$\overline{aws}$ 

使用者指南

# MediaLive

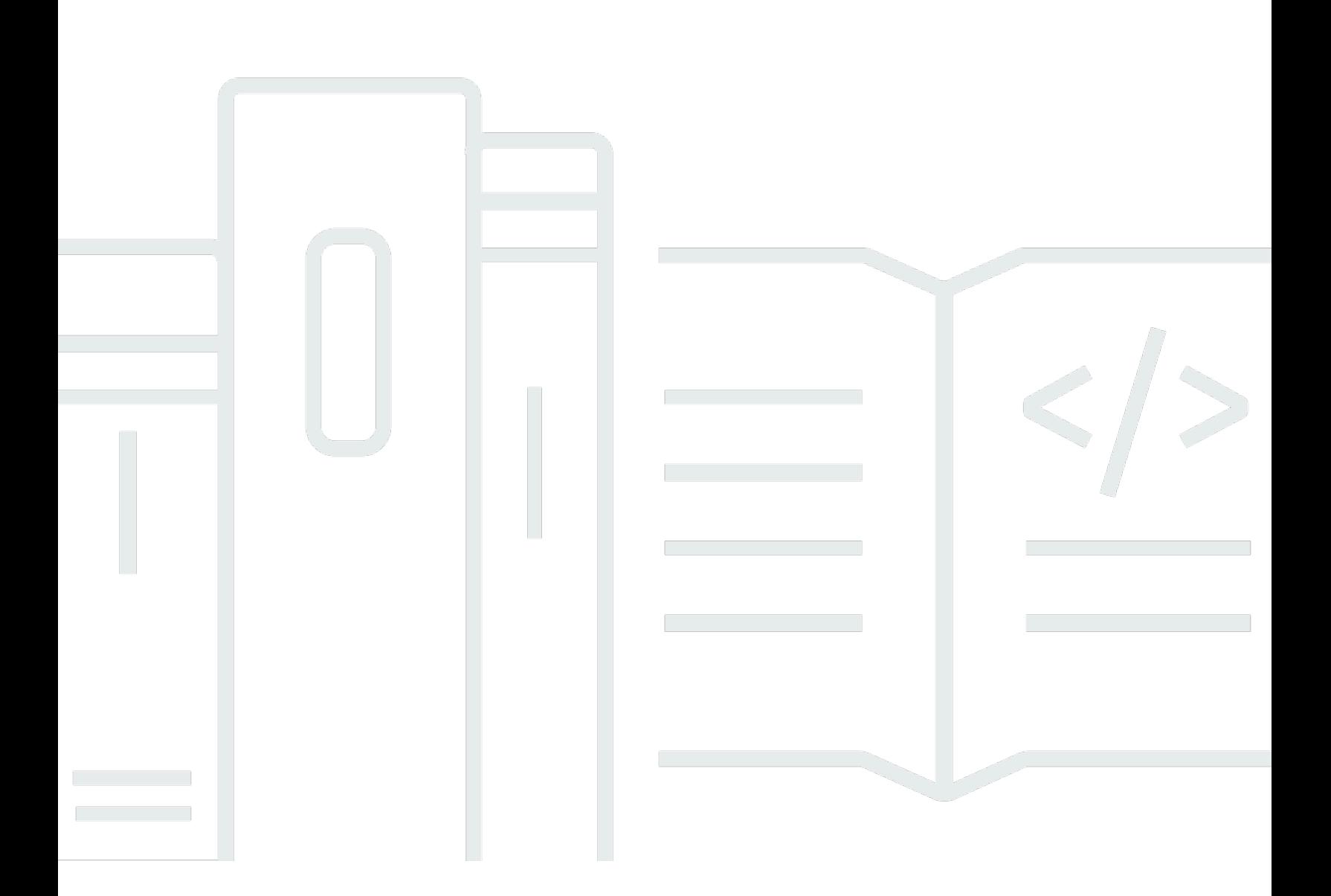

Copyright © 2024 Amazon Web Services, Inc. and/or its affiliates. All rights reserved.

# MediaLive: 使用者指南

Copyright © 2024 Amazon Web Services, Inc. and/or its affiliates. All rights reserved.

Amazon 的商標和商業外觀不得用於任何非 Amazon 的產品或服務,也不能以任何可能造成客戶混 淆、任何貶低或使 Amazon 名譽受損的方式使用 Amazon 的商標和商業外觀。所有其他非 Amazon 擁 有的商標均為其各自擁有者的財產,這些擁有者可能附屬於 Amazon,或與 Amazon 有合作關係,亦 或受到 Amazon 贊助。

# **Table of Contents**

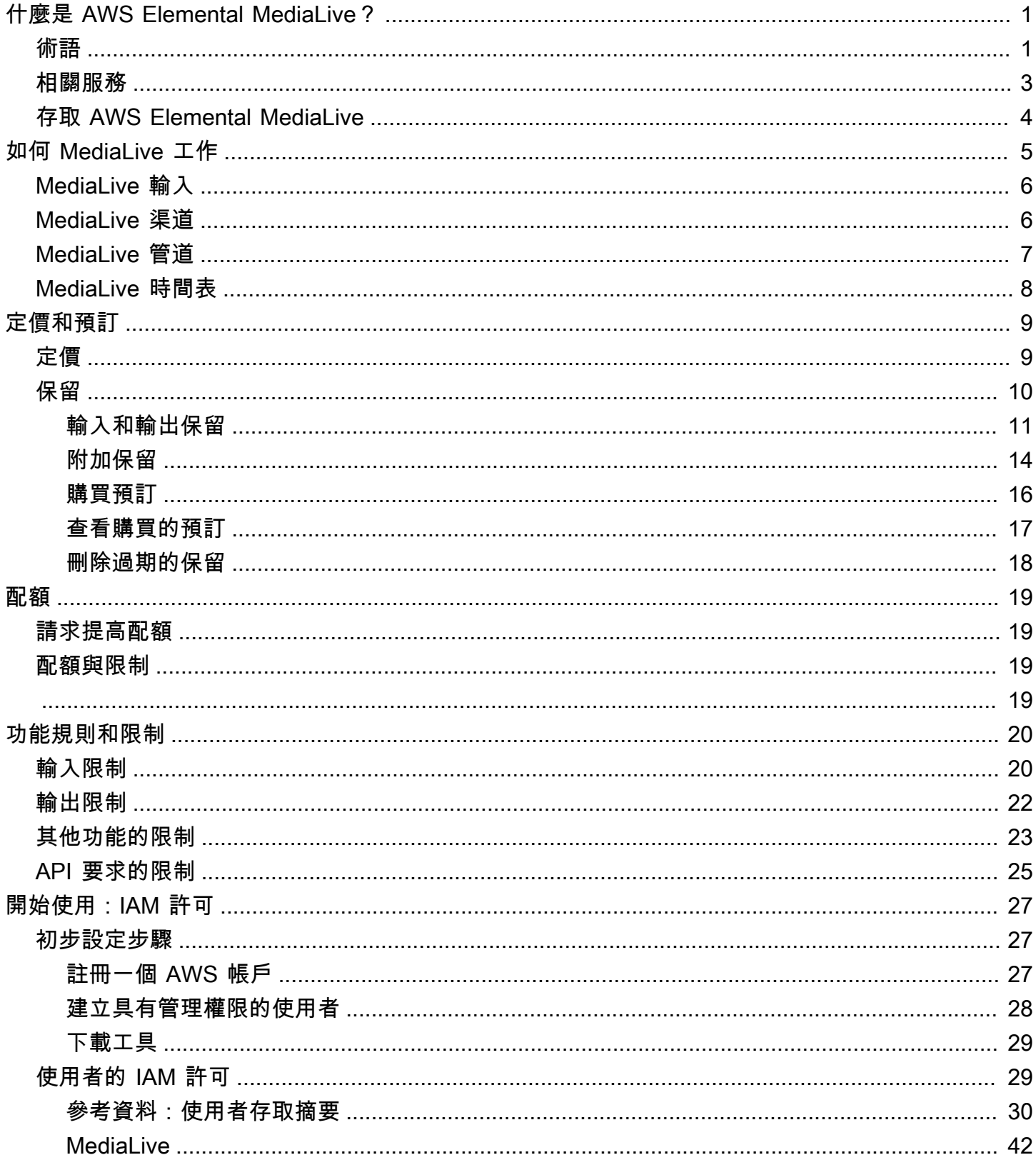

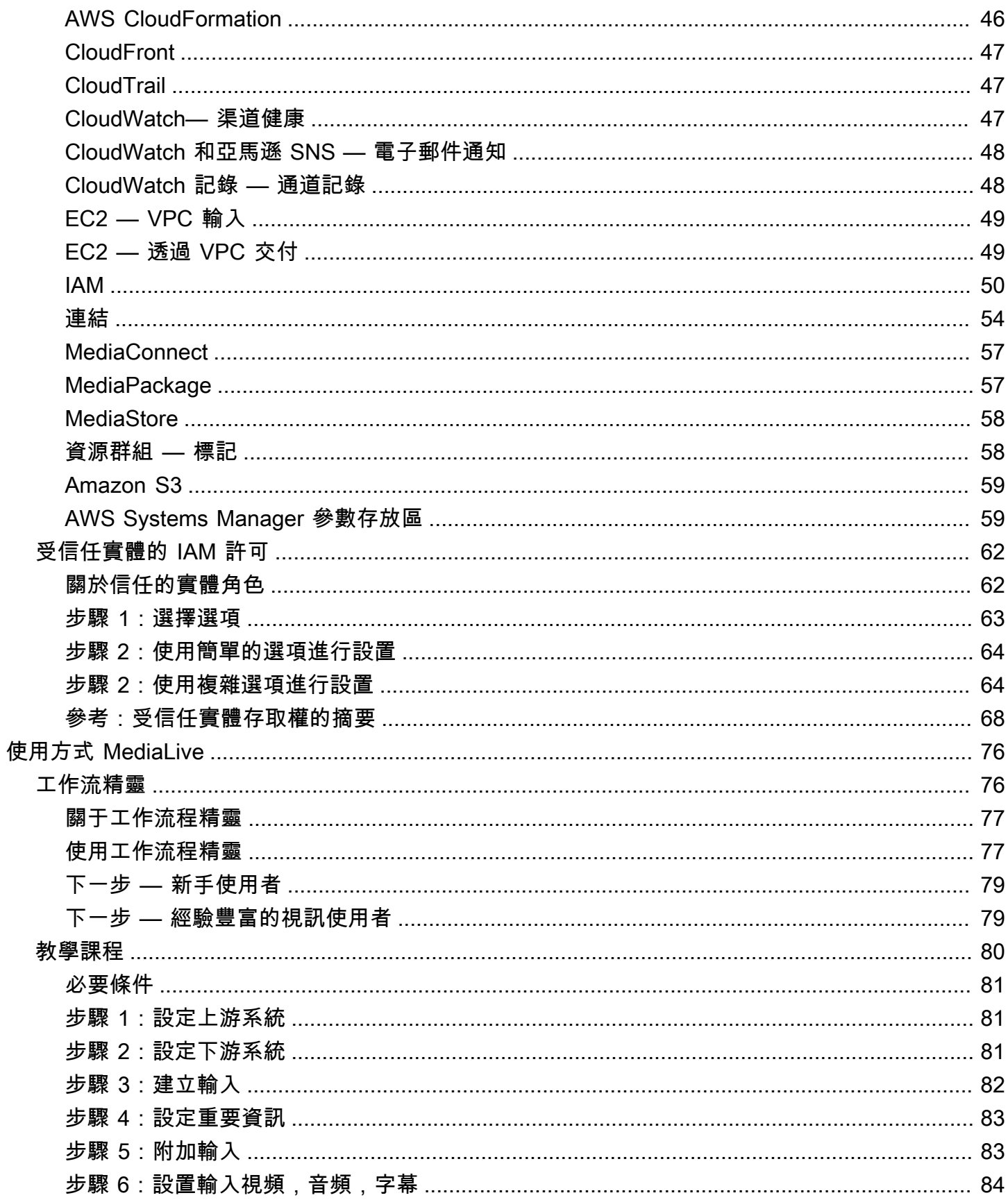

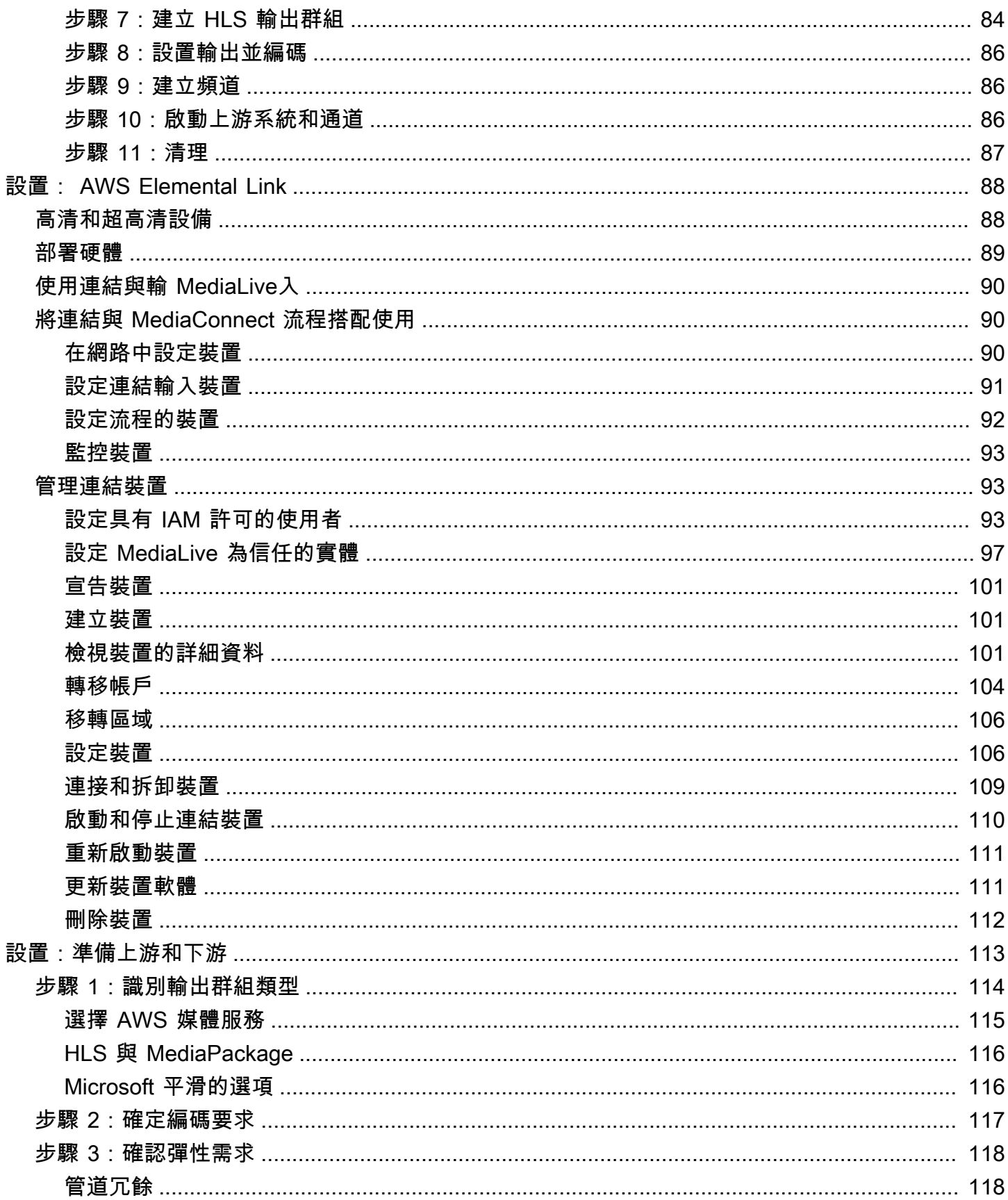

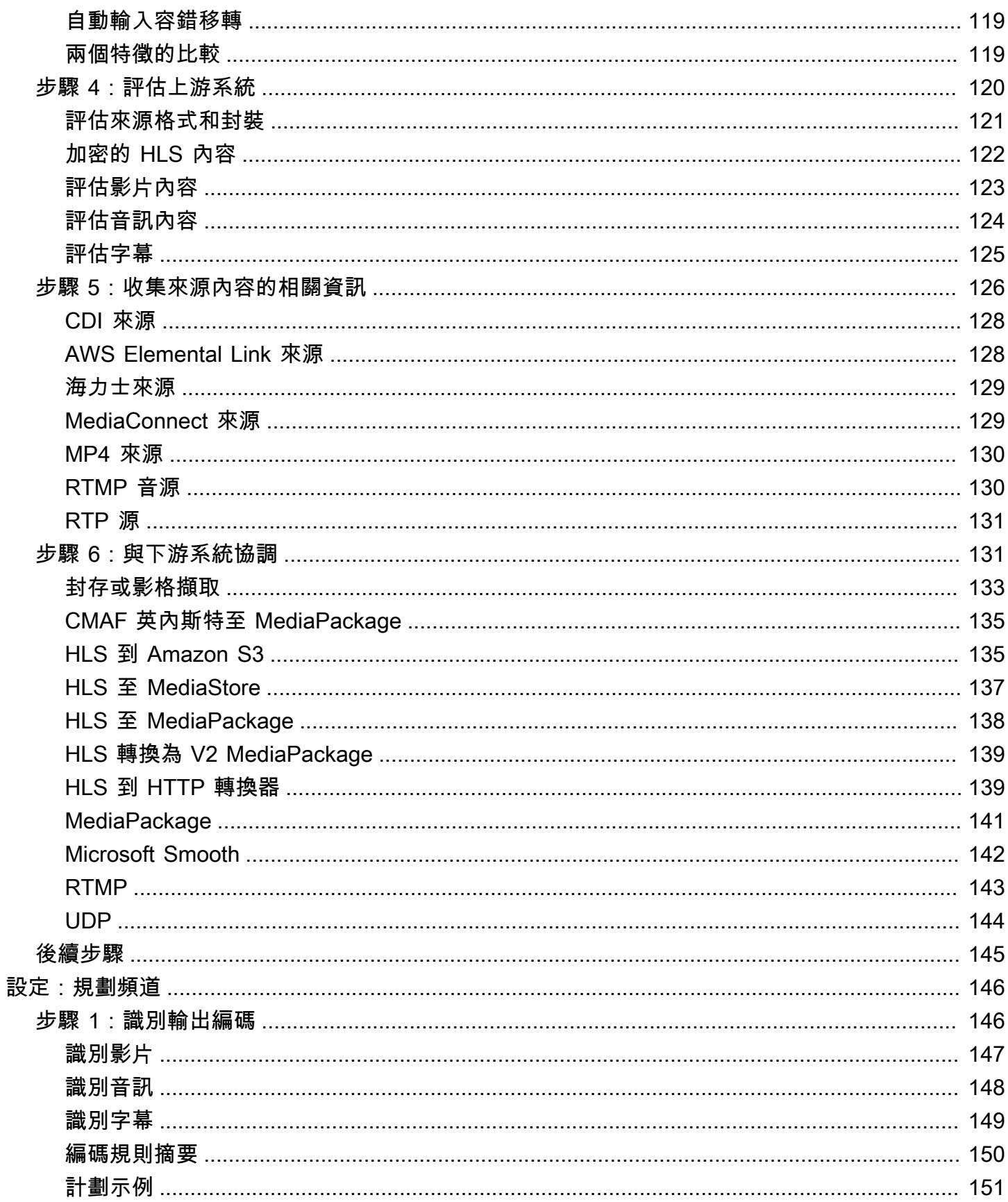

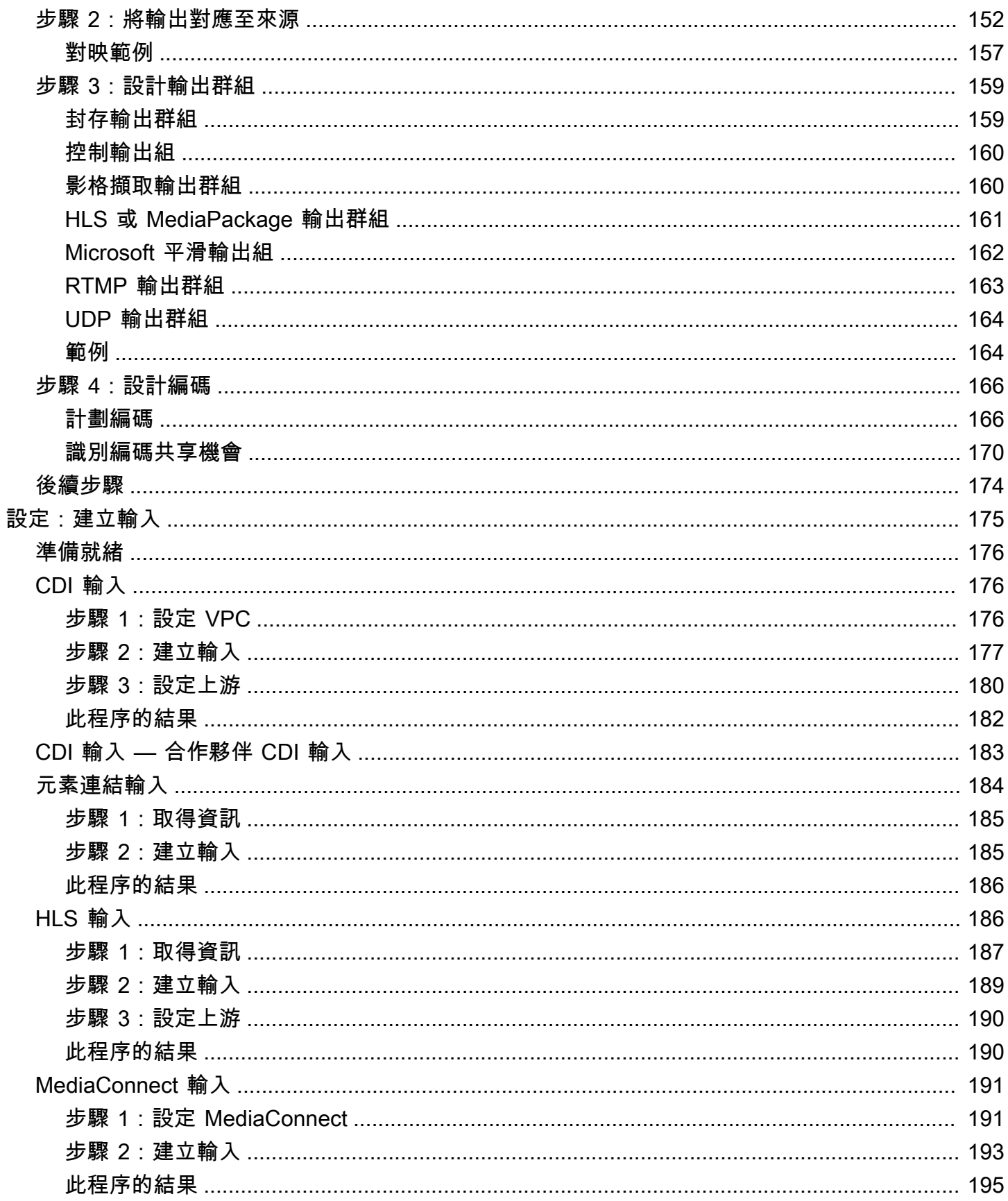

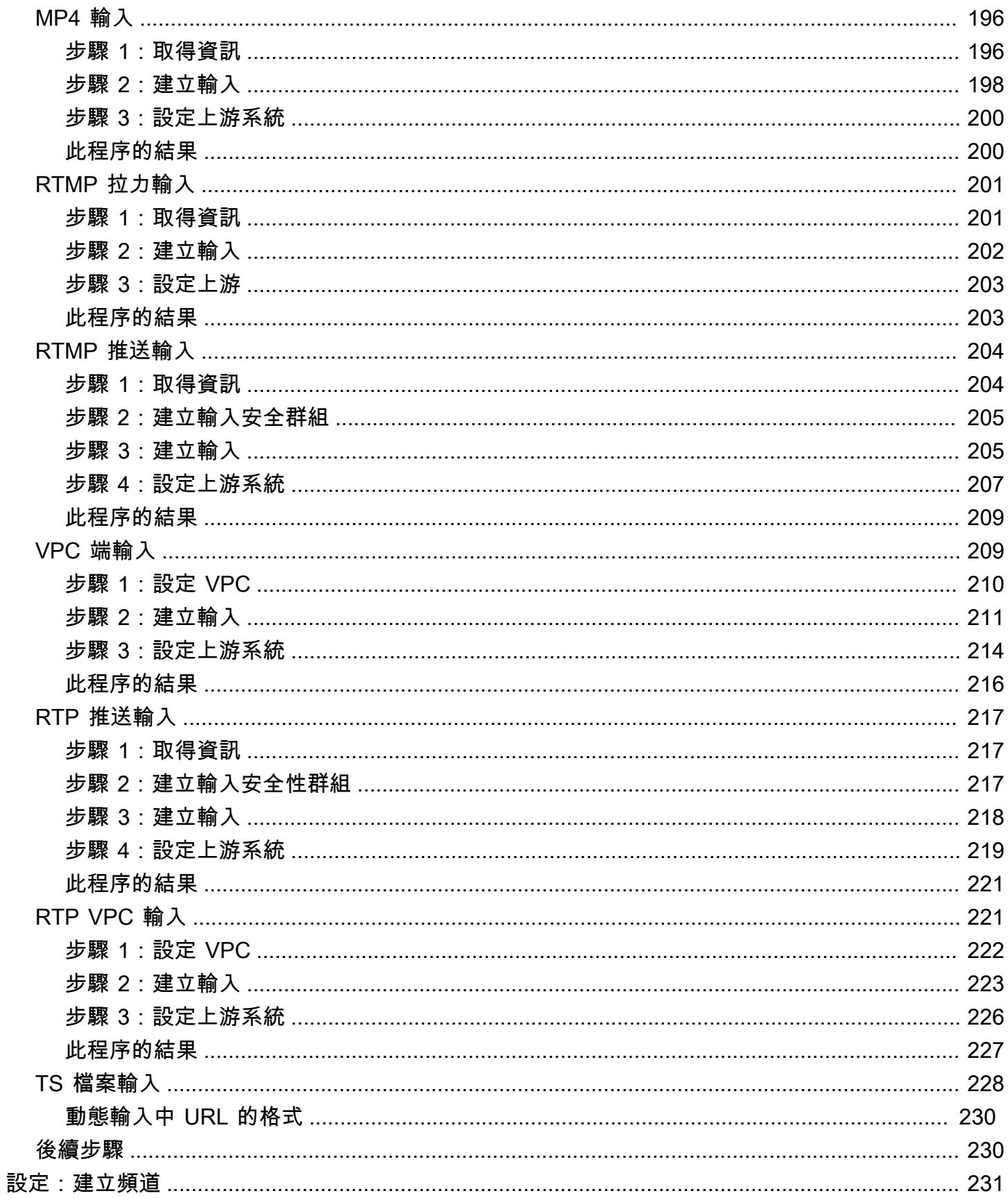

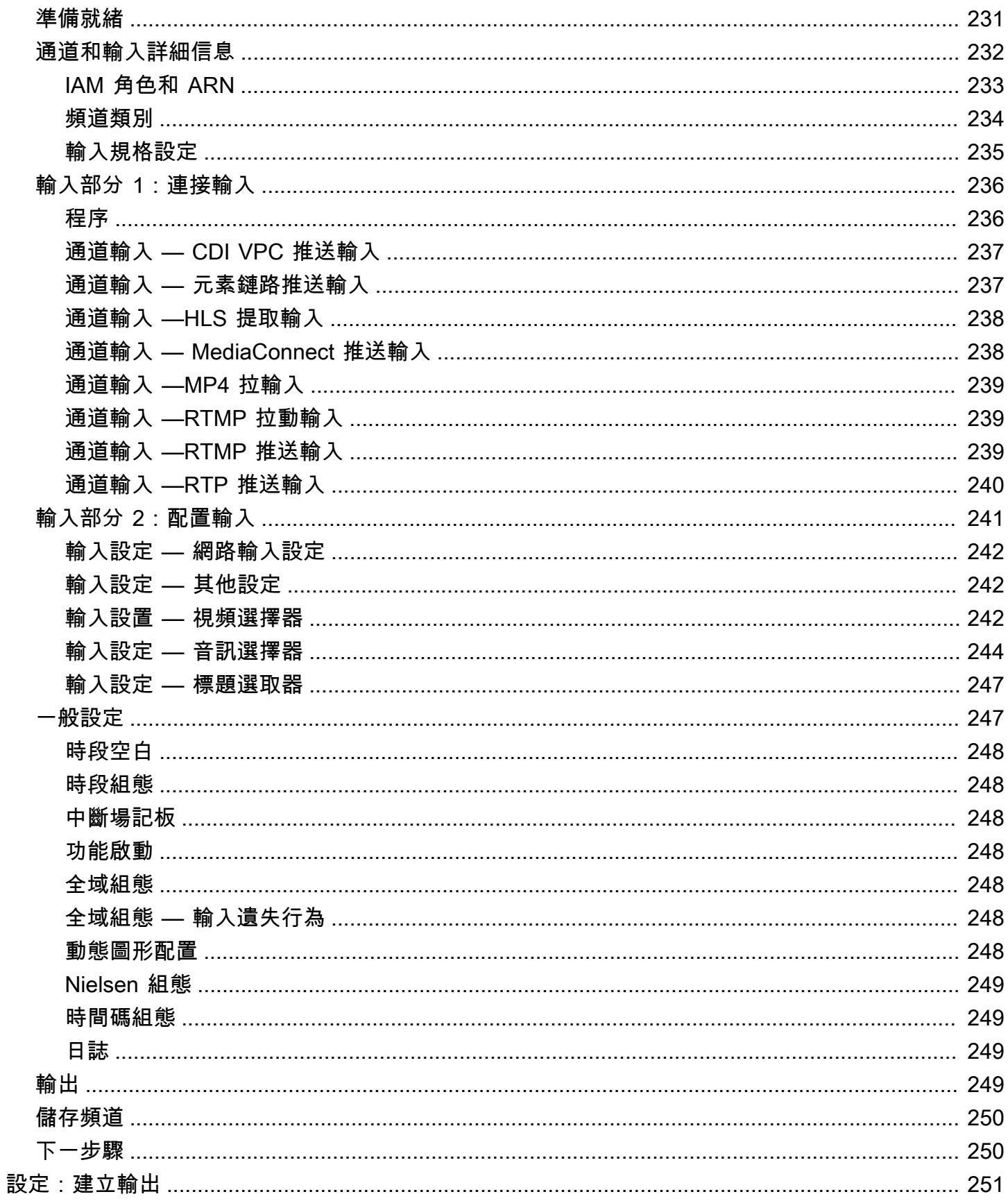

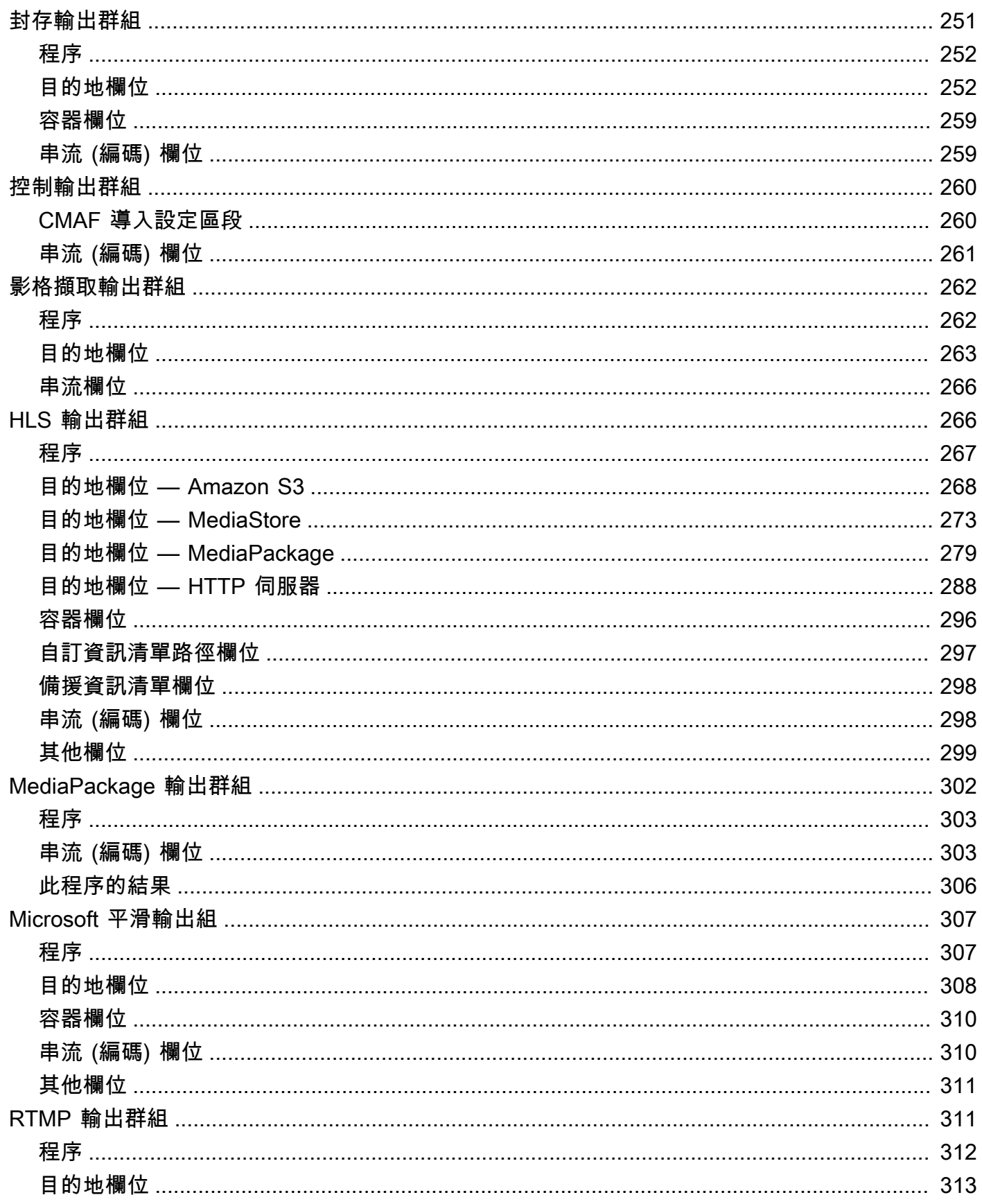

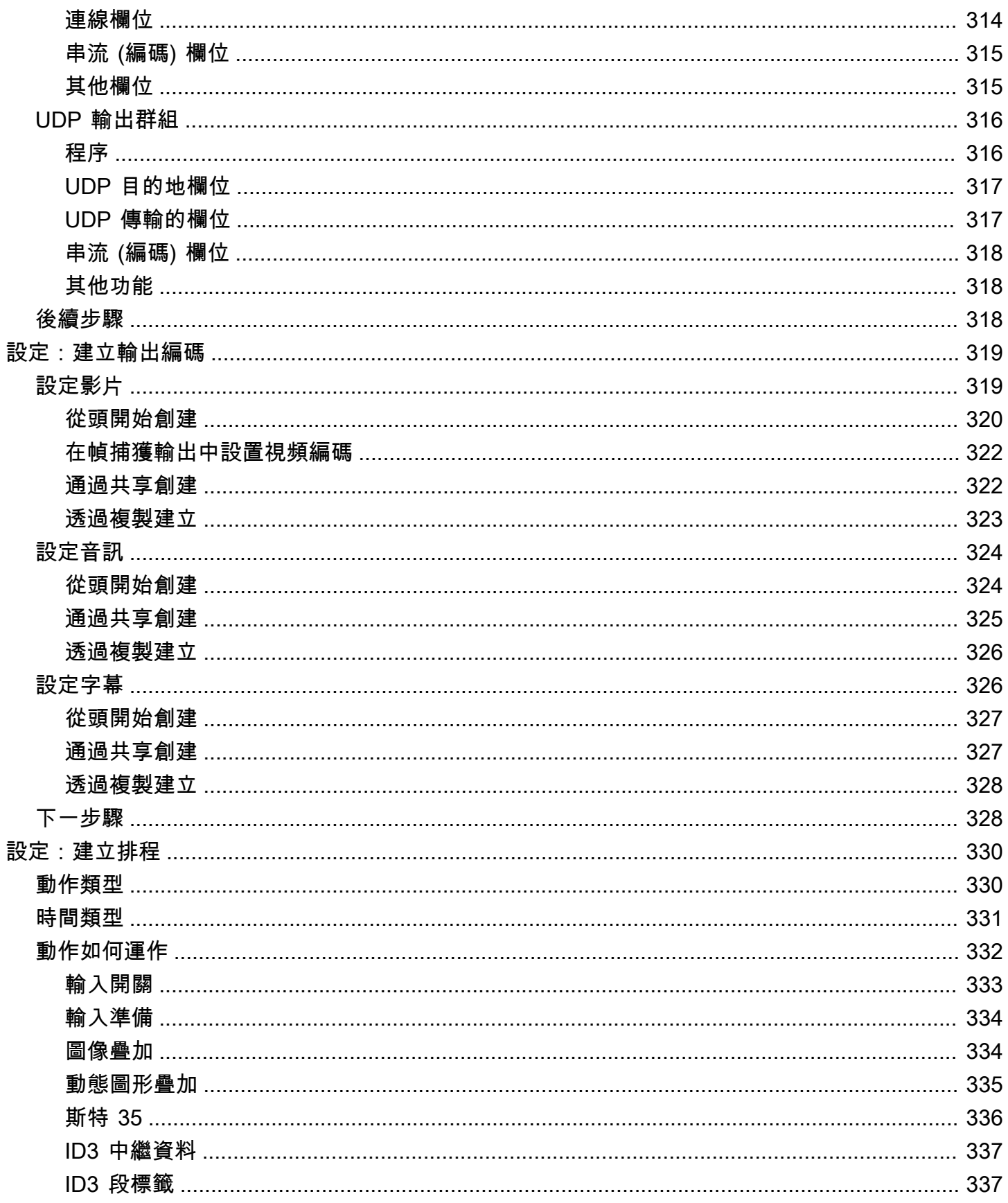

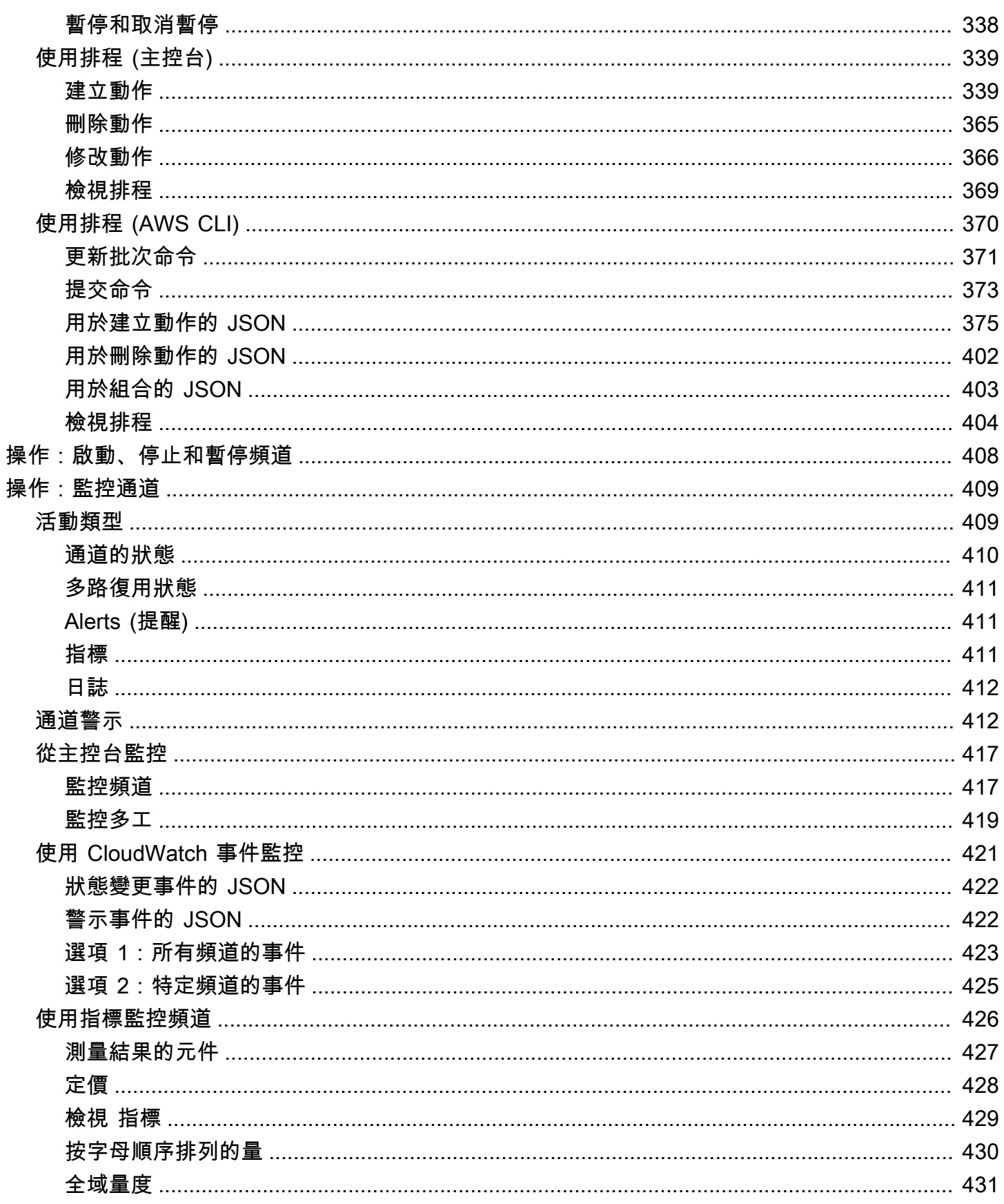

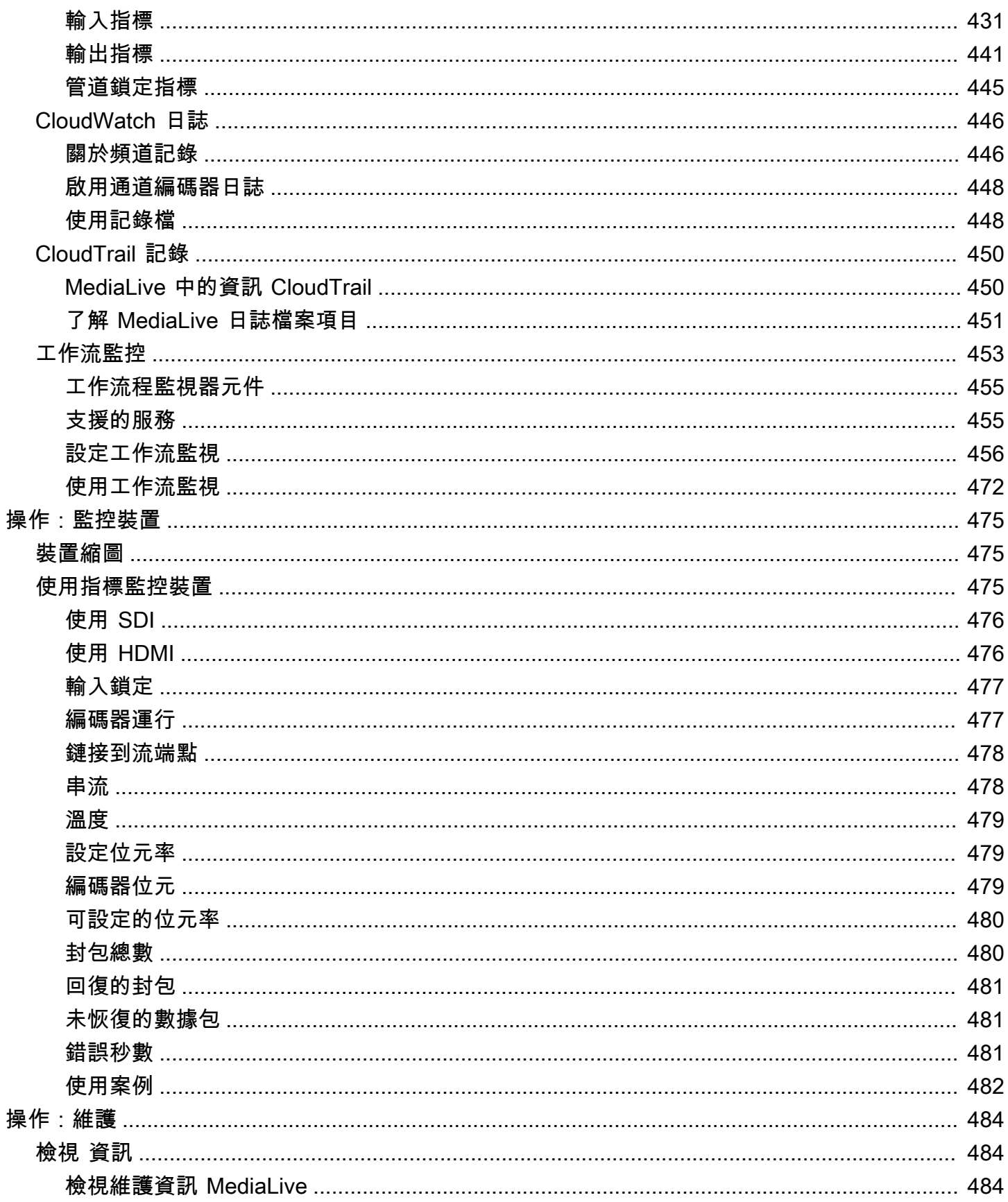

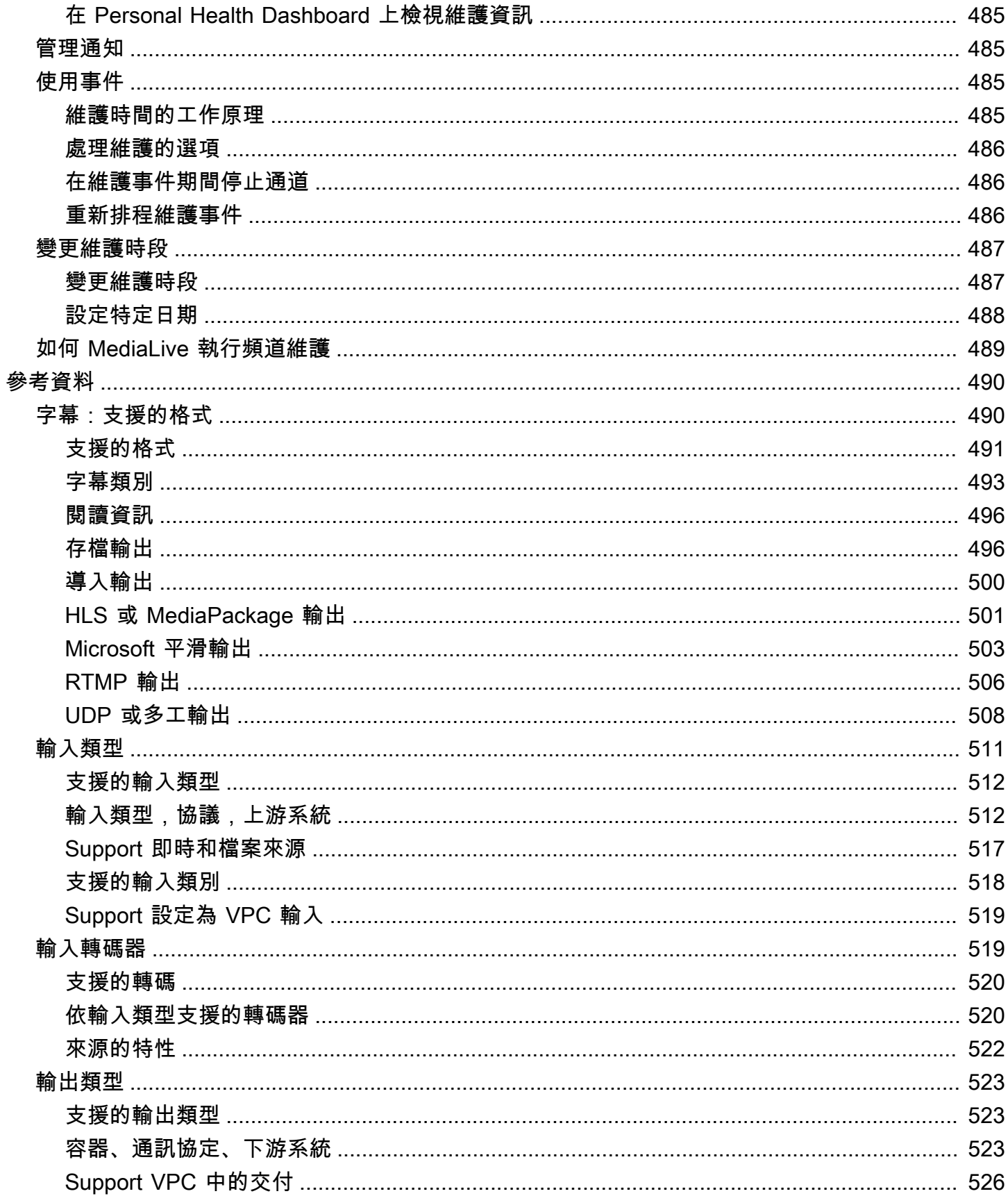

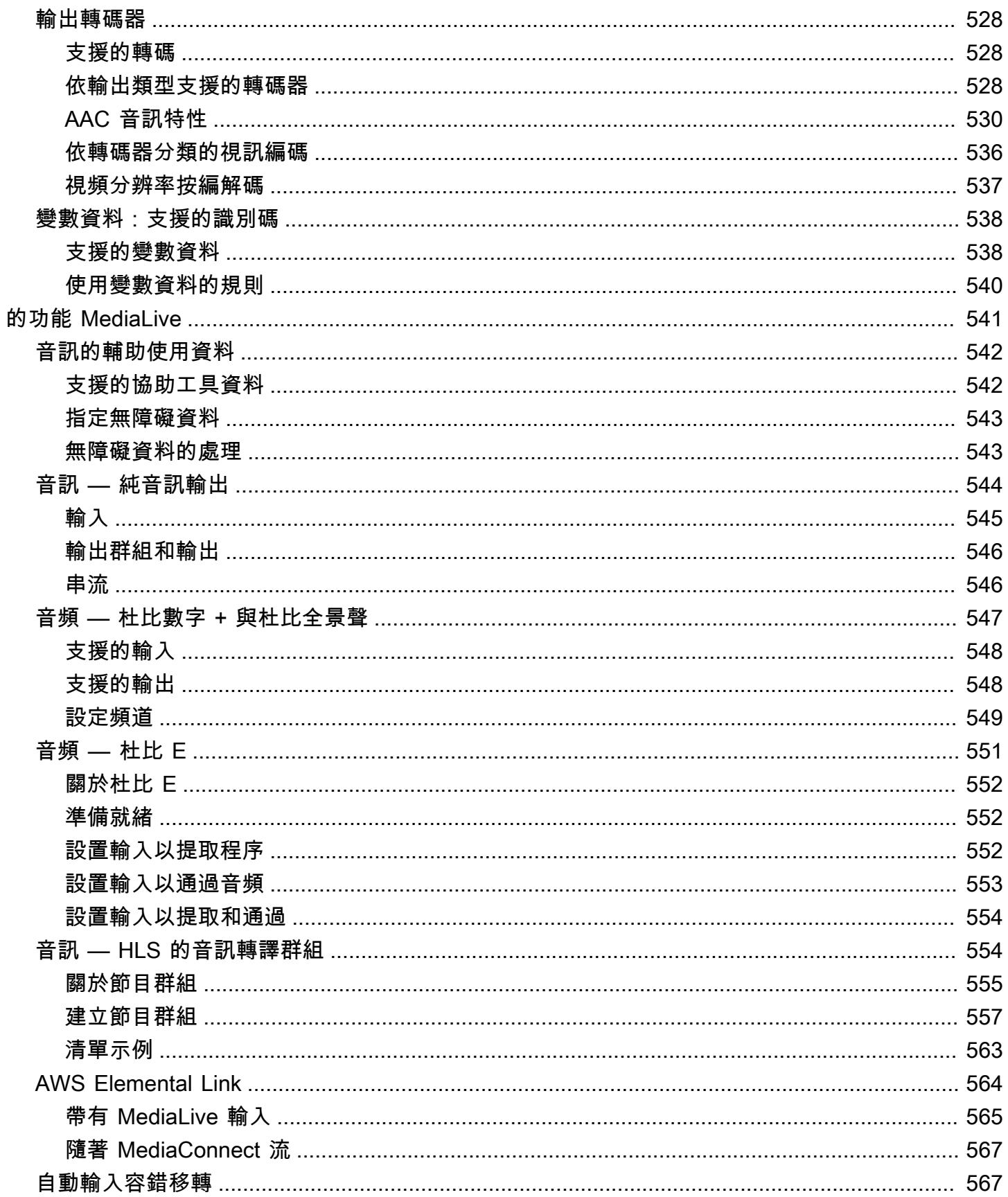

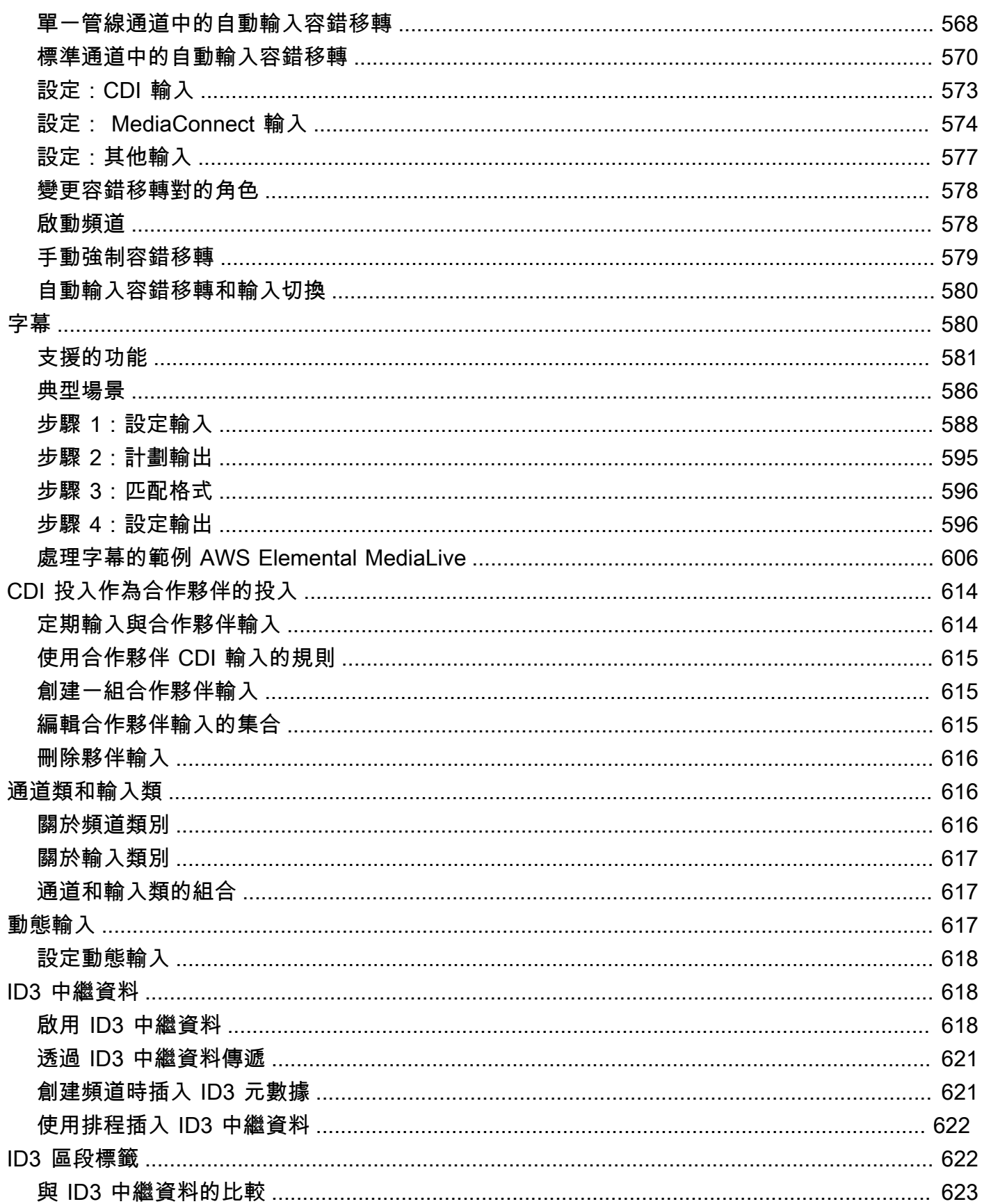

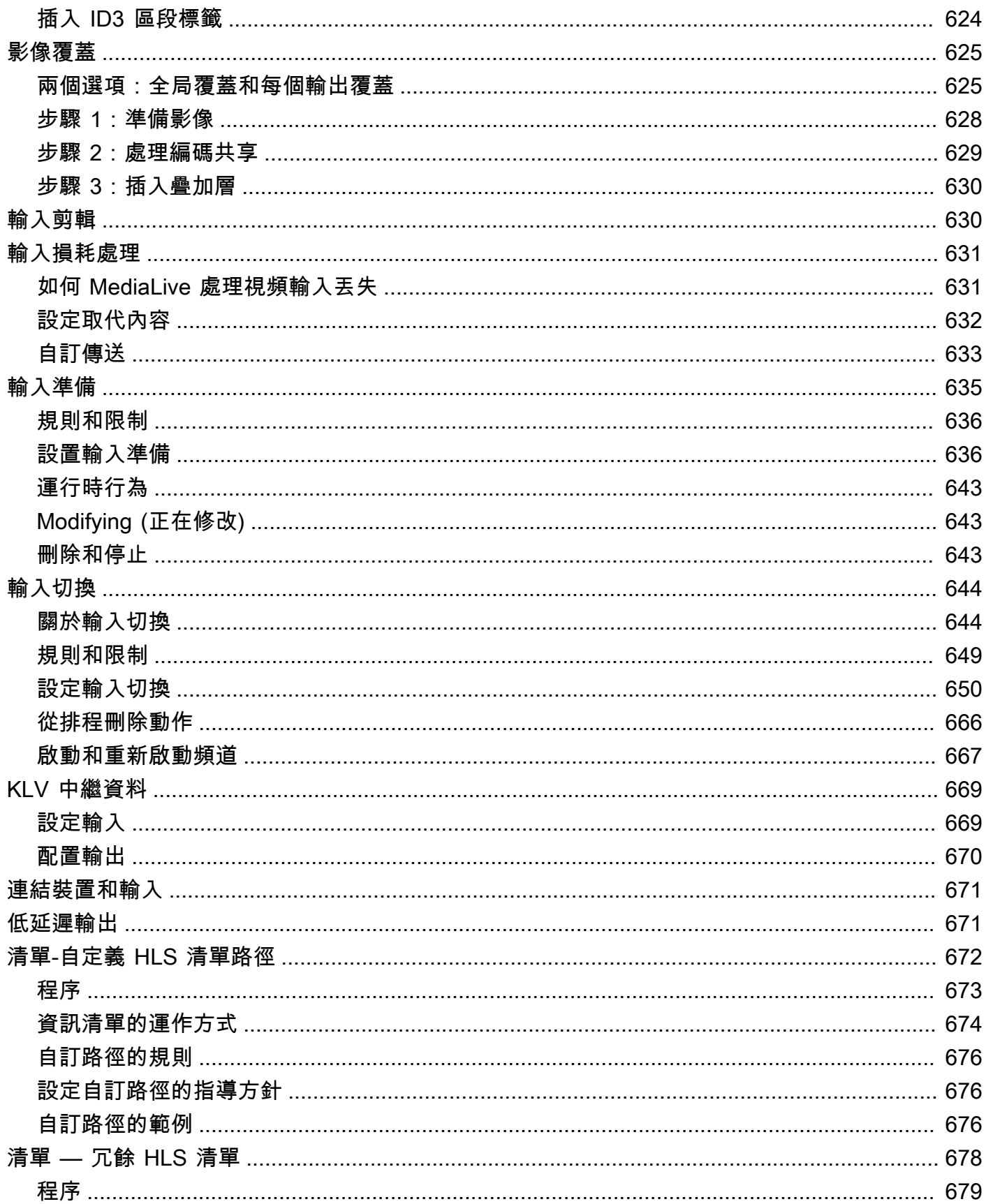

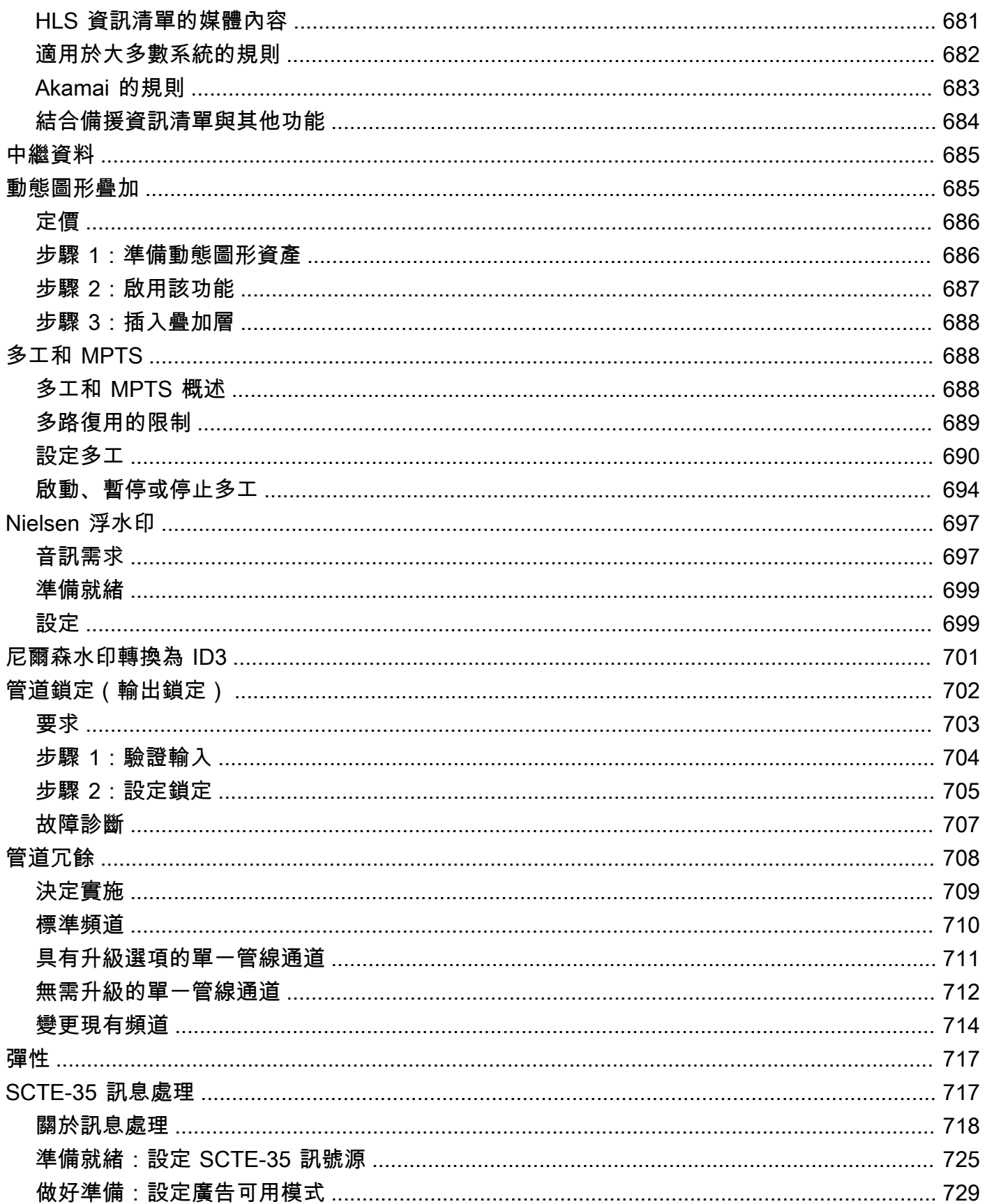

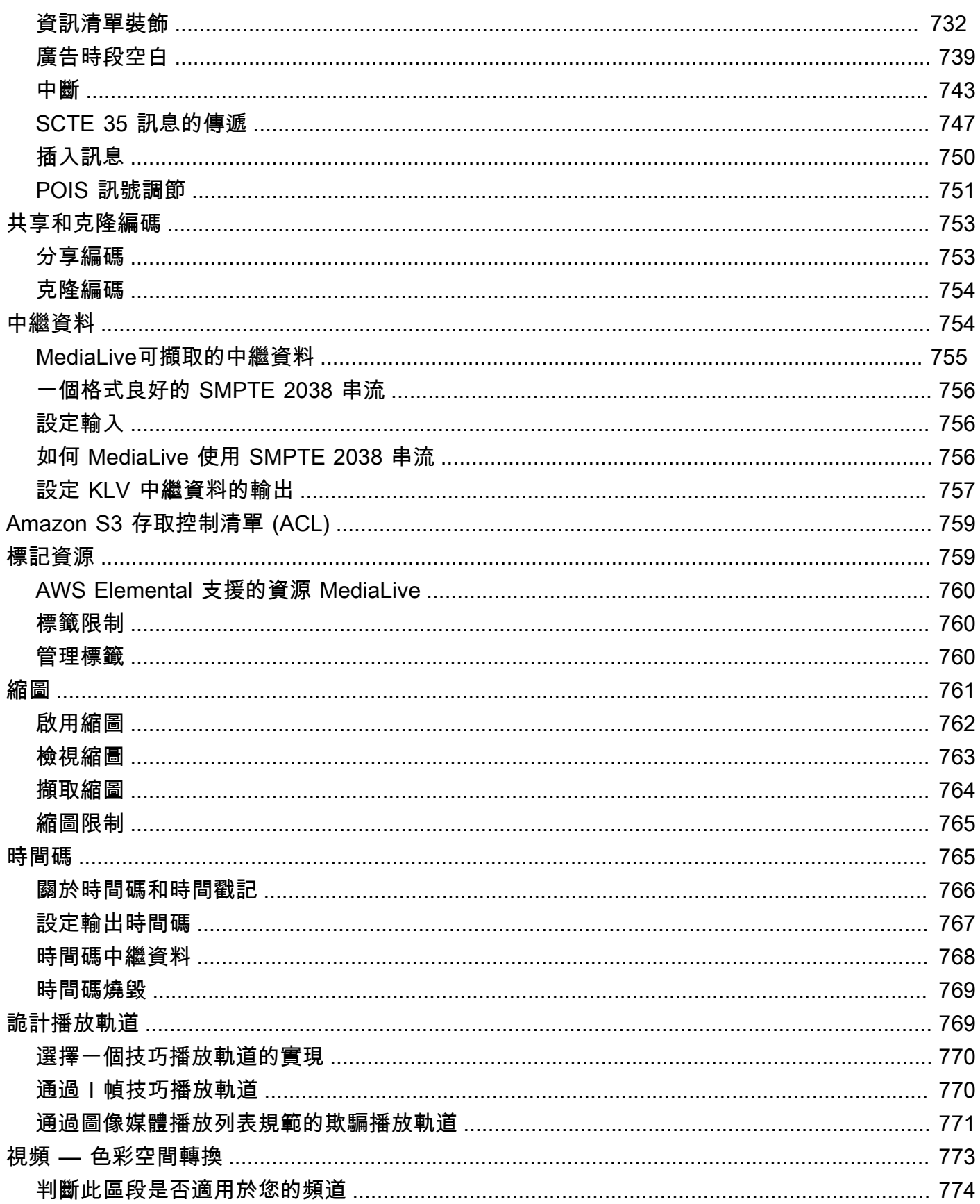

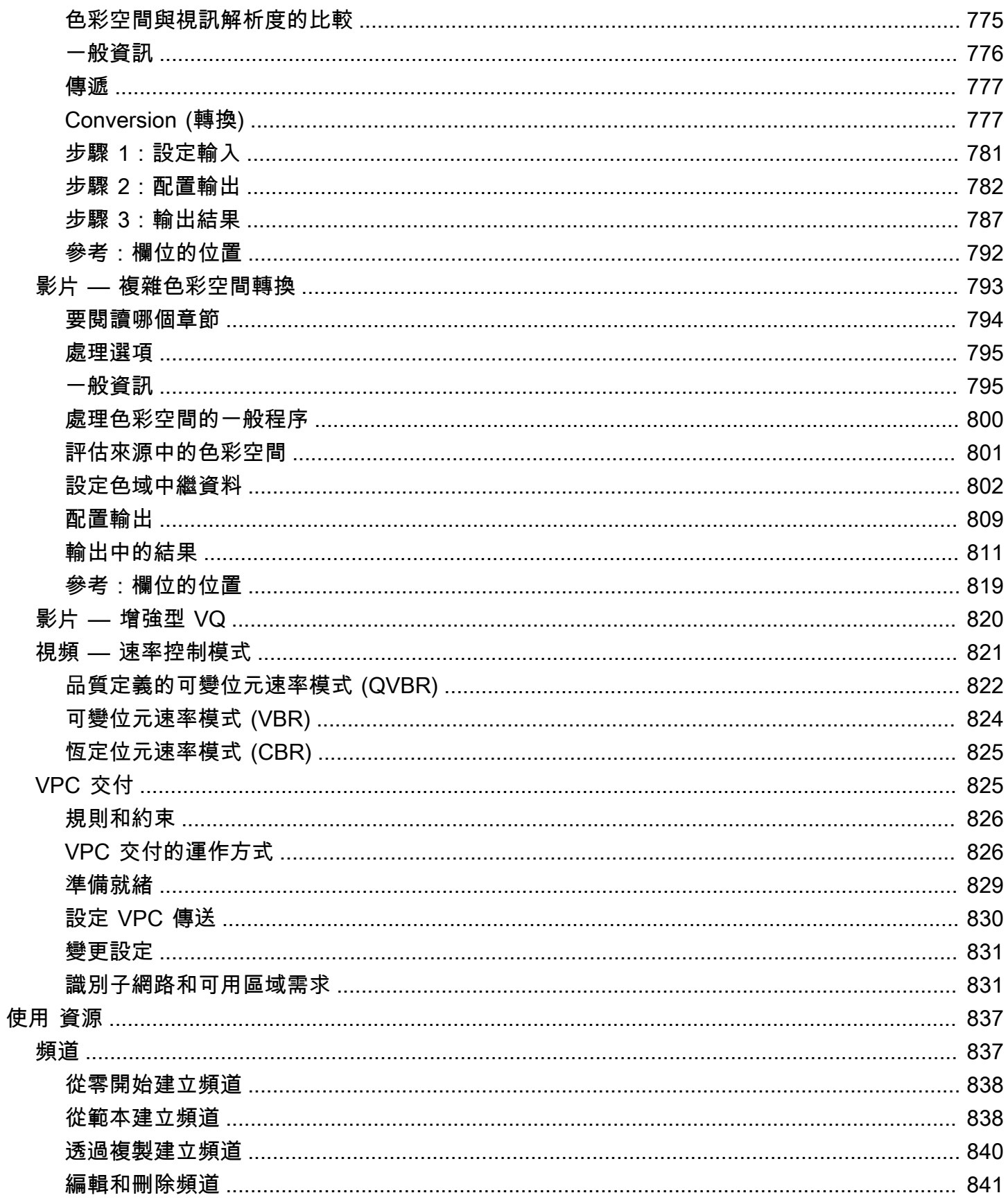

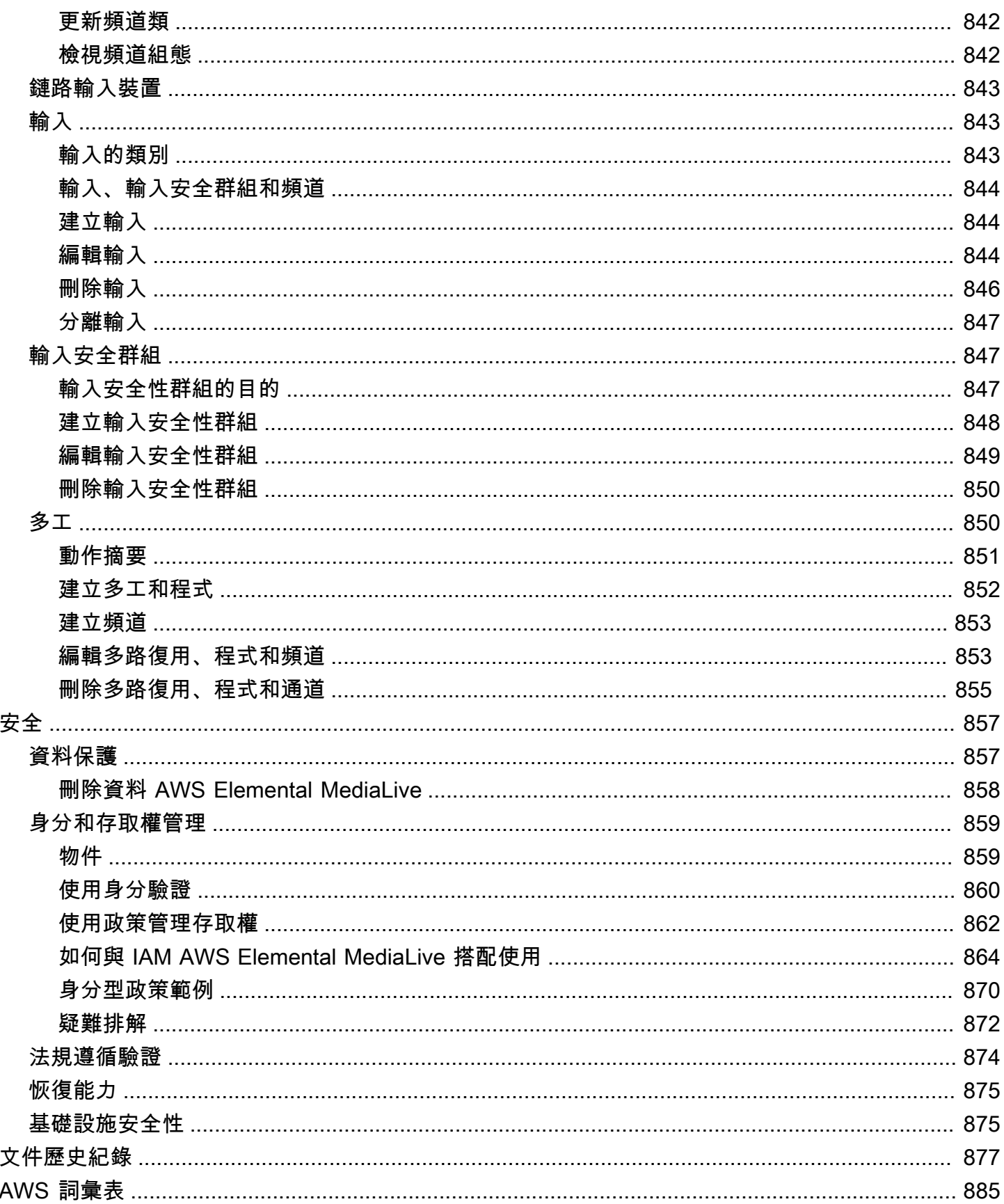

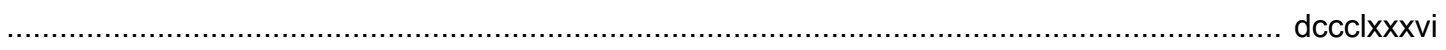

# <span id="page-22-0"></span>什麼是 AWS Flemental Medial ive ?

AWS Elemental MediaLive 是一種即時視訊服務,可讓您建立廣播和串流交付的即時輸出。

您可 MediaLive 以使用將即時視訊內容從一種格式和套件轉換為其他格式和套件。您通常需要轉換內 容,以提供播放裝置可以處理的格式和套件。播放裝置包括智慧型手機以及連接到電視機的機上盒。

主題

- [AWS Elemental MediaLive 術語](#page-22-1)
- [相關服務](#page-24-0)
- [存取 AWS Elemental MediaLive](#page-25-0)

# <span id="page-22-1"></span>AWS Elemental MediaLive 術語

CDN

內容分發網路 (CDN) 是原始伺服器或封裝程式下游的伺服器網路。CDN 會將內容從原始伺服器分 發到數十或數百個網路伺服器,這些伺服器提供內容給您的使用者觀看。這個分散式網路可確保內 容可以同時交付給數千或數百萬名觀看使用者。

#### 頻道

MediaLive 頻道會從連接到該頻道的輸入中擷取和轉碼 (解碼和編碼) 來源內容,然後將新內容封裝 到輸出中。

頻道類別

每個頻道都屬於下列其中一個類別:

- 標準類別 一個通道有兩個處理管線
- 單管線類別 通道有一個處理管線

### 頻道組態

MediaLive 頻道組態包含頻道如何擷取、轉碼和封裝內容至輸出的相關資訊。

下游系統

下游系統是一組位於工作流程之後的一或多 MediaLive 個伺服器。下游系統會處理從 MediaLive 輸 出的內容。

#### 編碼

存在於輸出中的編碼。編碼有三種類型:視訊、音訊和字幕。每個編碼包含轉碼程序建立的一個視 訊串流、一個音訊串流或一個字幕軌的指示。不同的編碼有不同的特性。例如,從輸入產生的一個 視訊編碼可能是高解析度,而另一個可能是低解析度。

Input

MediaLive 輸入保存描述上游系統和信 MediaLive道如何連接的信息。輸入會識別上游系統上的端 點 MediaLive (IP 位址 MediaLive) 或上游系統上的來源 IP 位址 (用於提取輸入,其中 MediaLive 從 上游系統提取)。 MediaLive 對於源內容的不同格式和協議具有不同的輸入類型。例如,HLS 輸入 和 RTMP 推送輸入。

### 輸入安全群組

MediaLive 輸入安全性群組是一組定義允許清單的一或多個 IP 位址範圍。您將一或多個輸入安全群 組與推送輸入建立關聯,以識別允許將內容推送至輸入的 IP 地址範圍。

#### 輸出

存在於輸出群組中的輸出。這是您想要做為一組處理的編碼集合。

#### 原始伺服器服務

原始伺服器服務可能是下游系統的一部分,位於工作流程中的 MediaLive 之後。它接受來自的視頻 輸出 MediaLive。

#### 輸出群組

輸出組是 MediaLive 通道內輸出的集合。

#### Packager

封裝程式可能是下游系統的一部分。它會接受來自 MediaLive 的視訊輸出並重新封裝。AWS Elemental MediaPackage 是一種封裝程式。

#### 管道

在中 MediaLive,有一個或兩個獨立且獨立的管線在 MediaLive 輸入和 MediaLive 通道內執行處 理。

## 播放裝置

播放裝置是下游系統的最終元件。這是您的觀眾用來觀看影片的裝置。

#### 排程

每個 MediaLive 頻道都有一個相關的時間表。排程包含特定時間頻道中要執行的動作清單。

## 來源內容

MediaLive 轉碼的視頻內容。內容通常包含視訊、音訊、字幕和中繼資料。

上游系統

位於工作流程前面 MediaLive 並保留來源內容的系統。上游系統的範例為直接連線至網際網路的串 流攝影機或設備,或是在賽事時位於體育場的比重編碼器。

# <span id="page-24-0"></span>相關服務

Amazon CloudWatch 是AWS雲端資源和您在 AWS 上執行的應用程式的監控服務。用 CloudWatch 於 追蹤有關執行頻道進度的 MediaLive 事件,以及檢視有關資源的指標。

AWS Identity and Access Management(IAM) 是一種 Web 服務,可協助您安全地控制使用者對AWS資 源的存取。使用 IAM 控制誰可以使用 AWS 資源 (身分驗證),以及使用者可以何種方式使用哪些資源 (授權)。

AWS Elemental MediaPackage是在AWS雲中運行的 just-in-time 視頻包裝和創建服務。您可以使用 AWS Elemental MediaPackage來封裝已由編碼的內容 MediaLive。

AWS Elemental MediaConnect 是一項傳輸服務,適用於 AWS 雲端中執行的即時影片。您可以用 MediaConnect 作視頻轉碼的源。

AWS Elemental MediaStore 是影片產生與儲存服務, 能夠提供即時媒體和隨選媒體所需的高效能和即 時的一致性。您可以用AWS Elemental MediaStore來儲存在轉碼時 MediaLive 擷取和使用的資產,以 及做為輸出 MediaLive的目的地。

AWS Resource Groups 包含標記編輯器,可讓您將中繼資料指派給 AWS 資源。您可以使用標籤編輯 器為 MediaLive 頻道和其他資源指定詮釋資料。

亞馬遜簡單存儲服務(Amazon S3)是互聯網的存儲。您可以使用 Amazon S3 存放在轉碼時 MediaLive 擷取和使用的資產,以及做為輸出 MediaLive的目的地。

AWS Systems Manager允許您以安全的 MediaLive 方式存儲密碼,而不是將其存儲為純文本。如果您 連線到提供使用者認證的外部伺服器,很可能您必須使用 Systems Manager。

Amazon Virtual Private Cloud 可讓您在AWS雲端中設定自己的虛擬網路。使用 Amazon VPC 做為上 游系統的位置,以便在私有雲中傳輸來源內容。

# <span id="page-25-0"></span>存取 AWS Elemental MediaLive

您可以使 MediaLive 用下列任何一種方法存取:

- AWS Management Console— 本指南中的程序說明如何使用AWS Management Console來執行 AWS Elemental 的任務 MediaLive。
- AWS開發套件 如果您使用的程式設計語言提AWS供開發套件,您可以使用開發套件存取 AWS Elemental MediaLive。SDK 可簡化身分驗證、與您的開發環境輕鬆整合,並可輕鬆存取 MediaLive 命令。如需詳細資訊,請參閱 [Amazon Web Services 適用工具。](https://aws.amazon.com/tools)
- AWS Elemental MediaLive API 如果您使用的是開發套件無法使用的程式設計語言,請參閱 [AWS](https://docs.aws.amazon.com/medialive/latest/apireference/)  [Elemental MediaLiveAPI 參考,](https://docs.aws.amazon.com/medialive/latest/apireference/)以取得有關 API 動作以及如何發出 API 請求的資訊。
- AWS Command Line Interface— 如需詳細資訊,請參[閱《AWS Command Line Interface使用者指](https://docs.aws.amazon.com/cli/latest/userguide/) [南》](https://docs.aws.amazon.com/cli/latest/userguide/)。
- AWS適用於 Windows 的工具 PowerShell 如需詳細資訊,請參閱[使AWS Tools for Windows](https://docs.aws.amazon.com/powershell/latest/userguide/) [PowerShell用者指南。](https://docs.aws.amazon.com/powershell/latest/userguide/)

# <span id="page-26-0"></span>AWS Elemental MediaLive 的運作方式

從的角度來看AWS Elemental MediaLive,包括 MediaLive 三個系統的即時串流工作流程:

- 一種 MediaLive 頻道,可擷取來源內容並對其進行轉碼。
- 提供來源內容 (視訊和其他媒體) 的一或多個上游系統 MediaLive。

範例的上游系統直接連線至網際網路的串流攝影機或設備,或是位於體育場舉辦賽事時的比重編碼 器。

來源內容是特定的套件格式和通訊協定。例如,來源內容可能以串流 HLS 或串流 TS (傳輸串流) 的 形式提供。來源內容包含特定編解碼器或格式的視訊、音訊和選用的字幕串流。

• 一個或多個下游系統,這些系統是 MediaLive 產生的輸出的目的地。

典型的下游系統包含原始服務或連線到的封裝程式 MediaLive、位於來源服務或封裝程式下游的內容 分發網路 (CDN),以及使用者檢視內容的播放裝置或網站所組成。 AWS Elemental MediaPackage 是原始服務和封裝程式的範例。亞馬遜 CloudFront 是 CDN 的一個例子。

若要建立 MediaLive 工作流程,請建立一或多個 MediaLive 輸入。輸入包含有關如何 MediaLive 和上 游系統連接的信息。您還可以創建一個 MediaLive 通道並將輸入連接到通道。通道配置資料包括如何 MediaLive 連接至下游系統的資訊。

此設定連接如下圖所示的元件。

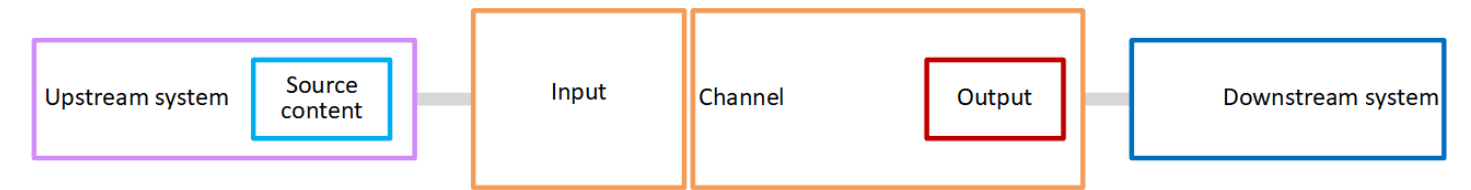

若要開始處理內容,請啟動頻道。當頻道執行時,它會從輸入識別的上游系統導入來源內容。然後,頻 道會對該影片 (以及相關的音訊、字幕和中繼資料) 進行轉碼,並建立輸出。 MediaLive 將輸出傳送至 指定的下游系統。

主題

- [AWS Elemental MediaLive輸入](#page-27-0)
- [AWS Elemental MediaLive 頻道](#page-27-1)
- [AWS Elemental MediaLive 管道](#page-28-0)

### • [AWS Elemental MediaLive時間表](#page-29-0)

# <span id="page-27-0"></span>AWS Elemental MediaLive輸入

輸入包含有關上游系統和頻道如何互相連接的資訊。輸入與上游系統之間的連接可能是推送(上游系統 推送內容)或拉MediaLive 取 ( 從上游系統中提取內容)。

推送輸入具有與其相關聯的 MediaLive 輸入安全性群組。輸入安全群組會識別包含上游系統來源地址 的 IP 地址範圍。允許此範圍內的 IP 地址將內容推送至輸入。

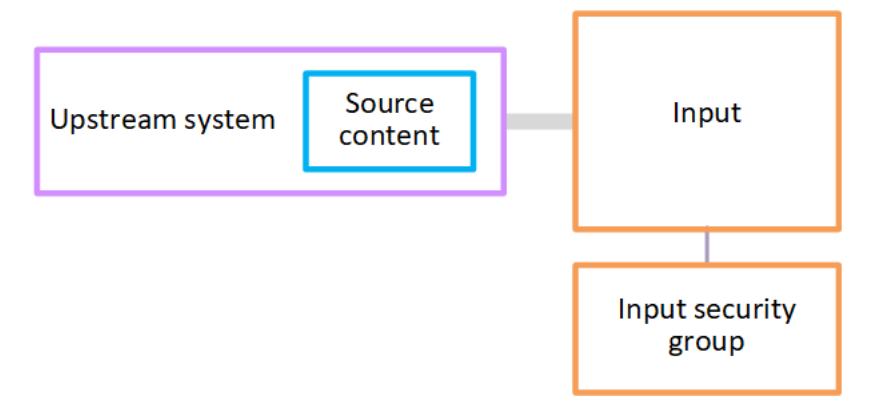

# <span id="page-27-1"></span>AWS Flemental Medial ive 頻道

一個頻道可以有多個連接輸入,但一次只能從一個輸入導入來源內容。(使用頻道[排程來](#page-29-0)設定頻道,以 從一個輸入切換到另一個輸入。)

該頻道會導入來源內容、對其進行轉碼 (對其進行解碼和編碼),然後將其封裝至輸出群組。

頻道包含一或多個輸出群組。有不同類型的輸出群組來處理不同下游系統的需求。

輸出群組由一個或多個輸出組成。每個輸出都包含特定的編碼組合。編碼是一個視訊串流、一個音訊串 流或一個字幕軌。不同的編碼有不同的特性。將編碼合併為輸出,以及將輸出合併為輸出群組的規則, 取決於輸出群組的類型。

下圖是工作流程的詳細說明。

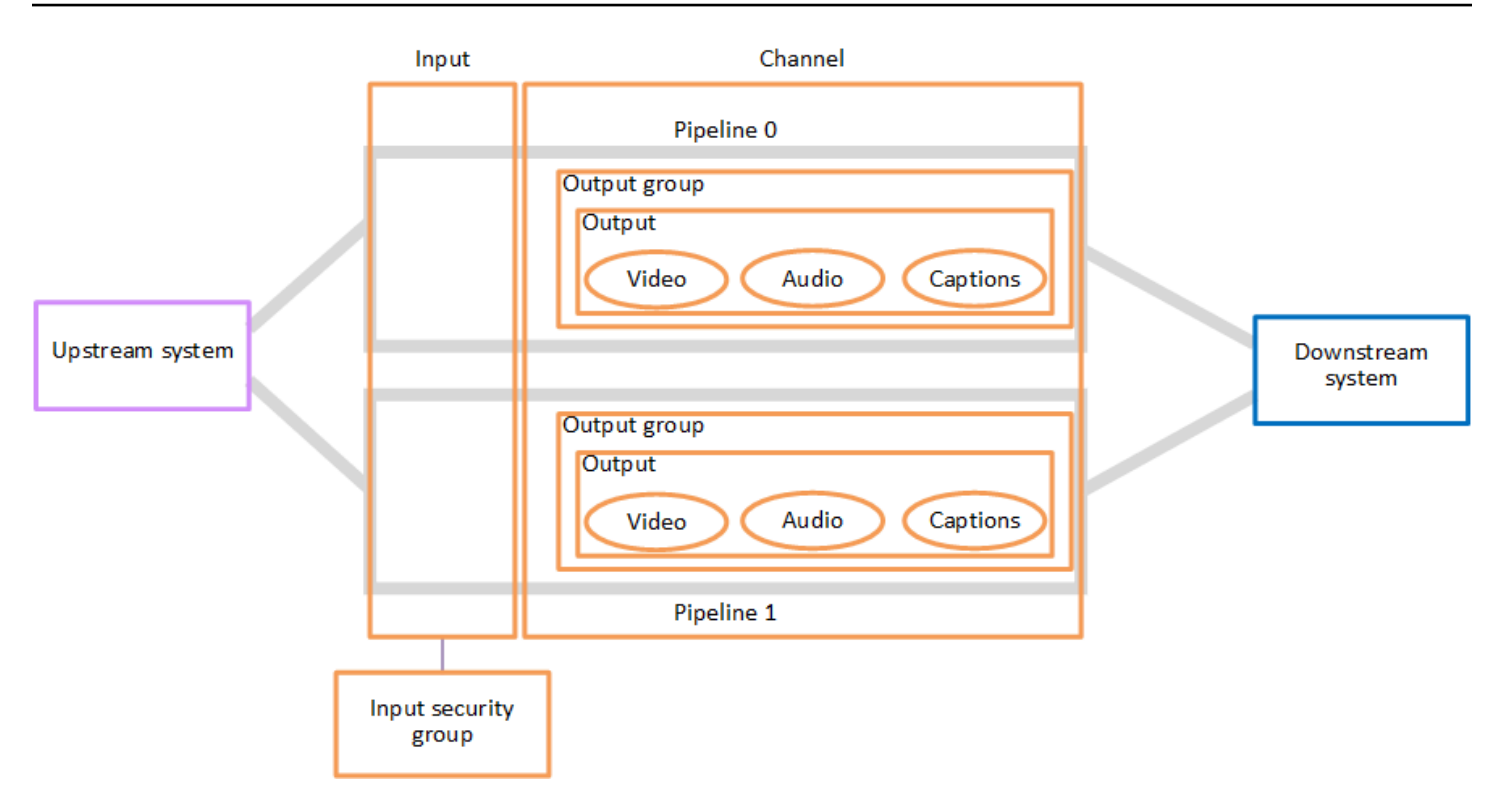

圖例顯示只有一個輸出群組的頻道。

另一個例子是,頻道可能包含一個 HLS 輸出群組和一個 RTMP 輸出群組。HLS 輸出群組可能包含兩 個輸出。一個 HLS 輸出包含一個高解析度視訊、一個音訊和一個字幕編碼。另一個 HLS 輸出包含一 個低解析度視訊、一個音訊和沒有字幕。RTMP 輸出群組包含一個輸出,其中包含一個視訊和一個音 訊。

<span id="page-28-0"></span>如需有關設計此工作流程和建立頻道的資訊,請參閱[設置:準備上游和下游](#page-134-0)和[設定:規劃頻道](#page-167-0)。

# AWS Elemental MediaLive 管道

其中的處理 MediaLive 會在一條或兩條配管內進行。

如果您設定工作流程,讓頻道和輸入有兩個管道 (建議),則兩個管道各自獨立運作,但執行相同的處 理。使用兩個管道進行設置可在其中 MediaLive提供恢復。

使用兩個管道,必須設定上游系統以提供兩個來源,而下游系統必須設定為接收兩個輸出。

# <span id="page-29-0"></span>AWS Elemental MediaLive時間表

每個 MediaLive 頻道都有一個相關聯的排程。您可以新增動作到排程,以符合您的需求。動作有不同 的類型,包括「切換輸入」(切換以導入不同的輸入) 和「插入影像浮水印」(用於覆蓋您指定的影像到 視訊)。

您可以在頻道未運行或正在運行時添加這些操作。 MediaLive 在排程中指定的時間將動作傳送到通 道,然後通道執行動作。

如需關於排程的詳細資訊,請參閱 [設定:建立排程](#page-351-0)。

# <span id="page-30-0"></span>定價和預訂

本節包含兩個相關主題的相關資訊:使用定價 AWS Elemental MediaLive,以及建立保留區以取得 AWS Elemental MediaLive 活動的特殊價格。

## 主題

- [定價](#page-30-1)
- [使用中的保留 AWS Elemental MediaLive](#page-31-0)

# <span id="page-30-1"></span>定價

與其他 AWS 產品一樣,使用時沒有合約或最低承諾 AWS Elemental MediaLive。

本節提供有關定價的非常一般資訊。如需詳細資訊,請參閱 [https://aws.amazon.com/medialive/](https://aws.amazon.com/medialive/pricing/)  [pricing/。](https://aws.amazon.com/medialive/pricing/)

MediaLive 根據資源狀態會收取費用。有閒置費用和運行費。

States (狀態)

• 通道正在執行或未執行。

如果發生以下任何一種情況,則它不會執行:

- 它尚未啟動
- 它正在運行,但失敗,尚未自動重新啟動。
- 它正在執行,但已停止進行維護,尚未自動重新啟動。
- 輸入閒置或執行中。

如果下列任一情況適用,則會處於閒置狀態:

- 它沒有附加到頻道
- 它連接到一個通道,但通道沒有運行。

閒置費用

• 每個未執行的頻道都會收取閒置頻道費用。執行中的頻道不會收取頻道費用。費用用於通道中的輸入 和輸出。

- 對於未連接到通道的每個推送輸入,以及連接到未執行頻道的每個推送輸入,都會產生閒置推送輸入 費用。
- 閒置提取輸入不收取任何費用。

### 跑步費

- 運行中的頻道不收取頻道費用。通道中的輸入和輸出會產生費用。
- 在執行中的通道中設定的每個輸出都需要執行中的輸出費用。即使使用者或 Elemental Live 暫停輸 出,也會套用費用。

每個輸出的費用取決於輸出類型,以及輸出的關鍵視頻特性(例如視頻輸出編解碼器和視頻幀速率) 的組合。您可以在通道中的每個輸出的視頻設置中指定特徵。如需詳細資訊,請參閱 [the section](#page-340-1) [called "設定影片"。](#page-340-1)

• 對於連接到正在運行的通道的每個輸入,都會收取正在運行的輸入費用。此費用適用於推送和拉式輸 入。它甚至適用於通道中當前未激活或沒有接收任何內容的輸入。

輸入定價取決於輸入類型,以及輸入的關鍵特徵(例如輸入編解碼器,比特率和分辨率)的組合。如 需輸入定價基礎的詳細資訊,請參閱<https://aws.amazon.com/medialive/pricing/>。建立通道時,您可 以在輸入規格中指定其中一些特性。如需詳細資訊,請參閱 [the section called "輸入規格設定"](#page-256-0)。

• 執行已啟用特定功能的頻道需要支付額外費用。電荷適用於通道,而不適用於通道中的個別輸入、輸 出或其他元件。例如,Advanced Audio 的附加費用會以相同的速率套用於具有一個輸出 (使用進階 音訊的輸出) 的執行頻道,就如同具有三個使用進階音訊輸出的執行頻道一樣。如需附加費用清單, 請參閱<https://aws.amazon.com/medialive/pricing/>。

# <span id="page-31-0"></span>使用中的保留 AWS Elemental MediaLive

預留是針對特定輸入或輸出組態的一年期履約承諾。預留會在該年按月配置和收費。您可以將保留項目 設定為自動續約。

您可以為計費的處理資源購買保留項目,例如輸入處理、輸出處理以及轉碼器授權等附加元件。每個預 留可在處理相關資源方面提供您調降的費率。

您可以按小時費率支付頻道使用一個月的分鐘池。如需有關預訂費用的資訊,請[參閱 MediaLive 價目](https://aws.amazon.com/medialive/pricing/) [表](https://aws.amazon.com/medialive/pricing/)。

## **A** Important

如果該月未使用預約中的部分或全部分鐘數,則這些分鐘數將會遺失。分鐘數不會轉移到下個 月。

## 主題

- [輸入和輸出保留](#page-32-0)
- [附加保留](#page-35-0)
- [購買預訂](#page-37-0)
- [查看購買的預訂](#page-38-0)
- [刪除過期的保留](#page-39-0)

# <span id="page-32-0"></span>輸入和輸出保留

MediaLive 提供輸入和輸出保留。

主題

- [輸入保留屬性和匹配](#page-32-1)
- [輸出保留屬性和匹配](#page-33-0)
- [如何套用輸入或輸出保留](#page-34-0)

<span id="page-32-1"></span>輸入保留屬性和匹配

輸入預留會套用至處理輸入的成本。輸入預留具有這些屬性:

- 轉碼器
- 解析度 (一段範圍)
- 位元速率 (範圍)
- 區域 (輸入執行的位置)

比對的運作方式

若要讓保留套用至輸入,輸入保留區的屬性必須符合通道的輸入規格中的欄位。頻道也必須在保留區 中指定的區域中執行。例如,假設您的頻道輸入規格為 AVC (AVC)、HD (HD) 和 Max 20 Mbps (最大 20Mbps)。符合這些屬性的預留可套用至該頻道中的輸入。

## <span id="page-33-0"></span>輸出保留屬性和匹配

輸出保留適用於處理輸出的成本。輸出保留項目具有下列屬性:

- 轉碼器
- 解析度 (一段範圍)
- 位元速率 (範圍)
- 影格速率 (範圍)
- 區域 (輸入執行的位置)

比對的運作方式

若要讓保留項目套用至輸出,輸出保留項目的屬性必須符合通道組態中的對應欄位。頻道也必須在保留 區中指定的區域中執行。您可以在 AWS Elemental MediaLive 主控台上找到這些欄位:

- 針對一般的視訊和音訊輸出,欄位就在頻道組態的 Video output (視訊輸出) 區段中。若要讓大多數 欄位顯示,您必須在頁面上選擇轉碼器。
- 針對純音訊輸出,欄位就在頻道組態的 Audio output (音訊輸出) 區段中。

匹配的例子

如果頻道中的所有欄位都符合對應的保留屬性,則現有頻道和保留之間會有相符項目。

如果信道中的欄位值等於或落在對應屬性的範圍內,則會出現相符項目。例如,通道組態**29.97 fps**中的影格速率落在保留區**<=30fps**中的影格速率屬性範圍內。

對於影格速率屬性,有一個相符項目,如下所示:

- 如果通道輸出幀速率設置為特定的幀速率:如果通道配置中指定的幀速率落在保留幀速率範圍內,則 有匹配。例如,指定的影格速率為**24fps**且保留區為**<=30fps**。
- 如果通道輸出影格速率設定為從來源初始化,則只有在保留範圍包括時才會有相符項目**60fps**。例 如,與保留相符項目**30-60fps**。

備註:如果您採購預留以特定輸出為目標,且該輸出的畫面費率已設定為從來源初始化,請確定您已 購買指定的預留**30-60fps**。請勿購買指定的保留項目**<=30fps**。

沒有相符項目的範例

<span id="page-34-0"></span>如果只有一個欄位與其對應的保留屬性不符,則輸出和保留區之間沒有相符項目。

如何套用輸入或輸出保留

在每個月帳單週期開始時,會使用該月的分鐘集區 AWS 補充每個預訂。

在週期結束時,會 AWS 套用指定保留區的分鐘數,以減少屬性符合此保留項目的已處理項目 (輸入或 輸出) 的成本。針對該月中的每一分鐘, AWS 決定是否有一或多個相符項目正在執行。它會在一小時 內累積這些運行分鐘,最多為小時 60 分鐘。

當預約分鐘數用完一小時後,就會 AWS 收取該小時剩餘項目的一般 rate-per-minute 費用。

運行分鐘可以分配項目

執行分鐘可來自超過一個項目。例如,您啟動頻道 A,而其輸入符合指定的預留。您只購買了此預留的 一個執行個體。45 分鐘後,您會啟動頻道 B,該頻道 B 也有符合指定保留項目的輸入。再過 15 分鐘 後,停止頻道 A。如下圖中的陰影所示,即會累積執行分鐘數。

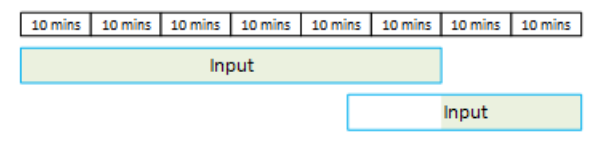

以下為另一個範例,示範不同項目如何使用執行分鐘。假設在一小時內,您只會執行符合指定保留項目 的輸出。您只購買了此預留的一個執行個體。針對這四個符合的輸出,您同時各執行了 15 分鐘。在該 小時內,您未執行任何其他符合的輸出。這四個輸出總計為 60 分鐘。

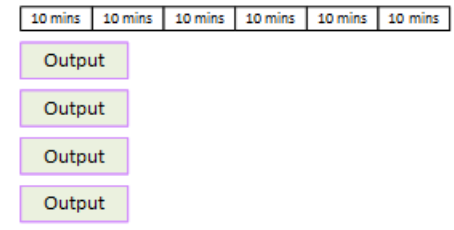

不支援處理突發

60 分鐘規則意味著保留不能用於處理突發。

例如,在一小時內,您要執行四個符合指定預留的輸出。您只購買了此預留的一個執行個體。針對這四 個符合的輸出,您同時各執行了 60 分鐘。這些輸出中只有一個符合預留,原因是一個輸出就足以用完 每小時的 60 執行分鐘。

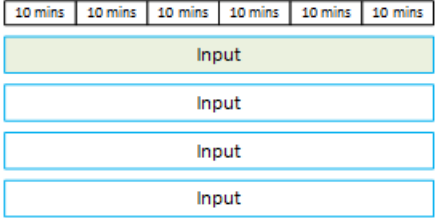

未使用分鐘

如果該月未使用預約中的部分或全部分鐘數,則這些分鐘數將會遺失。

分鐘數不會轉移到下個月。

運行分鐘可以分配項目

關於頻道並無限制:

- 例如,預留的消耗可以來自處理一個頻道的一個輸出和不同頻道的另一個輸出。
- 沒有要求在給定通道中的所有輸入或輸出必須由保留覆蓋。

## <span id="page-35-0"></span>附加保留

對於 [MediaLive 價目表中被認為是附加元件的](https://aws.amazon.com/medialive/pricing/)項目,例如編解碼器授權,可以使用保留項目。

附加預留會套用至整個頻道的附加元件成本。預留會降低附加元件的成本,無論附加元件套用至頻道的 次數。例如,假設相同頻道中的三個輸出都使用一個進階音訊轉碼器,您只需要一個預留以降低附加元 件的成本。您不需要為此頻道擁有三個預留。

## 主題

## • [保留屬性](#page-35-1)

• [如何套用附加元件保留](#page-36-0)

<span id="page-35-1"></span>保留屬性

附加預留具有這些屬性:

- 附加元件 (進階音訊或音訊標準化)
- 區域 (頻道正在執行的地區)
#### 如何套用附加元件保留

在每個月帳單週期開始時,會使用當月的分鐘集區 AWS 補充每個附加元件保留項目。

在週期結束時,會 AWS 套用指定保留區的分鐘數,以降低使用附加元件的頻道成本。對於該月中的每 一分鐘,它會決定是否有一個或多個匹配的頻道正在運行。如果啟用附加功能,頻道會符合預留。

AWS 在一小時內累積這些運行分鐘,最多可達 60 分鐘。當預約分鐘數用完一小時後,就會 AWS 收 取該小時剩餘頻道的常規 rate-per-minute 費用。

附加組件是每個通道

如果啟用附加功能一次或多次,頻道會符合預留。在一個通道中,使用附加元件的輸出數量不相關。整 個頻道只會使用一次保留。例如,假設一個頻道中有兩個輸出啟用音訊標準化,則只會消耗一個預留。

運行分鐘可以通過渠道分配

適用於[輸入和輸出保留](#page-34-0)項目的規則也適用於附加元件,但該項目永遠是通道。例如,您以兩個符合進 階音訊預留的輸出啟動頻道 A。您只購買了此預留的一個執行個體。45 分鐘後,您會啟動具有一個輸 出符合相同保留區的通道 B。再過 15 分鐘後,停止頻道 A。如下圖中的陰影所示,即會累積執行分鐘 數。

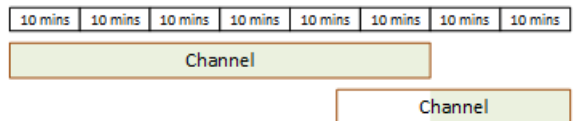

以下為另一個範例,示範不同頻道如何使用執行分鐘。假設在一小時內,您只執行符合進階音訊預留的 頻道。您只購買了此預留的一個執行個體。針對這四個符合的輸出,您同時各執行了 15 分鐘。在該小 時內,您未執行任何其他符合的輸出。這四個輸出總計為 60 分鐘。

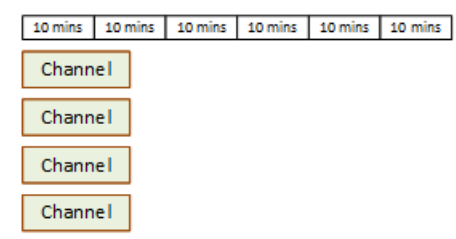

#### 不支援大量授權

套用至[輸入和輸出保留](#page-34-0)項目的成組分解規則也適用於附加元件保留區,但該項目永遠是通道。例如,您 在一小時內執行四個符合進階音訊預留的頻道。您只購買了此預留的一個執行個體。針對這四個符合的 頻道,您同時各執行了 60 分鐘。這些頻道中只有一個符合預留,原因是一個頻道就足以用完每小時的 60 執行分鐘。

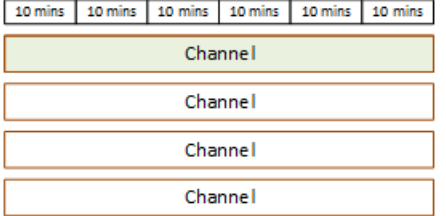

未使用分鐘

在週期結束時,如果未使用附加元件保留區中的部分或全部分鐘數,則這些分鐘數將會遺失。分鐘不會 轉移到下個月。

### 購買預訂

在主控台,使用 Reservations (預留) 標籤購買一個或多個預留。

購買預留 (主控台)

- 1. 開啟主 MediaLive 控台[,網址為 https://console.aws.amazon.com/medialive/。](https://console.aws.amazon.com/medialive/)
- 2. 在導覽窗格中,選擇 Reservations (預留),接著選擇 Reserve offerings (預留方案)。在 Offerings (方案) 頁面,完成 Filter offerings (篩選方案) 部分以篩選特定方案。如需詳細資訊,請參[閱篩選方](#page-38-0) [案頁面](#page-38-0)。
- 3. 選擇產品。

如果您要採購預留以特定輸出為目標,且該輸出的畫面比率已設定為從來源初始化,請確定您已購 買指定的預留**30-60fps**。請勿購買指定的保留項目**=30fps**。

- 4. 選取您要選擇之特定訂購項目的編號,然後在「計數」欄位中輸入該號碼。例如,如果您要保留五 個 HD AVC 輸出,請**5**在「計數」欄位中輸入。
- 5. 選擇 Add to cart (新增到購物車)。左上角窗格中的 Cart (購物車) 標籤標題會遞增以顯示目前在購 物車中的方案總數。若要移除已新增至購物車的訂購項目,請切換至購物車索引標籤。
- 6. 若要檢視購物車內容,請選擇 Cart (購物車) 標籤。或者,在檢視購物車內容時,您可以選取 [啟用 自動續訂],將保留項目設定為自動續約。此選項預設為關閉。
- 7. 若要購買 [購物車] 索引標籤上顯示的所有供應項目,請選擇 [購買]。

**A** Important 購買預訂後無法取消預訂。

#### <span id="page-38-0"></span>在提供項目頁面上篩選

[提供項目] 頁面會顯示您可以購買的不同保留項目。

輸入和輸出產品,描述如下:

• 分辨率-編解碼器-輸入/輸出-比特率-幀速率(僅用於輸出)-地區

例如:在美國西部 (奧勒岡州) 以 10-20 Mbps 的速度輸入超高清 AVC

頻道 (附加元件) 產品,描述如下:

• 附加元件 – 區域

例如:進階音訊預留輸出,美國西部 (奧勒岡)

您可以使用左窗格中的篩選器來篩選提供項目,如下所示:

- 過濾器保留類型:輸入,輸出或通道(用於附加組件)。
- 根據屬性 (例如解析度或位元速率) 篩選產品項目。
- 使用「符合現有頻道」篩選器,僅顯示符合所選頻道中輸入和輸出的供應項目。
- 使用 [特殊功能] 篩選器僅顯示附加元件供應項目。

篩選不會影響購物車中的項目。

### 查看購買的預訂

您可以在主控台檢視您購買的預留。您也可以檢視或編輯已建立的任何自動續約。

檢視您購買的預留 (主控台)

- 1. 開啟主 MediaLive 控台[,網址為 https://console.aws.amazon.com/medialive/。](https://console.aws.amazon.com/medialive/)
- 2. 在導覽窗格中,選擇 Reservations (預留)。

針對每個保留顯示的資訊會在「到期日」欄中包含其到期日或自動續訂日期。

檢視您的自動續約 (主機)

1. 開啟主 MediaLive 控台[,網址為 https://console.aws.amazon.com/medialive/。](https://console.aws.amazon.com/medialive/)

- 2. 在導覽窗格中,選擇 Reservations (預留)。任何現有的自動續訂都會顯示在「到期日」欄中。
- 3. 若要檢視更多詳細資訊,請按一下名稱來選取保留區。
- 4. 除了其他詳細資訊外,自動續訂狀態也會顯示在「自動續訂」區段中。

#### 編輯自動續約 (主機)

- 1. 開啟主 MediaLive 控台[,網址為 https://console.aws.amazon.com/medialive/。](https://console.aws.amazon.com/medialive/)
- 2. 在導覽窗格中,選擇 Reservations (預留)。
- 3. 按一下名稱,選取要編輯的保留區。
- 4. 在「自動續訂」區段中,選取「編輯自動續訂」。
- 5. 在 「編輯預訂自動續訂」視窗中,您可以開啟或關閉自動續訂。您也可以變更續約計數。
- 6. 選取 [儲存] 以確認變更,或選取 [取消] 捨棄變更。

### 刪除過期的保留

預留過期時,您可以從清單刪除預留。

您無法取消尚未過期的預訂。

刪除過期預留 (主控台)

- 1. 開啟主 MediaLive 控台[,網址為 https://console.aws.amazon.com/medialive/。](https://console.aws.amazon.com/medialive/)
- 2. 在導覽窗格中,選擇 Reservations (預留)。
- 3. 選擇一個或多個項目,然後選擇 Delete (刪除)。

# <span id="page-40-0"></span>配額 AWS Elemental MediaLive

有一些配額 (先前稱為限制) 適用於 AWS Elemental 的資源和操作 MediaLive。配額是您可以增加的資 源或作業上限。

## 請求提高配額

您可以使用「[Service Quotas」主控台要](https://console.aws.amazon.com/servicequotas/home?region=us-east-1#!/services/medialive/quotas)求增加任何配額,並檢視目前配額的相關資訊。

## 配額與限制

MediaLive 有配額。它也有限制,這是你不能改變的限制。如需這些限制條件的詳細資訊,請參閱 [功](#page-41-0) [能規則和限制](#page-41-0)。

a Note

頻道時間表可以包含的操作數量有限制。此限制並未列於此處,因為這不是您可以變更的配 額。此限制記錄在中[功能規則和限制](#page-41-0)。

# <span id="page-41-0"></span>AWS Elemental MediaLive 圖徵規則和限制

下表提供了許多適用於 AWS Elemental MediaLive 特徵的規則和限制的摘要。您無法變更其中任何的 限制條件。

MediaLive 也包含您可以變更的配額。如需配額的詳細資訊,請參閱 [配額](#page-40-0)。

主題

- [輸入限制](#page-41-1)
- [輸出限制](#page-43-0)
- [其他功能的限制](#page-44-0)
- [API 要求的限制](#page-46-0)

## <span id="page-41-1"></span>輸入限制

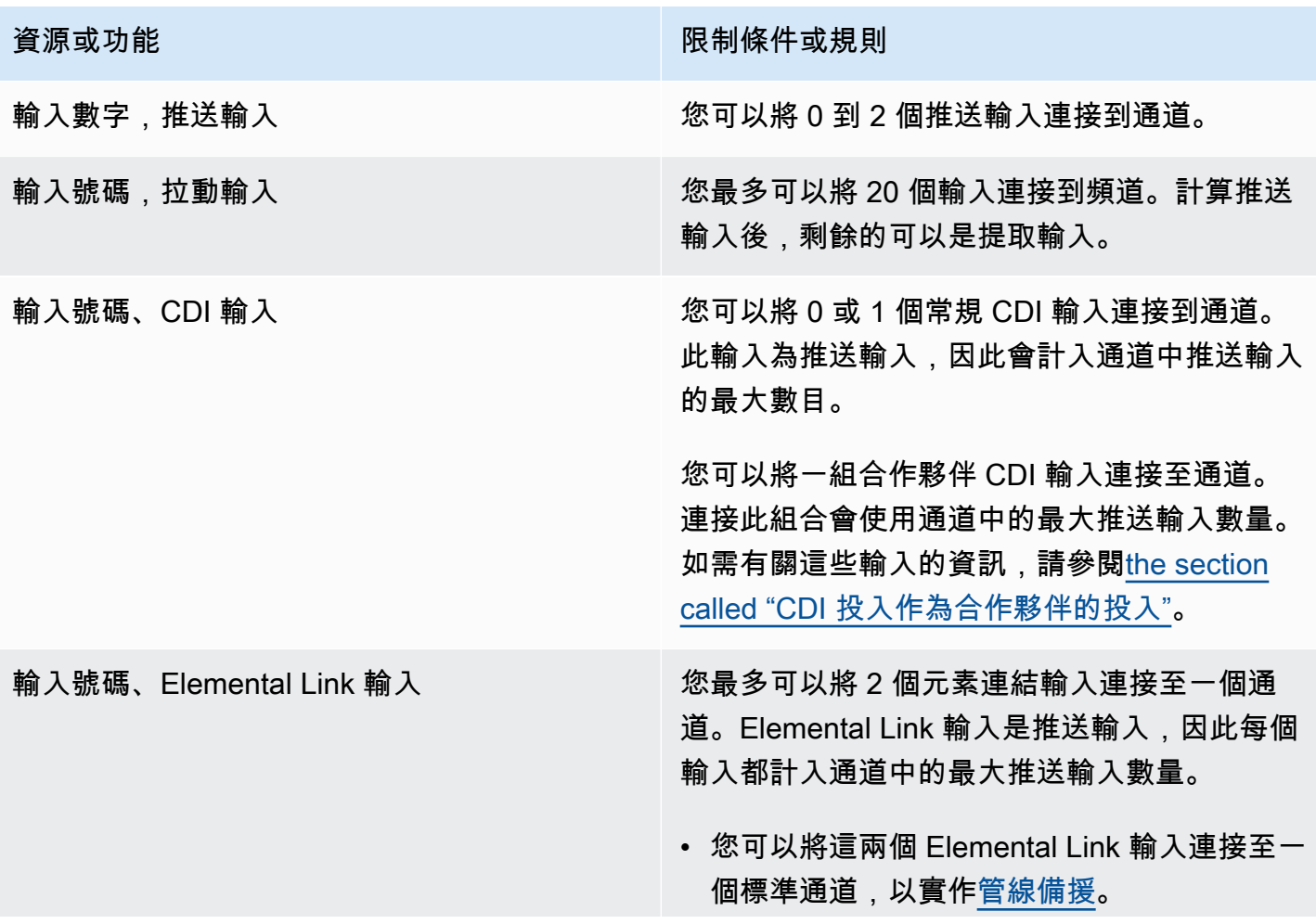

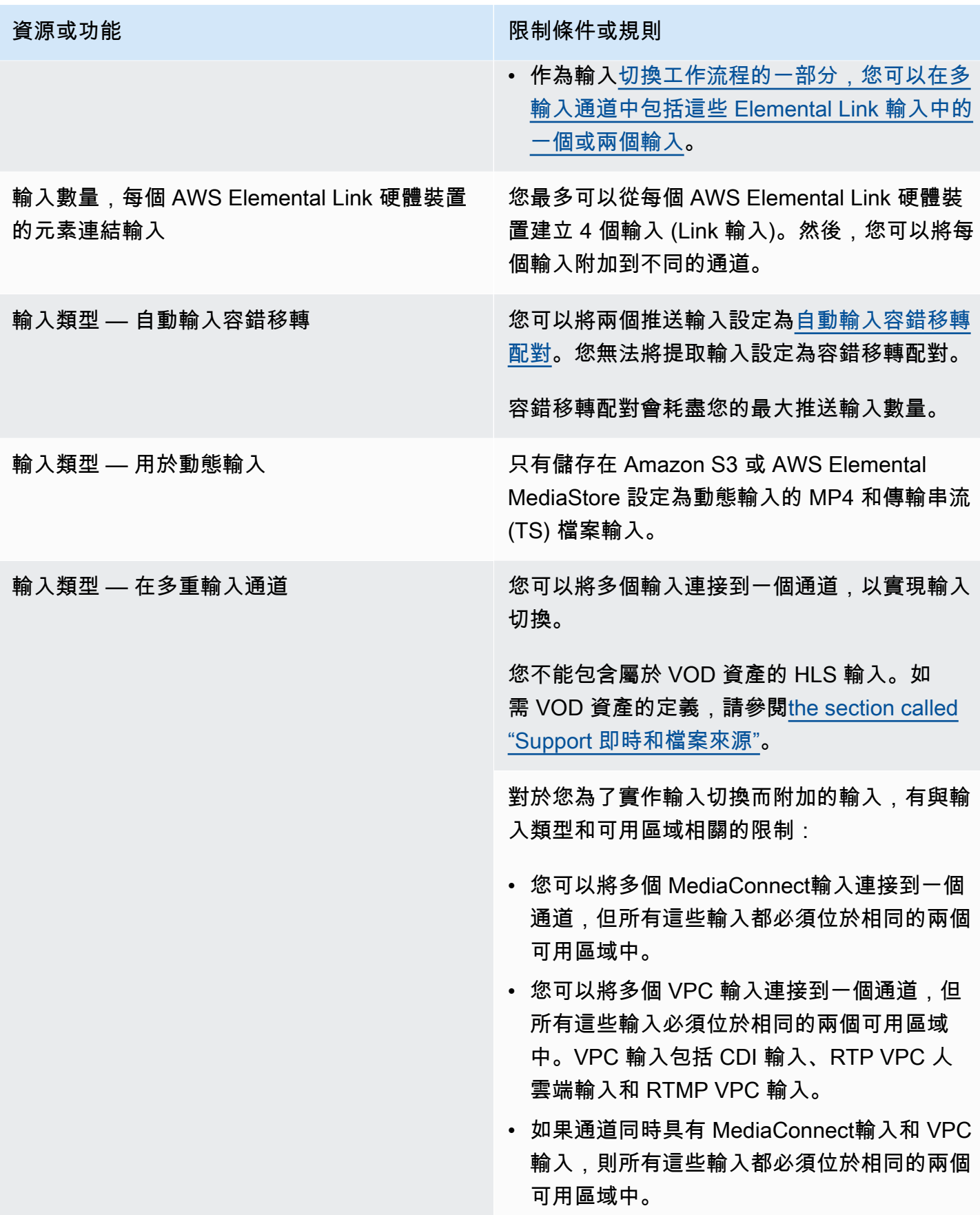

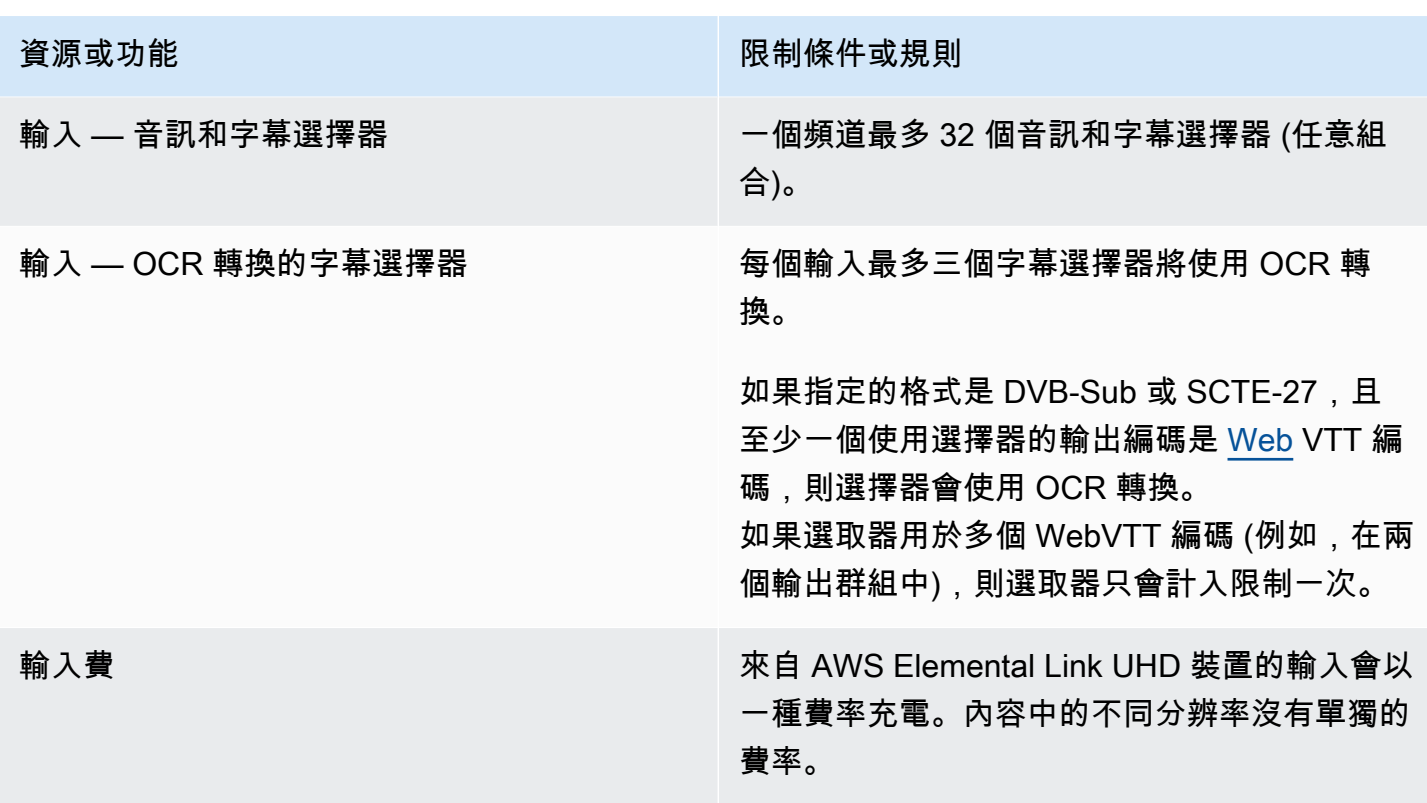

# <span id="page-43-0"></span>輸出限制

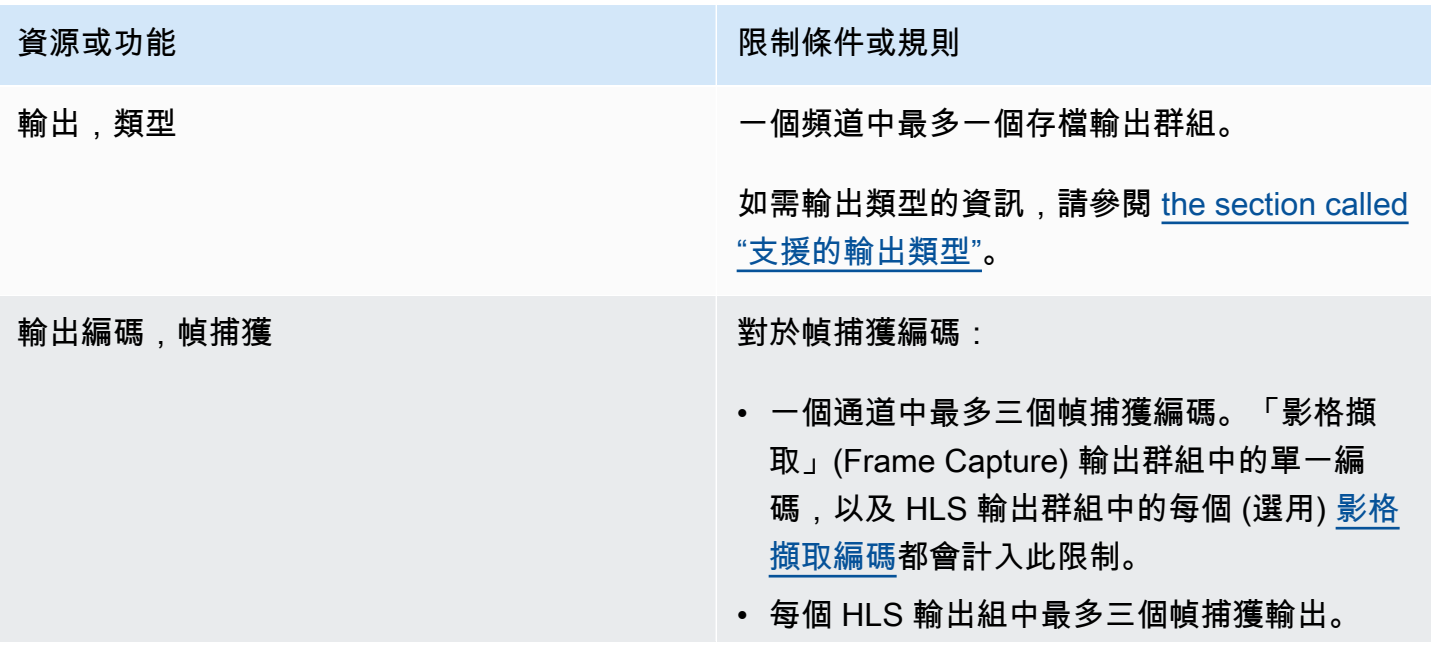

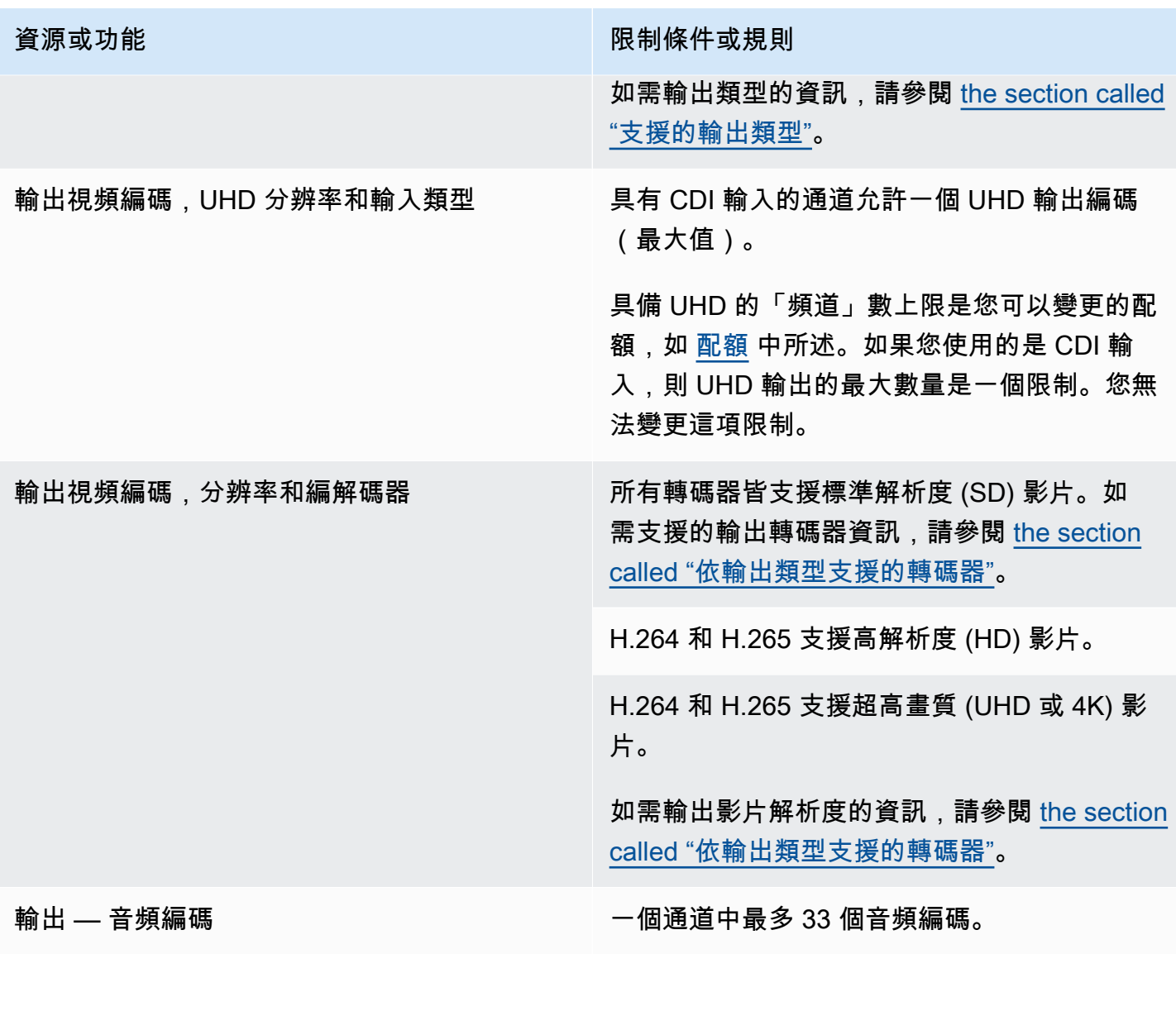

# <span id="page-44-0"></span>其他功能的限制

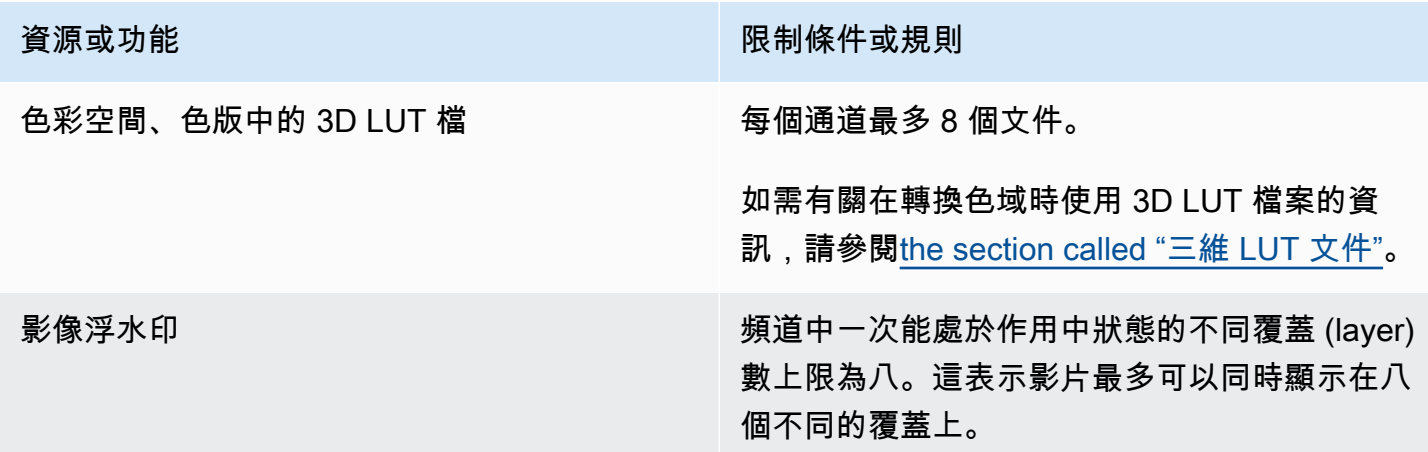

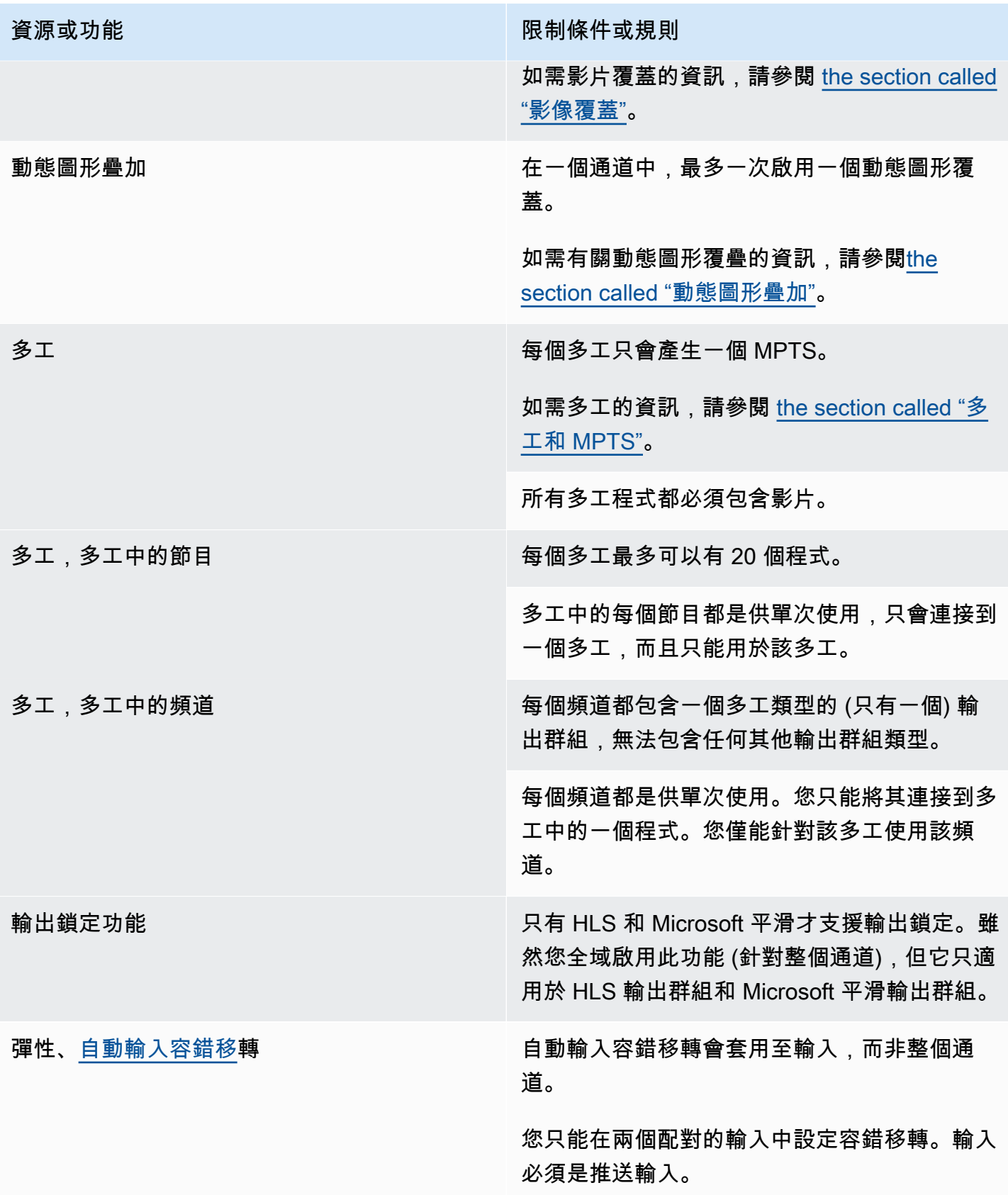

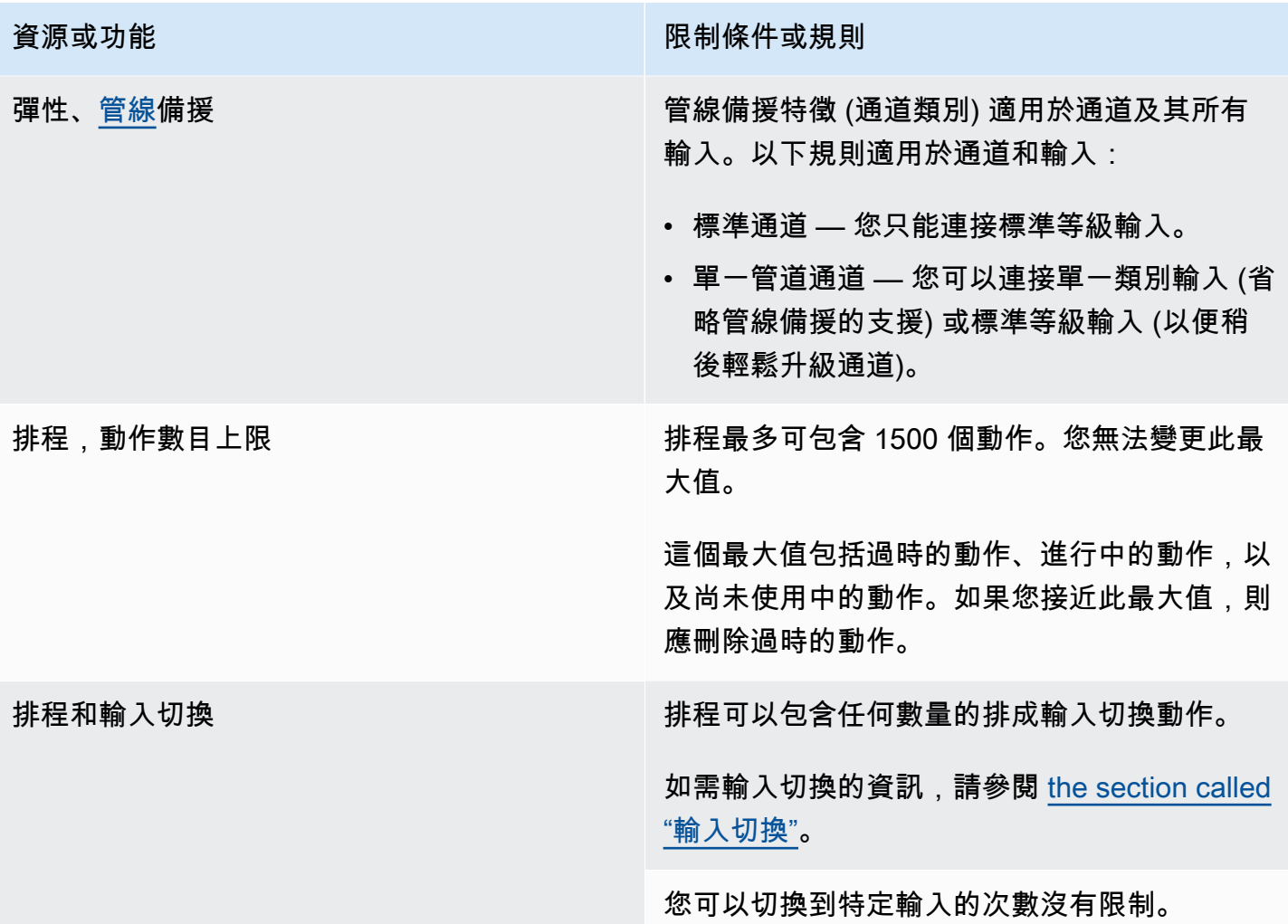

## <span id="page-46-0"></span>API 要求的限制

API 請求存在以下限制。如需目前最大值 (配額) 以及如何要求增加任何配額的相關資訊,請參閱 [Service Quotas](https://console.aws.amazon.com/servicequotas/home?region=us-east-1#!/services/medialive/quotas) 主控台。

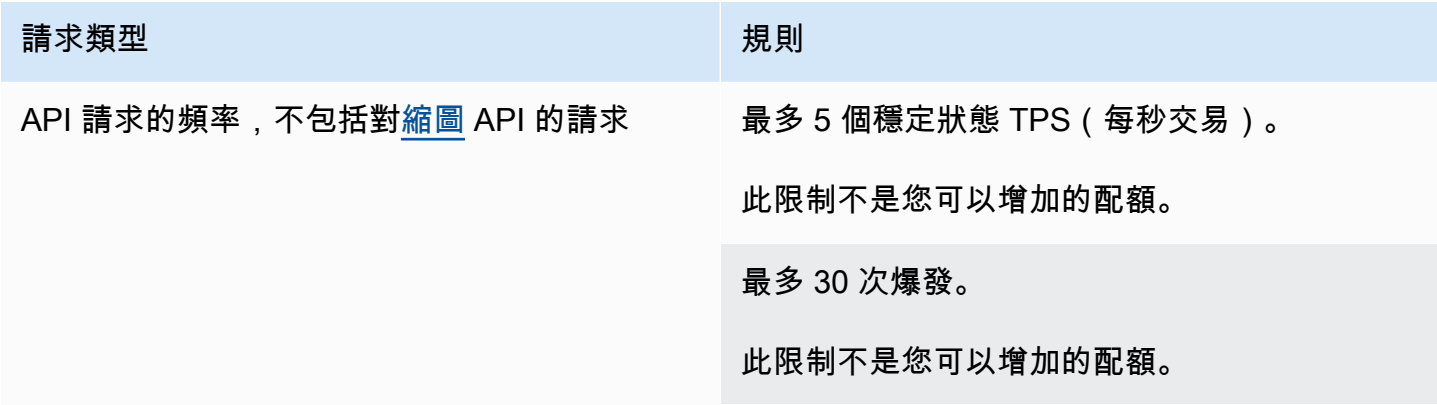

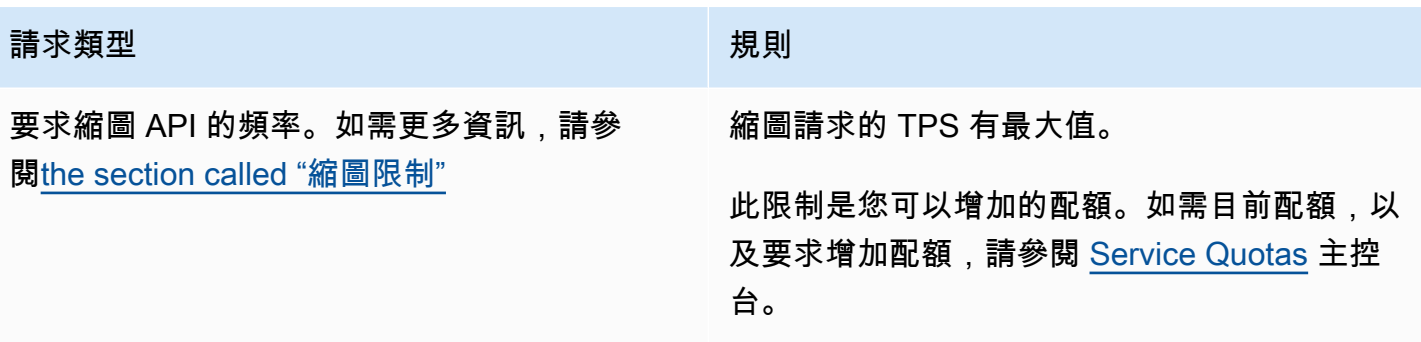

# 開始使用:適用於的 IAM 許可 MediaLive

本節提供設定組織以使用的程序AWS Elemental MediaLive。它還提供有關確定使用者和其他AWS身 分所需的 IAM 許可的資訊。這些權限可讓您根據組織的安全性原則和程序,對使用者和其他AWS身分 實施受限制的控制。

#### 主題

- [設定初步步驟](#page-48-0)
- [為使用者設定 IAM 許可](#page-50-0)
- [身為受信任實 MediaLive 體的 IAM 許可](#page-83-0)

## <span id="page-48-0"></span>設定初步步驟

本主題說明初步步驟,例如建立帳戶,以準備您使用 MediaLive。這些初步物品不會向你收取費用。我 們只會針對您使用的 AWS 服務向您收費。

#### 主題

- [註冊一個 AWS 帳戶](#page-48-1)
- [建立具有管理權限的使用者](#page-49-0)
- [下載工具](#page-50-1)

<span id="page-48-1"></span>註冊一個 AWS 帳戶

如果您沒有 AWS 帳戶,請完成以下步驟來建立一個。

#### 若要註冊成為 AWS 帳戶

- 1. 開啟 [https://portal.aws.amazon.com/billing/signup。](https://portal.aws.amazon.com/billing/signup)
- 2. 請遵循線上指示進行。

部分註冊程序需接收來電,並在電話鍵盤輸入驗證碼。

當您註冊時 AWS 帳戶,會建立AWS 帳戶根使用者一個。根使用者有權存取該帳戶中的所有 AWS 服務 和資源。安全性最佳做[法是將管理存取權指派給使用者,並僅使用 root 使用者來執行需要](https://docs.aws.amazon.com/accounts/latest/reference/root-user-tasks.html)  [root 使用者存取權的](https://docs.aws.amazon.com/accounts/latest/reference/root-user-tasks.html)工作。

AWS 註冊過程完成後,會向您發送確認電子郵件。您可以隨時登錄 <https://aws.amazon.com/>並選擇 我的帳戶,以檢視您目前的帳戶活動並管理帳戶。

### <span id="page-49-0"></span>建立具有管理權限的使用者

註冊後,請保護 AWS 帳戶 AWS 帳戶根使用者、啟用和建立系統管理使用者 AWS IAM Identity Center,這樣您就不會將 root 使用者用於日常工作。

#### 保護您的 AWS 帳戶根使用者

1. 選擇 Root 使用者並輸入您的 AWS 帳戶 電子郵件地址,以帳戶擁有者身分登入[。AWS](https://console.aws.amazon.com/)  [Management Console](https://console.aws.amazon.com/)在下一頁中,輸入您的密碼。

如需使用根使用者登入的說明,請參閱 AWS 登入 使用者指南中[的以根使用者身分登入](https://docs.aws.amazon.com/signin/latest/userguide/console-sign-in-tutorials.html#introduction-to-root-user-sign-in-tutorial)。

2. 若要在您的根使用者帳戶上啟用多重要素驗證 (MFA)。

如需指示,請參閱《IAM 使用者指南》中[的為 AWS 帳戶 根使用者啟用虛擬 MFA 裝置 \(主控台\)](https://docs.aws.amazon.com/IAM/latest/UserGuide/enable-virt-mfa-for-root.html)。

#### 建立具有管理權限的使用者

1. 啟用 IAM Identity Center。

如需指示,請參閱 AWS IAM Identity Center 使用者指南中的[啟用 AWS IAM Identity Center](https://docs.aws.amazon.com/singlesignon/latest/userguide/get-set-up-for-idc.html)。

2. 在 IAM 身分中心中,將管理存取權授予使用者。

[若要取得有關使用 IAM Identity Center 目錄 做為身分識別來源的自學課程,請參閱《使用指南》](https://docs.aws.amazon.com/singlesignon/latest/userguide/quick-start-default-idc.html)  [IAM Identity Center 目錄中的「以預設值設定使用AWS IAM Identity Center 者存取](https://docs.aws.amazon.com/singlesignon/latest/userguide/quick-start-default-idc.html)」。

#### 以具有管理權限的使用者身分登入

• 若要使用您的 IAM Identity Center 使用者簽署,請使用建立 IAM Identity Center 使用者時傳送至 您電子郵件地址的簽署 URL。

如需使用 IAM 身分中心使用者[登入的說明,請參閱使用指南中的登入 AWS 存取入口網站。](https://docs.aws.amazon.com/signin/latest/userguide/iam-id-center-sign-in-tutorial.html)AWS 登入

#### 指派存取權給其他使用者

1. 在 IAM 身分中心中,建立遵循套用最低權限許可的最佳做法的權限集。

如需指示,請參閱《AWS IAM Identity Center 使用指南》中的「[建立權限集」](https://docs.aws.amazon.com/singlesignon/latest/userguide/get-started-create-a-permission-set.html)。

2. 將使用者指派給群組,然後將單一登入存取權指派給群組。

如需指示,請參閱《AWS IAM Identity Center 使用指南》中的「[新增群組」](https://docs.aws.amazon.com/singlesignon/latest/userguide/addgroups.html)。

## <span id="page-50-1"></span>下載工具

AWS Management Console 包含的主控台 AWS Elemental MediaLive,但如果您想要以程式設計方式 存取服務,請參閱下列內容:

- API 指南記錄了服務支持的操作,並提供相關 SDK 和 CLI 文檔的鏈接:
	- [AWS Elemental MediaLive API 參考](https://docs.aws.amazon.com/medialive/latest/apireference/)
- 要調用 API 而不必處理低級別的詳細信息(例如組合原始 HTTP 請求),可以使用 AWS SDK。 AWS SDK 提供封裝服務功能的 AWS 函數和資料類型。若要下載 AWS SDK 並存取安裝說明,請參 閱適用的頁面:
	- [Go](https://aws.amazon.com/sdk-for-go/)
	- [JavaScript](https://aws.amazon.com/sdkforbrowser/)
	- [.NET](https://aws.amazon.com/sdk-for-net/)
	- [Node.js](https://aws.amazon.com/sdk-for-node-js/)
	- [Python](https://github.com/boto/boto)
	- [Ruby](https://aws.amazon.com/sdk-for-ruby/)

如需開 AWS 發套件的完整清單,請參閱 [Amazon Web Services 的工具。](https://aws.amazon.com/tools/)

- 您可以使用 AWS Command Line Interface (AWS CLI) 從命令列控制多個 AWS 服務。您也可以使用 指令碼自動執行命令。如需詳細資訊,請參閱 [AWS Command Line Interface](https://aws.amazon.com/cli/)。
- AWS Tools for Windows PowerShell 支持這些 AWS 服務。如需詳細資訊,請參閱 [AWS Tools for](https://aws.amazon.com/documentation/powershell/) [PowerShell Cmdlet 參考](https://aws.amazon.com/documentation/powershell/)。

## <span id="page-50-0"></span>為使用者設定 IAM 許可

本節說明您必須指派給使用者和其他 AWS 身分識別的權限,以便他們可以與您的工作流程使用的其他 AWS 服務 AWS Elemental MediaLive 和其他服務一起使用。識別所需的權限之後,您就可以設計和建 立相關原則,並將這些原則附加至使用者群組或角色。

本節假設您已執行下列工作:

- 您已執行中所述的[the section called "初步設定步驟"初](#page-48-0)始設定,以便註冊 MediaLive 並建立管理員。
- 您已閱讀[the section called "身分和存取權管理"關](#page-880-0)於如何建立系統管理員、使用者和其他 AWS 身分 的相關建議。

#### 主題

- [參考資料:非管理員使用者存取需求摘要](#page-51-0)
- [AWS Elemental MediaLive 功能需求](#page-63-0)
- [要求 AWS CloudFormation](#page-67-0)
- [Amazon 的要求 CloudFront](#page-68-0)
- [AWS CloudTrail的需求](#page-68-1)
- [Amazon 的要求 CloudWatch 監控通道運作狀態](#page-68-2)
- [CloudWatch和 Amazon SNS 的要求 設定電子郵件通知](#page-69-0)
- [Amazon CloudWatch 記錄檔的需求 設定通道記錄](#page-69-1)
- [Amazon 彈性運算雲端的需求 虛擬私人雲端輸入](#page-70-0)
- [Amazon 彈性運算雲端的需求 透過 VPC 交付](#page-70-1)
- [IAM 的要求 受信任的實體角色](#page-71-0)
- [要求 AWS Elemental Link](#page-75-0)
- [AWS Elemental MediaConnect的需求](#page-78-0)
- [AWS Elemental MediaPackage的需求](#page-78-1)
- [AWS Elemental MediaStore的需求](#page-79-0)
- [標記的 AWS Resource Groups要求](#page-79-1)
- [Amazon S3 的要求](#page-80-0)
- [在參數存放區中 AWS Systems Manager建立密碼參數的需求](#page-80-1)

## <span id="page-51-0"></span>參考資料:非管理員使用者存取需求摘要

下表顯示您可能需要指派給使用者的所有許可類型。欄中的每一列都描述了您可能想要允許使用者執行 的活動或一組相關活動。最後一欄列出控制這些活動存取權的 IAM 動作。

如果此表格無法提供足夠的資訊來決定要指派給使用者的權限,請參閱本節後面依字母順序排列的服務 清單。

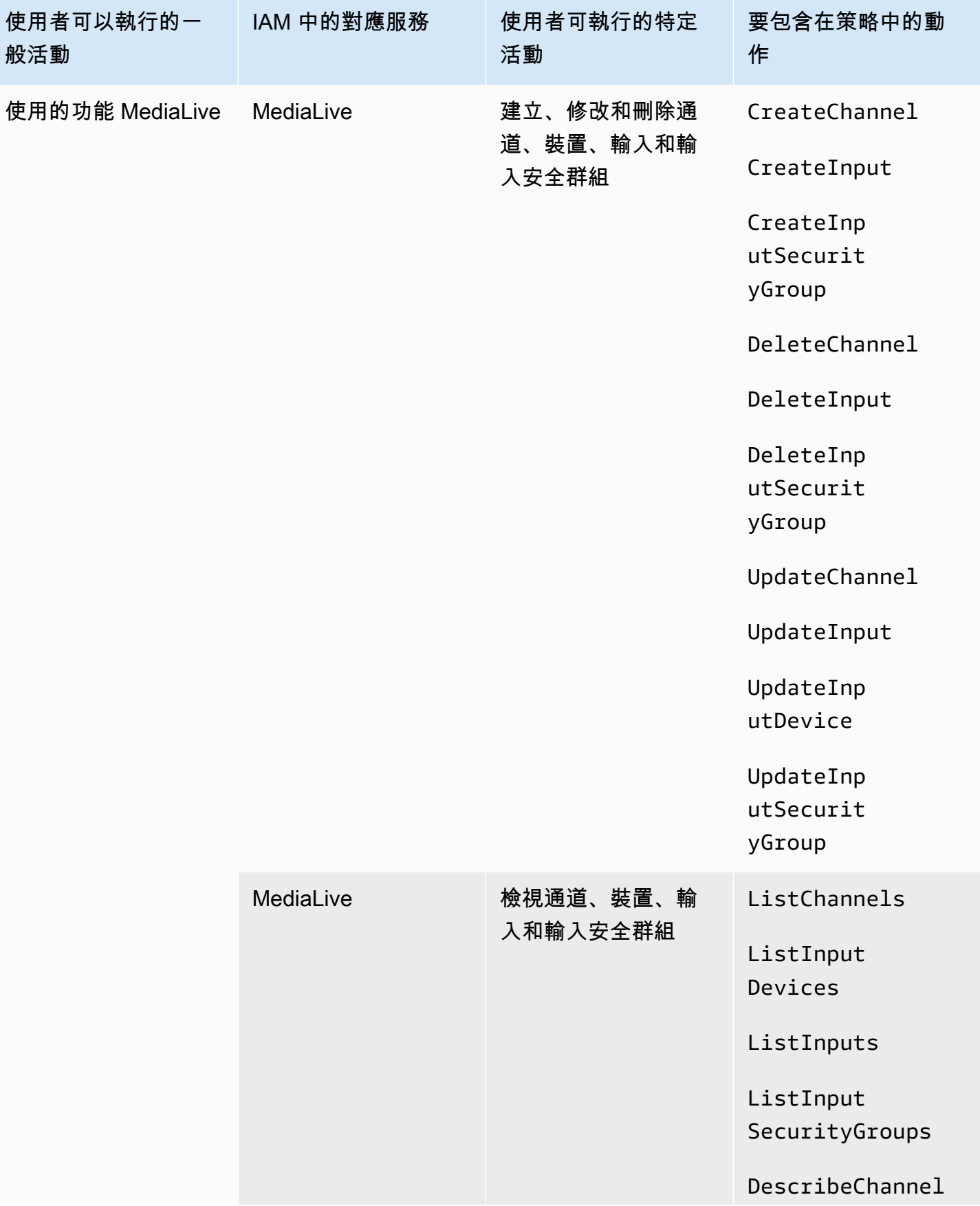

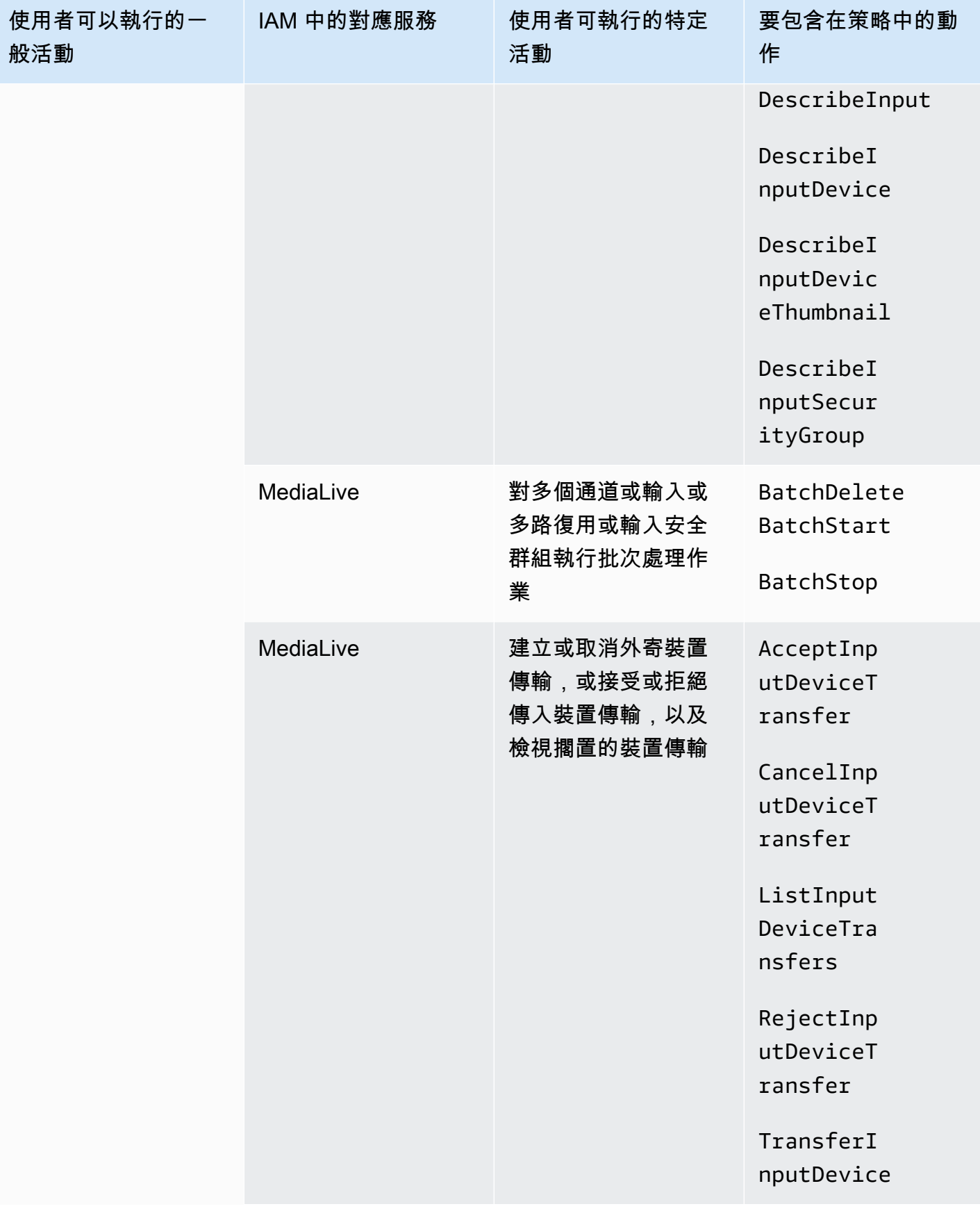

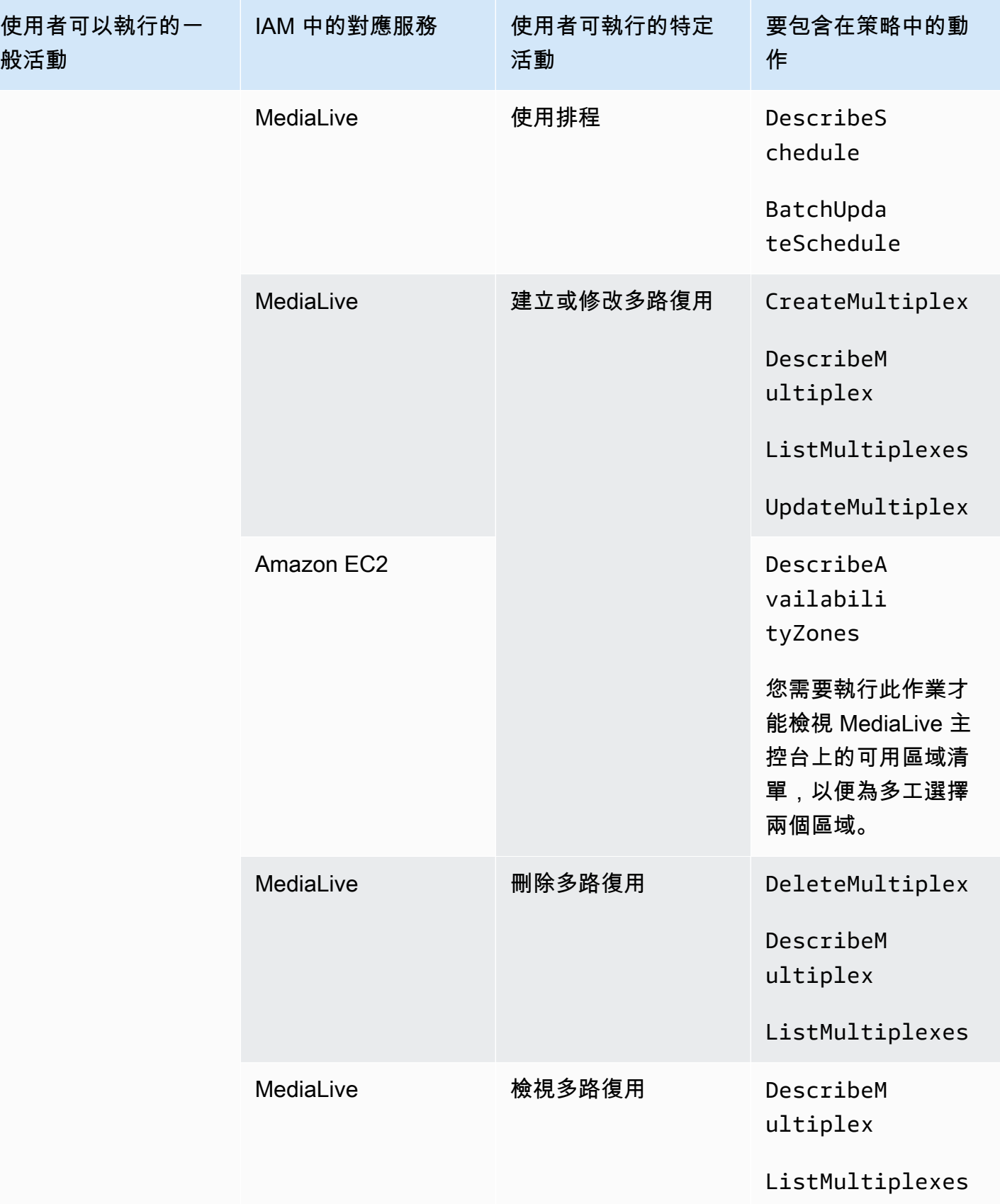

MediaLive 使用者指南

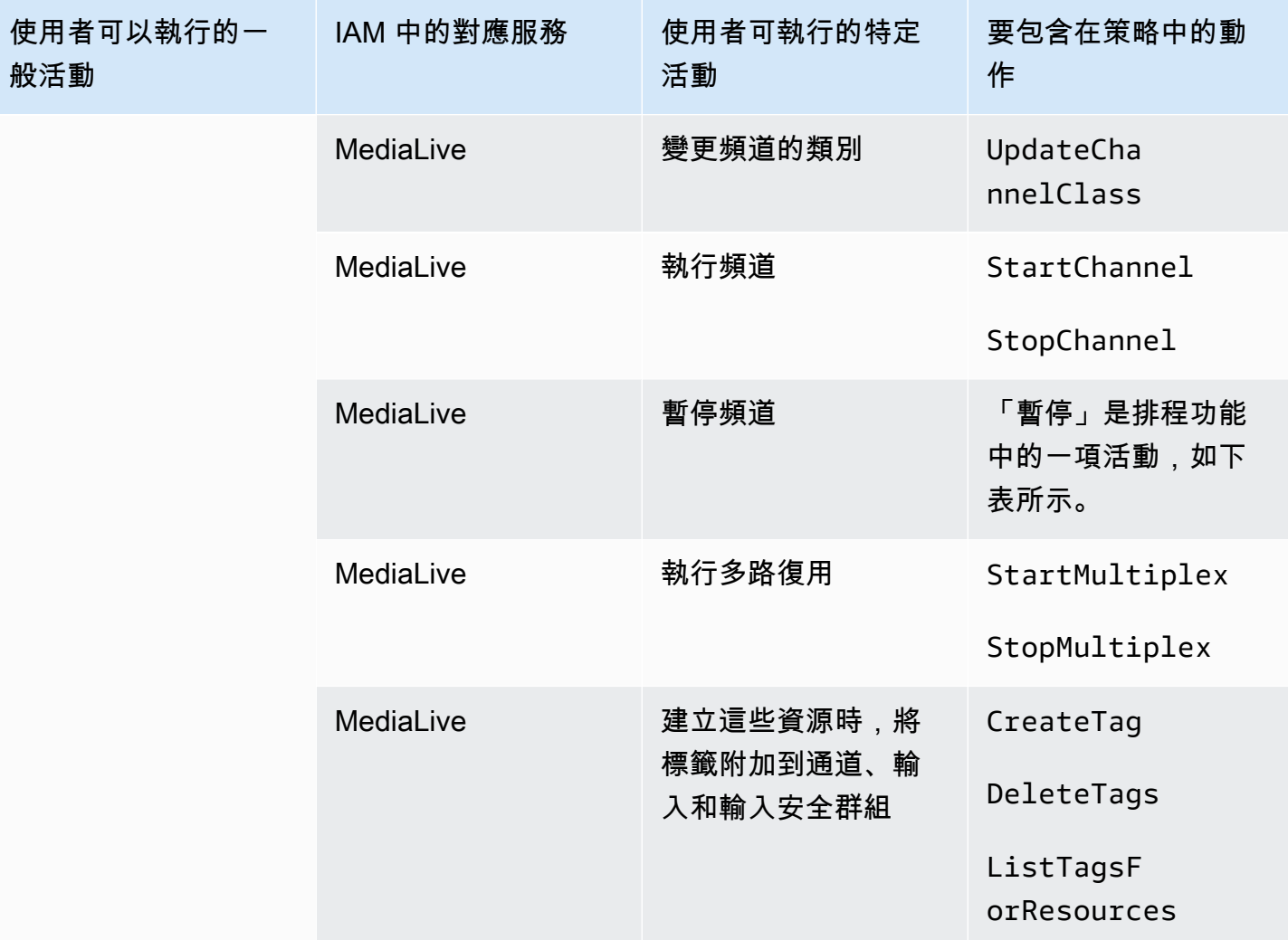

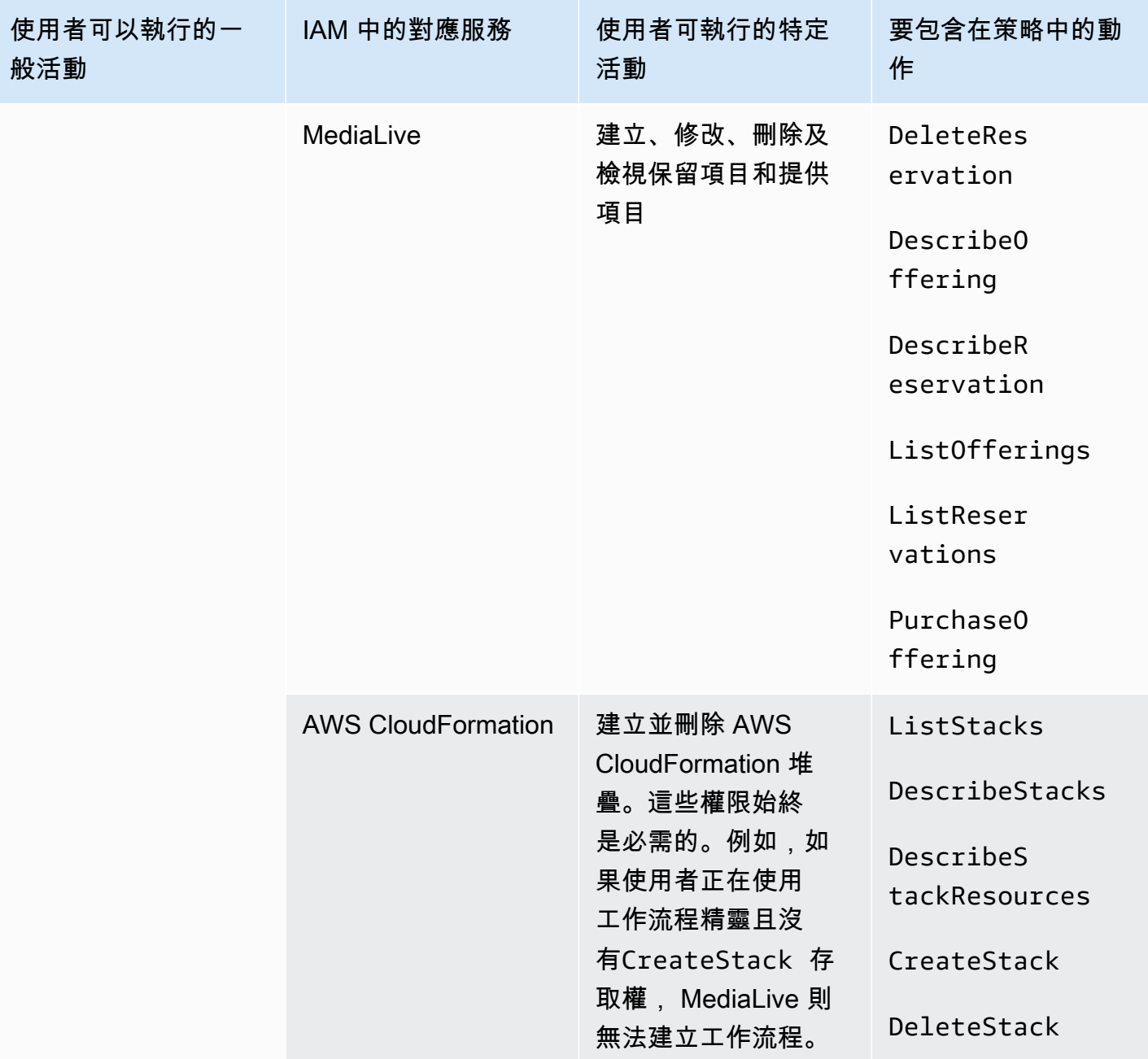

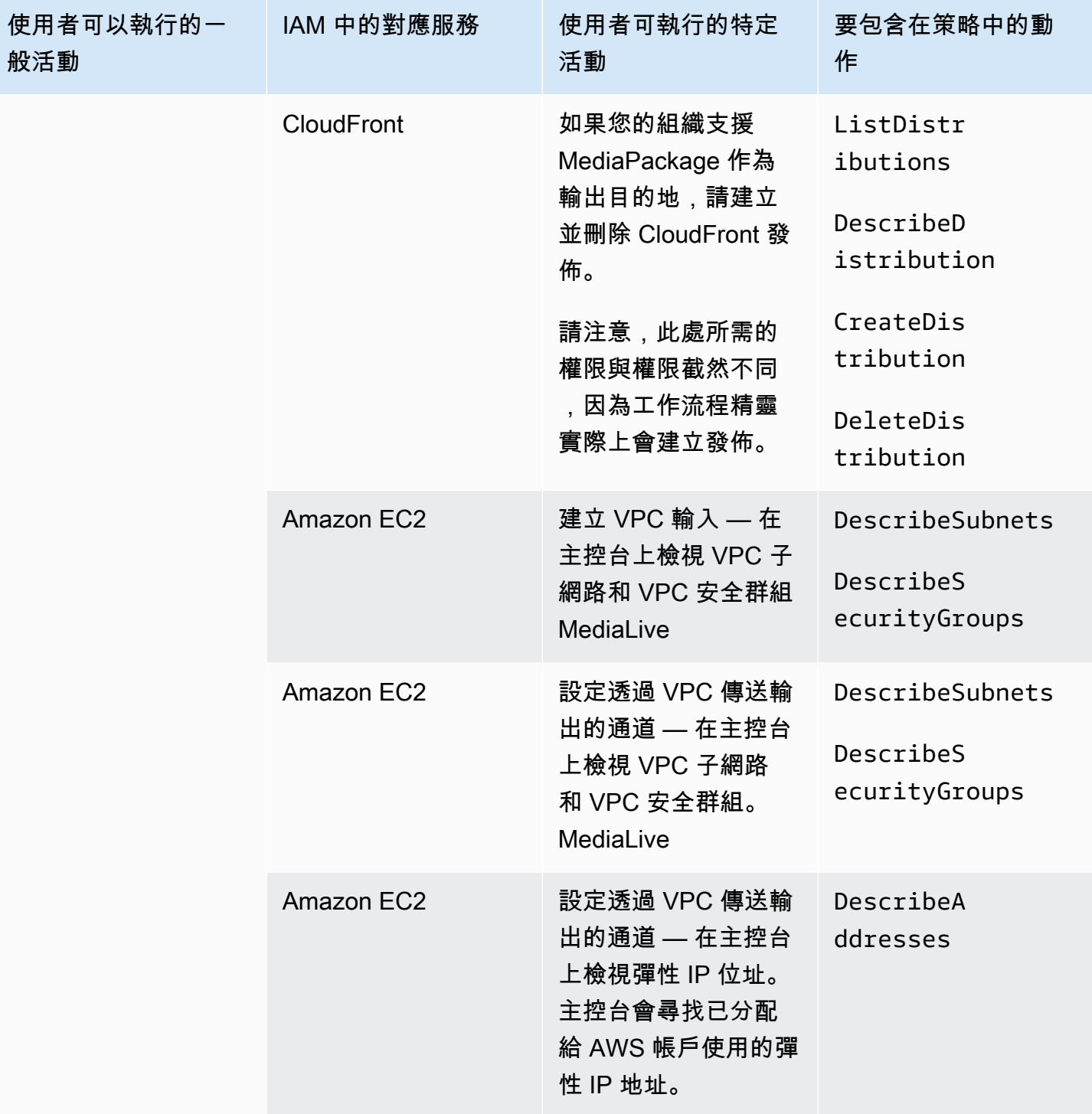

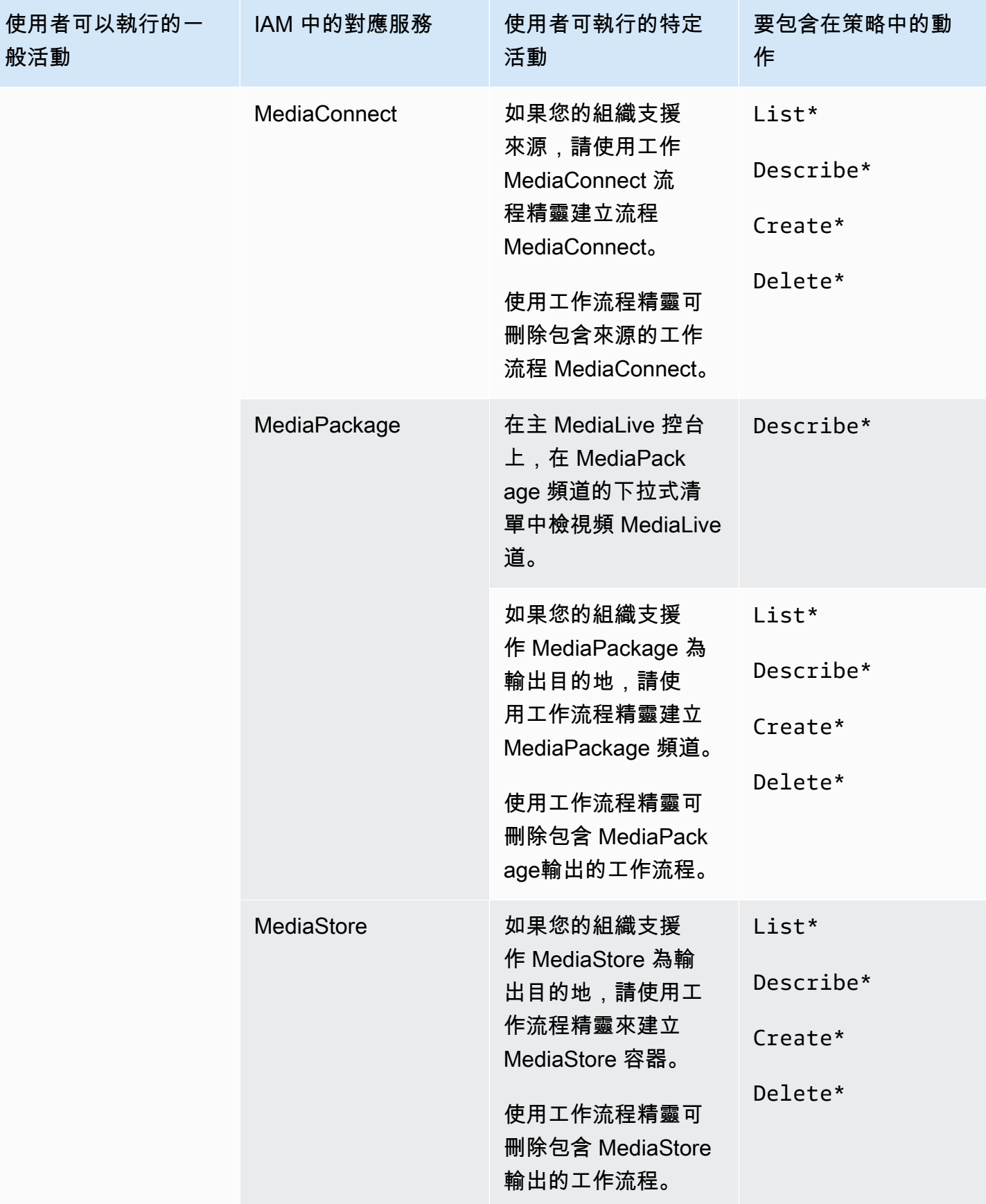

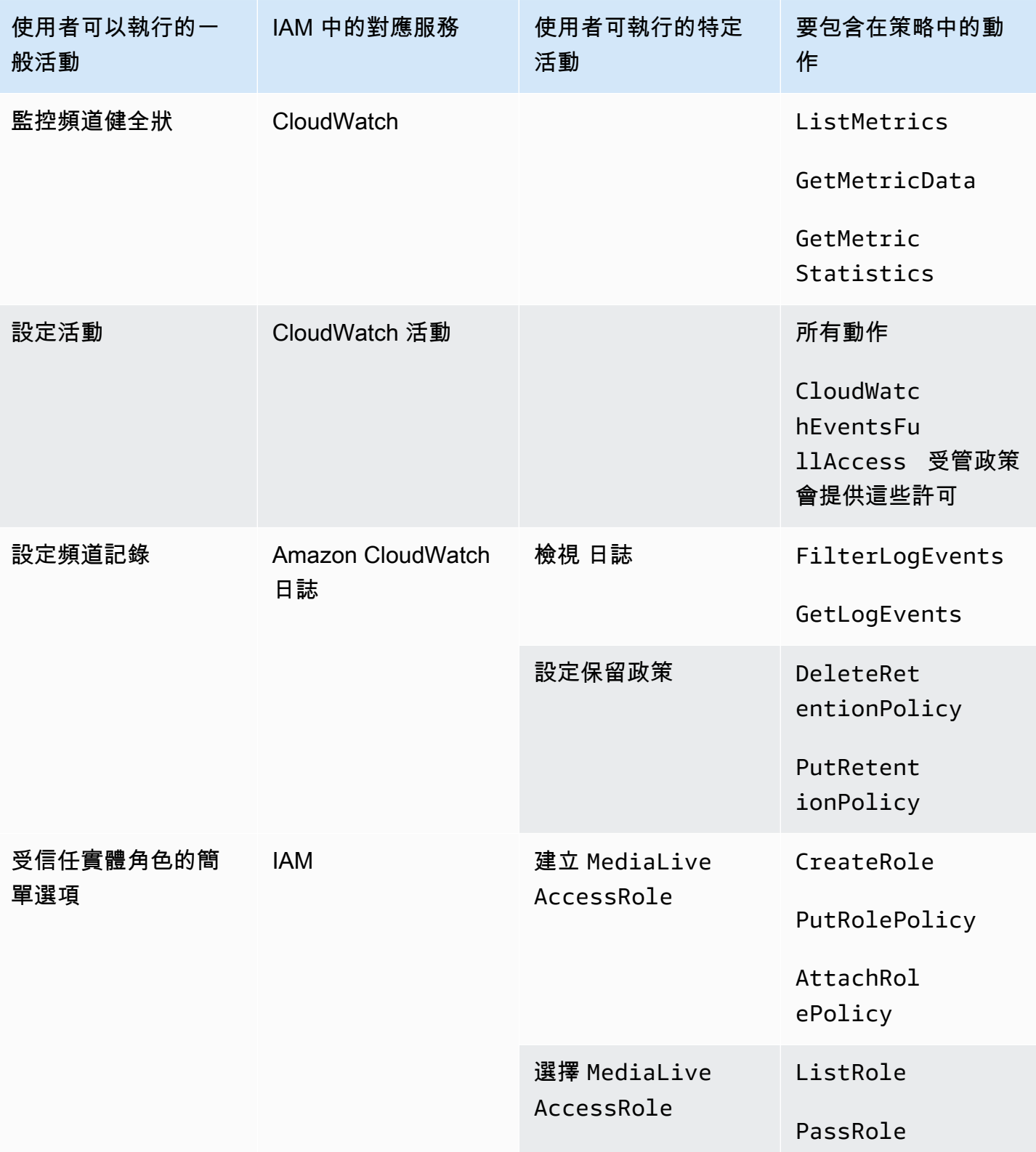

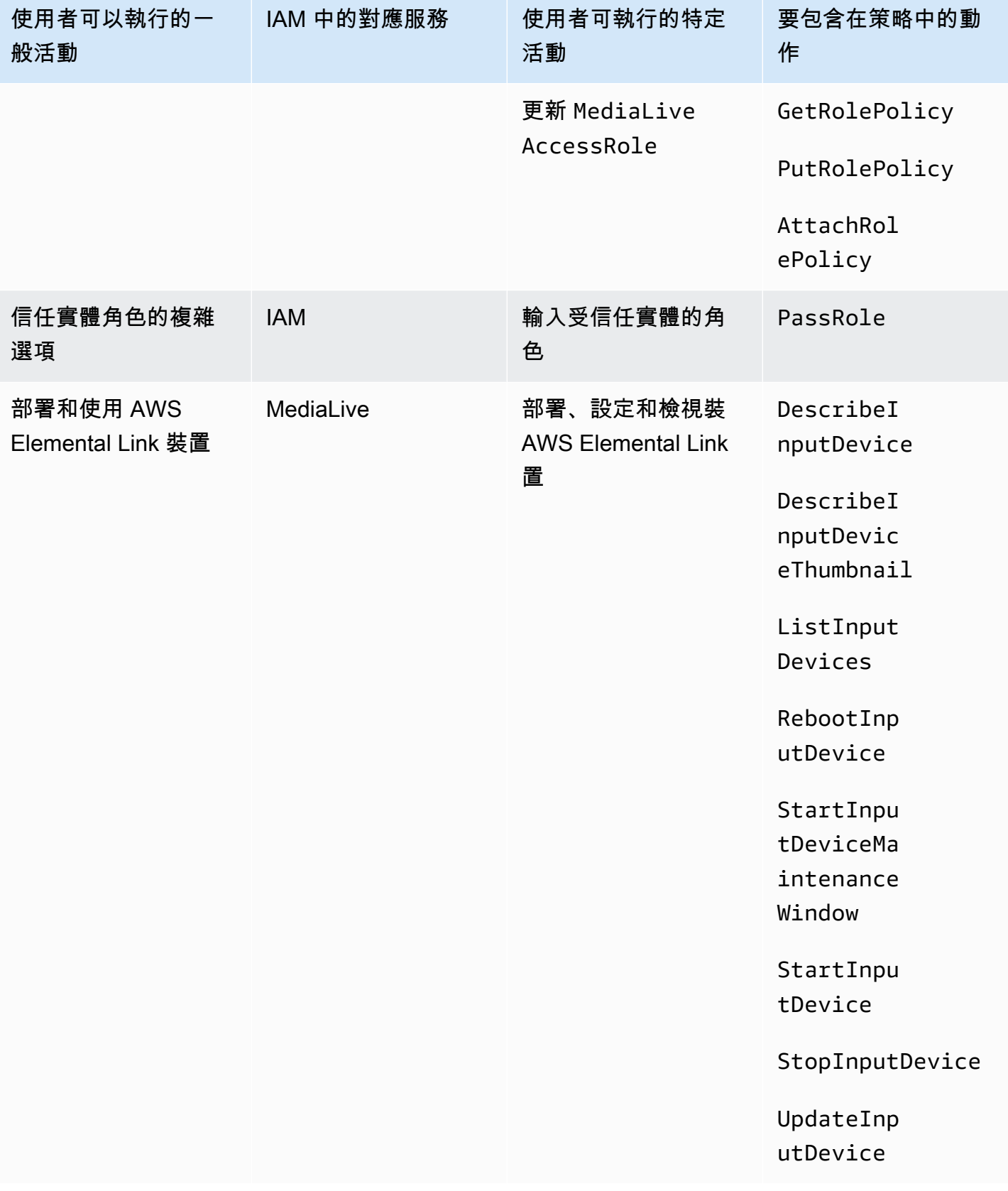

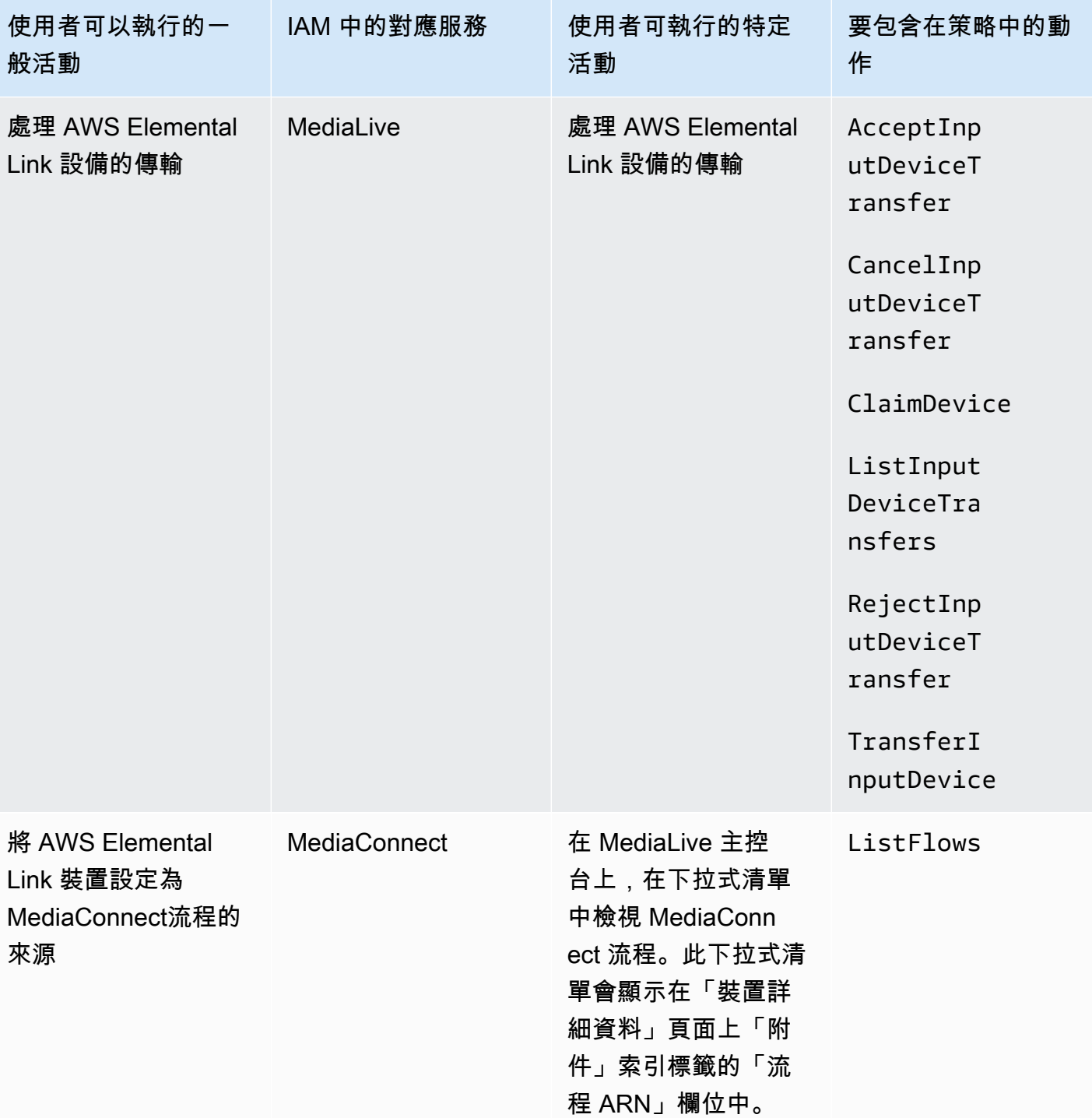

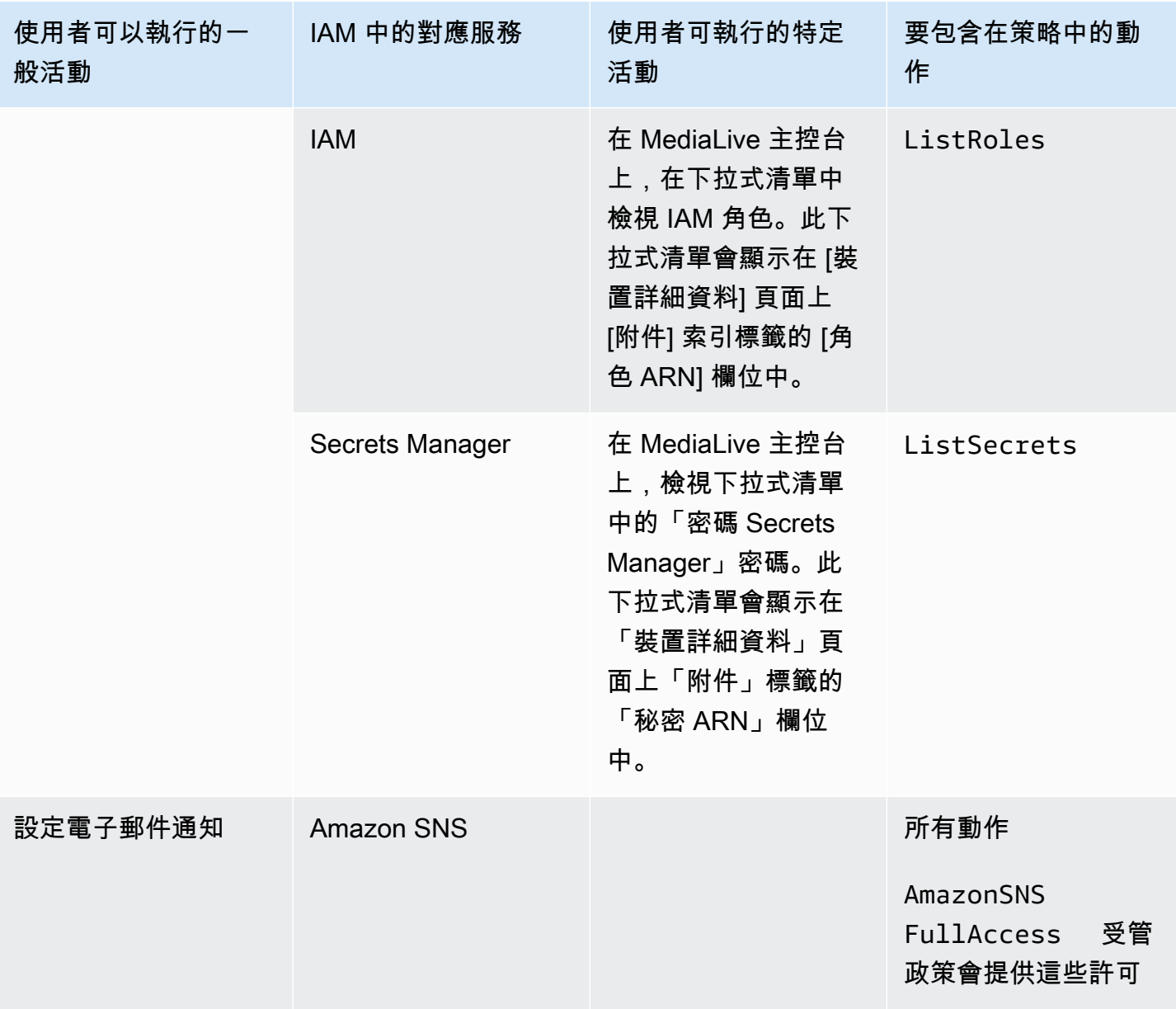

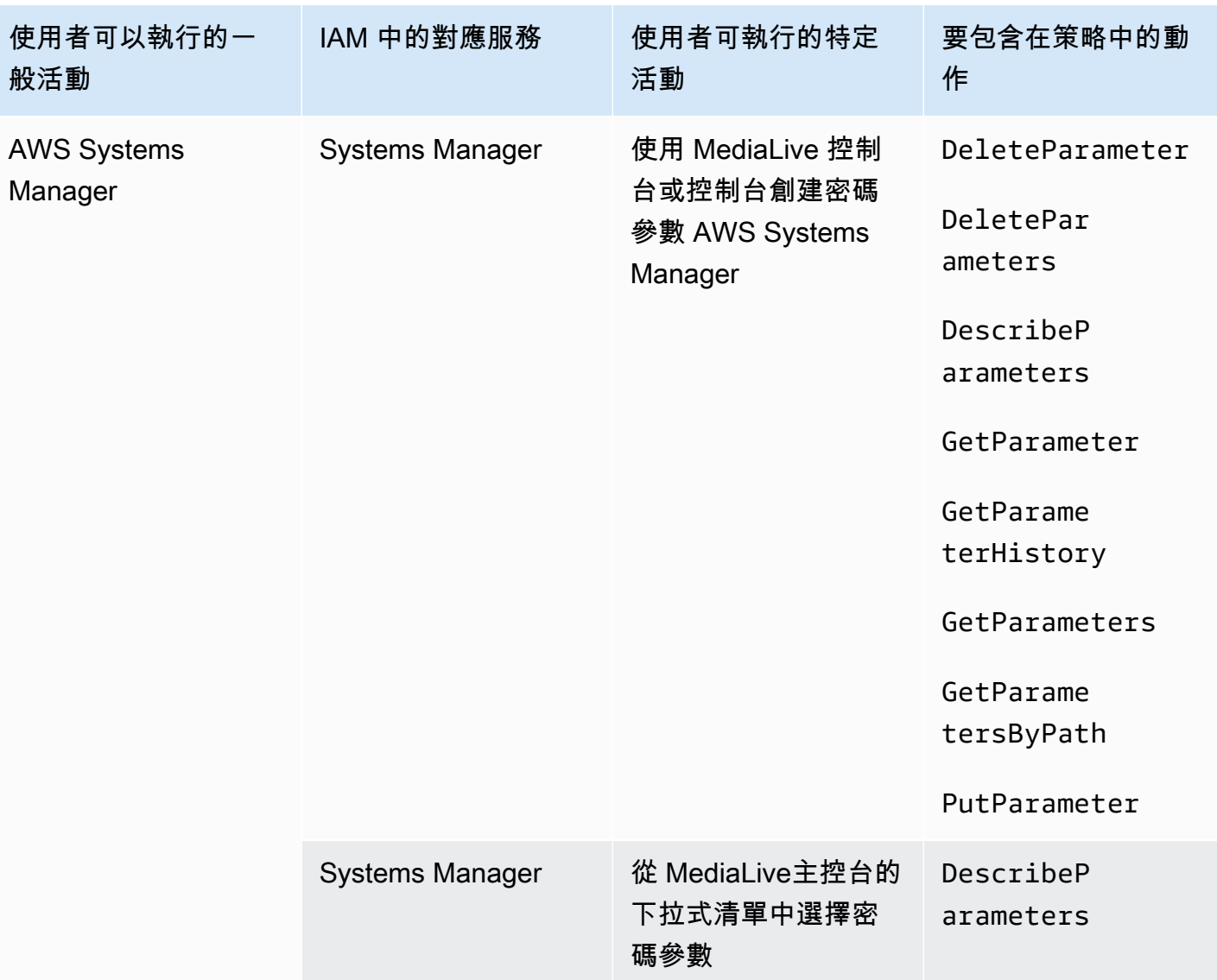

## <span id="page-63-0"></span>AWS Elemental MediaLive 功能需求

您必須授予使用者存取 AWS Elemental MediaLive 功能的權限。的權限 MediaLive 可分為三類:

- 要建立的權限
- 檢視權限
- 要執行的權限

您可以選擇提供不同的存取權限給不同類型的使用者。例如,您可能會決定「基本操作人員」不應擁有 建立許可。

具體來說,您需要決定是否要限制使用預留項目的能力;您可能會決定僅將此存取權限授予管理員或進 階使用者。如需預留項目的詳細資訊,請參閱 [the section called "保留"](#page-31-0)。

下表顯示 IAM 中與存取權相關的作業 MediaLive。

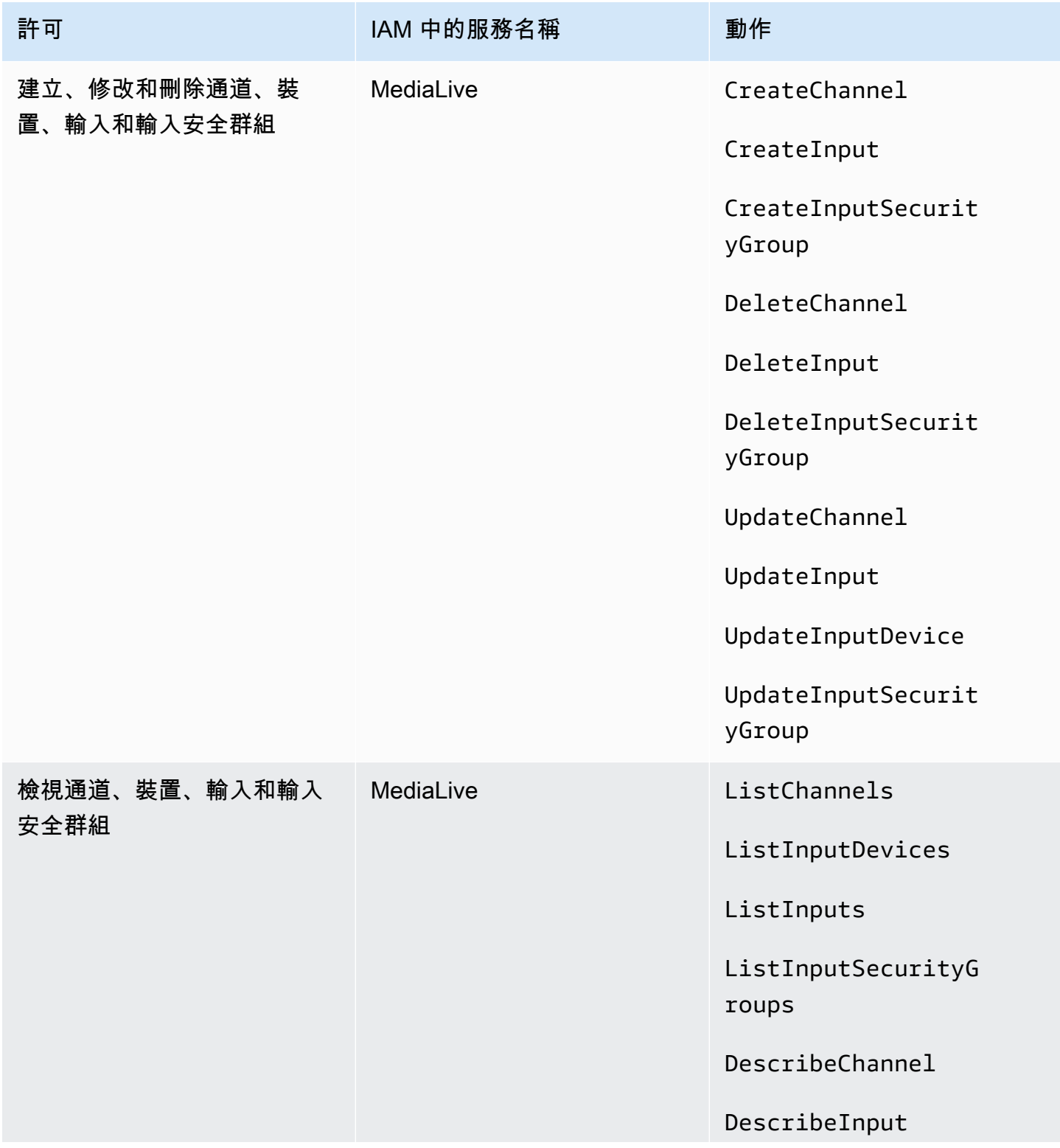

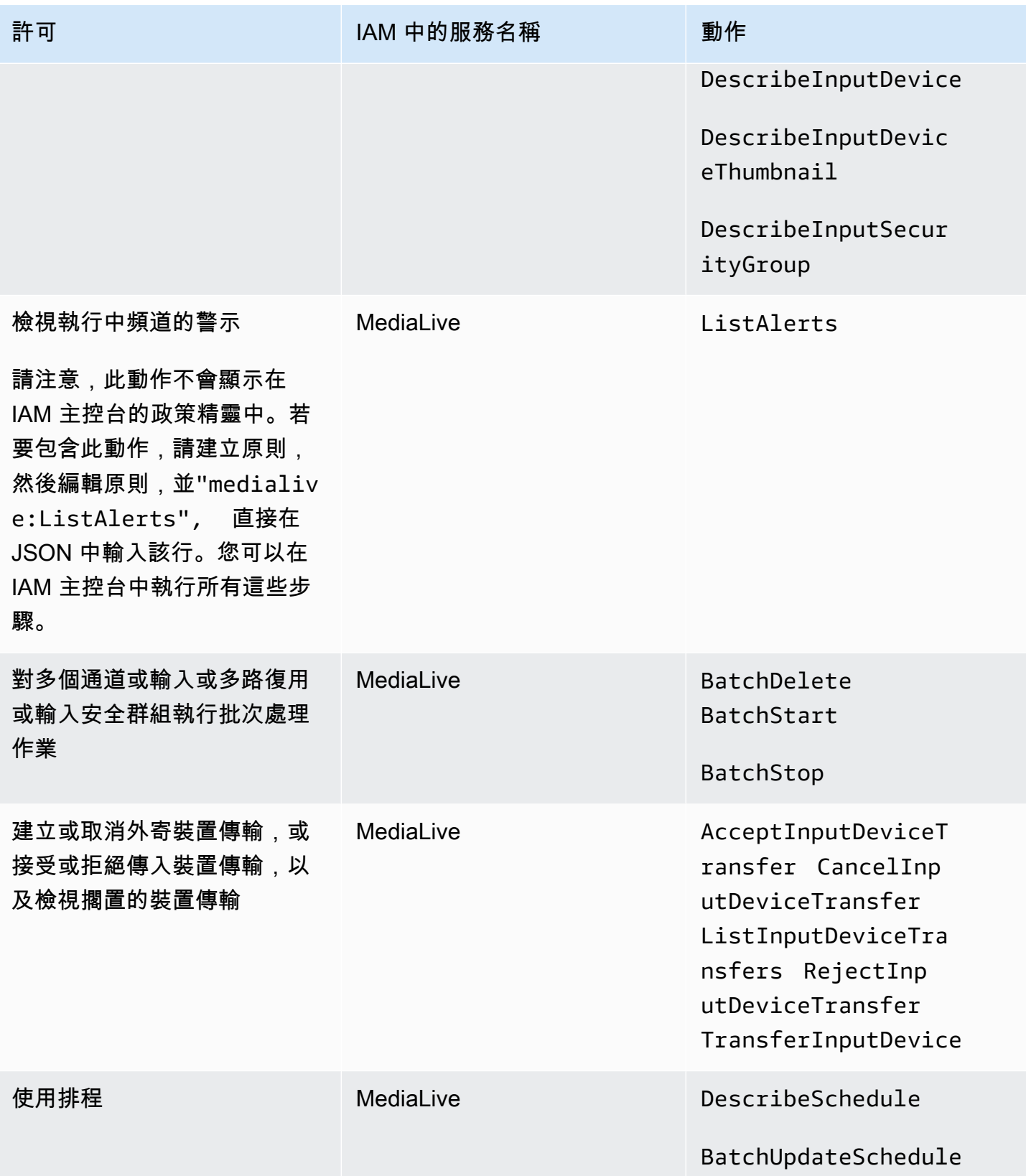

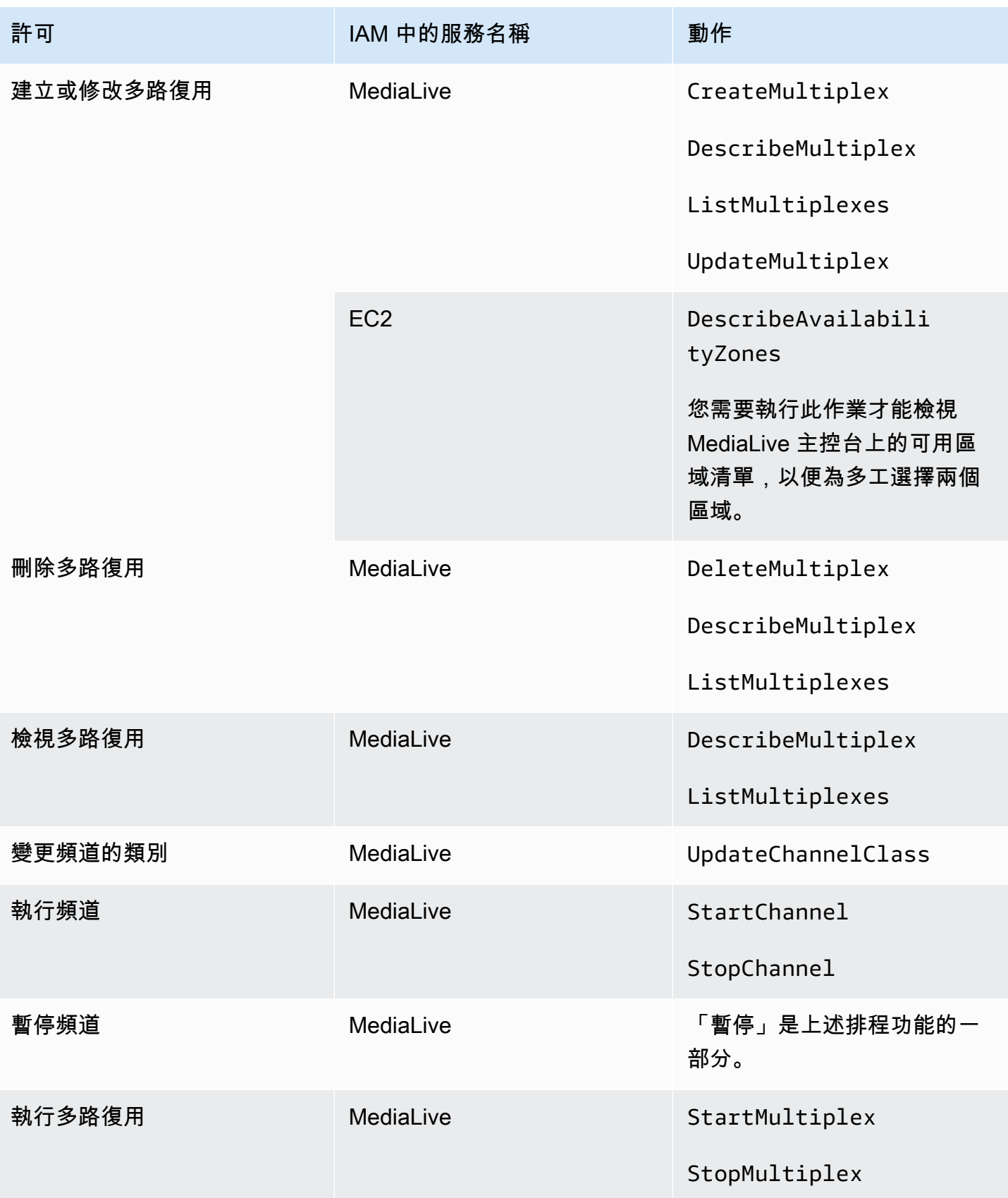

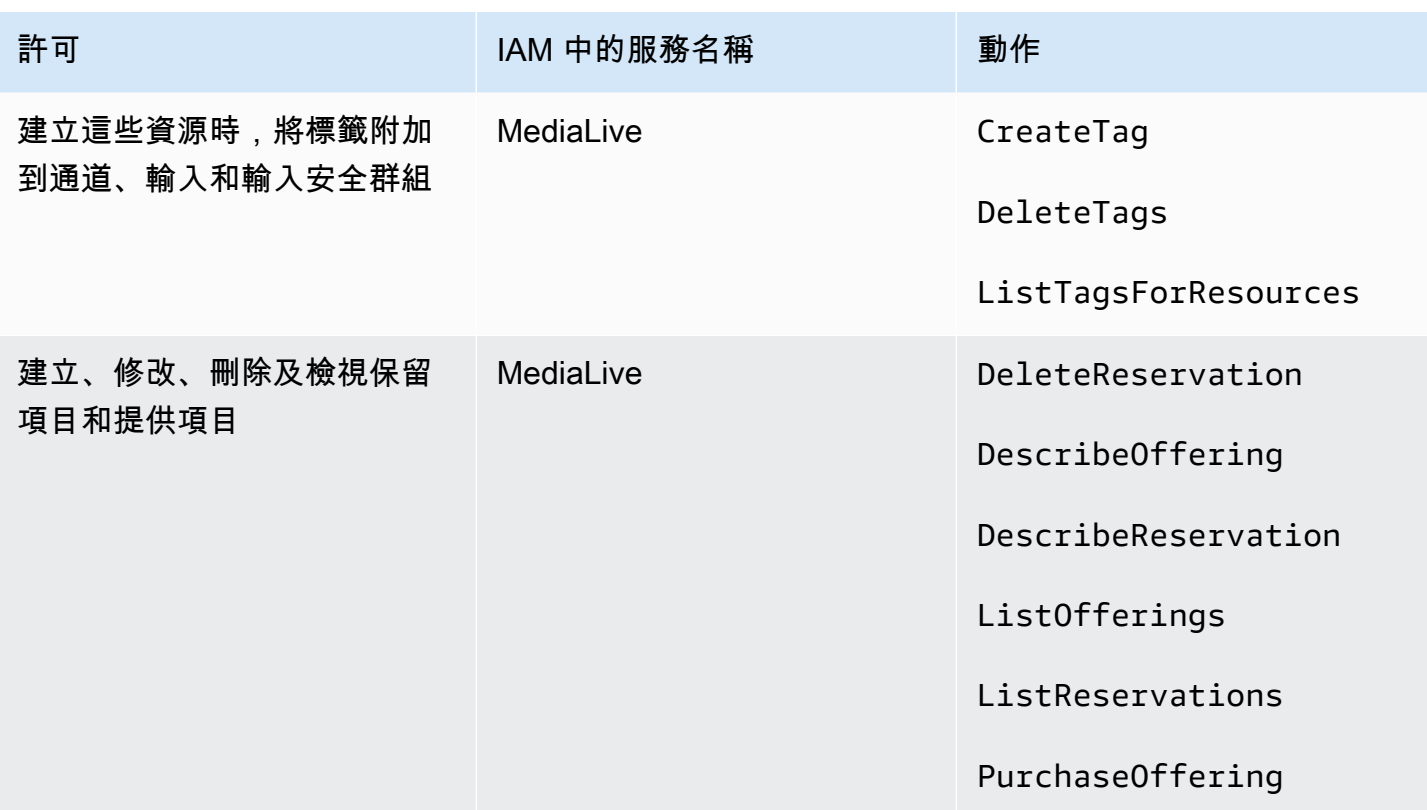

## <span id="page-67-0"></span>要求 AWS CloudFormation

MediaLive 包含工作流程精靈。工作流程的建立永遠包括自動建立 AWS CloudFormation 堆疊。因 此,若要使用工作流程精靈,使用者需要中的權限 AWS CloudFormation。

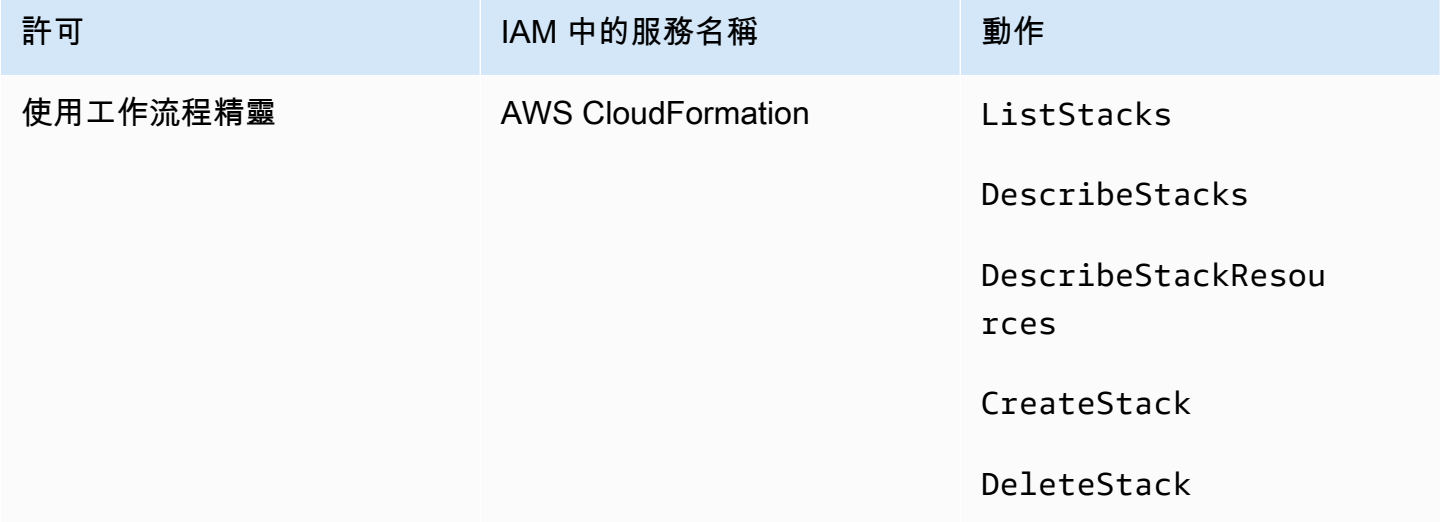

## <span id="page-68-0"></span>Amazon 的要求 CloudFront

MediaLive 包含工作流程精靈。嚮導中的一個選項是將輸出交付到 Amazon AWS Elemental MediaPackage 和從那裡交付到亞馬遜 CloudFront。因此,若要讓使用者建立具有遞送至的工作流程 MediaPackage,使用者需要中的權限 CloudFront。

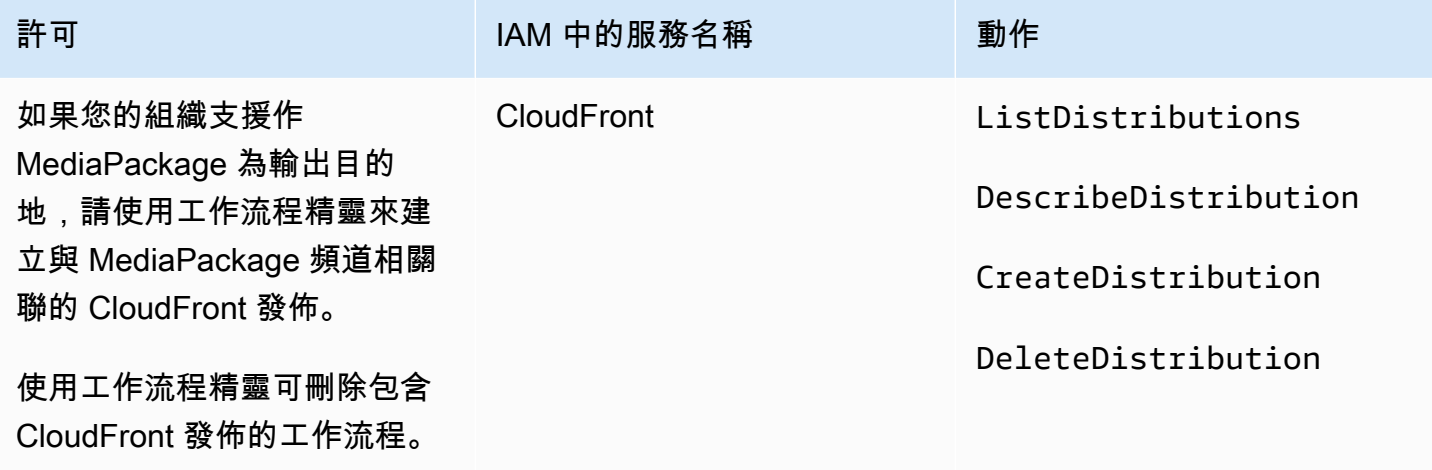

CloudFrontCreate 並刪除 CloudFront 分配 (如果您的組織支援 MediaPackage 作為輸出目的地)。

請注意,此處所需的權限與權限截然不同,因為工作流程精靈實際上會建立發佈。

### <span id="page-68-1"></span>AWS CloudTrail的需求

MediaLive 與 (提供中的使用者 AWS CloudTrail、角色或服務所採取的動作記錄) 的 AWS 服務整合 MediaLive。

使用者不需要的特殊權限 AWS CloudTrail。

### <span id="page-68-2"></span>Amazon 的要求 CloudWatch — 監控通道運作狀態

AWS Elemental MediaLive 主控台包含一個頁面 (頻道詳細資料),用來收集有關頻道健全狀況的 CloudWatch 指標資訊,並直接在 MediaLive 主控台上顯示。

您需要決定授予部分或所有使用者在主控台上檢視指標的許可。

若要讓使用者在 MediaLive 主控台上檢視此資訊,該使用者必須具有 Amazon 指標操作的檢視許可 CloudWatch。當使用者擁有這些權限時,他們也可以透過 CloudWatch主控台或 REST API 來檢視資 訊。 AWS CLI

下表顯示 IAM 中與監控頻道健康狀態的存取權相關的動作。

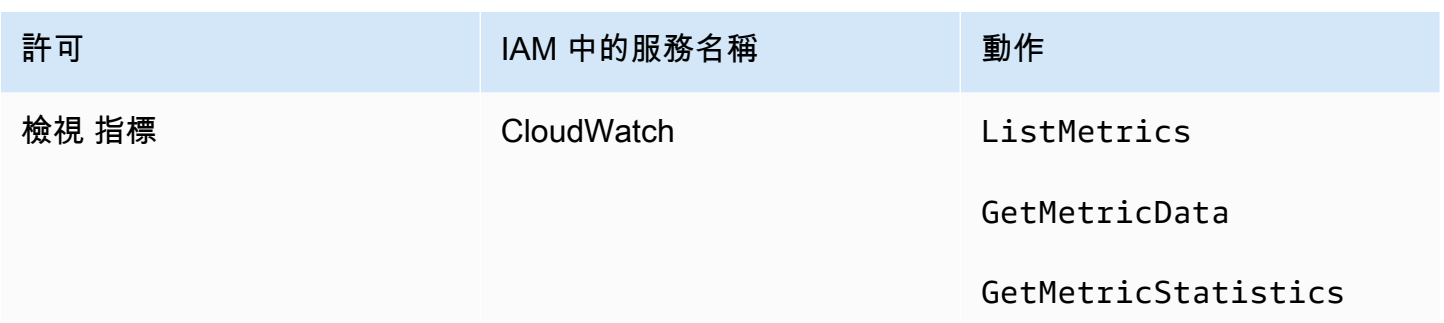

## <span id="page-69-0"></span>CloudWatch和 Amazon SNS 的要求 — 設定電子郵件通知

MediaLive 提供有關頻道正在執行時的資訊。它將此信息 CloudWatch 作為事件發送給 Amazon。您可 以選擇將這些事件的詳細資訊分發給一或多個使用者;必須有人設定此分發。(如需了解設定程序,請 參閱 [the section called "使用 CloudWatch 事件監控"](#page-442-0)。)

您需要決定授予部分或所有使用者這些許可。您可選擇允許每個使用者執行自己的分發設定程序。或 者,您可以決定讓管理員負責在啟動時為適用的使用者執行設定程序,並在每次新增使用者時再次設 定。

下表顯示 IAM 中與設定電子郵件通知存取權相關的動作。

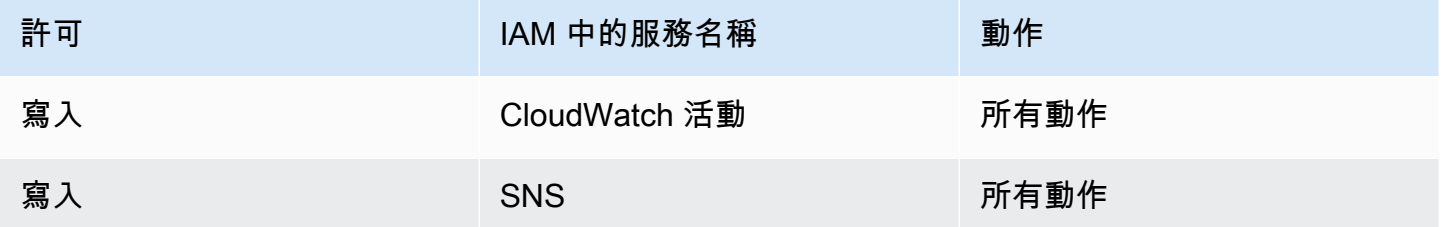

## <span id="page-69-1"></span>Amazon CloudWatch 記錄檔的需求 — 設定通道記錄

MediaLive 生成通道日誌,它發送到 CloudWatch 日誌,用戶可以在其中查看它們。如需頻道日誌的詳 細資訊,請參閱 [the section called "CloudWatch 日誌"。](#page-467-0)

您必須決定是否要授與部分或全部使用者檢視記錄檔的 CloudWatch 權限。

此外,您也需要決定授予部分或所有使用者設定日誌保留政策的許可。如果您決定不將此存取權限授予 任何使用者,就必須由管理員負責設定該政策。

用戶不需要特殊權限即可從內部啟用日誌記錄 MediaLive。

下表顯示 IAM 中與設定通道記錄存取權相關的動作。

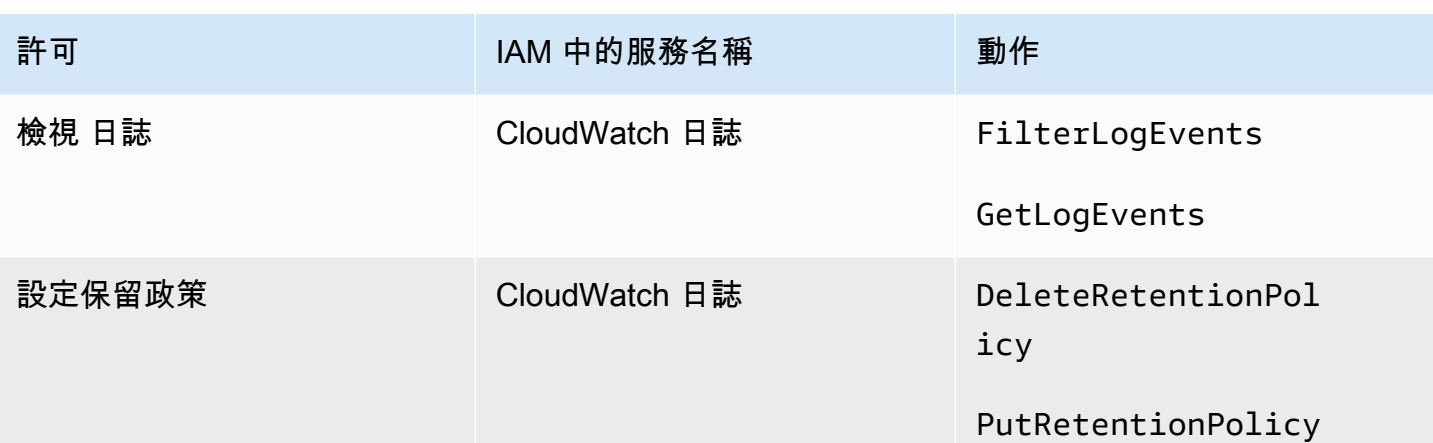

## <span id="page-70-0"></span>Amazon 彈性運算雲端的需求 — 虛擬私人雲端輸入

您的部署可能包括 MediaLive 從您使用 Amazon VPC 建立的 VPC 連接到的推送輸入。

當使用者在 MediaLive 主控台上建立此類型的輸入時,他們可以選擇從下拉式清單中選擇子網路和 安全性群組。若要在 Amazon VPC 中填入資源的下拉式清單,使用者必須具有適當的許可。如需 Amazon VPC 輸入的詳細資訊,請參[閱the section called "建立輸入"](#page-865-0)。

下表顯示 IAM 中與填入下拉式清單存取權相關的動作。

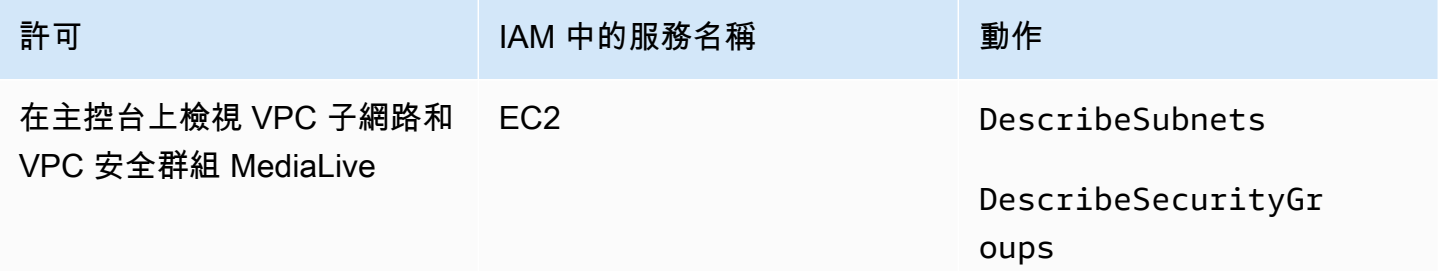

### <span id="page-70-1"></span>Amazon 彈性運算雲端的需求 — 透過 VPC 交付

您的部署可能包括設定一些通道,以便在 Amazon 虛擬私有雲端 (Amazon VPC) 中交付到輸出端點。

當使用者在 MediaLive 主控台上設定此功能時,可以選擇從下拉式清單中選擇子網路、安全性群組和 EIP。若要在 Amazon VPC 中填入資源的下拉式清單,使用者必須具有適當的許可。如需有關此功能 的資訊,請參閱[the section called "VPC 交付"。](#page-846-0)

下表顯示 IAM 中與填入下拉式清單的存取權相關的動作。

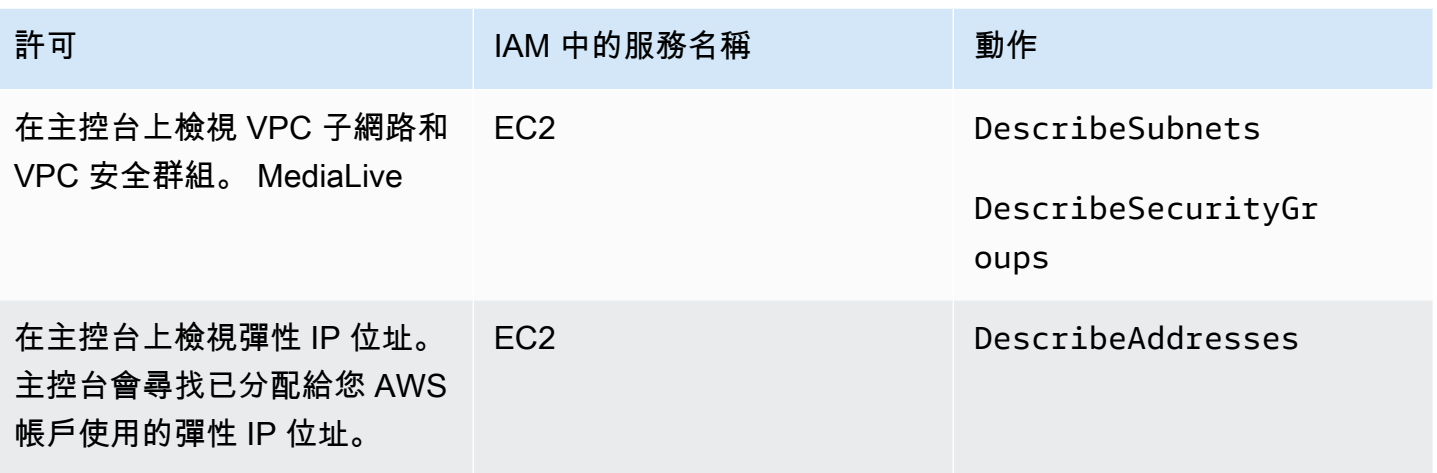

## <span id="page-71-0"></span>IAM 的要求 — 受信任的實體角色

您必須授予使用者存取一組受限制的 IAM 功能,以便他們可以使用受信任的實體角色。此角色可讓 MediaLive 您對屬於您組織 AWS 帳戶的資源執行作業。 MediaLive 通道運行時需要此功能。

#### **A** Important

在閱讀本節之前,您應該閱讀[the section called "受信任實體的 IAM 許可",](#page-83-0)以便瞭解受信任實 體的運作方式,以便瞭解您的組織使用簡單選項還是複雜選項。

### 簡單選項的用戶訪問

如果您決定受信任實體的[簡單選項](#page-84-0)適合您的部署,請閱讀本節。使用此選項時,使用者只能使用角色與 受信任的實體合 MediaLiveAccessRole 作。

在閱讀本節之前,您應該閱讀[the section called "受信任實體的 IAM 許可",](#page-83-0)以便瞭解受信任實體的運作 方式,以便瞭解您的組織使用簡單選項還是複雜選項。

若要讓使用者在「通道和輸入詳細資料」窗格的「IAM 角色」區段中工作,他們必須能夠在此窗格中 選取選項。下列螢幕擷取畫面顯示您開始建立頻道時所顯示的「IAM 角色」區段。
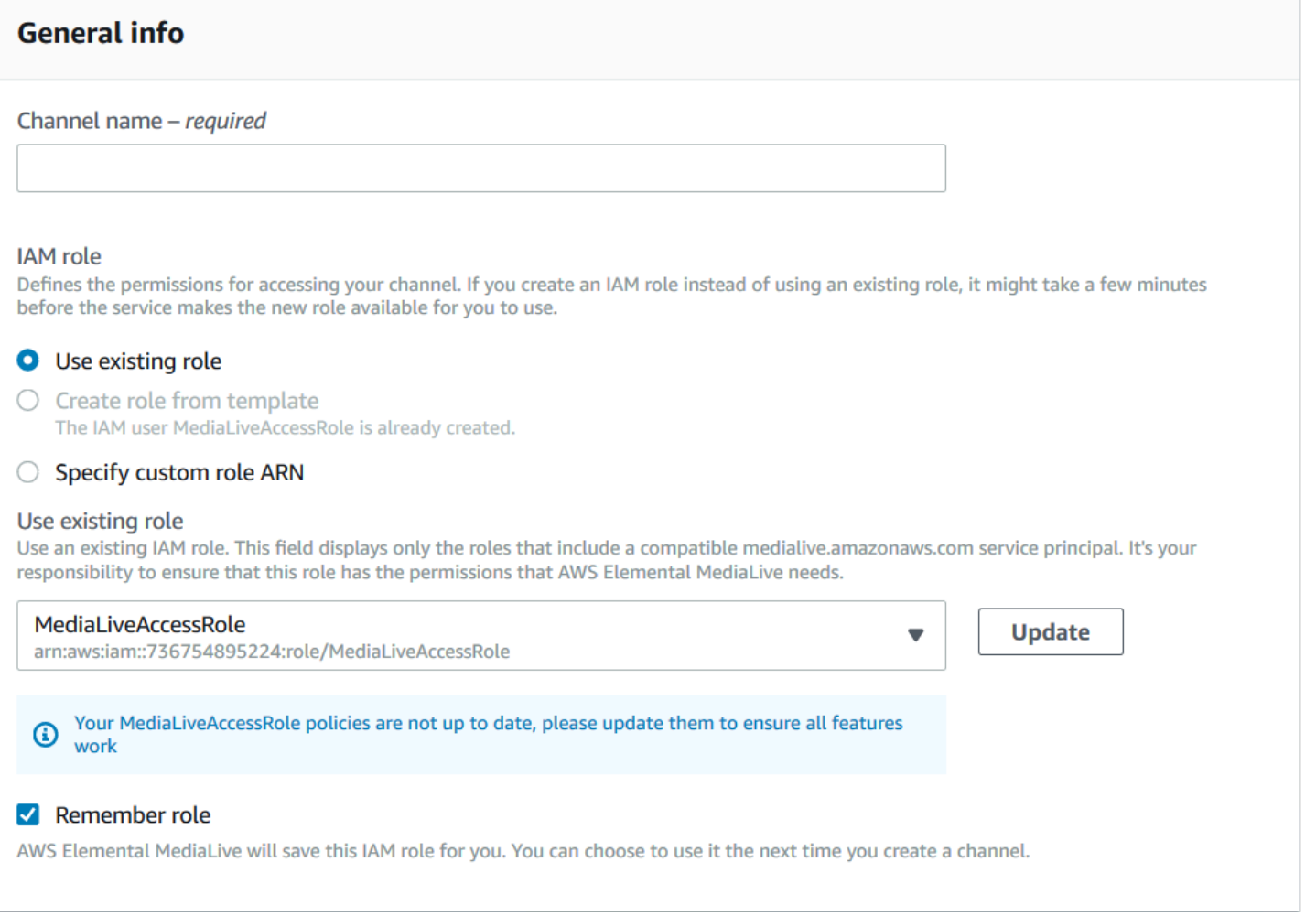

### 您必須授與使用者下表所述的存取權。所有操作都在 IAM 服務中。

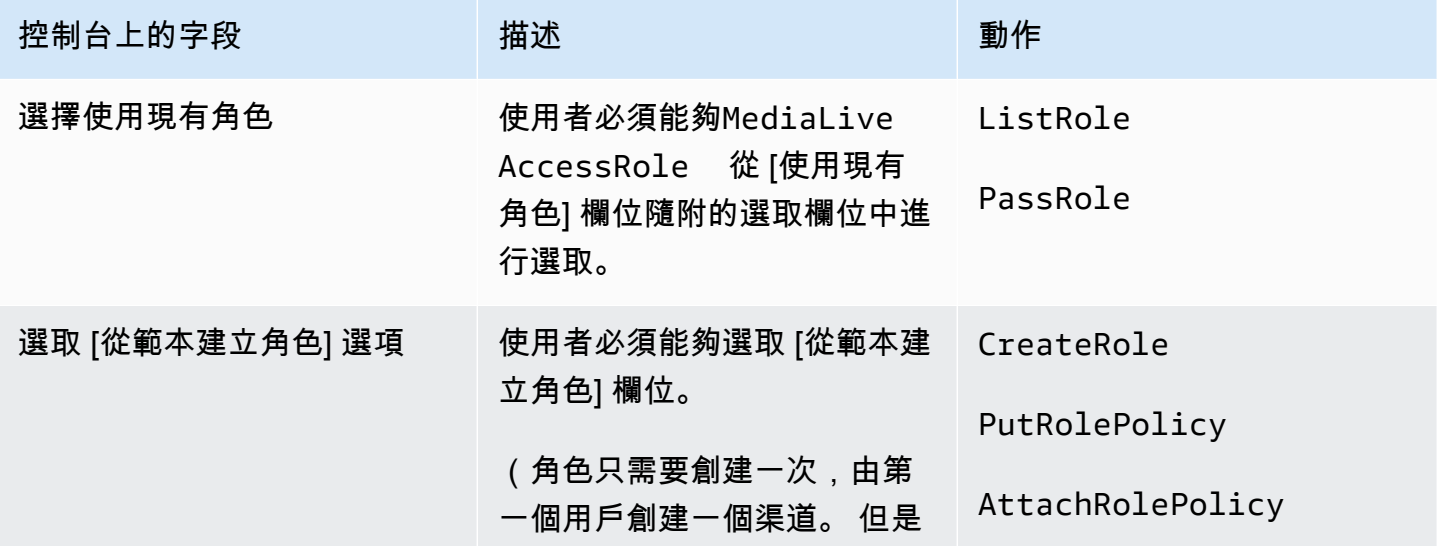

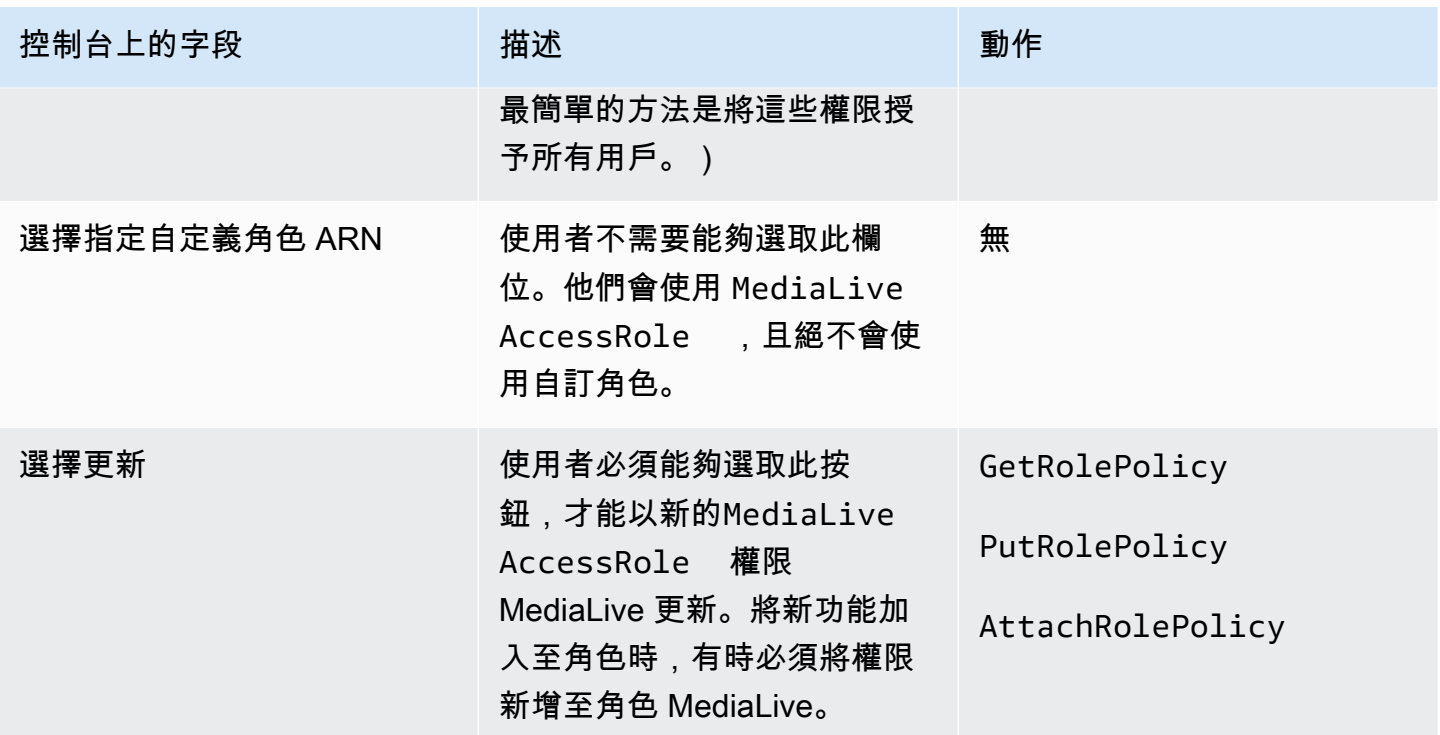

### <span id="page-73-1"></span>複雜選項的使用者存取權

如果您決定受信任實體的[複雜選項](#page-84-0)適合您的部署,請閱讀本章節。使用此選項時,使用者會使用您建立 的自訂角色與受信任的實體搭配使用。

閱讀本節之前,您應該閱讀[the section called "受信任實體的 IAM 許可"並](#page-83-0)遵循程序來建立複雜選項的信 任實體角色。

### 主題

- [使用者需要的權限](#page-73-0)
- [使用者需要的資訊](#page-75-0)

### <span id="page-73-0"></span>使用者需要的權限

若要讓使用者在「通道和輸入詳細資料」窗格的「IAM 角色」區段中工作,他們必須能夠在此窗格中 選取選項。下列螢幕擷取畫面顯示您開始建立頻道時所顯示的「IAM 角色」區段。

٦

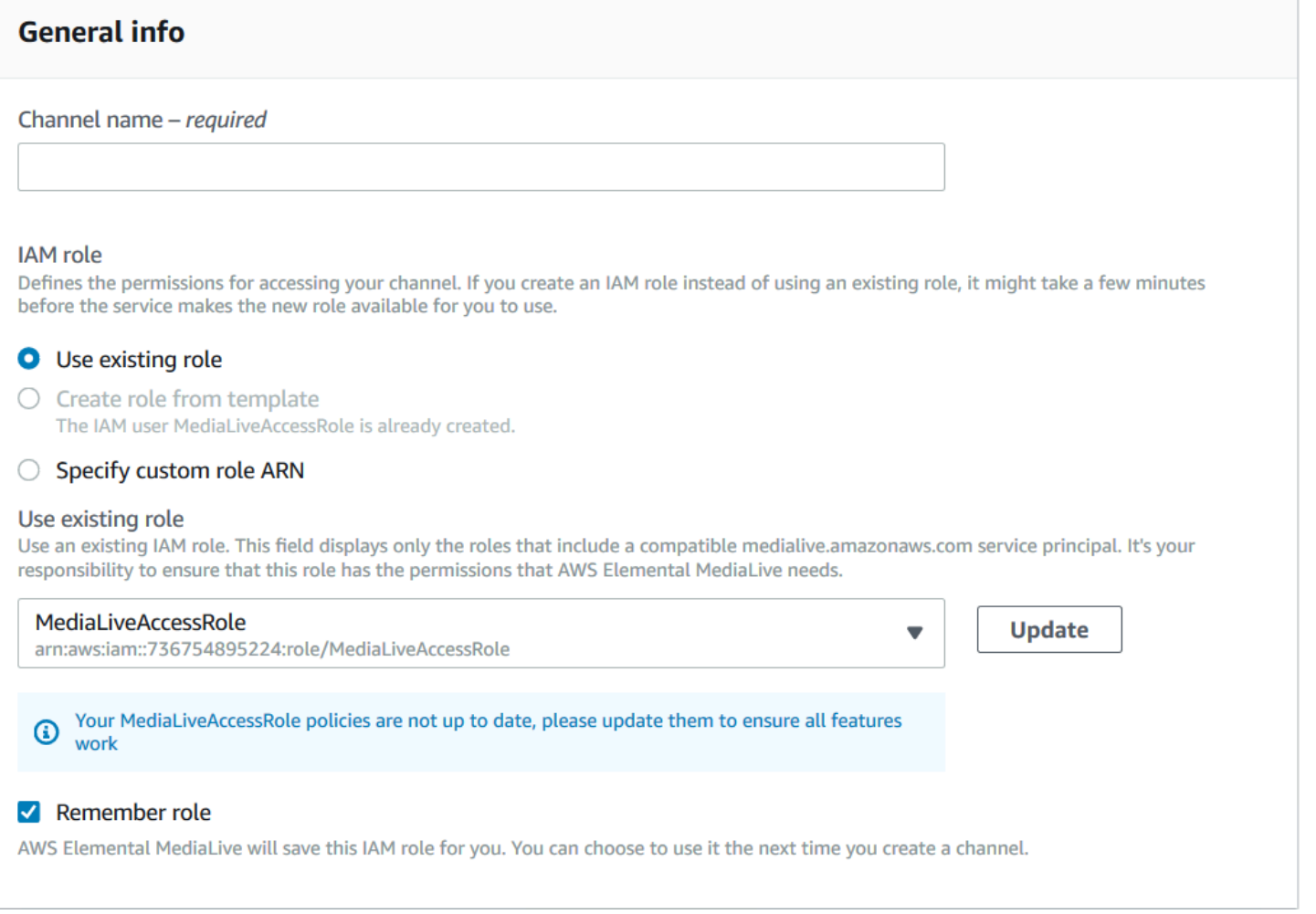

### 您必須授與使用者下表所述的存取權。所有操作都在 IAM 服務中。

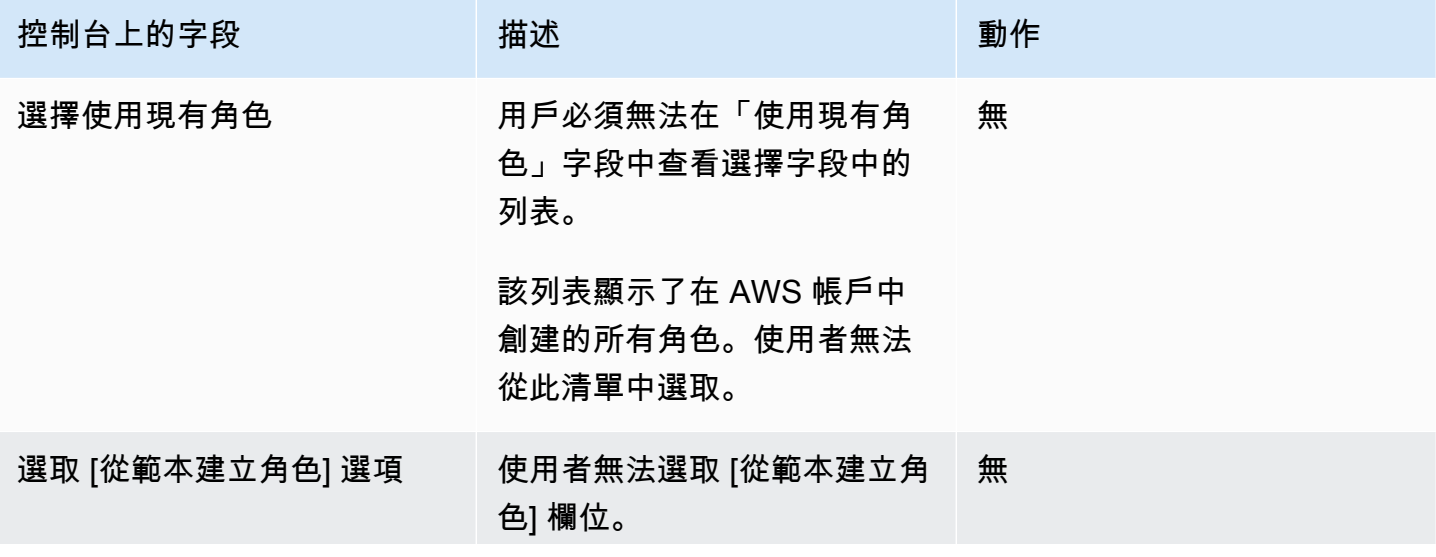

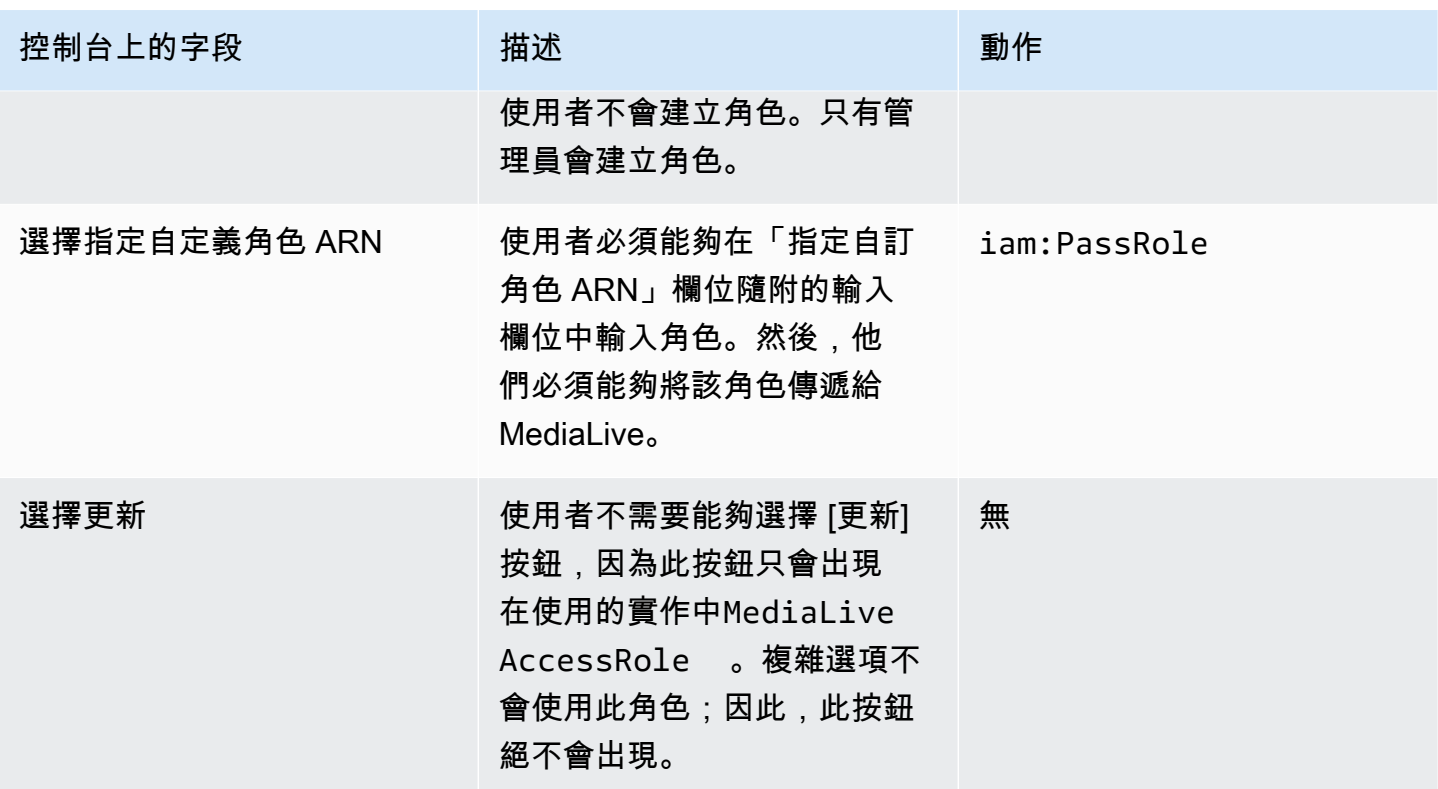

<span id="page-75-0"></span>使用者需要的資訊

當使用者建立頻道時,他們會將角色傳遞給 MediaLive 以設定正確 MediaLive 的受信任原則。您在[設](#page-85-0) [定受信任的實體時建立了](#page-85-0)這些原則。具體來說,當您[建立信任的實體角](#page-88-0)色時,您會記下您所建立之所有 角色的 ARN。

您必須為每個使用者提供角色清單 (由 ARN 識別),這些角色必須與他們一起工作的每個工作流程 (通 道) 使用。

- 請務必為每位使用者提供他們所負責的工作流程的正確角色。每個角色都可以 MediaLive 存取適用 於特定工作流程的資源。
- 每個使用者可能有不同的角色清單。

當使用者選取「指定自訂角色 ARN」時,使用者會查閱其清單以尋找通道套用的工作流程,以及因此 套用的角色 ARN。

要求 AWS Elemental Link

您的組織可能會以下列其中一種或兩種方式部署 AWS Elemental Link 硬體裝置:

- 作為您附加到 AWS Elemental MediaLive 通道的輸入的視頻源。
- 做為 AWS Elemental MediaConnect 流程的視訊來源。

本節說明您 (IAM 管理員) 必須指派給使用者和其他 AWS 身分的許可,以便他們可以將 AWS Elemental Link 裝置設定為使用 MediaLive 輸入或 MediaConnect 流程。如需這些裝置的詳細資訊,請 參閱[設置: AWS Elemental Link 。](#page-109-0)

閱讀此信息,如下所示:

- 如果您的組織有使用者同時部署裝置並將這些裝置與一起使用,請閱讀此資訊 MediaLive。
- 您的組織也可能有使用者,這些使用者只 MediaLive能部署裝置並將其設定為來源使用,而且您可能 想要針對這些使用者遵循最低權限規則。如果是這種情況,請參閱[the section called "設定具有 IAM](#page-114-0)  [許可的使用者"。](#page-114-0)

您必須為數個服務中的動作指派權限,如下表所述。

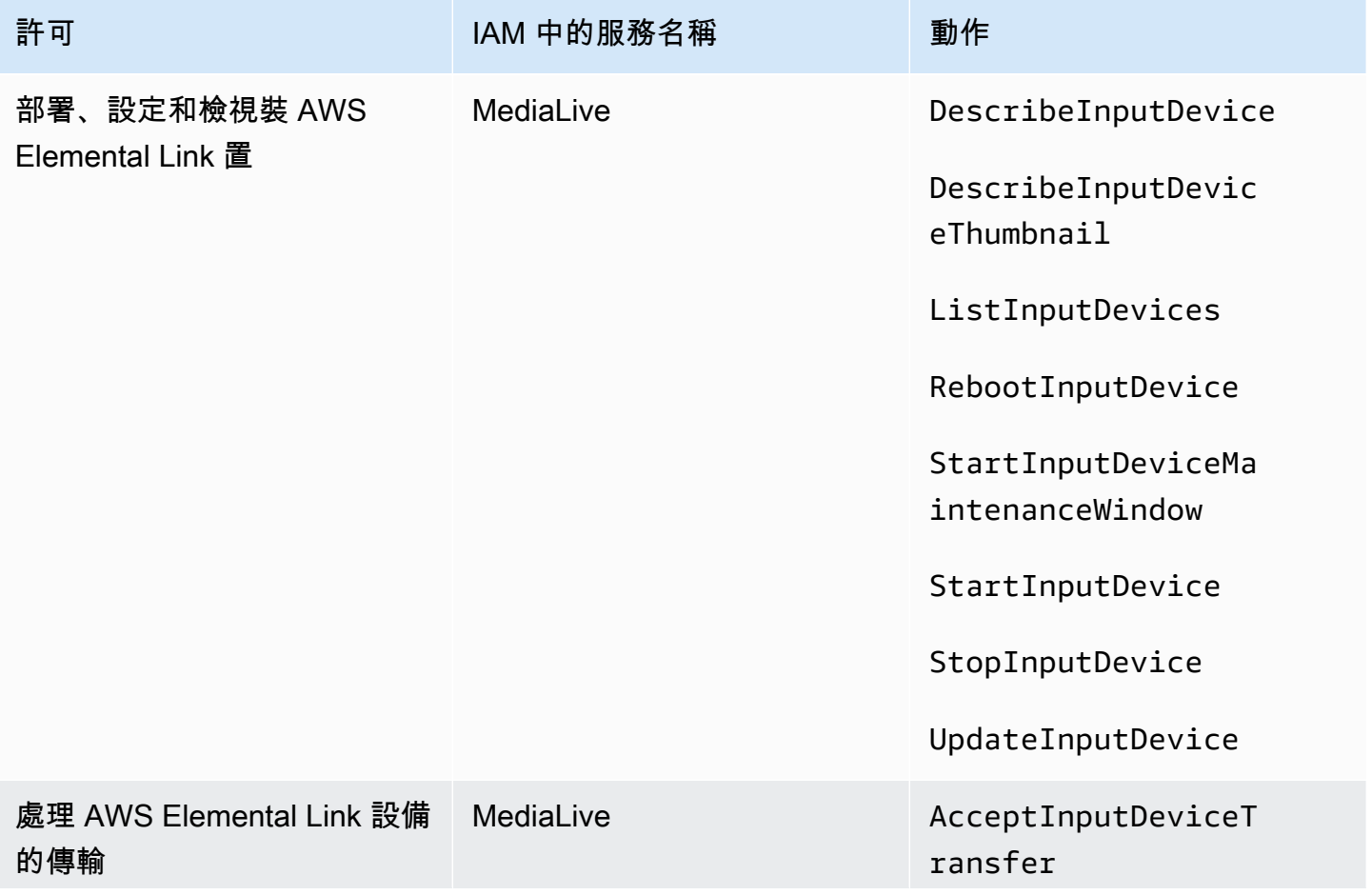

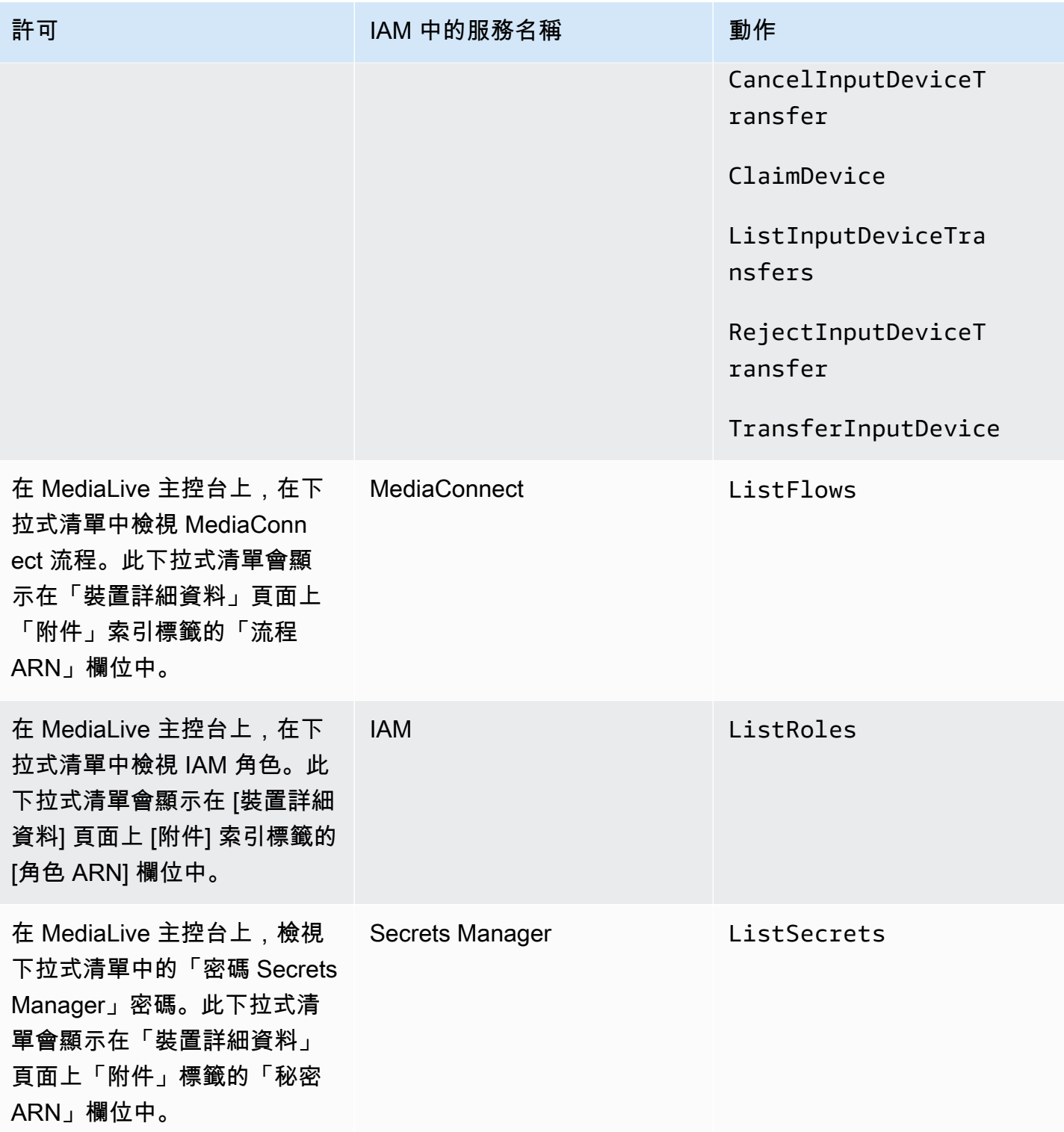

# AWS Elemental MediaConnect的需求

您的部署可能包括使用從的流程 AWS Elemental MediaConnect 作為輸入 AWS Elemental MediaLive。

使用者在使用工作 MediaLive 流程精靈 MediaConnect 時需要執行動作的權限。當使用者使用一般 MediaLive 主控台指定輸入或通道中的 MediaConnect 流程時,使用者不需要特殊權限。

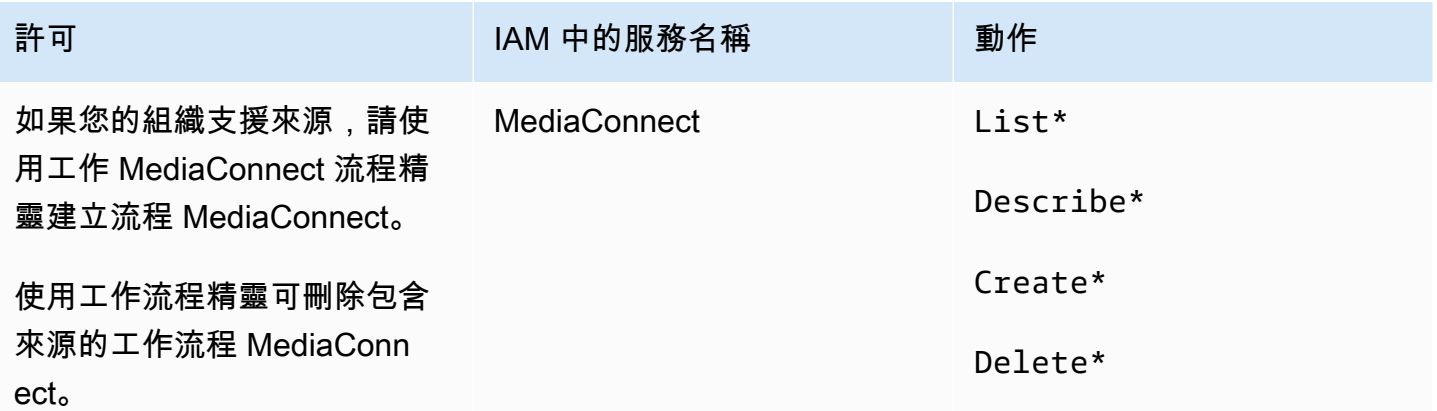

# AWS Elemental MediaPackage的需求

您的部署可能會透過建立 [HLS 輸出群組或建立輸出群組 AWS Elemental MediaPackage,將](#page-137-0)  [MediaPackage 輸出傳](#page-137-0)送至。(請注意,兩者都 MediaLive MediaPackage 有「通道」; 但是,它們是 不同的對象。)

使用者需要權限才能在中 MediaPackage 執行動作,以及在 MediaLive 使用工作 MediaLive 流程精靈 時執行動作。

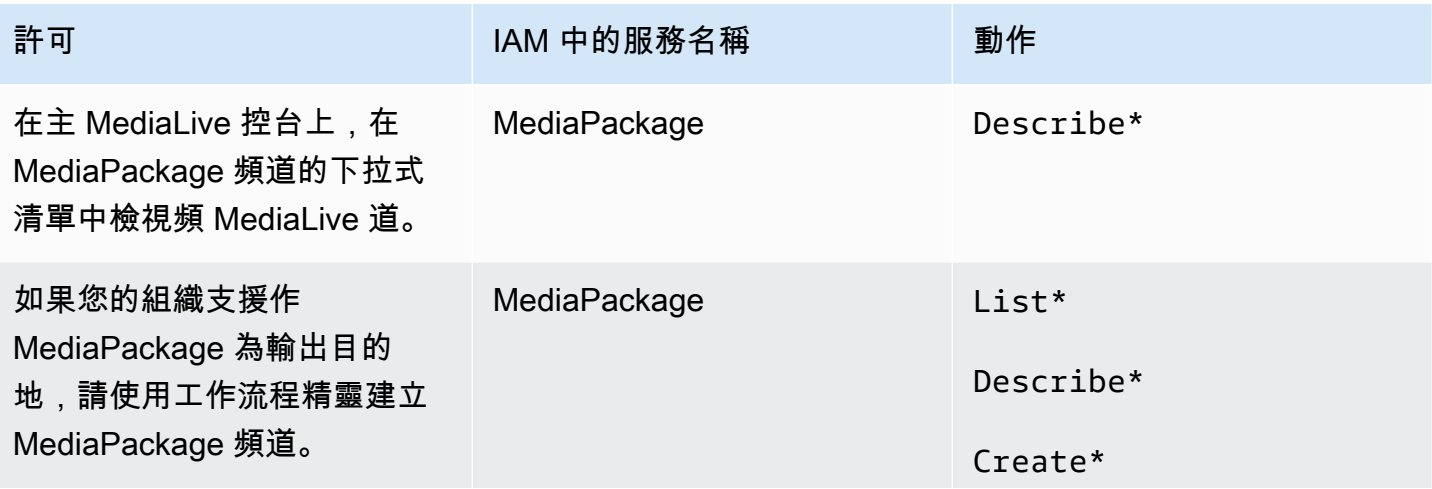

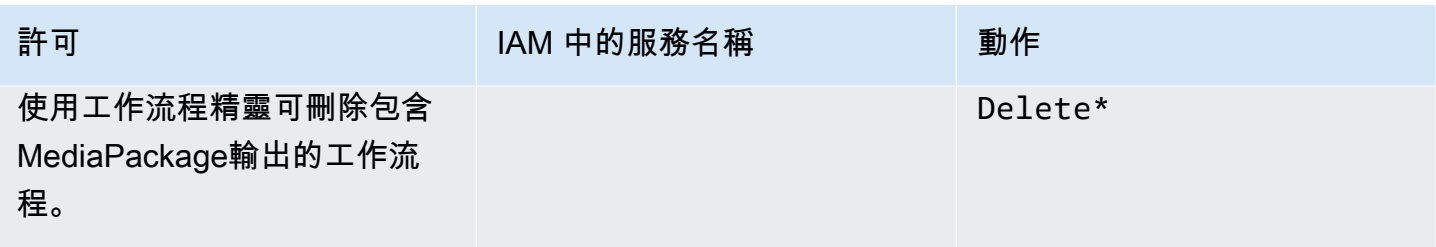

# AWS Elemental MediaStore的需求

您的部署可能包括使用 AWS Elemental MediaStore 容器中的檔案。例如,部署可能會以下列方式使用 檔案:

- 做為 HLS 輸入的來源
- 做為 HLS 輸出群組的目的地

當使用者使用工作 MediaLive 流程精靈 MediaStore 時,需要執行動作的權限。當使用者使用一般 MediaLive 主控台指定通道中的 MediaStore 容器時,使用者不需要特殊權限。

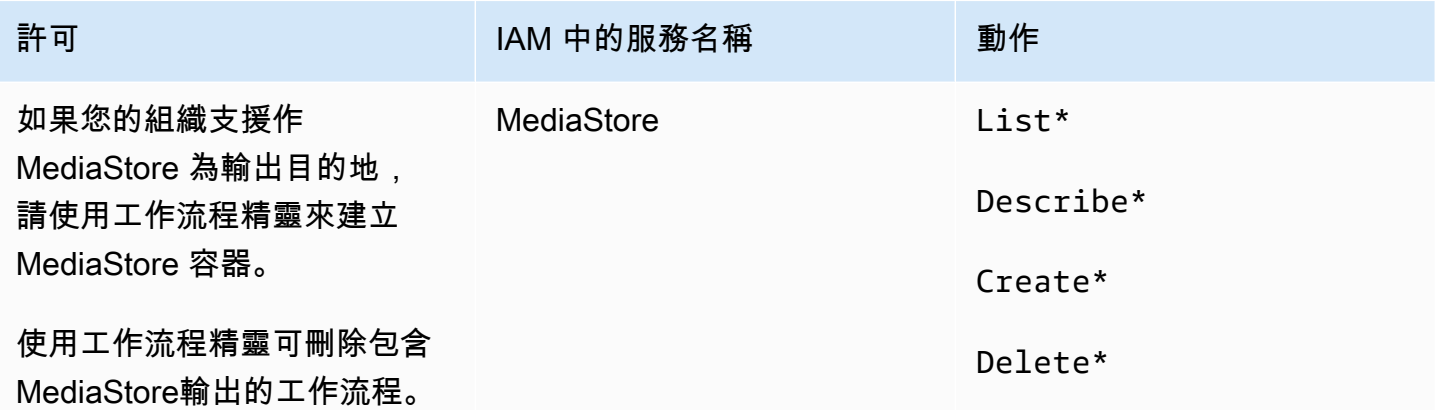

# 標記的 AWS Resource Groups要求

當使用者建立頻道、輸入或輸入安全群組時,可以選擇在建立期間將標籤連接到資源。一般而言,您的 組織會制定建立標籤或省略標籤的政策。在兩種不同情況下,有兩個服務能夠控制標記的許可:

- 在建立頻道期間建立標籤的功能是由 AWS Elemental MediaLive內的動作所控制。請參[閱the section](#page-63-0) [called "MediaLive"](#page-63-0)。
- 修改現有資源中標籤的功能是由資源群組標記內的動作所控制。請參閱[〈](https://docs.aws.amazon.com/awsconsolehelpdocs/latest/gsg/tag-editor.html)[開始使用〉中的〈使用](https://docs.aws.amazon.com/awsconsolehelpdocs/latest/gsg/getting-started.html)[標籤](https://docs.aws.amazon.com/awsconsolehelpdocs/latest/gsg/tag-editor.html) [編輯器](https://docs.aws.amazon.com/awsconsolehelpdocs/latest/gsg/tag-editor.html)〉 AWS Management Console。

## Amazon S3 的要求

您的部署可能包含使用 Amazon S3 儲存貯體中的檔案。例如,部署可能會以下列方式使用檔案:

- 做為 HLS 輸入的來源
- 做為存檔輸出群組的目的地
- 做為 HLS 輸出群組的目的地

使用者不需要特殊許可即可在 MediaLive 主控台的欄位中指定 Amazon S3 儲存貯體。

### <span id="page-80-0"></span>在參數存放區中 AWS Systems Manager建立密碼參數的需求

主 AWS Elemental MediaLive 控台包含可讓使用者在「參數存放區」中建立密碼 AWS Systems Manager 參數的功能。這項功能是 Create Channel (建立頻道) 頁面的一部分,此功能不存在於 AWS CLI 或其他 API 中。

您需要決定授予部分或所有使用者運用這項功能的許可。(如果您未將此存取權限授予任何使用者,就 必須由管理員負責建立參數。)

### <span id="page-80-1"></span>關於建立密碼參數的功能

AWS Systems Manager 參數存放區在中 AWS Elemental MediaLive廣泛使用。您可能會使用到此存放 區。該存儲包含 MediaLive需要在外部檢索和存儲文件的密碼。

以下是使用此商店保存密碼的一些 MediaLive 功能:

- RTMP 提取類型或 HLS 提取類型的輸入 (如果連線安全)。
- 保存外部檔案 URL 的頻道中欄位 (如果連線安全)。這類欄位的範例為 Avail blanking image (時段遮 蔽影像)。
- HLS 輸出群組或 Microsoft Smooth 輸出群組中的目的地 (如果連線是安全的)。

在所有這些情況下,都 MediaLive 需要使用者名稱和密碼。密碼一律會以參數存放。因此,主控台會 包含 Username (使用者名稱) 和 Password parameter (密碼參數) 欄位。如需相關欄位的範例,請開啟 MediaLive 主控台,選擇 [建立頻道]、[一般設定]、[利用空白]、[使用] 遮蔽影像,然後選擇 [認證]。

### 密碼參數的運作方式

密碼參數功能可確保使用者在建立通道時, AWS Elemental MediaLive 不會以純文字格式儲存密碼。 其運作方式如下:

- 首先,使用者或管理員需在 AWS Systems Manager 參數存放區中建立密碼參數。此參數是名稱/值 組,其中名稱類似於 **corporateStorageImagesPassword**,而值是實際的密碼。
- 其次,當使用者建立通道或輸入, MediaLive 且需要輸入密碼時,使用者會指定密碼參數名稱而非 密碼。該名稱存儲在 MediaLive. 實際的密碼永遠不會存儲在中 MediaLive。
- 最後,當通道正在運行並且 MediaLive 需要密碼(讀取或寫入外部位置)時,它會將密碼參數名稱 發送到參數存儲並獲取實際密碼以作響應。

建立內建的功能 AWS Elemental MediaLive

當主控台上顯示密碼欄位時,會 AWS Elemental MediaLive 包含可讓使用者執行下列其中一項作業的 功能:

- 輸入現有密碼參數的名稱。
- 輸入名稱/值組 (參數名稱和實際密碼) 來建立密碼參數。

### 所需的許可

使用者必須輸入密碼參數的名稱,或是從下拉式清單中選取一個名稱。某些使用者可能需要獲得許可, 才能在 AWS Elemental MediaLive內建立密碼參數。

#### 輸入名稱的權限

在 AWS Elemental MediaLive 控制台上輸入現有密碼參數的名稱不需要特殊權限。

#### 選取名稱的權限

若要讓使用者從下拉式清單中選取一個名稱,該使用者需具備在 AWS Systems Manager中 GetParameters 的許可。

#### 建立權限

若要讓任何使用者在 AWS Elemental MediaLive 主控台上建立密碼參數,該使用者必須擁有 AWS Systems Manager 參數存放區中特定作業的權限。(有了這個權限,使用者也可以提前在 AWS Systems Manager 主控台上建立這些密碼參數。 用戶可以選擇他們喜歡的選項。)

您可以將建立這些密碼參數的存取權限提供給部分或所有使用者。通常,您應該將此存取權限授予能夠 託付敏感密碼資料的使用者,而這些使用者可能是您識別為進階使用者的人員:

- 如果您僅授予進階使用者的存取權,則這些使用者必須負責在啟動時為適用資產建立參數,以及在 需要新資產時建立參數 MediaLive。使用者可以在 MediaLive 主控台或主控台上執行 AWS Systems Manager 設定。
- 如果您沒有將此存取權授予任何使用者,則管理員必須負責在啟動時為適用資產建立參數,以及在需 要新資產時建立參數 MediaLive。系統管理員可能偏好在 AWS Systems Manager 主控台上執行此設 定。

#### 修改和刪除權限

若您希望使用者能夠修改和刪除密碼參數 (以及建立這些項目),則可提供修改與刪除操作的存取權限。 使用者將能夠從 AWS Systems Manager 參數存放區修改和刪除。 AWS Elemental MediaLive 控制台 上沒有用於修改和刪除的功能。)

您可以選擇將此存取權限提供給具備建立許可的使用者,或選擇僅授予管理員此存取權限。

下表顯示 IAM 中與參數存放區存取權相關的動作。

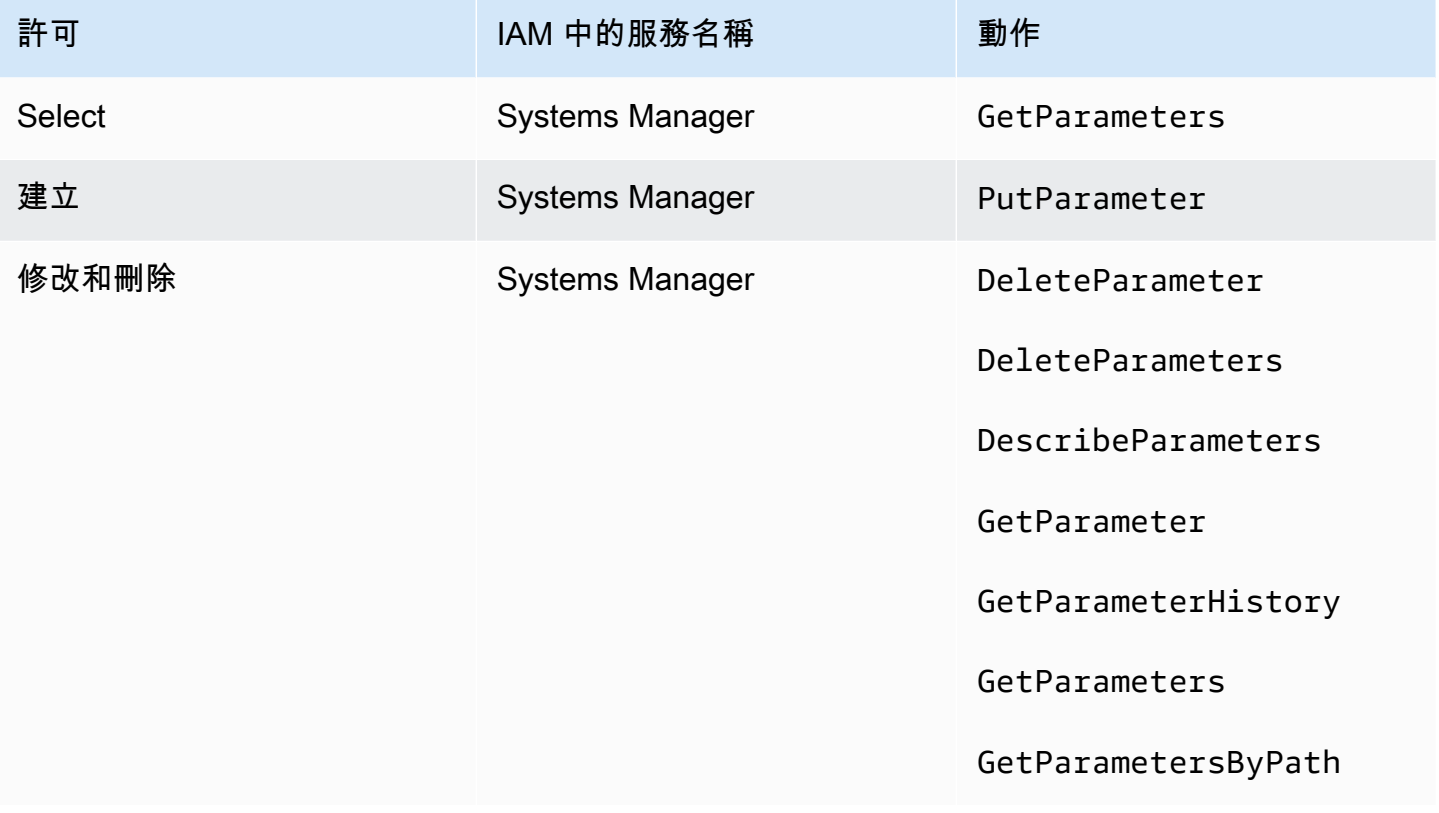

# <span id="page-83-0"></span>身為受信任實 MediaLive 體的 IAM 許可

AWS Elemental MediaLive 必須進行設定,以便在頻道執行時, MediaLive 本身具有對屬於您組織 AWS 帳戶的資源執行作業的存取權。換句話說, MediaLive 必須設定為組織帳戶上的信任實體。

本節說明如何執行與受信任實體相關的三種設定:

- 決定實作受信任實體時要遵循的選項。
- 設定 MediaLive 為受信任的實體,並設定使用者,以便他們在受信任的實體中工作時可以與受信任 的實體合作 MediaLive。

### <span id="page-83-1"></span>關於信任的實體角色

AWS Elemental MediaLive 必須進行設定,以便在頻道執行時, MediaLive 本身具有對屬於您組 織 AWS 帳戶的資源執行作業的存取權。例如,您的部署可能會使用 Amazon S3 做為處理期間 MediaLive 需要的檔案 (例如中斷映像) 的來源。若 MediaLive 要取得這些檔案,它必須具有 Amazon S3 中部分或所有儲存貯體的讀取存取權。

若要對這些資源執行必要的作業, MediaLive 必須在您帳戶上設定為受信任的實體。

MediaLive 設定為受信任的實體,如下所示:角色 (屬於您的 AWS 帳戶) 會識別 MediaLive 為受信任的 實體。該角色會連接到一或多個政策,而每個政策都包含允許操作和資源的相關陳述式。信任實體、角 色與政策之間的鏈結會發出此陳述式:

「MediaLive 被允許擔任此角色,以便對策略中指定的資源執行操作。」

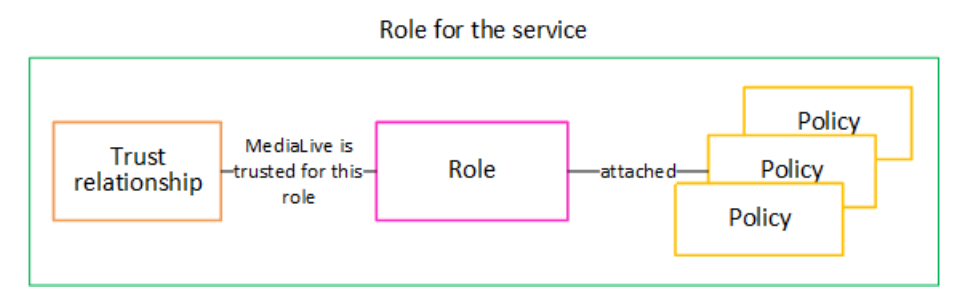

建立此角色之後, MediaLive 使用者會在建立或編輯頻道時,將角色附加至指定的頻道。此連接操作 會發出以下陳述式:

「對於此通道 MediaLive ,允許擔任此角色,以便對策略中指定的資源執行操作。」

附件位於通道級別,這使得為不同渠道創建不同角色的靈活性。每個角色都可以 MediaLive 存取不同 的作業,尤其是不同的資源。

Role for the service

# <span id="page-84-2"></span>步驟 1:選擇實施受信任實體的選項

Channel

在 AWS Elemental MediaLive中設定信任的實體角色有兩種選項,一種是簡易選項,另一種是複雜選 項。

您的組織必須決定要使用哪個選項。此決定必須由組織中了解您組織對資源存取需求的人員做出。該人 士必須了解是否有規定 AWS Elemental MediaLive 管道在使用其他 AWS 服務的資源時應受到限制。 例如,此人員應該判斷管道是否應在 Amazon S3 儲存貯體的存取限制,以便指定的通道可以存取某些 儲存貯體,而不是其他儲存貯體。

#### 主題

#### • [簡單的選擇](#page-84-1)

• [複雜選項](#page-84-0)

### <span id="page-84-1"></span>簡單的選擇

這兩種情況都適用時,簡單選項通常適用:

- 組織中的使用者用 AWS Elemental MediaLive 來編碼組織本身的資產 (而非屬於客戶的資產)。
- 您的組織沒有存取資產的嚴格規則。例如,您沒有只能由特定使用者或部門處理的影片資產。

使用簡易選項時,只有 MediaLiveAccessRole 這一個角色。所有通道都使用此角色,而您組織中的 所有使用者都可以將該角色附加到他們合作的頻道。

MediaLiveAccessRole 角色能授予操作的廣泛存取權限,以及所有資源的完整存取權限。它允許對 通道運行時 MediaLive 必須訪問的所有服務的只讀訪問或讀/寫訪問。最重要的是,該角色可讓使用者 完整存取與這些服務相關的所有資源。

如果簡單選項適合您的部署,請遵循中的步驟[the section called "步驟 2:使用簡單的選項進行設置"。](#page-85-1)

#### <span id="page-84-0"></span>複雜選項

由於 MediaLiveAccessRole 角色允許使用者廣泛存取操作並完整存取所有資源,因此若範圍過於寬 廣而不符合您的使用需求,即適用複雜選項。

例如,您可能有下列要求:

- 一種要求,指定的通道應該被允許只訪問特定的資源,而另一個渠道應該被允許只訪問特定的,不同 的資源。在這種情況下,您需要創建多個訪問角色。每個角色都會將權限縮小為不同的資源集。
- 要求每個使用者只能在主控台上顯示特定角色,以防使用者檢視不應知道的角色,或避免使用者選到 錯誤的角色。例如,您可能想要進行設定,以便只有使用者 A 可以使用工作流程 X,而且您可能會 進一步要求只有使用者 A 知道工作流程 X。

<span id="page-85-1"></span>如果複雜選項適用於您的部署,請遵循中的步驟[the section called "步驟 2:使用複雜選項進行設置"。](#page-85-0)

### 第 2 步:創建信任實體-簡單的選項

如果您決定使用[簡單選項](#page-84-2)來設定受信任的實體,請閱讀本節。

使用此選項時,其中一位使用 MediaLive 者會使用 MediaLive 主控台中的精靈建立受信任的實體。精 靈提供建立受信任實體的機制。它還包括一種機制,可以使用新的權限更新受信任的實體。將新功能新 增至時,有時必須將權限新增至受信任的實體 MediaLive。

#### 您要執行的工作

因此,使用此選項,您只能執行一項任務。您必須設定所有具有權限的使用 MediaLive 者,以便這些 使用者中的任何一位使用者都可以使用精靈執行兩種類型的活動:

• 使用者可以建立和更新受信任的實體。

• 使用者可以使用精靈將特定受信任的實體附加至通道。

如需有關此設定的詳細資訊,請參閱[the section called "簡單選項的用戶訪問"。](#page-71-0)

### <span id="page-85-0"></span>第 2 步 · 創建受信任的實體-複雜的選項

如果您決定使用[複雜的選項](#page-84-2)來設定受信任的實體,請閱讀本節。

您必須識別 MediaLive 將在部署中與之互動的服務。然後,在每個服務中,您必須識別 MediaLive 需 要存取的作業和資源。然後,您必須建立原則來描述必要的存取權、建立角色 MediaLive,以及建立將 原則附加至角色的信任關係 (受信任的實體)。如需原則、角色和受信任實體如何協同運作的圖表,請參 閱[the section called "關於信任的實體角色"。](#page-83-1)

在您設定受信任的實體之後,的使用者 MediaLive 會選取要附加至他們所建立之通道的信任實體。

您要執行的工作

因此,使用此選項,您必須執行下列工作:

- 建立原則和角色,並使用這些原則和角色設定 MediaLive 為受信任的實體。
- 設定所有具有權限的 MediaLive 使用者,讓他們在建立或編輯頻道時將特定信任原則附加至頻道。

這些步驟會在步驟 A 到 E 中進行描述。

#### 主題

- [步驟 A:決定存取需求](#page-86-0)
- [步驟 B:建立政策](#page-87-0)
- [步驟 C:建立角色](#page-88-0)
- [步驟 D:設定使用者](#page-89-0)

### <span id="page-86-0"></span>步驟 A:決定存取需求

您必須識別 MediaLive 將在部署中與之互動的服務。然後,在每個服務中,您必須識別 MediaLive 需 要存取的作業和資源。最後,您必須設計能夠處理這些需求的 IAM 政策。

此需求分析的執行人員,必須是您組織內部了解組織存取資源需求的人員。該人士必須了解是否有規 定 MediaLive 管道在使用其他 AWS 服務的資源時應受到限制。例如,此人員應該判斷管道是否應在 Amazon S3 儲存貯體的存取限制,以便指定的通道可以存取某些儲存貯體,而不是其他儲存貯體。

#### 若要決定下列項目的存取需求 MediaLive

- 1. [the section called "參考:受信任實體存取權的摘要"如](#page-89-1)需 MediaLive 通常需要存取之服務的相關資 訊,請參閱中的表格。判斷您的部署會用到其中哪些服務,以及部署所需的操作。
- 2. 在服務中,判斷需要建立的政策數量。針對不同的工作流程,您是否需要多種不同的物件和操作組 合,而且是否需要基於安全考量,將這些組合彼此分開?

請具體判斷您是否需要存取不同工作流程的不同資源,以及限制對特定資源的存取是否重要。例 如,在 AWS Systems Manager Parameter Store 中,您可能擁有屬於不同工作流程的密碼,並且 可能只允許特定使用者存取任何指定工作流程的密碼。

如果不同工作流程對物件、操作和資源有不同的需求,則對於該服務而言,每個工作流程都需要單 獨的政策。

- 3. 設計每個政策:找出政策中允許 (或不允許) 的物件、操作和允許 (或不允許) 的資源。
- 4. 判斷受管政策是否涵蓋您找出的任何政策。
- 5. 對於每個工作流程,找出工作流程使用的所有服務所需政策。建立策略時,您將能夠在策略中包含 多個服務。而不需分別為每個服務建立政策。
- 6. 找出您需要的角色數量。每個獨特的政策組合都需要一個角色。
- 7. 指派名稱給您已找出的所有政策和角色。請注意不要在這些名稱中包含敏感識別資訊 (例如客戶帳 戶名稱)。

### <span id="page-87-0"></span>步驟 B:建立政策

確定所需的政策後,請在 IAM 主控台上建立它們。針對每個原則遵循此程序。請記住,此原則會附加 至使用者選擇的 MediaLive 受信任實體。您應該只包含您希望 MediaLive 能夠在代表該使用者工作時 在執行階段執行的動作。

- 1. 登入 AWS Management Console 並開啟身分與存取權管理主控台[,網址為 https://](https://console.aws.amazon.com/iam/) [console.aws.amazon.com/iam/](https://console.aws.amazon.com/iam/)。
- 2. 在左側的導覽窗格中,選擇 Policies (政策)。然後選擇 Create policy (建立政策)。[建立原則] 精靈隨 即出現。此精靈會引導您完成這些步驟,包括以下主要步驟:
	- 選取服務。
	- 選取該服務的動作。

通常(默認情況下),您可以指定要允許的操作。

但是您也可以選擇 [切換為拒絕權限] 按鈕來拒絕所選取的動作。我們建議您僅在要覆寫另一個陳 述式或原則個別允許的權限時,才拒絕權限,做為安全性最佳作法。我們建議您將拒絕許可數限 制為最低,因為它們可能會增加解決許可問題的難度。

- [指定每個動作的資源](https://docs.aws.amazon.com/IAM/latest/UserGuide/access_controlling.html#access_controlling-resources) (如果動作支援)。例如,如果您選擇 MediaLive DescribeChannel ARN, 則可以指定特定通道的 ARN。
- 指定條件 (選擇性)。例如:
	- 您可以指定只有當使用者的要求在特定時間範圍內發生時,才允許使用者執行動作。
	- 您可以指定使用者必須使用多重要素驗證 (MFA) 裝置進行驗證。
	- 您可以指定要求必須來自 IP 位址範圍。

如需可在原則條件中使用之所有內容索引鍵的清單,請參閱服務授權參考中[服AWS 務的動作、資](https://docs.aws.amazon.com/service-authorization/latest/reference/reference_policies_actions-resources-contextkeys.html) [源和條件金鑰](https://docs.aws.amazon.com/service-authorization/latest/reference/reference_policies_actions-resources-contextkeys.html)。

3. 選擇建立政策。

### <span id="page-88-0"></span>步驟 C:建立角色

身為管理員的任何人都可以執行建立角色並將政策連接到該角色的程序。

在 [the section called "答:確定要求"](#page-86-0) 中,組織內的某人識別了您需要建立的角色。現在使用 IAM 建立 這些角色。

在此步驟中,您會建立由信任原則 (「讓 MediaLive 呼叫AssumeRole動作」) 和一或多個原則 [\(您剛才](#page-87-0) [建立的原則\) 所](#page-87-0)組成的角色。通過這種方式, MediaLive 有權承擔角色。當它擔任角色時,它會取得策 略中指定的權限

- 1. 在 IAM 主控台的左側導覽窗格中,選擇「角色」,然後選擇「建立角色」。這時系統顯示創建角 色向導。此精靈會引導您完成設定受信任實體和新增權限 (透過新增原則) 的步驟。
- 2. 在 [選取信任的實體] 頁面上,選擇 [自訂信任原則卡]。[自訂信任原則] 區段隨即出現,其中包含範例 原則。
- 3. 清除範例、複製下列文字,然後將文字貼到 [自訂信任原則] 區段中。[自訂信任原則] 區段現在看起 來像這樣:

```
{ 
     "Version": "2012-10-17", 
     "Statement": [ 
  { 
               "Effect": "Allow", 
               "Principal": { 
                    "Service": "medialive.amazonaws.com" 
               }, 
               "Action": "sts:AssumeRole" 
          } 
     ]
}
```
4. 選擇下一步。

- 5. 在 [新增權限] 頁面上,尋找您建立的一或多個原則 (例如,medialiveForLinkFlowAccess),然 後選取每個原則的核取方塊。然後選擇下一步。
- 6. 在複查頁面上,輸入角色的名稱。我們建議您不要使用名稱 MediaLiveAccessRole,因為該名稱 已保留[給簡易選項](#page-84-1)。反之,使用包括 medialive 並描述此角色用途的名稱。

7. 選擇建立角色。

8. 在角色的 [摘要] 頁面上,記下角色 ARN 中的值。看起來如下:

arn:aws:iam::111122223333:role/medialiveWorkflow15

在此範例中,111122223333是您的 AWS 帳號。

- 9. 列出您創建的所有角色的 ARN。在每個項目中包含以下信息:
	- 角色 ARN
	- ARN 適用於之工作流程的說明。
	- 可以使用此工作流程的使用者,因此需要能夠將此信任原則附加到他們建立和編輯的通道。

當您為使用[者設定受信任的實體存取權](#page-73-1)時,將需要此清單。

### <span id="page-89-0"></span>步驟 D:設定使用者

設定組織所需的所有信任原則之後,您必須設定每個 MediaLive 使用者 (或使用者群組) 具有權限。這 些權限可讓每位使用者將特定的信任原則附加至通道。如需詳細資訊,請參閱 [the section called "複雜](#page-73-1) [選項的使用者存取權"。](#page-73-1)

### <span id="page-89-1"></span>參考: MediaLive 受信任實體的需求摘要

下表顯示 MediaLive受信任實體可能需要的所有權限類型。當[您決定 MediaLive 受信任實體的存取需](#page-86-0) [求](#page-86-0)時,請參閱此表格。

資料行中的每一列說明 MediaLive 受信任的實體可能需要為使用者執行的工作或一組相關工作。第三 欄說明受信任的實體執行該工作所需的存取類型。最後一欄列出控制該存取權的 IAM 動作或政策。

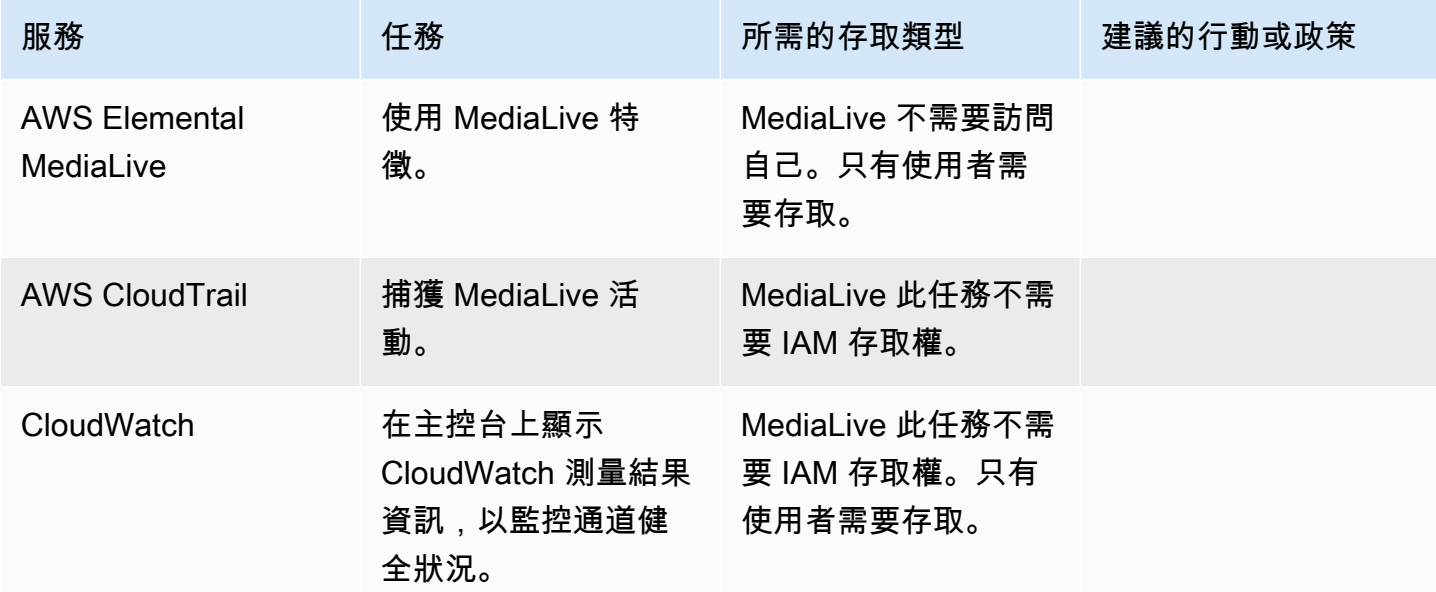

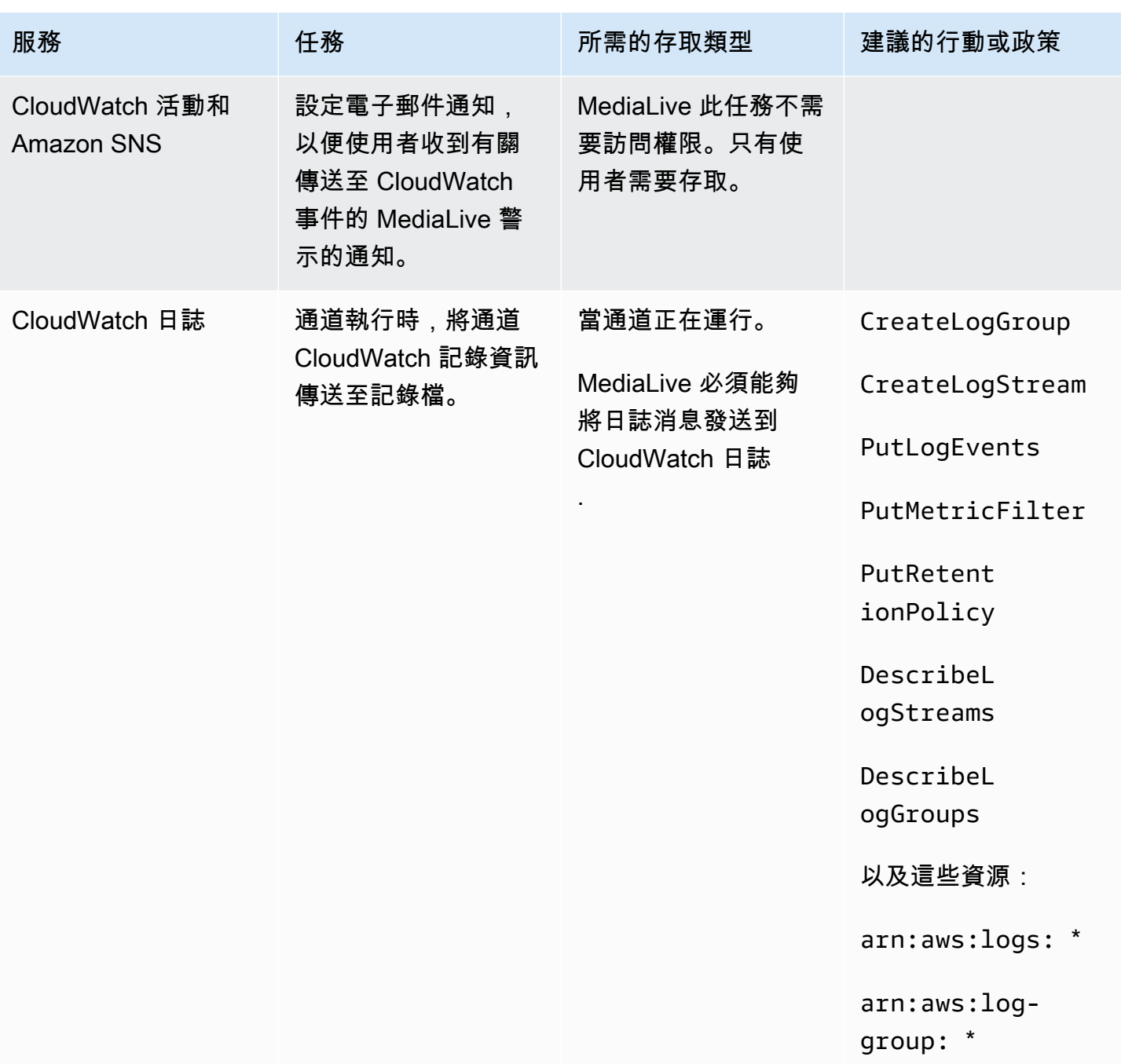

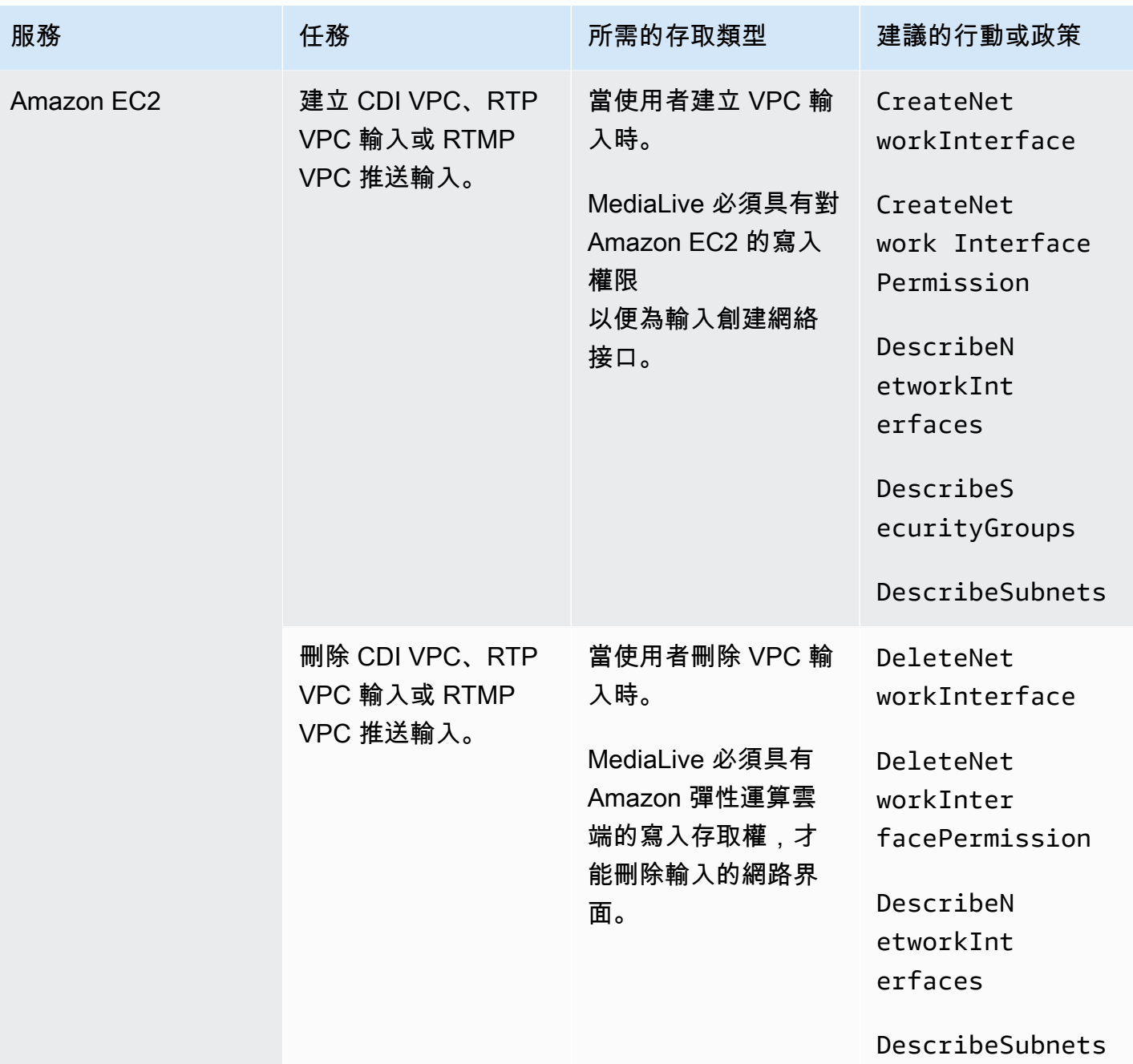

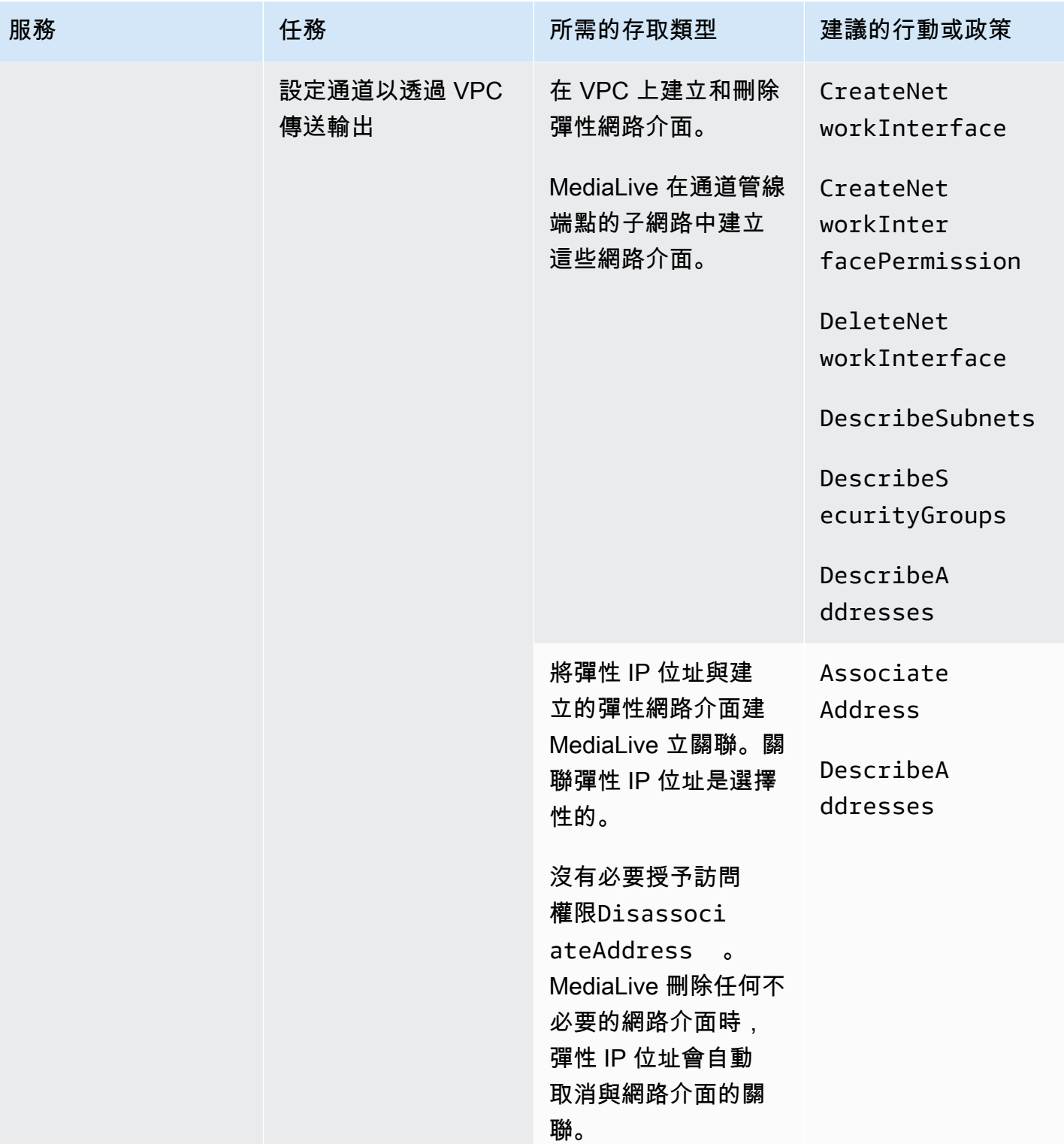

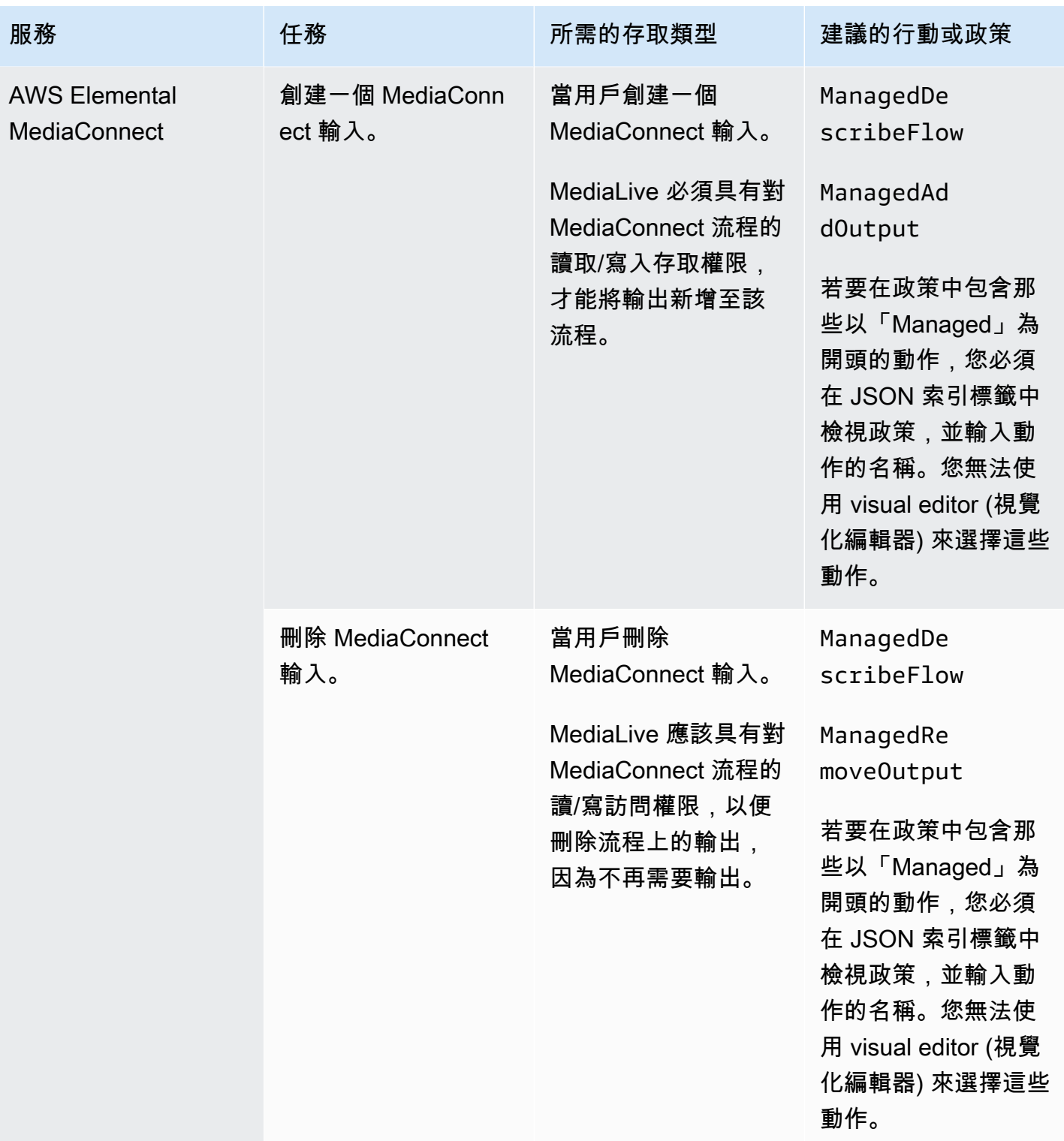

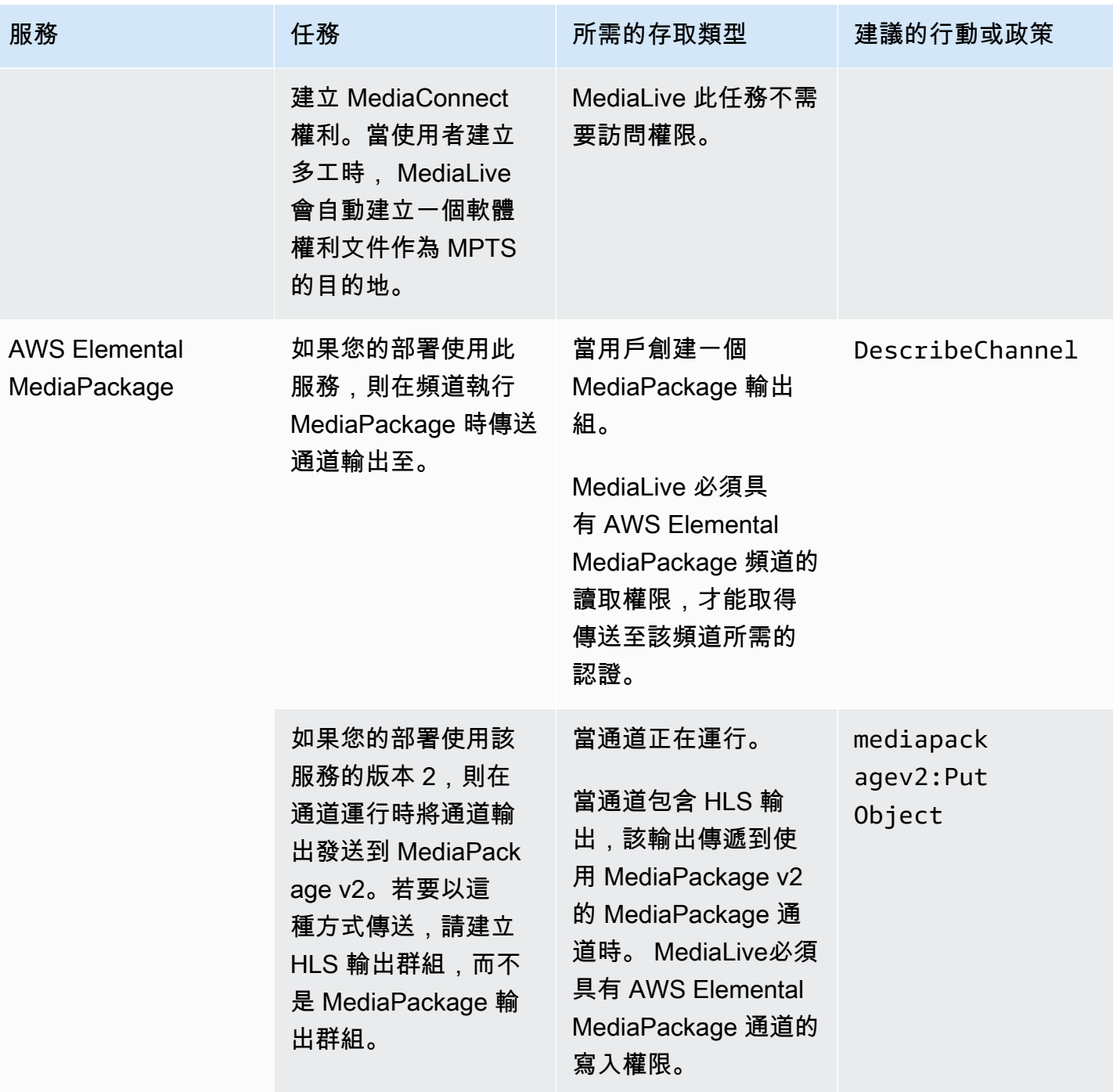

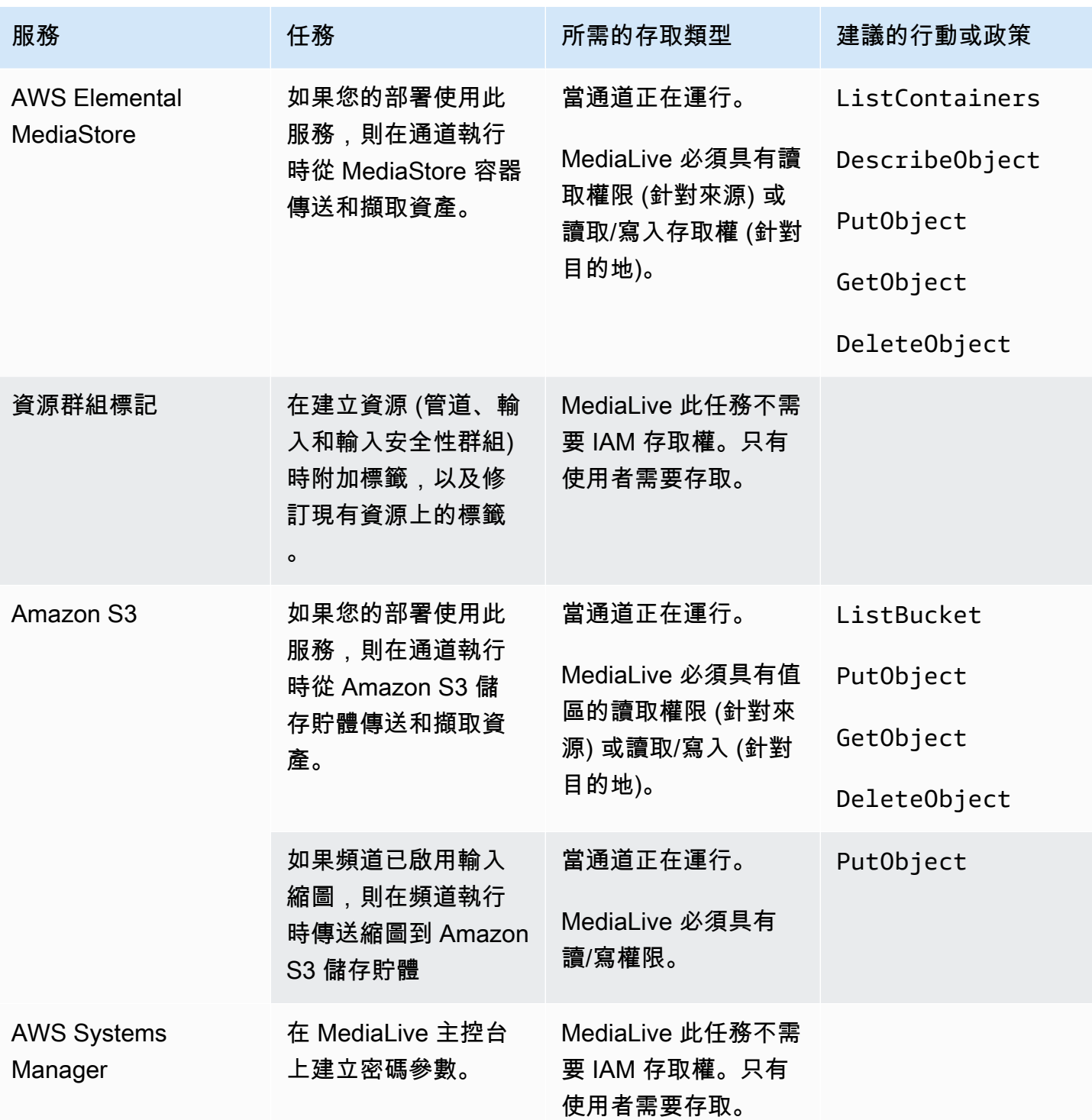

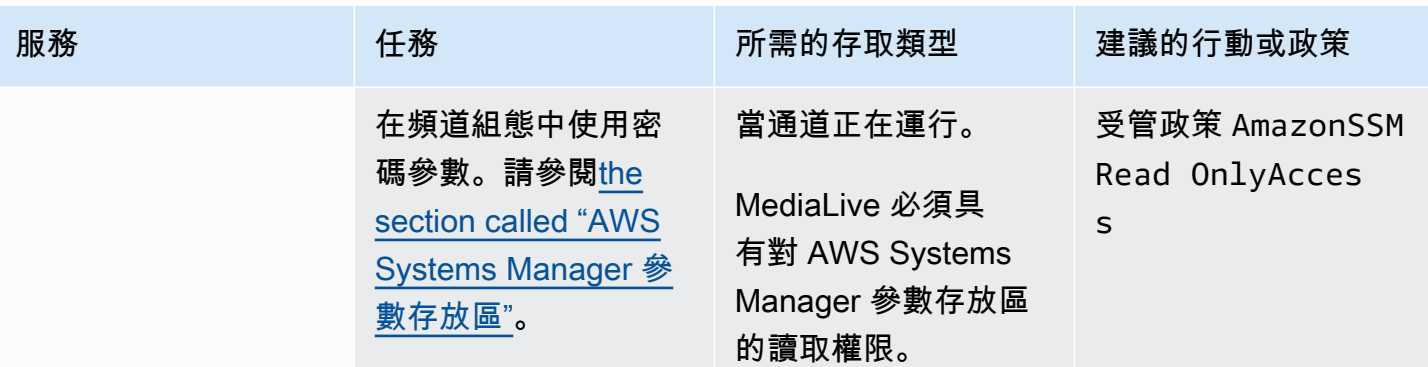

# 使用方式 AWS Elemental MediaLive

以下是有關如何開始使用的三個建議 AWS Elemental MediaLive。

• 使用工作流程精靈快速建立正常運作的頻道。請參閱[the section called "工作流精靈"。](#page-97-0)

精靈提供精簡的使用者體驗,並支援一些簡單且常用的輸入 (來源) 類型和輸出類型。

如果您不熟悉視訊編碼,精靈可以協助您開始使用,而且可能是您所需要的一切。

如果您已經有視訊編碼方面的經驗,精靈可讓您快速建立基本的工作流程,然後使用一般 MediaLive 主控台加強這些工作流程。

• 按照[教程](#page-101-0)進行操作。

您可以依照精靈建立工作流程,然後決定需要將更多功能新增至工作流程。本教學課程提供 MediaLive 主控台基本運作方式的簡介。

• 從頭開始設計工作流程,或增強工作流程精靈。在這種情況下,您應該閱讀指南,從安裝程序前綴的 部分開始。這些章節提供有關設計工作流程以及在該工作流程中設計頻道的詳細說明。這些截面包含 指南中其餘部分的交叉參照。

### 主題

- [使用 MediaLive 工作流程精靈](#page-97-0)
- [AWS Elemental MediaLive 教學課程](#page-101-0)

# <span id="page-97-0"></span>使用 MediaLive 工作流程精靈

AWS Elemental MediaLive 工作流程精靈可讓您快速啟動並執行 MediaLive 頻道。該嚮導創建一個通 道和輸入(如果它們不存在)。但它也會在其他服務中建立相關資源 (例如中的頻道 AWS Elemental MediaPackage)。因此,它有助於整個工作流程,而不僅僅是 MediaLive 部分。

### 主題

- [關于工作流程精靈](#page-98-0)
- [使用工作流程精靈](#page-98-1)
- [下一步 新手使用者](#page-100-0)
- [下一步 經驗豐富的視訊使用者](#page-100-1)

## <span id="page-98-0"></span>關于工作流程精靈

### 支援的輸入

若要使用工作流程精靈,您必須從下列其中一個內嵌單一來源:

- 一個流入 AWS Elemental MediaConnect。
- 來自 AWS Elemental Link 硬體裝置的內容。
- 來自行動電話或網路攝影機的內容。來源會使用 RTMP 通訊協定傳送。
- 儲存在 Amazon S3 或 HTTP 伺服器上的 MP4 檔案。

### 支援的輸出

使用工作流程精靈,您可以從來源擷取一個視訊資產和一個音訊資產,並將其轉換為下列一或多種輸出 類型:

- 輸出發送到一個 AWS Elemental MediaPackage 渠道,交付到 Amazon CloudFront。 CloudFront將 內容分發給您的最終使用者。
- 要傳送至 AWS Elemental MediaStore 容器的輸出,以便交貨至 CloudFront。 CloudFront將內容分 發給您的最終使用者。
- 輸出到臉書, 抽搐, 或 YouTube.

### 低接觸設定

工作流程精靈會自動在上游系統中執行盡可能多的設定。例如,您的來源可能位於中, MediaConnect 但您可能尚未建立流程。在此情況下,工作流程精靈會自動為您建立流程。

工作流程精靈也會自動在下游系統中執行盡可能多的設定。例如,您可能要傳送至 MediaPackage,但 您可能尚未建立 MediaPackage 頻道,也可能尚未設定 CloudFront。在此情況下,工作流程精靈會在 這些服務中執行設定。

當您使用工作流程精靈建立這些資源 (而非使用現有資源) 時,工作流程精靈的效果最佳。

### <span id="page-98-1"></span>使用工作流程精靈

### 建立工作流程

1. 確定您需要哪種類型的輸出或輸出。

如果您沒有發送到 Facebook,Twitch,或者 YouTube,您的主要決定是否使用 MediaPackage 或 MediaStore。如果您打算重新封裝輸出,請選擇[MediaPackage](https://aws.amazon.com/mediapackage/)。如果您不知道重新包裝並懷疑您不 需要它,則可以選[擇MediaStore。](https://aws.amazon.com/mediastore/)如果您發現自己做出了錯誤的決定,則隨時可以在以後修改工作 流程。

- 2. 確定您擁有的來源類型。如有必要,請與提供來源的人員交談。
- 3. 如果來源使用 RTMP 通訊協定,您必須使用一般 MediaLive 主控台設定輸入安全性群組。請參 [閱the section called "輸入安全群組"](#page-868-0)。
- 4. 請確定您已設定使用者必須擁有的 IAM 許可,以便他們可以建立和執行工作流程。請[參the section](#page-50-0) [called "使用者的 IAM 許可"](#page-50-0)閱和具體 [the section called "參考資料:使用者存取摘要"](#page-51-0)
- 5. 請登入 AWS Management Console 並開啟 MediaLive 主控台[,網址為 https://](https://console.aws.amazon.com/medialive/) [console.aws.amazon.com/medialive/。](https://console.aws.amazon.com/medialive/)
- 6. 從導覽面板中選擇「工作流程精靈」。請按照工作流程向導中的步驟操作。
- 7. 在頁面上選擇 [建立] 之後,就會顯示有關工作流程的詳細資訊。工作流程向導涉及的每個資源都會 顯示一張卡片。

工作流程精靈會建立 AWS CloudFormation 堆疊。 AWS CloudFormation 運行該堆棧以創建所有其 他資源:

- 一個 MediaLive 輸入。
- 一個 MediaLive 通道。
- 與您建立的工作流程相關的所有 AWS 服務中的所有資源。您的工作流程可能涉及 MediaPackage MediaStore、和 CloudFront。
- 8. 建立所有資源之後,您可以在工作流程的詳細資訊頁面上選擇 [開始工作流程]。精靈會啟動頻道。 精靈也會啟動 MediaConnect 流程 (如果有的話)。

### 修改工作流程

您無法使用工作流程精靈修改現有的工作流程。如需有關進行變更的建議,請參閱[the section called](#page-100-0)  ["下一步 — 新手使用者"和](#page-100-0)[the section called "下一步 — 經驗豐富的視訊使用者"](#page-100-1)。

### 刪除工作流程

您可以刪除工作流程。 MediaLive 處理屬於工作流程的資源,如下所示:

- 它總是刪除通道。
- 它總是刪除 AWS CloudFormation 堆棧。

• 如果工作流程精靈建立了輸入,它就會刪除輸入。如果輸入已經存在,它不會刪除輸入。

- 如果工作流程精靈建立了流程,則會刪除與 MediaConnect 輸入相關聯的流程 (如果有的話)。
- 它會刪除 MediaPackage 通道(如果有的話)及其端點。
- 它會嘗試刪除 MediaStore 容器 (如果有的話),且工作流程精靈是否建立了容器。如果容器中有任何 物件,包括與此工作流程無關聯的物件,則刪除將失敗。
- 如果工作流程精靈建立了 CloudFront 分發,它就會刪除該分發。

# <span id="page-100-0"></span>下一步 — 新手使用者

如果您不熟悉視訊串流領域,而且需求相當適中,您可能會發現工作流程精靈實作了您需要的所有功 能,而且「工作流程詳細資料」頁面會提供您所需的監視詳細資訊和執行階段控制項。

但是,如果您願意,可以使用常規 MediaLive 控制台向頻道添加更多功能。例如,您可以將註解新增 至輸出 (假設來源包含註解)。如需[有the section called "編輯和刪除頻道"](#page-862-0)關修改頻道的資訊,請參閱。

如果您建立的工作流程涉及 MediaStore MediaPackage、和 CloudFront,您應該閱讀這些服務的使用 者指南,以進一步瞭解其角色,以及您可以新增之服務功能的相關資訊。

您還應該閱讀有關其他服務和其他 AWS 服務的定價信息,以便了解工作流程產生的 AWS 費用。 MediaLive如需 MediaLive 費用的詳細資訊,請參[閱the section called "定價"。](#page-30-0)

# <span id="page-100-1"></span>下一步 — 經驗豐富的視訊使用者

如果您對視訊串流和其他 AWS 服務有相關經驗,您可能需要從其他服 AWS 務新增更多資 MediaLive 源和更多資源至工作流程。以下是您可以修訂工作流程的一些方法。

- 您可以使用 AWS 控制台或 AWS SDK 使用每個服務。例如,您可以使用 MediaLive 控制台向頻道 添加更多 MediaLive 輸入。或者,您可以使用 AWS CLI 建立 MediaStore 容器,然後在使用該容器 做為目的地的頻道中建立新 MediaLive 輸出。
- 您可以使 AWS CloudFormation 用修訂 AWS CloudFormation 堆疊,以包含更多 AWS CloudFormation 要建立的資源。例如,您可以建立並附加更多 MediaLive 輸入。或者,您可以將 AWS Lambda 函數添加到工作流程中。如需詳細資訊,請在 MediaLive 主控台中顯示工作流程的詳 細資訊頁面,然後選擇適當的連結。
- 您可以使用媒體服務應用程式對應程式 (MSAM) 來監視您的資源。如需詳細資訊,請在 MediaLive 主控台中顯示工作流程的詳細資訊頁面,然後選擇適當的連結。

如果您建立的工作流程涉及 MediaStore MediaPackage、和 CloudFront,您應該閱讀這些服務的使用 者指南,進一步瞭解其角色,以及您可以新增之服務功能的相關資訊。

您還應該閱讀有關其他服務和其他 AWS 服務的定價信息,以便了解工作流程產生的 AWS 費用。 MediaLive如需 MediaLive 費用的詳細資訊,請參[閱the section called "定價"。](#page-30-0)

# <span id="page-101-0"></span>AWS Elemental MediaLive 教學課程

本教學課程說明如何從 RTP 來源擷取視訊來源,並產生一個包含一個 H.264 視訊編碼和一個音訊編碼 的 HLS 輸出。 MediaLive 將輸出發送到 AWS Elemental MediaPackage。輸出將包含下列項目:

- 一個父清單:通道 .m3u8
- 一個節目清單:通道 -1.m3u8
- 每個輸出的 TS 文件:通道 -1.0000 1.ts,通道 -1.00002.ts,通道 -1.00003.ts,等等

此教學課程對於頻道中的大部分組態欄位,使用預設值。

**a** Note

在本教程中標記為示例的所有文本就是這樣-一個示例,顯示了一條信息通常是什麼樣子。您必 須將每個範例替換成對您的情況有效的資訊。

#### 主題

- [必要條件](#page-102-0)
- [步驟 1:設定上游系統](#page-102-1)
- [步驟 2:設定下游系統](#page-102-2)
- [步驟 3:建立輸入](#page-103-0)
- [步驟 4:設定重要資訊](#page-104-0)
- [步驟 5:附加輸入](#page-104-1)
- [步驟 6:設置輸入視頻,音頻,字幕](#page-105-0)
- [步驟 7:建立 HLS 輸出群組](#page-105-1)
- [步驟 8:設置輸出並編碼](#page-107-0)
- [步驟 9:建立頻道](#page-107-1)

• [步驟 10:啟動上游系統和通道](#page-107-2)

#### • [步驟 11:清理](#page-108-0)

### <span id="page-102-0"></span>必要條件

在您可以使用之前 MediaLive,您需要一個 AWS 帳戶和適當的權限來存取、建立和檢視 MediaLive 元 件。完成在 [the section called "初步設定步驟"](#page-48-0) 中的步驟,然後傳回此教學課程。在執行這些步驟之前 MediaLive,即使是具有完整存取權限的系統管理員,也無法使用。

### <span id="page-102-1"></span>步驟 1:設定上游系統

上游系統是將視頻流式傳輸到的系統 MediaLive。上游系統可以是任何系統,例如做為「比重編碼器」 (contribution encoder) 的內部部署設備,乃至智慧型手機上運作的應用程式。在開始使用之前,您必須 先執行上游系統的某些設定 MediaLive。

基於本教學課程的目的,上游系統必須能夠透過 RTP 推送傳送視訊串流。

在「推送」交付中,上游系統會推送來自上游系統中兩個 IP 地址 (例如 **203.0.113.111** 和 **203.0.113.112**) 的串流。上游系統將推送到兩個 IP 地址 MediaLive(例 如,**rtp://198.51.100.10:5000**和**rtp://192.0.2.131:5000**)。在以下步驟中,您將進行設 置, MediaLive 以便兩個來自 IP 地址的白名單。此外, MediaLive將生成兩個 IP 地址。您需要設定上 游系統以將串流推送至那些地址。

### 設定上游系統

- 1. 設定您的上游系統,以從兩個不同的 IP 地址執行 RTP 推送。您必須從兩個地址推送,因為 MediaLive 始終需要冗餘輸入。
- 2. 記下 IP 地址。例如:**203.0.113.111** 和 **203.0.113.112**。當您在後續步驟中設定輸入安全群 組時,會需要用到這些地址。

### <span id="page-102-2"></span>步驟 2:設定下游系統

在此自學課程中,下游系統 (輸出來源的目的地 MediaLive) 為 AWS Elemental MediaPackage。

您必須在中設置一個頻道 AWS Elemental MediaPackage,並且必須立即對其進行設置,因為您需要 AWS Elemental MediaPackage 生成的兩個輸入 URL。您可以在中輸入這些輸入 URL MediaLive。

### 設定下游系統

- 1. 請登入 AWS Management Console 並開啟 MediaPackage 主控台,[網址為 https://](https://console.aws.amazon.com/mediapackage/) [console.aws.amazon.com/mediapackage/。](https://console.aws.amazon.com/mediapackage/)
- 2. 在新的 Web 瀏覽器標籤或視窗中,顯示 [AWS Elemental MediaPackage入門](https://docs.aws.amazon.com/mediapackage/latest/ug/getting-started.html)並遵循步驟 1 到 3 建 立一個頻道及其端點。
- 3. 記下 AWS Elemental MediaPackage 已產生的資料:兩個輸入 URL 及其相關聯的名稱和密碼。例 如,供一個輸入 URL 使用的資料可能是:
	- https://39fuo4.mediapackage.us-east-1.amazonaws.com/in/v1/88dpie/ channel
	- ue739wuty
	- due484u

您的頻道可能位於跟範例不同的區域中。

4. 保持 Web 瀏覽器開啟,不要關閉。

### <span id="page-103-0"></span>步驟 3:建立輸入

您必須建立輸入。輸入會定義上游系統如何提供來源視訊串流 MediaLive。在本教學課程中,您會建立 rtp 輸入。

您還必須為輸入創建一個輸入安全組。此輸入安全組應用規則「只有這個特定 IP 地址(您擁有的 IP 地址)可以推送到此輸入 MediaLive。」 如果沒有此規則的保護,任何第三方都可以將內容推送到 MediaLive輸入,如果他們知道輸入的 IP 地址和端口。

### 若要建立輸入與輸入安全群組

- 1. 請登入 AWS Management Console 並開啟 MediaLive 主控台,[網址為 https://](https://console.aws.amazon.com/medialive/) [console.aws.amazon.com/medialive/](https://console.aws.amazon.com/medialive/)。
- 2. 在導覽窗格中,選擇 Inputs (輸入)。
- 3. 在 Inputs (輸入) 頁面上,選擇 Create input (建立輸入)。
- 4. 在 Input details (輸入詳細資訊) 區段中,對於 Input (輸入) 名稱,輸入 **my rtp push**。
- 5. 針對「輸入類型」,選擇 rtp。
- 6. 在 [輸入安全性群組] 區段中,選擇 [建立]。
- 7. 在文字方塊中,輸入您在此教學中的 [the section called "步驟 1:設定上游系統"](#page-102-1) 記下之 IP 地址。 輸入地址作為 CIDR 區塊。例如,**203.0.113.111/32**和。**203.0.113.112/32**
- 8. 選擇 Create input security group (建立輸入安全群組)。
- 9. 選擇 Create (建立) 以建立輸入。

MediaLive 將輸入新增至輸入清單,並自動建立兩個目的地 (一個 主要目的地和一個備援目的地)。這些目的地包括連接埠 5000. 例 如,**rtp://198.51.100.10:5000**和**rtp://192.0.2.131:5000**。這些是上游系統必須推送 來源的兩個位置。

10. 記下這兩個地址,因為您將需要它們[the section called "步驟 10:啟動上游系統和通道"。](#page-107-2)

### <span id="page-104-0"></span>步驟 4:設定重要資訊

從頭開始建立頻道的第一步是選擇在頻道執行 (啟動) 時用來存取頻道的 IAM 角色,並指定輸入的關鍵 特性。 MediaLive 現在您已準備好開始建立頻道。第一步是識別該輸入。該通道包含指示 MediaLive 如何轉碼(解碼和編碼)和打包輸入到特定輸出的詳細信息。

從頭開始建立頻道的第一步是選擇在頻道執行 (啟動) 時用來存取頻道的 IAM 角色,並指定輸入的關鍵 特性。 MediaLive

#### 指定頻道的金鑰資訊

- 1. 在 MediaLive 主控台的功能窗格中,選擇 [頻道]。
- 2. 在 Channels (頻道) 區段中,選擇 Create channel (建立頻道)。
- 3. 在 Channel and input details (頻道和輸入詳細資訊) 窗格的 General info (一般資訊) 中, 在 Channel name (頻道名稱) 中輸入 **Test channel**。
- 4. 在 IAM role (IAM 角色) 中,選擇 Create role from template (從範本建立角色) 然後選擇 Create IAM role (建立 IAM 角色)。現在,Use existing role (使用現有角色) 清單將顯示角色 **MediaLiveAccessRole**。
- 5. 選擇 Remember role (記住角色)。

# <span id="page-104-1"></span>步驟 5:附加輸入

現在您已準備好識別頻道將導入的輸入。

#### 將輸入連接到頻道

- 1. 在建立管道 (Create channel) 頁面的導覽窗格中,在 Input attachments (輸入附件) 請選擇 Add (新增)。
- 2. 在 Attach input (連接輸入) 的 Input (輸入) 中,選擇 My RTP push (我的 RTP 推送) (您建立的輸 入)。

Attachment name (附件名稱) 欄位將自動填妥該輸入本身的名稱。您可以將此名稱保持不變。

3. 選擇確認。系統會關閉 Input attachment (輸入附件) 區段,然後顯示 General input settings (一般 輸入設定) 區段。

### <span id="page-105-0"></span>步驟 6:設置輸入視頻,音頻,字幕

您可以建立「selectors」(選擇器) 來識別您想從輸入擷取的特定視訊、音訊和字幕。

在此教學中,您不會建立視訊選擇器。相反,當通道啟動時, MediaLive 將自動選擇輸入中的視頻 (或第一個視頻)。您也不會建立字幕選擇器;一般而言,您會在頻道中加入字幕組態,但在本教學課 程中,我們省略此步驟。

您將建立音訊選擇器。

#### 識別要擷取的內容

1. 在 Create channel (建立頻道) 頁面的 Input settings (輸入設定) 窗格中,請在 Audio (音訊) 選擇器 選擇 Add audio selectors (新增音訊選擇器)。

2. 請在 Audio selector name (音訊選擇器名稱) 輸入 **My audio source**。

忽略 Selector settings (選擇器設定) 欄位。您不需要指定 PID 或語言。當頻道啟動時, MediaLive 將自動選擇第一個音頻,這是本教程可以接受的。

3. 請將此窗格上的所有其他欄位保留預設值。

### <span id="page-105-1"></span>步驟 7:建立 HLS 輸出群組

一旦輸入設定完成,您將透過建立輸出群組來繼續建立頻道。在此教學中,您將設定一個 HLS 輸出群 組。

#### 建立輸出群組

1. 在 Create channel (建立頻道) 頁面的 Output groups (輸出群組) 區段中,選擇 Add (新增)。

- 2. 在 Add output group (新增輸出群組) 區段中,選擇 HLS (HLS),然後選擇 Confirm (確認)。
- 3. 在 HLS group destination A (HLS 群組目的地 A) 區段的 URL (URL) 中,輸入 AWS Elemental MediaPackage 在 [the section called "步驟 2:設定下游系統"](#page-102-2) 中為您建立的第一個輸入 URL。 例如 **https://39fuo4.mediapackage.us-east-1.amazonaws.com/in/v1/88dpie/ channel**。
- 4. 適用於 Credentials (登入資料)
	- 對於 Username (使用者名稱),請輸入對應到此 URL 的使用者名稱。例如 **ue739wuty**。
	- 在 Password (密碼) 中,選擇 Create parameter (建立新參數)。針對名稱,輸入 **DestinationA-MyHLS**。在 Password (密碼) 處輸入或貼上對應至此 URL 的密碼。例如 **due484u**。
- 5. 選擇 Create parameter (建立參數)。

您已建立保存密碼 **due484u** 的參數 **DestinationA-MyHLS**。該參數會存放在 AWS Systems Manager 參數存放區。如需詳細資訊,請參閱 [the section called "關於建立密碼參數的功能"。](#page-80-1)

- 6. 在 HLS group destination B (HLS 群組目的地 B) 區段的 URL (URL) 中,輸入 AWS Elemental MediaPackage 在 [the section called "步驟 2:設定下游系統"](#page-102-2) 中為您建立的第二個輸入 URL。 例如 **https://mgu654.mediapackage.us-east-1.amazonaws.com/in/v1/xmm9s/ channel**。
- 7. 適用於 Credentials (登入資料)
	- 對於 Username (使用者名稱),請輸入對應到此 URL 的使用者名稱。例如 **883hdux**。
	- 在 Password (密碼) 中,選擇 Create parameter (建立新參數)。針對名稱,輸入 **DestinationB-MyHLS**。在 Password (密碼) 處輸入或貼上對應至此 URL 的密碼。例如 **634hjik**。
- 8. 選擇 Create parameter (建立參數)。

您已建立保存密碼 **634hjik** 的參數 **DestinationB-MyHLS**。該參數會存放在 AWS Systems Manager 參數存放區。

- 9. 在 HLS settings (HLS 設定) 區段中,請於 Name (名稱) 輸入 **MyHLS**。
- 10. 請在 CDN settings (CDN 設定) 選擇 Hls webdav (Hls webdav)。這是 AWS Elemental MediaPackage (通道輸出的下游系統)使用的連接。

保留其他 CDN settings (CDN 設定) 欄位中的預設值。

11. 請將此窗格上的所有其他欄位保留預設值。

# <span id="page-107-0"></span>步驟 8:設置輸出並編碼

現在您已在頻道中定義一個輸出群組,您可以在該輸出群組中設定一個輸出 ins,並指定視訊輸出和音 訊輸出的編碼方式。

### 設定輸出

- 1. 在 [輸出群組] 區段中,選擇 [輸出 1]。 MediaLive 建立輸出群組時,會自動新增此輸出。此外, MediaLive自動設置一個視頻和一個音頻的輸出,如流設置部分所示。
- 2. 在 Stream settings (串流設定) 中選擇 Video (視訊)。
- 3. 在 Video description name (視訊描述名稱) 中,將預設名稱變更為 **H264 video**。
- 4. 針對 Codec settings (編解碼器設定),選擇 H264 (H264)。

保留其餘欄位中的預設值。特別是將 Width (寬度) 和 Height (高度) 保留空白,以便使用與輸入相 同的寬度。

- 5. 在 Stream settings (串流設定) 中選擇 Audio 1 (音訊 1)。
- 6. 在 Audio description name (音訊描述名稱) 中,將預設名稱變更為 **AAC audio**。
- 7. 請在 Audio selector name (音訊選擇器名稱) 輸入 **My audio source**,此為您在 [the section](#page-105-0)  [called "步驟 6:設置輸入視頻,音頻,字幕"](#page-105-0) 中建立的音訊選擇器。
- 8. 請在 Codec settings (編解碼器設定) 中選擇 AAC (AAC)。
- 9. 保留其餘欄位中的預設值。

## <span id="page-107-1"></span>步驟 9:建立頻道

您已輸入最低需求資訊,因此您已準備好建立頻道。

#### 建立頻道

• 在 Create channel (建立頻道) 頁面的 Channel (頻道) 區段,選擇 Create channel (建立頻道)。

Channel (頻道) 區段會重新出現,並顯示新建立的頻道,名為 MyHLS (MyHLS)。狀態會變更為 Creating (正在建立),接著再變更為 Ready (就緒)。

## <span id="page-107-2"></span>步驟 10:啟動上游系統和通道

您現在可以啟動上游系統,以便將串流內容推送至 MediaLive、編碼內容並將其傳送至 AWS Elemental MediaPackage。您可以在 MediaPackage 上預覽輸出。
### 啟動上游系統

- 1. 在您的上游系統中,開始串流您在 [the section called "步驟 1:設定上游系統"](#page-102-0) 設定的視 訊來源。將它們設定為推送至您在 [the section called "步驟 3:建立輸入"](#page-103-0) 記下的兩個目 的地。這些是輸入中的兩個位址 MediaLive。例如,**rtp://198.51.100.10:5000** 和 **rtp://192.0.2.131:5000**。
- 2. 在 Channels (頻道) 清單上,選擇該頻道。
- 3. 選擇 開始使用。頻道狀態變更為 Starting (啟動中),接著再變更為 Running (執行中)。
- 4. 切換至顯示的 Web 瀏覽器標籤或視窗。 AWS Elemental MediaPackage
- 5. 選擇頻道連結 (不是選項按鈕)。在詳細資訊頁面的 Endpoints (端點) 下方,選擇 Play (播放)。將 會顯示預覽視窗。
- 6. 啟動視訊。從 AWS Elemental MediaLive 開始播放輸出。

## 步驟 11:清理

為了避免產生額外的費用,當您完成頻道的工作後,請刪除這個頻道和輸入。

### 刪除頻道

- 1. 在 Channels (頻道) 頁面上,選擇該頻道。
- 2. 如有需要,請選擇 Stop (停止)。
- 3. 選擇刪除。
- 4. 在 Inputs (輸入) 頁面上,選擇該輸入。
- 5. 選擇 刪除。

# 設定 AWS Elemental Link

如果您的組織使用 AWS Elemental Link 裝置搭配 AWS Elemental MediaLive 或 AWS Elemental MediaConnect,您必須部署該裝置並設定裝置。

AWS Elemental Link (Link) 是將即時視訊來源 (例如相機或視訊製作設備) 連接到的硬體裝置 MediaLive。連結裝置透過 AWS 管理的安全連線連接到 AWS。

您的組織可能會以下列其中一種或兩種方式使用 Link:

- 作為您附加到 AWS Elemental MediaLive 通道的輸入的視頻源。若要取得有關此輸入的更多資訊, 請參閱[the section called "元素連結輸入"。](#page-205-0)
- 做為 AWS Elemental MediaConnect 流程的視訊來源。只有 AWS Elemental Link UHD 支持這 種用法。如需有關此輸入的詳細資訊,請參閱使用指南中[的建立使用標準來源的 AWS Elemental](https://docs.aws.amazon.com/mediaconnect/latest/ug/flows-create-standard-source) [MediaConnect 傳輸串流流程。](https://docs.aws.amazon.com/mediaconnect/latest/ug/flows-create-standard-source)

您必須執行初步設定工作,才能使用 Link 裝置。然後,若要使用該裝置,您必須將其設定為在 MediaLive 或 MediaConnect 工作流程中使用。

### 主題

- [高清和超高清設備](#page-109-0)
- [部署 AWS Elemental Link 硬體](#page-110-0)
- [使用連結與輸 MediaLive入](#page-111-0)
- [將連結與 MediaConnect 流程搭配使用](#page-111-1)
- [管理連結裝置](#page-114-0)

# <span id="page-109-0"></span>高清和超高清設備

連結裝置有兩個版本。每個設備都可以處理不同的用法,獲取不同的分辨率並流式傳輸不同的格式。

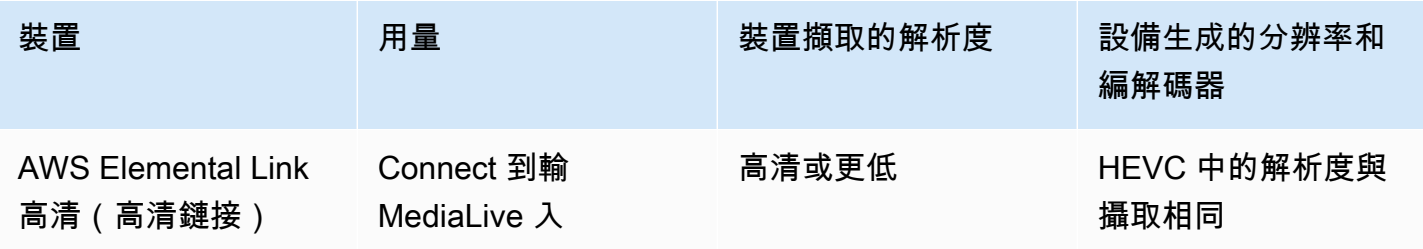

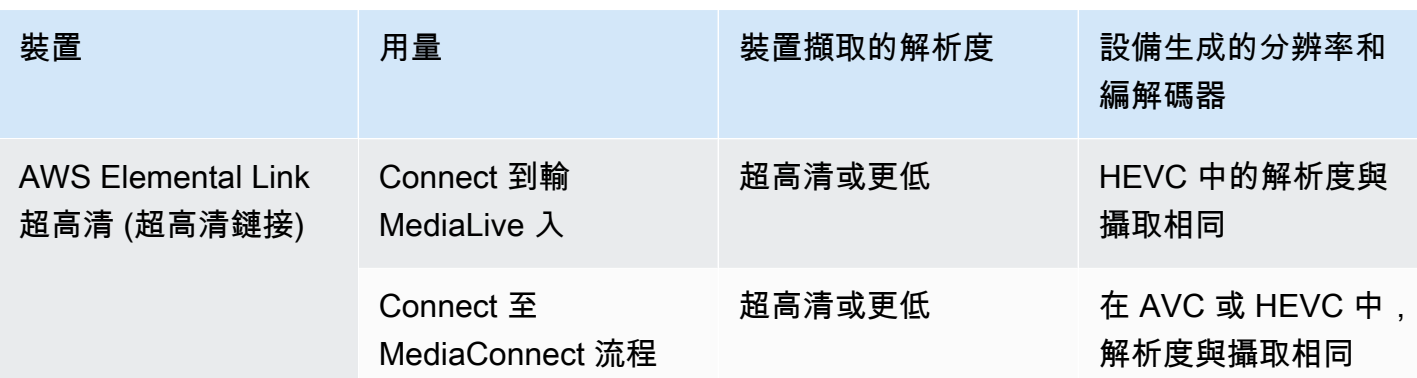

## <span id="page-110-0"></span>部署 AWS Elemental Link 硬體

您必須將 Link 裝置部署到 AWS 雲端。

#### **a** Note

您無需登入任何 AWS 服務即可設定 Link 裝置。

#### 部署硬體

1. 要設置提供源內容的設備和攝像機,並將設備連接到 Internet,請參閱包裝中包含的說明。

當您將設備連接到 Internet 時,它將通過聯繫以下域來驗證連接。如果您正在監看網路流量,您可 能會看到下列網域的輸出流量:

- amazon.com
- 亚马逊

2. 將裝置連線至網際網路後,裝置會自動連線至 MediaLive AWS 帳戶及其設定的 AWS 地區。

具有 AWS 權限的使用者可以在主控台上檢視裝置,並將裝置傳輸到不同的區域。

### 執行網路診斷

如果您無法將裝置連接至網際網路,您可以使用診斷公用程式來疑難排解這些問題。

- 1. 使用 Link 封裝中的指示連線至裝置的內建使用者介面。
- 2. 找到左側的導航窗格。
- 3. 選取 [網路診斷],然後選取頁面頂端的 [執行診斷測試]。

網路診斷測試會開始執行,且需要幾秒鐘的時間。

4. 便會顯示「測試資訊」頁面。此頁面顯示網路資訊並顯示測試結果:通過或失敗 (有原因,可能包含 疑難排解步驟)。

診斷功能會測試下列項目:

- IP 位址有效 設定的 IP 位址已成功套用至裝置。
- 網關響應 設備和網關之間存在連接。
- DNS 解析 主機名稱會解析為每個已設定的 DNS 伺服器。
- AWS 連線能力 裝置與 AWS 之間有透過 HTTPS 連線。
- 時間伺服器連線 裝置可以使用連接埠 123 上的 NTP 同步內部時鐘。
- 串流連線 裝置可以使用連接埠 2088 將影片封包傳送到 AWS。

## <span id="page-111-0"></span>使用連結與輸 MediaLive入

您可以將 Link HD 或 Link UHD 設定為連接至 MediaLive 頻道的輸入來源。如需詳細資訊,請參閱 [the](#page-585-0)  [section called "AWS Elemental Link"](#page-585-0)。

## <span id="page-111-1"></span>將連結與 MediaConnect 流程搭配使用

您可以將連結 UHD 設定為 MediaConnect 流程的來源。

### 主題

- [在網路中設定裝置](#page-111-2)
- [設定連結輸入裝置](#page-112-0)
- [設定流程的裝置](#page-113-0)
- [監控裝置](#page-114-1)

## <span id="page-111-2"></span>在網路中設定裝置

如果 Link 裝置是您組織的新手,請遵循此程序。

1. 在互聯網上設置設備。如需詳細資訊,請參閱 [the section called "部署硬體"。](#page-110-0)

- 2. 請您的 IAM 管理員授予您 IAM 許可,以便使用 Link 輸入裝置介面。請參閱[the section called "設定](#page-114-2) [具有 IAM 許可的使用者"](#page-114-2)。
- 3. 請您的 IAM 管理員設定 MediaLive 為受信任的實體。請參閱[the section called "設定 MediaLive 為](#page-118-0) [信任的實體"](#page-118-0)。
- 4. 請登入 AWS Management Console 並開啟 MediaLive 主控台[,網址為 https://](https://console.aws.amazon.com/medialive/) [console.aws.amazon.com/medialive/。](https://console.aws.amazon.com/medialive/)
- 5. 瞭解您的組織是否向 AWS 經銷商取得您的裝置。如果是這樣,您必[須聲明它](#page-122-0)。

## <span id="page-112-0"></span>設定連結輸入裝置

用 MediaLive 於執行這些步驟。

- 1. [請在以下位置開啟 MediaLive 主控台。](https://console.aws.amazon.com/medialive/) https://console.aws.amazon.com/medialive/
- 2. 在導覽窗格中,選擇 [輸入裝置]。您有權存取的裝置會出現在裝置清單頁面中。尋找您想要的裝 置。如果找不到,請依照中的疑難排解提示操[作the section called "檢視裝置的詳細資料"](#page-122-1)。
- 3. 在正確的地區進行設置。裝置和流量必須位於相同區域。請按照以下步驟進行對齊:
	- 決定您要工作的地區。
	- 如果您想在其他地區工作,請立[即轉移裝置](#page-127-0)。然後將 MediaLive 控制台切換到該區域。從現在開 始,請確保您在該地區工作。
- 4. 當裝置出現在 [裝置] 清單頁面中時,選擇個別卡片上的連結以顯示 [裝置詳細資料] 頁面。
- 5. 檢查「附件」標籤上的訊息,以判斷裝置目前使用的方式。

未使用裝置

會出現一條訊息,指出裝置未被使用,這表示裝置未連接至 MediaLive 輸入或 MediaConnect 流 程。

在這種情況下,設備已準備好供您進行設置。請參閱下一步程序。

裝置正在用於流程

會出現一則訊息,指出該裝置已被用作另一個 MediaConnect 流程的來源。

您可以將不同的流程附加到此裝置。您應該與組織中的其他人員聯絡,以確認您可以變更用法。您 不必卸離現有流程,但可能需[要停止裝](#page-131-0)置才能將其設定為閒置。

一旦裝置閒置,就可以進行設定。請參閱下一步程序。

裝置正在用於輸入

會出現一條訊息,指出裝置已被用作輸入來源。

若要將此裝置用於流程,您必須先解除委任目前的使用量。您應該與組織中的其他人員確認,確認 目前沒有其他人打算使用此裝置。然後記下此設備連接到的所有輸入。您必[須刪除每個輸入](#page-867-0)。

刪除最後一個輸入後,裝置即可進行設定。請參閱下一步程序。

## <span id="page-113-0"></span>設定流程的裝置

用 MediaLive 於設定裝置。

- 1. 要求組織中的 MediaConnect 使用者建立流程。請確定下列情況:
	- 流量必須位於您識別的區域中。
	- 對於 Link 設備,流程必須使用描述為 Zixi 推送的協議,並且必須為使用靜態密鑰使用 AES 128 加密的源進行設置。有關詳情,請參[閱AWS Elemental MediaConnect 使用指南中有關使用標準](https://docs.aws.amazon.com/mediaconnect/latest/ug/flows-create-standard-source) [來源建立流程的](https://docs.aws.amazon.com/mediaconnect/latest/ug/flows-create-standard-source)一節。
- 2. 從 MediaConnect 使用者取得下列資訊:
	- 流程的 ARN。
	- 流程的來源名稱。
	- ARN 的秘密。此密碼包含加密金鑰。裝置將使用加密金鑰來加密內容。 MediaConnect必須使用 相同的金鑰來解密收到的內容。
- 3. 從您的 IAM 使用者取得下列資訊:
	- 用於存取流程和密碼之角色的 ARN。 MediaLive 如需詳細資訊,請參閱 [the section called "設定](#page-118-0)  [MediaLive 為信任的實體"](#page-118-0)。
- 4. 設定裝置。如果裝置先前曾與不同的輸入或流程搭配使用,請檢閱目前的組態並進行任何必要的變 更。為了獲得最佳性能,必須正確配置設備。

如需詳細資訊,請參閱 [the section called "設定裝置"。](#page-127-1)

5. 選擇「附加 MediaConnect 流程」或「編輯 MediaConnect 流程」,然後指定新流程。如需詳細資 訊,請參閱 [the section called "連接和拆卸裝置"。](#page-130-0)

流程處於作用中狀態後,您可以啟動裝置。(我們不建議您在流程處於活動狀態之前啟動設備。) 在 [裝置詳細資料] 索引標籤頂端,選擇 [開始]。裝置開始串流。

## <span id="page-114-1"></span>監控裝置

您可以使 MediaLive 用監視設備。

- 如果設備正在流式傳輸,則可以[查看內容的縮略圖](#page-496-0)。
- 您可以[查看指標以監視](#page-496-1)設備的性能。

## <span id="page-114-0"></span>管理連結裝置

本節提供您可以在 Link 裝置上執行之作業的參考資訊。如需在 MediaLive 通道或 MediaConnect流程 中使用 Link 的完整程序,請參閱[the section called "使用連結與輸 MediaLive入"和](#page-111-0)[the section called](#page-111-1) ["將連結與 MediaConnect 流程搭配使用"。](#page-111-1)

主題

- [設定具有 IAM 許可的使用者](#page-114-2)
- [設定 MediaLive 為信任的實體](#page-118-0)
- [聲明連結裝置](#page-122-0)
- [建立連結輸入裝置](#page-122-2)
- [檢視您的連結裝置](#page-122-1)
- [將連結裝置轉移到另一個帳戶](#page-125-0)
- [將連結裝置轉移到另一個區域](#page-127-0)
- [設定連結裝置](#page-127-1)
- [連接和分離連結裝置](#page-130-0)
- [啟動和停止連結裝置](#page-131-0)
- [重新啟動連結裝置](#page-132-0)
- [在連結裝置上更新軟體](#page-132-1)
- [刪除連結輸入裝置](#page-133-0)

## <span id="page-114-2"></span>設定具有 IAM 許可的使用者

本節說明 IAM 管理員必須指派給使用者和其他 AWS 身分的許可,以便他們可以將 Link 裝置設定為處 理 MediaLive 輸入或 MediaConnect 流程。

此資訊會補充有關設定使用者以使用所有 MediaLive 功能的資訊。閱讀此信息,如下所示:

- 如果您的組織有使用者只能部署裝置並將其設定為來源使用,並且您想要遵循最低權限規則,請閱讀 本章節。 MediaLive
- 如果您的組織有將部署裝置的使用者,請使用這些裝置並使用所有 MediaLive 功能,請參[閱the](#page-75-0) [section called "連結"。](#page-75-0)您應該修改其現有策略以包含設備權限。

本節假設您已執行下列工作:

- 您已執行中所述的[the section called "初步設定步驟"初](#page-48-0)始設定,以便註冊 MediaLive 並建立管理員。
- 您已閱讀[the section called "身分和存取權管理"關](#page-880-0)於如何建立系統管理員、使用者和其他 AWS 身分 的相關建議。

主題

- [所需的許可](#page-115-0)
- [建立策略](#page-117-0)

<span id="page-115-0"></span>所需的許可

您必須為數個服務中的動作指派權限,如下表所述。

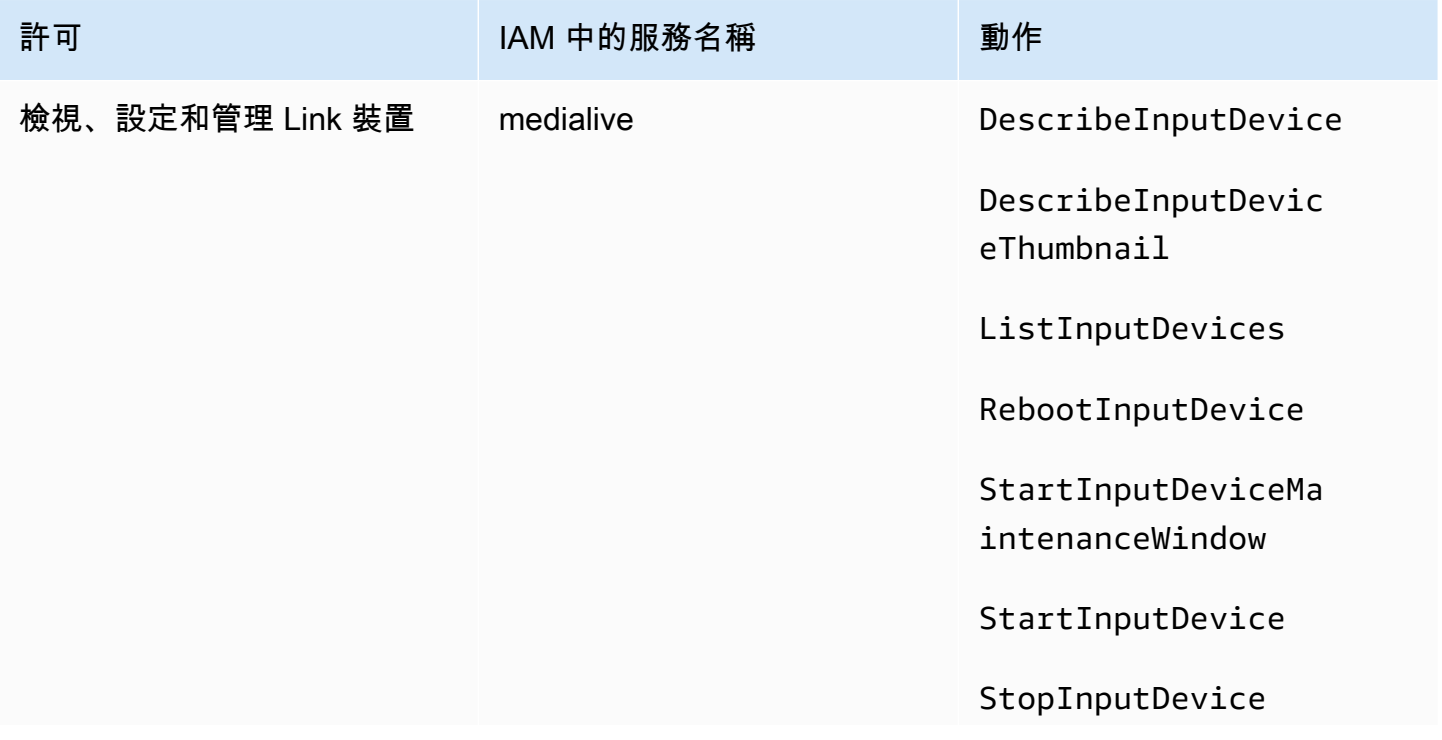

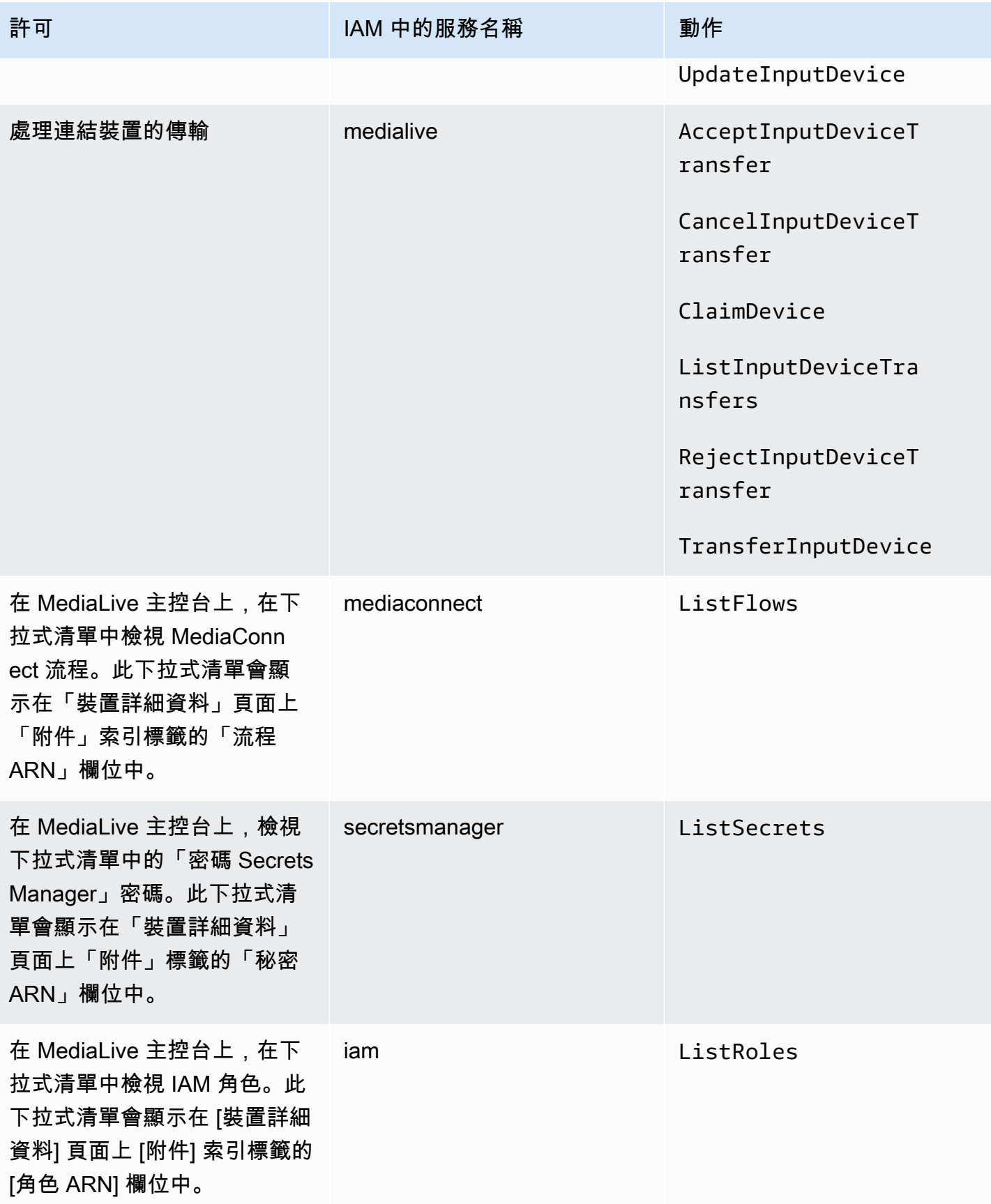

## <span id="page-117-0"></span>建立策略

- 1. 登入 AWS Management Console 並開啟身分與存取權管理主控台,[網址為 https://](https://console.aws.amazon.com/iam/) [console.aws.amazon.com/iam/。](https://console.aws.amazon.com/iam/)
- 2. 在左側的導覽窗格中,選擇 Policies (政策)。選擇 Create Policy (建立政策),然後選擇 JSON 標 籤。
- 3. 在 [原則編輯器] 中,清除範例內容並貼上此程序之後顯示的原則。
- 4. 為原則指定一個名稱,以清楚表明此原則適用於使用 Link。例如 ElementalLinkAccess。
- 5. 選擇建立政策。

樣本政策:

```
 { 
  "Version": "2012-10-17", 
  "Statement": [ 
    { 
      "Effect": "Allow", 
      "Action": [ 
        "medialive:DescribeInputDevice", 
        "medialive:DescribeInputDeviceThumbnail", 
        "medialive:ListInputDevices", 
        "medialive:RebootInputDevice", 
        "medialive:StartInputDeviceMaintenanceWindow", 
        "medialive:StartInputDevice", 
        "medialive:StopInputDevice", 
        "medialive:UpdateInputDevice" 
      ], 
      "Resource": [ 
       " ] 
    }, 
    { 
      "Effect": "Allow", 
      "Action": [ 
        "medialive:AcceptInputDeviceTransfer", 
        "medialive:CancelInputDeviceTransfer", 
        "medialive:ClaimDevice", 
        "medialive:ListInputDeviceTransfers", 
        "medialive:RejectInputDeviceTransfer", 
        "medialive:TransferInputDevice"
```

```
 ], 
          "Resource": [ 
            \mathbf{u} \star \mathbf{u} ] 
       }, 
       { 
          "Effect": "Allow", 
          "Action": [ 
             "mediaconnect:ListFlows" 
          ], 
          "Resource": [ 
            \mathbf{u} \star \mathbf{u} ] 
       }, 
       { 
          "Effect": "Allow", 
          "Action": [ 
             "secretsmanager:ListSecrets" 
          ], 
          "Resource": [ 
           ^{\rm H} \star ^{\rm H} ] 
       }, 
       { 
          "Effect": "Allow", 
          "Action": [ 
             "iam:ListRoles" 
          ], 
          "Resource": [ 
            ""
         \mathbb{I} } 
    ]
}
```
## <span id="page-118-0"></span>設定 MediaLive 為信任的實體

如果您的組織將使用 Link 裝置作為 MediaConnect 流程的來源, 則 IAM 管理員必須考慮所 MediaLive 需的特殊許可。

您必須設定 MediaLive 為受信任的實體。在受信任的實體關聯中,角色會識別 MediaLive 為受信任的 實體。一或多個原則附加至角色。而每個政策都包含允許操作和資源的相關陳述式。信任實體、角色與 政策之間的鏈結會發出此陳述式:

「MediaLive 被允許擔任此角色,以便對策略中指定的資源執行操作。」

### **A** Important

您可能熟悉 MediaLive 需[要在執行階段使用通道的](#page-83-0)受信任實體角色。建議您建立個別的受信任 實體角色, MediaLive 以便與 Link 裝置搭配使用。頻道的權限非常複雜。設備的權限非常簡 單。保持他們分開。

### MediaLive 需要的權限

若要使用連結裝置, MediaLive 必須擁有 Secrets Manager 中的作業和資源 MediaConnectand 的權 限:

- 對於 MediaConnect: MediaLive 必須能夠讀取有關流程的詳細資訊。
- 針對 Secrets Manager:裝置一律會加密傳送至 MediaConnect的內容。它使用加密密鑰進行加密。 MediaLiveprovides MediaLive 反過來會從 MediaConnect 使用者儲存在 Secret 管理員中的秘密取得 加密金鑰。因此, MediaLive 需要權限才能讀取儲存在機密中的加密金鑰。

此表格指定必要的作業和資源。

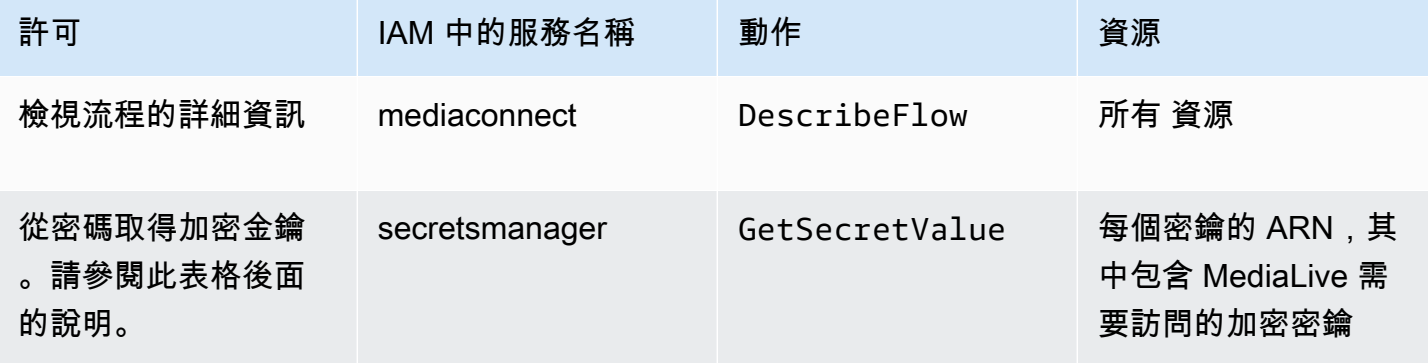

## 主題

- [步驟 1:建立 IAM 政策](#page-120-0)
- [步驟 2:設定信任的實體角色](#page-121-0)

### <span id="page-120-0"></span>步驟 1:建立 IAM 政策

在此步驟中,您會建立使陳述式「讓主參與者可以存取指定資源上指定的 Secrets Manager 動作」的 策略。請注意,原則不會指定主體。當您設定受信任的實體角色時,請在下一個步驟中指定主體。

- 1. 登入 AWS Management Console 並開啟身分與存取權管理主控台,[網址為 https://](https://console.aws.amazon.com/iam/) [console.aws.amazon.com/iam/。](https://console.aws.amazon.com/iam/)
- 2. 在左側的導覽窗格中,選擇 Policies (政策)。選擇 Create Policy (建立政策),然後選擇 JSON 標 籤。
- 3. 在原則編輯器中,清除範例內容並貼上下列內容:

```
 { "Version": "2012-10-17", 
       "Statement": [ 
           { 
             "Effect": "Allow", 
             "Action": [ 
                "mediaconnect:DescribeFlow" 
             ], 
             "Resource": [ 
               \mathbf{u} \star \mathbf{u} ] 
      }, 
         { "Effect": "Allow", 
            "Action": [ 
               "secretsmanager:GetSecretValue" 
           ], 
            "Resource": [ 
           "arn:aws:secretsmanager:Region:account:secret:secret name" 
       \mathbf{I} } 
   ]
}
```
- 4. 在 secretsmanager 的 [資源] 區段中,以實際值取代 [區域]、[帳戶] 和 [密碼名稱]。
- 5. 在 [資源] 區段中新增更多行secretsmanager,或為每個密碼新增一行。確保在除最後一行以外 的所有行的末尾都包含一個逗號。例如:

```
 "Resource": [ 
         "arn:aws:secretsmanager:us-west-2:111122223333:secret:emx_special_skating-
KM19jL",
```

```
 "arn:aws:secretsmanager:us-
west-2:111122223333:secret:aes-":secret:emx_weekly_live_poetry-3ASA30", 
         "arn:aws:secretsmanager:us-
west-2:111122223333:secret:aes-":secret:emx_tuesday_night_curling-AMcb01" 
       ]
```
- 6. 為原則指定一個名稱,清楚表明此原則適用於連結和流程。例如 medialiveForLinkFlowAccess。
- 7. 選擇建立政策。

## <span id="page-121-0"></span>步驟 2:設定信任的實體角色

在此步驟中,您會建立包含信任原則 (「讓我們 MediaLive 呼叫AssumeRole動作」) 和原則 (您剛才建 立的原則) 的角色。通過這種方式, MediaLive 有權承擔角色。當它擔任角色時,它會取得策略中指定 的權限。

- 1. 在 IAM 主控台的左側導覽窗格中,選擇「角色」,然後選擇「建立角色」。這時系統顯示創建角 色向導。此精靈會引導您完成設定受信任實體和新增權限 (透過新增原則) 的步驟。
- 2. 在 [選取信任的實體] 頁面上,選擇 [自訂信任原則卡]。[自訂信任原則] 區段隨即出現,其中包含範例 原則。
- 3. 清除範例、複製下列文字,然後將文字貼到 [自訂信任原則] 區段中。[自訂信任原則] 區段現在看起 來像這樣:

```
{ 
     "Version": "2012-10-17", 
     "Statement": [ 
  { 
               "Effect": "Allow", 
               "Principal": { 
                    "Service": "medialive.amazonaws.com" 
               }, 
               "Action": "sts:AssumeRole" 
          } 
     ]
}
```
- 4. 選擇下一步。
- 5. 在 [新增權限] 頁面上,尋找您建立的原則 (例如,medialiveForLinkFlowAccess),然後選取核 取方塊。然後選擇下一步。

6. 在複查頁面上,輸入角色的名稱。例如 medialiveRoleForLinkFlowAccess。

7. 選擇建立角色。

## <span id="page-122-0"></span>聲明連結裝置

如果您向 AWS 經銷商購買裝置,您必須申領該裝置。

1. [請在以下位置開啟 MediaLive 主控台。](https://console.aws.amazon.com/medialive/) https://console.aws.amazon.com/medialive/

- 2. 在 MediaLive 主控台中,尋找頁面頂端導覽列中的 [區域] 功能表。切換至 us-west-2 區域。
- 3. 在導覽窗格中,選擇 [輸入裝置]。此時會顯示 [宣告裝置] 按鈕。(此按鈕僅出現在此區域中。)

4. 選擇聲明裝置,然後輸入裝置的 ID。例如,高清電腦 2222CCCC 或超高清

### 裝置現在會出現在裝置清單中。

5. 尋找連結輸入裝置的卡片。如果有許多連結輸入裝置,請輸入名稱的一部分以篩選清單。

## <span id="page-122-2"></span>建立連結輸入裝置

在中 MediaLive,連結裝置會表示稱為 ThelLink 輸入裝置的資源。您不需要建立此資源。相反地,當 使用者將 Link 裝置連接至網際網路並開啟電源時,裝置會自動連線到您的 AWS 帳戶 MediaLive 中, 特別是 MediaLive 在其設定的 AWS 地區中連線。

## <span id="page-122-1"></span>檢視您的連結裝置

- 1. [請在以下位置開啟 MediaLive 主控台。](https://console.aws.amazon.com/medialive/) https://console.aws.amazon.com/medialive/
- 2. 在導覽窗格中,選擇 [輸入裝置]。您有權存取的裝置會出現在裝置清單頁面中。
- 3. 如果您沒有看到導覽窗格中列出的 [連結輸入裝置],或者您沒有看到所需裝置的資訊卡,表示您可 能位於錯誤的地區,請在執行此程序後遵循疑難排解提示。
- 4. 找到您想要的 Link 輸入裝置的卡片。如果有許多連結輸入裝置,請輸入名稱的一部分以篩選清單。
- 5. 選擇超連結。裝置詳細資訊頁面隨即出現。此頁面包含「彙總」狀態面板和一個包含三個標籤的面 板。

#### 疑難排解秘

如果您在列表中找不到預期的設備,請嘗試以下操作:

• 您組織中的其他使用者可能已將裝置移至其他區域。

確定設備所在的區域。在 MediaLive 主控台中,尋找頁面頂端導覽列中的 [區域] 功能表。切換到適 當的區域。

• 這可能是您購買的新裝置 AWS。在這種情況下,裝置一開始會出現在您購買裝置時指定的區域中。

在 MediaLive 主控台中,尋找頁面頂端導覽列中的 [區域] 功能表。切換到適當的區域。

• 這可能是您向 AWS 經銷商購買的新裝置。在此情況下,裝置位於 us-west-2 區域。

在 MediaLive 主控台中,尋找頁面頂端導覽列中的 [區域] 功能表。切換至 us-west-2 區域。如果裝 置仍未出現,您可能需要[宣告裝置。](#page-122-0)

主題

- [彙總狀態面板](#page-123-0)
- [詳細資訊索引標籤](#page-124-0)
- [附件標簽](#page-124-1)
- [標籤索引標籤](#page-125-1)

## <span id="page-123-0"></span>彙總狀態面板

面板包括此表格中指定的區段和欄位。

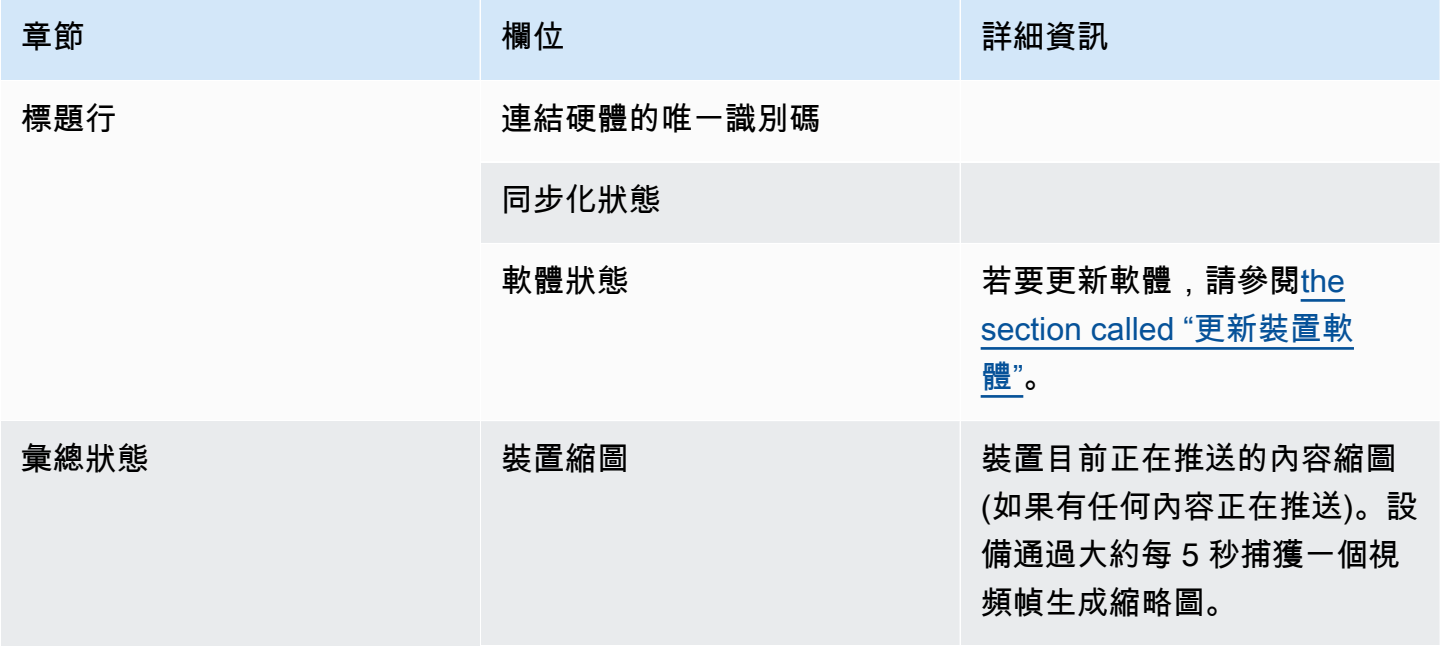

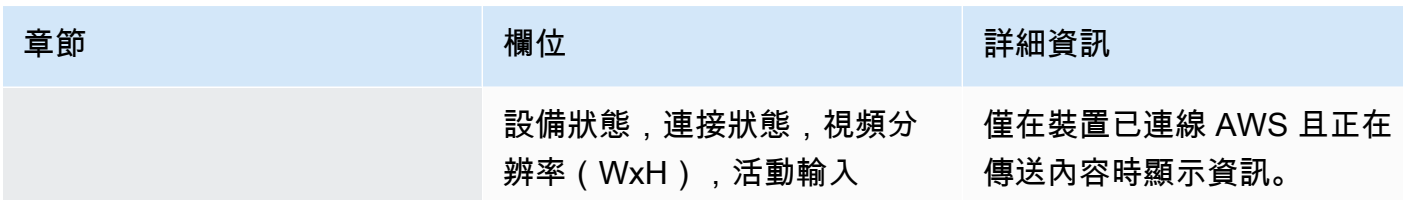

## <span id="page-124-0"></span>詳細資訊索引標籤

此標籤包括此表格中指定的區段和欄位。

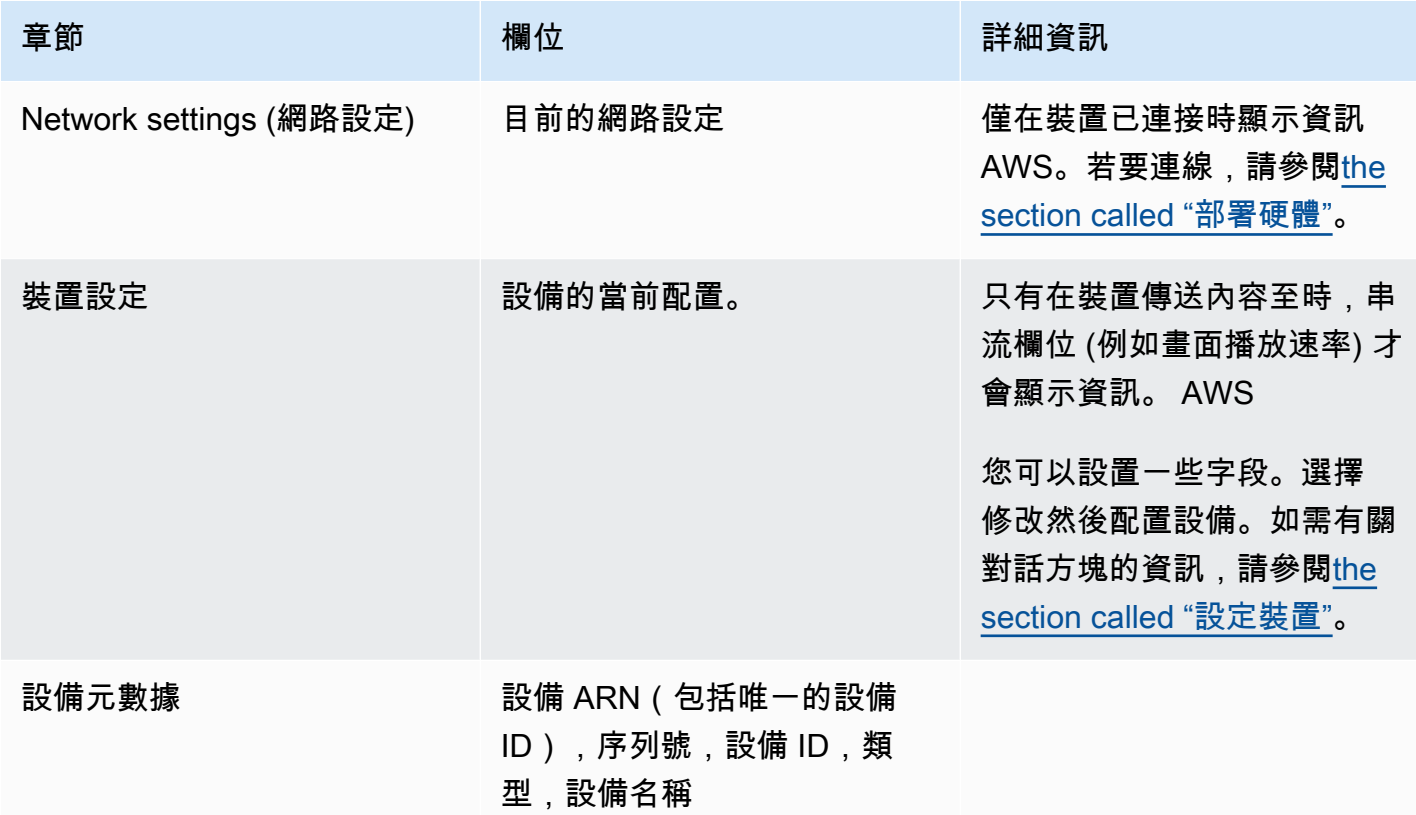

## <span id="page-124-1"></span>附件標簽

此索引標籤會顯示裝置目前使用方式的相關資訊,包括裝置是否已連接至 MediaLive 輸入、 MediaConnect 流程或未使用中。

您可以變更裝置所連接的流程。您可以卸離流程,以便裝置不在使用中。如需這兩項工作的詳細資訊, 請參閱[the section called "連接和拆卸裝置"。](#page-130-0)

裝置未設定為任何用途

會出現一則訊息,指出裝置尚未使用中。若要將裝置設定為輸入的來源,請參閱[the section called "使](#page-111-0) [用連結與輸 MediaLive入"](#page-111-0)。若要將裝置設定為 MediaConnect 流程的來源 (僅限 UHD 裝置),請參 閱[the section called "將連結與 MediaConnect 流程搭配使用"。](#page-111-1)

#### 設備被配置為一個或多個輸入的源

此索引標籤會顯示裝置所連接之 MediaLive 輸入的 ARN。您可以將裝置設定為最多四個輸入的來源。 您可以分離輸入,以使設備不在使用中。如需這兩項工作的詳細資訊,請參閱[the section called "連接](#page-130-0) [和拆卸裝置"。](#page-130-0)

裝置設定為 MediaConnect流程的來源

僅適用於 UHD 裝置。標籤會顯示流程附件的相關資訊:

- 流動的 ARN
- 流程的來源名稱。請記住,流程可以有多個來源。
- 用於加密之密碼的 ARN。
- 用來處理流 MediaLive 程之角色的 ARN。

### <span id="page-125-1"></span>標籤索引標籤

此表格會顯示您為裝置設定的標籤。您可以選擇「新增標籤」和「移除標籤」來變更標籤。如需有關標 籤的詳細資訊,請參閱[標記 AWS Elemental MediaLive資源。](#page-780-0)

## <span id="page-125-0"></span>將連結裝置轉移到另一個帳戶

您可以將設備轉移到其他 AWS 帳戶,以將設備的所有權轉移到該帳戶。轉移作業的收件人必須接受或 拒絕傳入轉移作業,才能完成轉移作業。轉移完成後,使用該設備的所有費用都將適用於新帳戶。

#### 主題

- [啟動裝置傳輸](#page-126-0)
- [取消外寄裝置傳輸](#page-126-1)
- [接受裝置傳輸](#page-126-2)

### <span id="page-126-0"></span>啟動裝置傳輸

#### 將連結轉移到另一個 AWS 帳戶

- 1. [請在以下位置開啟 MediaLive 主控台。](https://console.aws.amazon.com/medialive/) https://console.aws.amazon.com/medialive/
- 2. 在導覽窗格中,選擇 [輸入裝置]。找到您要傳輸的鏈接的卡片,然後選擇超鏈接。
- 3. 在裝置的 [裝置詳細資料] 頁面上,選擇 [其他裝置動作],然後選擇 [傳輸裝
- 4. 在「傳輸輸入裝置」對話方塊中,選擇「轉移到另一個 AWS 帳 AWS 戶」,輸入要轉移到的帳 戶,然後輸入選用訊息。然後選擇「轉移」。
- 5. 在導覽窗格中,選擇「輸入裝置」,然後選擇「裝置傳輸」。傳送要求會顯示在 [外寄傳輸] 索引 標籤中。

傳輸處於擱置狀態,直到收件者接受裝置為止。移轉擱置中,您可以取消要求,如下節所述。

如果收件者接受轉移,裝置就不會再出現在您的任何裝置清單中。

如果收件者拒絕傳輸,裝置會再次出現在您的「輸入裝置」頁面上。

### <span id="page-126-1"></span>取消外寄裝置傳輸

您可以在要求擱置中取消裝置傳輸。

#### 取消外寄裝置傳輸

- 1. [請在以下位置開啟 MediaLive 主控台。](https://console.aws.amazon.com/medialive/) https://console.aws.amazon.com/medialive/
- 2. 在導覽窗格中,選擇「輸入裝置」。選擇 [裝置傳輸],然後選擇 [外寄傳輸] 標籤頁。
- 3. 在轉移列表中,選擇您要取消的轉移,然後選擇「取消」。

### <span id="page-126-2"></span>接受裝置傳輸

裝置擁有者可以將裝置轉移到您的 AWS 帳戶。例如,您組織中的某人可能會將裝置從組織中的某個 AWS 帳戶轉移到另一個 AWS 帳戶。

如果您希望收到設備傳輸,則應定期檢查設備傳輸頁面上的傳入傳輸選項卡。您必須接受轉讓。在接受 轉移之前,您將無法使用該設備。

#### 接受裝置傳輸

1. [請在以下位置開啟 MediaLive 主控台。](https://console.aws.amazon.com/medialive/) https://console.aws.amazon.com/medialive/

2. 在導覽窗格中,選擇 [輸入裝置]。選擇「裝置傳輸」,然後選擇「內送傳輸」標籤頁。

3. 在傳輸列表中,選擇您要接受的裝置,然後選擇「接受」或「拒絕」。

4. 在功能窗格中,再次選擇 [輸入裝置]。裝置現在會出現在「輸入裝置」頁面上的裝置清單中。

## <span id="page-127-0"></span>將連結裝置轉移到另一個區域

您可以將裝置轉移到不同的 AWS 區域。如果您想要將裝置轉移到現有區域中的其他可用區域,請參 閱[the section called "設定裝置"。](#page-127-1))

- 1. [請在以下位置開啟 MediaLive 主控台。](https://console.aws.amazon.com/medialive/) https://console.aws.amazon.com/medialive/
- 2. 在導覽窗格中,選擇 [輸入裝置]。找到您要傳輸之連結的卡片,然後選擇超連結。
- 3. 在裝置的 [裝置詳細資料] 頁面上,選擇 [其他裝置動作],然後選擇 [傳輸裝
- 4. 在「傳輸輸入裝置」對話方塊中,選擇「轉移到另一個 AWS 區域」,然後輸入「地區」。然後選 擇「轉移」。轉移立即發生。無需確認轉移。
- 5. 要找到移動的設備,請切換到目標區域。在左側導覽窗格中選擇 [輸入裝置]。會顯示您有權存取的 裝置。

您[應該檢閱組態](#page-127-1),因為在傳輸期間會刪除任何自訂項目 (例如可用區域)。

### <span id="page-127-1"></span>設定連結裝置

Link 裝置具有可控制串流時其行為的屬性。您可以設定這些屬性。

### 變更組態欄位的準則

您可以隨時變更大部分欄位,包括裝置連接至使用中流程或執行中的通道時。

#### 變更可用區域

只有當裝置連接至 MediaLive輸入時,您才能變更可用區域。一般而言,只有在部署可用區域以搭配新 通道使用時,才會變更可用區域。即使您停止通道(這會自動停止設備),也不能簡單地更改可用區 域。這樣做可能會使頻道無法運行。

#### 變更輸入的轉碼器

當設備連接到輸入時,沒有意義更改編解碼 MediaLive 器。僅支援一個編解碼器 (HEVC)。

### 變更流程的轉碼器

將 UHD 裝置連接至 MediaConnect 流程時,您可能想要變更轉碼器。(只有 UHD 設[備提供編解碼器](#page-109-0) [選擇](#page-109-0)。) 為此,您必須首[先停止設備](#page-131-0)。停止裝置不會影響流程。即使流程未接收內容,流程仍會保持 作用中狀態。然後進行更改,然後[重新啟動設備](#page-131-0)。流程會再次開始接收內容。

#### 在多用途案例中管理轉碼器

您可以在使用 UHD 裝置進行 MediaLive 輸入和 MediaConnect 流程之間切換。但是這兩種用法支持該 設備的不同編解碼器。

- MediaLive 輸入僅支援使用超高清裝置的 AVC。
- MediaConnect 流程僅支援含超高清裝置的 HEVC。

考慮這種情況:您使用具有 MediaConnect 流程的 UHD 裝置,並將轉碼器設定為 AVC。您稍後將裝 置連接至 MediaLive 輸入。當設備啟動(並且已連接到輸入)時, MediaLive 將自動在配置中將編解 碼器更改為 HEVC,並使用 HEVC 進行編碼。

當您切換回使用具有流程的設備時,應檢查編解碼器,因為它可能不是您所期望的。

### 設定裝置

- 1. [請在以下位置開啟 MediaLive 主控台。](https://console.aws.amazon.com/medialive/) https://console.aws.amazon.com/medialive/
- 2. 在導覽窗格中,選擇 [連結輸入裝置]。找到您想要的鏈接。如果列出了許多裝置,請輸入名稱的一 部分以篩選清單。
- 3. 選擇裝置的超連結。此裝置的 [裝置詳細資訊] 頁面隨即出現。
- 4. 選擇修改然後配置設備。變更欄位。如需有關每個欄位的詳細資訊,請參閱此程序之後的章節。接 著選擇 Update (更新)。

MediaLive 將新值(名稱除外)發送到設備,以便設備可以自行更新。

#### 5. 顯示「裝置詳細資訊」頁面並採取適當的動作:

- 如果設備未連接到 MediaLive 輸入或 MediaConnect 流程,請注意設備的狀態以返回「閒置」。 現在,您可以啟動通道(它會自動啟動設備),或者您可以啟動設備和流量。
- 如果裝置目前連接到 MediaLive 輸入或處於作用中的 MediaConnect 流程,請注意裝置的狀態以 返回至「使用中」。請注意,您無需重新啟動輸入或流程。

## 組態欄位

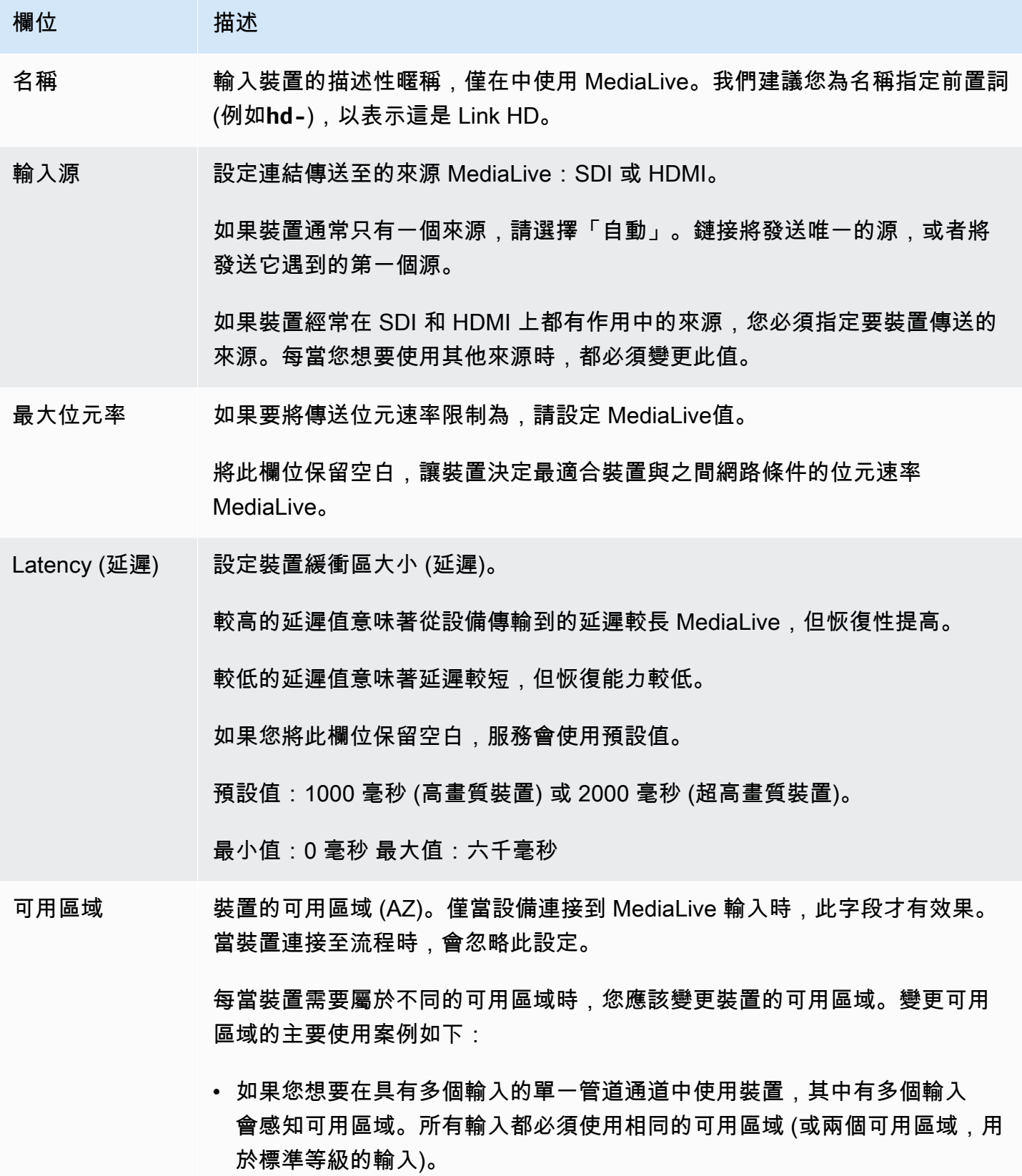

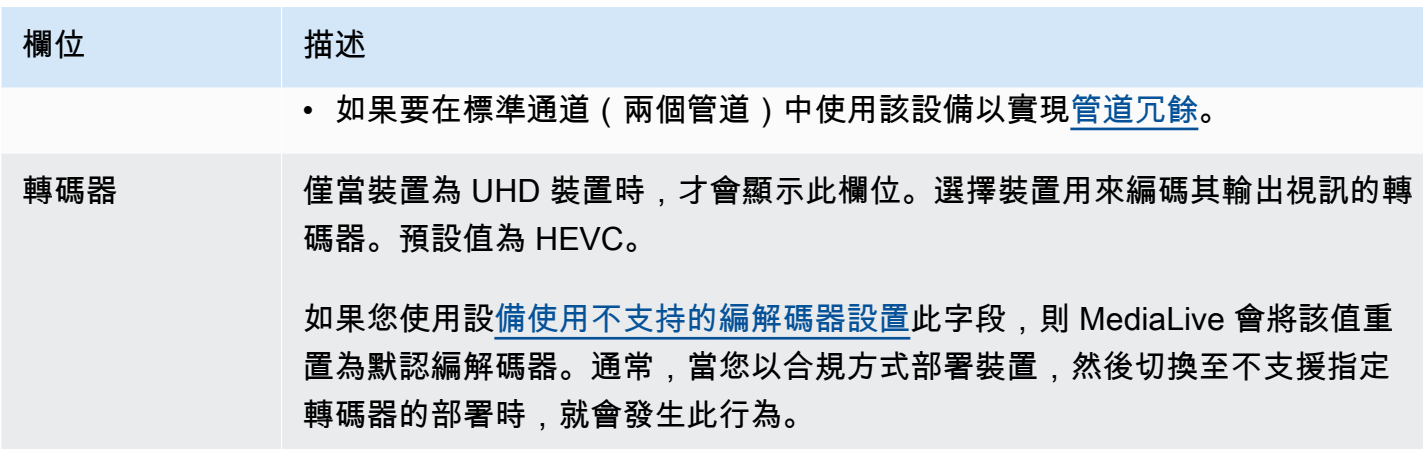

## <span id="page-130-0"></span>連接和分離連結裝置

如果您使用 Link 裝置做為 MediaConnect 流程的來源,則必須將流程附加至裝置。您也可以分離流 程,以停止使用裝置做為該流程的來源。

### 將裝置附加至流程

- 1. 從建立流程的人員取得有關流程的資訊。
- 2. [請在以下位置開啟 MediaLive 主控台。](https://console.aws.amazon.com/medialive/) https://console.aws.amazon.com/medialive/
- 3. 在導覽窗格中,選擇 [輸入裝置]。尋找適當連結的卡片,然後選擇超連結。
- 4. 選擇「附加 MediaConnect 流程」。完成欄位:
	- 流程 ARN:您從使用者取得的流程 ARN。 MediaConnect 選擇 ARN 清單並選取 ARN,或選 擇手動輸入並輸入 ARN。
	- 來源名稱:輸入您從 MediaConnect 使用者取得的名稱。請記住,流程可能有多個來源,因此請 確保取得正確的名稱。
	- 秘密 ARN:保存要與此流程搭配使用的加密金鑰的秘密 ARN。您從 MediaConnect 使用者取得 此值。
	- 角色 ARN: MediaLive 必須承擔的角色的 ARN。向 IAM 管理員取得此值。
- 5. 選擇儲存。

裝置已連接至指定的流程。稍後啟動裝置時, MediaLive會使用角色 ARN 取得儲存在密碼中的加 密金鑰。 MediaLive將金鑰傳送至裝置,裝置會加密其串流的內容。 MediaConnect 流程會使用與 接收內容相同的金鑰來解密內容。

#### 若要從裝置中分離流程

- 1. [請在以下位置開啟 MediaLive 主控台。](https://console.aws.amazon.com/medialive/) https://console.aws.amazon.com/medialive/
- 2. 在導覽窗格中,選擇 [輸入裝置]。尋找適當連結的卡片,然後選擇超連結。

如果「裝置詳細資料」頁面顯示有關 MediaConnect流程的資訊,則您知道該裝置目前已連接至流 程。

3. 選擇「移除 MediaConnect 流程」。然後選擇 Save (儲存)。

### 從輸入中斷連接裝置

若要移除裝置之間的連線至「元素連結」輸入,您可以執行以下任一變更:

- 您可[???](#page-865-0)以將其連接到其他設備。
- 您可以[刪除輸入](#page-867-0)。請注意,您無法修改「元素連結」輸入,使其沒有連接裝置。

## <span id="page-131-0"></span>啟動和停止連結裝置

只有將「連結」設定為 MediaConnect流程的來源時,才必須啟動或停止該連結。(當裝置設定為 MediaLive 輸入來源時,您不需要啟動或停止裝置。 在這種情況下,當您啟 MediaLive 動和停止相關 頻道時,會自動啟動和停止設備。)

您必須啟動裝置,指示裝置開始串流要傳送的視訊內容。 MediaConnect啟動設備後,它將始終嘗試流 式傳輸內容。只有當你明確地停止它時,它才會停止嘗試。例如,這意味著如果您重新啟動設備,流將 在重新啟動後自動恢復。

您必須先停止裝置,才能執行下列動作:

- [更新部分設定](#page-127-1)
- 將流程[附加](#page-130-0)至其他裝置或從裝置中分離流程。

啟動或停止裝置

- 1. [請在以下位置開啟 MediaLive 主控台。](https://console.aws.amazon.com/medialive/) https://console.aws.amazon.com/medialive/
- 2. 在導覽窗格中,選擇 [輸入裝置]。尋找適當連結的卡片,然後選擇超連結。
- 3. 在裝置的 [裝置詳細資料] 頁面上,選擇 [啟動] 或 [停止]。

## <span id="page-132-0"></span>重新啟動連結裝置

您可以從遠端從 AWS 主控台重新啟動 Link 裝置。您不需要對設備進行物理訪問。

通常,您只能作為最後的手段重新啟動設備,以解決設備響應或流式傳輸內容的問題。

您不必在重新啟動之前停止設備或頻道。 MediaLive 順利處理重啟。

#### 重新啟動裝置

- 1. [請在以下位置開啟 MediaLive 主控台。](https://console.aws.amazon.com/medialive/) https://console.aws.amazon.com/medialive/
- 2. 在導覽窗格中,選擇 [輸入裝置]。找到您要重新啟動之連結的卡片,然後選擇超連結。
- 3. 在裝置的 [裝置詳細資料] 頁面上,選擇 [其他裝置動作],然後選擇 [重新開機裝置],然後確認要

使用該裝置的任何 MediaLive 通道或 MediaConnect 流程都會短暫失去輸入,但通道或流程不會 停止或失敗。

重新開機完成後,裝置連線狀態會變更為 [已連線]。如果設備在重新啟動之前正在流式傳輸,則它 會自動恢復流式傳輸。

## <span id="page-132-1"></span>在連結裝置上更新軟體

連結裝置會在開啟電源時自動安裝更新,假設使用該裝置的 MediaLive 頻道已停止。

但是,如果您不經常停止頻道,則應在方便的時間啟動維護時段。設備將在接下來的兩個小時內安裝一 段時間軟件更新。

在開始維護時段之前,您不必停止設備或頻道。 MediaLive 順利處理更新。

啟動裝置的維護時段

- 1. [請在以下位置開啟 MediaLive 主控台。](https://console.aws.amazon.com/medialive/) https://console.aws.amazon.com/medialive/
- 2. 在導覽窗格中,選擇 [輸入裝置]。找到您要更新之連結的卡片,然後選擇超連結。
- 3. 在裝置的 [裝置詳細資料] 頁面上,選擇 [其他裝置動作],然後選擇 [開始維護],然後確認要求。

維護視窗隨即開始。更新將在接下來的兩個小時內開始一段時間。更新開始時,任何使用該裝置的 頻道都會短暫失去輸入,但頻道不會停止或失敗。

重新開機完成後,裝置連線狀態會變更為 [已連線]。如果設備在重新啟動之前正在流式傳輸,它會 自動恢復流輸出。

## <span id="page-133-0"></span>刪除連結輸入裝置

您不會刪除連結輸入裝置。相反地,如果有人取消註冊連結裝置,則「裝置」區段中不會再顯示「連結 輸入裝置」(也就是控制台中裝置的介面)。請注意,這是唯一移除 Link 輸入裝置的方法。

- 如果有人關閉裝置電源,連結輸入裝置仍會顯示在清單中。
- 如果裝置與網際網路中斷連線,或連結裝置 MediaLive 的連線中斷,則連結輸入裝置仍會顯示在清 單中。

# 準備工 MediaLive 作流程中的上游和下游系統

從的角度來看 AWS Elemental MediaLive,包括 MediaLive 三個系統的實時流媒體工作流程:

- 提供視訊內容的上游系統 MediaLive。
- MediaLive,它會擷取內容並對內容進行轉碼。
- 一個下游系統,是 MediaLive 產生的輸出的目的地。

在開始建立頻道之前,您應該規劃該工作流程。作為該計劃的第一個階段,您必須設定上游與下游系 統。作為第二階段,您必須規劃頻道本身 — 識別要從來源內容擷取的內容,並規劃要產生的輸出。

本章介紹了準備上游和下游部分。 [設定:規劃頻道](#page-167-0)與規劃渠道的交易。

**A** Important

此程序描述從輸出開始計劃工作流程,然後返回輸入。這是規劃工作流程的最有效方法。

若要規劃 MediaLive 工作流程

- 1. 根據下游的系統,識別您需要產生的輸出群組 MediaLive。請參[閱the section called "步驟 1:識別](#page-135-0) [輸出群組類型"。](#page-135-0)
- 2. 確定您將包含在每個輸出組中的視頻和音頻編碼的要求。請參閱[the section called "步驟 2:確定](#page-138-0) [編碼要求"。](#page-138-0)
- 3. 決定通道類別 決定是否要建立支援備援的標準通道,或是不支援備援的單一管道通道。請參 閱[the section called "步驟 3:確認彈性需求"。](#page-139-0)
- 4. 評估來源內容,確定其 MediaLive與您需要建立的輸出相容,以及與之相容。例如,請確定來源內 容具有 MediaLive 支援的視訊轉碼器。請參[閱the section called "步驟 4:評估上游系統 "。](#page-141-0)

執行這四個步驟之後,您就知道是否 MediaLive可以處理轉碼要求。

- 5. 收集來源內容的識別碼。例如,向上游系統的操作員詢問您要從內容中擷取的不同音訊語言的識別 碼。請參閱[the section called "步驟 5:收集來源內容的相關資訊"。](#page-147-0)
- 6. 與下游系統協調,為 MediaLive 將產生的輸出群組提供目標。請參[閱the section called "步驟 6:](#page-152-0) [與下游系統協調"。](#page-152-0)

主題

- [步驟 1:識別下游系統的輸出群組類型](#page-135-0)
- [步驟 2:識別輸出群組的編碼需求](#page-138-0)
- [步驟 3:確認彈性需求](#page-139-0)
- [步驟 4:評估上游系統](#page-141-0)
- [步驟 5:收集來源內容的相關資訊](#page-147-0)
- [步驟 6:安排交付至下游系統](#page-152-0)
- [後續步驟](#page-166-0)

## <span id="page-135-0"></span>步驟 1:識別下游系統的輸出群組類型

規劃任何 AWS Elemental MediaLive 工作流程的第一個步驟是根據下游系統的需求和功能,決定您需 要產生哪些類型的[輸出群組](#page-22-0) MediaLive。

在評估上游系統之前,請先與下[游系統](#page-141-0)執行此工作。工作流程中的決策從下游系統開始,然後返回上游 系統。

### **A** Important

對於此工作流程,您應該已經識別要將 MediaLive 輸出傳送至的下游系統。如果您尚未識別下 游系統,則必須先進行一些研究,然後才能繼續準備工作流程。本指南無法協助您識別下游系 統。當您知道下游系統是什麼時,請返回本節。

### 識別輸出群組

- 1. 從下游系統取得下列資訊。
	- 所需的輸出格式。例如,HLS。
	- 每個應用程式通訊協定。例如,HTTP。
- 2. 決定輸出的傳送模式。
	- 您的 VPC 中 EC2 實例上的服務器上可能有一個輸出。或者你可能有一個輸出是在 Amazon S3。如果其中一種或兩種情況都適用,您可能需要透過 VPC 設定以進行交付。如需詳細資訊, 請參閱 [the section called "VPC 交付"](#page-846-0)。
	- 如果您沒有任何這些類型的輸出,您將以常規方式傳送。
- 3. 請確定 MediaLive 包含支援下游系統所需的輸出格式和通訊協定的輸出群組。請參[閱the section](#page-544-0) [called "支援的輸出類型"。](#page-544-0)
- 4. 如果您偏好的下游系統是其他 AWS 媒體服務,[請閱讀此處以瞭解有關選擇服務的資](#page-136-0)訊。
- 5. 如果您的下游系統支援 Microsoft 流暢串流,請參閱[以the section called "Microsoft 平滑的選項"](#page-137-0)取 得選項。
- 6. 決定是否要建立歸檔輸出群組,以產生內容的歸檔檔案。封存檔案是串流的補充,它本身並不是串 流輸出。一般而言,您可以將封存檔案建立為串流輸出的永久檔案版本。
- 7. 決定是否要建立影格擷取輸出群組以產生影格擷取輸出。幀捕獲輸出是流的補充; 它本身不是流輸 出。這種類型的輸出可能對您的工作流程很有用。例如,您可以使用影格擷取輸出來建立內容的縮 圖。
- 8. 記下您決定的輸出組。[設計輸出群組](#page-180-0)時,您將需要此資訊。

例如,在執行這些步驟之後,您可能會有下列輸出群組清單:

- 一個 HLS 輸出群組作 AWS Elemental MediaPackage 為下游系統。
- 一個 RTMP 輸出組發送到社交媒體網站的下游系統。
- 一個「封存」輸出群組作為記錄。

### 主題

- [選擇 AWS 媒體服務](#page-136-0)
- [在 HLS 輸出組和 MediaPackage 輸出組之間進行選擇](#page-137-1)
- [用於處理 Microsoft 平滑輸出的選項](#page-137-0)

## <span id="page-136-0"></span>選擇 AWS 媒體服務

如果您偏好的下游系統是其他 AWS 媒體服務,以下是選擇要使用的服務的一些有用提示:

- 如果您需要在 HLS 輸出之間進 AWS Elemental MediaStore 行選擇 AWS Elemental MediaPackage 或,請遵循以下準則:
	- 決定是否要使用數位版權管理 (DRM) 解決方案保護您的內容。DRM 可防止未經授權的人員存取 內容。
	- 決定是否要在內容中插入廣告。

如果您想要這些功能中的一個或兩個功能,您應該選擇 MediaPackage 作為原始服務,因為您將需 要重新封裝輸出。

如果您不想要任何這些功能,則可以選擇 MediaPackage或 AWS Elemental MediaStore。 AWS Elemental MediaStore 作為原始服務通常是一個更簡單的 MediaPackage解決方案,但它缺少.

• 如果您已識別 AWS Elemental MediaPackage 為原始服務,請決定是否要使用 HLS 輸出群組或輸出 群組產生 HLS MediaPackage 輸出。如需進行此選擇的指導方針,請參閱[下一節。](#page-137-1)

## <span id="page-137-1"></span>在 HLS 輸出組和 MediaPackage 輸出組之間進行選擇

如果要將 HLS 輸出傳遞至 AWS Elemental MediaPackage,則必須決定是要建立 HLS 輸出群組還是 輸出群組。 MediaPackage

交付到第 MediaPackage 2 版

如果要傳遞至使用 MediaPackage v2 的 MediaPackage 通道,則必須建立 HLS 輸出群組。 MediaPackage 操作員可以告訴您頻道是否使用 API 的版本 2。使用第 2 版的一個使用案例是實作 glass-to-glass 低延遲工作流程,其中包括 MediaLive 和 MediaPackage.

符合標準 MediaPackage (v1)

每種輸出群組類型的設定都有所不同:

- MediaPackage 輸出需要較少的設置。 AWS Elemental MediaLive 已使用封裝和傳送輸出至您指定 的 AWS Elemental MediaPackage 頻道所需的大部分資訊進行設定。這種更簡單的設置有好處, 但它也有缺點,因為您無法控制某些配置。如需如何 MediaLive 設定 MediaPackage 輸出群組的資 訊,請參閱[the section called "此程序的結果"。](#page-327-0)
- 對於 MediaPackage 輸出,通 MediaLive 道和通 AWS Elemental MediaPackage 道必須位於相同的 AWS 區域。
- 在 MediaPackage 輸出中,設定 ID3 中繼資料有一些限制。如需詳細資訊,請參閱 [the section](#page-639-0)  [called "ID3 中繼資料"。](#page-639-0)

## <span id="page-137-0"></span>用於處理 Microsoft 平滑輸出的選項

如果您要傳送至 Microsoft「流暢串流」伺服器,則設定視您是否要使用數位版權管理 (DRM) 解決方案 來保護您的內容而定。DRM 可防止未經授權的人員存取內容。

• 如果您不想實現 DRM,請創建一個 Microsoft 平滑輸出組。

• 如果您確實要實作 DRM,可以建立 HLS 或 MediaPackage 輸出群組來傳送輸出 AWS Elemental MediaPackage,然後使用 AWS Elemental MediaPackage 來新增 DRM。然後,您將設定 AWS Elemental MediaPackage 為傳遞至 Microsoft 平滑原始伺服器。

## <span id="page-138-0"></span>步驟 2:識別輸出群組的編碼需求

確定需要建立的輸出群組之後,您必須確定要包含在每個輸出群組中的視訊和音訊編碼需求。下游系統 控制這些需求。

在評估上游系統之前,請先與下[游系統](#page-141-0)執行此工作。工作流程中的決策從下游系統開始,然後返回上游 系統。

識別每個輸出群組中的視訊和音訊轉碼器

在您識別的每個輸出群組上執行此程序。

- 1. 從下游系統取得下列視訊資訊:
	- 他們支持的視頻編解碼器或編解碼器。
	- 他們可以支持的最大比特率和最大分辨率。
- 2. 從下游系統取得下列音訊資訊:
	- 支持的音頻編解碼器或編解碼器。
	- 每個編解碼器中支援的音訊編碼模式 (例如 2.0)。
	- 音頻支持的最大比特率。
	- 對於 HLS 或 Microsoft Smooth 輸出格式,無論下游系統要求音訊與視訊捆綁在一起,還是每個 音訊都以自己的節目顯示。當您在 MediaLive輸出中組織資產時,將需要此資訊。
- 3. 從下游系統取得下列標題資訊。
	- 它們支援的字幕格式。
- 4. 驗證視訊。比較下游系統所需的視訊轉碼器,與 MediaLive 支援此輸出群組的視訊轉碼器。請參 閱中的表格[the section called "依輸出類型支援的轉碼器"。](#page-549-0)確保至少支持下游系統提供的編解碼器 之一。
- 5. 驗證音訊。比較下游系統所需的音訊轉碼器,與 MediaLive 支援此輸出群組的視訊轉碼器。請參 閱中的表格[the section called "依輸出類型支援的轉碼器"。](#page-549-0)確保至少支持下游系統提供的編解碼器 之一。
- 6. 現在跳過對標題格式的評估。您將在[稍後的章節](#page-146-0)中評估這些需求。

7. 記下您可以為每個輸出群組產生的視訊轉碼器和音訊轉碼器。

8. 決定是否要實施技巧播放曲目。如需詳細資訊,請參閱 [the section called "詭計播放軌道"](#page-790-0)。

### 此步驟的結果

執行此過程後,您將知道將創建哪些輸出組,並且您將知道這些輸出組可以支持哪些視頻和音頻編解碼 器。因此,您應該擁有類似於此範例的輸出資訊。

#### 範例

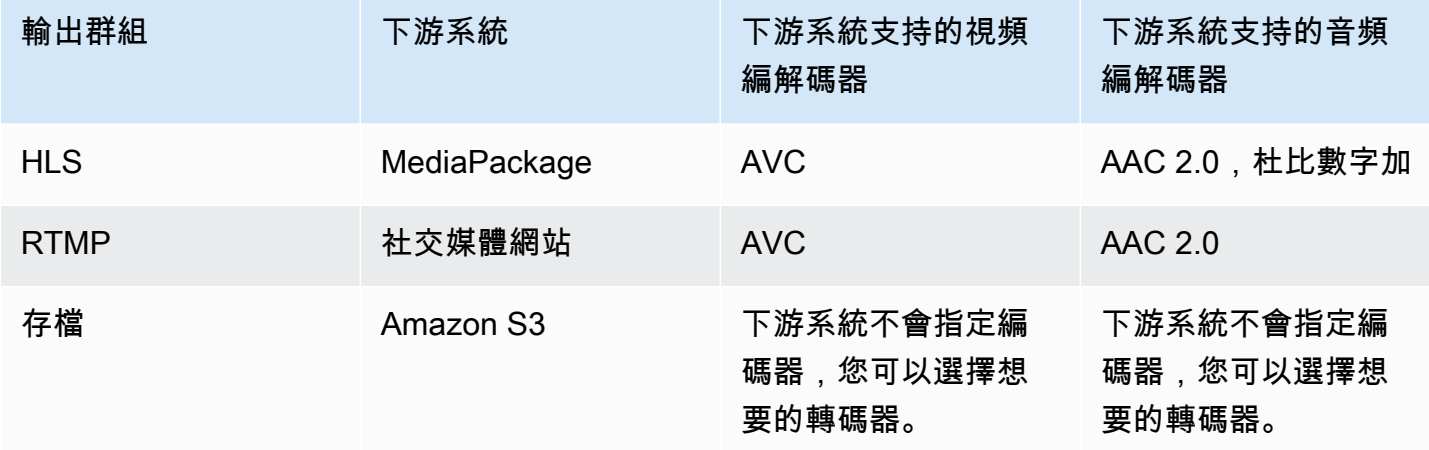

## <span id="page-139-0"></span>步驟 3:確認彈性需求

彈性是指渠道在出現問題時繼續工作的能力。MediaLive 包含您現在必須規劃的兩個彈性功能。您必須 決定要實作哪些功能。您現在就必須進行決定,因為這些功能會影響針對您的內容所需要的來源數,而 這需要與您的上游系統進行討論。

## 管道冗餘

您可以設定包含兩個管道的頻道,以在頻道處理管道中提供彈性。

管道宂餘是適用於整個頻道以及連接至該頻道的所有輸入的一個功能。在規劃頻道的早期,您必須決定 如何設定管道。

您可以通過將頻道設為標準頻道,以便它有兩個編碼管道。這兩個管道都會提取來源內容並產生輸出。 如果目前的管道失敗,則下游系統可以偵測其已不再接收內容,並切換到另一個輸出。不會對下遊系統 造成任何幹擾。MediaLive會在幾分鐘內重新啟動第二個管道。

如需管道冗餘的詳細資訊,請參閱 [the section called "管道冗餘"](#page-729-0)。

## 自動輸入容錯移轉

您可以為自動輸入故障切換設置兩個推送輸入,以便為通道中的一個輸入提供彈性。

自動輸入故障切換是適用於單個輸入的功能。在規劃頻道時,您不必做出關於實施自動輸入故障轉移的 決定。您可以稍後在附加新的推送輸入時實施它,或者要升級現有推送輸入以實現自動輸入故障切換 時。

若要設定自動輸入容錯移轉,您可以將兩個推送輸入 (其中具備完全相同的來源內容) 設為輸入容錯移 轉對。透過這種方式設定可以在上游系統發生故障,或是上游系統與頻道間發生故障時提供彈性。

在輸入對中,其中一個輸入是活躍輸入,並且一個打開待命。MediaLive會攝取兩個輸入,以準備隨時 進行切換,但通常會立即丟棄待命輸入。如果作用中的輸入故障,MediaLive 會立即進行容錯移轉,並 開始從待命輸入進行處理,而非捨棄待命輸入。

您可以在為管道宂餘設定的頻道 (標準頻道) 或不具備管道宂餘的頻道 (單一管道頻道) 中實施自動輸入 容錯移轉。

如需自動輸入容錯移轉的詳細資訊,請參閱 [the section called "自動輸入容錯移轉"](#page-588-0)。

## 兩個特徵的比較

以下是管道宂餘和自動輸入故障切換的比較。

• 每個功能處理的故障都有所不同:

管道宂餘提供了恢復能力,以防MediaLive編碼器管道。

自動輸入故障切換可在發生故障時提供恢復能力MediaLive中,您可以在上遊系統中或是上遊系統與 MediaLive輸入。

• 這兩種功能都需要兩個內容源實例,因此在這兩種情況下,您的上遊系統必須能夠提供兩個實例。

使用管道宂餘,這兩個源可以來自同一個編碼器。

使用自動輸入故障切換時,源必須來自不同的編碼器,否則兩個源將同時出現故障,並且輸入故障轉 移交換機將出現故障。

- 管道宂餘適用於整個頻道。因此,您應該在規劃頻道時決定是否要實施它。自動輸入故障切換僅適用 於一個輸入。因此,例如,您可以決定僅在附加最重要的推送輸入時實施自動輸入故障切換。
- 自動輸入故障切換要求下遊系統能夠處理兩個輸出實例,並能夠從一個實例切換到另一個(當它發生 故障時)。MediaPackage可以處理兩個實例。

如果您的下遊系統沒有內置此邏輯,您就無法實施自動輸入容錯移轉。

## <span id="page-141-0"></span>步驟 4:評估上游系統

作為 MediaLive 工作流程規劃的一部分,您必須評估作為內容來源的上游系統,以確保其與之相容 MediaLive。然後,您必須評估來源內容,以確保其包含 MediaLive 可擷取的格式,並且可 MediaLive 以包含在您想要的輸出中的格式。

您可以從內容提供者取得來源內容。來源內容是由內容提供者控制的上游系統提供給您。通常,您已經 確定了內容提供者。如需來源內容與上游系統的詳細資訊,請參閱[如何 MediaLive 工作](#page-26-0)。

#### 評估上游系統

1. 請洽詢內容提供者以取得有關上游系統的資訊。您可以使用此資訊來評估連線 MediaLive 至上游 系統的能力,以及評估是否能 MediaLive 夠使用該上游系統的來源內容。

如需要取得和評估之資訊的詳細資訊,請參閱下列各節:

- [the section called "評估來源格式和封裝"](#page-142-0)
- [the section called "評估影片內容"](#page-144-0)
- [the section called "評估音訊內容"](#page-145-0)
- [the section called "評估字幕"](#page-146-0)
- 2. 記下您為來源內容識別的 MediaLive 輸入類型。
- 3. 請記下來源串流的下列三種特性。設定頻道[時,您將需要以下資訊](#page-256-0):
	- 影片編解碼器
	- 視頻的分辨率-標清,高清或 UHD
	- 最大輸入位元速率

### 此步驟的結果

在此步驟結束時,您將確信 MediaLive 可以導入內容。此外,您還將確定以下內容:

- 您將建立以擷取來源內容的 MediaLive 輸入類型。
- 從源(從 MediaLive 輸入)中提取視頻,音頻和字幕所需的信息。例如:

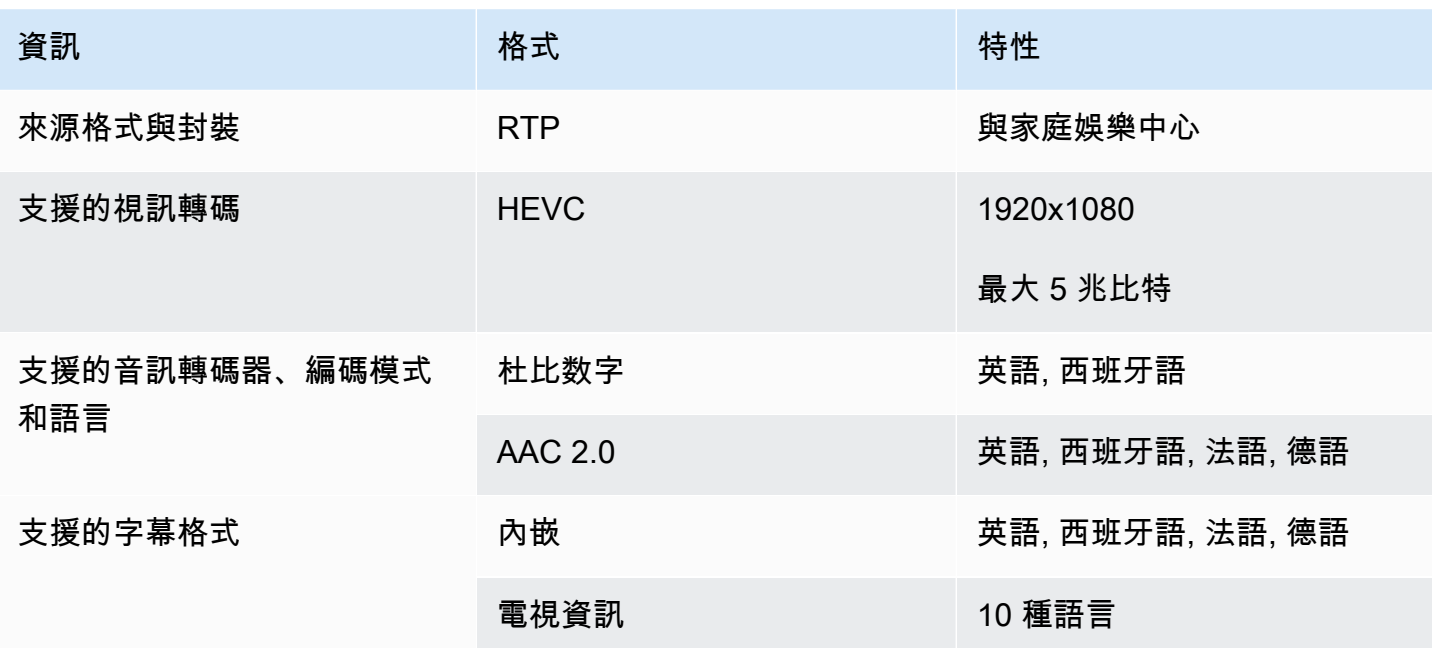

<span id="page-142-0"></span>評估來源格式和封裝

如需有關如何評估來源格式和封裝的資訊,請參閱下表。讀取每一列。

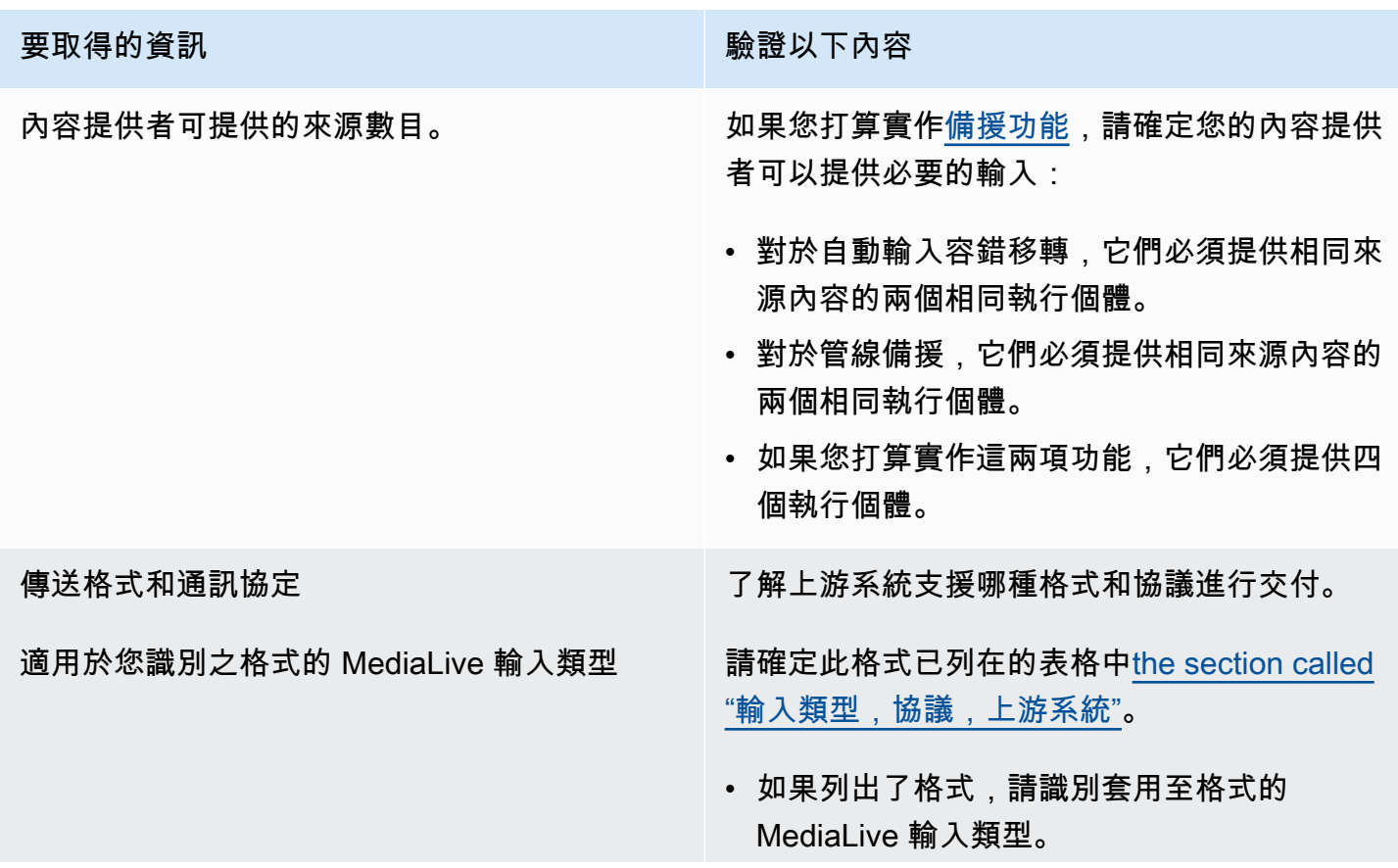

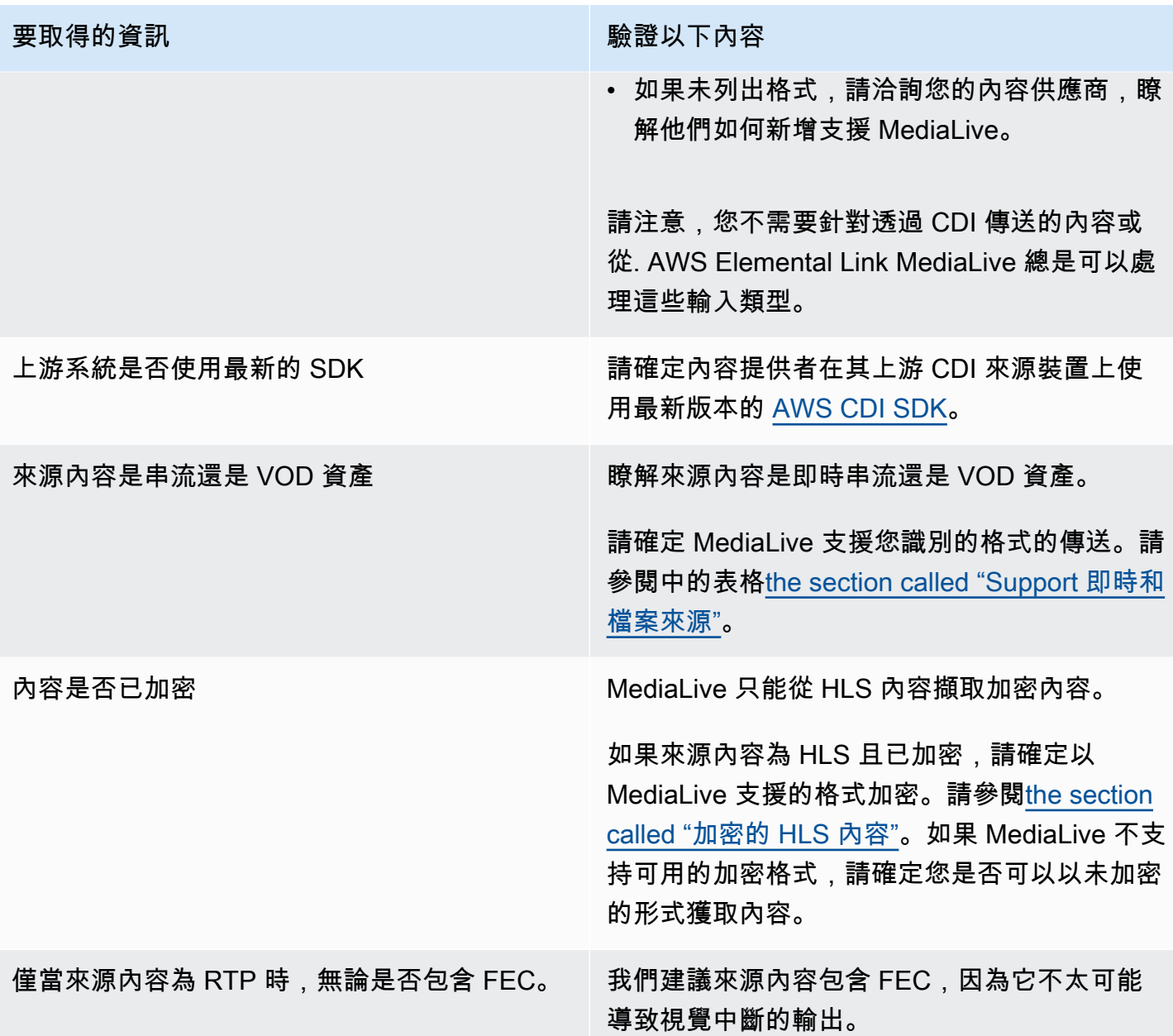

## <span id="page-143-0"></span>處理 HLS 來源中的加密來源內容

MediaLive 可以擷取根據 HTTP 即時串流規格加密的 HLS 來源。

## 支援的加密格式

MediaLive 加密的 HLS 來源支援以下格式:

- 來源內容已使用 AES-128 加密。 MediaLive 不支持 AES-樣品。
- 來源內容會使用靜態或旋轉金鑰加密。
- 清單包括具有以下屬性的#EXT-X-KEY 標籤:
	- 該METHOD屬性指定了 AES-128。
	- URI 指定加密金鑰的授權伺服器。
	- Ⅳ 為空或指定要使用的初始化向量 (Ⅳ)。如果 Ⅳ 為空白,則 MediaLive 使用#EXT-X-MEDIA-SEQUENCE標籤中的值作為 IV。
- 如果上游系統和許可證伺服器都需要驗證認證 (使用者名稱和密碼),請確保在兩個伺服器上使用相同 的認證。 MediaLive 不支持為這兩個服務器具有不同的憑據。

解密的工作原理

內容擁有者將主資訊清單設定為包含 #EXT-X-KEY with 方法 (AES-128)、授權伺服器的 URL 以及初 始化向量 (IV)。內容擁有者將加密金鑰放置在授權伺服器上。當使用此來源的 MediaLive 頻道啟動時, 會取 MediaLive 得主資訊清單並讀取授權伺服器 URL 的#EXT-X-KEY 標籤。

MediaLive 連線至授權伺服器並取得加密金鑰。 MediaLive 開始從上游系統中提取內容,並使用加密密 鑰和 IV 解密內容。

### 評估影片內容

如需有關如何評估視訊來源的資訊,請參閱下表。讀取每一列。

#### **a** Note

您無需對透過 CDI 或 AWS Elemental Link 裝置傳送的影片進行任何評估。這些來源總是可以 接受的 MediaLive。

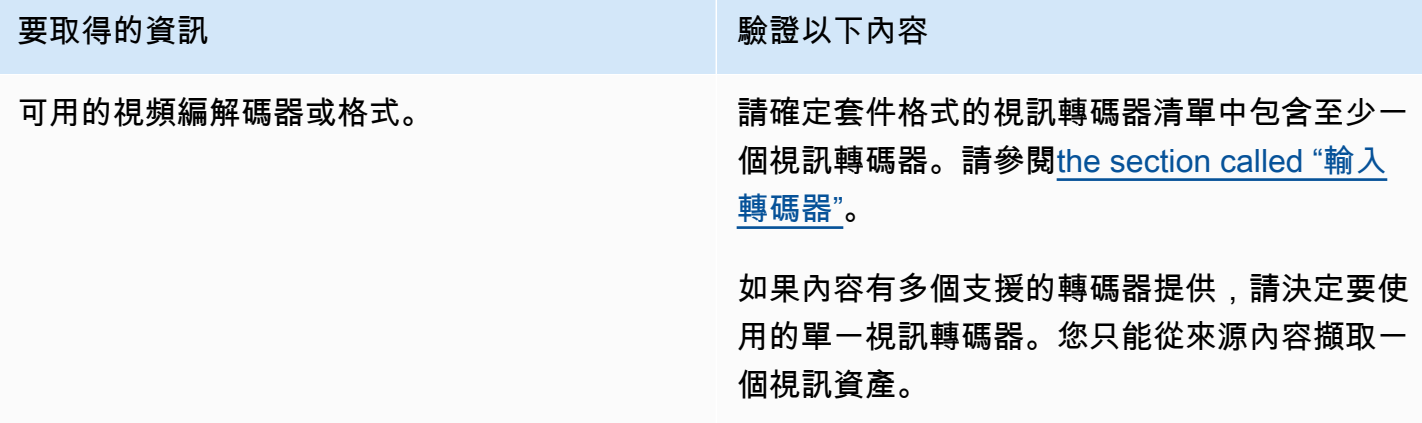

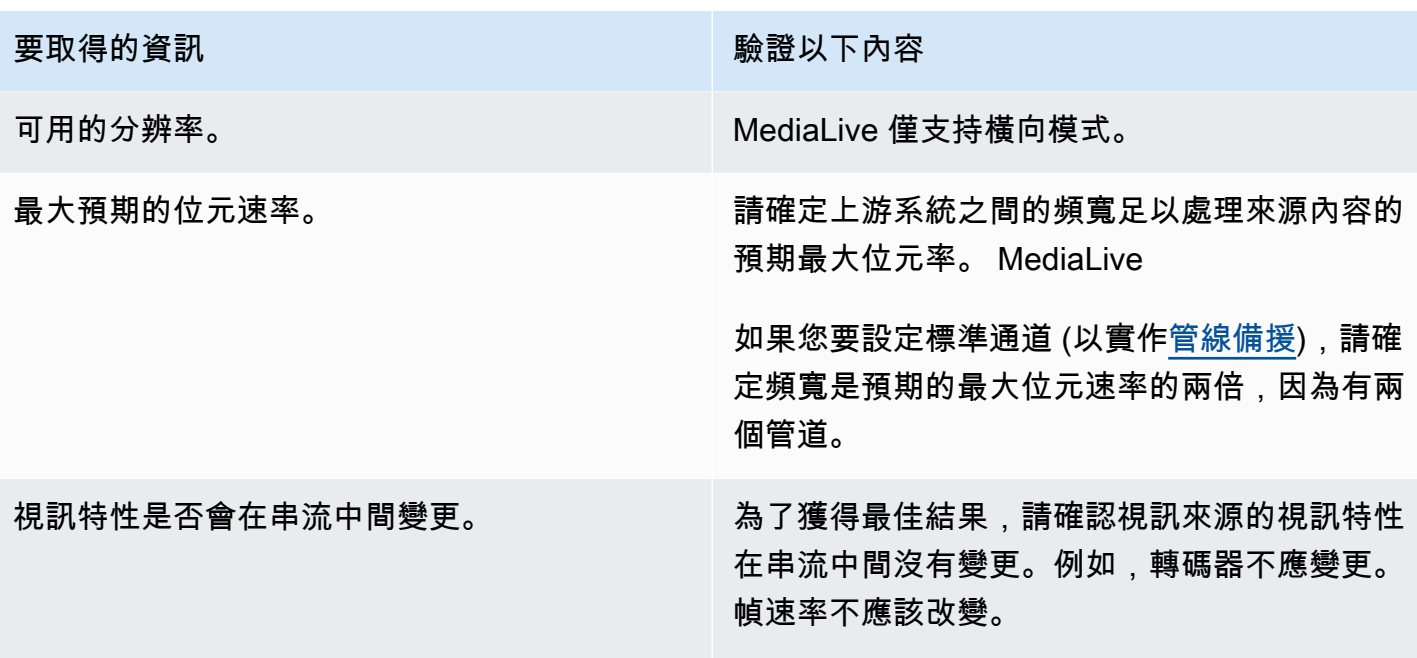

# 評估音訊內容

如需有關如何評估音訊來源的資訊,請參閱下表。讀取每一列。

**a** Note

您無需對通過 CDI 或 AWS Elemental Link 設備傳遞的音頻進行任何評估。這些來源總是可以 接受的 MediaLive。

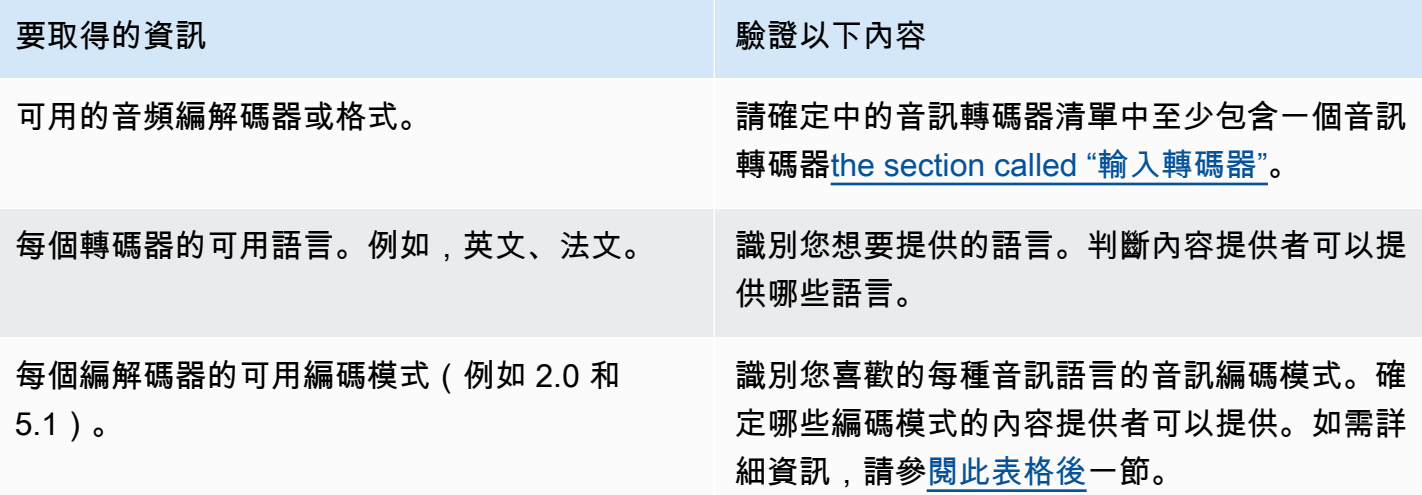

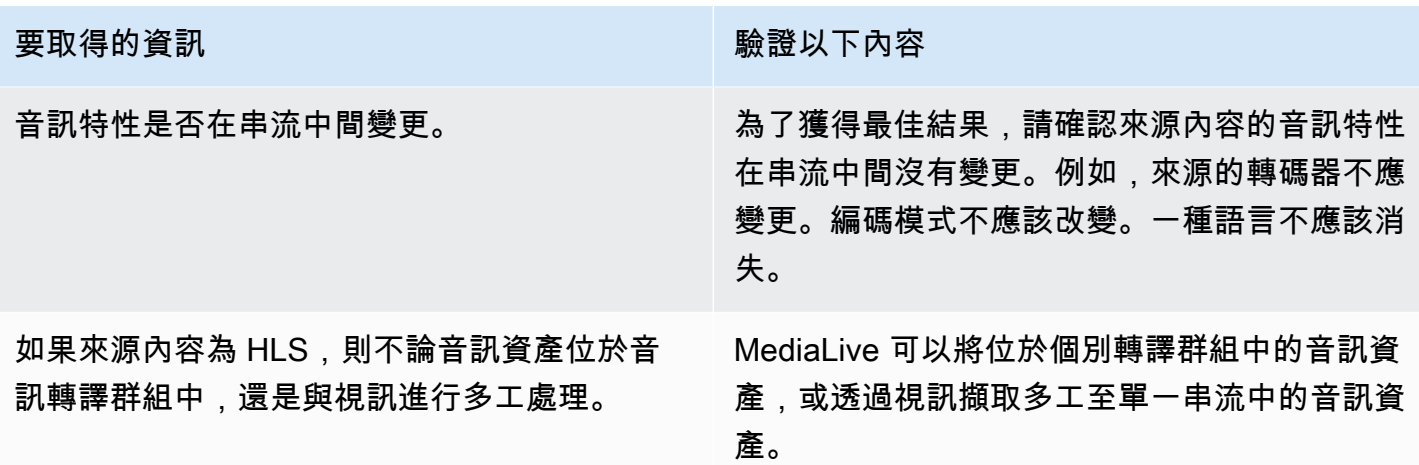

<span id="page-146-0"></span>決定編碼模式

如果同一語言有多種編碼模式可用,請決定您要使用的模式。請遵守下列準則:

- 您可以在一種編解碼器和編碼模式下提取某些語言,並以另一種編解碼器和編碼模式提取其他語言。 例如,您可能希望在 5.1 編碼模式下使用一種或兩種語言,並希望在 2.0 編碼模式下使用其他語言。
- 您可以多次擷取相同的語言。例如,您可能希望在 5.1 編碼模式和編碼模式 2.0 中使用一種語言。
- 決定要擷取給定語言的轉碼器和編碼模式時,請考慮輸出中該語言所需的編碼模式。對於每種語言, 如果源內容的編碼模式與編碼模式匹配,則始終是最簡單的,因為那麼您不必重新混合音頻即 可轉換編碼模式。 MediaLive支持混音,但是混音是一項高級功能,需要對音頻有很好的了解。

例如,在輸出中,您可能希望一種語言處於編碼模式 5.1。您可能希望在編碼模式 2.0 中可以使用其他 語言。

因此,您可以選擇提取以下內容:

- 杜比數字 5.1 的西班牙語
- 法語和英語在 AAC 2.0.

### <span id="page-146-1"></span>評估字幕

如果您打算在輸出群組中包含註解,您必須決定是否 MediaLive 可以使用來源中的註解格式來產生您 要在輸出中使用的註解格式。

取得下列有關註解來源的資訊。

要取得的資訊 あいしん かいしん かいしん たいかん 験證以下內容

可用的標題格式。

請參閱此表格後面的程序。

每種格式的可用語言。

#### 若要評估字幕需求

針對您為工作流程[識別的每個輸出群組](#page-135-0)執行下列步驟。

- 1. 移至[the section called "字幕:支援的格式"並](#page-511-0)尋找輸出群組的區段。例如,尋找[the section called](#page-522-0)  ["HLS 或 MediaPackage 輸出"。](#page-522-0)在該區段的表格中,向下閱讀第一欄以尋找內容提供者所提供的 格式 (容器)。
- 2. 閱讀來源註解輸入欄,以尋找該來源格式 MediaLive 支援的標題格式。
- 3. 然後閱讀到「支持的輸出標題」列,以找到 MediaLive 可以將源格式轉換為的標題格式。

您最終會得到一個聲明,例如:「如果要生成 HLS 輸出並且源內容是 RTMP,則可以將嵌入式字 幕轉換為刻錄,嵌入式或 WebVTT」。

- 4. 確認內容提供者的來源內容與表格「支援」標題輸入欄中的其中一種格式相符。例如,確認來源內 容包含內嵌註解。
- 5. 尋找下游系統支援的註解格式清單。當您[識別所識別輸出群組的編碼需求時,就](#page-138-0)會取得此清單。確 認這些輸出格式中至少有一種出現在表格的「支援的輸出標題」欄中。

如果來源內容中沒有相符項目,或輸出中沒有相符項目,您就無法在輸出中包含註解。

例如,假設您需要產生 HLS 輸出群組。假設您的內容提供者可以為您提供具有內嵌字幕的 RTP 格式 的內容。假設下游系統要求對於 HLS 輸出,輸出必須包含 WebVTT 標題。

按照上述步驟,您可以閱讀 HLS 輸出的表格。在表格的容器欄中,您會找到 RTP 格式的資料列。您 可以閱讀來源欄,並識別內嵌註解是受支援的來源格式。然後,您可以閱讀輸出欄,並發現嵌入式字幕 可以轉換為燒錄、嵌入或 WebVTT 字幕。WebVTT 標題是下游系統所需的格式。因此,您可以得出結 論,您可以在 HLS 輸出中包含字幕。

# 步驟 5:收集來源內容的相關資訊

在評估來源內容並找出該內容中適當的視訊、音訊和字幕資產之後,您必須取得這些資產的相關資訊。 每種來源類型所需的資訊都不同。

您不需要此資訊即可在[中建立輸入](#page-196-0) MediaLive。但是,當您[將輸入附加](#page-257-0)到中的信道時,您將需要此信息 MediaLive。

#### 此步驟的結果

執行此步驟中的程序之後,您應該擁有類似於此範例的來源內容資訊。

範例

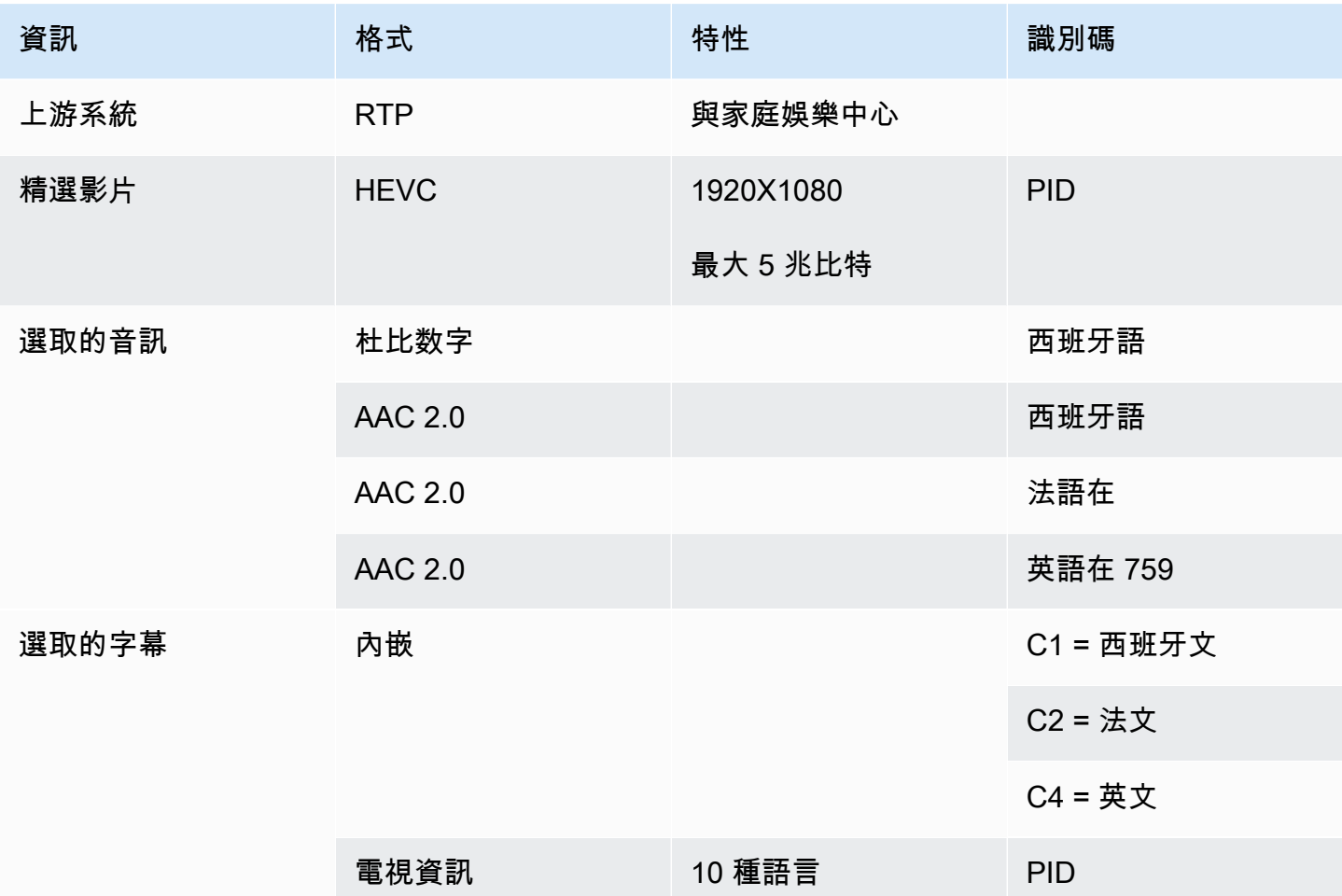

#### 主題

- [識別 CDI 來源中的內容](#page-149-0)
- [識別 AWS Elemental Link 來源中的內容](#page-149-1)
- [識別 HLS 來源中的內容](#page-150-0)
- [識別 MediaConnect 來源中的內容](#page-150-1)
- [識別 MP4 來源中的內容](#page-151-0)
- [識別 RTMP 來源中的內容](#page-151-1)

#### • [識別 RTP 來源中的內容](#page-152-0)

### <span id="page-149-0"></span>識別 CDI 來源中的內容

CDI 來源中的內容一律由未壓縮的視訊、未壓縮的音訊和字幕組成。

向內容提供者取得識別資訊:

- 對於視頻-您不需要識別信息。 MediaLive 始終提取遇到的第一個視頻。
- 對於音訊 來源可能包含多個音軌,通常是每種語言一個音軌。取得要擷取之每個音訊資產的音軌 編號。
- 對於標題 來源可能在其附屬資料中包含標題。支援的字幕類型為 ARIB、嵌入式 (EIA-608 或 CEA-708) 和圖文電視 (OP47):
	- ARIB 字幕-您不需要任何信息。使用 ARIB 標題, MediaLive 擷取所有語言。
	- 對於嵌入式字幕,請取得頻道編號中的語言。例如,「頻道 1 是法文」。
	- 對於圖文電視字幕,[如果您的註解計畫](#page-146-1)是將註解轉換為其他格式,您必須取得要轉換之語言的頁 碼。如果您打算在輸出中以圖文電視的形式通過字幕,則不需要任何標識符。

### <span id="page-149-1"></span>識別 AWS Elemental Link 來源中的內容

AWS Elemental Link 來源中的內容永遠是包含一個視訊資產和一個音訊配對的傳輸串流 (TS)。它也可 能包含嵌入式樣式或物件樣式註解。

向內容提供者取得識別資訊:

- 對於視頻-您不需要識別信息。
- 音訊 取得音軌中的語言。例如,「音軌 1 是法文」。
- 對於標題 獲取標識符:
	- 對於嵌入式字幕,請取得頻道編號中的語言。例如,「頻道 1 是法文」。
	- 對於圖文電視字幕,[如果您的註解計畫](#page-146-1)是將註解轉換為其他格式,您必須取得要轉換之語言的頁 碼。如果您打算在輸出中以圖文電視的形式通過字幕,則不需要任何標識符。

同時取得有關內容的下列資訊:

• 最大位元速率。在 MediaLive設置設備時,您可以選擇限制此比特率。如需詳細資訊,請參閱 [設](#page-109-0) [置: AWS Elemental Link 。](#page-109-0)

- 內容是否包含內嵌的時間碼。如果有,您可以選擇使用該時間碼。如需詳細資訊,請參閱[時間碼設](https://docs.aws.amazon.com/medialive/latest/ug/timecode.html) [定](https://docs.aws.amazon.com/medialive/latest/ug/timecode.html)[the section called "時間碼"。](#page-786-0)
- 內容是否包含廣告可用性訊息 ( MediaLive 會自動轉換為 SCTE-35 訊息的 SCTE-104 訊息)。如需廣 告可用程式訊息的詳細資訊,請參閱[the section called "SCTE-35 訊息處理"。](#page-738-0)

<span id="page-150-0"></span>識別 HLS 來源中的內容

HLS 容器中的內容始終是僅包含一個視頻轉譯(程序)的傳輸流(TS)。

向內容提供者取得識別資訊:

- 對於視訊 取得可用視訊轉譯的位元速率。
- 對於音訊 取得所需語言的 PID 或三個字元的語言代碼。

**a** Note

建議您取得音訊資產的 PID。它們是識別音訊資產的更可靠方式。只有在音訊資產中每種音 訊語言只有一個實例時,才使用該語言。

• 對於字幕 — 獲取通道編號中的語言。例如,「頻道 1 是法文」。註解永遠是內嵌樣式,最多包含四 種語言,每種語言都有自己的頻道編號。

<span id="page-150-1"></span>識別 MediaConnect 來源中的內容

AWS Elemental MediaConnect 來源中的內容永遠是傳輸串流 (TS)。在 TS 是由

一個程序(SPTS)或多個程序(MPTS)。每個程序都包含視頻和音頻的組合。它也可能包含嵌入式 樣式或物件樣式註解。

向內容提供者取得識別資訊:

• 對於視頻 — 選擇所需的一個視頻程序,然後獲取其 PID 或比特率。(來源內容可能包含多個視訊程 式。)

如果兩個視頻程序相同,請查看每個程序中的音頻和字幕。這些可能會有所不同,在這種情況下,您 應該選擇包含所需音頻或字幕格式的視頻程序。

• 對於音頻 — 對於與視頻相同的程序,請獲取所需音頻語言的 PID 或三字符語言代碼。

#### **a** Note

建議您取得音訊資產的 PID。它們是識別音訊資產的更可靠方式。只有在音訊資產中每種音 訊語言只有一個實例時,才使用該語言。

- 對於字幕 對於與視頻相同的程序,請獲取標識符:
	- 如果內嵌註解,請取得頻道編號中的語言。例如,「頻道 1 是法文」。
	- 如果註解是物件樣式註解 (例如 DVB-Sub),請取得所需註解語言的 PID。

### <span id="page-151-0"></span>識別 MP4 來源中的內容

MP4 來源中的內容總是由一個視訊軌道和一或多個音軌組成。它也可能包含嵌入式字幕。 向內容提供者取得識別資訊:

• 對於音頻 — 獲取所需語言的曲目編號或三個字符的語言代碼。

#### **a** Note

我們建議您取得音訊資產的音軌。它們是識別音訊資產的更可靠方式。只有在音訊資產中每 種音訊語言只有一個實例時,才使用該語言。

• 對於字幕 — 獲取通道編號中的語言。例如,「頻道 1 是法文」。註解永遠是內嵌樣式,最多包含四 種語言,每種語言都有自己的頻道編號。字幕可能內嵌在視訊軌道中,也可能嵌入輔助音軌中。

### <span id="page-151-1"></span>識別 RTMP 來源中的內容

此程序適用於來自網際網路的 RTMP 推送和提取輸入, 以及來自 Amazon Virtual Private Cloud 的 RTMP 輸入。RTMP 輸入中的內容始終由一個視頻和一個音頻組成。它也可能包含嵌入式字幕。

向內容提供者取得識別資訊:

- 對於視頻-您不需要識別信息。 MediaLive永遠擷取單一視訊資產。
- 對於音頻-您不需要識別信息。 MediaLive永遠擷取單一音訊資產
- 對於字幕 獲取通道編號中的語言。例如,「頻道 1 是法文」。註解永遠是內嵌樣式,最多包含四 種語言,每種語言都有自己的頻道編號。字幕可能內嵌在視訊軌道中,也可能嵌入輔助音軌中。

## <span id="page-152-0"></span>識別 RTP 來源中的內容

此程序適用於來自網際網路的 RTP 輸入和來自 Amazon Virtual Private Cloud 的輸入。RTP 輸入中的 內容始終是傳輸流(TS)。TS 由一個程序(SPTS)或多個程序(MPTS)組成。每個程序都包含視 頻和音頻的組合。它也可能包含嵌入式樣式或物件樣式註解。

向內容提供者取得識別資訊:

• 對於視頻 — 選擇所需的一個視頻節目,然後獲取其 PID 或比特率。(來源內容可能包含多個視訊節 目)。

如果兩個視頻轉譯相同,請查看每個程序中的音頻和字幕。這些可能會有所不同,在這種情況下,您 應該選擇包含所需音頻或字幕格式的視頻節目。

• 對於音訊 — 對於與視訊相同的節目,請取得所需音訊語言的 PID 或三個字元語言代碼。

**a** Note

建議您取得音訊資產的 PID。它們是識別音訊資產的更可靠方式。只有在音訊資產中每種音 訊語言只有一個實例時,才使用該語言。

- 對於字幕 對於與視頻相同的節目,請獲取標識符:
	- 如果內嵌註解,請取得頻道編號中的語言。例如,「頻道 1 是法文」。
	- 如果註解是物件樣式註解 (例如 DVB-Sub),請取得所需註解語言的 PID。

# 步驟 6:安排交付至下游系統

作為準備工作流程中下游和上游系統的最後一個步驟,您必須在每個下游系統上執行此步驟;

- 您和下游系統的操作員必須就從路徑 AWS Elemental MediaLive 到下游系統的某些部分達成一致。
- 您必須安排下游系統的操作員執行某些設定, MediaLive 以便能夠成功將輸出傳送到這些系統。

每種類型的輸出群組和下游系統的設定都不同。

從輸出被視 MediaLive 為輸入到這個下游系統。您和下游系統的操作員現在必須同意下游系統上的輸 入位置,因為當您創建 MediaLive 頻道時,您需要這些 URL 位置。

請注意,本指南說明如何設定原始伺服器。它不會說明如何設定原始伺服器下游的 CDN。如需有關該 設定的資訊,請參閱所選原始伺服器的說明文件。

### 的選項

下表摘要說明下列各節所涵蓋的輸出群組與下游系統的組合。

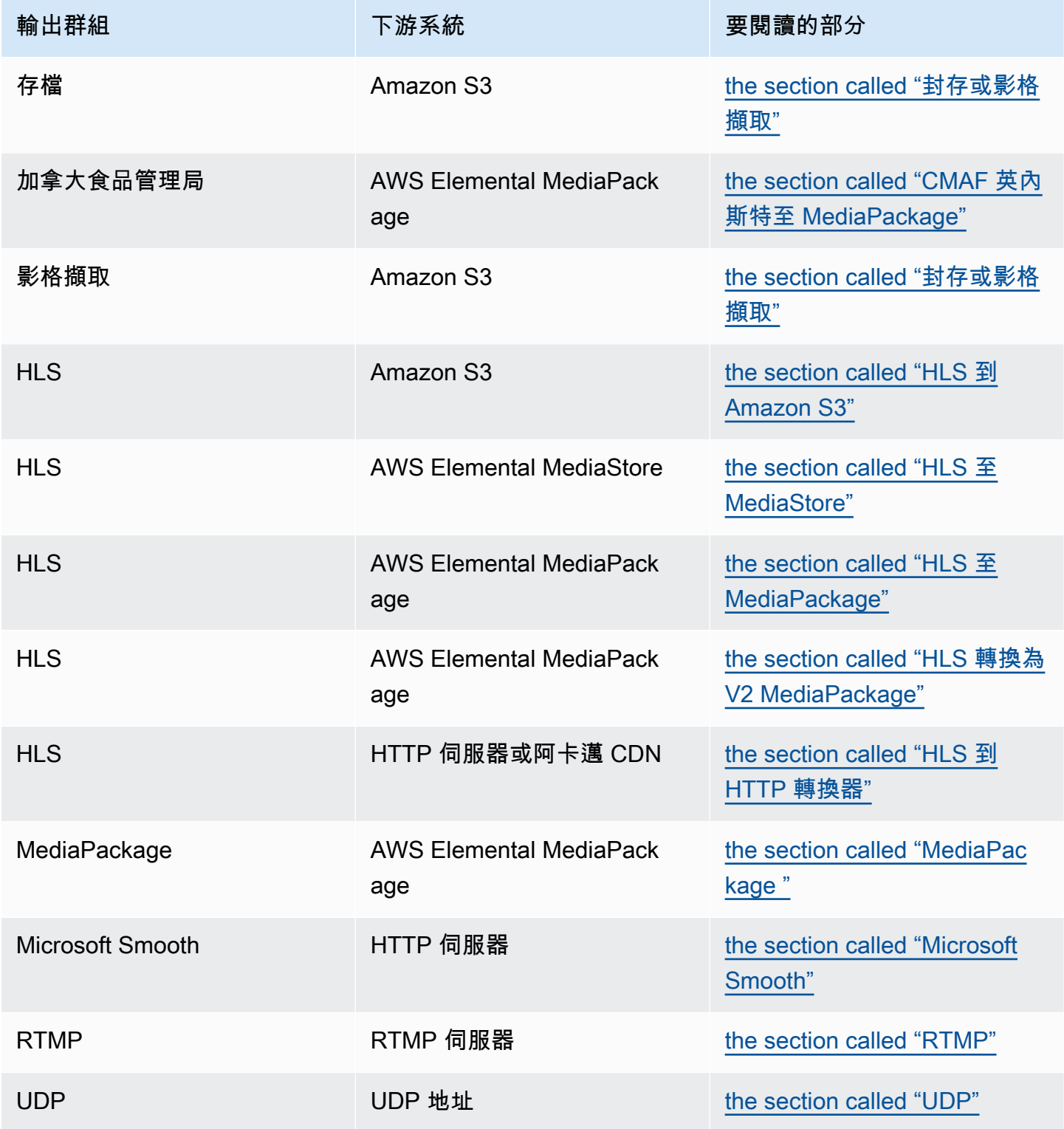

#### 此步驟的結果

在此步驟結束時,您將完成所有步驟,準備下游系統以接收來源內容 MediaLive。

#### 主題

- [封存或影格擷取輸出群組](#page-154-0)
- [CMAF 導入輸出群組至 MediaPackage](#page-156-0)
- [HLS 輸出組到 Amazon S3](#page-156-1)
- [HLS 輸出群組至 MediaStore](#page-158-0)
- [HLS 輸出群組至 MediaPackage](#page-159-0)
- [HLS 輸出組到 v2 MediaPackage](#page-160-0)
- [HLS 輸出群組至 HTTP](#page-160-1)
- [MediaPackage 輸出群組](#page-162-0)
- [Microsoft 平滑輸出組](#page-163-0)
- [RTMP 輸出群組](#page-164-0)
- [UDP 輸出群組](#page-165-0)

# <span id="page-154-0"></span>封存或影格擷取輸出群組

如果您[決定](#page-135-0)要建立封存輸出群組或畫面擷取輸出群組,請遵循此程序。這些輸出群組的目的地一律是 Amazon S3。

您和下游系統的操作員必須同意此輸出群組的輸出目的地。[建立頻道時,您將需要此資 MediaLive](#page-272-0) [訊](#page-272-0)。

若要安排目的地的設定

- 1. 決定輸出是否需要兩個目的地:
	- [標準頻道](#page-139-0)中需要兩個目的地。
	- 單一管道通道中需要一個目的地。
- 2. 請諮詢 Amazon S3 使用者,並決定儲存貯體名稱或名稱。要求 Amazon S3 使用者建立任何尚未 存在的儲存貯體。
- 3. 與 Amazon S3 使用者討論擁有權。如果值區屬於其他 AWS 帳戶,您通常會希望該帳戶成為輸出 的擁有者。如需詳細資訊[the section called "控制對輸出的訪問",](#page-155-0)請參閱此程序之後的。

4. 您現在可以設計完整的目標路徑,也可以在建立輸出群組時設計它們。

如果您現在想要設計完整路徑,但不熟悉路徑需求,請參閱[the section called "目的地欄位"或](#page-273-0)[the](#page-284-0)  [section called "目的地欄位"。](#page-284-0)

如果您有兩個目的地,目標路徑在某種程度上必須彼此不同。一個路徑中至少有一個部分必須與另 一個路徑不同。這是可以接受的所有部分是不同的。

5. 記下值區或完整目標路徑。

請注意,您不需要使用者憑證即可傳送至 S3 儲存貯體。 MediaLive 具有透過受信任實體寫入值區的權 限。您組織中的某人應該已經設定這些許可。如需詳細資訊,請參閱 [the section called "參考:受信任](#page-89-0) [實體存取權的摘要"。](#page-89-0)

<span id="page-155-0"></span>控制對輸出的訪問

您可能會將輸出檔案傳送到另一個 AWS 帳戶擁有的 Amazon S3 儲存貯體。在此情況下,您通常會希 望其他帳戶成為輸出檔案 (放置在值區中的物件) 的擁有者。如果值區擁有者未成為物件擁有者,則您 (MediaLive) 將成為唯一可以在不再需要檔案時刪除檔案的代理程式。

因此,在輸出檔案位於 Amazon S3 儲存貯體之後,轉移所有權符合每個人的利益。

要轉移對象所有權,需要進行以下設置:

- 儲存貯體擁有者必須新增儲存貯體許可政策,以授予您在將輸出檔案 MediaLive傳送至儲存貯體時新 增 Amazon S3 固定存取控制清單 (ACL) 的權限。儲存貯體擁有者應閱讀 Amazon 簡單儲存服務使 用者指南中的使用 [ACL 管理存取權](https://docs.aws.amazon.com/AmazonS3/latest/userguide/acls)中的資訊。值區擁有者必須設定值區的 ACL 權限,而非物件的 ACL 權限。
- 值區擁有者也應該設定物件擁有權。此功能有效地使 send () 必須 (而非選用MediaLive) 包含值區擁 有者完整控制 ACL。值區擁有者應閱讀 Amazon 簡單儲存服務使用者指南[中控制物件擁有權](https://docs.aws.amazon.com/AmazonS3/latest/userguide/about-object-ownership)中的資 訊。

如果值區擁有者實作此功能,則您必須設 MediaLive 定為包含 ACL。如果不這樣做,交付到 Amazon S3 儲存貯體將會失敗。

• 當值區擁有者傳送 MediaLive 至值區時,您必須設定包含值區擁有者完整控制 ACL。您將[在建立頻](#page-273-0) [道](#page-273-0)時執行此設定。

S3 固定 ACL 功能支援儲存貯體擁有者完全控制以外的 ACL。但這些其他 ACL 通常不適用於從 MediaLive中傳送視訊的使用案例。

# <span id="page-156-0"></span>CMAF 導入輸出群組至 MediaPackage

如果您[決定](#page-135-0)要建立 CMAF 導入輸出群組以將 CMAF 內容傳送至,請遵循此程序。 AWS Elemental **MediaPackage** 

- 1. 決定輸出是否需要兩個目的地 URL:
	- [標準頻道](#page-139-0)中需要兩個目的地。
	- 單一管道通道中需要一個目的地。
- 2. 取得一或兩個網址。URL 的 MediaPackage 術語是輸入端點。請確定您取得的 URL (開頭 為https://),而不是通道名稱 (開頭為arn)。

請注意,您不會使用使用者認證來傳送至 CMAF 擷取至。 MediaPackage

#### 範例

兩個 URL 看起來像這個例子:

https://mz82o4-1.ingest.hnycui.mediapackagev2.us-west-2.amazonaws.com/in/ v1/curling-channel-group/1/curling-channel/

https://mz82o4-2.ingest.hnycui.mediapackagev2.us-west-2.amazonaws.com/in/ v1/curling-channel-group/1/curling-channel/

注意下列事項:

- 這v1/是 MediaPackage 目的地 URL 結構描述的版本,它不參考 MediaPackage v1。
- curling-channel-group/是 MediaPackage 操作員創建的通道組的名稱。
- curling-channel/是操 MediaPackage作員建立的 MediaPackage 通道名稱。它不是 MediaLive 頻道的名稱。
- 這兩個 URL 的唯一區別是頻道群組-2之前.ingest1/和之2/後。-1

## <span id="page-156-1"></span>HLS 輸出組到 Amazon S3

如果您[確定](#page-135-0)要以 Amazon S3 作為目的地建立 HLS 輸出群組,請遵循此程序。

您和下游系統的操作員必須同意 HLS 輸出群組的輸出目的地。[建立頻道時,您將需要此資 MediaLive](#page-287-0)  [訊](#page-287-0)。

#### 若要安排目的地的設定

- 1. 決定輸出是否需要兩個目的地:
	- [標準頻道](#page-139-0)中需要兩個目的地。
	- 單一管道通道中需要一個目的地。
- 2. 請諮詢 Amazon S3 使用者,並決定儲存貯體名稱或名稱。要求 Amazon S3 使用者建立任何尚未 存在的儲存貯體。
- 3. 與 Amazon S3 使用者討論擁有權。如果值區屬於其他 AWS 帳戶,您通常會希望該帳戶成為輸出 的擁有者。如需詳細資訊[the section called "控制對輸出的訪問",](#page-157-0)請參閱此程序之後的。
- 4. 您現在可以設計完整的目標路徑,也可以在建立輸出群組時設計它們。

如果您現在想要設計完整路徑,但不熟悉路徑需求,請參閱[the section called "步驟 1:設計路](#page-309-0) [徑"。](#page-309-0)

如果您有兩個目的地,目標路徑在某種程度上必須彼此不同。一個路徑中至少有一個部分必須與另 一個路徑不同。這是可以接受的所有部分是不同的。

5. 記下值區或完整目標路徑。

請注意,您不需要使用者憑證即可傳送至 S3 儲存貯體。 MediaLive 有權透過受信任的實體寫入 S3 儲 存貯體。您組織中的某人應該已經設定這些許可。如需詳細資訊,請參閱 [the section called "參考:受](#page-89-0) [信任實體存取權的摘要"。](#page-89-0)

#### <span id="page-157-0"></span>控制對輸出的訪問

您可能會將輸出檔案傳送到另一個 AWS 帳戶擁有的 Amazon S3 儲存貯體。在此情況下,您通常會希 望其他帳戶成為輸出檔案 (放置在值區中的物件) 的擁有者。如果值區擁有者未成為物件擁有者,則您 (MediaLive) 將成為唯一可以在不再需要檔案時刪除檔案的代理程式。

因此,在輸出檔案位於 Amazon S3 儲存貯體之後,轉移所有權符合每個人的利益。

要轉移對象所有權,需要進行以下設置:

• 儲存貯體擁有者必須新增儲存貯體許可政策,以授予您在將輸出檔案 MediaLive傳送至儲存貯體時新 增 Amazon S3 固定存取控制清單 (ACL) 的權限。儲存貯體擁有者應閱讀 Amazon 簡單儲存服務使 用者指南中的使用 [ACL 管理存取權](https://docs.aws.amazon.com/AmazonS3/latest/userguide/acls)中的資訊。值區擁有者必須設定值區的 ACL 權限,而非物件的 ACL 權限。

• 值區擁有者也應該設定物件擁有權。此功能有效地使 send () 必須 (而非選用MediaLive) 包含值區擁 有者完整控制 ACL。值區擁有者應閱讀 Amazon 簡單儲存服務使用者指南[中控制物件擁有權](https://docs.aws.amazon.com/AmazonS3/latest/userguide/about-object-ownership)中的資 訊。

如果值區擁有者實作此功能,則您必須設 MediaLive 定為包含 ACL。如果不這樣做,交付到 Amazon S3 儲存貯體將會失敗。

• 當值區擁有者傳送 MediaLive 至值區時,您必須設定包含值區擁有者完整控制 ACL。您將[在建立頻](#page-293-0) [道](#page-293-0)時執行此設定。

S3 固定 ACL 功能支援儲存貯體擁有者完全控制以外的 ACL,但其他 ACL 通常不適用於從傳送視訊的 使用案例。 MediaLive

<span id="page-158-0"></span>HLS 輸出群組至 MediaStore

如果您[決定](#page-135-0)要建立 HLS 輸出群組 AWS Elemental MediaStore 作為目的地,請遵循此程序。

您和下游系統的操作員必須同意 HLS 輸出群組的輸出目的地。[建立頻道時,您將需要此資 MediaLive](#page-287-0)  [訊](#page-287-0)。

若要安排目的地的設定

- 1. 決定輸出是否需要兩個目的地:
	- [標準頻道](#page-139-0)中需要兩個目的地。
	- 單一管道通道中需要一個目的地。
- 2. 如果您有兩個目的地,目標路徑在某種程度上必須彼此不同。一個路徑中至少有一個部分必須與另 一個路徑不同。這是可以接受的所有部分是不同的。

您現在可以設計完整的目標路徑,或者只能決定容器名稱或名稱:

- 如果您現在想要設計完整路徑,但不熟悉 HLS 輸出的目標需求,請參閱[the section called "步驟](#page-309-0)  [1:設計路徑"。](#page-309-0)您和使用 MediaStore 者必須同意您要使用的容器。
- 如果您只想決定容器,您和使用 MediaStore 者必須同意要使用的容器。
- 3. 要求使 MediaStore 用者建立任何不存在的容器。
- 4. 取得容器或容器的資料端點。例如:

https://a23f.data.mediastore.us-west-2.amazonaws.com

https://fe30.data.mediastore.us-west-2.amazonaws.com

您需要資料端點。您不需要容器名稱。

請注意,您不需要使用者認證即可傳送至 MediaStore 容器。 MediaLive 具有透過受信任實體寫入 MediaStore 容器的權限。您組織中的某人應該已經設定這些許可。如需詳細資訊,請參閱 [the section](#page-89-0)  [called "參考:受信任實體存取權的摘要"。](#page-89-0)

### <span id="page-159-0"></span>HLS 輸出群組至 MediaPackage

如果您[決定](#page-135-0)要建立 HLS 輸出群組,並將透 AWS Elemental MediaPackage 過 HTTPS 傳送至,請遵循 此程序。您也可以 AWS Elemental MediaPackage 透過建立 MediaPackage 輸出群組傳送至。如需詳 細資訊,請參閱[the section called "HLS 與 MediaPackage"](#page-137-0)。

您和下游系統的操作員必須同意 HLS 輸出群組的輸出目的地。[建立頻道時,您將需要此資 MediaLive](#page-287-0)  [訊](#page-287-0)。

若要安排目的地的設定

- 1. 要求使 MediaPackage 用者在上建立一個頻道 MediaPackage。即使 MediaLive 通道[是標準通](#page-139-0) [道](#page-139-0)(有兩個管道),您也只需要一個 MediaPackage 通道。
- 2. 與 MediaPackage 使用者安排以設定 HTTPS 使用者認證。您必須透 MediaPackage 過安全連線 傳送至。
- 3. 取得下列資訊:
	- 通道的兩個 URL(輸入端點是 MediaPackage 術語)。一個頻道的兩個 URL 看起來像這樣:

https://6d2c.mediapackage.uswest-2.amazonaws.com/in/v2/9dj8/9dj8/ channel

https://6d2c.mediapackage.uswest-2.amazonaws.com/in/v2/9dj8/e333/ channel

除了之前的文件夾外,這兩個 URL 始終是相同的channel。

請確定您取得的 URL (開頭為https://),而不是通道名稱 (開頭為arn)。

• 存取下游系統的使用者名稱和密碼 (如果下游系統需要經過驗證的要求)。請注意,這些使用者身 份證明與使用者驗證有關,而不是通訊協定。使用者驗證是關於下游系統是否接受您的要求。通 訊協定則會影響系統是否要透過安全連線傳送請求。

# <span id="page-160-0"></span>HLS 輸出組到 v2 MediaPackage

如果您[決定](#page-137-0)要建立 HLS 輸出群組並傳送至 MediaPackage v2,請遵循此程序。使用第 2 版的一個使用 案例是實作 glass-to-glass 低延遲工作流程,其中包括 MediaLive 和 MediaPackage.

您和下游系統的操作員必須同意 HLS 輸出群組的輸出目的地。[建立頻道時,您將需要此資 MediaLive](#page-287-0)  [訊](#page-287-0)。

若要安排目的地的設定

- 1. 要求使 MediaPackage 用者在上建立一個頻道 MediaPackage。即使 MediaLive 通道[是標準通](#page-139-0) [道](#page-139-0)(有兩個管道),您也只需要一個 MediaPackage 通道。
- 2. 取得頻道的兩個 URL (輸入端點是 MediaPackage 術語)。一個頻道的兩個 URL 看起來像這樣:

https://mz82o4-1.ingest.hnycui.mediapackagev2.us-west-2.amazonaws.com/ in/v1/live-sports/1/curling/index

https://mz82o4-2.ingest.hnycui.mediapackagev2.us-west-2.amazonaws.com/ in/v1/live-sports/2/curling/index

這兩個 URL 略有不同,如上面的例子所示。

請確定您取得的 URL (開頭為https://),而不是通道名稱 (開頭為arn)。

請注意,您不使用用戶憑據以發送到 MediaPackage v2。

<span id="page-160-1"></span>HLS 輸出群組至 HTTP

如果您[決定](#page-135-0)要以下列其中一個下游系統作為目標建立 HLS 輸出群組,請遵循此程序:

- 一個 HTTP 或 HTTPS 認沽服務器。
- 一個 HTTP 或 HTTPS WebDAV 務器。
- Akamai 原始伺服器。

您和下游系統的操作員必須同意 HLS 輸出群組的輸出目的地。[建立頻道時,您將需要此資 MediaLive](#page-287-0)  [訊](#page-287-0)。

當您透過 HTTP 傳遞 HLS 時,通常會傳遞至原始伺服器。原始伺服器通常對目標路徑的規則有明確的 準則,包括主資訊清單 (.M3U8檔案) 的檔案名稱。

#### 若要安排目的地的設定

您必須與下游系統的操作員交談以協調您的設置。

- 1. 如果下游系統不是 Akamai 伺服器,請查看它是否使用 PUT 或 WebDAV。
- 2. 了解下游系統是否有特殊的連線需求。這些連線欄位會分組在 HLS 輸出群組的 CDN 設定區段中 的主控台中。若要在 MediaLive 主控台上顯示此頁面,請在「建立頻道」頁面的「輸出群組」區 段中選擇「新增」,然後選擇「HLS」。選擇組,然後在 HLS 設置中打開 CDN 設置。
- 3. 決定輸出是否需要兩個目的地:
	- [標準頻道](#page-139-0)中需要兩個目的地。
	- 單一管道通道中需要一個目的地。
- 4. 了解下游系統是否使用安全連接。如果是這樣,請與操作員安排設置用戶憑據。
- 5. 了解下游系統是否需要主要資訊清單和子資訊清單內的自訂路徑。如需詳細資訊,請參閱 [the](#page-693-0)  [section called "清單-自定義 HLS 清單路徑"。](#page-693-0)
- 6. 如果您要設定[標準通道](#page-139-0),請確定下游系統是否支援備援資訊清單。若支援,請決定您是否想要實 作此功能。如需詳細資訊[the section called "清單 — 冗餘 HLS 清單",](#page-699-0)請參閱〈〉和〈明確[the](#page-703-0) [section called "適用於大多數系統的規則"〉](#page-703-0),以[the section called "Akamai 的規則"](#page-704-0)取得特定指 示。
- 7. 與下游系統的操作員交談,以就三種類別的 HLS 文件(主要清單,子清單和媒體文件)的完整目 標路徑達成一致。 MediaLive 始終將每個目標的所有三種類別的文件放在此位置。無法配置將某 些文 MediaLive件放在另一個位置。

如果您有兩個目的地,目標路徑在某種程度上必須彼此不同。一個路徑中至少有一個部分必須與另 一個路徑不同。這是可以接受的所有部分是不同的。與下游系統的操作員討論此需求。下游系統可 能具有關於唯一性的特定規則。

- 8. 與下游系統的操作員討論三類 HLS 檔案名稱的特殊需求。一般而言,下游系統沒有特殊需求。
- 9. 與下游系統的操作員討論修飾符對子清單和媒體文件名稱的特殊要求。

子清單和媒體文件始終在其文件名中包含此修飾符。此修飾符將每個輸出與另一個輸出區分開來, 因此它在每個輸出中必須是唯一的。例如,高解析度輸出的檔案必須與低解析度輸出的檔案名稱 不同。例如,一個輸出的文件可以具有文件名和修飾符curling\_high,而另一個輸出可能具 有curling\_low。

一般而言,下游系統沒有特殊需求。

10. 如果媒體文件應該在不同的子目錄中設置,請詢問下游系統的操作員。例如,第一個 1000 個區段 一個子目錄、第二個 1000 個區段另一個子目錄,依此類推。

大多數下游系統不需要個別的子目錄。

- 11. 同意下游系統有特殊需求的目標路徑部分。
	- 例如,下游系統可能只需要您傳送至特定主機。下游系統不需要知道您將使用的資料夾或檔案名 稱。

例如,傳送至您命名的兩個資料夾,但在主機上 https://203.0.113.55

或者發送到您命名的兩個文件夾,但在https://203.0.113.55和的主機上 https://203.0.113.82

• 或者,下游系統可能需要特定的主機和資料夾,但具有您選擇的檔案名稱。例如,此主機和資料 夾:

https://203.0.113.55/sports/delivery/

https://203.0.113.55/sports/backup/

- 12. 記下您收集的信息:
	- 下游系統的連接類型 阿卡邁、PUT 或 WebDAV。
	- 連接欄位的設定 (如果下游系統有特殊需求)。
	- 傳送的通訊協定 HTTP 或 HTTPS。
	- 存取下游系統的使用者名稱和密碼 (如果下游系統需要經過驗證的要求)。請注意,這些使用者身 份證明與使用者驗證有關,而不是通訊協定。使用者驗證是關於下游系統是否接受您的要求。通 訊協定則會影響系統是否要透過安全連線傳送請求。
	- 全部或部分目標路徑,可能包括檔案名稱。
	- 是否需要設置單獨的子目錄。

## <span id="page-162-0"></span>MediaPackage 輸出群組

如果您[決定](#page-135-0)要建立 MediaPackage 輸出群組,請遵循此程序。

您和下游系統的操作員必須同意輸出組的輸出目的 MediaPackage 地[。建立頻道時,您將需要此資](#page-323-0) [MediaLive訊。](#page-323-0)

請注意,您可以透 AWS Elemental MediaPackage 過建立 MediaPackage 輸出群組或建立 HLS 輸出 群組來傳送至。如[the section called "HLS 與 MediaPackage"](#page-137-0)需差異的描述,請參閱。本節說明第一個 選項。

若要安排目的地的設定

- 1. 要求使 MediaPackage 用者建立一個頻道。即使 MediaLive 通道[是標準通道](#page-139-0)(有兩個管道),您 也只需要一個 MediaPackage 通道。
- 2. 取得通 MediaPackage 道的識別碼。頻道 ID 區分大小寫。

請注意,您不需要用戶憑據即可將 MediaPackage 輸出發送到 MediaPackage。 MediaLive 具有 MediaPackage 透過受信任實體寫入的權限。您組織中的某人應該已經設定這些許可。如需詳細資訊, 請參閱 [the section called "參考:受信任實體存取權的摘要"](#page-89-0)。

### <span id="page-163-0"></span>Microsoft 平滑輸出組

如果您已經[決定](#page-135-0)要建立 Microsoft 平滑輸出群組,請遵循此程序。

您和下游系統的操作員必須同意 Microsoft Smooth 輸出群組的輸出目的地。[建立頻道時,您將需要此](#page-328-0) [資 MediaLive訊](#page-328-0)。

#### 若要安排目的地的設定

- 1. 決定輸出是否需要兩個目的地:
	- [標準頻道](#page-139-0)中需要兩個目的地。
	- 單一管道通道中需要一個目的地。
- 2. 與 Microsoft IIS 服務器上的操作員對話,以同意輸出的完整路徑。記下您同意的 URL。例如:

https://203.0.113.55/sports/curling

https://203.0.113.82/sports/curling

- 3. 如果通訊協定為 HTTPS,請與操作員安排設定使用者認證。
- 4. 了解下游系統是否有特殊的連線需求。這些連線欄位位於 Microsoft 平滑輸出群組的 [一般設定] 區 段中。若要在 MediaLive主控台上顯示此頁面,請在「建立頻道」頁面的「輸出群組」區段中選擇 「新增」,然後選擇「Microsoft 平滑」。選擇組,然後在 Microsoft 平滑設置中,打開常規配置。
- 5. 記下您收集的信息:
	- 網址。
	- 用於存取 Microsoft IIS 伺服器的使用者名稱和密碼 (如果伺服器需要經過驗證的要求)。請注 意,這些使用者身份證明與使用者驗證有關,而不是通訊協定。用戶身份驗證是關於服務器是否 接受您的請求。通訊協定則會影響系統是否要透過安全連線傳送請求。

• 連接欄位的設定 (如果下游系統有特殊需求)。

## <span id="page-164-0"></span>RTMP 輸出群組

如果您[決定](#page-135-0)要建立 RTMP 輸出群組,請遵循此程序。

您和下游系統的操作員必須同意 RTMP 輸出群組的輸出目的地。[建立頻道時,您將需要此資](#page-332-0)  [MediaLive 訊](#page-332-0)。

若要安排目的地的設定

- 1. 如果 RTMP 伺服器是社交媒體網站,則該網站的主機可能會提供可以補充以下資訊的說明。取得 這些指示。
- 2. 決定輸出是否需要兩個目的地:
	- 如果 MediaLive 頻道[是標準頻道](#page-139-0),則需要兩個目的地。
	- 如果通 MediaLive 道是單一管線通道,則需要一個目的地。
- 3. 請確定 RTMP 操作員設定為預期 RTMP 伺服器上的一或兩個 MediaLive 輸入輸出 (視情況而定)。
- 4. 從 RTMP 運算子取得下列資訊:
	- MediaLive 要使用的通訊協定 RTMP 或 RTMPS。
	- 存取下游系統的使用者名稱和密碼 (如果下游系統需要經過驗證的要求)。請注意,這些使用者身 份證明與使用者驗證有關,而不是通訊協定。使用者驗證是關於下游系統是否接受您的要求。通 訊協定則會影響系統是否要透過安全連線傳送請求。
	- IP 位址。
	- 連線埠號碼。
	- 應用程式名稱。也稱為應用程式名稱。
	- 串流名稱。也稱為應用程式實例或應用程式執行個體或串流金鑰

操作員可能會將應用程序名稱和流名稱作為單獨的數據片段提供給您。或者,他們可能會為您提 供格式的完整路徑**string/string**。在此情況下,第一個字串為應用程式名稱,第二個字串為 串流名稱。

以下是操作員將提供給您的信息的示例:

rtmp://203.0.113.28:80/xyz/ywq7b

rtmp://203.0.113.17:80/xyz/ywq7b

其中xyz是應用程序名稱,並且ywq7b是流名稱。

在此範例中,兩個 URL 具有不同的 IP 位址,但應用程式名稱/串流名稱部分相同。您的 RTMP 伺 服器可能會遵循不同的規則。

<span id="page-165-0"></span>UDP 輸出群組

如果您已[決定](#page-135-0)要建立 UDP 輸出群組,請遵循此程序。

您和下游系統的操作員必須同意 UDP 輸出群組輸出的目的地。[建立頻道時,您將需要此資 MediaLive](#page-337-0)  [訊](#page-337-0)。

若要安排目的地的設定

- 1. 決定輸出是否需要兩個目的地:
	- 如果 MediaLive 頻道[是標準頻道](#page-139-0),則需要兩個目的地。
	- 如果通 MediaLive 道是單一管線通道,則需要一個目的地。
- 2. 請洽詢管理將接收 UDP 內容之下游系統的操作員。確保操作員設置為期望一個或兩個 MediaLive 輸出(如果適當)。
- 3. 從操作員取得下列資訊:
	- 無論該協議是 UDP 還是 RTP
	- 網址
	- 端口號

每個 URL 看起來像這樣,例如:

udp://203.0.113.28:5000

udp://203.0.113.33:5005

請注意,在此範例中,通訊埠號碼不是連續的。如果您打算在輸出中啟用 FEC (此欄位位於 UDP 輸出群組的「輸出」窗格中),則這些非連續數字非常重要。使用 FEC 時,您必須在兩個目的地 的連接埠號碼之間留出空格。例如,其中一個目的地是 **rtp://203.0.113.28:5000**,且假設 FEC 也是使用連接埠 5002 與 5004。因此,另一個目的地的最低端口號是 5005。

# 後續步驟

您現在已規劃您的工作流程:

- 您可以從識別所需的輸出開始。
- 然後,您回到源頭。您評估了上游系統,並獲得了有關來源的信息。
- 您已識別要建立的 MediaLive 輸入類型。
- 然後,您返回到輸出端並與下游系統協調,以交付 MediaLive 將產生的輸出。

您現在擁有執行下列步驟所需的資訊:

- 設計作為工作流程中關鍵資源的渠道。請參閱 [設定:規劃頻道](#page-167-0)。
- 建立適當的 MediaLive 輸入,如中所[述設定:建立輸入](#page-196-0)。

# <span id="page-167-0"></span>規劃工 MediaLive 作流程中的頻道

您應該將 AWS Elemental MediaLive 頻道規劃為規劃轉碼工作流程的第二階段。您應該已經執行了設 定上游與下游系統的第一階段,如中所述[設置:準備上游和下游](#page-134-0)。

該通道提供了針對輸出的不同特性進行配置的能力,並用於包括多種視頻功能。但是在規劃這些詳細信 息之前,您應該計劃該頻道的基本功能。

本章說明如何規劃這些基本功能。如果你花時間仔細規劃通道的這些功能, 創建通道的工作將進行更加 順利.

#### **a** Note

在輸出端,我們將每個視頻或音頻或標題流,曲目或程序稱為編碼。

主題

- [步驟 1:識別輸出編碼](#page-167-1)
- [步驟 2:將輸出編碼映射到源](#page-173-0)
- [步驟 3:設計輸出群組](#page-180-0)
- [步驟 4:設計編碼](#page-187-0)
- [後續步驟](#page-195-0)

# <span id="page-167-1"></span>步驟 1:識別輸出編碼

當您準備下游系統時,您會[識別所需的輸出群組](#page-135-0)。現在,作為頻道規劃的一部分,您必須確定要包含在 您決定創建的每個輸出組中的編碼。編碼是指輸出中的音訊、視訊或字幕串流。

#### 主題

- [識別視頻編碼](#page-168-0)
- [識別音訊編碼](#page-169-0)
- [識別字幕編碼](#page-170-0)
- [輸出群組的編碼規則摘要](#page-171-0)
- [輸出編碼計畫範例](#page-172-0)

## <span id="page-168-0"></span>識別視頻編碼

您必須決定視頻編碼的數量及其編解碼器。請針對每個輸出群組執行此程序。

1. 決定輸出群組中允許的最大編碼數目。下列規則適用於每種類型的輸出群組。

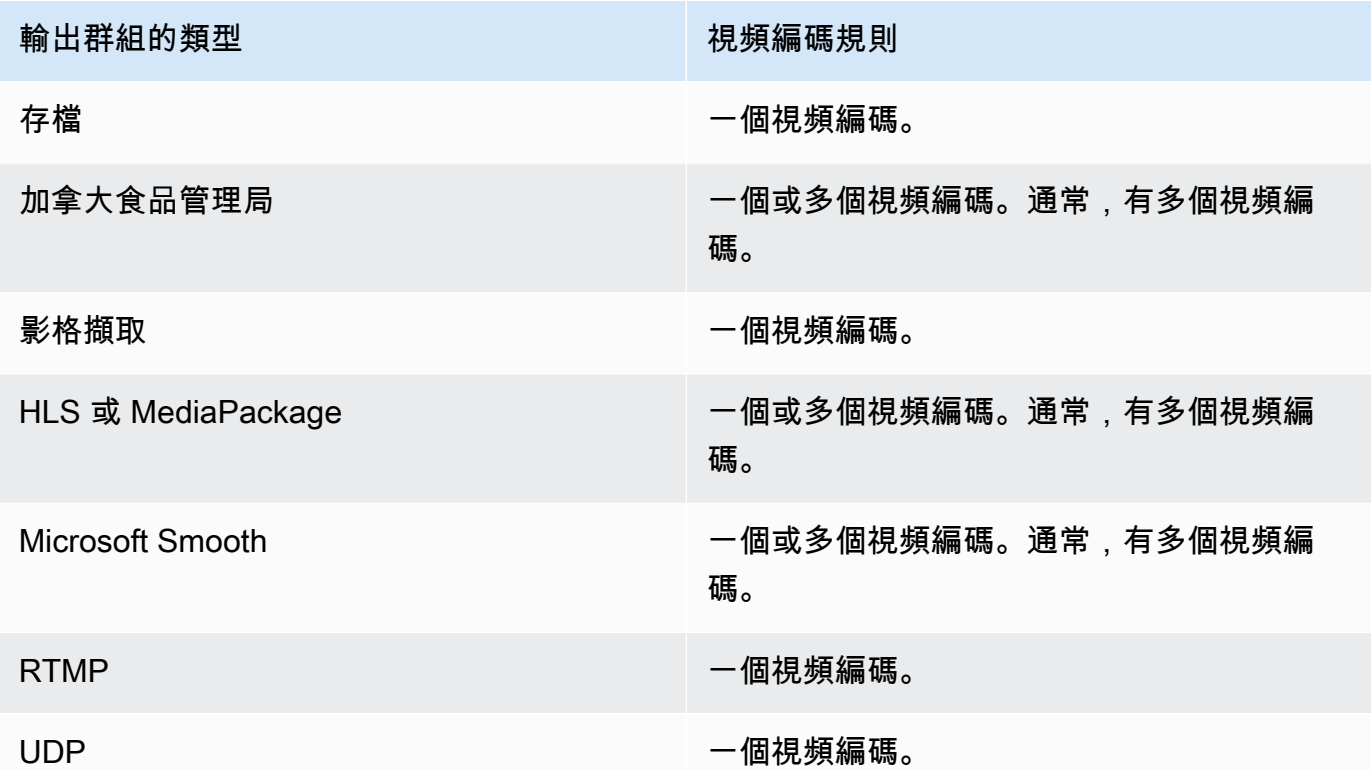

- 2. 如果輸出群組允許多個視訊編碼,請決定您要多少個視訊編碼。請記住,您可以從 MediaLive 導 入的單個視頻源創建多個輸出編碼。
- 3. 識別視訊編碼的轉碼器或轉碼器。
	- 對於大多數類型的輸出群組,下游系統會指定每個視訊編碼的轉碼器,因此您在[識別輸出](#page-168-0)編碼時 取得此資訊。
	- 對於歸檔輸出群組,您可以決定哪種轉碼器適合您的目的。
- 4. 識別每個視頻編碼的分辨率和比特率。當您[識別輸出編碼](#page-168-0)時,您可能已經從下游系統獲得了需求或 建議。
- 5. 識別每個視訊編碼的影格速率。如果您使用多個視訊編碼,您可以選擇輸出影格速率是所使用最低 影格速率的倍數,以確保相容性。

範例:

- 每秒 29.97 和 59.94 幀是兼容的幀速率。
- 每秒 15、30 和 60 影格是相容的畫面播放速率。
- 每秒 29.97 和 30 幀不兼容的幀速率。
- 每秒 30 和 59.94 影格數不相容的畫面播放速率。

# <span id="page-169-0"></span>識別音訊編碼

您必須決定音頻編碼的數量。請針對每個輸出群組執行此程序。

1. 決定輸出群組中允許的最大編碼數目。下列規則適用於每種類型的輸出群組。

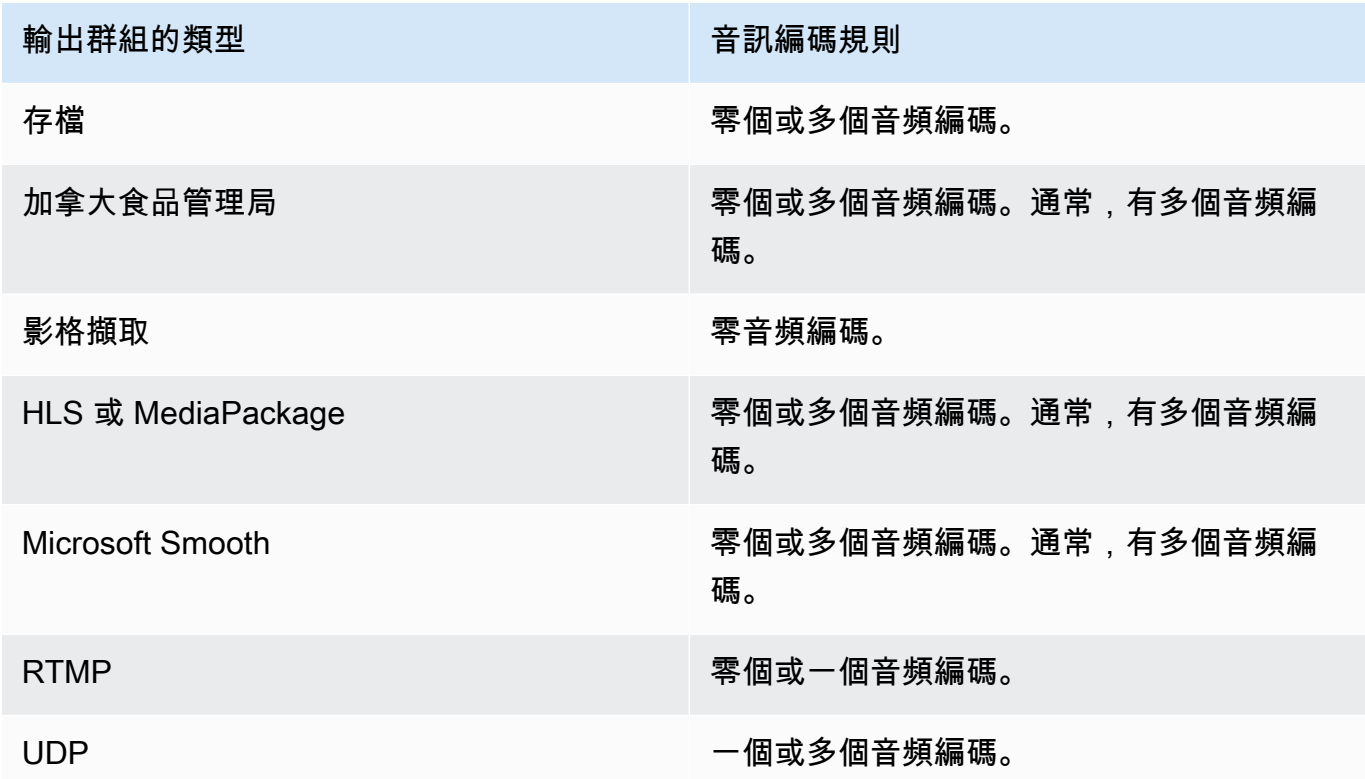

- 2. 如果輸出群組允許多個音訊編碼,請決定您要多少音訊編碼。這些指南適用於:
	- 輸出編解碼器,編碼模式和語言的每種不同組合都是一種編碼。

MediaLive 只有當源包含該編碼模式或更高模式時,才能產生特定的編碼模式。例如, MediaLive 可以從 1.0 或 2.0 來源建立 1.0。它無法從 2.0 源創建 5.1。

• MediaLive 只有當來源包含該語言時,才能產生特定的語言。

• MediaLive 可以為給定語言產生多個編碼。

例如,您可以選擇在杜比 5.1 和 AAC 2.0 中包含西班牙語。

- 所有語言的編碼計數都不需要相同。例如,您可以為西班牙文建立兩個編碼,而其他語言只能建 立一個編碼。
- 3. 識別每個音頻編碼的比特率。當您[識別輸出編碼](#page-169-0)時,您可能已經從下游系統獲得了需求或建議。

### <span id="page-170-0"></span>識別字幕編碼

您必須決定字幕編碼的數量。請針對每個輸出群組執行此程序。

1. 決定輸出群組中允許的字幕編碼數目上限。下列規則適用於每種類型的輸出群組。

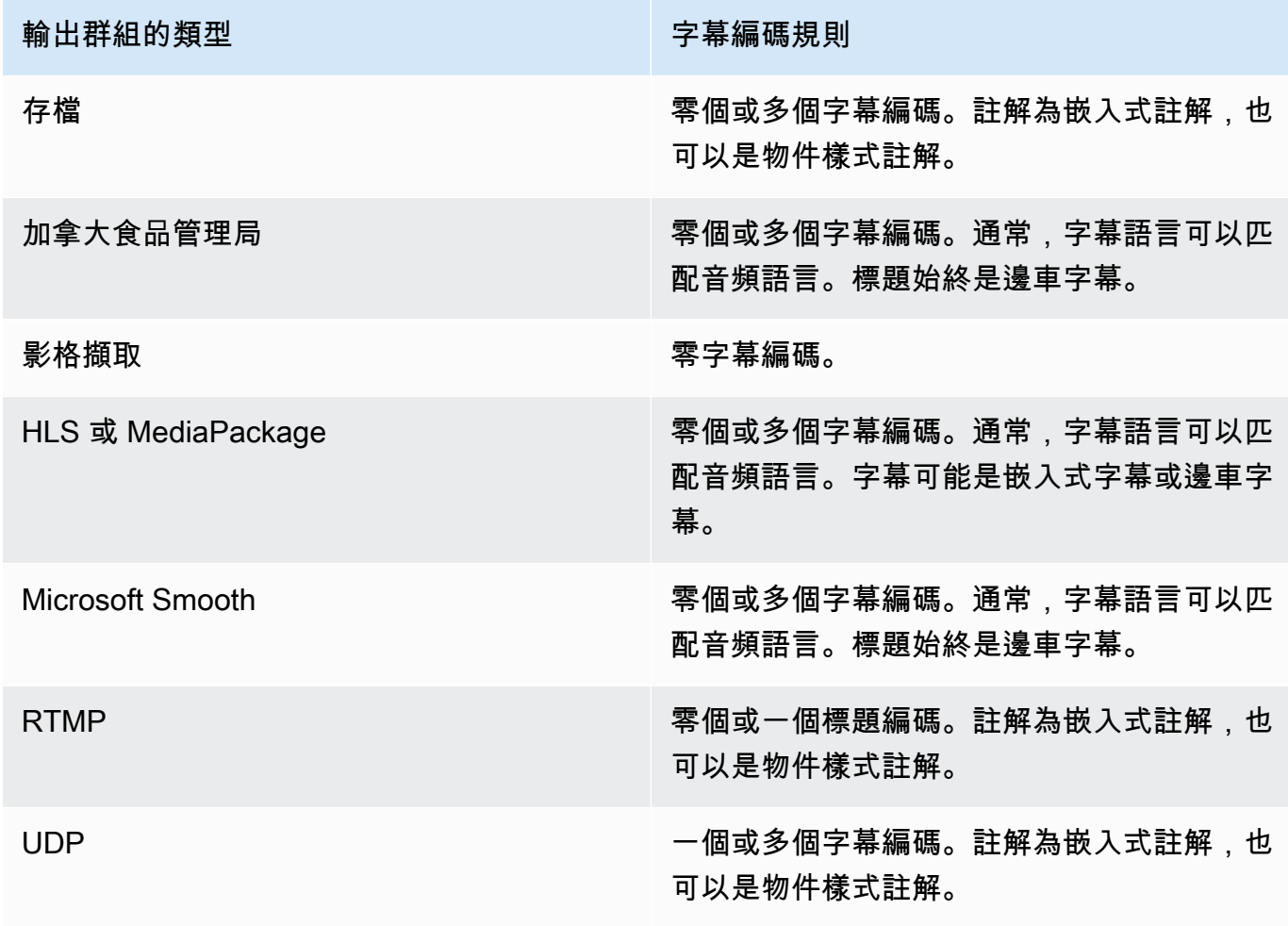

- 2. 識別每個標題格式所屬的類別。請參閱中的清單[the section called "字幕類別"。](#page-514-0)例如,WebVTT 字 幕就是附屬字幕。
- 3. 使用此類別可識別輸出群組中所需的字幕編碼數目。
	- 對於嵌入式字幕,您一律會建立一個字幕編碼。
	- 對於物件樣式註解和附屬字幕,您可以為每個要包含的格式和語言建立一個字幕編碼。

### <span id="page-171-0"></span>輸出群組的編碼規則摘要

此表格總結列出每個輸出群組的編碼規則。在第一列中,找到所需的輸出,然後跨行讀取。

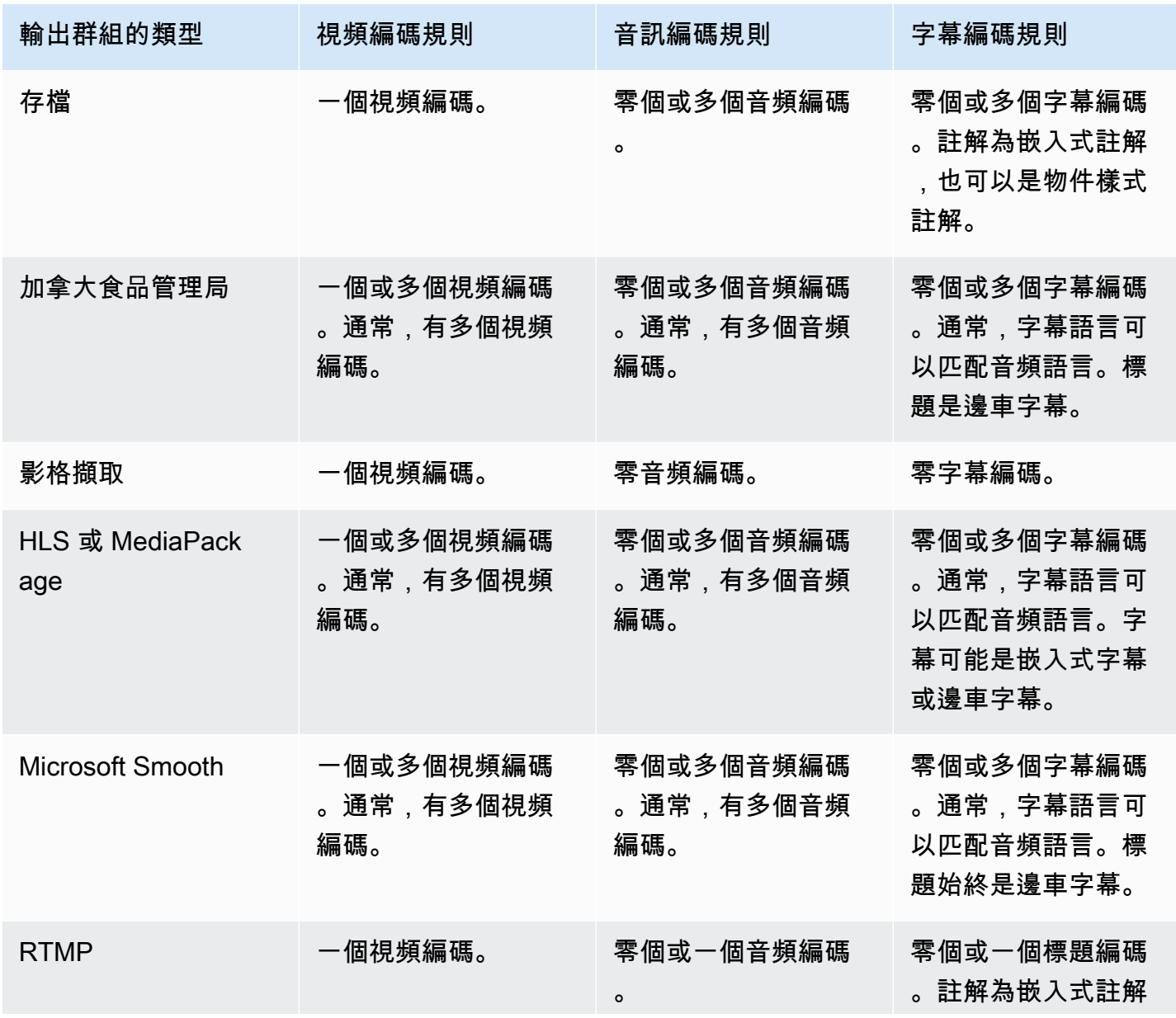

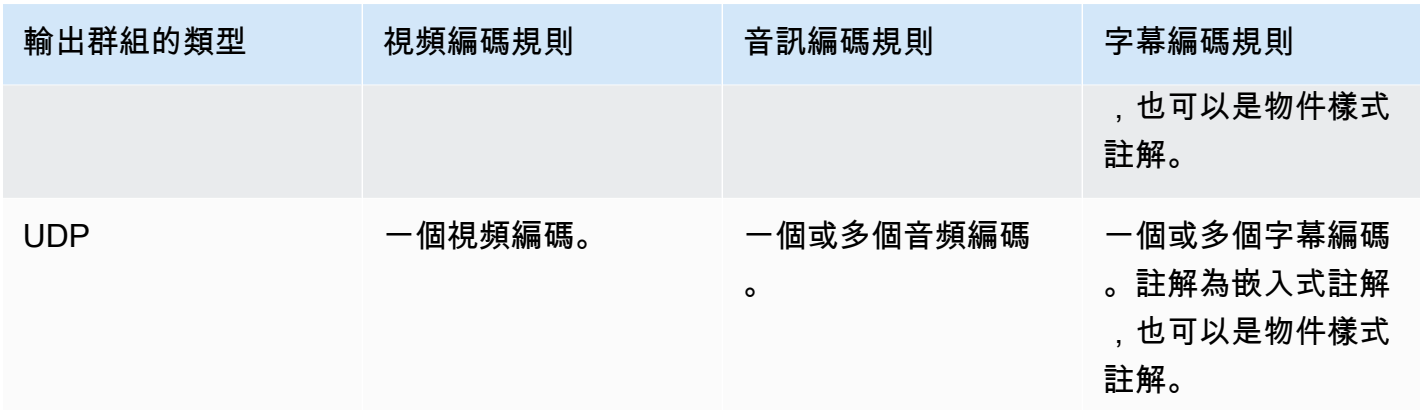

某些輸出群組也支援純音訊輸出。請參閱[the section called "輸出群組和輸出"。](#page-567-0)

一些輸出組還支持包含 JPEG 文件的輸出,以支持根據 Roku 規範的技巧播放。請參閱[the section](#page-792-0)  [called "通過圖像媒體播放列表規範的欺騙播放軌道"。](#page-792-0)

# <span id="page-172-0"></span>輸出編碼計畫範例

執行此程序之後,您應該擁有看起來像這個範例的資訊。

範例

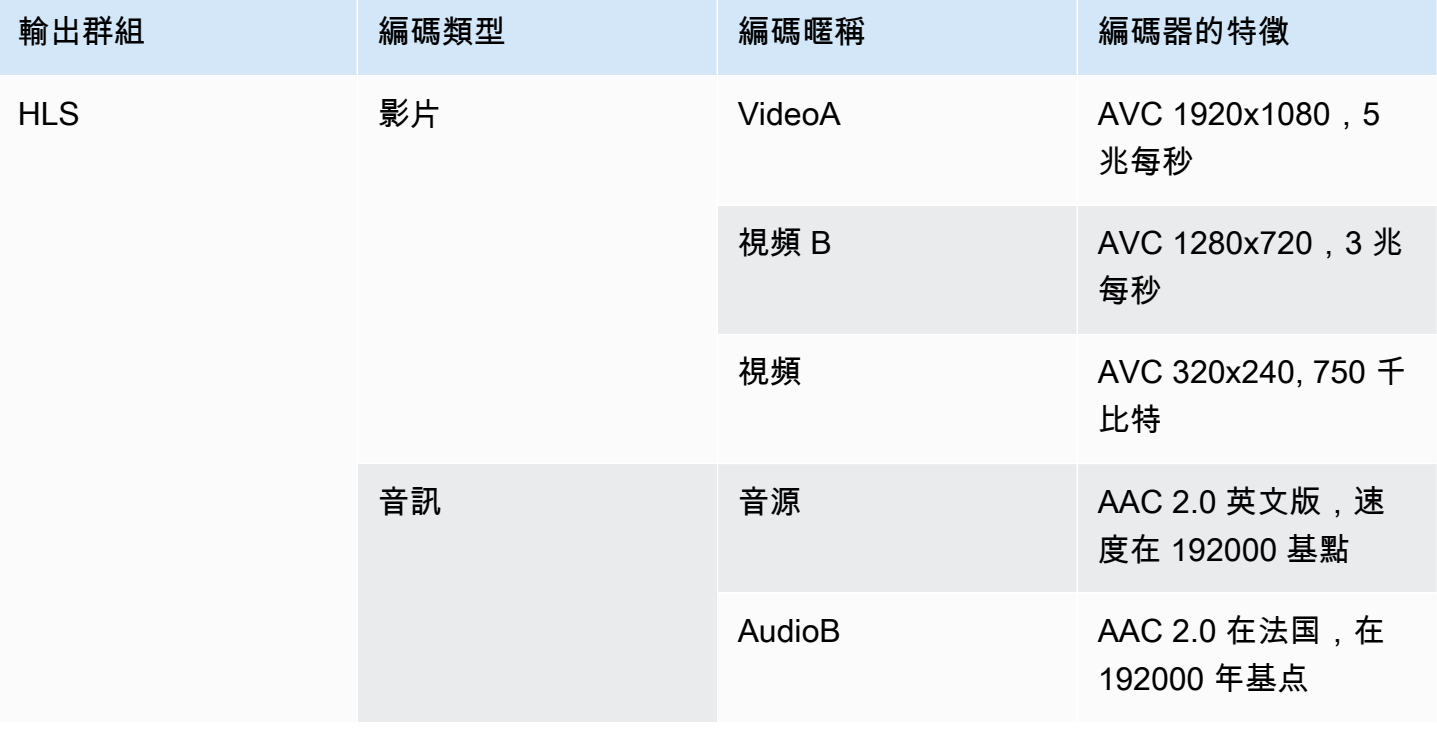

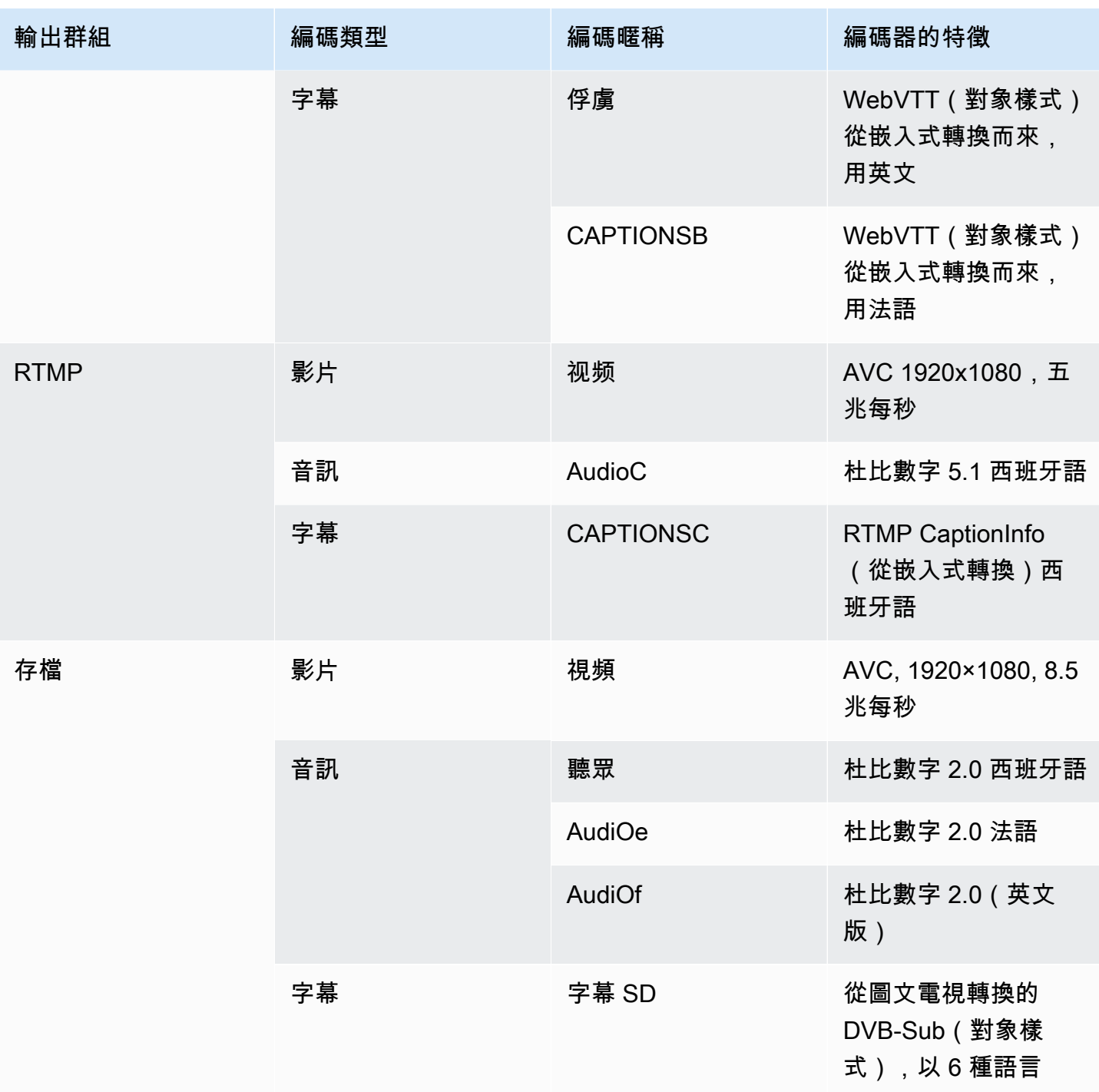

# <span id="page-173-0"></span>步驟 2:將輸出編碼映射到源

在規劃頻道的第一個步驟中,您會在每個輸出群組中識別所需的編碼數量。您現在必須決定可以使用來 源產生這些編碼的資產。

此程序的結果

執行此程序之後,您將會識別下列要在通道中建立的關鍵元件:

- 視頻輸入選擇器
- 音頻輸入選擇器
- 字幕輸入選擇器

識別這些元件是規劃通道輸入端的最後一個步驟。

#### 將輸出對映至來源的步驟

1. 獲取要生成的輸出編碼列表。您在上一個[步驟](#page-167-1)中建立了此清單。將此列表組織到表中非常有用。例 如:

#### 範例

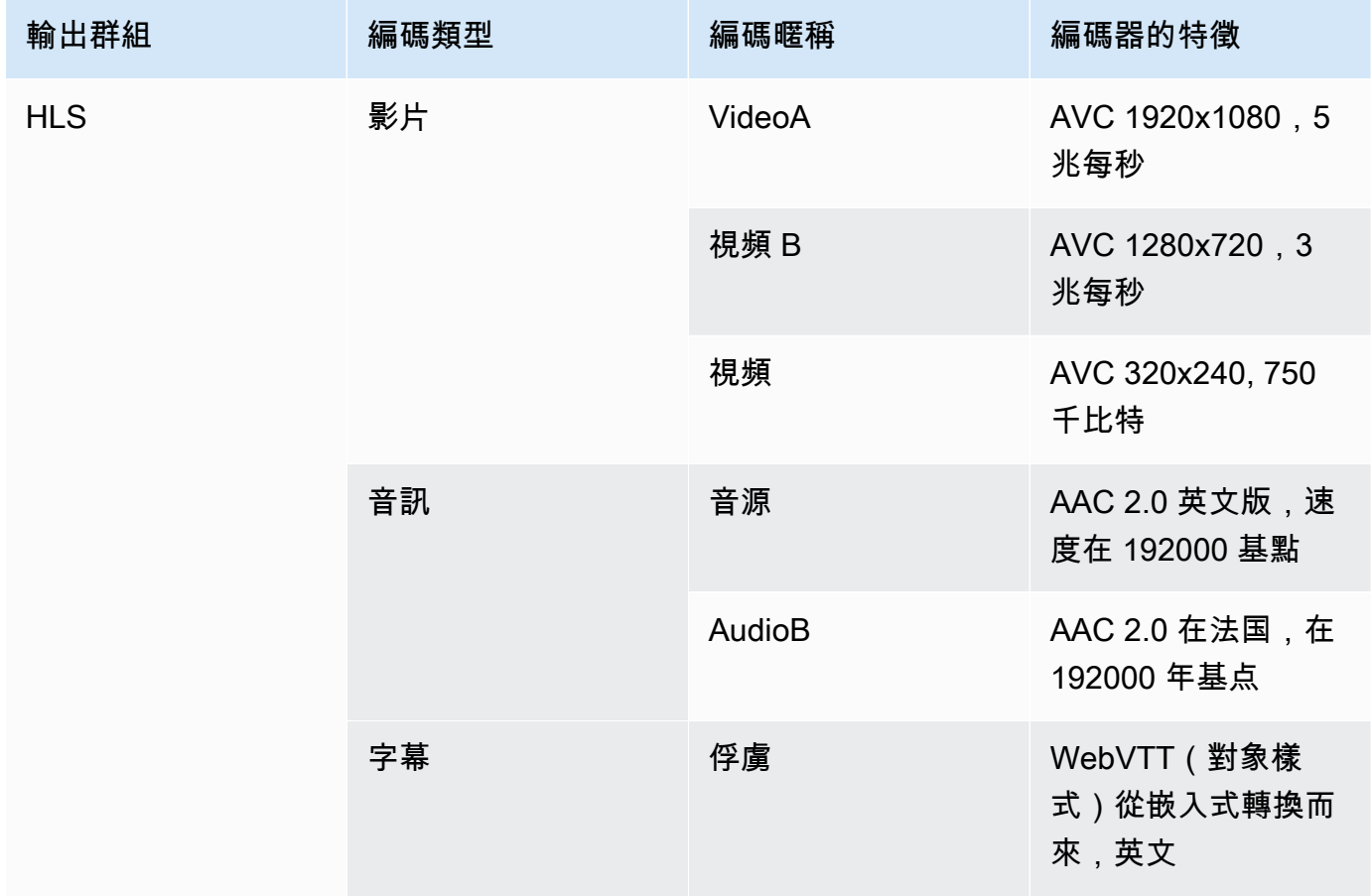

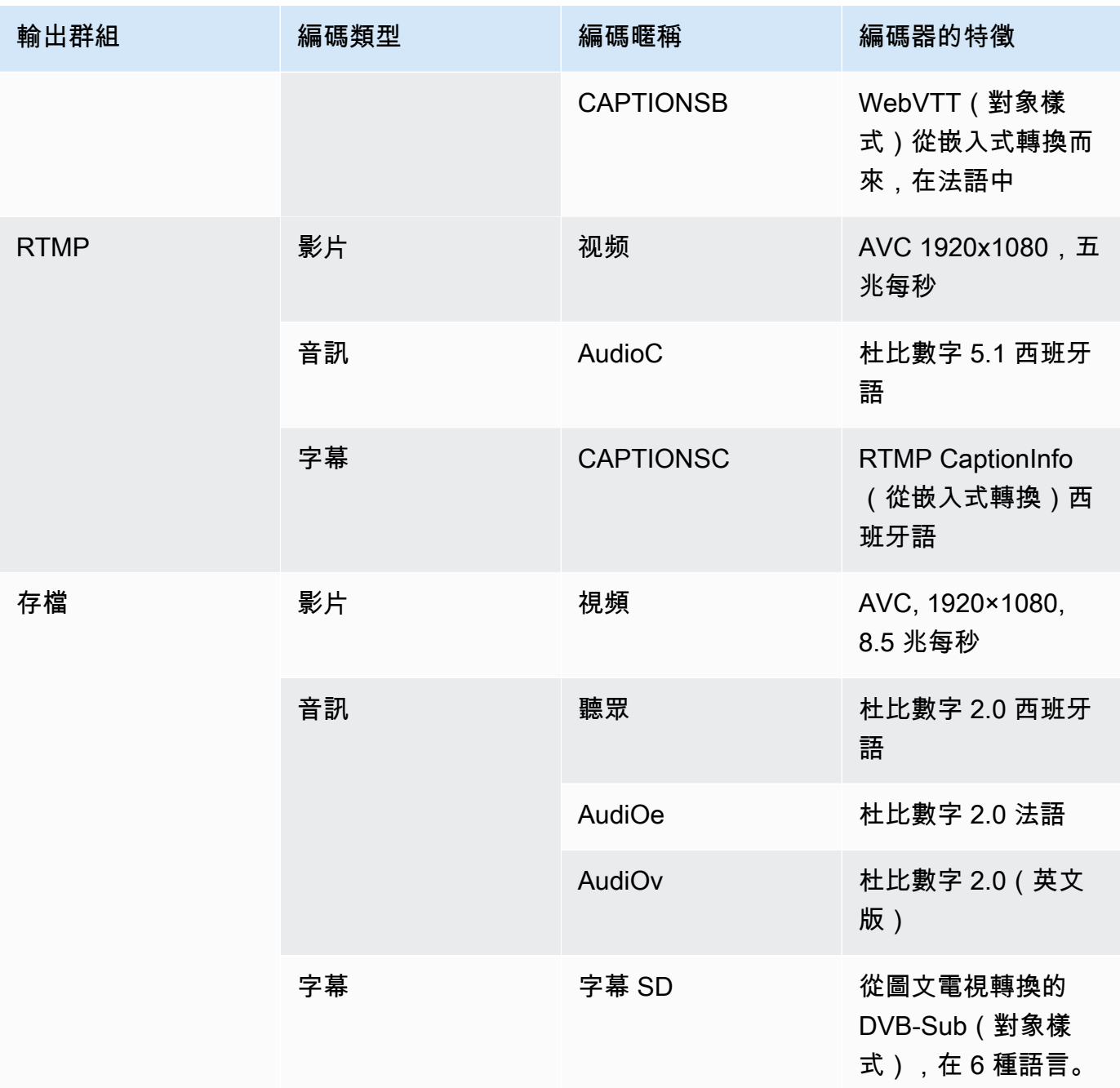

- 2. 取得您在評估來源內容和收集識別碼時建立的來源清單。如需此類清單的範例,請參閱[the section](#page-141-0)  [called "步驟 4:評估上游系統 "。](#page-141-0)
- 3. 在您的輸出編碼表中,再添加兩列,在源中標記為「源」和「標識符」。
- 4. 對於每個編碼(列 2),在可以產生該編碼的源代碼列表中找到一行。添加源編解碼器和源編解碼 器的標識符。此範例顯示已完成的資料表。

### 範例

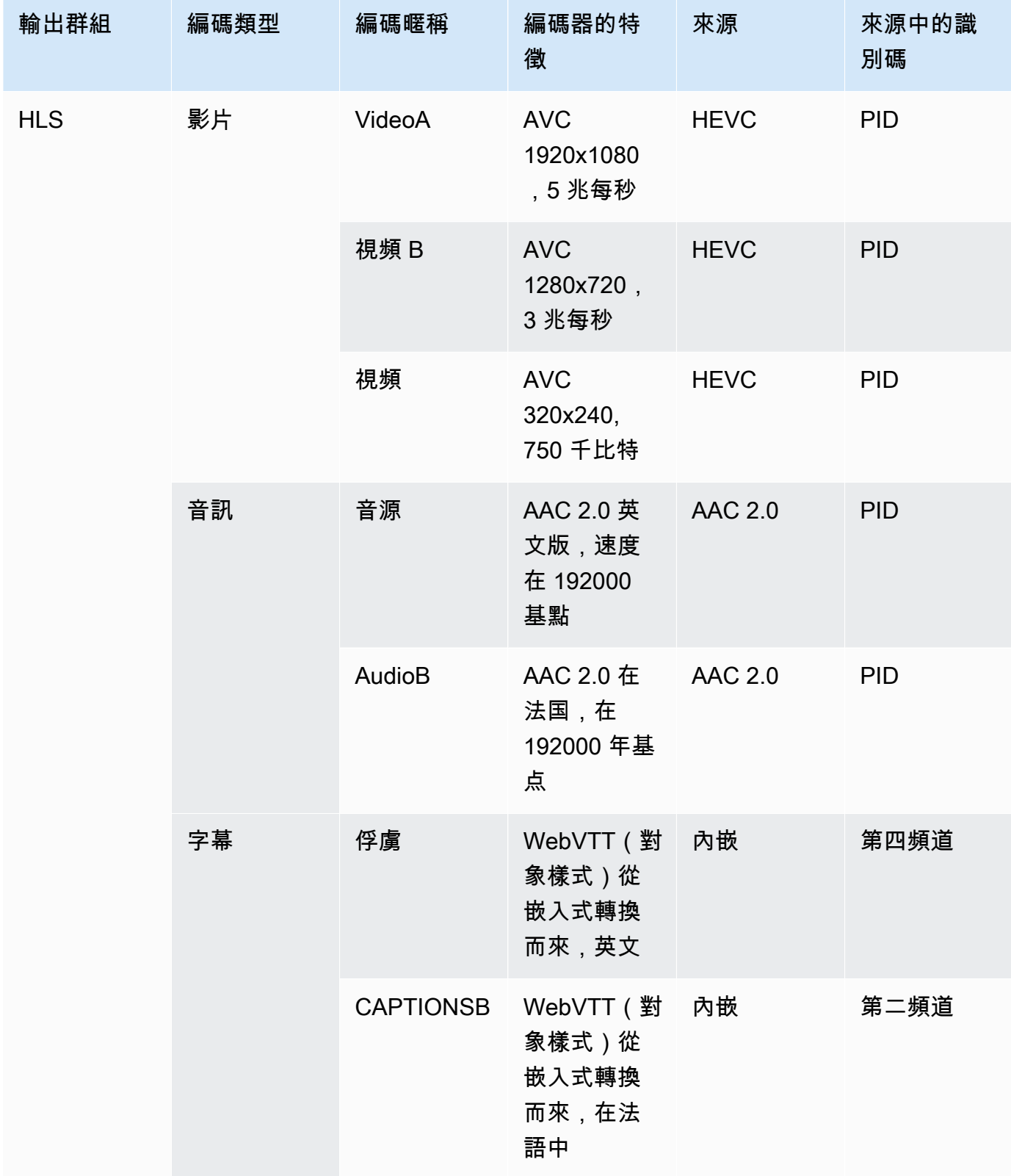

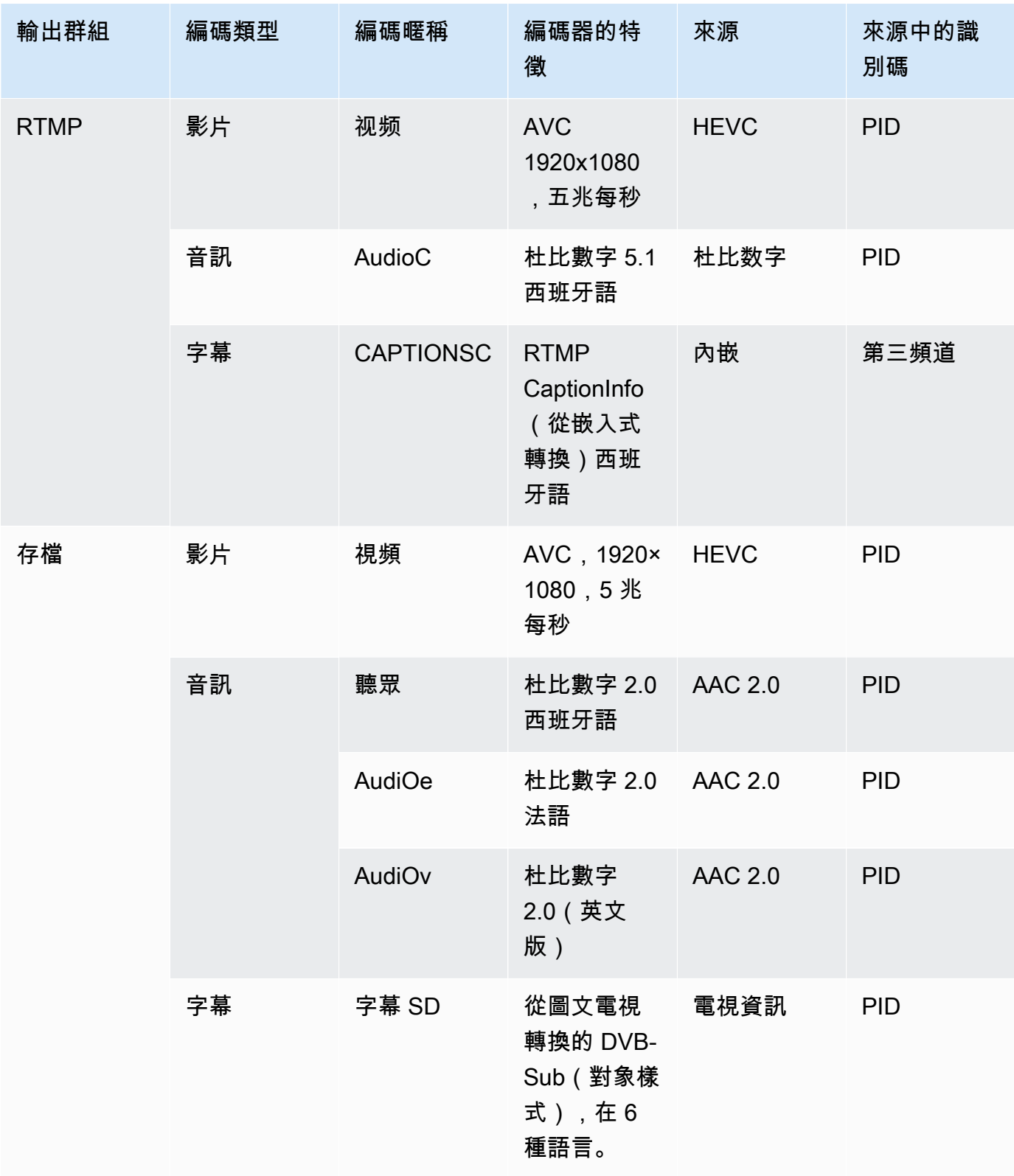

建立頻道時,您將使用以下資訊:

- 當您[建立輸入選取器](#page-263-0)時,您將使用來源和來源識別碼資訊。
- 在輸出群組中[建立編碼](#page-340-0)時,將會使用特徵資訊。
- 5. 識別來源資產之後,請將多次使用的資產分組,以移除重複的資產。
- 6. 依資產類型 (視訊、音訊或字幕) 標示每項資產。

#### 範例

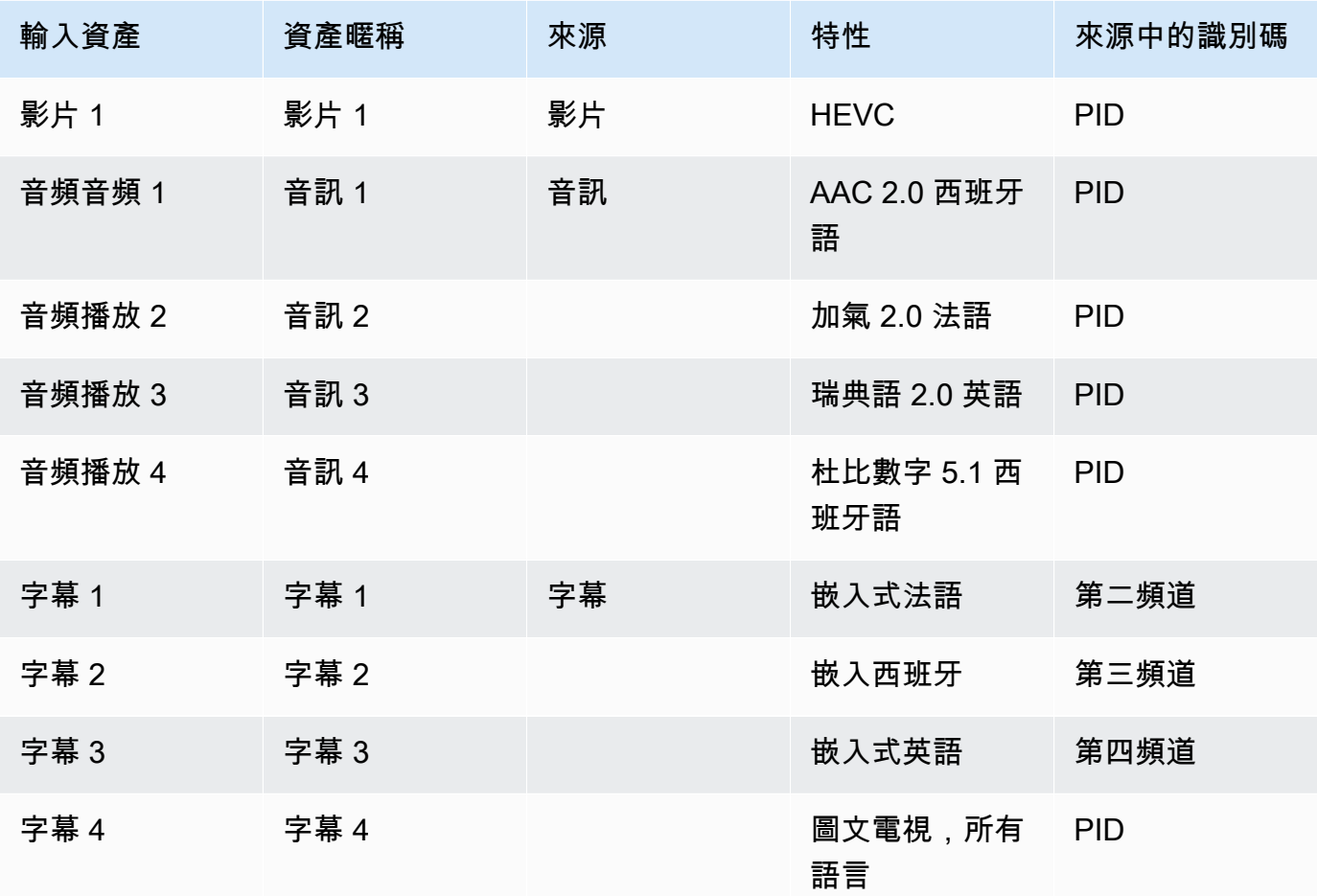

# 對映範例

下圖說明輸出的對映將編碼回來源資產。第一個圖表顯示了輸出(在頂部)和源(在底部)。其他三個 圖表顯示了與視頻,音頻和字幕映射相同的輸出和源。

#### 編碼和資產

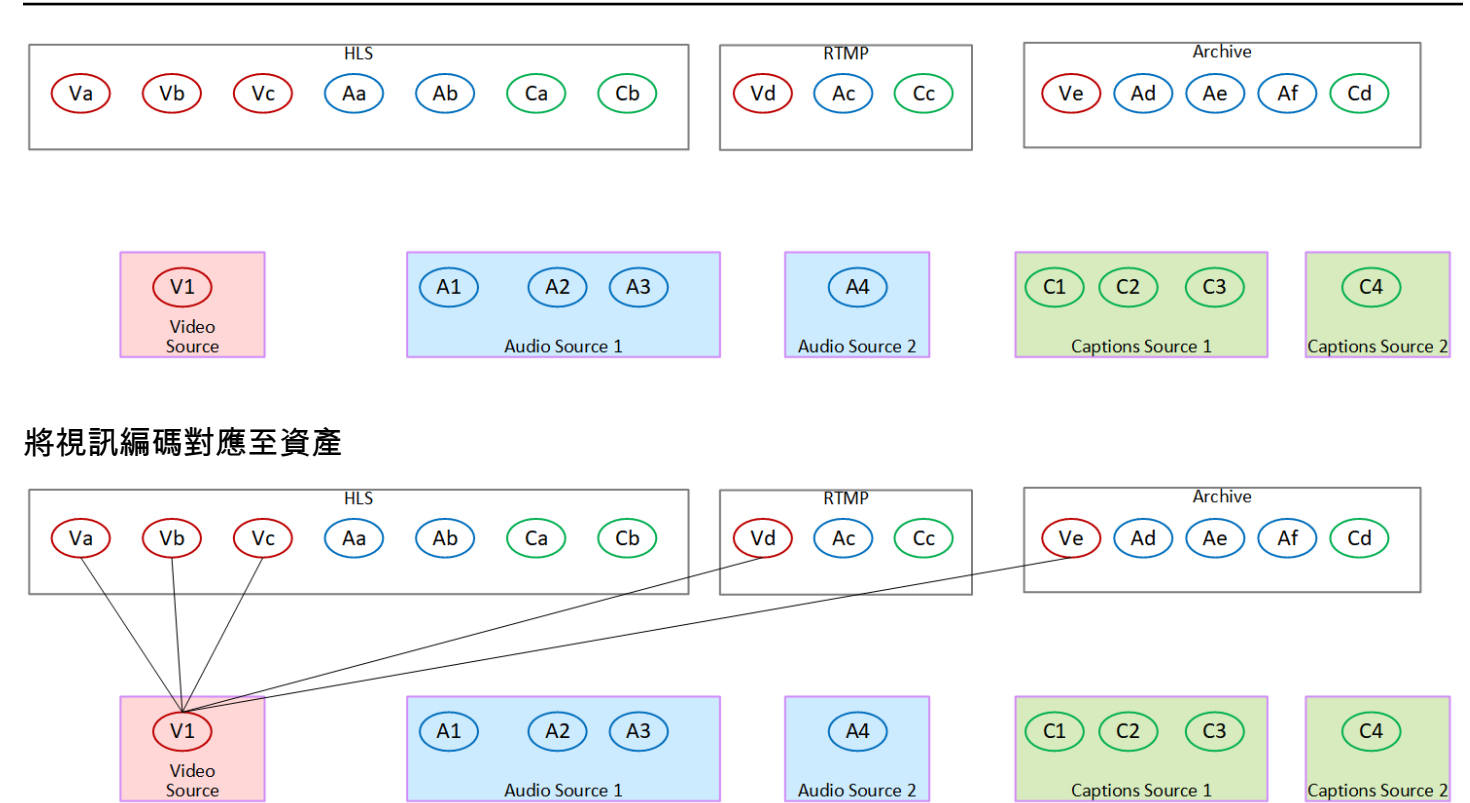

#### 將音訊編碼對應至資產

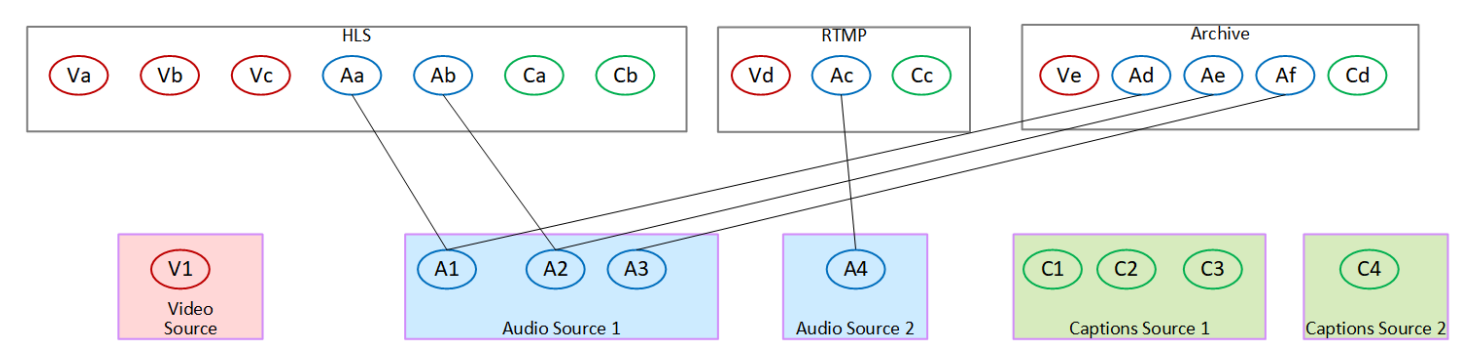

#### 將字幕對應編碼至資產

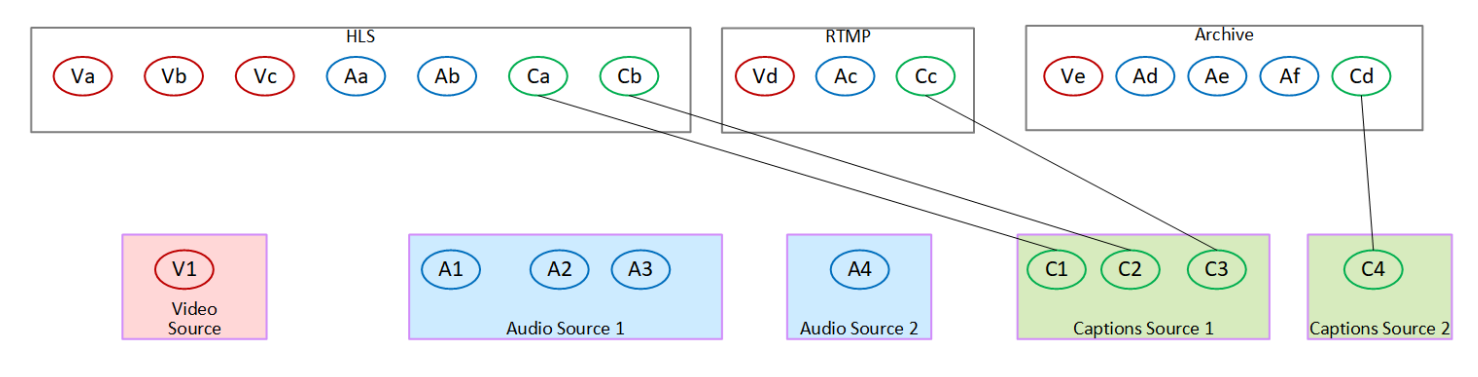
# 步驟 3:設計輸出群組

在規劃頻道的第一步中,您[確定](#page-167-0)了要包含在每個輸出群組中的視訊、音訊和字幕編碼。

現在,您必須將這些視頻,音頻和字幕編碼組織到每個輸出組中的輸出中。您必須組織這些編碼,以遵 循每種類型的輸出群組規定的規則。

#### 此程序的結果

執行此程序之後,您將擁有下列項目的設計:

- 每個輸出群組中的輸出組織。
- 視訊、音訊和字幕的組織會在每個輸出中進行編碼。

您現在已經規劃了通道的輸出端。

AWS Elemental MediaLive 相較於 AWS Elemental Live

如果您熟悉 AWS Elemental Live,請注意, AWS Elemental Live 指的是輸出流,而 MediaLive 指的 是編碼。除此之外,概念是相同的: MediaLive 通道將視頻,音頻和字幕編碼組合到輸出中,並將輸 出放置在輸出組中。

#### 主題

- [在「封存」輸出群組中整理編碼](#page-180-0)
- [在 CMAF 導入輸出群組中整理編碼](#page-181-0)
- [在「影格擷取」輸出群組中整理編碼](#page-181-1)
- [在 HLS 或 MediaPackage 輸出群組中組織編碼](#page-182-0)
- [在 Microsoft 平滑輸出組中組織編碼](#page-183-0)
- [在 RTMP 輸出群組中整理編碼](#page-184-0)
- [在 UDP 輸出群組中組織編碼](#page-185-0)
- [範例](#page-185-1)

<span id="page-180-0"></span>在「封存」輸出群組中整理編碼

「封存」輸出群組可包含一個視訊編碼、一或多個音訊編碼,以及一或多個字幕編碼([嵌入式或物件](#page-514-0)樣 式)。

規劃輸出群組包含一個包含所有編碼的輸出。

此圖表說明「封存」輸出群組,其中包含一個輸出,其中包含一個含有內嵌字幕的視訊編碼,以及兩個 音訊編碼。

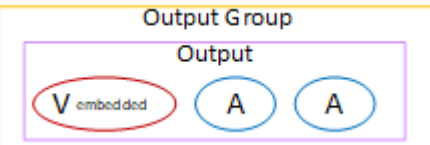

此圖表說明「封存」輸出群組,其中包含一個輸出,其中包含一個視訊編碼、兩個音訊編碼,以及兩個 物件樣式字幕編碼。

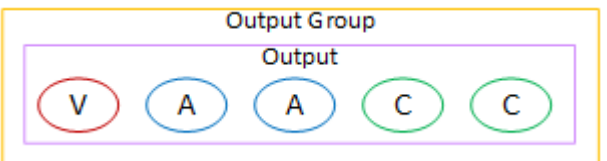

## <span id="page-181-0"></span>在 CMAF 導入輸出群組中整理編碼

CMAF Ingest 輸出群組包含一個視訊編碼、一個音訊編碼和一個字幕編碼。

規劃輸出群組包含下列項目:

- 每個視頻編碼一個輸出。
- 每個音訊編碼都有一個輸出。

音頻編碼可能適用於不同的語言,或者它們可能是針對不同的比特率,或者它們可能適用於不同的語 言和比特率。

• 每個字幕編碼都有一個輸出。CMAF Ingest 輸出群組中的標題永遠是並行字幕。

此輸出群組中的音訊編碼排列稱為音訊轉譯群組。

此圖表說明具有音訊轉譯群組的 CMAF 內嵌輸出群組。

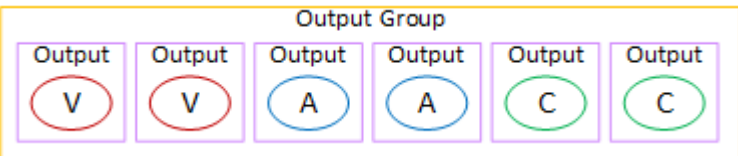

### <span id="page-181-1"></span>在「影格擷取」輸出群組中整理編碼

影格擷取輸出群組只能包含一個視訊 JPEG 編碼。將該單個編碼放在一個輸出中。

## <span id="page-182-0"></span>在 HLS 或 MediaPackage 輸出群組中組織編碼

HLS 或 MediaPackage 輸出組通常設置為視頻 ABR 堆棧。術語 ABR 代表自適應比特率。視頻 ABR 堆棧是包含以下內容的輸出組:

- 視頻的多個版本(節目)。每個節目都有不同的解析度。
- 一個或多個音頻編碼。
- 一個或多個字幕編碼。

有兩種方法可以組織編碼,具體取決於是否必須將音頻編碼捆綁在一起,還是每個編碼都在自己的節目 中。您應該已經[從下游系統取得此資訊](#page-138-0)。

需要捆綁音頻的下游播放器

規劃輸出群組包含下列項目:

• 每個視頻編碼一個輸出。此輸出包含一個視頻編碼,所有音頻編碼以及所有字幕編碼(如果字幕已嵌 入)。

每個輸出中都會出現相同的音頻編碼。例如,高解析度輸出中會出現英文和法文編碼,然後在低解析 度輸出中會出現相同的英文和法文編碼。

• 每個字幕編碼一個輸出,如果字幕是邊車。

此圖表說明內嵌註解編碼時的 HLS 輸出群組。

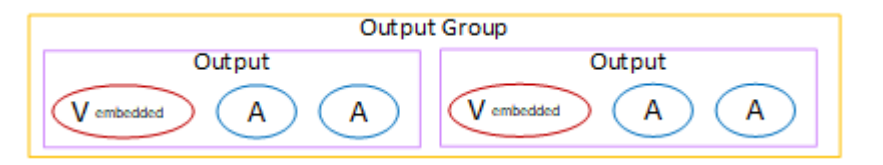

此圖表說明當註解編碼為側載時,HLS 輸出群組。

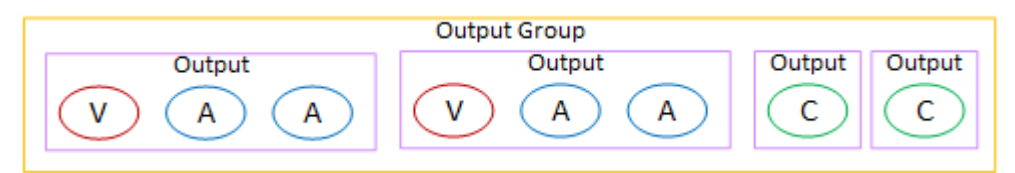

需要單獨音頻的下游播放器

規劃輸出群組包含下列項目:

• 每個視頻編碼一個輸出。此輸出包含一個視頻,並且所有字幕編碼(如果字幕已嵌入)。

• 每個音訊編碼都有一個輸出。

音頻編碼可能適用於不同的語言,或者它們可能是針對不同的比特率,或者它們可能適用於不同的語 言和比特率。

• 每個字幕編碼一個輸出,如果字幕是邊車。

此輸出群組中的音訊編碼排列稱為音訊轉譯群組。

此圖表說明具有音訊轉譯群組以及內嵌字幕編碼的 HLS 輸出群組。

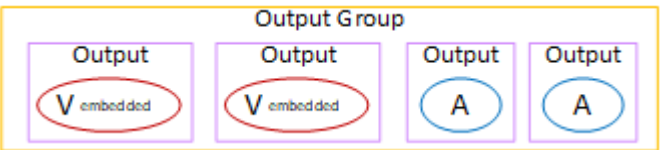

#### 此圖表說明具有音訊轉譯群組和附屬字幕編碼的 ABR 堆疊的 HLS 輸出群組。

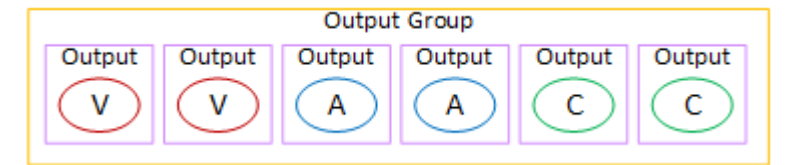

### <span id="page-183-0"></span>在 Microsoft 平滑輸出組中組織編碼

Microsoft 平滑輸出組通常設置為視頻 ABR 堆棧。術語 ABR 代表自適應比特率。視頻 ABR 堆棧是包 含以下內容的輸出組:

- 視頻的多個版本(節目)。每個節目都有不同的解析度。
- 一個或多個音頻編碼。
- 一個或多個字幕編碼。

有兩種方法可以組織編碼,具體取決於是否必須將音頻編碼捆綁在一起,還是每個編碼都在自己的節目 中。您應該已經[從下游系統取得此資訊](#page-138-0)。

需要捆綁音頻的下游播放器

規劃輸出群組包含下列項目:

• 每個視頻編碼一個輸出。此輸出包含一個視頻編碼和所有音頻編碼。

每個輸出中都會出現相同的音頻編碼。例如,高解析度輸出中會出現英文和法文編碼,然後在低解析 度輸出中會出現相同的英文和法文編碼。

• 每個字幕編碼都有一個輸出。Microsoft 平滑輸出群組中的字幕永遠是並行字幕。

下圖說明了一個 Microsoft 平滑輸出組與捆綁的音頻。

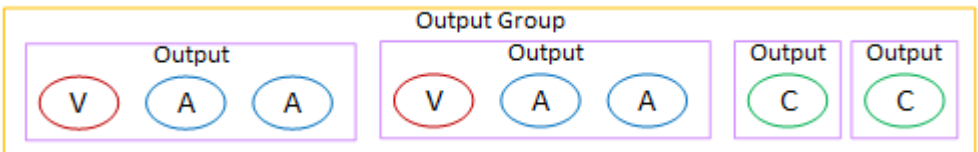

需要單獨音頻的下游播放器

規劃輸出群組包含下列項目:

- 每個視頻編碼一個輸出。
- 每個音訊編碼都有一個輸出。

音頻編碼可能適用於不同的語言,或者它們可能是針對不同的比特率,或者它們可能適用於不同的語 言和比特率。

• 每個字幕編碼都有一個輸出。Microsoft 平滑輸出群組中的字幕永遠是並行字幕。

此輸出群組中的音訊編碼排列稱為音訊轉譯群組。

此圖表說明具有音訊轉譯群組的 Microsoft 平滑輸出群組。

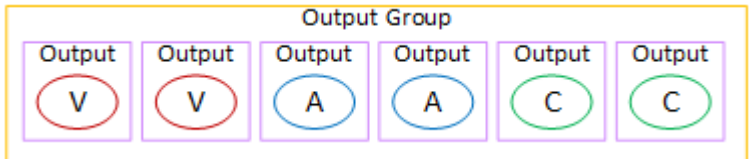

## <span id="page-184-0"></span>在 RTMP 輸出群組中整理編碼

RTMP 輸出群組包含一個視訊編碼、一個音訊編碼,以及一個字幕編碼。

規劃輸出群組包含一個包含所有編碼的輸出。

此圖表說明 RTMP 輸出群組,其中註解內嵌在視訊編碼中。

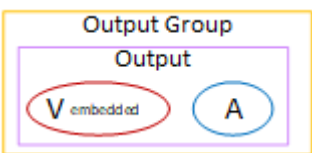

此圖表說明具有物件樣式註解的 RTMP 輸出群組。

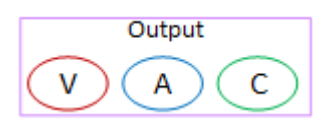

<span id="page-185-0"></span>在 UDP 輸出群組中組織編碼

UDP 輸出群組可以包含一個視訊編碼、一或多個音訊編碼,以及一或多個字幕編碼 (嵌入式或物件樣 式)。

規劃輸出群組包含一個輸出,其中包含單一視訊編碼、所有音訊編碼,以及所有字幕編碼。

此圖表說明 UDP 輸出群組,其中註解內嵌在視訊編碼中。

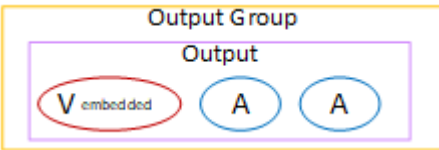

此圖表說明具有物件樣式標題的 UDP 輸出群組。

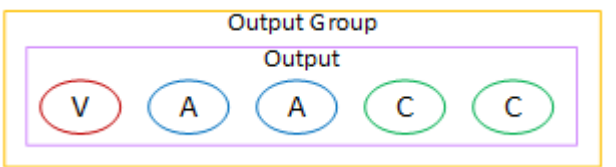

## <span id="page-185-1"></span>範例

[the section called "計劃示例"顯](#page-172-0)示包含三個輸出群組的工作流程範例。本節中的表格展示了您可能包含 在每個輸出群組中的編碼。

本節顯示在這些輸出群組中組織編碼的結果。

### HIS 輸出群組

HLS 輸出組的示例包含三個視頻,每個視頻具有不同的分辨率。每個音訊編碼都在自己的輸出中,這 表示輸出群組包含一個音訊轉譯群組。字幕是 WebVTT,這是字幕的一種側車樣式。因此,每個字幕 編碼都會在自己的輸出中進行。

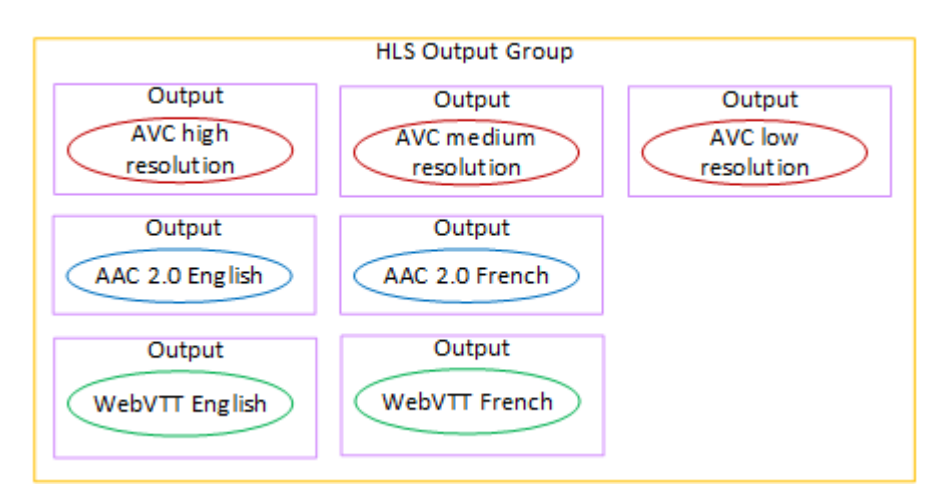

# RTMP 輸出群組

RTMP 輸出群組的範例包含一個視訊、一個音訊和一個字幕編碼。

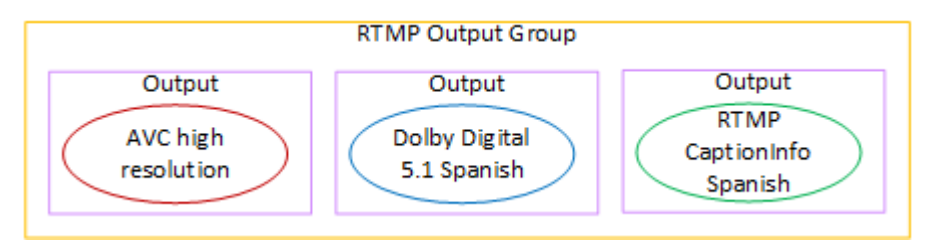

## 封存輸出群組

「封存」輸出群組的範例包含一個視訊編碼、三個音訊編碼,以及一個字幕編碼。在歸檔輸出中,視頻 和音頻編碼始終分別在自己的輸出中。在此範例中,註解是 WebVTT,它是字幕的一種側載樣式。因 此,每個字幕編碼都會在自己的輸出中進行。

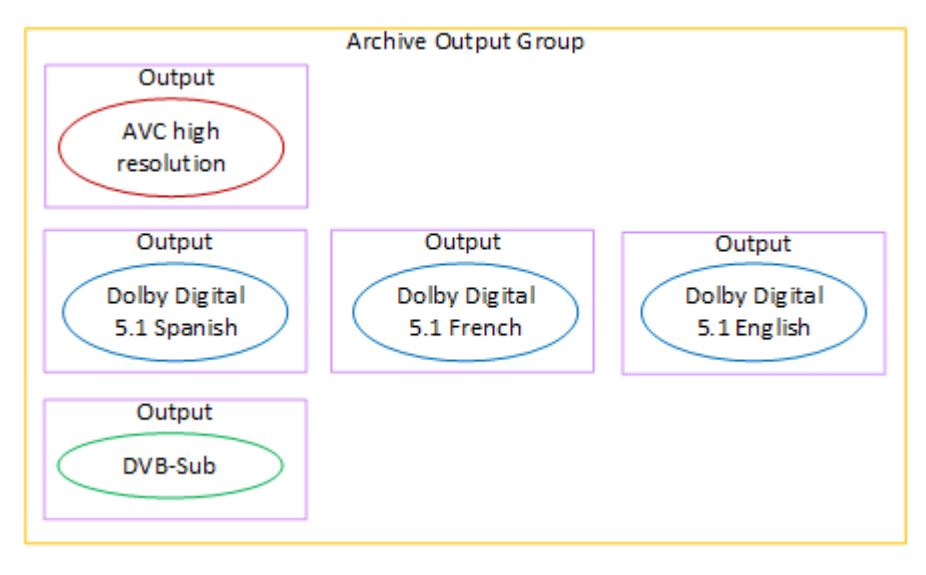

# 步驟 4:設計編碼

在規劃頻道的第一步中,您[確定](#page-167-0)了要包含在每個輸出組中的視頻,音頻和字幕編碼。在第三個步驟中, 您將這些編碼組織到每個輸出組中的輸出中。

您現在必須為每個編碼規劃組態參數。作為該計劃的一部分,您可以找出在頻道中相同輸出組中的輸出 之間以及通道中不同輸出組中的輸出之間共享編碼的機會。

#### 此程序的結果

執行此過程後,您將獲得要創建的視頻,音頻和字幕編碼列表。

#### 主題

- [計劃編碼](#page-187-0)
- [識別編碼共享機會](#page-191-0)

### <span id="page-187-0"></span>計劃編碼

在中[the section called "步驟 2:將輸出對應至來源",](#page-173-0)您繪製了要在每個輸出群組中建立之編碼的計 畫。以下是該步驟中計劃的示例,顯示輸出和編碼以及這些編碼的來源。

在某些時候,您必須填寫此表格第二欄和第三欄中所識別之編碼的詳細資訊。你有一個選擇:

- 您現在可以決定這些細節。
- 您可以在以後確定詳細信息,當您實際創建頻道時。如果您決定這樣做,我們建議您仍然閱讀表格之 後的程序,以了解定義編碼所涉及的內容。

#### 範例

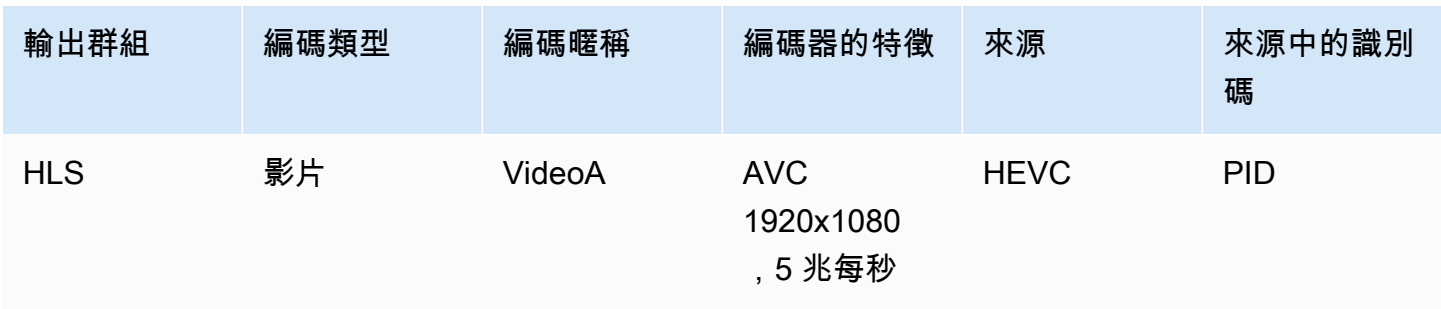

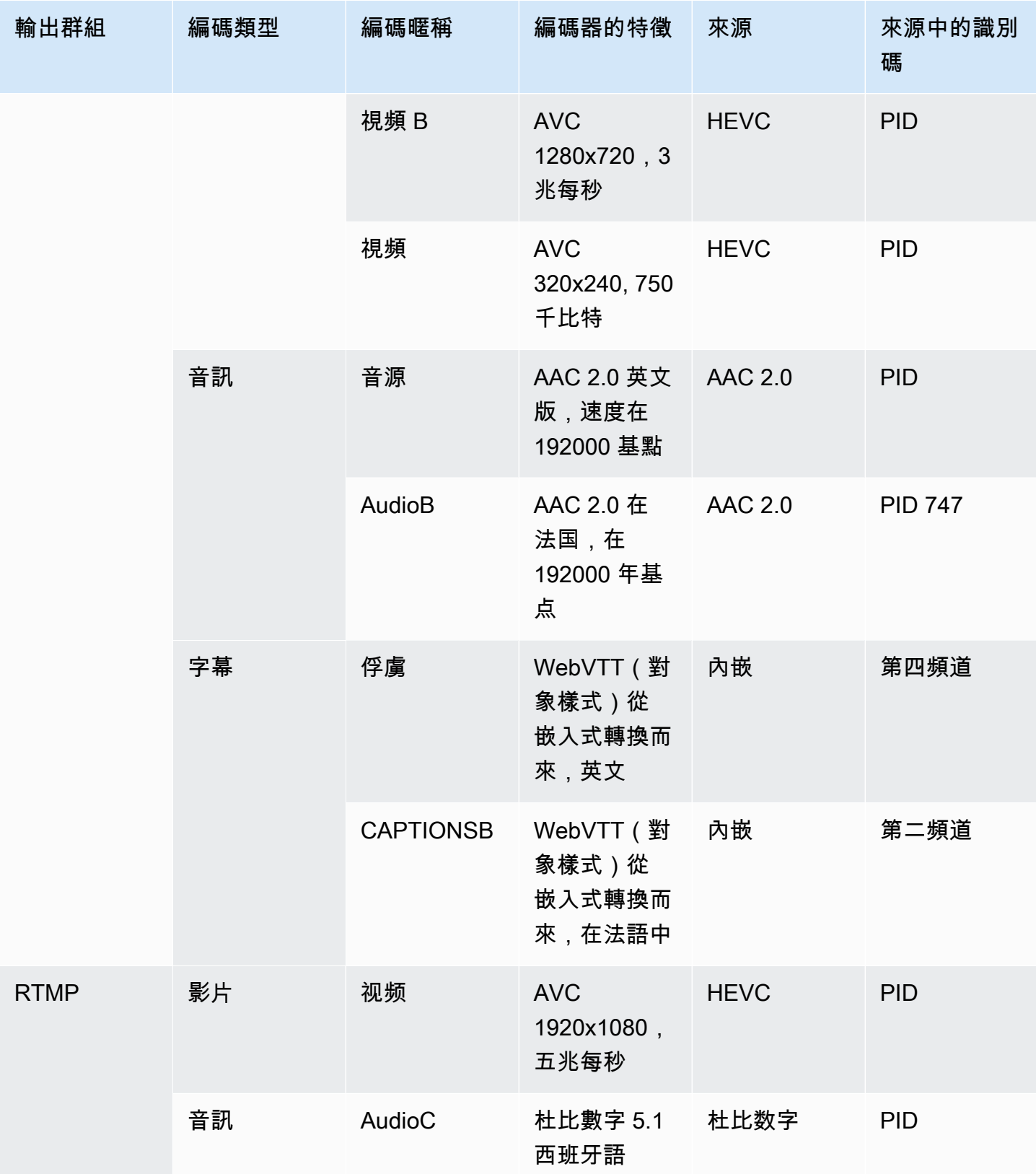

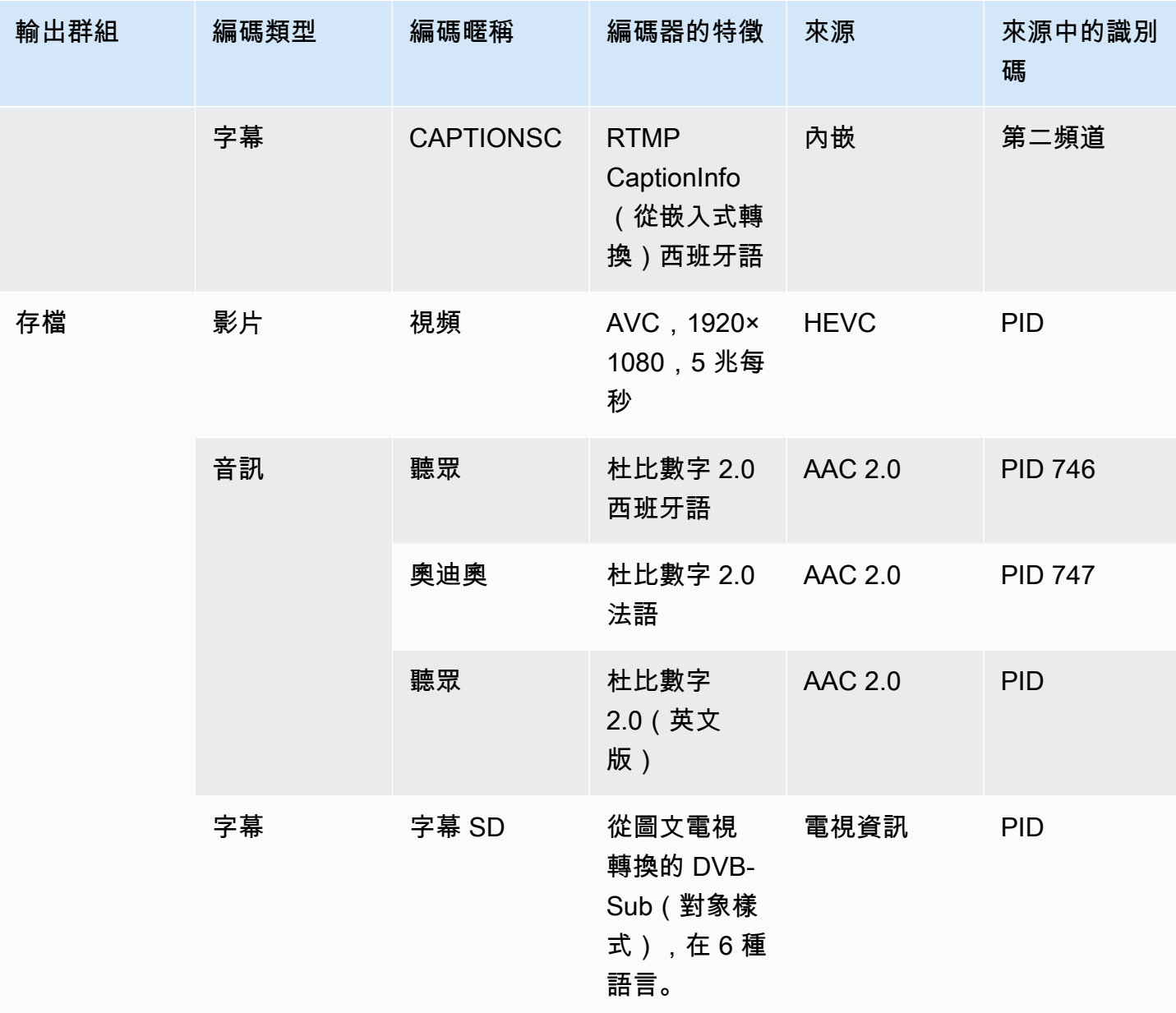

#### 設計每個視頻編碼的細節

對於表格中的每個視訊編碼,您都已識別來源資產、轉碼器、解析度和位元速率。您現在必須識別您需 要設定的所有其他編碼參數。

對於每個單獨的視頻編碼,請遵循此程序。

- 1. 查看每個輸出的視頻編碼部分中的字段。若要檢視這些欄位,請依照下列步驟執行。不要擔心沒有 完成所有部分。您只想顯示視頻編碼字段,然後您將取消頻道。
	- 在 MediaLive 首頁上,選擇 [建立頻道],然後在功能窗格中選擇 [頻道]。

如果您先前已建立頻道,便不會看見首頁。在這種情況下,請在 MediaLive 導覽窗格中選擇 「頻道」,然後選擇「建立頻道」。

• 在 Create channel (建立頻道) 頁面的 Output groups (輸出群組) 下方,選擇 Add (新增)。

不用擔心您尚未完成頻道中的任何耳線部分。您只是嘗試顯示視頻編碼的所有字段。

- 在 [新增輸出群組] 區段中,選擇 [HLS],然後選擇 [確認]。
- 在該輸出組下,選擇「輸出 1」。
- 在裡面產量部分,轉到流設置部分,然後選擇視頻鏈接。
- 在「轉碼器設定」欄位中,選擇要用於此視訊編碼的轉碼器。會出現更多的欄位。選擇所有區段 的欄位標籤以顯示所有欄位。
- 2. 在每個區段中,決定是否需要變更預設值。
	- 許多欄位都有預設值,這表示您可以保留欄位值。如需有關欄位及其預設值的詳細資訊,請選擇 欄位旁邊的「資訊」連結。
	- 您可能需要根據下游系統的指示設定某些欄位,以符合下游系統的期望。
	- 在某些欄位中,您輸入的值會影響此通道的輸出費用。這些時間為:
		- 「寬度」和「高度」欄位 (定義視訊解析度)。
		- 畫面播放速率欄位。
		- 「比率」控制欄位。

如需費用的相關資訊,請[參閱 MediaLive 價目表](https://aws.amazon.com/medialive/pricing/)。

- 您可以閣讀以下各節中的某些欄位 ·
	- 如需 Color space (色彩空間) 欄位的相關資訊,請參閱[the section called "影片 複雜色彩空](#page-814-0) [間轉換"。](#page-814-0)
	- 如需其他編碼設定欄位的相關資訊,請參閱[the section called "影片 增強型 VQ"](#page-841-0)
	- 如需 Rate control (速率控制) 欄位的相關資訊,請參閱[the section called "視頻 速率控制](#page-842-0) [模式"。](#page-842-0)此區段中有一些欄位會影響此頻道的輸出費用。如需有關費用的詳細資訊,請[參閱](https://aws.amazon.com/medialive/pricing/)  [MediaLive 價目表](https://aws.amazon.com/medialive/pricing/)。
	- 如需 Timecode (時間碼) 的資訊,請參閱 [the section called "時間碼"。](#page-786-0)
- 3. 對您計劃變更的所有欄位的值做詳細記錄。針對您識別的每個視訊編碼執行此動作。

#### 設計每個音訊編碼的細節

對於表格中的每個音訊編碼,您都已識別來源資產、轉碼器和位元率。您現在必須識別您需要設定的所 有其他編碼參數。

針對每個單獨的音訊編碼遵循此程序。

1. 查看每個輸出的音頻編碼部分中的字段。要查看這些字段,請按照與視頻編碼相同的步驟進行操 作, 但選擇音頻 1 鏈接。

使用音頻編碼,每個代碼的字段不多。但是編解碼器的字段彼此之間有很大的不同。

2. 研究領域並做筆記。

設計每個字幕編碼的細節

對於表格中的每個標題編碼,您已經識別出來源註解、格式和語言。您現在必須識別您需要設定的所有 其他編碼參數。

對於每個單獨的字幕編碼,請遵循此程序。

1. 查看每個輸出的標題編碼部分中的字段。若要檢視這些欄位,請遵循與視訊編碼相同的步驟,但是 選擇「新增說明」來新增字幕區段,因為預設沒有字幕區段。

使用字幕編碼,每種字幕格式的欄位不多。但是格式的字段彼此之間有很大的不同。

2. 研究領域並做筆記。

### <span id="page-191-0"></span>識別編碼共享機會

如果您已經確定了所有輸出編碼的詳細信息,那麼您現在可以識別編碼共享的機會。

如果您計劃稍後確定詳細信息,我們建議您返回本節以確定機會。

閱讀有關編碼共享和克隆編碼的信息[the section called "共享和克隆編碼"。](#page-774-0)

當您在頻道中創建編碼時,您將使用編碼共享和編碼克隆,從開始[the section called "設定影片"。](#page-340-0)

- 當您有完整的清單時,請比較編碼的值:
	- 如果您有兩個(或更多)具有相同值的編碼,則可以共享編碼。創建通道時,您可以在一個輸出 中創建一次此編碼。然後,您可以在其他輸出中重複使用該編碼。建立編碼的程序提供重複使用 的詳細說明。

請記住,兩個編碼只有在其所有領域都相同時才是相同的,包括共享相同的視頻源。例如,在本 節稍早的範例表格中,HLS 的第一個視訊編碼和 RTMP 的視訊編碼共用相同的視訊來源。

• 如果您有兩個(或更多)具有幾乎相同值的編碼,則可以克隆編碼以創建第二個編碼,然後在第 二個編碼中更改特定字段。建立編碼的程序提供複製的詳細指示。

然後以與對視頻編碼相同的方式確定共享機會。請記住,兩個編碼只有在其所有領域都相同時才會 相同,包括共享相同的音頻源。

通過注意每個屬於的輸出和輸出組,仔細識別要共享的視頻編碼。

然後以與對視頻編碼相同的方式確定共享機會。請記住,兩個編碼只有在所有欄位中都相同時才會完全 相同,包括共用相同的字幕來源。

範例

根據本節先前步驟中關於頻道規劃的範例,您可能會決定這些機會顯示在此表格的最後兩個資料欄中。

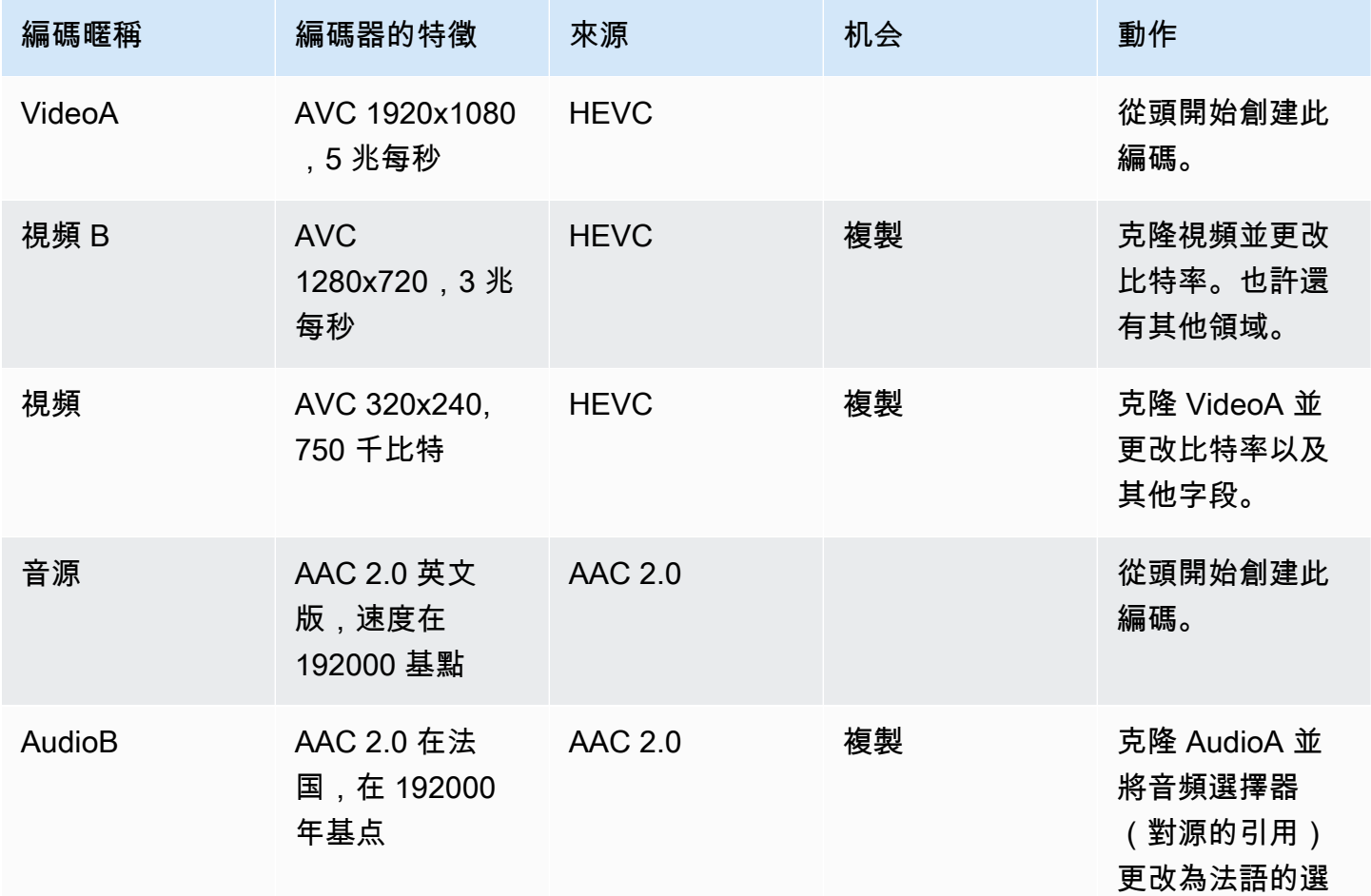

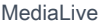

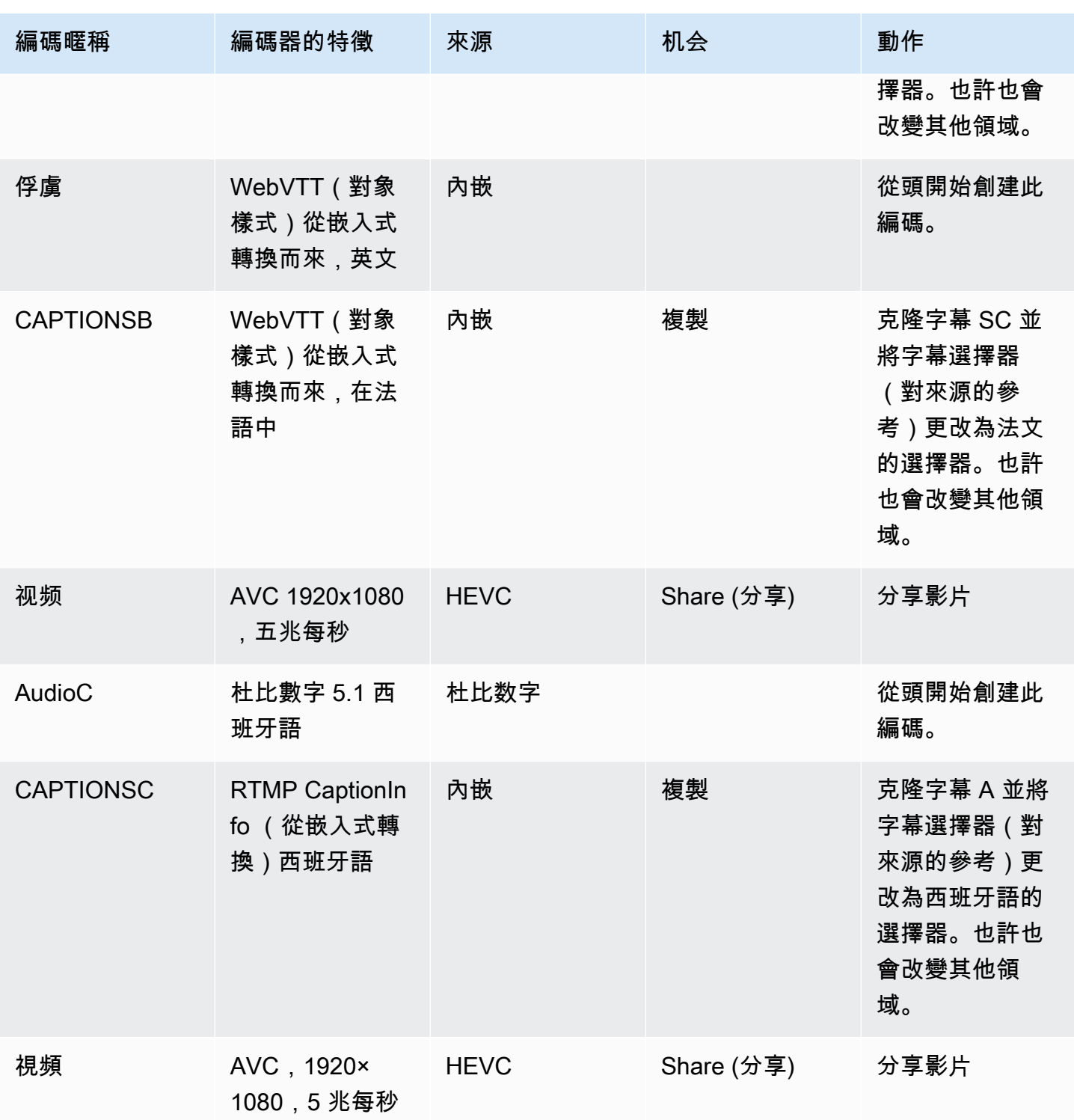

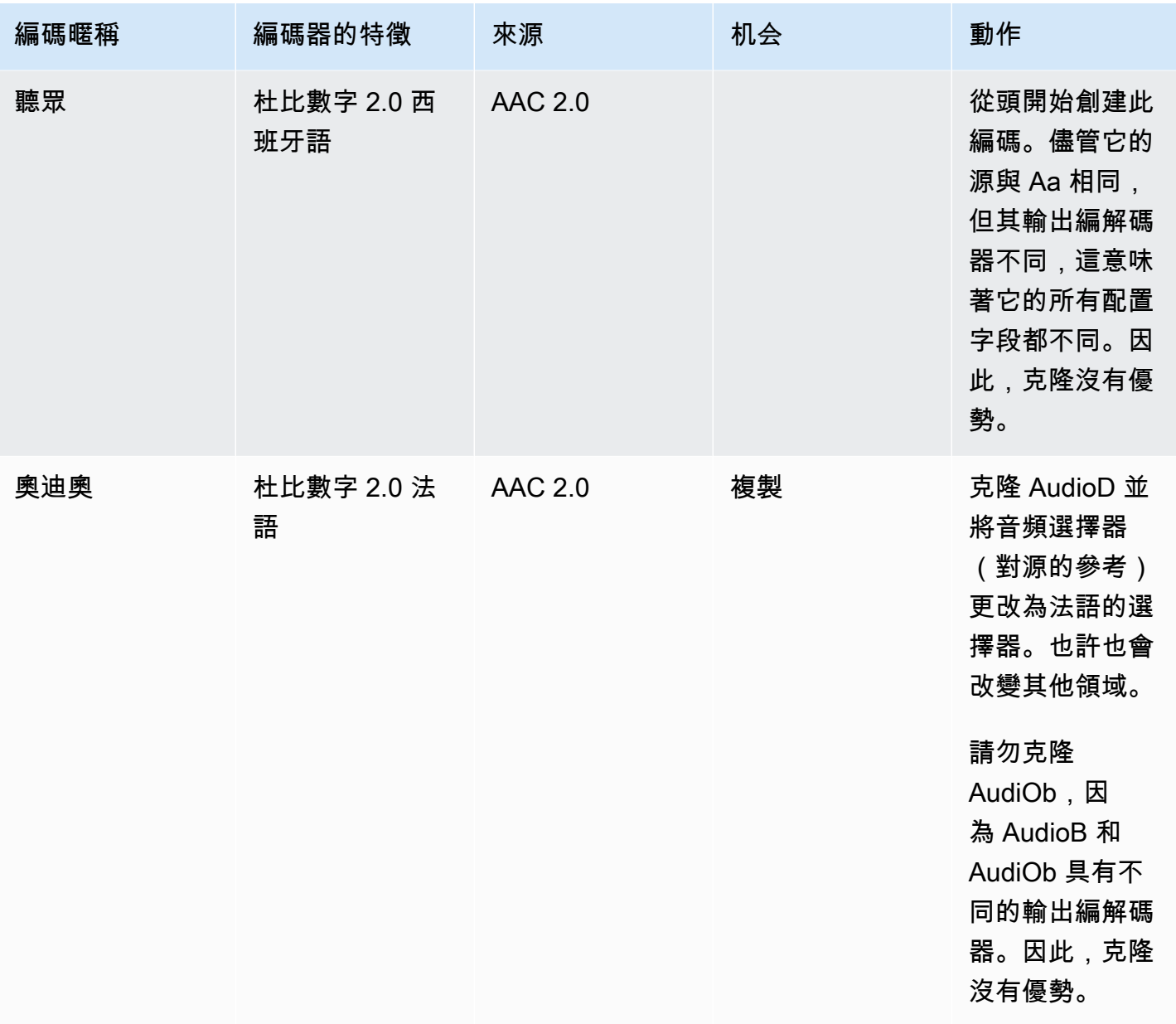

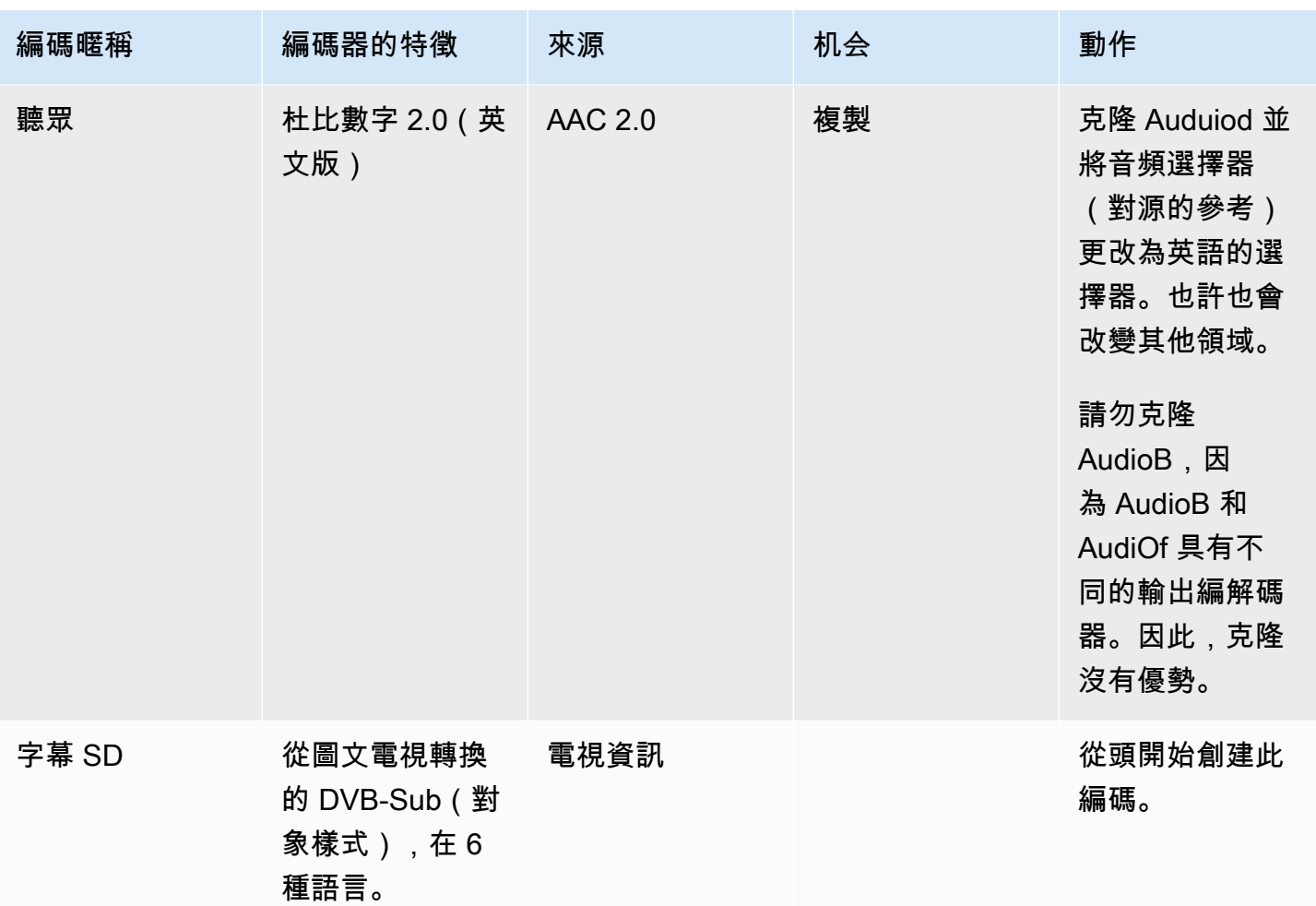

# 後續步驟

您現在已經規劃了頻道:

- 您已將源映射到輸出中。在輸出端,您已經確定了所需的視頻,音頻和字幕編碼。在來源方面,您已 經確定了可以產生這些編碼的特定視頻,音頻和字幕資產。
- 然後,您已將這些編碼組織到[您規劃工作流程](#page-135-0)時所識別的輸出群組中。
- 您也已確定在輸出群組內的不同輸出之間或不同輸出群組之間共用資產的機會。

您現在可以建立在[評估來源格式時所](#page-142-0)識別的輸入。若要建立輸入,請參閱[設定:建立輸入](#page-196-0)。

# <span id="page-196-0"></span>設定:建立輸入

本節說明如何建立的內容來源輸入 MediaLivechannel。在開始建立頻道之前,您必須先建立這些輸 入。

若要建立輸入,您必須執行下列步驟:

- 您必須在上游系統安排操作員才能執行某些設置。
- 您必須在中建立輸入 MediaLive。

這兩個步驟會在上游系統上的位址與位址之間建立連線 AWS Elemental MediaLive。來源內容會從 上游系統上的指定位址移至上游系統上的指定位址, MediaLive 作為上游系統的推送或提取方式 MediaLive。連接資訊包含在您建立的輸入中。

對於上游系統(格式和傳遞協議)和輸入類型的每種組合,您執行的設置都不同。如果您尚未這麼做, 則必須識別每個內容來源的上游系統和輸入類型。請參閱[the section called "步驟 4:評估上游系統 "](#page-141-0)。

### 主題

- [準備就緒](#page-197-0)
- [設定 CDI 輸入](#page-197-1)
- [在 Amazon VPC 中建立合作夥伴 CDI 推送輸入](#page-204-0)
- [設定 Elemental Link 輸入](#page-205-0)
- [設定 HLS 輸入](#page-207-0)
- [設置輸 MediaConnect入](#page-212-0)
- [設置一個 MP4 輸入](#page-217-0)
- [設定 RTMP 拉取輸入](#page-222-0)
- [設定 RTMP 推送輸入](#page-225-0)
- [設定 RTMP VPC 輸入](#page-230-0)
- [設定 RTP 推送輸入](#page-238-0)
- [設定 RTP VPC 輸入](#page-242-0)
- [建立傳輸串流 \(TS\) 檔案輸入](#page-249-0)
- [後續步驟](#page-251-0)

# <span id="page-197-0"></span>準備就緒

在建立任何輸入之前,建議您規劃工作流程。請閱讀下列各節:

- [設置:準備上游和下游](#page-134-0) 您必須設定為從上游系統遞送。建立輸入的工作是該傳送設定的一部分。 您必須先與上游系統和內容提供者協調,才能建立輸入。
- [the section called "管道冗餘"—](#page-729-0) 您必須決定是否要實作管線備援,無論是設定標準通道還是單一管線 通道。實作管線備援可在通道處理管線中提供彈性。
- [the section called "自動輸入容錯移轉"—](#page-588-0) 您必須決定是否要實作自動輸入容錯移轉。實作自動輸入容 錯移轉可為通道的其中一個輸入提供通道上游的復原能力。

# <span id="page-197-1"></span>設定 CDI 輸入

本節說明如何建立 CDI 推送輸入。在建立內嵌輸入的頻道之前,請先建立輸入。

**a** Note

請確定內容提供者在其 CDI 來源裝置上使用最新版本的 [AWS CDI SDK。](https://aws.amazon.com/media-services/resources/cdi/)

使用 CDI 來源時,上游系統會將內容推送至。 MediaLive

若要執行此設定,您必須與上游系統的操作員搭配 Amazon VPC 使用者合作,而且您必須在其中 MediaLive工作。

#### 主題

- [步驟 1:請求在 VPC 上進行設置](#page-197-2)
- [步驟 2:建立 CDI 輸入](#page-198-0)
- [步驟 3:確保在上游系統上正確設置](#page-201-0)
- [此程序的結果](#page-203-0)

## <span id="page-197-2"></span>步驟 1:請求在 VPC 上進行設置

Amazon VPC 使用者必須設定 VPC,並識別上游系統和將使用的子網路和 MediaLive 安全群組。

### 若要設定 VPC

- 1. 向 Amazon VPC 使用者提供下列準則。
	- 子網路的準則 要求兩個子網路。您需要兩個子網路,因為 CDI 輸入永遠是[標準類別輸入](#page-637-0),即 使您的通道是單一管線通道也一樣。如需有關輸入類別的資訊,請參閱[the section called "通道](#page-637-0) [類和輸入類"。](#page-637-0)

適用這些規則:

- 這兩個子網路必須位於不同的可用區域。
- 每個子網路都必須有私有 CIDR 區塊 (IP 地址範圍)。
- 每個子網路在該區塊中必須至少有兩個未使用的位址,一個用於上游系統,另一個用於 CDI 輸入。
- 您建立要在與此 CDI 來源 (來源 A) 相同通道中使用的任何其他 VPC 型來源 (來源 B) 必須位 於與來源 A 相同可用區域的子網路中。來源 B 的兩個子網路可以與來源 A 不同,但這兩個子 網路的可用區域必須與來源 A 的可用區域相同。
- 安全性群組的準則 每個子網路的安全性群組或群組必須遵循下列規則:
	- 安全性群組的合併輸入規則必須允許來自該子網路中上游系統 IP 位址的輸入流量。
	- 子網路必須具有已啟用 EFA 的安全性群組。若要建立此類型的安全群組及其規則的相關資 訊,請參閱 [Amazon 彈性運算雲端使用者指南。](https://docs.aws.amazon.com/AWSEC2/latest/UserGuide/efa-start.html)
- 2. Amazon VPC 使用者執行設定後,請取得下列資訊:
	- VPC 的 ID。例如:vpc-3f139646
	- 兩個子網路的識別碼。例如,一個子網路可能具有以下 ID:subnet-1122aabb
	- 子網路或子網路的安全性群組識別碼。例如:sg-51530134

## <span id="page-198-0"></span>步驟 2:建立 CDI 輸入

在 VPC 上設定 Amazon VPC 使用者之後,您可以在中建立 CDI 輸入。 MediaLive

本節說明如何建立一般 CDI 輸入。如果您不打算支援連接至通道的 CDI 來源的自動輸入容錯移轉,請 建立此類型的輸入。(如果您確實計劃實施它,請創建 [CDI 合作夥伴輸入](#page-204-0)。)

### 若要建立 CDI 推送輸入

1. [請在以下位置開啟 MediaLive 主控台。](https://console.aws.amazon.com/medialive/) https://console.aws.amazon.com/medialive/

- 2. 在導覽窗格中,選擇 Inputs (輸入)。在 Inputs (輸入) 頁面上,選擇 Create input (建立輸入)。
- 3. 完成「輸入詳細資料」區段:
	- 輸入名稱 輸入名稱。
	- 輸入類型 選擇 AWS CDI。
- 4. 完成 VPC 設定區段:
	- 選擇 [選取子網路和安全性群組]。
	- 針對子網路,選擇您取得的其中一個子網路。下拉式清單顯示 VPC 中所有的子網路,識別如 下:

<subnet ID> <Availability Zone of subnet> <IPv4 CIDR block of subnet> <VPC ID> <Subnet tag called "Name", if it exists>

例如:

子網路 -1122aabb 我們西部-二零一零二年十二月二十四日 vpc -3f139646 子網路,適用於 mLive 推送輸入

如果子網路清單是空的,請選擇 Specify custom VPC (指定自訂 VPC),然後在欄位中輸入子網 路 ID。(您只需要輸入子網路 ID,例如 **subnet-1122aabb**。)

- 在子網路中,選擇第二個子網路。第二次,下拉式清單只會顯示與第一個子網路位於相同 VPC 中的子網路。
- 針對「安全性群組」,請依照與子網路相同的程序,選擇您取得的一個或多個安全性群組。下拉 式清單會顯示屬於您選擇之 VPC 的安全群組,識別如下:

例如:

sg-51530134 適用於 MLive 推送輸入的安全群組 vpc-3f139646

- 5. 完成「角色 ARN」段落,以選擇要與此輸入搭配使用的角色。 MediaLive 如需詳細資訊,請參閱 [the section called "IAM 角色和 ARN"](#page-200-0)。
- 6. 如果您想要將標籤與此輸入建立關聯,請在 Tags (標籤) 區段中建立標籤。如需詳細資訊,請參閱 [the section called "標記資源"。](#page-780-0)
- 7. 選擇 Create (建立)。

<sup>&</sup>lt;security group ID> <description attached to this security group> <VPC  $ID >$ 

MediaLive 會建立輸入,並在該輸入上自動建立兩個端點。這些端點具有來自子網路範圍的私有 IP 地址,且指定連接埠 5000。例如:

10.30.30.33:5000

10.30.30.44:5000

- 8. 提供上游系統這些端點:
	- 如果您要將通道設定為標準通道,請提供這兩個端點。上游系統必須將內容推送至這兩個端點。
	- 如果您要將通道設定為單一管線通道,請僅提供第一個端點。上游系統必須推送至這個端點。

<span id="page-200-0"></span>IAM 角色和 ARN

本節說明如何完成 MediaLive 主控台 [建立輸入] 窗格中的 [角色 ARN] 區段。

建立 RTP 推送輸入時,您必須選擇 MediaLive 要承擔的角色。若要建立輸入, MediaLive 必須取得輸 入中兩個端點的網路介面。這些端點位於您識別的 CIDR 子網路範圍內。當您選擇為此輸入建立時, MediaLive請立即從 Amazon VPC 請求這些網路界面。您選擇的角色可確保向 Amazon VPC 請求 MediaLive 成功。

**a** Note

MediaLive 主控台上的這個區段與「建立頻道」頁面 (也在 MediaLive 主控台上) 上的 IAM 角 色區段相同。這兩者的差異在於,在 Create input (建立輸入) 頁面上,您會將角色連接到輸 入。在 Create channel (建立頻道) 頁面中,您則將角色附加到頻道。您可以在這兩種用法中使 用相同的角色 (例如,MediaLiveAccessRole)。

視組織是否指定管理員而定,選擇角色時通常會出現兩種情況。

您的組織有指定的管理員

您的組織可能有管理此服務的管理員。該管理員可能已設定為一個或多個角色:

• 詢問管理員或您的經理要使用哪個角色。或者,如果 Use existing role (使用現有的角色) 中只列出一 個規則,請選擇該角色。

- 如果列出的唯一角色是 MediaLiveAccessRole,請選擇該角色。此外,如果此角色名稱旁顯示 Update (更新) 按鈕,請選擇按鈕。(按鈕不一定顯示,但每當按鈕出現時,請選擇按鈕以重新整理角 色。)
- 如果您希望選取的角色下次出現在清單中,請選取 Remember ARN (記住 ARN)。

#### 您的組織沒有管理員

您的組織可能沒有指定的服務管理員。在此情況下,如果您的同事沒有設定適合的角色,您可能需要自 行建立一個,然後選擇它。

- 您可以創建默認角色,稱為MediaLiveAccessRole。若要先檢查其他人是否已建立此角色 (只有一個 人需要為您 AWS 帳戶中的所有使用者建立此角色),請查看從範本建立角色:
	- 如果此選項呈現灰色,表示這個任務已完成。在這種情況下,請選擇 [使用現有角色],然 後MediaLiveAccessRole從清單中選擇。
	- 如果此選項未呈現灰色,請選擇 Create role from template (從範本建立角色),然後選擇 Create IAM role (建立 IAM 角色)。下一步,從清單中選擇該角色。如果 MediaLive 不允許您建立角色, 請與組織中的系統管理員討論您的 IAM 許可。
- 如果MediaLiveAccessRole已建立,且旁邊顯示「更新」按鈕,請選擇按鈕。(按鈕不一定顯示,但 每當按鈕出現時,請選擇按鈕以重新整理角色。)
- 如果您希望選取的角色下次出現在清單中,請選取 Remember ARN (記住 ARN)。

### <span id="page-201-0"></span>步驟 3:確保在上游系統上正確設置

建立 CDI 輸入之後,您必須確定上游系統的操作員已使用您的 VPC 正確設定,並將內容推送至中的正 確位置。 MediaLive

#### 若要設定標準頻道

如果規劃的通道是[標準通道](#page-139-0),則必須確保上游系統的操作員提供兩個來源。

- 1. 向操作員提供以下資訊:
	- [Amazon VPC 使用者在步驟 1 中提供給您的 VPC 識別碼、兩個子網路以及安全群組。](#page-197-2)
	- 建立 CDI 輸入時 MediaLive 所產生的兩個端點 (URL)。這些端點是[此程序之後圖表中](#page-203-0)藍色方塊 中的位址。這些 URL 每個都有一個來自子網路範圍的私人 IP 位址,並指定連接埠 5000。例 如:

10.30.30.33:5000

10.40.40.44:5000

- 2. 請確定操作員已針對標準通道正確設定。他們必須執行以下操作:
	- 設置兩個輸出接口。在其中一個子網路中設定一個具有一個輸出介面的上游系統,並在另一個子 網路中使用一個輸出介面設定另一個上游系統。這些介面是[此程序之後圖表](#page-203-0)中紫色方塊中的位 址。
	- 確保兩個內容來源在視頻分辨率和比特率方面是相同的。
	- 推送到正確的網址 MediaLive。例如,他們必須推送到:

10.30.30.33:5000

10.40.40.44:5000

#### 設定單配管通道

- 將有一個上游系統僅將內容傳送到 VPC 中的其中一個子網路。
- 內容將從 VPC 流向輸入的其中一個端點。永遠不會使用另一個端點。
- MediaLive 會擷取單一來源內容。
- 1. 向操作員提供以下資訊 ·
	- VPC 的識別碼、其中一個子網路,以及 Amazon VPC 使用者提供給您的所有安全群組。
	- 只有建立 CDI 輸入時 MediaLive 產生的兩個端點 (URL) 中的第一個端點。這些端點[是此程序之](#page-203-0) [後圖表](#page-203-0)中藍色方塊中的位址。URL 具有來自子網路範圍的私人 IP 位址,並指定連接埠 5000。

10.30.30.33:5000

- 2. 請確定操作員已針對單一管線通道正確設定。他們必須:
	- 設置一個上游系統。
	- 設置一個輸出接口。介面是[此程序之後圖](#page-203-0)中其中一個紫色方塊中的位址。
	- 推送到正確的網址 MediaLive。例如,他們必須推送到:

10.30.30.33:5000

# <span id="page-203-0"></span>此程序的結果

此設定的結果如下圖所示。有三個主要組成部分:

- 上游系統 (紫色方塊)。
- 具有子網路 (綠色方塊) 和 VPC 安全群組 (黃色方塊) 的 VPC。
- CDI 輸入 (藍色方塊)。

CDI 輸入具有一或兩個端點 URL (藍色方塊中的位址)。這些端點是 VPC 上的彈性網路介面 (ENI)。 MediaLive 有權將這些 ENI 用於其輸入。 MediaLive 具有權限(透過 IAM 受信任的實體角色)自動管 理其輸入的 ENI。

上游系統有兩個輸出。每個輸出在 VPC 的其中一個指定子網路中都有一個 IP 位址。上游系統具有將 內容推送到這些端點的權限 (透過一或多個 Amazon VPC 安全群組中的規則)。上游系統會將來源內容 推送到兩個端點 (如果您正在設定標準通道) 或一個端點 (如果您要設定單一管線通道)。

上游系統在 VPC 子網路中具有 IP 位址,而 CDI 輸入的端點位於相同的 VPC 子網路中。通過這種方 式,將上游系統的內容傳遞 MediaLive 到 VPC 的安全性範圍內。

CDI 輸入上的兩個 IP 位址是固定在輸入的存留期間。它們是固定的,無論變化如修改輸入中的其他信 息,或將輸入附加到不同的信道。

請注意,使用推送輸入,在您啟動頻道時,上游系統必須將視訊來源推送至輸入。在此之前不需要推送 上游系統。

在通道的執行階段,會對正在推送的內容做出 MediaLive 反應,並將其擷取。

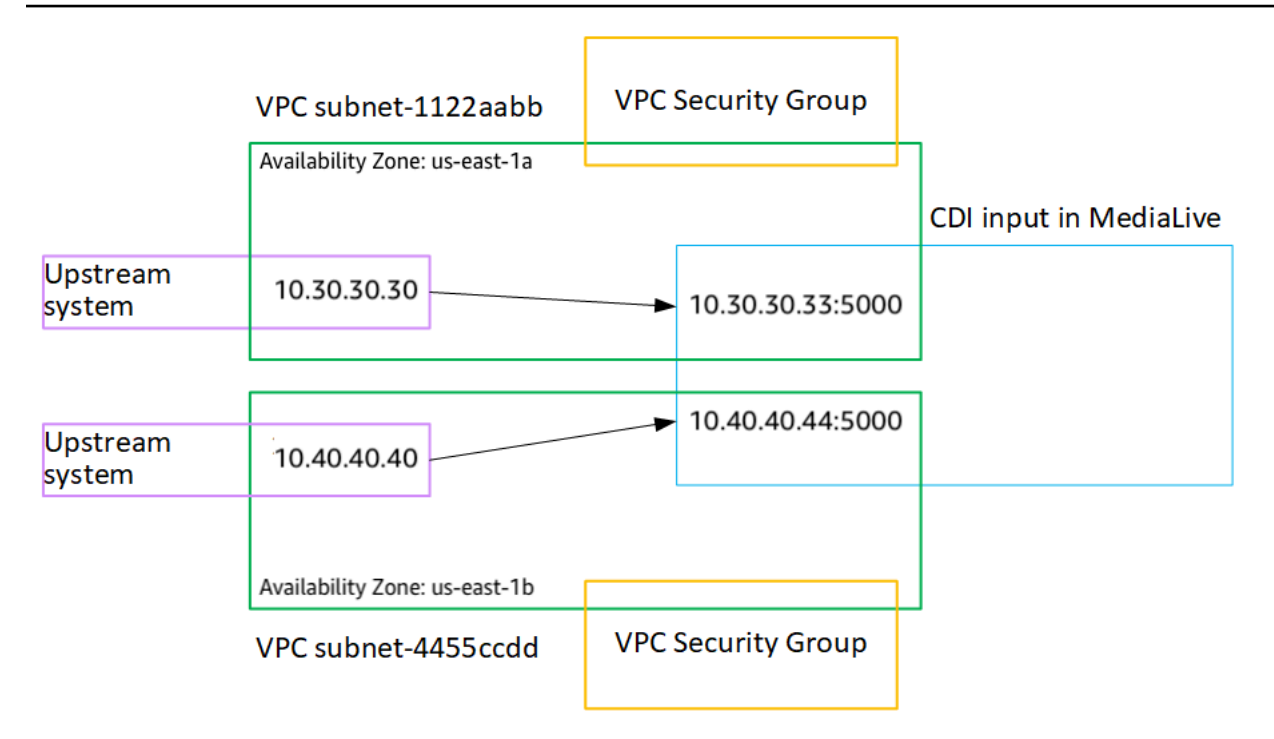

# <span id="page-204-0"></span>在 Amazon VPC 中建立合作夥伴 CDI 推送輸入

夥伴 CDI 輸入是 CDI 輸入的特定組態。如果要支援連接到頻道的 CDI 來源的自動輸入容錯移轉,則 必須將兩個 CDI 輸入設定為合作夥伴。如需有關合作夥伴 CDI 輸入的詳細資訊,請參閱[the section](#page-635-0)  [called "CDI 投入作為合作夥伴的投入"。](#page-635-0)

這兩個輸入始終協同運作,就像自動容錯移轉配對中的兩個輸入一樣。這兩個輸入只能一起使用,做為 容錯移轉配對。

您可以透過兩個步驟建立一組合作夥伴 CDI 輸入:

- 以一般方式建立第一個合作夥伴 CDI 輸入。
- 然後,從第一個輸入建立第二個夥伴輸入。

若要建立第一個夥伴 CDI 輸入

• 如果您已經有常規 CDI 輸入,則可以將其用作第一個合作夥伴。略過此步驟,並前往下方建立第 二個合作夥伴的步驟。

如果沒有,請[以通常的方式創建輸入](#page-198-0)。

MediaLive 會建立輸入,並在該輸入上自動建立兩個端點。這些端點各具有子網路範圍中的私人 IP 位 址,並指定連接埠 5000。例如:

10.30.30.33:5000

10.30.30.44:5000

在您建立第二個合作夥伴之前,請勿將此資訊提供給上游系統。

若要建立第二個夥伴 CDI 輸入

- 1. [請在以下位置開啟 MediaLive 主控台。](https://console.aws.amazon.com/medialive/) https://console.aws.amazon.com/medialive/
- 2. 在導覽窗格中,選擇 Inputs (輸入)。
- 3. 在輸入清單中,選擇第一個夥伴輸入。將顯示輸入的詳細資訊。

在「端點」區段中,您可以看到套用至此輸入的端點。例如:

10.30.30.33:5000

10.30.30.44:5000

- 4. 在頁面頂端,選擇 [建立合作夥伴輸入]。
- 5. 在確認對話方塊中,選擇性地選擇從第一個輸入複製標籤 (如果有的話)。
- 6. 選擇確認。

此輸入的 [輸入詳細資訊] 頁面隨即出現,並顯示有關新輸入的資訊。

- 在「詳細資料」中,「名稱」會顯示輸入的名稱與第一個輸入的名稱相同,後綴為「-夥伴」。
- 在詳細資料中,夥伴 CDI ID 欄位會顯示第一個輸入的識別碼。
- 在 End point 中,輸入的端點與第一個輸入的兩個端點相同,但通訊埠號碼不同。例如:

10.30.30.33:5001

10.30.30.44:5001

# <span id="page-205-0"></span>設定 Elemental Link 輸入

本節說明如何建立元素連結推入輸入。在建立內嵌輸入的頻道之前,請先建立輸入。

AWS Elemental Link 裝置會將內容推送至 MediaLive。

若要執行此設定,您必須與 AWS Elemental Link 裝置的操作員合作。

#### 主題

- [步驟 1:取得資訊](#page-206-0)
- [步驟 2:建立元素連結輸入](#page-206-1)
- [此程序的結果](#page-207-1)

## <span id="page-206-0"></span>步驟 1:取得資訊

向裝置操作員取得下列資 AWS Elemental Link 訊:

• 將提供來源的一個或多個裝置的名稱。例如:

高清電源 87 日 7 克里

標準等級輸入需要兩個裝置名稱,或單一類別輸入需要一個裝置名稱。如需有關輸入類別及其用途的 資訊,請參閱[the section called "通道類和輸入類"。](#page-637-0)

- 設備配置的地區,以便您可以 MediaLive 為該區域設置。適用這些規則:
	- 兩個裝置必須位於相同的區域。
	- 裝置、該裝置的輸入以及使用該輸入的通道都必須位於同一個區域。

### <span id="page-206-1"></span>步驟 2:建立元素連結輸入

取得有關 AWS Elemental Link 硬體裝置的資訊後,您可以建立「元素連結」輸入。

建立 Link 輸入

- 1. 確保您擁有[步驟 1](#page-206-0) 中的信息。
- 2. [請在以下位置開啟 MediaLive 主控台。](https://console.aws.amazon.com/medialive/) https://console.aws.amazon.com/medialive/
- 3. 將「 AWS 地區」設定為符合 AWS Elemental Link 裝置所在的區域。
- 4. 在導覽窗格中,選擇 Inputs (輸入)。在 Inputs (輸入) 頁面上,選擇 Create input (建立輸入)。
- 5. 完成「輸入詳細資料」區段:
	- 輸入名稱 輸入名稱。
	- 輸入類型 選擇元素連結。
- 6. 在「輸入裝置」區段中,對於 Input 類別,請選擇此輸入的類別:
- 標準輸入
- 單輸入
- 7. 在輸入裝置中,選擇一個或兩個要連接到此輸入的裝置作為來源。從下拉式清單中,選擇您先前取 得的裝置名稱。這些清單只會顯示目前「區域」中設定的裝置。
	- 如果輸入是標準級輸入,請完成兩個字段,以提供兩個源設備。
	- 如果輸入是單一類別輸入,請完成第一個欄位,並將第二個欄位留空。
- 8. 如果您想要將標籤與此輸入建立關聯,請在 Tags (標籤) 區段中建立標籤。如需詳細資訊,請參閱 [the section called "標記資源"。](#page-780-0)
- 9. 選擇 Create (建立)。

會出現輸入的詳細資料窗格,其中顯示有關輸入及其使用 MediaLive裝置的詳細資料,包括下列內 容:

- ID 輸入的唯一數字 ID。
- ARN 包含該數字 ID 的輸入 ARN。
- 輸入裝置 裝 AWS Elemental Link 置的唯一 ID。
- 設備縮略圖 設備當前正在推送的內容的縮略圖,如果有任何被推送。設備通過大約每 5 秒捕 獲一個視頻幀生成縮略圖。

<span id="page-207-1"></span>此程序的結果

此設定的結果是,存在一個 Elemental Link 輸入 (藍色方塊),用於識別連接的一個或多個 AWS Elemental Link 裝置 (紫色方塊) MediaLive。沒有其他設置可供您執行,因為該設 AWS Elemental Link 備旨在與之無縫協作 MediaLive。

在頻道的執行階段,會對 AWS Elemental Link 正在推送的內容做出 MediaLive 反應並擷取。

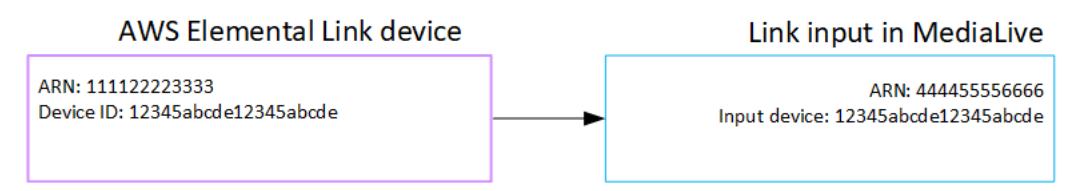

# <span id="page-207-0"></span>設定 HLS 輸入

本節說明如何建立 HLS 輸入。在建立內嵌輸入的頻道之前,請先建立輸入。

使用 HLS 輸入,當信道啟動並提取源時 MediaLive 連接到上游系統。

若要執行此設定,您必須在上游系統中使用操作員。

主題

- [步驟 1:取得資訊](#page-208-0)
- [步驟 2:創建一個 HLS 輸入](#page-210-0)
- [步驟 3:確保 HLS 上游服務器上的設置正確](#page-211-0)
- [此程序的結果](#page-211-1)

### <span id="page-208-0"></span>步驟 1:取得資訊

從上游系統的操作員處取得下列資訊:

• 上游伺服器上儲存 M3U8 資訊清單檔案的位置 (URL)。

標準類別輸入有兩個 URL,或一個用於單類別輸入的 URL。如需有關輸入類別及其用途的資訊,請 參閱[the section called "通道類和輸入類"。](#page-637-0)

如需 URL 格式和範例,請參閱本節稍後的表格。

記下完整的 URL。

• 存取上游伺服器的使用者名稱和密碼 (認證) (如果上游系統需要經過驗證的請求),以及存取許可證伺 服器 (如果 [HLS 來源已加密](#page-142-0))。您可能需要上游系統或授權伺服器的認證,或兩者都需要認證。

如果兩者都需要認證,兩部伺服器的認證必須相同。當您與上游系統[討論任何加密需求](#page-143-0)時,您應該確 定許可證伺服器使用與上游系統相同的認證。

請注意,這些使用者身份證明與使用者驗證有關,而不是通訊協定。使用者驗證是關於上游系統或授 權伺服器是否接受您的請求。通訊協定則會影響系統是否要透過安全連線傳送請求。

上游服務器是一個 HTTP 或 HTTPS 服務器

網址格式 http//:<web server>[:port]/<pa th>/<file>.m3u8

或

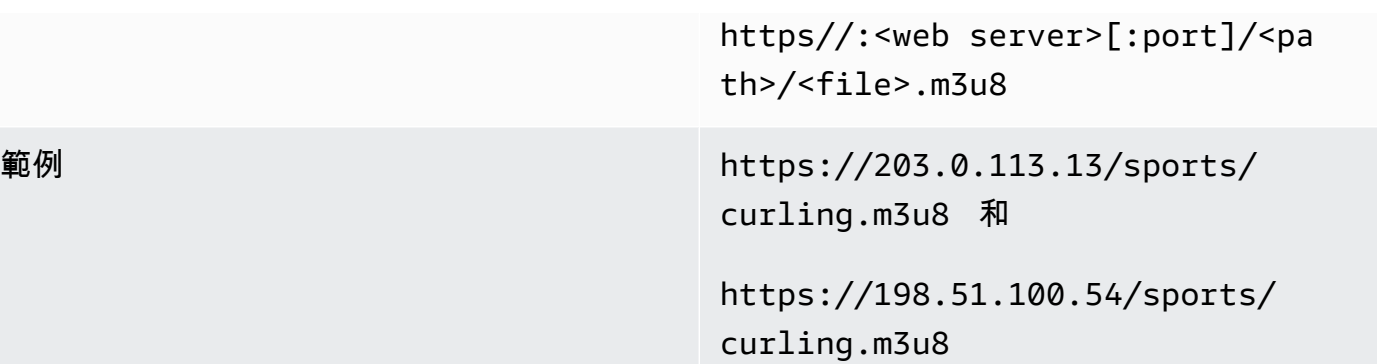

### 上游服務器是 AWS Elemental MediaStore

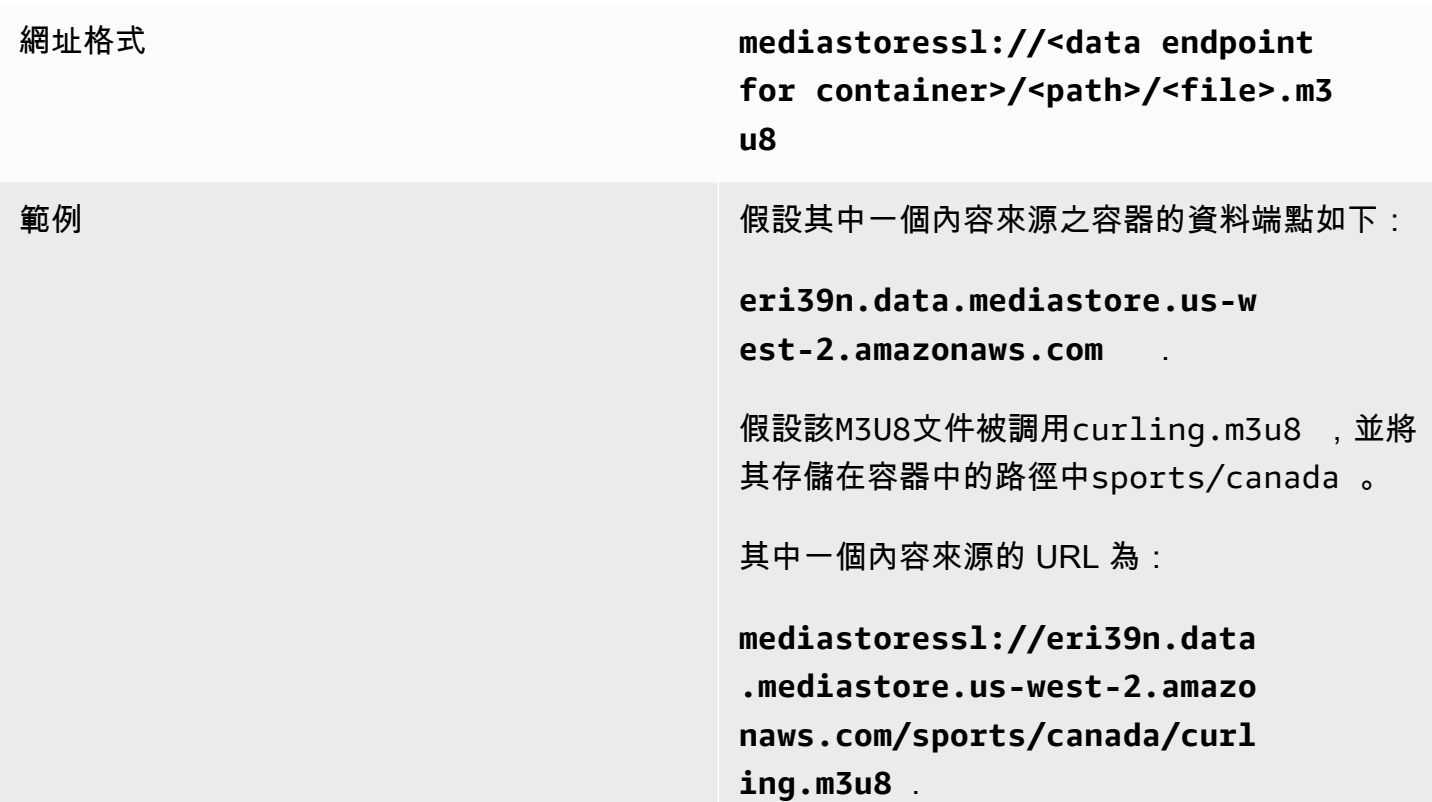

### 上游服務器是 Amazon S3

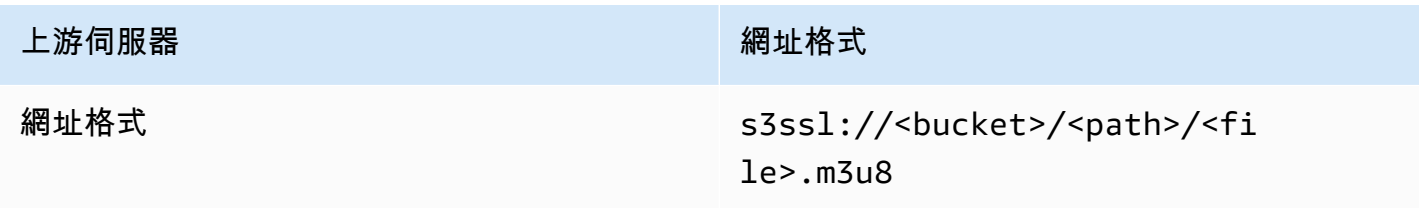

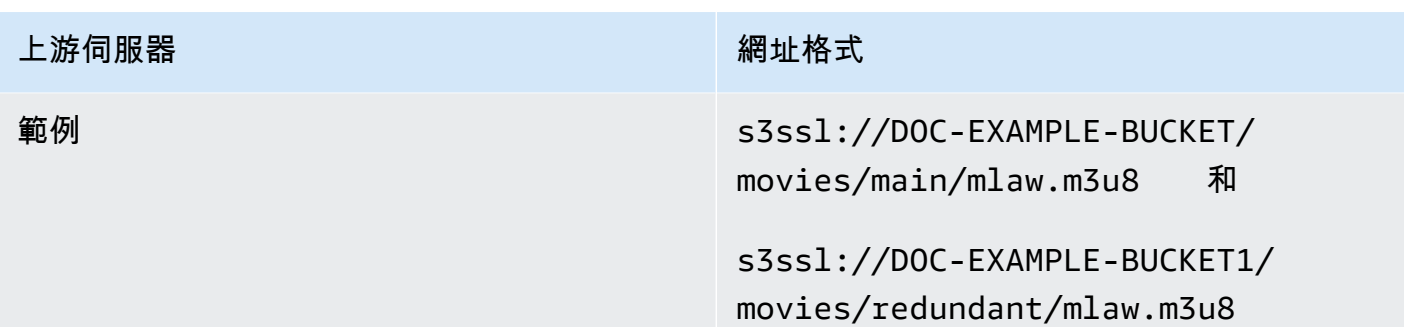

## <span id="page-210-0"></span>步驟 2:創建一個 HLS 輸入

從上游系統取得資訊後,您可以建立 HLS 輸入。

建立 HLS 提取輸入

- 1. 確保您擁有[步驟 1](#page-206-0) 中的信息。
- 2. [請在以下位置開啟 MediaLive 主控台。](https://console.aws.amazon.com/medialive/) https://console.aws.amazon.com/medialive/
- 3. 在導覽窗格中,選擇 Inputs (輸入)。在 Inputs (輸入) 頁面上,選擇 Create input (建立輸入)。
- 4. 完成「輸入詳細資料」區段:
	- 輸入名稱 輸入名稱。
	- 輸入類型 選擇 HLS。
- 5. 在「輸入類別」區段中,選擇此輸入的類別:
	- 標準輸入
	- 單輸入
- 6. 在 Input sources (輸入來源) 區段中,輸入您先前取得的 URL:
	- 如果輸入是標準類輸入,請完成兩個字段,以提供兩個 URL。
	- 如果輸入是單一類別輸入,請使用您取得的 URL 完成第一個欄位,並將第二個欄位保留空白。
- 7. 如果上游系統和/或授權伺服器 (如果 HLS 來源已加密) 要求您提供使用者身份證明,則您還必須輸 入使用者名稱和密碼金鑰才能存取該位置。這些登入資料存放在 Systems Manager 參數存放區。 如需詳細資訊,請參閱 [the section called "關於建立密碼參數的功能"](#page-80-0)。

如果其中一個伺服器 (上游系統或授權伺服器) 需要認證,而另一部伺服器不需要認證,則將它們 同時 MediaLive 提供給兩者。但是不需要它們的服務器只是忽略它們。

- 8. 如果您想要將標籤與此輸入建立關聯,請在 Tags (標籤) 區段中建立標籤。如需詳細資訊,請參閱 [the section called "標記資源"。](#page-780-0)
- 9. 選擇 Create (建立)。

MediaLive 創建輸入並將其添加到輸入列表中。輸入指定一或兩個來源。來源不會出現在清單中, 但如果您選擇 Name (名稱) 連結,詳細資訊頁面會顯示這些來源。

### <span id="page-211-0"></span>步驟 3:確保 HLS 上游服務器上的設置正確

上游伺服器上的運算子必須在上游系統上設定來源內容。請確定運算子設定如下:

- 他們設置為提供正確數量的來源:
	- 如果 MediaLive 頻道是標準通道,則操作員必須為內容設置兩個來源。他們必須確保兩個來源在 視頻分辨率和比特率方面是相同的。
	- 如果通 MediaLive 道是單一管線通道,則操作員必須為內容設定一個來源。
- 他們設置使 M3U8 清單文件可在約定的 URL 中使用。這些是您[在步驟 1](#page-206-0) 中取得的 URL,以及您在 HLS 輸入中設定的 URL。它們對應於[此程序之後圖表中](#page-211-1)顯示的 URL。

### <span id="page-211-1"></span>此程序的結果

此設定的結果是指定一個或兩個來源 URL 的 HLS 輸入。這些來源是上游伺服器上來源內容的 URL。 當您啟動通道時, MediaLive 將連接到此源位置或位置的上游系統,並將 HLS 清單拉入: MediaLive

- 對於設定為標準通道的頻道, MediaLive預期上游系統會提供兩個來源,因此會嘗試從這兩個來源位 置提取。
- 對於設定為單一管道通道的通道, MediaLive 預期上游系統會提供一個來源,因此會嘗試從一個來 源位置提取。

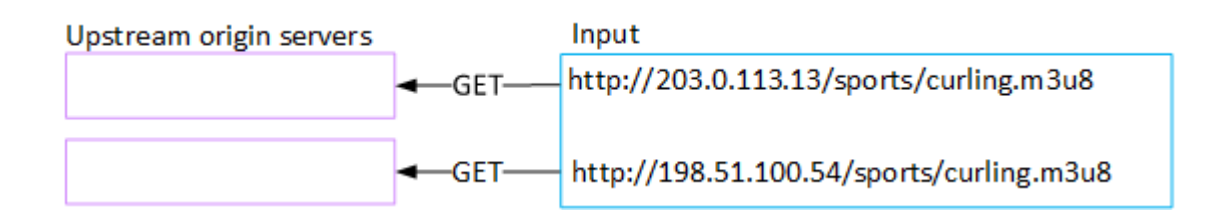

# <span id="page-212-0"></span>設置輸 MediaConnect入

本節說明如何建立 MediaConnect 輸入。在建立內嵌輸入的頻道之前,請先建立輸入。

通過 MediaConnect 輸入,服務提供商將內容推送 MediaConnect 到 MediaLive。(從的角度來看 MediaLive,上游系統是 MediaConnect. 上游系統不是服務提供者。)

若要執行此設定,您必須使用 AWS Elemental MediaConnect 使用者。

主題

- [步驟 1:設定 AWS Elemental MediaConnect](#page-212-1)
- [步驟 2:建立 MediaConnect輸入](#page-214-0)
- [此程序的結果](#page-216-0)

# <span id="page-212-1"></span>步驟 1:設定 AWS Elemental MediaConnect

MediaConnect 使用者必須設定流程 AWS Elemental MediaConnect ,才能將來源內容傳遞至 AWS Elemental MediaLive。

### 若要設定標準通道的流程

- 1. 向 MediaConnect 使用者提供以下資訊:
	- 來源內容提供者的相關資訊。
	- 您要建立的頻道的 AWS 區域。 AWS Elemental MediaConnect 流量和 MediaLive通道(和輸 入)必須位於相同的區域。

如果流程和 MediaLive 通道不在同一個區域中,則 MediaConnect 操作員必須設定分佈,才能 將來源內容移至與 MediaLive輸入相同的「區域」。

- 2. 與 MediaConnect 使用者討論您是否需要新流程:
	- 如果來源內容尚未流入,則需要新流程 MediaConnect。
	- 只要遵循下列規則,就可以重複使用現有流程:
		- 每個流量不會超過其最大輸出頻寬。
		- 每個流程不會超過其來自流程的最大輸出數量。(在下一個步驟中建立輸入後,MediaLive會在 每個流程上自動建立輸出[the section called "步驟 2:建立輸入"。](#page-214-0))
- 3. 如果您決定需要新流程,請要求使 MediaConnect 用者建立兩個流程。
- 它們應該指定相同的流程名稱,但字尾除外。例如,**sports\_event\_A** 和 **sports\_event\_B**。這些尾碼將協助您 ( MediaLive 使用者) 將流程與中的輸入管線相符。 Medial ive
- 他們應該在不同的可用區域中設定每個流程。(如果流程位於相同的可用區域,則您 ( MediaLive 使用者) 將無法建立 MediaLive輸入。)
- 他們應與服務供應商討下列事項:
	- 決定如何完成每個流程的來源資訊。
	- 為了確保服務提供商提供兩個來源。
	- 確保兩個來源具有相同的視頻分辨率和比特率。
- 他們不應該建立輸出或權利。
- 4. 從 MediaConnect使用者取得下列資訊 ·
	- 流程的 ARN。例如:

arn:aws:mediaconnect:us-west-1:111122223333:flow:1bgf67:sports\_event\_A

arn:aws:mediaconnect:uswest-1:111122223333:flow:9pmlk76:sports\_event\_B

請注意,ARN 包含做為最後一個部分的流程名稱。

### 若要設定單一管線通道的流程

- 1. 向 MediaConnect 使用者提供以下資訊:
	- 來源內容提供者的相關資訊。
	- 您要建 AWS 立的頻道的「地區」。 AWS Elemental MediaConnect 流量和 MediaLive 通道 (和輸入)必須位於相同的區域。

如果流程和 MediaLive 頻道不在同一個區域中,則 MediaConnect 操作員必須設定分發,才能 將來源內容移至與 MediaLive輸入相同的「區域」。

- 2. 與 MediaConnect 使用者討論您是否需要新流程:
	- 如果來源內容尚未流入,則需要新流程 MediaConnect。
	- 只要遵循下列規則,就可以重複使用現有流程:
		- 流量不會超過其最大輸出頻寬。
- 流程不會超過其來自流程的最大輸出數量。(在下一個步驟中建立輸入後,MediaLive會在流程 上自動建立輸出[the section called "步驟 2:建立輸入"。](#page-214-0))
- 3. 如果您決定需要新流程,請要求 MediaConnect 使用者建立一個流程。
	- 他們應該與服務提供者聯絡,以確定如何完成流程的來源資訊。
	- 他們不應該建立輸出或權利。
- 4. 從 MediaConnect 使用者處取得流程的 ARN。例如:

arn:aws:mediaconnect:us-west-1:111122223333:flow:1bgf67:sports\_event\_A

請注意,ARN 包括流程名稱作為最後一部分。

## <span id="page-214-0"></span>步驟 2:建立 MediaConnect輸入

設置 MediaConnect 完成後,您可以創建 MediaConnect 輸入。 MediaLive 使用者執行此步驟。

建立用來導入輸入的頻道之前,您應先建立輸入。

在中建立輸入的步驟 MediaLive

- 1. 確保您擁有[步驟 1](#page-212-1) 中的信息。
- 2. [請在以下位置開啟 MediaLive 主控台。](https://console.aws.amazon.com/medialive/) https://console.aws.amazon.com/medialive/
- 3. 在導覽窗格中,選擇 Inputs (輸入)。在 Inputs (輸入) 頁面上,選擇 Create input (建立輸入)。 4. 完成「輸入詳細資料」區段:
	- 輸入名稱 輸入名稱。
	- 輸入類型 選擇MediaConnect。
- 5. 完成「MediaConnect 流程」區段:
	- 通道和輸入類別 選擇此輸入的類別:
		- 標準輸入
		- 單輸入
	- 流程 A 的 ARN 為您識別為第一個流程的流程指定 ARN。

如果您建立了第二個流程,則對於流程 B 的 ARN,請為第二個流程指定 ARN。

6. 完成「角色 ARN」段落,以選擇要與此輸入搭配使用的角色。 MediaLive 如需相關資訊,請參 閱[the section called "IAM 角色和 ARN"](#page-215-0)。

- 7. 如果您想要將標籤與此輸入建立關聯,請在 Tags (標籤) 區段中建立標籤。如需詳細資訊,請參閱 [the section called "標記資源"。](#page-780-0)
- 8. 選擇 Create (建立)。

MediaLive 會建立輸入,並在該輸入上自動建立兩個端點。 MediaLive 一律會建立兩個端點,即使 您只為輸入指定了一個流程 (流程 A)。

- 9. 同時, MediaLive 會自動連線至 MediaConnect 流程。
	- 如果您為輸入指定了兩個流程,則會 MediaLive 指示 AWS Elemental MediaConnect 建立兩個 輸出,並將其附加到您在第一階段建立的兩個流程。
	- 如果您僅為輸入指定了一個流程 (以支援單一管線通道),則會 MediaLive指示 AWS Elemental MediaConnect 建立一個輸出,並將其附加至您在第一階段建立的單一流程。

如果通道 MediaConnect 有兩個流程,則會在不同的可用區域中執行流程 — 一個區域用於流程 A,另一個區域用於流程 B。同樣地,在不同的可用區域中 MediaLive 執行每個管線 — 一個管線 A 的區域,另一個管線 B 區域。

MediaLive 與協調, AWS Elemental MediaConnect 以確保在與相同的兩個可用區域中 MediaLive 執行通道管線 AWS Elemental MediaConnect。如果一個流程失敗,此設置可確保最大的恢復能 力。

<span id="page-215-0"></span>IAM 角色和 ARN

本節說明如何完成 MediaLive 主控台 [建立輸入] 窗格中的 [角色 ARN] 區段。

建立任何輸入時,您必須選擇 MediaLive 要承擔的角色。角色可確保其要求 MediaLive 成功在流程上 建立輸出。 MediaConnect MediaLive 一旦您為此輸入選擇建立,就會立即傳送此要求。

**a** Note

MediaLive 主控台上的這個區段與「建立頻道」頁面 (也在 MediaLive 主控台上) 上的 IAM 角 色區段相同。這兩者的差異在於,在 Create input (建立輸入) 頁面上,您會將角色連接到輸 入。在 Create channel (建立頻道) 頁面中,您則將角色附加到頻道。您可以在這兩種用法中使 用相同的角色 (例如,MediaLiveAccessRole)。

視組織是否指定管理員而定,選擇角色時通常會出現兩種情況。
#### 您的組織有指定的管理員

您的組織可能有管理此服務的管理員。該管理員可能已設定為一個或多個角色:

- 詢問管理員或您的經理要使用哪個角色。或者,如果 Use existing role (使用現有的角色) 中只列出一 個規則,請選擇該角色。
- 如果列出的唯一角色是 MediaLiveAccessRole,請選擇該角色。此外,如果此角色名稱旁顯示 Update (更新) 按鈕,請選擇按鈕。(按鈕不一定顯示,但每當按鈕出現時,請選擇按鈕以重新整理角 色。)
- 如果您希望選取的角色下次出現在清單中,請選取 Remember ARN (記住 ARN)。

#### 您的組織沒有管理員

您的組織可能沒有指定的服務管理員。在此情況下,如果您的同事沒有設定適合的角色,您可能需要自 行建立一個,然後選擇它。

- 您可以創建默認角色,稱為MediaLiveAccessRole。若要先檢查其他人是否已建立此角色 (只有一個 人需要為您 AWS 帳戶中的所有使用者建立此角色),請查看從範本建立角色:
	- 如果此選項呈現灰色,表示這個任務已完成。在這種情況下,請選擇 [使用現有角色],然 後MediaLiveAccessRole從清單中選擇。
	- 如果此選項未呈現灰色,請選擇 Create role from template (從範本建立角色),然後選擇 Create IAM role (建立 IAM 角色)。下一步,從清單中選擇該角色。如果 MediaLive 不允許您建立角色, 請與組織中的系統管理員討論您的 IAM 許可。
- 如果MediaLiveAccessRole已建立,且旁邊顯示「更新」按鈕,請選擇按鈕。(按鈕不一定顯示,但 每當按鈕出現時,請選擇按鈕以重新整理角色。)
- 如果您希望選取的角色下次出現在清單中,請選取 Remember ARN (記住 ARN)。

## 此程序的結果

此設定的結果如下圖所示。有三個主要組成部分:

- 上游系統 (紫盒)
- 一個或兩個 MediaConnect 流量(紅色框)。
- 一個 MediaConnect 輸入 MediaLive。

每個 MediaConnect 流程都有一個上游系統正在推送的來源。每個流程也有一個輸出供使用 MediaLive。

中的 MediaConnect 輸入會 MediaLive 指定這些輸出的 ARN。

上游系統會將來源內容推送至 AWS Elemental MediaConnect 流程或流程上的來源。流程會將內容推 送至 MediaLive。在通道的執行階段,會對正在推送的內容做出 MediaLive 反應,並將其擷取。

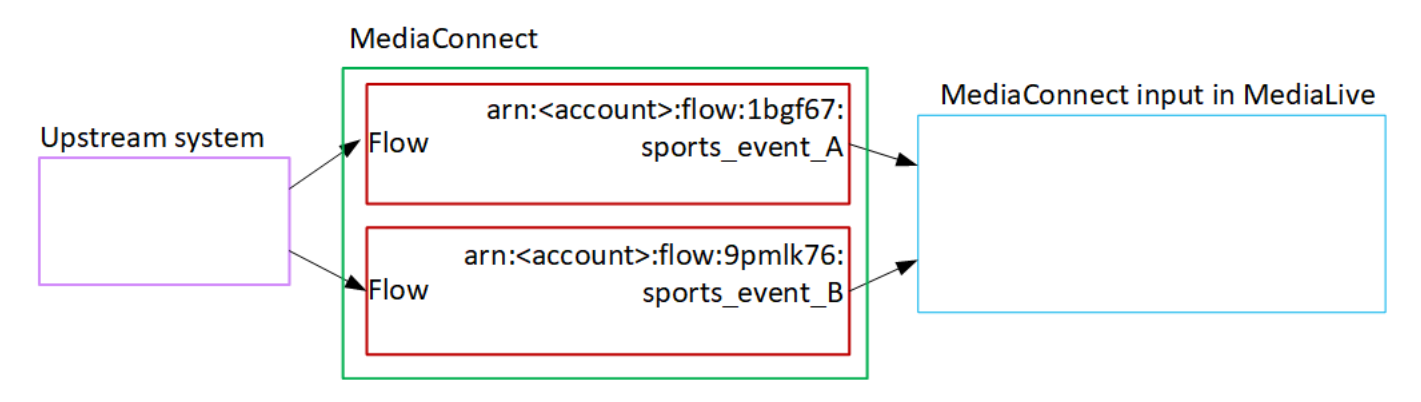

# 設置一個 MP4 輸入

本節說明如何在上游系統上設定來源內容,以及如何建立將內容來源連接至的 MP4 輸入 AWS Elemental MediaLive。在建立內嵌輸入的頻道之前,請先建立輸入。

使用 MP4 輸入,在通道啟動時 MediaLive 連接到上游系統並提取源。

若要執行此設定,您必須在上游系統中使用操作員。

主題

- [步驟 1:取得資訊](#page-217-0)
- [步驟 2:創建一個 MP4 輸入](#page-219-0)
- [步驟 3:確保在 MP4 上游系統上正確設置](#page-221-0)
- [此程序的結果](#page-221-1)

## <span id="page-217-0"></span>步驟 1:取得資訊

從上游系統的操作員處取得下列資訊:

• 一或多個來源檔案的上游系統上的 URL。

標準類別輸入有兩個 URL,或一個用於單類別輸入的 URL。如需有關輸入類別及其用途的資訊,請 參閱[the section called "通道類和輸入類"。](#page-637-0)

如需 URL 格式和範例,請參閱本節稍後的表格。

記下完整的 URL。

• 存取上游系統的使用者名稱和密碼 (如果上游系統需要驗證的要求)。請注意,這些使用者身份證明與 使用者驗證有關,而不是通訊協定。用戶身份驗證是關於上游系統是否接受您的請求。通訊協定則會 影響系統是否要透過安全連線傳送請求。

下表顯示了 MediaLive 支持 MP4 輸入的不同類型上游系統上的 URL 格式。

#### 上游服務器是一個 HTTP 或 HTTPS 服務器

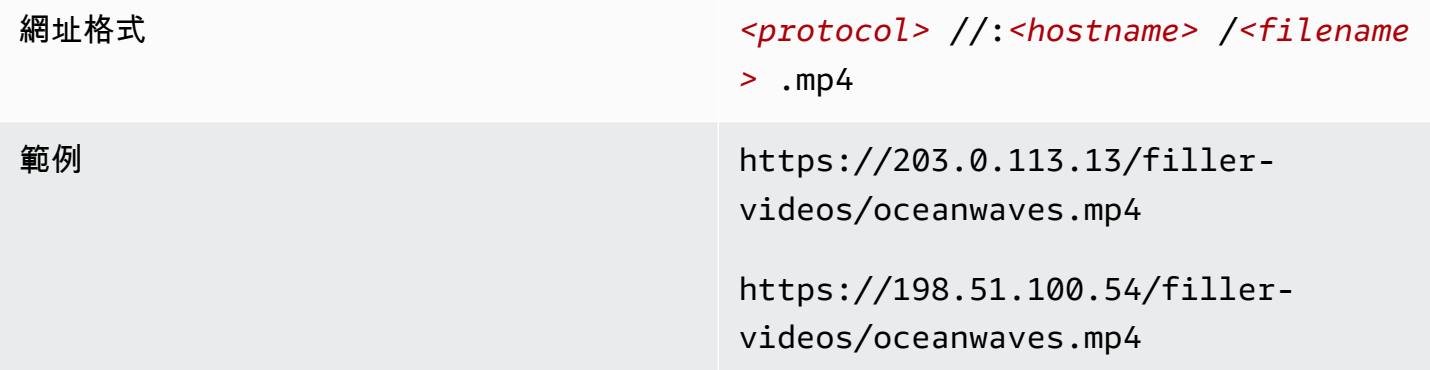

### 上游服務器是 AWS Elemental MediaStore

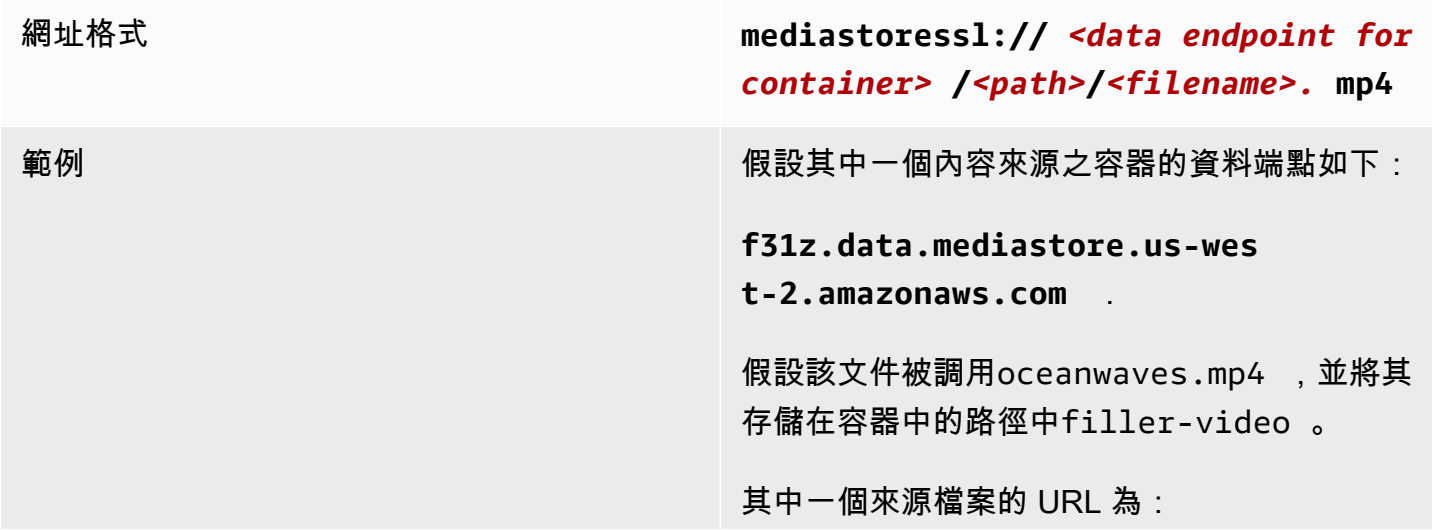

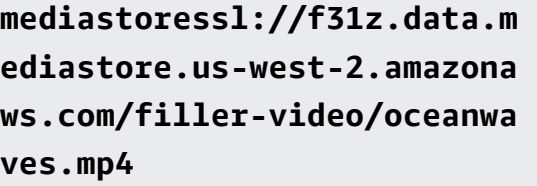

### 上游服務器是 Amazon S3

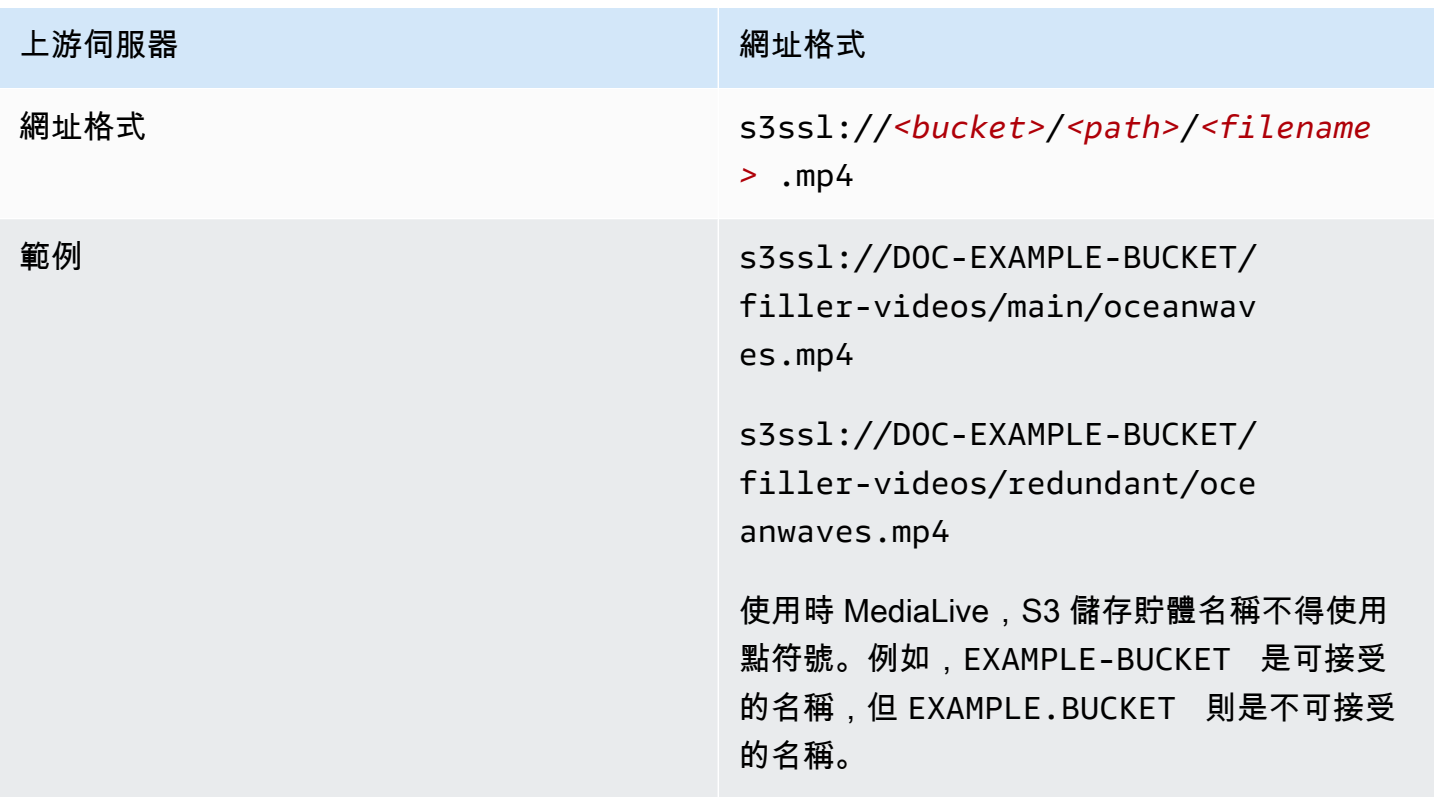

## <span id="page-219-0"></span>步驟 2:創建一個 MP4 輸入

從上游系統獲取信息後,您可以創建 MP4 輸入。

建立 MP4 提取輸入

- 1. 確保您擁有[步驟 1](#page-217-0) 中的信息。
- 2. 如果正在多個輸入頻道中使用此輸入,建議您決定要將其設為靜態輸入,還是[動態輸入](#page-638-0)。您可能需 要從修改從上游系統取得的 URL:
	- 如果輸入是靜態輸入,請勿修改 URL。

• 如果輸入是動態輸入,請將 URL 設為選用的絕對部分,以及必要的變數部分 (\$urlPath\$)。如需 範例,請參閱此程序之後的表格。

我們建議您使用 <protocol>/\$ URL 路徑 \$ 格式。

- 3. [請在以下位置開啟 MediaLive 主控台。](https://console.aws.amazon.com/medialive/) https://console.aws.amazon.com/medialive/
- 4. 在導覽窗格中,選擇 Inputs (輸入)。在 Inputs (輸入) 頁面上,選擇 Create input (建立輸入)。
- 5. 完成「輸入詳細資料」區段:
	- 輸入名稱 輸入名稱。
	- 輸入類型-選擇 MP4。
- 6. 在「輸入類別」區段中,選擇此輸入的類別:
	- 標準輸入
	- 單輸入
- 7. 在 Input sources (輸入來源) 區段中,輸入您先前取得的 URL:
	- 如果輸入是標準類輸入,請完成兩個字段,以提供兩個 URL。
	- 如果輸入是單一類別輸入,請使用您取得的 URL 完成第一個欄位,並將第二個欄位保留空白。

如果上游系統要求您提供使用者登入資料,您還必須輸入用於存取位置的使用者名稱和密碼金鑰。 這些登入資料存放在 Systems Manager 參數存放區。如需詳細資訊,請參閱 [the section called](#page-80-0) ["關於建立密碼參數的功能"。](#page-80-0)

- 8. 如果您想要將標籤與此輸入建立關聯,請在 Tags (標籤) 區段中建立標籤。如需詳細資訊,請參閱 [the section called "標記資源"。](#page-780-0)
- 9. 選擇 Create (建立)。

MediaLive 創建輸入並將其添加到輸入列表中。輸入指定一或兩個來源。來源不會出現在清單中, 但如果您選擇 Name (名稱) 連結,詳細資訊頁面會顯示這些來源。

當您啟動頻道時, MediaLive 將連接到此來源位置或位置的上游系統,並提取內容:

- 對於標準通道, MediaLive 預期上游系統會提供兩個來源,因此會嘗試從這兩個來源位置提 取。
- 對於單一管線通道, MediaLive 預期上游系統會提供一個來源,因此會嘗試從一個來源位置提 取。

### 動態輸入中 URL 的格式

下表說明動態輸入中 URL 的不同格式。

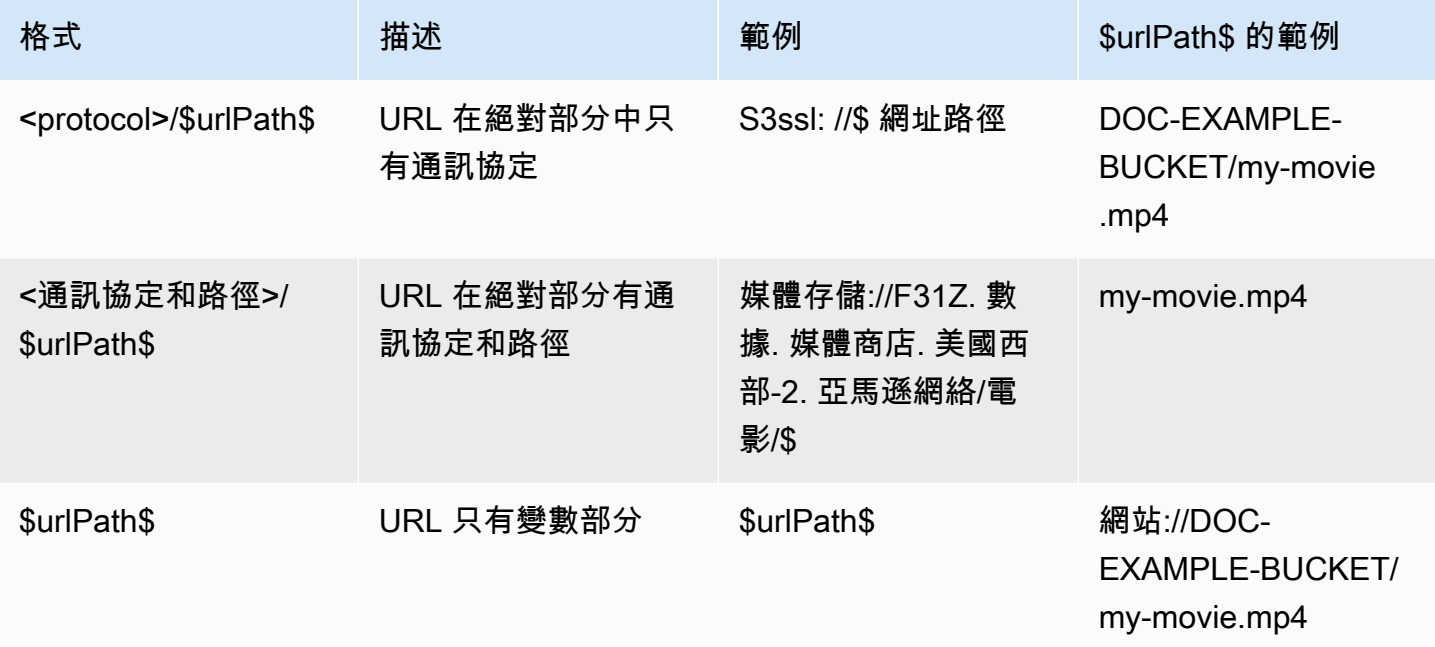

### <span id="page-221-0"></span>步驟 3:確保在 MP4 上游系統上正確設置

上游伺服器上的運算子必須在上游系統上設定來源內容。請確定運算子設定如下:

- 他們設置為提供正確數量的來源:
	- 如果通 MediaLive 道是標準通道,則操作員必須設置兩個文件源。他們必須確保這兩個文件在視 頻分辨率和比特率方面是相同的。
	- 如果 MediaLive 通道是單一管線通道,則操作員必須設定一個檔案來源。
- 他們設置使內容可在約定的 URL 中使用。這些 URL 是[您在本節前](#page-217-0)面獲得的 URL,並且您將其配置 為 MP4 輸入中。它們對應[於此程序之後圖表](#page-221-1)中顯示的 URL。

## <span id="page-221-1"></span>此程序的結果

此設定的結果是,存在指定一或兩個來源 URL 的 MediaLive 輸入。這些來源是上游伺服器上來源內容 的 URL。

在頻道的執行階段, MediaLive 會連線到這兩個 URL (針對標準通道) 或一個 URL (針對單一管道通 道),然後將來源內容拉入 MediaLive。

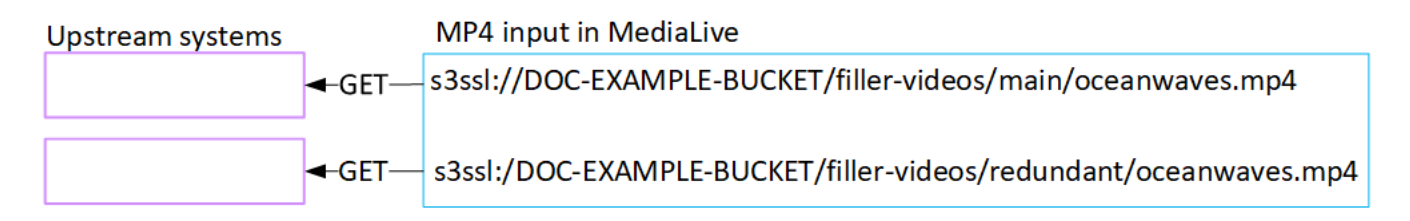

# 設定 RTMP 拉取輸入

本節說明如何在上游系統上設定來源內容,以及如何建立連接上游系統的 RTMP 提取輸入。 MediaLive在建立內嵌輸入的頻道之前,請先建立輸入。

使用 RTMP Pull 輸入,在通道啟動時 MediaLive 連接到上游系統並提取源。

若要執行此設定,您必須在上游系統中使用操作員。

#### 主題

- [步驟 1:取得資訊](#page-222-0)
- [建立 RTMP 提取輸入](#page-223-0)
- [確保 RTMP 上游系統上的設置正確](#page-224-0)
- [此程序的結果](#page-224-1)

## <span id="page-222-0"></span>步驟 1:取得資訊

請向上游系統的聯絡人取得以下資訊:

• 來源內容的應用程式名稱和應用程式實例。(應用程式執行個體也稱為串流或串流金鑰。) 標準類輸入 有兩個來源,或單類輸入的一個來源。如需有關輸入類別及其用途的資訊,請參閱[the section called](#page-637-0)  ["通道類和輸入類"。](#page-637-0)如需有關輸入類別及其用途的資訊,請參閱[the section called "通道類和輸入](#page-637-0) [類"。](#page-637-0)

上游系統的操作員可能已經有指定這些名稱的規則。如果沒有,你可能有你想使用的名字。確保您和 上游系統的操作員清楚了解這些名稱。

在此範例中,應用程式名稱和執行個體名稱相同。但他們可能是不同的:

應用程式名稱:live和執行個體名稱 curling

應用程式名稱:live和執行個體名稱 curling

• MediaLive 將從中提取來源內容的公用 IP 位址。

這些位址必須包含連接埠 1935。例如:

rtmp://203.0.113.13:1935

rtmp://198.51.100.54:1935

• 存取上游系統的使用者名稱和密碼 (如果上游系統需要驗證的要求)。請注意,這些使用者身份證明與 使用者驗證有關,而不是通訊協定。用戶身份驗證是關於上游系統是否接受您的請求。通訊協定則會 影響系統是否要透過安全連線傳送請求。

### <span id="page-223-0"></span>建立 RTMP 提取輸入

從上游系統取得資訊後,您可以建立 HLS 輸入。

建立 RTMP 提取輸入

- 1. 確保您擁有[步驟 1](#page-222-0) 中的信息。
- 2. [請在以下位置開啟 MediaLive 主控台。](https://console.aws.amazon.com/medialive/) https://console.aws.amazon.com/medialive/
- 3. 在導覽窗格中,選擇 Inputs (輸入)。在 Inputs (輸入) 頁面上,選擇 Create input (建立輸入)。
- 4. 完成「輸入詳細資料」區段:
	- 輸入名稱 輸入名稱。
	- 輸入類型 選擇 RTMP (拉動式)。
- 5. 在「輸入類別」區段中,選擇此輸入的類別:
	- 標準輸入
	- 單輸入
- 6. 在 Input sources (輸入來源) 區段中,輸入您先前取得的 URL:
	- 如果輸入是標準類輸入,請完成兩個字段,以提供兩個 URL。
	- 如果輸入是單一類別輸入,請使用您取得的 URL 完成第一個欄位,並將第二個欄位保留空白。

例如:

rtmp://203.0.113.13:1935/live/curling

如果上游系統要求您提供使用者登入資料,您還必須輸入用於存取位置的使用者名稱和密碼金鑰。 這些登入資料存放在 Systems Manager 參數存放區。如需詳細資訊,請參閱 [the section called](#page-80-0) ["關於建立密碼參數的功能"。](#page-80-0)

- 7. 如果您想要將標籤與此輸入建立關聯,請在 Tags (標籤) 區段中建立標籤。如需詳細資訊,請參閱 [the section called "標記資源"。](#page-780-0)
- 8. 選擇 Create (建立)。

MediaLive 創建輸入並將其添加到輸入列表中。輸入指定一或兩個來源。來源不會出現在清單中, 但如果您選擇 Name (名稱) 連結,詳細資訊頁面會顯示這些來源。

當您啟動頻道時, MediaLive 將連接到此來源位置或位置的上游系統,並提取內容:

- 如果您將通道設定為標準通道,則 MediaLive 預期上游系統會提供兩個來源,因此會嘗試從這 兩個來源位置提取。
- 如果您將通道設定為單一管道通道,則 MediaLive 預期上游系統會提供一個來源,因此會嘗試 從一個來源位置提取。

## <span id="page-224-0"></span>確保 RTMP 上游系統上的設置正確

上游伺服器上的運算子必須在上游系統上設定來源內容。請確定運算子設定如下:

- 他們設置為提供正確數量的來源:
	- 如果 MediaLive 頻道是標準頻道,請為內容設定兩個來源。確保兩個源內容在視頻分辨率和比特 率方面是相同的。
	- 如果 MediaLive 頻道是單一管線通道,請為內容設定一個來源。
- 他們設置了在約定的 URL 中提供內容,並使用約定的應用程序名稱和實例名稱。這些 URL 是[您在](#page-217-0) [本節稍早](#page-217-0)取得的 URL,以及您設定為 RTMP 輸入的 URL。它們對應[於此程序之後圖表](#page-230-0)中顯示的 URL。

## <span id="page-224-1"></span>此程序的結果

此設定的結果是,存在指定一或兩個來源 URL 的 RTMP 提取輸入。這些來源是上游系統上來源內容的 URL。

在通道的執行階段,輸入會連線到兩個 URL (針對標準通道) 或一個 URL (針對單一管道通道),然後將 應用程式名稱和執行個體名稱所識別的來源內容提取到 MediaLive中。

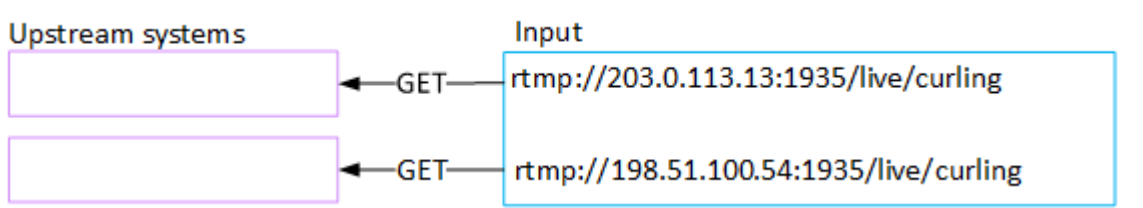

# 設定 RTMP 推送輸入

本節說明如何設定使用 RTMP Push 通訊協定從公用網際網路傳遞來源內容的上游系統。它說明如何在 上游系統上設定來源內容、如何建立輸入安全性群組,以及如何建立連接上游系統的輸入 MediaLive。

在建立內嵌輸入的頻道之前,請先建立輸入。

透過 RTMP 推送輸入,上游系統會將內容推送至。 MediaLive

若要執行此設定,您必須在上游系統中使用操作員。

#### 主題

- [步驟 1:取得資訊](#page-225-0)
- [步驟 2:建立輸入安全性群組](#page-226-0)
- [步驟 3:建立 RTMP 推送輸入](#page-226-1)
- [步驟 4:確保在上游系統上正確設置](#page-228-0)
- [此程序的結果](#page-230-0)

## <span id="page-225-0"></span>步驟 1:取得資訊

請向上游系統的聯絡人取得以下資訊:

• 來源內容的應用程式名稱和應用程式實例。(應用程式執行個體也稱為串流或串流金鑰。) 標準類輸入 有兩個來源,或單類輸入的一個來源。如需有關輸入類別及其用途的資訊,請參閱the section called ["通道類和輸入類"。](#page-637-0)如需有關輸入類別及其用途的資訊,請參閱[the section called "通道類和輸入](#page-637-0) [類"。](#page-637-0)

上游系統的操作員可能已經有指定這些名稱的規則。如果沒有,你可能有你想使用的名字。確保您和 上游系統的操作員清楚了解這些名稱。

在此範例中,應用程式名稱和執行個體名稱相同。但他們可能是不同的:

應用程式名稱:live和執行個體名稱 curling

應用程式名稱:live和執行個體名稱 curling

• 公用網路 IP 位址。這些是一組 IP 位址,其中內容的來源或來源會出現在公用網路上。您需要此資訊 才能建立輸入安全性群組。

例如:

- 對於一個來源:203.0.113.19, 203.0.113.58, 203.0.113.25
- 對於另一個來源:198.51.100.19, 198.51.100.59, 198.51.100.21

這些位址是[此程序之後圖表中紅色方塊中](#page-230-0)顯示的位址。

## <span id="page-226-0"></span>步驟 2:建立輸入安全性群組

您必須建立輸入安全性群組。安全性群組必須允許公用網路 IP 位址推送至 MediaLive。從前面的例子 中,它必須允許這些地址:

203.0.113.19, 203.0.113.58, 203.0.113.25, 198.51.100.19, 198.51.100.59, 198.51.100.21

<span id="page-226-1"></span>如需有關建立輸入安全群組的詳細資訊,請參閱[the section called "建立輸入安全性群組"。](#page-869-0)

 $\frac{1}{2}$ 步驟 3 · 建立 RTMP 推送輸入

建立輸入安全性群組之後,您可以建立 RTMP 推送輸入。

建立 RTMP 推送輸入

- 1. 確保您擁有[步驟 1](#page-225-0) 中的信息。
- 2. [請在以下位置開啟 MediaLive 主控台。](https://console.aws.amazon.com/medialive/) https://console.aws.amazon.com/medialive/
- 3. 在導覽窗格中,選擇 Inputs (輸入)。
- 4. 在 Inputs (輸入) 頁面上,選擇 Create input (建立輸入)。
- 5. 完成「輸入詳細資料」區段:
	- 輸入名稱 輸入名稱。
	- 輸入類型 選擇 RTMP (推送)。
- 6. 在 Network mode (網路模式) 區段中,選擇 Public (公有)。

7. 在 Input security group (輸入安全群組) 區段中,指定該群組以連接至此推送輸入。您可以選擇現 有的群組,也可以建立群組。安全性群組必須允許公用網路 IP 位址推送至 MediaLive。繼步驟 1 中的範例之後,必須允許這些位址:

203.0.113.19, 203.0.113.58, 203.0.113.25, 198.51.100.19, 198.51.100.59, 198.51.100.21

如需安全群組的詳細資訊,請參閱[the section called "輸入安全群組"。](#page-868-0)

- 8. 在 Channel and input class (頻道和輸入類別) 區段中,選擇此輸入的類別:
	- 標準型
	- SINGLE-PIPELINE (單一管道)

如需詳細資訊,請參閱 [the section called "管道冗餘"](#page-729-0)。

- 9. 在 Input destinations (輸入目標) 區段中,請在 Destination (目標) 區段內,輸入您先前取得的應用 程式名稱和應用程式執行個體:
	- 如果輸入是標準類別輸入,請完成兩個欄位,以指定兩個來源。
	- 如果輸入是單一類別輸入,請使用您取得的資訊完成第一個欄位,並將第二個欄位保留空白。

例如:

應用程式名稱:live

應用實例:curling

- 10. 如果您想要將標籤與此輸入建立關聯,請在 Tags (標籤) 區段中建立標籤。如需詳細資訊,請參閱 [the section called "標記資源"。](#page-780-0)
- 11. 選擇 Create (建立)。

MediaLive 會建立輸入,並在該輸入上自動建立兩個端點。該端點包含應用程式名稱、應用程式執 行個體,以及連接埠 1935。例如:

198.51.100.99:1935/live/curling

192.0.2.18:1935/live/curling

請注意,IP 位址是 MediaLive建立的位址。它們不是您在安全性群組中使用的公用位址。如需顯 示所有 IP 位址角色的圖表,請參閱 [the section called "此程序的結果"](#page-230-0)「關於設定 RTMP 推送來 源」一節。

MediaLive 永遠會建立兩個端點:

- 如果您將通道設定為標準通道,則會使用這兩個端點。
- 如果您將通道設定為單一管線通道,則只會使用第一個端點。 MediaLive 不會期望在第二個端 點接收內容。
- 12. 提供上游系統下列資訊:
	- 如果您要將頻道設定為標準通道,請同時提供這兩個位置。上游系統必須將視訊串流推送到這些 位置。
	- 如果您要將通道設定為單一配管通道,請僅提供第一個位置。上游系統必須將其一個串流推送至 此位置。

例如,提供這些位址:

198.51.100.99:1935/live/curling

192.0.2.18:1935/live/curling

此程序的結果

此設定的結果是,存在指定兩個 URL 的 RTMP 推送輸入。無論發生什麼變更 (例如修改輸入中的其他 資訊,或將輸入附加到不同的通道),這些 URL 都會在輸入的存留期內固定。

上游系統會將來源內容推送至這些端點。

請注意,使用推送輸入,在您啟動頻道時,上游系統必須將視訊來源推送至輸入。在此之前不需要推送 上游系統。

如需此設定 (包含圖表) 的說明,請參閱「關於設定 RTMP 推送來源」一[節the section called "此程序的](#page-230-0) [結果"中](#page-230-0)的〈〉。

<span id="page-228-0"></span>步驟 4:確保在上游系統上正確設置

您必須確定上游系統將內容推送至中的正確位 MediaLive置。

若要設定標準頻道

如果通道是[標準](#page-139-0)通 MediaLive 道,請遵循此程序。

- 1. 向操作員提供以下資訊:
	- 建立 RTMP 輸入時 MediaLive 所產生的兩個端點 (URL)。這些端點[是此程序之後圖表](#page-230-0)中藍色方 塊中的位址。這些網址包括通訊埠 1935。例如:

198.51.100.99:1935/live/curling

192.0.2.18:1935/live/curling

2. 請確定操作員已針對單一管線通道或標準通道正確設定。

如果您的頻道是單一管道通道,即使輸入是標準(雙管線)輸入,操作員也只會提供一個來源。操 作員必須執行以下操作:

- 提供單一來源。
- 確保源出現在公共網絡上約定的 IP 地址上。例如:
	- 來源可能會出現在下列位址上:203.0.113.19, 203.0.113.58, 203.0.113.25
	- 操作員可以忽略其他地址:198.51.100.19, 198.51.100.59, 198.51.100.21

您在建立輸入安全性群組時使用了這些位址。如果上游系統不使用這些地址, MediaLive 將拒 絕推送。

• 推送至一個 URL MediaLive,然後使用同意的應用程式名稱和執行個體名稱。例如:

推送到這個網址:198.51.100.99:1935/live/curling

忽略其他網址:192.0.2.18:1935/live/curling

如果您的頻道是標準頻道,運營商必須執行以下操作:

- 提供兩個在視頻分辨率和比特率方面相同的源。
- 確保源出現在公共網絡上約定的 IP 地址上。例如:
	- 對於一個來源:203.0.113.19, 203.0.113.58, 203.0.113.25
	- 對於另一個來源:198.51.100.19, 198.51.100.59, 198.51.100.21

您在建立輸入安全性群組時使用了這些位址。如果上游系統不使用這些地址, MediaLive 將拒 絕推送。

• 推送到正確的 URL MediaLive,然後使用約定的應用程式名稱和執行個體名稱。例如,他們必 須推送到:

198.51.100.99:1935/live/curling

192.0.2.18:1935/live/curling

## <span id="page-230-0"></span>此程序的結果

此設定的結果是,存在指定一或兩個端點 URL 的 RTMP 推送輸入。這些端點已開啟 MediaLive。

上游系統已設定為將來源內容推送至兩個端點 (針對標準通道) 或第一個端點 (針對單一管線通道)。輸 入安全性群組已與輸入相關聯。此輸入安全性群組具有 CIDR 區塊,其中涵蓋推送來源將出現在公用網 路上的 IP 位址,以確保 MediaLive 接受推送的內容。

在通道的執行階段,會對正在推送的內容做出 MediaLive 反應,並將其擷取。

#### Upstream system

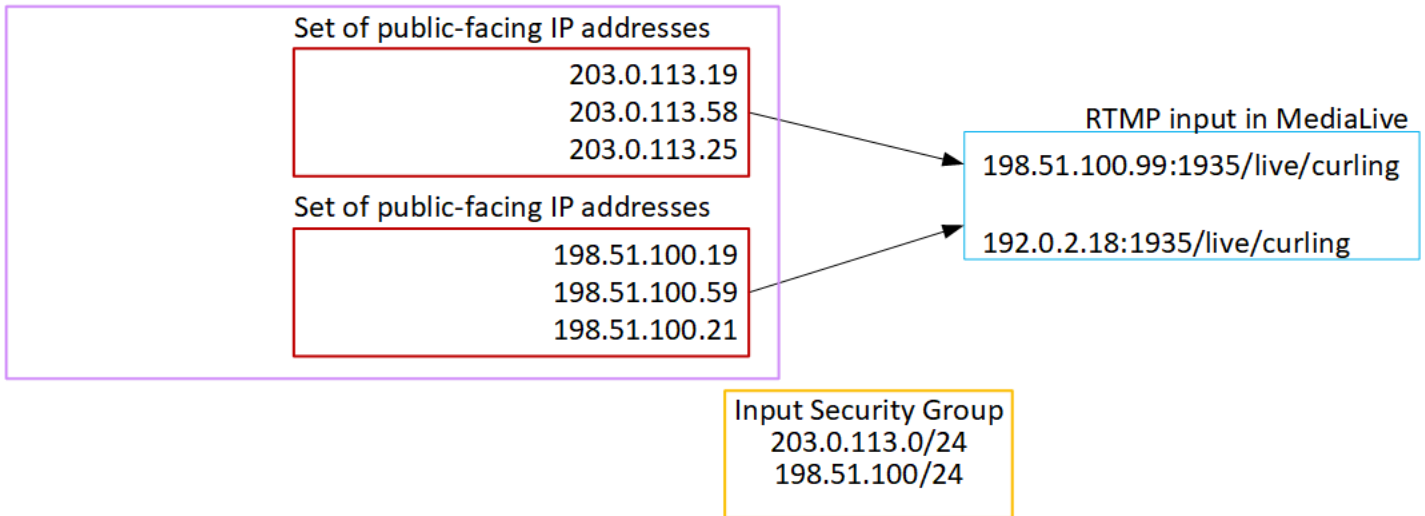

# 設定 RTMP VPC 輸入

本節說明如何設定使用 RTMP 推送通訊協定的內容,從您的 VPC 中的上游系統從 Amazon 虛擬私有 雲端 (Amazon VPC) 交付來源內容。本節說明如何在上游系統上設定來源內容,以及如何建立連接上 游系統的輸入 MediaLive。

在建立內嵌輸入的頻道之前,請先建立輸入。

透過 RTMP 推送輸入,上游系統會將內容推送至。 MediaLive

若要執行此設定,您必須與 Amazon VPC 使用者和上游系統的操作員合作。

#### 主題

- [步驟 1:請求在 VPC 上進行設置](#page-231-0)
- [步驟 2:建立 RTMP 輸入](#page-232-0)
- [步驟 3:確保在上游系統上正確設置](#page-235-0)
- [此程序的結果](#page-237-0)

## <span id="page-231-0"></span>步驟 1:請求在 VPC 上進行設置

Amazon VPC 使用者必須設定 VPC,並識別上游系統將使用的子網路和安全群組。 MediaLive 若要設定 VPC

- 1. 向 Amazon VPC 使用者提供下列準則。
	- 子網路的準則 要求兩個子網路。

適用這些規則:

- 這兩個子網路必須位於不同的可用區域。
- 每個子網路都必須有私有 CIDR 區塊 (IP 地址範圍)。
- 每個子網路在該區塊中至少必須有兩個未使用的位址,一個用於上游系統,另一個用於 RTMP 輸入。
- 您建立要在與此 RTMP 來源 (來源 A) 相同通道中使用的任何其他 vPC 來源 (來源 B) 必須位 於與來源 A 相同可用區域的子網路中。來源 B 的兩個子網路可以與來源 A 不同,但這兩個子 網路的可用區域必須與來源 A 的可用區域相同。
- 安全性群組的準則 每個子網路的安全性群組必須遵循下列規則:
	- 安全群組的合併規則必須允許來自該子網路中上游系統 IP 地址的傳入流量。
	- 安全性群組的組合規則必須允許連接埠 1935 的輸出流量。
- 2. Amazon VPC 使用者執行設定後,請取得下列資訊:
	- VPC 的 ID。例如:vpc-3f139646
	- 兩個子網路的識別碼。例如,一個子網路可能具有以下 ID:subnet-1122aabb
	- 子網路或子網路的安全性群組識別碼。例如:sg-51530134

## <span id="page-232-0"></span>步驟 2:建立 RTMP 輸入

在虛擬私人雲端上設定 Amazon VPC 使用者之後,您可以在中建立 RTMP VPC 人雲端推送輸入。 MediaLive

建立 RTMP VPC 推送輸入

- 1. 確保您擁有[步驟 1](#page-231-0) 中的信息。
- 2. 您也應該從視訊內容的提供者取得資訊:來源內容的應用程式名稱和應用程式例項。(應用程式執 行個體也稱為串流或串流金鑰。) 例如:

應用程式名稱:live和執行個體名稱 curling

- 3. [請在以下位置開啟 MediaLive 主控台。](https://console.aws.amazon.com/medialive/) https://console.aws.amazon.com/medialive/
- 4. 在導覽窗格中,選擇 Inputs (輸入)。
- 5. 在 Inputs (輸入) 頁面上,選擇 Create input (建立輸入)。
- 6. 完成「輸入詳細資料」區段:
	- 輸入名稱 輸入名稱。
	- 輸入類型 選擇 RTMP (推送)。
- 7. 在 Network mode (網路模式) 區段中,選擇 VPC。
- 8. 完成 VPC 設定區段:
	- 選擇 [選取子網路和安全性群組]。
	- 針對子網路,選擇您取得的其中一個子網路。下拉式清單顯示 VPC 中所有的子網路,識別如 下:

<subnet ID> <Availability Zone of subnet> <IPv4 CIDR block of subnet> <VPC ID> <Subnet tag called "Name", if it exists>

例如:

subnet-1122aabb us-west-2a 10.1.128.0/24 vpc-3f139646 適用於 MLive 推送輸入的子網路

如果子網路清單是空的,請選擇 Specify custom VPC (指定自訂 VPC),然後在欄位中輸入子網 路 ID。(您只需要輸入子網路 ID,例如 **subnet-1122aabb**。)

• 在子網路中,選擇第二個子網路。第二次,下拉式清單只會顯示與第一個子網路位於相同 VPC 中的子網路。

• 針對「安全性群組」,請依照與子網路相同的程序,選擇您取得的一個或多個安全性群組。下拉 式清單會顯示屬於您選擇之 VPC 的安全群組,識別如下:

<security group ID> <description attached to this security group> <VPC ID>

例如:

sg-51530134 適用於 MLive 推送輸入的安全群組 vpc-3f139646

- 9. 完成「角色 ARN」段落,以選擇要與此輸入搭配使用的角色。 MediaLive 如需詳細資訊,請參閱 [the section called "IAM 角色和 ARN"](#page-246-0)。
- 10. 在「輸入類別」區段中,選擇此輸入的類別:

#### • 標準型

- SINGLE-PIPELINE (單一管道)
- 11. 在 Input destinations (輸入目標) 區段中,請在 Destination (目標) 區段內,輸入您先前設定的應用 程式名稱和應用程式執行個體:
	- 如果輸入是標準類別輸入,請完成兩個欄位,以指定兩個來源。
	- 如果輸入是單一類別輸入,請使用您取得的資訊完成第一個欄位,並將第二個欄位保留空白。

例如:

應用程式名稱:live

應用實例:curling

- 12. 如果您想要將標籤與此輸入建立關聯,請在 Tags (標籤) 區段中建立標籤。如需詳細資訊,請參閱 [the section called "標記資源"。](#page-780-0)
- 13. 選擇 Create (建立)。

MediaLive 會建立輸入,並在該輸入上自動建立兩個端點。這些端點具有來自子網路範圍的私有 IP 地址,且指定連接埠 1935。例如:

10.12.30.44:1935/live/curling

10.99.39.15:1935/live/curling

14. 提供上游系統這些端點:

• 如果您要將通道設定為標準通道,請提供這兩個端點。上游系統必須將內容推送至這兩個端點。

• 如果您要將通道設定為單一管線通道,請僅提供第一個端點。上游系統必須推送至這個端點。

例如,提供這些位址:

10.12.30.44:1935/live/curling

10.99.39.15:1935/live/curling

#### 這些程序的結果

這項設定之後,VPC 中指定的子網路其中的上游系統每個輸出中都有 IP 地址。

RTMP 輸入有兩個 IP 地址。無論發生什麼變化(例如修改輸入中的其他信息,或將輸入附加到不同的 通道),這些地址都會在輸入的生命週期內固定。

每個位址都位於其中一個子網路中。通過這種方式,將上游系統的內容傳遞 MediaLive 到 VPC 的安全 性範圍內。

如需此設定的說明 (其中包含圖表),請參閱〈〉一[節the section called "此程序的結果"](#page-237-0)中有關設定 RTMP VPC 來源的說明。

請注意,使用推送輸入,在您啟動頻道時,上游系統必須將視訊來源推送至輸入。在此之前不需要推送 上游系統。

IAM 角色和 ARN

本節說明如何完成 MediaLive 主控台 [建立輸入] 窗格中的 [角色 ARN] 區段。

建立 RTMP 推送輸入時,您必須選擇 MediaLive 要承擔的角色。若要建立輸入, MediaLive 必須取 得輸入中兩個端點的網路介面。這些端點位於您識別的 CIDR 子網路範圍內。當您選擇為此輸入建 立時, MediaLive請立即從 Amazon VPC 請求這些網路界面。您選擇的角色可確保向 Amazon VPC 請 求 MediaLive 成功。

**a** Note

MediaLive 主控台上的這個區段與「建立頻道」頁面 (也在 MediaLive 主控台上) 上的 IAM 角 色區段相同。這兩者的差異在於,在 Create input (建立輸入) 頁面上,您會將角色連接到輸

入。在 Create channel (建立頻道) 頁面中,您則將角色附加到頻道。您可以在這兩種用法中使 用相同的角色 (例如,MediaLiveAccessRole)。

視組織是否指定管理員而定,選擇角色時通常會出現兩種情況。

您的組織有指定的管理員

您的組織可能有管理此服務的管理員。該管理員可能已設定為一個或多個角色:

- 詢問管理員或您的經理要使用哪個角色。或者,如果 Use existing role (使用現有的角色) 中只列出一 個規則,請選擇該角色。
- 如果列出的唯一角色是 MediaLiveAccessRole,請選擇該角色。此外,如果此角色名稱旁顯示 Update (更新) 按鈕,請選擇按鈕。(按鈕不一定顯示,但每當按鈕出現時,請選擇按鈕以重新整理角 色。)
- 如果您希望選取的角色下次出現在清單中,請選取 Remember ARN (記住 ARN)。

您的組織沒有管理員

您的組織可能沒有指定的服務管理員。在此情況下,如果您的同事沒有設定適合的角色,您可能需要自 行建立一個,然後選擇它。

- 您可以創建默認角色,稱為MediaLiveAccessRole。若要先檢查其他人是否已建立此角色 (只有一個 人需要為您 AWS 帳戶中的所有使用者建立此角色),請查看從範本建立角色:
	- 如果此選項呈現灰色,表示這個任務已完成。在這種情況下,請選擇 [使用現有角色],然 後MediaLiveAccessRole從清單中選擇。
	- 如果此選項未呈現灰色,請選擇 Create role from template (從範本建立角色),然後選擇 Create IAM role (建立 IAM 角色)。下一步,從清單中選擇該角色。如果 MediaLive 不允許您建立角色, 請與組織中的系統管理員討論您的 IAM 許可。
- 如果MediaLiveAccessRole已建立,且旁邊顯示「更新」按鈕,請選擇按鈕。(按鈕不一定顯示,但 每當按鈕出現時,請選擇按鈕以重新整理角色。)
- 如果您希望選取的角色下次出現在清單中,請選取 Remember ARN (記住 ARN)。

### <span id="page-235-0"></span>步驟 3:確保在上游系統上正確設置

您必須確定上游系統已使用您的 VPC 正確設定,並將內容推送至中的正確位置。 MediaLive

#### 若要設定標準頻道

如果通道是[標準](#page-139-0)通 MediaLive 道,請遵循此程序。

- 1. 向操作員提供以下資訊:
	- 虛擬私人雲端的識別碼、兩個子網路,以及 Amazon VPC 使用者提供給您的安全群組。
	- 建立 RTMP 輸入時 MediaLive 所產生的兩個端點 (URL)。這些端點[是此程序之後圖表](#page-237-0)中藍色方 塊中的位址。該 URL 具有私有 IP 地址,並包括端口 1935。例如:

10.12.30.131:1935/live/curling

10.99.39.40:1935/live/curling

- 2. 請確定操作員已針對標準通道正確設定。他們必須執行以下操作:
	- 設置兩個獨立的上游系統。他們不能設置一個具有兩個輸出接口的上游系統,因為您 ( MediaLive 用戶)將失去您希望通過標準通道(具有兩個獨立管道)實現的冗餘。
	- 設定兩個輸出介面 其中一個子網路中的一個輸出介面,並在另一個子網路中使用一個輸出介 面設定另一個上游系統。這些介面是[此程序之後圖表](#page-237-0)中紫色方塊中的位址。
	- 確保兩個內容來源在視頻分辨率和比特率方面是相同的。
	- 推送到正確的 URL MediaLive,然後使用約定的應用程式名稱和執行個體名稱。例如,他們必 須推送到:

10.12.30.131:1935/live/curling

10.99.39.40:1935/live/curling

設定單配管通道

如果通道是[單一配管 MediaLive](#page-139-0) 通道,請遵循此程序。

- 1. 向操作員提供以下資訊:
	- Amazon VPC 使用者提供給您的 VPC 識別碼、一個子網路和安全群組。
	- 只有建立 RTMP 輸入時 MediaLive 產生的兩個端點 (URL) 中的第一個端點 (URL)。這些端點 是[此程序之後圖表](#page-237-0)中藍色方塊中的位址。該 URL 具有私有 IP 地址,並包括端口 1935。例如:

10.12.30.131:1935/live/curling

2. 請確定操作員已針對單一管線通道正確設定。他們必須執行以下操作:

- 設置一個上游系統。
- 設置一個輸出接口。介面是[此程序之後圖](#page-237-0)中其中一個紫色方塊中的位址。
- 推送到正確的網址 MediaLive。例如,他們必須推送到:

10.12.30.131:1935/live/curling

## <span id="page-237-0"></span>此程序的結果

此設定的結果是,存在指定一或兩個端點 URL 的 RTMP 輸入。這些端點是 VPC 上的彈性網路介面。 MediaLive 有權將這些網路介面用於其輸入。 MediaLive 具有權限 (透過 IAM 受信任的實體角色) 自動 管理其輸入的網路介面。上游系統具有透過 Amazon VPC 安全群組將內容推送到這些端點的權限。

上游系統已設定為將來源內容推送到兩個端點 (如果您正在設定標準通道) 或一個端點 (如果您要設定單 一管線通道)。至少有一個 VPC 安全群組與每個子網路相關聯。每個安全性群組中的 CIDR 區塊涵蓋上 游系統推送的兩個 URL,可確保 MediaLive 接受已推送的內容。

上游系統的每個輸出在 VPC 中的其中一個指定子網路中都有一個 IP 位址。RTMP 輸入有兩個 IP 位 址,而且每個位址都位於其中一個子網路中。如此一來,將來源內容從上游系統傳遞 MediaLive 到 VPC 的隱私權範圍內。

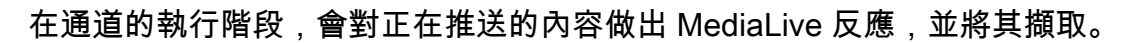

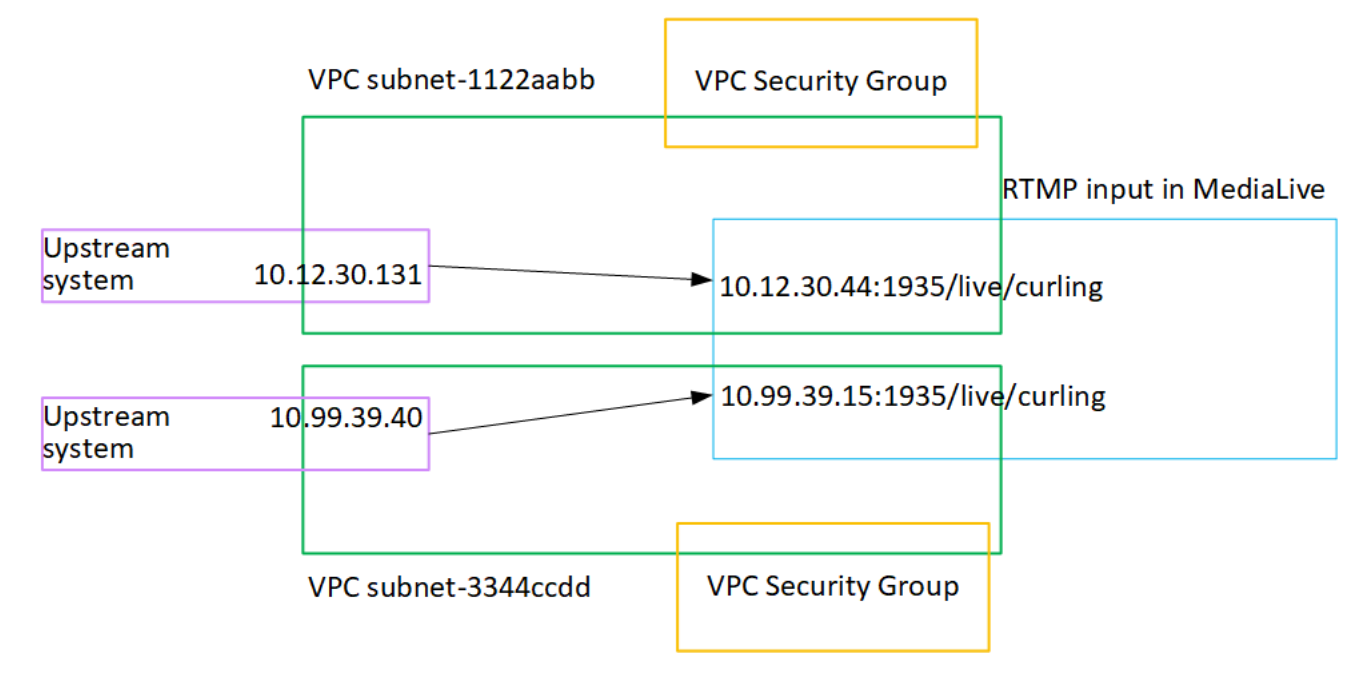

## 設定 RTP 推送輸入

本節說明如何設定上游系統,該系統使用 RTP 推送通訊協定從 Amazon VPC 中的 VPC 中的上游系 統交付來源內容。它描述了如何在上游系統上設置源內容,以及如何創建將上游系統連接到的輸入 MediaLive。

透過 RTP 推送來源,上游系統會將內容推送至。 MediaLive

若要執行此設定,您必須在上游系統中使用操作員。

#### 主題

- [步驟 1:獲取信息](#page-238-0)
- [步驟 2:建立輸入安全性群組](#page-238-1)
- [步驟 3:建立 RTP 輸入](#page-239-0)
- [步驟 4:確保在上游系統上正確設置](#page-240-0)
- [此程序的結果](#page-242-0)

## <span id="page-238-0"></span>步驟 1:獲取信息

請向上游系統的聯絡人取得以下資訊:

• 公用網路 IP 位址。您需要兩組 IP 位址,因為 RTP 輸入永遠是[標準等級輸入](#page-637-0),即使您的通道是單一 管道通道也一樣。如需有關輸入類別的資訊,請參閱[the section called "通道類和輸入類"。](#page-637-0)

這些是一組 IP 位址,其中內容的來源或來源會出現在公用網路上。您需要此資訊才能建立輸入安全 性群組。

例如:

- 對於一個來源:203.0.113.19, 203.0.113.58, 203.0.113.25
- 對於另一個來源:198.51.100.19, 198.51.100.59, 198.51.100.21

## <span id="page-238-1"></span>步驟 2:建立輸入安全性群組

您必須建立輸入安全性群組。安全性群組必須允許公用網路 IP 位址推送至 MediaLive。從前面的例子 中,它必須允許這些地址:

203.0.113.19, 203.0.113.58, 203.0.113.25, 198.51.100.19, 198.51.100.59, 198.51.100.21

<span id="page-239-0"></span>如需有關建立輸入安全群組的詳細資訊,請參閱[the section called "建立輸入安全性群組"。](#page-869-0)

### 步驟 3:建立 RTP 輸入

建立輸入安全性群組之後,您可以建立 RTP 推送輸入。

建立 RTP 推送輸入

- 1. 確保您擁有[步驟 1](#page-238-0) 中的信息。
- 2. [請在以下位置開啟 MediaLive 主控台。](https://console.aws.amazon.com/medialive/) https://console.aws.amazon.com/medialive/
- 3. 在導覽窗格中,選擇 Inputs (輸入)。在 Inputs (輸入) 頁面上,選擇 Create input (建立輸入)。
- 4. 完成「輸入詳細資料」區段:
	- 輸入名稱 輸入名稱。
	- 輸入類型 選擇 RTP。
- 5. 在 Network mode (網路模式) 區段中,選擇 Public (公有)。
- 6. 在 [輸入安全性群組] 區段中,指定要附加至此推送輸入的群組。您可以選擇現有的群組,也可以 建立群組。如需安全群組的詳細資訊,請參閱[the section called "輸入安全群組"。](#page-868-0)安全性群組必須 允許公用網路 IP 位址推送至 MediaLive。繼步驟 1 中的範例之後,必須允許這些位址:

203.0.113.19, 203.0.113.58, 203.0.113.25, 198.51.100.19, 198.51.100.59, 198.51.100.21

如需安全群組的詳細資訊,請參閱[the section called "輸入安全群組"。](#page-868-0)

- 7. 如果您想要將標籤與此輸入建立關聯,請在 Tags (標籤) 區段中建立標籤。如需詳細資訊,請參閱 [the section called "標記資源"。](#page-780-0)
- 8. 選擇 Create (建立)。

MediaLive 會建立輸入,並在該輸入上自動建立兩個端點。這些端點包含連接埠 5000。例如:

198.51.100.99:5000

192.0.2.18:5000

請注意,IP 位址是 MediaLive建立的位址。它們不是您在安全性群組中使用的公用位址。如需顯 示所有 IP 位址角色的圖表,請參閱 [the section called "此程序的結果"](#page-242-0)「關於設定 RTP 推送來源」 一節。

MediaLive 永遠會建立兩個端點:

- 如果您將通道設定為標準通道,則會使用這兩個端點。
- 如果您將通道設定為單一管線通道,則只會使用第一個端點。 MediaLive 不會期望在第二個端 點接收內容。
- 9. 提供上游系統下列資訊:
	- 如果您要將頻道設定為標準通道,請同時提供這兩個位置。上游系統必須將視訊串流推送到這些 位置。
	- 如果您要將通道設定為單一配管通道,請僅提供第一個位置。上游系統必須將其一個串流推送至 此位置。

例如,提供這些位址:

198.51.100.99:5000

192.0.2.18:5000

此程序的結果

此設定的結果是,存在指定兩個 URL 的 RTP 推送輸入。無論發生什麼變更 (例如修改輸入中的其他資 訊,或將輸入附加到不同的通道),這些 URL 都會在輸入的存留期內固定。

上游系統會將來源內容推送至這些端點。

請注意,使用推送輸入,在您啟動頻道時,上游系統必須將視訊來源推送至輸入。在此之前不需要推送 上游系統。

如需此設定的說明 ([其the section called "此程序的結果"](#page-242-0)中包含圖表),請參閱〈關於設定 RTP 來源〉 一節中的〈〉。

<span id="page-240-0"></span>步驟 4:確保在上游系統上正確設置

您必須確定上游系統將內容推送至中的正確位 MediaLive置。

若要設定標準頻道

如果通道是[標準](#page-139-0)通 MediaLive 道,請遵循此程序。

1. 向操作員提供以下資訊:

• 建立 RTP 輸入時 MediaLive 產生的兩個端點 (URL)。這些端點[是此程序之後圖表](#page-242-0)中藍色方塊中 的位址。這些網址包括通訊埠 5000。例如:

198.51.100.99:5000

192.0.2.18:5000

- 2. 請確定操作員已針對標準通道正確設定。他們必須:
	- 提供兩個在視頻分辨率和比特率方面相同的源。
	- 確保源出現在公共網絡上約定的 IP 地址上。例如:
		- 對於一個來源:203.0.113.19, 203.0.113.58, 203.0.113.25
		- 對於另一個來源:198.51.100.19, 198.51.100.59, 198.51.100.21

您在建立輸入安全性群組時使用了這些位址。如果上游系統不使用這些地址, MediaLive 將拒 絕推送。

• 推送到正確的網址 MediaLive。例如,他們必須推送到:

198.51.100.99:5000

192.0.2.18:5000

• 透過 RTP 傳送,而不是 UDP。UDP 通訊協定不支援輸入到 MediaLive。

設定單配管通道

如果通道是[單一配管 MediaLive](#page-139-0) 通道,請遵循此程序。

- 1. 向操作員提供以下資訊:
	- 只有建立 RTP 輸入時 MediaLive 產生的兩個端點 (URL) 中的第一個端點 (URL)。此端點是此[程](#page-242-0) [序之後圖表中藍色方塊中的其中一個](#page-242-0)位址。此網址包含連接埠 5000。例如:

198.51.100.99:5000

- 2. 請確定操作員已針對單一管線通道正確設定。他們必須:
	- 確保源出現在公共網絡上約定的 IP 地址上。例如:

203.0.113.19, 203.0.113.58, 203.0.113.25

您在建立輸入安全性群組時使用了這些位址。如果上游系統不使用這些地址, MediaLive 將拒 絕推送。

• 推送到正確的網址 MediaLive。例如,他們必須推送到:

198.51.100.99:5000

• 透過 RTP 傳送,而不是 UDP。UDP 通訊協定不支援輸入到 MediaLive。

## <span id="page-242-0"></span>此程序的結果

此設定的結果是,存在指定一或兩個端點 URL 的 RTP 輸入。這些端點已開啟 MediaLive。

上游系統已設定為將來源內容推送至兩個端點 (針對標準通道) 或第一個端點 (針對單一管線通道)。輸 入安全性群組已與輸入相關聯。此輸入安全性群組具有 CIDR 區塊,涵蓋上游系統推送的兩個 URL, 可確保 MediaLive 接受已推送的內容。

在通道的執行階段,會對正在推送的內容做出 MediaLive 反應,並將其擷取。

Upstream system

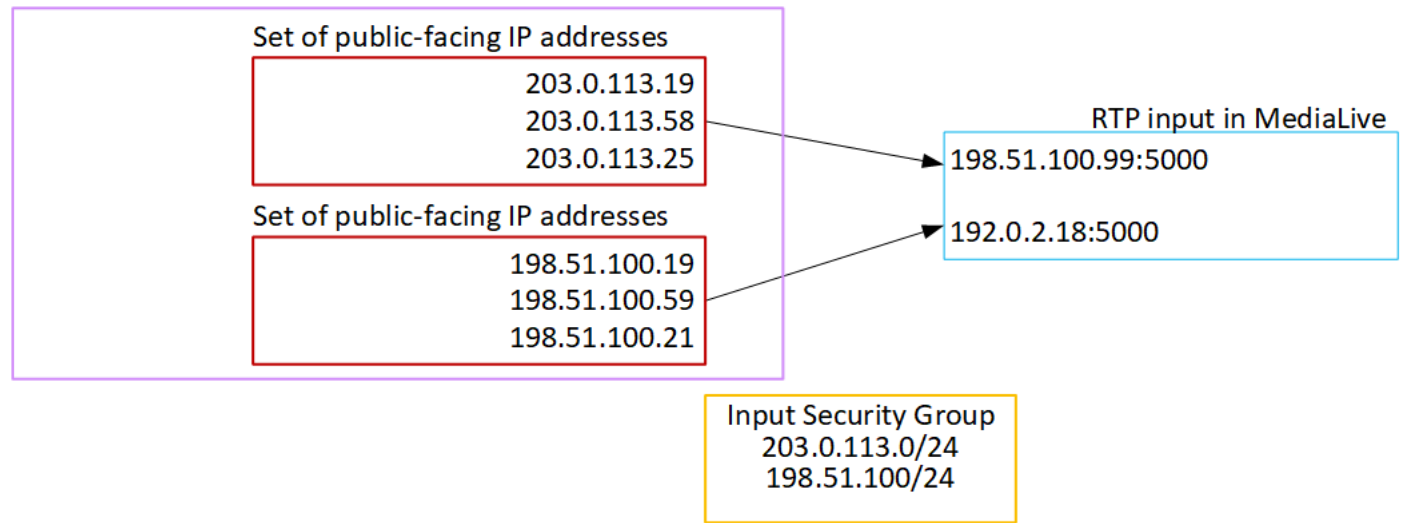

## 設定 RTP VPC 輸入

本節說明如何設定使用 RTP 推送通訊協定的上游系統,從 Amazon 虛擬私有雲端 (Amazon VPC) 中的 上游系統交付來源內容。它描述了如何在上游系統上設置源內容,以及如何創建將上游系統連接到的輸 入 MediaLive。

透過 RTP VPC 來源,上游系統會將內容推送至。 MediaLive

若要執行此設定,您必須與 Amazon VPC 使用者和上游系統的操作員合作。

#### 主題

- [步驟 1:請求在 VPC 上進行設置](#page-243-0)
- [步驟 2:從 Amazon VPC 為 RTP 推送創建輸入](#page-244-0)
- [步驟 3:確保在上游系統上正確設置](#page-247-0)
- [此程序的結果](#page-248-0)

## <span id="page-243-0"></span>步驟 1:請求在 VPC 上進行設置

Amazon VPC 使用者必須設定 VPC,並識別上游系統將使用的子網路和安全群組。 MediaLive 若要設定 VPC

- 1. 向 Amazon VPC 使用者提供下列準則。
	- 子網路的準則 要求兩個子網路。

適用這些規則:

- 您需要兩個子網路,因為 RTP 輸入永遠是[標準等級輸入](#page-637-0),即使您的通道是單一管線通道也一 樣。如需有關輸入類別的資訊,請參閱[the section called "通道類和輸入類"。](#page-637-0)
- 這兩個子網路必須位於不同的可用區域。
- 每個子網路都必須有私有 CIDR 區塊 (IP 地址範圍)。
- 每個子網路在該區塊中至少必須有兩個未使用的位址,一個用於上游系統,另一個用於 RTP 輸入。
- 您建立要在與此 RTP 來源 (來源 A) 相同通道中使用的任何其他 vPC 型來源 (來源 B) 必須位 於與來源 A 相同可用區域的子網路中。來源 B 的兩個子網路可以與來源 A 不同,但這兩個子 網路的可用區域必須與來源 A 的可用區域相同。
- 安全性群組的準則 每個子網路的安全性群組必須遵循下列規則:
	- 安全群組的合併規則必須允許來自該子網路中上游系統 IP 地址的傳入流量。
	- 安全群組的合併規則必須允許傳出流量至連接埠 5000。
- 2. Amazon VPC 使用者執行設定後,請取得下列資訊:
	- VPC 的 ID。例如:vpc-3f139646

<u> • 兩個子網路的識別碼。例如,一個子網路可能具有以下 ID:subnet -1122aabb</u><br><sub>步驟1∶設定VPC</sub> 步驟 1:設定 VPC 222 222 222 222 222 222 222 223 232 232 232 232 232 232 232 232 232 232 232 232 232 232 232 232 23 • 子網路的安全性群組識別碼。例如:sg-51530134

## <span id="page-244-0"></span>步驟 2:從 Amazon VPC 為 RTP 推送創建輸入

在虛擬私人雲端上設定 Amazon VPC 使用者之後,您可以在中建立 RTP VPC 人雲端推送輸入。 Medial ive

若要從 Amazon VPC 建立 RTP VPC 推送輸入

- 1. 確保您擁有[步驟 1](#page-243-0) 中的信息。
	- VPC 的 ID。
	- 兩個子網路的識別碼。
	- 子網路或子網路的安全性群組識別碼。
- 2. [請在以下位置開啟 MediaLive 主控台。](https://console.aws.amazon.com/medialive/) https://console.aws.amazon.com/medialive/
- 3. 在導覽窗格中,選擇 Inputs (輸入)。
- 4. 在 Inputs (輸入) 頁面上,選擇 Create input (建立輸入)。
- 5. 完成「輸入詳細資料」區段:
	- 輸入名稱 輸入名稱。
	- 輸入類型 選擇 RTP。
- 6. 在 Network mode (網路模式) 區段中,選擇 VPC。
- 7. 完成 VPC 設定區段:
	- 選擇 [選取子網路和安全性群組]。
	- 針對子網路,選擇您取得的其中一個子網路。下拉式清單顯示 VPC 中所有的子網路,識別如 下:

<subnet ID> <Availability Zone of subnet> <IPv4 CIDR block of subnet> <VPC ID> <Subnet tag called "Name", if it exists>

例如:

subnet-1122aabb us-west-2a 10.1.128.0/24 vpc-3f139646 適用於 MLive 推送輸入的子網路

如果子網路清單是空的,請選擇 Specify custom VPC (指定自訂 VPC),然後在欄位中輸入子網 路 ID。(您只需要輸入子網路 ID,例如 **subnet-1122aabb**。)

- 在子網路中,選擇第二個子網路。第二次,下拉式清單只會顯示與第一個子網路位於相同 VPC 中的子網路。
- 針對「安全性群組」,請依照與子網路相同的程序,選擇您取得的一個或多個安全性群組。下拉 式清單會顯示屬於您選擇之 VPC 的安全群組,識別如下:

<security group ID> <description attached to this security group> <VPC ID>

例如:

sg-51530134 適用於 MLive 推送輸入的安全群組 vpc-3f139646

- 8. 完成「角色 ARN」段落,以選擇要與此輸入搭配使用的角色。 MediaLive 如需詳細資訊,請參閱 [the section called "IAM 角色和 ARN"](#page-246-0)。
- 9. 如果您想要將標籤與此輸入建立關聯,請在 Tags (標籤) 區段中建立標籤。如需詳細資訊,請參閱 [the section called "標記資源"。](#page-780-0)
- 10. 選擇 Create (建立)。

MediaLive 會建立輸入,並在該輸入上自動建立兩個端點。這些端點具有來自子網路範圍的私有 IP 地址,且指定連接埠 5000。例如:

rtp://10.12.30.44:5000

rtp://10.99.39.15:5000.

- 11. 提供上游系統這些端點:
	- 如果您要將通道設定為標準通道,請提供這兩個端點。上游系統必須將內容推送至這兩個端點。
	- 如果您要將通道設定為單一管線通道,請僅提供第一個端點。上游系統必須推送至這個端點。

這些程序的結果

這項設定之後,VPC 中指定的子網路其中的上游系統每個輸出中都有 IP 地址。

RTP 輸入有兩個 IP 地址。無論發生什麼變化(例如修改輸入中的其他信息,或將輸入附加到不同的通 道),這些地址都會在輸入的生命週期內固定。

每個位址都位於其中一個子網路中。通過這種方式,將上游系統的內容傳遞 MediaLive 到 VPC 的安全 性範圍內。

如需此設定的說明 ([其the section called "此程序的結果"](#page-248-0)中包含圖表),請參閱〈關於設定 RTP VPC 來 源〉一節中的〈〉。

請注意,使用推送輸入,在您啟動頻道時,上游系統必須將視訊來源推送至輸入。在此之前不需要推送 上游系統。

<span id="page-246-0"></span>IAM 角色和 ARN

本節說明如何完成 MediaLive 主控台 [建立輸入] 窗格中的 [角色 ARN] 區段。

建立 RTP 推送輸入時,您必須選擇 MediaLive 要承擔的角色。若要建立輸入, MediaLive 必須取得輸 入中兩個端點的網路介面。這些端點位於您識別的 CIDR 子網路範圍內。當您選擇為此輸入建立時, MediaLive請立即從 Amazon VPC 請求這些網路界面。您選擇的角色可確保向 Amazon VPC 請求 MediaLive 成功。

#### **G** Note

MediaLive 主控台上的這個區段與「建立頻道」頁面 (也在 MediaLive 主控台上) 上的 IAM 角 色區段相同。這兩者的差異在於,在 Create input (建立輸入) 頁面上,您會將角色連接到輸 入。在 Create channel (建立頻道) 頁面中,您則將角色附加到頻道。您可以在這兩種用法中使 用相同的角色 (例如,MediaLiveAccessRole)。

視組織是否指定管理員而定,選擇角色時通常會出現兩種情況。

您的組織有指定的管理員

您的組織可能有管理此服務的管理員。該管理員可能已設定為一個或多個角色:

- 詢問管理員或您的經理要使用哪個角色。或者,如果 Use existing role (使用現有的角色) 中只列出一 個規則,請選擇該角色。
- 如果列出的唯一角色是 MediaLiveAccessRole,請選擇該角色。此外,如果此角色名稱旁顯示 Update (更新) 按鈕,請選擇按鈕。(按鈕不一定顯示,但每當按鈕出現時,請選擇按鈕以重新整理角 色。)
- 如果您希望選取的角色下次出現在清單中,請選取 Remember ARN (記住 ARN)。

#### 您的組織沒有管理員

您的組織可能沒有指定的服務管理員。在此情況下,如果您的同事沒有設定適合的角色,您可能需要自 行建立一個,然後選擇它。

- 您可以創建默認角色,稱為MediaLiveAccessRole。若要先檢查其他人是否已建立此角色 (只有一個 人需要為您 AWS 帳戶中的所有使用者建立此角色),請查看從範本建立角色:
	- 如果此選項呈現灰色,表示這個任務已完成。在這種情況下,請選擇 [使用現有角色],然 後MediaLiveAccessRole從清單中選擇。
	- 如果此選項未呈現灰色,請選擇 Create role from template (從範本建立角色),然後選擇 Create IAM role (建立 IAM 角色)。下一步,從清單中選擇該角色。如果 MediaLive 不允許您建立角色, 請與組織中的系統管理員討論您的 IAM 許可。
- 如果MediaLiveAccessRole已建立,且旁邊顯示「更新」按鈕,請選擇按鈕。(按鈕不一定顯示,但 每當按鈕出現時,請選擇按鈕以重新整理角色。)
- 如果您希望選取的角色下次出現在清單中,請選取 Remember ARN (記住 ARN)。

## <span id="page-247-0"></span>步驟 3:確保在上游系統上正確設置

您必須確定上游系統已使用您的 VPC 正確設定,並將內容推送至中的正確位置。 MediaLive

#### 若要設定標準頻道

如果通道是[標準](#page-139-0)通 MediaLive 道,請遵循此程序。

- 1. 向操作員提供以下資訊:
	- 虛擬私人雲端的識別碼、兩個子網路,以及 Amazon VPC 使用者提供給您的安全群組。
	- 建立 RTP 輸入時 MediaLive 產生的兩個端點 (URL)。這些端點[是此程序之後圖表](#page-248-0)中藍色方塊中 的位址。這些網址具有私有 IP 地址,並包括端口 5000。例如:

10.12.30.44:5000

10.99.39.15:5000

- 2. 請確定操作員已針對標準通道正確設定。他們必須:
	- 設定兩個輸出介面 其中一個子網路中的一個輸出介面,並在另一個子網路中使用一個輸出介 面設定另一個上游系統。這些介面是[此程序之後圖表](#page-248-0)中紫色方塊中的位址。
	- 提供兩個在視頻分辨率和比特率方面相同的源。

• 推送到正確的網址 MediaLive。例如,他們必須推送到:

10.12.30.131:5000

10.99.39.40:5000

• 透過 RTP 傳送,而不是 UDP。UDP 通訊協定不支援輸入到 MediaLive。

#### 設定單配管通道

如果通道是[單一配管 MediaLive](#page-139-0) 通道,請遵循此程序。

- 1. 向操作員提供以下資訊:
	- Amazon VPC 使用者提供給您的 VPC 識別碼、一個子網路和安全群組。
	- 只有建立 RTP 輸入時 MediaLive 產生的兩個端點 (URL) 中的第一個端點 (URL)。這些端點是[此](#page-248-0) [程序之後圖表](#page-248-0)中藍色方塊中的位址。該 URL 具有私有 IP 地址,並包括端口 5000。例如:

10.12.30.44:5000

10.99.39.15:5000

- 2. 請確定操作員已針對標準通道正確設定。他們必須:
	- 設置一個輸出接口。介面是[此程序之後圖](#page-248-0)中其中一個紫色方塊中的位址。
	- 推送到正確的網址 MediaLive。例如,他們必須推送到:

10.12.30.131:5000

10.99.39.40:5000

• 透過 RTP 傳送,而不是 UDP。UDP 通訊協定不支援輸入到 MediaLive。

## <span id="page-248-0"></span>此程序的結果

此設定的結果是,存在指定一或兩個端點 URL 的 RTP 輸入。這些端點是 VPC 上的彈性網路介面 (ENI)。 MediaLive 有權將這些 ENI 用於其輸入。 MediaLive 具有權限(透過 IAM 受信任的實體角 色)自動管理其輸入的 ENI。上游系統具有透過 Amazon VPC 安全群組將內容推送到這些端點的權 限。

上游系統已設定為將來源內容推送到兩個端點 (如果您正在設定標準通道) 或一個端點 (如果您要設定單 一管線通道)。至少有一個 VPC 安全群組與每個子網路相關聯。每個安全性群組中的 CIDR 區塊涵蓋上 游系統推送的兩個 URL,可確保 MediaLive 接受已推送的內容。

上游系統的每個輸出在 VPC 中的其中一個指定子網路中都有一個 IP 位址。RTP 輸入有兩個 IP 位址, 而每個位址位於其中一個子網路中。如此一來,將來源內容從上游系統傳遞 MediaLive 到 VPC 的隱私 權範圍內。

在通道的執行階段,會對正在推送的內容做出 MediaLive 反應,並將其擷取。

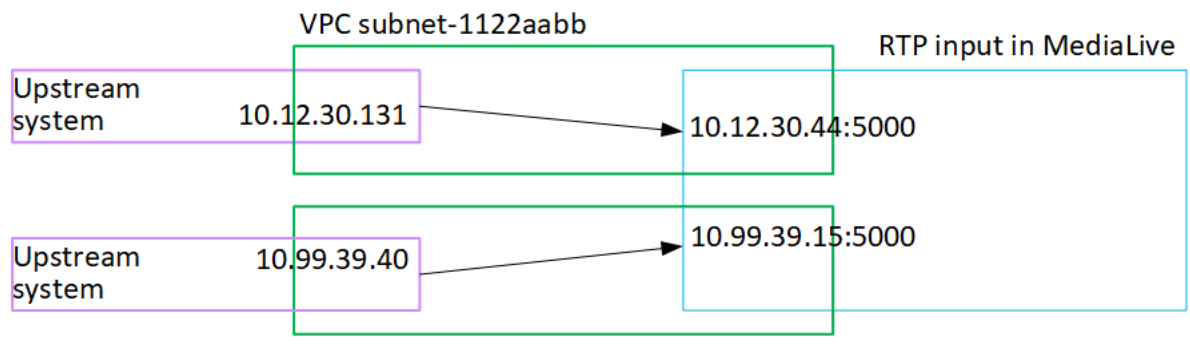

VPC subnet-3344ccdd

# 建立傳輸串流 (TS) 檔案輸入

建立用來導入輸入的頻道之前,您應先建立輸入。

建立 TS 檔輸入的步驟

- 1. 您應該已經與視訊內容供應商安排,為您的內容設定上游系統。確保上游系統的操作員為您提供以 下信息:
	- 將從中提取 TS 文件 MediaLive的位置的完整 URL。例如:

s3ssl://DOC-EXAMPLE-BUCKET/filler-videos/main/oceanwaves.ts

s3ssl://DOC-EXAMPLE-BUCKET/filler-videos/redundant/oceanwaves.m2ts

- 2. 如果正在多個輸入頻道中使用此輸入,建議您決定要將其設為靜態輸入,還是[動態輸入](#page-638-0)。您可能需 要從修改從上游系統取得的 URL:
	- 如果輸入是靜態輸入,請勿修改 URL。
	- 如果輸入是動態輸入,請將 URL 設為選用的絕對部分,以及必要的變數部分 (\$urlPath\$)。如需 範例,請參閱此程序之後的表格。

我們建議您使用 <protocol>/\$ URL 路徑 \$ 格式。

- 3. [請在以下位置開啟 MediaLive 主控台。](https://console.aws.amazon.com/medialive/) https://console.aws.amazon.com/medialive/
- 4. 在導覽窗格中,選擇 Inputs (輸入)。在 Inputs (輸入) 頁面上,選擇 Create input (建立輸入)。
- 5. 完成「輸入詳細資料」區段:
	- 輸入名稱 輸入名稱。
	- 輸入類型 選擇 TS。
- 6. 在「輸入類別」區段中,選擇此輸入的類別:
	- 標準輸入
	- 單輸入
- 7. 在 Input sources (輸入來源) 區段中,輸入您先前取得的 URL:
	- 如果輸入是標準類輸入,請完成兩個字段,以提供兩個 URL。
	- 如果輸入是單一類別輸入,請使用您取得的 URL 完成第一個欄位,並將第二個欄位保留空白。

如果上游系統要求您提供使用者登入資料,您還必須輸入用於存取位置的使用者名稱和密碼金鑰。 這些登入資料存放在 Systems Manager 參數存放區。如需詳細資訊,請參閱 [the section called](#page-80-0) ["關於建立密碼參數的功能"。](#page-80-0)

- 8. 如果您想要將標籤與此輸入建立關聯,請在 Tags (標籤) 區段中建立標籤。如需詳細資訊,請參閱 [the section called "標記資源"。](#page-780-0)
- 9. 選擇 Create (建立)。

MediaLive 創建輸入並將其添加到輸入列表中。輸入指定一或兩個來源。來源不會出現在清單中, 但如果您選擇 Name (名稱) 連結,詳細資訊頁面會顯示這些來源。

當您啟動頻道時, MediaLive 將連接到此來源位置或位置的上游系統,並提取內容:

- 對於標準通道, MediaLive 預期上游系統會提供兩個來源,因此會嘗試從這兩個來源位置提 取。
- 對於單一管線通道, MediaLive 預期上游系統會提供一個來源,因此會嘗試從一個來源位置提 取。

# 動態輸入中 URL 的格式

下表說明動態輸入中 URL 的不同格式。

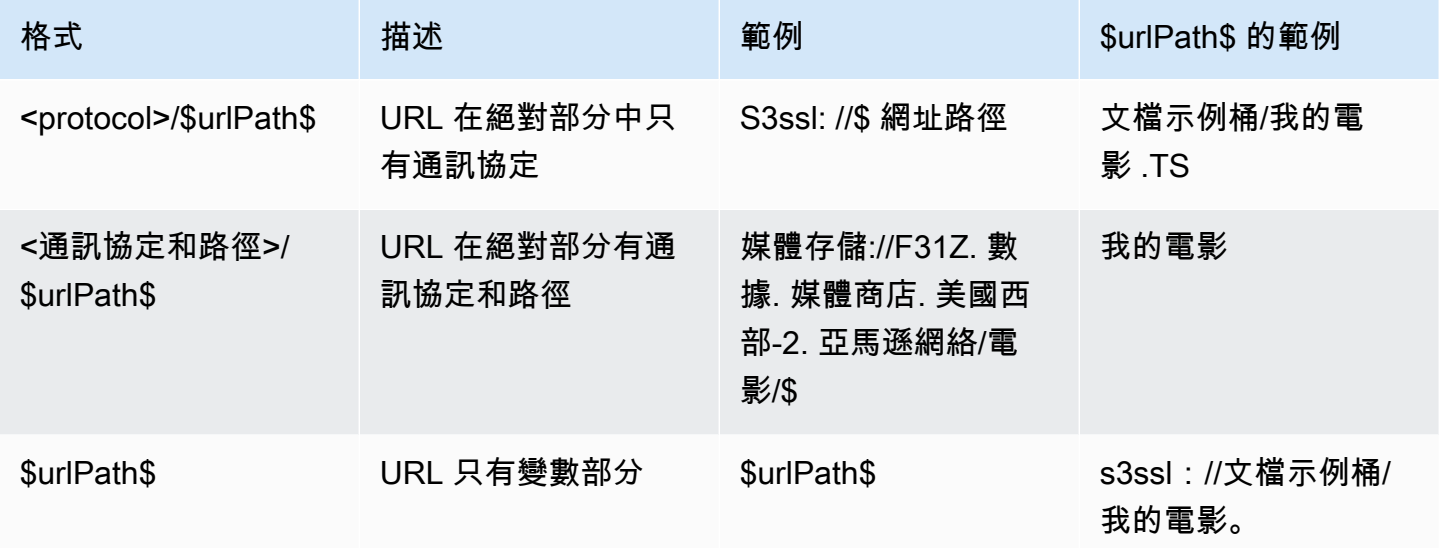

# 後續步驟

建立通道所需的所有輸入後,就可以開始建立頻道了。請參閱[設定:建立頻道](#page-252-0) 。
# <span id="page-252-1"></span>從零開始建立頻道

頻道會從連接到該頻道的輸入擷取和轉碼 (解碼和編碼) 來源內容,並將新內容封裝到輸出中。您可以 使用詳細資訊建立和設定頻道,指示頻道如何執行此處理。

建立頻道的方法有三種:

- 從零開始建立。請參閱本章的主題。
- 使用內建或自訂範本。請參閱[the section called "從範本建立頻道"。](#page-859-0)
- 複製現有的頻道。請參閱[the section called "透過複製建立頻道"。](#page-861-0)

### **A** Important

本章中的資訊分為各節,通常是 MediaLive 主控台「頻道」頁面的每個部分的一個區段。您可 以依任何順序完成區段。您可以完成部分的部分,然後稍後再返回。 MediaLive 儲存頻道後,會驗證所有資訊一次。

#### 主題

- [準備就緒](#page-252-0)
- [完整的頻道和輸入細節](#page-253-0)
- [將輸入連接到通道](#page-257-0)
- [完成每個輸入的設定](#page-262-0)
- [完整的一般設定](#page-268-0)
- [配置輸出](#page-270-0)
- [保存頻道](#page-271-0)
- [下一步驟](#page-271-1)

# <span id="page-252-0"></span>準備就緒

我們建議您在開始建立頻道之前,先[規劃工作流程](#page-134-0)並[規劃頻道](#page-167-0)。在這兩個規劃程序中,您都會取得建立 管道所需的資訊。此外,您必須建立所需的輸入。除非您已建立這些輸入,否則您將無法建立頻道。

以下是您需要的信息,按照創建頻道時將使用它的順序列出:

- 您需要在中提供以下資訊[the section called "通道和輸入詳細信息":](#page-253-0)
	- 您是否要實作的任何恢復功能 MediaLive,尤其是要建立標準通道還是單一管道通道。您在步驟 3 的中做出了這些決定[設置:準備上游和下游](#page-134-0)。
- 您需要在中提供以下資訊[the section called "輸入部分 1:連接輸入":](#page-257-0)
	- 要在此通道中使用的一個或多個輸入的名稱。您已在中建立了一個或多個輸入[設定:建立輸入](#page-196-0)。
- 您需要下列資訊來建立輸入選取器,做為中[the section called "輸入部分 2:配置輸入"程](#page-262-0)序的一部 分:
	- 要從每個輸入擷取的資產。您在中確定了這些資產[the section called "步驟 2:將輸出對應至來](#page-173-0) [源",](#page-173-0)作為規劃渠道的一部分。
- 您需要在中提供以下資訊[the section called "輸出":](#page-270-0)
	- 要建立的輸出群組。您應該已在的步驟 1 中識別出這些輸出群[組設置:準備上游和下游](#page-134-0)。
	- 要建立的輸出。您應該在[規劃頻道](#page-167-0)時設計輸出和編碼(視頻,音頻和字幕)。
	- 有關每個輸出群組輸出目的地的資訊。您在步驟 7 中取得此資[訊設置:準備上游和下游](#page-134-0)。
- 在開頭的三個步驟中,您需要下列資訊[the section called "設定影片":](#page-340-0)
	- 有關要在每個輸出組中創建的輸出編碼(視頻,音頻和字幕)的詳細信息。你在做了這些決定[設](#page-167-0) [定:規劃頻道](#page-167-0)。

#### **a** Note

如需設定用於多工節目之頻道的其他步驟的相關資訊,請參閱[the section called "設定多工"。](#page-711-0)

# <span id="page-253-0"></span>完整的頻道和輸入細節

「建立頻道」頁面的「頻道和輸入詳細資訊」區段可讓您執行下列動作:

- 選取在頻道 AWS Elemental MediaLive 執行 (已啟動) 時用來存取頻道的 IAM 角色。
- 選擇性地選取要使用的樣板。
- 選取頻道類別。
- 完整輸入規格資訊
- 設置標籤。

#### 提供頻道和輸入詳細資訊

- 1. 開啟主 MediaLive 控台[,網址為 https://console.aws.amazon.com/medialive/。](https://console.aws.amazon.com/medialive/)
- 2. 在建立頻道之前,請確定您已[建立要附加至頻道的輸入](#page-864-0)。
- 3. 在 MediaLive 首頁上,選擇 [建立頻道],然後在功能窗格中選擇 [頻道]。

如果您先前已建立頻道,便不會看見首頁。在這種情況下,請在 MediaLive 導覽窗格中選擇「頻 道」,然後選擇「建立頻道」。

- 4. 在 Create channel (建立頻道) 頁面上,選擇 Channel and input details (頻道和輸入詳細資訊)。
- 5. 完成各區段:
	- 在 General info (一般資訊) 中,針對 Channel name (頻道名稱),輸入您頻道的名稱。
	- 在 General info (一般資訊) 中,完成 IAM role (IAM 角色)。請參[閱the section called "IAM 角色](#page-254-0) [和 ARN"。](#page-254-0)
	- 如需 Channel template (頻道範本) 區段的相關資訊,請參閱[the section called "從範本建立頻](#page-859-0) [道"。](#page-859-0)
	- 在 Channel class (頻道類別) 中,選擇類別。請參[閱the section called "頻道類別"](#page-255-0)。
	- 在 Input specifications (輸入規格) 中,完成欄位以使其符合您的輸入。請參閱[the section called](#page-256-0)  ["輸入規格設定"。](#page-256-0)
	- 如果您想要將標籤與此頻道建立關聯,請在 Tags (標籤) 區段中建立標籤。如需詳細資訊,請參 閱 [the section called "標記資源"](#page-780-0)。
- 6. 準備就緒後,請前往[下一節](#page-257-0)。

# <span id="page-254-0"></span>IAM 角色和 ARN

本節說明如何完成「通道和輸入詳細資料」窗格的「一般資訊」區段中的 IAM 角色區段。

您必須選擇一個角色, MediaLive 以便在與此頻道搭配使用時承擔。若您沒有選擇角色,就無法建立 頻道。此操作通常會出現兩種情況,依據組織是否指定管理員而有所不同。

**a** Note

MediaLive 主控台上的這個區段與「建立用於 MediaConnect 推送輸入」(也在主控台上) 的「建立輸入」頁面上的 IAM 角色區段相同。 MediaLive 這兩者的差別是,在 Create channel (建立頻道) 頁面上,您需要將該角色連接至頻道;在 [建立輸入] 頁面上,您

可以將角色附加至 MediaConnect 輸入。您可以在這兩種用法中使用相同的角色 (例 如,MediaLiveAccessRole)。

視組織是否指定管理員而定,選擇角色時通常會出現兩種情況。

### 您的組織有指定的管理員

您的組織可能有管理此服務的管理員。該管理員可能已設定為一個或多個角色:

- 詢問管理員或您的經理要使用哪個角色。或者,如果 Use existing role (使用現有的角色) 中只列出一 個規則,請選擇該角色。
- 如果列出的唯一規則是 MediaLiveAccessRole,請選擇該角色。此外,如果此角色名稱旁顯示 Update (更新) 按鈕,請選擇按鈕。(按鈕不一定顯示,但每當按鈕出現時,請選擇按鈕以重新整理角 色。)
- 如果您希望選取的 ARN 在下次出現在清單中,請選取「記住 AR N」。

### 您的組織沒有管理員

您的組織可能沒有指定的服務管理員。在此情況下,如果您的同事沒有設定適合的角色,您可能需要自 行建立一個,然後選擇它。

- 您可以創建默認角色,稱為MediaLiveAccessRole。若要先檢查其他人是否已建立此角色 (只有一個 人需要為您 AWS 帳戶中的所有使用者建立此角色),請查看從範本建立角色:
	- 如果此選項呈現灰色,表示這個任務已完成。在這種情況下,請選擇 [使用現有角色],然 後MediaLiveAccessRole從清單中選擇。
	- 如果此選項未呈現灰色,請選擇 Create role from template (從範本建立角色),然後選擇 Create IAM role (建立 IAM 角色)。下一步,從清單中選擇該角色。如果 MediaLive 不允許您建立角色, 請與管理員討論您的 IAM 許可。
- 如果MediaLiveAccessRole已建立,且旁邊顯示「更新」按鈕,請選擇按鈕。(按鈕不一定顯示,但 每當按鈕出現時,請選擇按鈕以重新整理角色。)
- 如果您希望選取的 ARN 在下次出現在清單中,請選取「記住 AR N」。

## <span id="page-255-0"></span>頻道類別

在[規劃工作流程](#page-729-0)時,您需要決定將頻道設定為具有兩個管道的標準頻道,或是單一管道頻道。現在,您 必須在頻道組態中指定類別。

在 Channel class (頻道類別) 中,選擇 STANDARD 或 SINGLE\_PIPELINE。

#### 標準類別

在此類別中,頻道會包含兩個管道,而該頻道的輸入會有兩個進入點。上游系統將相同的源流發送到這 兩個進入點,以將內容提供給通道內的兩個管道。 MediaLive 在兩條管線上執行相同的處理。這兩個 管道會針對您設定的每個輸出 (如 HLS 輸出與 RTMP 輸出),交付相同內容至下游系統的兩個目的地。

#### 單一管道類別

在此類別中,頻道只會包含一個管道。針對您設定的每個輸出,該頻道會將內容交付至下游系統的一個 目的地。

## <span id="page-256-0"></span>輸入規格設定

Input Specifications (輸入規格) 設定包含三個欄位,可用來描述您打算用於此頻道的輸入視訊。此設定 包含的欄位如下:

- 輸入轉碼器
- 輸入解析度
- 最大輸入位元速率

當您[評估每個輸入來源的上游系統](#page-141-0)時,應該已取得有關這些視訊特性的資訊。

完成設定

- 1. 在計劃的輸入清單中,查看除任何「元素連結」輸入以外的所有輸入。查找以下編解碼器,分辨率 和比特率:
	- 在所有輸入中找到最耗用資源的編解碼器。從最小到最密集的編解碼器是 MPEG2,然後是 AVC,然後是 HEVC。記下編解碼器。它出現在的輸入不相關。
	- 在所有輸入中找到最高分辨率層。層, 從最低到最高, 是標清, 高清, UHD. 記下層。它出現在的輸 入不相關。
	- 在所有輸入中找到最高的比特率。記下比特率。它出現在的輸入不相關。
- 2. 針對每個欄位,選擇符合或超過您為該欄位所識別的值的選項。

請遵循以下提示:

- 如果您的頻道只包含一個輸入,而該輸入來自 AWS Elemental Link 裝置,請保留輸入規格欄位 的預設值。確保在[設備中配置](#page-127-0)輸入分辨率。該欄位與這些輸入規格欄位具有相同的用途。
- 如果您不確定輸入的處理需求,請選擇較高的選項。舉例來說,如果您不確定位元速率,且嘗試 在 10 Mbps 和 20 Mbps 之間做選擇;為了安全起見,請選擇 20 Mbps。或者,如果您不確定您 的輸入是否使用 AVC (H.264) 或 HEVC (H.265),請選擇 HEVC。

MediaLive 如何使用此資訊

MediaLive 將這些值用於帳單和資源配置目的。

- 對於計費,請 MediaLive 使用這些欄位來計算您在輸入端產生的費用。您需要為您指定的選項付 費。例如,如果您指定 HD 但輸入實際上是 SD,您將被收取 HD 的費用。
- 對於資源配置,當您執行此通道時, MediaLive 會使用這些欄位來配置處理資源。如果您未選擇正 確的選項, MediaLive 可能無法配置足夠的處理資源。處理資源不足可能表示您的頻道輸出在頻道 執行時開始降級。

MediaLive 不使用這些值來確定視頻中的實際內容以進行解碼。在導入時,它仍然會檢查視訊以偵測來 源編解碼器、解析度以及位元率。

元素連結輸入的帳單和資源配置

MediaLive 對於「元素連結」輸入用法,不使用每分鐘費用的輸入規格。而是 MediaLive使用您[在裝置](#page-127-0) [組態](#page-127-0)中指定的解析度。

# <span id="page-257-0"></span>將輸入連接到通道

在開始創建頻道之前,您應該已經為該頻道[的所有內容源創建了所有輸入](#page-196-0)。

現在,您必須將輸入連接到通道。您可以連接多個輸入至頻道。如需為頻道設定多個輸入的詳細資訊, 請參閱[the section called "輸入切換"。](#page-665-0)您可以連接到一個通道的輸入數量和類型(例如推送與提取) 有[特定的規則](#page-41-0)。

## 附加輸入的過程

#### 連接一個輸入

1. 在 Create channel (建立頻道) 頁面的 Input attachments (輸入附件) 中,選擇 Add (新增)。

2. 在「貼附輸入」區段中,對於「輸入」,選擇既有輸入。在您選擇輸入後,隨即會出現輸入的相關 資訊。

如要檢閱此資訊,請參閱下列各節:

- [the section called "通道輸入 CDI VPC 推送輸入 "](#page-258-0)
	- [the section called "通道輸入 元素鏈路推送輸入"](#page-258-1)
- [the section called "通道輸入 —HLS 提取輸入"](#page-259-0)
- [the section called "通道輸入 MediaConnect 推送輸入"](#page-259-1)
- [the section called "通道輸入 —MP4 拉輸入"](#page-260-0)
- [the section called "通道輸入 —RTMP 推送輸入"](#page-260-1)
- [the section called "通道輸入 —RTMP 拉動輸入"](#page-260-2)
- [the section called "通道輸入 —RTP 推送輸入"](#page-261-0)
- 3. 在 Attachment name (附件名稱) 中,輸入附件的名稱。預設名稱為該輸入本身的名稱。
- 4. 選擇確認。系統會關閉 Input attachment (輸入附件) 區段,然後顯示 General input settings (一般 輸入設定) 區段。
- 5. 如需完成 General input settings (一般輸入設定) 區段中各欄位的相關資訊,請前往[下一個步驟。](#page-262-0)

## <span id="page-258-0"></span>通道輸入 — CDI VPC 推送輸入

若要確認輸入設定正確,請查看 Input destinations (輸入目的地) 區段。它顯示了上游系統將在 MediaLive 通道運行時將源推送到的兩個位置。系統會在您建立輸入時自動產生這些位置:

- 若將頻道設定為標準頻道,即會產生兩個位置。
- 若將頻道設定為單一管道頻道,則會產生一個位置。

例如:

10.99.39. 23:5000

192.0.2. 54:5000

### <span id="page-258-1"></span>通道輸入 — 元素鏈路推送輸入

若要檢視此輸入的 AWS Elemental Link 硬體裝置狀態,請查看詳細資料。如果裝置目前正在將內容推 送至 MediaLive,裝置縮圖會顯示內容。設備通過大約每 5 秒捕獲一個視頻幀生成縮略圖。

# <span id="page-259-0"></span>通道輸入 —HLS 提取輸入

若要確認輸入設定正確,請查看 Input sources (輸入來源) 區段。該區段會顯示來源視訊的位置。當您 建立輸入時,即可指定這些位置:

- 若將頻道設定為標準頻道,您需要指定兩個位置。
- 若將頻道設定為單一管道頻道,則需指定一個位置。

例如,您可針對 HTTPS 提取指定以下位置:

https://203.0.113.13/sports/curling.m3u8 和

https://203.0.113.54/sports/curling.m3u8

或者,從 AWS Elemental MediaStore 容器中拉出:

媒體商店://eri39n.數據媒體存儲. 我們西部-2. 亞馬遜. COM /體育/加拿大/.m3u8

以及

媒體商店://21lu05. 媒體商店. 美國西部-2. 亞馬遜. COM /體育/加拿大/.m3u8

或者,從 Amazon S3 存儲桶中拉出:

網站://DOC-EXAMPLE-BUCKET/filler-videos/main/oceanwaves.mp4 和

網站://DOC-EXAMPLE-BUCKET/filler-videos/redundant/oceanwaves.mp4

## <span id="page-259-1"></span>通道輸入 — MediaConnect 推送輸入

若要確認輸入設定正確,請查看MediaConnect流程區段。它會顯示作為此輸入來源之 AWS Elemental MediaConnect 流程的 ARN。在您建立輸入時,系統會自動產生這些 ARN:

- 若將頻道設定為標準頻道,即會產生兩個 ARN。
- 若將頻道設定為單一管道頻道,則會產生一個 ARN。

例如:

骨架:AWN: 媒體中心:美國西部:1:11112222333: 流量:1 BGF67: 體育事件 A 和

Arn: AWN: 媒體:美國西部:1:11112222333: 流量:9 聯盟 76: 體育活動 B

## <span id="page-260-0"></span>通道輸入 —MP4 拉輸入

若要確認輸入設定正確,請查看 Input destinations (輸入目的地) 區段。該區段會顯示來源視訊的位 置。當您建立輸入時,即可指定這些位置:

- 若將頻道設定為標準頻道,您需要指定兩個位置。
- 若將頻道設定為單一管道頻道,則需指定一個位置。

位置的格式取決於上游系統的類型:

• 如果是使用 HTTP 或 HTTPS 的上游系統,位置就是 HTTP 或 HTTPS URL。例如:

https://203.0.113.31/filler-videos/oceanwaves.mp4

https://203.0.113.52/filler-videos/oceanwaves.mp4

• 對於存放在 Amazon S3 上的檔案,該位置是該檔案的儲存貯體名稱和物件。例如:

網站://DOC-EXAMPLE-BUCKET/filler-videos/main/oceanwaves.mp4

網站://DOC-EXAMPLE-BUCKET/filler-videos/redundant/oceanwaves.mp4

## <span id="page-260-2"></span>通道輸入 —RTMP 拉動輸入

若要確認輸入設定正確,請查看 Input destinations (輸入目的地) 區段。該區段會顯示來源視訊的位 置。當您建立輸入時,即可指定這些位置:

- 若將頻道設定為標準頻道,您需要指定兩個位置。
- 若將頻道設定為單一管道頻道,則需指定一個位置。

例如:

直播:13:1935/生活/彎曲/

<span id="page-260-1"></span>生活/曲線/曲線/

### 通道輸入 —RTMP 推送輸入

若要確認輸入設定正確,請遵循以下指導方針。

#### 驗證輸入的設定

- 1. 請查看 Input destinations (輸入目的地) 區段。它顯示了上游系統將在 MediaLive 通道運行時將源 推送到的兩個位置。系統會在您建立輸入時自動產生這些位置:
	- 若將頻道設定為標準頻道,即會產生兩個位置。
	- 若將頻道設定為單一管道頻道,則會產生一個位置。

每個位置都會涵蓋系統自動產生的地址部分,後面加上您在建立輸入時指定的資料夾。

RTMP 公開推送輸入的位置如下所示:

捲曲/捲曲

捲曲:18:1935 /活動/捲曲

RTMP VPC 推送輸入的位置如下所示:

捲曲:四四四四四十五分之一九三五/生活/捲曲

捲曲:

- 2. 請再次查看 Input destinations (輸入目的地) 區段。
	- 如果區段具有旁邊有數字的輸入安全性群組,則輸入會是具有 MediaLive 安全性群組的 RTMP Public 輸入。輸入已正確設定,因此您可以繼續操作。
	- 如果區段的 [輸入] 安全性群組旁邊沒有數字,則輸入是缺少輸入安全性群組的 RTMP Public MediaLive 輸入。此輸入的設定不正確。通常,假設您有輸入 A 連接到輸入安全群組 B,然後您 刪除群組 B,輸入 A 將不再可用,就會發生上述情況。您必須重新建立輸入並連接輸入安全群 組,才能將其關聯至建立的頻道。
	- 如果該區段沒有 Input security group (輸入安全群組),表示輸入是 RTMP VPC 推送輸入。輸入 已正確設定,因此您可以繼續操作。

<span id="page-261-0"></span>通道輸入 —RTP 推送輸入

若要確認輸入設定正確,請遵循以下指導方針。

#### 驗證輸入的設定

- 1. 請查看 Input destinations (輸入目的地) 區段。它顯示了上游系統將在 MediaLive 通道運行時將源 推送到的兩個位置。系統會在您建立輸入時自動產生這些位置:
	- 若將頻道設定為標準頻道,即會產生兩個位置。
	- 若將頻道設定為單一管道頻道,則會產生一個位置。

RTP 公開輸入的位置如下所示:

技術支持:

RTP:

RTP VPC 輸入的位置如下所示:

RTP:

RTP:

- 2. 請再次查看 Input destinations (輸入目的地) 區段。
	- 如果區段旁邊有數字的「輸入」安全性群組,則輸入會是具有 MediaLive 安全性群組的 RTP Public 輸入。輸入已正確設定,因此您可以繼續操作。
	- 如果區段旁邊沒有數字的「輸入」安全性群組,則輸入是缺少輸入安全性群組的 RTP Public MediaLive 輸入。此輸入的設定不正確。通常,假設您有輸入 A 連接到輸入安全群組 B,然後您 刪除群組 B,輸入 A 將不再可用,就會發生上述情況。您必須重新建立輸入並連接輸入安全群 組,才能將其關聯至建立的頻道。
	- 如果該區段沒有 Input security group (輸入安全群組),表示輸入是 RTP VPC 輸入。輸入已正確 設定,因此您可以繼續操作。

# <span id="page-262-0"></span>完成每個輸入的設定

在「貼附輸入」區段上貼附輸入後,「輸入貼附」區段將關閉,並顯示該輸入的「一般輸入設定」區 段。您必須完成下列欄位才能設定輸入:

• 設定輸入連線。

• 識別要從輸入中提取的視頻,音頻和字幕。

#### 設定輸入

- 1. 完成所有必要欄位。請參閱下方相關主題的連結。如需有關欄位的詳細資訊,請選擇 MediaLive 主控台上欄位旁邊的「資訊」連結:
	- 對大多數欄位而言,預設值即已足夠。
	- 然而,如果您希望在輸出中加入音訊和字幕,則必須完成 Audio selectors (音訊選擇器) 與 Caption selectors (字幕選擇器) 區段;預設值無法指定足夠的資訊。
- 2. 在導覽窗格的 [一般設定] 區段中完成下列欄位:
	- 全域組態-輸入遺失行為。這些欄位會設定頻道停止接收來自任何輸入的內容時的行為。如需詳 細資訊,請參閱[the section called "輸入損耗處理"。](#page-652-0)這些欄位適用於所有輸入,因此您只需為整 個通道設定一次。
- 3. 如果您要為頻道設定多個輸入,請新增更多輸入至該頻道。如需實作輸入切換的準則,請參閱the [section called "輸入切換"。](#page-665-0)
- 4. 準備就緒時,即可進行[下一個步驟](#page-268-0)。

#### 主題

- [輸入設定 網路輸入設定](#page-263-0)
- [輸入設定 其他設定](#page-263-1)
- [輸入設置 視頻選擇器](#page-263-2)
- [輸入設定 音訊選擇器](#page-265-0)
- [輸入設定 標題選取器](#page-268-1)

## <span id="page-263-0"></span>輸入設定 — 網路輸入設定

[網路輸入設定] 區段中的欄位僅適用於 HLS 輸入。只有在輸入為 HLS 時,才在 MediaLive 主控台上完 成此區段。 MediaLive 會忽略其他類型輸入的這些欄位。

## <span id="page-263-1"></span>輸入設定 — 其他設定

<span id="page-263-2"></span>不在 Network input settings (網路輸入設定) 區段內的欄位,皆可套用至所有輸入。

### 輸入設置 — 視頻選擇器

此區段可讓您識別要從輸入擷取的視訊,並可讓您啟用選用的色彩空間功能。

#### 識別視訊和色彩空間

- 1. 在 Video selector (視訊選擇器) 中,選擇 Video selector (視訊選擇器)。會出現更多的欄位。
- 2. 完成此程序之後表格中所指定的選取器設定。

請注意,該欄位沒有能新增更多視訊選擇器的按鈕,所以您只能從輸入擷取一個視訊資產。

3. (可選)完整的色彩空間和色彩空間使用。這些欄位可讓您設定選擇性的色彩空間功能。如需詳細 資訊,請參閱 [the section called "影片 — 複雜色彩空間轉換"。](#page-814-0)

判斷您是否需要建立影片選擇器

規劃頻道時,您應該已經[確定了需要從此輸入中提取的視頻](#page-173-0)。

現在,您必須確定是否需要創建視頻選擇器,以識別要從輸入中提取的特定資產。某些輸入類型需要選 擇器,某些輸入類型不需要它們。

下表指定是否需要創建視頻選擇器。

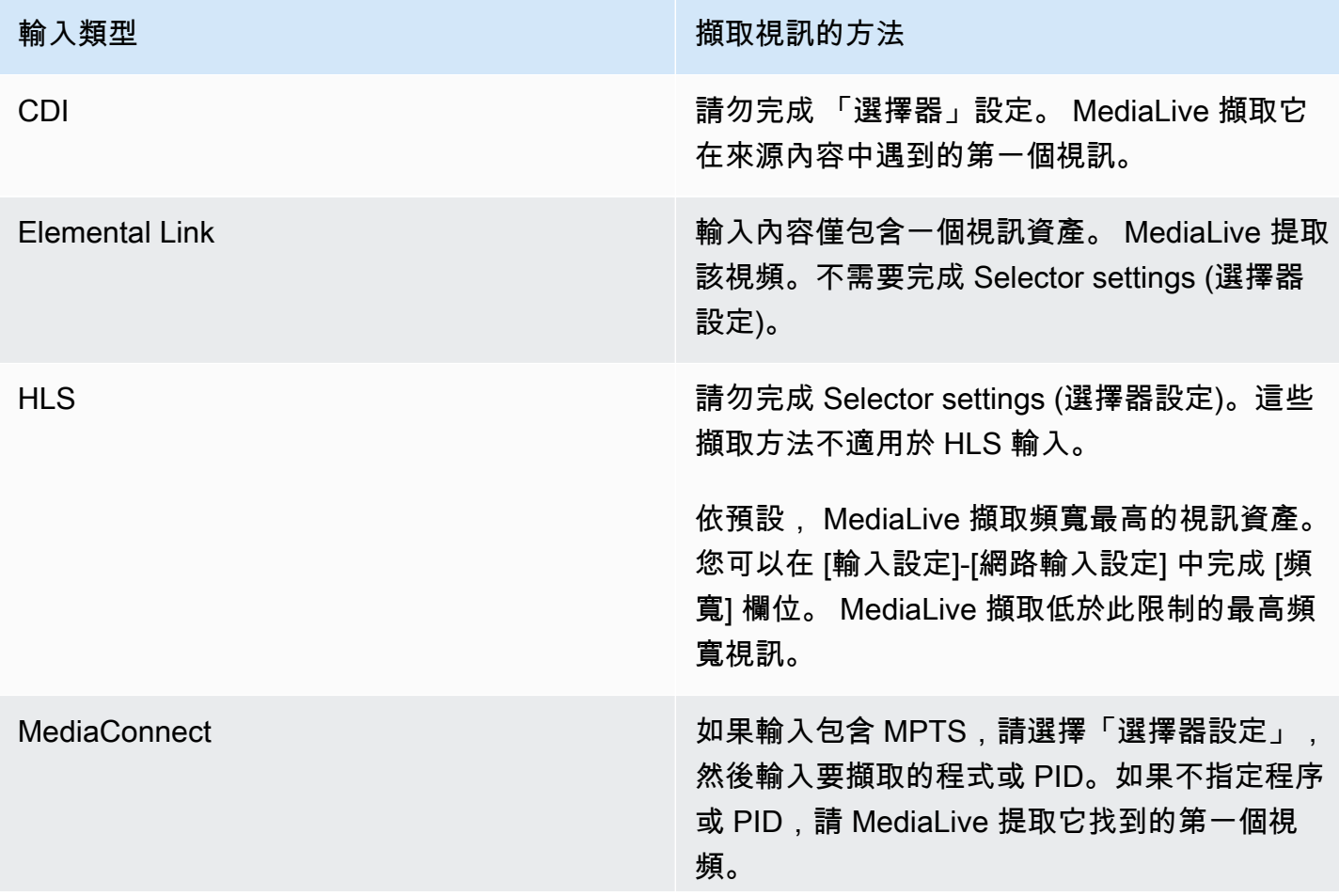

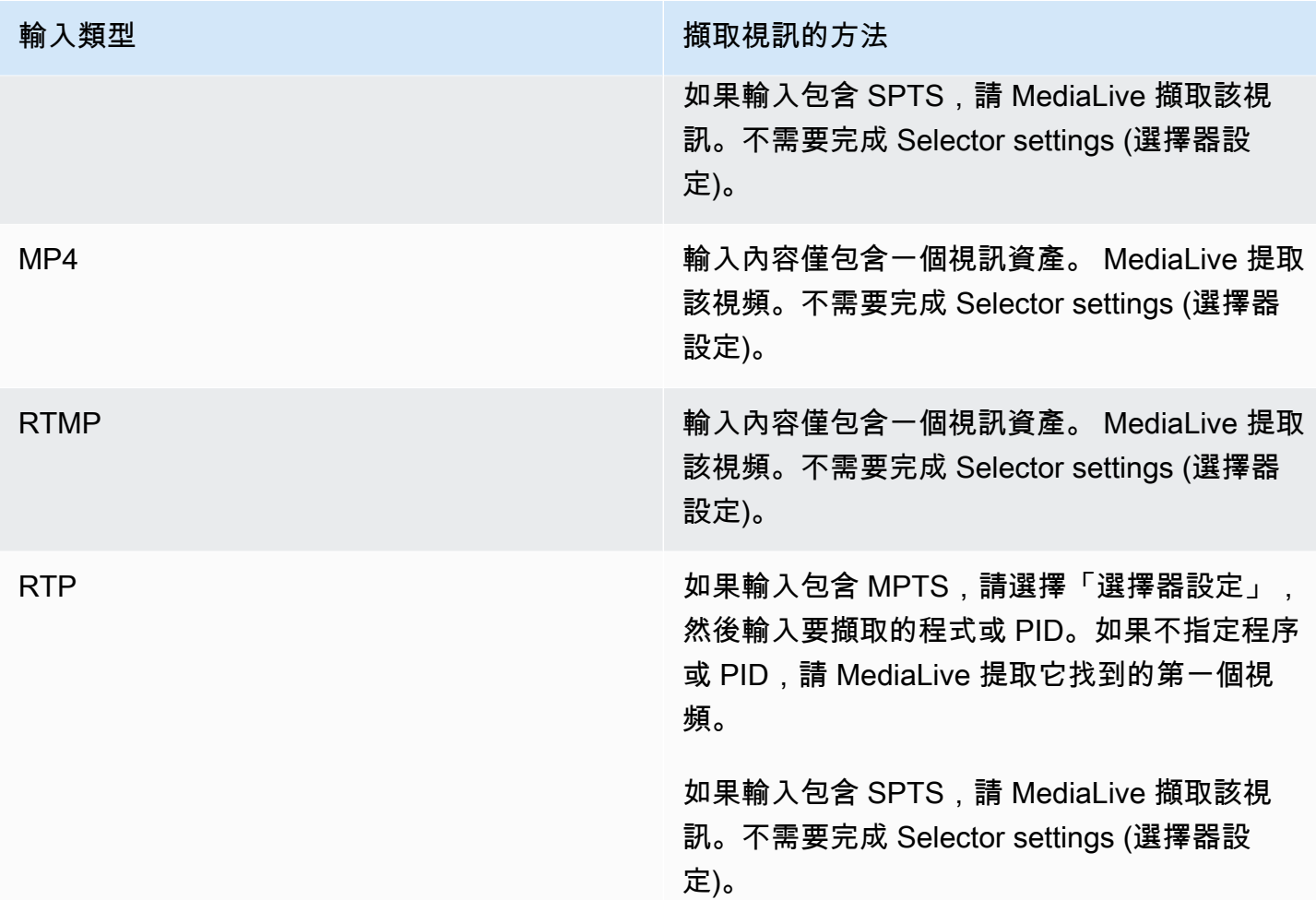

# <span id="page-265-0"></span>輸入設定 — 音訊選擇器

您必須設定本區段,才能從輸入擷取音訊。您可以建立一或多個音訊選取器,以識別要擷取的音訊 資產。一般而言,您會從輸入識別不同的語言,但您也可以擷取不同的音訊編解碼器 (如 AAC 和 Dolby)。

您可以在一個頻道中建立最多 20 個音訊選擇器。

識別要提取的音頻

1. 決定是否需要創建任何音頻選擇器。規劃頻道時,您應該已經[確定了需要從此輸入中提取的音頻資](#page-173-0) [產](#page-173-0)。

下表指定是否需要為了提取該音頻創建一個音頻選擇器。在表格中,找出您的輸入類型,並閱讀指 引。

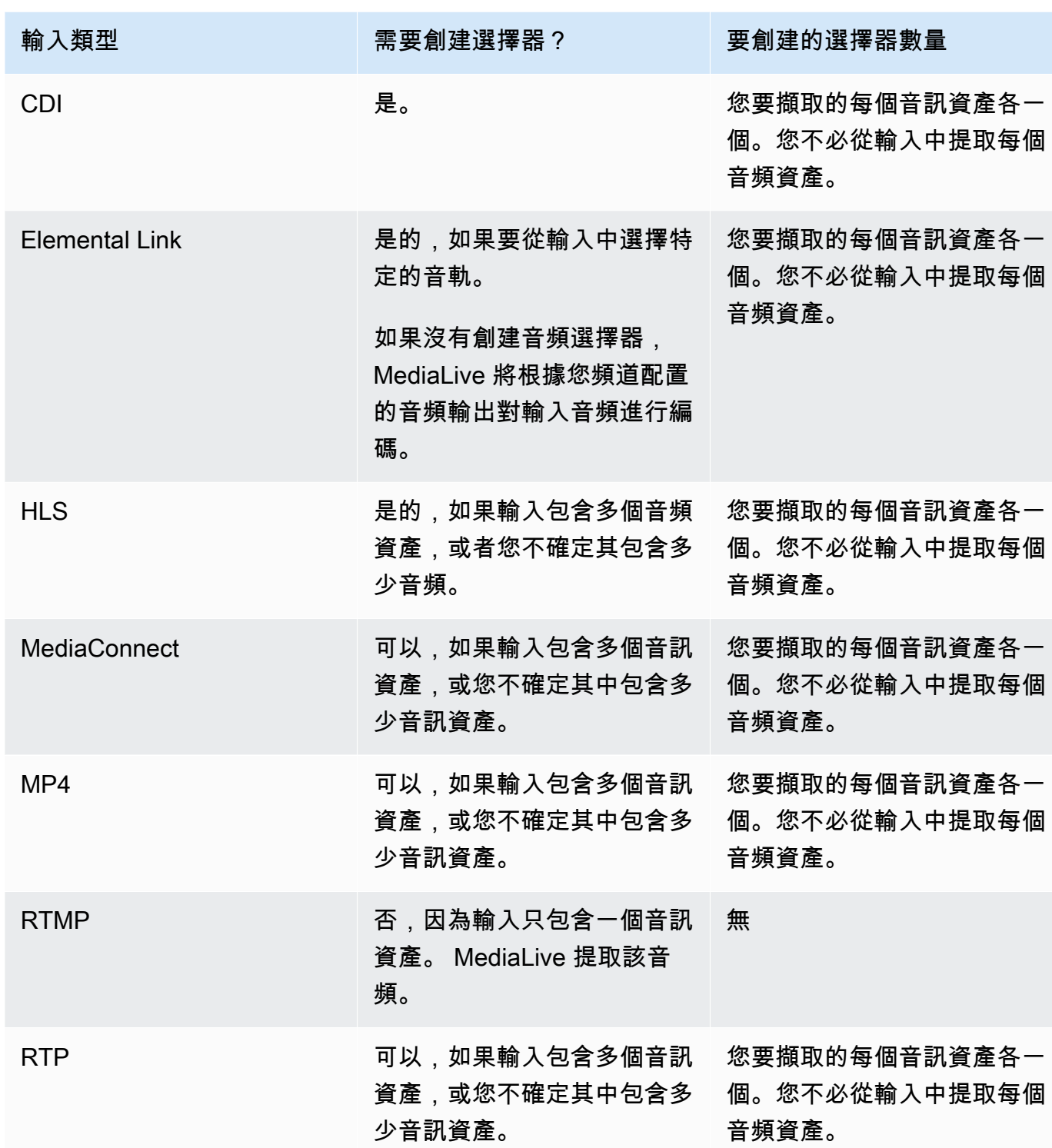

如果輸入包含多個音訊資產,而您並未建立選取器,請 MediaLive 選取它遇到的第一個音訊。 2. 為要從輸入中提取的每個音頻選擇一次添加音頻選擇器。

3. 在每個音訊選擇器的音訊選擇器名稱中,輸入描述您要擷取之音訊的名稱。

4. 在每個音訊選擇器中,完成下表所指定的選擇器設定。

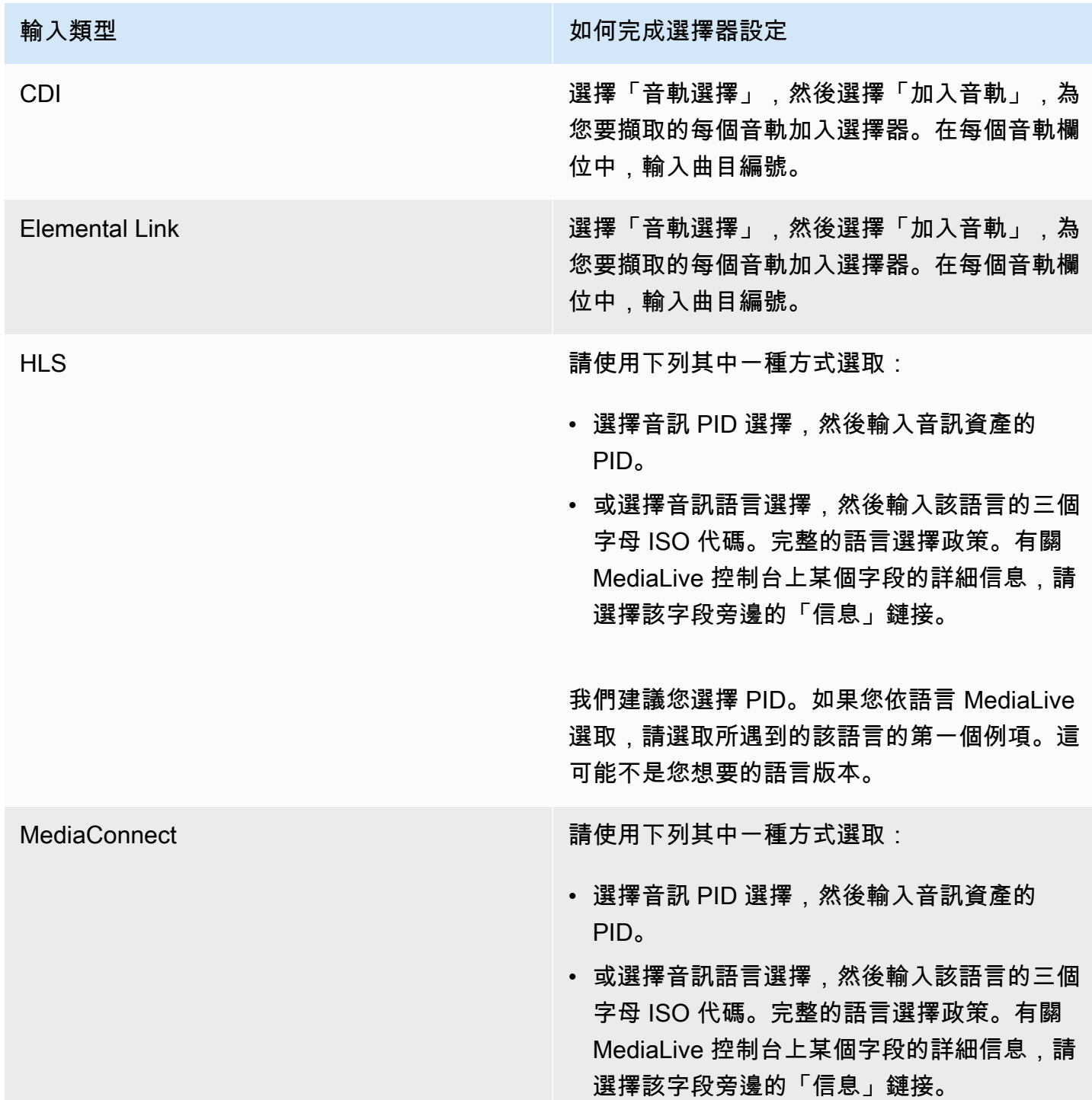

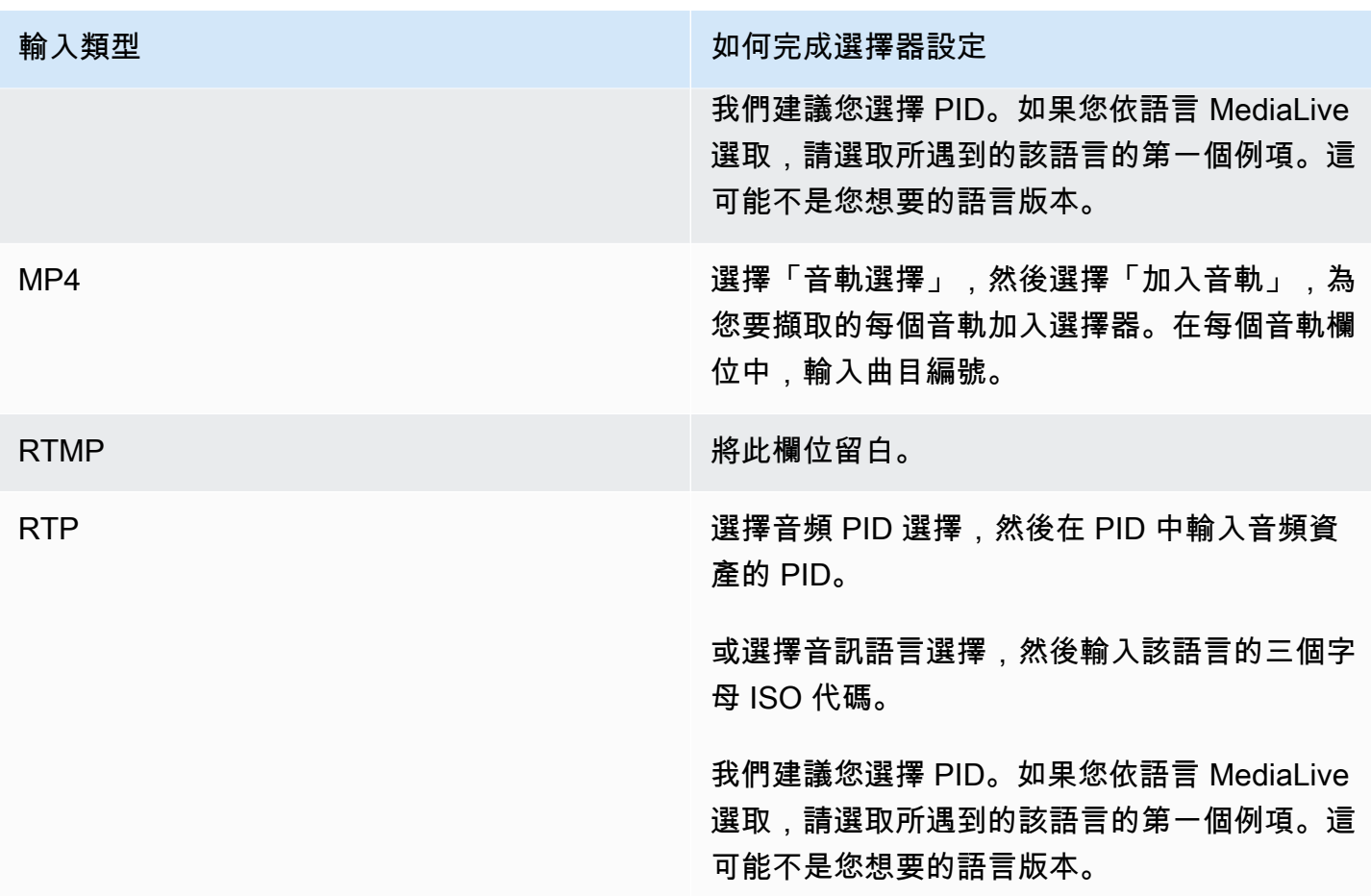

## <span id="page-268-1"></span>輸入設定 — 標題選取器

如果您想從輸入擷取字幕,或是將外部檔案指定為字幕來源,請務必設定本區段。您可以建立一或多個 字幕選擇器來識別要擷取的字幕。一般而言,您在每個選擇器中識別不同的語言,但您也可以識別不同 的字幕格式。

在要擷取或加入的每個字幕項目中,選擇 Add captions (新增字幕) 選擇器。如需為輸入設定字幕的詳 細資訊,請參閱[the section called "字幕",](#page-601-0)特別是[the section called "步驟 1:設定輸入"一](#page-609-0)節。

## <span id="page-268-0"></span>完整的一般設定

[一般設定] 區段可讓您設定全域設定和全域功能:

- 全域設定會設定套用至通道中所有輸入或所有輸出的行為。您無法針對不同的輸入或輸出設定不同的 行為。
- 全域功能可設定可選的功能,但如果啟用了所有輸出,則會全域套用至所有輸出。

#### 完成一般設定

- 1. 在「建立頻道」頁面上,選擇「一般設定」。
- 2. 在 General channel settings (一般頻道設定) 區段中,視需要配置全域設定和選用功能。如需每個 設定或功能的相關資訊,請參閱本程序結尾處的主題。
- 3. 完成這些欄位後,請進行[下一個步驟](#page-270-0)。

### 時段空白

選用功能。您可以設定此功能,在廣告時段遮蔽輸出視訊的一部分內容。如需詳細資訊,請參閱 [the](#page-738-0)  [section called "SCTE-35 訊息處理"。](#page-738-0)

## 時段組態

選用功能。您可以修改 MediaLive 處理 SCTE-35 廣告可用訊息的方式,也可以保留預設行為。如需預 設行為和修改該行為的相關資訊,請參閱[the section called "SCTE-35 訊息處理"。](#page-738-0)

## 中斷場記板

選用功能。如果輸入具有程式中繼資料,則您可根據該中繼資料所指定的內容來中斷輸出視訊。如需詳 細資訊,請參閱 [the section called "SCTE-35 訊息處理"。](#page-738-0)

## 功能啟動

可選功能。您可以啟用輸入準備功能以進行輸入切換。如需詳細資訊,請參閱 [the section called "輸入](#page-656-0) [準備"。](#page-656-0)

### 全域組態

全域組態設定。在本區段中,請適當地填寫前三個欄位。如需每個欄位的詳細資訊,請選擇欄位旁的 Info (資訊) 連結。

### 全域組態 — 輸入遺失行為

全域組態設定。「輸入遺失行為」欄位控制如何 MediaLive 處理輸入遺失。您可以自訂處理方式。如 需詳細資訊,請參閱 [the section called "輸入損耗處理"](#page-652-0)。

### 動態圖形配置

選用功能。您可以啟用動態圖形覆疊功能。如需詳細資訊,請參閱 [the section called "動態圖形疊加"](#page-706-0)。

# Nielsen 組態

選用功能。您可以配置一個 MediaLive 通道以將尼爾森水印轉換為 ID3 元數據。如需更多資訊,請參 閱[the section called "尼爾森水印轉換為 ID3"。](#page-722-0)

## 時間碼組態

全域組態設定。此區段可讓您指定輸出的時間碼。如需設定時間碼的詳細資訊,請參閱[the section](#page-786-0)  [called "時間碼"。](#page-786-0)

# 日誌

選用功能。您可以在個別頻道上啟用活動記錄功能。如需本功能的詳細資訊,請參閱[the section called](#page-467-0)  ["CloudWatch 日誌"。](#page-467-0)

如需啟用記錄功能,請選擇 DISABLED (停用) 以外的日誌層級。系統會按照最簡略到最詳細的順序, 列出這些層級。

<span id="page-270-0"></span>若要停用記錄功能,請選擇 DISABLED (停用)。

# 配置輸出

「輸出」區段可讓您在頻道中建立輸出群組。「輸出」區段可讓您存取下列內容:

- 輸出群組,其中包含設定通道中輸出套件和輸出容器的設定。
- 一個或多個輸出。輸出是用於視頻,音頻和字幕輸出編碼的容器。
- 個別輸出編碼。

如需有關設定輸出群組內容的詳細資訊,請參閱下列各節:

- [設定:建立輸出](#page-272-0)
- [the section called "設定影片"](#page-340-0)
- [the section called "設定音訊"](#page-345-0)
- [the section called "設定字幕"](#page-347-0)

<span id="page-271-0"></span>設置完所有輸出組後,您將準備保[存頻道](#page-271-0)。

# 保存頻道

只有在配置並創建了所需的所有內容後,您才能保存頻道。

在導覽窗格中,選擇 Create channel (建立頻道),藉此儲存 (建立) 頻道。

只要您選擇 [建立頻道],就會 MediaLive驗證頻道的組態,並顯示任何錯誤訊息。您不能儲存頻道草 稿,也無法儲存包含錯誤訊息的頻道。

若要尋找您新建立的頻道,請在導覽窗格中選擇 Channel (頻道)。(導覽窗格可能已摺疊。 要打開它, 請選擇控制台左上角的菜單圖標)。

Channel (頻道) 窗格隨即出現,且會在頻道清單中顯示新建立的頻道。頻道狀態會變更為 Creating (正 在建立),接著再變更為 Ready (就緒)。

# <span id="page-271-1"></span>下一步驟

對於您的下一步,我們建議您閱讀有關頻道時間表的章節。很可能有您要使用的排程功能。如需詳細資 訊,請參閱 [設定:建立排程](#page-351-0)。

特別是,如果您已將多個輸入連接到通道,則必須實現輸入切換,以便從一個輸入移動到另一個輸入。 輸入切換使用排程動作。請參閱[the section called "輸入切換"。](#page-665-0)

設置好時間表後,您可以[啟動頻道](#page-429-0)。

# <span id="page-272-0"></span>設置:在通道中創建輸出組和輸出

本節說明如何建立輸出群組和輸出。您應該已經[決定要建立的輸出群組](#page-135-0)。並且您應該[確定要包含在每個](#page-167-0) [輸出組中的輸出和編碼](#page-167-0)。

建立[或編輯頻道時,您可以建立](#page-252-1)輸出群組和輸出。建立頻道時,您至少必須建立一個輸出群組。創建頻 道後,您可以對其進行編輯以添加更多輸出組。

在主控台上,您可以在「頻道」頁面的「輸出」區段上建立輸出群組。您無法將輸出群組和輸出與它們 所屬的頻道分開建立。

#### 主題

- [建立封存輸出群組](#page-272-1)
- [建立 CMAF 導入輸出群組](#page-281-0)
- [建立影格擷取輸出群組](#page-283-0)
- [建立 HLS 輸出群組](#page-287-0)
- [建立 MediaPackage 輸出群組](#page-323-0)
- [建立 Microsoft Smooth 輸出群組](#page-328-0)
- [建立 RTMP 輸出群組](#page-332-0)
- [建立 UDP 輸出群組](#page-337-0)
- [後續步驟](#page-339-0)

# <span id="page-272-1"></span>建立封存輸出群組

當您[規劃頻道的工作流程時,您](#page-135-0)可能已經決定要加入「封存」輸出群組。封存群組一律會將輸出傳送至 S3 儲存貯體。

#### 主題

- [建立封存輸出群組的程序](#page-273-0)
- [輸出目的地的欄位](#page-273-1)
- [輸出容器的欄位](#page-280-0)
- [視訊、音訊和字幕串流 \(編碼\) 的欄位](#page-280-1)

## <span id="page-273-0"></span>建立封存輸出群組的程序

請遵循下列步驟建立封存輸出群組和輸出。

#### 建立封存輸出群組及其輸出

- 1. 在 Create channel (建立頻道) 頁面的 Output groups (輸出群組) 下方,選擇 Add (新增)。
- 2. 在 Add output group (新增輸出群組) 區段中,選擇 Archive (封存),然後選擇 Confirm (確認)。接 著會出現更多區段:
	- 封存群組目的地 此區段包含[輸出目的](#page-273-1)地的欄位。
	- 封存設定 此區段包含[輸出目的](#page-273-1)地的欄位。
	- 封存輸出 此區段顯示預設新增的輸出。一個封存輸出只能包含一個輸出,因此請不要按一下 Add output (新增輸出)。
- 3. 在 Archive outputs (封存輸出) 中,選擇 Settings (設定) 連結以檢視個別輸出的區段:
	- 輸出設定 此區段包含[輸出目的地和輸出](#page-273-1)[容器的](#page-280-0)欄位。
	- 串流設定 此區段包含[輸出串流的](#page-280-1)欄位 (視訊、音訊和字幕)。
- 4. (選用) 輸入輸出群組和輸出的名稱:
	- 在 Archive settings (封存設定) 中,針對 Name (名稱),輸入輸出群組的名稱。這個名稱 是內部的 MediaLive;它不會出現在輸出中。例如 **Sports Game 10122017 ABR** 或 **tvchannel59**。
	- 在 Archive outputs (封存輸出) 中,針對 Name (名稱),輸入輸出的名稱。這個名稱是內部的 MediaLive;它不會出現在輸出中。
- 5. 若要完成其他欄位,請參閱此程序之後列出的主題。
- 6. 在完成了設定此輸出群組及其單一輸出之後,如果您的計劃需要另一個輸出群組 (任何類型),則您 可以建立它。否則,請前往[the section called "儲存頻道"。](#page-271-0)

## <span id="page-273-1"></span>輸出目的地的欄位

下列欄位設定封存輸出檔案 (目的地) 的位置和名稱。

- 輸出組-歸檔組目的地部分
- 輸出組-存檔設置-CDN 設置
- 輸出群組 其他設定 翻轉間隔
- 存檔輸出 名稱修飾符
- 存檔輸出-擴展

您必須設計輸出的一個或多個目標路徑。然後,您必須在主控台的適當欄位中輸入路徑的不同部分。

設計輸出目的地的路徑

作為此輸出群組規劃的一部分,[您與 Amazon S3 使用者討論了您的需求。](#page-154-0)您應該已具備下列資訊:

- 用於輸出路徑的存儲桶名稱部分
- 或輸出的完整路徑。

### 設計路徑

如果您尚未設計目標路徑,請立即設計。如果您已設計路徑,請前往[the section called "完成控制台上](#page-276-0) [的字段"。](#page-276-0)

• 依照下列語法設計目標路徑:

protocol bucket folders baseFilename nameModifier counter extension

例如,對於標準通道:

s3ssl://DOC-EXAMPLE-BUCKET/channel59/delivery/ curling-20171012T033162.000000.m2ts

s3ssl://DOC-EXAMPLE-BUCKET1/channel59/delivery/ curling-20171012T033162.000000.m2ts

下表將範例中的每個部分對應至語法中的部分。

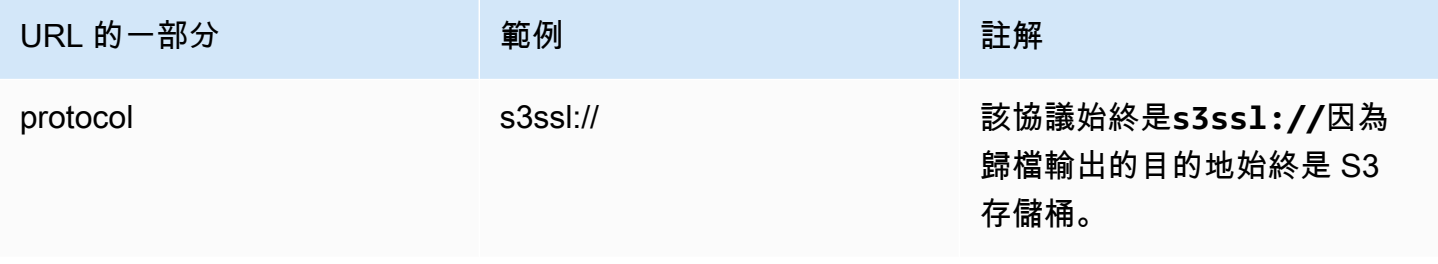

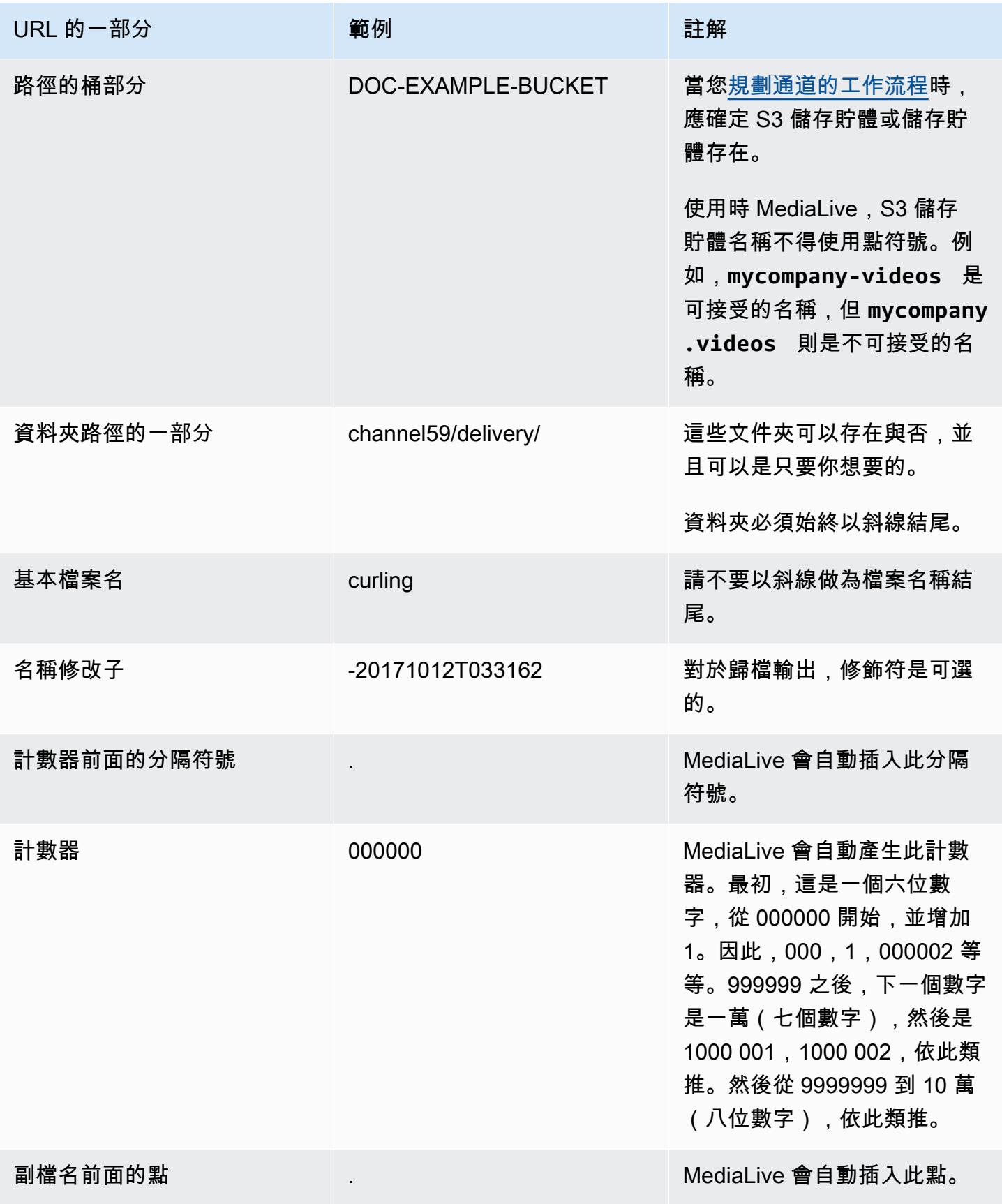

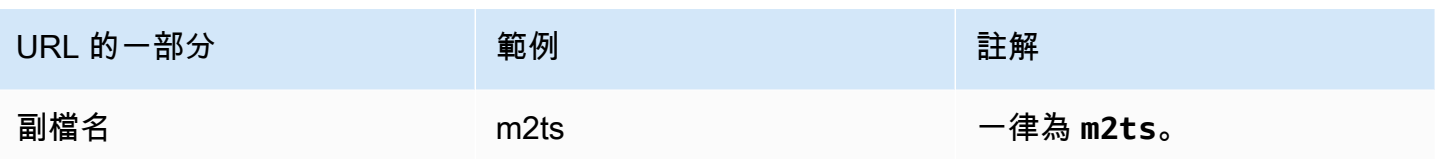

# <span id="page-276-0"></span>完成控制台上的字段

指定輸出的位置

1. 在適當的欄位中輸入目的地的不同部分。

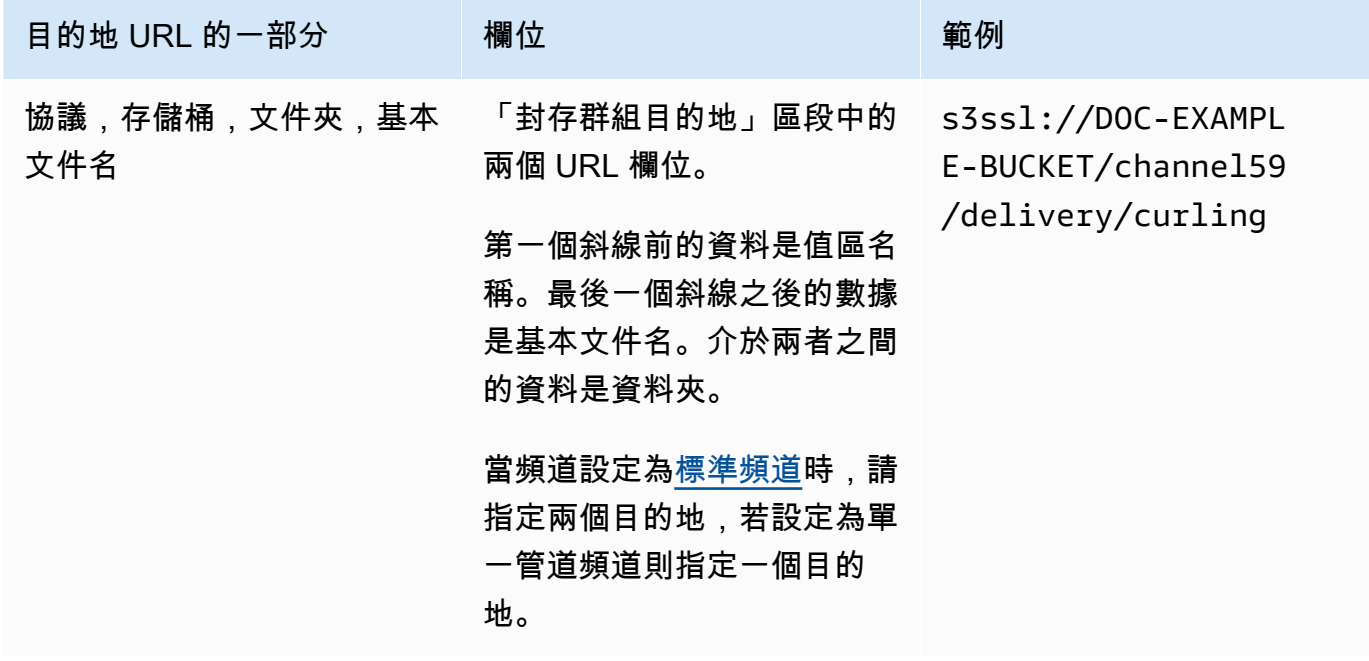

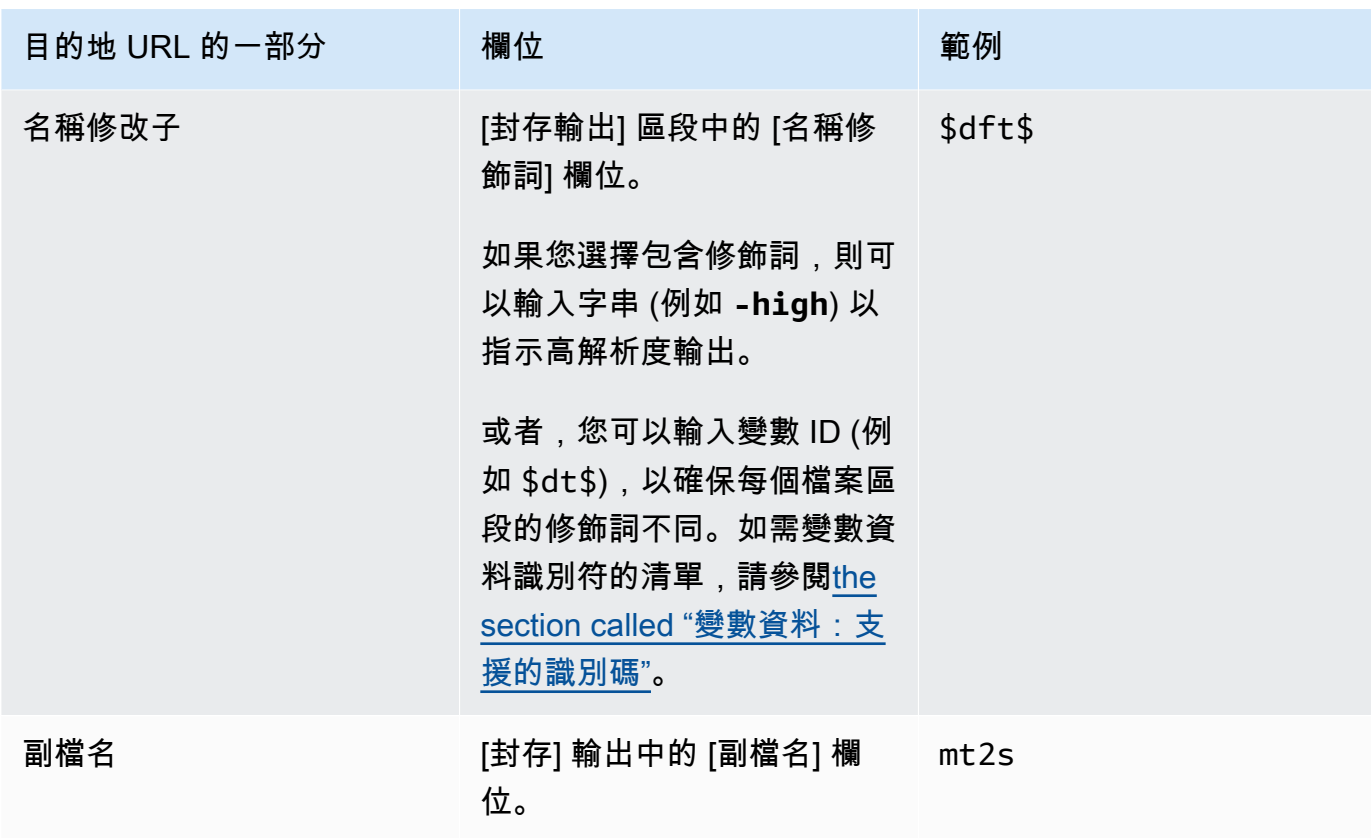

永遠保留預設值 **m2ts**。

- 2. 將「存檔群組目的地」區段中的「證明資料」區段保留空白。 MediaLive 有權透過受信任的實體 寫入 S3 儲存貯體。您組織中的某人應該已經設定這些許可。如需詳細資訊,請參閱 [the section](#page-89-0)  [called "參考:受信任實體存取權的摘要"。](#page-89-0)
- 3. 只有在每次將此輸出傳送到 Amazon S3 儲存貯體時 MediaLive 必須設定固定 ACL 時,才完成 CDN 設定欄位。

只有當您的組織不是 Amazon S3 儲存貯體的擁有者時,才能使用固定 ACL。當您討論輸出[的目的](#page-155-0) [地時,您應該已經與值區擁有者討論固定 ACL 的使用方式。](#page-155-0)

4. 完成「封存設定」區段中的「變換間隔」欄位。

例如,300 會將輸出分割成個別檔案,每個檔案的持續時間長度為 300 秒 (5 分鐘)。

每次翻轉過期時, MediaLive 關閉 Amazon S3 上的目前檔案,並使 用baseFilenamenameModifier、和順序計數器啟動新檔案。

目前的檔案只有在關閉之後,才能在 Amazon S3 上看見。

如需詳細資訊,請參閱[範例](#page-278-0)。

## <span id="page-278-0"></span>封存輸出群組的目的地欄位範例

這些範例會說明如何設定與檔案位置相關的欄位。但不會說明如何設定其他欄位 (如個別輸出中的欄 位)。

範例 1

您想從電視頻道 59 建立串流輸出的存檔。您想要將輸出存放在名為的 S3 儲存貯體中**DOC-EXAMPLE-BUCKET**,並且想要將串流分成 5 分鐘的區塊。

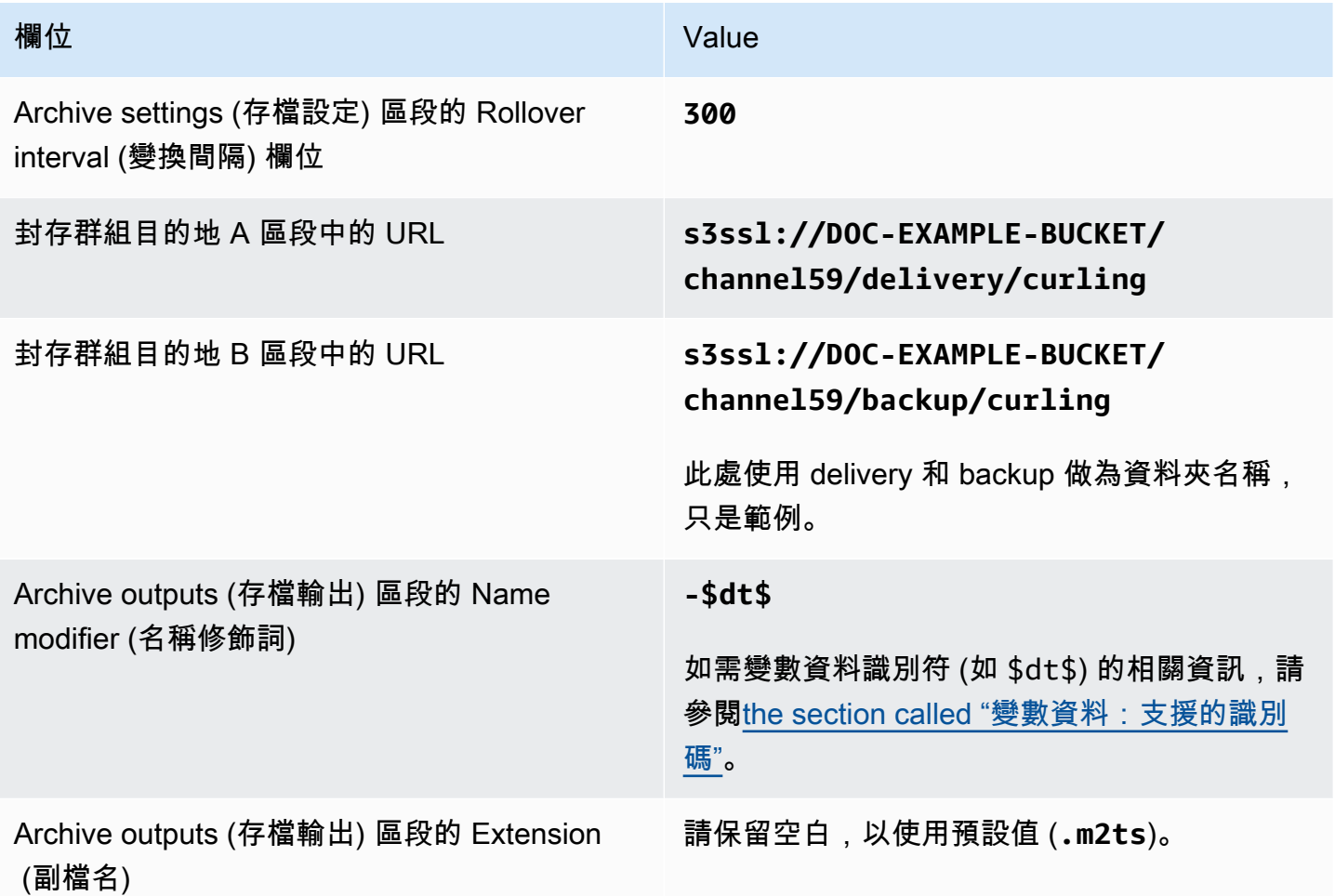

結果:輸出將分成每個 5 分鐘 (300 秒) 的檔案。每個檔案都會有一個檔案名稱**curling**、通道啟動的 時間和一個計數器 (000000、000001 等),以及副檔名。例如:

• 第一個檔案將是 **curling-20171012T033162-000001.m2ts**。

• 第二個檔案將是 **curling-20171012T033162-000002.m2ts**。

每個檔案會同時存放在 **s3ssl://DOC-EXAMPLE-BUCKET/channel59/delivery** 和 **s3ssl:// DOC-EXAMPLE-BUCKET/channel59/backup** 中。

指定的檔案在寫入時在 Amazon S3 中不可見。一旦變換發生 (或使用者停止通道),就會 MediaLive 關 閉目前的檔案。屆時,您即可看見該檔案。

### 範例 2

您想從同時 (在單獨的 HLS 輸出群組中) 進行串流的冰壺比賽亮點建立存檔。您要建立三個輸出:一 個具有歐洲音訊語言、一個具有亞洲音訊語言,另一個具有非洲音訊語言。您想要將輸出存放在名 為**DOC-EXAMPLE-BUCKET1**和的 S3 儲存貯體中**DOC-EXAMPLE-BUCKET1**。您想將串流分成 5 分鐘的 區塊。

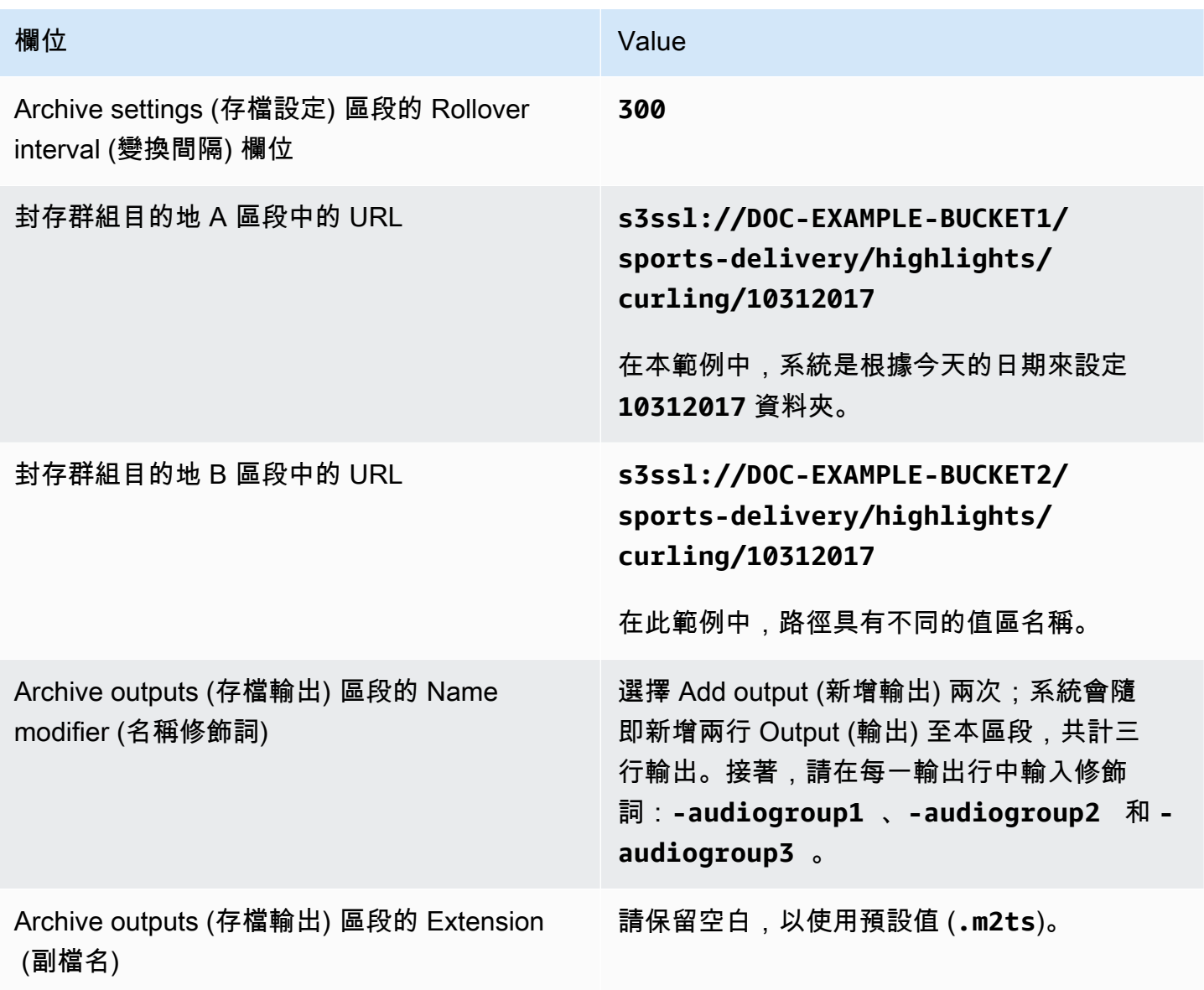

結果:為每個輸出建立三種不同的檔案類別。每個檔案的檔案名**10312017**稱加上修飾詞、順序計數器 和副檔名。例如:

- 10312017-audiogroup1-000000.m2ts、10312017-audiogroup2-000000.m2ts 和 10312017-audiogroup3-000000.m2ts。
- 10312017-audiogroup1-000001.m2ts、10312017-audiogroup2-000001.m2ts 和 10312017-audiogroup3-000001.m2ts。

每個檔案會同時存放在 s3ssl://DOC-EXAMPLE-BUCKET1/sports-delivery/highlights/ curling 和 s3ssl://DOC-EXAMPLE-BUCKET2/sports-delivery/highlights/curling 中。

指定的檔案在寫入時在 Amazon S3 中不可見。一旦變換發生 (或使用者停止通道),就會 MediaLive 關 閉目前的檔案。屆時,您即可看見該檔案。

## <span id="page-280-0"></span>輸出容器的欄位

下列欄位與封存傳輸串流的封裝和交付相關:

- 在輸出設置-容器設置部分
- 在輸出設置-PID 設置部分

對於所有這些欄位,可以選擇性地變更任何值。如需有關欄位的詳細資訊,請選擇 MediaLive 主控台 中欄位旁邊的「資訊」連結。

## <span id="page-280-1"></span>視訊、音訊和字幕串流 (編碼) 的欄位

下列欄位與輸出中視訊、音訊和字幕串流 (編碼) 的編碼相關。

• Stream settings (串流設定) 區段

如需有關建立編碼的資訊, 請參閱下列章節:

- [the section called "設定影片"](#page-340-0)
- [the section called "設定音訊"](#page-345-0)
- [the section called "設定字幕"](#page-347-0)

# <span id="page-281-0"></span>建立 CMAF 導入輸出群組

當您[規劃頻道的工作流程時,您](#page-135-0)可能已經決定要包含一個 CMAF Ingest 輸出群組。

- 1. 在「建立頻道」或「編輯頻道」 頁面的「輸出群組」中,選擇「新增」。
- 2. 在 [新增輸出群組] 區段中,選擇 [CMAF 擷取],然後選擇 [確認]。接著會出現更多區段:
	- CMAF 導入目的地 此區段包含輸出目的地的欄位。當[您規劃 HLS 輸出群組的目的地時,您應](#page-156-0) [該已取得要輸](#page-156-0)入的 URL。網址如下所示:

https://mz82o4-1.ingest.hnycui.mediapackagev2.us-west-2.amazonaws.com/ in/v1/curling-channel-group/1/curling-channel/

將「認證」區段保留空白。您不需要輸入認證即可進行驗證 MediaPackage。

- CMAF 內嵌設定 此區段包含設定區段傳送方式以及設定各種功能運作方式的欄位。請參閱本節 稍後的內容。
- CMAF 導入輸出 此區段顯示預設新增的單一輸出。您可以添加更多輸出,並且可以在每個輸出 中添加視頻,音頻和字幕編碼。請參閱本節稍後的內容。
- 3. 在完成了設定此輸出群組及其輸出之後,如果您的計劃需要另一個輸出群組 (任何類型),則您可以 建立它。否則,請前[往the section called "儲存頻道"](#page-271-0)。

#### 主題

- [CMAF 導入設定區段中的欄位](#page-281-1)
- [視訊、音訊和字幕串流 \(編碼\) 的欄位](#page-282-0)

## <span id="page-281-1"></span>CMAF 導入設定區段中的欄位

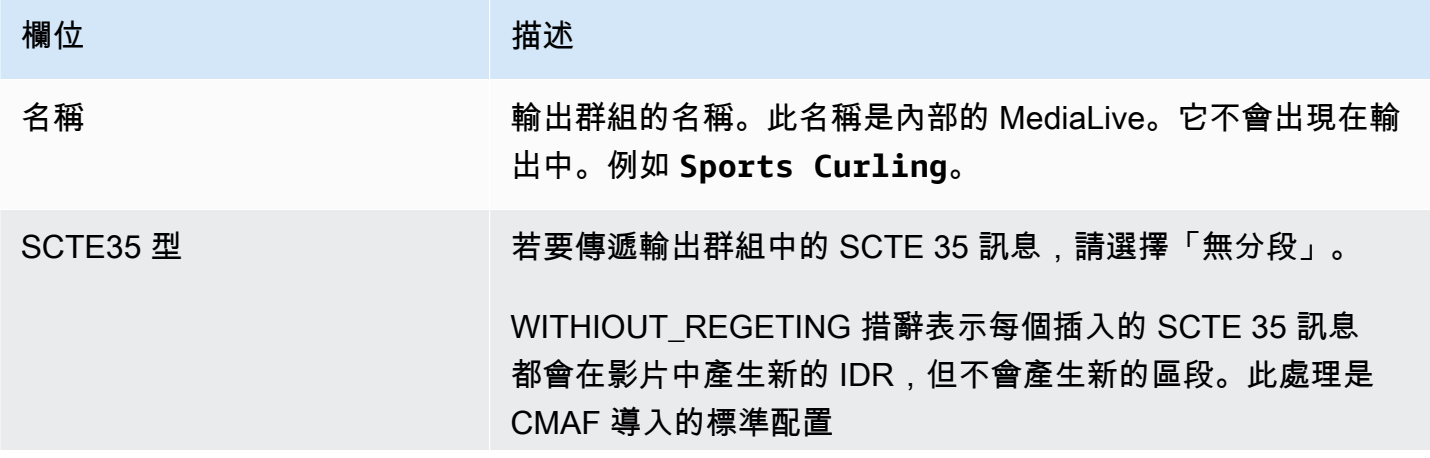

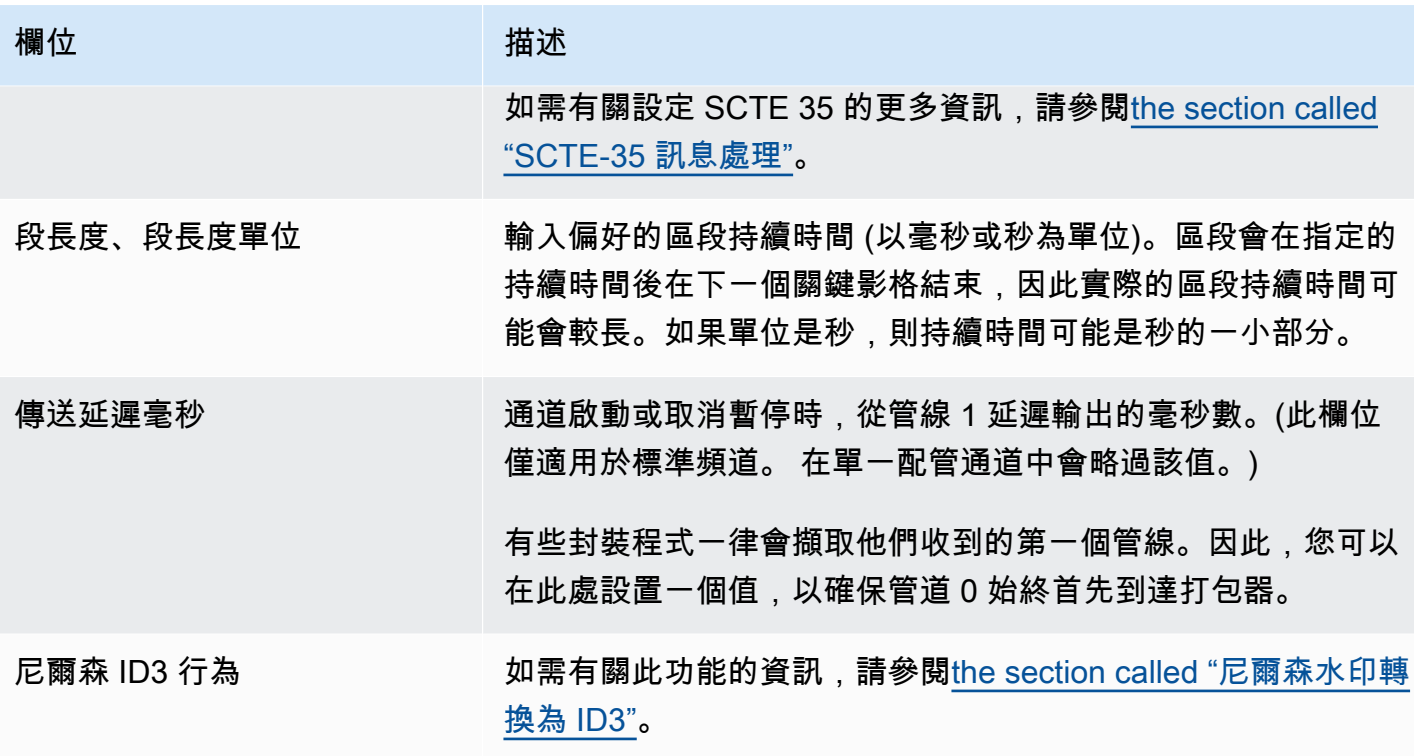

<span id="page-282-0"></span>視訊、音訊和字幕串流 (編碼) 的欄位

1. 在 CMAF Ingest 輸出中,選擇「新增輸出」,將適當的輸出數目新增至輸出清單。

2. 選擇第一個「設定」 連結以檢視第一個輸出。每個輸出有兩個部分:輸出設置和流設置。

3. 完整的輸出設置:

- 輸出名稱:將隨機生成的名稱更改為有意義的名稱。這個名稱是內部的 MediaLive;它不會出現 在輸出中。
- 名稱修飾符:為輸出組中的每個輸出 MediaLive 分配一個順序修飾符: 1, 2 等。如果需要,請 更改名稱。
- 4. 完成 「串流」設定。本節包含要在輸出中創建的輸出編碼(視頻,音頻和字幕)的字段。如需有關 建立編碼的資訊,請參閱下列章節:
	- [the section called "設定影片"](#page-340-0)
	- [the section called "設定音訊"](#page-345-0)
	- [the section called "設定字幕"](#page-347-0)

# <span id="page-283-0"></span>建立影格擷取輸出群組

影格擷取輸出可讓您將視訊擷取為一系列檔案,每個檔案都包含一個 JPEG 影像。例如,輸出可能每 隔 10 個輸出影格就會擷取一次。您將檔案儲存到 S3 儲存貯體。

當您[規劃頻道的工作流程時,您](#page-135-0)可能已經決定要包含一個影格擷取輸出群組。畫面擷取群組一律會將輸 出傳送至 S3 儲存貯體。

主題

- [建立影格擷取輸出群組的程序](#page-283-1)
- [影格擷取目的地](#page-284-0)
- [串流的設定](#page-287-1)

## <span id="page-283-1"></span>建立影格擷取輸出群組的程序

請遵循下列步驟建立影格擷取輸出群組和輸出。

#### 建立影格擷取輸出群組及其輸出

- 1. 在 Create channel (建立頻道) 頁面的 Output groups (輸出群組) 下方,選擇 Add (新增)。
- 2. 在 Add output group (新增輸出群組) 區段中,選擇 Frame capture (影格擷取),然後選擇 Confirm (確認)。接著會出現更多區段。
	- 目的地 此區段包含[輸出目的](#page-284-0)地的欄位。
	- 影格擷取設定 此區段包含輸出群組名稱和輸出[目的](#page-284-0)地的欄位。
	- 影格擷取輸出 此區段顯示預設新增的輸出。一個影格擷取輸出只能包含一個輸出,因此請不 要按一下 Add output (新增輸出)。

若要檢視欄位,請選擇 Settings (設定) 連結。

- 3. 在 Frame capture outputs (影格擷取輸出) 中,選擇 Settings (設定) 連結以檢視個別輸出的區段:
	- 輸出設定 此區段包含[輸出目的](#page-284-0)地的欄位。
	- 串流設定 此區段包含[輸出串流的](#page-287-1)欄位 (視訊、音訊和字幕)。
- 4. (選用) 輸入輸出群組和輸出的名稱:
	- 在 Frame capture settings (影格擷取設定) 中,針對 Name (名稱),輸入輸出群組的名稱。這個 名稱是內部的 MediaLive;它不會出現在輸出中。例如 **Sports Game Thumbnails**。
- 在 Frame capture outputs (影格擷取設定) 中,針對 Name (名稱),輸入輸出的名稱。這個名稱 是內部的 MediaLive;它不會出現在輸出中。
- 5. 若要完成其他欄位,請參閱此程序之後列出的主題。
- 6. 在完成了設定此輸出群組及其單一輸出之後,如果您的計劃需要另一個輸出群組 (任何類型),則您 可以建立它。否則,請前往[the section called "儲存頻道"。](#page-271-0)

## <span id="page-284-0"></span>影格擷取目的地

下列欄位設定影格擷取檔案 (目的地) 的位置和名稱。

- 輸出組-幀捕獲組目的地部分
- 輸出組-幀捕獲設置-CDN 設置

輸出設置-名稱修飾符

您必須設計輸出的一個或多個目標路徑。然後,您必須在主控台的適當欄位中輸入路徑的不同部分。

### 設計輸出目的地的路徑

作為此輸出群組規劃的一部分,[您與 Amazon S3 使用者討論了您的需求。](#page-154-0)您應該已具備下列資訊:

- 輸出的存儲桶名稱
- 或輸出的完整路徑

#### 設計路徑

如果您尚未設計目標路徑,請立即設計。如果您已設計路徑,請前往[the section called "完成控制台上](#page-286-0) [的字段"。](#page-286-0)

依照下列語法設計目標路徑:

protocol bucket folders baseFilename nameModifier counter extension

例如,對於標準通道:

s3ssl://DOC-EXAMPLE-BUCKET1/sports-thumbnails/delivery/ curling-20180820.00000.jpg

## s3ssl://DOC-EXAMPLE-BUCKET1/sports-thumbnails/backup/ curling-20180820.00000.jpg

下表將範例中的每個部分對應至語法中的部分。

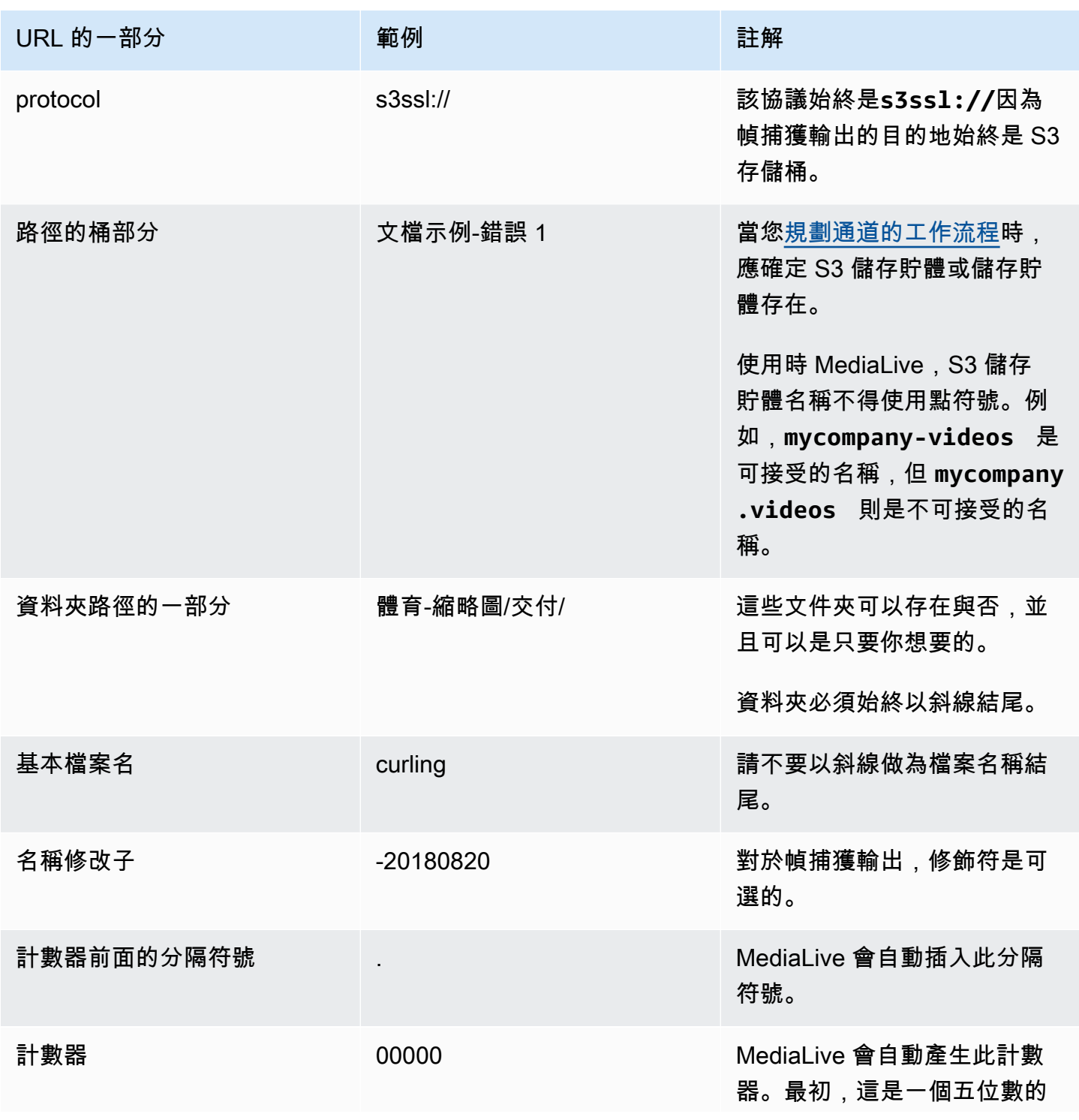

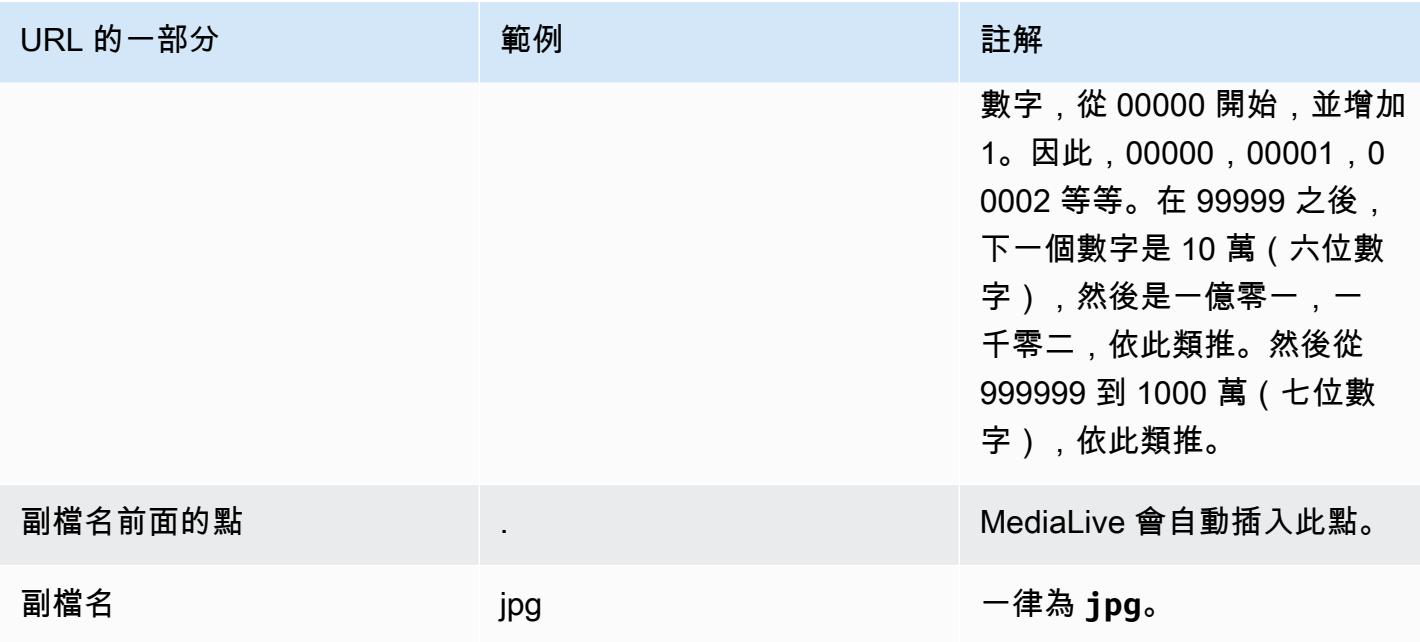

# <span id="page-286-0"></span>完成控制台上的字段

指定輸出的位置

1. 在適當的欄位中輸入目的地的不同部分。

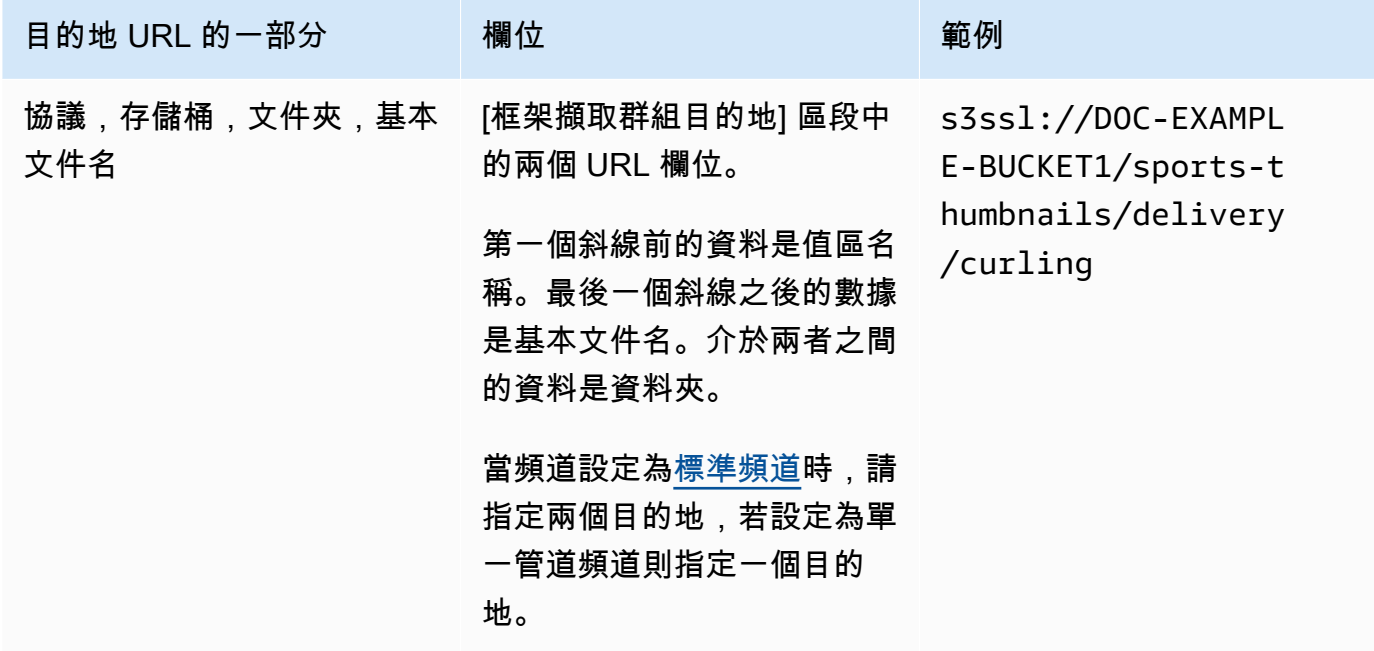

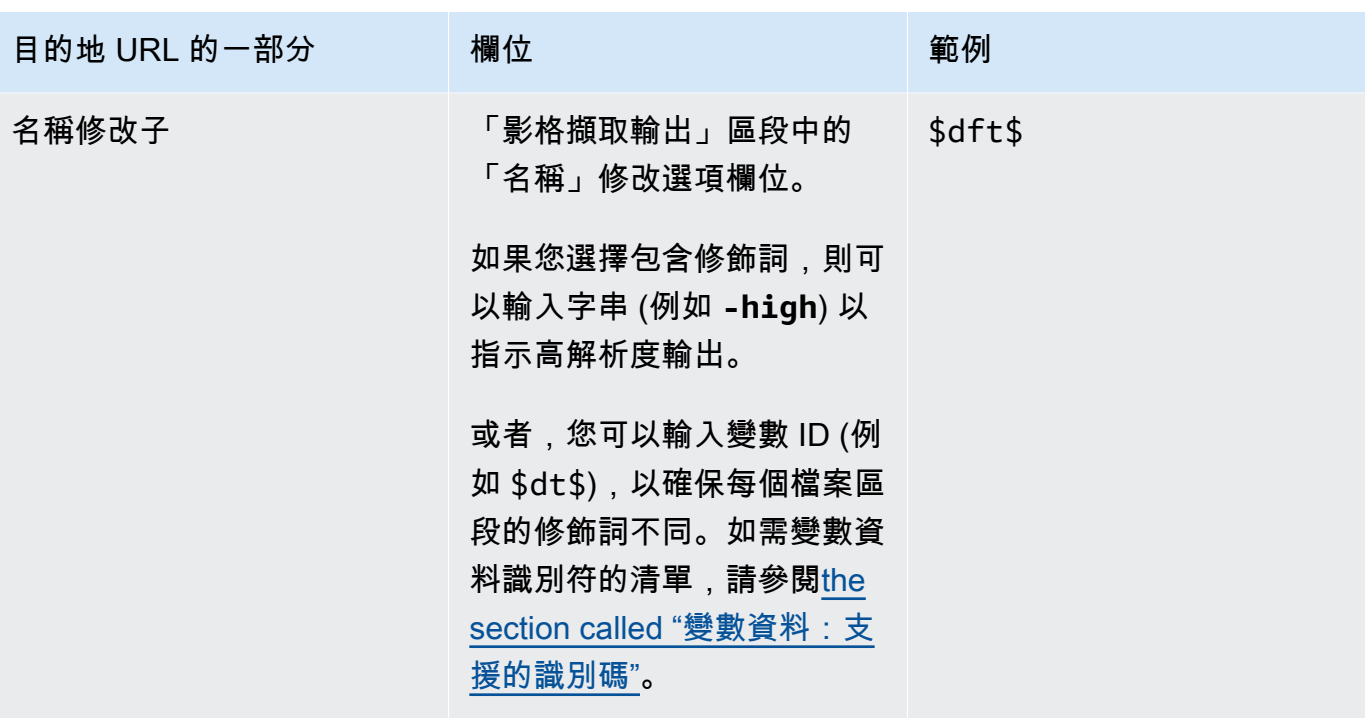

- 2. 在「框架擷取群組目的地」區段中,將「身份證明」區段保留空白 MediaLive 有權透過受信任 的實體寫入 S3 儲存貯體。您組織中的某人應該已經設定這些許可。如需詳細資訊,請參閱 [the](#page-89-0) [section called "參考:受信任實體存取權的摘要"。](#page-89-0)
- 3. 只有在每次將此輸出傳送到 Amazon S3 儲存貯體時 MediaLive 必須設定固定 ACL 時,才完成 CDN 設定欄位。

只有當您的組織不是 Amazon S3 儲存貯體的擁有者時,才能使用固定 ACL。當您討論輸出[的目的](#page-155-0) [地時,您應該已經與值區擁有者討論固定 ACL 的使用方式。](#page-155-0)

<span id="page-287-1"></span>串流的設定

根據預設,輸出設定為使用一個視訊編碼。這是影格擷取輸出可以包含的唯一編碼。因此,您無法新增 音訊或字幕編碼或其他視訊編碼。

<span id="page-287-0"></span>如需視訊編碼中欄位的相關資訊,請參閱 [the section called "設定影片"](#page-340-0)。

# 建立 HLS 輸出群組

當您[規劃頻道的工作流程時,您](#page-135-0)可能已經決定要包含 HLS 輸出群組。

### 主題

• [建立 HLS 輸出群組的程序](#page-288-0)
- [輸出目的地的欄位 傳送至 Amazon S3](#page-289-0)
- [輸出目的地的字段 發送到 MediaStore](#page-294-0)
- [輸出目的地的字段 發送到 MediaPackage](#page-300-0)
- [輸出目的地的字段 發送到 HTTP 服務器](#page-309-0)
- [HLS 容器的欄位](#page-317-0)
- [用於自訂資訊清單內路徑的欄位](#page-318-0)
- [備援資訊清單的欄位](#page-319-0)
- [視訊、音訊和字幕串流 \(編碼\) 的欄位](#page-319-1)
- [其他 HLS 功能的欄位](#page-320-0)

# 建立 HLS 輸出群組的程序

請遵循下列步驟建立 HLS 輸出群組及其輸出。

#### 建立 HLS 輸出群組及其輸出

- 1. 在 Create channel (建立頻道) 頁面的 Output groups (輸出群組) 下方,選擇 Add (新增)。
- 2. 在 Add output group (新增輸出群組) 區段中,選擇 HLS (HLS),然後選擇 Confirm (確認)。接著會 出現更多區段:
	- HLS 群組目的地 此區段包含輸出目的地的欄位。如需詳細資訊,請參閱下游系統類型一節:
		- [the section called "目的地欄位 Amazon S3"](#page-289-0)
		- [the section called "目的地欄位 MediaStore"](#page-294-0)
		- [the section called "目的地欄位 MediaPackage"](#page-300-0)
		- [the section called "目的地欄位 HTTP 伺服器"](#page-309-0)
	- HLS 設定  [此區段包含](#page-323-0)[輸出目的](#page-309-0)[地、](#page-323-0)[復](#page-321-0)[原和標題的欄位。](#page-323-0)
	- HLS 輸出 此區段顯示依預設新增的單一輸出。
	- 位置 此區段包含用於[自訂資訊清單內路徑的欄](#page-693-0)位。
	- 資訊清單和區段 此區段包含用於[設定多餘資訊清單](#page-319-0)、設定資[訊清單內容以](#page-320-1)及[設定媒體區段的](#page-321-1) 欄位。
	- DRM 本節包含用於配置[輸出加密的欄](#page-322-0)位。
	- 廣告標記 此部分包含用於設置 [SCTE-35 廣告可用的](#page-323-1)字段。
	- 說明 此區段包含用於設定[註解的](#page-323-0)欄位。
- ID3 此區段包含用於設定 [ID](#page-323-2) 3 的欄位。
- 3. 如果您的計劃將多個輸出併入此輸出群組中,則在 HLS outputs (HLS 輸出), 中,選擇 Add output (新增輸出) 以新增適當數量的輸出。
- 4. 在 HLS outputs (HLS 輸出) 中,選擇第一個 Settings (設定) 連結以檢視第一個輸出的區段:
	- 輸出設定 此區段包含輸出目的地的欄位。請參閱以下章節:
		- [the section called "目的地欄位 Amazon S3"](#page-289-0)
		- [the section called "目的地欄位 MediaStore"](#page-294-0)
		- [the section called "目的地欄位 MediaPackage"](#page-300-0)
		- [the section called "目的地欄位 HTTP 伺服器"](#page-309-0)

此區段也包含 [HLS 容器的](#page-317-0)欄位。

- 串流設定 此區段包含[輸出串流的](#page-319-1)欄位 (視訊、音訊和字幕)。
- 5. (選用) 輸入輸出群組和輸出的名稱:
	- 在 HLS settings (HLS 設定) 中,針對 Name (名稱),輸入輸出群組的名稱。這個名稱是內部的 MediaLive;它不會出現在輸出中。例如 **Sports Curling**。
	- 在每個輸出的 HLS outputs (HLS 輸出) 區段中,針對 Name (名稱),輸入輸出的名稱。這個名 稱是內部的 MediaLive;它不會出現在輸出中。例如 **high resolution**。
- 6. 若要完成其他欄位,請參閱此程序之後列出的主題。
- 7. 在完成了設定此輸出群組及其輸出之後,如果您的計劃需要另一個輸出群組 (任何類型),則您可以 建立它。否則,請前往[the section called "儲存頻道"。](#page-271-0)

# <span id="page-289-0"></span>輸出目的地的欄位 — 傳送至 Amazon S3

當您[規劃 HLS 輸出群組的目的](#page-156-0)地時,您可能已經決定將輸出傳送到 Amazon S3。您必須設計輸出的一 個或多個目標路徑。然後,您必須在主控台的適當欄位中輸入路徑的不同部分。

#### 主題

- [步驟 1:設計輸出目標的路徑](#page-290-0)
- [步驟 2:完成控制台上的字段](#page-293-0)

## <span id="page-290-0"></span>步驟 1:設計輸出目標的路徑

如果尚未設計完整的目標路徑,請執行此步驟。如果您已設計路徑,請前往[the section called "步驟](#page-293-0)  [2:填寫欄位"。](#page-293-0)

設計路徑

1. 收集您[先前從 Amazon S3 使用者取得的](#page-156-0)儲存貯體名稱。例如:

DOC-EXAMPLE-BUCKET

2. 設計值區或值區後面的目標路徑部分。如需詳細資訊,請參閱以下章節。

主題

- [輸出路徑的語法](#page-290-1)
- [設計文件夾和基本文件名](#page-292-0)
- [設計名稱修改子](#page-292-1)
- [設計段修改子](#page-293-1)

<span id="page-290-1"></span>輸出路徑的語法

HLS 輸出始終包含三種類別的文件:

- 主要資訊清單
- 孩子表現
- 媒體文件

下表描述構成這三種檔案目標路徑的零件。

這三種檔案類別的目標路徑與 BaseFileName 相同,也就是說, MediaLive 將所有這些類別的檔案傳 送到相同的資料夾。修飾符和文件擴展名是不同的文件的每個類別。傳送至 Amazon S3 時,您必須將 所有檔案傳送到相同的資料夾。下游系統希望所有文件都在一起。

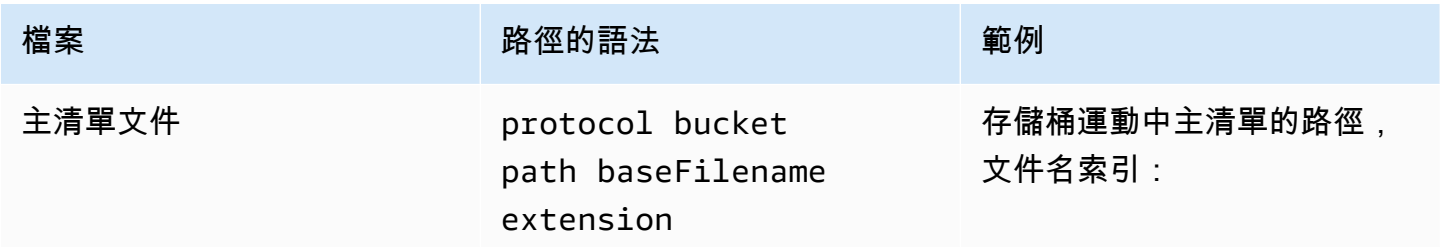

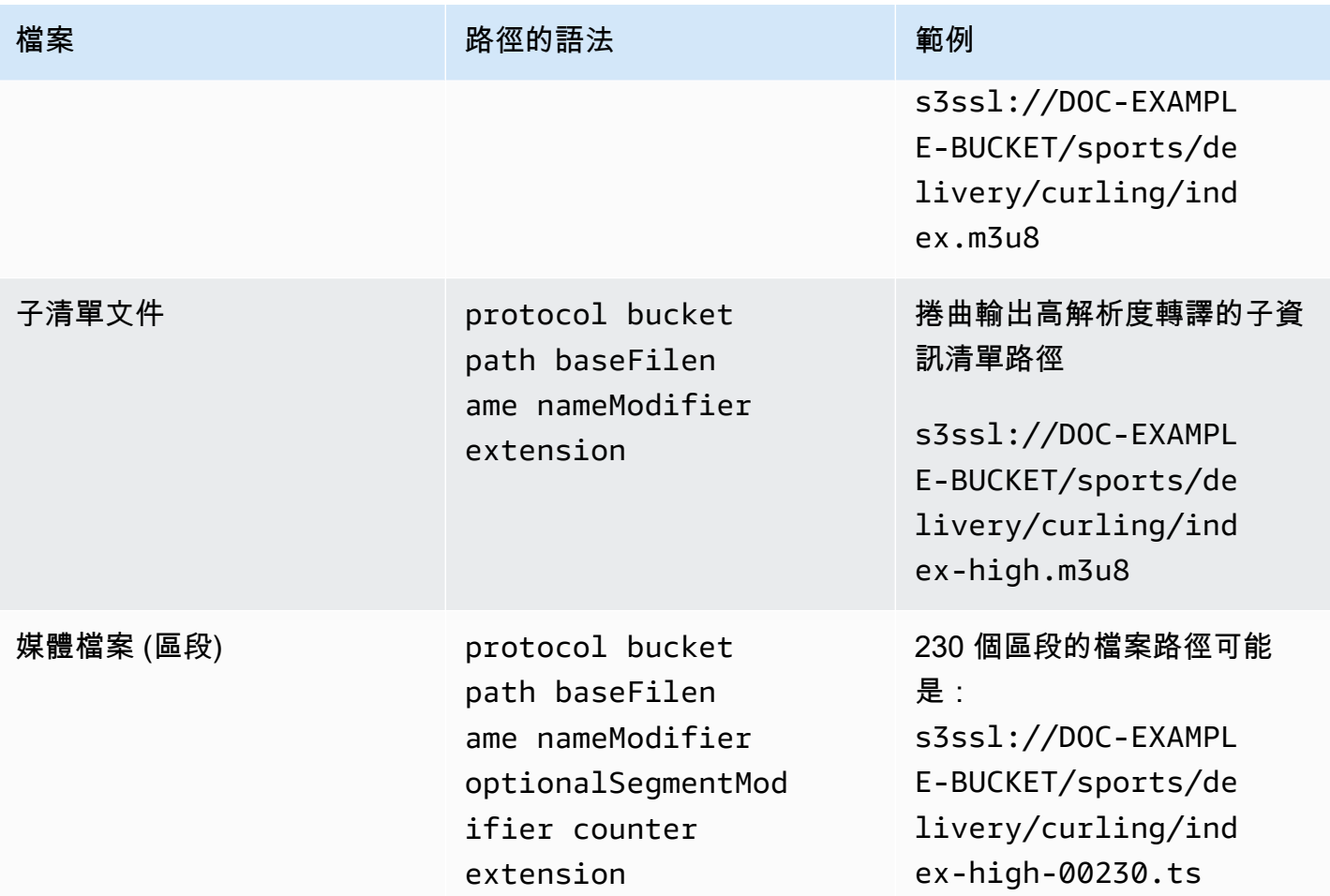

這些目標路徑的構造方式如下:

- Amazon S3 使用者應該已經為您提供儲存貯體名稱。
- 您必須決定下列項目:
	- 該文件夾
	- 基本文件名
	- 修飾符
	- 區段修飾符

請參閱以下章節。

- MediaLive 在計數器前插入底線。
- MediaLiveautomatically 生成這個計數器。最初,這是一個五位數的數字,從 00001 開始,並增加 1。因此,00001、2、00003 等等。在 99999 之後,下一個數字是 10 萬(六位數字),然後是一億 零一,一千零二,依此類推。然後從 999999 到 1000 萬(七位數字),依此類推。
- MediaLive 在副檔名前插入圓點。
- MediaLive 選取副檔名:
	- 對於清單文件-始終 .m3u8
	- 對於媒體檔案 傳輸串流中的檔案為 .ts,或 .mp4 表示 fMP4 容器中的檔案

<span id="page-292-0"></span>設計文件夾和基本文件名

設計適合您目的的的文件夾路徑和基本文件名。

如果每個輸出都有兩個目的地,則目標路徑在某種程度上必須彼此不同。請遵守下列準則:

• 一個路徑中至少有一個部分必須與另一個路徑不同。這是可以接受的所有部分是不同的。

因此,如果值區不同,兩個目的地的資料夾路徑和檔案名稱可能會彼此不同,也可以相同。例如:

s3ssl://DOC-EXAMPLE-BUCKET/sports/delivery/curling/index-high.m3u8

s3ssl://DOC-EXAMPLE-BUCKET1/sports/delivery/curling/index-high.m3u8

或

s3ssl://DOC-EXAMPLE-BUCKET/sports/delivery/curling/index-high.m3u8

s3ssl://DOC-EXAMPLE-BUCKET1/sports/redundant/curling/index-high.m3u8 • 如果值區相同,則兩個目的地的資料夾路徑和檔案名稱必須彼此不同。例如:

s3ssl://DOC-EXAMPLE-BUCKET/sports/delivery/curling/index-high.m3u8

s3ssl://DOC-EXAMPLE-BUCKET/sports/redundant/curling/index-high.m3u8

<span id="page-292-1"></span>設計名稱修改子

設計檔案名稱的nameModifier部分。子資訊清單和媒體檔案在其檔案名稱中包含此修飾詞。此 nameModifier 會區分每個輸出與其他輸出,因此它在每個輸出中必須是唯一的。請遵守下列準則:

- 對於包含視訊 (以及可能是其他串流) 的輸出,您通常會描述視訊。例如,**-high** 或 **-1920x1080-5500kpbs** (描述解析度和位元率)。
- 對於只包含音訊或只包含字幕的輸出,您通常會描述音訊或字幕。例如 **-aac** 或 **-webVTT**。
- 最好nameModifier使用分隔符號(例如連字號)開始,以便將 baseFilename. nameModifier

• nameModifier 可以包含[資料變數。](#page-559-0)

<span id="page-293-1"></span>設計段修改子

設計目標路徑的區段修飾符部分。該段修飾符是可選的,如果你包括它,只有媒體文件名包括它。

這個修飾詞的典型使用案例是使用資料變數建立時間戳記,以防止頻道重新啟動時區段彼此覆 寫。例如,假設您包含時間戳記 **\$t\$-**。區段 00001 可能會有這個名稱index-120028-00001。 如果輸出在幾分鐘後重新啟動 (這會導致區段計數器重新啟動),則新區段 00001 會有名 稱index-120039-00001。新檔案不會覆寫原始區段 00001 的檔案。某些下游系統可能更偏好這種 行為。

<span id="page-293-0"></span>步驟 2:完成控制台上的字段

在設計了輸出名稱和目的地路徑之後,您可以設定 HLS 輸出群組。

下列欄位設定 HLS 媒體和資訊清單檔案 (目的地) 的位置和名稱。

- Output group HLS group destination (輸出群組 HLS 群組目的地) 區段
- Output group HLS settings CDN (輸出群組 HLS 設定 CDN) 區段
- Output group Location Directory structure (輸出群組 位置 目錄結構)
- Output group Location Segments per subdirectory (輸出群組 位置 每個子目錄的區段)
- HLS 輸出-輸出設置-名稱修飾符
- HLS 輸出-輸出設置-段修改器

設定大多數下游系統的目的地

1. 完成「HLS 群組目的地」區段中的 URL 欄位。若頻道設定為標準頻道時,請指定兩個目的地,若 設定為單一管道頻道請指定一個目的地。

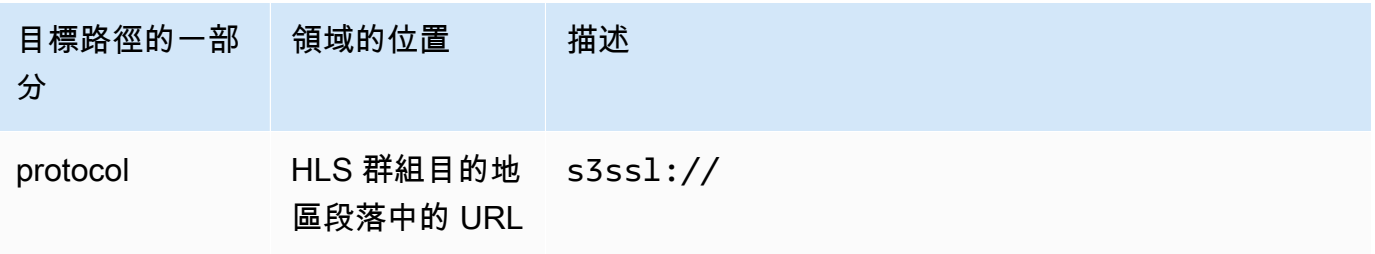

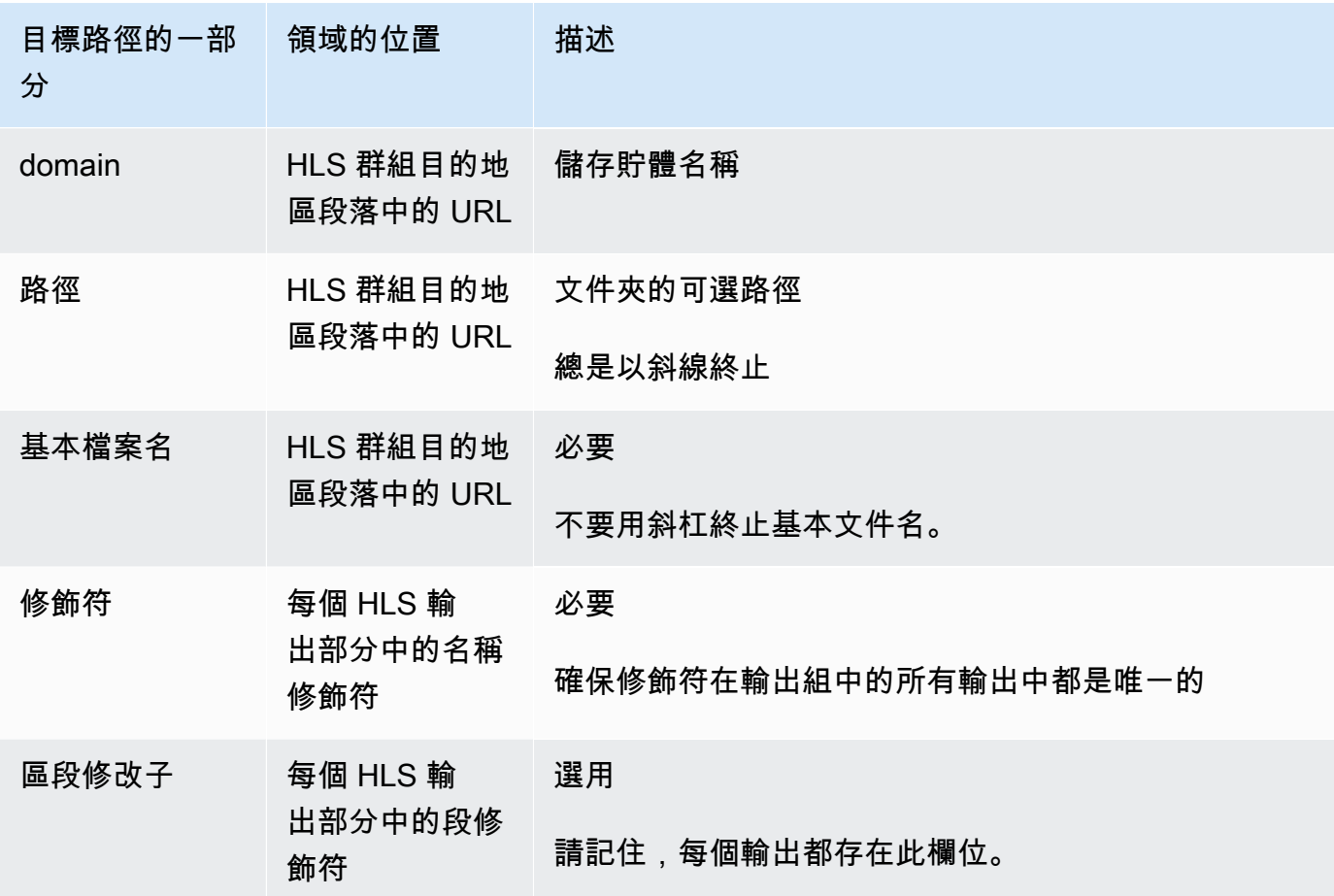

- 2. 在兩個 HLS 群組目的地區段中,將「證明資料」區段保留空白。 MediaLive 有權透過受信任的實 體寫入 S3 儲存貯體。您組織中的某人應該已經設定這些許可。如需詳細資訊,請參閱 [the section](#page-89-0)  [called "參考:受信任實體存取權的摘要"。](#page-89-0)
- 3. 在 CDN 設定區段中,選擇Hls S3。
- 4. 只有在每次將此輸出傳送到 Amazon S3 儲存貯體時 MediaLive 必須設定固定 ACL 時,才完成 CDN 設定欄位。

只有當您的組織不是 Amazon S3 儲存貯體的擁有者時,才能使用固定 ACL。當您討論輸出[的目的](#page-157-0) [地時,您應該已經與值區擁有者討論固定 ACL 的使用方式。](#page-157-0)

# <span id="page-294-0"></span>輸出目的地的字段 — 發送到 MediaStore

當您[規劃 HLS 輸出群組的目的](#page-158-0)地時,可能已經決定將輸出傳送到 MediaStore。您必須設計輸出的一個 或多個目標路徑。然後,您必須在主控台的適當欄位中輸入路徑的不同部分。

#### 主題

• [步驟 1:設計輸出目標的路徑](#page-295-0)

#### • [步驟 2:完成控制台上的字段](#page-298-0)

## <span id="page-295-0"></span>步驟 1:設計輸出目標的路徑

如果尚未設計完整的目標路徑,請執行此步驟。如果您已設計路徑,請前往[the section called "步驟](#page-298-0)  [2:填寫欄位"。](#page-298-0)

#### 設計路徑

1. 收集容器或容器的資料端點。您[先前從 MediaStore 使用者取得此](#page-158-0)資訊。例如:

a23f.data.mediastore.us-west-2.amazonaws.com

2. 設計在資料端點之後的目標路徑部分 (用於 MediaStore)。

#### 主題

- [輸出路徑的語法](#page-295-1)
- [如何 MediaLive 構建路徑](#page-296-0)
- [設計文件夾和基本文件名](#page-297-0)
- [設計名稱修改子](#page-298-1)
- [設計段修改子](#page-298-2)

<span id="page-295-1"></span>輸出路徑的語法

HLS 輸出始終包含三種類別的文件:

- 主要資訊清單
- 孩子表現
- 媒體文件

下表描述構成這三種檔案目標路徑的零件。

這三種檔案類別的目標路徑與 BaseFileName 相同,也就是說, MediaLive 將所有這些類別的檔案傳 送到相同的資料夾。修飾符和文件擴展名是不同的文件的每個類別。發送到時 MediaStore,您必須將 所有文件發送到同一個文件夾。下游系統希望所有文件都在一起。

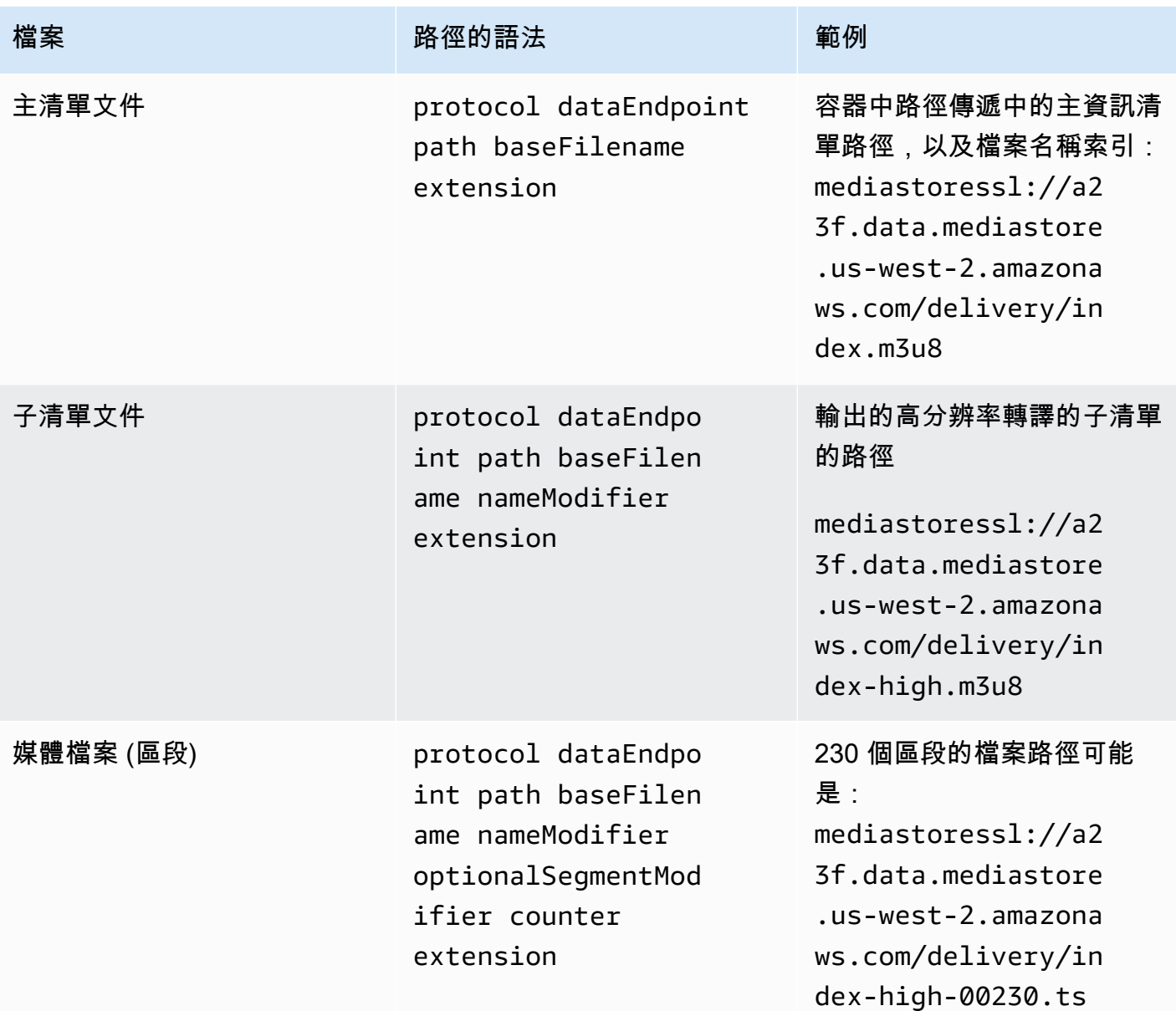

<span id="page-296-0"></span>如何 MediaLive 構建路徑

這些路徑的構造方式如下:

- 該 AWS 服務的用戶應該已經為您提供了容器名稱。
- 對於 MediaStore,您必須決定下列項目:
	- 該文件夾
	- 基本文件名
	- 修飾符

• 區段修飾符

請參閱以下章節。

- MediaLive 在計數器前插入底線。
- MediaLive 生成計數器,它總是從 00001 開始的五位數。
- MediaLive 在副檔名前插入圓點。
- MediaLive 選取副檔名:
	- 對於清單文件-始終 .m3u8
	- 對於媒體檔案 傳輸串流中的檔案為 .ts,或 .mp4 表示 fMP4 容器中的檔案

<span id="page-297-0"></span>設計文件夾和基本文件名

設計適合您目的的的文件夾路徑和基本文件名。

如果每個輸出都有兩個目的地,則目標路徑在某種程度上必須彼此不同。請遵守下列準則:

• 一個路徑中至少有一個部分必須與另一個路徑不同。這是可以接受的所有部分是不同的。

因此,如果值區或容器不同,兩個目的地的資料夾路徑和檔案名稱可能會彼此不同,也可以是相同 的。例如:

mediastoressl://a23f.data.mediastore.us-west-2.amazonaws.com/delivery/ index.m3u8

mediastoressl://fe30.data.mediastore.us-west-2.amazonaws.com/delivery/ index.m3u8

#### 或

mediastoressl://a23f.data.mediastore.us-west-2.amazonaws.com/delivery/ index.m3u8

mediastoressl://fe30.data.mediastore.us-west-2.amazonaws.com/redundant/ index.m3u8

• 如果值區或容器相同,則兩個目的地的資料夾路徑和檔案名稱必須彼此不同。例如:

mediastoressl://a23f.data.mediastore.us-west-2.amazonaws.com/delivery/ index.m3u8

mediastoressl://a23f.data.mediastore.us-west-2.amazonaws.com/redundant/ index.m3u8

<span id="page-298-1"></span>設計名稱修改子

設計檔案名稱的nameModifier部分。子資訊清單和媒體檔案在其檔案名稱中包含此修飾詞。此 nameModifier 會區分每個輸出與其他輸出,因此它在每個輸出中必須是唯一的。請遵守下列準則:

- 對於包含視訊 (以及可能是其他串流) 的輸出,您通常會描述視訊。例如,**-high** 或 **-1920x1080-5500kpbs** (描述解析度和位元率)。
- 對於只包含音訊或只包含字幕的輸出,您通常會描述音訊或字幕。例如 **-aac** 或 **-webVTT**。
- 最好nameModifier使用分隔符號(例如連字號)開始,以便將 baseFilename. nameModifier
- nameModifier 可以包含[資料變數。](#page-559-0)

<span id="page-298-2"></span>設計段修改子

設計目標路徑的區段修飾符部分。該段修飾符是可選的,如果你包括它,只有媒體文件名包括它。

這個修飾詞的典型使用案例是使用資料變數建立時間戳記,以防止頻道重新啟動時區段彼此覆 寫。例如,假設您包含時間戳記 **\$t\$-**。區段 00001 可能會有這個名稱index-120028-00001。 如果輸出在幾分鐘後重新啟動 (這會導致區段計數器重新啟動),則新區段 00001 會有名 稱index-120039-00001。新檔案不會覆寫原始區段 00001 的檔案。某些下游系統可能更偏好這種 行為。

<span id="page-298-0"></span>步驟 2:完成控制台上的字段

在設計了輸出名稱和目的地路徑之後,您可以設定 HLS 輸出群組。

下列欄位設定 HLS 媒體和資訊清單檔案 (目的地) 的位置和名稱。

- Output group HLS group destination (輸出群組 HLS 群組目的地) 區段
- Output group HLS settings CDN (輸出群組 HLS 設定 CDN) 區段
- Output group Location Directory structure (輸出群組 位置 目錄結構)
- Output group Location Segments per subdirectory (輸出群組 位置 每個子目錄的區段)
- HLS 輸出-輸出設置-名稱修飾符
- HLS 輸出-輸出設置-段修改器

#### 設定大多數下游系統的目的地

1. 完成「HLS 群組目的地」區段中的 URL 欄位。若頻道設定為標準頻道時,請指定兩個目的地,若 設定為單一管道頻道請指定一個目的地。

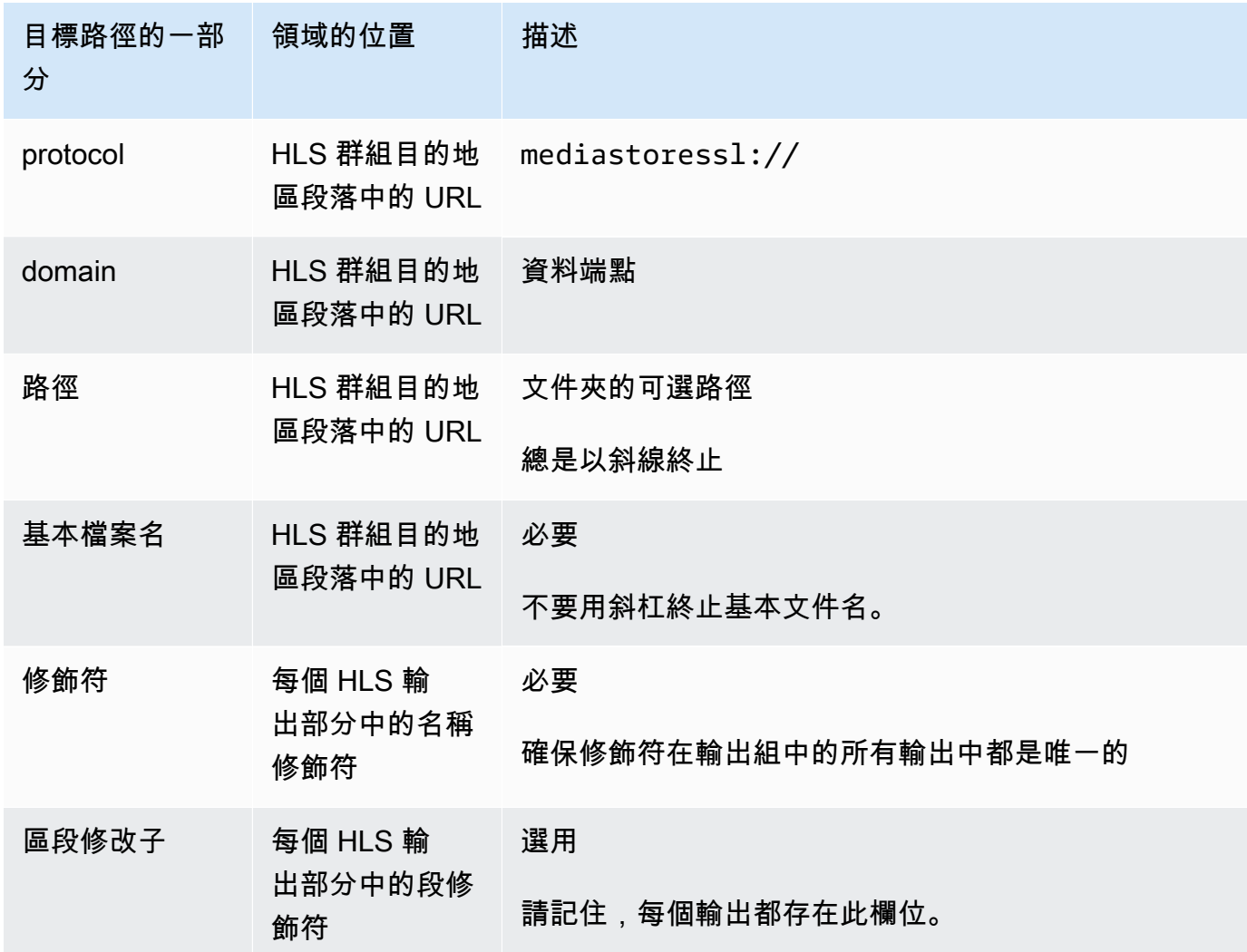

- 2. 在兩個 HLS 群組目的地區段中,將「證明資料」區段保留空白。 MediaLive 具有透過受信任實體 寫入 MediaStore 容器的權限。您組織中的某人應該已經設定這些許可。如需詳細資訊,請參閱 [the section called "參考:受信任實體存取權的摘要"。](#page-89-0)
- 3. 在 CDN 設定區段中,選擇Hls media store。
- 4. 如果使 MediaStore 用者提供設[定連線的值](#page-160-0),請在 CDN 設定區段的欄位中輸入這些值。

# <span id="page-300-0"></span>輸出目的地的字段 — 發送到 MediaPackage

[規劃輸出至](#page-137-0)時 MediaPackage,您可能已經決定透過建立 HLS 輸出群組來傳送輸出。(或者,您可能 已經決定創建一個[MediaPackage 輸出組。](#page-323-3))

您必須設計輸出的一個或多個目標路徑。然後,您必須在主控台的適當欄位中輸入路徑的不同部分。

您可以使用 HLS 輸出群組傳送至標準 MediaPackage 或 toMediaPackage v2。這兩個版本使用不同的 協議:

- MediaPackage 使用 WebDAV 統。
- MediaPackage v2 使用基本的認沽。

### 主題

- [步驟 1:設計輸出目標的路徑](#page-300-1)
- [步驟 2:完成控制台上的字段](#page-304-0)
- [標準 MediaPackage範例](#page-306-0)
- [MediaPackage 第 2 個例子](#page-307-0)

## <span id="page-300-1"></span>步驟 1:設計輸出目標的路徑

如果尚未設計完整的目標路徑,請執行此步驟。如果您已設計路徑,請前往[the section called "步驟](#page-304-0)  [2:填寫欄位"。](#page-304-0)

#### 設計路徑

- 1. 收集您[先前從 MediaPackage 用戶那裡獲得](#page-159-0)的信息:
	- 通道的兩個 URL(輸入端點是 MediaPackage術語)。請參閱此程序之後的資訊。
	- 如果您使用的是標準 MediaPackage,請取得使用者名稱和密碼。如果您使用 MediaPackage v2,則不使用用戶憑據。
- 2. 您必須設計 URL 後面的目標路徑部分。

#### 主題

- [收集標準的信息 MediaPackage](#page-301-0)
- [收集 MediaPackage v2 的資訊](#page-301-1)
- [輸出路徑的語法](#page-302-0)
- [設計名稱修改子](#page-304-1)
- [設計區段修改子](#page-304-2)

<span id="page-301-0"></span>收集標準的信息 MediaPackage

對於標準版 MediaPackage,頻道的兩個 URL 看起來像這些示例:

6d2c.mediapackage.us-west-2.amazonaws.com/in/v2/9dj8/9dj8/channel

6d2c.mediapackage.us-west-2.amazonaws.com/in/v2/9dj8/e333/channel

其中:

mediapackage表示輸入端點使用 MediaPackage API 的版本 1

channel永遠出現在 URL 的結尾。它是此目的地的所有文件的基本文件名。

除了之前的文件夾之外,這兩個 URL 始終是相同的channel。

<span id="page-301-1"></span>收集 MediaPackage v2 的資訊

對於 MediaPackage v2,頻道的兩個 URL 看起來像這些示例:

mz82o4-1.ingest.hnycui.mediapackagev2.us-west-2.amazonaws.com/in/v1/livesports/1/curling/index

mz82o4-2.ingest.hnycui.mediapackagev2.us-west-2.amazonaws.com/in/v1/livesports/2/curling/index

#### 其中:

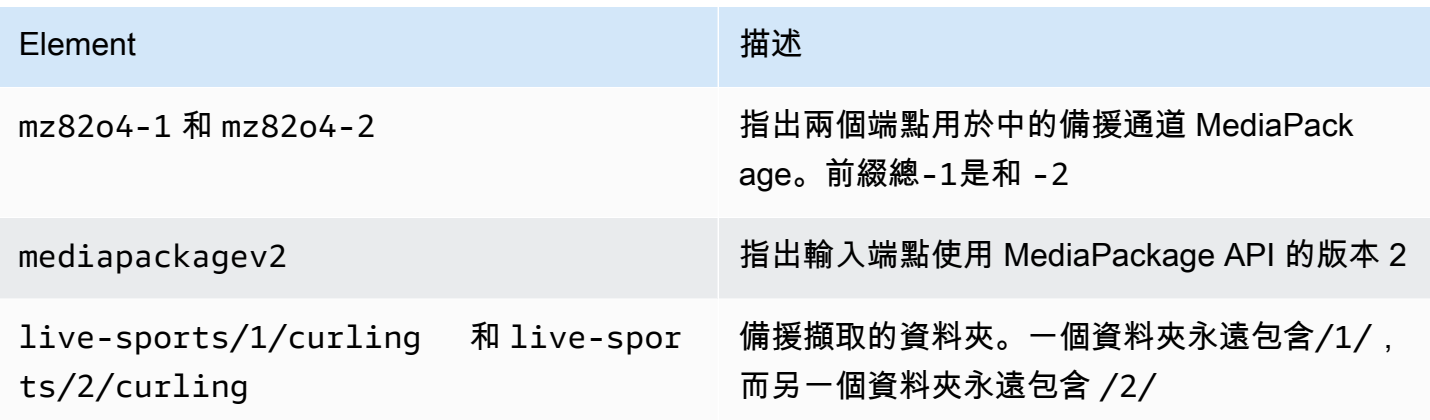

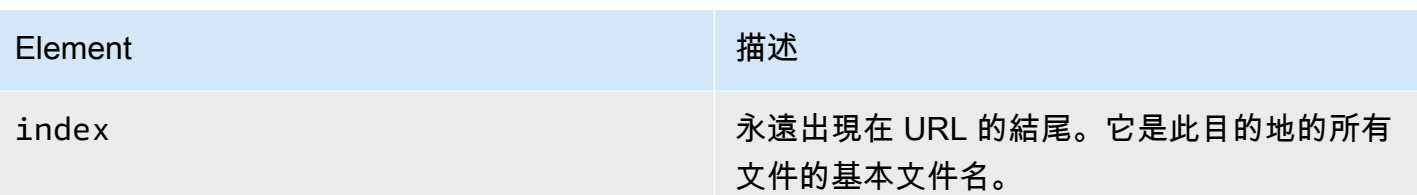

<span id="page-302-0"></span>輸出路徑的語法

HLS 輸出始終包含三種類別的文件:

請參閱以下各節。

- 主要資訊清單
- 孩子表現
- 媒體文件

下表描述構成這三種檔案目標路徑的零件。

這三種檔案類別的目標路徑與 BaseFileName 相同,也就是說, thatMediaLive 將所有這些類別的檔案 傳送到相同的資料夾。修飾符和文件擴展名是不同的文件的每個類別。發送到時 MediaPackage,您必 須將所有文件發送到同一個文件夾。下游系統希望所有文件都在一起。

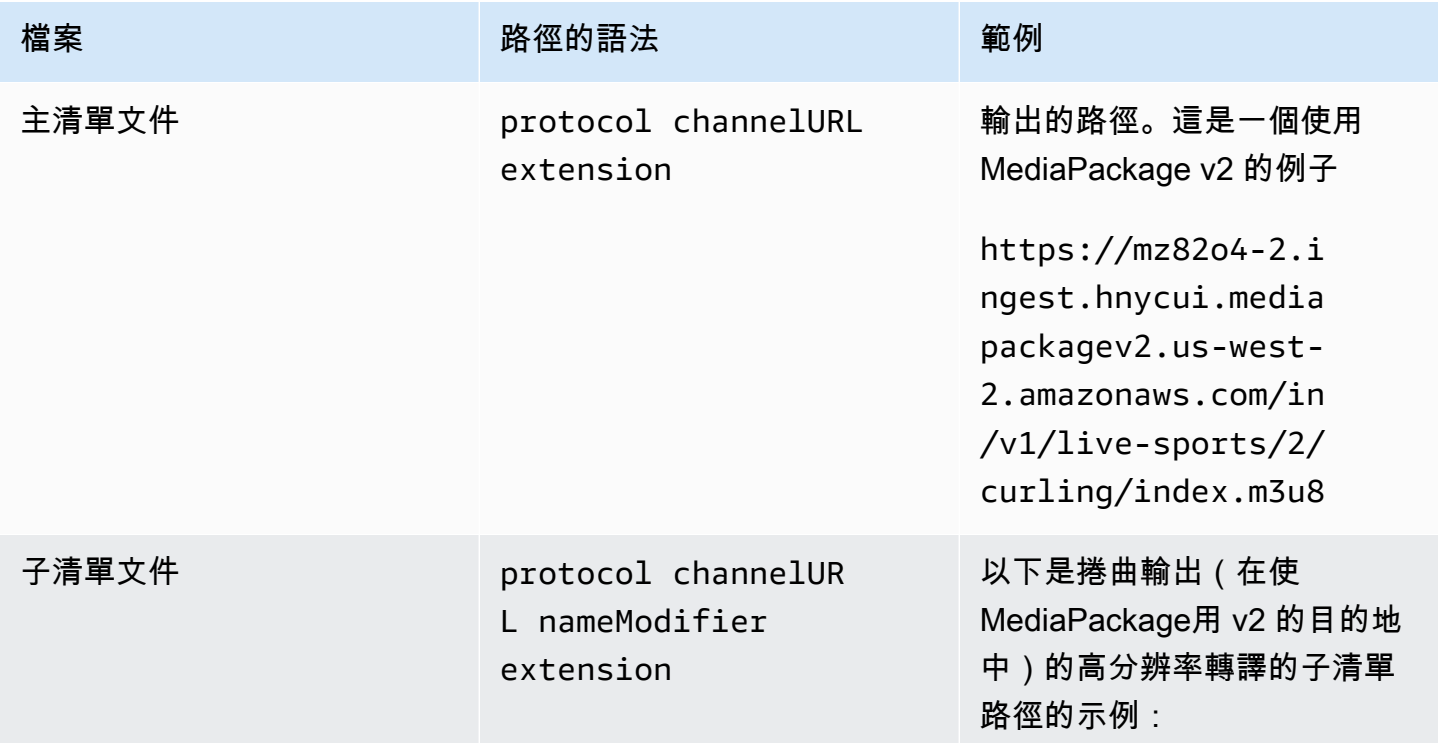

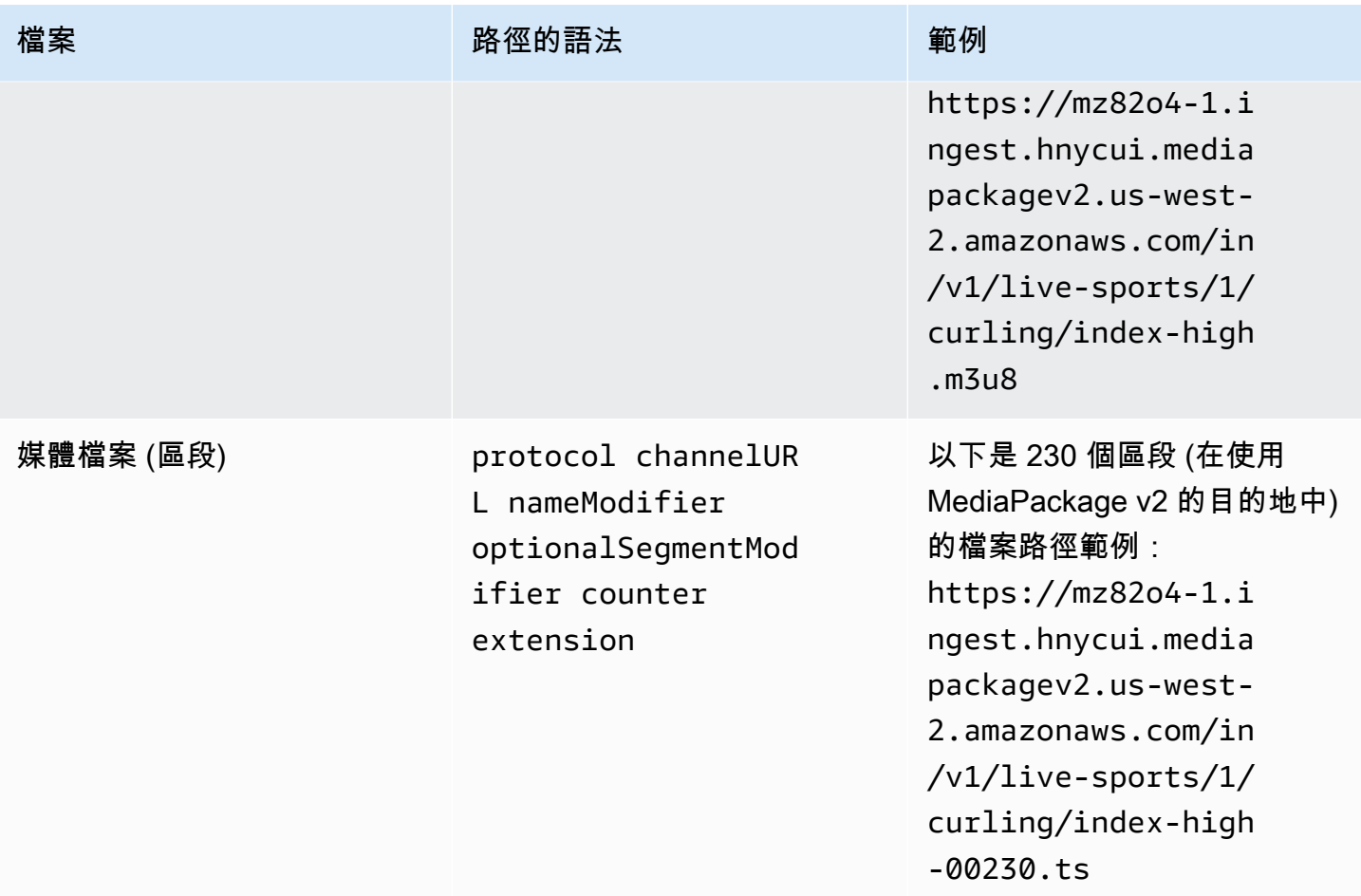

這些路徑的構造方式如下:

- MediaPackage 使用者應該已經為您提供頻道 URL。URL 涵蓋了路徑的部分,直到並包括基本文件 名:
	- 使用標準 MediaPackage,基本文件名始終channel是。
	- 使用 MediaPackage v2,基本文件名始終index是。
- 您必須指定下列項:
	- 修飾符
	- 區段修飾符

請參閱接下來的章節。

- MediaLive 在計數器前插入底線。
- MediaLive 生成計數器,它總是從 00001 開始的五位數。
- MediaLive 在副檔名前插入圓點。
- MediaLive 選取副檔名:
	- 對於清單文件-始終 .m3u8
	- 對於媒體檔案 傳輸串流中的檔案為 .ts,或 .mp4 表示 fMP4 容器中的檔案

<span id="page-304-1"></span>設計名稱修改子

設計檔案名稱的nameModifier部分。子資訊清單和媒體檔案在其檔案名稱中包含此修飾詞。

此 nameModifier 會區分每個輸出與其他輸出,因此它在每個輸出中必須是唯一的。

- 對於包含視訊 (以及可能是其他串流) 的輸出,您通常會描述視訊。例如,如果您有三個節 目,則可以使用**-high**、**-medium**和。**-low**或者每個修飾符都可以準確描述分辨率和比特率 (**-1920x1080-5500kpbs**)。
- 對於只包含音訊或只包含字幕的輸出,您通常會描述音訊或字幕。例如 **-aac** 或 **-webVTT**。

最好nameModifier使用分隔符號(例如連字號)開始,以便將 baseFilename. nameModifier nameModifier 可以包含[資料變數。](#page-559-0)

<span id="page-304-2"></span>設計區段修改子

設計目標路徑的區段修飾符部分。該段修飾符是可選的,如果你包括它,只有媒體文件名包括它。

這個修飾詞的典型使用案例是使用資料變數建立時間戳記,以防止頻道重新啟動時區段彼此覆 寫。例如,假設您包含時間戳記 **\$t\$-**。區段 00001 可能會有這個名稱index-120028-00001。 如果輸出在幾分鐘後重新啟動 (這會導致區段計數器重新啟動),則新區段 00001 會有名 稱index-120039-00001。新檔案不會覆寫原始區段 00001 的檔案。某些下游系統可能更偏好這種 行為。

<span id="page-304-0"></span>步驟 2:完成控制台上的字段

在設計了輸出名稱和目的地路徑之後,您可以設定 HLS 輸出群組。

下列欄位設定 HLS 媒體和資訊清單檔案 (目的地) 的位置和名稱。

- Output group HLS group destination (輸出群組 HLS 群組目的地) 區段
- Output group HLS settings CDN (輸出群組 HLS 設定 CDN) 區段
- Output group Location Directory structure (輸出群組 位置 目錄結構)
- Output group Location Segments per subdirectory (輸出群組 位置 每個子目錄的區段)
- HLS 輸出-輸出設置-名稱修飾符
- HLS 輸出-輸出設置-段修改器

#### 若要設定目的地

1. 完成「HLS 群組目的地」區段中的 URL 欄位。若頻道設定為標準頻道時,請指定兩個目的地,若 設定為單一管道頻道請指定一個目的地。

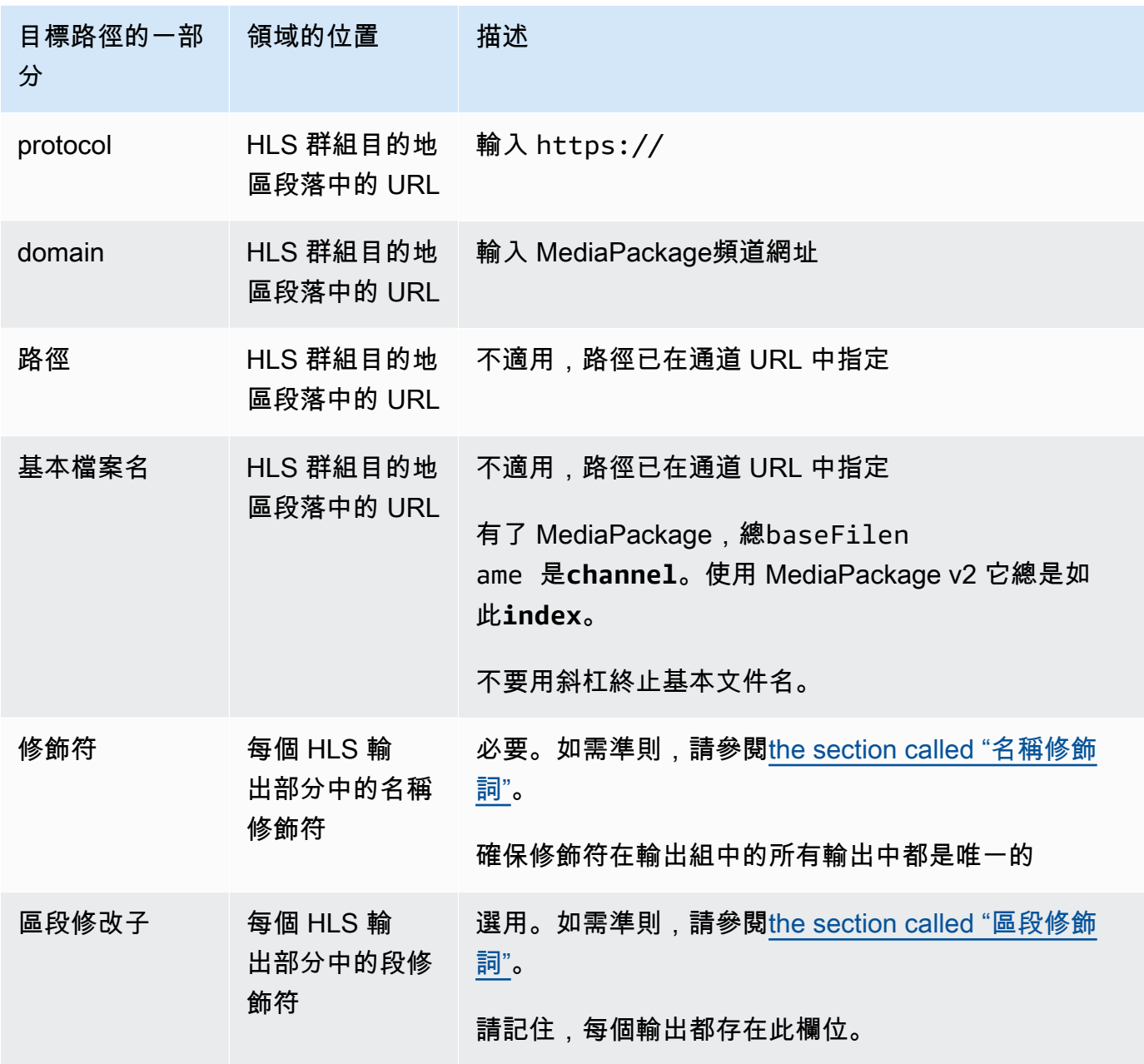

- 2. 輸入輸入的使用者名稱。對於密碼 (如果適用),請輸入儲存在「 AWS Systems Manager 參數 存放區」中的密碼名稱。請勿輸入密碼本身。如需詳細資訊,請參閱 [the section called "AWS](#page-80-0)  [Systems Manager 參數存放區"。](#page-80-0)
- 3. 在 CDN 設定區段中,選擇適當的連線類型:
	- 若要傳送至標準 MediaPackage,請選擇Hls webdav。
	- 若要傳送至 MediaPackage v2,請選擇Basic PUT。
- 4. 如果下游系統提供了設[定連線的](#page-160-0)值,請在 CDN 設定區段的欄位中輸入這些值。

### <span id="page-306-0"></span>標準 MediaPackage範例

此範例顯示如果 HLS 輸出群組的下游系統為標準時,如何設定目標 MediaPackage欄位。

假設您想要串流冰壺遊戲,並建立三個輸出:高、中和低位元率。

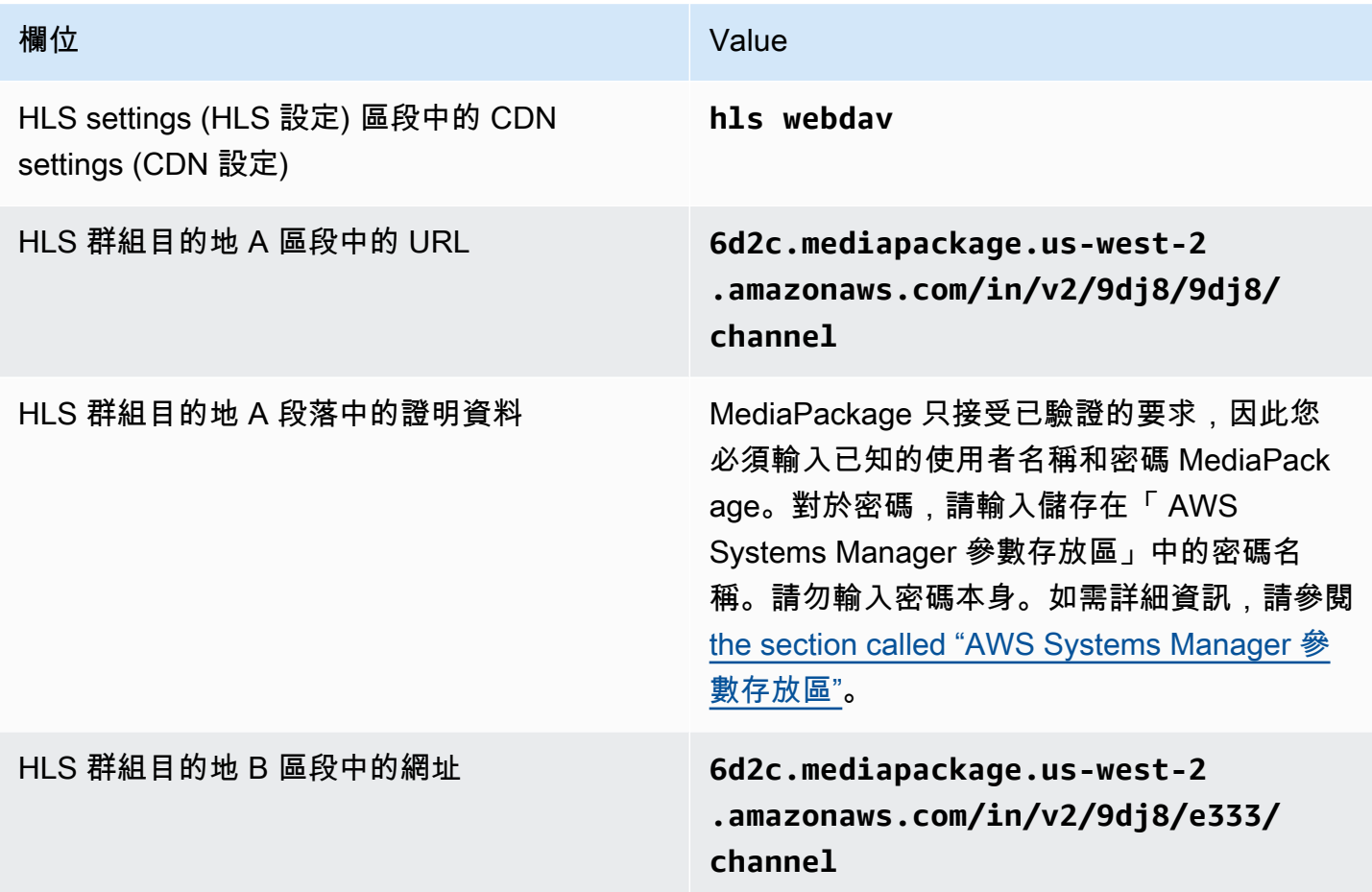

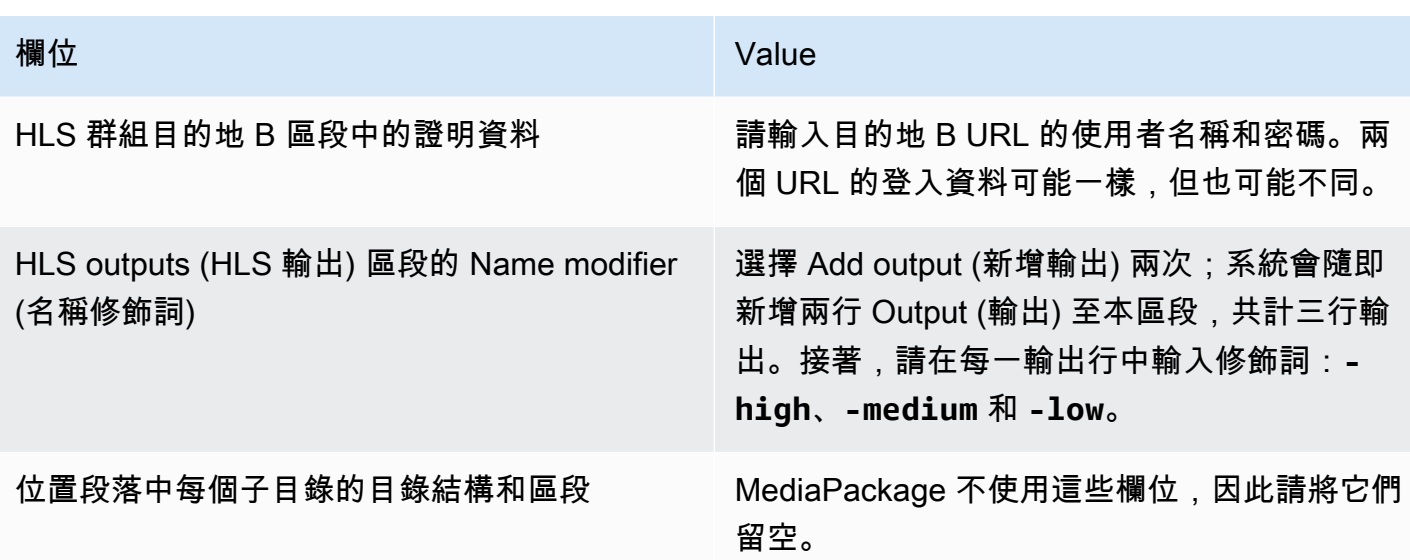

完成後,系統將使用下列名稱建立檔案:

- 主要資訊清單:**channel.m3u8**
- 每個輸出一個子資訊清單:**channel-high.m3u8**、**channel-medium.m3u8**、**channellow.m3u8**
- 每個輸出各一個 TS 檔案:
	- **channel-high-00001.ts**、**channel-high-00002.ts**、**channel-high-00003.ts**,依此 類推
	- **channel-medium-00001.ts**、**channel-medium-00002.ts**、**channelmedium-00003.ts**,依此類推
	- **channel-low-00001.ts**、**channel-low-00002.ts**、 **channel-low-00003.ts**,依此類 推

<span id="page-307-0"></span>這些文件將被發佈到上的兩個 URL 輸入 MediaPackage。

MediaPackage 第 2 個例子

此範例顯示如果 HLS 輸出群組的下游系統為標準時,如何設定目標 MediaPackage欄位。

假設您想要串流冰壺遊戲,並建立三個輸出:高、中和低位元率。

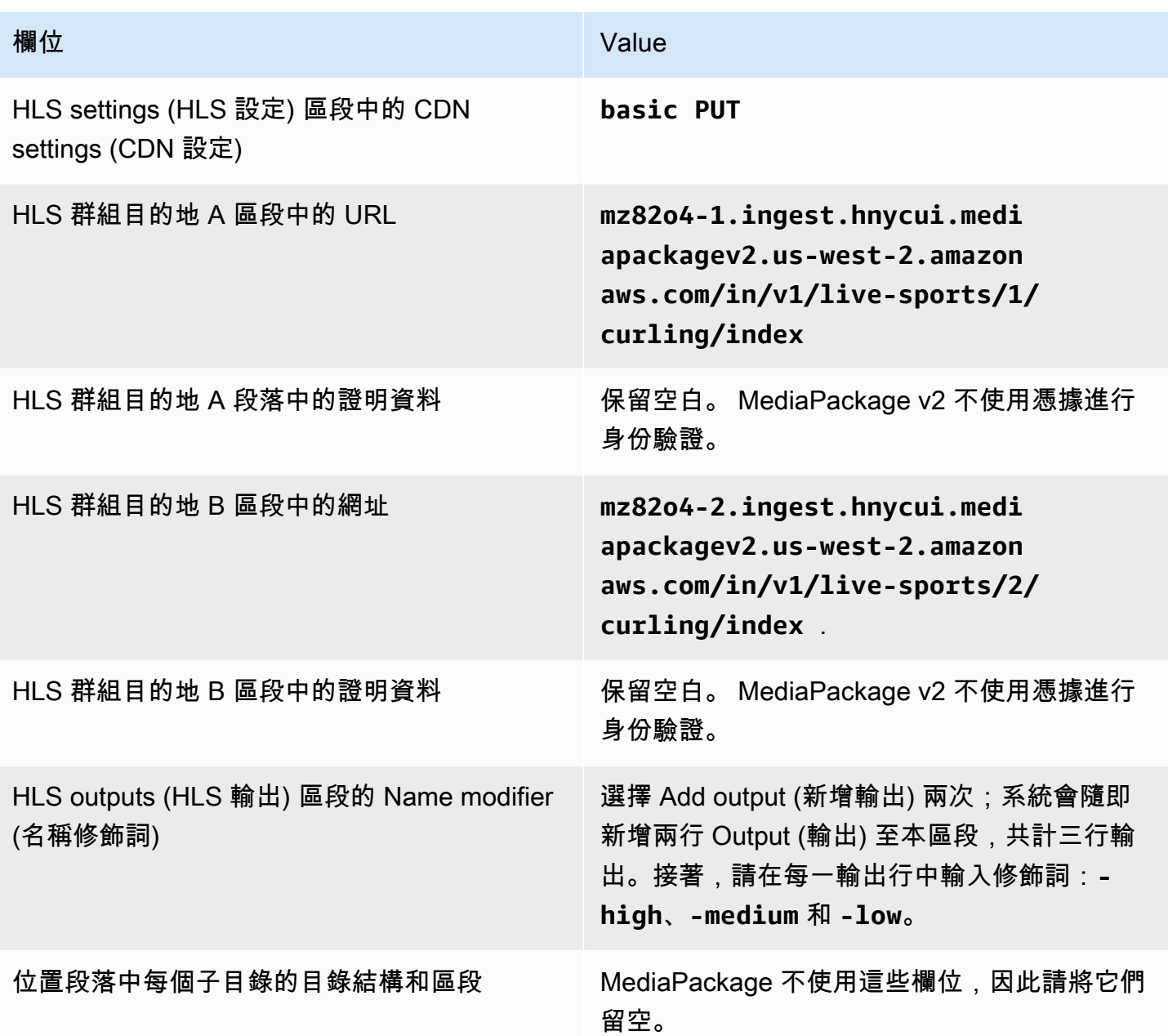

完成後,系統將使用下列名稱建立檔案:

- 主要資訊清單:**index.m3u8**
- 每個輸出一個子資訊清單:**index-high.m3u8**、**index-medium.m3u8**、**index-low.m3u8**
- 每個輸出各一個 TS 檔案:
	- **index-high-00001.ts**、**index-high-00002.ts**、**index-high-00003.ts**,依此類推
	- **index-medium-00001.ts**、**index-medium-00002.ts**、**index-medium-00003.ts**,依此 類推

• **index-low-00001.ts**、**index-low-00002.ts**、 **index-low-00003.ts**,依此類推

這些文件將被發佈到上的兩個 URL 輸入 MediaPackage。

<span id="page-309-0"></span>輸出目的地的字段 — 發送到 HTTP 服務器

當您[規劃 HLS 輸出群組的目的](#page-160-0)地時,您可能已決定將輸出傳送至 HTTP 伺服器。

您必須設計輸出的一個或多個目標路徑。然後,您必須在主控台的適當欄位中輸入路徑的不同部分。

#### 主題

- [步驟 1:設計輸出目標的路徑](#page-309-1)
- [步驟 2:完成控制台上的字段](#page-312-0)
- [HTTP 或 HTTPS 伺服器的範例](#page-314-0)
- [Akamai 範例](#page-315-0)

<span id="page-309-1"></span>步驟 1:設計輸出目標的路徑

如果尚未設計完整的目標路徑,請執行此步驟。如果您已設計路徑,請前往[the section called "步驟](#page-312-0)  [2:填寫欄位"。](#page-312-0)

#### 設計路徑

- 1. 收集您[先前從下游系統操作員那裡獲得](#page-160-0)的信息:
	- 下游系統的連接類型 阿卡邁、基本 PUT 或 WebDAV。
	- 連接欄位的設定 (如果下游系統有特殊需求)。
	- 傳送的通訊協定:HTTP 或 HTTPS。
	- 存取下游系統的使用者名稱和密碼 (如果下游系統需要經過驗證的要求)。請注意,這些使用者身 份證明與使用者驗證有關,而不是通訊協定。使用者驗證是關於下游系統是否接受您的要求。通 訊協定則會影響系統是否要透過安全連線傳送請求。
	- 全部或部分目標路徑,可能包括檔案名稱。
	- 是否需要設置單獨的子目錄。
- 2. 作為下游系統操作員的計劃的一部份,您應該已決定是否要實行多餘資訊清單。您也應該確定下游 系統是否需要自訂資訊清單。鑑於這兩個決定,請閱讀適當的章節:
	- 如果您正在實施冗餘清單,請參閱[the section called "清單 冗餘 HLS 清單",](#page-699-0)然後返回本節。
- 如果您要為資訊清單實作自訂路徑,請參閱[the section called "清單-自定義 HLS 清單路徑",](#page-693-0)然 後返回本節。
- 如果您沒有實現這些功能中的任何一個,請繼續閱讀本節。
- 3. 設計值區或值區後面的目標路徑部分。如需詳細資訊,請參閱以下章節。

#### 主題

- [輸出路徑的語法](#page-310-0)
- [設計文件夾和基本文件名](#page-311-0)
- [設計名稱修改子](#page-312-1)
- [設計區段修改子](#page-312-2)

#### <span id="page-310-0"></span>輸出路徑的語法

下表描述構成這三種檔案目標路徑的零件。

這三種檔案類別的目標路徑與 BaseFileName 相同,也就是說, thatMediaLive 將所有這些類別的檔案 傳送到相同的資料夾。修飾符和文件擴展名是不同的文件的每個類別。

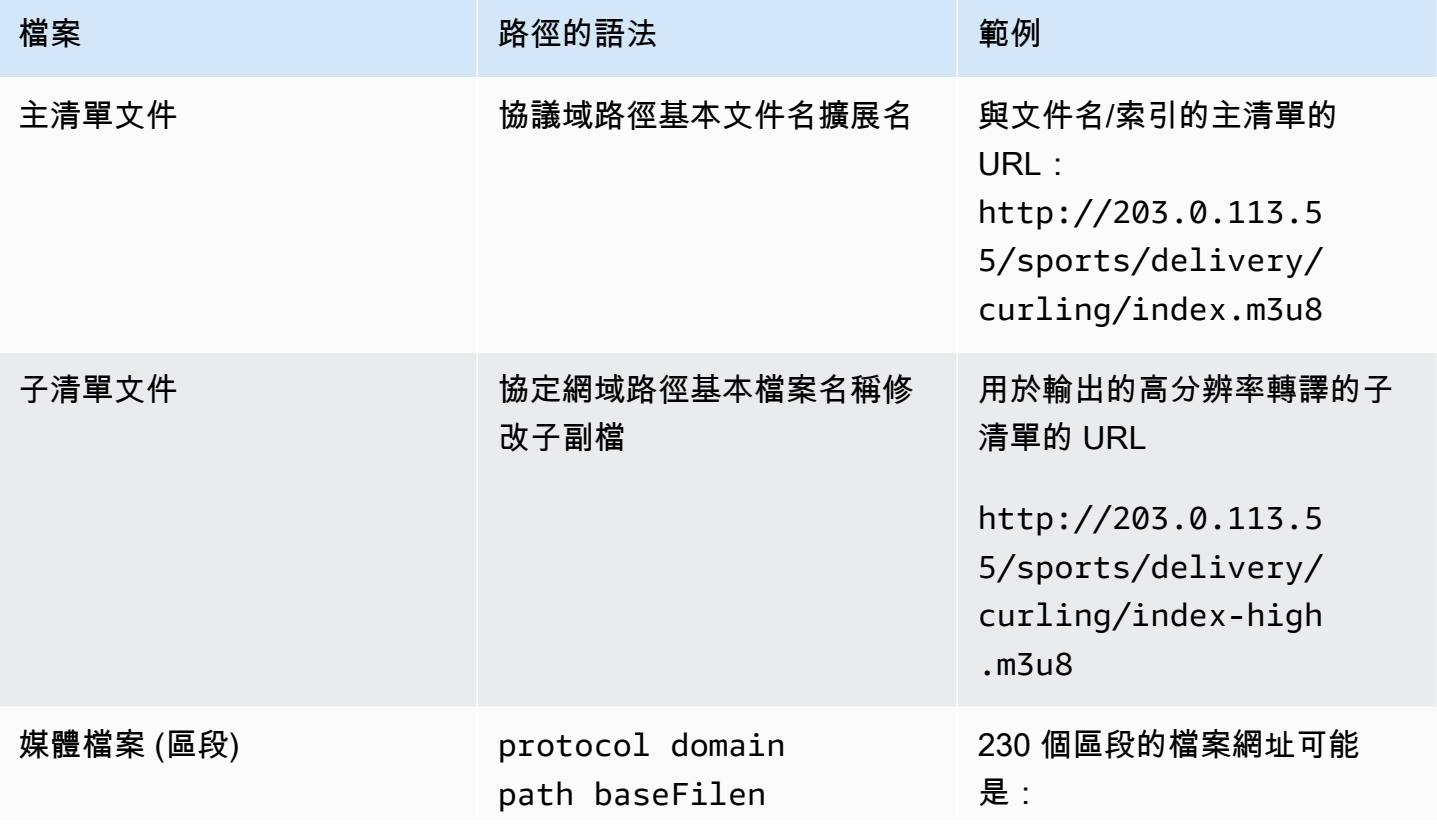

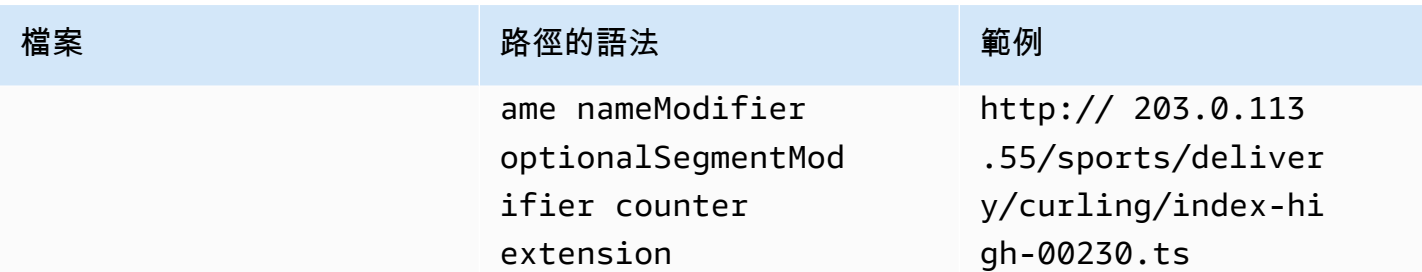

這些目標路徑的構造方式如下:

• 下游系統的操作員[應該已經為您提供了](#page-160-0)協議,域和路徑的一部分。例如:

http://203.0.113.55/sports/

通訊協定一律為 HTTP 或 HTTPS。

- 操作員可能已經提供了以下內容。否則,你決定他們:
	- 該文件夾
	- 基本文件名
	- 修飾符
	- 段修飾符

請參閱接下來的章節。

- MediaLive 在計數器前插入底線。
- MediaLive 生成計數器,它總是從 00001 開始的五位數。
- MediaLive 在副檔名前插入圓點。
- MediaLive 選取副檔名:
	- 對於清單文件-始終 .m3u8
	- 媒體檔案 .ts 適用於傳輸串流中的檔案,以及 .mp4 fMP4 容器中的檔案

<span id="page-311-0"></span>設計文件夾和基本文件名

對於目標路徑的folder和baseFilename部分,請遵循下列準則:

• 對於單一管道頻道,您只需要一個 baseFilename。

- 對於標準通道,當未實作[備援資訊清單](#page-319-0)時,您需要兩個 baseFilenames。這兩個 baseFilenames 可以相同或不同。在您建立不同的 baseFilenames 之前,請確定下游系統可以 使用該設定。
- 對於標準通道,當實作備援資訊清單時,請參閱[the section called "備援資訊清單欄位"。](#page-319-0)

<span id="page-312-1"></span>設計名稱修改子

設計檔案名稱的nameModifier部分。子資訊清單和媒體檔案在其檔案名稱中包含此修飾詞。此 nameModifier 會區分每個輸出與其他輸出,因此它在每個輸出中必須是唯一的。請遵守下列準則:

- 對於包含視訊 (以及可能是其他串流) 的輸出,您通常會描述視訊。例如,**-high** 或 **-1920x1080-5500kpbs** (描述解析度和位元率)。
- 對於只包含音訊或只包含字幕的輸出,您通常會描述音訊或字幕。例如 **-aac** 或 **-webVTT**。
- 包含一個分隔符是一個好主意,以清楚 baseFilename地將nameModifier.
- nameModifier 可以包含[資料變數。](#page-559-0)

<span id="page-312-2"></span>設計區段修改子

設計目標路徑的區段修飾符部分。該段修飾符是可選的,如果你包括它,只有媒體文件名包括它。

這個修飾詞的典型使用案例是使用資料變數建立時間戳記,以防止頻道重新啟動時區段彼此覆寫。 例如,假設您包含時間戳記 **\$t\$-**。區段 00001 可能會有這個名稱/index-120028-00001。 如果輸出在幾分鐘後重新啟動 (這會導致區段計數器重新啟動),則新區段 00001 會有名稱/ index-120039-00001。新檔案不會覆寫原始區段 00001 的檔案。某些下游系統可能更偏好這種行 為。

<span id="page-312-0"></span>步驟 2:完成控制台上的字段

下列欄位設定 HLS 媒體和資訊清單檔案 (目的地) 的位置和名稱。

- Output group HLS group destination (輸出群組 HLS 群組目的地) 區段
- Output group HLS settings CDN (輸出群組 HLS 設定 CDN) 區段
- Output group Location Directory structure (輸出群組 位置 目錄結構)
- Output group Location Segments per subdirectory (輸出群組 位置 每個子目錄的區段)
- HLS 輸出-輸出設置-名稱修飾符
- HLS 輸出-輸出設置-段修改器

#### 若要設定目的地

1. 完成「HLS 群組目的地」區段中的 URL 欄位。若頻道設定為標準頻道時,請指定兩個目的地,若 設定為單一管道頻道請指定一個目的地。

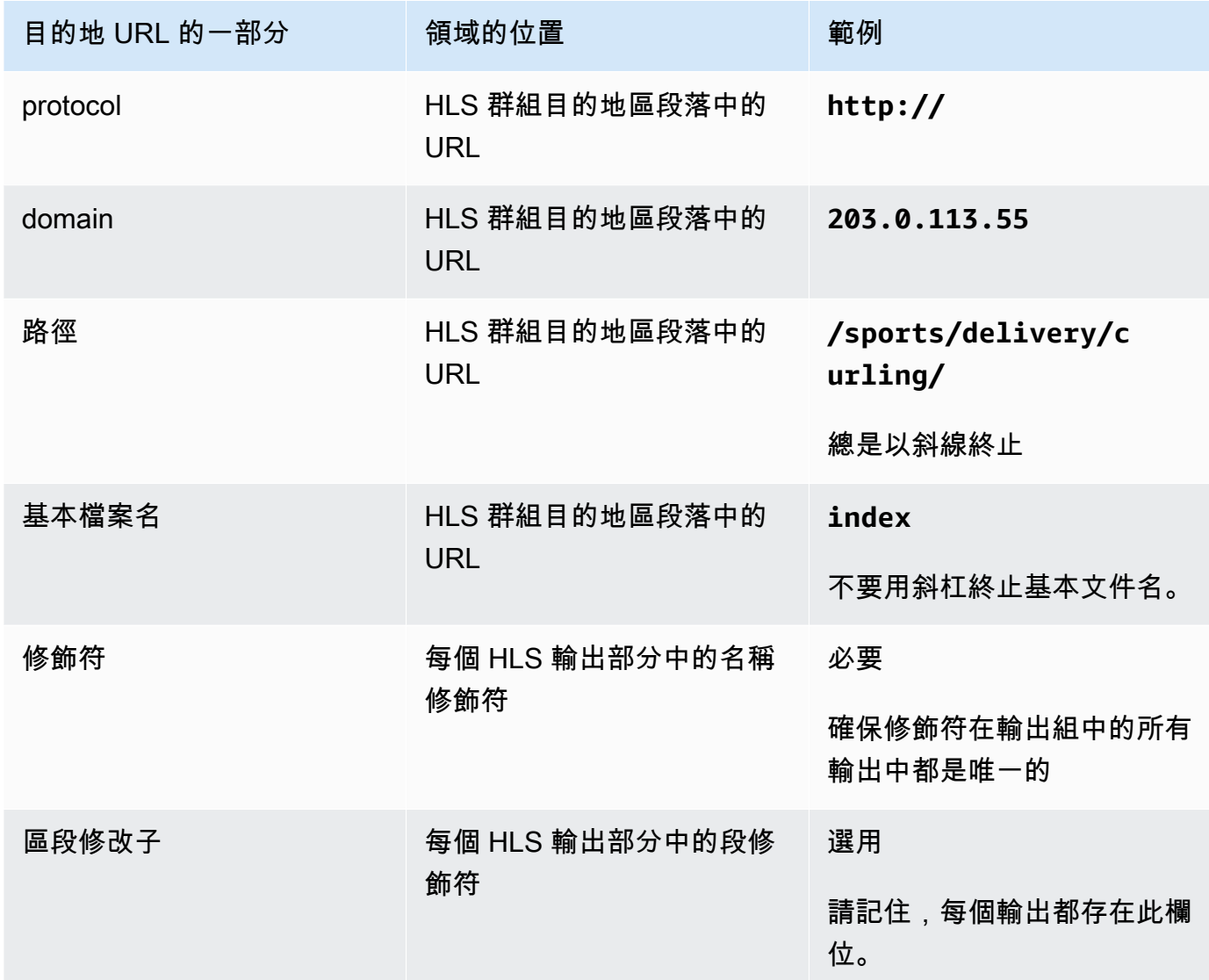

- 2. 如果下游系統需要使用者驗證 MediaLive,請在每個 HLS 群組目的地區段中完成「認證」區段。 輸入下游系統提供的使用者名稱和密碼。對於密碼,請輸入儲存在「 AWS Systems Manager 參 數存放區」中的密碼名稱。請勿輸入密碼本身。如需詳細資訊,請參閱 [the section called "AWS](#page-80-0)  [Systems Manager 參數存放區"。](#page-80-0)
- 3. 在 CDN 設置部分中,選擇下游系統告訴您使用的選項-阿卡邁,PUT 或 WebDAV。
- 4. 如果下游系統提供了設[定連線的](#page-160-0)值,請在 CDN 設定區段的欄位中輸入這些值。

# <span id="page-314-0"></span>HTTP 或 HTTPS 伺服器的範例

此範例顯示如果下游系統是使用基本 PUT 的 HTTPS 伺服器時,如何設定目的地欄位。

假設您想要串流冰壺遊戲,並建立三個輸出:高、中和低位元率。

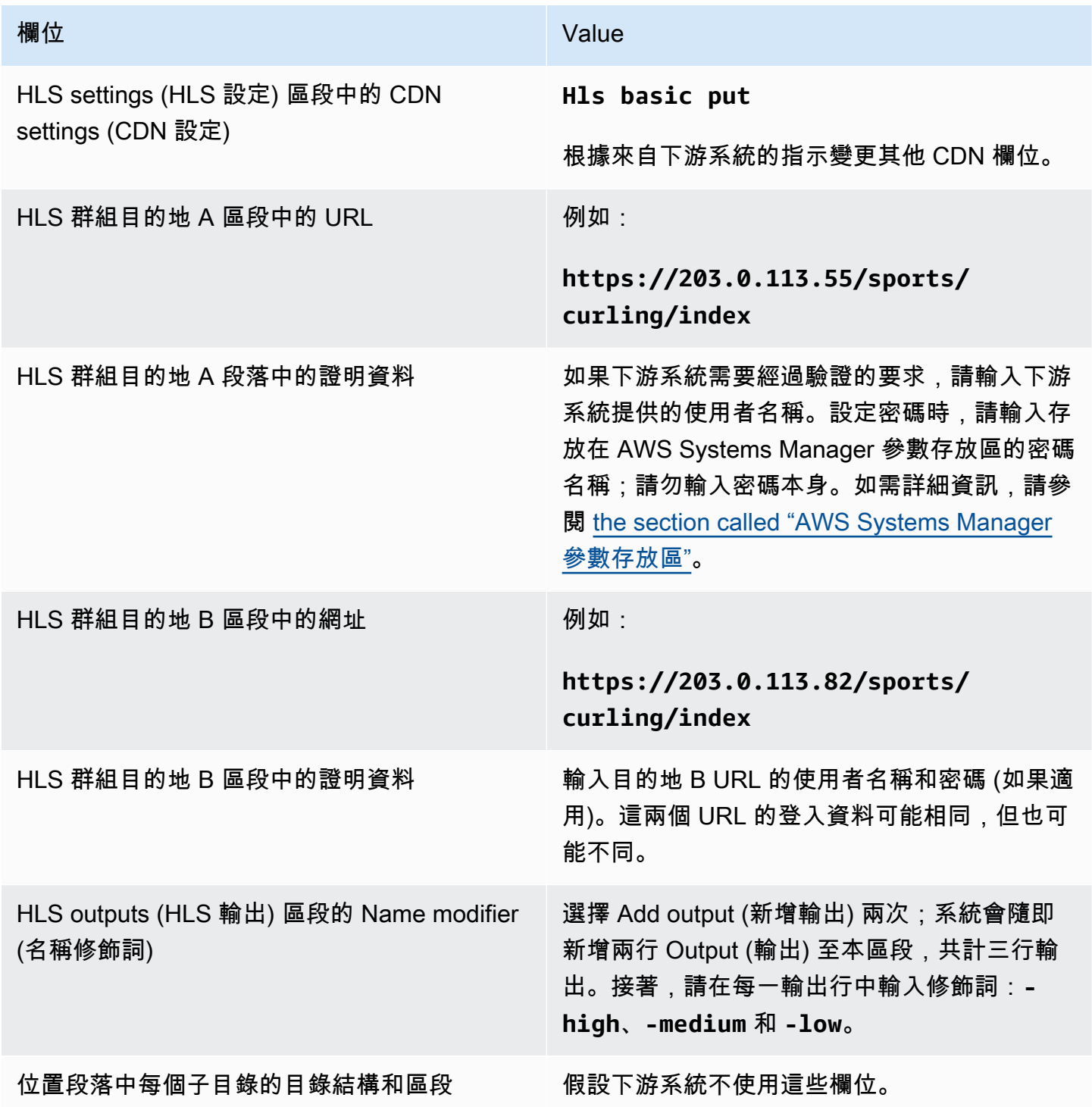

- 主要資訊清單:index.m3u8
- 每個輸出一個子資訊清單:index-high.m3u8、index-medium.m3u8、index-low.m3u8
- 每個輸出各一個 TS 檔案:
	- index-high-00001.ts、index-high-00002.ts、index-high-00003.ts,依此類推
	- index-medium-00001.ts、index-medium-00002.ts、index-medium-00003.ts,依此 類推
	- index-low-00001.ts、index-low-00002.ts、 index-low-00003.ts,依此類推

這些檔案會發佈到下游系統的兩部主機,並位於每部主機上稱為 sports 的資料夾中。

## <span id="page-315-0"></span>Akamai 範例

此範例說明,如果下游系統是 Akamai 伺服器,如何設定目的地欄位。

假設您想要串流冰壺遊戲,並建立三個輸出:高、中和低位元率。

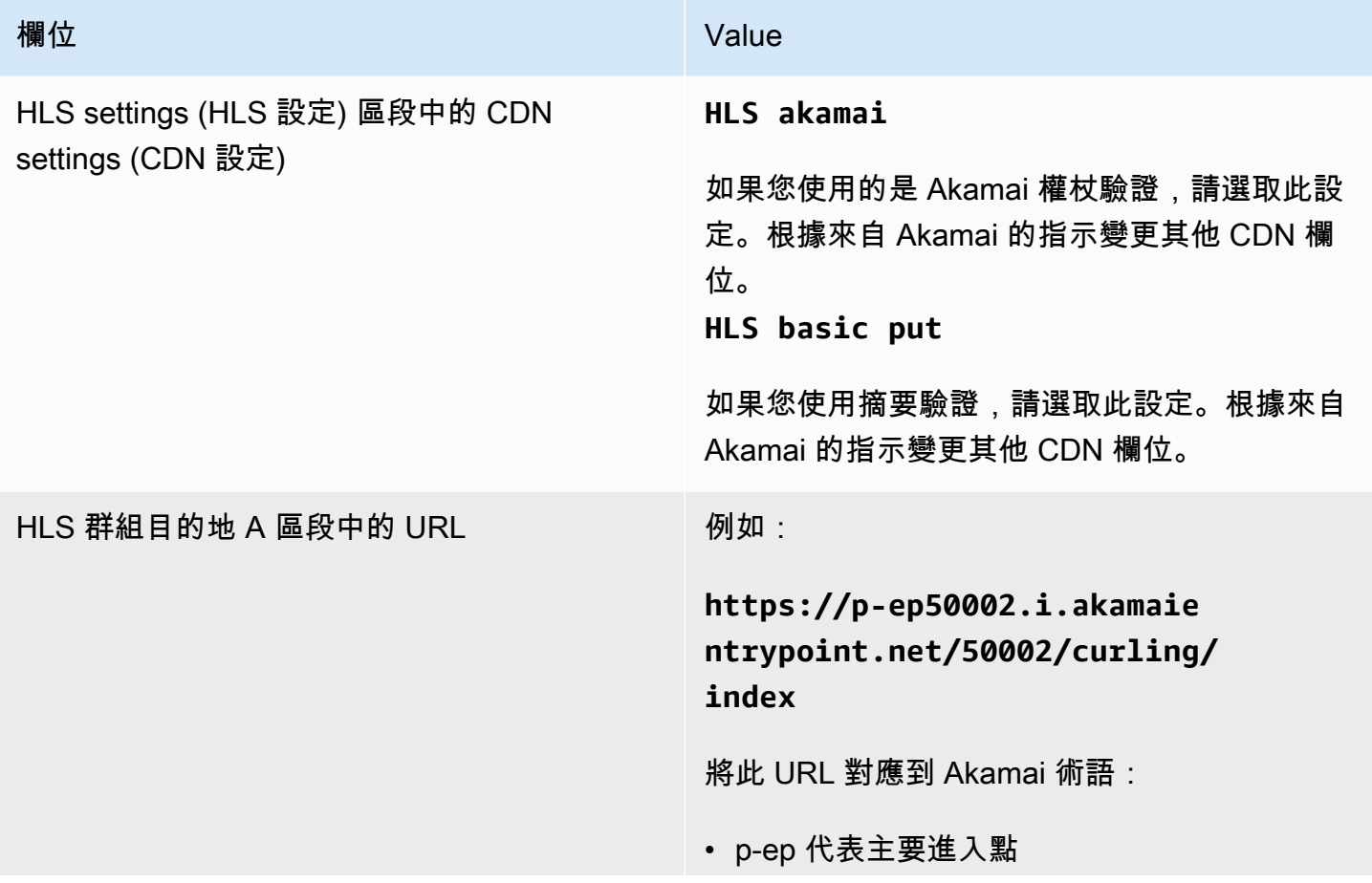

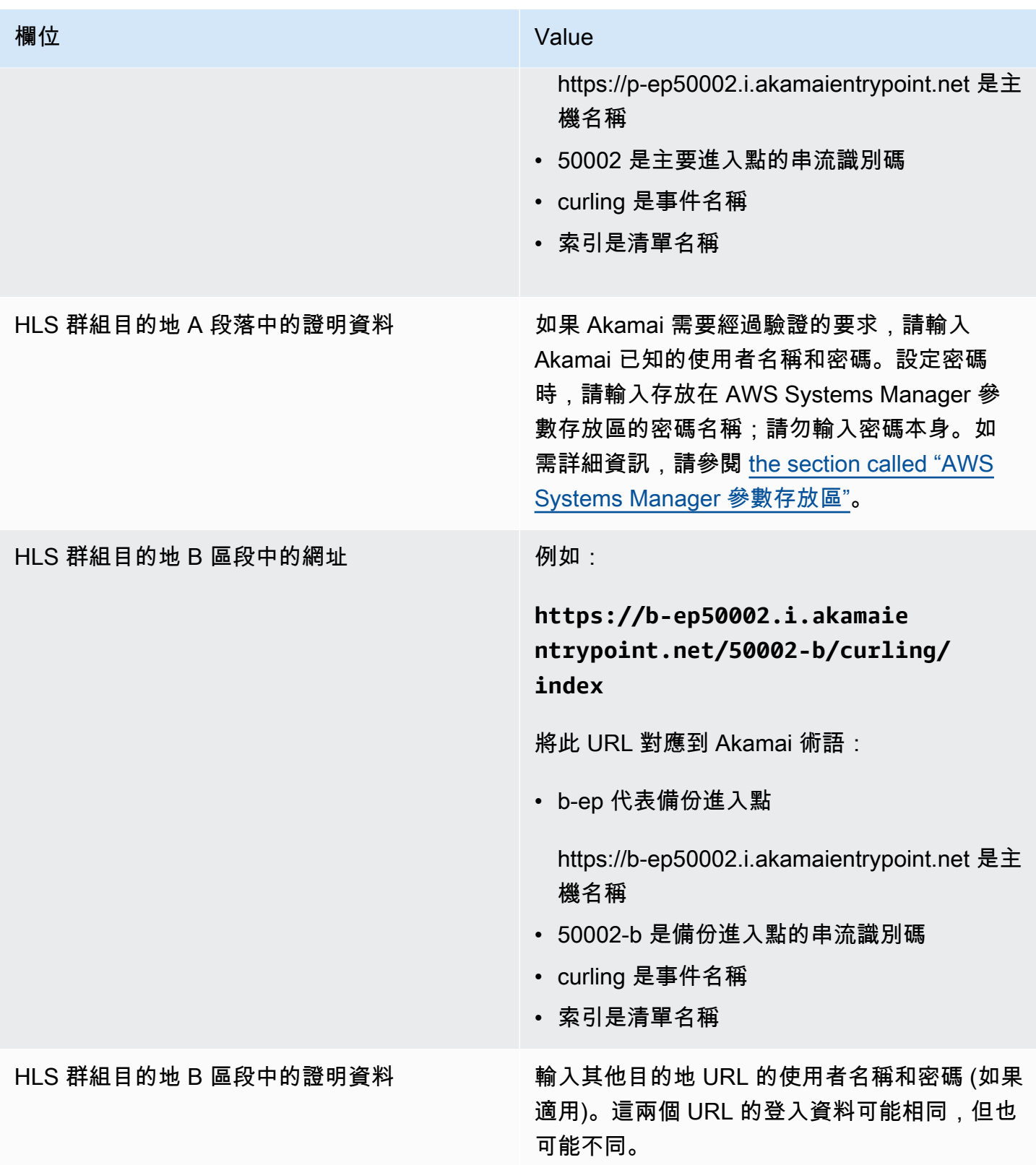

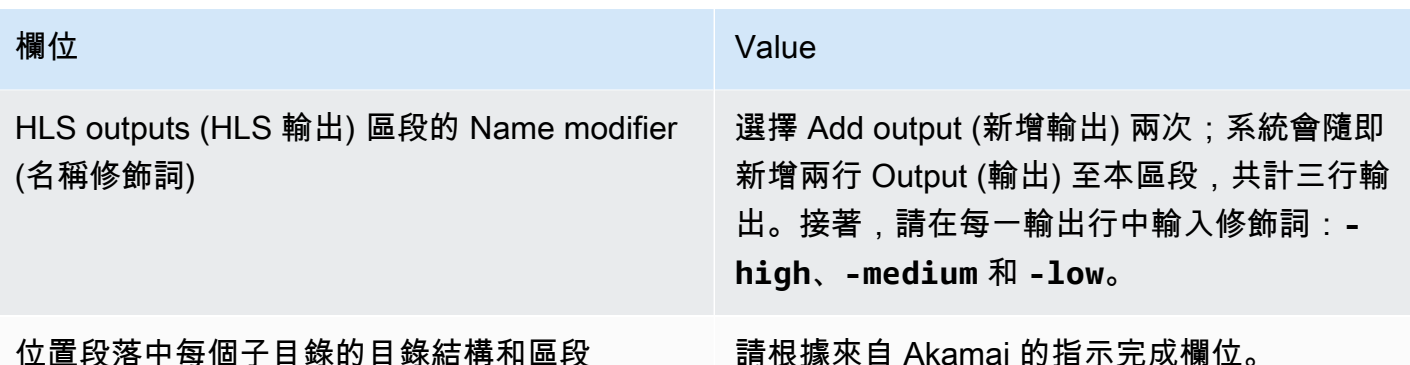

完成後,系統將使用下列名稱建立檔案:

- 主要資訊清單:**index.m3u8**
- 每個輸出一個子資訊清單:**index-high.m3u8**、**index-medium.m3u8**、**index-low.m3u8**
- 每個輸出各一個 TS 檔案:
	- index-high-00001.ts、index-high-00002.ts、index-high-00003.ts,依此類推
	- index-medium-00001.ts、index-medium-00002.ts、index-medium-00003.ts,依此 類推
	- index-low-00001.ts、index-low-00002.ts、 index-low-00003.ts,依此類推

這些檔案會發佈到兩個位置:

- 在 Akamai 主機上的資料**p-ep50002.i.akamaientrypoint.net**夾名為 **50002**
- 在名為的資料夾**b-ep50002.i.akamaientrypoint.net**中的主機上 **50002-b**

# <span id="page-317-0"></span>HLS 容器的欄位

下列欄位會在每個輸出中設定容器。

• HLS 輸出-輸出設置-HLS 設置部分

這些欄位會控制資訊清單的內容和區段的結構。相較之下,[the section called "資訊清單內容欄位"中](#page-320-1)描 述的欄位可控制輸出中有多少資訊清單和區段。

#### 設定容器

- 1. 在 HLS Settings (HLS 設定) 中,選擇適當的選項。如需選項的相關資訊,請參閱此程序之後的清 單。
- 2. 對於 Standard hls (標準 hls),會出現更多的欄位。選擇 Transport/container configuration (傳輸/ 容器組態) 和 PID settings (PID 設定)。會出現更多的欄位。
- 3. 變更任何欄位。通常,只有在下游系統為您提供值時,您才會變更這兩個區段中的欄位。

#### 關於 HLS 容器

MediaLive 支持這些類型的容器:

- 標準 hls 如果要將串流 (編碼) 封裝到傳輸串流 (TS) 中,請選擇此類型的容器。為輸出群組中的所 有輸出選擇此容器類型 (屬於音訊轉譯群組的輸出除外)。每個輸出可能包含以下編碼:
	- 一個視訊編碼
	- 一個內嵌字幕的視訊編碼
	- 一個視訊編碼 (以及選用的內嵌字幕) 和一個或多個音訊編碼
	- 一個字幕編碼
- Fmp4 hls 如果要將流(編碼)打包為分散的 MP4,請選擇此類容器。為輸出群組中的所有輸出選 擇此容器類型 (屬於音訊轉譯群組的輸出除外)。每個輸出可能包含以下編碼:
	- 一個視訊編碼
	- 一個內嵌字幕的視訊編碼
	- 一個字幕編碼
- 純音訊 針對屬於音訊轉譯群組一部分的每個純音訊輸出選擇這種類型的容器。轉譯群組可以是 TS (傳輸串流) 的一部分,也可以是 fMP4 套件的一部分。如需建立音訊轉譯群組的相關資訊,請參 閱[the section called "音訊 — HLS 的音訊轉譯群組"](#page-575-0)。
- 影格擷取 選擇這種類型的容器,以便在輸出群組中建立影格擷取的 JPEG 檔案。該容器用於實現 技巧播放。如需有關此功能的詳細資訊,以及如需在頻道中設定此功能的指示,請參閱[the section](#page-792-0)  [called "通過圖像媒體播放列表規範的欺騙播放軌道"。](#page-792-0)

# <span id="page-318-0"></span>用於自訂資訊清單內路徑的欄位

在主要資訊清單內,有每個子資訊清單的路徑。在每個子資訊清單內,該資訊清單有媒體檔案的路徑。 您可以選擇性地變更這些路徑的語法。通常,如果下游系統具有特殊路徑需求,則只需要變更語法。

下列欄位與資訊清單內的自訂路徑相關:

- HLS output group Location (HLS 輸出群組 位置) Base URL content (基本 URL 內容) 欄位。
- HLS output group Location (HLS 輸出群組 位置) Base URL manifest (基本 URL 資訊清單) 欄 位。

<span id="page-319-0"></span>如需在資訊清單中設定自訂路徑的詳細資訊,請參閱[the section called "清單-自定義 HLS 清單路徑"。](#page-693-0)

# 備援資訊清單的欄位

MediaLive 支援 HLS 規格中指定的冗餘資訊清單。您可以在標準頻道中啟用此功能。

下列欄位與備援資訊清單相關:

- HLS output group Manifests and Segments Redundant manifests (HLS 輸出群組 資訊清單和 區段 – 備援資訊清單) 欄位
- HLS output group Location the Base URL manifest (HLS 輸出群組 位置 基本 URL 資訊清單) 欄位
- HLS output group Location the Base URL content (HLS 輸出群組 位置 基本 URL 內容) 欄 位。

您無法在 MediaPackage 做為下游系統的 HLS 輸出群組中啟用此功能。

如需設定備援資訊清單的詳細資訊,請參閱[the section called "清單 — 冗餘 HLS 清單"。](#page-699-0)

# <span id="page-319-1"></span>視訊、音訊和字幕串流 (編碼) 的欄位

下列欄位與每個輸出中視訊、音訊和字幕編碼的編碼相關。

• Stream settings (串流設定) 區段

如需有關建立編碼的資訊,請參閱下列章節:

- [the section called "設定影片"](#page-340-0)
- [the section called "設定音訊"](#page-345-0)
- [the section called "設定字幕"](#page-347-0)

# <span id="page-320-0"></span>其他 HLS 功能的欄位

### 主題

- [連線重試的欄位](#page-320-2)
- [資訊清單內容的欄位](#page-320-1)
- [區段的欄位](#page-321-1)
- [彈性的欄位](#page-321-0)
- [DRM 的欄位](#page-322-0)
- [SCTE-35 廣告時段的欄位](#page-323-1)
- [字幕的欄位](#page-323-0)
- [ID3 中繼資料的欄位](#page-323-2)

## <span id="page-320-2"></span>連線重試的欄位

「輸出」群組 — HLS 設定 — CDN 設定區段中的下列欄位會設定重新連線至下游系統的行為:

- Connection retry interval (連線重試間隔)
- Num retries (重試次數)
- Filecache duration (檔案快取持續時間)
- Restart delay (重新啟動延遲)

如需有關欄位的詳細資訊,請選擇 MediaLive 主控台中欄位旁邊的「資訊」連結。

## <span id="page-320-1"></span>資訊清單內容的欄位

HLS output group – Manifests and Segments (HLS 輸出群組 – 資訊清單和區段) 區段中的下列欄位會 設定要包含在 HLS 子資訊清單中的資訊:

- Output selection (輸出選擇)
- Mode (模式)
- Stream inf resolution (串流 inf 解析度)
- Manifest duration format (資訊清單持續時間格式)
- Num segments (區段數)
- 只有 I 幀播放列表-此字段用於通過 I 幀實現技巧播放。如需詳細資訊,請參閱 [the section called "通](#page-791-0) [過 I 幀技巧播放軌道"。](#page-791-0)
- 項目日期時間(PDT)— 該字段用于在清單文件中包含或排除EXT-X-PROGRAM-DATE-TIME標 簽。標籤資訊可協助下游播放器將串流同步至 PDT 時鐘欄位中選取的來源。
- 項目日期時間(PDT)周期 該字段用于設置插入EXT-X-PROGRAM-DATE-TIME標簽的時間間隔 (以秒為單位)。
- 項目日期時間(PDT)時鐘 該字段用于選擇 PDT 的時間源。可以選擇輸出時間碼或 UTC 時間。
- Client cache (用戶端快取)
- Timestamp delta microseconds (時間戳記差異微秒)
- Codec specification (轉碼器規格)
- Manifest compression (資訊清單壓縮)

<span id="page-321-1"></span>如需有關欄位的詳細資訊,請選擇 MediaLive 主控台中欄位旁邊的「資訊」連結。

### 區段的欄位

下列欄位設定輸出中的媒體區段。

- HLS output group Manifests and Segments (HLS 輸出群組 資訊清單和區段) 區段中的下列欄 位:
	- TS file mode (TS 檔案模式)
	- Segment length (區段長度)
	- Keep segments (保留區段)
	- Min segment length (區段長度下限)
- HLS 輸出 輸出設置 H.265 封裝類型。此欄位僅適用於 fMP4 輸出。 MediaLive忽略此欄位中其 他類型的值。

<span id="page-321-0"></span>如需欄位的詳細資訊,請選擇欄位旁的 Info (資訊) 連結。

### 彈性的欄位

下列欄位與在 HLS 輸出中實作彈性相關。

• HLS 輸出組-HLS 設置部分-輸入損耗操作

依需求變更 Input loss action (輸入損耗動作) 的值。

設定大多數下游系統

如果您要將此 HLS 輸出傳送至以外的下游系統 AWS Elemental MediaPackage,請選擇「資訊」連結 以決定要選擇哪個選項。

設定 MediaPackage

如果要將此 HLS 輸出發送到 AWS Elemental MediaPackage,請將此字段設置為匹配您設置[通道類的](#page-255-0) 方式:

• 如果通道是標準通道(用於支持輸入冗餘 MediaPackage),請將此字段設置為 PAUSE \_OUTPUT。

透過此設定,如果 MediaLive 停止在一個管線上產生輸出, MediaPackage 會偵測其目前輸入上的 內容不足,並切換至另一個輸入。這樣內容遺失的情況便會降至最低。

(如果您將此欄位設定為 EMIT\_OUTPUT, MediaLive會將填充框架傳送至。 MediaPackage MediaPackage 不認為填充框架丟失內容,因此不會切換到其他輸入。)

• 如果是單一管道頻道,則請將此欄位設定成 EMIT\_OUTPUT。

透過此設定,如果管線發生故障, MediaLive 則會 MediaPackage 繼續傳遞至其自己的下游系統 (儘 管內容將是填充框架)。

(如果您將此欄位設定為 PAUSE\_OUTPUT,請 MediaPackage停止更新其端點,這可能會導致下游 系統發生問題。)

<span id="page-322-0"></span>DRM 的欄位

如果您使用靜態金鑰設定 DRM 來加密輸出,則只需填寫 DRM 區段。

- 在 Key provider (金鑰提供者) 設定中,選擇 Static key (靜態金鑰)。
- 視需要完成其他欄位。如需欄位的詳細資訊,請選擇欄位旁的 Info (資訊) 連結。

在靜態金鑰設定中,您在此區段輸入加密金鑰 (以及其他組態資料),然後將該金鑰提供給其他人 (例 如,利用電子郵件傳送)。靜態金鑰並非真正的 DRM 解決方案,也不是特別安全。

MediaLive 僅支援靜態金鑰作為加密選項。若要將 DRM 解決方案與金鑰提供者搭配使用,您必須建 立輸出[群組而不是 HLS MediaPackage 輸出群組 AWS Elemental MediaPackage,](#page-323-3)將輸出交付給。然 後,您可以使用 MediaPackage. 若要取得更多資訊,請參閱 AWS Elemental MediaPackage 使用者指 南。

### <span id="page-323-1"></span>SCTE-35 廣告時段的欄位

如果您計劃在輸出中包含 SCTE-35 廣告訊息,並裝飾 HLS 資訊清單,請完成 Ad markers (廣告標記) 區段。請參閱「[the section called "SCTE-35 訊息處理"」](#page-738-0),尤其是「[the section called "啟用裝飾 —](#page-753-0)  [HLS"](#page-753-0)」。

### <span id="page-323-0"></span>字幕的欄位

下列欄位與 HLS 輸出中的內嵌字幕相關。如果您的計劃包括在此 HLS 輸出中建立至少一個內嵌字幕編 碼,則會套用下列欄位:

• Captions (字幕) 區段中的 Caption language setting (字幕語言設定)。

您可以選擇性地設定 HLS 資訊清單,以包含內嵌字幕語言的相關資訊。

• HLS 設置部分-標題語言映射

您可以選擇性地設定 HLS 資訊清單,以包含每個 CC (字幕頻道) 號碼和語言的相關資訊。

如需這兩個欄位的詳細說明,請參閱[the section called "HLS 清單中的語言信息"。](#page-624-0)

<span id="page-323-2"></span>ID3 中繼資料的欄位

如果您想要將計時 ID3 中繼資料或 ID3 區段標籤插入至此輸出群組中的所有輸出,請完成 ID3 區段。 如需詳細說明,請參閱 [the section called "創建頻道時插入 ID3 元數據"。](#page-642-0)

# <span id="page-323-3"></span>建立 MediaPackage 輸出群組

當您[規劃頻道的工作流程時,您](#page-135-0)可能已經決定要加入 MediaPackage 輸出群組。(或者,您可能已經 決定使用 [HLS 輸出組來傳遞給 MediaPackage。](#page-300-0))

#### 主題

- [建立 MediaPackage 輸出群組的程序](#page-324-0)
- [串流區段](#page-324-1)
- [此程序的結果](#page-327-0)
## 建立 MediaPackage 輸出群組的程序

請依照下列步驟建立 MediaPackage 輸出群組及其輸出。

若要建立 MediaPackage 輸出群組及其輸出

- 1. 在 Create channel (建立頻道) 頁面的 Output groups (輸出群組) 區段中,選擇 Add (新增)。內容 窗格即會變更,以顯示 Add output (新增輸出) 群組區段。
- 2. 選擇 MediaPackage,然後選擇 [確認]。接著會出現更多區段:
	- MediaPackage目的地
	- MediaPackage設定
	- MediaPackageoutput 此區段顯示依預設新增的單一輸出。
- 3. 在「MediaPackage目的地」區段中,針對MediaPackage 通道 ID,輸入該通道的通道 ID。例如 curlinglive。
- 4. 作為此輸出群組規劃的一部分,您[會與 MediaPackage 使用者討論您的需求](#page-154-0)。您應該已獲得以下 信息:
	- MediaPackage 通道的識別碼。例如 curlinglive。
- 5. (選擇性) 在MediaPackage設定區段中,對於名稱,輸入輸出群組的名稱。
- 6. 如果您的計劃在此輸出群組中包含多個輸出,則在MediaPackage 輸出中選擇 [新增輸出] 以新增適 當的輸出數目。

您可能需要添加一個輸出以實現技巧播放。如需有關此功能的詳細資訊,以及如需在頻道中設定此 功能的指示,請參閱[the section called "通過圖像媒體播放列表規範的欺騙播放軌道"。](#page-792-0)

- 7. 選擇第一個 Settings (設定) 連結以檢視第一個輸出的區段。此區段包[含輸出串流](#page-319-0) (視訊、音訊和字 幕) 的欄位。
- 8. 在完成了設定此輸出群組及其輸出之後,如果您的計劃需要另一個輸出群組 (任何類型),則您可以 建立它。否則,請前往[the section called "儲存頻道"。](#page-271-0)

## 串流區段

下列欄位與輸出中視訊、音訊和字幕串流 (編碼) 的編碼相關。

• Stream settings (串流設定) 區段

如需有關建立編碼的資訊,請參閱下列章節:

- [the section called "設定影片"](#page-340-0)
- [the section called "設定音訊"](#page-345-0)
- [the section called "設定字幕"](#page-347-0)

## 影片編碼和純音訊編碼的封裝

MediaLive 處理每個輸出內編碼的包裝,如下所示:

- 如果輸出同時包含視訊和音訊 (也可能選擇性地包含字幕),音訊轉譯會標記為 **program audio**。
- 如果輸出不包含視訊,則音訊轉譯會標記為 **audio only**,而每個音訊編碼會標記為 **ALTERNATE\_AUDIO\_NOT\_AUTO\_SELECT**。

### 設定影片的寬度和高度

本節是指 Stream settings (串流設定) 中 Video (視訊) 的欄位。

您必須在 Width (寬度) 和 Height (高度) 中指定值。 MediaPackage 輸出群組不支援將這些欄位保留空 白,以便使用來源視訊的寬度和高度。

### 設定影片的長寬比

本節是指 Stream settings (串流設定) 中 Video (視訊) Aspect ratio (長寬比) 的欄位。

您必須將 PAR control (PAR 控制項) 設定為 **SPECIFIED**。 MediaPackage輸出組不支持將輸出的縱 橫比設置為跟隨源視頻。當您選擇 **SPECIFIED** 時,請務必完成 PAR numerator (PAR 分子) 和 PAR denominator (PAR 分母)。您可以視需要設定 AFD 欄位。

### 設定影片的影格率

本節是指 Stream settings (串流設定) 中 Video (視訊) Frame rate (影格率) 的欄位。

您必須將 Framerate control (影格率控制項) 設定為 **SPECIFIED**。 MediaPackage輸出組不支持將輸出 的幀速率設置為跟隨源視頻。當您選擇 **SPECIFIED** 時,請務必完成 Framerate numerator (影格率分 子) 和 Framerate denominator (影格率分母)。您可以視需要設定掃描類型,該設定不會直接影響到影 格率。

#### 設定 GOP 和區段

本節是指 Stream settings (串流設定) 中 Video (視訊) GOP structure (GOP 結構) 的欄位。

對於視訊,您必須設定 GOP 大小,以確保輸出 MediaLive 的區段大小接近您在中 MediaPackage指定 的區段大小。 MediaLive 並共同 MediaPackage 努力以獲得最終段大小。邏輯如下所示:

- 在中指 MediaLive 定 GOP 大小和 GOP 大小單位欄位。
- MediaLive 計算 GOP 持續時間,並考慮您在「輸出」頁面的「視訊」區段中指定的影格速率。
- 在 MediaPackage 您中指定區段持續時間。請一律指定整數。此區段持續時間指的是所需最短持續 時間。
- 從中 MediaPackage 接收視訊時 MediaLive,它會決定必須調整區段持續時間以符合整個 GOP 到區 段中的程度。區段持續時間只能增加,絕不能減少。此調整的區段持續時間會出現在 MediaPackage 產生的資訊清單中。

範例 1

假設 MediaLive 您將 GOP 大小設置為 60 幀。並將影格率設定為 29.97。這兩個值 (相除) 會讓 GOP 的持續時間成為 2.002 秒。

假設 MediaPackage 您將區段持續時間設定為 6 秒。此區段持續時間指的是所需最短持續時間。

從中 MediaPackage 接收視訊時 MediaLive,它會決定必須調整區段持續時間以符合整個 GOP 到區段 中的程度。在這種情況下,區段持續時間必須調整成 6.006 秒 (三個 GOP,其中每個 GOP 的長度為 2.002 秒)。

#### 範例 2

假設在中 MediaLive,您將 GOP 大小設定為 90 個影格。並將影格率設定為 30。這兩個值 (相除) 會讓 GOP 的持續時間成為 3 秒。

假設 MediaPackage 您將段持續時間設置為 4 秒。此區段持續時間指的是所需最短持續時間。

從中 MediaPackage 接收視訊時 MediaLive,它會決定必須調整區段持續時間以符合整個 GOP 到區 段中的程度。在這種情況下,區段持續時間必須調整成 6 秒 (兩個 GOP,其中每個 GOP 的長度為 3 秒)。

#### 其他編碼欄位

如需每種編碼類型中欄位的相關資訊,請參閱下列各節:

- [the section called "設定影片"](#page-340-0)
- [the section called "設定音訊"](#page-345-0)
- [the section called "設定字幕"](#page-347-0)

## 此程序的結果

使用 MediaPackage 輸出群組時,您設定的欄位數不像使用一般 HLS 輸出群組一樣多。相反地, MediaLive 會自動設定輸出群組,如下所示:

目的地

• 管線 0 的輸出會對應至 MediaPackage 通道中的第一個擷取端點。管線 1 的輸出 (如果您已設定標準 通道) 會對應至第二個擷取端點。

每個管線與擷取端點的對應永遠不會變更。對映中唯一可能發生的變更是將單一管線輸入升級為標準 類別輸入,或將單一管線通道升級至標準通道。在這兩種情況下,管道 1 都會對應至第二個擷取端 點 (一直存在)。

建立頻道後,您可以[檢](https://docs.aws.amazon.com/mediapackage/latest/ug/channels-view)視對應的詳細資訊。請依照使AWS Elemental MediaPackage 用者指南中檢 [視頻道詳細資料](https://docs.aws.amazon.com/mediapackage/latest/ug/channels-view)中的步驟進行。在「輸入」區段中,第一個項目 (擷取端點) 一律對應至 MediaLive 通道中的管線 0,而第二個項目一律對應至管線 1。

- 輸出會傳送至 MediaPackage 使用 WebDAV。輸出一律為即時串流,而非 VOD 串流。
- 一或多個輸出名稱會自動設定成 Output n,其中 n 是從 1 開始的整數。
- 系統會自動設定每個輸出的 nameModifier,以符合輸出名稱。

容器

- 轉碼器的規格為 RFC 4281,播放程式裝置可能會使用此資訊。
- 節目日期時間 (PDT) 期間設定為 1 秒。
- PAT 間隔的設定為 0,表示每個區段的開頭都會插入一個 PAT。
- PMT 間隔的設定為 0,表示每個區段的開頭都會插入一個 PMT。

#### 彈性

• 彈性的處理方式如下。如果輸入 MediaLive 丟失,則行為用 MediaLive 於暫停交付。 MediaPackage 預期此行為,並透過切換至其他輸入來處理損失。

#### SCTE-35

• 傳遞 SCTE-35 訊息的功能一律啟用。如果您不想在輸出中使用 SCTE-35 標記,則可以在中的通道 中刪除它們 AWS Elemental MediaPackage。如需有關在 MediaPackage輸出中處理 SCTE-35 的資 訊,請參閱[the section called "SCTE-35 訊息處理"。](#page-738-0)

#### ID3

- ID3 中繼資料已啟用。
- 透過輸出群組插入 ID3 標記的功能已停用。但是,您可以設置為通過輸入中的 ID3 標識,並且可以 使用明細表插入 ID3 標識。 MediaLive 若要取得有關在 MediaPackage輸出中處理 ID3 的資訊,請 參閱〈〉[the section called "ID3 中繼資料"。](#page-639-0)

# 建立 Microsoft Smooth 輸出群組

當您[規劃頻道的工作流程時,您](#page-135-0)可能已經決定要包含 Microsoft Smooth 輸出群組。

主題

- [建立 Microsoft Smooth 輸出群組的程序](#page-328-0)
- [輸出目的地的欄位](#page-329-0)
- [容器的欄位](#page-331-0)
- [編碼的欄位](#page-331-1)
- [其他 Microsoft Smooth 功能的欄位](#page-332-0)

## <span id="page-328-0"></span>建立 Microsoft Smooth 輸出群組的程序

請遵循下列步驟建立 Microsoft Smooth 輸出群組及其輸出。

建立 Microsoft Smooth 輸出群組及其輸出

- 1. 在 Create channel (建立頻道) 頁面的 Output groups (輸出群組) 區段中,選擇 Add (新增)。
- 2. 在 Add output group (新增輸出群組) 區段中,選擇 Microsoft Smooth,然後選擇 Confirm (確認)。 接著會出現更多區段:
	- Microsoft 平滑群組目的地 此區段包含[輸出目的地的欄](#page-329-0)位。
	- Microsoft 平滑設定 此區段包含[容器的](#page-331-0)欄位、下[游系統的連線以及](#page-329-0)[復原能力。](#page-332-1)
- Microsoft 平滑輸出 此區段顯示預設新增的單一輸出。
- 事件配置 此區段包含[輸出目的地和](#page-329-0)[容器的](#page-331-0)欄位。
- 時間碼設定 此區段包含輸出中[時間碼的](#page-332-2)欄位。
- 稀疏追蹤 此區段包含[容器的](#page-331-0)欄位。
- 3. 如果您的計劃將多個輸出併入此輸出群組中,則在 Microsoft Smooth outputs (Microsoft Smooth 輸出) 中,選擇 Add output (新增輸出) 以新增適當數量的輸出。
- 4. 在 Microsoft Smooth outputs (Microsoft Smooth 輸出) 中,選擇第一個 Settings (設定) 連結以檢視 第一個輸出的區段:
	- 輸出設定 此區段包含[輸出目的](#page-329-0)地和[容器的](#page-331-0)欄位。
	- 串流設定 此區段包含[輸出串流的](#page-331-1)欄位 (視訊、音訊和字幕)。
- 5. (選用) 輸入輸出群組和輸出的名稱:
	- ・ 在 Microsoft Smooth settings (Microsoft Smooth 設定) 中,針對 Name (名稱),輸入輸出群組的 名稱。這個名稱是內部的 MediaLive;它不會出現在輸出中。例如 **Sports Curling**。
	- 在每個輸出的 Output settings (輸出設定) 區段中,針對 Output name (輸出名稱),輸入輸出的 名稱。這個名稱是內部的 MediaLive;它不會出現在輸出中。例如 **high resolution**。
- 6. 若要完成其他欄位,請參閱此程序之後列出的主題。
- 7. 在完成了設定此輸出群組及其輸出之後,如果您的計劃需要另一個輸出群組 (任何類型),則您可以 建立它。否則,請前往[the section called "儲存頻道"。](#page-271-0)

## <span id="page-329-0"></span>輸出目的地的欄位

下列欄位會設定每個 Microsoft Smooth 輸出的目的地。

- 輸出組-Microsoft 平滑組目的地部分
- 輸出群組 事件配置 事件 ID 模式
- 輸出群組 事件配置 事件 ID
- Microsoft 平滑設置部分-常規配置部分:
	- Connection retry interval (連線重試間隔)
	- Num retries (重試次數)
	- Filecache duration (檔案快取持續時間)
	- Restart delay (重新啟動延遲)

• Certificate mode (憑證模式)

完成控制台上的字段

Microsoft 平滑輸出群組中每個輸出的完整路徑包含下列項目:

URL eventID streamInformation

• URL 和事件識別碼稱為發佈點。例如:

https://203.0.113.18/sports/Events(1585232182)

- MediaLive 使用您提供的資訊產生事件 ID。如需詳細資訊,請展開主控台上的 [事件設定],然後選擇 每個欄位旁的 [資訊] 連結。
- MediaLive 會產生串流 ID。它會將唯一號碼指派給串流,從 0 開始。例如:/ Streams(stream0)。

當您查看輸出的 MediaLive 日誌時,您將能夠看到流信息。

#### 指定下游系統的路徑和連線

- 1. 當[您與 Microsoft Smooth 下游系統的操作員討論您的需求時](#page-154-0),您應該已經取得下列資訊:
	- 一或多個目的地的 URL。例如:

https://203.0.113.55/sports/curling

https://203.0.113.82/sports/curling

- 存取 Microsoft IIS 伺服器的使用者名稱和密碼 (如果伺服器需要經過驗證的要求)。
- 連接欄位的設定 (如果下游系統有特殊需求)。
- 2. 完成「Microsoft 平滑群組目的地」區段中的 URL 欄位。若頻道設定為標準頻道時,請指定兩個目 的地,若設定為單一管道頻道請指定一個目的地。不用擔心事件 ID。您將在另一個字段中指定。
- 3. 如果下游系統已為您提供使用者名稱和密碼,請完成「證明資料」區段。設定密碼時,請輸入存放 在 AWS Systems Manager 參數存放區的密碼名稱;請勿輸入密碼本身。如需詳細資訊,請參閱 [the section called "AWS Systems Manager 參數存放區"。](#page-80-0)
- 4. 如果您取得設定連線的值,請在 Microsoft Smooth 群組頁面的 [一般設定] 區段中輸入這些值。
- 5. 在下列欄位中設定事件 ID:

輸出群組設定 — 事件配置 — 事件 ID 模式

輸出群組設定 — 事件配置 — 事件 ID

您可以使用三種方式設定事件 ID ·

- 使用您指定的事件 ID 將 Event ID mode (事件 ID 模式) 設定為 USE\_CONFIGURED。然後指 定 ID。例如 **curling**。事件 ID 看起來像這樣:**/Events(curling)**
- 使用時間戳記 將事件 ID 模式設定為使用時間戳記。 MediaLive 根據您啟動通道的時間產生 Unix 時間碼。事件 ID 看起來像這樣:**/Events(1585232182)**
- 沒有事件 ID 將 Event ID mode (事件 ID 模式) 設定為 NO\_EVENT\_ID。強烈建議您不要使用 此方法。

## <span id="page-331-0"></span>容器的欄位

下列欄位會在每個輸出中設定容器。

- Microsoft 平滑設置部分-常規配置部分-片段長度
- 事件配置-流清單行為
- 事件配置 事件停止行為

這些欄位可讓您設定某些串流行為。如需欄位的相關資訊,請選擇主 MediaLive 控台中的「資訊」連 結。

### <span id="page-331-1"></span>編碼的欄位

下列欄位與輸出中視訊、音訊和字幕串流 (編碼) 的編碼相關。

• Stream settings (串流設定) 區段

如需有關建立編碼的資訊,請參閱下列章節:

- [the section called "設定影片"](#page-340-0)
- [the section called "設定音訊"](#page-345-0)
- [the section called "設定字幕"](#page-347-0)

# <span id="page-332-0"></span>其他 Microsoft Smooth 功能的欄位

#### 主題

- [彈性的欄位](#page-332-1)
- [時間碼的欄位](#page-332-2)
- [SCTE-35 的欄位](#page-332-3)

## <span id="page-332-1"></span>彈性的欄位

下列欄位與在 Microsoft Smooth 輸出中實作彈性相關。

• Microsoft 平滑輸出組-Microsoft 平滑設置部分-常規配置部分-輸入丟失操作

依需求變更 Input loss action (輸入損耗動作) 的值。

選擇 MediaLive控制台中的「信息」鏈接以決定選擇哪個選項。

### <span id="page-332-2"></span>時間碼的欄位

下列欄位與在輸出群組的所有輸出中設定時間碼和時間戳記相關。

• Microsoft 平滑輸出組-時間碼配置部分

如需有關欄位的詳細資訊,請選擇 MediaLive 主控台中欄位旁邊的「資訊」連結。

<span id="page-332-3"></span>SCTE-35 的欄位

下列欄位與在輸出群組的所有輸出中設定時間碼和時間戳記相關。

• Microsoft 平滑輸出組-時間碼配置部分

選擇 Sparse track (鬆散軌道),即可在此輸出群組的所有輸出中,涵蓋輸入內已有的 SCTE-35 訊息。 該訊息將包含在鬆散軌道中。如需詳細資訊,請參閱[the section called "SCTE-35 訊息處理",](#page-738-0)特別 是[the section called "啟用裝飾 — Microsoft 平滑"。](#page-754-0)

# 建立 RTMP 輸出群組

當您[規劃頻道的工作流程時,您](#page-135-0)可能已經決定要包含 RTMP 輸出群組。

#### 主題

- [建立 RTMP 輸出群組的程序](#page-333-0)
- [輸出目的地的欄位](#page-334-0)
- [RTMP 連線的欄位](#page-335-0)
- [視訊、音訊和字幕串流 \(編碼\) 的欄位](#page-336-0)
- [其他欄位](#page-336-1)

## <span id="page-333-0"></span>建立 RTMP 輸出群組的程序

請遵循下列步驟建立 RTMP 輸出群組及其輸出。

建立 RTMP 輸出群組及其輸出

- 1. 在 Create channel (建立頻道) 頁面的 Output groups (輸出群組) 下方,選擇 Add (新增)。
- 2. 在 Add output group (新增輸出群組) 區段中,選擇 RTMP,然後選擇 Confirm (確認)。接著會出現 更多區段:
	- RTMP 設定  [此區段包含連](#page-336-1)[線組態](#page-335-0)[、復原和標題的欄位。](#page-336-1)
	- RTMP 輸出 此區段顯示預設新增的單一輸出。一個 RTMP 輸出只能包含一個輸出,因此請 不要按一下 Add output (新增輸出)。
- 3. 在 RTMP outputs (RTMP 輸出) 中,選擇 Settings (設定) 連結以檢視輸出的區段:
	- RTMP 目的地 此區段包含[輸出目的](#page-334-0)地的欄位。
	- 輸出設定 此區段包含[連線組態的](#page-335-0)欄位。
	- 串流設定 此區段包含[輸出串流的](#page-336-0)欄位 (視訊、音訊和字幕)。
- 4. (選用) 輸入輸出群組和輸出的名稱:
	- 在 RTMP settings (RTMP 設定) 中,針對 Name (名稱),輸入輸出群組的名稱。這個名稱是內 部的 MediaLive;它不會出現在輸出中。例如 **Sports Game**。
	- 在 RTMP output (RTMP 輸出) 的 Output settings (輸出設定) 中,針對 Output name (輸出名 稱),輸入輸出的名稱。這個名稱是內部的 MediaLive;它不會出現在輸出中。
- 5. 若要完成其他欄位,請參閱此程序之後列出的主題。
- 6. 在完成了設定此輸出群組及其單一輸出之後,如果您的計劃需要另一個輸出群組 (任何類型),則您 可以建立它。否則,請前往[the section called "儲存頻道"。](#page-271-0)

# <span id="page-334-0"></span>輸出目的地的欄位

下列欄位設定 RTMP 輸出檔案 (目的地) 的位置和名稱。

• 輸出 — RTMP 目標區段

#### 指定輸出的目的地

- 1. 當[您與 RTMP 伺服器的操作員討論您的需求時](#page-164-0),您應該已取得下列資訊:
	- MediaLive 要使用的通訊協定 RTMP 或 RTMPS。
	- IP 位址。
	- 連線埠號碼。
	- 應用程式名稱。也稱為應用程式名稱。
	- 串流名稱。也稱為應用程序實例或應用程序實例或流密鑰。

操作員可能會將應用程序名稱和流名稱作為單獨的數據片段提供給您。或者,他們可能會為您提 供格式的完整路徑**string/string**。在此情況下,第一個字串為應用程式名稱,第二個字串為 串流名稱。

• 存取伺服器的使用者名稱和密碼 (如果下游系統需要驗證的要求)。

以下是操作員將提供給您的信息的示例:

rtmp://203.0.113.17:80/xyz/ywq7b

其中xyz是應用程序名稱,並且ywq7b是流名稱。

2. 在適當的欄位中輸入目的地的不同部分。

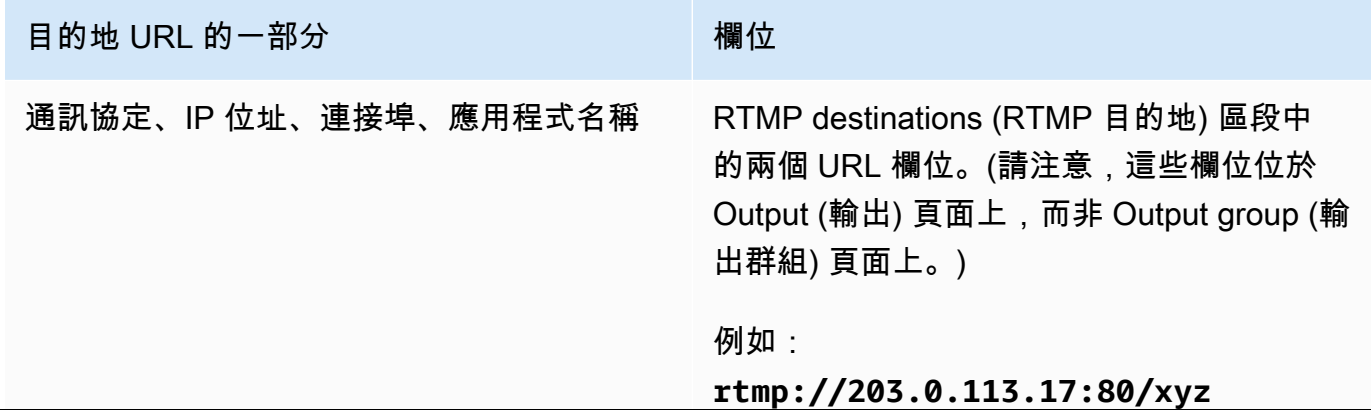

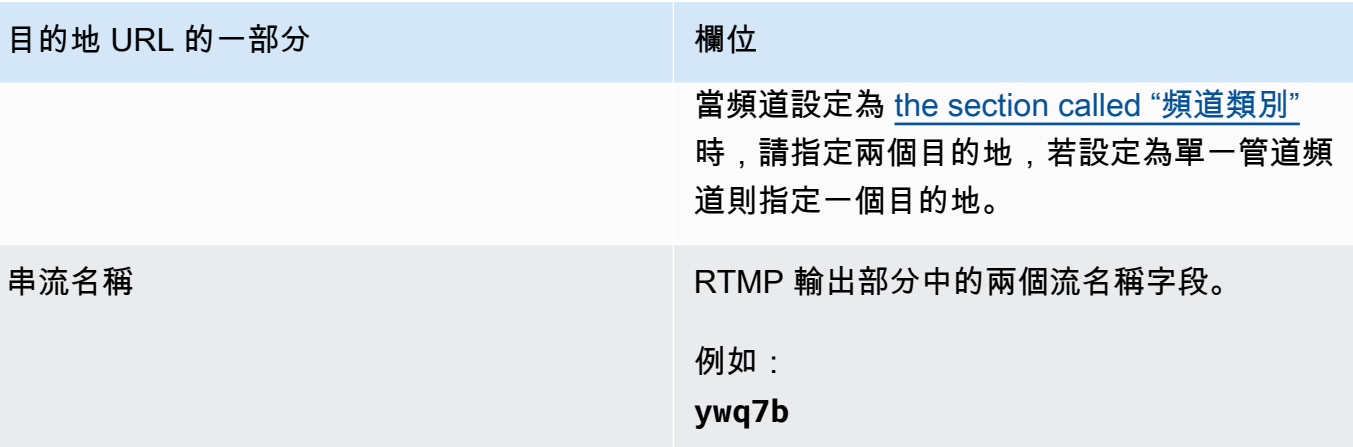

3. 如果下游系統的伺服器已為您提供使用者名稱和密碼,請完成「證明資料」段落。對於密碼,請輸 入儲存在「 AWS Systems Manager 參數存放區」中的密碼名稱。請勿輸入密碼本身。如需詳細 資訊,請參閱 [the section called "AWS Systems Manager 參數存放區"。](#page-80-0)

## <span id="page-335-0"></span>RTMP 連線的欄位

下列欄位會設定重新連線嘗試的邏輯:

- RTMP 設置-身份驗證方案
- RTMP 設置-其他設置-緩存長度
- RTMP 設定 其他設定 重新啟動延遲
- RTMP 設定 其他設定 快取完整行為
- RTMP 輸出 輸出設定 連線重試間隔
- RTMP 輸出 輸出設定 重試次數
- RTMP 輸出 輸出設定 其他設定 憑證模式

設定與目的地的安全 (RTMPS) 連線

- 1. 驗證配置 指定配置的類型。通常,都會選擇 **Common**。只有在下游系統指示這樣做時,才會選 擇 **Akamai**。
- 2. 針對 Certificate mode (憑證模式),請選擇下游系統所需的選項。

如果您透過 RTMP 連線,則 MediaLive 會忽略這兩個欄位。

#### 設定重新連線

- 有數個欄位可控制 RTMP 伺服器的連線似乎中斷時的 MediaLive行為:
	- Cache length (快取長度) 指定在收到 RTMP 伺服器的回應前,記憶體應保留輸出多久時間。
	- 保存時間到期後,Cache full behavior (快取完整行為) 指定要立即中斷連線,或是稍候 5 分鐘。
	- 如果 MediaLive 斷開連線,則「重新啟動延遲」會指定嘗試重新連線之前要等待多長時間。
	- MediaLive 嘗試重新連線時,連線重試間隔會指定重試的頻率。Num retries (重試次數) 指定要 重試的次數。一旦重試期間到期,此輸出即會停止。頻道停止,因為單一輸出已失去其連線。

## <span id="page-336-0"></span>視訊、音訊和字幕串流 (編碼) 的欄位

下列欄位與輸出中視訊、音訊和字幕串流 (編碼) 的編碼相關。

• Stream settings (串流設定) 區段

如需有關建立編碼的資訊,請參閱下列章節:

- [the section called "設定影片"](#page-340-0)
- [the section called "設定音訊"](#page-345-0)
- [the section called "設定字幕"](#page-347-0)

## <span id="page-336-1"></span>其他欄位

下列欄位與在 RTMP 輸出中實作彈性相關:

• RTMP 設定 — 輸入遺失動作 — 如需 MediaLive 主控台上某個欄位的詳細資訊,請選擇欄位旁邊的 [資訊] 連結。

下列欄位與在 RTMP 輸出中實作字幕相關:

• RTMP 設定 — 字幕資料 — 只有在至少有一個輸出包含內嵌為來源字幕格式的字幕,以及 RTMP CaptionInfo 做為輸出格式時,才填寫此欄位。如果沒有任何輸出具有字幕,則系統會忽略此欄位中 的值。

如需設定字幕的詳細資訊,請參閱[the section called "字幕"。](#page-601-0)

# 建立 UDP 輸出群組

當您[規劃頻道的工作流程時,您](#page-135-0)可能已經決定要包含 UDP 輸出群組。

主題

- [建立 UDP 輸出群組的程序](#page-337-0)
- [輸出目的地的欄位](#page-338-0)
- [UDP 傳輸的欄位](#page-338-1)
- [視訊、音訊和字幕串流 \(編碼\) 的欄位](#page-339-0)
- [其他 UDP 功能的欄位](#page-339-1)

## <span id="page-337-0"></span>建立 UDP 輸出群組的程序

請遵循下列步驟建立 UDP 輸出群組及其輸出。

- 1. 在 Create channel (建立頻道) 頁面的 Output groups (輸出群組) 下方,選擇 Add (新增)。
- 2. 在 Add output group (新增輸出群組) 區段中,選擇 UDP,然後選擇 Confirm (確認)。接著會出現 更多區段:
	- UDP 目的地 此區段包[含輸出目](#page-338-0)的地的欄位。
	- UDP 設[定 此區段包含用於設定 ID3 和復原的欄位。](#page-339-1)
	- UDP 輸出 此區段顯示依預設新增的單一輸出。一個 UDP 輸出只能包含一個輸出,因此請不 要按一下 Add output (新增輸出)。
- 3. 在 UDP outputs (UDP 輸出) 中,選擇 Settings (設定) 連結以檢視輸出的區段:
	- 輸出設定 此區段包含[傳輸和目的地連線的欄](#page-338-0)位。
	- 串流設定 此區段包含[輸出串流的](#page-339-0)欄位 (視訊、音訊和字幕)。
- 4. (選用) 輸入輸出群組和輸出的名稱:
	- 在 UDP settings (UDP 設定) 中,針對 Name (名稱),輸入輸出群組的名稱。這個名稱是內部的 MediaLive;它不會出現在輸出中。例如 **Sports Game**。
	- 在 UDP output (UDP 輸出) 的 Output settings (輸出設定) 中,針對 Output name (輸出名稱), 輸入輸出的名稱。這個名稱是內部的 MediaLive;它不會出現在輸出中。
- 5. 若要完成其他欄位,請參閱此程序之後列出的主題。

6. 在完成了設定此輸出群組及其單一輸出之後,如果您的計劃需要另一個輸出群組 (任何類型),則您 可以建立它。否則,請前往[the section called "儲存頻道"。](#page-271-0)

### <span id="page-338-0"></span>輸出目的地的欄位

下列欄位會設定輸出的目的地:

- 輸出組-UDP 目標部分
- 輸出 輸出設定 網路設定 緩衝區 msec

#### 指定輸出的目的地

- 1. 當[您與管理將接收 UDP 內容之下游系統的操作員討論您的需求時](#page-164-0),您應該已取得下列資訊:
	- 網址
	- 端口號

例如:

udp://203.0.113.28:5000

udp://203.0.113.33:5005

- 2. 在 UDP 目的地區段的一個或兩個 URL 欄位中輸入 URL (包括連接埠號碼)。
- 3. 如果您[啟用 FEC](#page-338-1),請在兩個目的地的連接埠號碼之間保留空格。

例如,其中一個目的地是 **rtp://203.0.113.28:5000**,且假設 FEC 也是使用 連接埠 5002 與 5004。如此,另一個目的地的最低連接埠號碼可能是 5005,即為 **rtp://203.0.113.33:5005**。

4. (選擇性) 在「輸出」區段中,視需要填寫「緩衝區 msec」欄位。如需詳細資訊,請選擇 MediaLive 主控台中欄位旁邊的「資訊」連結。

<span id="page-338-1"></span>UDP 傳輸的欄位

下列欄位會設定每個輸出中的傳輸:

- 輸出 輸出設定 FEC 輸出設定,選擇一個值。
- 輸出 輸出設定 網路設定 容器設定區段。

視需要變更任何值。如需有關欄位的詳細資訊,請選擇 MediaLive 主控台中欄位旁邊的「資訊」連 結。

## <span id="page-339-0"></span>視訊、音訊和字幕串流 (編碼) 的欄位

下列欄位與輸出中視訊、音訊和字幕串流 (編碼) 的編碼相關。

• Stream settings (串流設定) 區段

如需有關建立編碼的資訊,請參閱下列章節:

- [the section called "設定影片"](#page-340-0)
- [the section called "設定音訊"](#page-345-0)
- [the section called "設定字幕"](#page-347-0)

## <span id="page-339-1"></span>其他 UDP 功能的欄位

下列欄位與在 UDP 輸出中實作彈性相關:

• UDP 設定 — 輸入遺失動作 — 如需有關 MediaLive 主控台上某個欄位的詳細資訊,請選擇欄位旁邊 的「資訊」連結。

下列欄位與在 UDP 輸出中實作字幕相關:

- UDP 設定 定時中繼資料 ID3 影格類型
- UDP 設定 定時中繼資料 ID3 期間

如果您想要將計時 ID3 中繼資料或 ID3 區段標籤插入至此輸出群組中的所有輸出,請完成這些欄 位。如需詳細說明,請參閱 [the section called "ID3 中繼資料"](#page-639-0)。

## 後續步驟

設置輸出組及其輸出或多個輸出各每個輸出創建視頻,音頻和字幕編碼。請參閱[設定:建立輸出](#page-340-1) [編碼](#page-340-1)。

# <span id="page-340-1"></span>設置:在通道中創建輸出編 AWS Elemental MediaLive 碼

本節介紹如何創建視頻,音頻和字幕輸出編碼。您可以創建這些編碼作為在通道中創[建輸出組和輸出](medialive-outputs)的 任務的一部分。您應該已經[確定](#page-167-0)並[規劃要包含在每個輸出組中的輸出和編碼](#page-187-0)。

創建編碼的步驟被集成到創建輸出組作為通道的一部分的步驟中。如果您尚未開始建立輸出群組,請參 閱[設定:建立輸出](#page-272-0)。

#### 主題

- [設定視訊編碼](#page-340-0)
- [設定音訊編碼](#page-345-0)
- [設定字幕編碼](#page-347-0)
- [下一步驟](#page-349-0)

## <span id="page-340-0"></span>設定視訊編碼

在中[the section called "輸出",](#page-270-0)您建立了規劃頻道時所識別的輸出群組和輸出。每個輸出部分都包含一 個「流」設置部分。現在,您必須創建所有視頻編碼。

一般程序

請按照以下一般步驟設置視頻編碼。

- 1. 決定您要如何建立每個編碼:
	- 從零開始。
	- 通過共享已經存在於此輸出或信道中的另一個輸出中的編碼。
	- 通過克隆已經存在於此輸出或信道中的另一個輸出中的編碼。

你可能已經做出了這個決定。如果沒有,您應該立即決定。如需詳細資訊,請參閱 [the section](#page-187-1)  [called "步驟 4:設計編碼"](#page-187-1)。

您可以將視訊編碼從一個輸出分享或複製到相同輸出群組中的另一個輸出,或從一個輸出分享或複 製到另一個輸出群組中的輸出。

2. 請閱讀以下適當章節。

#### 主題

- [從頭開始創建視頻編碼 MediaLive](#page-341-0)
- [在幀捕獲輸出中設置視頻編碼](#page-343-0)
- [分享視訊編碼 MediaLive](#page-343-1)
- [通過克隆創建視頻編碼 MediaLive](#page-344-0)

## <span id="page-341-0"></span>從頭開始創建視頻編碼 MediaLive

#### 主題

• [在大多數輸出類型中設置視頻編碼](#page-341-1)

### <span id="page-341-1"></span>在大多數輸出類型中設置視頻編碼

- 1. 在 Create channel (建立頻道) 頁面上,找到您[建立的](#page-270-0)輸出群組。
- 2. 在該輸出組下,找到要設置視頻編碼的輸出。
- 3. 選擇視訊編碼的連結。
- 4. 對於「轉碼器」設定,請選擇要用於此編碼的轉碼器。更多欄位會顯示在數個區段中。
- 5. 適當完成每個欄位。如需欄位的詳細資訊,請選擇欄位旁的 Info (資訊) 連結。

#### 主題

- [寬度和高度 \(解析度\)](#page-341-2)
- [Rate control \(比率控制\)](#page-342-0)
- [影格率](#page-342-1)
- [轉碼器詳細](#page-342-2)
- [時間碼](#page-343-2)
- [色彩空間](#page-343-3)
- [其他編碼設定](#page-343-4)

#### <span id="page-341-2"></span>寬度和高度 (解析度)

如需有關「寬度」和「高度」欄位 (定義視訊解析度) 的資訊,請選擇每個欄位的「資訊」連結。影格 速率會影響此通道的輸出費用。如需有關費用的詳細資訊,請[參閱 MediaLive 價目表](https://aws.amazon.com/medialive/pricing/)。

<span id="page-342-0"></span>Rate control (比率控制)

如需 Rate control (速率控制) 欄位的相關資訊,請參閱[the section called "視頻 — 速率控制模式"](#page-842-0)。此 區段中有一些欄位會影響此頻道的輸出費用。如需有關費用的詳細資訊,請[參閱 MediaLive 價目表](https://aws.amazon.com/medialive/pricing/)。

<span id="page-342-1"></span>影格率

如需 [畫面播放速率] 欄位的相關資訊,請選擇每個欄位的 [資訊] 連結。影格速率會影響此通道的輸出 費用。如需有關費用的詳細資訊,請[參閱 MediaLive 價目表](https://aws.amazon.com/medialive/pricing/)。

#### <span id="page-342-2"></span>轉碼器詳細

H.264 的設定檔欄位

「描述檔」欄位設定輪廓、色度取樣和位元深度。

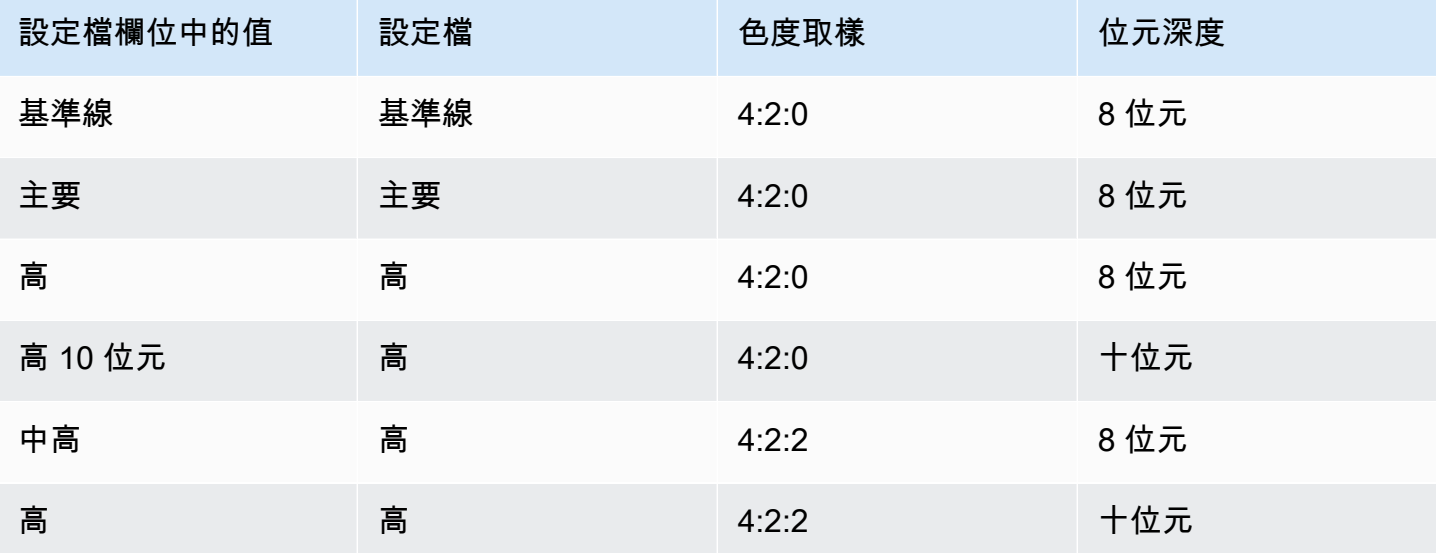

H.265 的設定檔欄位

「描述檔」欄位設定輪廓、色度取樣和位元深度。

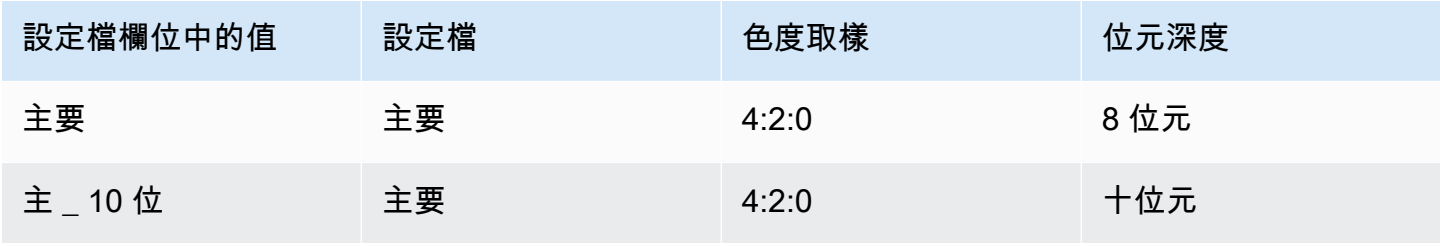

#### <span id="page-343-2"></span>時間碼

<span id="page-343-3"></span>如需 Timecode (時間碼) 的資訊,請參閱 [the section called "時間碼"。](#page-786-0)

#### 色彩空間

如需 Color space (色彩空間) 欄位的相關資訊,請參閱[the section called "影片 — 複雜色彩空間轉](#page-814-0) [換"。](#page-814-0)

<span id="page-343-4"></span>其他編碼設定

如需「其他編碼設定」欄位的資訊,請參閱 [the section called "影片 — 增強型 VQ"](#page-841-0)

### <span id="page-343-0"></span>在幀捕獲輸出中設置視頻編碼

1. 在 Create channel (建立頻道) 頁面上,找到您[建立的](#page-270-0)輸出群組。

2. 在該輸出群組下找到輸出,接著選擇視訊編碼的連結。

3. 適當完成每個欄位。如需欄位的詳細資訊,請選擇欄位旁的 Info (資訊) 連結。

4. 當您準備就緒時,即可進[行儲存頻道](#page-271-0)步驟。

## <span id="page-343-1"></span>分享視訊編碼 MediaLive

您可以創建一個視頻編碼並在多個輸出之間共享。按照[前面的程序](#page-341-0)建立一次編碼。然後使用以下步驟為 其他輸出設置編碼。

請注意,分享視訊編碼的程序與分享音訊編碼或字幕編碼的程序幾乎完全相同。

1. 在 Create channel (建立頻道) 頁面上,找到您[建立的](#page-270-0)輸出群組。

- 2. 在該輸出組下,找到要設置視頻編碼的輸出。
- 3. 如果輸出已包含視訊編碼,請選擇該視訊,然後選擇 [移除視訊]。
- 4. 選擇添加視頻。將出現一個菜單,其中包括「使用現有的視頻說明」選項,然後是整個頻道中當前 存在的視頻列表。
- 5. 選擇您要使用的視頻。在出現的對話方塊上,選擇 [共用現有設定]。

這時系統顯示此編碼的字段。第一個欄位上方是一則資訊訊息,列出共用此編碼的所有輸出。

您可以將影片說明變更為包含分享的字詞,以提醒您自己。

請記住,通道中只有一個此編碼實例。因此,如果您變更欄位,則會變更使用此編碼的所有其他輸 出中的欄位。

如果您變更「視訊選擇器名稱」欄位,請記住此規則。如果您在一個輸出中的編碼中指定不同的選 擇器,則可以在共享此編碼的所有輸出中對其進行更改。如果你真的想指定一個不同的選擇器,你 可能需要克隆編碼而不是共享它。

#### 停止共享編碼

您可能需要停止共享編碼。例如,您可能擁有全部共用編碼 H.264 高解析度的輸出 A、B 和 C。您想 要從共享設置中刪除輸出 C,並使用自己的(非共享)編碼設置輸出 C。

要停止共享編碼,請按照下列步驟操作。

1. 在「建立頻道」頁面上,找出具有輸出的輸出群組,該群組包含您要從共用設定中移除的視訊。

- 2. 選取輸出群組,然後選取包含視訊編碼的輸出。會顯示共用視訊編碼的名稱,以及共用該編碼的所 有輸出名稱。
- 3. 記下視頻編碼,以防您需要再次引用它。

4. 選取 [移除影片]。

現在,您可以為此輸出創建新的視頻編碼,方法是[從頭開始創建](#page-341-0),通過共享不同的編碼,或[克隆](#page-344-0)剛取消 共享的編碼(克隆與共享不同)。

### <span id="page-344-0"></span>通過克隆創建視頻編碼 MediaLive

您可以創建一個視頻編碼並在多個輸出之間克隆它。來源編碼可以是您從頭開始建立的編碼,也可能是 由複製所建立的編碼。例如,創建視頻 1,然後將其克隆到視頻 2,然後克隆視頻 2 到視頻 3。

請注意,複製視訊編碼的程序與複製音訊編碼或字幕編碼的程序幾乎相同。

- 1. 在 Create channel (建立頻道) 頁面上,找到您[建立的](#page-270-0)輸出群組。
- 2. 在該輸出組下,找到要設置視頻編碼的輸出。
- 3. 如果左側有「視頻」按鈕,請選擇該按鈕,然後選擇「刪除視頻」。
- 4. 選擇添加視頻。將出現一個菜單,其中包括「使用現有的視頻說明」選項,然後是整個頻道中當前 存在的視頻列表。
- 5. 選擇您要用作新視訊編碼來源的視訊編碼。

6. 在出現的對話方塊上,選擇 [複製現有設定]。這時系統顯示編碼字段,其中字段顯示源編碼中的 值。

7. 視需要變更任何欄位。

請記住,這個克隆的編碼是一個新的編碼實例。如果您變更欄位,則不會影響來源編碼。

## <span id="page-345-0"></span>設定音訊編碼

在中[the section called "輸出",](#page-270-0)您建立了規劃頻道時所識別的輸出群組和輸出。每個輸出部分都包含一 個「流」設置部分。現在,您必須為輸出創建音頻編碼。

一般程序

請按照以下一般步驟設置音頻編碼。

- 1. 決定您要如何建立每個編碼:
	- 從零開始。
	- 通過共享已經存在於此輸出或信道中的另一個輸出中的編碼。
	- 通過克隆已經存在於此輸出或信道中的另一個輸出中的編碼。

你可能已經做出了這個決定。如果沒有,您應該立即決定。如需詳細資訊,請參閱 [the section](#page-187-1)  [called "步驟 4:設計編碼"](#page-187-1)。

您可以在一個輸出內共享或克隆音頻編碼,從一個輸出到同一輸出組中的另一個輸出,或者從一個 輸出共享或克隆音頻編碼到另一個輸出組中的輸出。

2. 請閱讀以下適當章節。

#### 主題

- [從頭開始創建音頻編碼](#page-345-1)
- [通過共享創建音頻編碼](#page-346-0)
- [通過克隆創建音頻編碼](#page-347-1)

## <span id="page-345-1"></span>從頭開始創建音頻編碼

- 1. 在 Create channel (建立頻道) 頁面上,找到您[建立的](#page-270-0)輸出群組。
- 2. 在該輸出組下,找到要設置音頻編碼的輸出。

3. 如果您需要在此輸出中加入新音訊,請選擇「加入音訊」,然後選擇「建立新的口述影像」。

4. 選擇音訊編碼,然後在「轉碼器」設定中選擇要用於此編碼的轉碼器。會出現更多的欄位。

5. 在音訊選擇器名稱中,根[據您的計劃](#page-173-0)選擇此音訊編碼的來源選擇器。您先[前已建立此選取器](#page-265-0)。

- 6. 適當填寫其他欄位。如需欄位的詳細資訊,請選擇欄位旁的 Info (資訊) 連結。
	- 每種轉碼器類型的「轉碼器」設定區段中的欄位都不同。
	- 「混音設定」區段中的欄位是選擇性的。
	- 「音訊標準化」設定中的欄位是選擇性的。
	- [其他設定] 區段中的欄位是選擇性的。

### <span id="page-346-0"></span>通過共享創建音頻編碼

您可以創建一個音頻編碼並在多個輸出之間共享。按照[前面的程序](#page-345-1)建立一次編碼。然後使用以下步驟為 其他輸出設置編碼。

請注意,分享音訊編碼的程序與分享視訊編碼或字幕編碼的程序幾乎完全相同。

1. 在 Create channel (建立頻道) 頁面上,找到您[建立的](#page-270-0)輸出群組。

2. 在該輸出組下,找到要設置音頻編碼的輸出。

- 3. 輸出可能包含 MediaLive 已自動新增的音訊編碼。如果您不打算使用此音訊編碼,請將其移除。選 擇音頻編碼,然後選擇刪除音頻。
- 4. 創建一個新的音頻。選擇添加音頻。將出現一個菜單,其中包括「使用現有的音頻描述」選項,然 後是當前存在於整個頻道中的音頻列表。選擇您要使用的音訊。
- 5. 在出現的對話方塊上,選擇 [共用現有設定]。

這時系統顯示此編碼的字段。第一個欄位上方是一則資訊訊息,列出共用此編碼的所有輸出。

您可能想要變更口述影像以包含共用的字詞,以提醒您自己。

請記住,通道中只有一個此編碼實例。因此,如果您變更欄位,則會變更使用此編碼的所有其他輸 出中的欄位。

如果您變更 [音訊選擇器名稱] 欄位,請記住此規則。如果您在一個輸出中的編碼中指定不同的選擇 器,則可以在共享此編碼的所有輸出中對其進行更改。如果你真的想指定一個不同的選擇器,你可 能需要克隆編碼而不是共享它。

## <span id="page-347-1"></span>通過克隆創建音頻編碼

您可以創建一個音頻編碼並在多個輸出之間克隆它。來源編碼可以是您從頭開始建立的編碼,也可能是 由複製所建立的編碼。例如,創建音頻 1,然後將其克隆到音頻 2,然後克隆音頻 2 到音頻 3。

請注意,複製音訊編碼的程序與複製視訊編碼或字幕編碼的程序幾乎相同。

- 1. 在 Create channel (建立頻道) 頁面上,找到您[建立的](#page-270-0)輸出群組。
- 2. 在該輸出組下, 找到要設置音頻編碼的輸出。
- 3. 輸出可能包含 MediaLive 已自動新增的音訊編碼。如果您不打算使用此音訊編碼,請將其移除。選 擇音頻編碼,然後選擇刪除音頻。
- 4. 創建一個新的音頻。選擇添加音頻。將出現一個菜單,其中包括「使用現有的音頻描述」選項,然 後是當前存在於整個頻道中的音頻列表。選擇您要使用的音訊。
- 5. 選擇您要用作新音訊編碼來源的音訊編碼。
- 6. 在出現的對話方塊上,選擇 [複製現有設定]。這時系統顯示編碼字段,其中字段顯示源編碼中的 值。
- 7. 視需要變更任何欄位。

請記住,這個克隆的編碼是一個新的編碼實例。如果您變更欄位,則不會影響來源編碼。

## <span id="page-347-0"></span>設定字幕編碼

在中[the section called "輸出",](#page-270-0)您建立了規劃頻道時所識別的輸出群組和輸出。每個輸出部分都包含一 個「流」設置部分。現在,您必須為輸出創建所有標題編碼。

#### 一般程序

請遵循此一般程序來設定字幕編碼。

- 1. 決定您要如何建立每個編碼:
	- 從零開始。
	- 通過共享已經存在於此輸出或信道中的另一個輸出中的編碼。
	- 通過克隆已經存在於此輸出或信道中的另一個輸出中的編碼。

你可能已經做出了這個決定。如果沒有,您應該立即決定。如需詳細資訊,請參閱 [the section](#page-187-1)  [called "步驟 4:設計編碼"](#page-187-1)。

您可以在一個輸出內共用或複製字幕編碼,從一個輸出到相同輸出群組中的另一個輸出,或從一個 輸出到另一個輸出群組中的輸出。

2. 請閱讀以下適當章節。

#### 主題

- [從頭開始建立字幕編碼](#page-348-0)
- [透過分享建立字幕編碼](#page-348-1)
- [透過複製建立字幕編碼](#page-349-1)

### <span id="page-348-0"></span>從頭開始建立字幕編碼

- 1. 在 Create channel (建立頻道) 頁面上,找到您[建立的](#page-270-0)輸出群組。
- 2. 在該輸出組下, 找到要設置字幕編碼的輸出。
- 3. 如果您需要在輸出中加入新的註解,請選擇「新增註解」,然後選擇「建立新的字幕描述」。
- 4. 選擇字幕編碼,然後在「轉碼器」設定中選擇要用於此編碼的格式。會出現更多的欄位。
- 5. 在字幕選擇器名稱中,根[據您的計劃](#page-173-0)選擇此字幕編碼的來源選擇器。您先[前已建立此選取器](#page-265-0)。
- 6. 適當填寫其他欄位以設定字幕編碼。如需設定註解編碼的詳細資訊,請參[閱the section called "步驟](#page-617-0) [4:設定輸出"](#page-617-0)。

## <span id="page-348-1"></span>透過分享建立字幕編碼

您可以創建一個字幕編碼並在多個輸出之間共享。按照[前面的程序](#page-348-0)建立一次編碼。然後使用以下步驟為 其他輸出設置編碼。

請注意,共享字幕編碼的程序與分享視訊編碼或字幕編碼的程序幾乎完全相同。

- 1. 在 Create channel (建立頻道) 頁面上,找到您[建立的](#page-270-0)輸出群組。
- 2. 在該輸出組下,找到要設置字幕編碼的輸出。
- 3. 輸出可能包含 MediaLive 已自動新增的字幕編碼。如果您不打算使用此字幕編碼,請將其移除。選 擇字幕編碼,然後選擇刪除字幕。
- 4. 建立新註解。選擇 Add captions (新增字幕)。會出現一個選單,其中包含「使用現有的註解說明」 選項,後面接著目前存在於整個頻道中的註解清單。選擇您要使用的字幕。

5. 在出現的對話方塊上,選擇 [共用現有設定]。

這時系統顯示此編碼的字段。第一個欄位上方是一則資訊訊息,列出共用此編碼的所有輸出。

您可能想要變更註解說明以包含共用的字詞,以提醒您自己。

請記住,通道中只有一個此編碼實例。因此,如果您變更欄位,則會變更使用此編碼的所有其他輸 出中的欄位。

如果您變更「註解選取器名稱」欄位,請記住此規則。如果您在一個輸出中的編碼中指定不同的選 擇器,則可以在共享此編碼的所有輸出中對其進行更改。如果你真的想指定一個不同的選擇器,你 可能需要克隆編碼而不是共享它。

### <span id="page-349-1"></span>透過複製建立字幕編碼

您可以創建一個字幕編碼並在多個輸出之間克隆它。來源編碼可以是您從頭開始建立的編碼,也可能是 由複製所建立的編碼。例如,創建標題 -1,然後將其克隆到字幕 -2,然後克隆字幕 -2 到標題 -3。

請注意,複製字幕編碼的程序與複製視訊編碼或字幕編碼的程序幾乎相同。

- 1. 在 Create channel (建立頻道) 頁面上,找到您[建立的](#page-270-0)輸出群組。
- 2. 在該輸出組下,找到要設置字幕編碼的輸出。
- 3. 輸出可能包含 MediaLive 已自動新增的字幕編碼。如果您不打算使用此字幕編碼,請將其移除。選 擇字幕編碼,然後選擇刪除字幕。
- 4. 建立新註解。選擇 Add captions (新增字幕)。會出現一個選單,其中包含「使用現有的註解說明」 選項,後面接著目前存在於整個頻道中的註解清單。選擇您要使用的字幕。
- 5. 選擇您要用作新字幕編碼來源的字幕編碼。
- 6. 在出現的對話方塊上,選擇 [複製現有設定]。這時系統顯示編碼字段,其中字段顯示源編碼中的 值。
- 7. 適當填寫其他欄位以設定字幕編碼。如需設定註解編碼的詳細資訊,請參[閱the section called "步驟](#page-617-0) [4:設定輸出"](#page-617-0)。
- 8. 請記住,這個克隆的編碼是一個新的編碼實例。如果您變更欄位,則不會影響來源編碼。

## <span id="page-349-0"></span>下一步驟

建立完所有輸出群組、輸出和輸出編碼之後,就可以儲存頻道了。

在導覽窗格中,選擇 Create channel (建立頻道),藉此儲存 (建立) 頻道。如需更多詳細資訊,請參閱 [the section called "儲存頻道"。](#page-271-0)

# 建立 AWS Elemental MediaLive 排程

在中 AWS Elemental MediaLive,您可以在通道執行時操作該通道的處理。您可以透過將動作新增至 與頻道相關聯的排程來執行此操作。排程會保留每個動作,直到動作的開始時間為止,此時會將動作 MediaLive 傳遞至通道,而頻道會執行動作。

我們建議您在啟動頻道之前閱讀此時間表章節。關鍵時間表動作是輸入切換,如果您有多個輸入通道 (如果您已將多個輸入通道附加到通道),則必須實現該切換。但是還有其他動作可能與您的工作流程 相關。

通常,您可以在啟動頻道之前設定排程。至少,您創建了計劃操作,您知道必須很快發生。啟動頻道之 後,您可以繼續新增排程動作。您可以新增已規劃的動作和臨時動作。

#### 主題

- [排程中的動作類型](#page-351-0)
- [動作的時間類型](#page-352-0)
- [排程動作的運作方式](#page-353-0)
- [使用排程 \(主控台\)](#page-360-0)
- [使用排程 \(AWS CLI\)](#page-391-0)

# <span id="page-351-0"></span>排程中的動作類型

排程是頻道執行時所執行的動作清單。您可以使用動作來執行下列動作:

- 切換執行中頻道正在擷取的輸入。
- 準備與立即輸入切換關聯的輸入,以減少 MediaLive 執行切換時發生的延遲。
- 在每個輸出組的每個輸出中插入靜態圖像覆蓋(在底層視頻上分層的圖像)。此動作稱為全域影像覆 蓋。
- 將靜態圖像覆蓋插入正在運行的通道中,僅在特定輸出組中的特定輸出中。此動作稱為每個輸出影像 覆蓋。
- 將動態圖形覆蓋插入執行中的色版。
- 將 SCTE 35 訊息插入執行中的通道。
- 將 ID3 中繼資料插入執行中的頻道。
- 將 ID3 區段標籤插入正在執行的頻道。
- 暫停頻道中的一或兩個管道。
- 取消暫停頻道中的一或兩個管道。

<span id="page-352-0"></span>如需詳細資訊,請參閱 [the section called "動作如何運作"](#page-353-0)。

## 動作的時間類型

有數種方法可以指定動作的計時:

• 固定 — 在您指定的特定時間執行動作。

對於大多數動作,future 指定的時間必須至少為 15 秒。對於輸入準備動作,指定的時間必須至少在 關聯的輸入開關開關開始之前 15 秒。

• 立即 — 儘快執行動作。

你沒有指定時間。

• 遵循 — 在指定的輸入切換開關開始之前執行動作,或在目前執行的輸入完成之後執行動作。

下表顯示適用於每種動作類型的計時類型。若要讀取此表格,請在第一欄中尋找動作,然後跨列讀取適 用的計時類型。

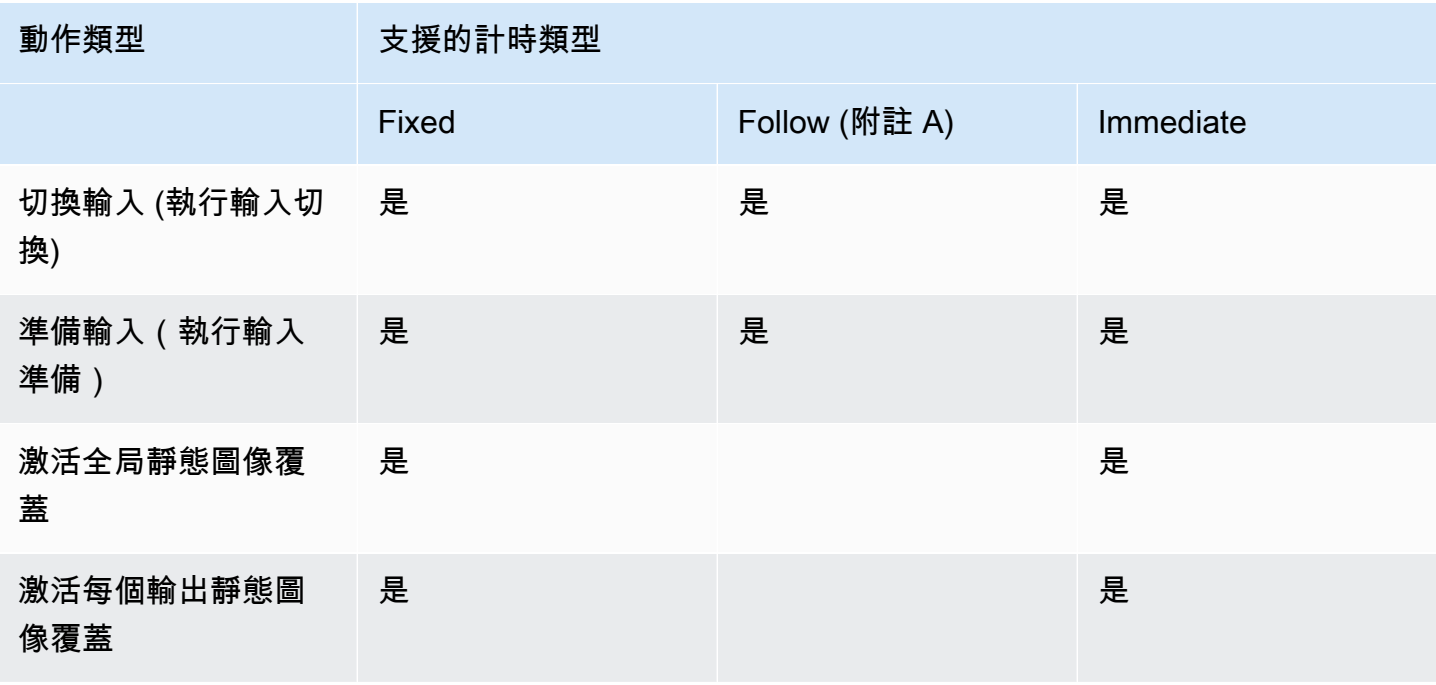

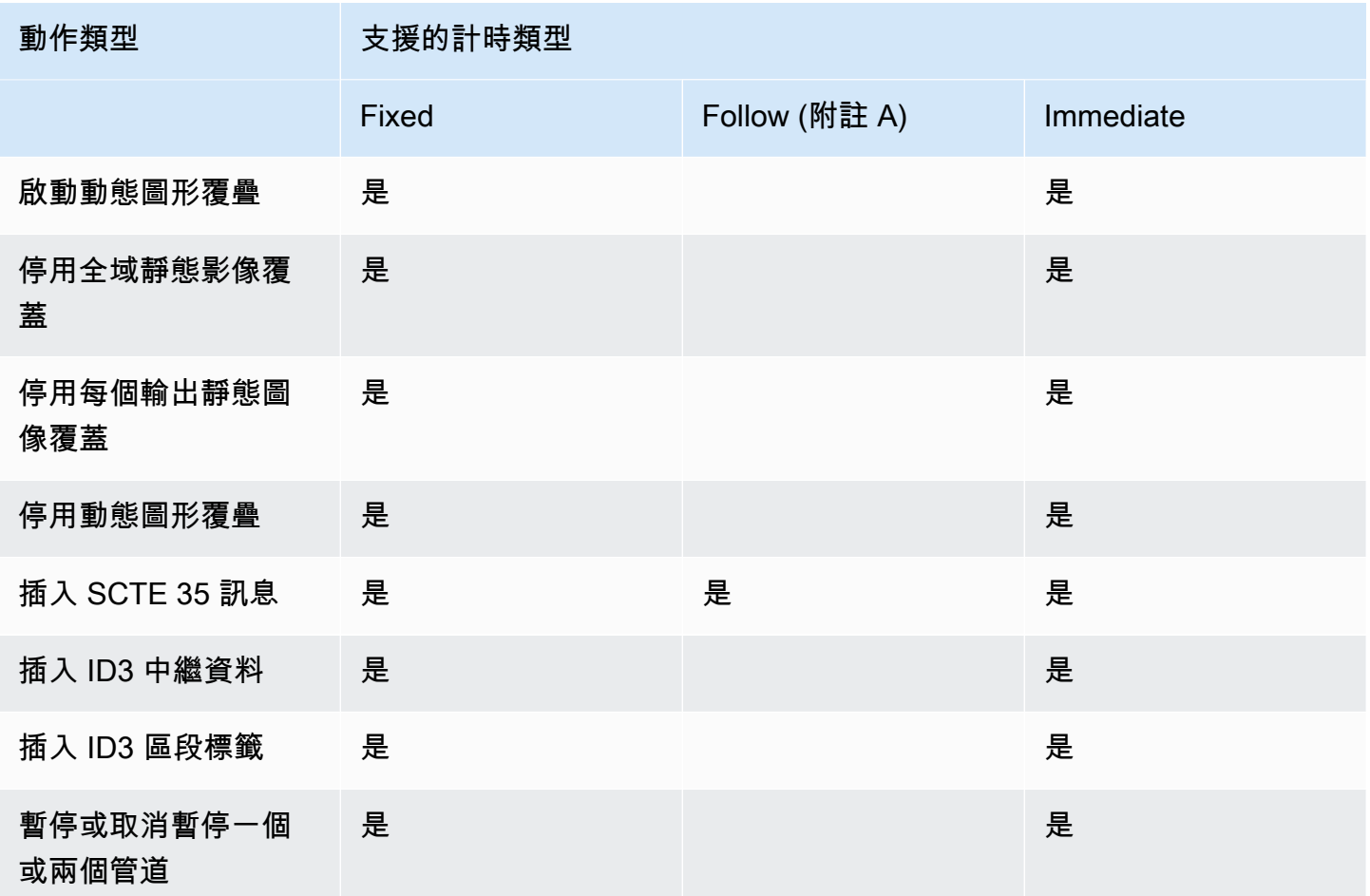

附註 A

通過以下操作,適用的操作可以跟隨輸入開關。它無法遵循其他類型的動作。因此,正在遵循的動作永 遠是輸入開關。執行下列動作的動作為輸入開關、輸入準備或 SCTE 35 訊息。

# <span id="page-353-0"></span>排程動作的運作方式

本節說明如何 MediaLive 處[理動作類型和](#page-351-0)[開](#page-352-0)[始類型](#page-351-0)的每個組合。

主題

- [輸入切換動作的運作方式](#page-354-0)
- [輸入準備動作的運作方式](#page-355-0)
- [影像覆蓋動作的運作方式](#page-355-1)
- [動態圖形覆疊的運作方式](#page-356-0)
- [SCTE 35 動作如何運作](#page-357-0)
- [ID3 中繼資料動作的運作方式](#page-358-0)
- [ID3 區段標記動作的運作方式](#page-358-1)
- [暫停和取消暫停動作的運作方式](#page-359-0)

## <span id="page-354-0"></span>輸入切換動作的運作方式

您可以設定動作來切換執行中頻道所擷取的輸入。通道會停止擷取目前的輸入,並開始擷取指定的輸 入。

輸入必須已經連接到通道。

在您將輸入切換動作新增至排程之前,請閱讀 [the section called "輸入切換"](#page-665-0)。

帶固定啟動的輸入開關

建立動作時,您會包含開始時間。動作的開始時間必須在 future 至少為 15 秒,但 future 不得超過 14 天。截止之後, MediaLive 會拒絕建立動作的請求。

建立動作之後,動作會位於明細表中。大約在開始時間前 15 秒,排程會將動作傳遞至通道。通道設置 為使輸入在指定的時間切換。

立即啟動的輸入開關

建立動作時,您可以將開始類型設定為立即。

對於標準通道(具有兩個管道的通道)中的輸入開關, MediaLive 內部將開始時間設置為 future 10 秒。此延遲可確保兩條管線的交換器在完全相同的時間進行。

排程會立即將動作傳遞至頻道。通道會立即開始切換輸入 (針對單一管線通道),或設定為在指定時間切 換 (針對標準通道)。

帶跟隨啟動的輸入開關

建立動作時,您可以指定要執行此動作的輸入切換動作。該參考動作必須是輸入開關。

參考動作的輸入必須具有「繼續」的來源結束行為。若要尋找 Source end behavior (來源端行為) 欄 位,請移至 Create channel (建立頻道) 頁面、在 Input attachment (輸入附件) 清單中尋找輸入,然後 尋找 General input settings (一般輸入設定)。

建立動作之後,動作會在排程中等待。在參考動作完成之前,排程會將動作傳遞至通道,以便在目前輸 入完成後,通道可以立即切換到新輸入。

## <span id="page-355-0"></span>輸入準備動作的運作方式

您可以設定動作來準備與立即輸入切換關聯的輸入,以減少 MediaLive 執行切換時發生的延遲。

輸入必須已經連接到通道。但是,此輸入不需要輸入開關已存在於明細表中。例如,輸入 X 必須連 接到通道。您可以建立動作 A 來準備輸入 X,稍後您可以建立動作 B 以切換至輸入 X,或者您可以建 立動作 B,然後建立動作 A。

在將輸入準備動作加入到明細表之前,請先閱讀[the section called "輸入準備"。](#page-656-0)

輸入準備固定啟動

建立動作時,請包含開始時間。動作的開始時間必須至少在關聯輸入開關的開始時間之前 15 秒,但 future 不得超過 14 天。截止之後, MediaLive 會拒絕建立動作的請求。

建立動作之後,動作會位於明細表中。在準備動作的開始時間前約 15 秒鐘,排程會將動作傳遞給通 道。通道開始準備輸入。

輸入準備立即啟動

建立動作時,您可以將開始類型設定為立即。

排程會立即將動作傳遞至頻道。該通道立即開始準備.

輸入準備後續開始

建立動作時,您可以指定要執行此動作的輸入切換動作。該參考動作必須是輸入開關。

參考動作的輸入必須具有「繼續」的來源結束行為。若要尋找 Source end behavior (來源端行為) 欄 位,請移至 Create channel (建立頻道) 頁面、在 Input attachment (輸入附件) 清單中尋找輸入,然後 尋找 General input settings (一般輸入設定)。

建立動作之後,動作會在排程中等待。在參考動作完成之前,排程會將動作傳遞給通道。當前輸入完成 後,通道將切換到新的輸入。

### <span id="page-355-1"></span>影像覆蓋動作的運作方式

您可以設置一個動作來插入和刪除視頻上的圖像覆蓋:

• 啟用動作會插入影像覆疊並啟用它,以便將其疊加在基礎視訊上。如果影像浮水印資訊包括持續時 間,則影像浮水印會在適當的時間移除。

• 停用動作會移除影像覆蓋。因此您可在指定的持續時間之前,使用此動作以移除目前正在執行的影像 浮水印,或在未指定持續時間的情況下將其移除。

在您將影像浮水印動作新增至排程之前,請閱讀 [the section called "影像覆蓋"](#page-646-0)。

全域或每個輸出插入

有兩種方法可以插入圖像覆蓋:

- 使用「靜態影像啟用」功能可以全域插入:您可以建立動作,在色版中每個輸出群組的每個輸出中插 入影像覆蓋。
- 使用「靜態影像輸出啟用」功能來插入每個輸出:您可以建立動作,在色版中特定輸出群組的特定輸 出中插入影像覆蓋。

以固定啟動啟動啟動或停用

建立動作時,您會包含開始時間。動作的開始時間必須在 future 至少為 15 秒,但 future 不得超過 14 天。截止之後, MediaLive 會拒絕建立動作的請求。

建立動作之後,動作會位於明細表中。大約在開始時間前 15 秒,排程會將動作傳遞至通道。在開始時 間,色版會插入影像覆蓋或從視訊中移除影像覆蓋。

立即啟動或停用

建立動作時,您可以將開始類型設定為立即。

排程會立即將動作傳遞至頻道。色版會立即插入影像覆蓋或移除影像覆蓋。

#### <span id="page-356-0"></span>動態圖形覆疊的運作方式

您可以設定動作,在視訊上插入和移除動態圖形覆疊:

- 「啟用動態圖形」動作會插入動態圖形並啟用它,以便將其重疊在基礎視訊上。如果影像覆蓋資訊包 含持續時間,則會在適當的時間移除動態圖像。
- 「停用動態圖形」動作會移除影像覆蓋。因此,您可以使用此動作在指定的持續時間之前移除目前執 行中的動態圖形,或在未指定持續時間時將其移除。

如需有關準備動作插入的動態圖形資產的資訊,請參閱[the section called "動態圖形疊加"。](#page-706-0)

#### 以固定啟動啟動啟動或停用

建立動作時,您會包含開始時間。動作的開始時間必須在 future 至少為 15 秒,但 future 不得超過 14 天。截止之後, MediaLive 會拒絕建立動作的請求。

建立動作之後,動作會位於明細表中。大約在開始時間前 15 秒,排程會將動作傳遞至通道。在開始時 間,色版會插入動態圖形或從視訊中移除動態圖形。

立即啟動或停用

建立動作時,您可以將開始類型設定為立即。

排程會立即將動作傳遞至頻道。色版會立即插入動態圖形或移除動態圖形。

### <span id="page-357-0"></span>SCTE 35 動作如何運作

您可以設定動作,在通道中插入 SCTE 35 訊息。有三種類型的動作:

- 將接合 \_ 插入插入到通道中的動作:將接合 \_ 命令類型設定為接合 \_ 插入的 SCTE 35 訊息。
- 將時間信號插入通道的動作:將接合 \_ 命令類型設置為時間信號的 SCTE 35 消息。
- 此動作可將 SCTE 35 return-to-network 訊息插入排程,以結束具有持續時間或沒有持續時間的接合 \_insert。

在將 SCTE 35 動作新增至排程之前,請先閱[讀the section called "SCTE-35 訊息處理"。](#page-738-0)

使用固定啟動插入 SCTE 35 訊息

建立動作時,您會包含開始時間。動作的開始時間必須在 future 至少為 15 秒,但 future 不得超過 14 天。截止之後, MediaLive 會拒絕建立動作的請求。

建立動作之後,動作會位於明細表中。大約在開始時間前 15 秒,排程會將動作傳遞至通道。在開始時 間,通道會將 SCTE 35 訊息插入串流中。

通道插入訊息之後,會以與 MediaLive 處理來源內容中已存在之訊息相同的方式處理插入的訊息。

立即啟動時插入 SCTE 35 訊息

建立動作時,您可以將開始類型設定為立即。

排程會立即將動作傳遞至頻道。該通道會立即將 SCTE 35 訊息插入串流中。

通道插入訊息之後,會以與 MediaLive 處理來源內容中已存在之訊息相同的方式處理插入的訊息。

插入 SCTE 35 消息,並按照以下開始

建立動作時,您可以指定要執行此動作的輸入切換動作。該參考動作必須是輸入開關。

參考動作的輸入必須具有「繼續」的來源結束行為。若要尋找 Source end behavior (來源端行為) 欄 位,請移至 Create channel (建立頻道) 頁面、在 Input attachment (輸入附件) 清單中尋找輸入,然後 尋找 General input settings (一般輸入設定)。

建立動作之後,動作會在排程中等待。在參考動作完成之前,排程會將動作傳遞給通道。當前輸入完成 後,通道將 SCTE 35 消息插入流中。

通道插入訊息之後,會以與 MediaLive 處理來源內容中已存在之訊息相同的方式處理插入的訊息。

### <span id="page-358-0"></span>ID3 中繼資料動作的運作方式

您可以設置一個動作以在通道中插入 ID3 數據。此動作會在啟用 ID3 [傳遞的](#page-639-1)輸出中插入 ID3 中繼 資料。您必須指定完整格式的 ID3 中繼資料項目 (包括標頭和框架,根據 ID3 規範),並將其編碼為 base64。 MediaLive 在您指定的時間插入詮釋資料一次。

在您將 ID3 中繼資料動作新增至排程之前,請閱讀 [the section called "ID3 中繼資料"。](#page-639-0)

插入固定啟動的 ID3 元數據

建立動作時,您會包含開始時間。動作的開始時間必須在 future 至少為 15 秒,但 future 不得超過 14 天。截止之後, MediaLive 會拒絕建立動作的請求。

建立動作之後,動作會位於明細表中。大約在開始時間前 15 秒,排程會將動作傳遞至通道。在開始時 間,信道將數據插入到信道中。

立即啟動插入 ID3 中繼資料

建立動作時,您可以將開始類型設定為立即。

排程會立即將動作傳遞至頻道。該信道立即將數據插入到信道中。

#### <span id="page-358-1"></span>ID3 區段標記動作的運作方式

您可以設定動作,在 HLS 的每個區段中插入 ID3 資料,以及啟用 ID3 [傳遞的](#page-639-1) MediaPackage 輸出封裝 中。區段標籤有兩種類型:

• 標籤:您可以指value定 ID3 標籤內的TXXX 欄位。 MediaLive 建立具有單一 TXXX 欄位的 ID3 標 籤,並在每個區段中插入標籤。

• ID3:您指定完整格式的 ID3 中繼資料項目 (包括標頭和框架,根據 ID3 規範),並將其編碼為 base64。 MediaLive在每個區段中插入標籤。

在將 ID3 區段標籤動作新增到排程前,請先閱讀 [the section called "ID3 區段標籤"。](#page-643-0)

插入具有固定起點的 ID3 段標籤

建立動作時,您會包含開始時間。動作的開始時間必須在 future 至少為 15 秒,但 future 不得超過 14 天。截止之後, MediaLive 會拒絕建立動作的請求。

建立動作之後,動作會位於明細表中。大約在開始時間前 15 秒,排程會將動作傳遞至通道。在開始時 間,信道將數據插入到信道中。

立即啟動插入 ID3 資料

建立動作時,您可以將開始類型設定為立即。

<span id="page-359-0"></span>排程會立即將動作傳遞至頻道。該信道立即將數據插入到信道中。

### 暫停和取消暫停動作的運作方式

您可以插入動作來暫停和取消暫停通道中的一條或兩條配管。此動作會暫停指定的管線,並取消暫停任 何未指定的管線:

- 指定一條配管的動作-動作會暫停指定的配管並取消暫停另一條配管。
- 指定兩條管線的動作-動作會暫停兩條管線。
- 未指定管線的動作-動作會取消暫停兩條配管。
	- **a** Note

您未指定的管線不會保留在其目前的狀態。它們始終設置為未暫停。

#### 以固定啟動暫停或取消暫停

建立動作時,您會包含開始時間。動作的開始時間必須在 future 至少為 15 秒,但 future 不得超過 14 天。截止之後, MediaLive 會拒絕建立動作的請求。
建立動作之後,動作會位於明細表中。大約在開始時間前 15 秒,排程會將動作傳遞至通道。在開始時 間,通道會暫停或取消通道中的管線暫停。

立即啟動即可暫停或取消暫停

建立動作時,您可以將開始類型設定為立即。

排程會立即將動作傳遞至頻道。通道會立即暫停或取消通道中的管線暫停。

# 使用排程 (主控台)

您可以使用 AWS Elemental MediaLive 主控台來建立或刪除頻道中的任何[排程動作。](#page-351-0)您可以在頻道執 行或閒置時使用排程。

這些動作在通道運行時在通道中執行。

主控台提供兩種使用動作的檢視:

- 清單檢視以表格格式列出動作
- 時間軸檢視會顯示出動作的時間軸

在任一檢視中,您可以執行下列動作:

- 建立個別動作。
- 刪除個別動作。
- 在一個請求中刪除多個動作 (批次命令)。
- 檢視目前在排程中的動作。

#### 主題

- [在排程中建立動作 \(主控台\)](#page-360-0)
- [從排程刪除動作 \(主控台\)](#page-386-0)
- [修改排程中的動作 \(主控台\)](#page-387-0)
- [檢視排程 \(主控台\)](#page-390-0)

# <span id="page-360-0"></span>在排程中建立動作 (主控台)

您可以在明細表中建立不同的動作。如需支援動作的清單,請參閱[the section called "動作類型"。](#page-351-0)

一般程序與建立任何類型的動作相同。

#### 建立動作

- 1. 閱讀有關[規劃您要新增之動作的](#page-353-0)資訊。
- 2. [請在以下位置開啟 MediaLive 主控台。](https://console.aws.amazon.com/medialive/) https://console.aws.amazon.com/medialive/
- 3. 在導覽窗格中,選擇 Channel (頻道) 並選擇您想要使用的頻道。
- 4. 在 Details (詳細資訊) 窗格,選擇 Schedule (排程) 標籤。
- 5. 選擇 Switch (切換) 按鈕以顯示您想要的檢視:List (清單) 檢視或 Timeline (時間軸) 檢視。如需關 於時間軸檢視的配置和色彩編碼詳細資訊,請參閱 [the section called "檢視排程"](#page-390-0)。
- 6. 針對 List (清單) 檢視,選擇適當的動作:
	- 若要從頭開始建立固定、跟隨或立即動作,請選擇 Create (建立)。
	- 若要在現有動作之後建立跟隨動作,請選擇該動作,選擇 Schedule actions (排程動作),然後選 擇 Create follow actions from (從何處建立跟隨動作)。

此方法會顯示 Create schedule action (建立排程動作) 頁面,其中部分欄位已完成,因此您可以 快速為該現有動作建立跟隨切換。

- 7. 針對 Timeline (時間軸) 檢視,選擇適當的動作:
	- 若要從頭開始建立固定、跟隨或立即動作,請選擇 Create (建立)。
	- 若要建立跟隨動作,請找出您要跟隨的輸入切換,然後在該卡片中選擇 Create follow action (建 立跟隨動作)。

此方法會顯示 Create schedule action (建立排程動作) 頁面,其中部分欄位已完成,因此您可以 快速為該現有動作建立跟隨切換。

- 8. 在 Create schedule action (建立排程動作) 頁面上完成欄位。如需完成欄位的詳細資訊,請參閱下 列主題:
- 9. 當您完成時,請選擇 Create (建立)。

MediaLive 將動作新增至清單或時間軸的適當時段。

當您建立跟隨輸入切換時,可以有效地建立輸入跟隨鏈。此輸入跟隨鍊由第一個跟隨上面的輸入開始, 於最後一個跟隨輸入結束。如需輸入跟隨鏈的詳細資訊,請參閱 [the section called "固定,立即和跟隨](#page-667-0) [開關"。](#page-667-0)

#### 主題

- [輸入開關的欄位](#page-362-0)
- [用於輸入準備的字段](#page-368-0)
- [用於激活全局圖像覆蓋的字段](#page-374-0)
- [停用全域影像覆蓋的欄位](#page-375-0)
- [用於激活每個輸出圖像覆蓋的字段](#page-376-0)
- [停用每個輸出影像覆蓋的欄位](#page-376-1)
- [用於啟動動態圖形覆疊的欄位](#page-377-0)
- [停用動態圖形覆疊的欄位](#page-378-0)
- [接合 \\_ 插入訊息的欄位](#page-379-0)
- [時間訊號訊息的欄位](#page-381-0)
- [return-to-network 訊息的欄位](#page-382-0)
- [ID3 中繼資料的欄位](#page-383-0)
- [ID3 區段標籤的欄位](#page-384-0)
- [暫停欄位](#page-384-1)
- [取消暫停的欄位](#page-385-0)

### <span id="page-362-0"></span>輸入開關的欄位

本節說明如何完成這三種輸入切換的欄位:

- 切換到靜態即時輸入的切換
- 切換到靜態檔案輸入的切換
- 切換到動態檔案輸入的切換

#### 主題

- [切換到靜態即時輸入的欄位](#page-362-1)
- [用於切換到靜態文件輸入的字段](#page-364-0)
- [切換至動態檔案輸入的欄位](#page-366-0)

<span id="page-362-1"></span>切換到靜態即時輸入的欄位

此表顯示適用切換至靜態即時輸入之動作欄位。

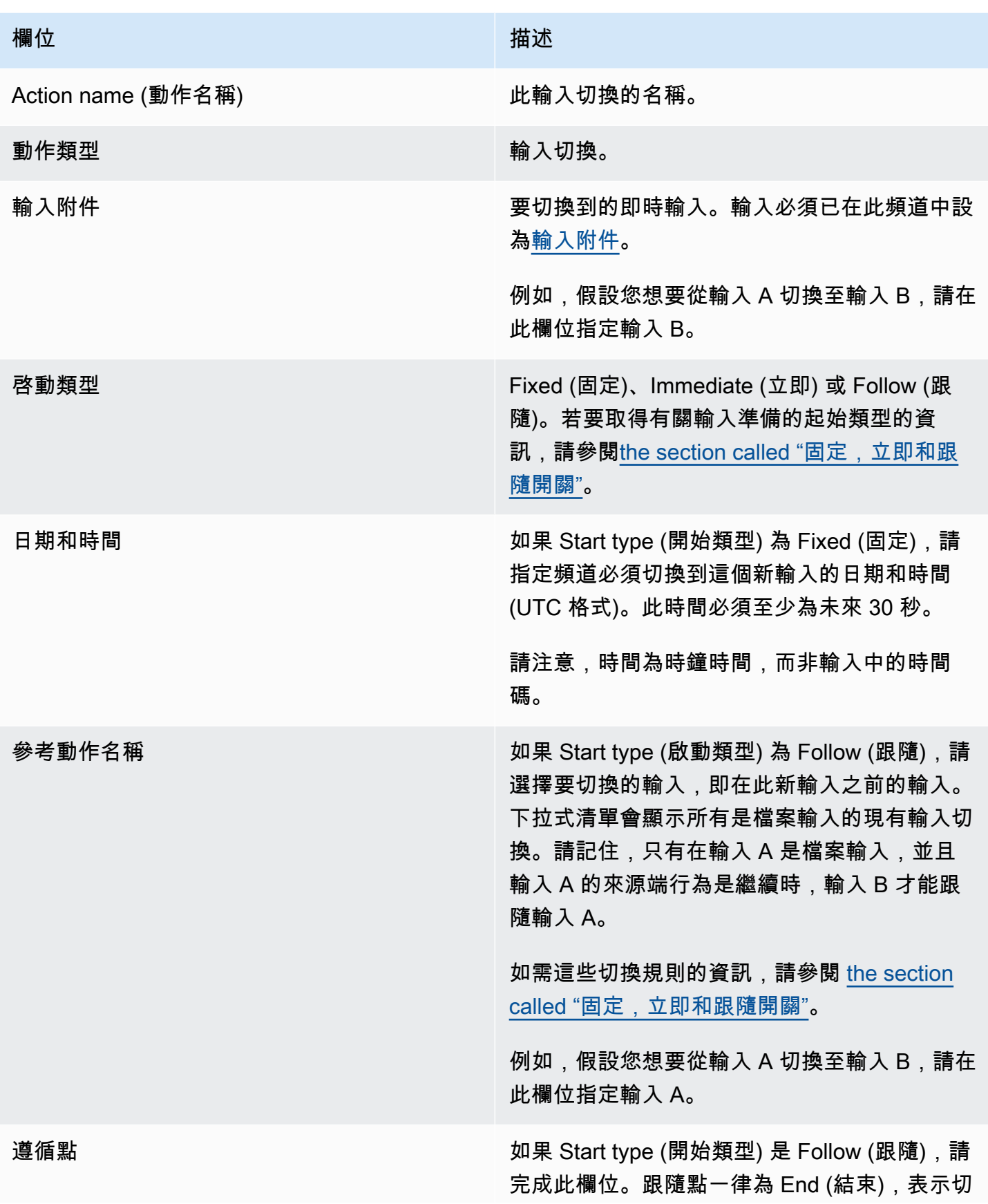

欄位 いっきょう しょうしょう しゅうしょう 描述

換會在 Reference action name (參考動作名稱) 中的輸入完成時發生。

<span id="page-364-0"></span>用於切換到靜態文件輸入的字段

此表顯示適用切換至靜態檔案輸入之動作欄位。

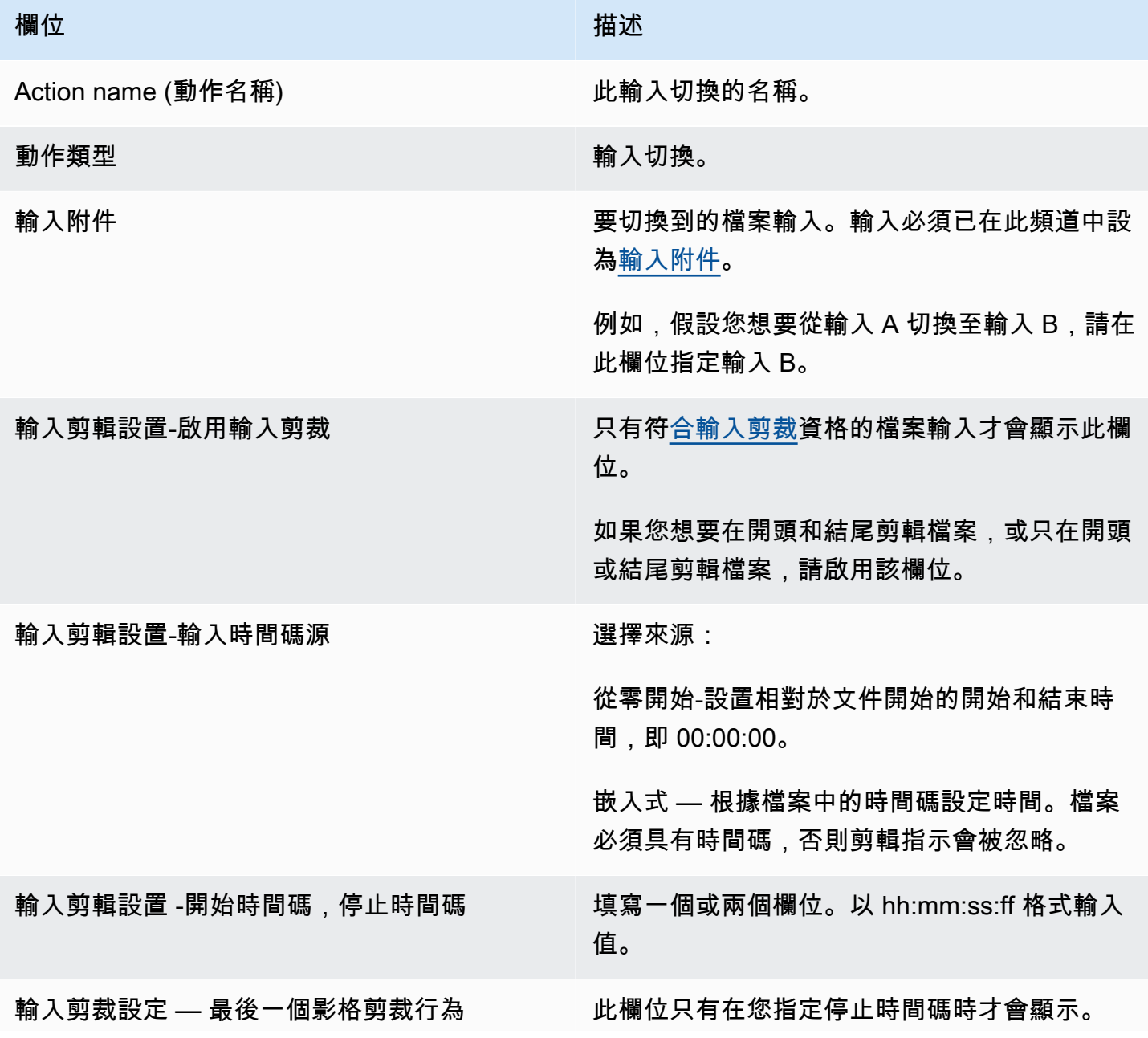

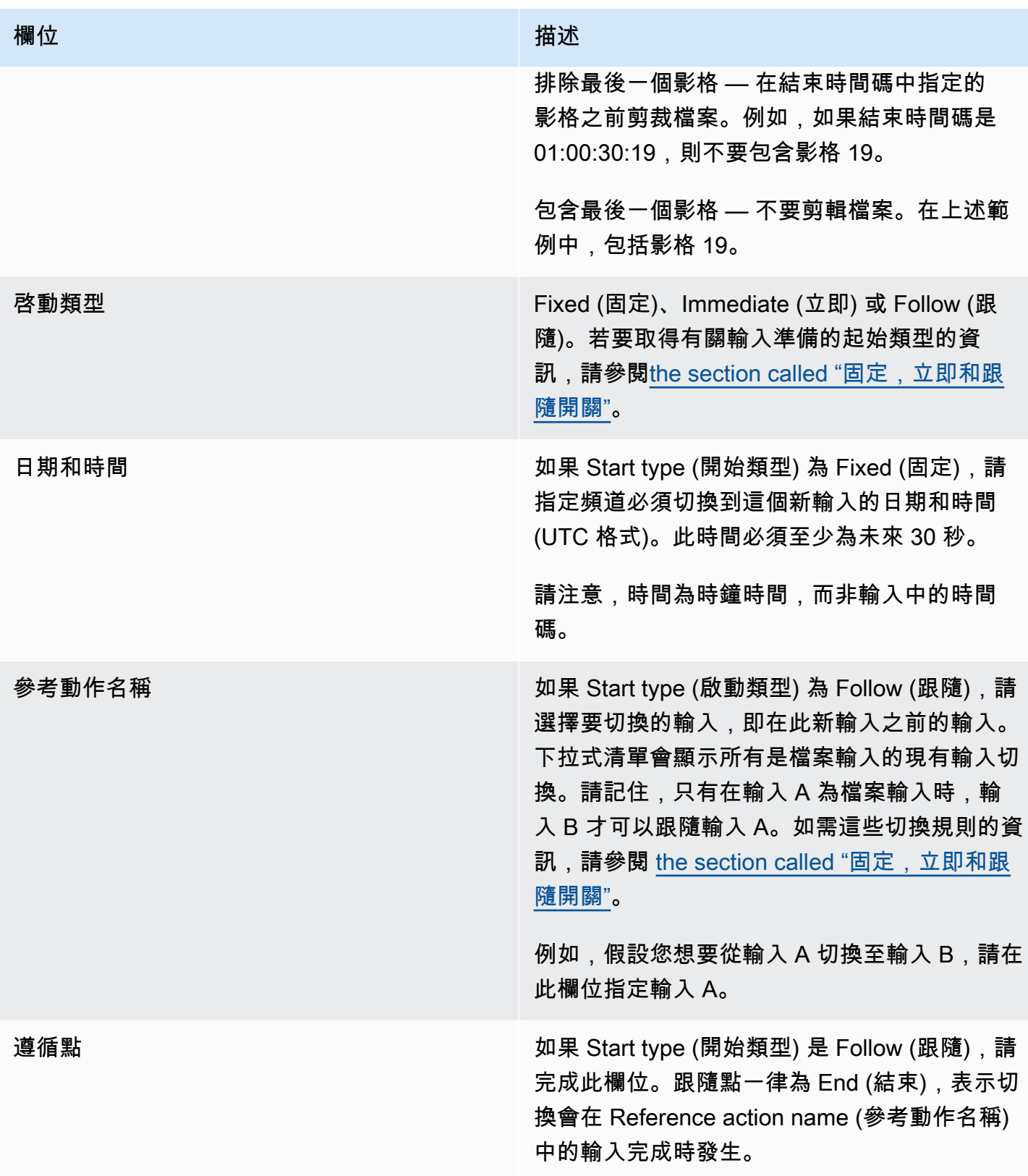

## <span id="page-366-0"></span>切換至動態檔案輸入的欄位

此表顯示適用切換至動態檔案輸入之動作的欄位。

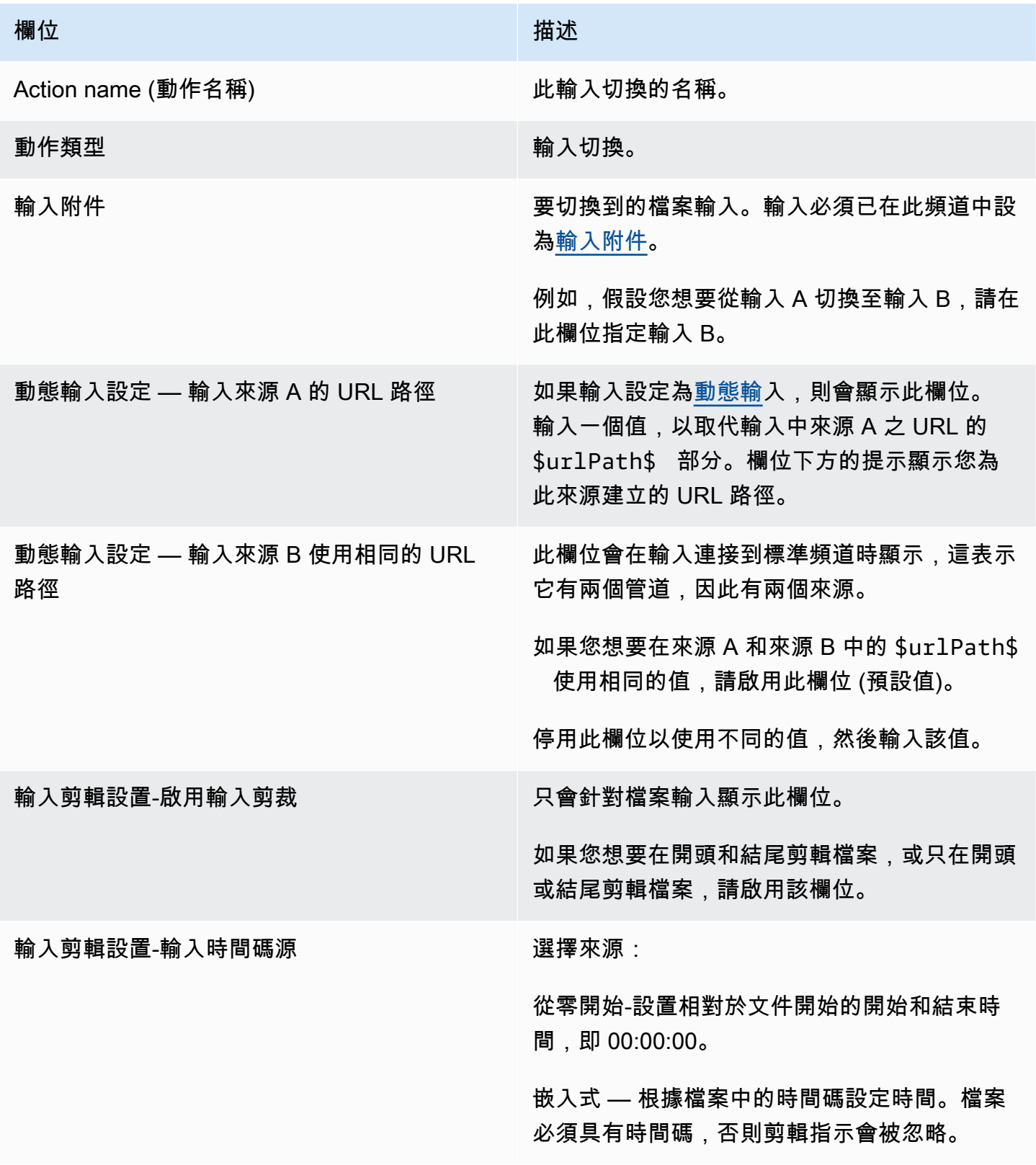

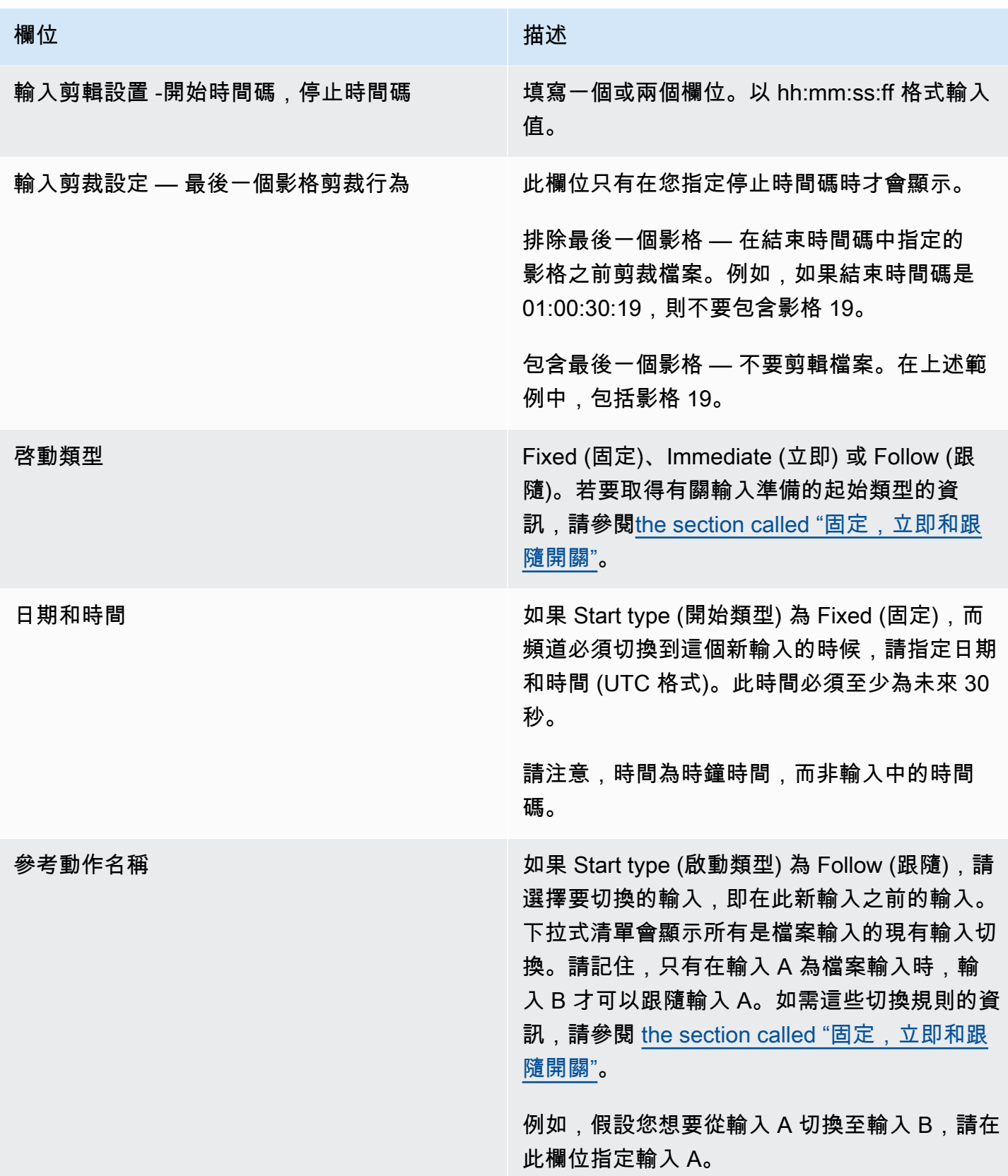

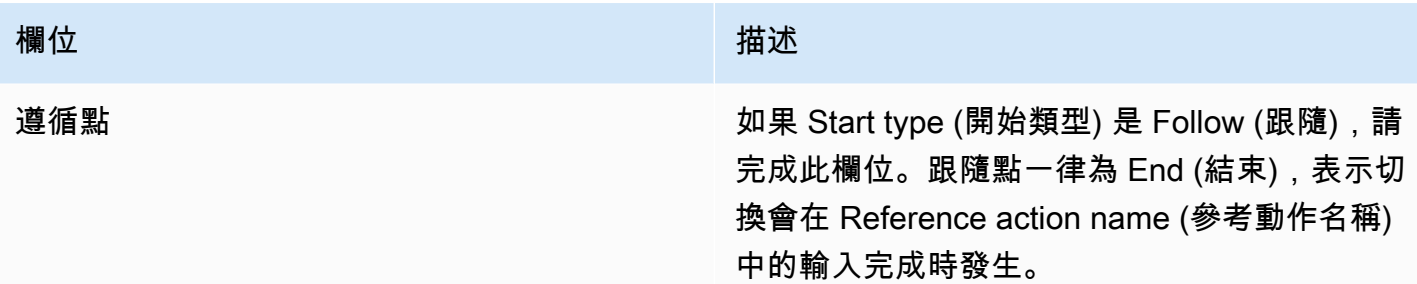

## <span id="page-368-0"></span>用於輸入準備的字段

本節介紹如何完成這三種類型的輸入準備的字段:

- 靜態實時輸入的準備
- 靜態文件輸入的準備
- 準備一個動態文件輸入

準備靜態即時輸入的欄位

此表格顯示適用於準備靜態即時輸入之動作的欄位。

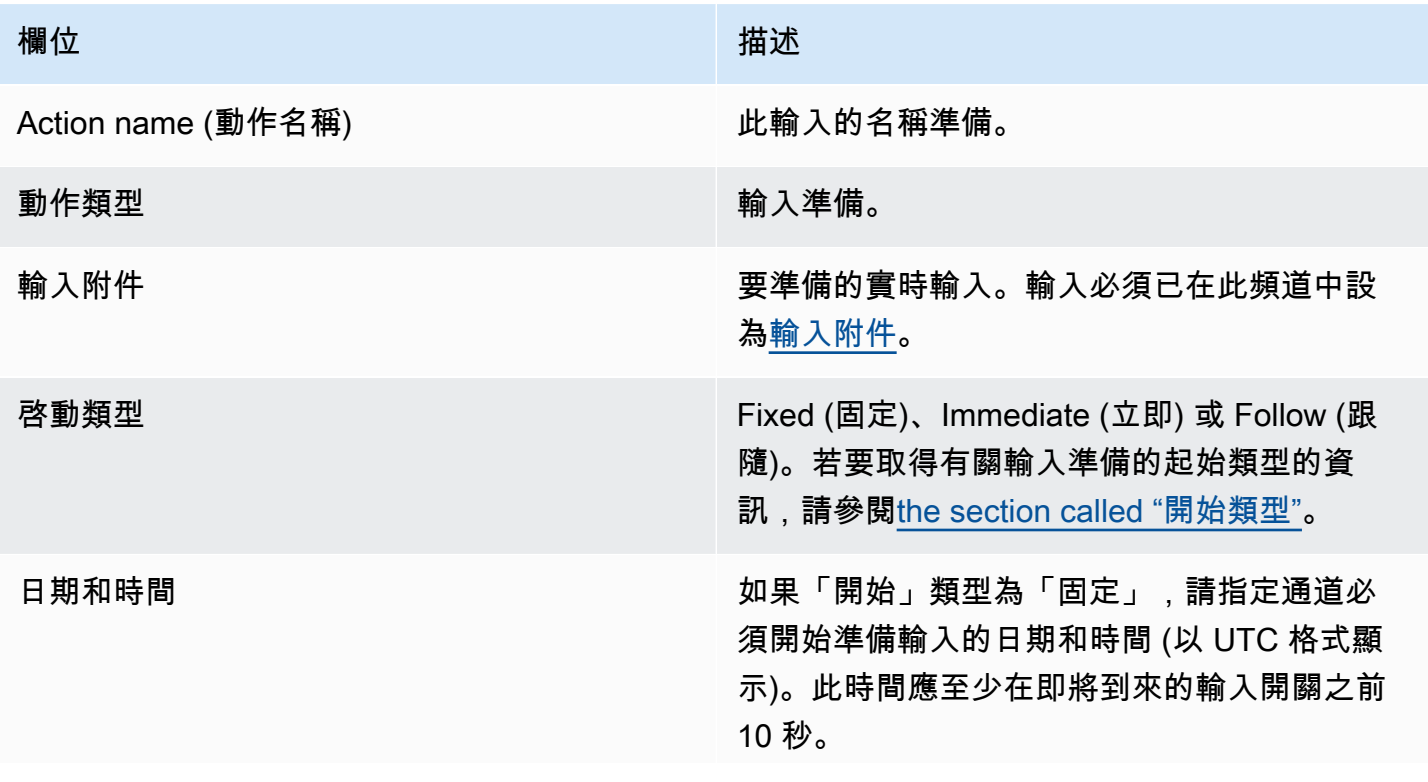

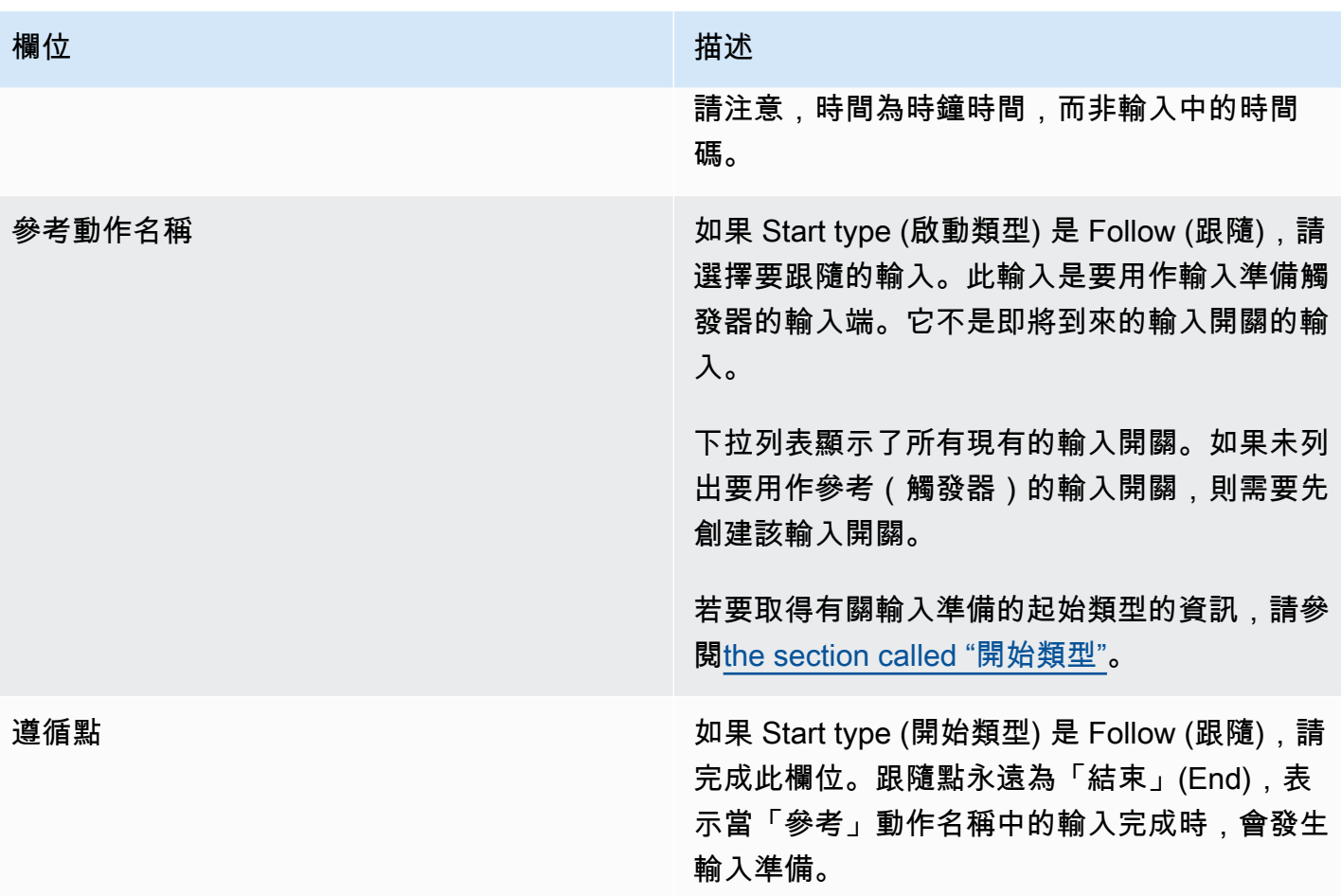

## 準備靜態檔案輸入的欄位

此表格顯示適用於準備靜態檔案輸入之動作的欄位。

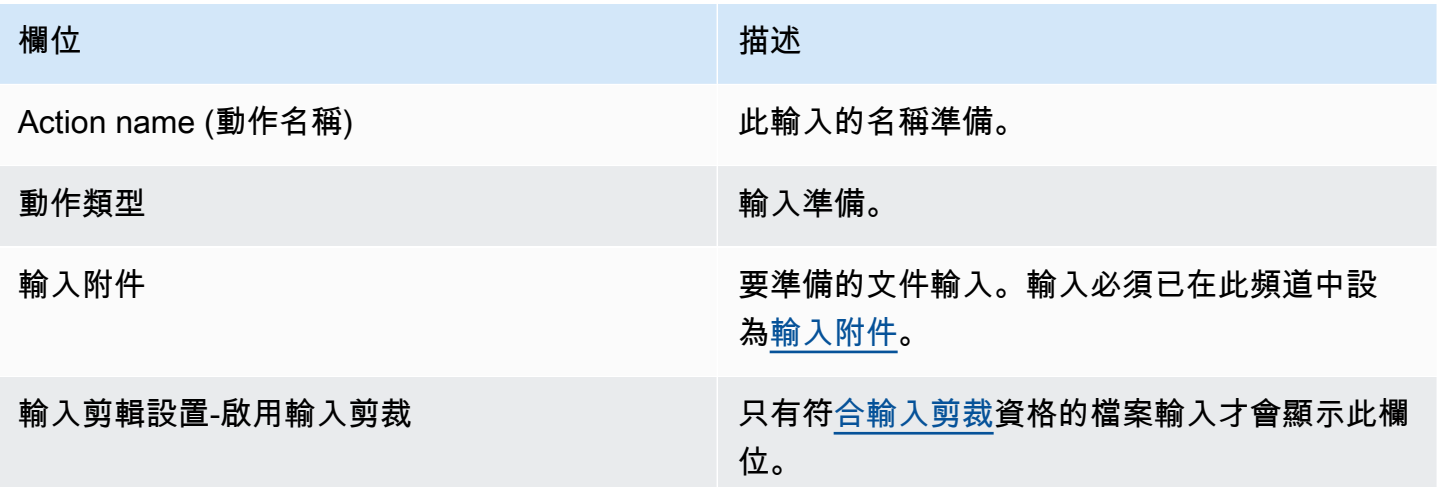

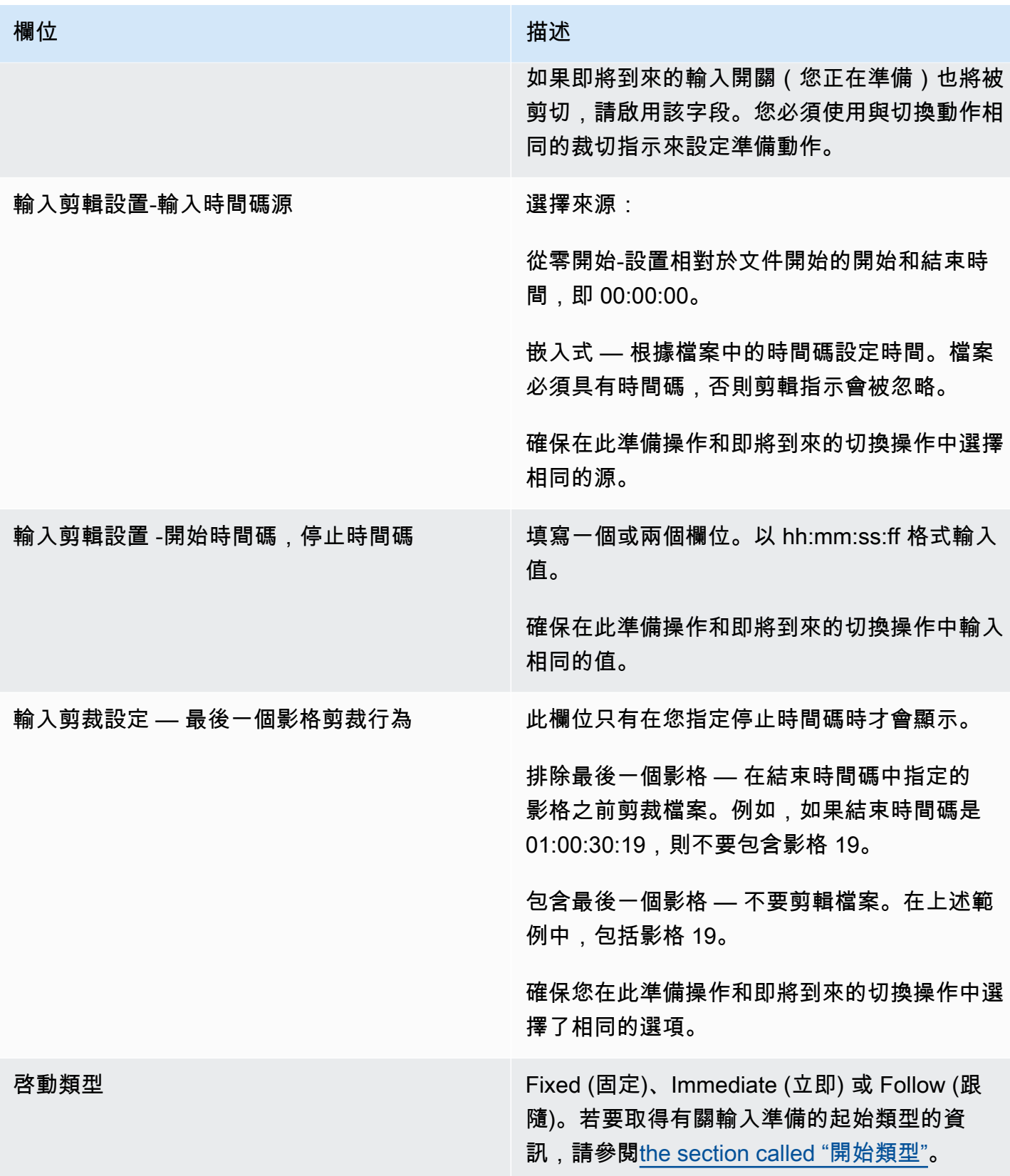

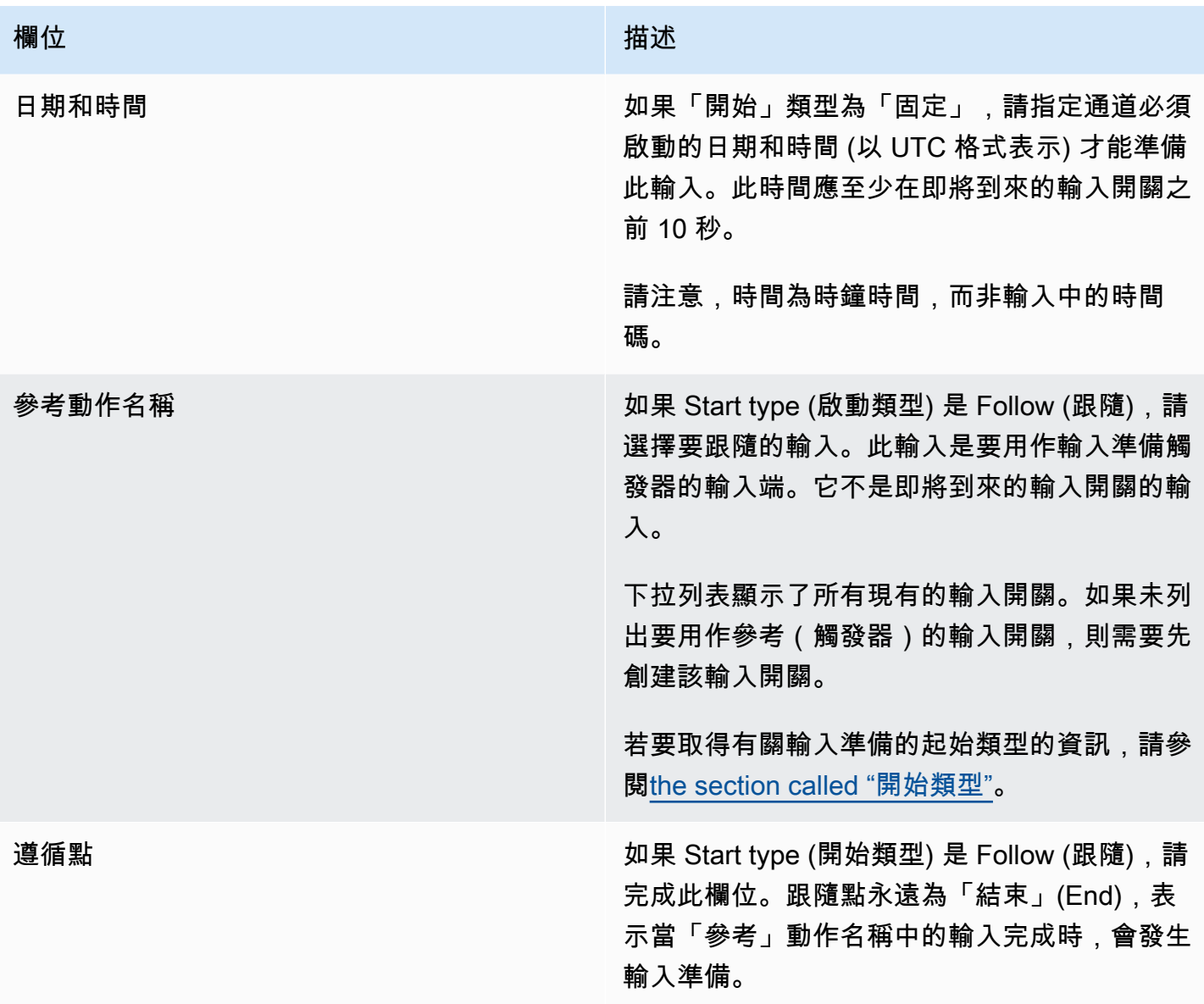

## 準備動態檔案輸入的欄位

此表格顯示適用於準備動態檔案輸入之動作的欄位。

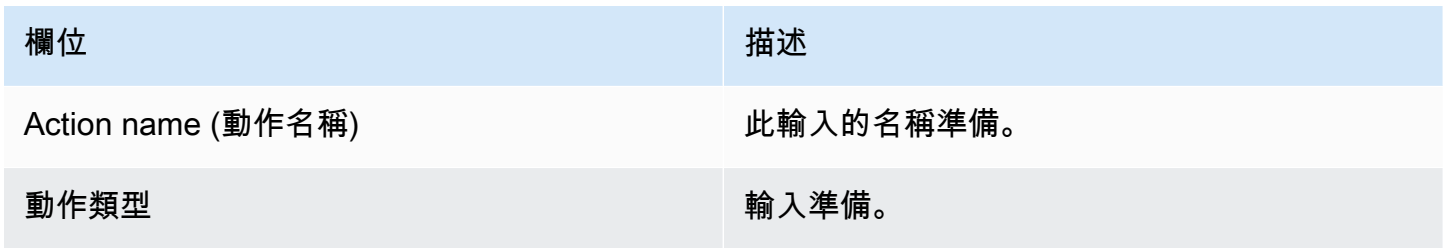

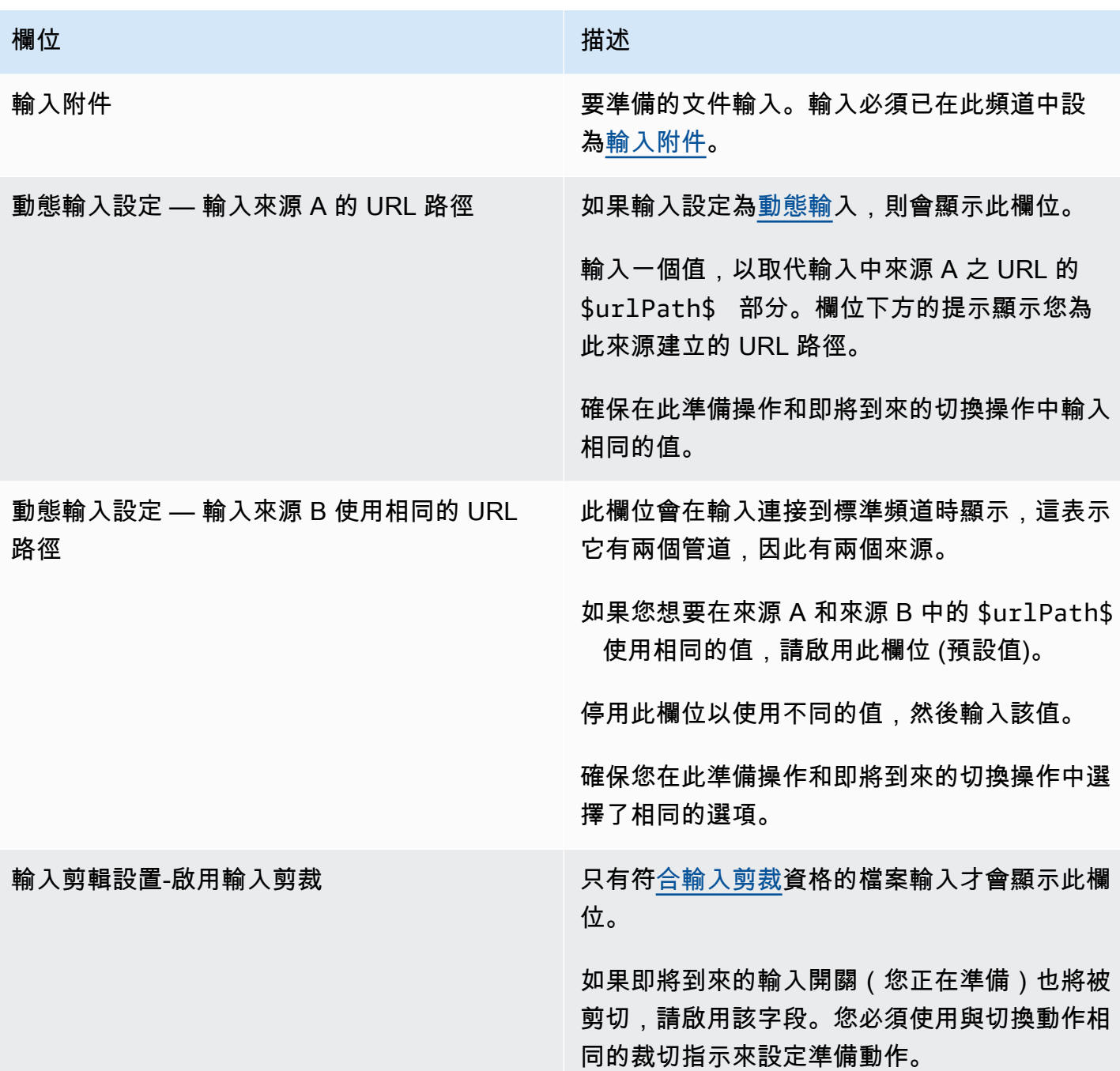

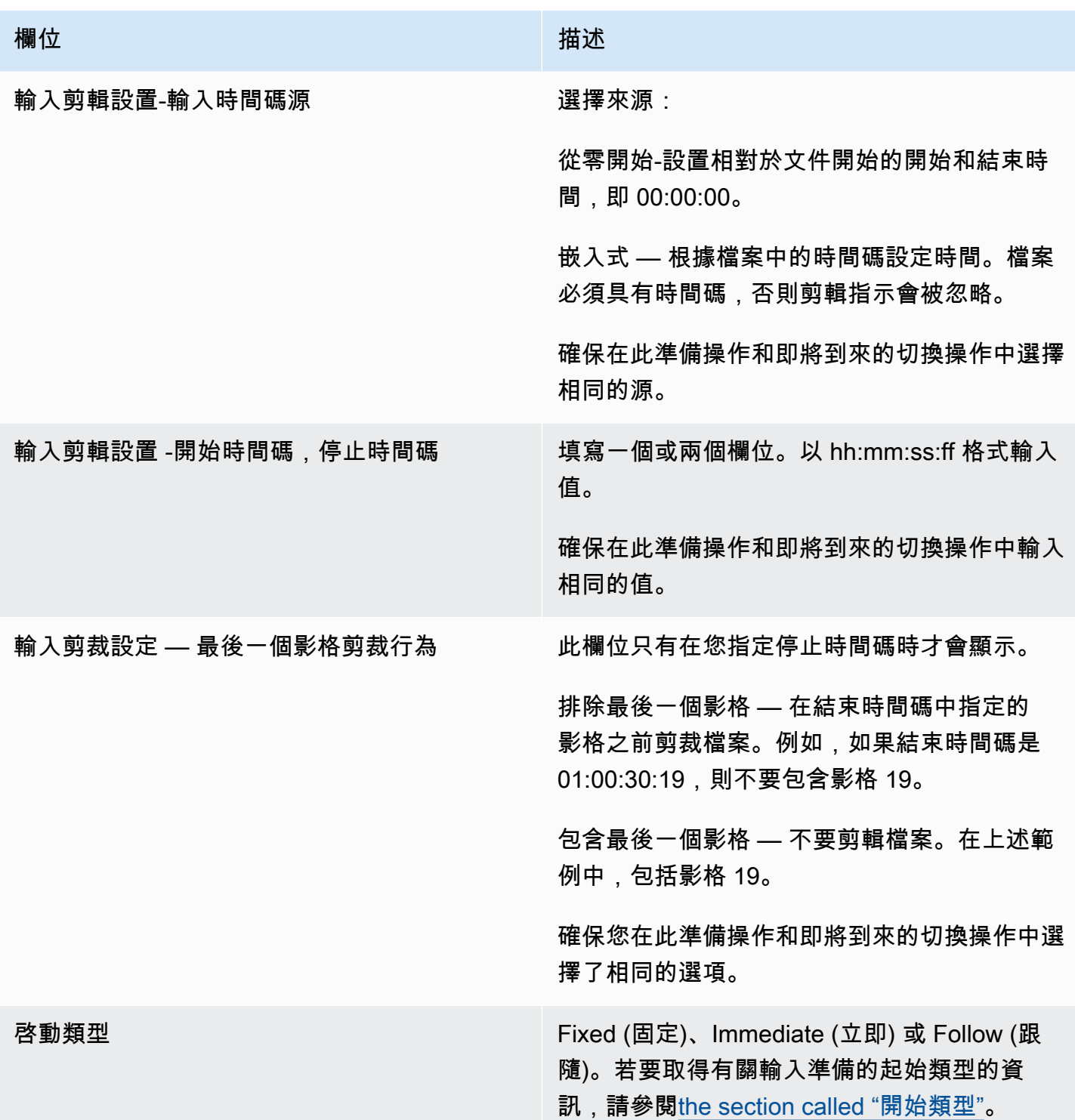

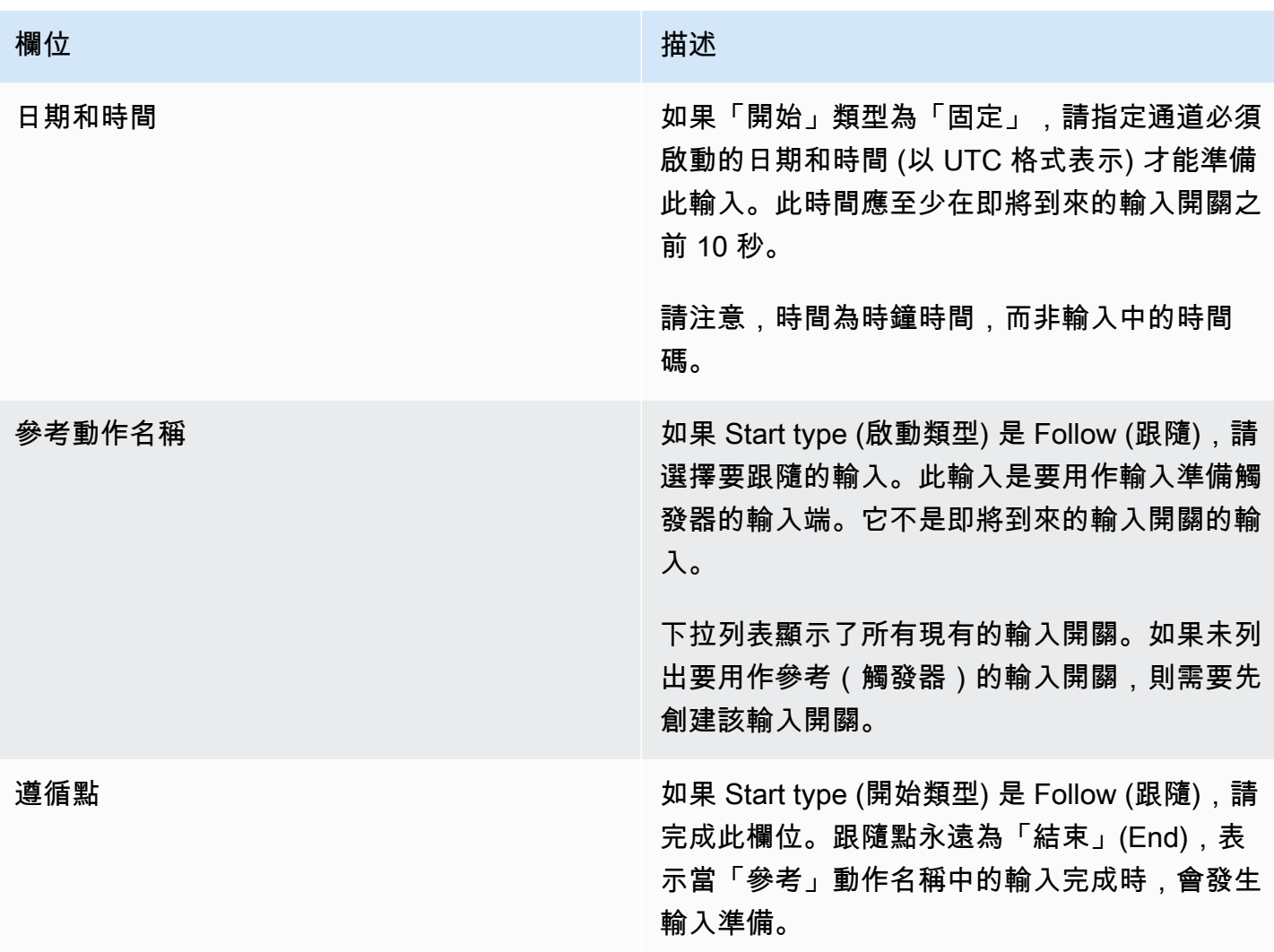

# <span id="page-374-0"></span>用於激活全局圖像覆蓋的字段

此表顯示適用於啟用影像浮水印之動作的欄位。

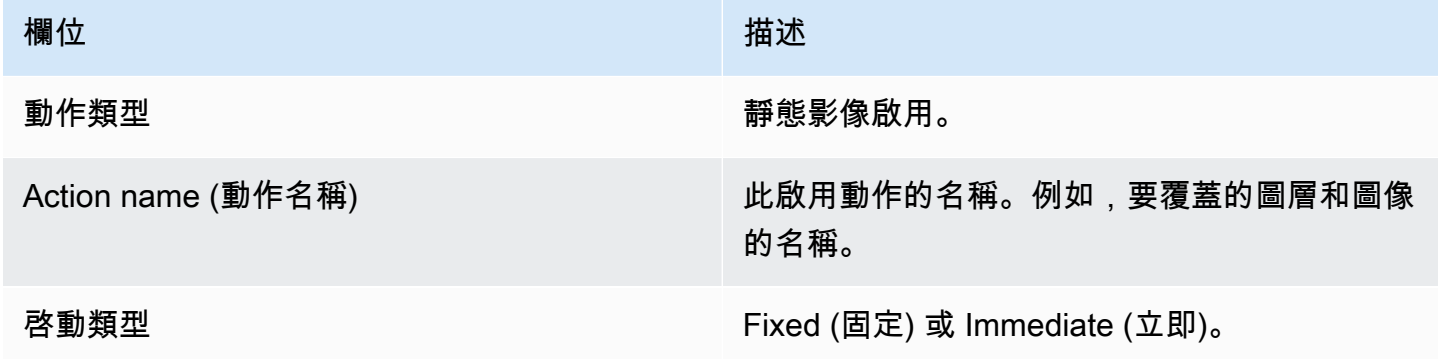

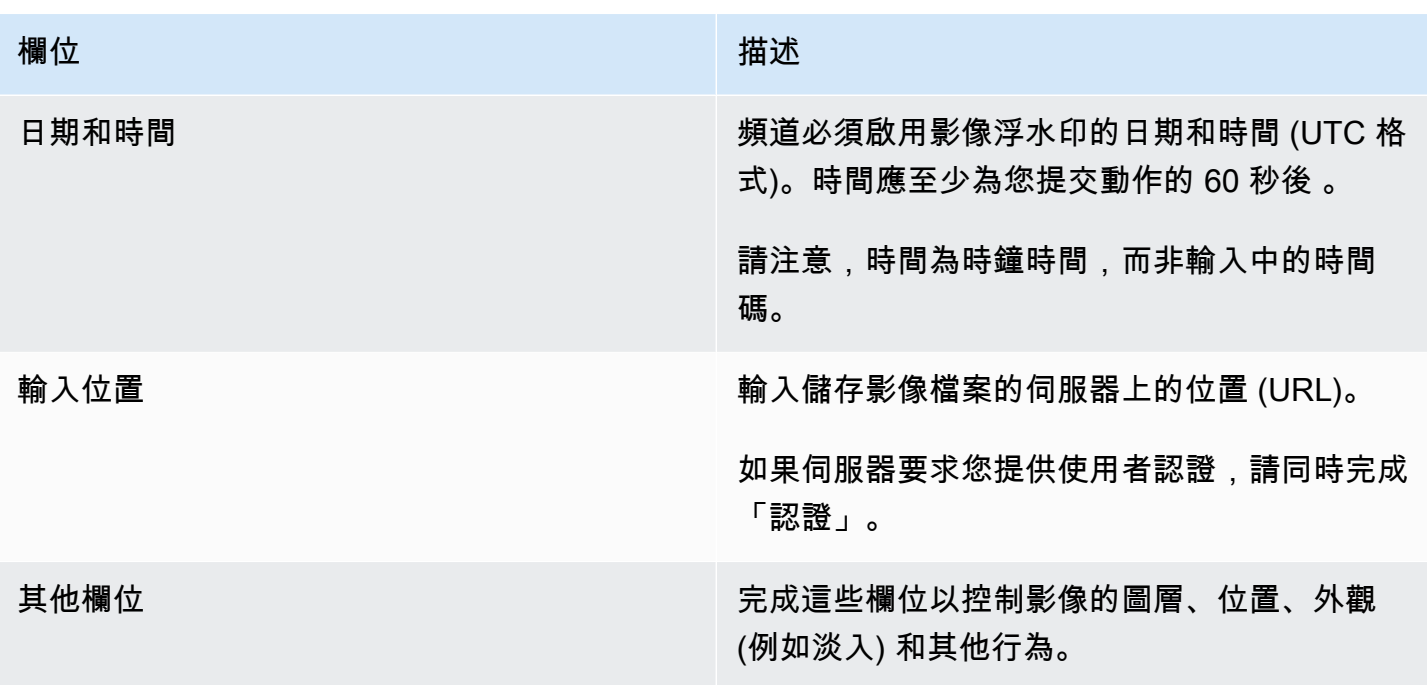

# <span id="page-375-0"></span>停用全域影像覆蓋的欄位

此表顯示適用停用影像浮水印之動作的欄位。

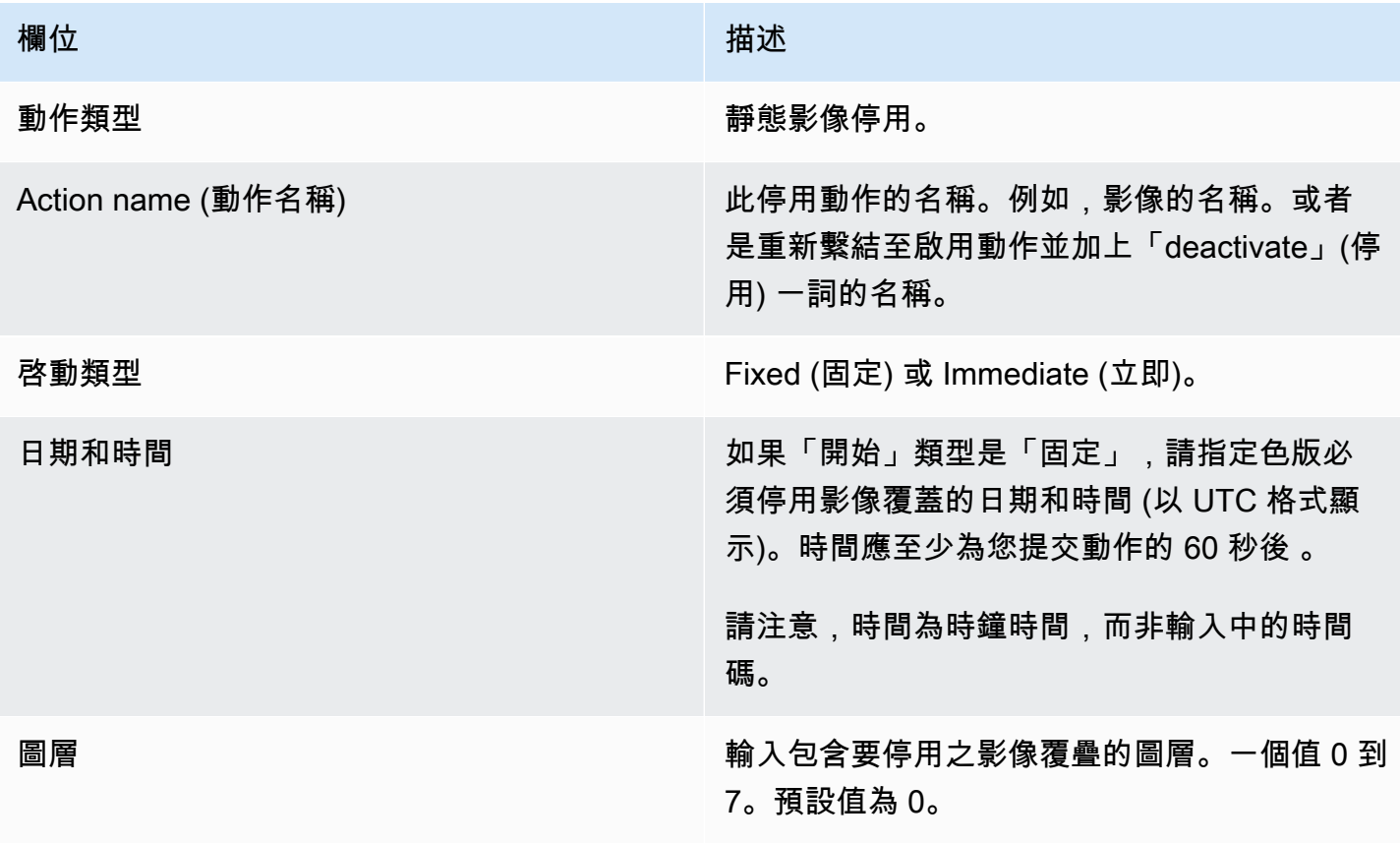

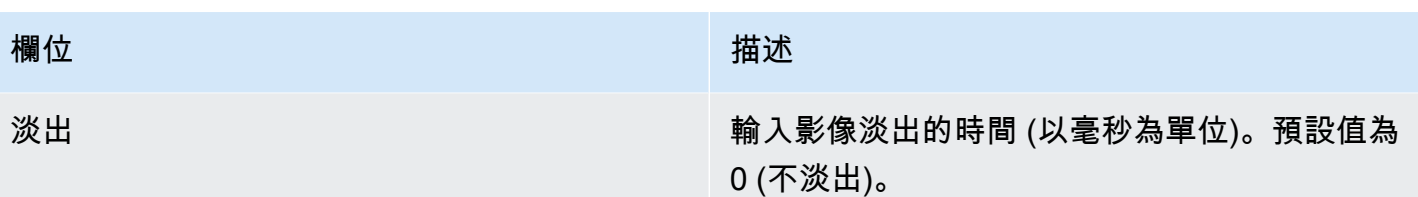

## <span id="page-376-0"></span>用於激活每個輸出圖像覆蓋的字段

此表顯示適用於啟用影像浮水印之動作的欄位。

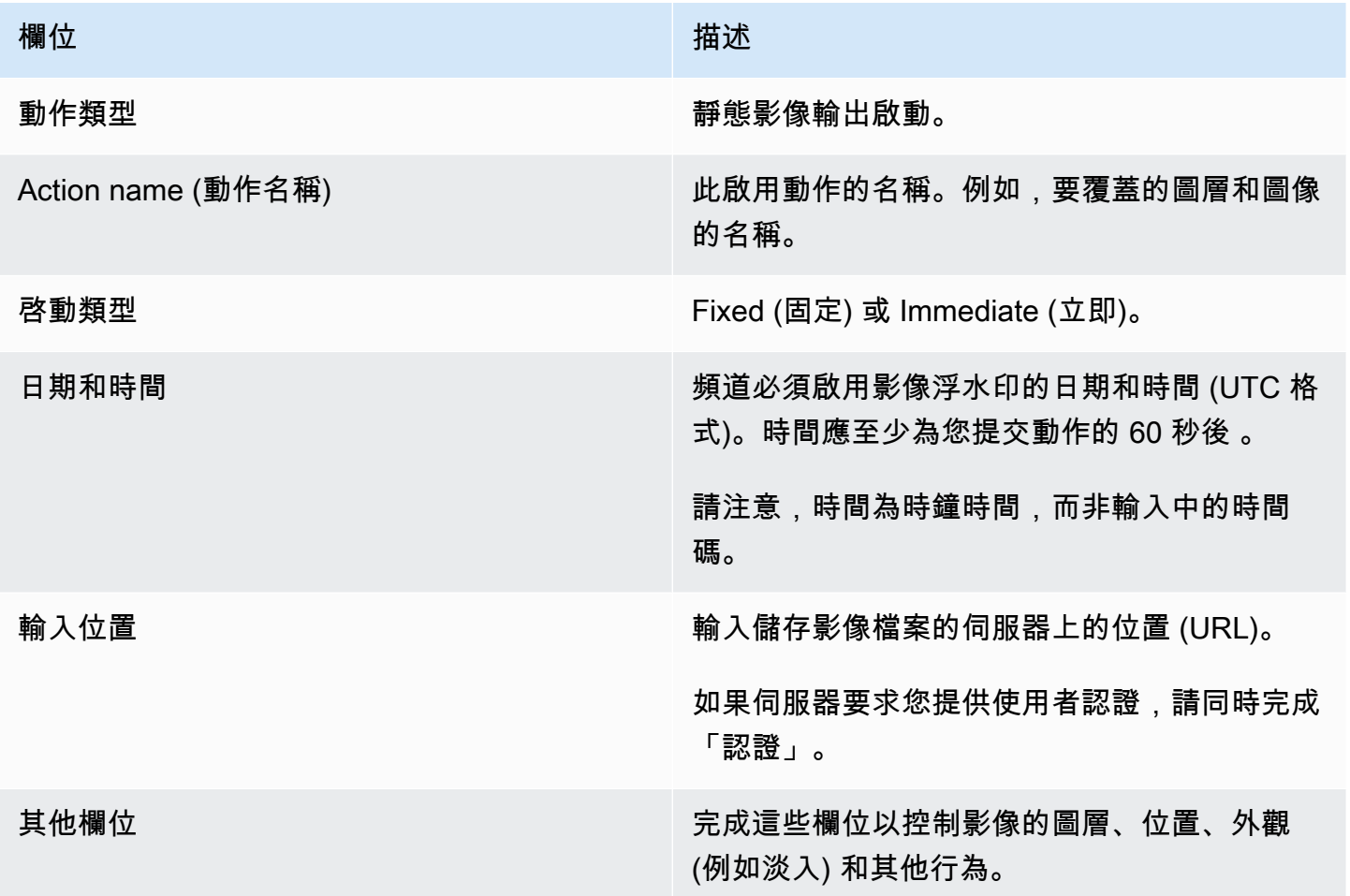

<span id="page-376-1"></span>停用每個輸出影像覆蓋的欄位

此表格顯示適用於停用影像之動作的欄位。停用動作會在您指定的每個輸出圖層上以及您指定的輸出上 運作。它不會在特定圖像上運行。

若要瞭解此陳述式的重要性,請考慮這個範例。您可以指定圖層 4 並輸出 A 和 C。輸出 A 中的圖層 4 包含影像覆蓋 X,輸出 B 包含影像覆蓋 X,輸出 C 包含影像 X 從輸出 A 中 MediaLive 移除 X,並從輸 出 A 中移除 Y。輸出 B 中的影像 X 將保持作用中狀態。

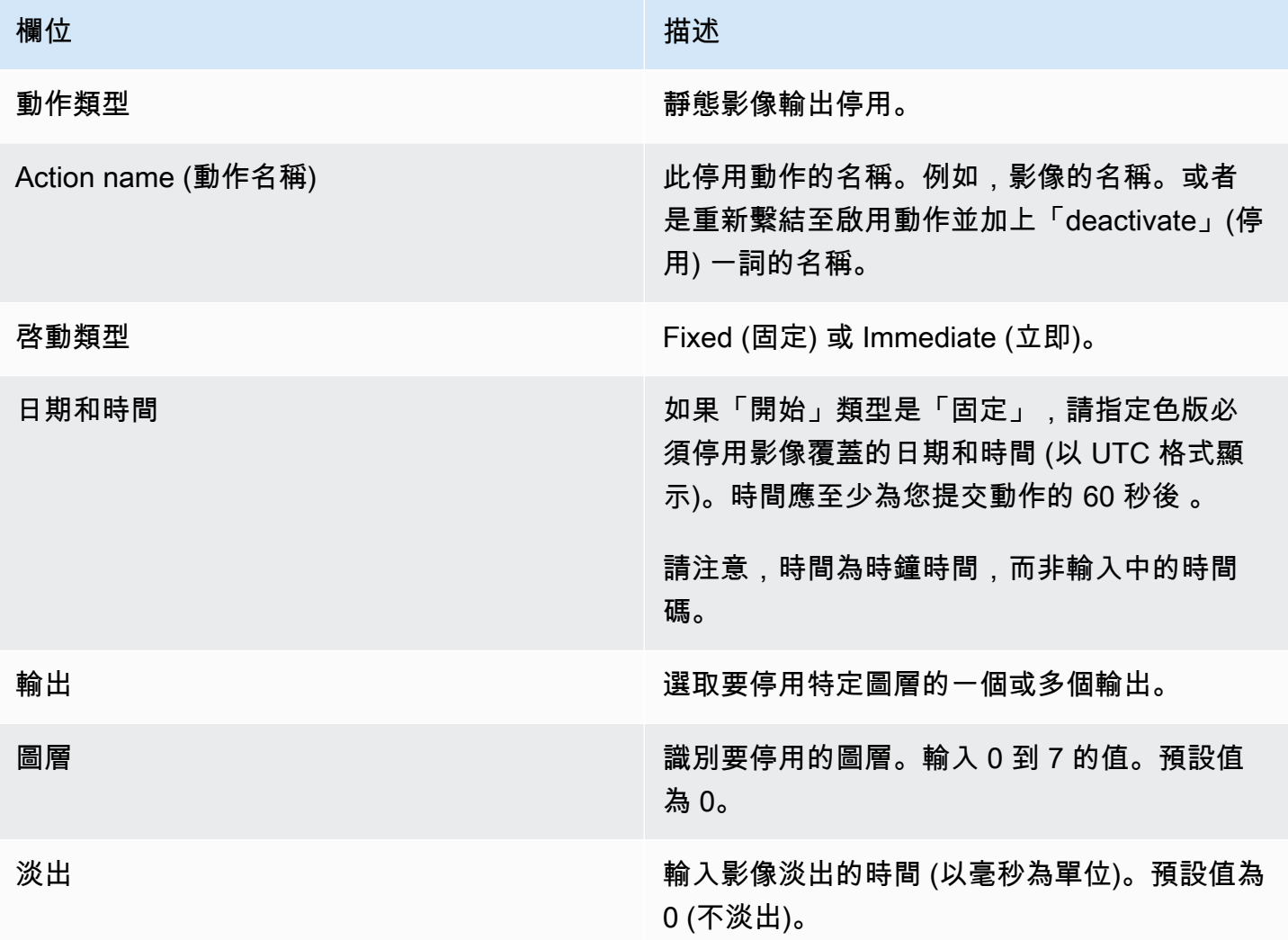

<span id="page-377-0"></span>用於啟動動態圖形覆疊的欄位

此表格顯示適用於啟動動動圖形覆疊之動作的欄位。

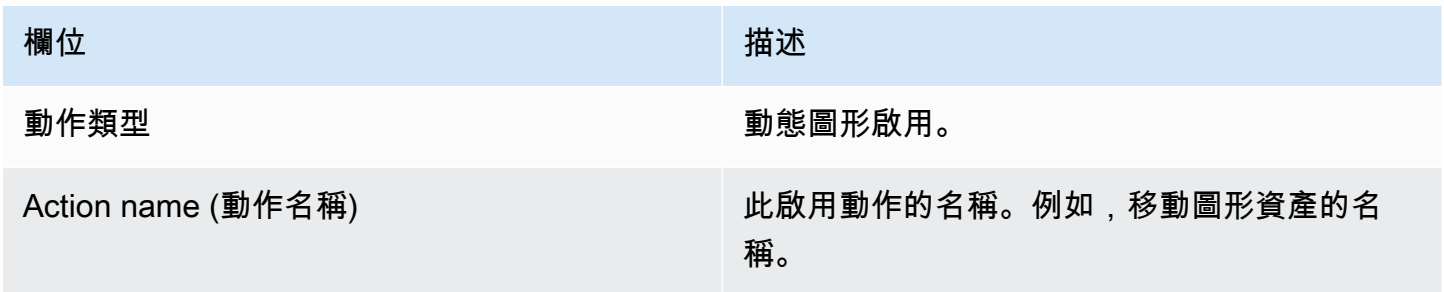

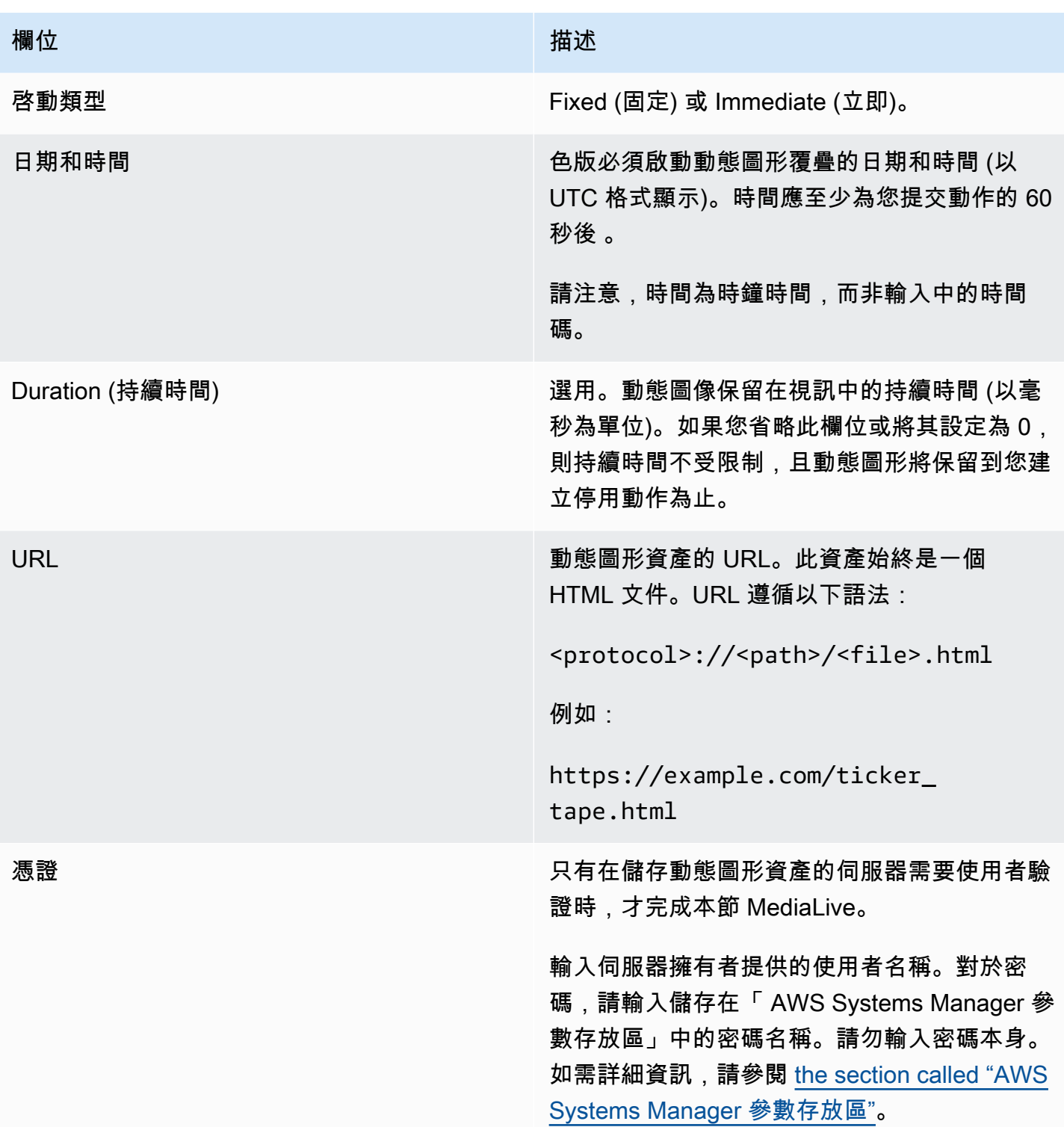

# <span id="page-378-0"></span>停用動態圖形覆疊的欄位

此表格顯示適用於停用動態圖形覆蓋之動作的欄位。

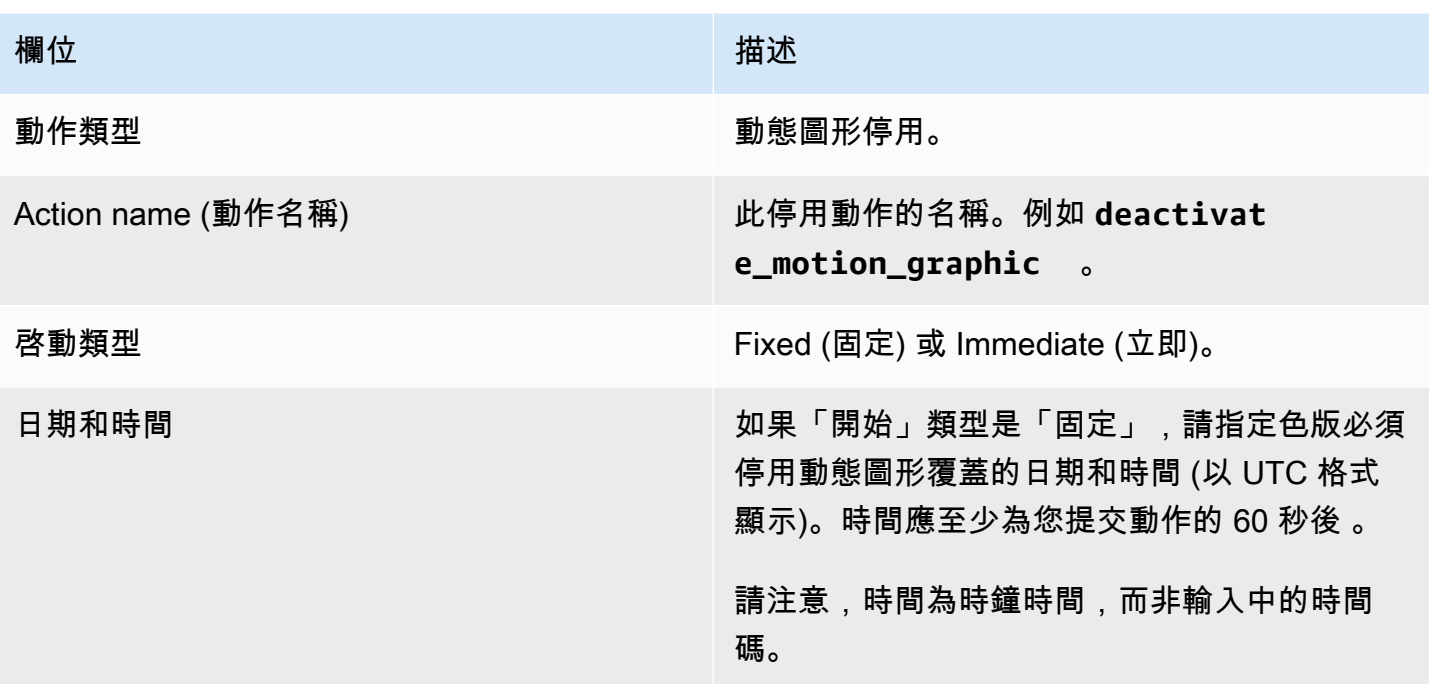

# <span id="page-379-0"></span>接合 \_ 插入訊息的欄位

此表格顯示適用於插入接合 \_ 插入 SCTE 35 訊息之動作的欄位。

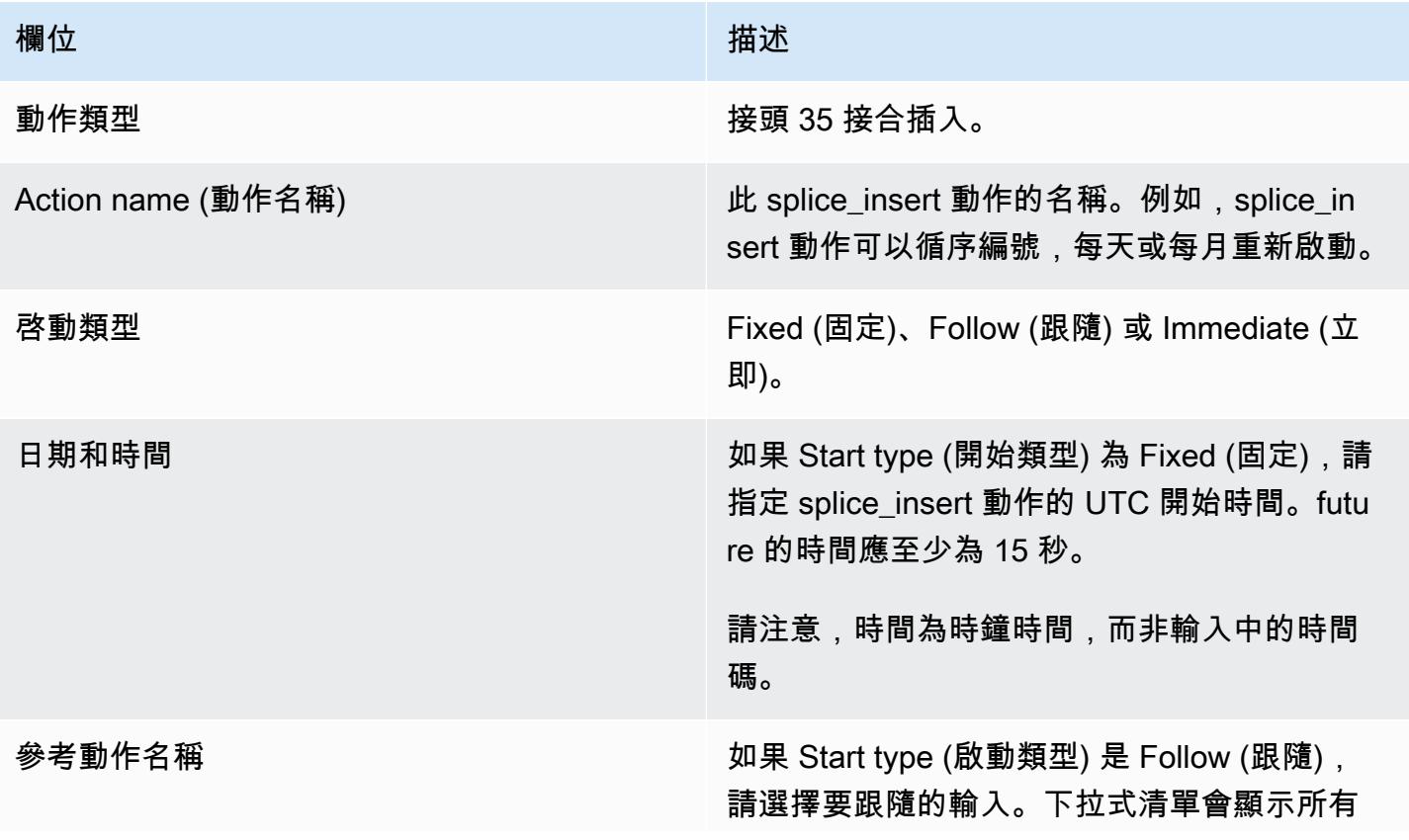

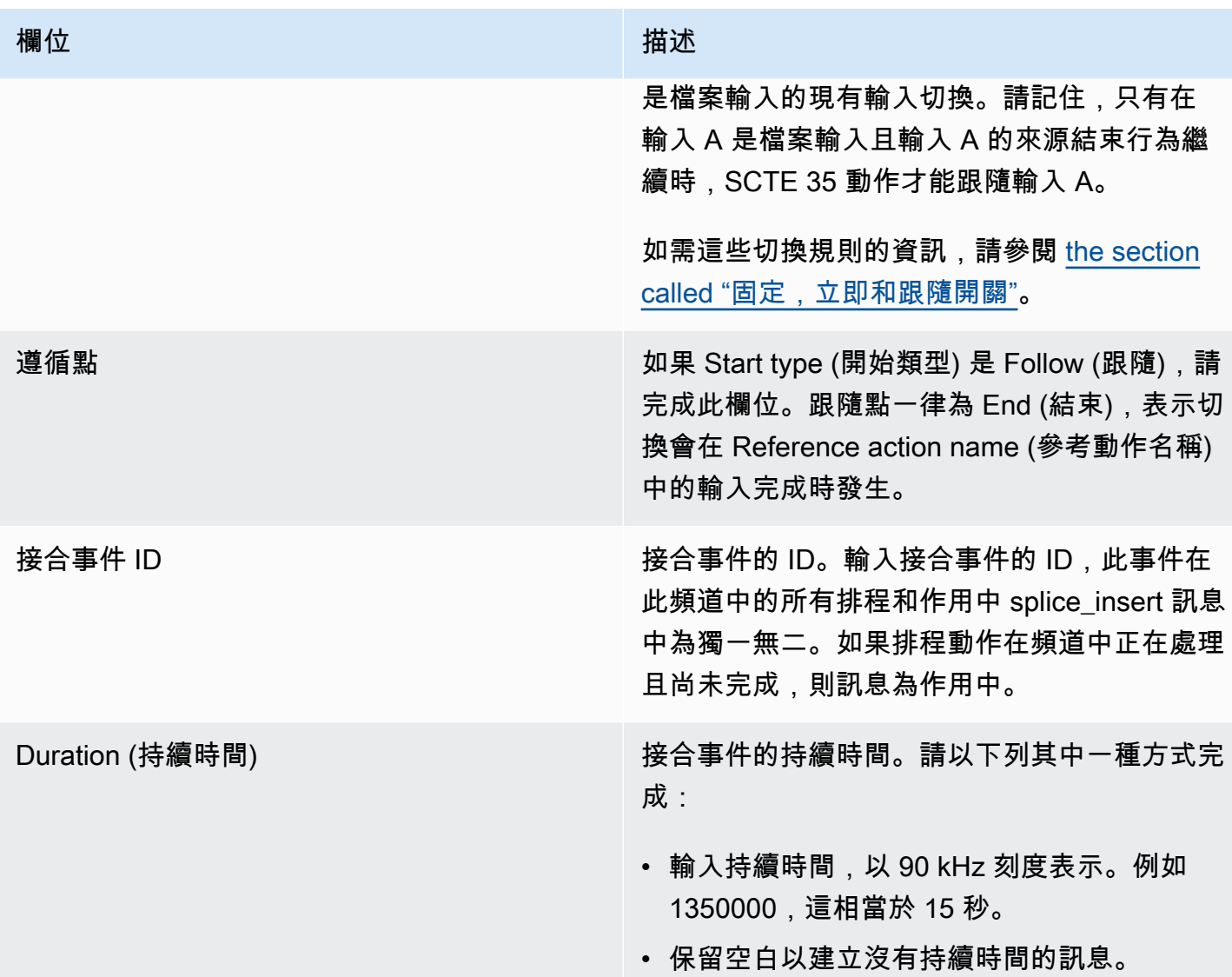

在傳輸串流插入的 splice\_insert 會有:

```
 segmentation_event_cancel_indicator = 0 
out_of_network = 1 
duration_flag = 1 
duration = the specified time
```
## 或

segmentation\_event\_cancel\_indicator = 0

```
 out_of_network = 1 
duration_flag = 0
```
## <span id="page-381-0"></span>時間訊號訊息的欄位

此表格顯示適用於插入時間訊號 SCTE 35 訊息之動作的欄位。

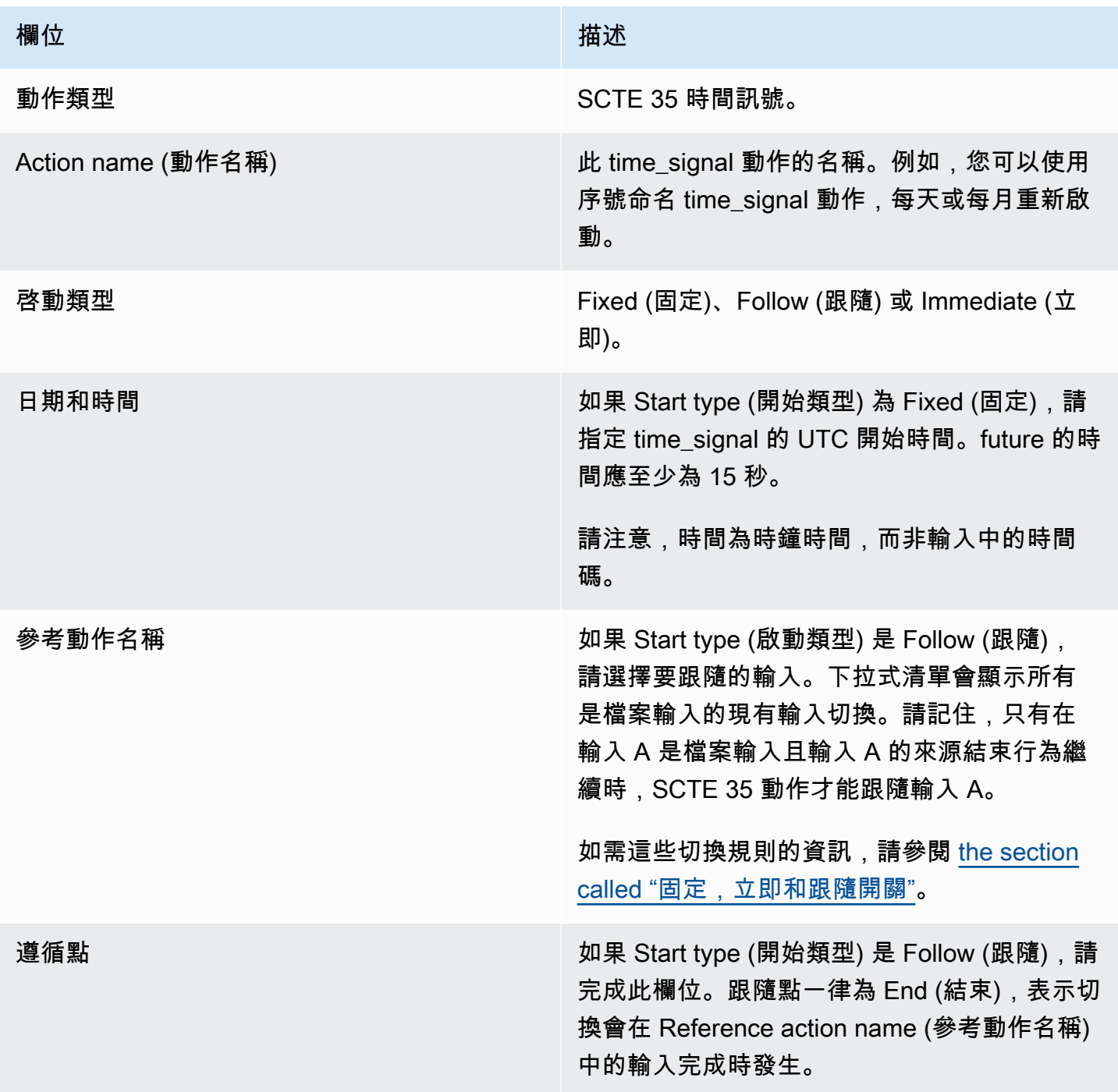

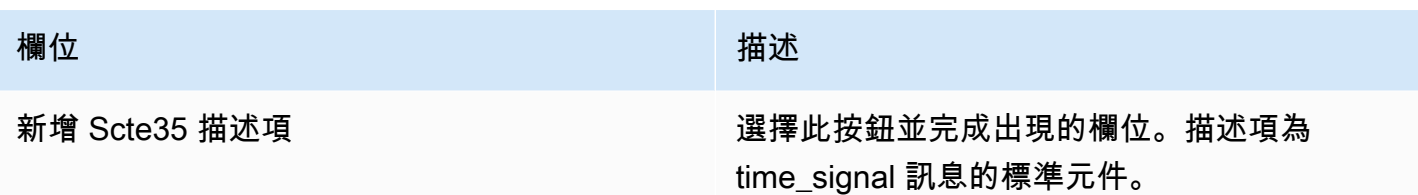

## <span id="page-382-0"></span>return-to-network 訊息的欄位

此表格顯示適用於插入 return-to-network SCTE 35 訊息之動作的欄位。

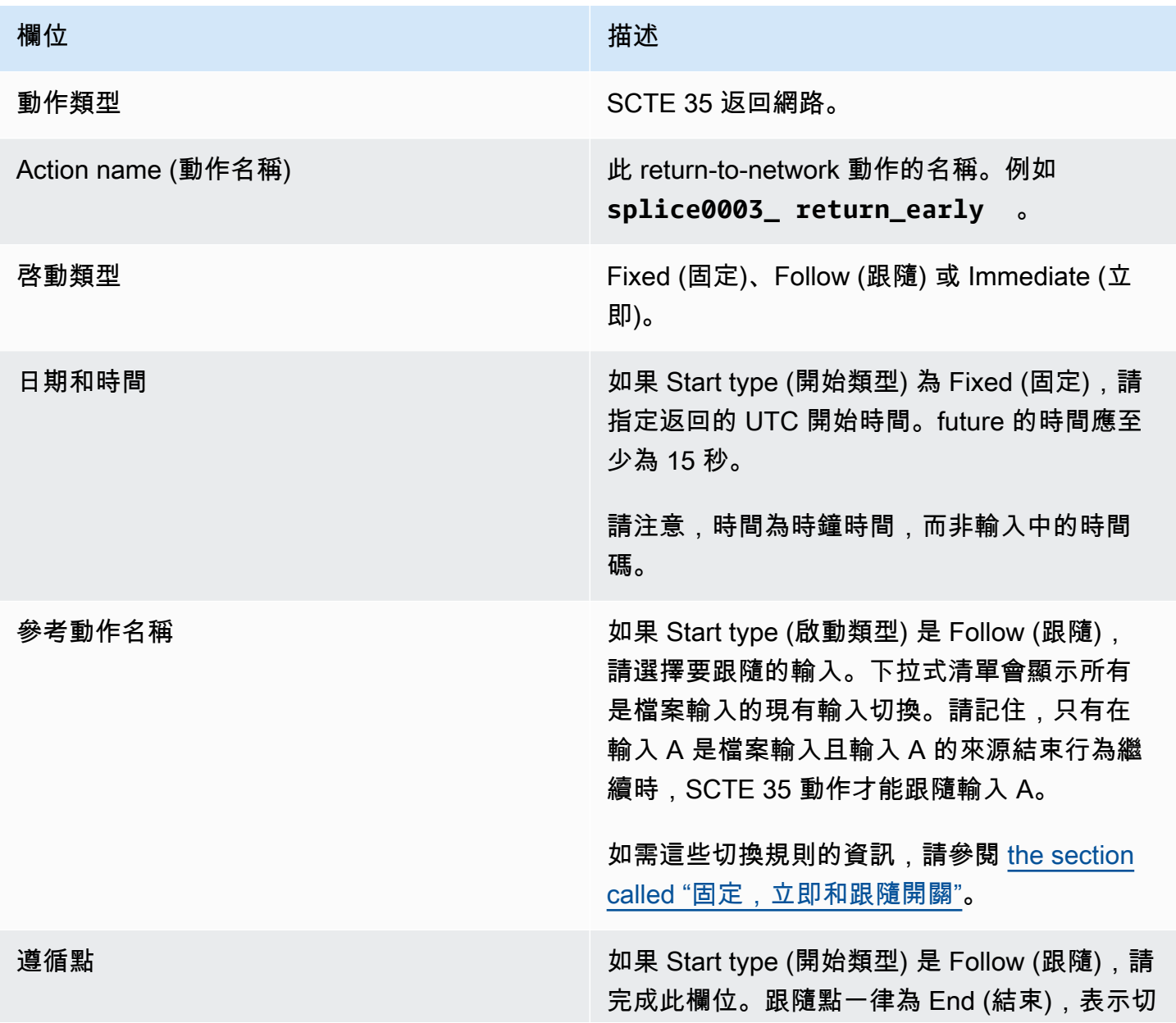

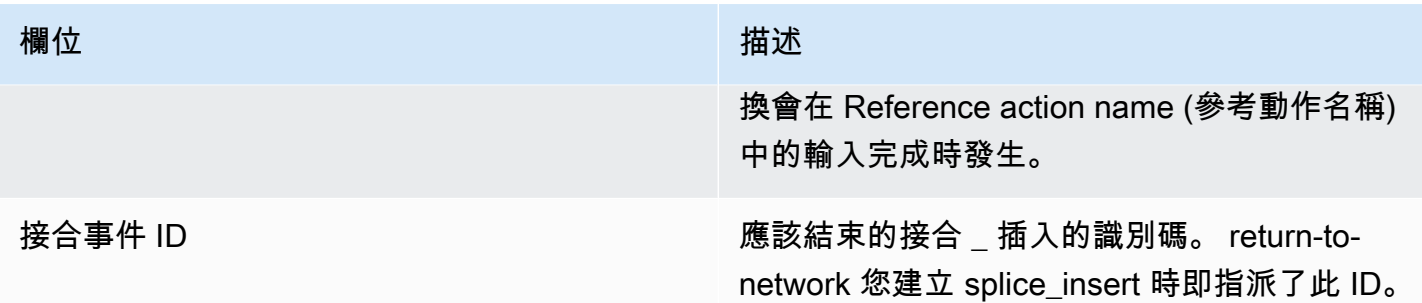

# <span id="page-383-0"></span>ID3 中繼資料的欄位

此表格顯示適用於插入一個 ID3 中繼資料之動作的欄位。

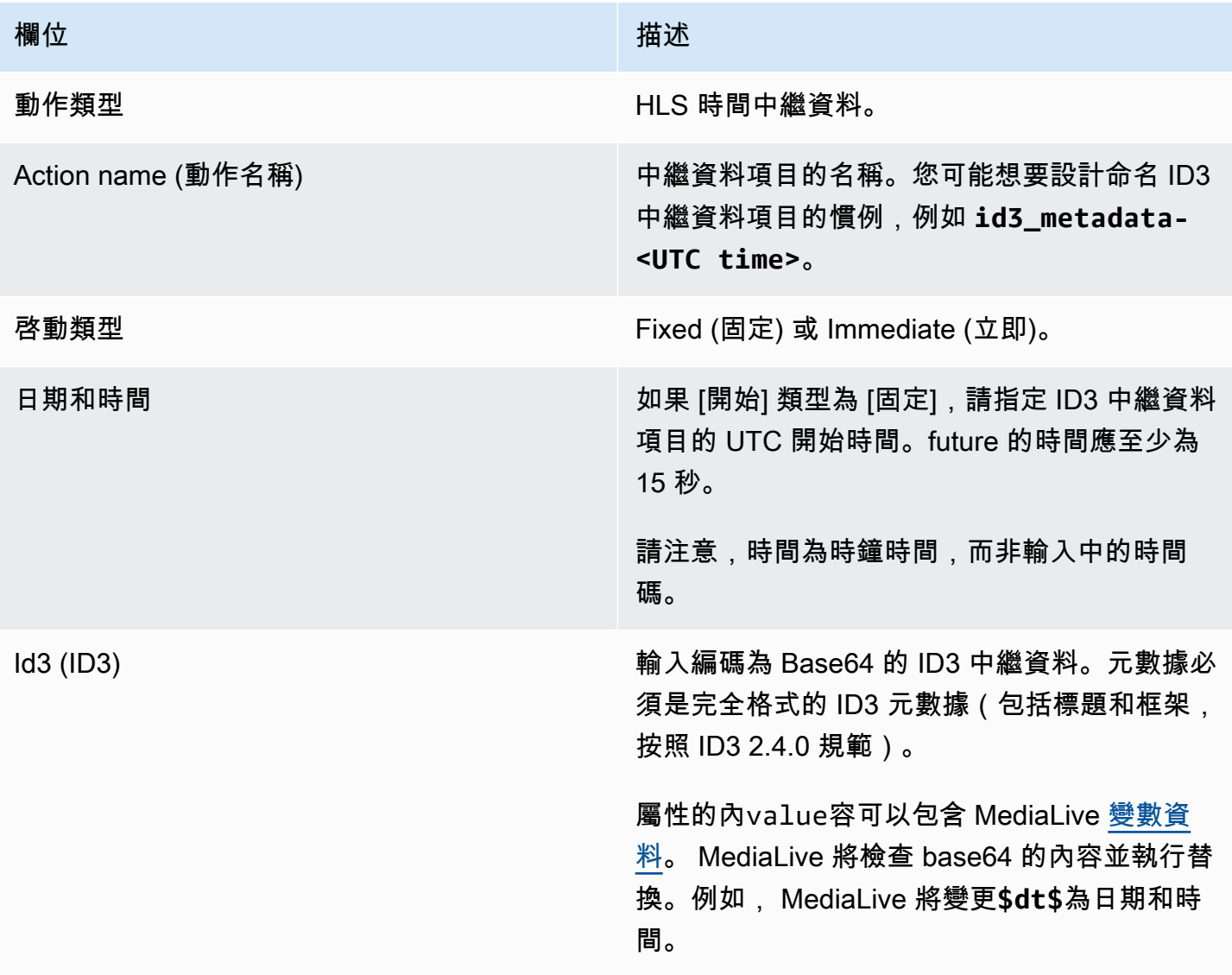

# <span id="page-384-0"></span>ID3 區段標籤的欄位

此表格顯示適用於插入 ID3 區段標籤動作的欄位。

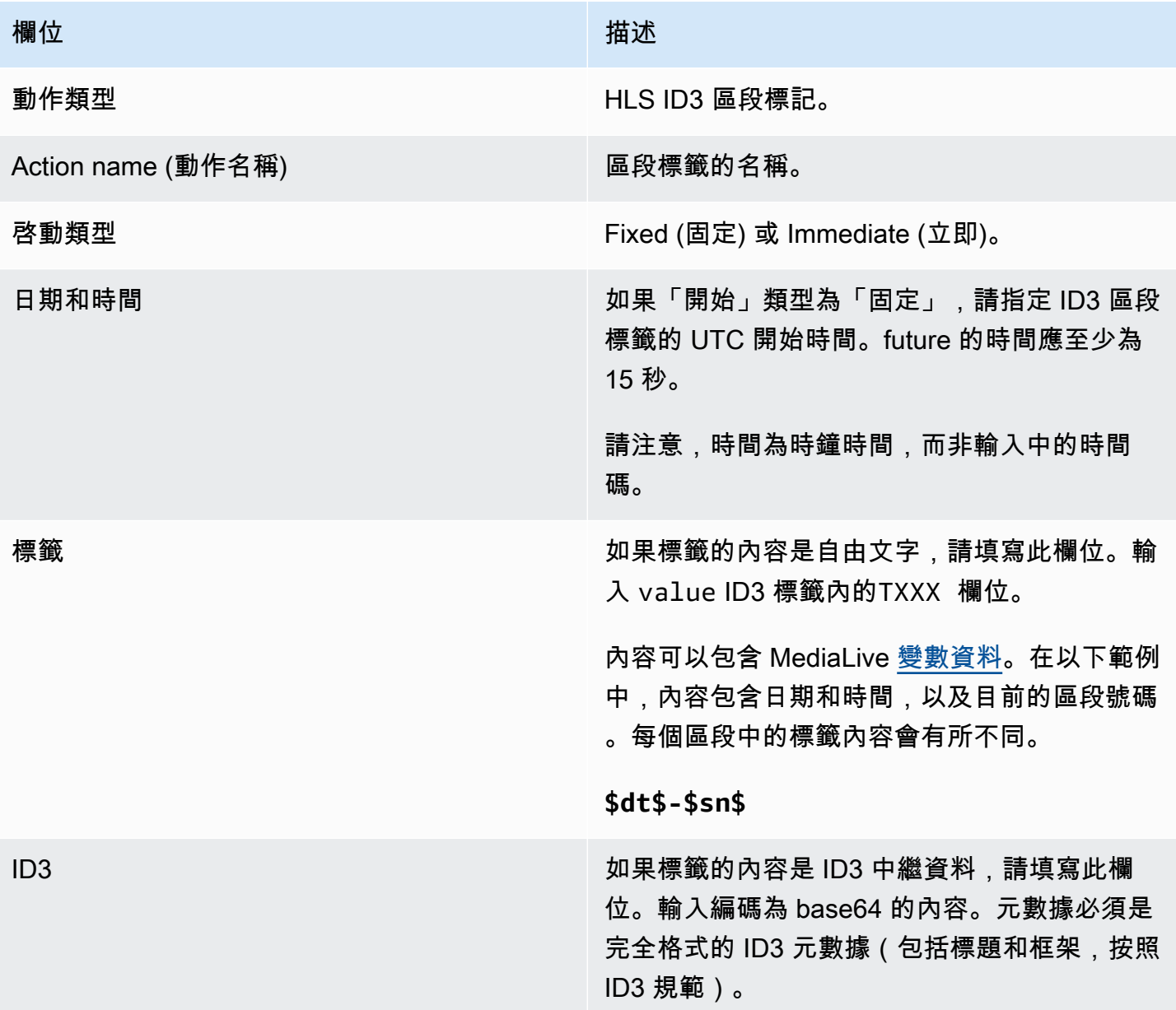

## <span id="page-384-1"></span>暫停欄位

在 Schedule action settings (排程動作設定) 中,完成下列欄位。

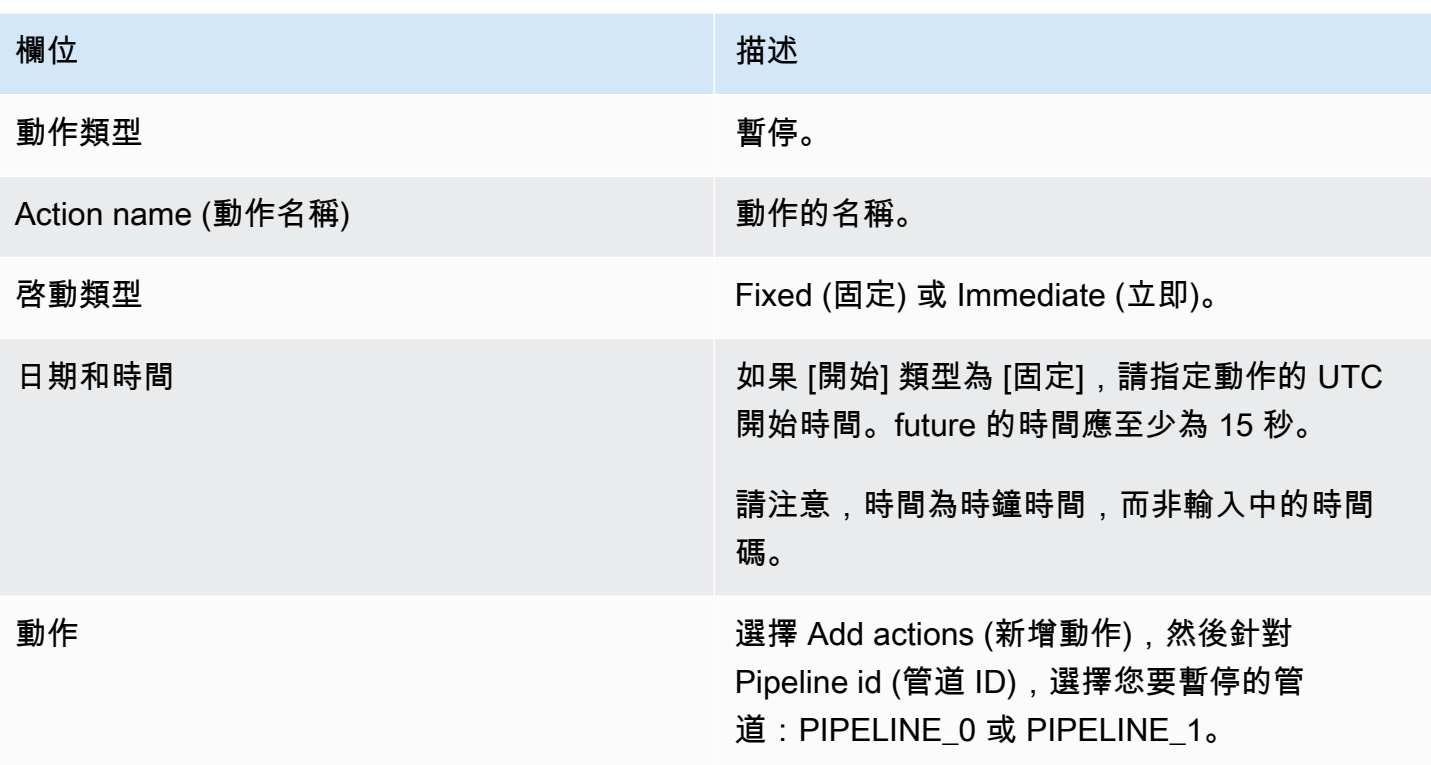

選擇「建立」時,會 MediaLive 將動作新增至排程,以暫停指定的管線,並取消暫停未指定的任何管 線。因此,在執行動作後,只會暫停指定的管線。

# <span id="page-385-0"></span>取消暫停的欄位

在 Schedule action settings (排程動作設定) 中,完成下列欄位。

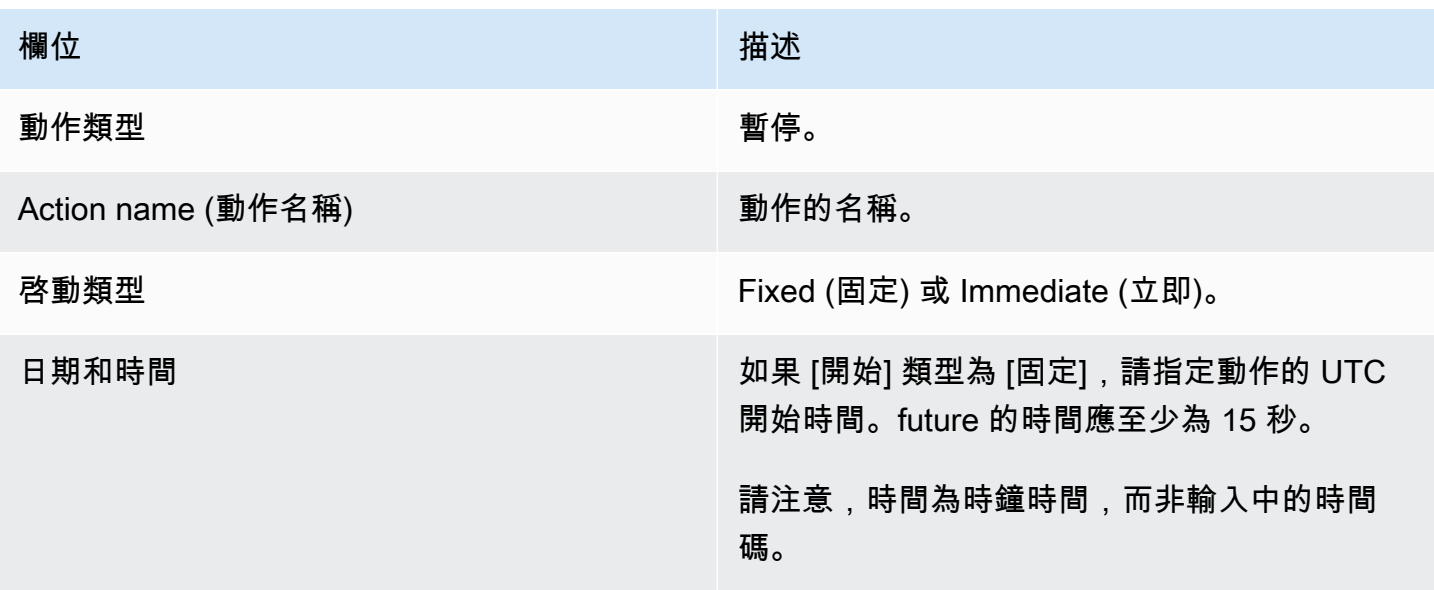

#### 欄位 いっきょう しょうしょう しゅうしょう 描述

動作 將此區段保留空白。請勿新增任何動作。

當您選擇「建立」(Create) 時,空白的「動作」(Actions) 區段會指示將動作新增 MediaLive 至排程, 以取消暫停所有配管。

<span id="page-386-0"></span>從排程刪除動作 (主控台)

當您將刪除動作新增至排程時,會套用下列規則:

- 在單一輸入通道 (不涉及輸入切換的通道) 中,您可以刪除動作,如下所示:
	- 您可以刪除 future 開始時間超過 15 秒的動作。頻道不會執行動作。
	- 您可以刪除已執行的動作。刪除此動作不會反轉動作,只會將其從排程中移除。
- 在多重輸入通道中,您可以按如下方式刪除動作:
	- 您可以刪除 future 開始時間超過 15 秒的動作。頻道不會執行動作。

有一些限制適用於刪除輸入開關和輸入準備,事件,當它們在 future。如需詳細資訊,請參閱 [the](#page-687-0)  [section called "從排程刪除動作"](#page-687-0) 及 [the section called "刪除和停止"。](#page-664-0)

• 您可以刪除已執行的動作。刪除此動作不會反轉動作,只會將其從排程中移除。

有一些限制適用於刪除輸入開關和輸入準備,事件,當它們在 future。如需詳細資訊,請參閱 [the](#page-687-0)  [section called "從排程刪除動作"](#page-687-0) 及 [the section called "刪除和停止"。](#page-664-0)

刪除與反轉

請務必瞭解,從排程中刪除過時的動作並不會反轉其在頻道中的效果。例如,如果您已暫停頻道,而頻 道已執行動作,您可以輸入新的動作來取消暫停頻道。您不會藉由刪除動作來取消暫停。

**a** Note

如果頻道已經收到動作,您或許可以進行修改,以有效地進行刪除。如需詳細資訊,請參閱 [the section called "修改動作"。](#page-387-0)

您可以在一個請求中刪除任意數量的動作,或在一個請求中刪除任意數量的動作類型。例如,您可以混 合刪除 SCTE 35 訊息動作和影像覆蓋動作。

一般程序與刪除任何類型的動作相同。

#### 在清單檢視中刪除動作的步驟

- 1. [請在以下位置開啟 MediaLive 主控台。](https://console.aws.amazon.com/medialive/) https://console.aws.amazon.com/medialive/
- 2. 在導覽窗格中,選擇 Channel (頻道) 並選擇您想要使用的頻道。
- 3. 在 Details (詳細資訊) 窗格,選擇 Schedule (排程) 標籤。
- 4. 如有必要,請選擇 Switch (切換) 按鈕以顯示 List (清單) 檢視。如需關於時間軸檢視的配置和色彩 編碼詳細資訊,請參閱 [the section called "檢視排程"](#page-390-0)。
- 5. 選擇一個或多個要刪除的動作。

如果您選擇輸入跟隨鏈中的輸入切換,則會出現提示。此提示會通知您,所有後續的輸入開關動作 以及直到下一個固定輸入開關之後的 SCTE 35 動作也將被刪除。您可以取消或繼續。

選擇動作,然後選擇刪除。

若要刪除時間軸檢視 (主控台) 中的動作

- 1. [請在以下位置開啟 MediaLive 主控台。](https://console.aws.amazon.com/medialive/) https://console.aws.amazon.com/medialive/
- 2. 在導覽窗格中,選擇 Channel (頻道) 並選擇您想要使用的頻道。
- 3. 在 Details (詳細資訊) 窗格,選擇 Schedule (排程) 標籤。
- 4. 如有必要,請選擇 Switch (切換) 按鈕以顯示 Timeline (時間軸) 檢視。如需關於時間軸檢視的配置 和色彩編碼詳細資訊,請參閱 [the section called "檢視排程"](#page-390-0)。
- 5. 在每個動作區段中,選擇 X 以刪除動作。

如果您選擇的輸入切換位於輸入跟隨鏈,會有提示出現,通知您在此動作以下的跟隨動作 (直到下 一個固定輸入切換) 也會刪除。您可以取消或繼續。

<span id="page-387-0"></span>修改排程中的動作 (主控台)

您無法修改排程中的動作,即使頻道未收到此動作。不過,您有時可以使用建立動作、刪除動作或兩者 來達到修改效果。

#### 主題

- [關於修改動作的一般規則](#page-388-0)
- [修改輸入開關動作](#page-388-1)
- [修改跟隨鏈中的輸入開關動作](#page-388-2)
- [將輸入開關動作插入跟隨鏈](#page-389-0)
- [修改輸入準備動作](#page-389-1)
- [修改正在進行的影像覆蓋](#page-390-1)
- [修改正在進行的動態圖形覆疊](#page-390-2)

<span id="page-388-0"></span>關於修改動作的一般規則

您無法修改排程中的動作,即使頻道未收到此動作。

若要變更尚未開始的動作,請刪除動作並再次建立。請參閱以下章節了解刪除和重新建立的重要秘訣。

#### <span id="page-388-1"></span>修改輸入開關動作

您無法修改排程中的輸入切換。但是您可以藉由刪除動作並再次建立以達到相同效果。

請注意,您無法刪除或建立開始時間小於 15 秒的動作。請給自己足夠的時間在此期限之前刪除和重新 建立動作。

### <span id="page-388-2"></span>修改跟隨鏈中的輸入開關動作

當您刪除輸入跟隨鏈中的動作時 (為了刪除並重新建立動作),您也必須刪除並重新建立輸入開關遵循動 作,而 SCTE 35 會遵循此動作之下的動作。您必須執行此作業,因為每個動作都會參考先前的動作。 如果您刪除上一個動作,下一個動作會孤立。不允許執行孤立動作。

範例 1:修改動作

例如,假設此為輸入跟隨鏈:

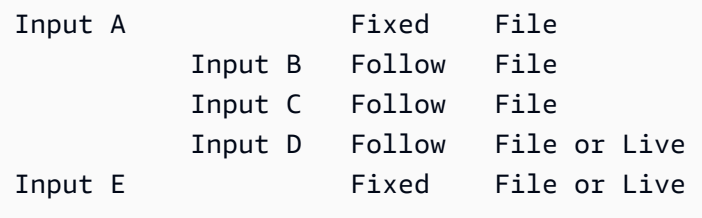

若要刪除並修改輸入 A,您也必須刪除輸入 B、C 和 D。您必須刪除輸入 B 以避免它孤立。相同的規 則會套用到下一個固定輸入 (輸入 E),而此輸入未鏈結到另一個輸入。因此,您不需要刪除輸入 E。

當您使用主控台刪除輸入 A,會有提示出現,通知您在此動作以下的跟隨動作 (直到輸入 E,這是下一 個固定輸入切換) 也會刪除。您可以取消或繼續。然後,您必須將重新建立輸入 A 到 D。重新建立它們 以向下鏈結:輸入 A、輸入 B、輸入 C、輸入 D。

範例 2:刪除動作

此範例示範如何刪除輸入 B:

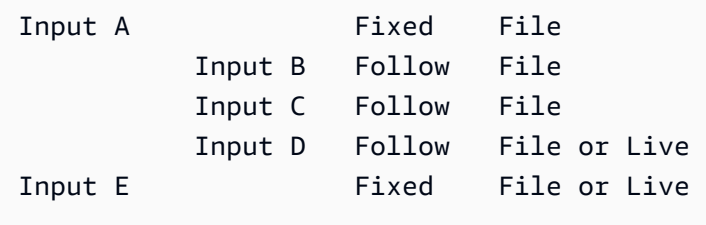

當您使用主控台刪除輸入 B,會有提示出現,通知您在此動作以下的跟隨動作 (直到輸入 E,這是下一 個固定輸入切換) 也會刪除。您可以取消或繼續。然後,您必須重新建立輸入 C 和 D。重新建立它們以 向下鏈結:輸入 C、輸入 D。請記得設定輸入 C 以跟隨輸入 A 而非輸入 B。

#### <span id="page-389-0"></span>將輸入開關動作插入跟隨鏈

若要將跟隨切換動作插入至跟隨鏈 (在兩個現有的跟隨切換動作之間),您必須刪除並在插入下方重新建 立跟隨動作。這樣做是為了防止兩個動作遵循一個先前的動作。鏈中不允許使用分支。

例如,假設您想要在輸入 B 和輸入 C 之間插入輸入 X。輸入 C 已參考輸入 B。您也希望輸入 X 參考 輸入 B,但您無法這樣做。因此,您必須刪除輸入 C 以及後續的輸入。然後,您依下列順序重新建立 鏈:輸入 X (表示輸入 B)、輸入 C (表示輸入 X)、輸入 D (表示輸入 C)。

#### <span id="page-389-1"></span>修改輸入準備動作

您無法修改排程中的輸入切換。但是您可以藉由刪除動作並再次建立以達到相同效果。

請注意,您無法刪除或建立開始時間小於 15 秒的動作。請給自己足夠的時間在此期限之前刪除和重新 建立動作。

修改正在進行的 SCTE 35 郵件

您無法修改通道中作用中的 SCTE 35 訊息。特別是您無法縮短 splice\_insert 持續時間。但是您可以通 過創建一個 return-to-network 動作來實現相同的結果。

#### 修改或刪除進行中的 ID3 區段標籤

您無法修改正在頻道內作用中的 ID3 區段標籤內容。請改為建立新的動作來覆寫作用中標籤。新動作 可以包含帶有新內容的標籤,或者也可以包含空白標籤:

- 如果新動作包含具備內容的標籤,頻道會開始將新動作的內容插入每個區段。
- 如果新動作包含空白標籤,頻道會停止插入區段標籤,這表示您已經有效地刪除了標籤。

### <span id="page-390-1"></span>修改正在進行的影像覆蓋

您無法直接修改色版中執行的影像覆蓋 (全域或每個輸出)。但是您可以建立新動作並指定相同層,藉此 達到相同的結果。您可以執行下列作業:

- 縮短或延長影像浮水印的持續時間。
- 變更一個或多個屬性。
- 指定目前未於影像浮水印指定的屬性。例如,您可能會想要在目前浮水印中沒有淡出的地方指定淡 出。
- 建立新的動作 (使用新的動作名稱) 以在未來的 15 秒插入影像浮水印。請務必指定下列項目:
	- 您想要修改之影像的相同層。
	- 適當的持續時間 (影像未繼承目前影像的持續時間)。
	- 您想要的所有屬性。

由於您指定了相同層,所以新動作會取代目前的動作。

#### <span id="page-390-2"></span>修改正在進行的動態圖形覆疊

您無法修改在色版中執行的動態圖形覆疊。但是您可以通過其他方式獲得相同的結果。例如,編寫系統 (產生動態圖形資產) 可以修改發行至與動作相關聯之 URL 的內容。如需有關準備與發佈動態圖形資產 的資訊,請參閱[the section called "步驟 1:準備動態圖形資產"。](#page-707-0)

## <span id="page-390-0"></span>檢視排程 (主控台)

您可以顯示目前在排程中的動作清單並於清單或時間軸檢視中檢視。

檢視動作 (主控台)

1. [請在以下位置開啟 MediaLive 主控台。](https://console.aws.amazon.com/medialive/) https://console.aws.amazon.com/medialive/

2. 在導覽窗格中,選擇 Channel (頻道) 並選擇您想要使用的頻道。

3. 在 Details (詳細資訊) 窗格,選擇 Schedule (排程) 標籤。

Schedule actions (排程動作) 窗格會顯示排程目前時段的動作。

您可以藉由選擇 Switch (切換) 按鈕在排程的兩種檢視之間切換。

#### 清單檢視

動作大多數會依照時間順序列出。

輸入跟隨鏈中的輸入切換會分類在一組,從鏈的頂端開始 (亦即在第一個跟隨鏈上的動作) 到最後一個 跟隨動作。其他動作 (例如 SCTE 35 的動作和影像覆蓋) 可能會在兩個後續動作之間發生。 MediaLive 無法預測是否會在兩個後續動作之間發生 SCTE 35 或影像覆蓋動作,也不會嘗試在清單檢視中顯示該 動作。

#### 時間軸檢視

動作會以卡片方式沿垂直軸排序。卡片標題依動作類型進行顏色編碼。例如,SCTE 35 時間 \_ 訊號訊 息為黃色。

一張卡片可能會包含數個輸入切換。第一個輸入開關始終是固定類型的輸入開關。該卡中剩餘的輸入開 關始終是跟隨型輸入開關。

# 使用排程 (AWS CLI)

您可以使用 AWS CLI 以程式設計方式處理排程。本章後續的章節說明如何輸入適當的命令。這些章節 假設您熟悉使用 AWS CLI的基本知識。若要取得有關基本知識的資訊,請參閱〈[AWS CLI 指令參考](https://docs.aws.amazon.com/cli/latest/reference/)〉

下列各節說明每個命令,並提供這項額外資訊:

- AWS CLI 命令語法的描述。
- 說明請求或回應 JSON 承載的結構描述。此承載使用來顯示 AWS CLI的語法。
- 請求或回應 JSON 承載的範例。此承載也會使用語法來顯示 AWS CLI。

如需 JSON 內容的詳細資訊,建議您閱讀 [AWS Elemental MediaLive API 參考資](https://docs.aws.amazon.com/medialive/latest/apireference/)料。本指南易於使 用,原因在於其包含了從 JSON 之承載到描述元素之表格的連結。但是您必須調整 JSON 程式碼中項 目的語法,因為它會對元素 AWS CLI 使用一種大寫形式 (例如SubSegmentNum),而 API 則使用另一 種形式 (例如subSegmentNum)。

#### 主題

- [使用批處理命令創建和刪除](#page-392-0)
- [提交批次更新排程命令](#page-394-0)
- [用於建立動作的 JSON 承載](#page-396-0)
- [刪除動作的 JSON 承載](#page-423-0)
- [JSON 承載,用於合併創建和刪除](#page-424-0)
- [檢視排程 \(AWS CLI\)](#page-425-0)

# <span id="page-392-0"></span>使用批處理命令創建和刪除

若要建立和刪除頻道排程中的動作,您可以使用批次更新排程命令。此命令可讓您在一個請求中執行多 個動作。沒有辦法使用一個命令建立動作,另一個命令刪除動作。

### **A** Important

使用已啟動和執行中的通道時,請使用batch-update-schedule指令來新增或移除動作。僅在 閒置通道上使用刪除排程命令,刪除排程命令會刪除所有已排程的動作,如果在即時頻道上使 用,可能會造成服務中斷。

您將使用如下所示的命令:

- 提交單一請求 (例如請求),以執行下列動作:
	- 建立一個動作。
	- 刪除一個動作。
- 提交批次請求,例如一個請求,以執行下列動作:
	- 建立數個動作。
	- 刪除數個動作。
	- 建立一或多個動作,並刪除一或多個動作。

**A** Important

在結合建立動作和刪除動作的命令中,刪除動作一律會在建立動作之前執行。這表示在將建立 動作新增至排程之前,先從排程中 MediaLive 移除刪除動作。

- [批次要求的運作方式](#page-393-0)
- [不同界面中的 Batch 命令](#page-394-1)
- [不同界面中的 JSON 有效負載](#page-394-2)

### <span id="page-393-0"></span>批次要求的運作方式

批次的意圖是要同時讓所有動作通過或失敗。因此,一起 AWS Elemental MediaLive 驗證批次處理動 作。 MediaLive 執行以下驗證:

- 它可確保建立或刪除的每個動作都具有明確或隱含的開始時間,future 至少為 15 秒。
- 如果動作參考排程中的現有動作,其會確保對現有動作的參考正確。例如,跟隨輸入切換包含其後續 動作的參考。該動作必須存在。

如果任何一個動作的驗證失敗,批次中的所有動作都會失敗。

如果您不希望動作一起通過或失敗,請勿提交批次。反之,請在各批次更新排程命令中建立每個動作。

如果驗證成功,則無論動作的開始時間為何,都會在建立請求之前 MediaLive 處理所有刪除請求。

範例 1

批次處理的一個重要用途是執行數個必須一起通過或失敗的動作。例如,假設您想要移除企業標誌並立 即插入 splice\_insert (為了前往廣告時段)。若要這樣做,您必須建立移除標誌的動作,以及另一個動作 來插入 splice\_insert。但是,如果接合\_insert MediaLive 動作失敗,您不想插入移除動作,反之亦然。 這樣對您較好,如果兩個動作都失敗了,您可以修正格式錯誤的動作,接著再次提交兩個動作。

因此,您可以在一個批次更新排程命令中同時提交這兩個動作。

範例 2

批次的另一個重要用途,是在排程中修正動作的錯誤。例如,您可能想要修正尚未開始以及使用錯誤開 始時間建立的影像浮水印。若要這樣做,請使用 JSON 提交一個批次更新排程命令,其中包含下列項 目:

- 移除原始動作的承載,以啟用影像浮水印。此動作的開始時間不正確。
- 可新增新動作的承載,以啟用相同影像浮水印。此動作的開始時間正確。

### <span id="page-394-1"></span>不同界面中的 Batch 命令

批次更新排程命令在不同界面的表示方式不同:

- 在中 AWS CLI,指令是batch-update-schedule。
- 在 API 中,命令由 channels/channelId/schedule 上的 HTTP PUT 表示。
- 在 AWS SDK 中,該命令由適用於該 SDK 語言的構造表示。

### <span id="page-394-2"></span>不同界面中的 JSON 有效負載

不同界面之命令的 JSON 承載不同:

- 在中 AWS CLI,承載的內容取決於您使用命令的方式:
	- 您可以輸入具有兩個參數的命令:channel-id 和 --cli-input-json。在這種情況下,您會 建立一個檔案,重複頻道 ID 並包含 JSON 承載。
	- 您可以輸入具有三個參數的命令:一個用於頻道 ID、一個用於建立動作的 JSON 承載 (如果適 用),另一個用於刪除動作的 JSON 承載 (如果適用)。您會在命令中傳遞承載。如果兩個參數都存 在,則每個參數會採用不同的承載。但兩個承載會以批次形式驗證和執行。

的有效載荷始終 AWS CLI 是帕斯卡情況(大駱駝案例)。

• 在 API 中,有一個承載包含兩個區段:CREATES 區段和 DELETES 區段。請求可以包含一或兩個區 段。

API 的承載,針對變數名稱一律是駝峰大小寫,針對類別則為 pascal 大小寫。

• 在 AWS SDK 中,JSON 承載由適用於該 SDK 語言的構造表示。

若要更熟悉個別動作,建議您使用主 MediaLive 控台建立動作。建立動作後,請在適當的介面 (例如, AWS CLI 或 SDK) 中使用[DescribeSchedule](#page-425-0)命令,以取得整個排程的原始 JSON 承載。您可以複製個 別動作並將其儲存為模型,以利用程式編寫方式使用。

## <span id="page-394-0"></span>提交批次更新排程命令

批次更新排程命令的命令與建立動作、刪除動作或提交建立和刪除動作的組合相同。命令完全相同。只 有 JSON 承載的內容不同。

有多種方式可以輸入命令來建立動作。我們建議您遵循此用法:

• 使用兩個參數輸入命令:channel-id 和 --cli-input-json。在這種情況下,您會建立一個檔 案,重複頻道 ID 並包含 JSON 承載。

本節中的說明和範例描述此用法。

下列一般規則適用於批次更新命令 ·

- 您可以在頻道執行時或閒置時建立動作。
- 您可以在一個請求中建立任意數量的動作,或在一個請求中建立任意數量的動作類型。例如,您可以 混合建立 SCTE 35 訊息動作和影像覆蓋動作。
- 如果您在一個請求中建立多個動作,而其中一個建立請求失敗 (通常是因為未來啟動時間不足),則所 有請求都會失敗。

刪除動作適用的規則如下:

- 您可以在頻道執行時或閒置時刪除動作。
- 您可以在一個請求中刪除任意數量的動作,或在一個請求中刪除任意數量的動作類型。例如,您可以 混合刪除 SCTE 35 訊息動作和影像覆蓋動作。
- 如果您在一個請求中刪除多個動作,而其中一個刪除請求失敗 (通常是因為未來啟動時間不足),則所 有請求都會失敗。

提交批次命令

- 1. 新增或刪除動作之前,請先閱讀[the section called "建立動作"和](#page-360-0)[the section called "刪除動作"。](#page-386-0)
- 2. 準備檔案,其中包含動作的頻道 ID 和適當的 JSON 承載。如需不同動作的 JSON 承載結構和範 例,請參閱以下各節。
- 3. 為檔案提供副檔名為 .txt 的適當名稱。例如,只建立動作之承載的檔案名稱可能是 schedulecreate-actions.txt。
- 4. 將檔案儲存到執行 AWS CLI的資料夾。
- 5. 在命令列輸入此命令:

AWS medialive batch-update-schedule --channel-id *value* --cli-input-json *value*

- 在 --channel-id 的值,以數字輸入頻道 ID。
- 在 --cli-input-json 的值,以下列格式輸入檔案名稱:
file://*filename*.txt

#### 例如:

aws medialive batch-update-schedule --channel-id 999999 --cli-inputjson schedule-create-actions.txt

6. 按 Enter 以提交命令。回應會顯示於畫面。回應會重複請求的資料。

### 用於建立動作的 JSON 承載

下列各節顯示有效負載的結構,以及 MediaLive 排程之每種建立動作類型的承載範例。

#### 主題

- [輸入開關動作 有效載荷](#page-396-0)
- [輸入準備動作 有效載荷](#page-400-0)
- [啟動全域影像動作 有效負載](#page-402-0)
- [停用全局覆蓋操作-有效負載](#page-404-0)
- [激活每個輸出圖像操作-有效負載](#page-406-0)
- [停用每個輸出覆蓋動作 有效載荷](#page-408-0)
- [激活運動圖形疊加-有效載荷](#page-409-0)
- [停用運動圖形疊加 有效載荷](#page-410-0)
- [接合 \\_ 插入訊息 有效負載](#page-411-0)
- [時間訊號訊息 有效載荷](#page-413-0)
- [R eturn-to-network 消息-有效載荷](#page-416-0)
- [ID3 中繼資料項目 有效載荷](#page-417-0)
- [ID3 區段標籤項目 有效負載](#page-418-0)
- [暫停管線動作 承載](#page-420-0)
- [建立動作的組合](#page-422-0)

### <span id="page-396-0"></span>輸入開關動作 — 有效載荷

下列各節顯示輸入切換動作的承載。

在此承載中,ScheduleActionStartSettings 僅包含 FixedModeScheduleActionStartSettings、ImmediateModeScheduleActionStartSettings 或 FollowModeScheduleActionStartSettings 其中之一。

請參閱以下範例,以取得每個標籤的範例。

如需有關下列 JSON 中欄位的意義和值的資訊,請參閱[the section called "輸入切換"。](#page-362-0)

```
{
"ChannelId": "string",
"Creates": { 
  "ScheduleActions": [ 
  \sqrt{ } "ScheduleActionStartSettings": { 
     "FixedModeScheduleActionStartSettings": { 
      "Time": "string" 
     }, 
     "FollowModeScheduleActionStartSettings": { 
      "FollowPoint": "enum", 
      "ReferenceActionName": "string" 
     }, 
     "ImmediateModeScheduleActionStartSettings": { 
     } 
    }, 
    "ActionName": "string", 
    "ScheduleActionSettings": { 
     "InputSwitchSettings": { 
      "InputAttachmentNameReference": "string", 
      "InputClippingSettings": { 
       "InputTimecodeSource": "enum", 
       "StartTimecode": { 
        "Timecode": "string" 
       }, 
       "StopTimecode": { 
        "LastFrameClippingBehavior": "enum", 
        "Timecode": "string" 
       } 
      }, 
      "UrlPath": ["string", ...] 
     } 
    } 
   ] 
  }
```
}

#### 切換到具有固定開始時間的實時輸入的示例

此請求範例是在固定開始時間切換到即時輸入。切換動作稱為 studio-feed,會切換到連接稱為 live-studio-feed 之輸入附件的輸入。它會在指定的 UTC 時間切換到此輸入。

```
{ 
   "ChannelId": "999999", 
   "Creates": { 
     "ScheduleActions": [ 
        { 
         "ScheduleActionStartSettings": { 
            "FixedModeScheduleActionStartSettings": { 
               "Time": "2018-05-21T20:42:19.000Z" 
             } 
            }, 
        "ActionName": "studio-feed", 
        "ScheduleActionSettings": { 
          "InputSwitchSettings": { 
             "InputAttachmentNameReference": "live-studio-feed" 
      } 
     } 
    } 
  \mathbf{I} }
}
```
靜態檔案參數的範例如下

此請求的範例是切換到靜態檔案輸入,以跟隨前一個輸入的結尾。切換動作稱為 action-ad-003, 會切換到連接稱為 zel-cafe 之輸入附件的輸入。呼叫的動作 action-ad-002 結束時,它會切換到 此輸入。此動作的檔案會遭到裁切,使其在 30 秒和 11 個影格後結束:

```
{ 
   "ChannelId": "999999", 
   "Creates": { 
       "ScheduleActions": [ 
 { 
             "ScheduleActionStartSettings": { 
                "FollowModeScheduleActionStartSettings": { 
                 "FollowPoint": "END",
```
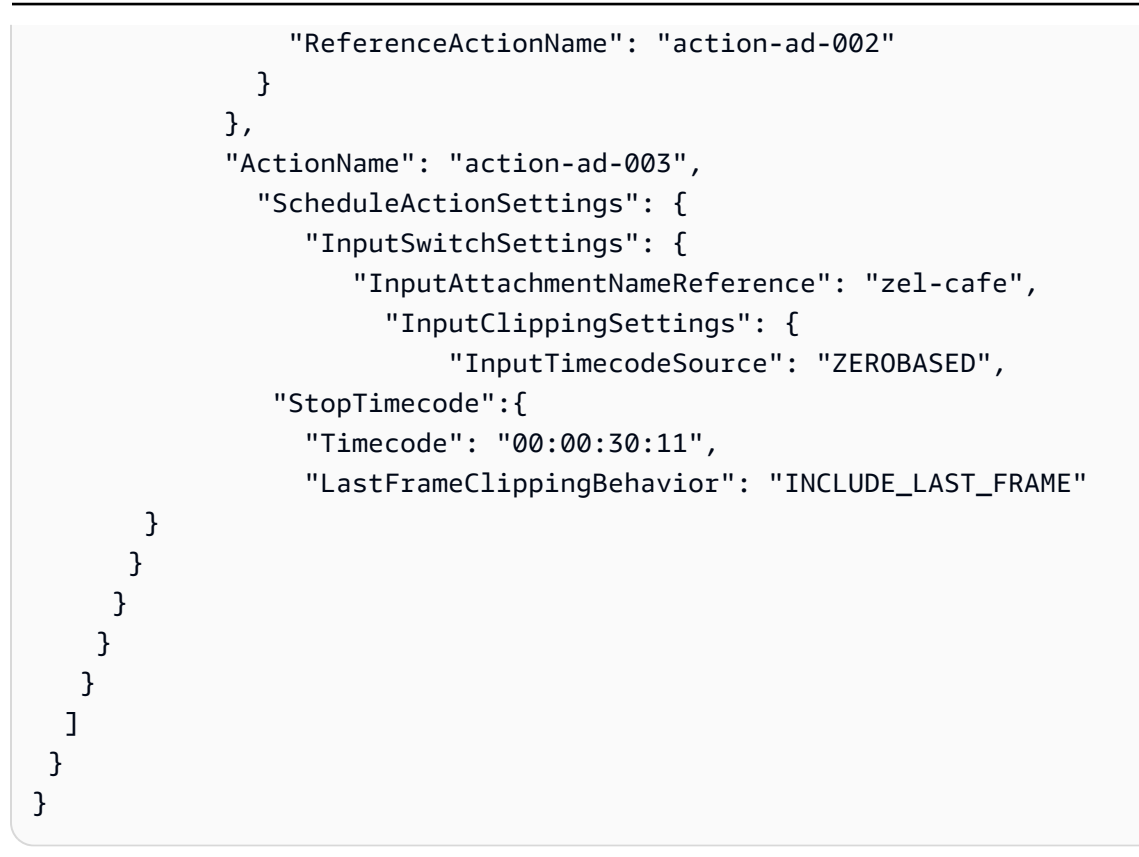

立即開始時間切換至動態輸入的範例

此請求的範例是立即切換到動態檔案輸入。切換動作稱為 action-unscheduled-standby,會切換 到連接稱為 dynamic-unscheduled-standby 之輸入附件的輸入。對於動態輸入的這種用法,要使 用的檔案為 oceanwaves.mp4。

```
{ 
   "ChannelId": "999999", 
   "Creates": { 
     "ScheduleActions": [ 
       { 
         "ScheduleActionStartSettings": 
 { 
            "ImmediateModeScheduleActionStartSettings": { 
           } 
          }, 
        "ActionName": "action-unscheduled-slate", 
         "ScheduleActionSettings": { 
            "InputSwitchSettings": { 
              "InputAttachmentNameReference": "slate", 
              "UrlPath":[ 
                "main/oceanwaves.mp4",
```
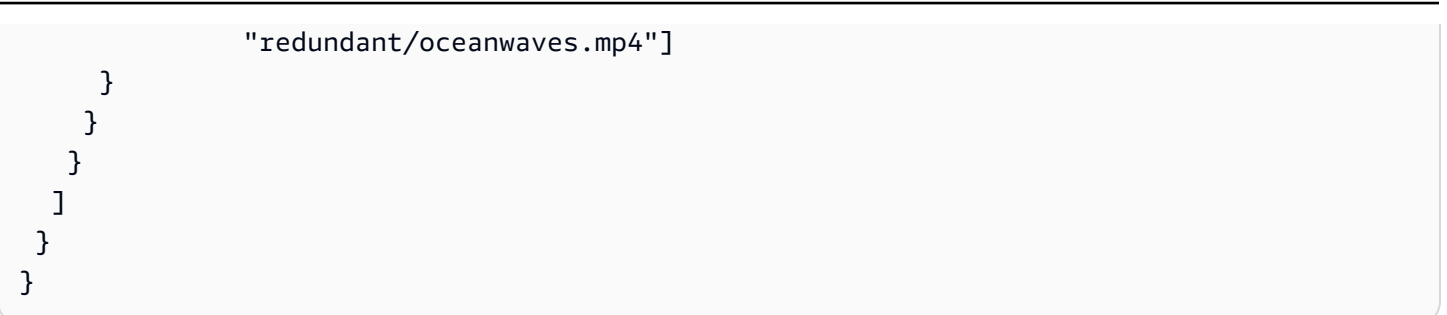

### <span id="page-400-0"></span>輸入準備動作 — 有效載荷

下列各節顯示輸入切換動作的承載。

在此承載中,ScheduleActionStartSettings 僅包含 FixedModeScheduleActionStartSettings、ImmediateModeScheduleActionStartSettings 或 FollowModeScheduleActionStartSettings 其中之一。

請參閱以下範例,以取得每個標籤的範例。

如需有關下列 JSON 中欄位的意義和值的資訊,請參閱[the section called "輸入切換"。](#page-362-0)

```
{
"ChannelId": "string",
"Creates": { 
  "ScheduleActions": [ 
   { 
    "ScheduleActionStartSettings": { 
     "FixedModeScheduleActionStartSettings": { 
      "Time": "string" 
     }, 
     "FollowModeScheduleActionStartSettings": { 
      "FollowPoint": "enum", 
      "ReferenceActionName": "string" 
     }, 
     "ImmediateModeScheduleActionStartSettings": { 
     } 
    }, 
    "ActionName": "string", 
    "ScheduleActionSettings": { 
     "InputPrepareSettings": { 
      "InputAttachmentNameReference": "string", 
      "InputClippingSettings": { 
       "InputTimecodeSource": "enum", 
       "StartTimecode": {
```

```
 "Timecode": "string" 
        }, 
        "StopTimecode": { 
         "LastFrameClippingBehavior": "enum", 
         "Timecode": "string" 
        } 
       }, 
       "UrlPath": ["string", ...] 
       } 
     } 
    } 
   ] 
  }
}
```
輸入準備具有固定開始時間的示例

此請求範例是在固定開始時間切換到即時輸入。切換動作稱為 studio-feed,會切換到連接稱為 live-studio-feed 之輸入附件的輸入。它會在指定的 UTC 時間切換到此輸入。

```
{ 
   "ChannelId": "999999", 
   "Creates": { 
     "ScheduleActions": [ 
      \{ "ScheduleActionStartSettings": { 
            "FixedModeScheduleActionStartSettings": { 
               "Time": "2018-05-21T20:42:19.000Z" 
             } 
            }, 
        "ActionName": "studio-feed", 
        "ScheduleActionSettings": { 
          "InputSwitchSettings": { 
            "InputAttachmentNameReference": "live-studio-feed" 
      } 
     } 
    } 
  \mathbf{I} }
}
```
#### 輸入準備的示例如下

此請求的範例是切換到靜態檔案輸入,以跟隨前一個輸入的結尾。切換動作稱為 action-ad-003, 會切換到連接稱為 zel-cafe 之輸入附件的輸入。呼叫的動作 action-ad-002 結束時,它會切換到 此輸入。此動作的檔案會遭到裁切,使其在 30 秒和 11 個影格後結束:

```
{ 
   "ChannelId": "999999", 
   "Creates": { 
       "ScheduleActions": [ 
 { 
             "ScheduleActionStartSettings": { 
               "FollowModeScheduleActionStartSettings": { 
                 "FollowPoint": "END", 
                 "ReferenceActionName": "action-ad-002" 
 } 
             }, 
             "ActionName": "action-ad-003", 
               "ScheduleActionSettings": { 
                  "InputSwitchSettings": { 
                      "InputAttachmentNameReference": "zel-cafe", 
                        "InputClippingSettings": { 
                            "InputTimecodeSource": "ZEROBASED", 
                "StopTimecode":{ 
                  "Timecode": "00:00:30:11", 
                  "LastFrameClippingBehavior": "INCLUDE_LAST_FRAME" 
 } 
 } 
           } 
         } 
       } 
    \mathbf{I} }
}
```
### <span id="page-402-0"></span>啟動全域影像動作 — 有效負載

如需有關下列 JSON 中欄位的意義和值的資訊,請參閱[the section called "啟用全域影像覆蓋"。](#page-374-0)

```
{
"ChannelId": "string",
"Creates": { 
  "ScheduleActions": [
```

```
 { 
    "ScheduleActionStartSettings": { 
     "FixedModeScheduleActionStartSettings": { 
      "Time": "string" 
     }, 
     "ImmediateModeScheduleActionStartSettings": { 
     } 
    }, 
    "ActionName": "string", 
    "ScheduleActionSettings": { 
     "StaticImageActivateSettings": { 
      "Duration": integer, 
      "FadeIn": integer, 
       "FadeOut": integer, 
       "Height": integer, 
       "Image": { 
        "PasswordParam": "string", 
       "Uri": "string", 
       "Username": "string" 
      }, 
       "ImageX": integer, 
       "ImageY": integer, 
       "Layer": integer, 
      "Opacity": integer, 
      "Width": integer 
      } 
     } 
    } 
   ] 
  }
}
```
這個請求範例會建立一個影像覆蓋,以便插入色版中每個輸出群組中的每個視訊輸出中。覆蓋圖使用存 放在 Amazon S3 儲存貯體中的檔案。請求不包含持續時間,因此不包含淡出。反之,其意圖是在適當 時間傳送獨立的停用請求。所有時間單位均為毫秒,所有定位值單位均為像素:

```
{ 
   "ChannelId": "999999", 
   "Creates": { 
   "ScheduleActions": [ 
     {
```

```
 "ScheduleActionStartSettings": { 
          "FixedModeScheduleActionStartSettings": { 
            "Time": "2018-05-21T20:42:19.000Z" 
          } 
       }, 
        "ActionName": "corporate-logo-030", 
        "ScheduleActionSettings": { 
          "StaticImageActivateSettings": { 
            "Image": { 
            "PasswordParam": "corplogo!2312", 
            "Uri": "s3ssl://DOC-EXAMPLE-BUCKET/logos/corporate/high-res.bmp", 
            "Username": "medialiveoperator" 
            }, 
            "Layer": 1, 
            "FadeIn": 1500, 
            "Height": 900 
            "Width": 800, 
            "ImageX": 200, 
            "ImageY": 300, 
            "Opacity": 60, 
 } 
          } 
       } 
     ] 
   }
}
```
### <span id="page-404-0"></span>停用全局覆蓋操作-有效負載

如需有關下列 JSON 中欄位的意義和值的資訊,請參閱[the section called "停用全域影像覆蓋"。](#page-375-0)

```
{ 
  "ChannelId": "string", 
  "Creates": { 
  "ScheduleActions": [ 
   { 
    "ScheduleActionStartSettings": { 
     "FixedModeScheduleActionStartSettings": { 
      "Time": "string" 
     }, 
     "ImmediateModeScheduleActionStartSettings": { 
     } 
    },
```

```
 "ActionName": "string", 
    "ScheduleActionSettings": { 
     "StaticImageDeactivateSettings": { 
      "FadeOut": integer, 
      "Layer": integer 
     } 
    } 
   } 
  ]
}
```
此請求範例會建立一個動作,在 20:42:04.000 (UTC) 時移除影像覆蓋,並在結束時間加入 500 毫秒 淡出,這表示覆蓋在 20:42:04.500 不可見。

#### 此動作會移除全域圖層 4 中的影像覆蓋。這意味著只有在使用全局操作

(StaticImageActivateSettings)插入圖像時,它才會刪除圖像。它不會從每個輸出層 4 中刪除覆蓋。

```
{ 
   "ChannelId": "999999", 
   "Creates": { 
   "ScheduleActions": [ 
    \mathcal{L} "ScheduleActionStartSettings": { 
          "FixedModeScheduleActionStartSettings": { 
             "Time": "2018-05-21T20:42:04.000Z" 
          } 
        }, 
        "ActionName": "stop-overlay-029", 
        "ScheduleActionSettings": { 
          "StaticImageDeactivateSettings": { 
             "FadeOut": 500, 
            "Layer": 4 
            } 
          } 
        } 
     ] 
   }
}
```
### <span id="page-406-0"></span>激活每個輸出圖像操作-有效負載

如需有關下列 JSON 中欄位的意義和值的資訊,請參閱[the section called "激活每個輸出圖像覆蓋"。](#page-376-0)

```
{
"ChannelId": "string",
"Creates": { 
  "ScheduleActions": [ 
   { 
    "ScheduleActionStartSettings": { 
     "FixedModeScheduleActionStartSettings": { 
      "Time": "string" 
     }, 
     "ImmediateModeScheduleActionStartSettings": { 
     } 
    }, 
    "ActionName": "string", 
    "ScheduleActionSettings": { 
     "StaticImageOutputActivateSettings": { 
      "Duration": integer, 
      "FadeIn": integer, 
      "FadeOut": integer, 
       "Height": integer, 
       "Image": { 
        "PasswordParam": "string", 
        "Uri": "string", 
        "Username": "string" 
      }, 
       "ImageX": integer, 
       "ImageY": integer, 
       "Layer": integer, 
       "Opacity": integer, 
       "OutputNames": [ 
         {} 
       ], 
      "Width": integer 
      } 
     } 
    } 
  \mathbf{I} }
}
```
此請求範例會建立影像覆蓋圖,以插入色版中的特定輸出中。覆蓋圖使用存放在 Amazon S3 儲存貯體 中的檔案。請求將圖像插入輸出hls-high-res和mss-high-res。影像的大小適合這些輸出中的視 訊解析度。

該請求旨在始終存在。因此,它被設置為立即啟動(一旦通道啟動)所有時間都以毫秒為單位,並且所 有定位值都以像素為單位:

```
{ 
   "ChannelId": "999999", 
   "Creates": { 
   "ScheduleActions": [ 
    \mathcal{L} "ScheduleActionStartSettings": 
            { 
            "ImmediateModeScheduleActionStartSettings": { 
            } 
           }, 
        }, 
        "ActionName": "logo-1280", 
        "ScheduleActionSettings": { 
          "StaticImageOutputActivateSettings": { 
            "Image": { 
            "PasswordParam": "corplogo!2312", 
            "Uri": "s3ssl://DOC-EXAMPLE-BUCKET/logos/corporate/10percent-1280.bmp", 
            "Username": "medialiveoperator" 
            }, 
           "Layer": 0,
            "outputNames": [ 
              hls-high-res,mss-high-res 
             ], 
            "ImageX": 200, 
            "ImageY": 300, 
             "FadeIn": 1500, 
            "Opacity": 60 
            } 
          } 
        } 
     ] 
   }
}
```
### <span id="page-408-0"></span>停用每個輸出覆蓋動作 — 有效載荷

如需有關下列 JSON 中欄位的意義和值的資訊,請參閱[the section called "停用每個輸出的圖像覆蓋"。](#page-376-1)

```
{ 
  "ChannelId": "string", 
  "Creates": { 
  "ScheduleActions": [ 
   { 
    "ScheduleActionStartSettings": { 
     "FixedModeScheduleActionStartSettings": { 
      "Time": "string" 
     }, 
     "ImmediateModeScheduleActionStartSettings": { 
     } 
    }, 
    "ActionName": "string", 
    "ScheduleActionSettings": { 
     "StaticImageOutputDeactivateSettings": { 
      "FadeOut": integer, 
      "Layer": integer, 
      "OutputNames" 
     } 
    } 
   } 
  ]
}
```
### 範例

停用動作會在指定的一或多個輸出中停用指定每個輸出圖層中的影像。

在此範例中,接著從啟動範例中,動作會移除輸出中每個輸出 hls-high-res圖層 4 中的所有影像覆蓋。

```
{ 
   "ChannelId": "999999", 
   "Creates": { 
   "ScheduleActions": [ 
     { 
       "ScheduleActionStartSettings": { 
          "FixedModeScheduleActionStartSettings": { 
            "Time": "2018-05-21T20:42:04.000Z" 
          }
```

```
 }, 
        "ActionName": "stop-layer4-all-outputs", 
        "ScheduleActionSettings": { 
          "StaticImageOutputDeactivateSettings": { 
             "outputNames": [ 
               hls-high-res 
              ], 
             "FadeOut": 500, 
             "Layer": 4 
             } 
          } 
        } 
     ] 
   }
}
```
### <span id="page-409-0"></span>激活運動圖形疊加-有效載荷

如需有關下列 JSON 中欄位的意義和值的資訊,請參閱[the section called "啟動動態圖形覆疊"。](#page-377-0)

```
{ 
  "ChannelId": "string", 
  "Creates": { 
  "ScheduleActions": [ 
   { 
    "ScheduleActionStartSettings": { 
     "FixedModeScheduleActionStartSettings": { 
      "Time": "string" 
     }, 
     "ImmediateModeScheduleActionStartSettings": { 
     } 
    }, 
    "ActionName": "string", 
    "ScheduleActionSettings": { 
     "MotionGraphicsImageActivateSettings": { 
      "Duration": integer 
      "Url": "string" 
      "Username": "string", 
      "PasswordParam": "string" 
     } 
    } 
   ] 
  }
```
}

這個請求範例會建立一個名為 mg\_ticker\_tape 的動態圖形覆疊動作。動態圖形資產儲存在 http:// example.com/ticker\_tape.html。此伺服器需要使用者認證。請求不包含持續時間。反之,其意圖是在 適當時間傳送獨立的停用請求。

```
{
"ChannelId": "999999",
"Creates": { 
  "ScheduleActions": [ 
  \mathcal{L} "ScheduleActionStartSettings": { 
     "FixedModeScheduleActionStartSettings": { 
      "Time": "2018-05-21T20:42:04.000Z" 
     } 
    }, 
    "ActionName": "mg_ticker_tape", 
    "ScheduleActionSettings": { 
     "MotionGraphicsImageActivateSettings": { 
      "Url": "https://example.com/ticker_tape.html" 
      "Username": "medialiveoperator", 
      "PasswordParam": "/medialive/12345" 
     } 
    } 
   ] 
 }
}
```
### <span id="page-410-0"></span>停用運動圖形疊加 — 有效載荷

如需有關下列 JSON 中欄位的意義和值的資訊,請參閱[the section called "停用動態圖形覆疊"。](#page-378-0)

```
{
"ChannelId": "string",
"Creates": { 
  "ScheduleActions": [ 
   { 
    "ScheduleActionStartSettings": { 
     "FixedModeScheduleActionStartSettings": { 
      "Time": "string" 
     },
```

```
 "ImmediateModeScheduleActionStartSettings": { 
     } 
    }, 
    "ActionName": "string", 
    "ScheduleActionSettings": { 
     "MotionGraphicsImageDeactivateSettings": { 
      } 
     } 
    } 
   ] 
  }
}
```
此請求範例會建立動作,以便在 23:59:00.000 (UTC) 結束動作圖形覆蓋 。 :

```
{
"ChannelId": "999999",
"Creates": { 
  "ScheduleActions": [ 
  \{ "ScheduleActionStartSettings": { 
    "FixedModeScheduleActionStartSettings": { 
    "Time": "2018-05-21T23:59:00.000Z" 
    }, 
    "ActionName": "deactivate-ticker-tape", 
    "ScheduleActionSettings": { 
     "MotionGraphicsImageDeactivateSettings": { 
      } 
     } 
    } 
   ] 
  }
}
```
### <span id="page-411-0"></span>接合 \_ 插入訊息 — 有效負載

如需有關下列 JSON 中欄位的意義和值的資訊,請參閱〈〉[the section called "接合 \\_ 插入"](#page-379-0)。

```
{ 
  "ScheduleActions": [ 
   {
```

```
 "ScheduleActionStartSettings": { 
     "FixedModeScheduleActionStartSettings": { 
      "Time": "string" 
     }, 
     "FollowModeScheduleActionStartSettings": { 
      "FollowPoint": "enum", 
      "ReferenceActionName": "string" 
     }, 
     "ImmediateModeScheduleActionStartSettings": { 
     } 
    }, 
    "ActionName": "string", 
    "ScheduleActionSettings": { 
     "Scte35SpliceInsertSettings": { 
      "Duration": integer, 
      "SpliceEventId": integer 
     } 
    } 
   } 
 \mathbf{I}}
```
#### 具有固定開始時間的層切面插入範例

此請求範例會建立 splice\_insert 的動作,UTC 開始時間為 20:42:04.000。其也可能有參考您資料庫中 廣告時段的 ActionName,一個接合事件 ID 的獨特整數,以及 1,350,000 kHz 刻度 (15 秒) 的長度。

```
{ 
   "ChannelId": "999999", 
   "Creates": { 
     "ScheduleActions": [ 
       { 
         "ScheduleActionStartSettings": { 
            "FixedModeScheduleActionStartSettings": { 
              "Time": "2018-05-21T20:42:04.000Z" 
           } 
         }, 
       "ActionName": "adavail-3708", 
       "ScheduleActionSettings": { 
         "Scte35SpliceInsertSettings": { 
            "SpliceEventId": 3708, 
            "Duration": 1350000 
 }
```
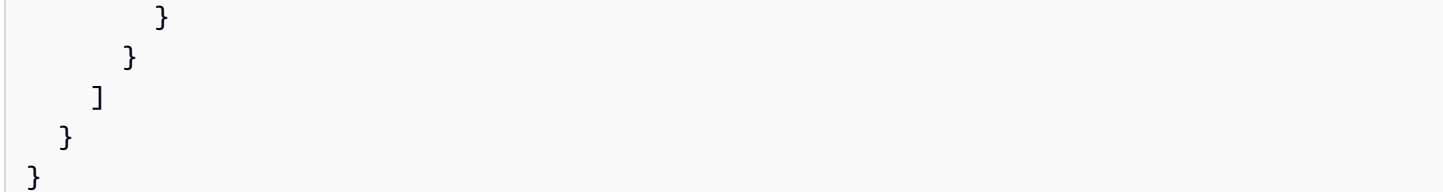

接合插入的範例如下

此請求範例會建立一個動作,以便在稱為「自然-doco-003」的輸入開關結束後插入接合 \_ 插入。此 動作可能有參考您資料庫中廣告時段的 ActionName,一個接合事件 ID 的獨特整數,以及 1,350,000 kHz 刻度 (15 秒) 的長度。

當您希望廣告在輸入完成後立即發生,但您不知道何時會發生,SCTE 35 消息的跟隨模式非常有用。

```
{ 
   "ChannelId": "999999", 
   "Creates": { 
     "ScheduleActions": [ 
        { 
          "ScheduleActionStartSettings": { 
           "FollowModeScheduleActionStartSettings": { 
                   "FollowPoint": "END", 
                   "ReferenceActionName": "nature-doco-003" 
          } 
        }, 
        "ActionName": "adavail-3708", 
        "ScheduleActionSettings": { 
          "Scte35SpliceInsertSettings": { 
            "SpliceEventId": 3708, 
            "Duration": 1350000 
 } 
          } 
        } 
    \mathbf{I} }
}
```
### <span id="page-413-0"></span>時間訊號訊息 — 有效載荷

如需有關下列 JSON 中欄位的意義和值的資訊,請參閱[the section called "時間信號"。](#page-381-0)

```
 "ScheduleActions": [
```
{

```
 { 
   "ScheduleActionStartSettings": { 
    "FixedModeScheduleActionStartSettings": { 
     "Time": "string" 
    }, 
    "FollowModeScheduleActionStartSettings": { 
     "FollowPoint": "enum", 
     "ReferenceActionName": "string" 
    }, 
    "ImmediateModeScheduleActionStartSettings": { 
    } 
   }, 
   "ActionName": "string", 
   "ScheduleActionSettings": { 
    "Scte35TimeSignalSettings": { 
     "Scte35Descriptors": [ 
      { 
       "Scte35DescriptorSettings": { 
        "SegmentationDescriptorScte35DescriptorSettings": { 
          "DeliveryRestrictions": { 
           "ArchiveAllowedFlag": "enum", 
           "DeviceRestrictions": "enum", 
           "NoRegionalBlackoutFlag": "enum", 
           "WebDeliveryAllowedFlag": "enum" 
          }, 
          "SegmentNum": integer, 
          "SegmentationCancelIndicator": "enum", 
          "SegmentationDuration": integer, 
          "SegmentationEventId": integer, 
          "SegmentationTypeId": integer, 
          "SegmentationUpid": "string", 
          "SegmentationUpidType": integer, 
          "SegmentsExpected": integer, 
          "SubSegmentNum": integer, 
          "SubSegmentsExpected": integer 
        } 
       } 
      } 
     ] 
    } 
   } 
 } 
 ]
```
}

此請求範例建立了 time\_signal 的動作,其 UTC 開始時間為 20:42:04.000,而 SegmentationEventId 為唯一的整數。針對限制欄位,NoRegionalBlackoutFlag 有一個限制 集 (區域中斷已就位)。

```
{ 
   "ChannelId": "999999", 
   "Creates": { 
   "ScheduleActions": [ 
     { 
       "ScheduleActionStartSettings": { 
         "FixedModeScheduleActionStartSettings": { 
           "Time": "2018-05-21T20:42:04.000Z" 
         } 
       }, 
       "ActionName": "adavail-3708", 
       "ScheduleActionSettings": { 
         "Scte35TimeSignalSettings": { 
           "Scte35Descriptors": [ 
           { 
              "Scte35DescriptorSettings": { 
                "SegmentationDescriptorScte35DescriptorSettings": { 
                  "SubSegmentsExpected": 0, 
                  "SegmentationEventId": 7054, 
                  "SegmentationDuration": 1350000, 
                  "SegmentationCancelIndicator": 0, 
                  "SubSegmentNum": 0, 
                  "SegmentationUpidType": 12, 
                 "SegmentNum": 0,
                  "SegmentationCancelIndicator": "SEGMENTATION_EVENT_NOT_CANCELED", 
                  "DeliveryRestrictions": { 
                    "DeviceRestrictions": "NONE", 
                    "WebDeliveryAllowedFlag": "WEB_DELIVERY_ALLOWED", 
                    "NoRegionalBlackoutFlag": "REGIONAL_BLACKOUT", 
                    "ArchiveAllowedFlag": "ARCHIVE_ALLOWED" 
                  }, 
                  "SegmentationUpid": "4a414e3136494e4155303031", 
                  "SegmentationTypeId": 52, 
                  "SegmentsExpected": 0 
1999 B
```
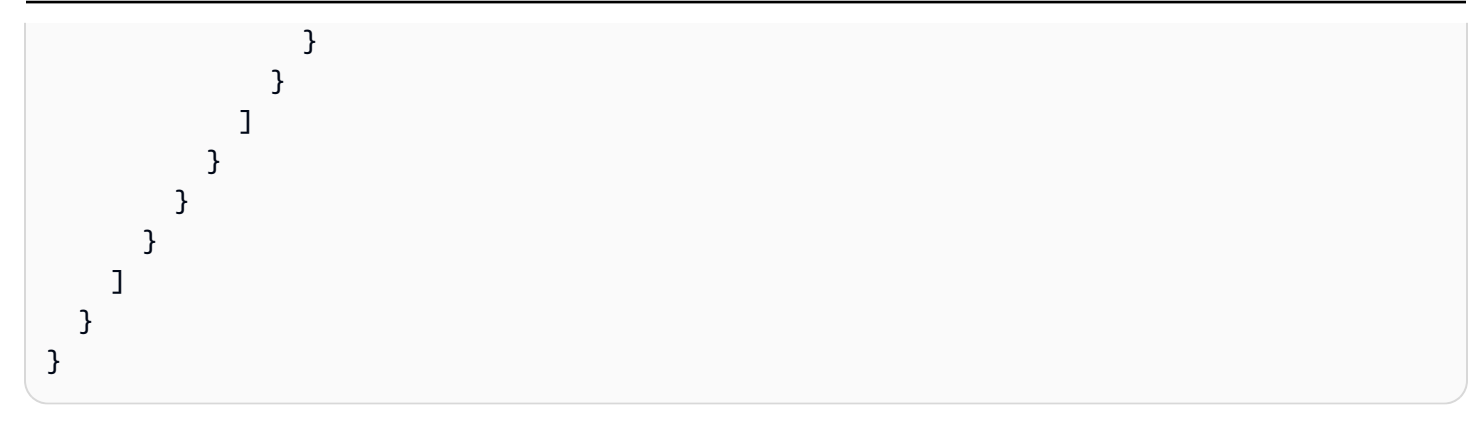

### <span id="page-416-0"></span>R eturn-to-network 消息-有效載荷

如需有關下列 JSON 中欄位的意義和值的資訊,請參閱[the section called "R eturn-to-network"。](#page-382-0)

```
{ 
  "ScheduleActions": [ 
   { 
    "ScheduleActionStartSettings": { 
     "FixedModeScheduleActionStartSettings": { 
      "Time": "string" 
     }, 
     "FollowModeScheduleActionStartSettings": { 
      "FollowPoint": "enum", 
      "ReferenceActionName": "string" 
     }, 
     "ImmediateModeScheduleActionStartSettings": { 
     } 
    }, 
    "ActionName": "string", 
    "ScheduleActionSettings": { 
     "Scte35ReturnToNetworkSettings": { 
      "SpliceEventId": integer 
     } 
    } 
   } 
  ]
}
```
#### 範例

#### 這個請求範例會建立一個世界標準時間為 20:42:19 的開始時間。 return-to-network

```
 "ChannelId": "999999", 
   "Creates": { 
     "ScheduleActions": [ 
       { 
          "ScheduleActionStartSettings": { 
            "FixedModeScheduleActionStartSettings": { 
              "Time": "2018-05-21T20:42:19.000Z" 
 } 
       }, 
        "ActionName": "end-adavail-3708", 
        "ScheduleActionSettings": { 
          "Scte35ReturnToNetworkSettings": { 
            } 
          } 
       } 
     ] 
   }
}
```
### <span id="page-417-0"></span>ID3 中繼資料項目 — 有效載荷

如需有關下列 JSON 中欄位的意義和值的資訊,請參閱[the section called "ID3 中繼資料"。](#page-383-0)

```
{ 
  "ScheduleActions": [ 
   { 
    "ScheduleActionStartSettings": { 
     "FixedModeScheduleActionStartSettings": { 
      "Time": "string" 
     }, 
     "ImmediateModeScheduleActionStartSettings": { 
     } 
    }, 
    "ActionName": "string", 
    "ScheduleActionSettings": { 
  "HlsId3SegmentTaggingSettings": { 
      "Tag": "string" 
     }, 
     "HlsTimedMetadataSettings": { 
      "Id3": "string" 
     } 
    } 
   }
```
### ] }

### 範例

此請求範例會建立在 13:35:59 UTC 插入的 ID3 中繼資料。

```
{ 
   "ChannelId": "999999", 
   "Creates": { 
   "ScheduleActions": [ 
    \mathcal{L} "ScheduleActionStartSettings": { 
          "FixedModeScheduleActionStartSettings": { 
             "Time": "2019-01-02T13:35:59Z" 
          } 
        }, 
        "ActionName": "id3-metadata.2019-01-02T13:35:59Z", 
        "ScheduleActionSettings": { 
          "HlsTimedMetadataSettings": { 
             "Id3": "SUQzBAAAAAAAF1RJVDIAAAANAAADSGVsbG8gV29ybGQA" 
            } 
          } 
        } 
    \mathbf{I} }
}
```
### <span id="page-418-0"></span>ID3 區段標籤項目 — 有效負載

如需有關下列 JSON 中欄位的意義和值的資訊,請參閱[the section called "ID3 區段標籤"。](#page-384-0)

```
{ 
  "ScheduleActions": [ 
   { 
    "ScheduleActionStartSettings": { 
     "FixedModeScheduleActionStartSettings": { 
      "Time": "string" 
     }, 
     "ImmediateModeScheduleActionStartSettings": { 
     } 
    }, 
    "ActionName": "string",
```

```
 "ScheduleActionSettings": { 
  "HlsId3SegmentTaggingSettings": { 
       "Tag": "string" 
       "Id3": "string" 
     } 
    } 
   } 
  ]
}
```
使用標籤屬性的示例

此請求範例會建立在 13:35:59 UTC 插入的 ID3 區段標籤。此範例使用的Tag屬 性HlsId3SegmentTaggingSettings,這表示您只指定TXXX欄位value的內容。在此範例中,內 容是區段的日期、時間和編號。

```
{ 
   "ChannelId": "999999", 
   "Creates": { 
   "ScheduleActions": [ 
     { 
        "ScheduleActionStartSettings": { 
          "FixedModeScheduleActionStartSettings": { 
             "Time": "2020-01-02T13:35:59Z" 
          } 
        }, 
        "ActionName": "id3-datetime-and-segment", 
        "ScheduleActionSettings": { 
          "HlsId3SegmentTaggingSettings": { 
             "Tag": "$dt$-$sn$" 
            } 
          } 
        } 
    \mathbf{I} }
}
```
使用 Id3 屬性的範例

此請求範例會建立要立即插入的 ID3 區段標記。此範例使用的Id3屬 性HlsId3SegmentTaggingSettings,這表示內容編碼為 base64。

{

```
 "ChannelId": "999999", 
   "Creates": { 
   "ScheduleActions": [ 
     { 
        "ScheduleActionStartSettings": { 
          ImmediateModeScheduleActionStartSettings 
        } 
        }, 
        "ActionName": "id3-song309", 
        "ScheduleActionSettings": { 
          "HlsId3SegmentTaggingSettings": { 
            "Id3": "SUQzBAAAAAAAF1RJVDIAAAANAAADSGVsbG8gV29ybGQA" 
            } 
          } 
        } 
     ] 
   }
}
```
### <span id="page-420-0"></span>暫停管線動作 — 承載

如需有關下列 JSON 中欄位的意義和值的資訊,請參閱[the section called "暫停"。](#page-384-1)

```
{ 
  "ScheduleActions": [ 
   { 
    "ScheduleActionStartSettings": { 
     "FixedModeScheduleActionStartSettings": { 
      "Time": "string" 
     }, 
     "ImmediateModeScheduleActionStartSettings": { 
     } 
    }, 
    "ActionName": "string", 
    "ScheduleActionSettings": { 
     "PauseStateSettings": { 
      "Pipelines": [ 
        { 
         "PipelineId": "enum" 
        } 
     \mathbf{I} } 
    }
```
 } ] }

#### 範例:暫停一條配管

請求的這個範例會在世界標準時間 20:42 : 19 暫停管線 0。 MediaLive 始終將指令讀取為 : 將指定的 一或多條配管設定為暫停,並將所有其他配管設定為未暫停。

```
{ 
   "ChannelId": "999999", 
   "Creates": { 
     "ScheduleActions": [ 
       { 
         "ScheduleActionStartSettings": { 
            "FixedModeScheduleActionStartSettings": { 
              "Time": "2018-05-21T20:42:19Z" 
           } 
         }, 
         "ActionName": "pause-pipeline-0-now", 
         "ScheduleActionSettings": { 
            "PauseStateSettings": { 
              "Pipelines": [ 
\overline{a} "PipelineId": "PIPELINE_0" 
 } 
             ] 
 } 
         } 
       } 
     ] 
   }
}
```
#### 範例:取消暫停兩條配管

此請求範例會取消暫停目前暫停的所有管道。

#### **a** Note

MediaLive 始終將指令讀取為:將指定的一或多條配管設定為暫停,並將所有其他配管設定為 未暫停。在此範例中,Pipelines陣列是空的。 MediaLive將此空數組解釋為:將所有管道設 置為未暫停。

```
{ 
  "ChannelId": "999999", 
  "Creates": { 
       "ScheduleActions": [ 
        { 
         "ScheduleActionStartSettings": { 
           "ImmediateModeScheduleActionStartSettings": {} 
       }, 
       "ActionName": "unpause-pipeline-0", 
       "ScheduleActionSettings": { 
         "PauseStateSettings": { 
           "Pipelines": [ 
         {} 
       ] 
      } 
     } 
    } 
   ] 
  }
}
```
### <span id="page-422-0"></span>建立動作的組合

以下是傳遞至batch-update-schedule AWS CLI 命令--creates參數的 JSON 主體的範例。它包 含兩個要建立的動作。在此範例中,這兩個動作都是 splice\_inserts,但其實您可以結合任意數量和任 意類型的建立動作。

```
{ 
     "ScheduleActions": [ 
       { 
          "ScheduleActionSettings": { 
            "Scte35SpliceInsertSettings": { 
              "Duration": 1350000, 
              "SpliceEventId": 3
```

```
 } 
          }, 
          "ActionName": "SpliceInsert-01", 
          "ScheduleActionStartSettings": { 
            "FixedModeScheduleActionStartSettings": { 
              "Time": "2018-11-05T16:10:30.000Z" 
            } 
         } 
       }, 
       { 
          "ScheduleActionSettings": { 
            "Scte35SpliceInsertSettings": { 
              "Duration": 2700000, 
              "SpliceEventId": 3 
            } 
          }, 
          "ActionName": "SpliceInsert-02", 
          "ScheduleActionStartSettings": { 
            "FixedModeScheduleActionStartSettings": { 
              "Time": "2018-11-05T16:30:45.000Z" 
 } 
         } 
       } 
    \mathbf{I} }
```
### 刪除動作的 JSON 承載

在 Deletes 區段中,輸入一系列 ActionNames 以包含欲刪除之動作的清單。陣列包含一或多個動 作名稱。您可以使用 DescribeChannel 命令取得這些動作名稱 (請參閱 [the section called "檢視排](#page-425-0) [程"。](#page-425-0)

```
{ 
   "ChannelId": "string", 
   "Deletes": { 
       "ActionNames": [ 
 "" 
     ] 
   }
}
```
此請求範例會刪除在您建立動作時指派而由 ActionNames 識別的三個動作。

```
{ 
   "ChannelId": "999999", 
   "Deletes": { 
        "ActionNames": [ 
             "stop-overlay-33", 
             "adavail-3711", 
             "end-adavail-3711" 
       \mathbf{I} }
}
```
JSON 承載,用於合併創建和刪除

若要合併批次的建立和刪除,請在 JSON 承載中同時包含 Creates 區段和 Deletes 區段。

在此範例中,Deletes 區段中的承載會移除啟用影像浮水印的動作,因為它的開始時間不正確。該動 作名為 overlay-21。Creates 區段中的承載再次插入該動作,這次使用正確的開始時間。

即使該Creates區段首先出現在 JSON 承載中,也一 MediaLive 律會先執行刪除動作。

在此動作中,刪除動作與建立動作有相同的 Act<code>ionName。該名稱重複使用,因為批次是「刪除並取</code> 代」。但是,您可以為建立動作指派不同的名稱。

```
{ 
   "ChannelId": "999999", 
   "Creates": { 
   "ScheduleActions": [ 
     { 
       "ScheduleActionStartSettings": { 
         "FixedModeScheduleActionStartSettings": { 
            "Time": "2018-05-21T20:42:19.000Z" 
         } 
       }, 
       "ActionName": "overlay-21", 
       "ScheduleActionSettings": { 
         "StaticImageActivateSettings": { 
            "Image": { 
            "PasswordParam": "imagespassword", 
            "Uri": "s3ssl://DOC-EXAMPLE-BUCKET/banner-A/high-res.bmp",
```

```
 "Username": "medialiveoperator" 
              }, 
              "ImageY": 300, 
              "FadeIn": 1500, 
              "ImageX": 200, 
              "Width": 800, 
              "Opacity": 60, 
              "Layer": 1, 
              "Height": 900 
              } 
           } 
        } 
      ] 
   }, 
   "Deletes": { 
          "ActionNames": [ 
              "overlay-21" 
           ] 
      }
}
```
## <span id="page-425-0"></span>檢視排程 (AWS CLI)

您可以使用 AWS CLI 來檢視目前在某個頻道排程中的動作清單:

- 尚未在頻道中執行的動作
- 先前已執行的動作

若要檢視排程,請使用 DescribeSchedule 命令。此命令在不同界面的表示方式不同:

- 在中 AWS CLI,指令是describe-schedule。
- 在 API 中,命令由 channels/channelId/schedule 上的 HTTP GET 表示。
- 在 AWS SDK 中,該命令由適用於該 SDK 語言的構造表示。

#### 檢視動作 (AWS CLI)

1. 輸入此命令:

aws medialive describe-schedule --channel-id *value* --max-results value

2. 按 Enter 以提交命令。回應會顯示於畫面。

3. 如果您使用 -max-results 選項且回應包含 NextToken,請輸入 DescribeChannel 命令,並在 --next-token 中傳遞 NextToken 的值。例如:

aws medialive describe-schedule --channel-id *value* --next-token 3jhrprd0

4. 按 Enter 以提交命令。回應會顯示於畫面。

### 範例

命令回應的 JSON 內文類似 BatchUpdateSchedule 命令請求的 JSON 內文。

此回應範例顯示以下動作:

- ActionName 為「**corporate-logo-029**」,在 20:30:00 UTC 於第 1 層啟用影像浮水印的動作。
- ActionName 為「**stop-overlay-029**」,在 20:42:04 UTC 於第 1 層停用浮水印的動作。
- ActionName 為「**adavail-3708**」,在同一時間插入 splice\_insert 做為停用動作
- 與ActionName**end-adavail-3708**到 return-to-network 15 秒後的動作,在世界標準時間 20:42: 19
- ActionName 為「**corporate-logo-030**」,在同一時間重新啟用同一第 1 層浮水印的動作

此排程描述了您通常用來顯示企業標誌的工作流程,但您在每個廣告時段開始時移除了標誌,接著在廣 告時段結束時再次顯示。

```
 { 
  "NextToken": "3jhrprd0", 
      "ScheduleActions": [ 
      { 
        "ScheduleActionStartSettings": { 
           "FixedModeScheduleActionStartSettings": { 
             "Time": "2018-05-21T20:30:00.000Z" 
          } 
        }, 
        "ActionName": "corporate-logo-029", 
        "ScheduleActionSettings": { 
           "StaticImageActivateSettings": { 
             "Image": { 
             "PasswordParam": "corplogo!2312", 
             "Uri": "s3ssl://DOC-EXAMPLE-BUCKET/logos/corporate/high-res.bmp", 
             "Username": "medialiveoperator" 
             },
```

```
 "ImageY": 300, 
        "FadeIn": 1500, 
       "ImageX": 200, 
        "Width": 800, 
        "Opacity": 60, 
        "Layer": 1, 
        "Height": 900 
     } 
   } 
 }, 
 { 
   "ScheduleActionStartSettings": { 
     "FixedModeScheduleActionStartSettings": { 
        "Time": "2018-05-21T20:42:04.000Z" 
     } 
   }, 
   "ActionName": " stop-overlay-029", 
   "ScheduleActionSettings": { 
     "StaticImageDeactivateSettings": { 
        "FadeOut": 1500, 
        "Layer": 1 
     } 
   } 
 }, 
 { 
   "ScheduleActionStartSettings": { 
     "FixedModeScheduleActionStartSettings": { 
        "Time": "2018-05-21T20:42:04.000Z" 
     } 
   }, 
   "ActionName": "adavail-3708", 
   "ScheduleActionSettings": { 
     "Scte35SpliceInsertSettings": { 
        "SpliceEventId": 3708, 
       "Duration": 1350000 
     } 
   } 
 }, 
 { 
   "ScheduleActionStartSettings": { 
     "FixedModeScheduleActionStartSettings": { 
        "Time": "2018-05-21T20:42:19.000Z" 
     } 
   },
```

```
 "ActionName": "end-adavail-3708", 
        "ScheduleActionSettings": { 
          "Scte35ReturnToNetworkSettings": { 
            "SpliceEventId": 3708 
          } 
       } 
     }, 
     { 
        "ScheduleActionStartSettings": { 
          "FixedModeScheduleActionStartSettings": { 
            "Time": "2018-05-21T20:42:19.000Z" 
          } 
       }, 
        "ActionName": "corporate-logo-030", 
        "ScheduleActionSettings": { 
          "StaticImageActivateSettings": { 
            "Image": { 
            "PasswordParam": "corplogo!2312", 
            "Uri": "s3ssl://DOC-EXAMPLE-BUCKET/logos/corporate/high-res.bmp", 
            "Username": "medialiveoperator" 
            }, 
            "ImageY": 300, 
            "FadeIn": 1500, 
            "ImageX": 200, 
            "Width": 800, 
            "Opacity": 60, 
            "Layer": 1, 
            "Height": 900 
         } 
       } 
     } 
   ] 
 }
```
# 啟動、停止和暫停頻道 AWS Elemental MediaLive

建立頻道後,您就能啟動該頻道。除非頻道已在執行中且嘗試從失敗中復原,否則其絕不會自動啟動。 您隨時都可以停止執行中的頻道。

您也可以新增 Pause (暫停) 動作至頻道排程,藉此暫停頻道中的一或兩個管道。如需詳細資訊,請參 閱[the section called "暫停和取消暫停"。](#page-359-0)

如需頻道費用的詳細資訊,請參閱[the section called "定價"。](#page-30-0)有不同的費用取決於信道的狀態:

- 頻道運行時充電
- 頻道閒置時充電

#### 啟動頻道

- 1. 開啟主 MediaLive 控台[,網址為 https://console.aws.amazon.com/medialive/。](https://console.aws.amazon.com/medialive/)
- 2. 在導覽窗格中,選擇 Channels (頻道),然後在 Channels (頻道) 頁面上選擇要啟動的頻道。
- 3. 在啟動色版之前,請先決定是否要[啟用色版的縮圖](#page-782-0)。頻道啟動後,您將無法啟用縮圖。
- 4. 選擇 Start (啟動)。頻道的狀態會變更為以下其中一項:
	- 啟動
	- Running (執行中) (一或兩個管道上都有編碼)
- 5. 選擇頻道名稱. 會顯示頻道的詳細資訊。幾秒鐘後,會顯示目前輸入的縮圖預覽 (如果已啟用縮圖 預覽)。

#### 停止頻道

- 1. 開啟主 MediaLive 控台[,網址為 https://console.aws.amazon.com/medialive/。](https://console.aws.amazon.com/medialive/)
- 2. 在導覽窗格中,選擇 Channels (頻道),然後在 Channels (頻道) 頁面上選擇要停止的頻道。
- 3. 選擇 Stop (停止)。

縮圖預覽 (如果色版中已啟用縮圖預覽) 會停止更新。幾秒鐘後,目前的縮圖會被訊息取代。

# 監控頻道活動 AWS Elemental MediaLive

您可以在主控台上監 AWS Elemental MediaLive 控通道和多路復用的活動,或者使用 Amazon CloudWatch 事件、Amazon CloudWatch 日誌或. AWS CloudTrail

### 主題

- [活動類型](#page-430-0)
- [通道警示](#page-433-0)
- [使用控 AWS Elemental MediaLive 制台進行監視](#page-438-0)
- [使用 Amazon CloudWatch 活動監控通道或多工](#page-442-0)
- [使用 Amazon CloudWatch 指標監控渠道](#page-447-0)
- [使用亞馬遜 CloudWatch 日誌監控頻道](#page-467-0)
- [使用記錄 MediaLive API 呼叫 AWS CloudTrail](#page-471-0)
- [使用工作流程監視器監控 AWS 媒體](#page-474-0)

# <span id="page-430-0"></span>活動類型

下表摘要說明您可以監視的活動類型,以及您可以使用的服務。

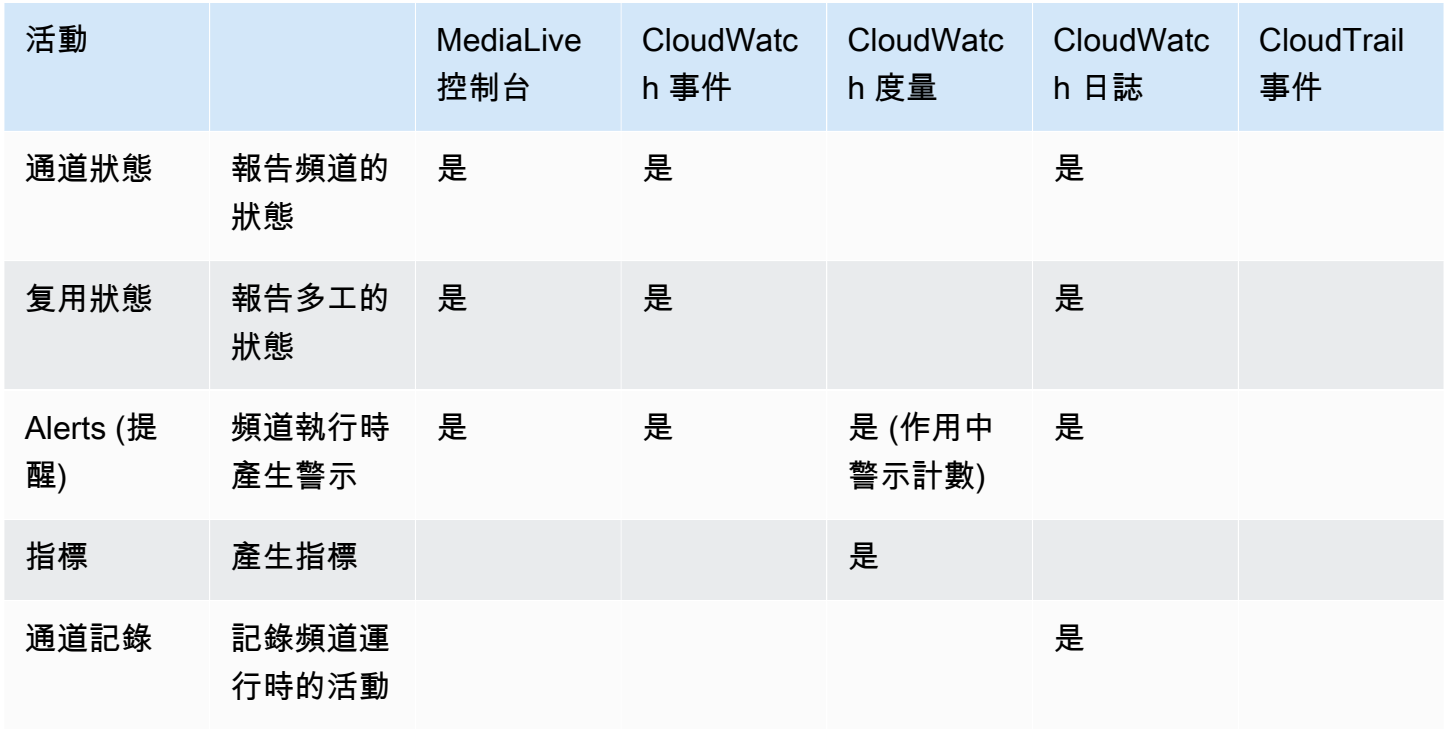

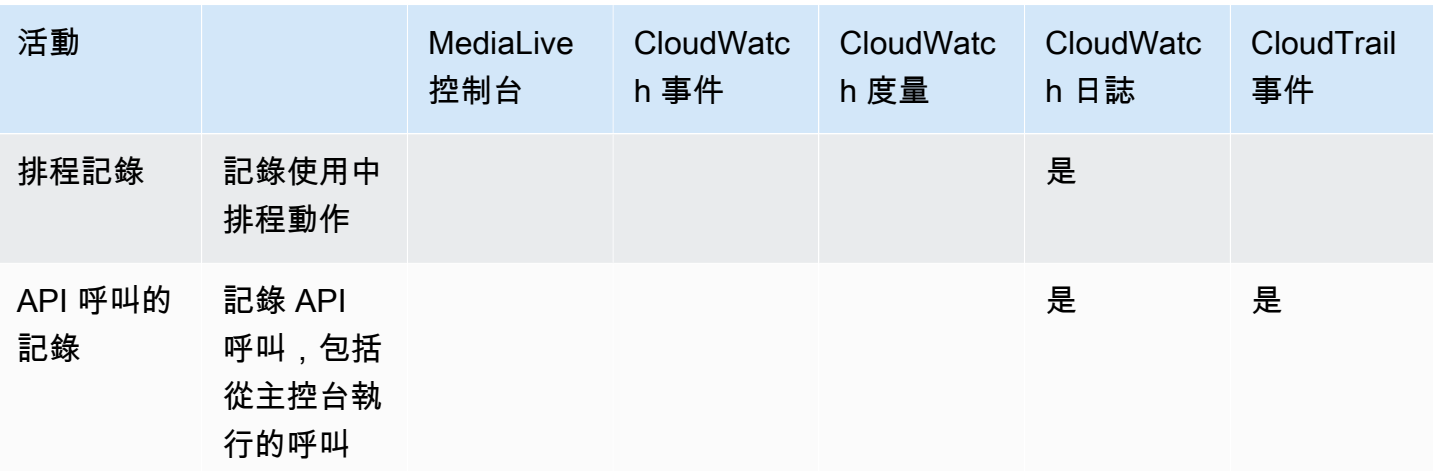

下列各節提供其中一些活動類型的詳細資訊。

### 主題

- [通道的狀態](#page-431-0)
- [多路復用狀態](#page-432-0)
- [Alerts \(提醒\)](#page-432-1)
- [指標](#page-432-2)
- [日誌](#page-433-1)

### <span id="page-431-0"></span>通道的狀態

MediaLive 報告所有通道的狀態。

MediaLive 將這些狀態轉換為 [詳細資訊類型] 的 CloudWatch 事件。MediaLive Channel State Change如需這些事件的 JSON 範例,請參閱[the section called "狀態變更事件的 JSON"](#page-443-0)。

### 通道狀態如下:

- 正在建立
- 正在刪除
- Idle (閒置):頻道未執行。如需有關頻道閒置時產生費用的詳細資訊,請參閱 [the section called "定](#page-30-0) [價"。](#page-30-0)
- 復原:通道中的一個或兩個管線失敗,但 MediaLive 正在重新啟動。
- Running (執行中)。
- 啟動
- Stopping (正在停止)
- 更新:您已變更[頻道的頻道類別](#page-637-0)。此狀態會在主控台上擷取,但不會在 [Amazon CloudWatch 事件](#page-442-0)中 擷取。

# <span id="page-432-0"></span>多路復用狀態

MediaLive 報告所有多工的狀態。

MediaLive 將這些狀態轉換為 [詳細資訊類型] 的 CloudWatch 事件。MediaLive Multiplex State Change

多工狀態如下:

- 正在建立
- 正在刪除
- Idle (閒置):多工未執行。如需有關多工閒置時產生費用的詳細資訊,請參閱[the section called "定](#page-30-0) [價"。](#page-30-0)
- 復原:多工中的一個或兩個管線失敗,但 MediaLive 正在重新啟動。
- 執行中
- 啟動
- Stopping (正在停止)

# Alerts (提醒)

MediaLive 可以在通道運行時生成警報。如需警示清單,請參[閱the section called "通道警示"。](#page-433-0)

您可以在 MediaLive 主控台上檢視每個通道的警示。如需詳細資訊,請參[閱the section called "警示索](#page-439-0) [引標籤 — 檢視警示"。](#page-439-0)

MediaLive 將「詳細資訊類型」設定為時,將警示轉換為 CloudWatch MediaLive Channel Alert事件。如需這些事件的 JSON 範例,請參閱[the section called "狀態變更事件的 JSON"。](#page-443-0)

# 指標

如需有關 MediaLive 量度的完整資訊,請參閱本[章the section called "使用指標監控頻道"](#page-447-0)稍後的內容。

# 日誌

如需有關 MediaLive 記錄檔的完整資訊,請參閱本[章the section called "CloudWatch 日誌"稍](#page-467-0)後的內 容。

# <span id="page-433-0"></span>通道警示

下表列出 MediaLive 可能針對頻道產生的警示。您可以使用下列方式檢視這些警示:

- 您可以在 MediaLive 主控台上檢視每個通道的警示。如需詳細資訊,請參[閱the section called "警示](#page-439-0) [索引標籤 — 檢視警示"。](#page-439-0)
- MediaLive 將「詳細資訊類型」設定為時,將警示轉換為 CloudWatch MediaLive Channel Alert事件。如需這些事件的 JSON 範例,請參閱[the section called "狀態變更事件的 JSON"。](#page-443-0)

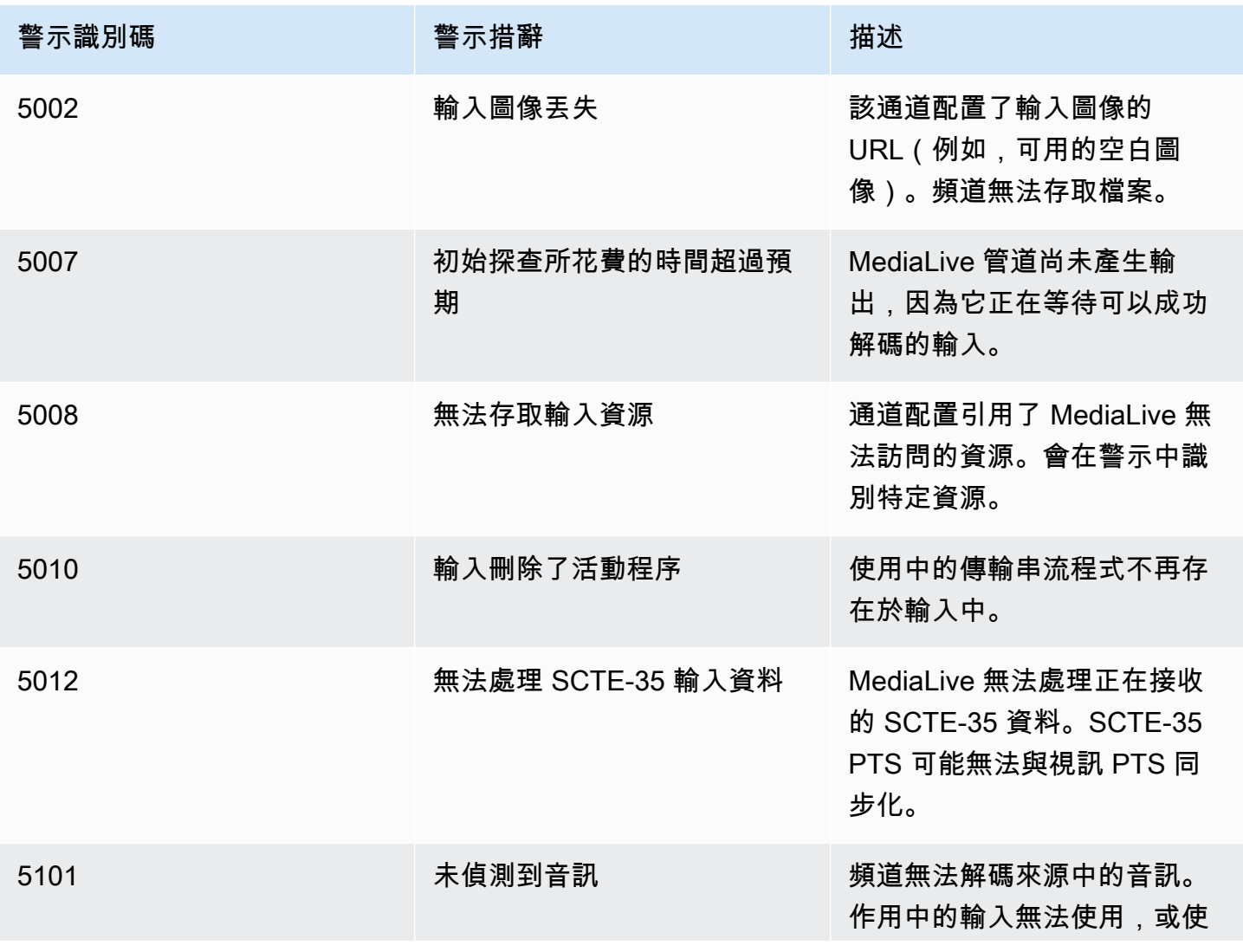

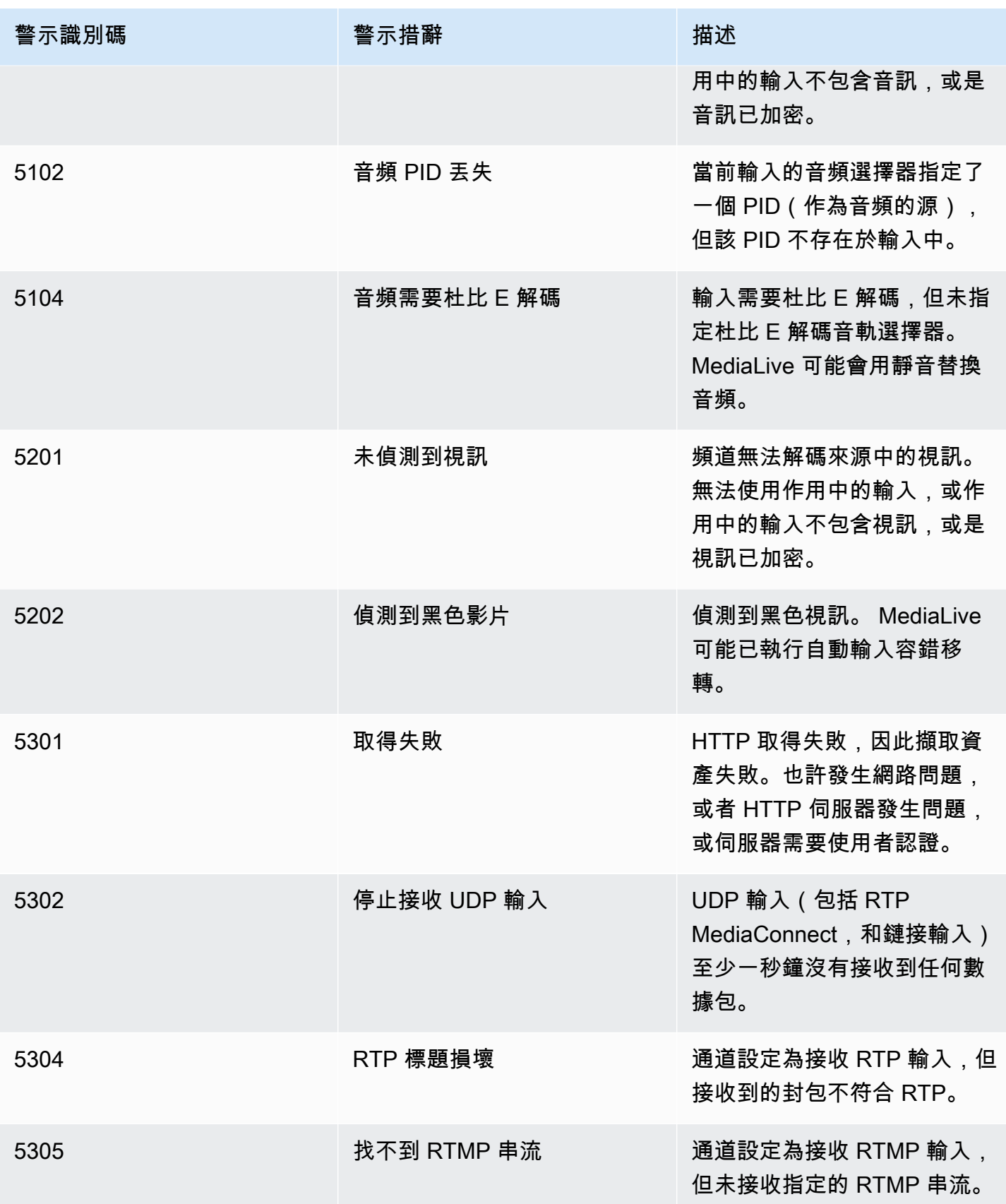

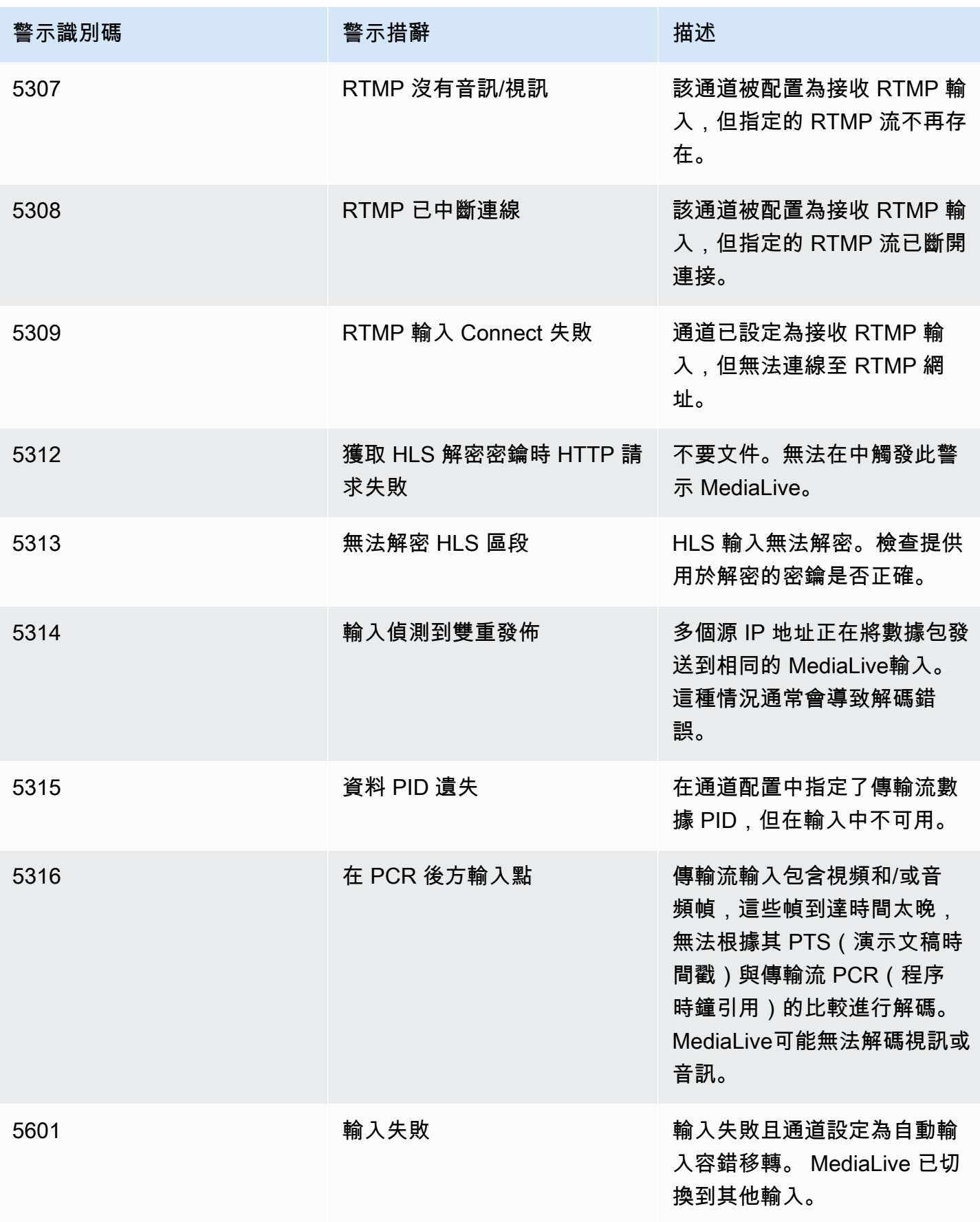

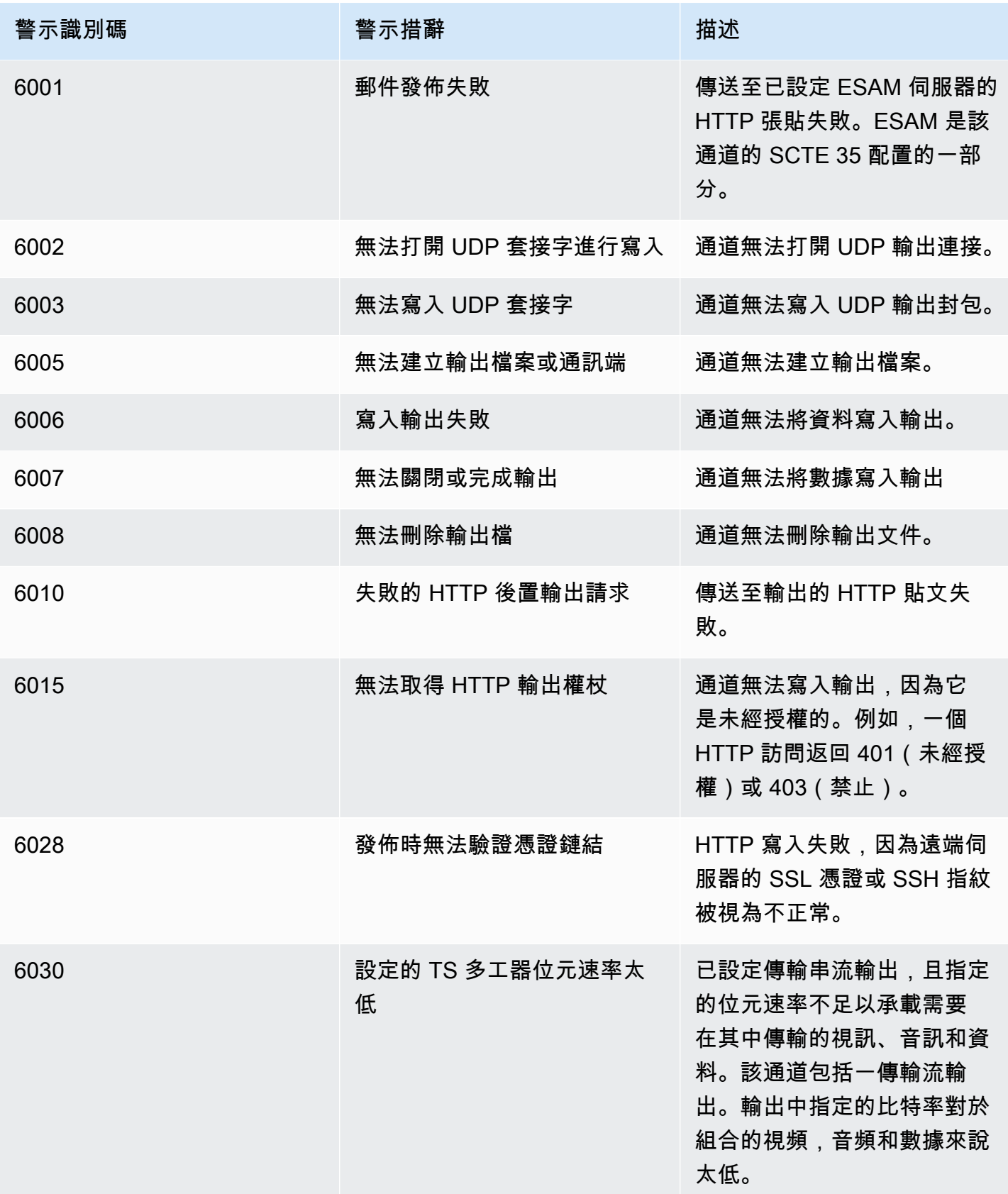

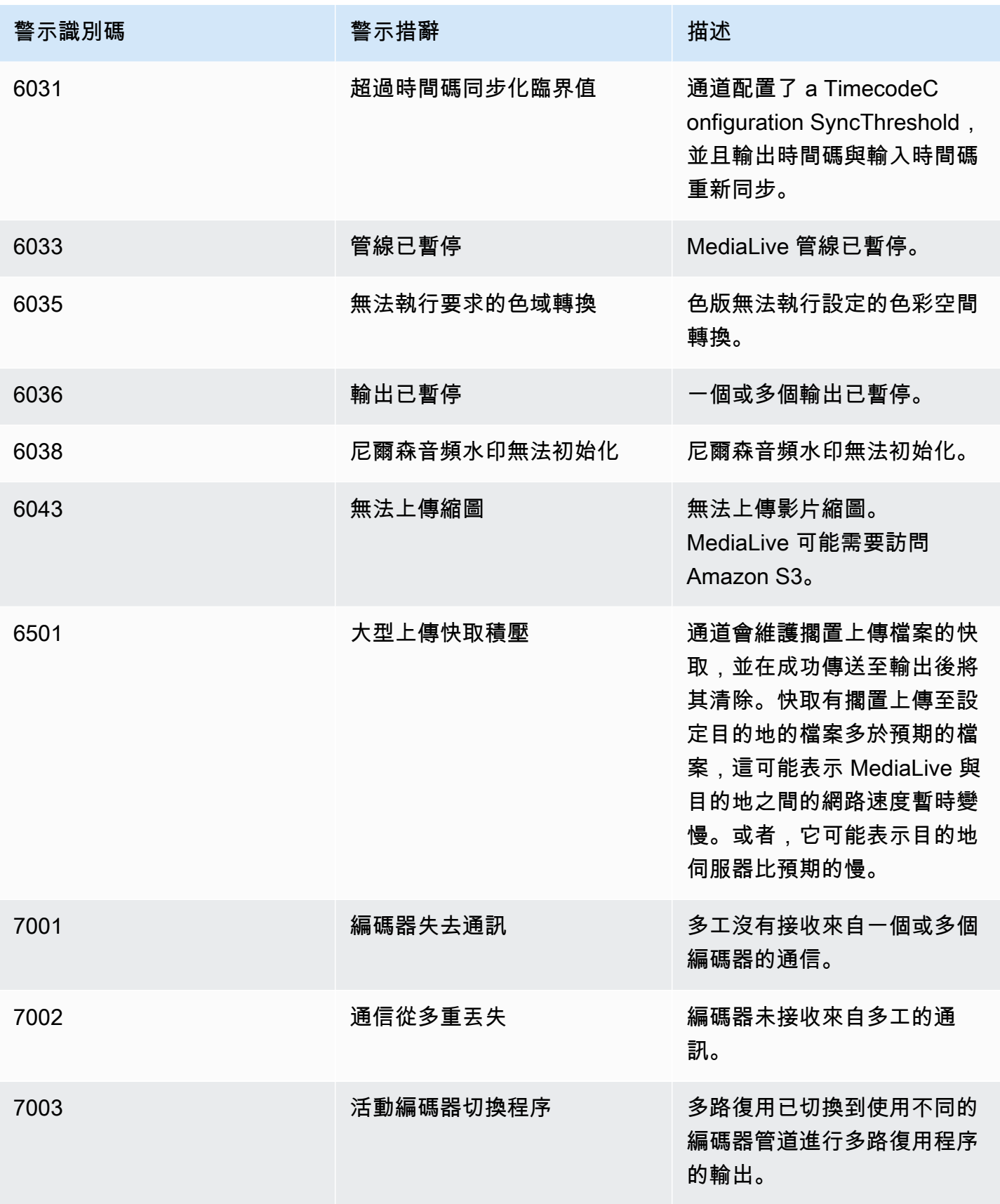

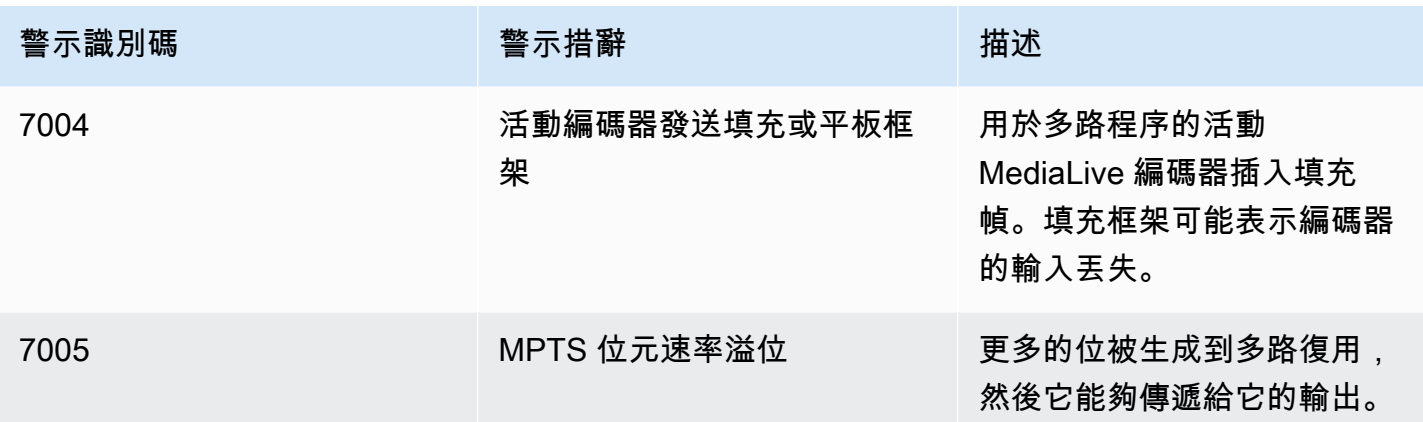

# 使用控 AWS Elemental MediaLive 制台進行監視

您可以監視頻道和多路復用的狀態和健康狀況。

### 主題

- [使用主控台監視頻道](#page-438-0)
- [使用主 MediaLive 控台監視多工](#page-440-0)

# <span id="page-438-0"></span>使用主控台監視頻道

您可以使用 AWS Elemental MediaLive 主控台監視頻道,以檢視其活動及其目前狀態。

## 若要監視頻道上的活動及其目前狀態

- 1. [請在以下位置開啟 MediaLive 主控台。](https://console.aws.amazon.com/medialive/) https://console.aws.amazon.com/medialive/
- 2. 在導覽窗格中,選擇 Channels (頻道)。(如需關於該頁面上的按鈕資訊,請參[閱the section called](#page-862-0)  ["編輯頻道"、](#page-862-0)[操作:啟動、停止和暫停頻道](#page-429-0) 和 [the section called "透過複製建立頻道"。](#page-861-0))
- 3. Channels (頻道) 頁面會顯示您的頻道清單。清單中的每一行都提供有關頻道的基本資訊,包括其 狀態。如需狀態的相關資訊,請參閱[the section called "通道的狀態"。](#page-431-0)
- 4. 如需檢視更多關於頻道的詳細資訊,請選擇該頻道的名稱。顯示 Channel details (頻道詳細資訊) 頁面。

### 主題

- [狀態標籤 檢視狀態資訊](#page-439-1)
- [警示索引標籤 檢視警示](#page-439-0)
- [處理警報](#page-439-2)
- [目的地窗格](#page-439-3)

<span id="page-439-1"></span>狀態標籤 — 檢視狀態資訊

如需基本狀態資訊,請查看 Status (狀態) 窗格。

如需頻道中輸入的基本資訊,請選擇 Details (詳細資訊) 標籤。

如需該狀態的詳細資訊,請選擇 Health (運作狀態) 標籤。此標籤提供頻道中管道的資訊:

- 管道 0 和管道 1 (頻道設定為標準頻道,因此有兩個管道)
- 管道 0,如果頻道設定為單一管道頻道

您可以指定運作狀態資訊的期間。

<span id="page-439-0"></span>警示索引標籤 — 檢視警示

MediaLive 當通道中的任一管道中發生問題或潛在問題時,會產生通道的警示。這些提醒會以兩種方式 顯示:

- 在 Status (狀態) 窗格的右側中,顯示了每個管道的提醒計數。
- 在 Alerts (提醒) 標籤上,會顯示每個提醒的詳細資訊。

如果該提醒仍在作用中,則 Cleared (已清除) 欄將為空白。如果提醒已清除,該欄將顯示清除時的時 間戳記。

如需 MediaLive 警示清單,請參[閱the section called "通道警示"](#page-433-0)。

## <span id="page-439-2"></span>處理警報

當提醒發生時,請查看 Alerts (提醒) 標籤以判斷可能的問題。請採取步驟以解決該問題。

解決問題後, MediaLive 會自動清除警示。

如果您停止頻道,提醒一律會自動清除。

<span id="page-439-3"></span>目的地窗格

此窗格有三個窗格:

• 出口端點 — 此窗格會針對每個管線顯示一行。來源 IP 是此管線的通道端點。通道端點是從管線輸 出。此時,內容會移至通道中每個輸出群組的輸出目的地。

在一般通道中,此端點位於 MediaLive 管理的位置。

在設定透過 [VPC 交付的通道中,此端點位於您的 VPC](#page-846-0) 中。您有責任確保此端點始終可用於接受來 自通道管線的內容。

• 目的地 — 此窗格顯示每個目的地的一行。

每個輸出群組都有一個目標行。每行顯示通道中一個或兩個管道中輸出的地址。

• MediaPackage 目的地 — 此窗格會顯示作為每個 MediaPackage 輸出群組目標的通道 ID。中的通道 MediaPackage 具有一或兩條管線,對應至中的一條或兩條配管 MediaLive。

# <span id="page-440-0"></span>使用主 MediaLive 控台監視多工

您可以檢視多工活動及其目前狀態。

若要監視多工 (MediaLive主控台) 上的活動

- 1. [請在以下位置開啟 MediaLive 主控台。](https://console.aws.amazon.com/medialive/) https://console.aws.amazon.com/medialive/
- 2. 在導覽窗格中,選擇 Multiplexes (多工)。
- 3. Multiplexes (多工) 頁面會顯示多工清單。清單中的每一行都提供有關多工的基本資訊,包括其狀 態。如需狀態的相關資訊,請參閱[the section called "多路復用狀態"。](#page-432-0)
- 4. 若要檢視有關多工的詳細資訊,請選擇該多工的名稱。Multiplex details (多工詳細資料) 頁面隨即 顯示。

#### 主題

• [檢視狀態資訊](#page-439-1)

### 檢視狀態資訊

Multiplex details (多工詳細資料) 頁面分為兩個窗格。第二個窗格分為多個標籤。

### 詳細資訊索引標籤

Details (詳細資訊) 標籤會顯示您在建立多工時設定的欄位,

它還顯示了這些 MediaLive分配的信息:

- 多工的 ARN。
- 當您建立多工時, MediaLive會自動建立的兩個權利的 ARN。如需這些權利的詳細資訊,請參閱[the](#page-716-0) [section called "啟動多工"。](#page-716-0)

#### 程式標籤

Programs (節目) 標籤會列出位於多工中的標籤。如需節目的相關資訊,請參閱[the section called "多工](#page-709-0) [和 MPTS 概述"。](#page-709-0)

#### 頻寬監控標籤

Bandwidth monitoring (頻寬監控) 標籤會顯示多工的頻寬配置相關資訊。

#### 以長條圖形式顯示資訊

- 1. 選擇 Bar chart (長條圖)。
- 2. 選擇顯示多工 (多工中的所有節目) 或特定節目。
- 3. 選擇要顯示哪個管道。

圖表一律會顯示最近一分鐘的資料。圖表會每隔一分鐘重新整理一次。

以區域圖形式顯示資訊

- 1. 選擇 Area chart (區域圖)。
- 2. 設定時間範圍。此範圍會設定 X 軸的大小。視窗永遠會顯示 60 個資料點。因此,例如,1 小時的 視窗會每分鐘顯示一個資料點。1 天的視窗每 24 分鐘顯示一個資料點。
- 3. 選擇顯示多工 (多工中的所有節目) 或特定節目。
- 4. 選擇要顯示哪個管道。

#### 警示標籤

MediaLive 當多工中的任一管道中發生問題或潛在問題時,會產生多工的警示。這些提醒會以兩種方式 顯示:

• 在 Status (狀態) 窗格的右側中,顯示了每個管道的提醒計數。

• 在 Alerts (提醒) 標籤上,會顯示每個提醒的詳細資訊。

如果提醒仍在作用中,則 Cleared (已清除) 欄將為空白。如果提醒已清除,該欄將顯示清除時的時間戳 記。

#### 處理提醒

1. 當提醒發生時,請查看 Alerts (提醒) 標籤以判斷可能的問題。請採取步驟以解決該問題。

解決問題後, MediaLive 會自動清除警示。Cleared (已清除) 欄會顯示清除時的時間戳記。

2. 如果您停止頻道,提醒一律會自動清除。

「Tags」(標籤) 標籤

<span id="page-442-0"></span>如需標籤的相關資訊,請參閱[the section called "標記資源"。](#page-780-0)

# 使用 Amazon CloudWatch 活動監控通道或多工

MediaLive 自動將下列資訊轉換為事件中的 CloudWatch 事件:

- 報告通[道或](#page-431-0)[多重](#page-432-0)[的狀態](#page-431-0)。
- 通道執行時產生的[警](#page-433-0)示。

您可以使用 Amazon CloudWatch 活動來管理這些事件。例如,您可以建立事件規則並透過電子郵件或 SMS 訊息傳送事件。您可以將事件傳送到多個目的地。本章說明如何透過 Amazon Simple Notification Service (SNS) 交付這些資訊。

如需使用 Amazon CloudWatch Events 管理事件之選項的完整資訊,請參[閱CloudWatch 事件使用者指](https://docs.aws.amazon.com/AmazonCloudWatch/latest/events/WhatIsCloudWatchEvents.html) [南](https://docs.aws.amazon.com/AmazonCloudWatch/latest/events/WhatIsCloudWatchEvents.html)。

如需使用 Amazon SNS 的完整資訊,請參閱 [SNS 開發人員指南。](https://docs.aws.amazon.com/sns/latest/dg/welcome.html)

請注意,事件是以最大的努力為基礎發出。

#### 主題

- [狀態變更事件的 JSON](#page-443-0)
- [警示事件的 JSON](#page-443-1)
- [選項 1:將所有 MediaLive 事件傳送至電子郵件地址](#page-444-0)
- [選項 2:將特定頻道的事件發送到電子郵件地址](#page-446-0)

# <span id="page-443-0"></span>狀態變更事件的 JSON

以[通道](#page-431-0)或[多工](#page-432-0)狀態變更為基礎的事件會由其detail-type屬性識別:

- MediaLive Channel State Change對於一個頻道
- MediaLive Multiplex State Change對於多路復用。

### 範例

以下是狀態變更事件的 JSON 裝載範例。請注意detail-type第 3 行中的。

```
{ 
     "version": "0", 
     "id": "fbcbbbe3-2541-d4a3-d819-x39f522a8ce", 
     "detail-type": "MediaLive Channel State Change", 
     "source": "aws.medialive", 
     "account": "111122223333", 
     "time": "2023-03-08T18:40:59Z", 
     "region": "us-west-2", 
     "resources": [ 
         "arn:aws:medialive:us-west-2:111122223333:channel:283886" 
     ], 
     "detail": { 
         "channel_arn": "arn:aws:medialive:us-west-2:111122223333:channel:123456", 
         "state": "DELETED", 
         "message": "Deleted channel", 
         "pipelines_running_count": 0 
     }
}
```
# <span id="page-443-1"></span>警示事件的 JSON

以[警示](#page-433-0)為基礎的事件會由其detail-type屬性識別:

• MediaLive Channel Alert對於一個頻道

• MediaLive Multiplex Alert對於多路復用。

### 範例

以下是警示事件的 JSON 承載範例。請注意detail-type第 3 行中的。

```
{ 
     "version": "0", 
     "id": "154769fb-9f7c-32a1-6822-26fppppe5a58", 
     "detail-type": "MediaLive Channel Alert", 
     "source": "aws.medialive", 
     "account": "111122223333", 
     "time": "2023-03-08T18:14:25Z", 
     "region": "us-west-2", 
     "resources": [ 
         "arn:aws:medialive:us-west-2:111122223333:channel:123456" 
     ], 
     "detail": { 
         "alarm_state": "CLEARED", 
         "alarm_id": "7ad616bd389832yue90aab1324bffab5b834a", 
         "alert_type": "Failed to Create Output File or Socket", 
         "pipeline": "0", 
         "channel_arn": "arn:aws:medialive:us-west-2:111122223333:channel:123456", 
         "message": "MPEGTS muxer for mediaID [1] unable to open output or stream 
  [https://<path>]." 
     }
}
```
# <span id="page-444-0"></span>選項 1:將所有 MediaLive 事件傳送至電子郵件地址

此選項顯示如何設定將所有事件傳送到單一電子郵件地址。此設定的缺點是電子郵件帳戶會收到大量電 子郵件。因此,建議您不要在生產環境中使用此設定。

您必須在頻道或多工執行的每個區域中執行以下程序。

步驟 1:建立訂閱

建立訂閱以設定特定的電子郵件地址,以便在發生任何事件時自動接收電子郵件通知 MediaLive。您必 須為電子郵件識別電子郵件收件人。

在下面的過程中,我們使用「MediaLive\_alert」的示例作為主題行,並使用「MediaLive」作為電子郵 件的發件人。我們使用亞馬遜簡單通知服務 (Amazon SNS) 主控台建立訂閱。

若要建立電子郵件通知的訂閱 (Amazon SNS 主控台)

- 1. 登入 AWS Management Console 並開啟 Amazon SNS 主控台,網址為 [https://](https://console.aws.amazon.com/sns/v2/home)  [console.aws.amazon.com/sns/v2/home](https://console.aws.amazon.com/sns/v2/home)。
- 2. 在導覽面版中選擇 Topics (主題),然後選擇 Create new topic (建立新主題)。
- 3. 在 Create new topic (建立新主題) 對話方塊中,於 Topic name (主題名稱) 輸入您要的電子郵件主 旨行名稱,例如 **MediaLive\_alert**。
- 4. 在 Display name (顯示名稱) 中,輸入電子郵件寄件者的名稱,例如 **MediaLive**。
- 5. 請選擇建立主題。
- 6. Amazon SNS 會建立主題,並在主題清單中顯示 ARN。例如arn:aws:sns:uswest-2:111122223333:MediaLive,您的 AWS 帳戶111122223333在哪裡。
- 7. 將此 ARN 複製到剪貼簿。
- 8. 在導覽窗格中選擇 Subscriptions (訂閱),然後選擇 Create subscription (建立訂閱)。
- 9. 在訂閱頁面,選擇建立訂閱。
- 10. 在 Create subscription (建立訂閱) 對話方塊中,針對 Topic ARN (主題 ARN),輸入或貼上 ARN。
- 11. 對於通訊協定,選擇電子郵件。
- 12. 請在 Endpoint (端點) 輸入收件人的電子郵件地址。您必須能夠登入此電子郵件帳戶,因為 Amazon SNS 會傳送確認電子郵件到這個地址。
- 13. 選擇建立訂閱。

Amazon SNS 會將確認電子郵件傳送到您指定的地址。

14. 登入該電子郵件帳戶,並顯示電子郵件。選擇電子郵件中的「Confirm subscription」(確認訂閱) 連結,啟用訂閱。會在 Web 瀏覽器中顯示確認視窗。您可以關閉此視窗。

## 步驟 2:建立規則

現在,您可以在 Amazon CloudWatch 中建立一個規則,其中顯示「當 CloudWatch 收到任何事件 時aws.medialive,請叫用指定的 SNS 主題」。換言之,您會建立一個規則,以傳送電子郵件給訂 閱的電子郵件地址。

若要建立規則 (Amazon CloudWatch 主控台)

- 1. 請登入 AWS Management Console 並開啟 CloudWatch 主控台,[網址為 https://](https://console.aws.amazon.com/cloudwatch/) [console.aws.amazon.com/cloudwatch/。](https://console.aws.amazon.com/cloudwatch/)
- 2. 在導覽窗格中,選擇 Events (事件)。
- 3. 在 [歡迎使用 CloudWatch活動] 頁面上,選擇 [建立規則]。
- 4. 在 Step 1 (步驟 1) 頁面上的 Event Source (事件來源) 中,選擇 Event Pattern (事件模式)。
- 5. 將 Build event pattern to match (建置事件模式以符合) 變更為 Custom event pattern (自訂事件模 式)。
- 6. 在方塊中輸入下列內容:

```
{ 
   "source": [ 
      "aws.medialive" 
   ]
}
```
- 7. 在右側面板上選擇 Add target (新增目標)。
- 8. 選擇 SNS topic (SNS 主題)。
- 9. 請在 Topic (主題) 選擇您建立的主題,例如,**MediaLive\_alert**。
- 10. 在 Configure input (設定輸入) 中,選擇 Matched event (相符的事件)。
- 11. 選擇設定詳細資訊。
- 12. 輸入名稱和選擇性描述,然後選擇 Create rule (建立規則)。

現在,無論何時發生警報 MediaLive,事件都會發送到 Amazon CloudWatch。此事件將觸發規則,該 規則會指示將電子郵件傳送 CloudWatch 至您在 SNS 訂閱中指定的電子郵件地址。

# <span id="page-446-0"></span>選項 2:將特定頻道的事件發送到電子郵件地址

您可以設定規則以將一或多個頻道或多工的所有事件傳送到一個電子郵件地址。您必須在頻道或多工執 行的每個區域中執行此設定。

您可視需要建立任意數量的訂閱和規則組合。依照[選項 1](#page-444-0) 的步驟進行,除了以下差別:

- 在建立 SNS 訂閱時,您可能會想對該主題新增更多詳細資訊 (例 如,**MediaLive\_notifications\_channel\_1234567**)。
- 建立 CloudWatch 規則時,您會建立一個事件模式,將其識別aws.medialive為事件來源,並將特 定通道或多工的 ARN 識別為該事件來源中的資源。例如,針對頻道,請建立此模式:

{ "source": [

```
 "aws.medialive" 
   ], 
   "resources": [ 
     "arn:aws:medialive:us-west-2:111122223333:channel:1234567" 
   ] 
}
```
資源是頻道或多工的 ARN。您可以從控制台上的頻道列表或多路復用列表中獲取此 ARN。 MediaLive

此範例的規則顯示:「當 CloudWatch 收到來自通道aws.medialive的任何事件時1234567,叫用指 定的 SNS 主題。」 換言之,該規則會觸發電子郵件傳送給訂閱的電子郵件地址。

您可以選擇在資源區段中包含多個頻道或多工,如下列範例所示:

```
 "resources": [ 
   "arn:aws:medialive:us-west-2:111122223333:channel:1234567", 
   "arn:aws:medialive:us-west-2:111122223333:channel:2223334" 
 ]
```
# <span id="page-447-0"></span>使用 Amazon CloudWatch 指標監控渠道

您可以 AWS Elemental MediaLive 使用 Amazon CloudWatch 指標進行監控。 CloudWatch 收集 從中接收的原始數據 MediaLive,並將其處理為可讀的近實時指標,這些指標保留 15 個月。您可 CloudWatch 以用來檢視量度。指標可以幫助您獲得有關如何 MediaLive在短期和長期的表現更好的觀 點。

您可以設定警示以監控特定閾值,並在達到這些閾值時傳送通知或採取動作。如需詳細資訊,請參閱 [Amazon CloudWatch 使用者指南。](https://docs.aws.amazon.com/AmazonCloudWatch/latest/monitoring/)

### 主題

- [測量結果的元件](#page-448-0)
- [定價](#page-449-0)
- [檢視 指標](#page-450-0)
- [按字母順序排列的量](#page-451-0)
- [全域量度](#page-452-0)
- [輸入指標](#page-452-1)
- [輸出指標](#page-462-0)

### • [管道鎖定指標](#page-466-0)

# <span id="page-448-0"></span>測量結果的元件

AWS Elemental MediaLive 收集作為指標基礎的資料。它每秒收集這些數據點,並立即將它們發送到 Amazon。 CloudWatch您可以使用 CloudWatch 來產生這些資料點的指標。

量度是已套用彙總 (統計資料) 且具有週期和時間範圍的資料點集合。例如,您可以請求「丟棄畫面」 量度作為 10 分鐘 (時間範圍) 的 1 分鐘期間的平均值 (統計值)。此要求的結果為 10 個量度 (因為除以 期間的範圍為 10)。

## 統計資料

MediaLive 支持所有提供的統計信息 CloudWatch。但是,某些統計資料對 MediaLive 度量沒有用。在 本章稍後的測量結果說明中,我們包含每個測量結果的建議統計資料。

### 期間

所有 MediaLive 量度都有高解析度期間,這表示最短期間為 1 秒。

### <span id="page-448-1"></span>時間範圍

每個週期都有最大時間範圍。例如,如果您指定 1 天做為時間範圍,就無法擷取 10 秒期間的指標。

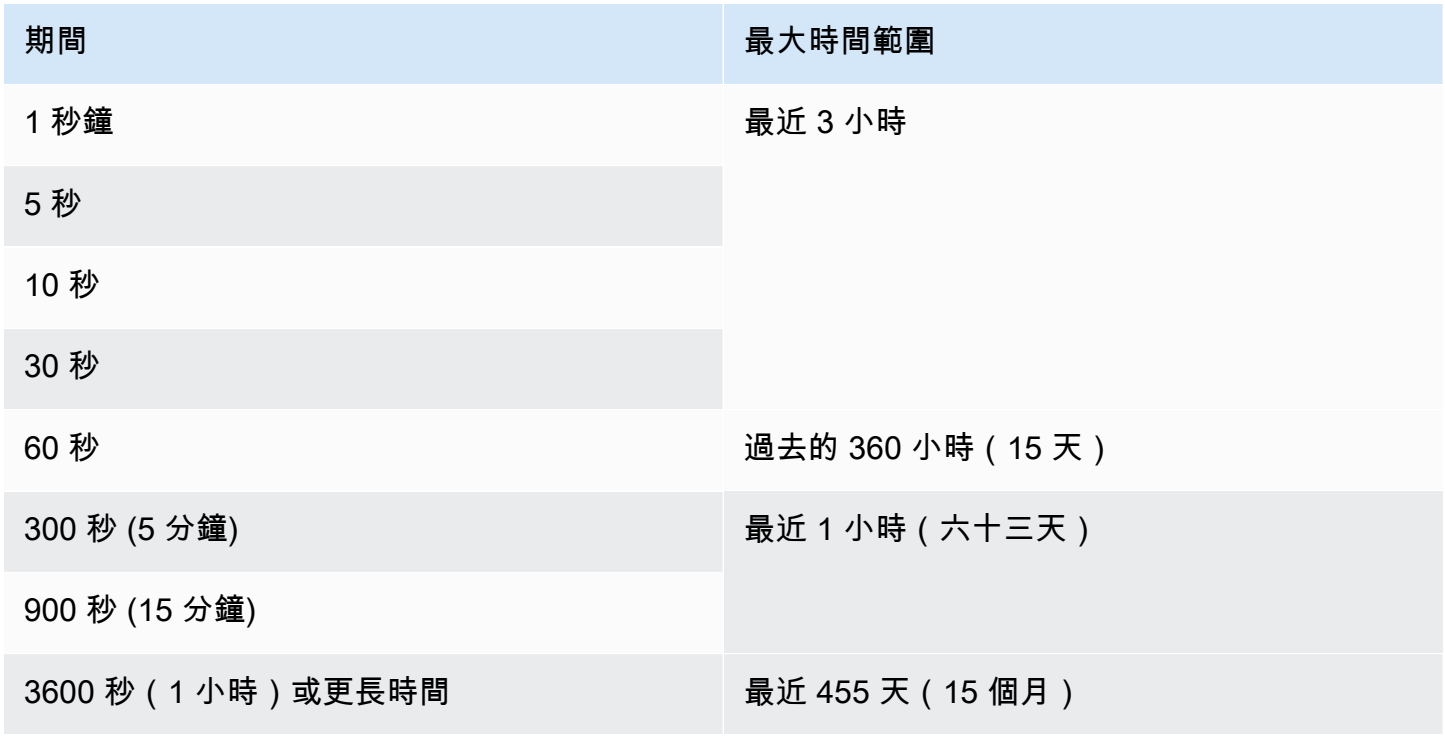

週期沒有最小時間範圍。但是,如果您的週期較短,則應用的統計信息會變得毫無意義。例如,假設您 將期間設定為 1 秒。這意味著 CloudWatch 檢索一個數據點。您無法在一個資料點上取得平均值、最 小值或最大值。但是,這並不意味著度量是沒有意義的。而是指標用於原始資料點,沒有統計資料。

### 最大儲存時間

指標在過去 15 個月可用。請確定您指定的期間允許您想要的時間範圍。

### MediaLive 的維度

每個 MediaLive 量度都包含一組或兩組特定的維度。 MediaLive 量度包括以下維度,從範圍最寬的維 度到範圍最窄的維度。

- 通 ChannelID 識別特定通道。
- 配管 識別特定配管。標準通道有兩條管線 (管線 0 或管線 1)。單管線通道只有管線 0。
- ActiveInputFailoverLabel 此維度可識別容錯移轉配對中目前作用中的輸入 [\(自動輸入容錯移轉功](#page-588-0) [能](#page-588-0)的一部分)。只有在您的通道實作自動輸入容錯移轉時,才選擇包含此維度的維度集。

如果您使用此維度,則量度只會顯示通道中作用中輸入的資料。如果您不使用此維度,則量度會顯示 兩個輸入的資料。

- OutputGroupName 識別特定的輸出群組。
- AudioDescriptionName 在頻道的所有輸出中識別特定的音訊描述 (音訊編碼)。

### 正在運行的通道的定義

許多指標只會在通道執行時收集資料。

運行意味著該頻道已經啟動。它可以是攝入和產生輸出。或者它可以暫停,這意味著它仍在攝入,但不 產生輸出。

<span id="page-449-0"></span>請記住,您可以在頻道未運行時查看或檢索指標。唯一的要求是該頻道在過去的 15 個月內運行。

### 定價

在的 [\[健全狀況\] 索引標籤上](#page-450-0) Health 視指標無須付費 MediaLiveconsole。

如需在 CloudWatch 主控台上檢視指標或使用 CloudWatch API 擷取指標的費用相關資訊,請參閱 [Amazon 使用 CloudWatch 者指南](https://docs.aws.amazon.com/AmazonCloudWatch/latest/monitoring/)。

# <span id="page-450-0"></span>檢視 指標

您可以在 MediaLive 控制台中查看某些指標。您可以在 CloudWatch 控制台中查看所有指標。您也可 以使用 CLI、REST API 或任何 AWS SDK 擷取指標。

在 CloudWatch 主控台上,指標的最低重新整理速率為 30 秒。

若要在 MediaLive 主控台上檢視指標

您可以在 MediaLive 控制台中查看某些指標。您可以檢視從前一小時到上週的範圍內的這些量度。若 要檢視其他量度或檢視歷史指標,您必須使用 CloudWatch 主控台。)

- 1. [請在以下位置開啟 MediaLive 主控台。](https://console.aws.amazon.com/medialive/) https://console.aws.amazon.com/medialive/
- 2. 在導覽窗格中,選擇 Channels (頻道)。在「頻道」頁面中,選擇您要的頻道。顯示 Channel details (頻道詳細資訊) 頁面。
- 3. 選擇「Health」標籤。此時會顯示此索引標籤上 MediaLive 支援的量度。
- 4. 選擇期間和時間範圍。例如,過去 1 天(5 分鐘期間)。

使用 CloudWatch 主控台檢視指標

在 CloudWatch 主控台上,您可以檢視任何時間範圍的所有指 MediaLive 標 — 目前的指標或歷史指 標。在 CloudWatch 主控台上檢視指標需支付費用。

- 1. [請在以下位置開啟 CloudWatch 主控台。](https://console.aws.amazon.com/cloudwatch/) https://console.aws.amazon.com/cloudwatch/
- 2. 在導覽窗格中,選擇「量度」,然後選擇「所有量度」。在頁面下半部,「瀏覽」(Browse) 標籤 會顯示帶有名稱的卡片。

如果您完全不熟悉 AWS,且尚未執行可在任何服務中建立指標的動作,則不會顯示任何資訊卡。

3. 選取名為 AWS/的卡片MediaLive。

只有當您在目前選取的「 AWS 地區」最近 15 個月內至少啟動一個頻道時,才會顯示此資訊卡 CloudWatch。如果從未開始使用 MediaLive 頻道,就不會顯示此資訊卡。在這種情況下,請在創 建並啟動頻道後返回此過程。

(名為的卡片MediaLive可能會出現在頁面的自訂命名空間區段中。 此卡片適用於 MediaLive 指標 的舊命名空間。 這兩個命名空間在 2022 年 9 月成為彼此的重複,因此選擇此卡沒有任何優勢。 請務必選擇 AW/ MediaLive。)

4. 頁面下半部的「瀏覽」(Browse) 標籤現在會顯示維度。選擇指標維度。例如,選擇「通道 ID」。

「瀏覽」索引標籤現在會顯示一個表格,其中包含一個欄,其中顯示所選維度 (例如,通道 ID), 以及一個顯示所有量度的資料欄。您可以對表格進行排序。

- 5. 選取一或多列。只要您選取一列,它就會顯示在頁面上半部的圖形中。
- 6. 在頁面下半部,選擇「圖形化測量結果」頁籤。
- 7. 在標籤右側的選項中,指定統計值和期間。

當您選擇期間時,圖形會重新整理,以顯示[該期間的最大時間範圍](#page-448-1)。如果左側的圖表現在為空白, 您可以在圖形右上角的選項中調整時間軸。選擇較小的數字,以便填滿完整的空間。例如,將 1w 更改為 1d。

# <span id="page-451-0"></span>按字母順序排列的量

[the section called "作用中警示"](#page-452-2)

[the section called "作用中輸出"](#page-462-1)

[the section called "通道輸入錯誤秒"](#page-461-0)

[the section called "掉落的影格"](#page-463-0)

[the section called "接收到的 FEC 資料列封包"](#page-453-0)

[the section called "接收到的 FEC 資料行封包"](#page-454-0)

[the section called "填滿毫秒"](#page-463-1)

[the section called "輸入損耗秒"](#page-460-0)

[the section called "輸入時間碼"](#page-454-1)

[the section called "輸入視訊影格速率 "](#page-455-0)

[the section called "中國網路"](#page-456-0)

[the section called "網路輸出"](#page-465-0)

[the section called "輸出音頻電平 DBF"](#page-464-0)

[the section called "輸出音頻電平 LKFS"](#page-464-1)

[the section called "輸出 4 個錯誤"](#page-465-1)

[the section called "輸出錯誤"](#page-465-2)

[the section called "主要輸入有效"](#page-457-0)

[the section called "RTP 封包遺失"](#page-457-1)

[the section called " 接收到的 RTP 封包"](#page-458-0)

[the section called " 透過 FEC 回復的 RTP 封包"](#page-459-0)

<span id="page-452-0"></span>[the section called "SVQ 時間"](#page-466-1)

# 全域量度

全域測量結果與的一般效能和資訊相關 AWS Elemental MediaLive。

<span id="page-452-2"></span>作用中警示

作用中的警示總數。

詳細資料:

- 名稱: ActiveAlerts
- 單位:計數
- 零的意義:沒有作用中的警示
- 沒有數據點的含義:通道沒有運行
- 支援的尺寸集:ChannelID、管線
- 推薦的統計數據:最大

所有統計資料對此測量結果很有用。

# <span id="page-452-1"></span>輸入指標

輸入量度與顯示的視訊和音訊輸入資產有關 MediaLive。

#### 主題

- [接收到的 FEC 資料列封包](#page-453-0)
- [接收到的 FEC 資料行封包](#page-454-0)
- [輸入時間碼](#page-454-1)
- [輸入視訊影格速率](#page-455-0)
- [中國網路](#page-456-0)
- [主要輸入有效](#page-457-0)
- [RTP 封包遺失](#page-457-1)
- [接收到的 RTP 封包](#page-458-0)
- [透過 FEC 回復的 RTP 封包](#page-459-0)
- [輸入損耗秒](#page-460-0)
- [通道輸入錯誤秒](#page-461-0)

<span id="page-453-0"></span>接收到的 FEC 資料列封包

在 FEC 串流 (連接埠 5002 和連接埠 5004) 上接收到的正向錯誤修正 (FEC) 資料列封包數目。非零值 表示 FEC 正在運作。

只有在通道具有包含 FEC 的 RTP 輸入時,此量度才有用。

請遵循以下指南:

- 對於實作自動輸入容錯移轉的通道,建議您選擇包含該維 ActiveInputFailoverLabel 度的維度集,以 便只取得一個輸入的資料。
- 對於未實作自動輸入容錯移轉的通道,請勿包含 ActiveInputFailoverLabel維度集。量度不會報告任 何資料。

詳細資料:

- 名稱: FecRowPacketsReceived
- 單位:計數。
- 零的意義:在此期間內已擷取含有-FEC 的 RTP 輸入,但未接收到 FEC 資料列封包。
- 沒有數據點的含義:FEC 沒有輸入。或者有帶有 RTP 輸入的輸入,但這些輸入都不處於活動狀態或 正在準備(按時間表)。或者,您將其包含 ActiveInputFailoverLabel在未設定用於自動輸入容錯移 轉的通道中。
- 支援的尺寸標註集:

ChannelId,管道

ActiveInputFailoverLabel, ChannelId, 管道

• 建議的統計資料:總和。

<span id="page-454-0"></span>接收到的 FEC 資料行封包

在 FEC 串流 (連接埠 5002 和連接埠 5004) 上接收到的 FEC 資料行封包數目。非零值表示 FEC 正在 運作。

只有在通道具有包含 FEC 的 RTP 輸入時,此量度才有用。

請遵循以下指南:

- 對於實作自動輸入容錯移轉的通道,建議您選擇包含該維 ActiveInputFailoverLabel 度的維度集,以 便只取得一個輸入的資料。
- 對於未實作自動輸入容錯移轉的通道,請勿包含 ActiveInputFailoverLabel維度集。量度不會報告任 何資料。

詳細資料:

- 名稱: FecColumnPacketsReceived
- 單位:計數。
- 零的意義:在此期間內已擷取含有-FEC 的 RTP 輸入,但未接收到 FEC 資料行封包。
- 沒有數據點的含義:FEC 沒有輸入。或者有帶有 RTP 輸入的輸入,但這些輸入都不處於活動狀態或 正在準備(按時間表)。或者,您將其包含 ActiveInputFailoverLabel在未設定用於自動輸入容錯移 轉的通道中。
- 支援的尺寸標註集 ·

ChannelId,管道

ActiveInputFailoverLabel, ChannelId, 管道

• 建議的統計資料:總和。

## <span id="page-454-1"></span>輸入時間碼

指示管線是否正在接收包含內嵌時間碼的輸入。嵌入的時間碼可能嵌入到源代碼中,或者可能嵌入在 SMPTE-2038 輔助數據中。0(false)表示它不存在。

不正確的內嵌時間碼可能會導致使用時間碼的功能發生問題。因此,瞭解使用的時間碼是內嵌時間碼還 MediaLive 是系統時鐘時間碼非常有用。

與輸入相關聯的時間碼用於數個功能中:

- 輸入剪裁。此功能可以使用內嵌的時間碼或其他類型的時間碼。
- 在輸出中生成時間碼。此功能可以使用內嵌的時間碼或其他類型的時間碼。
- 管道鎖定。只有在輸入的時間碼為內嵌時間碼時,此功能才有效;不適用於系統時鐘時間碼。

如需時間碼的詳細資訊,請參閱[the section called "時間碼"。](#page-786-0)

請遵循以下指南:

- 對於實作自動輸入容錯移轉的通道,建議您選擇包含該維 ActiveInputFailoverLabel 度的維度集,以 便只取得一個輸入的資料。
- 對於未實作自動輸入容錯移轉的通道,請勿包含 ActiveInputFailoverLabel維度集。量度不會報告任 何資料。

詳細資料:

- 名稱: InputTimecodesPresent
- 單位:無
- 零的含義:False(沒有嵌入的時間碼)。
- 沒有數據點的含義:通道沒有運行,或者通道正在運行但 MediaLive 沒有接收內容(例如,輸入是 推送輸入,上游系統尚未開始推送內容)。或者,您將其包含 ActiveInputFailoverLabel 在未設定用 於自動輸入容錯移轉的通道中。
- 支援的尺寸標註集:

ChannelId,管道

ActiveInputFailoverLabel, ChannelId, 管道

• 建議的統計值:最小值或最大值。其他統計數據沒有意義。

<span id="page-455-0"></span>輸入視訊影格速率

### 來源視訊的影格速率。

此量度是輸入健康狀況的指標。如果該值不穩定,請調查確定您的來源是否存在問題 MediaLive和/或 與上游系統之間的網絡中存在問題。

請遵循以下指南:

- 對於實作自動輸入容錯移轉的通道,建議您選擇包含該維 ActiveInputFailoverLabel 度的維度集,以 便只取得一個輸入的資料。
- 對於未實作自動輸入容錯移轉的通道,請勿包含 ActiveInputFailoverLabel維度集。量度不會報告任 何資料。

詳細資料:

- 名稱: InputVideoFrameRate
- 單位:每秒影格數。
- 零的含義:自通道啟動以來,已在某個時間點接收到輸入,但在當前週期未接收到任何幀。
- 沒有資料點的意義:此通道啟動後,尚未接收到任何輸入。或者,您將其包含 ActiveInputFailoverLabel 在未設定用於自動輸入容錯移轉的通道中。
- 支援的尺寸標註集 ·

ChannelID 管道

ActiveInputFailoverLabel, ChannelId, 管道

• 推薦的統計數據:最大

### <span id="page-456-0"></span>中國網路

流量進入的速度 MediaLive。這個數字包括接收到 MediaLive —push 輸入、提取輸入、來自提取輸入 上游系統的回應、來自下游系統對任何輸出的回應,以及例如 DNS 解析和 NTP 等執行個體流量。即 使一個頻道沒有攝入,也會有一些流量。

設置以捕獲長時間的平均流量速率非常有用。然後,當您確定正常速率後,請將週期更改為短時間,以 便您可以輕鬆地發現與正常速率的偏差,或收集有關渠道爆裂程度的信息。

以下是解譯此量度的一些準則:

- 如果速率似乎是正常的,那麼您可能會推斷通道正在運行並成功吸收輸入。
- 如果數量低於正常值,則您的頻道可能正在運行,但沒有連接輸入。請記住,即使頻道沒有擷取輸 入,執行頻道也會產生費用。

### 詳細資料:

- 名稱: NetworkIn
- 單位:兆位每秒。
- 零的意義:沒有接收流量。
- 沒有資料點的意義:通道未執行。
- 支援的標註集: ChannelId,配管
- 建議的統計值:所有統計值對此測量結果很有用。

## <span id="page-457-0"></span>主要輸入有效

指出自動輸入容錯移轉組中的主要輸入是否處於作用中狀態的指示器。值 1 表示主要輸入處於作用中 狀態,因此狀況良好。值 0 表示它處於非作用中狀態。

如需自動輸入容錯移轉功能中輸入容錯移轉配對的相關資訊,請參閱[the section called "自動輸入容錯](#page-588-0) [移轉"。](#page-588-0)

如果您已設定自動輸入容錯移轉功能,並將輸入偏好設定設為「主要輸入偏好設定」,此測量結果非常 有用。如果輸入偏好設定設為「等於輸入偏好設定」,則量度不會提供任何有意義的資料。

### 詳細資料:

- 名稱: PrimaryInputActive
- 單位:無
- 零的含義:False(主要輸入處於非活動狀態)。
- 無資料點的意義:通道未設定為自動輸入失敗。
- 支援的標註集: ChannelId,配管
- 建議的統計資料:最小值 (主要輸入非作用中) 或最大值 (主要輸入為作用中)。

## <span id="page-457-1"></span>RTP 封包遺失

傳入傳輸中遺失的 RTP 封包數目。遺失表示 FEC 無法復原的封包。

此量度僅適用於 RTP 輸入類型。

接收封包 + 復原的封包 + 遺失的封包 = 如果三個量度的期間和維度設定相同,則該期間的預期總數為 三個量度。

這三個 RTP 封包指標對於監視輸入傳輸的健康狀況非常有用。如果此測量結果非零,則第一個疑難排 解步驟是查看兩個 [FEC 測量結果,以判斷 FEC](#page-453-0) 是否正常運作。如果 FEC 運作良好,下一個步驟就是 調查上游網路中的問題。

請遵循以下指南:

- 對於實作自動輸入容錯移轉的通道,建議您選擇包含該維 ActiveInputFailoverLabel 度的維度集,以 便只取得一個輸入的資料。
- 對於未實作自動輸入容錯移轉的通道,請勿包含 ActiveInputFailoverLabel維度集。量度不會報告任 何資料。

詳細資料:

- 名稱: RtpPacketsLost
- 單位:計數。
- 零的含義:在此期間內正在攝入帶有-FEC 的 RTP 輸入,但沒有丟失任何數據包。
- 沒有資料點的意義:沒有輸入正在擷取 RTP。或者有 RTP 輸入,但沒有這些輸入處於活動狀態或正 在準備(按時間表)。或者,您將其包含 ActiveInputFailoverLabel 在未設定用於自動輸入容錯移轉 的通道中。
- 支援的尺寸標註集:

ChannelId,管道

ActiveInputFailoverLabel, ChannelId, 管道

• 建議的統計資料:總和。

<span id="page-458-0"></span>接收到的 RTP 封包

RTP 輸入中接收到的 RTP 封包數目。此編號包括主要的 RTP 來源 (連接埠 5000) 和 FEC 資料 (連接 埠 5002 和 5004)。

此量度僅適用於 RTP 輸入類型。

接收封包 + 復原封包 + 遺失封包 = 期間預期總計 (如果三個度量的期間設定相同)。

這三個 RTP 封包指標對於監視輸入傳輸的健康狀況非常有用。

請遵循以下指南:

- 對於實作自動輸入容錯移轉的通道,建議您選擇包含該維 ActiveInputFailoverLabel 度的維度集,以 便只取得一個輸入的資料。
- 對於未實作自動輸入容錯移轉的通道,請勿包含 ActiveInputFailoverLabel維度集。量度不會報告任 何資料。

詳細資料:

- 名稱: RtpPacketsReceived
- 單位:計數。
- 零的含義:在此期間內,正在攝入帶有-FEC 的 RTP 輸入,但未接收到任何封包。
- 沒有資料點的意義:沒有輸入正在擷取 RTP。或者有帶有 RTP 輸入的輸入,但這些輸入都不處於活 動狀態或正在準備(按時間表)。或者,您將其包含 ActiveInputFailoverLabel 在未設定用於自動輸 入容錯移轉的通道中。
- 支援的尺寸標註集:

ChannelId,管道

ActiveInputFailoverLabel, ChannelId, 管道

• 建議的統計資料:總和。

<span id="page-459-0"></span>透過 FEC 回復的 RTP 封包

透過 FEC 復原的 RTP 封包數目。

此量度僅適用於 RTP 輸入類型。

接收封包 + 復原封包 + 遺失封包 = 期間預期總計 (如果三個度量的期間設定相同)。

這三個 RTP 封包指標對於監視輸入傳輸的健康狀況非常有用。

請遵循以下指南:

- 對於實作自動輸入容錯移轉的通道,建議您選擇包含該維 ActiveInputFailoverLabel 度的維度集,以 便只取得一個輸入的資料。
- 對於未實作自動輸入容錯移轉的通道,請勿包含 ActiveInputFailoverLabel維度集。量度不會報告任 何資料。

- 名稱: RtpPacketsRecoveredViaFec
- 單位:計數。
- 零的含義:在此期間內,正在攝入帶有-FEC 輸入的 RTP,但沒有恢復任何數據包。
- 沒有資料點的意義:沒有輸入正在擷取 RTP。或者有帶有 RTP 輸入的輸入,但這些輸入都不處於活 動狀態或正在準備(按時間表)。或者,您將其包含 ActiveInputFailoverLabel 在未設定用於自動輸 入容錯移轉的通道中。
- 支援的尺寸標註集:

ChannelId,管道

ActiveInputFailoverLabel, ChannelId, 管道

• 建議的統計資料:總和。

## <span id="page-460-0"></span>輸入損耗秒

通道未接收來自 RTP 或輸入來源之封包的秒數 ( MediaConnect 輸入損失期間)。每個資料點的值介於 0 到 10 秒之間。

此測量結果可用於監視輸入傳輸的健全狀況。

您應該查看數個 10 秒窗口上的數據點。

- 0 的一致值 (接收的所有封包) 此模式會告訴您輸入狀態良好。
- 10 的一致值 (未接收封包) 此模式會告訴您輸入狀態不良。
- 從 0 開始到結束於 0 的值範圍 此模式告訴您輸入不健康,但已恢復。例 如,0、2、10、5、2、0。
- 不會傳回 0 的值範圍 此模式會告訴您輸入不健康。例如:0、9、2、3、10、8、2。

另請遵循以下指南:

- 對於實作自動輸入容錯移轉的通道,建議您選擇包含該維 ActiveInputFailoverLabel 度的維度集,以 便只取得一個輸入的資料。
- 對於未實作自動輸入容錯移轉的通道,請勿包含 ActiveInputFailoverLabel維度集。量度不會報告任 何資料。

- 名稱: InputLossSeconds
- 單位:秒。
- 零的含義:沒有輸入損失。
- 沒有資料點的意義:沒有輸入正在擷取 RTP。或者有帶有 RTP 輸入的輸入,但這些輸入都不處於活 動狀態或正在準備(按時間表)。或者,您將其包含 ActiveInputFailoverLabel 在未設定用於自動輸 入容錯移轉的通道中。
- 支援的尺寸標註集:

ChannelId,管道

ActiveInputFailoverLabel, ChannelId, 管道

• 建議的統計資料:總和。

## <span id="page-461-0"></span>通道輸入錯誤秒

通道輸入包含一或多個無法復原封包的秒數。

此量度僅適用於 RTP 推送或 MediaConnect類型的通道輸入。

此測量結果可用於監視輸入的健全狀況。它提供了以時間為基礎的封包遺失量測。

請遵循以下指南:

- 對於實作自動輸入容錯移轉的通道,建議您選擇包含該維 ActiveInputFailoverLabel 度的維度集,以 便只取得一個輸入的資料。
- 對於未實作自動輸入容錯移轉的通道,請勿包含 ActiveInputFailoverLabel維度集。量度不會報告任 何資料。

- 名稱: ChannelInputErrorSeconds
- 單位:計數。
- 零的含義:正在擷取 RTP 推送或 MediaConnect 輸入,且不會遺失任何封包。
- 沒有數據點的含義:沒有 RTP Push 或 MediaConnect 輸入活動或正在準備(按時間表)。或者, 您將其包含 ActiveInputFailoverLabel 在未設定用於自動輸入容錯移轉的通道中。
- 支援的尺寸標註集:

### ChannelId,管道

ActiveInputFailoverLabel, ChannelId, 管道

• 建議的統計資料:總和。

# <span id="page-462-0"></span>輸出指標

輸出量度與 MediaLive 作為輸出處理的視訊和音訊資產有關。

### 主題

- [作用中輸出](#page-462-1)
- [掉落的影格](#page-463-0)
- [填滿毫秒](#page-463-1)
- [輸出音頻電平 DBF](#page-464-0)
- [輸出音頻電平 LKFS](#page-464-1)
- [網路輸出](#page-465-0)
- [輸出 4 個錯誤](#page-465-1)
- [輸出錯誤](#page-465-2)
- [SVQ 時間](#page-466-1)

<span id="page-462-1"></span>作用中輸出

正在產生並成功寫入目的地的輸出數目。

詳細資料:

- 名稱: ActiveOutputs
- 單位:計數。
- 零的含義:沒有任何輸出成功寫入其目的地。

如果輸出設定為在輸入遺失時暫停 (根據輸出群組的「輸入損失」動作設定),則該行為可能是故意 的。

• 沒有數據點的含義:通道沒有生成輸出音頻(它可能仍在啟動或等待初始輸入)。

- 支援的標註集: OutputGroupName, ChannelId, 配管
- 建議的統計資料:最小值,可協助您識別未產生一或多個輸出時的情況。

### <span id="page-463-0"></span>掉落的影格

在此期間中丟棄 MediaLive 的輸入影格數目。預期值為 0,表示正在即 MediaLive 時處理傳入的影 格。0 以外的值表示編碼器無法以足夠快的速度處理傳入的視頻以跟上實時狀態。

### 詳細資訊

- 名稱: DroppedFrames
- 單位:計數
- 零的含義:編碼器不必丟棄幀。
- 沒有數據點的含義:通道不產生輸出。這意味著它沒有運行,或者它正在運行,但它正在初始化,或 等待初始輸入,或暫停。
- 支援的維度集:配管、區域
- 建議的統計資料:總和。

### <span id="page-463-1"></span>填滿毫秒

目前使用填滿影格填滿視訊輸出的時間長度 (填色週期)。 MediaLive 當管線未在預期時間內接收來自 輸入的內容時,填充週期就會開始。預期時間取決於輸入影格速率。填色框架行為的細點是由通道組態 中的輸入遺失行為欄位所控制。如需這些欄位的相關資訊,請參閱「[the section called "全域組態 — 輸](#page-269-0) [入遺失行為"」](#page-269-0)。

值為 0 表示未使用填色框架。非零值表示正在使用填色框架,且輸入狀況不佳。

計數上限為 60,000 毫秒(1 分鐘),這意味著在上限之後,度量將是 60,000,直到它降到零。

使用此量度,如下所示:

- 如果您已啟用自動輸入容錯移轉 此測量結果通常會一直顯示為零,即使發生容錯移轉也是如此。 通道立即容錯移轉到其他輸入,這意味著不需 MediaLive 要使用填充幀。
- 如果您沒有啟用自動輸入容錯移轉 非零值表示輸入失敗、已中斷或與即時保持同步。

### 詳細資料:

- 名稱: FillMsec
- 單位:計數。
- 零的含義:輸入健康,輸出包含預期的視頻(而不是填充幀)。
- 沒有數據點的含義:通道不產生輸出,這意味著它沒有運行。或者它正在運行,但它正在初始化,或 等待初始輸入或暫停。
- 支援的標註集: ChannelId,配管
- 建議的統計資料:最大值,用於在使用填滿框架時擷取上限計數。

## <span id="page-464-0"></span>輸出音頻電平 DBF

相對於滿量程 (dBFS) 的輸出音訊電平 (以分貝為單位)。

### 詳細資料:

- 名稱: OutputAudioLevelDbfs
- 單位:計數。
- 零的含義:輸出音頻電平為 0 dBFS。
- 沒有數據點的含義:通道沒有生成輸出音頻(它可能仍在啟動或等待初始輸入)。
- 支援的標註集: AudioDescriptionName, ChannelId, 配管
- 建議的統計數據:最小或最大值,用於識別此期間的最低和最高音頻電平。

<span id="page-464-1"></span>輸出音頻電平 LKFS

輸出音頻電平的響度,K 加權,相對於全刻度(LKFS)。

- 名稱: OutputAudioLevelLkfs
- 單位:計數。
- 零的含義:輸出音頻電平為 0 LFKS。
- 沒有數據點的含義:通道沒有生成輸出音頻(它可能仍在啟動或等待初始輸入)。
- 支援的標註集: AudioDescriptionName, ChannelId, 配管

• 建議的統計數據:最小或最大值,用於識別此期間的最低和最高音頻電平。

## <span id="page-465-0"></span>網路輸出

流量出來的速度 MediaLive。此數字包括所有傳送來 MediaLive 源的流量,包括媒體輸出、提取輸入的 HTTP GET 要求、NTP 流量和 DNS 流量。即使通道沒有提供輸出,也會有一些流量。

#### 詳細資料:

- 名稱 · NetworkOut
- 單位:兆位每秒。
- 零的含義:沒有傳送流量。
- 沒有資料點的意義:通道未執行。
- 支援的標註集: ChannelId,配管
- 建議的統計資料:平均值。

### <span id="page-465-1"></span>輸出 4 個錯誤

傳送輸出時從目的地接收到的 4xx HTTP 錯誤數目。

詳細資料:

- 名稱:輸出 4 個錯誤
- 單位:計數。
- 零的含義:輸出通過 HTTP 傳遞,並且沒有錯誤。
- 沒有資料點的意義:輸出未透過 HTTP 傳送至目的地。或者通道沒有運行。
- 支援的標註集: OutputGroupName, ChannelId, 配管
- 建議的統計資料:總和。

### <span id="page-465-2"></span>輸出錯誤

傳送輸出時從目的地接收到的 5xx HTTP 錯誤數目。

詳細資料:

• 名稱:輸出 5 個錯誤

- 單位:計數。
- 零的含義:輸出通過 HTTP 傳遞,並且沒有錯誤。
- 沒有資料點的意義:輸出未透過 HTTP 傳送至目的地。或者通道沒有運行。
- 支援的標註集: OutputGroupName, ChannelId, 配管
- 建議的統計資料:總和。

### <span id="page-466-1"></span>SVQ 時間

為了即時發出輸出,必須降低品質最佳化的時間百分比。 MediaLive SVQ 代表速度與質量。任何編碼 任務都必須在實時發射輸出與產生最佳質量的願望之間取得平衡。但是有時候 MediaLive 必須降低質 量才能夠快速編碼以跟上實時的速度。

### 詳細資訊

- 名稱: SvqTime
- 單位:百分比
- 零的含義 MediaLive :不必降低質量才能實時產生輸出。
- 沒有數據點的含義:通道不產生輸出。這意味著它沒有運行,或者它正在運行,但它正在初始化,或 等待初始輸入,或暫停。
- 支援的維度集:配管、區域
- 推薦的統計數據:最大。

## <span id="page-466-0"></span>管道鎖定指標

管線鎖定量度與 MediaLive管線同步化有關。

#### 主題

• [管道已鎖定](#page-466-2)

## <span id="page-466-2"></span>管道已鎖定

指出兩條管線是否相互同步的指示器。此量度僅適用於標準通道,並且僅適用於該通道中的 HLS MediaPackage、Microsoft 平滑和 UDP 輸出。 MediaLive 使用[管線鎖定來](#page-723-0)確保兩條配管彼此同步。 使用此指標時,您必須判斷所查看的頻道是否為標準通道,並且至少有一個合格的輸出。如果套用此案 例,則值 1 表示所有合格的配管配對都會同步。值 0 表示至少有一對合格的管線未同步。

對於任何其他案例,量度永遠為 0。例如,如果通道是沒有合格輸出的標準頻道。或者該頻道不是標準 頻道。

詳細資料:

- 名稱: PipelinesLocked
- 單位:不適用。
- 零的含義:False (符合資格的管線不會同步處理),但前提是通道為標準配置。
- 無資料點的意義:通道未執行。
- 支援的標註集: ChannelId,配管
- 建議的統計資料:最小值 (值為 0)。

# <span id="page-467-0"></span>使用亞馬遜 CloudWatch 日誌監控頻道

MediaLive 產生通道記錄,其中包含有關通道中活動的詳細資訊。該日誌提供頻道中發生活動的一系列 敘述。當提醒 [\(the section called "使用 CloudWatch 事件監控"](#page-442-0)) 中提供的資訊不足以解決頻道問題時, 這些日誌便很有用。

主題

- [關於頻道記錄](#page-467-1)
- [啟用通道編碼器日誌](#page-469-0)
- [使用記錄檔](#page-469-1)

# <span id="page-467-1"></span>關於頻道記錄

MediaLive 產生通道記錄,其中包含有關通道中活動的詳細資訊。該日誌提供頻道中發生活動的一系列 敘述。當提醒 [\(the section called "使用 CloudWatch 事件監控"](#page-442-0)) 中提供的資訊不足以解決頻道問題時, 這些日誌便很有用。

#### 有兩組通道記錄:

• 通道編碼器日誌。您必須[啟用](#page-469-0)這些記錄檔。
• 通道即運行日誌。 MediaLive 總是產生這些日誌。

### 日誌類型的比較

### 這兩種記錄檔類型相同的功能

這兩種類型的日誌都會傳送到亞馬遜 CloudWatch 日誌。您可以使用 CloudWatch 日誌的標準功能來查 看和管理日誌。如需詳細資訊,請參閱 [Amazon CloudWatch 日誌使用者指南](https://docs.aws.amazon.com/AmazonCloudWatch/latest/logs/WhatIsCloudWatchLogs.html)。

### 兩種記錄檔類型不同的功能

下表說明通道編碼器記錄檔與通道執行記錄之間的差異。

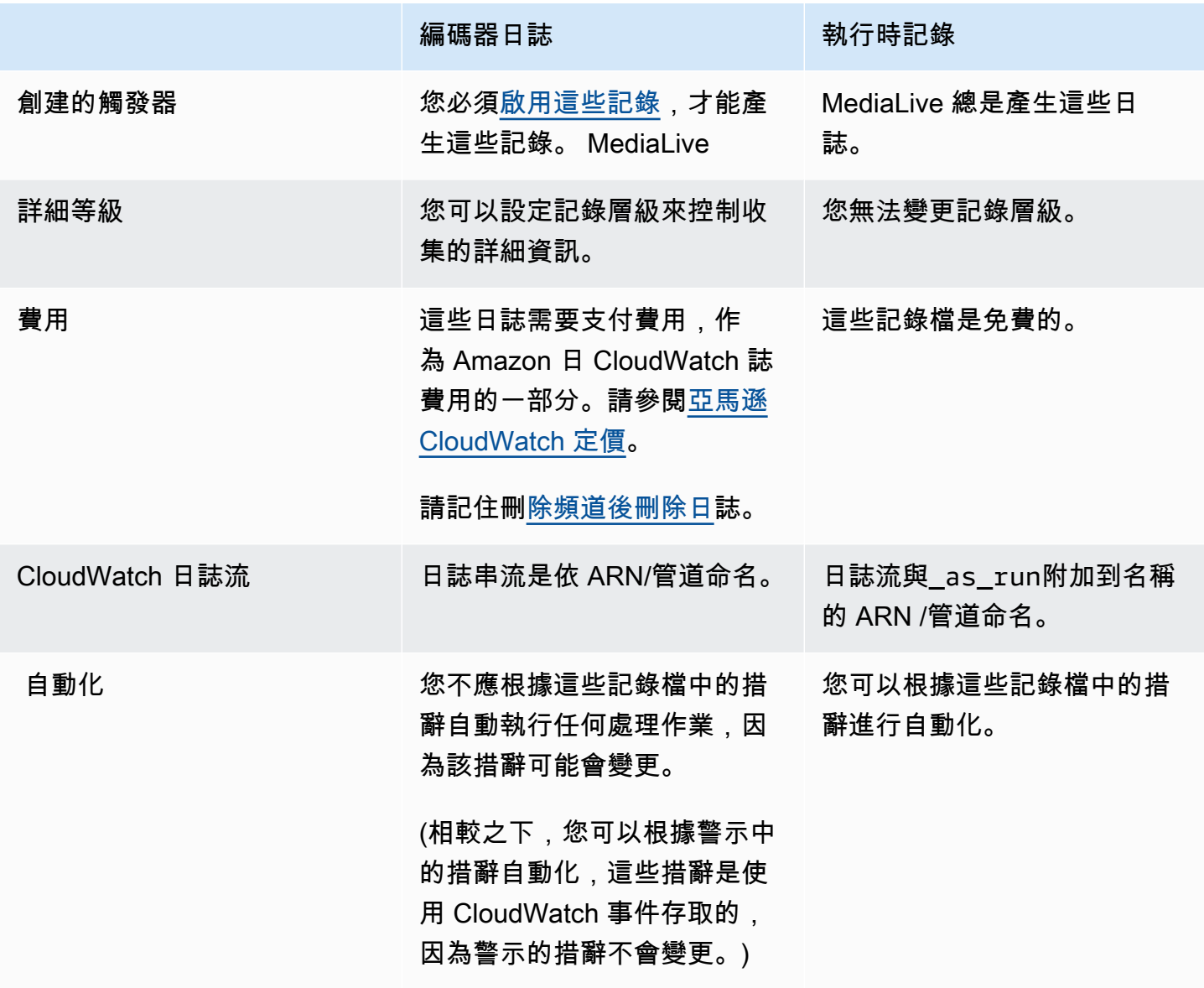

### <span id="page-469-0"></span>啟用通道編碼器日誌

您可以在 MediaLive 主控台上為個別頻道啟用頻道編碼器記錄。您將啟用日誌記錄並依每個頻道設定 日誌記錄層級 (錯誤、警告、資訊、或偵錯)。該頻道必須為閒置以啟用或停用記錄。

您不需要啟用執行時記錄。 MediaLive 總是產生這些日誌。

啟用通道編碼器日誌(MediaLive 控制台)

- 1. 如果您是的回頭使用者 MediaLive,請與您的管理員確認您的部署是否已在 AWS IAM 中設定,以 支援通道記錄。
- 2. 您的管理員可能會指示您在其中一個頻道中更新 MediaLiveAccessRole 許可。如果您獲得此指 示,您必須[編輯頻道](#page-862-0) (選擇任何閒置頻道)、顯示 [Channel and input details \(頻道和輸入詳細資訊\)](#page-254-0) [頁面](#page-254-0),然後選擇 Update (更新) 按鈕。當角色在一個頻道中更新時,該變更將套用到所有頻道。
- 3. 要在新通道中啟用編碼器日誌,請在[創建](#page-252-0)過程中設置日誌記錄。

要在現有頻道中啟用編碼器日誌,請[編輯頻道](#page-862-0);此通道必須處於閒置狀態。

在這兩種情況下,請在 General settings (一般設定) 頁面的 Channel logging (頻道記錄) 部分中, 選擇 Logging (記錄)。請選擇層級而非 DISABLED (停用)。如需詳細資訊,請參[閱the section](#page-270-0) [called "日誌"。](#page-270-0)

4. 您或系統管理員也可以進入 CloudWatch 記錄檔並設定記錄檔的到期日。

### 停用通道編碼器記錄

您可以在主控台上停用擷取個別通道的編碼器相關記錄資訊。 MediaLive 編輯該頻道,並在 General settings (一般設定) 頁面的 Channel logging (頻道記錄) 部分中,選擇 Logging (記錄)。將層級設為 DISABLED (停用)。

### 使用記錄檔

您可以在記錄主控台上檢視編碼器記錄 CloudWatch 檔和執行時記錄,方式與檢視任何服務的記錄檔相 同。

您不必在記錄主控台上設定記錄檔、記錄群組或記錄串流,因為 MediaLive 會自動為您設定記錄 CloudWatch 檔、記錄群組或記錄串流。

• 防護記錄群組 — 防護記錄群組一律為下列項目:ElementalMediaLive。

- 日誌流-日誌流的命名如下:
	- 編碼器日誌-以 ARN /管道命名。
	- 隨運行日誌-以 ARN /管道命名,並附加。\_as\_run

例如:

arn aws medialive us-west-2 111122223333 channel 5106412 0

arn\_aws\_medialive\_us-west-2\_111122223333\_channel\_5106412\_0\_as\_run

其中5106412是通道 ID,0是管道。

#### 編碼器日誌的內容

日誌為 JSON 格式:

```
{ 
     "encoder_pipeline": 0, 
     "severity": "I", 
     "timestamp": "2018-05-21T16:36:41.650318", 
     "channel_arn": "arn:aws:medialive:us-west-2:111122223333:channel:5106412", 
    "logger name": "",
     "message": "Probing input media..." 
   }, 
.
.
.
]
```
資料如下:

- encoder pipeline:0 或 1 (如果頻道設定為[標準頻道則](#page-255-0)有兩個管道)。
- severity:字母。記錄層級 (在啟用記錄時設定) 控制可出現在日誌中的嚴重程度。如需詳細資 訊,請參閱[記錄層級和詳細資訊](#page-471-1)。
- timestamp:ISO 8601 時間格式:yyyy mm dd T hh: mm: ss:秒數的小數部分。
- channel\_arn:ARN 加上頻道 ID。在上述範例中,頻道 ID 為 5106412。
- logger\_name:此可能為空白或可能指定一個結合一系列相關訊息的名稱。
- message:訊息。請記住措詞可能會變更,因此您不應依這些措辭進行自動化。

### <span id="page-471-1"></span>編碼器日誌的日誌級別和詳細度

若要使用此表格,請在第一欄中找出層級,完整閱讀以識別將在具有此日誌記錄層級日誌中顯示的訊息 嚴重性。

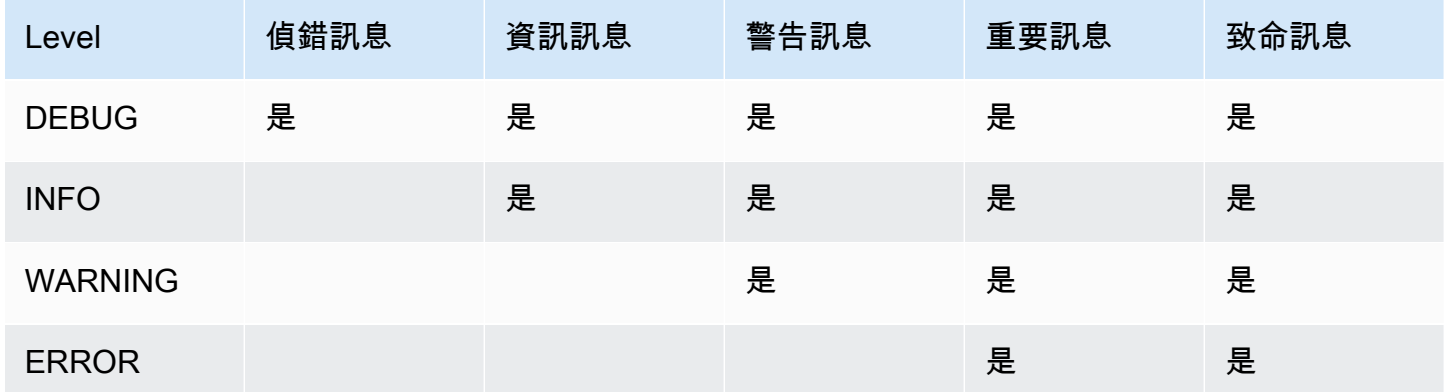

### <span id="page-471-0"></span>管理記錄儲存

當您刪除頻道時,關聯的記錄會保留在 CloudWatch 記錄檔中。在將其儲存刪除之前,您將持 續進行付費。若要刪除日誌,請變更日誌資料保留期間。所有在您指定保留期間設定之前的資 料都會被刪除。如需詳細資訊,請參閱 [Amazon CloudWatch 日誌使用者指南](https://docs.aws.amazon.com/AmazonCloudWatch/latest/logs/Working-with-log-groups-and-streams.html)。記錄檔的記錄群 組為ElementalMediaLive。

# 使用記錄 MediaLive API 呼叫 AWS CloudTrail

AWS Elemental MediaLive 與整合 AWS CloudTrail, CloudTrail is 提供使用者、角色或服務所採取之 動作記錄的 AWS 服務。 CloudTrail 擷取 MediaLive 作為事件的所有 API 呼叫。擷取的呼叫包括來自 MediaLive 主控台的呼叫和 MediaLive API 作業的程式碼呼叫。如果您建立追蹤,您可以啟用持續交付 CloudTrail 事件到 Amazon S3 儲存貯體,包括 MediaLive. 如果您未設定追蹤,您仍然可以在 [事件歷 程記錄] 中檢視 CloudTrail 主控台中最近的事件。使用收集的資訊 CloudTrail,您可以判斷提出的要求 MediaLive、提出要求的 IP 位址、提出要求的人員、提出要求的時間,以及其他詳細資訊。

若要進一步了解 CloudTrail,請參閱使[AWS CloudTrail 用者指南。](https://docs.aws.amazon.com/awscloudtrail/latest/userguide/)

# MediaLive 中的資訊 CloudTrail

CloudTrail 在您創建 AWS 帳戶時,您的帳戶已啟用。當活動發生在中時 MediaLive,該活動會與事 件歷史記錄中的其他 AWS 服務 CloudTrail 事件一起記錄在事件中。您可以在帳戶中查看,搜索和下載 最近的事 AWS 件。如需詳細資訊,請參閱[檢視具有事 CloudTrail 件記錄的事件](https://docs.aws.amazon.com/awscloudtrail/latest/userguide/view-cloudtrail-events.html)。

如需 AWS 帳戶中持續記錄事件 (包括的事件) MediaLive,請建立追蹤。追蹤可 CloudTrail 將日誌檔交 付到 Amazon S3 儲存貯體。根據預設,當您在主控台中建立追蹤時,追蹤會套用至所有 AWS 區域。 追蹤記錄來自 AWS 分區中所有區域的事件,並將日誌檔傳送到您指定的 Amazon S3 儲存貯體。此 外,您還可以設定其他 AWS 服務,以進一步分析 CloudTrail 記錄中收集的事件資料並採取行動。如需 詳細資訊,請參閱下列內容:

- [建立追蹤的概觀](https://docs.aws.amazon.com/awscloudtrail/latest/userguide/cloudtrail-create-and-update-a-trail.html)
- [CloudTrail 支援的服務與整合](https://docs.aws.amazon.com/awscloudtrail/latest/userguide/cloudtrail-aws-service-specific-topics.html#cloudtrail-aws-service-specific-topics-integrations)
- [設定 CloudTrail 的 Amazon SNS 通知](https://docs.aws.amazon.com/awscloudtrail/latest/userguide/getting_notifications_top_level.html)
- [從多個區域接收 CloudTrail 記錄檔並從多](https://docs.aws.amazon.com/awscloudtrail/latest/userguide/receive-cloudtrail-log-files-from-multiple-regions.html)[個帳戶接收 CloudTrail 記錄檔](https://docs.aws.amazon.com/awscloudtrail/latest/userguide/cloudtrail-receive-logs-from-multiple-accounts.html)

所有 MediaLive 操作都由記錄 CloudTrail 並記錄在 https://docs.aws.amazon.com/medialive/latest/ apireference/ 中。

每一筆事件或日誌專案都會包含產生請求者的資訊。身分資訊可協助您判斷下列事項:

- 該請求是否透過根或 AWS Identity and Access Management (IAM) 使用者憑證來提出。
- 提出該請求時,是否使用了特定角色或聯合身分使用者的暫時安全憑證。
- 該請求是否由另一項 AWS 服務提出。

如需詳細資訊,請參閱[CloudTrail 使 userIdentity 元素。](https://docs.aws.amazon.com/awscloudtrail/latest/userguide/cloudtrail-event-reference-user-identity.html)

了解 MediaLive 日誌檔案項目

追蹤是一種組態,可讓事件以日誌檔的形式傳遞到您指定的 Amazon S3 儲存貯體。 CloudTrail 記錄檔 包含一或多個記錄項目。事件代表來自任何來源的單一請求,包括有關請求的操作,動作的日期和時 間,請求參數等信息。 CloudTrail 日誌文件不是公共 API 調用的有序堆棧跟踪,因此它們不會以任何 特定順序顯示。

下列範例顯示記 CloudTrail 錄項目。範例顯示 API 呼叫的項目。呼叫是由中指定的身分識別進 行userIdentity,在此情況下為具有使用者名稱的使用者santosp。呼叫是來自執行 IP 地址 203.0.113.33 之 AWS CLI 電腦上的 (如 userAgent 中所指定) CreateInput 操作:

```
 { 
 "eventVersion": "1.05", 
 "userIdentity": { 
     "type": "IAMUser",
```

```
 "principalId": "AIDACKCEVSQ6C2EXAMPLE", 
        "arn": "arn:aws:iam::111122223333:user/santosp", 
        "accountId": "111122223333", 
        "accessKeyId": "AKIAOSFODNN7EXAMPLE", 
        "userName": "santosp" 
   }, 
   "eventTime": "2019-01-17T21:21:17Z", 
   "eventSource": "medialive.amazonaws.com", 
   "eventName": "CreateInput", 
   "awsRegion": "us-west-2", 
   "sourceIPAddress": "203.0.113.33", 
   "userAgent": "aws-cli/1.16.86 Python/2.7.15 Darwin/17.7.0 botocore/1.12.76", 
   "requestParameters": { 
        "mediaConnectFlows": [], 
        "inputSecurityGroups": [ 
            "9999999" 
        ], 
        "sources": [], 
        "roleArn": "MediaLiveAccessRole", 
        "requestId": "1111aaaa-9604-4459-a160-46a28ae166", 
        "name": "live-studio-feed", 
        "type": "RTP_PUSH", 
        } 
   }, 
   "responseElements": { 
        "input": { 
            "arn": "arn:aws:medialive:us-west-2:111122223333:input:7780651", 
            "id": "7780651", 
            "name": "live-studio-feed", 
            "type": "RTP_PUSH", 
            "sources": [], 
            "destinations": [ 
\overline{a} "url": "rtp://198.51.100.10:1935", 
                     "ip": "198.51.100.10:1935", 
                     "port": "1935" 
                }, 
\overline{a} "url": "rtp://192.0.2.131:1935", 
                     "ip": "192.0.2.131:1935", 
                     "port": "1935" 
 } 
            ], 
            "mediaConnectFlows": [],
```

```
 "state": "DETACHED", 
             "attachedChannels": [], 
             "securityGroups": [ 
                 "9999999" 
             ], 
             "roleArn": "" 
        } 
    }, 
    "requestID": "d2f882ac-1a9d-11e9-a0e5-afe6a8c88993", 
    "eventID": "ebbe0290-7a1b-4053-a219-367404e0fe96", 
    "readOnly": false, 
    "eventType": "AwsApiCall", 
    "recipientAccountId": "111122223333"
}
```
# 使用工作流程監視器監控 AWS 媒體

工作流程監視器是用於探索、視覺化和監視 AWS 媒體工作流程的工具。工作流程監視器可在 AWS 控制台和 API 中使用。您可以使用工作流程監視器來探索和建立工作流程資源的視覺對應,稱為訊號 映射。您可以建立和管理 Amazon CloudWatch 警示和 Amazon EventBridge 規則範本,以監控對應的 資源。您建立的監督樣板會轉換為可部署的 AWS CloudFormation 範本,以允許重複性。 AWS-推薦 的警報模板提供預定義的最佳實踐監控。

探索

利用訊號圖自動探索與媒體工作流程相關的互連 AWS 資源。探索可以從任何支援的服務資源開始, 並建立工作流程的 end-to-end 對應。信號貼圖可用作獨立的視覺化工具,也可以透過監視範本加以增 強。

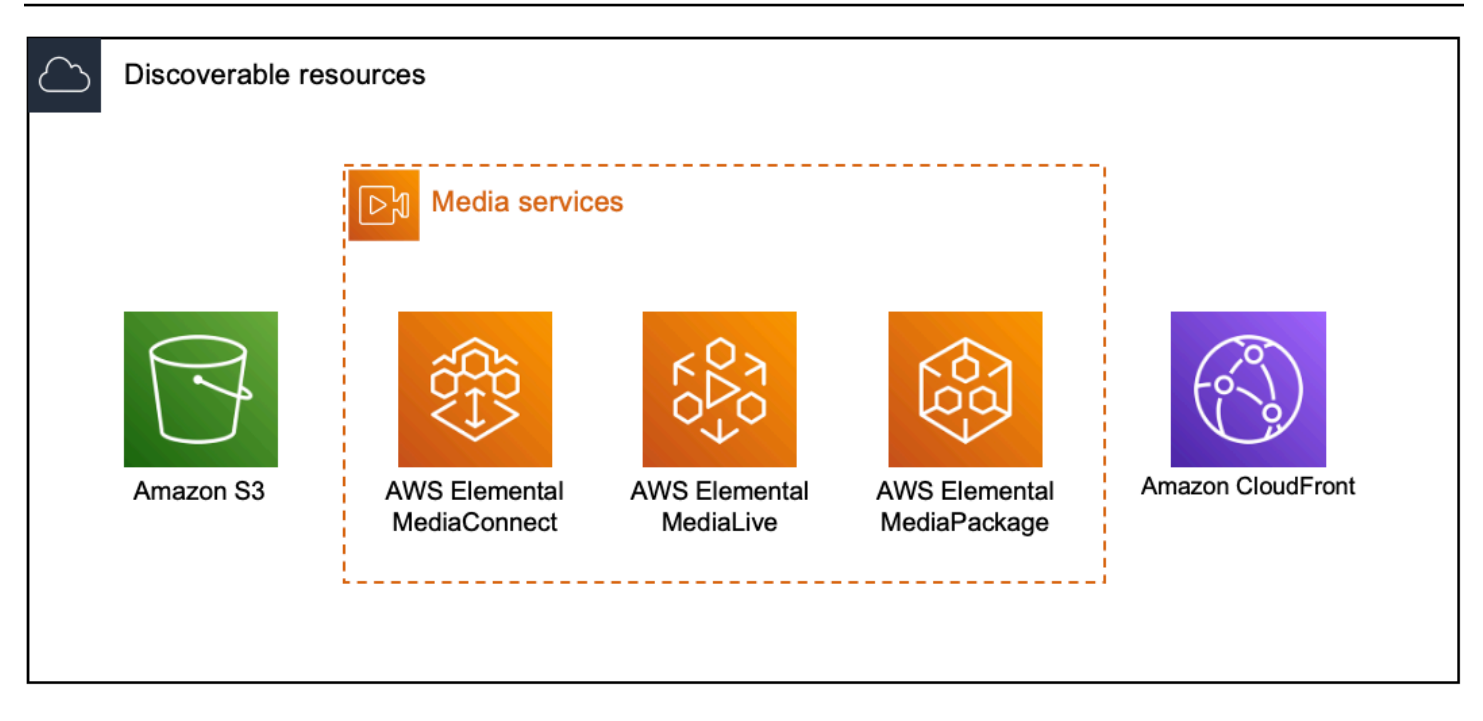

### 監控

您可以建立自訂 CloudWatch 警示和 EventBridge 規則範本,以監控媒體工作流程的健全狀況和狀態。 您可以將最佳作法警示範本匯入您的工作流程監視器環境。您可以直接使用最佳作法警示範本,也可 以編輯它們以更符合您的工作流程。您建立的任何範本都會轉換成可重複部署的 AWS CloudFormation 範本。

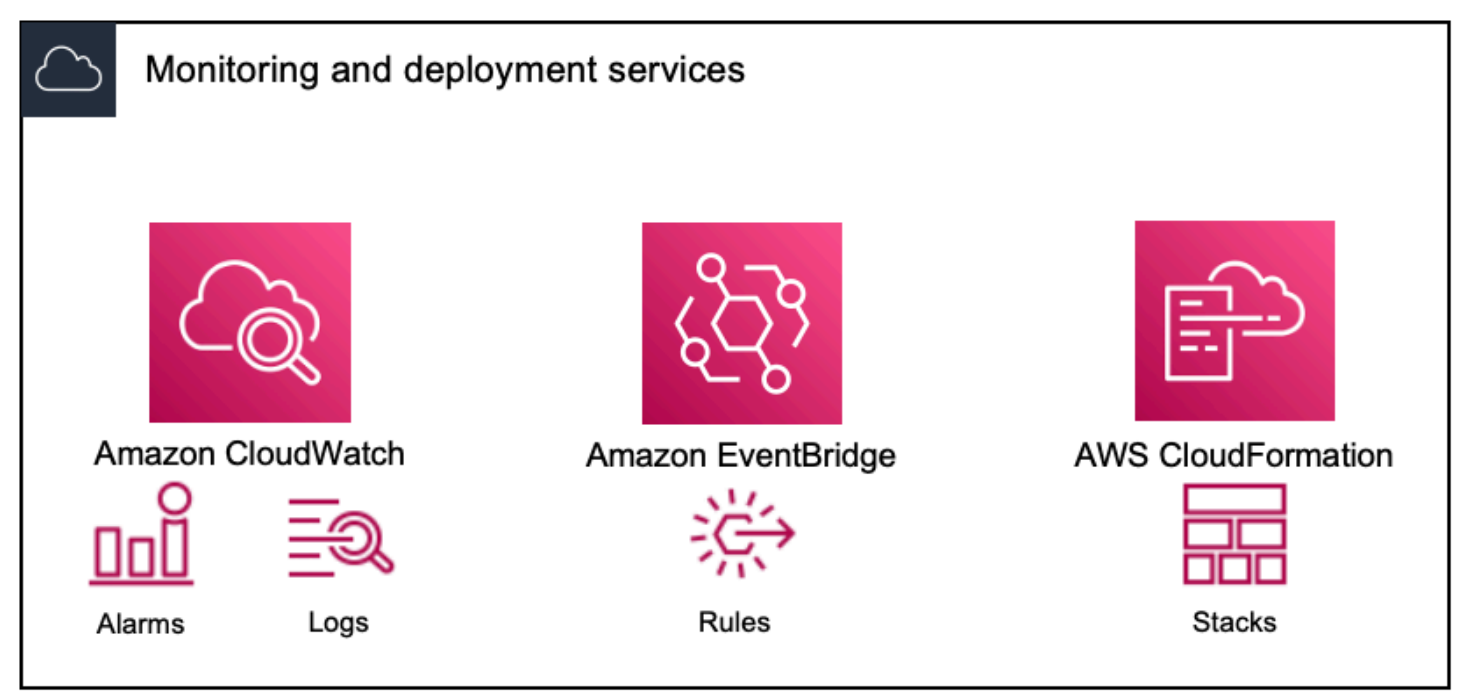

**a** Note

使用工作流程監視器沒有直接成本。不過,會產生與建立並用來監視工作流程的資源相關的成 本。

部署監控時,會建立 Amazon CloudWatch 和 Amazon EventBridge 資源。使用 AWS 管理主 控台時,將監視部署到訊號對應之前,系統會通知您將建立多少資源。如需定價的詳細資訊, 請參閱:[CloudWatch定價](https://aws.amazon.com/cloudwatch/pricing/)[與EventBridge 定價。](https://aws.amazon.com/eventbridge/pricing/)

工作流程監視器使用 AWS CloudFormation 範本來部署 CloudWatch 和 EventBridge 資源。這 些範本存放在標準類別的 Amazon Simple Storage Service 儲存貯體中,該儲存貯體是在部署 程序期間透過工作流程監控器代您建立的,並會產生物件儲存和回收費用。如需有關定價的詳 細資訊,請參閱:[Amazon S3 定價](https://aws.amazon.com/s3/pricing/)。

在工作流程監視器訊號圖中為 AWS Elemental MediaPackage 頻道產生的預覽會從 MediaPackage Origin 端點傳送,並會產生資料傳出費用。如需定價,請參閱:[MediaPackage](https://aws.amazon.com/mediapackage/pricing/) [定價](https://aws.amazon.com/mediapackage/pricing/)。

# 工作流程監視器元件

工作流程監視器有四個主要元件:

- CloudWatch 警示範本-定義您要使用的監視條件 CloudWatch。您可以建立自己的鬧鐘範本,或匯入 由建立的預先定義範本 AWS。如需詳細資訊,請參閱:[CloudWatch 警報群組和範本](#page-485-0)
- EventBridge 規則範本-定義觸發警示時 EventBridge 傳送通知的方式。如需詳細資訊,請參閱: [EventBridge 規則群組和範本](#page-488-0)
- 信號圖-使用自動化程序,使用現有 AWS 資源建立 AWS Elemental 工作流程對應。信號映射可用於 探索工作流程中的資源,並將監控部署到這些資源。如需詳細資訊,請參閱:[工作流程監控訊號圖](#page-488-1)
- 概述-概述頁面可讓您從一個位置直接監視多個訊號映射的狀態。檢閱工作流程的指標、記錄和警 示。如需詳細資訊,請參閱: [工作流程監視器](#page-494-0)

# 支援的服務

工作流程監視器支援與下列服務相關聯的資源的自動探索和訊號對應:

- AWS Elemental MediaLive
- AWS Elemental MediaPackage
- AWS Elemental MediaConnect
- Amazon S3
- Amazon CloudFront

#### 主題

- [設定工作流監視](#page-477-0)
- [使用工作流監視](#page-493-0)

# <span id="page-477-0"></span>設定工作流監視

首次設定工作流程監視器;您可以建立警報和事件範本,並探索用於監視媒體工作流程的訊號對應。以 下指南包含設定管理員和操作員層級 IAM 角色、建立工作流程監控資源,以及將監控部署到工作流程 所需的步驟。

#### 主題

- [開始使用工作流程監視器](#page-477-1)
- [工作流程監視器群組和範](#page-485-1)
- [工作流程監控訊號圖](#page-488-1)
- [工作流監控配額](#page-493-1)
- <span id="page-477-1"></span>開始使用工作流程監視器

下列步驟提供第一次使用工作流程監視器的基本概觀。

- 1. 設定工作流程監控管理員和操作員層級角色的 IAM 許可[:工作流程監控 IAM 政策](#page-478-0)
- 2. 建立警示範本或匯入由下 AWS列人員建立的預先定義 [CloudWatch 警示](#page-485-0)
- 3. 構建通知事件,該事件將由以下方式傳遞 EventBridge[:EventBridge 規則](#page-488-0)
- 4. 使用現有的 AWS 元素資源發現信號圖[:信號映射](#page-488-1)
- 5. 將警報模板和通知規則附加到您的信號圖上[:貼附範本](#page-490-0)
- 6. 部署範本以開始監視訊號圖 · 部署監控
- 7. 使用 AWS 主控台的概觀部分監視和檢閱您的工作流程監視器資源[:概觀](#page-494-0)

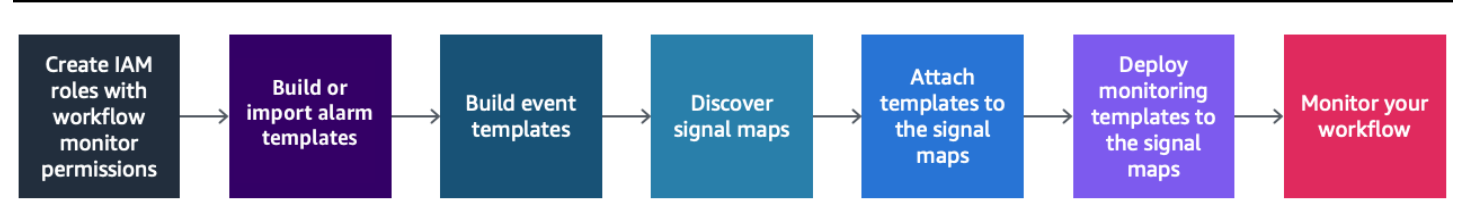

#### <span id="page-478-0"></span>工作流程監控 IAM 政策

工作流程監視器與多個 AWS 服務進行交互,以創建信號映射,構建 CloudWatch 和 EventBridge 資源 以及 AWS CloudFormation 模板。由於工作流程監視器會與各種服務互動,因此必須為這些服務指派 特定 AWS Identity and Access Management (IAM) 政策。下列範例說明管理員和操作員 IAM 角色的必 要 IAM 政策。

#### 管理員 IAM 政策

下列範例政策適用於管理員層級工作流程監控 IAM 政策。此角色允許建立和管理工作流程監視器資 源,以及與工作流程監視器互動的支援服務資源。

```
 { 
   "Version": "2012-10-17", 
   "Statement": [ 
     { 
       "Effect": "Allow", 
       "Action": [ 
         "cloudwatch:List*", 
         "cloudwatch:Describe*", 
         "cloudwatch:Get*", 
         "cloudwatch:PutAnomalyDetector", 
         "cloudwatch:PutMetricData", 
         "cloudwatch:PutMetricAlarm", 
         "cloudwatch:PutCompositeAlarm", 
         "cloudwatch:PutDashboard", 
         "cloudwatch:DeleteAlarms", 
         "cloudwatch:DeleteAnomalyDetector", 
         "cloudwatch:DeleteDashboards", 
         "cloudwatch:TagResource", 
         "cloudwatch:UntagResource" 
       ], 
       "Resource": "*" 
     }, 
     { 
       "Effect": "Allow",
```

```
 "Action": [ 
     "cloudformation:List*", 
     "cloudformation:Describe*", 
     "cloudformation:CreateStack", 
     "cloudformation:UpdateStack", 
     "cloudformation:DeleteStack", 
     "cloudformation:TagResource", 
     "cloudformation:UntagResource" 
   ], 
   "Resource": "*" 
 }, 
 { 
   "Effect": "Allow", 
   "Action": [ 
     "cloudfront:List*", 
     "cloudfront:Get*" 
   ], 
   "Resource": "*" 
 }, 
 { 
   "Effect": "Allow", 
   "Action": [ 
     "ec2:DescribeNetworkInterfaces" 
   ], 
   "Resource": "*" 
 }, 
 { 
   "Effect": "Allow", 
   "Action": [ 
     "events:List*", 
     "events:Describe*", 
     "events:CreateEventBus", 
     "events:PutRule", 
     "events:PutTargets", 
     "events:EnableRule", 
     "events:DisableRule", 
     "events:DeleteRule", 
     "events:RemoveTargets", 
     "events:TagResource", 
     "events:UntagResource" 
   ], 
   "Resource": "*" 
 }, 
 {
```

```
 "Effect": "Allow", 
   "Action": [ 
      "logs:Describe*", 
      "logs:Get*", 
     "logs:TagLogGroup", 
     "logs:TagResource", 
     "logs:UntagLogGroup", 
     "logs:UntagResource" 
   ], 
   "Resource": "*" 
 }, 
 { 
   "Effect": "Allow", 
   "Action": [ 
      "mediaconnect:List*", 
      "mediaconnect:Describe*" 
   ], 
   "Resource": "*" 
 }, 
 { 
   "Effect": "Allow", 
   "Action": [ 
     "medialive:*" 
   ], 
   "Resource": "*" 
 }, 
 { 
   "Effect": "Allow", 
   "Action": [ 
      "mediapackage:List*", 
      "mediapackage:Describe*" 
   ], 
   "Resource": "*" 
 }, 
 { 
   "Effect": "Allow", 
   "Action": [ 
      "mediapackagev2:List*", 
      "mediapackagev2:Get*" 
   ], 
   "Resource": "*" 
 }, 
 { 
   "Effect": "Allow",
```

```
 "Action": [ 
     "mediapackage-vod:List*", 
     "mediapackage-vod:Describe*" 
   ], 
   "Resource": "*" 
 }, 
 { 
   "Effect": "Allow", 
   "Action": [ 
     "mediatailor:List*", 
     "mediatailor:Describe*", 
     "mediatailor:Get*" 
   ], 
   "Resource": "*" 
 }, 
 { 
   "Effect": "Allow", 
   "Action": [ 
     "resource-groups:ListGroups", 
     "resource-groups:GetGroup", 
     "resource-groups:GetTags", 
     "resource-groups:GetGroupQuery", 
     "resource-groups:GetGroupConfiguration", 
     "resource-groups:CreateGroup", 
     "resource-groups:UngroupResources", 
     "resource-groups:GroupResources", 
     "resource-groups:DeleteGroup", 
     "resource-groups:UpdateGroupQuery", 
     "resource-groups:UpdateGroup", 
     "resource-groups:Tag", 
     "resource-groups:Untag" 
   ], 
   "Resource": "*" 
 }, 
 { 
   "Effect": "Allow", 
   "Action": [ 
     "s3:*" 
   ], 
   "Resource": "arn:aws:s3:::workflow-monitor-templates*" 
 }, 
 { 
   "Effect": "Allow", 
   "Action": [
```

```
 "sns:TagResource", 
           "sns:UntagResource" 
        ], 
        "Resource": "*" 
     }, 
      { 
        "Effect": "Allow", 
        "Action": [ 
           "tag:Get*", 
           "tag:Describe*", 
           "tag:TagResources", 
           "tag:UntagResources" 
        ], 
        "Resource": "*" 
     } 
   ]
}
```
### 操作員 IAM 政策

下列範例政策適用於操作員層級工作流程監控 IAM 政策。此角色允許對工作流程監視器資源以及與工 作流程監視器互動的支援服務資源進行有限且唯讀的存取。

```
\{ \} "Version": "2012-10-17", 
  "Statement": [ 
    { 
       "Effect": "Allow", 
       "Action": [ 
         "cloudwatch:List*", 
         "cloudwatch:Describe*", 
         "cloudwatch:Get*" 
       ], 
       "Resource": "*" 
     }, 
     { 
       "Effect": "Allow", 
       "Action": [ 
         "cloudformation:List*",
```

```
 "cloudformation:Describe*" 
   ], 
  "Resource": "*" 
 }, 
 { 
   "Effect": "Allow", 
   "Action": [ 
     "cloudfront:List*", 
    "cloudfront:Get*" 
  \mathbf{1},
   "Resource": "*" 
 }, 
 { 
   "Effect": "Allow", 
   "Action": [ 
      "ec2:DescribeNetworkInterfaces" 
   ], 
   "Resource": "*" 
 }, 
 { 
   "Effect": "Allow", 
   "Action": [ 
      "events:List*", 
     "events:Describe*" 
   ], 
  "Resource": "*" 
 }, 
 { 
   "Effect": "Allow", 
   "Action": [ 
     "logs:Describe*", 
     "logs:Get*" 
   ], 
  "Resource": "*" 
 }, 
 { 
   "Effect": "Allow", 
   "Action": [ 
     "mediaconnect:List*", 
     "mediaconnect:Describe*" 
   ], 
   "Resource": "*" 
 }, 
 {
```

```
 "Effect": "Allow", 
   "Action": [ 
      "medialive:List*", 
      "medialive:Get*", 
      "medialive:Describe*" 
   ], 
   "Resource": "*" 
 }, 
 { 
   "Effect": "Allow", 
   "Action": [ 
      "mediapackage:List*", 
     "mediapackage:Describe*" 
   ], 
   "Resource": "*" 
 }, 
 { 
   "Effect": "Allow", 
   "Action": [ 
      "mediapackagev2:List*", 
      "mediapackagev2:Get*" 
   ], 
   "Resource": "*" 
 }, 
 { 
   "Effect": "Allow", 
   "Action": [ 
      "mediapackage-vod:List*", 
      "mediapackage-vod:Describe*" 
   ], 
   "Resource": "*" 
 }, 
 { 
   "Effect": "Allow", 
   "Action": [ 
      "mediatailor:List*", 
      "mediatailor:Describe*", 
     "mediatailor:Get*" 
   ], 
   "Resource": "*" 
 }, 
 { 
   "Effect": "Allow", 
   "Action": [
```

```
 "s3:Get*", 
           "s3:List*" 
        ], 
        "Resource": "arn:aws:s3:::workflow-monitor-templates*" 
      }, 
     \mathcal{L} "Effect": "Allow", 
        "Action": [ 
           "tag:Get*", 
           "tag:Describe*" 
        ], 
        "Resource": "*" 
      } 
   ]
}
```
<span id="page-485-1"></span>工作流程監視器群組和範

您必須先建立 CloudWatch 警示和 EventBridge 通知的群組和範本,才能將工作流程監視部署至訊號對 應。 CloudWatch 範本定義將使用哪些案例和閾值來觸發警示。 EventBridge 範本將決定如何向您報告 這些警報。

如果您只想要對已連接的資源進行對映,而不想使用工作流程監視器的監視範本功能,則可以在沒有 CloudWatch 和 EventBridge 範本的情況下使用訊號映射。如需使用訊號映射的詳細資訊,請參閱:[信](#page-488-1) [號映射](#page-488-1)

### 主題

- [CloudWatch 警報群組和範本](#page-485-0)
- [EventBridge 規則群組和範本](#page-488-0)

<span id="page-485-0"></span>CloudWatch 警報群組和範本

工作流程監視器警報允許您使用現有的 CloudWatch 指標作為信號映射警報的基礎。您可以建立警示範 本群組,以排序和分類對工作流程很重要的警示類型。在每個鬧鐘範本群組中,您可以使用您要監控的 特定 CloudWatch 指標和參數來建立警示範本。您可以創建自己的警報模板或導入由創建的建議警報模 板 AWS。在該群組中建立鬧鐘範本群組和警報範本後,您可以將這些警報範本群組中的一或多個附加 至訊號圖。

您必須先建立鬧鐘範本群組。建立鬧鐘範本群組後,您可以建立自己的範本或使用由建立的建議範本 AWS。如果您要建立自己的鬧鐘範本,請繼續此頁面。如需匯入建議範本的詳細資訊,請參閱[:推薦](#page-487-0) [的模板](#page-487-0)

本節涵蓋使用工作流程監視器建立 CloudWatch 警示的內容。如需有關 CloudWatch 服務如何處理警示 和警示元件的詳細資訊,請參閱 Amazon 使用 CloudWatch 者指南[中的:使用 CloudWatch 警示](https://docs.aws.amazon.com/AmazonCloudWatch/latest/monitoring/AlarmThatSendsEmail.html)

#### <span id="page-486-0"></span>建立警示範本群組

#### 建立鬧鐘範本群組

- 1. 從工作流程監視器主控台的導覽窗格中,選取CloudWatch警示範本。
- 2. 選取 [建立鬧鐘範本群組]。
- 3. 為警示範本群組提供唯一的群組名稱和選用說明。
- 4. 選取 [建立],您將會前往新建立的警示範本群組的詳細資訊頁面。

#### 建立鬧鐘範本

#### 建立鬧鐘範本

- 1. 在鬧鐘範本群組的詳細資訊頁面中,選取 [建立鬧鐘範本]。
- 2. 為警示範本提供唯一的範本名稱和選用說明。
- 3. 在 「選擇測量結果」區段中:
	- 1. 選取目標資源類型。目標資源類型是個別服務的資源,例如 MediaLive 和 MediaPackage 或的 流程 MediaConnect。
	- 2. 選取「測量結果名稱」。這是做為 CloudWatch警示基礎的量度。測量結果清單會根據選取的 「目標資源類型」而變更。
- 4. 在鬧鐘設定區段中:

**a** Note

如需有關 CloudWatch 服務如何處理警示和警示元件的詳細資訊,請參閱 Amazon 使用 CloudWatch 者指南[中的:使用 CloudWatch 警示](https://docs.aws.amazon.com/AmazonCloudWatch/latest/monitoring/AlarmThatSendsEmail.html)

1. 選取「統計值」。這是用來監督測量結果的值,例如「總和」或「平均值」。

- 2. 選取「比較運算子」。此欄位會參考您在下一個步驟中設定的「臨界值」。
- 3. 設定臨界值。這是「比較運算子」用來判斷大於、小於或等於狀態的數值。
- 4. 設定期間。這是一個時間值,以秒為單位。「週期」是「統計值」、「比較運算子」和「臨界 值」互動以決定警示是否被觸發的時間長度。
- 5. 設定資料點。此值決定觸發警示需要多少資料點。
- 6. 選取如何處理遺失的資料。此選項決定了此警示對遺失資料的反應方式。
- 5. 選取「建立」以完成程序。

已完成警示範本的範例可能具有下列參數:「中斷連線測量結果名稱」監視 MediaConnect 流程目標 資源類型。統計值設定為「總和」,比較運算子「大於或等於」且臨界值為 10。「期間」設定為 60 秒,而且只需要 1 個資料點中的 1 個。「處理遺失的資料」設定為「忽略」。

這些設定的結果為:工作流程監視器將監視流程上的中斷連線。如果在 60 秒內發生 10 個或更多斷開 連接,則會觸發警報。60 秒內 10 個或更多斷開連接只需要發生一次即可觸發警報。

#### <span id="page-487-0"></span>建議的警報範本

工作流程監視器的建議範本是精選的 AWS Elemental 服務指標,其中包含適用於指標的預先定義警示 設定。如果您不想建立自訂的警示範本,建議的範本會為您提供由 AWS建立的最佳作法監視範本。

工作流程監視器包含每個支援服務的建議範本群組。這些群組的設計目的是將最佳實務監控套用至特定 類型的工作流程。每個範本群組都包含根據服務特定度量設定的警示精選選項。例如, MediaLive 多 工工作流程的建議範本群組具有與 MediaConnect CDI 工作流程不同的預先設定量度集。

#### 使用建議的鬧鐘範本

- 1. 依照步驟[建立鬧鐘範本群組](#page-486-0),或選取現有的警示範本群組。
- 2. 在 [鬧鐘範本] 區段中,選取 [匯入]。您必須將 AWS 建議的範本匯入範本群組。
- 3. 使用CloudWatch 鬧鐘範本群組下拉式清單來選擇建 AWS 議的群組。這些群組包含特定服務的精 選警示。
- 4. 使用核取方塊選取要匯入的範本。每個樣板都會列出其測量結果、預先設定的監督值,以及提供測 量結果的說明。完成選取範本後,請選取「新增」按鈕。
- 5. 選取的範本會移至「要匯入的鬧鐘範本」區段。檢閱您的選擇,然後選取匯入。
- 6. 匯入完成後,選取的範本會新增至範本群組。如果您要新增更多範本,請重複匯入程序。
- 7. 導入後可以自定義導入的模板。可以修改警報設置以滿足您的警報需求。

#### <span id="page-488-0"></span>EventBridge 規則群組和範本

CloudWatch 使用 Amazon EventBridge 規則發送通知。您可以根據您建立的事件範本傳送通知。您可 以從建立事件範本群組開始。在該事件範本群組中,您可以建立事件範本,以決定哪些條件會建立通知 以及收到通知的人員。

本節涵蓋使用工作流程監視器建立 EventBridge 規則的內容。如需有關 EventBridge 服務如何使用規則 的詳細資訊,請參閱 Amazon 使用 EventBridge 者指南中的:[EventBridge 規則](https://docs.aws.amazon.com/eventbridge/latest/userguide/eb-rules.html)

建立事件範本群組

#### 建立事件範本群組

- 1. 從工作流程監視器主控台的導覽窗格中,選取EventBridge 規則範本。
- 2. 選取 [建立事件範本群組]。
- 3. 為警示範本群組提供唯一的群組名稱和選用說明。
- 4. 選取 [建立],您將會前往新建立的警示範本群組的詳細資訊頁面。

#### 建立事件範本

#### 若要建立事件範本

- 1. 在事件範本群組的詳細資訊頁面中,選取建立事件範本。
- 2. 為事件範本提供唯一的「範本」名稱和選用的「描述」。
- 3. 在「規則設定」區段中:
	- 1. 選取「事件」類型。選取事件類型時,您可以在由建立的數個事件之間進行選擇, AWS 或選 取「信號貼圖作用中警報」以使用鬧鐘範本建立的警報。
	- 2. 選取「目標」服務。這決定了您希望如何收到此事件的通知。您可以選擇 Amazon 簡單通知服 務或 CloudWatch 日誌。
	- 3. 選取目標服務之後,請選取目標。這將是 Amazon SNS 主題或 CloudWatch 日誌群組,視您的 目標服務選擇而定。
- 4. 選取「建立」以完成程序。

### <span id="page-488-1"></span>工作流程監控訊號圖

信號映射是媒體工作流程中 AWS 資源的視覺映射。您可以使用工作流程監視器,在任何支援的資源 類型上啟動訊號映射探索。在探索程序期間,工作流程監視器會自動並遞迴地對應所有連線的 AWS 資 源。建立訊號對應之後,您可以使用工作流程監視器主控台執行部署監視範本、檢視指標,以及檢視對 應資源的詳細資料等作業。

#### 主題

- [創建信號映射](#page-489-0)
- [檢視訊號地圖](#page-489-1)
- [將警報和事件模板附加到信號圖](#page-490-0)
- [將範本部署到您的訊號對應](#page-491-0)
- [更新信號映射和基礎資源](#page-492-0)
- [刪除信號映射](#page-492-1)

#### <span id="page-489-0"></span>創建信號映射

#### 建立信號地圖的步驟

- 1. 從工作流程監視器主控台的導覽窗格中,選取「信號地圖」。
- 2. 選取「建立信號貼圖」。
- 3. 給信號映射一個名稱和描述。
- 4. 在「探索新訊號圖」區段中,會顯示目前帳戶和所選區域中的資源。選擇一個資源以開始信號映射 探索。選取的資源將成為探索的起點。
- 5. 選取建立。請稍等片刻,讓探索程序完成。該過程完成後,您將看到新的信號圖。

#### **a** Note

在工作流程監視器訊號圖中為 AWS Elemental MediaPackage 頻道產生的預覽 會從 MediaPackage Origin 端點傳送,並會產生資料傳出費用。如需定價,請參 閱:[MediaPackage定價](https://aws.amazon.com/mediapackage/pricing/)。

<span id="page-489-1"></span>檢視訊號地圖

#### 信號圖檢視

選取訊號對應後,您有兩個檢視可用來監視或設定訊號對應。監視信號圖和配置信號映射是信號映射控 制台部分右上角的一個上下文相關按鈕。

如果您使用導航窗格的「信號映射」部分選擇信號圖,則您的信號圖將顯示在配置視圖中。配置視圖允 許您對附加到此信號映射的模板組進行更改,部署附加的模板以及查看信號映射的基本詳細信息和標 籤。

如果您使用導航窗格的概述部分選擇信號圖,您的信號圖將顯示在監視視圖中。監視視圖顯示此信號映 射的警 CloudWatch 報, EventBridge 規則,警報,日誌和指標。

您可以隨時選取右上角的「監視/設定訊號圖」按鈕來變更檢視。設定檢視需要管理員層級的 IAM 許 可。您可以在此處檢視所需的 IAM 許可:[工作流程監控 IAM 政策](#page-478-0)

#### 導覽訊號映射

訊號對應將包含工作流程監控器探索到的每個受支援 AWS 資源的節點。如果有縮圖預覽可用,某些資 源 (例如 MediaLive 頻道和 MediaPackage端點) 可以顯示內容的縮圖預覽。

選取資源節點,然後從「動作」下拉式功能表中選取「檢視選取的資源詳細資訊」,將帶您前往相關 服務的詳細資訊頁面。例如,選取 MediaLive 頻道並選取 [檢視選取的資源詳細資料],就會開啟該通道 的 MediaLive 主控台詳細資訊頁面。

選取資源節點會將作用中警示清單篩選為僅該節點。如果您在作用中警示中選取資源的「目標 ARN」,系統會將您帶至關聯服務的詳細資訊頁面,並開啟所選資源。

#### <span id="page-490-0"></span>將警報和事件模板附加到信號圖

建立鬧鐘和事件範本後,您需要將這些範本附加到訊號地圖。您創建的任何警報和事件模板都可以附加 到任何發現的信號地圖上。

#### 將警報和事件範本附加至訊號圖

- 1. 在工作流程監視器主控台的導覽窗格中,選取「信號圖」,然後選取您要使用的訊號圖。
- 2. 在訊號圖頁面右上角的CloudWatch鬧鐘範本群組標籤中,選取 [附加 CloudWatch 鬧鐘範本群 組]。
	- 1. 在開啟的新區段中,選擇您要套用至此訊號對應的所有鬧鐘範本群組,然後選取 [新增]。這會 導致選取的警報範本群組移至 [附加的 CloudWatch警報範本群組] 區段。
	- 2. 選取 [儲存] 將儲存您的變更並返回訊號對應頁面。
- 3. 在信號對映頁面的右側,選取EventBridge 規則範本群組索引標籤,然後選取「貼附 EventBridge 規則範本群組」。
	- 1. 在開啟的新區段中,選擇要套用至此訊號對應的所有事件範本群組,然後選取 [新增]。這會導 致選取的規則範本群組移至「附加的 EventBridge 規則範本群組」區段。
- 2. 選取 [儲存] 將儲存您的變更並返回訊號對應頁面。
- 4. 您已將 CloudWatch 警報和 EventBridge 規則範本指派給訊號對應,但尚未部署監視。下一節將介 紹監控資源的部署。

<span id="page-491-0"></span>將範本部署到您的訊號對應

將警報和事件範本附加到訊號對應後,您必須部署監視。在部署完成之前,信號圖的監視將不會處於活 動狀態。

工作流程監視器只會部署與所選訊號對應相關的警示。例如,附加的警報範本群組可能包含多個服務的 警示 MediaLive,例如 MediaPackage、和 MediaConnect。如果選取的訊號映射僅包含 MediaLive 資 源,則不會部署 MediaPackage 或 MediaConnect 警報。

#### 部署監督樣板

- 1. 將警報和事件範本群組附加至訊號對應並儲存變更後,請在 [動作] 下拉式功能表中選取 [部署監視 器]。
- 2. 系統將要求您確認部署,並顯示將要建立的 EventBridge 資源 CloudWatch 和數量。如果您要繼 續,請選取部署。

使用工作流程監視器沒有直接成本。不過,會產生與建立並用來監視工作流程的資源相關 的成本。

部署監控時,會建立 Amazon CloudWatch 和 Amazon EventBridge 資源。使用 AWS 管 理主控台時,將監視部署到訊號對應之前,系統會通知您將建立多少資源。如需定價的詳 細資訊,請參閱:[CloudWatch定價](https://aws.amazon.com/cloudwatch/pricing/)[與EventBridge 定價。](https://aws.amazon.com/eventbridge/pricing/)

工作流程監視器使用 AWS CloudFormation 範本來部署 CloudWatch 和 EventBridge 資 源。這些範本存放在標準類別的 Amazon Simple Storage Service 儲存貯體中,該儲存貯 體是在部署程序期間透過工作流程監控器代您建立的,並會產生物件儲存和回收費用。如 需有關定價的詳細資訊,請參閱:[Amazon S3 定價](https://aws.amazon.com/s3/pricing/)。

3. 部署狀態會顯示在信號地圖名稱旁邊。部署狀態也會顯示在 AWS CloudFormation 主控台的 [堆 疊] 區段中。在資源建立和部署一段時間之後,您的訊號圖監控便會開始。

**a** Note

#### <span id="page-492-0"></span>更新信號映射和基礎資源

如果對工作流程進行了變更,您可能需要重新探索訊號圖並重新部署監視資源。工作流程監視器是一種 視覺化和監視工具,無法對工作流程進行任何變更。信號圖表示工作流程的 point-in-time 視覺化。如 果您新增、移除或大幅修改媒體工作流程的某些部分,建議您重新探索訊號對應。如果您已將監視資源 附加到訊號圖上,建議您在重新探索程序之後重新部署監視。

#### 重新發現信號圖的步驟

- 1. 在工作流程監視器主控台的導覽窗格中,選取「信號圖」,然後選取您要使用的訊號圖。
- 2. 確認您處於「規劃信號地圖」檢視中。如需有關變更檢視的詳細資訊,請參閱:[檢視訊號圖](#page-489-1)
- 3. 在信號映射頁面的右上角,選取 [動作] 下拉式功能表。選取重新探索。
- 4. 您將看到重新發現屏幕。選取屬於您重新探查之工作流程一部分的資源。選取「重新探索」按鈕。
- 5. 信號圖將根據目前的工作流程重建。如果您需要重新部署監控資源,請停留在此訊號圖的頁面上。 任何先前附加的監督樣板都會保持附加狀態,但需要重新部署。

在信號對應重新探索之後重新部署監視範本

- 1. 重新發現後,您將被引導到更新的信號地圖。若要重新部署監督範本,請從動作下拉式功能表中選 取部署監視。
- 2. 系統將要求您確認部署,並顯示將要建立的任何 EventBridge 資源 CloudWatch 和資源的數量。如 果您要繼續,請選取部署。
- 3. 部署狀態會顯示在信號地圖名稱旁邊。在資源建立和部署一段時間之後,您的訊號圖監控便會開 始。

#### <span id="page-492-1"></span>刪除信號映射

如果您不再需要信號地圖,則可以將其刪除。如果您在訊號圖上部署了監控範本,刪除程序會要求您刪 除任何已部署到此訊號對應的 CloudWatch 和 EventBridge 資源。刪除已部署的資源不會影響建立這些 資源的範本。此資源刪除是為了確保您沒有 CloudWatch 和已部署但未使用的 EventBridge 資源。

#### 刪除信號地圖的步驟

- 1. 在工作流程監視器主控台的導覽窗格中,選取「信號圖」,然後選取您要刪除的訊號圖旁邊的選項 按鈕。
- 2. 選取刪除按鈕。系統將要求您確認刪除監視資源。選取刪除以開始監督資源刪除程序。

3. 監控部署欄會顯示目前的狀態。當狀態變更為「刪除 完成」時,請再次選取「刪除」按鈕。

4. 系統將要求您確認刪除信號圖。選取「刪除」以繼續並刪除信號貼圖。

### <span id="page-493-1"></span>工作流監控配額

下一節包含工作流程監視器資源的配額。每個配額均以「每個帳戶」為基礎。您不能超過單一 AWS 帳 戶的下列配額。這些配額無法增加。

#### 配額

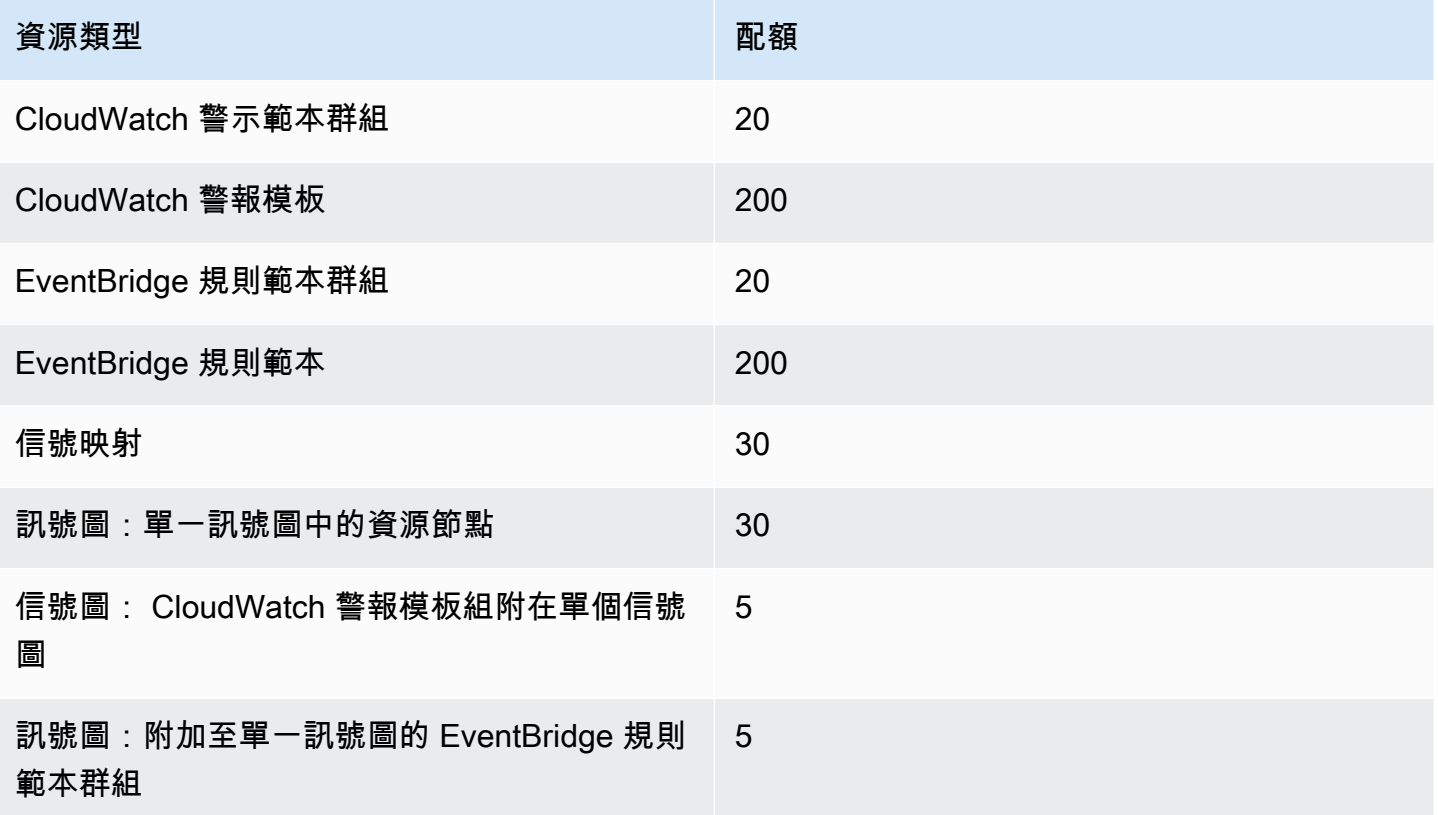

# <span id="page-493-0"></span>使用工作流監視

使用工作流程監視器主控台的概觀和訊號對應區段來檢閱工作流程的目前狀態以及任何相關聯的警示、 指標和記錄檔。

#### 主題

- [工作流程監視器](#page-494-0)
- [概觀記錄和指標](#page-494-1)

#### • [使用工作流程監視器訊號](#page-494-2)

### <span id="page-494-0"></span>工作流程監視器

工作流程監視器主控台的「概觀」區段是一個儀表板,可提供有關 at-a-glance 訊號圖的資訊。在概觀 部分中,您可以查看每個信號映射監視的當前狀態,以及 CloudWatch 指標和任何關聯的 CloudWatch 日誌。您可以選擇任何信號映射到該信號映射控制台頁面。

#### 概觀篩選

使用概述區段中的搜尋列,您可以使用關聯式約束篩選信號地圖清單。選擇搜索欄後,您將看到要過濾 的屬性列表。選取屬性會顯示「等於」、「包含」、「不等於」和「不包含」等運算子。選取運算子會 從選取的屬性類型建立資源清單。選取其中一個資源將導致信號地圖清單僅顯示符合您定義的約束的信 號對映。

### <span id="page-494-1"></span>概觀記錄和指標

若要檢視訊號映射的 CloudWatch 指標和記錄,請選取訊號對應名稱旁邊的選項按鈕。指標和記錄的標 籤式介面都會顯示在訊號對應清單下方。

#### CloudWatch 度量

CloudWatch 所選信號對映的度量將是上下文相關的,並且只顯示與該信號映射工作流程中使用的服務 相關聯的指標。您可以使用螢幕上的指標工具來自訂顯示的指標期間和時間範圍。

#### CloudWatch 日誌

如果您將 CloudWatch 記錄群組與訊號映射相關聯,該群組將顯示在此處。

#### <span id="page-494-2"></span>使用工作流程監視器訊號

在控制台的概述部分中,您可以選擇特定的信號映射,以查看有關該信號圖及其附加監控資源的更多信 息。

選擇信號圖後,您將看到信號圖和一些包含更多信息的標籤部分:

- CloudWatch 警報
- EventBridge 規則
- AWS 元素警報
- 指標
- 日誌
- 基本細節

#### 導覽訊號映射

訊號對應將包含工作流程監控器探索到的每個受支援 AWS 資源的節點。如果有縮圖預覽可用,某些資 源 (例如 MediaLive 頻道和 MediaPackage 端點) 可以顯示內容的縮圖預覽。

選取資源節點,然後從 「動作」下拉式功能表中選取「檢視選取的資源詳細資訊」,將帶您前往相關 服務的詳細資訊頁面。例如,選取 MediaLive 頻道並選取 [檢視選取的資源詳細資料],就會開啟該通道 的 MediaLive 主控台詳細資訊頁面。

選取資源節點會將作用中警示清單篩選為僅該節點。如果您在作用中警示中選取資源的「目標 ARN」,系統會將您帶至關聯服務的詳細資訊頁面,並開啟所選資源。

# 監視AWS Elemental Link硬體裝置 AWS Elemental Medial ive

您可以監視AWS Elemental MediaLive控制台上的AWS Elemental Link活動。

### 主題

- [AWS Elemental Link使用縮圖監控](#page-496-0)
- [輸入裝置指標 AWS Elemental MediaLive](#page-496-1)

# <span id="page-496-0"></span>AWS Elemental Link使用縮圖監控

您可以檢視AWS Elemental Link硬體裝置目前正在推送到的內容 MediaLive 的顯示縮圖。如果AWS Elemental Link硬體正在推送內容,縮圖就會出現。您不必擁有使用此內容的輸入或頻道。

- 1. 開啟主 MediaLive 控台,[網址為 https://console.aws.amazon.com/medialive/](https://console.aws.amazon.com/medialive/)。
- 2. 在功能窗格中,選擇 [輸入裝置],尋找所需連結輸入裝置的卡片。如果有許多連結輸入裝置,請輸 入名稱的一部分以篩選清單。

卡片會顯示縮圖面板。如果裝置正在推送內容且裝置已連線 AWS (如「連線狀態」欄位中所示),則 縮圖會每 5 秒重新整理一次。

# <span id="page-496-1"></span>輸入裝置指標 AWS Elemental MediaLive

您可以使用 Amazon CloudWatch 指標來監控輸入裝置,例如 [AWS Elemental Link.](#page-585-0) CloudWatch 收 集來自這些輸入設備的原始數據,並將其處理為可讀的近實時指標,這些指標保留 15 個月。您可 CloudWatch 以用來檢視量度。指標可以幫助您獲得有關如何 MediaLive 在短期和長期的表現更好的觀 點。

輸入裝置的尺寸

- InputDeviceId 此值是每個輸入裝置的唯一識別碼。
- 裝置類型 輸入裝置的特定型號類型,例如 AWS Elemental Link HD 或 UHD。

### 主題

### • [使用 SDI](#page-497-0)

- [使用 HDMI](#page-497-1)
- [輸入鎖定](#page-498-0)
- [編碼器運行](#page-498-1)
- [鏈接到流端點](#page-499-0)
- [串流](#page-499-1)
- [溫度](#page-500-0)
- [設定位元率](#page-500-1)
- [編碼器位元](#page-500-2)
- [可設定的位元率](#page-501-0)
- [封包總數](#page-501-1)
- [回復的封包](#page-502-0)
- [未恢復的數據包](#page-502-1)
- [錯誤秒數](#page-502-2)
- [使用案例](#page-503-0)

# <span id="page-497-0"></span>使用 SDI

指示 SDI 是否為 AWS Elemental Link 裝置目前選取的輸入。

值 0 表示 SDI 不是作用中的輸入。值 1 表示 SDI 是作用中的輸入。

詳細資料:

- 名稱: UsingSdi
- 單位:布林值。
- 零的含義:SDI 不是選定的輸入。
- 沒有資料點的意義:裝置未連線到。 AWS
- 支援的標註集:I nputDeviceId 和 DeviceType.
- 建議的統計值:最小值 (SDI 輸入非作用中) 或最大值 (SDI 輸入為作用中)。

# <span id="page-497-1"></span>使用 HDMI

指出 HDMI 是否為 AWS Elemental Link 裝置目前選取的輸入。

值 0 表示 HDMI 不是作用中的輸入。值 1 表示 HDMI 是作用中的輸入。

詳細資料:

- 名稱: UsingHdmi
- 單位:布林值。
- 零的含義:HDMI 不是選定的輸入。
- 沒有資料點的意義:裝置未連線到。 AWS
- 支援的標註集: InputDeviceId 和 DeviceType。
- 建議的統計資料:最小值 (HDMI 輸入處於非作用中狀態) 或最大值 (HDMI 輸入處於作用中狀態)。

### <span id="page-498-0"></span>輸入鎖定

指示 AWS Elemental Link 裝置是否已成功鎖定至輸入訊號。

值 0 表示輸入訊號未鎖定。值 1 表示輸入已成功鎖住。

詳細資料:

- 名稱: InputLocked
- 單位:布林值。
- 零的含義:設備未鎖定到信號上。可能是因為沒有插入任何東西,或者設備無法檢測到輸入信號。
- 沒有資料點的意義:裝置未連線到。 AWS
- 支援的標註集: InputDeviceId 和 DeviceType。
- 建議的統計資料:最大值。指示訊號已成功鎖定。

<span id="page-498-1"></span>編碼器運行

編碼器正在成功處理來自 AWS Elemental Link 設備的輸入信號

值 0 表示編碼器未執行,且未處理輸入。值 1 表示編碼器正在成功處理鎖定的輸入信號。

- 名稱: EncoderRunning
- 單位:布林值。
- 零的含義:編碼器未處理輸入信號。驗證有效的信號正在傳遞到輸入(設備)。看看鎖定和運行。
- 沒有資料點的意義:裝置未連線到。 AWS
- 支援的標註集: InputDeviceId 和 DeviceType。
- 建議的統計資料:最大值。表示編碼器正在成功處理。

### <span id="page-499-0"></span>鏈接到流端點

裝 AWS Elemental Link 置已連接至中的串流端點 AWS。

值 0 表示裝置未連線至串流端點。值 1 表示裝置已成功連線至串流端點。

#### 詳細資料:

- 名稱: LinkedToStreamEndpoint
- 單位:布林值。
- 零的意義:設備未連接到流端點。
- 沒有資料點的意義:裝置未連線到。 AWS
- 支援的標註集: InputDeviceId 和 DeviceType。
- 建議的統計資料:最大值。指出裝置已成功連線至串流端點。

### <span id="page-499-1"></span>串流

AWS Elemental Link 設備正在成功地將輸入信號流式傳輸到 MediaLive。

值 0 表示輸入訊號未透過串流至 MediaLive。值 1 表示裝置已成功將輸入訊號串流至 MediaLive。 詳細資料:

- 名稱:串流
- 單位:布林值。
- 零的含義:設備未完全流式傳輸。確認先前的測量結果顯示建議的統計資料。
- 沒有資料點的意義:裝置未連線到。 AWS
- 支援的標註集: InputDeviceId 和 DeviceType。
- 建議的統計資料:最大值。指示裝置已成功將輸入訊號串流至 MediaLive。

### <span id="page-500-0"></span>溫度

AWS Elemental Link 裝置的溫度 (以攝氏度為單位)。如需建議的操作條件,請參閱裝置的說明文件。 詳細資料:

- 產品名稱:溫度
- 單位·攝氏度。
- 意義為零:零攝氏度的溫度低於 AWS Elemental Link 裝置系列的建議操作溫度。
- 沒有資料點的意義:裝置未連線到。 AWS
- 支援的標註集: InputDeviceId 和 DeviceType。
- 建議的統計資料:平均值。

# <span id="page-500-1"></span>設定位元率

設備上配 AWS Elemental Link 置的最大比特率。

此值代表輸入訊號將被編碼的最高位元率。

詳細資料:

- 名稱: ConfiguredBitrate
- 單位:每秒位元數。
- 零的含義:不適用。請參閱裝置所需的最低位元率。
- 沒有資料點的意義:裝置未連線到。 AWS
- 支援的標註集: InputDeviceId 和 DeviceType。
- 推薦的統計數據:P90。

# <span id="page-500-2"></span>編碼器位元

裝置上的主動編碼位 AWS Elemental Link 元速率

此值代表正在編碼的實際位元速率。如果已設定「最大位元速率」(以「已設定的位元速率」值表示), 則此值不會超過此值。

- 名稱: EncoderBitrate
- 單位:每秒位元數。
- 零的含義:編碼器未運行。
- 沒有資料點的意義:裝置未連線到。 AWS
- 支援的標註集: InputDeviceId 和 DeviceType。
- 推薦的統計數據:P90。

<span id="page-501-0"></span>可設定的位元率

在 AWS Elemental Link 裝置上,裝置可以根據網路條件滿足的「已配置位元速率」部分。

主動編碼的位元速率是由設定的位元速率以及測量指標時的網路條件所產生的。

如果設定了最大位元速率,只要網路支援,輸入裝置就會評估網路連線,並以低於最大值的位元率提 供。如果未設定最大位元速率值,則輸入裝置將決定裝置與 MediaLive 服務之間網路連線的最佳位元 速率。編碼器位元速率指標代表實際的編碼位元速率,無論是否設定了最大位元速率 v 值。

詳細資料:

- 單位:百分比。
- 零的含義:不適用。在編碼器運行時,將編碼非零比特率。
- 沒有資料點的意義:裝置未串流。
- 支援的標註集: InputDeviceId 和 DeviceType。
- 推薦的統計數據:P90。

### <span id="page-501-1"></span>封包總數

在 AWS Elemental Link 裝置上,成功傳遞至 AWS 串流端點的封包總數。

- 單位:計數。
- 零的意義:沒有任何封包從 Link 裝置傳遞到串流端點。
- 沒有資料點的意義:裝置未串流。
- 支援的標註集: InputDeviceId 和 DeviceType。
- 建議的統計資料:總和。

# <span id="page-502-0"></span>回復的封包

在 AWS Elemental Link 裝置上,傳輸期間遺失但透過錯誤修正復原的封包數目。

詳細資料:

- 名稱: RecoveredPackets
- 單位:計數。
- 零的含義:流是健康的。成功傳遞封包不需要錯誤修正。
- 沒有資料點的意義:裝置未串流。
- 支援的標註集: InputDeviceId 和 DeviceType。
- 建議的統計資料:總和。

# <span id="page-502-1"></span>未恢復的數據包

在 AWS Elemental Link 裝置上,傳輸期間遺失且無法透過錯誤修正復原的封包數目。 詳細資料:

- 名稱: NotRecoveredPackets
- 單位:計數。
- 零的含義:流是健康的。從 Link 裝置傳輸到串流端點時,沒有任何封包遺失。
- 沒有資料點的意義:裝置未串流。
- 支援的標註集: InputDeviceId 和 DeviceType。
- 建議的統計資料:總和。

# <span id="page-502-2"></span>錯誤秒數

在 AWS Elemental Link 裝置上,捨棄一或多個封包且無法復原的秒數。

- 名稱: ErrorSeconds
- 單位:計數。
- 零的含義:流是健康的。從 Link 裝置傳輸到串流端點時,沒有任何封包遺失。
- 沒有資料點的意義:裝置未串流。
- 支援的標註集: InputDeviceId 和 DeviceType。
- 建議的統計資料:總和。

### <span id="page-503-0"></span>使用案例

案例:我的裝置沒有串流。

如果您已啟動頻道,但發現串流無法正常運作,您可以使用指標來隔離問題的來源。下列度量表示從輸 入來源到最終串流的不同點。任何時候的問題都可能表明您的流無法正常工作的原因。

要查找故障流,請查看以下指標(按順序)。從輸入源開始,並在最終流結束。

- 使用SDI/使用HDMI
	- 確認連結裝置已設定為使用符合連線來源的輸入類型。
- 輸入鎖定
	- 如果這是 0,則編碼器無法識別來自連接源的信號。確認您有符合所選輸入類型的連接來源。
- 編碼器運行
	- 如果這是 0,則連結裝置無法對訊號進行編碼。如果輸入已鎖定,這可能表示 Link 裝置有問題。
- 鏈接到流端點
	- 如果這是 0,則 Link 裝置無法連線到 AWS 服務中的串流端點。通過檢查編碼器運行指標來驗 證編碼器是否正在運行。如果編碼器正在執行,請確認網路上未封鎖連接埠 2088。如需必須開啟 的連接埠清單,請參閱 [HD](https://docs.aws.amazon.com/elemental-onprem/latest/pdf/AWS_Elemental_Data_Sheet_Link.pdf) 資料表或 [U](https://docs.aws.amazon.com/elemental-onprem/latest/pdf/AWS_Elemental_Link_UHD_Specification_Sheet.pdf) HD 資料表。
- 串流
	- 如果是 0,請確認通道是否已啟動。如果值仍為 0,請調查先前的量度,以隔離問題的來源。

場景:我的視頻質量不合標準。

不符合標準的視頻質量可能是網絡性能問題的結果。要確定網絡性能是否是原因,請查看配置的比特 率,編碼器比特率和可用的配置比特率。如果已設定的可用位元速率持續小於 100%,表示連結裝置的 網路連線無法滿足設定的頻寬。發生這種情況時,會降低編碼器比特率以調整到較差的網絡連接。
由於網絡連接問題而降低編碼器比特率時,編碼器會嘗試通過防止數據包丟失來保持視頻質量。但 是,分辨率,幀速率和場景複雜性可能會影響編碼器產生高質量流的能力。我們建議以每秒 60 個畫面 (FPS) 速率執行的 HD 裝置,編碼器位元速率至少維持為每秒五百萬位元 (Mbps)。以 60 FPS 執行的 超高畫質裝置應維持 10 至 15 M bps 的編碼器位元速率。

您可以使用下列指標來疑難排解網路中斷的頻率和嚴重性:

- 回復的封包
	- 如果此值大於 0,則封包會在傳輸中丟棄,並透過錯誤修正來復原。雖然復原的封包不會影響視訊 品質,但一致的封包丟棄可能表示串流 future 可能會遇到問題。
- 未恢復的數據包
	- 如果此值大於 0,則封包會在傳輸中丟棄,而且無法透過錯誤修正來復原。遺失封包可能會導致視 訊品質不佳。您可以將其與「封包總數」的值進行比較,以判斷傳入封包遺失的百分比。
- 錯誤秒數
	- 如果此值大於 0,則表示串流經歷了一或多秒的時間,其中封包已捨棄且無法復原。此指標會將視 訊品質問題量化為受影響時間的總期間,而非封包計數。

### 管理渠道維護

該 AWS Elemental MediaLive 服務定期在基礎系統上執行維護,以確保安全性,可靠性和操作性能。 維護活動包括修補作業系統、更新驅動程式或安裝軟體和修補程式等動作。

維護是在每個通道上單獨執行的,因為它是必要的。

您無法停用頻道維護。但是您可以控制何時進行維護。

維護的例行程序如下:

- 當您建立頻道時, MediaLive 會自動指派任意維護時段:一週中的特定日期和兩小時的時段。例 如,星期四從世界標準時間凌晨 4 點到 5 點。
- 當頻道需要維護時,您會在 AWS Health Dashboard 和透過電子郵件收到通知。如需詳細資訊,請 參閱 [the section called "管理通知"](#page-506-0)。
- 當您收到通知時,您應該決定是否要調整維護時間。有幾種方法可以調整時間。請參閱[the section](#page-507-0)  [called "處理維護的選項"。](#page-507-0)

#### 主題

- [檢視維護資訊](#page-505-0)
- [管理維護通知](#page-506-0)
- [使用維護事件](#page-506-1)
- [變更維護時段](#page-508-0)
- [如何 MediaLive 執行頻道維護](#page-510-0)

### <span id="page-505-0"></span>檢視維護資訊

### 檢視維護資訊 MediaLive

- 1. [請在以下位置開啟 MediaLive 主控台。](https://console.aws.amazon.com/medialive/) https://console.aws.amazon.com/medialive/
- 2. 在導覽窗格中,選擇 Channels (頻道)。

在顯示的通道清單中,右側有兩欄:[維護狀態] 和 [維護] 視窗,顯示即將發生的維護事件 (如果有的 話)。

### 在 Personal Health Dashboard 上檢視維護資訊

在 Personal Health Dashboard 上,您可以查看 AWS 帳戶中所有渠道即將發生的維護事件的信息。

- 1. AWS Health Dashboard [在以下位置打開。](https://phd.aws.amazon.com/phd/) https://phd.aws.amazon.com/phd/home#/
- 2. 在功能窗格中,選擇「您的帳戶健全狀況」,然後選擇「其他通知」。使用篩選器尋找標題包 含MediaLive 維護事件的事件。

每個事件都會列出頻道、地區和州日期。

## <span id="page-506-0"></span>管理維護通知

當頻道需要維護時,您會在中 AWS Health Dashboard收到每個通道的通知。此外,還會將電子郵件 AWS 發送到與您 AWS 帳戶關聯的電子郵件地址。

建議您設定將這些通知傳播 EventBridge 給組織中的人員。如需詳細資訊,請參閱[AWS Health](https://docs.aws.amazon.com/health/latest/ug/getting-started-health-dashboard.html) [Dashboard 使用者指南](https://docs.aws.amazon.com/health/latest/ug/getting-started-health-dashboard.html)。收到這些通知的人員應該閱讀此維護主題。

# <span id="page-506-1"></span>使用維護事件

在維護截止日期前至少 21 個日曆天,您會收到頻道即將進行維護的通知。通知會指定此期限。您應該 決定如何處理即將到來的維護事件。

#### 主題

- [維護時間的工作原理](#page-506-2)
- [處理維護的選項](#page-507-0)
- [在維護事件期間停止通道](#page-507-1)
- [重新排程維護事件](#page-507-2)

### <span id="page-506-2"></span>維護時間的工作原理

在下列範例中,假設您的維護時段目前設定為 UTC 4:00 到 5:00 之間的星期四 (圖表中的紅色日期標 記)。假設您在 5 月 2 日(星期二)收到維護通知。

- 維護截止日期為 5 月 23 日星期二。
- 綠色列表示目前的維護活動期間。這是通知和截止日期之間的期限。在此範例中,維護事件期間為 5 月 2 日至 5 月 23 日。
- 紫色條是維護開口。這是從截止日期前 7 天到截止日期的期間。在此範例中,維護開放時間為 5 月 16 日至 5 月 23 日。
- 短紅色標記是潛在的維護事件。每個潛在的維護事件都在同一天設置。在此範例中,每週四都會發生 潛在的維護事件。
- 紫色列中的紅色標記是目前的維護視窗。自動維護設定為在維護開啟期間發生的維護時段期間的一段 時間。在此範例中,它設定為在世界標準時間 5 月 18 日(星期四)凌晨 4 點到 5 點之間發生。

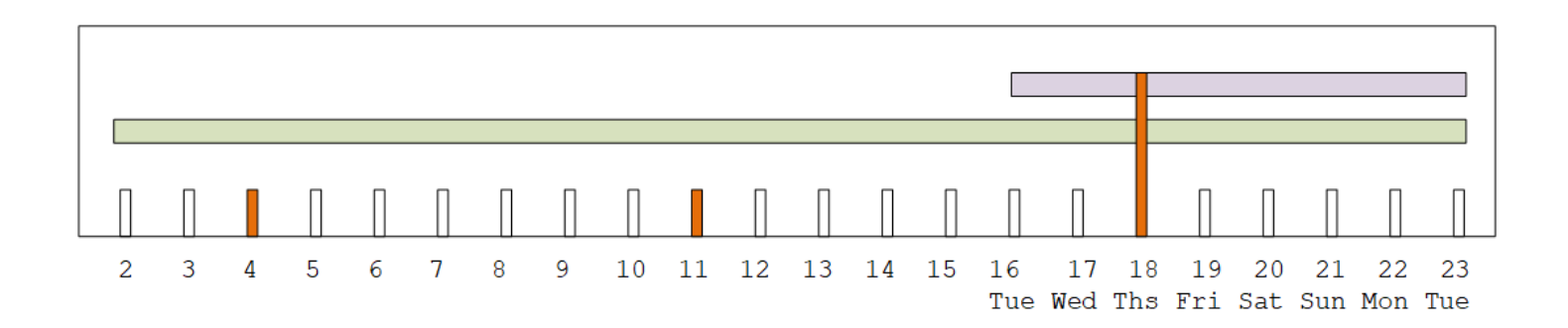

### <span id="page-507-0"></span>處理維護的選項

您有下列維護選項:

- 您可以保留當前設置的維護窗口(紅色標記)。
- 您可以變更星期幾和維護時段的時間。請參閱[the section called "變更維護時段"。](#page-508-1)
- 您可以設定維護時段的特定日期和時間。請參閱[the section called "設定特定日期"](#page-509-0)

### <span id="page-507-1"></span>在維護事件期間停止通道

作為正常操作的一部分,您可以停止通道,例如,對頻道配置進行更改。

如果您在維護事件期間停止某個通道 (綠色列),則當您重新啟動時,系統會自動執行維護作業。維護事 件將被視為已完成。頻道的維護狀態將變更為 [不需要]。

#### <span id="page-507-2"></span>重新排程維護事件

如果在維護期間 MediaLive 無法進行維護(紅色標記), MediaLive 將在下週重新安排相同維護時段 的維護工作。此日期可能是在維護事件期間 (綠色列) 的截止日期之後。每週,都 MediaLive 會嘗試進 行維護。

每次 MediaLive 重新排程維護事件時,新日期都會顯示在 MediaLive 主控台的「頻道」清單中,以及 在上 AWS Health Dashboard。

<span id="page-508-0"></span>在此重試期間,您可以變更維護時段,但前提是通道仍處於維護事件期間 (綠色列)。

## 變更維護時段

有兩種方法可以變更維護時段 (紅色標記):編輯維護時段,以及設定特定日期。選擇的方法取決於您想 要更改的原因。下表比較兩種方法的原因和期間。讀取每一列以比較兩種方法。

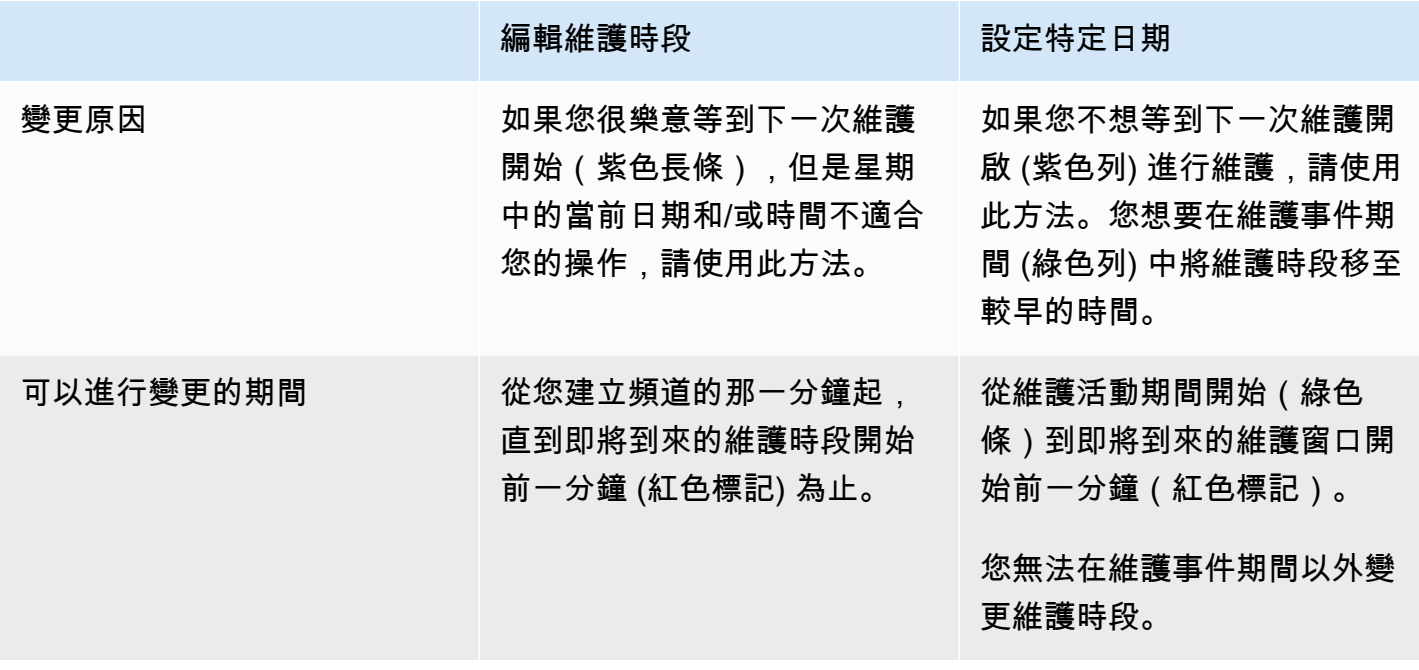

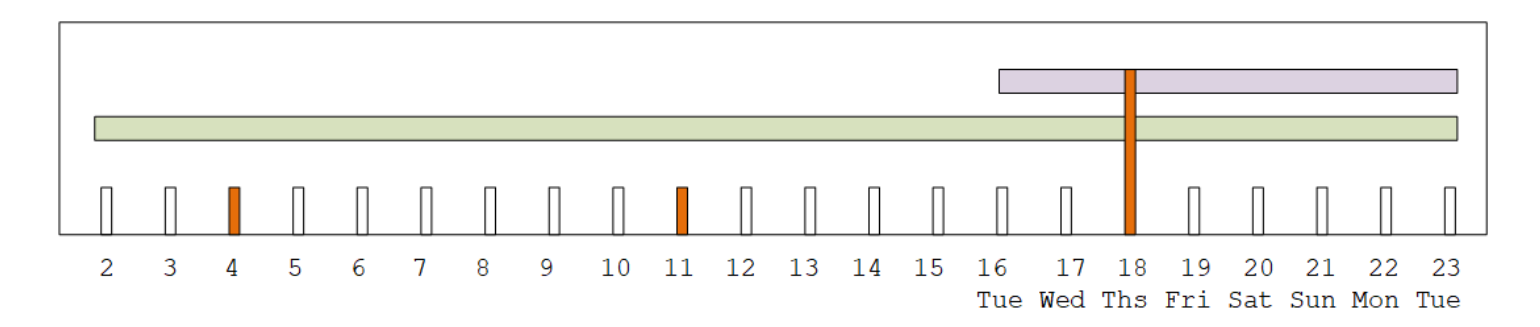

### <span id="page-508-1"></span>變更維護時段

您可以變更目前的維護時段 (紅色標記)。適用的規定如下:

- 您可以隨時變更時段,從您建立通道的分鐘開始,直到目前或下一個維護事件的維護時段前一分鐘為 止。因此,按照我們的示例,您可以隨時更改窗口,直到 5 月 18 日(星期四)3:59 UTC。
- 新視窗會套用至 future 的維護事件,而不只是下一個維護事件。例如,從每個星期四到每個星期 六,維護時間將更改。
- 您可以將維護時段移至較早的一天或較晚的一天。維護將在維護開啟期間在該窗口中進行維護(紫色 條形)。例如,您可以在 UTC 03:00 將維護時段變更為星期六。此特定維護事件將於 5 月 20 日 (星 期六) 發生,部分時間為世界標準時間 03:00 至 05:00。
- 如果這樣做,則無法更改窗口將意味著當前的維護事件不會發生。例如,在世界標準時間 5 月 17 日 (星期四)1:00,您無法將視窗變更為星期三,因為下一個星期三是 5 月 24 日,這是在截止日期之 後。
- 1. [請在以下位置開啟 MediaLive 主控台。](https://console.aws.amazon.com/medialive/) https://console.aws.amazon.com/medialive/
- 2. 在導覽窗格中,選擇「頻道」,然後選取一或多個頻道。僅選取狀態為「需要維護」的頻道。
- 3. 選擇 [通道動作],然後選擇 [編輯頻道維護時段]。
- 4. 在出現的對話方塊中,設定 [開始日] 和 [開始時間]。選擇儲存。

#### <span id="page-509-0"></span>設定特定日期

您可以設定維護時段的特定日期和時間 (紅色標記)。適用的規定如下:

- 您可以隨時變更時段,從維護事件期間開始 (綠色列) 到目前維護時段開始前一分鐘。因此,在我們 的範例中,您可以隨時從 5 月 2 日的 0.01 UTC 變更視窗,直到 5 月 18 日星期四 (世界標準時間) 3:59。
- 具體的日期和時間可以是維護事件期間的任何時間(綠色條),只要新的日期仍在 future。
- 此動作會設定維護的特定日期,也會將維護時段變更變更為特定日期的星期幾,以及特定日期的時 間。例如,如果您指定世界標準時間 5 月 9 日(星期二)2:00,則維護時段將永久變更為世界標準 時間 2:00 的星期二。
- 1. [請在以下位置開啟 MediaLive 主控台。](https://console.aws.amazon.com/medialive/) https://console.aws.amazon.com/medialive/
- 2. 在導覽窗格中,選擇「頻道」,然後選取一或多個頻道。僅選取狀態為「需要維護」的頻道。
- 3. 選擇 [通道動作],然後選擇 [編輯頻道維護時段]。
- 4. 在出現的對話方塊中,設定 [開始時間]。忽略開始日期。
- 5. 展開「即將進行的維護」區段中的其他維護設定 在 「維護」視窗日期中,設定特定日期。選擇儲 存。

# <span id="page-510-0"></span>如何 MediaLive 執行頻道維護

在維護期間的某個時間點(紅色標記), MediaLive 開始維護。沒有通知即將在頻道上開始維護。

在維護時段之前,無需監控頻道或為維護做好準備。

MediaLive 執行維護如下:

- 如果將一個通道設置為標準通道(帶有兩個管道),則 MediaLive 始終在一個管道上一次執行維 護。 MediaLive 停止一條管線、執行維護,並自動重新啟動管線。然後,它會停止第二條管線,執 行維護,並自動重新啟動第二條管線。這樣,通常不會影響來自通道的輸出。
- 如果將通道設定為單行通道,則 MediaLive 會停止配管,從而停止通道。 MediaLive 執行維護並重 新啟動頻道。執行維護時,頻道不會有輸出。

#### **a** Note

使用標準通道進行設置是減輕維護事件影響的有效方法。您可能需要針對最重要的 24x7 頻道 考慮此緩解措施。

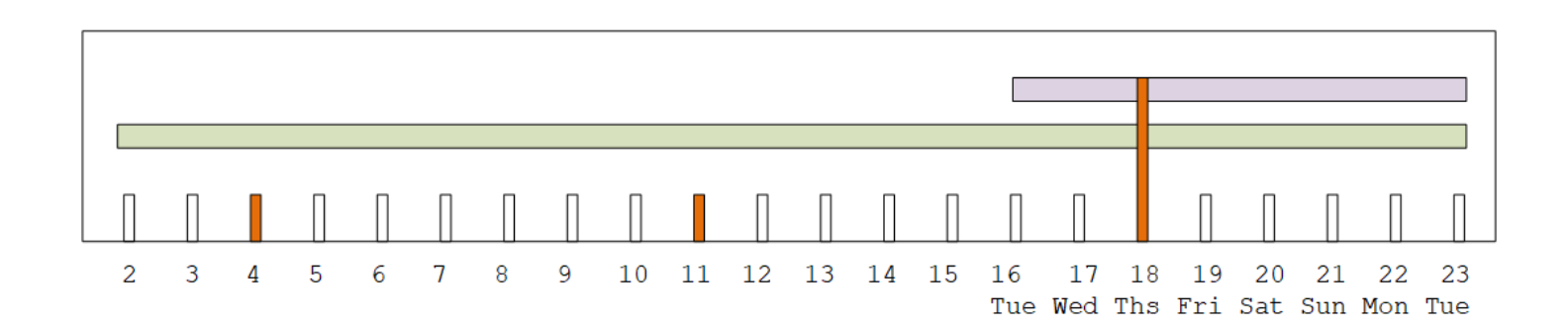

# AWS Elemental MediaLive 參考

本章包含的不同特性和功能的參考表 AWS Elemental MediaLive。

#### 主題

- [支援的字幕](#page-511-0)
- [輸入類型 AWS Elemental MediaLive](#page-532-0)
- [輸入編解碼器 AWS Elemental MediaLive](#page-540-0)
- [支援的輸出類型 AWS Elemental MediaLive](#page-544-0)
- [支持的輸出編解碼器 AWS Elemental MediaLive](#page-549-0)
- [變數資料的識別碼](#page-559-0)

# <span id="page-511-0"></span>支援的字幕

本節提供表格,其中指定輸入中支援的字幕格式,以及輸出中支援的字幕格式。

有幾個因素可以控制您以指定格式輸出字幕的能力:

- 輸入容器的類型。特定輸入容器可以包含某些格式的字幕,但不能包含另外某些格式的字幕。
- 輸入字幕的格式。特定的字幕格式可以轉換為某些格式,但不能轉換為另外某些格式。
- 輸出容器的類型。特定的輸出容器支援某些字幕格式,但不支援另外某些字幕格式。

#### 主題

- [有關支援格式的一般資訊](#page-512-0)
- [字幕類別](#page-514-0)
- [如何閱讀支援的字幕資訊](#page-517-0)
- [壓縮檔輸出支援的格式](#page-517-1)
- [CMAF 導入輸出中支援的格式](#page-521-0)
- [HLS 輸出或輸出中支持的格式 MediaPackage](#page-522-0)
- [Microsoft 平滑輸出支持的格式](#page-524-0)
- [RTMP 輸出支援的格式](#page-527-0)
- [UDP 輸出或多工輸出支援的格式](#page-529-0)

# <span id="page-512-0"></span>有關支援格式的一般資訊

下表顯示支援的格式,指定在輸入或輸出中是否受到支援,並指定定義每個格式的標準。

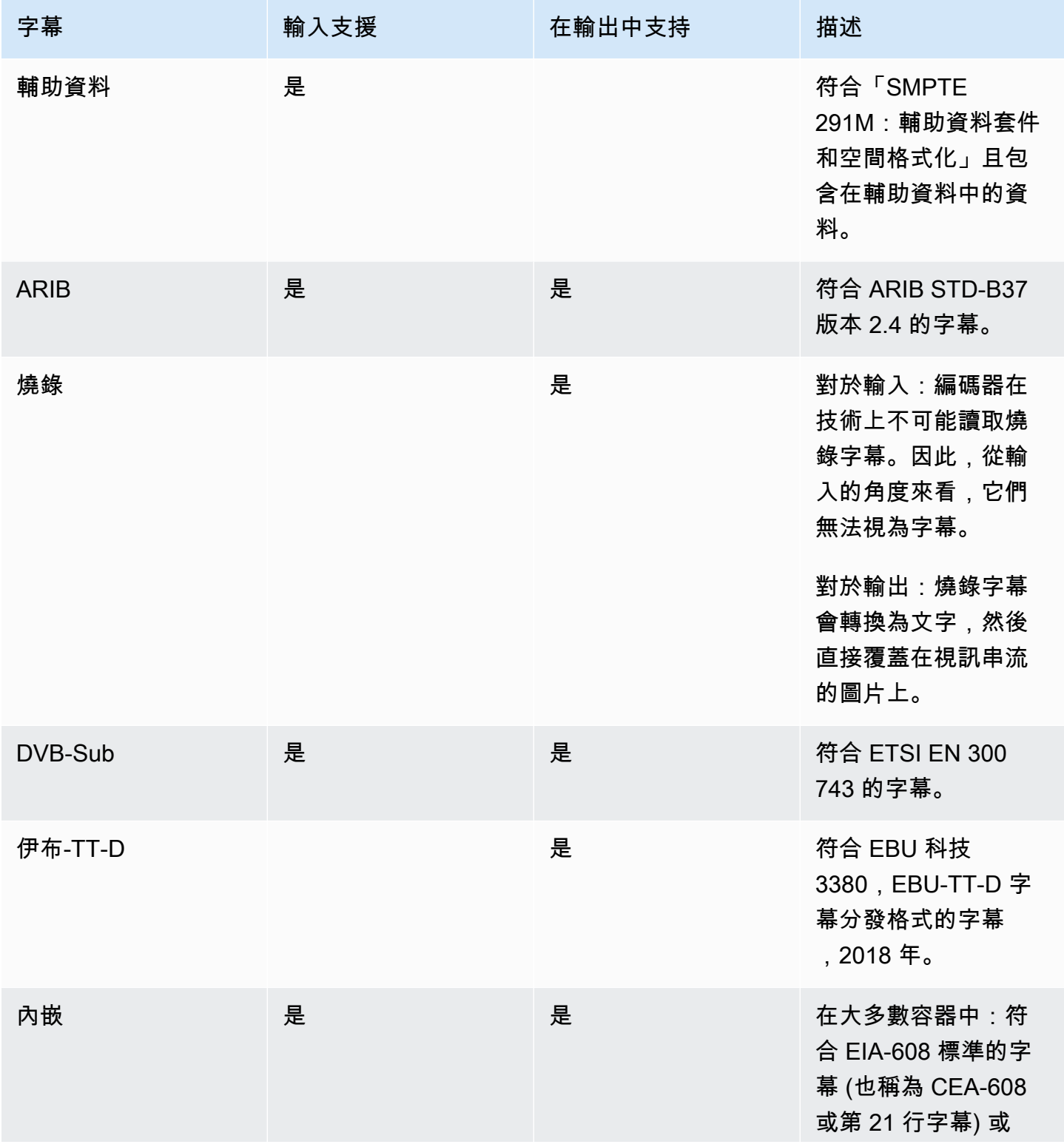

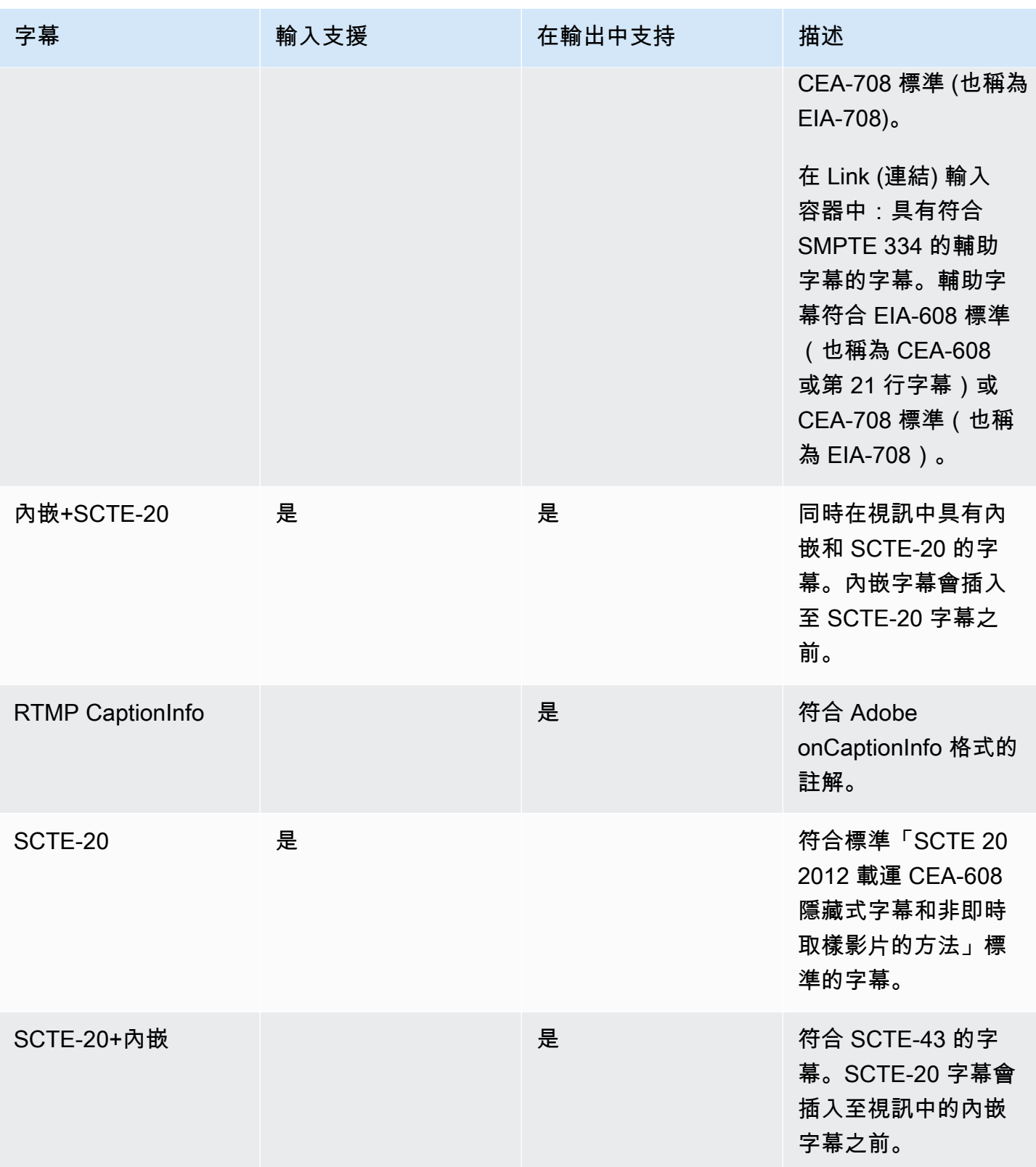

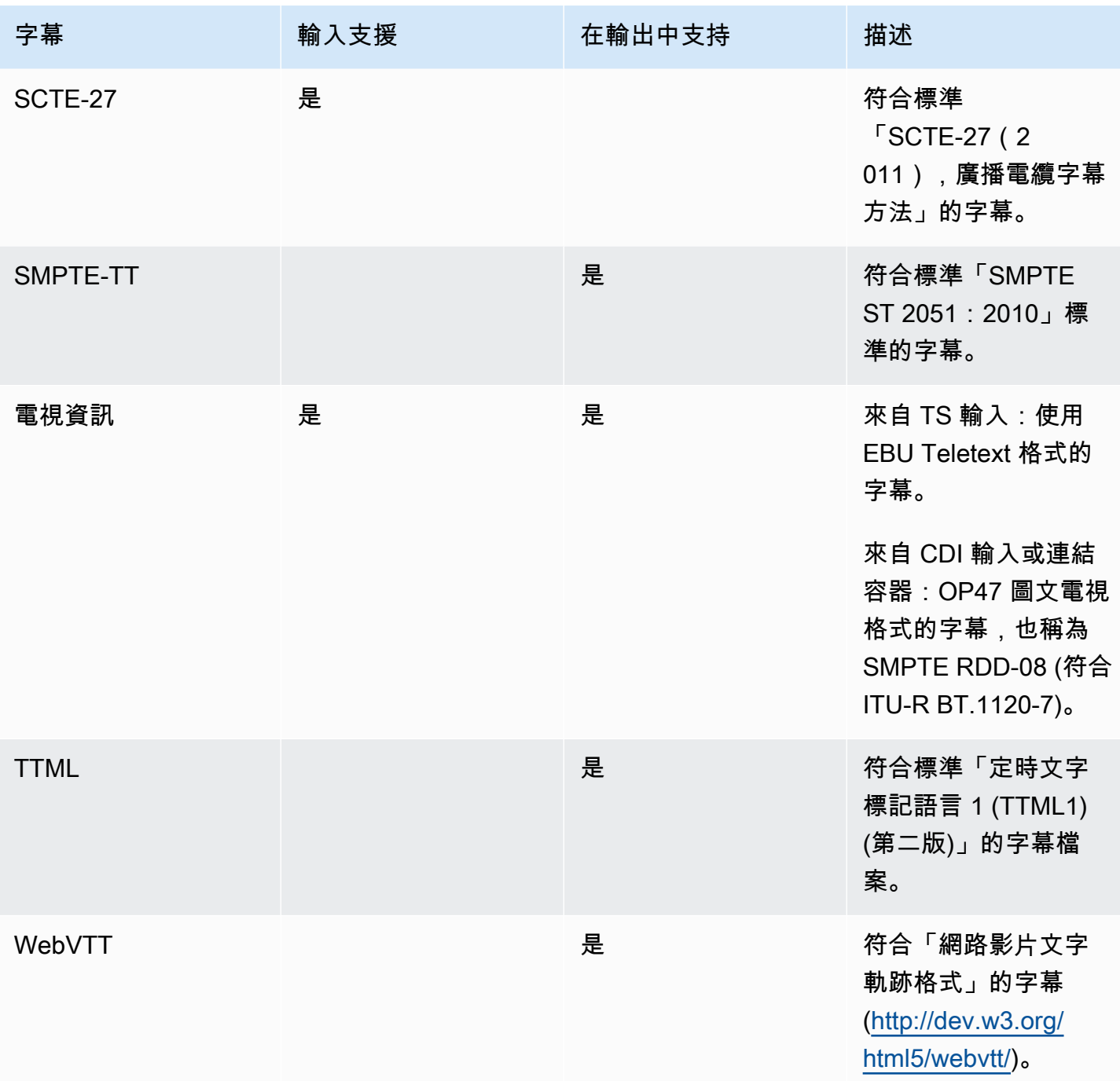

# <span id="page-514-0"></span>字幕類別

根據字幕在輸出中的包含方式,字幕會分成五個類別。

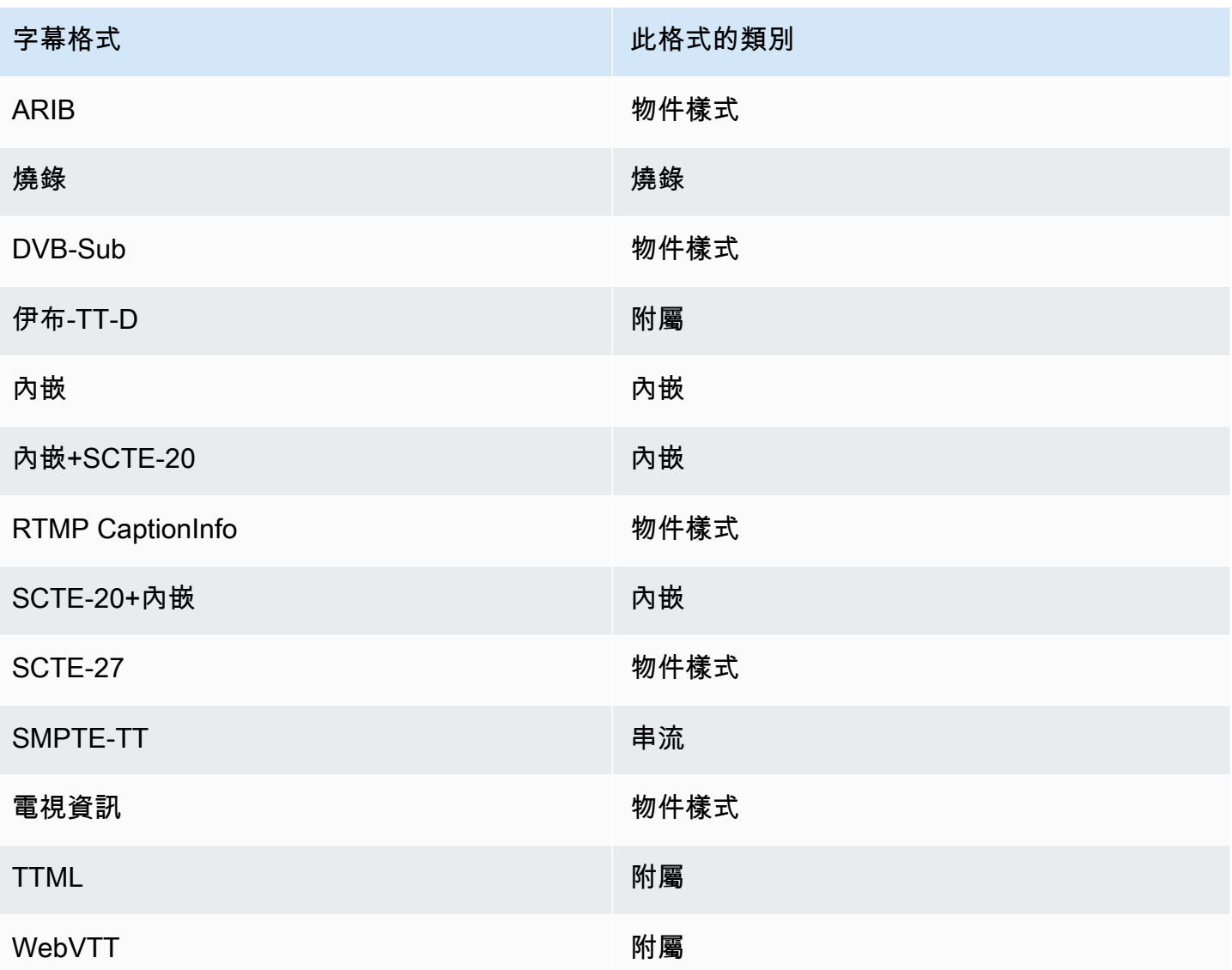

### 內嵌字幕

字幕在視訊編碼內部傳輸,視訊編碼本身則位於輸出群組的輸出中。該視訊編碼中只有一個字幕實體, 不過該實體可能包含最多四種語言的字幕。

Output

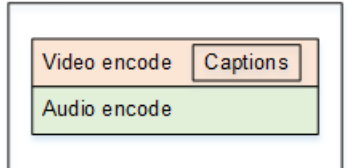

#### 物件樣式註解

特定輸出群組中的所有字幕編碼,皆位於與對應視訊和音訊相同的輸出中。

Output

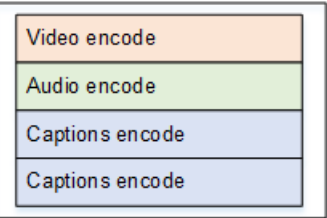

### 並行字幕

特定輸出群組的每個字幕編碼,皆位於各自的「僅限字幕」輸出中。輸出群組可能會包含多個字幕輸 出,例如:每種語言都擁有一個輸出。

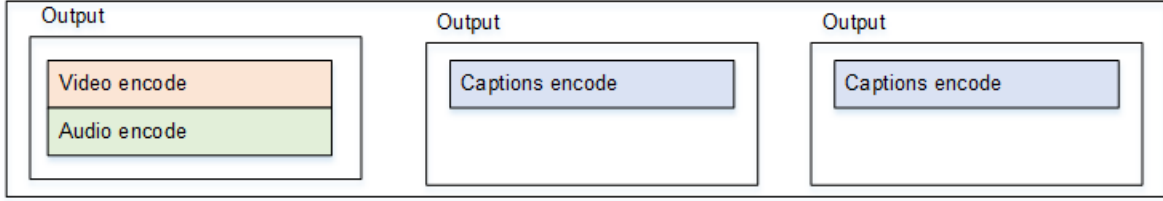

在封裝輸出中,每個僅限字幕輸出都會成為獨立的檔案。

#### 串流

特定輸出群組的每個字幕編碼,皆位於各自的「僅限字幕」輸出中。輸出群組可能會包含多個字幕輸 出,例如:每種語言都擁有一個輸出。

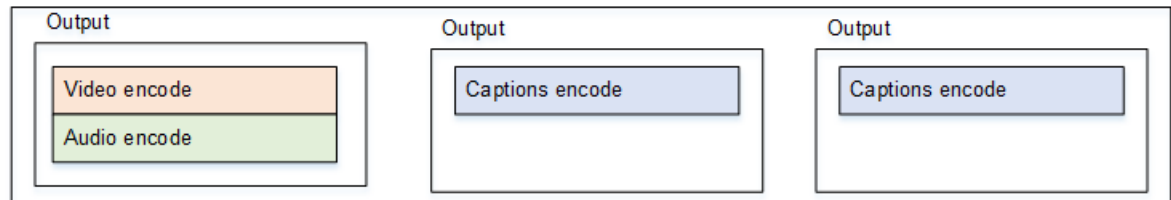

在封裝輸出中,每個僅限字幕輸出都會成為獨立的串流。

#### 燒機字幕

字幕會轉換為文字,然後直接覆蓋在視訊編碼的圖片上。嚴格來說,發生覆蓋後,這些就不能算是字 幕,因為無法與視訊區分。

### <span id="page-517-0"></span>如何閱讀支援的字幕資訊

使用標題,從輸入格式生成特定輸出格式的能力存在限制。

您必須確保可以從輸入中的標題中以特定輸出類型生成所需的輸出格式。例如,當來源是包含 SCTE-20 標題的 HLS 輸入時,您必須確定可以在「封存」輸出中產生 DVB-Sub 字幕。

若要確定輸入類型和輸入註解格式可以在選擇的輸出類型中產生選擇的標題格式,請參閱以下[各節](#page-517-1)中的 表格。

#### 請遵循下列步驟

- 1. 在表格中尋找您的輸出容器。例如,封存。
- 2. 在該表中,在第一列中查找您提供的輸入的容器類型。例如,HLS。
- 3. 在第二列中,找到該容器中的輸入註解。例如,SCTE-20。
- 4. 在第三列中,查找所需的輸出字幕格式。例如,DVB-子。

如果格式有列出,則您的輸入適合。

如果未列出格式,您必須要求該輸入的提供者提供不同的來源。

#### 支援格式的表格包含下列各節:

- [the section called "存檔輸出"](#page-517-1)
- [the section called "HLS 或 MediaPackage 輸出"](#page-522-0)
- [the section called "Microsoft 平滑輸出"](#page-524-0)
- [the section called "RTMP 輸出"](#page-527-0)
- [the section called "UDP 或多工輸出"](#page-529-0)

#### <span id="page-517-1"></span>壓縮檔輸出支援的格式

在此表格中,查詢您的輸入容器和字幕類型。然後閱讀以查找存檔(MPEG-TS 文件)輸出中支持的標 題格式,當您有此輸入容器和標題類型時。

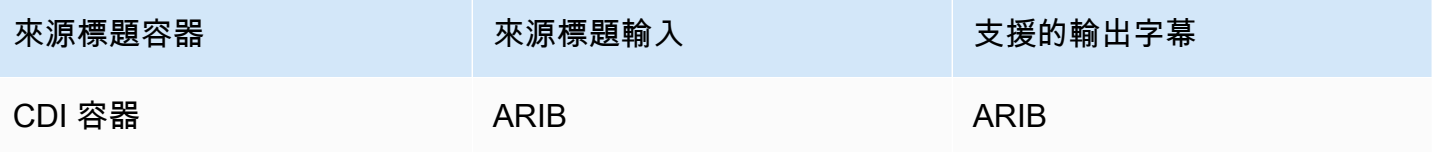

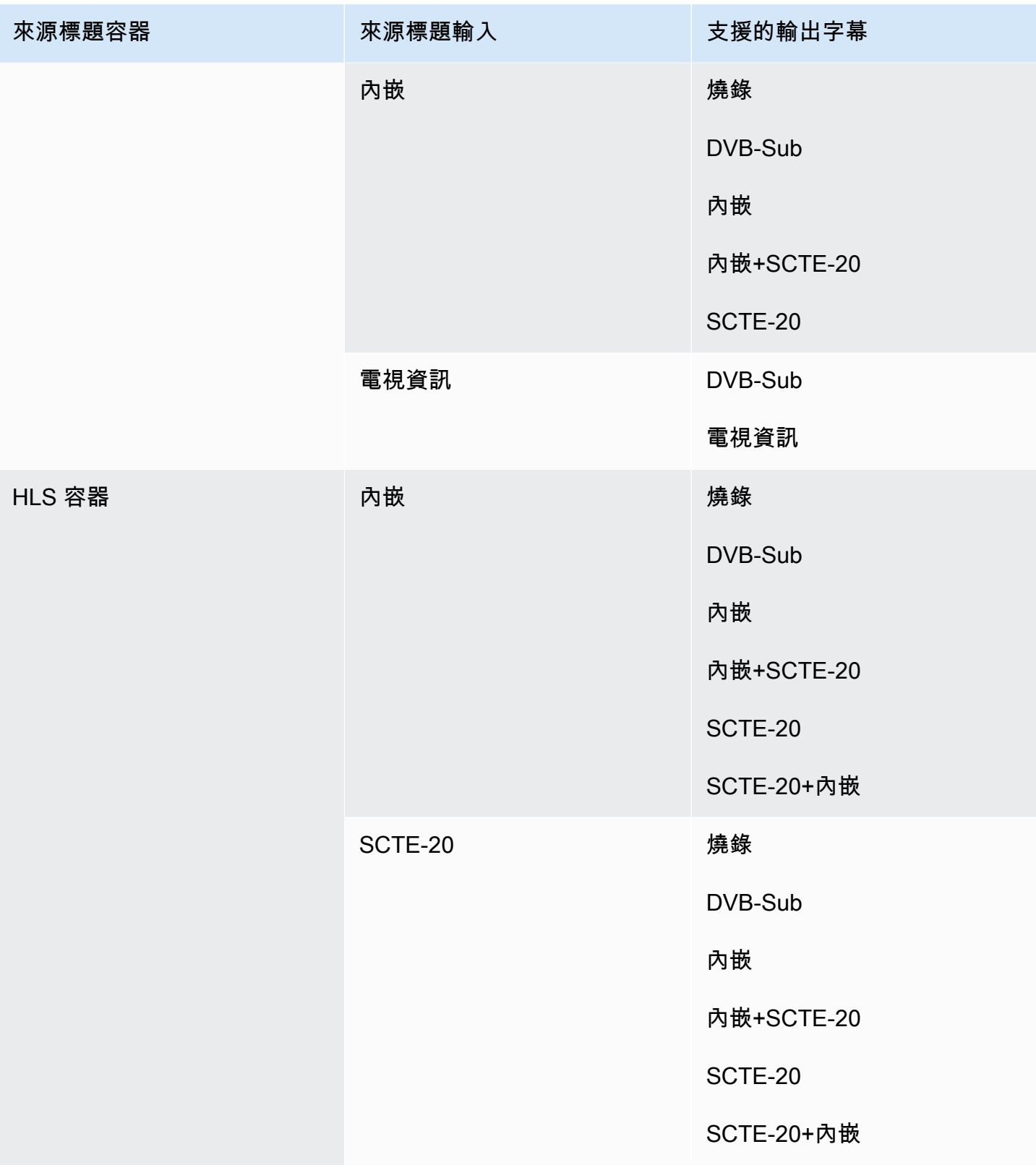

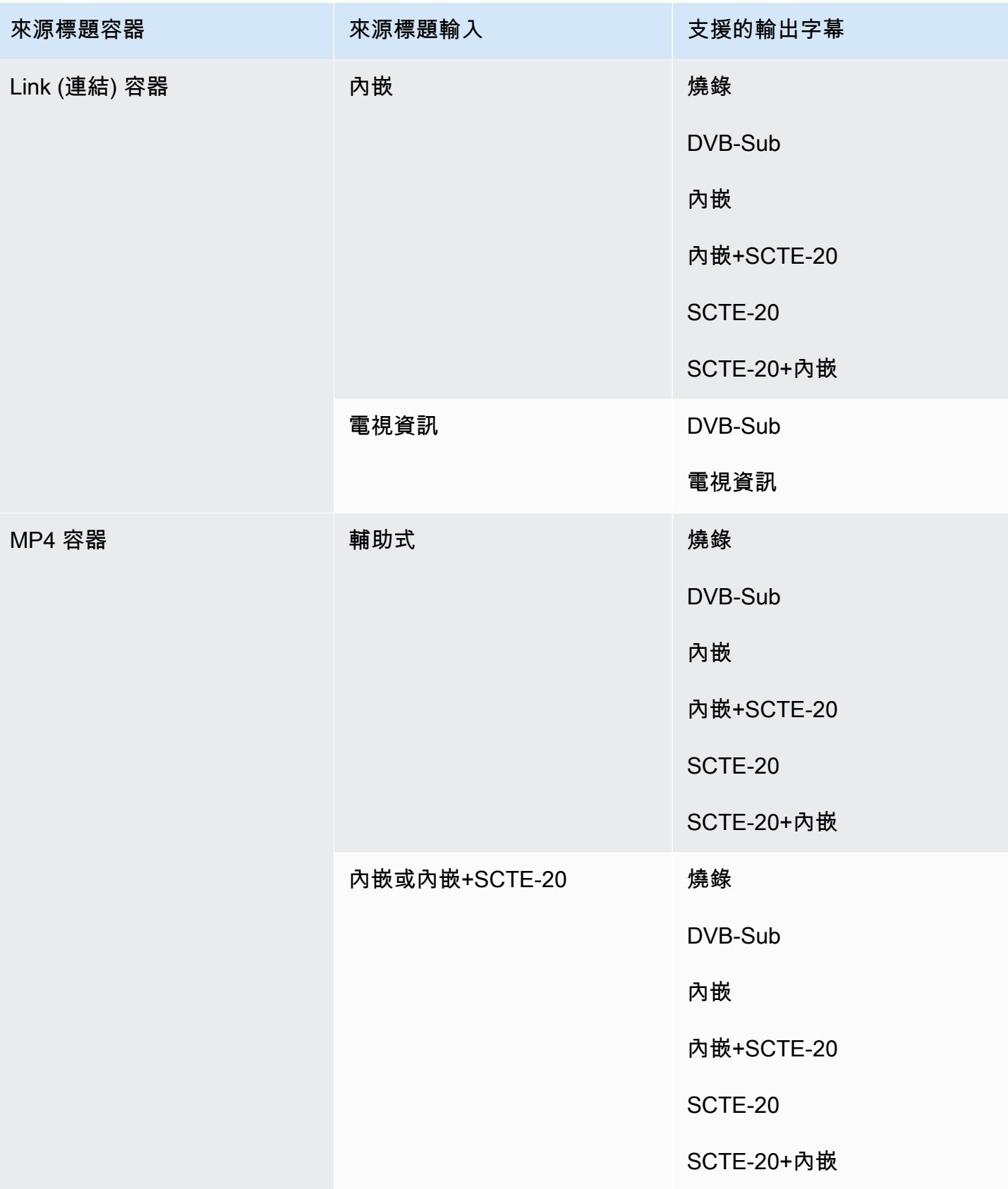

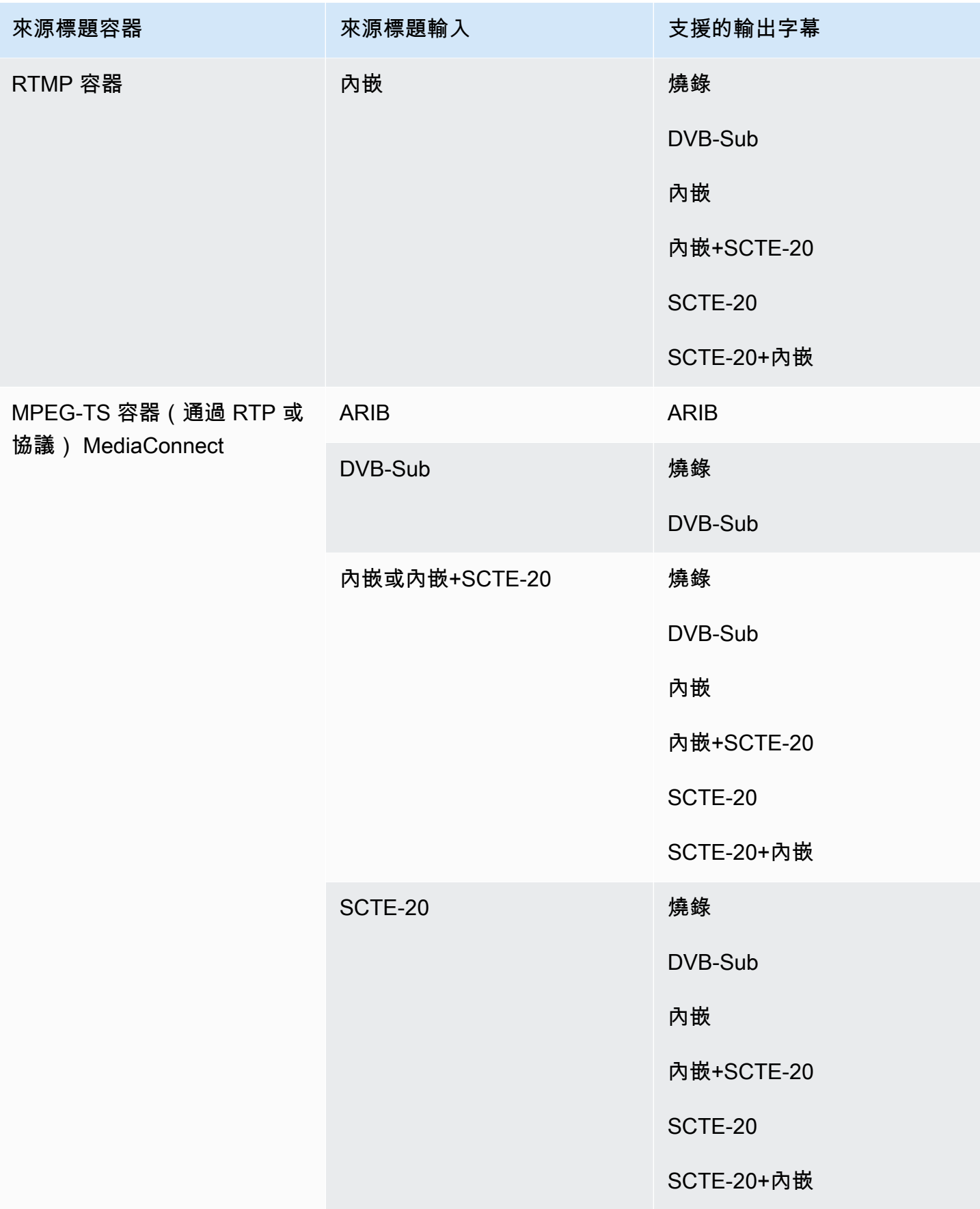

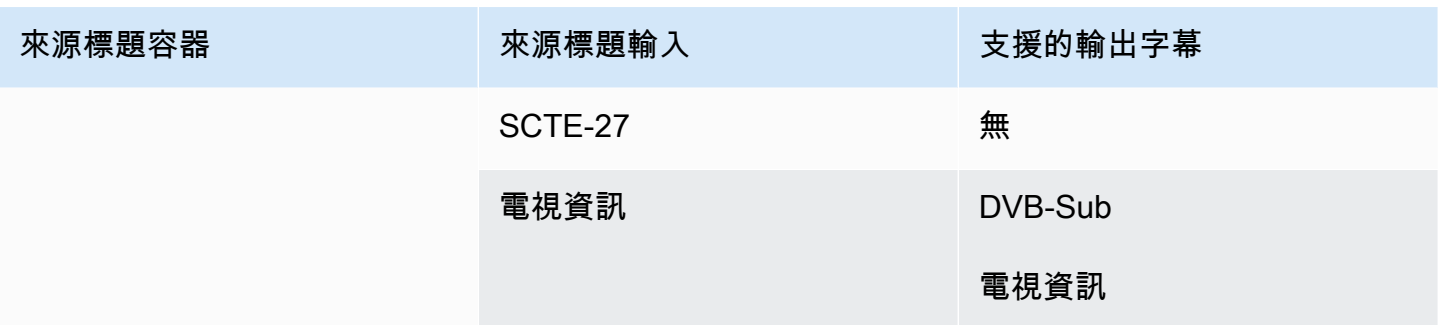

# <span id="page-521-0"></span>CMAF 導入輸出中支援的格式

在此表格中,查詢您的輸入容器和字幕類型。如果您有此輸入容器和標題類型,請閱讀以尋找 CMAF Ingest 輸出支援的標題格式。

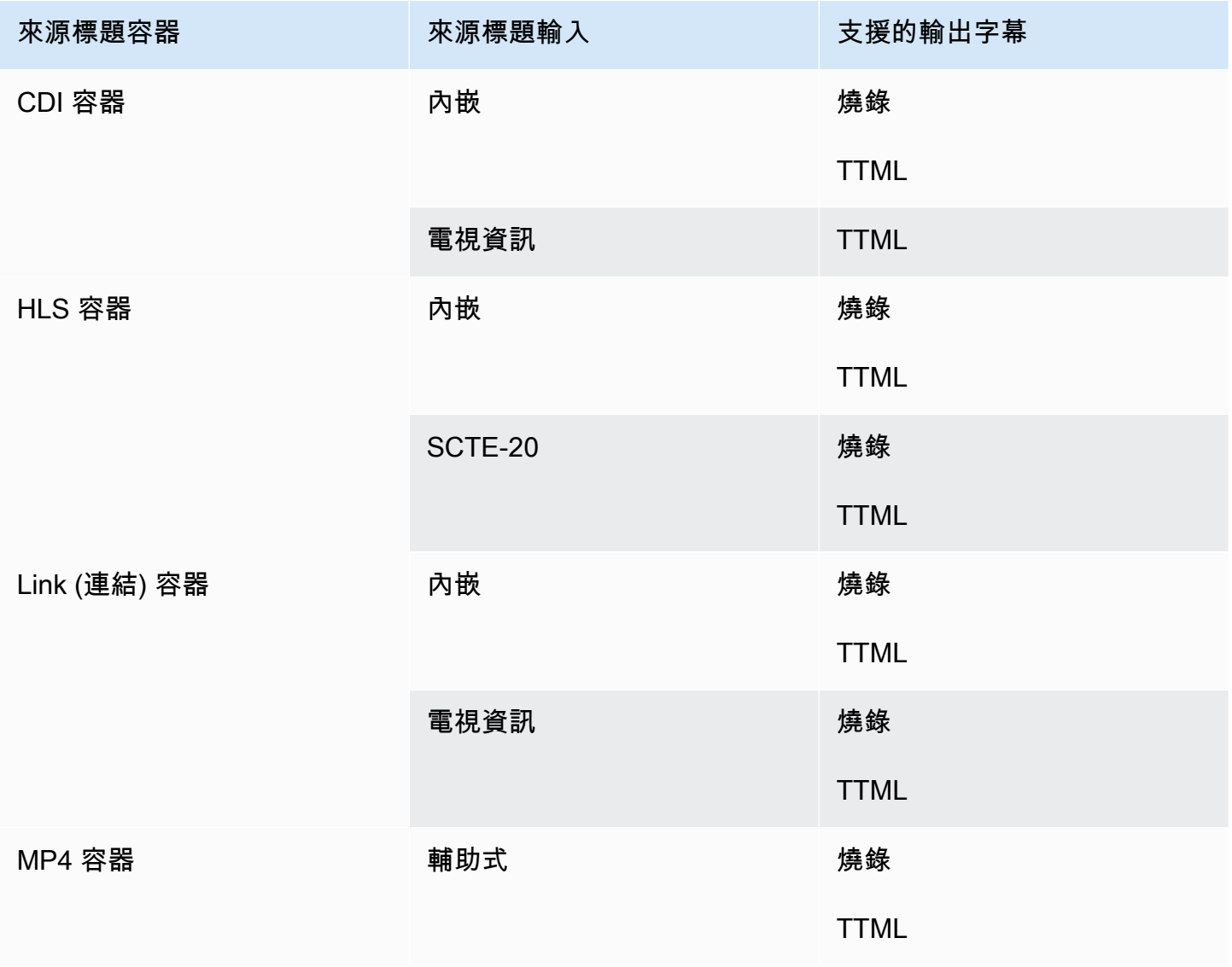

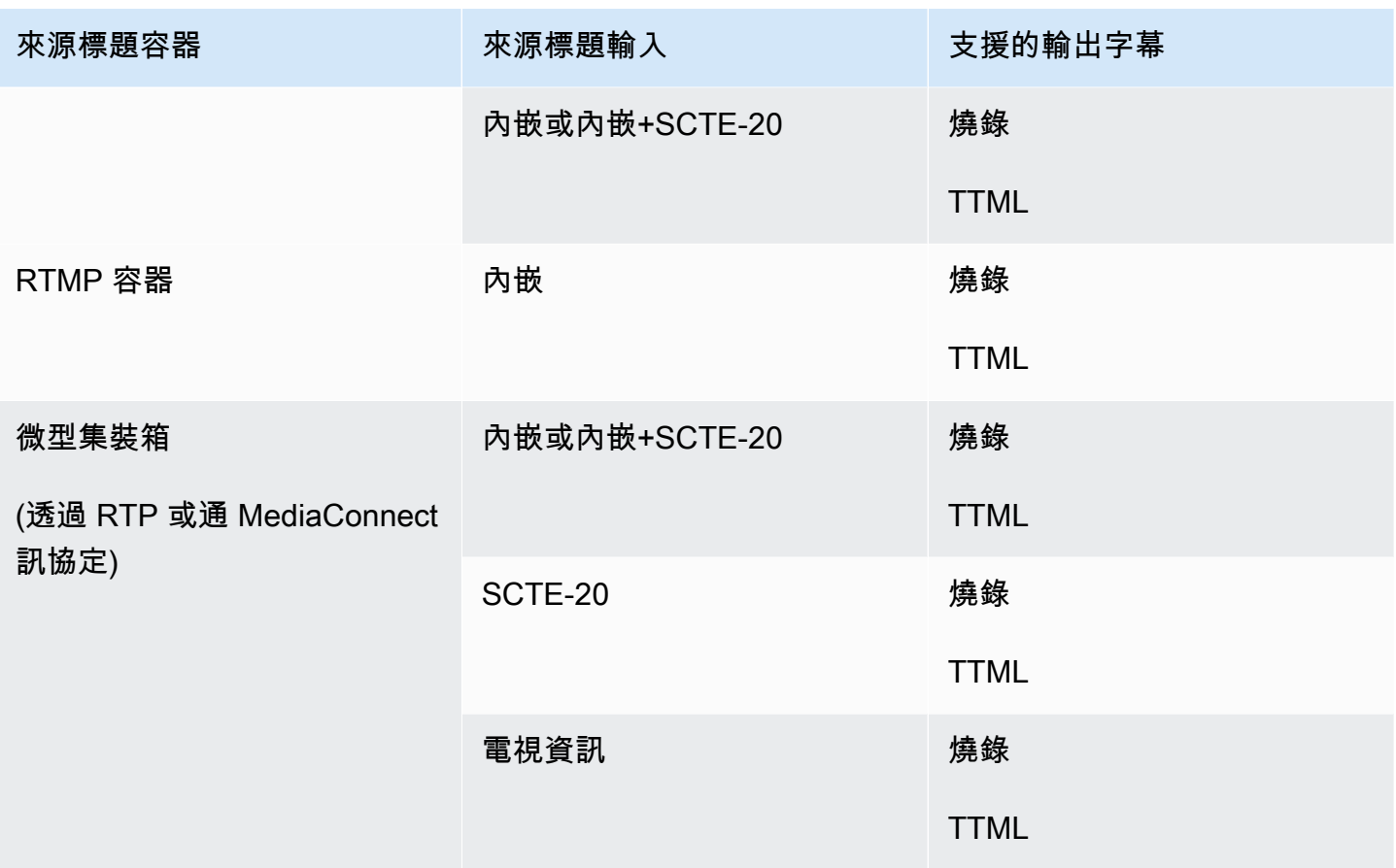

# <span id="page-522-0"></span>HLS 輸出或輸出中支持的格式 MediaPackage

在此表格中,查詢您的輸入容器和字幕類型。然後閱讀以查找 HLS 輸出或 MediaPackage 輸出支持的 標題格式,當您具有此輸入容器和標題類型時。

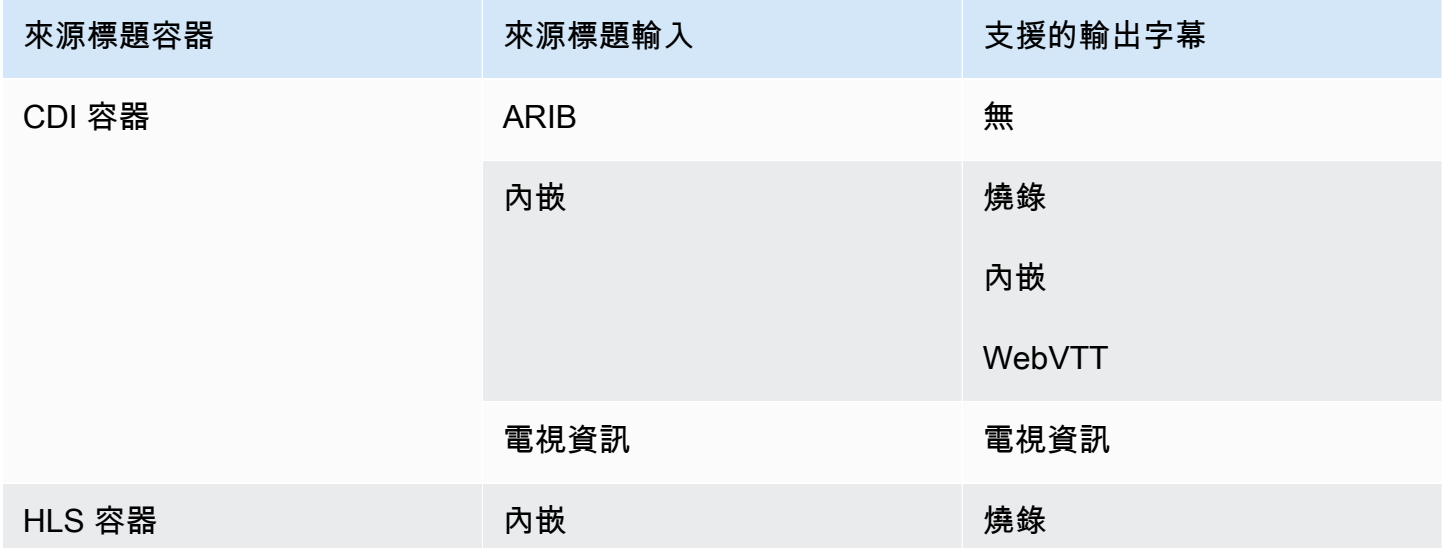

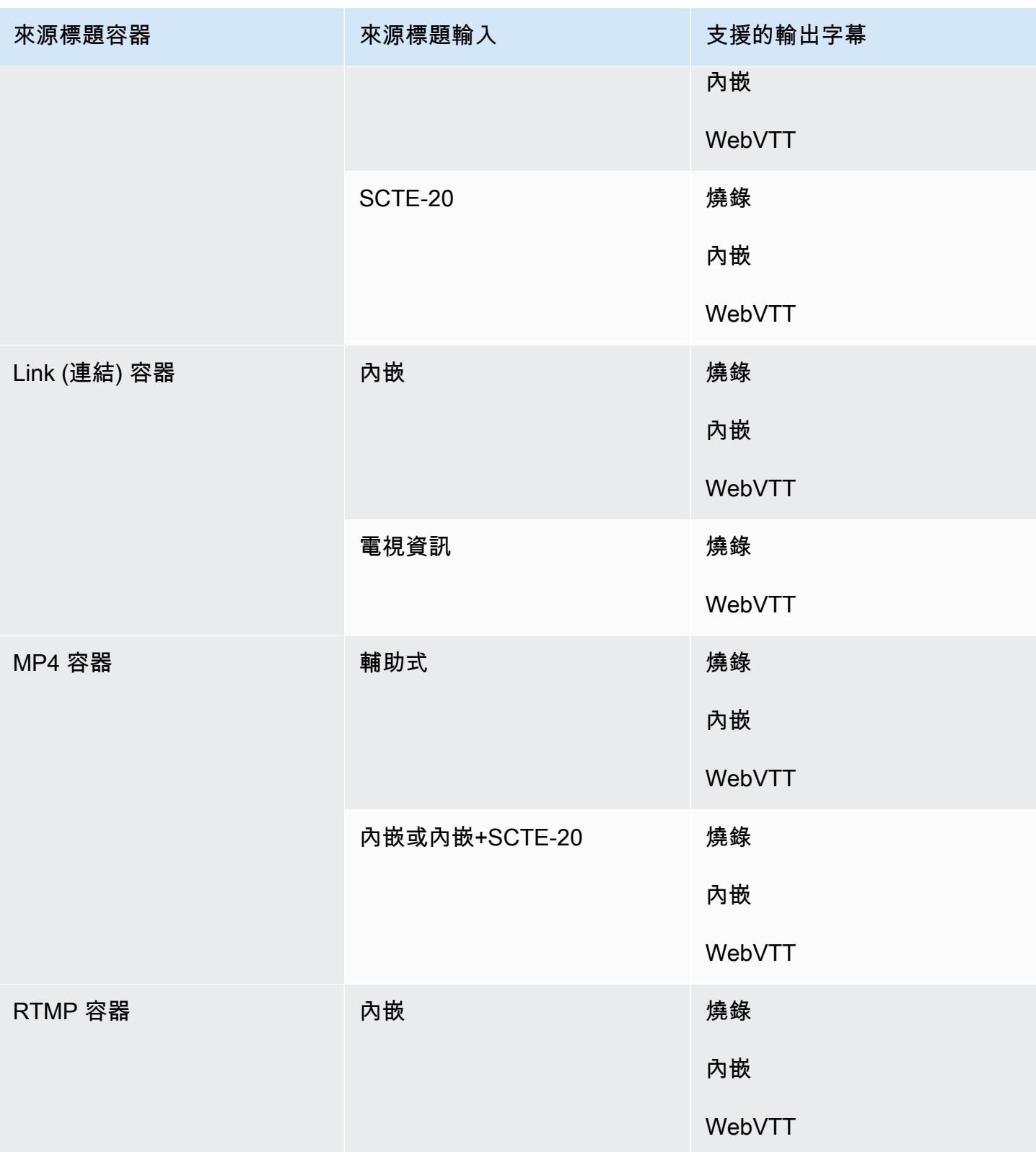

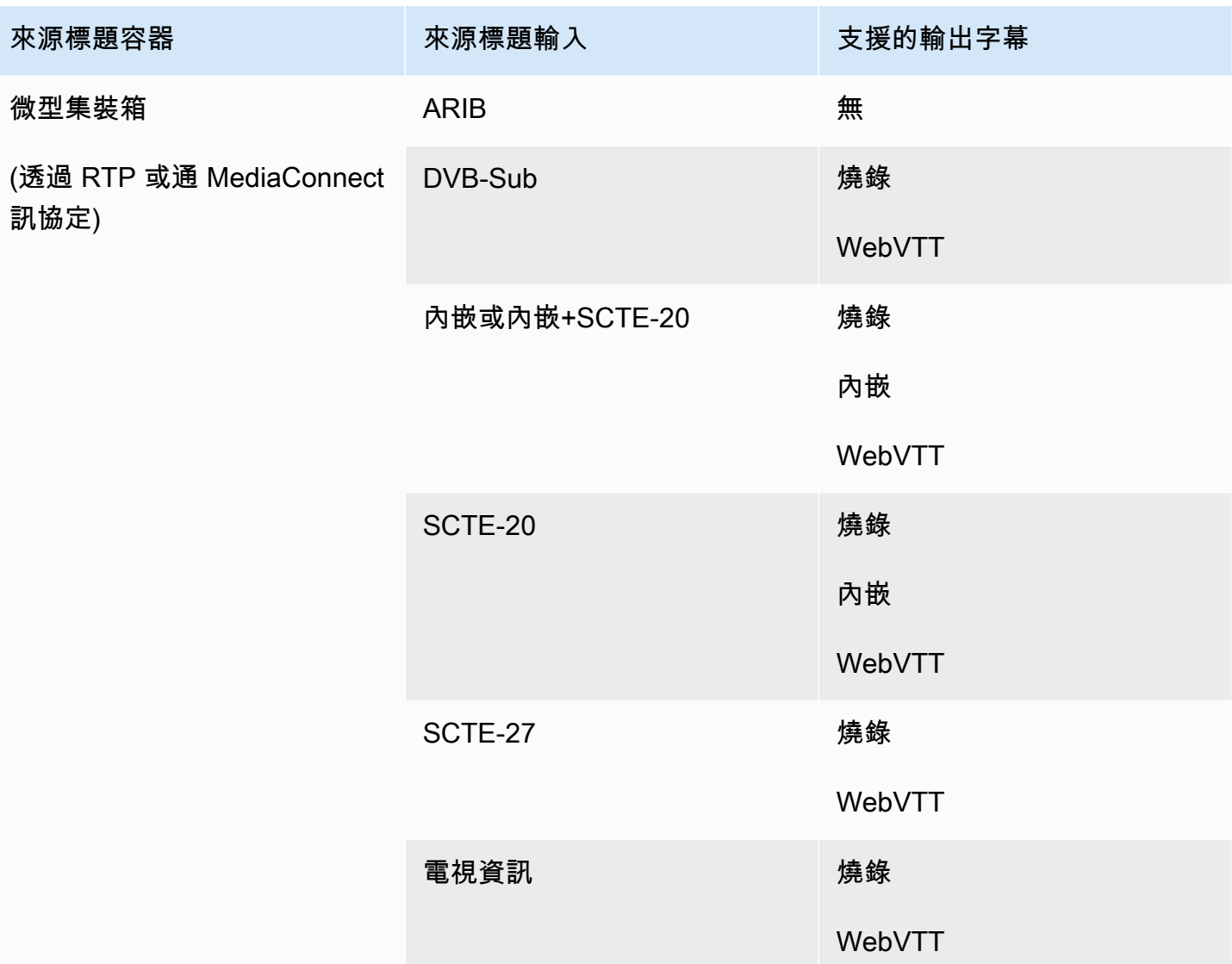

# <span id="page-524-0"></span>Microsoft 平滑輸出支持的格式

在此表格中,查詢您的輸入容器和字幕類型。接著,閱讀以找到支援 Microsoft Smooth 輸出的字幕格 式 (若您擁有此輸出容器和字幕類型)。

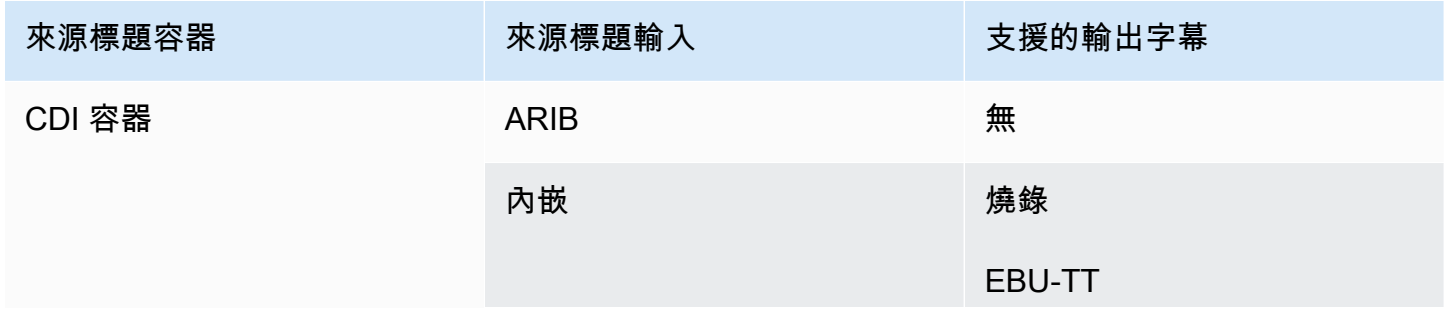

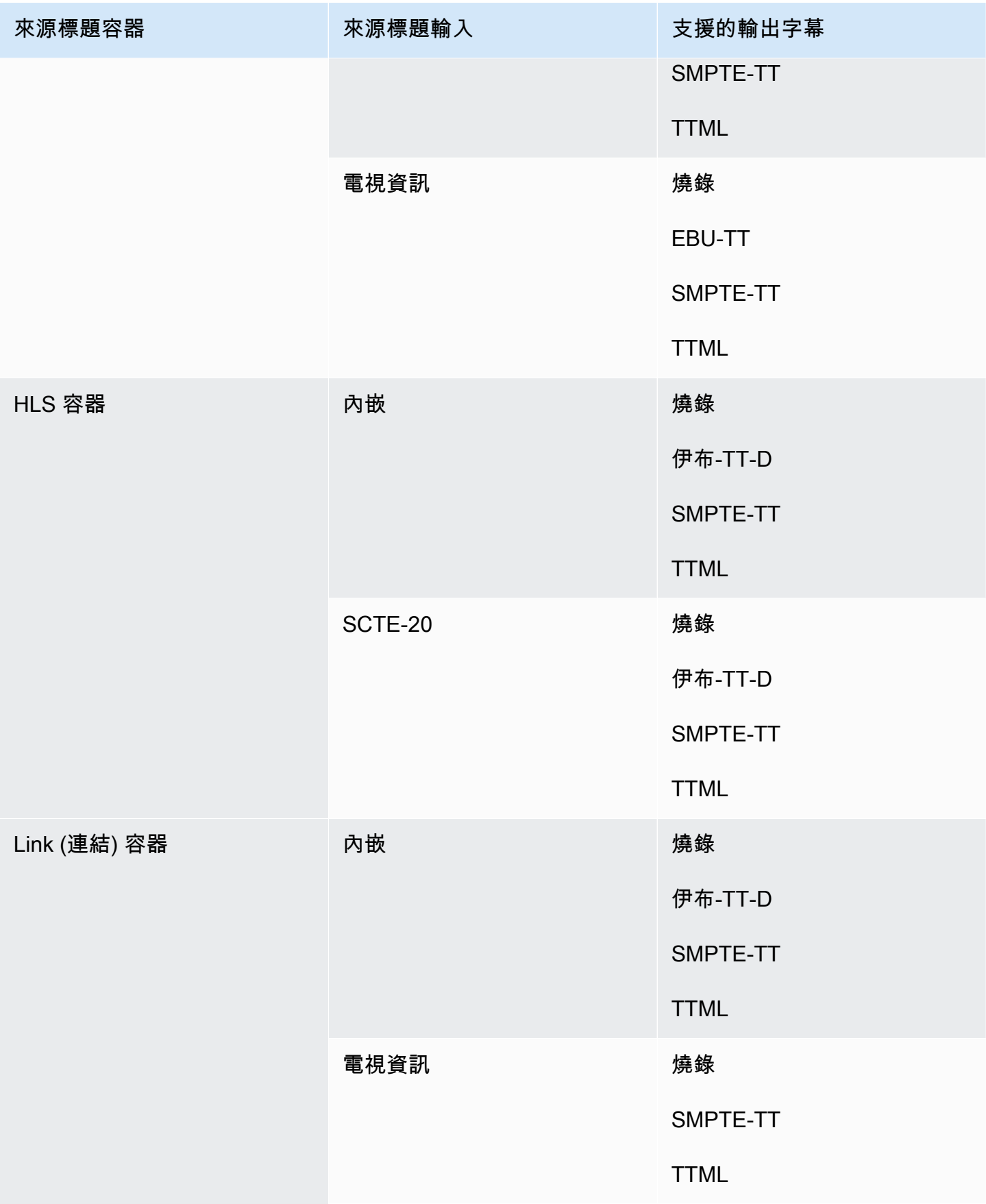

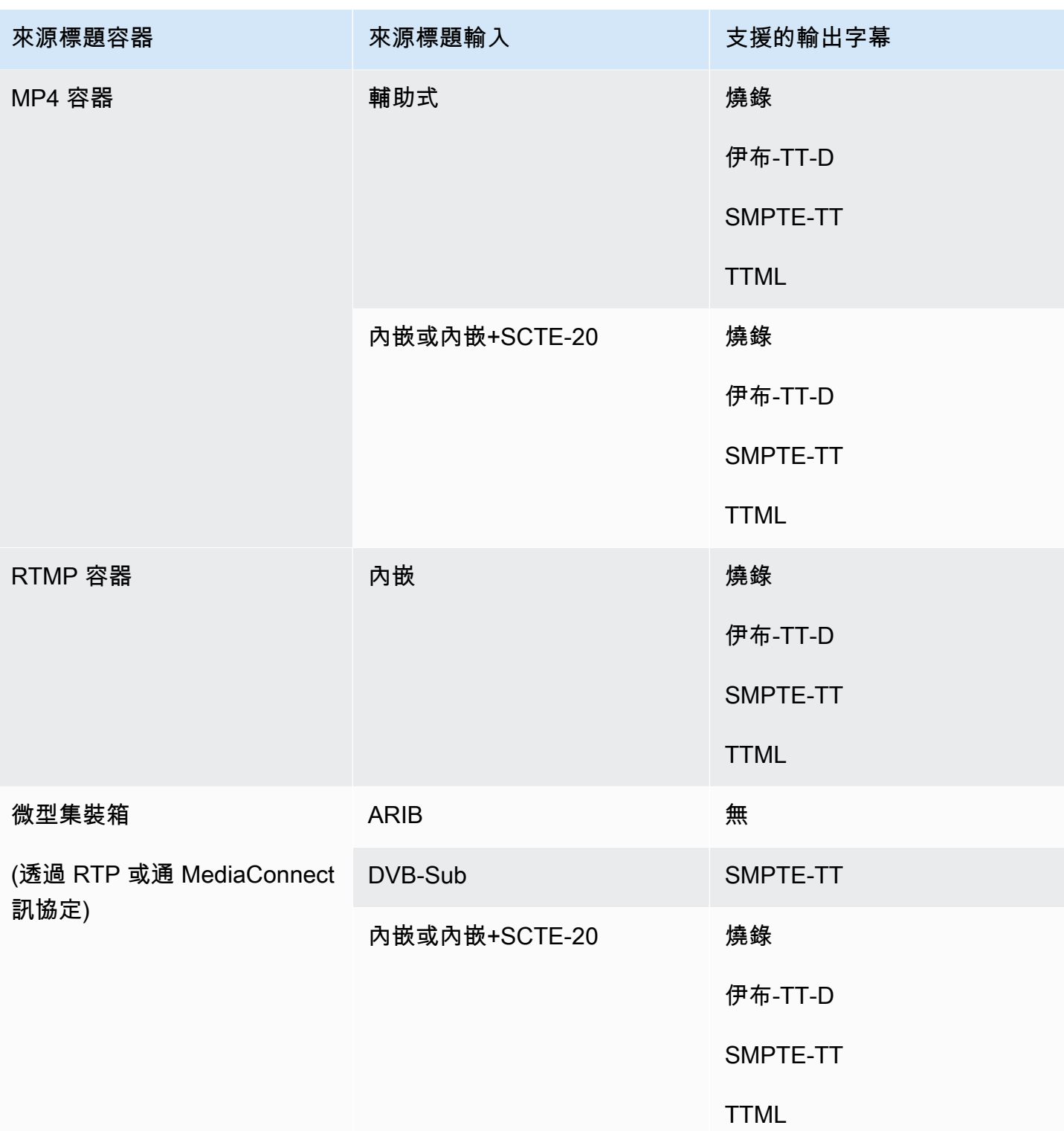

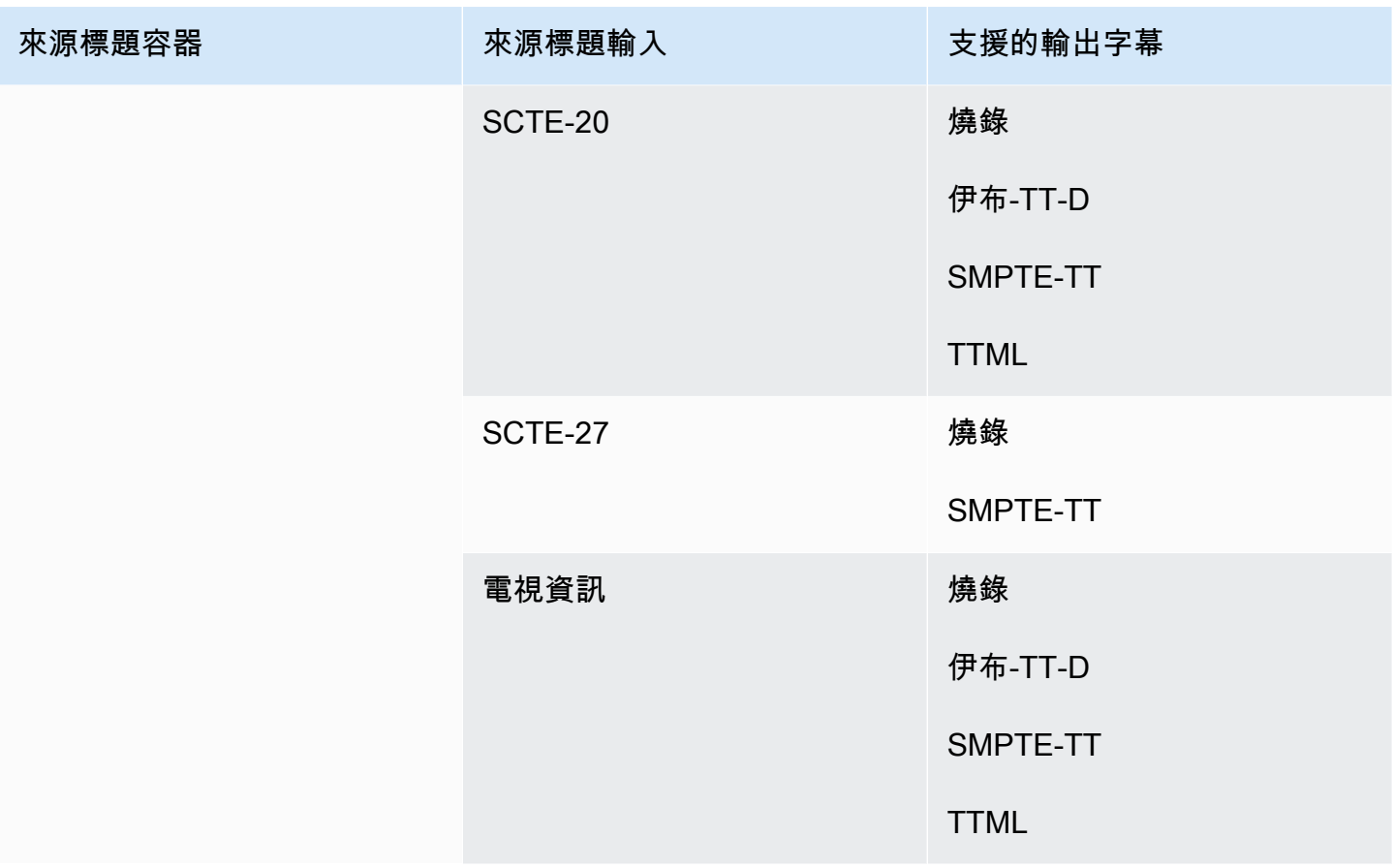

# <span id="page-527-0"></span>RTMP 輸出支援的格式

在此表格中,查詢您的輸入容器和字幕類型。接著,閱讀以找到支援 RTMP 輸出的字幕格式 (若您擁有 此輸出容器和字幕類型)。

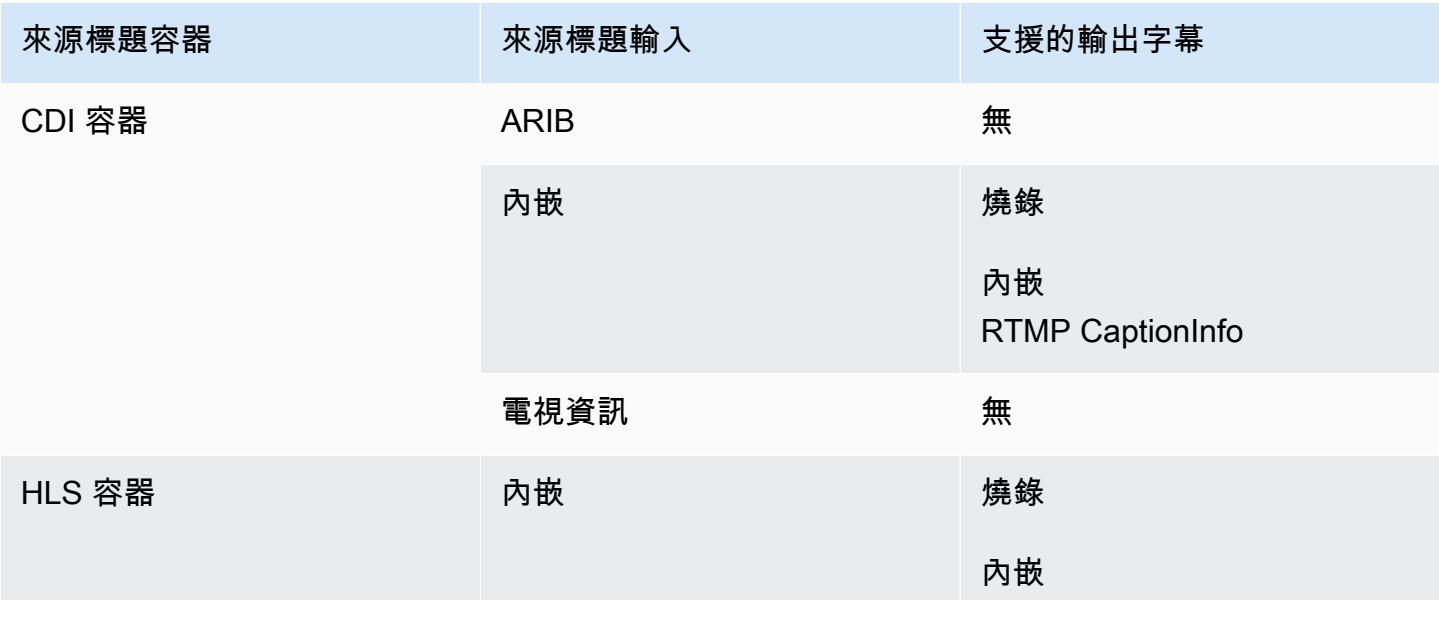

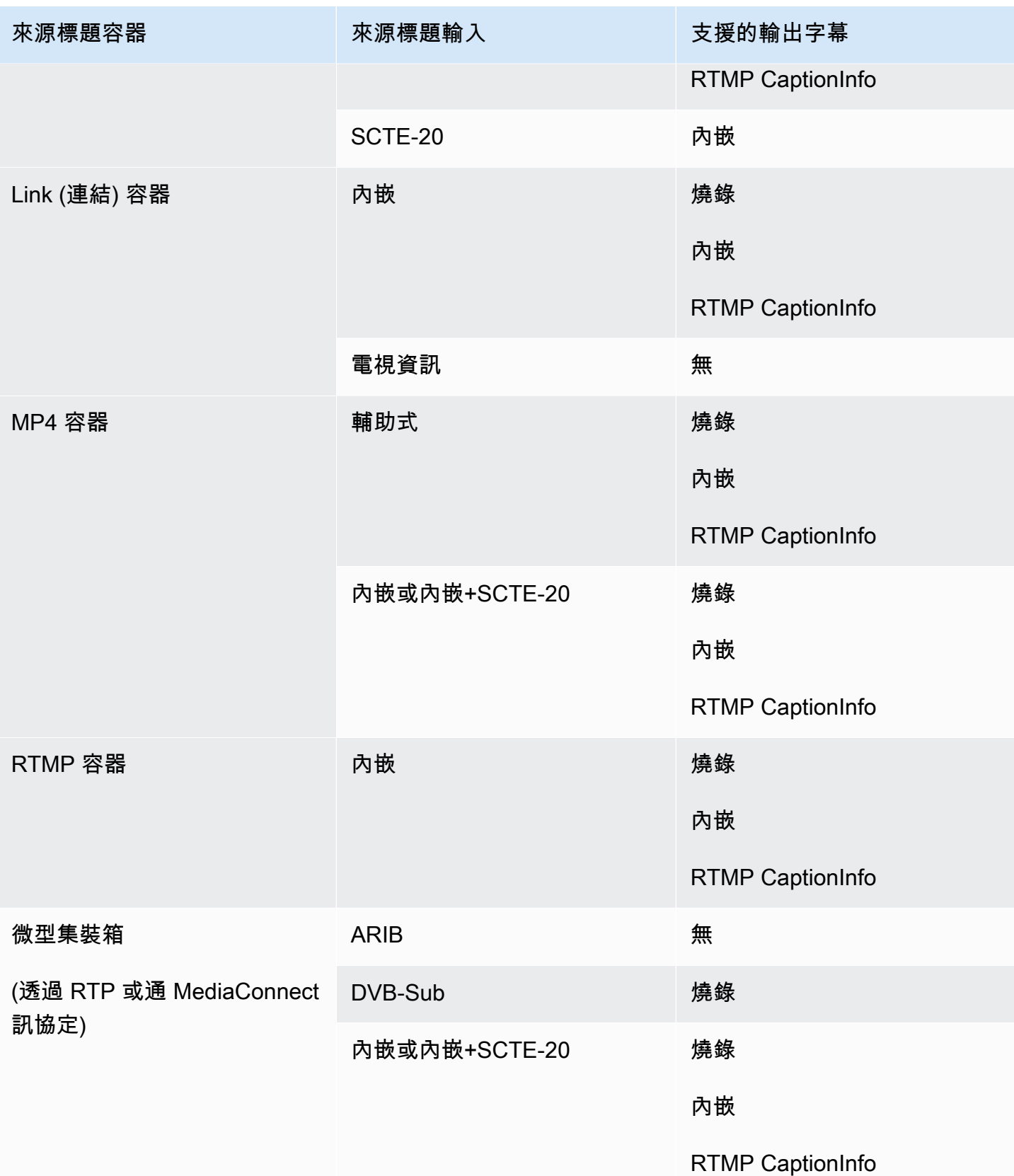

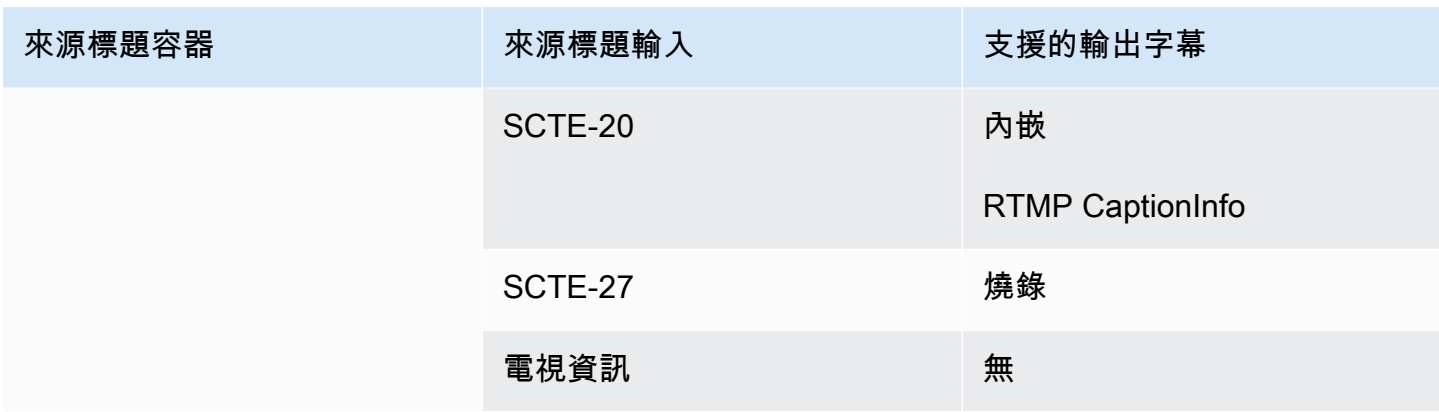

## <span id="page-529-0"></span>UDP 輸出或多工輸出支援的格式

在此表格中,查詢您的輸入容器和字幕類型。然後再閱讀以尋找透過 UDP 或 RTP 進行 MPEG-TS 串 流輸出或 MPTS 多工輸出所支援的字幕格式 (如果您有此輸入容器和字幕類型)。

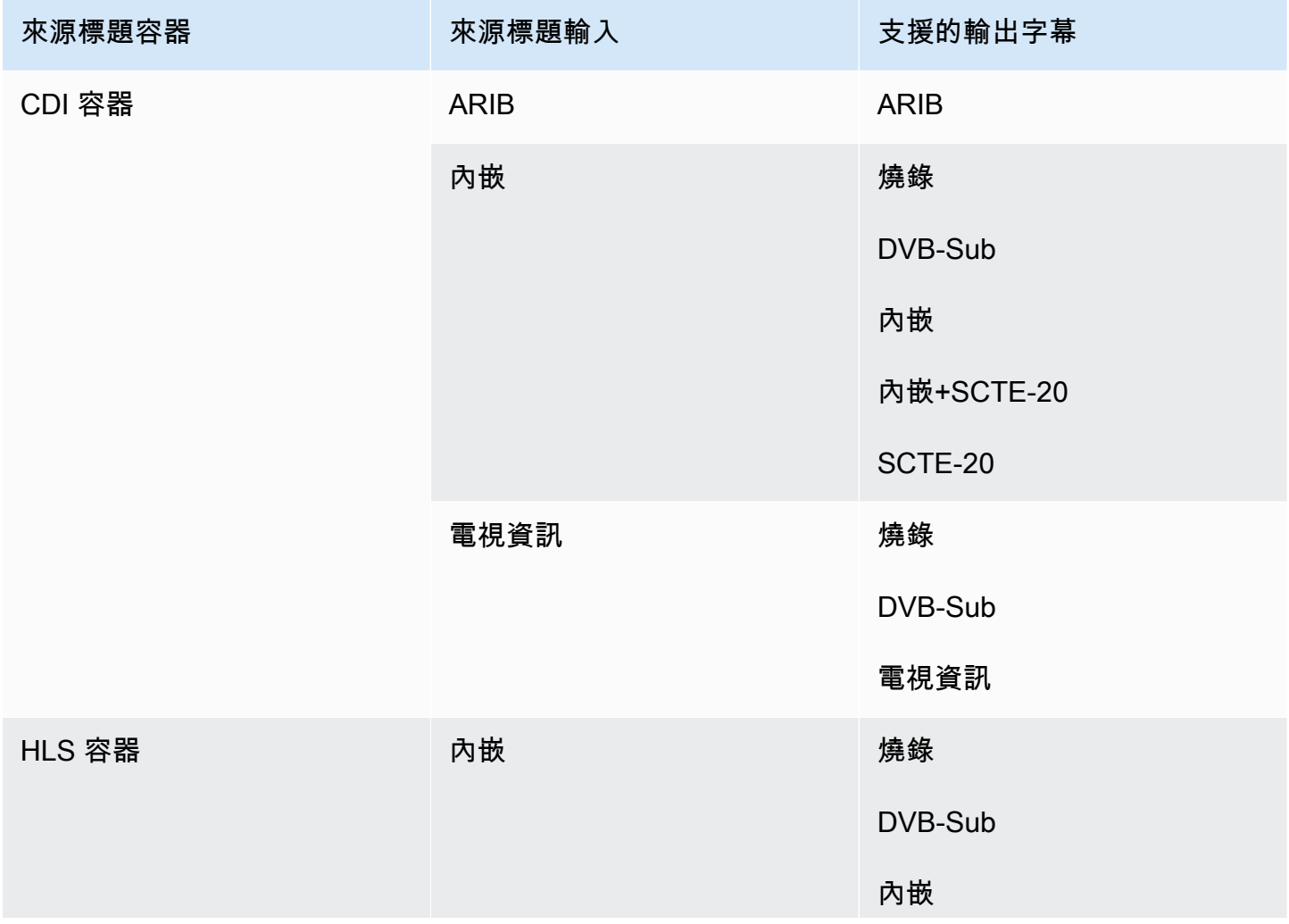

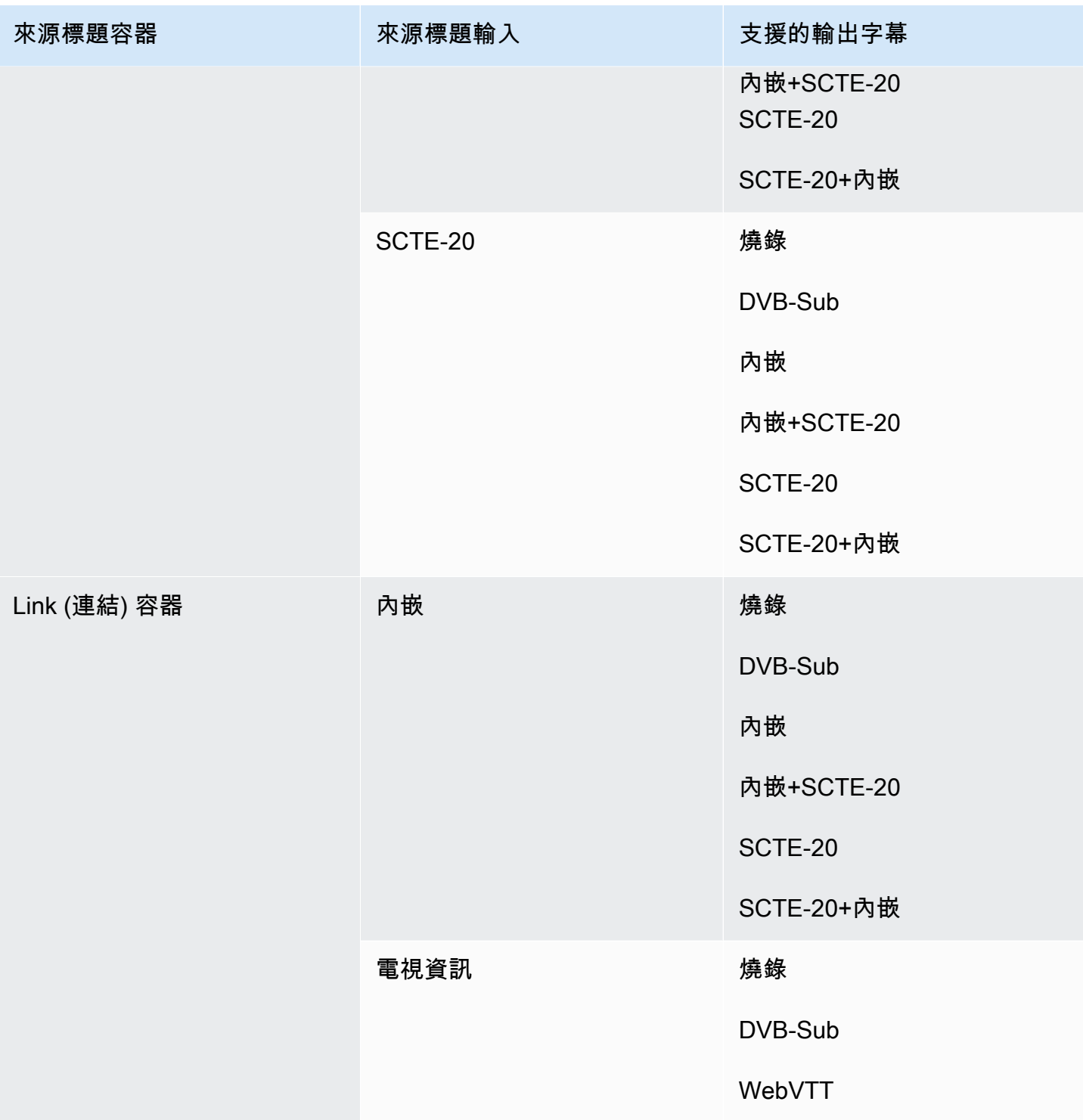

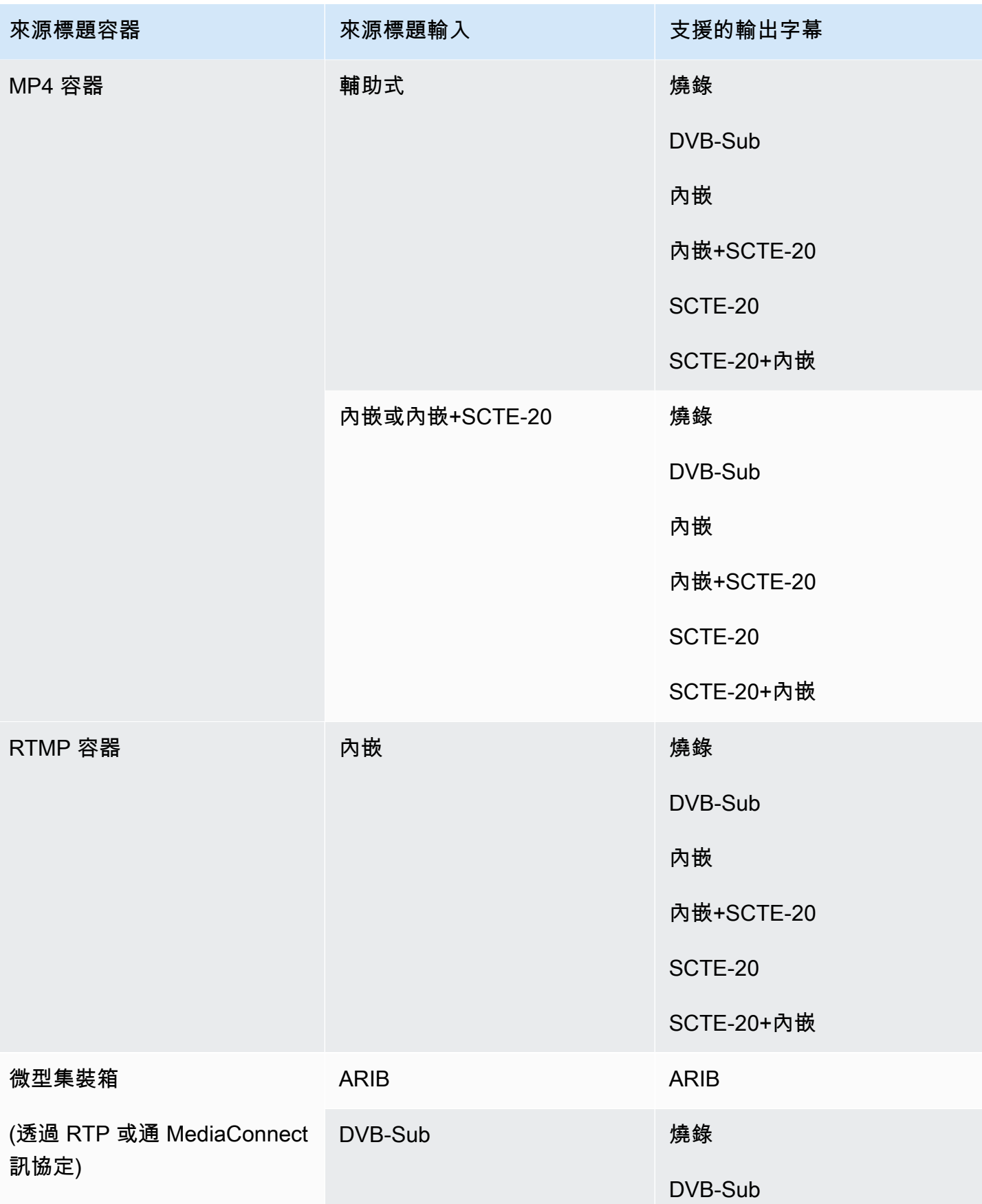

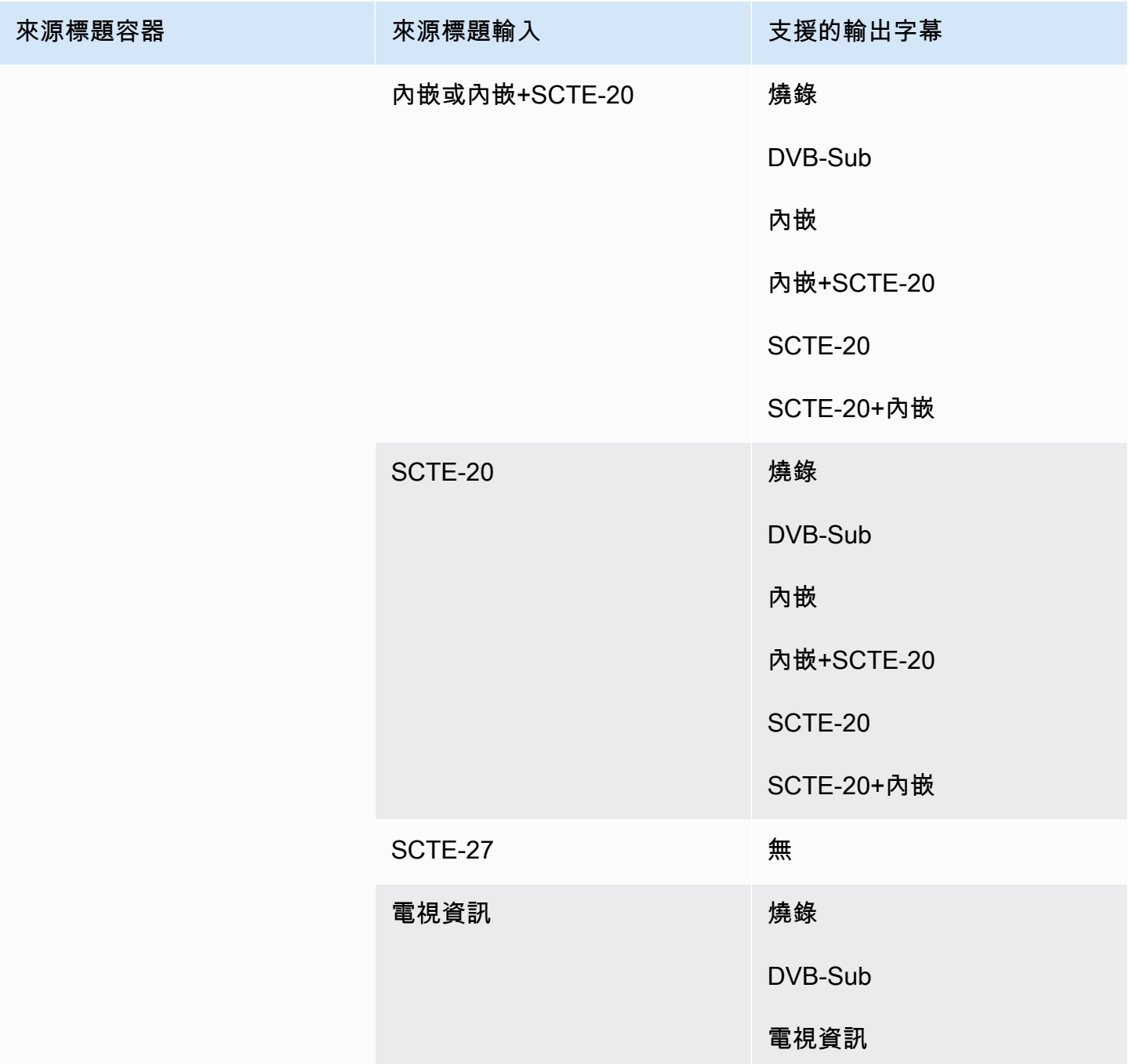

# <span id="page-532-0"></span>輸入類型 AWS Elemental MediaLive

本節提供有關 AWS Elemental MediaLive 可擷取之來源類型的查閱資訊。

主題

- [支援的輸入類型 AWS Elemental MediaLive](#page-533-0)
- [輸入類型,協議和上游系統 AWS Elemental MediaLive](#page-533-1)
- [Support 中的即時和檔案來源 AWS Elemental MediaLive](#page-538-0)
- [支援的輸入類別 AWS Elemental MediaLive](#page-539-0)
- [Support 設定為 VPC 輸入 AWS Elemental MediaLive](#page-540-1)

## <span id="page-533-0"></span>支援的輸入類型 AWS Elemental MediaLive

MediaLive 支持以下輸入類型。如需有關這些類型的詳細資訊,請參閱以下各節。

- CDI
- $·$  HLS
- 連結
- MediaConnect
- MP4
- TS
- RTMP 提取
- RTMP 推送
- RTP

### <span id="page-533-1"></span>輸入類型,協議和上游系統 AWS Elemental MediaLive

下表列出支援的輸入類型,並說明輸入如何處理來源內容。在表格中,在第一欄中尋找輸入類型,然後 跨列讀取有關如何支援該類型的資訊。

表格後面的區段說明如何 MediaLive 擷取推送或提取輸入。

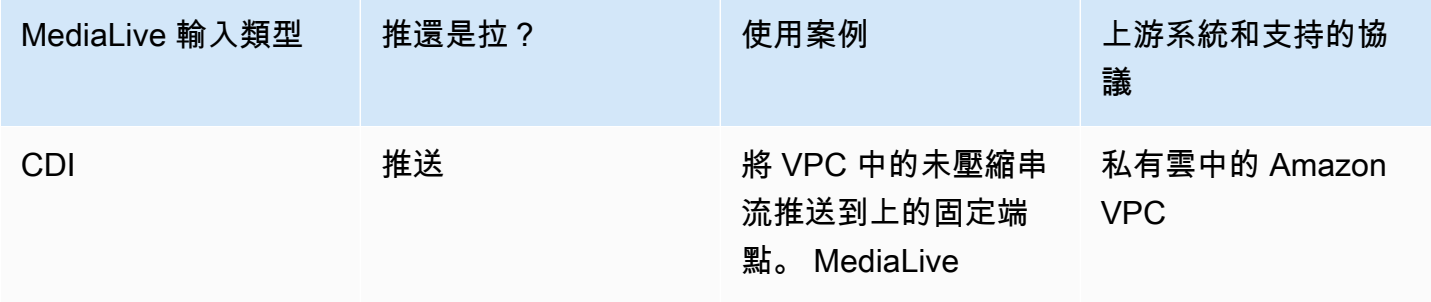

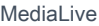

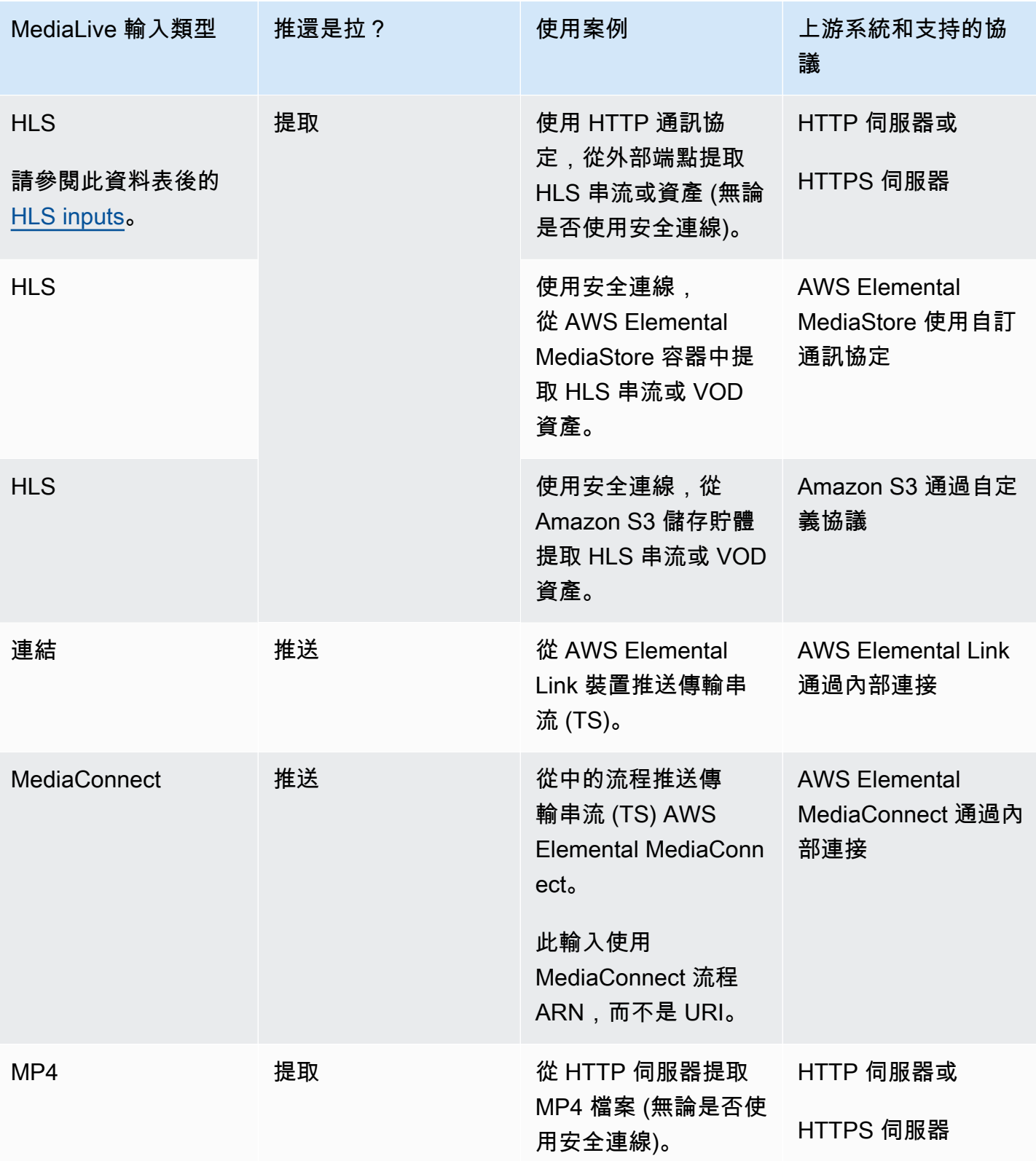

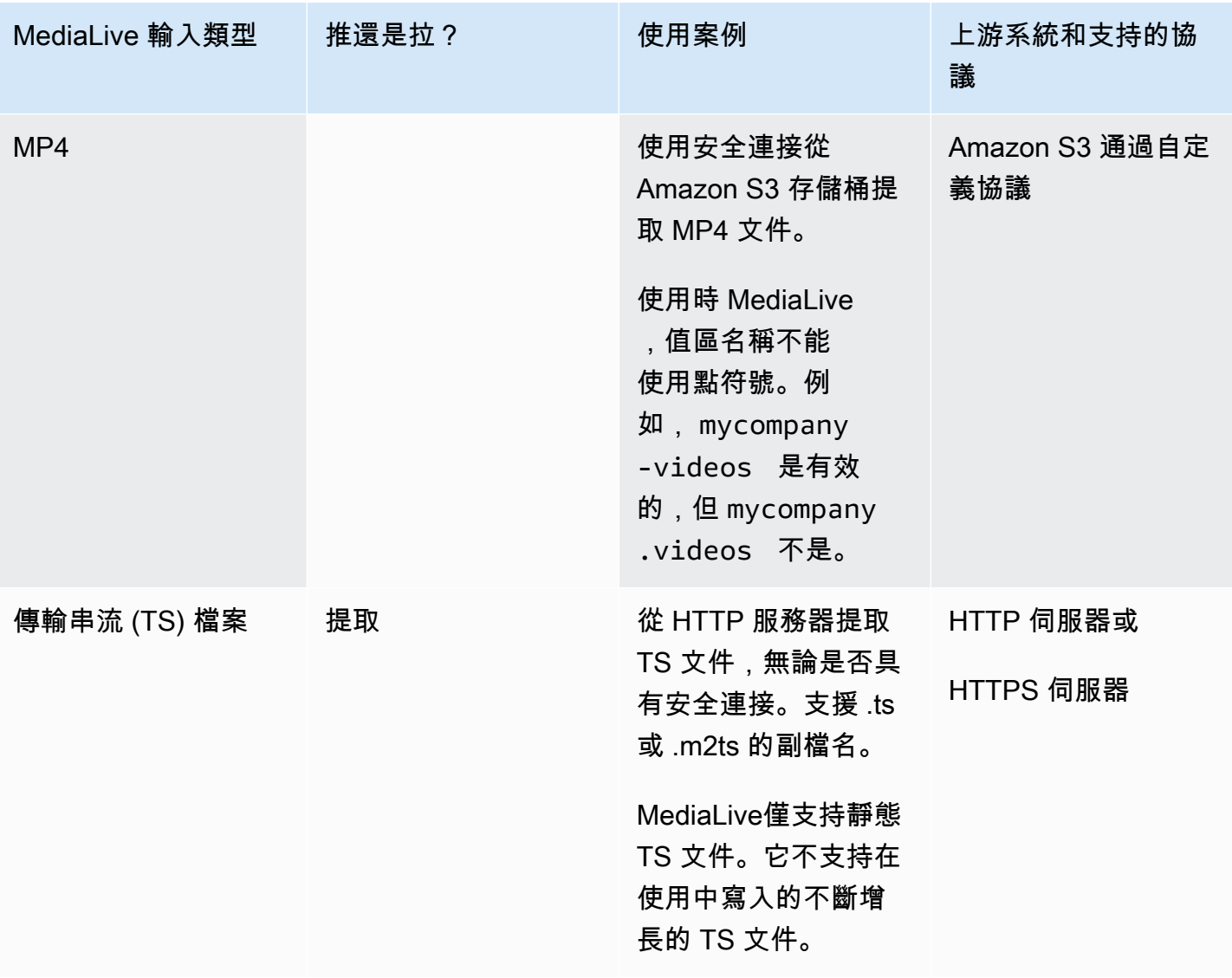

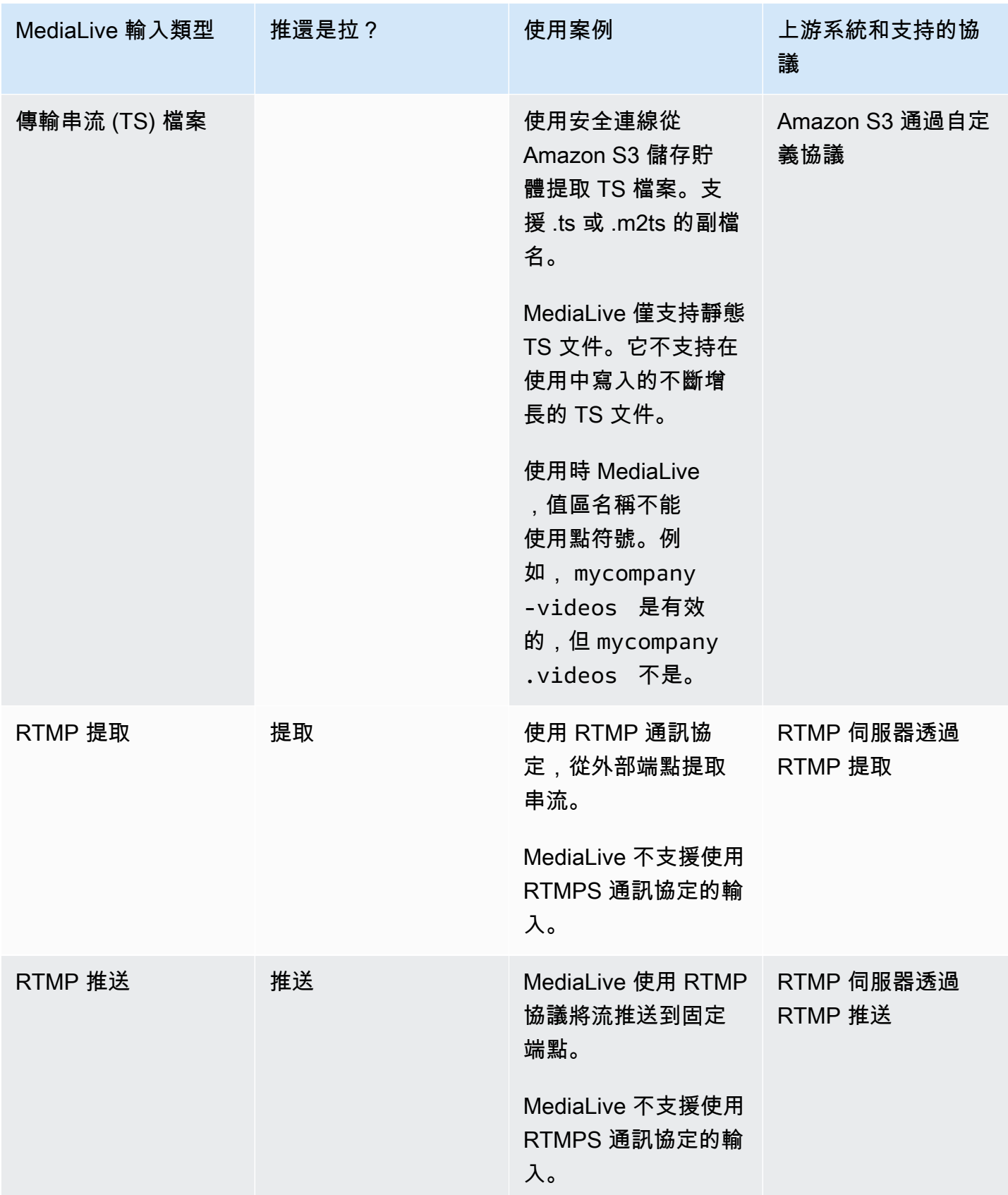

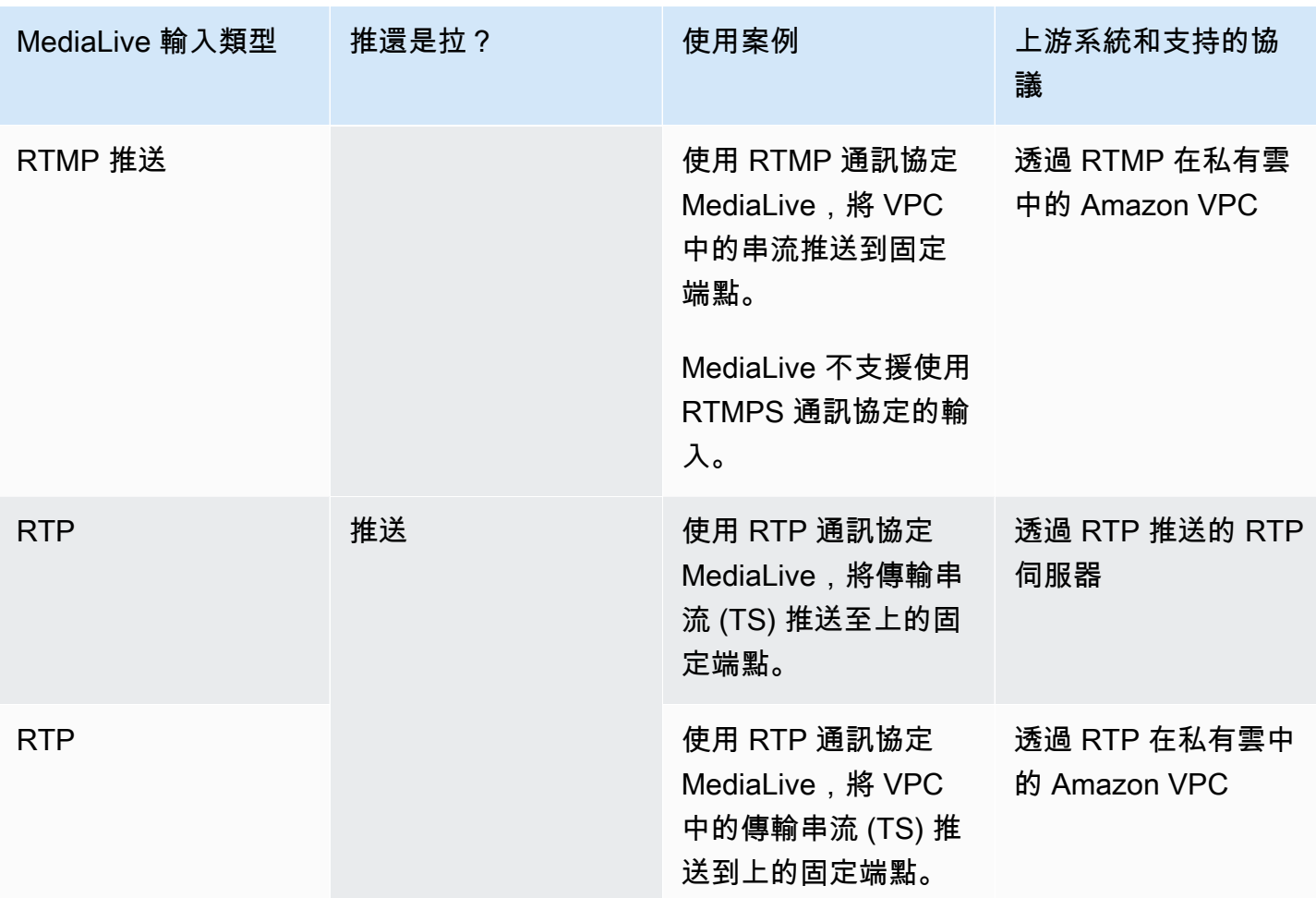

<span id="page-537-0"></span>**HLS** 

使用 HLS 時,媒體必須是傳輸串流。 MediaLive 不支援擷取包含任何其他類型媒體的 HLS 內容。

#### 使用拉動輸入攝入

提取輸入的運作方式如下:來源會持續發佈到位於之外的端點 MediaLive。當通道(連接到輸入)正在 運行時, MediaLive 連接到輸入並導入內容。

當通道未運行時, MediaLive 不連接到輸入。(但可能有其他進行連接的應用程式。)

提取輸入可與串流輸入 (來源持續發佈的位置) 或 VOD 輸入 (其中來源在端點上可用,然後不會變更) 搭配使用。

#### 使用 RTMP 推送輸入進行攝取

RTMP 推送輸入的運作方式如下:來源會嘗試傳遞至 MediaLive 輸入中指定的端點。源和信 MediaLive 道之間必須有握手,以便源具有有關輸入狀態的信息。

啟動通道 (連接到此輸入) 時,會 MediaLive 回應握手訊息並擷取它。當通道沒有運行時, MediaLive 不會反應; 源進入暫停狀態。

推送輸入只能搭配串流來源運作。

使用 RTP 推送輸入進行攝取

RTP 推送輸入的運作方式如下:來源嘗試傳遞至 MediaLive 輸入中指定的端點。來源不知道內容是否 被頻道所擷取 MediaLive 。

啟動通道(連接到此輸入)時,會對來源做出 MediaLive 反應並導入。當通道未執行時, MediaLive 不會反應;來源會繼續發佈到端點,但 MediaLive 會忽略該動作。

推送輸入只能搭配串流來源運作。

### <span id="page-538-0"></span>Support 中的即時和檔案來源 AWS Elemental MediaLive

下表指定輸入類型是否支援即時串流或 VOD 資產。

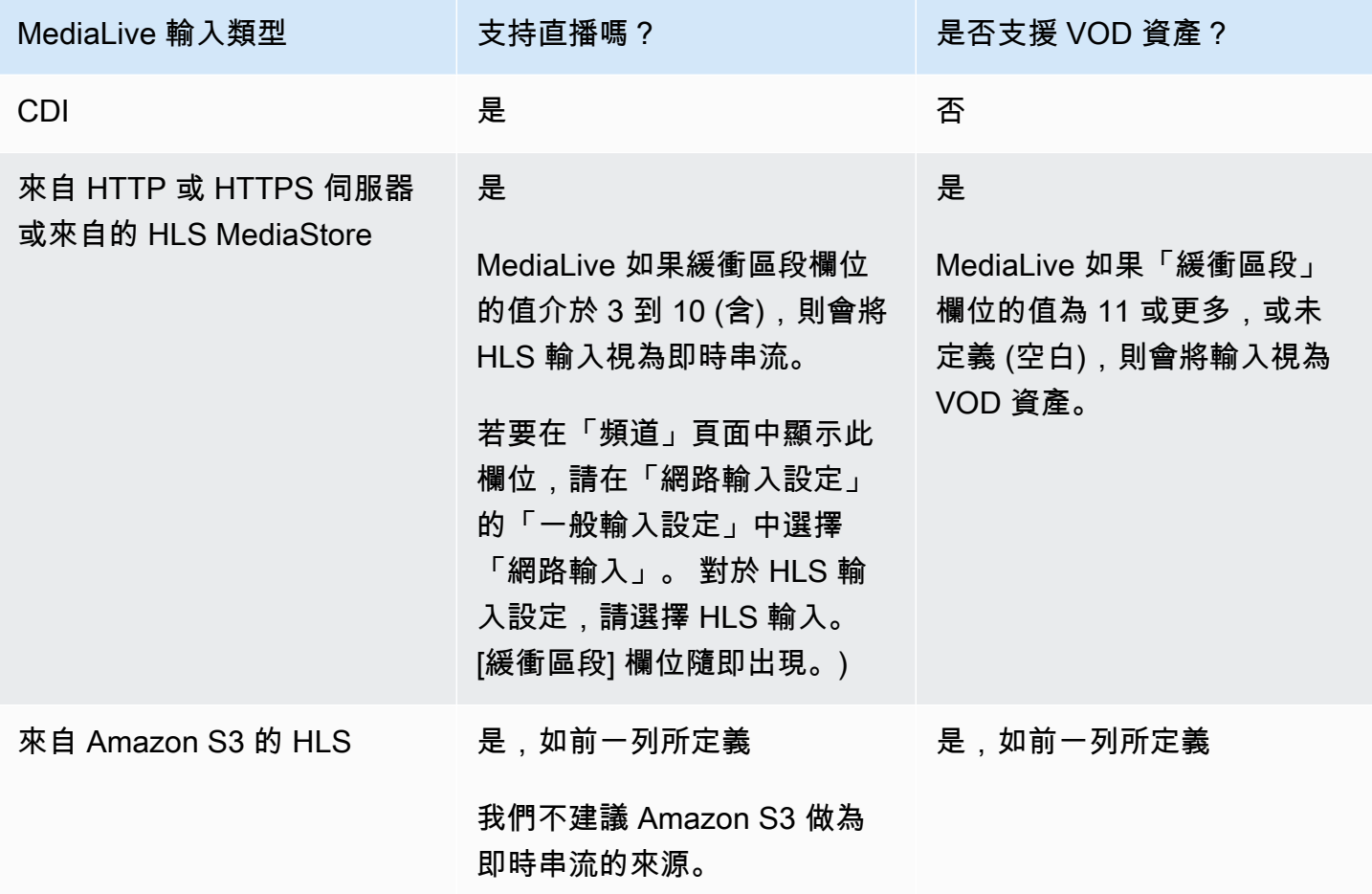

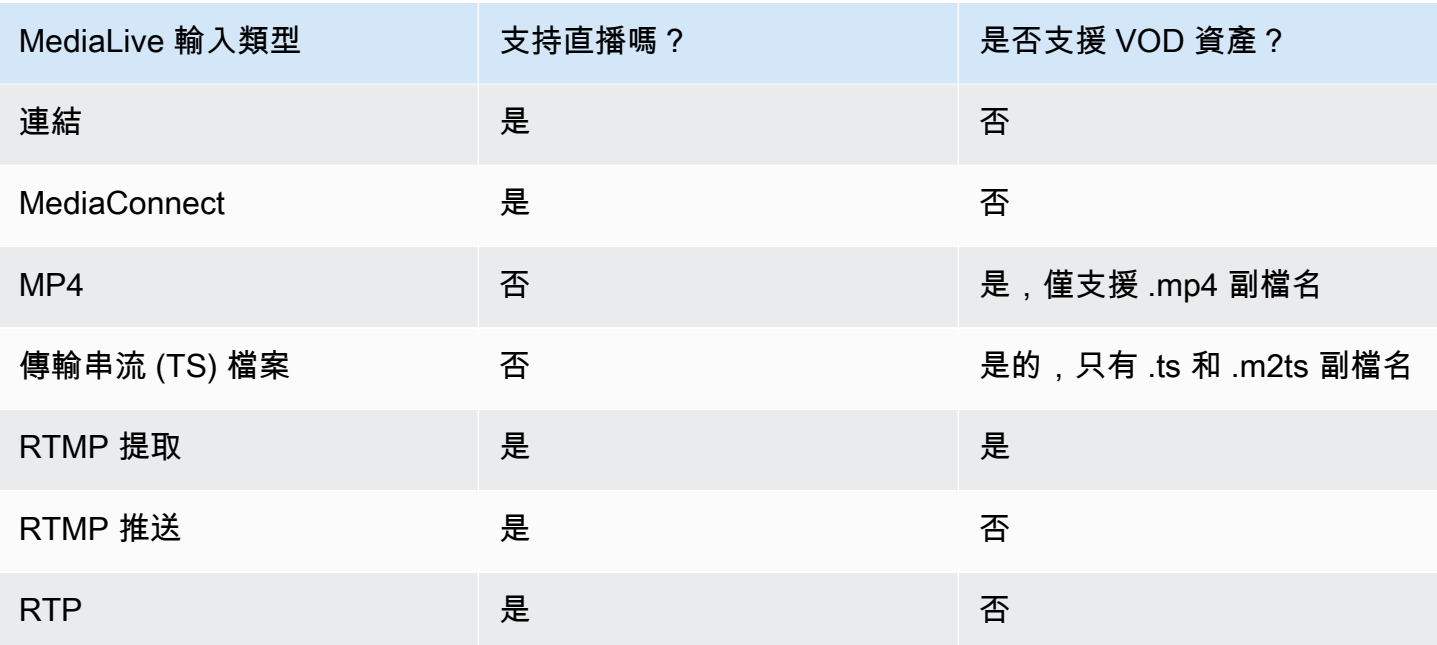

### <span id="page-539-0"></span>支援的輸入類別 AWS Elemental MediaLive

有兩種類的輸入-標準類輸入和單類輸入。某些輸入可以設置為任一輸入類。某些輸入只能設定為單 一類別。要使用的類別類型取決於您是否計劃實作管線恢復能力。如需詳細資訊,請參閱 [the section](#page-637-0) [called "通道類和輸入類"。](#page-637-0)

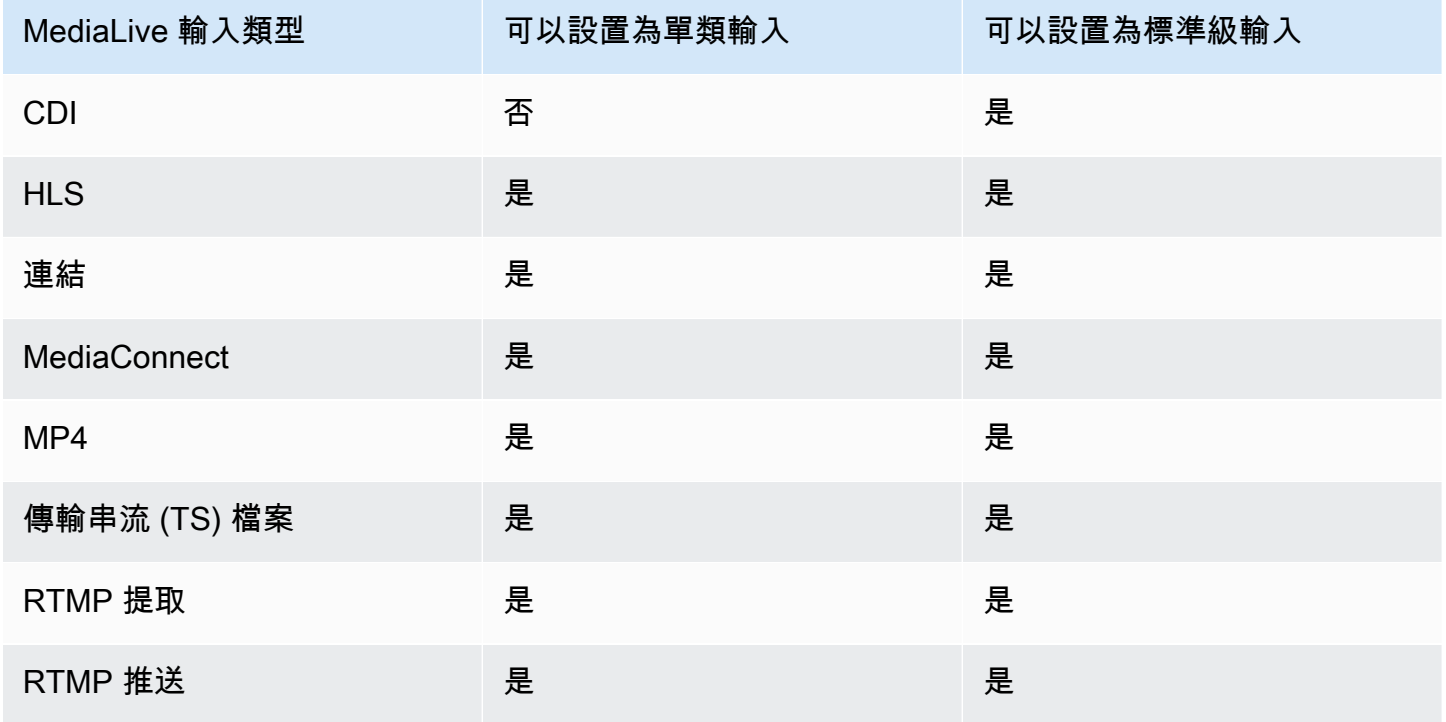
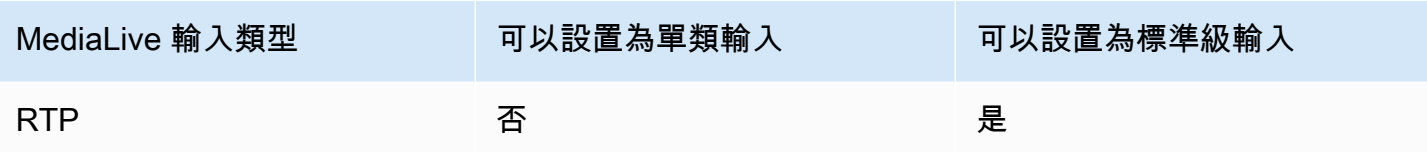

# Support 設定為 VPC 輸入 AWS Elemental MediaLive

某些輸入可以在 Amazon Virtual Private Cloud(Amazon VPC)中設置。如需詳細資訊,請參閱 [the](#page-865-0)  [section called "建立輸入"。](#page-865-0)

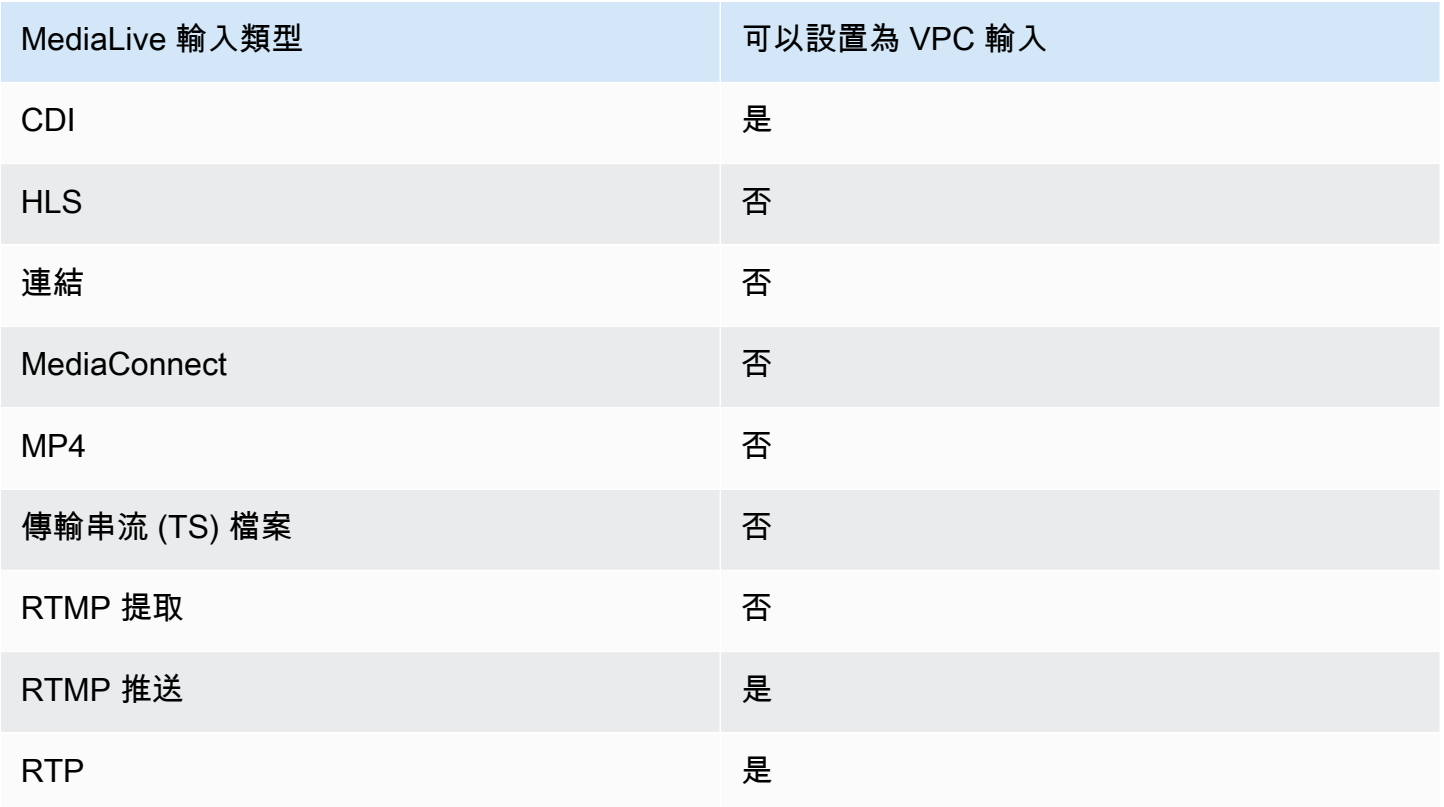

# <span id="page-540-0"></span>輸入編解碼器 AWS Elemental MediaLive

本節提供有關每種輸入類型可以導入的視頻和音頻編解碼器的信息 AWS Elemental MediaLive

### 主題

- [支援的編解碼器 AWS Elemental MediaLive](#page-541-0)
- [依輸入類型支援的編解碼器 AWS Elemental MediaLive](#page-541-1)
- [視頻和音頻源的特徵 AWS Elemental MediaLive](#page-543-0)

# <span id="page-541-0"></span>支援的編解碼器 AWS Elemental MediaLive

MediaLive 在源中支持以下視頻編解碼器:

- H.264 (AVC)
- H.265 (HEVC)
- MPEG-2

MediaLive 在源中支持以下音頻編解碼器:

- AAC
- 杜比數位
- 杜比 E 包裹在 PCM 中
- 杜比數位 Plus
- MPEG 音訊
- PCM

# <span id="page-541-1"></span>依輸入類型支援的編解碼器 AWS Elemental MediaLive

下表列出每種 MediaLive 輸入類型支援的視訊和音訊轉碼器。

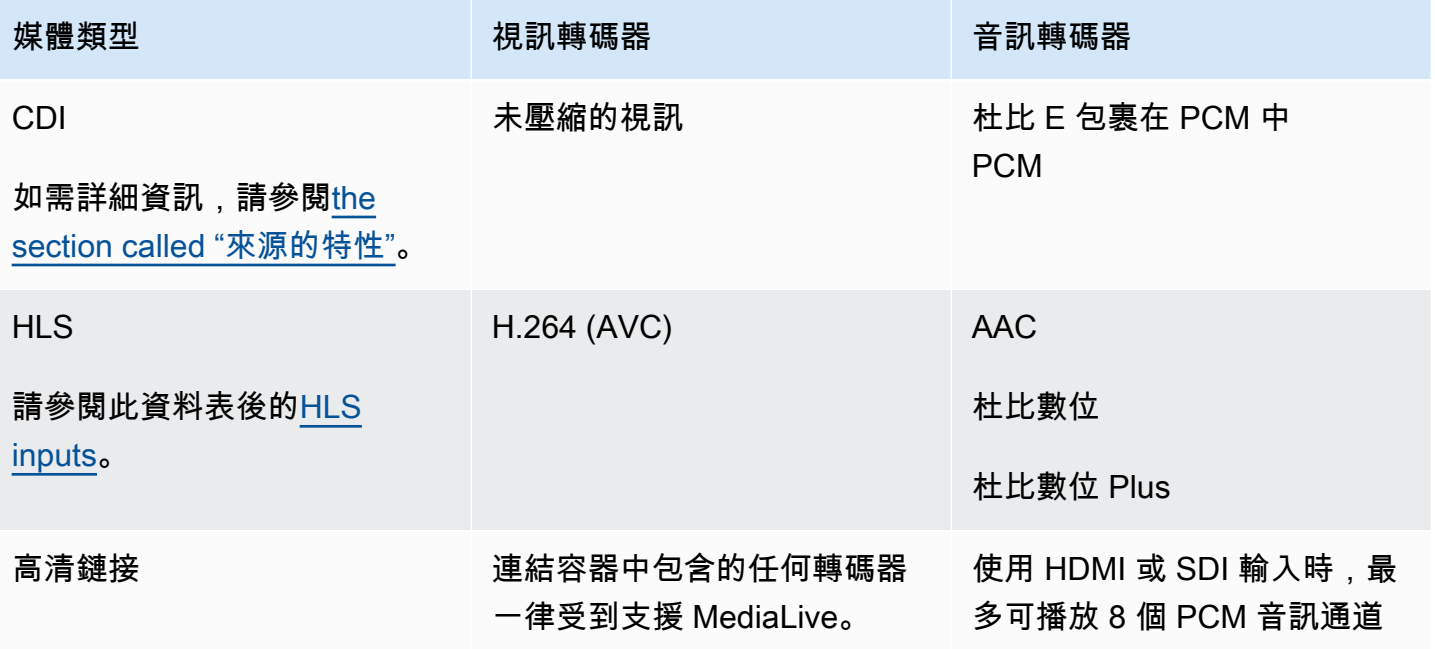

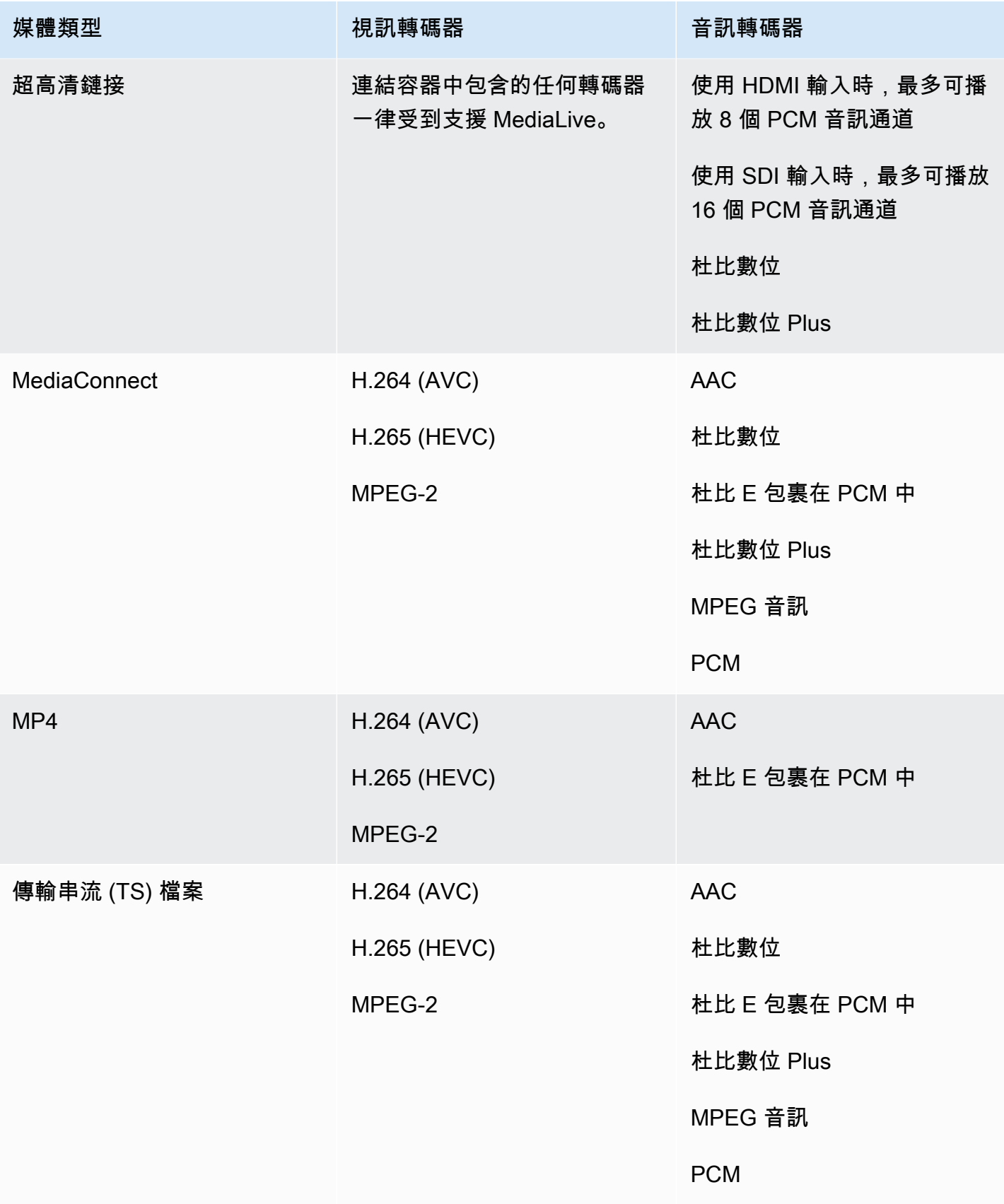

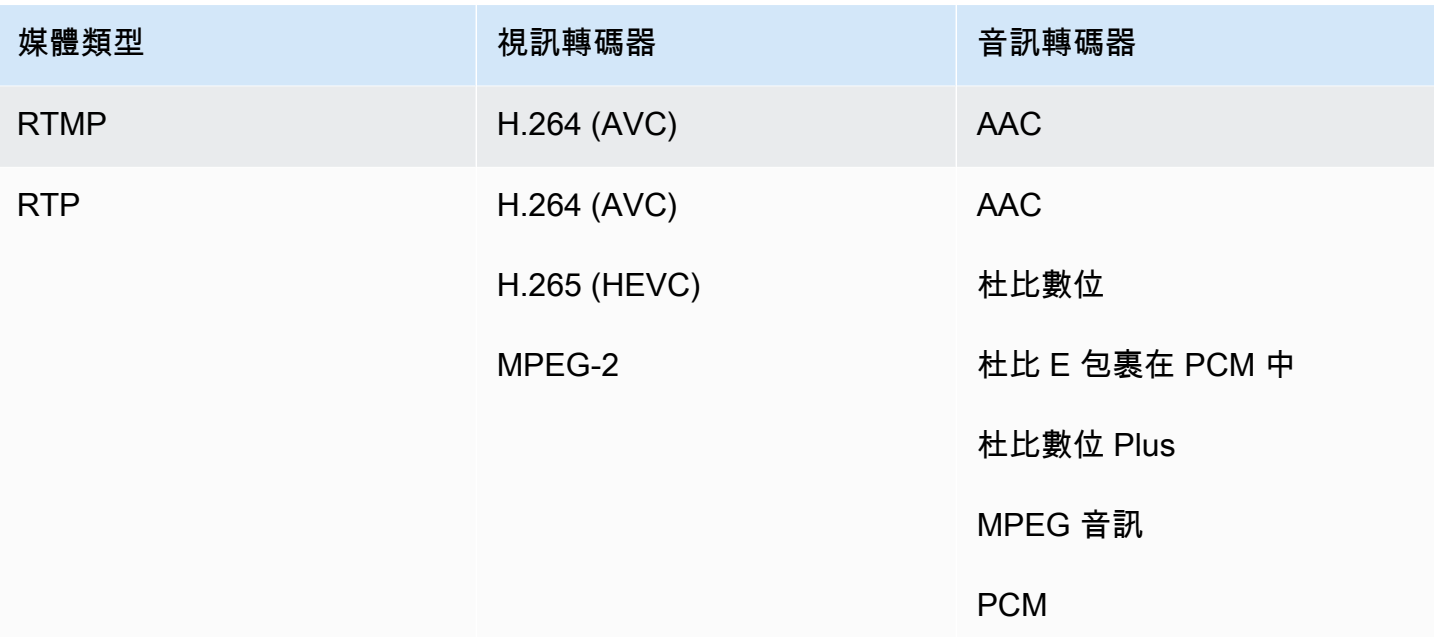

#### <span id="page-543-1"></span>HLS 輸入

音訊和視訊資產可以在單一串流中進行多工處理。或者,音頻可以位於單獨的音頻節目組中。如果您在 節目群組中使用音訊,則可以使用 #EXT- X-MEDIA 標籤中的「群組 ID」和「名稱」來選取群組。

## <span id="page-543-0"></span>視頻和音頻源的特徵 AWS Elemental MediaLive

Orientation (方向)

MediaLive 僅攝取風景視頻。如果視頻源配置為縱向, MediaLive將導入它,但會將其旋轉為橫向。

輸入影格速率

MediaLive 僅支援固定畫面速率 (CFR) 輸入。它不支援可變影格速率 (VFR)。

其他特性

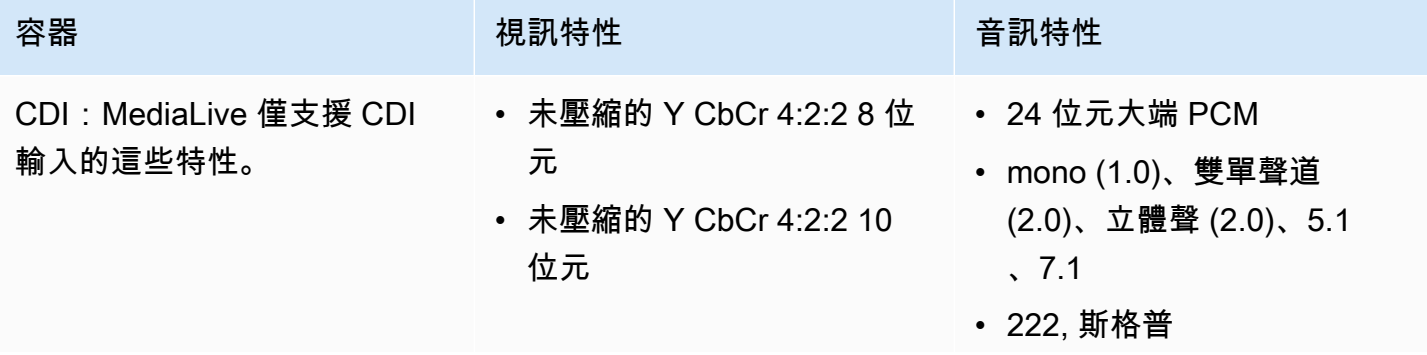

容器 いっぽん こうしょう 視訊特性 いっぽん こうしょう 音訊特性

• 48 kHz, 96 千赫

# 支援的輸出類型 AWS Elemental MediaLive

本節提供有關輸出內容類型以及 MediaLive 可產生的輸出視頻和編解碼器的信息。

### 主題

- [支援的輸出類型清單 AWS Elemental MediaLive](#page-544-0)
- [中的容器、通訊協定和下游系統 AWS Elemental MediaLive](#page-544-1)
- [Support 在 VPC 中交付 AWS Elemental MediaLive](#page-547-0)

## <span id="page-544-0"></span>支援的輸出類型清單 AWS Elemental MediaLive

MediaLive 支持以下容器。這些容器中的每一個都是不同類型的輸出群組。

- 存檔
- 加拿大食品管理局
- 影格擷取
- HLS
- MediaPackage
- Microsoft Smooth
- 多工
- RTMP
- RTMPS
- UDP

# <span id="page-544-1"></span>中的容器、通訊協定和下游系統 AWS Elemental MediaLive

下表列出了 MediaLive 支持的輸出格式和協議。在表格中,在第一欄中尋找輸出類型,然後跨列讀取 有關如何支援該類型的資訊。

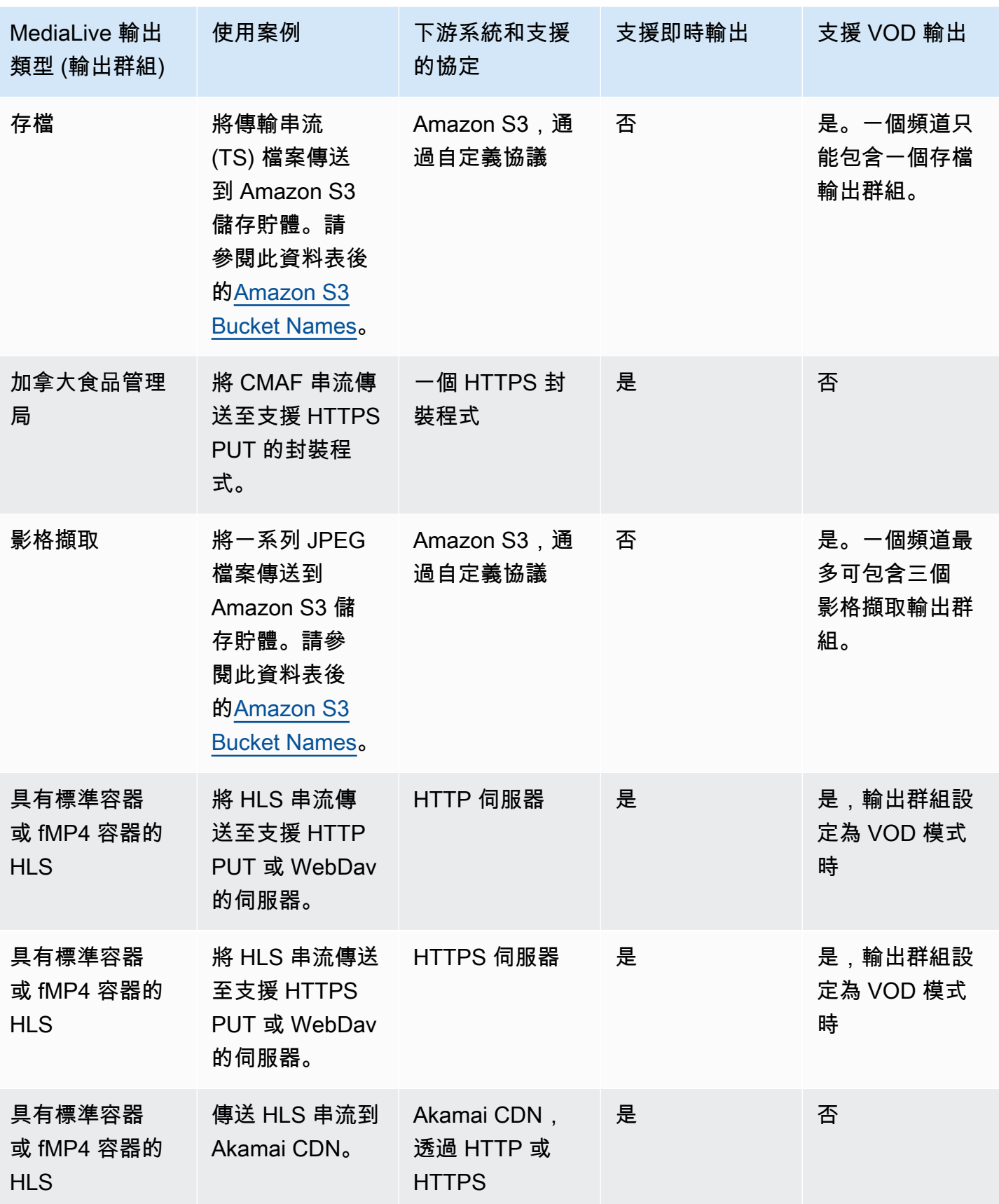

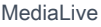

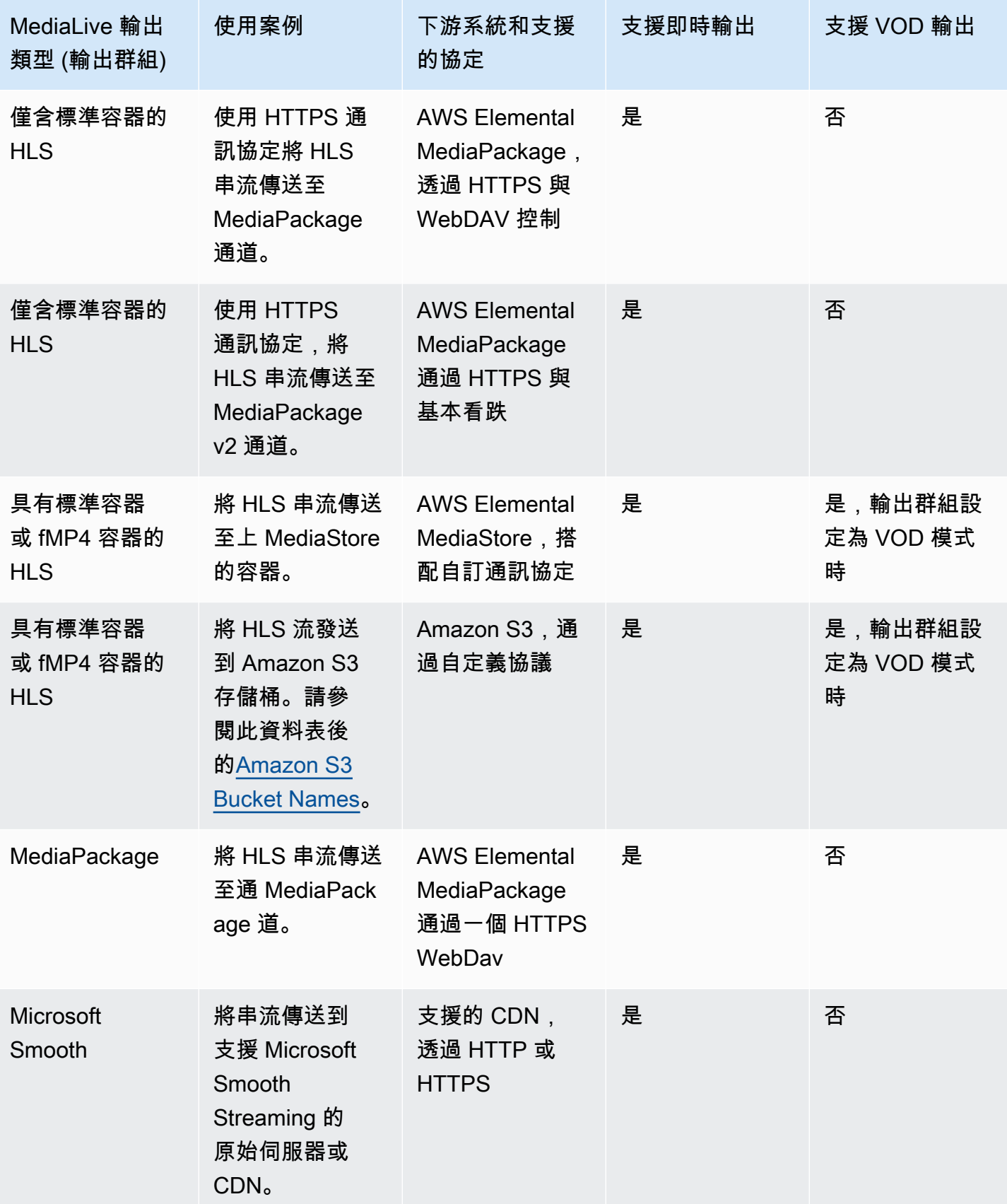

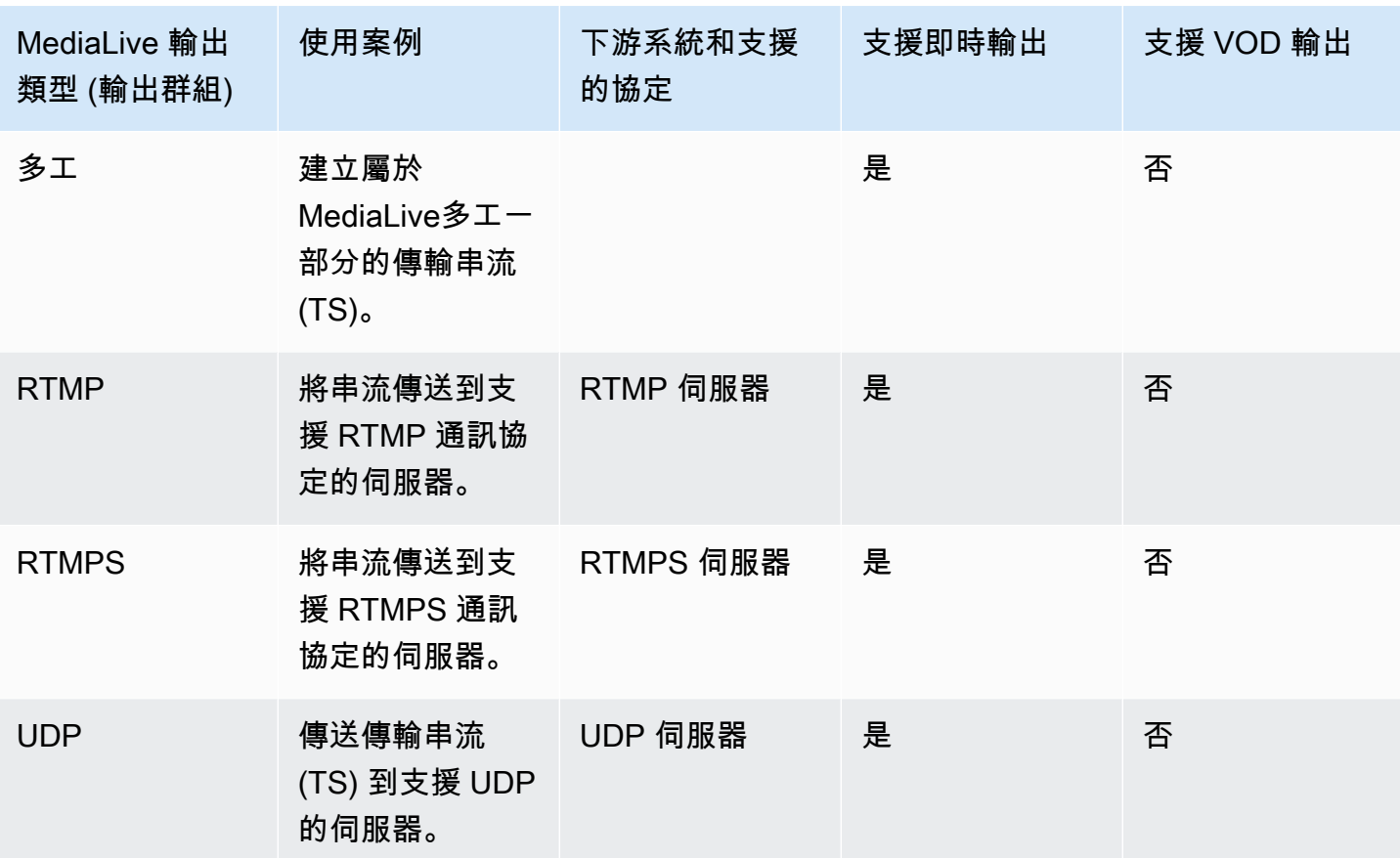

#### <span id="page-547-1"></span>Amazon S3 存儲桶名稱

使用時 MediaLive,值區名稱不能使用點符號。例如, mycompany-videos 是有效的,但 mycompany.videos 不是。

# <span id="page-547-0"></span>Support 在 VPC 中交付 AWS Elemental MediaLive

下表指定當針對 VPC 傳遞設定的通道時,哪些容器可以傳遞至 VPC 中的目的地。如需 VPC 傳遞的詳 細資訊,請參閱[the section called "VPC 交付"。](#page-846-0)

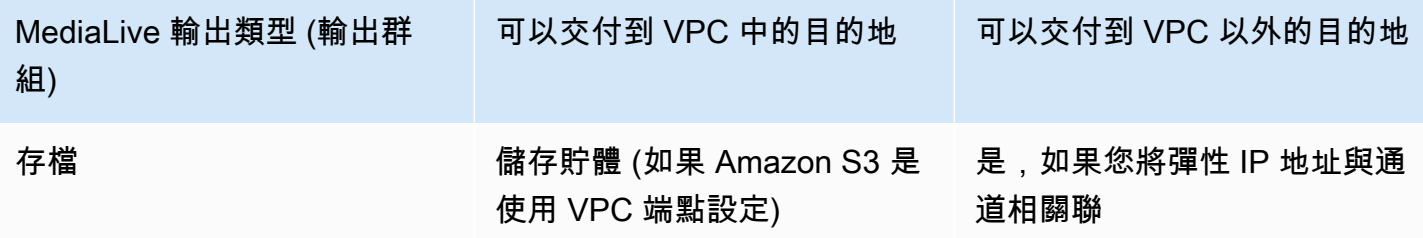

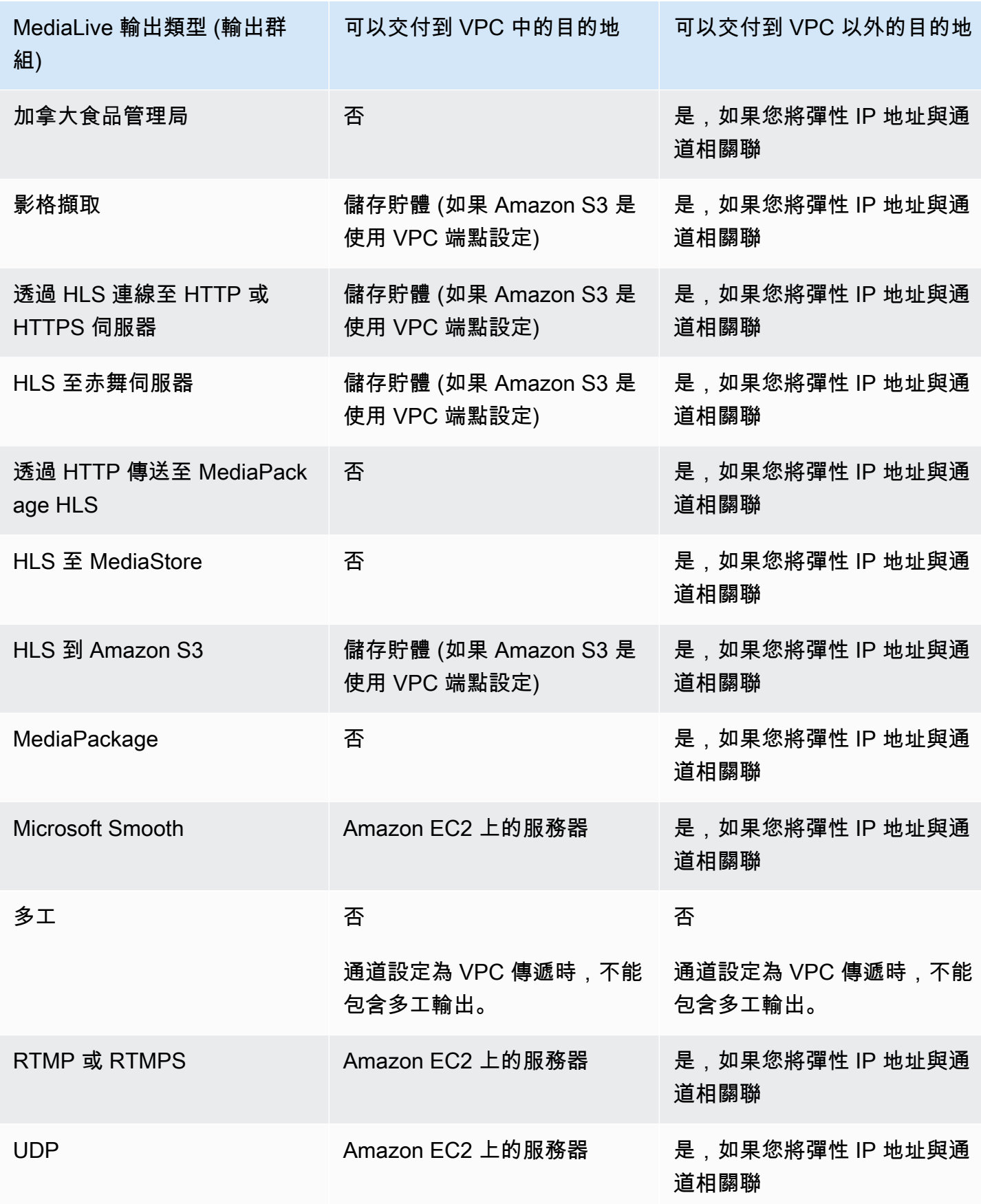

# 支持的輸出編解碼器 AWS Elemental MediaLive

本節提供有關 MediaLive 可以產生的輸出音頻和視頻編解碼器的信息。

### 主題

- [AWS Elemental MediaLive 輸出支援的編解碼器](#page-549-0)
- [依輸出類型支援的編解碼器 AWS Elemental MediaLive](#page-549-1)
- [支援 AAC 輸出的取樣率和位元率 AWS Elemental MediaLive](#page-551-0)
- [視訊輸出的編碼方案 AWS Elemental MediaLive](#page-557-0)
- [視頻輸出支持的分辨率 AWS Elemental MediaLive](#page-558-0)

## <span id="page-549-0"></span>AWS Elemental MediaLive 輸出支援的編解碼器

MediaLive 在輸出中支持以下視頻編解碼器。

- H.264 (AVC)
- H.265 (HEVC)
- MPEG-2

MediaLive 在輸出中支持以下音頻編解碼器。

- AAC
- 杜比數字 (AC3)
- 杜比數字加(EAC3)
- 帶全景聲的杜比數字 +
- MPEG-1 第二層

## <span id="page-549-1"></span>依輸出類型支援的編解碼器 AWS Elemental MediaLive

下表列出了每種類型的 MediaLive 輸出容器(輸出組)支持的視頻和音頻編解碼器。

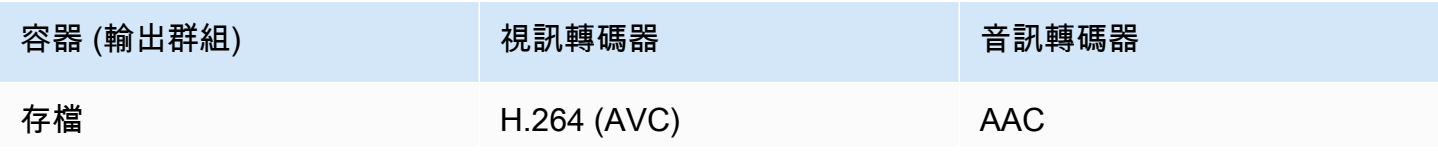

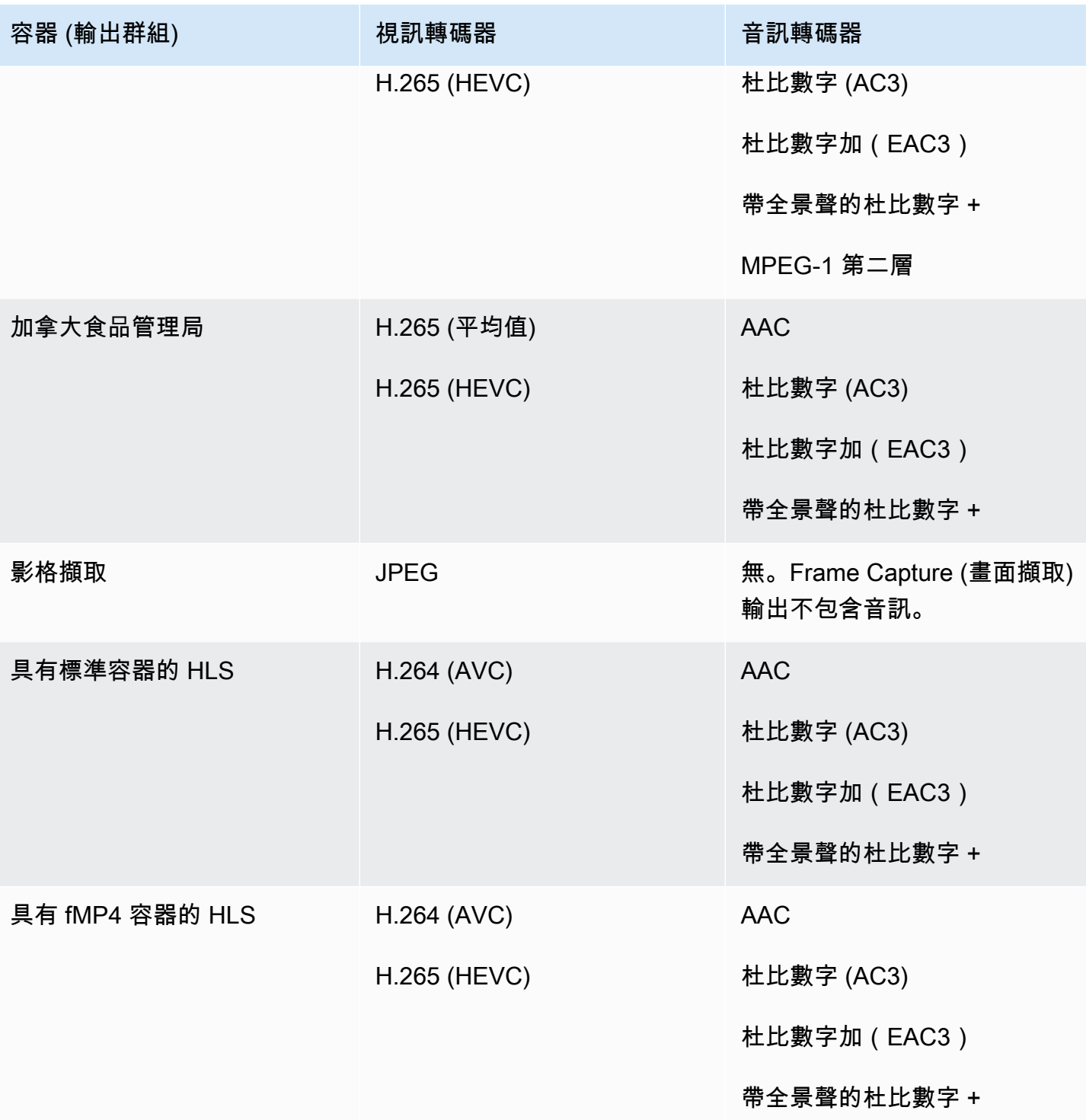

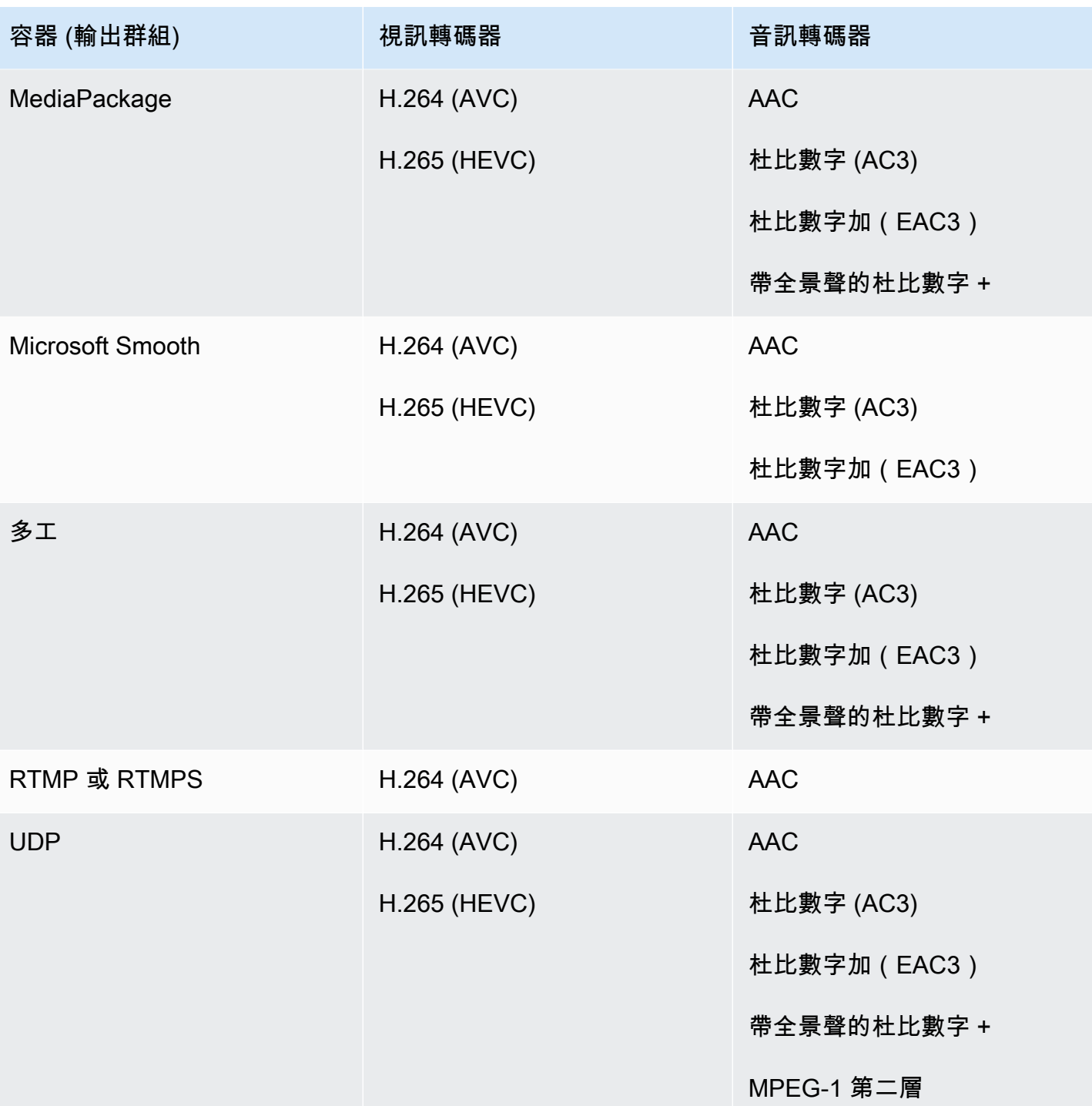

# <span id="page-551-0"></span>支援 AAC 輸出的取樣率和位元率 AWS Elemental MediaLive

本節說明如何設定 AAC 音訊轉碼器的下列四個屬性:

• 設定檔

- 編碼模式
- 取樣率
- 位元速率

在主控台中,這些屬性位於 AAC 轉碼器「轉碼器」組態區段的四個欄位中。要到這裡,請轉到「創建 頻道」頁面,然後在輸出組中選擇適當的輸出。在輸出設置中,轉到音頻部分。在轉碼器設定中,選擇 Aac,然後展開轉碼器設定。若要檢閱完成這些欄位的步驟,請參閱[the section called "設定音訊"。](#page-345-0)

#### **a** Note

您可以設置所有四個字段。或者,您可以保留所有字段的默認值。 如果您只變更一個或兩個欄位,則可能會建立無效的組合。請參閱以下各節中的表格,以確認 您建立的組合是否有效。

#### 若要設定這四個欄位

- 1. 選擇編碼模式。
- 2. 選擇對該配置文件有效的配置文件。請參閱遵循此程序的表格。
- 3. 選擇對配置文件和編碼模式組合有效的採樣率。
- 4. 選擇位於該採樣率支持的範圍內的比特率。

### 編碼模式

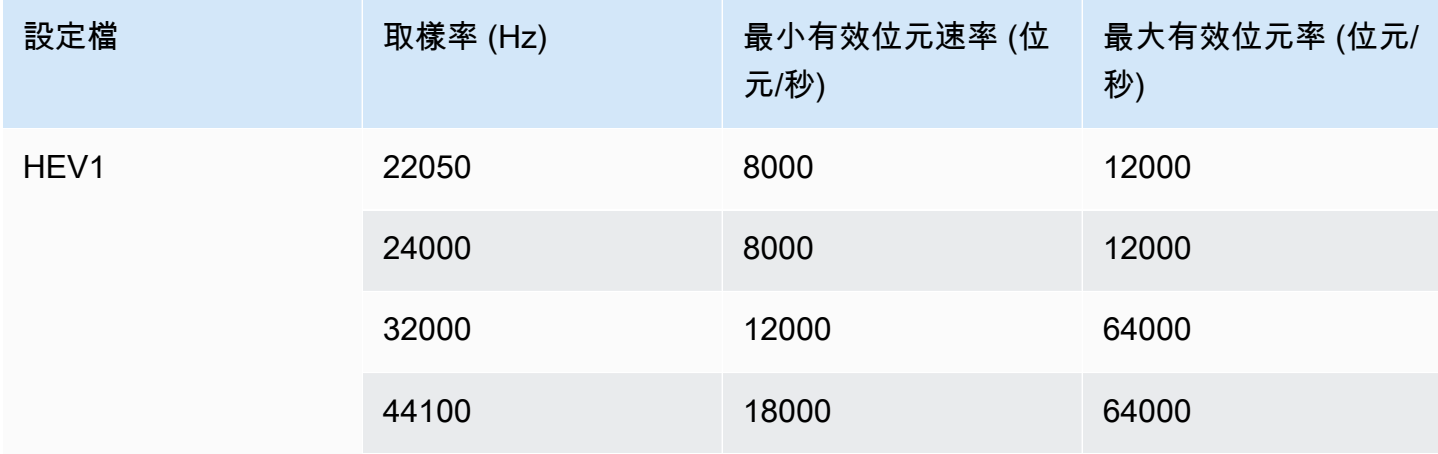

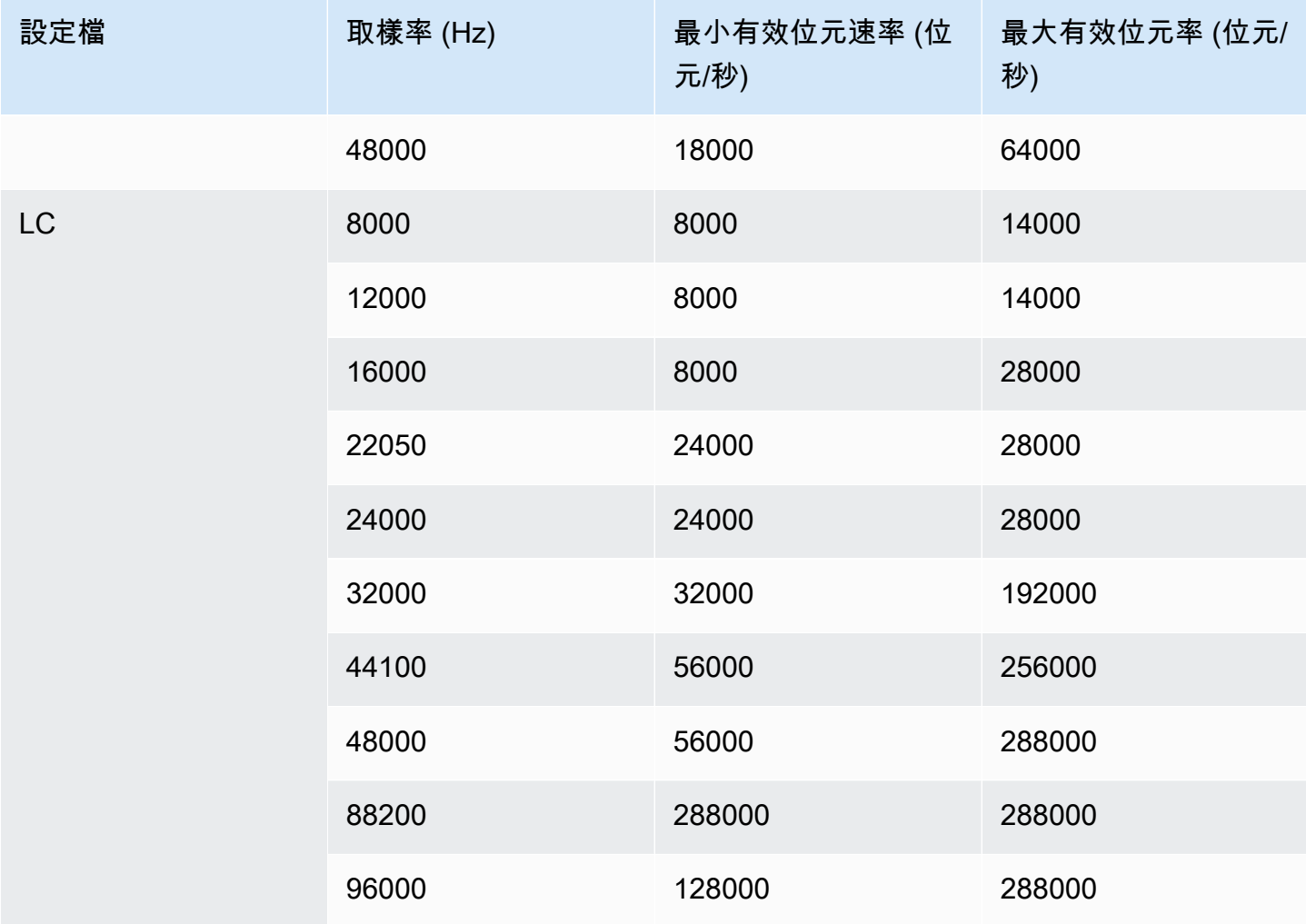

## 編碼模式

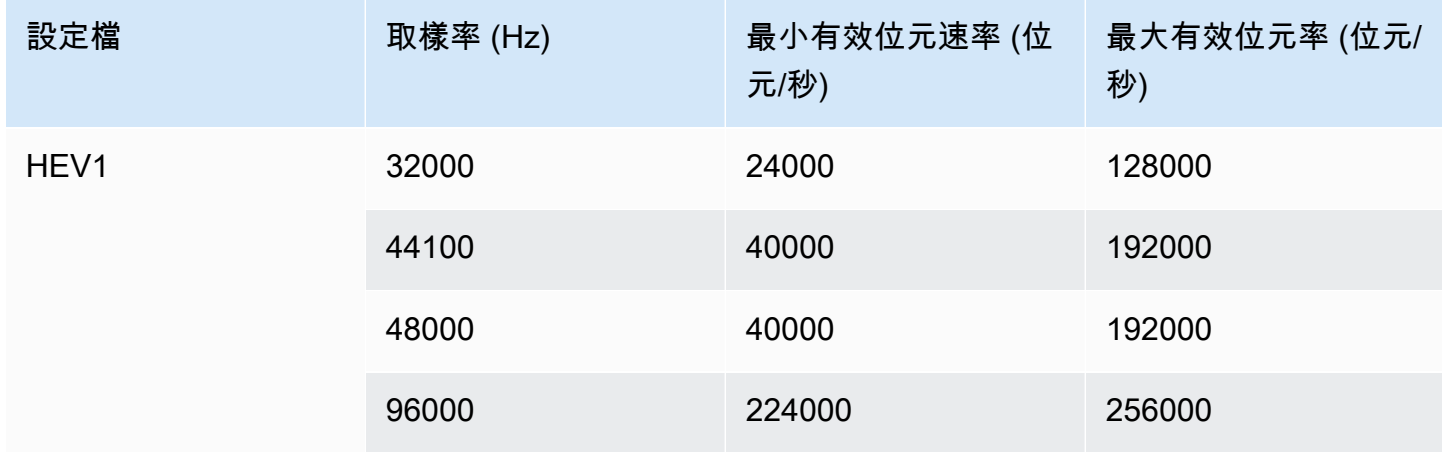

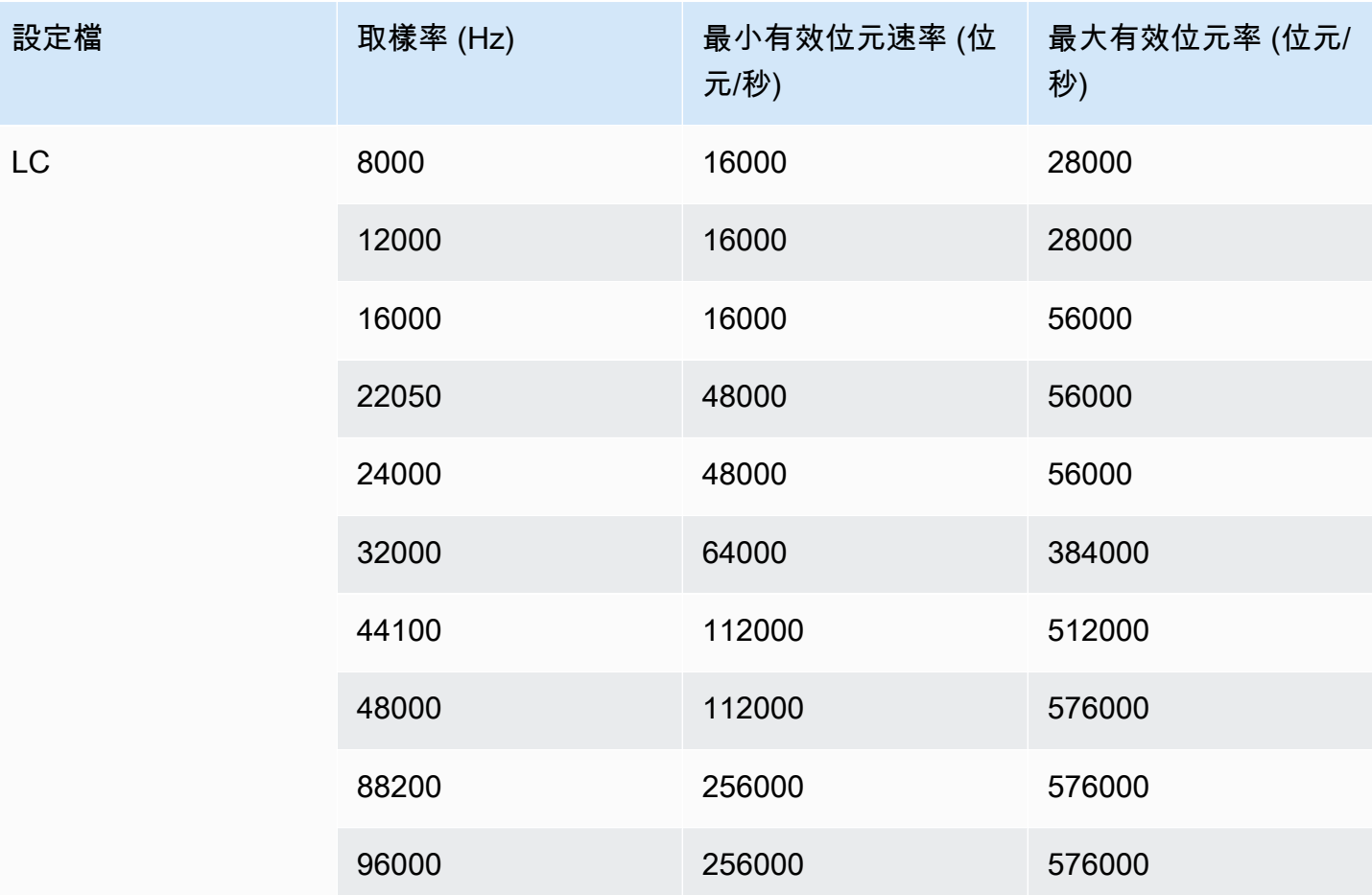

## 編碼模式

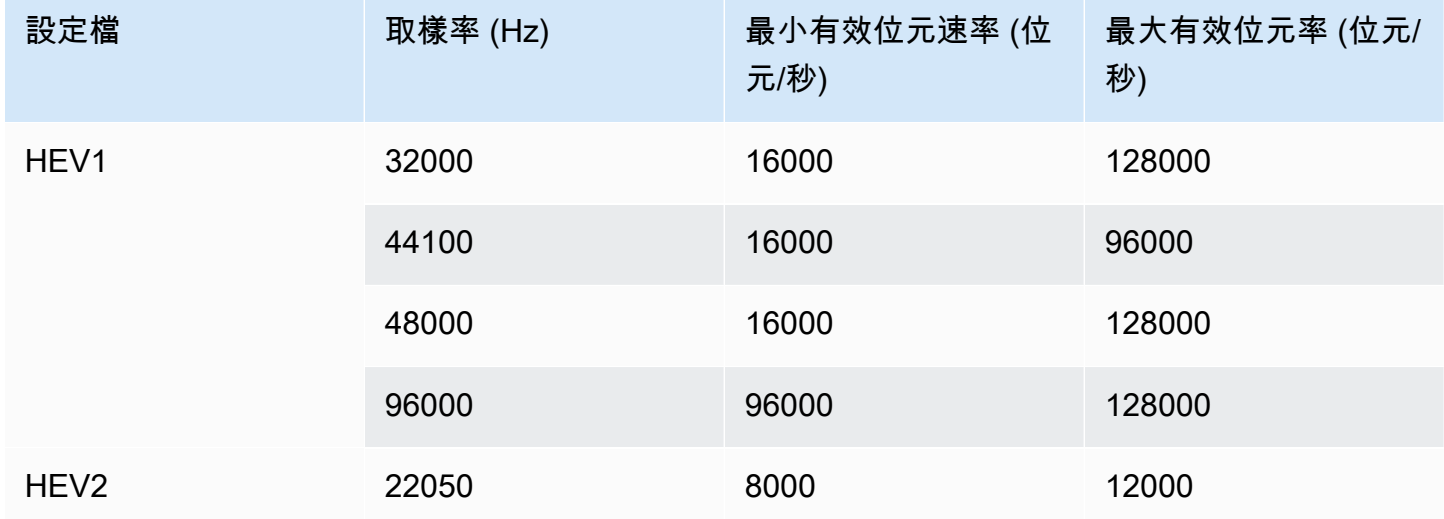

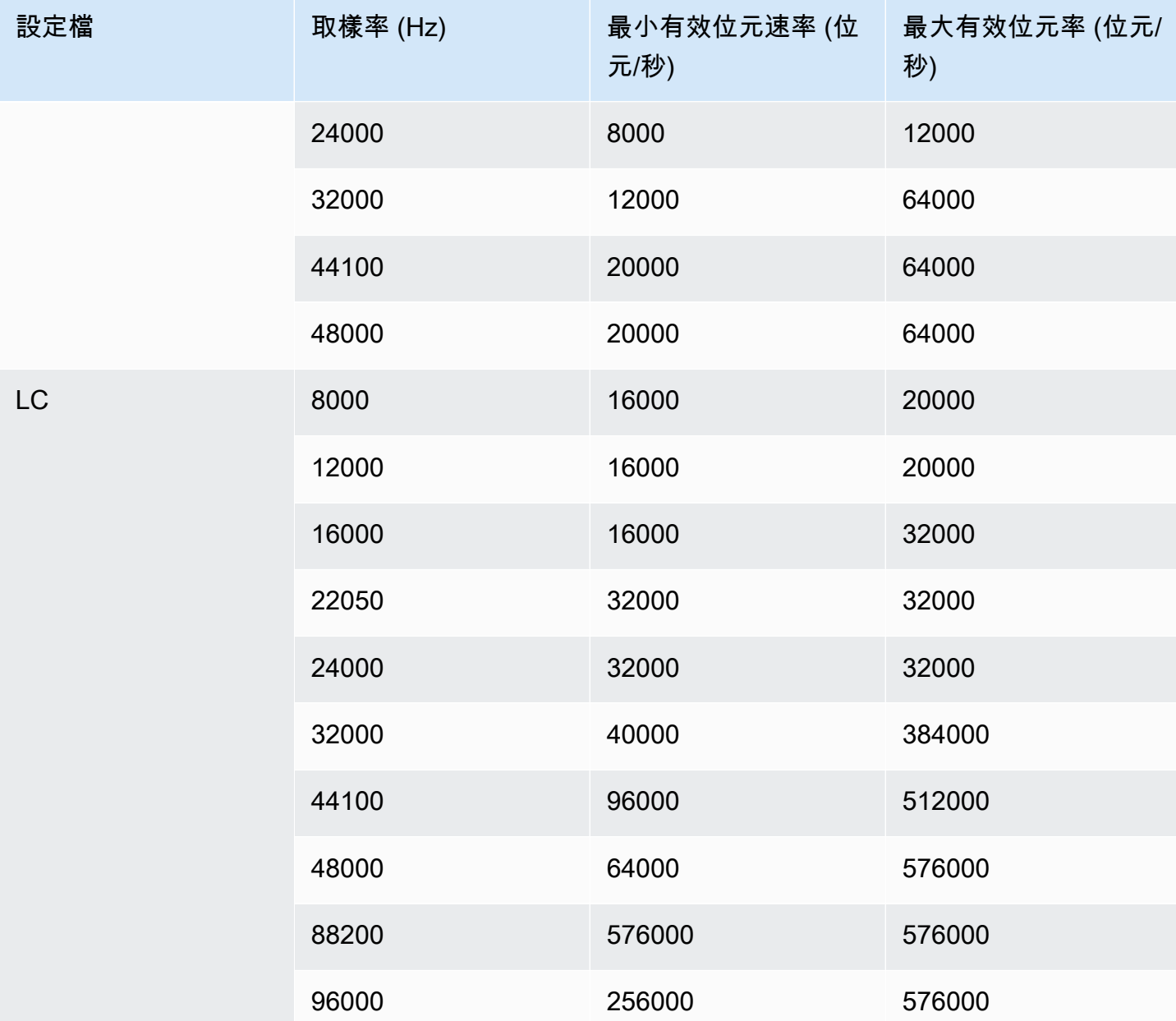

編碼模式 5.1

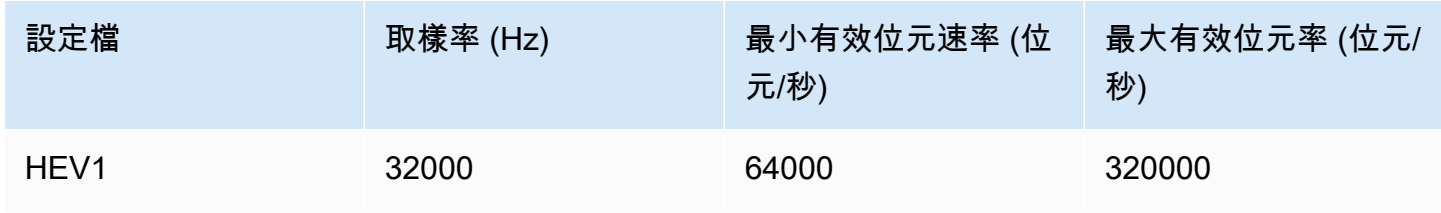

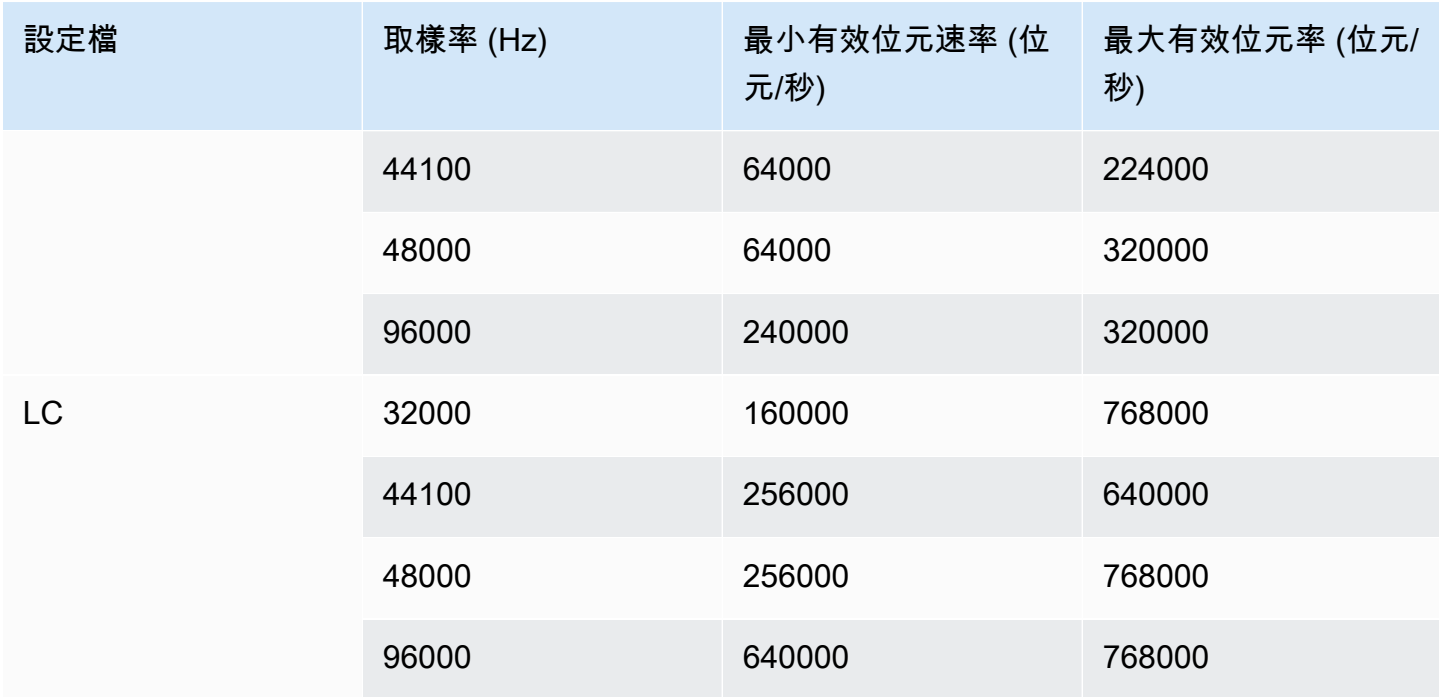

## 編碼模式廣告接收器混合

如果您有要包含在輸出中的 AD(音訊描述)音軌,請選擇此編碼模式。

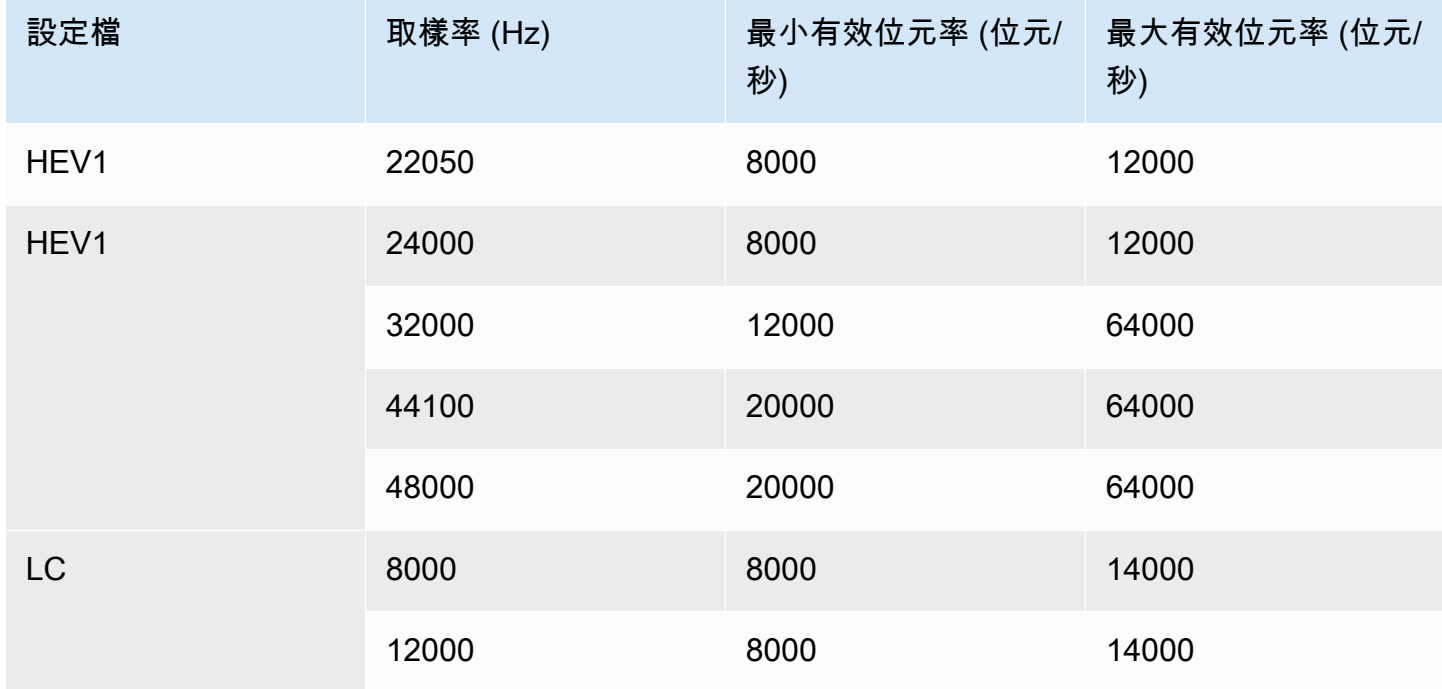

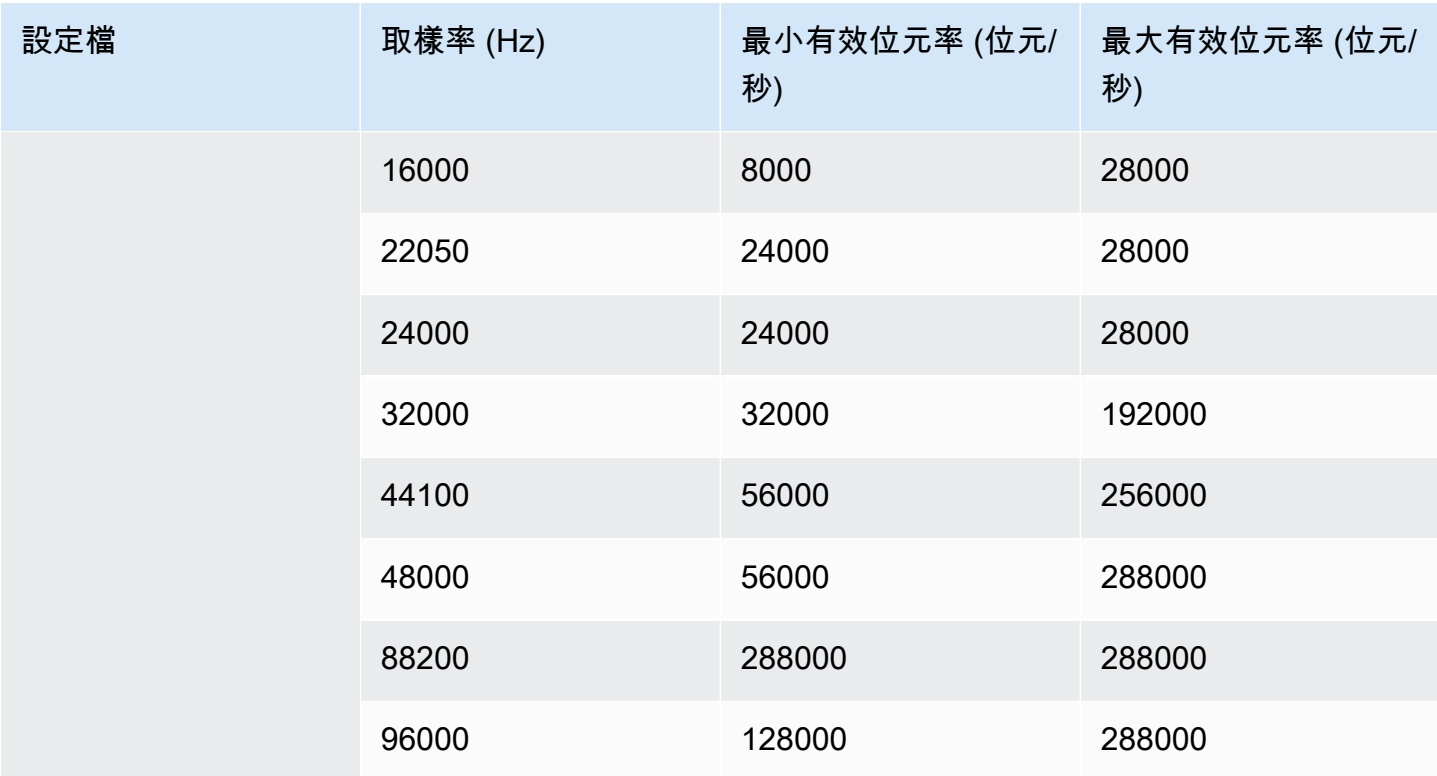

# <span id="page-557-0"></span>視訊輸出的編碼方案 AWS Elemental MediaLive

### 主題

- [AVC \(H.264\) 轉碼器的編碼配置](#page-557-1)
- [HEVC \(H.265\) 編解碼器的編碼方案](#page-558-1)
- [MPEG2 的編碼方案](#page-558-2)

<span id="page-557-1"></span>AVC (H.264) 轉碼器的編碼配置

輸出視訊的 AVC (H.264) 編碼器編碼配置包括描述檔、位元深度和色度取樣。在下表中,每一列都是 不同的配置。

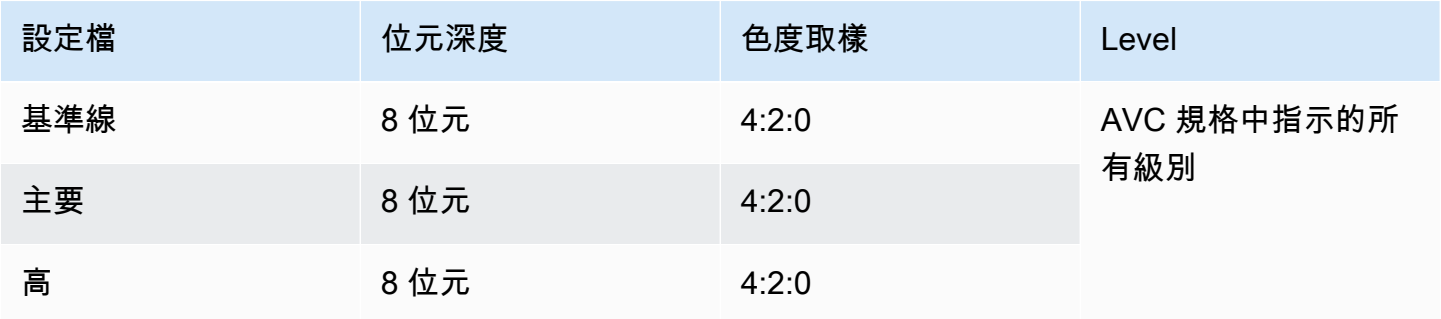

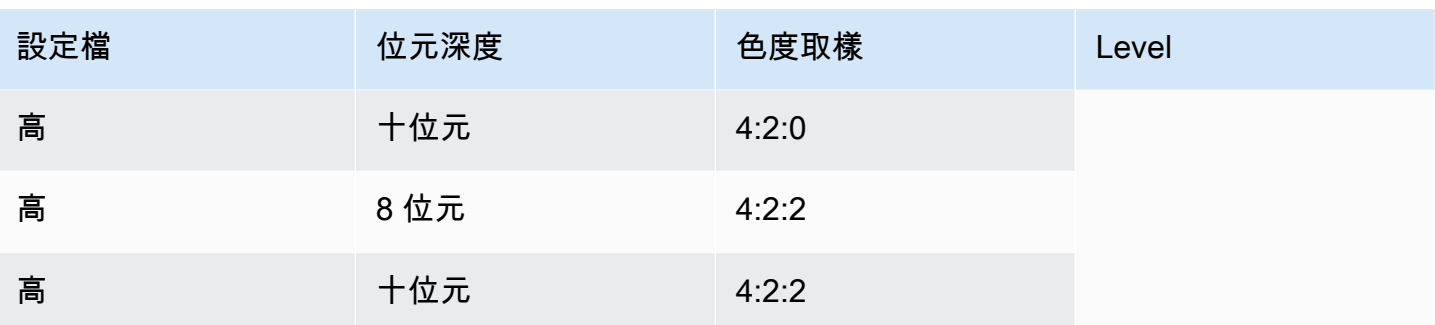

<span id="page-558-1"></span>HEVC (H.265) 編解碼器的編碼方案

輸出視訊的 HEVC (H.265) 編碼器編碼方案包括設定檔、位元深度、色度取樣、階層和位準。在下表 中,每一列都是不同的配置。

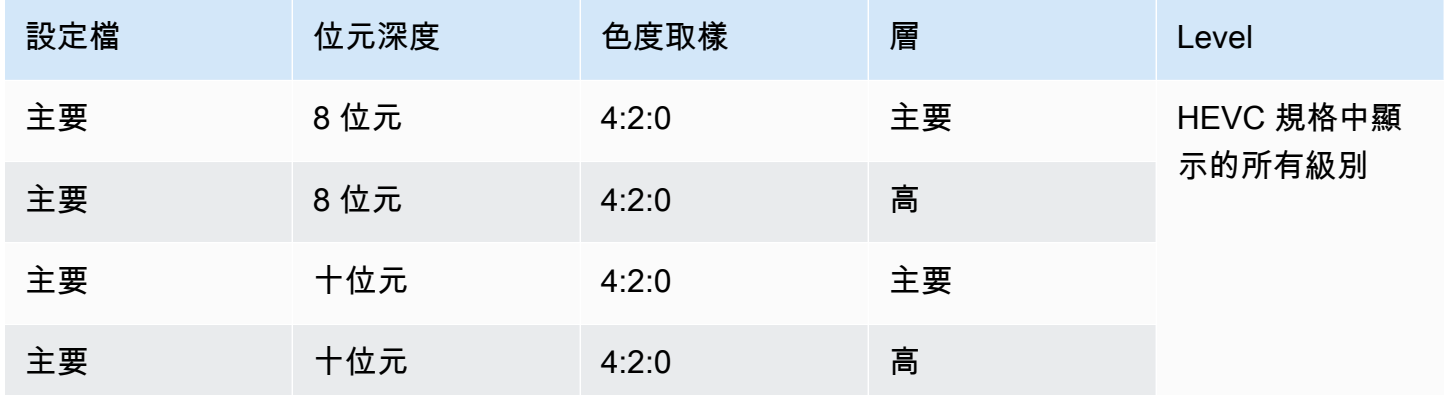

<span id="page-558-2"></span>MPEG2 的編碼方案

輸出視訊的 MPEG2 編解碼器編碼方案包括描述檔、位元深度和色度取樣。

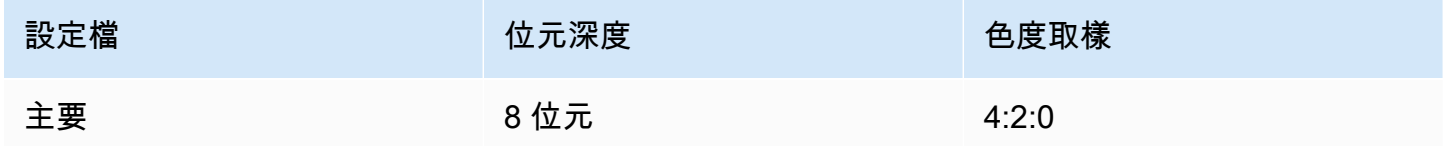

<span id="page-558-0"></span>視頻輸出支持的分辨率 AWS Elemental MediaLive

在下表中,每一列會定義適用於 SD、HD 和 UHD 這兩個詞彙的視訊解析度。此表格也會指定每個轉 碼器支援的解析度。

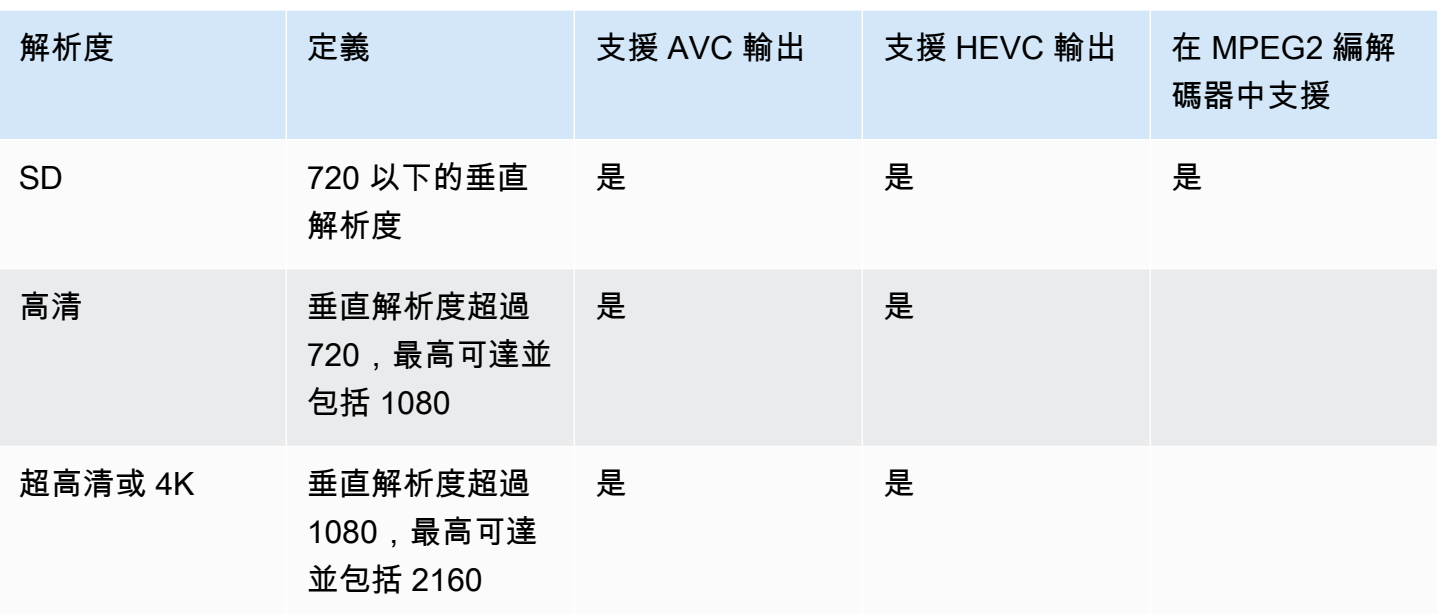

## 變數資料的識別碼

變數資料的識別碼是 \$ 代碼,您可加入欄位值中以代表變數資料。一般而言,會 MediaLive 解析執行 頻道時\$dt\$的變數資料 (例如,日期和時間)。例如,\$dt\$ 會解析為目前的日期和時間。

當您使用這些識別碼,請確定頻道不會造成具有相同目的地的兩個 (或更多) 輸出。如果發生這種情 形,頻道在建立時可通過驗證,但啟動時無法通過。

以下各節說明 MediaLive 支援的變數識別碼,以及您可以在何處使用這些識別碼的規則。

## 支援的變數資料

MediaLive 支援下表中列出的變數資料識別碼。在每一列中,第一欄會指定要在欄位中輸入的字串。第 二欄指定解析變數之後 MediaLive 的資料格式。第三欄則說明資料。

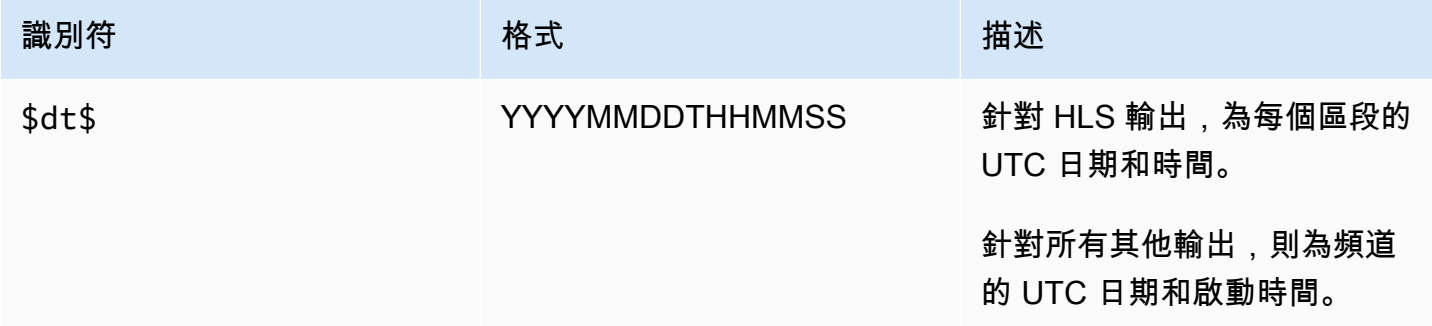

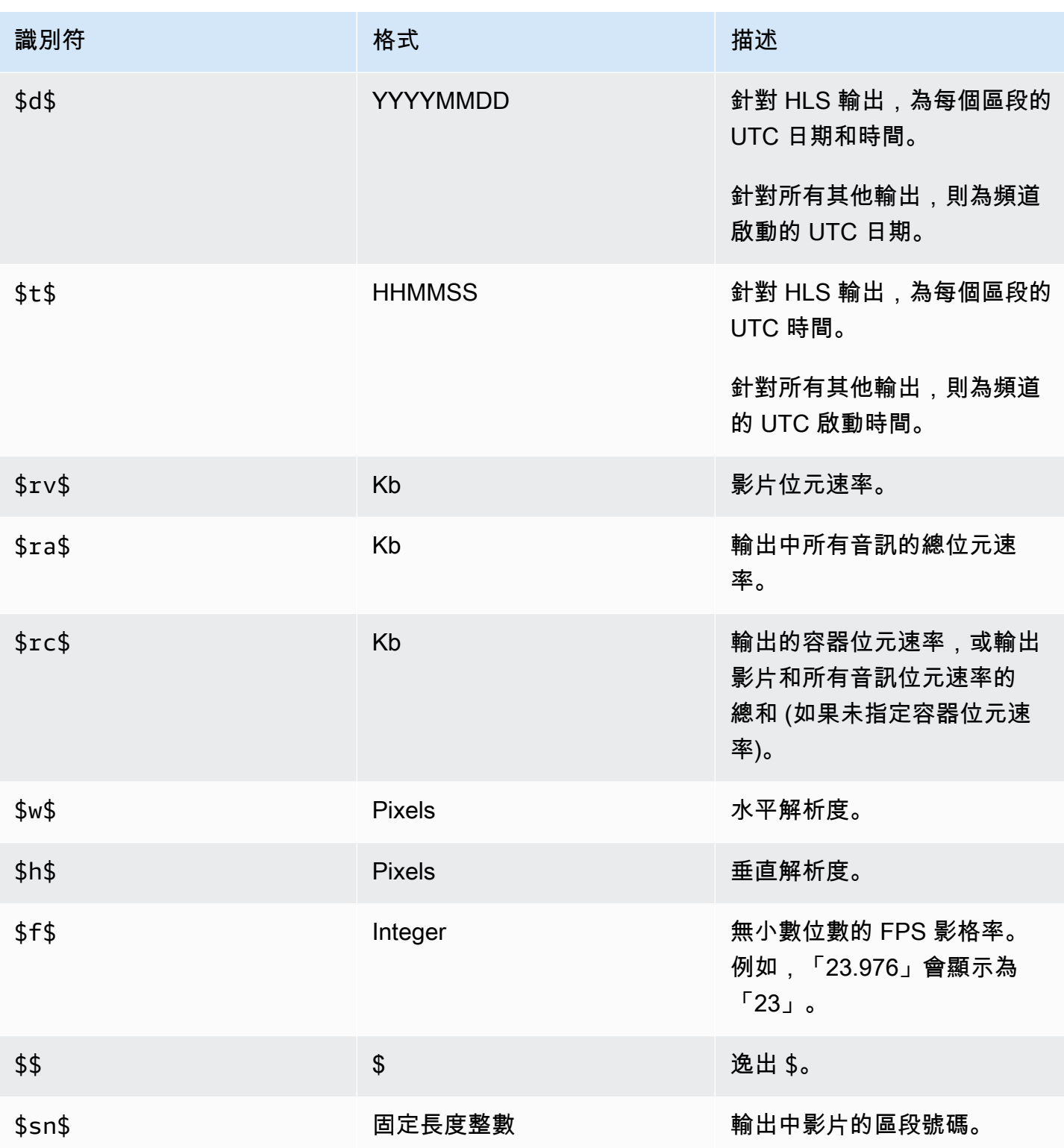

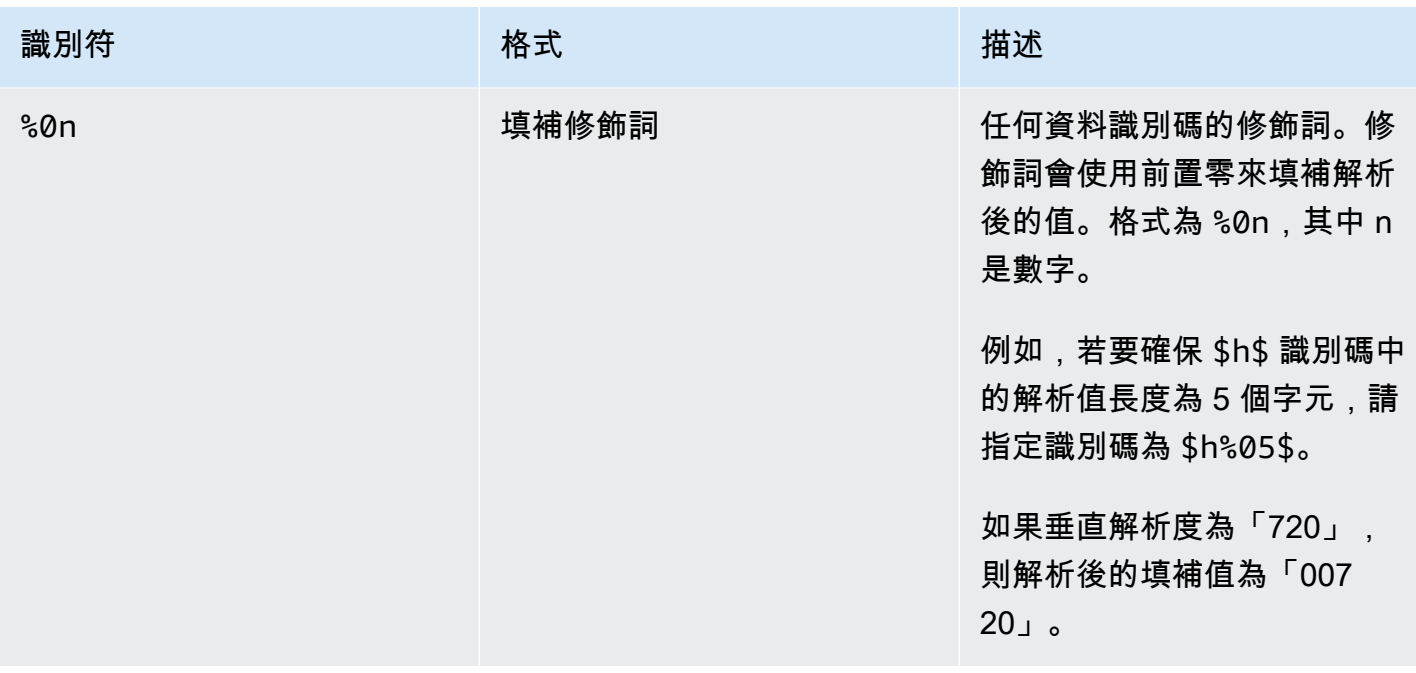

# 使用變數資料的規則

此表格說明您可以在哪些位置使用上一個表格中的變數資料識別符。在每一列中,前兩欄會指定您可以 使用識別符的位置。第三欄指定您可以在該位置使用哪些識別符。

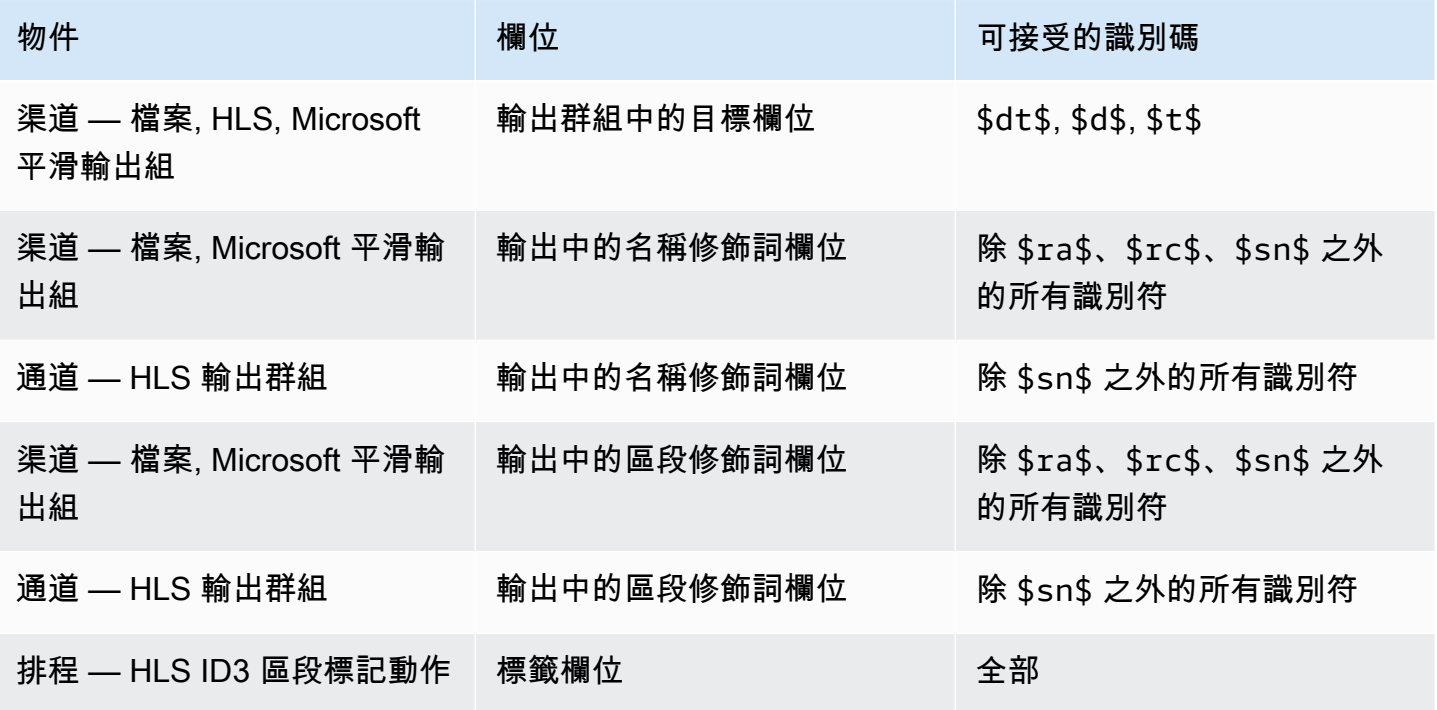

# 的功能 AWS Elemental MediaLive

本章包含實作 AWS Elemental MediaLive 功能的詳細程序。您可以在建立或修改頻道,或是新增動 作至頻道排程時設定這些功能。本程序會詳加說明[設定:建立頻道](#page-252-0) [和設定:建立排程](#page-351-0)中提供的有限資 訊。

### 主題

- [包含音訊協助工具資料 AWS Elemental MediaLive](#page-563-0)
- [純音訊輸出](#page-565-0)
- [杜比數位 Plus 配備杜比全景聲](#page-568-0)
- [杜比 E 音頻輸入 MediaLive](#page-572-0)
- [HLS 的音訊轉譯群組](#page-575-0)
- [使用 AWS Elemental Link](#page-585-0)
- [實作自動輸入容錯移](#page-588-0)
- [在 AWS Elemental MediaLive 頻道中包含字幕](#page-601-0)
- [合作夥伴 CDI 輸入](#page-635-0)
- [通道類和輸入類](#page-637-0)
- [動態輸入](#page-638-0)
- [使用 ID3 中繼資料](#page-639-0)
- [使用 ID3 區段標籤](#page-643-0)
- [使用影像覆蓋](#page-646-0)
- [輸入剪輯](#page-651-0)
- [處理視頻輸入丟失](#page-652-0)
- [準備輸入 AWS Elemental MediaLive](#page-656-0)
- [輸入切換 AWS Elemental MediaLive](#page-665-0)
- [使用 KLV 中繼資料](#page-690-0)
- [使用 AWS Elemental Link 裝置](#page-692-0)
- [實施低延遲輸出](#page-692-1)
- [自訂 HLS 資訊清單內的路徑](#page-693-0)
- [備援 HLS 資訊清單](#page-699-0)
- [使用中繼資料 AWS Elemental MediaLive](#page-706-0)
- [使用動態圖形覆疊](#page-706-1)
- [多路復用和 MPTS 中 AWS Elemental MediaLive](#page-709-0)
- [Nielsen 浮水印](#page-718-0)
- [將尼爾森水印轉換為 ID3](#page-722-0)
- [實施管道鎖定](#page-723-0)
- [實作管線備援](#page-729-0)
- [在頻道中實作彈性](#page-738-0)
- [SCTE-35 訊息處理](#page-738-1)
- [在輸出之間共享編碼](#page-774-0)
- [處理中繼資料](#page-775-0)
- [使用 ACL 交付到 Amazon 簡單存儲服務](#page-780-0)
- [標記 AWS Elemental MediaLive 資源](#page-780-1)
- [檢視輸入縮圖 AWS Elemental MediaLive](#page-782-0)
- [時間碼](#page-786-0)
- [實施一個技巧播放軌道](#page-790-0)
- [處理直接的色彩空間轉換](#page-794-0)
- [處理複雜的色彩空間轉換](#page-814-0)
- [設定增強型 VQ 模式](#page-841-0)
- [設定速率控制模式](#page-842-0)
- [透過 VPC 提供輸出](#page-846-0)

# <span id="page-563-0"></span>包含音訊協助工具資料 AWS Elemental MediaLive

在 CMAF 內嵌或 Microsoft 平滑輸出群組中的音訊中,您可以包含協助工具資料。此資料描述編碼所代 表的協助工具類型。例如,音軌可能實際上是視頻中發生的事情的口頭描述。協助工具資料也稱為協助 工具訊號。

MediaLive 也包含在註解中包含輔助使用資料的功能。如需詳細資訊,請參閱 [the section called "將輔](#page-620-0) [助使用資料加入字幕"。](#page-620-0)

## 支援的協助工具資料

MediaLive 支援下列樣式的輔助功能資料。

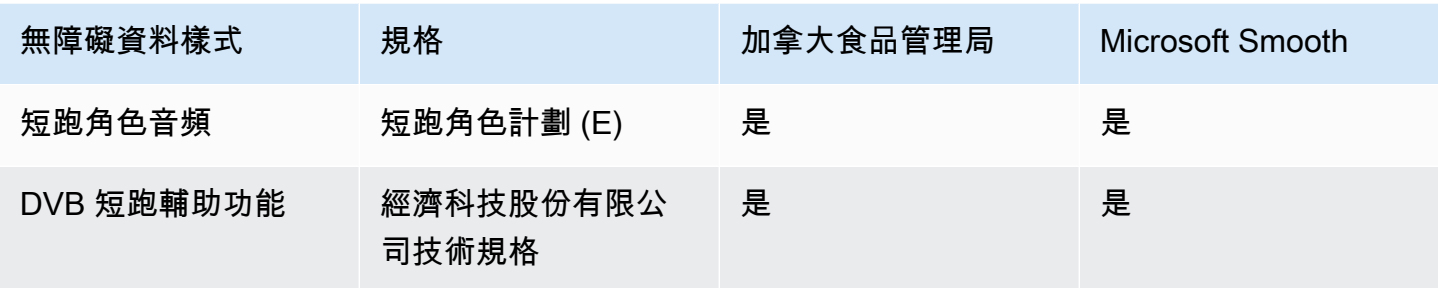

## 指定無障礙資料

**a** Note

本節中的資訊假設您熟悉建立或編輯頻道的一般步驟。

- 1. 在色版的「建立色版」或「編輯色版」頁面的「色版」面板中,找到您要設定的輸出群組。然後找 到要在其中配置輔助功能數據的音頻輸出。
- 2. 按名稱選擇輸出。詳細資訊會顯示在右側。轉到流設置部分,然後選擇音頻部分。
- 3. 開啟其他設定並設定協助工具資料欄位。
	- 若要包含 DASH 角色,請根據需要多次選擇 [新增破折號角色]。在 DASH 角色音訊中,選擇每個 角色的樣式。
	- 若要包含 DVB DASH 協助工具樣式,請在 DVB DASH 協助工具中選擇適用的說明。您只能新增 此輔助功能樣式的一個實例。

您可以在每個編碼中新增一種以上的可存取性資料樣式。例如,您可以新增「破折號角色」和 「DVB DASH」協助工具樣式。您可能需要這樣做,因為這些輸出的不同下游系統會實現不同的樣 式。

## 無障礙資料的處理

協助工具資料的欄位會顯示在所有輸出群組類型的編碼欄位中,包括不支援此資料的類型。

#### **a** Note

當您設定音訊編碼並計劃包含協助工具資料時,請執行下列步驟。首先在 CMAF Ingest 和/或 Microsoft 平滑輸出組中創建音頻編碼,然後設置無障礙數據。然後在其他輸出組中創建音頻編 碼。

在支援的輸出群組中處理

如果您未實作共用音訊編碼,則只會將資料 MediaLive 包含在您為音訊協助工具資料設定的 CMAF Ingest 和 Microsoft Smooth 輸出群組的音訊輸出中。

#### 在共享編碼中的處理

您可能計劃在多個輸出組之間共享音頻編碼。例如,您可以在至少一個 CMAF Ingest 或 Microsoft 輸出 群組之間,以及與其他輸出群組共用音訊編碼。

如果您在共享音訊編碼中設定協助工具資料, MediaLive 將會如下處理資料:

- 它將包括在 CMAF 嵌入和 Microsoft 平滑輸出組共享編碼的數據。
- 它不會包含其他輸出群組中的資料,因為這些輸出群組不支援此資料。即使輸出群組正在共用編碼, 也 MediaLive 不會包含資料。

在其他輸出群組中處理

您可以嘗試在不支援協助工具資料的輸出中設定協助工具欄位。如果您沒有使用 CMAF Ingest 或 Microsoft 平滑輸出群組實作編碼共用,則在儲存頻道時會收到錯誤訊息。

# <span id="page-565-0"></span>純音訊輸出

您可以使用僅包含音訊的輸出群組來設定頻 MediaLive 道。您可以使用以下輸出組組合創建一個通 道:

- 一個純音訊輸出群組。
- 幾個純音訊輸出群組。
- 一或多個純音訊輸出群組和其他一般 (video-plus-audio) 輸出群組。

使用本節中的準則,以一[般方式](#page-252-0)設定頻道,為純音訊輸出群組設定輸入、輸出和編碼。

#### **a** Note

本節中的資訊假設您已熟悉建立頻道的一般步驟,如[設定:建立頻道](#page-252-0) 中所述。

#### 主題

- [輸入](#page-566-0)
- [輸出群組和輸出](#page-567-0)
- [串流](#page-567-1)

## <span id="page-566-0"></span>輸入

設定輸入來源

該通道可以具有單個輸入或倍數輸入。所有輸出組(包括僅音頻和那些輸出組 video-and-audio)始終 導入相同的輸入。

您可以使用以下兩類輸入之一。

- 僅包含音頻的輸入。在這種情況下,輸入必須是這些輸入之一,並且必須位於傳輸串流 (TS) 容器 中:
	- MediaConnect 輸入
	- RTP 輸入
- 同時包含音頻和視頻(以及可選字幕)的輸入。在這種情況下,輸入可以是 MediaLive支持的任何輸 入類型。

#### 設定輸入附件

在每個輸入附件中,根據需要創建任意數量的音頻選擇器。例如,為每種要擷取的語言建立一個選取 器。或者為每個可用的音頻質量或編解碼器創建一個選擇器。

請記住,在同時具有純音訊和 audio-and-video 輸出群組的頻道中,您不需要針對純音訊輸出來建立特 殊的音訊選擇器。相同的音訊選擇器可供純音訊和 audio-and-video 輸出群組使用。

# <span id="page-567-0"></span>輸出群組和輸出

## 設定輸出群組

您可以在下列類型的輸出群組中建立純音訊輸出。

- HLS
- Microsoft Smooth
- RTMP
- UDP

### 設定輸出

下列清單根據輸出群組描述所需輸出的數目和類型。

#### HLS 輸出群組

在輸出群組中建立輸出,如下所示:

- 如果輸出群組只包含一個音訊編碼,請建立一個輸出。將容器類型設定為純音訊。
- 如果輸出群組包含多個音訊編碼,請設定不包含視訊的音訊轉譯群組。請參閱[the section called "音](#page-575-0) [訊 — HLS 的音訊轉譯群組"](#page-575-0)。

Microsoft 平滑輸出組

為每個音訊編碼建立一個輸出。

RTMP 輸出群組

為單個音頻編碼創建一個輸出。RTMP 永遠只支援每個輸出群組中的一個音訊。)

UDP 輸出群組

為所有音頻編碼創建一個輸出。

## <span id="page-567-1"></span>串流

### 在串流中設定編碼

對輸出中的串流使用下列設定。

#### 除 UDP 以外的所有輸出

在每個輸出的「串流設定」區段中,進行設定,以便每個輸出只有一個音訊編碼。因此,您必須執行以 下操作。

- 刪除自 MediaLive 動添加的視頻編碼。
- 確保您沒有添加任何字幕編碼。

UDP 輸出

在單一輸出的「串流設定」區段中,進行設定,以便每個輸出僅包含音訊編碼。因此,您必須執行以下 操作。

- 根據需要添加盡可能多的音頻編碼。
- 刪除自 MediaLive 動添加的視頻編碼。
- 確保您沒有添加任何字幕編碼。

#### 配置編碼

在「串流設定」區段的「音訊」中,按如下方式設定每個編碼。

- 在音訊選擇器名稱中,選擇您在設定輸入附件時設定的其中一個音訊來源。
- 在編解碼器設置中,選擇輸出類型支持的任何輸出音頻編解碼器。

## <span id="page-568-0"></span>杜比數位 Plus 配備杜比全景聲

杜比全景聲是一種環繞聲技術,建立在杜比數字 +(杜比數字 Plus 也被稱為增強型 AC-3)的編解碼器 上。除了杜比 Digital Plus 的多聲道環繞音效功能外,杜比全景聲還增加了額外的高度音訊通道。

#### 支援下列處理方式:

- 使用杜比全景聲將音頻輸出編碼為杜比數字 Plus。音訊輸入必須是包含多達 16 個頻道的來源。
- 已經是杜比數字 Plus 與杜比全景聲的輸入音頻的直通。

#### **a** Note

MediaLive 不支持杜比數字 + 與杜比全景聲解碼。

支援的輸入

輸入必須具有以下特徵:

- 要使用杜比全景聲對杜比 Digital Plus 進行編碼,音頻輸入可以是任何 MediaLive 支持並具有以下特 性的音頻源:
	- 最多 16 個頻道,順序如下:

L R C LFE Ls Rs Lb Rb Tfl Tfr Tsl Tsr Tbl Tbr Lw Rw

- 如果來源的通道少於 16 個, MediaLive 擷取所有通道,然後透過在編號較高的通道中插入靜音來 填補輸出。例如,如果來源有兩個通道,請 MediaLive 將這些通道放在 L 和 R 中,然後在剩餘的 通道中插入靜音。
- 如果來源沒有指定順序的頻道,則下游播放器的結果可能是錯誤的。例如,下雨的聲音可能會從左 揚聲器而不是天花板揚聲器發出。
- 48 萬赫茲的採樣率。
- 要通過杜比全景聲源的杜比數字 Plus,音頻可以是杜比數字 Plus 支持的任何編碼模式和任何採樣 率。

### <span id="page-569-0"></span>支援的輸出

音訊編碼

杜比數字 Plus 與杜比全景聲的 MediaLive 實現在輸出中支持以下編碼模式:

- 5.1.4 編碼模式
- 7.1.4 編碼模式
- 編碼模式

在每個編碼模式中,揚聲器頻道的排列方式如下表所示。

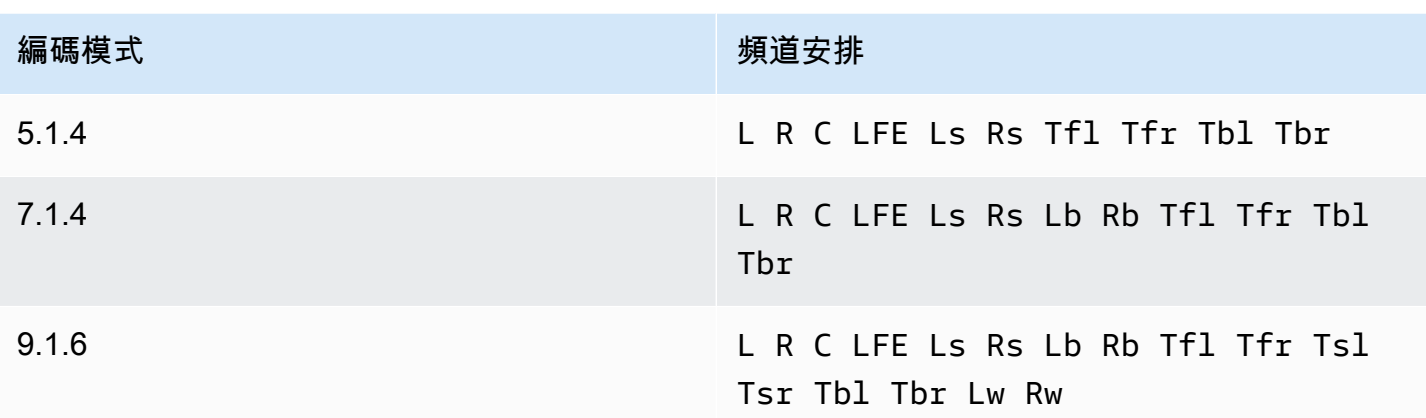

縮寫是標準的杜比縮寫:左,右,中,LFE(低頻效果),左環繞,右環繞,左後衛,右後衛,左前 左,右前左,右上前,左上側,左上側,右上側,右上角,左後右,左寬和右寬。

### 設定頻道

按照此步驟在一個或多個輸出中生產杜比全景聲帶有杜比全景聲的杜比數字 Plus。

**a** Note

本節中的資訊假設您熟悉建立通道的一般步驟。

設定輸入

如果源音頻是杜比數字 Plus,請按照此步驟操作,使用杜比全景聲將音頻轉換為杜比數字 Plus。

- 1. 在中的頻道中 MediaLive,選擇包含您要轉碼或傳遞的杜比 Digital Plus 音頻的輸入。
- 2. 在「常規輸入設置」部分中,選擇「添加音頻選擇器」。
- 3. 完成字段以提取杜比數字 + 音頻。

若來源音訊為杜比數位 Plus,請設定輸出

- 1. 在頻道中,轉到要添加音頻的輸出組。或者建立新群組。
- 2. 在要添加音頻編碼的位置創建輸出。
- 3. 在輸出的「流設置」部分中,選擇「音頻」部分。完成下列欄位。

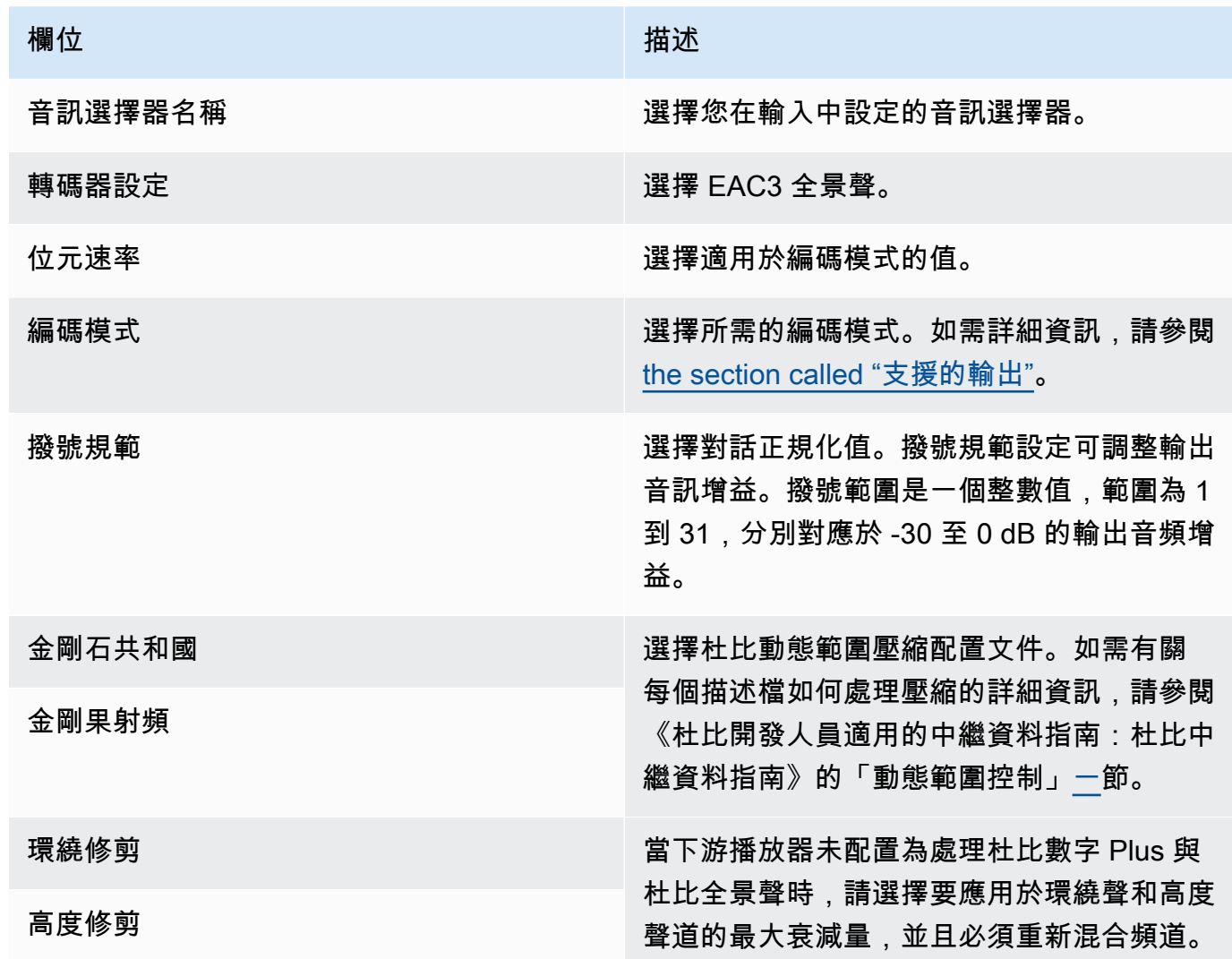

4. 根據需要完成其他音訊欄位。

從輸入到輸出通過杜比數字 Plus 與杜比全景聲

如果源音頻已經是帶有杜比全景聲的杜比數字 Plus,請按照此步驟操作。

- 1. 在頻道中,轉到要添加音頻的輸出組。或者建立新群組。
- 2. 在要添加音頻編碼的位置創建輸出。
- 3. 在輸出的「流設置」部分中,選擇「音頻」部分。
- 4. 設定這些欄位:
	- 音訊選擇器名稱:設定為您在輸入中設定的音訊選擇器。
	- 音訊轉碼器:設定為「直通」。

使用此設置,將通過輸入中選定的音頻源。

#### **A** Important

請勿將音訊轉碼器設定為 EAC3 全景聲。這不是通過的正確值。如果您選擇此選項,輸出 可能會有靜音音訊。

### HLS 資訊清單範例

如果您在 HLS 輸出群組中包含杜比數位 Plus 與杜比全景聲,則 HLS 資訊清單中的音訊線路看起來像 這個範例:

#EXTM3U #EXT-X-VERSION:4 #EXT-X-INDEPENDENT-SEGMENTS #EXT-X-STREAM-INF:BANDWIDTH=2208800,AVERAGE-BANDWIDTH=2142800,CODECS="avc1.64001f,ec-3",RESOLUTION=1280x720,FRAME-RATE=30.000,AUDIO="program\_audio\_0" index\_video.m3u8 #EXT-X-MEDIA:TYPE=AUDIO,LANGUAGE="eng",NAME="English",AUTOSELECT=YES,DEFAULT=YES,CHANNELS="12/ JOC",GROUP-ID="program\_audio\_0",URI="index\_audio.m3u8"

#### 在最後一行的Channels屬性是重要的杜比數字加與杜比全景聲:

- 12/JOC 表示編碼模式為 5.1.4 或 7.1.4,編解碼器為杜比數字與杜比全景聲。
- 16/JOC 表示編碼模式為 9.1.6,編解碼器為杜比數字與杜比全景聲。

# <span id="page-572-0"></span>杜比 E 音頻輸入 MediaLive

您可以設置 AWS Elemental MediaLive 以攝取杜比 E 音頻。杜比 E 音頻必須包裝在標有 SMPTE-337 的 PCM 流中。處理此音訊來源的選項如下:

- 從源音頻中提取單個程序,然後將其轉換或在輸出中混音。
- 將它們傳遞給所有程序,無需轉換,也沒有重新混音。
- 為這兩種類型的處理設定來源 擷取程式並通過整個來源。

#### 主題

- [關於杜比 E](#page-573-0)
- [準備就緒](#page-573-1)
- [設置輸入以提取程序](#page-573-2)
- [設置輸入以通過音頻](#page-574-0)
- [設置輸入以提取和通過](#page-575-1)

## <span id="page-573-0"></span>關於杜比 E

包裹在 PCM 中的杜比 E 可以在兩個音軌中攜帶多達八個杜比 E 節目。這兩個音軌是標準的立體聲對 (換句話說,2.0 編碼模式)。

這兩個軌道包含音頻編碼模式所需的杜比 E 程序的數量。例如,如果音頻是 7.1 音頻,則所有杜比 E 程序都包含內容。如果音頻是四種立體聲語言,則所有杜比 E 程序都包含內容。但是,如果音頻只有 三種立體聲語言,則只有六個杜比 E 程序包含內容。

杜比 E 音頻支持的編碼模式是 AD,1.0(mono),1.1,2.0(立體聲),3.2,4.0,5.1 和 7.1。所有 這些編碼模式都由 MediaLive 輸入端支持。

如需支援杜比 E 之輸入類型的相關資訊,請參閱[the section called "輸入轉碼器"。](#page-540-0)

## <span id="page-573-1"></span>準備就緒

請聯繫內容提供商以獲取此輸入,以了解 Dolby E 音頻中包含的程序。例如,它可能包含 7.1 英文音 訊。或者它可能包含四套立體聲(英語,法語,西班牙語,旁遮普語),在杜比 E 節目 1 和 2 中使用 英語,依此類推,直到杜比 E 程序 7 和 8 中的旁遮普語。

## <span id="page-573-2"></span>設置輸入以提取程序

您必須確定要提取的每個杜比 E 程序並將其映射到MediaLive 音頻選擇器。每個 MediaLive 音頻選擇 器映射到一個杜比 E 程序。

**a** Note

本節中的資訊假設您熟悉建立通道的一般步驟。

1. 在中的頻道中 MediaLive,選擇包含要解碼或傳遞的 Dolby E 音頻的輸入附件。

- 2. 在「常規輸入設置」部分中,選擇「添加音頻選擇器」。出現一個音頻選擇器(音頻選擇器 1)的 字段。
- 3. 完成下列欄位。

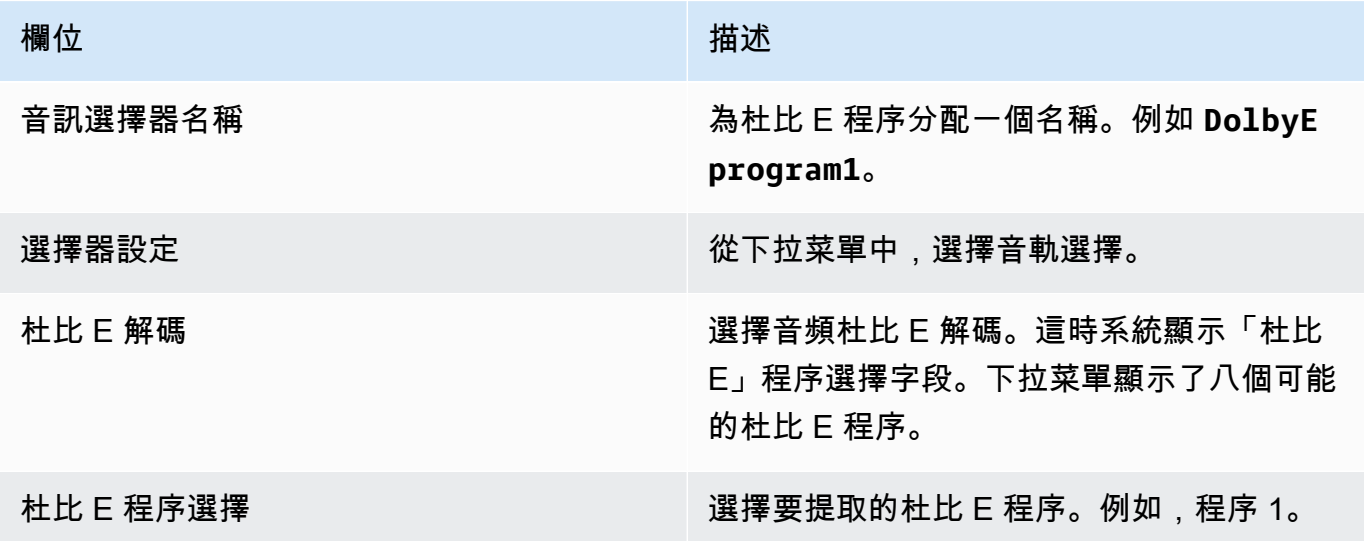

請勿選取 [新增曲目] 欄位。此欄位不適用於杜比 E 音訊。

4. 要提取更多杜比 E 程序,請根據需要選擇多次添加音頻選擇器。對於要提取的每個杜比 E 程序, 請按照上述步驟操作。

<span id="page-574-0"></span>完成後,將為每個程序提取一個音頻選擇器。

### 設置輸入以通過音頻

您可以通過整個杜比 E 音頻源,以便可以在輸出中傳遞它。

**a** Note

本節中的資訊假設您熟悉建立通道的一般步驟。

- 1. 在中的頻道中 MediaLive,選擇包含要解碼或傳遞的 Dolby E 音頻的輸入附件。
- 2. 在「常規輸入設置」部分中,選擇「添加音頻選擇器」。出現一個音頻選擇器(音頻選擇器 1)的 字段。
- 3. 完成下列欄位。

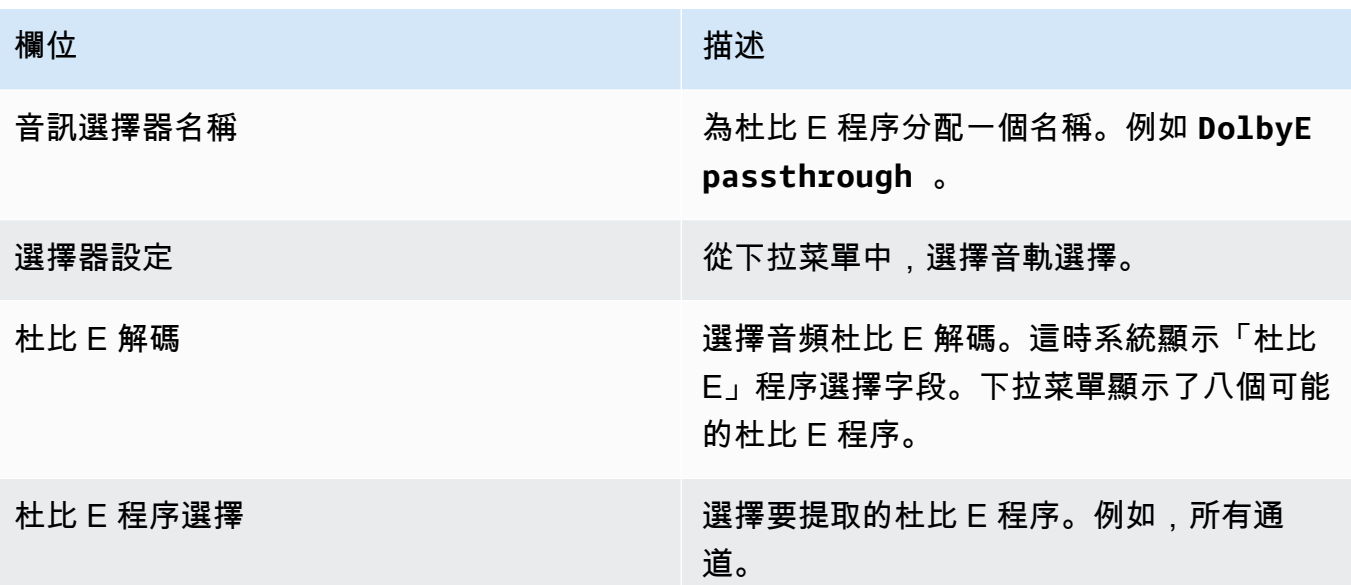

### <span id="page-575-1"></span>設置輸入以提取和通過

您可以透過兩種方式設定來源 — 擷取程式並傳遞整個來源。

在同一個輸入附件中,為直通設置一個選擇器,並設置多個選擇器來提取程序。

# <span id="page-575-0"></span>HLS 的音訊轉譯群組

您可以設定 HLS 輸出群組以包含音訊轉譯群組。音訊轉譯群組是一組與視訊相關聯的 MediaLive 音訊 編碼 (例如,一組語言)。音訊轉譯群組可讓下游用戶端播放程式選取視訊,然後從數個全適用於該視訊 的音訊編碼中選取。

音訊轉譯群組中的各個音訊編碼稱為「音訊轉譯」、「音訊變體」或「音訊變體串流 」。

您可以使用下列其中一種方式設定 HLS 輸出群組:

• 作為一般 HLS 輸出群組,包含視訊、音訊 (在節目群組中) 和選擇性字幕。

視訊可能只與一個音訊轉譯群組相關聯,也可能與數個關聯。例如,視訊可能與一個包含高位元率音 訊的群組以及另一個包含低位元率音訊的群組相關聯。

或者,一個音訊轉譯群組可能與數個視訊相關聯。例如,相同的音訊轉譯群組可能與高、中和低位元 率視訊產品相關聯。
#### • 作為純音訊節目群組。

在此情況下,請遵循此程序中的步驟,但忽略設定視訊的步驟。

## **a** Note

本節中的資訊假設您已熟悉建立頻道的一般步驟,如[設定:建立頻道](#page-252-0) 中所述。 主控台中與此功能相關的重要欄位是在 HLS Settings (HLS 設定) 欄位之下,而此欄位則在 Create channel (建立頻道) 頁面上 HLS output group (HLS 輸出群組) 區段的 Output settings (輸出設定) 區段上。若要檢閱完成這些欄位的步驟,請參[閱the section called "程序"](#page-288-0)。

#### 主題

- [關於音訊轉譯群組](#page-576-0)
- [使用音訊轉譯群組建立輸出](#page-578-0)
- [清單示例](#page-584-0)

# <span id="page-576-0"></span>關於音訊轉譯群組

符合標準

此音訊轉譯群組的實作符合 HTTP 即時串 draft-pantos-http-live流- 18 節 4.4.1.1 節的規定。

範例

範例 1

HLS 輸出群組由下列項目組成:

- 一個視訊輸出。
- 三個音訊輸出 (可能是英文、法文、西班牙文) ,全都屬於同一個音訊轉譯群組。

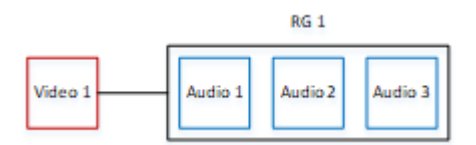

### 範例 2

HLS 輸出群組由下列項目組成:

- 一個高視訊輸出。
- 一個視訊媒體輸出。
- 一個 低視訊輸出。
- 三個音訊輸出 (英文、法文、西班牙文),全都屬於同一個音訊轉譯群組。

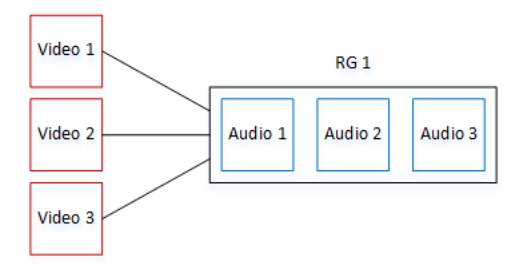

### 範例 3

HLS 輸出群組由下列項目組成:

- 一個高視訊輸出。
- 一個 低視訊輸出。
- 兩個音訊輸出 (英文、法文),各自使用 AAC 轉碼器。這些輸出都屬於相同的音訊轉譯群組 RG1。
- 兩個音訊輸出 (英文、法文),每個都使用 Dolby Digital 轉碼器。這些輸出都屬於相同的音訊轉譯群 組 RG2。
- 高視訊輸出與兩個音訊轉譯群組相關聯。
- 低視訊輸出僅與 RG1 音訊轉譯群組相關聯。

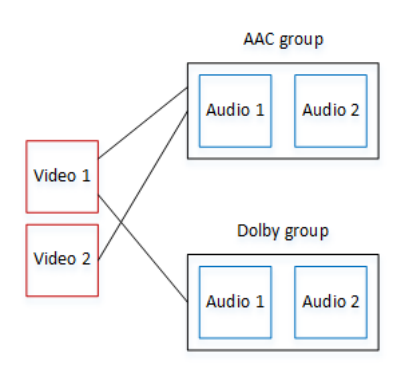

# <span id="page-578-0"></span>使用音訊轉譯群組建立輸出

本節說明如何在 HLS 輸出群組中建立音訊轉譯群組,以及如何將這些群組與適當的視訊輸出產生關聯 (如果有的話)。您建立的編碼和關聯如下:

- 如果您想要在輸出群組中包含視訊,請針對每個視訊資產建立一個包含一個視訊編碼的視訊輸出。輸 出也可以包含內嵌字幕,但不能包含附屬字幕。輸出不能包含音訊編碼。
- 對於每個音訊資產,您可以建立一個「僅音訊」輸出,其中包含一個音訊編碼,而不包含其他編碼。
- 您可以決定每個轉譯群組的 ID。此 ID 是您決定使用的名稱。例如「AAC 音訊群組」。
- 若要將多個音訊輸出群組成一個轉譯群組,請為每個音訊輸出指定相同的「音訊群組 ID」。
- 最後,若要將視訊輸出 (如果有的話) 與音訊轉譯群組產生關聯,請將音訊群組 ID 指派給該視訊輸 出。

### 主題

- [步驟 1:識別視頻和音頻編碼](#page-578-1)
- [步驟 2:決定預設值和選取規則](#page-580-0)
- [步驟 3:建立視訊輸出](#page-582-0)
- [步驟 4:創建音頻輸出](#page-583-0)
- [Summary](#page-583-1)

<span id="page-578-1"></span>步驟 1:識別視頻和音頻編碼

您必須規劃音訊轉譯群組的需求。您必須在輸出群組中識別您想要的視訊編碼。然後您決定個別的音訊 編碼。最後,您可以識別每個編碼所屬的音訊轉譯群組。

#### 識別及映射編碼

- 1. 識別 HLS 輸出群組中所需的任何視訊編碼。例如,一個高解析度編碼和一個低解析度編碼。
- 2. 識別您需要的音訊編碼。例如,英文和法文的 AAC,以及英文和法文的 Dolby Digital。
- 3. 決定您需要多少音訊轉譯。檢閱[規則](#page-579-0)以確保您設計的是有效的轉譯群組。
- 4. 為每個視訊、音訊和音訊轉譯群組命名。例如:
	- 名為 **high definition** 的視訊輸出。
	- 名為 **low definition** 的視訊輸出。
	- 名為 **AAC EN** 的音訊英文 AAC。
- 名為 **AAC FR** 的音訊法文 AAC。
- 名為 **DD EN** 的音訊英文 Dolby Digital。
- 名為 **DD FR** 的音訊法文 Dolby Digital。
- 針對 AAC 音訊名為 **AAC group** 的轉譯群組。
- 針對 Dolby Digital 音訊名為**DD group** 的轉譯群組。
- 5. 識別您希望視訊與音訊轉譯群組建立關聯的方式。例如:
	- 與 **AAC group** 和 **DD group** 關聯的視訊 **high definition**。
	- 僅與 **AAC group** 相關聯的視訊 **low definition**。
- 6. (選擇性) 在設計輸出群組時為達完整性,請識別您需要的字幕。

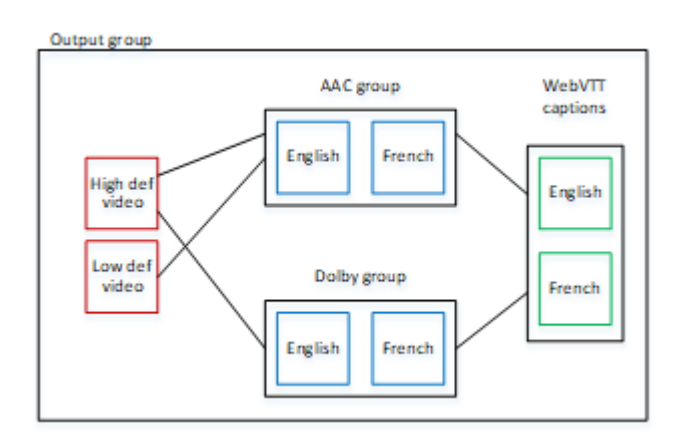

<span id="page-579-0"></span>節目組中視頻和音頻的規則

- 視頻和字幕都是可選的。
- 視訊編碼可與多個轉譯群組建立關聯。例如,高視訊可與 Dolby 音訊和 AAC 音訊相關聯。不需要為 每個轉譯群組建立個別的視訊編碼。

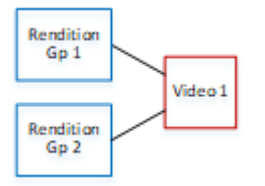

- 與相同視訊關聯的所有轉譯群組都必須包含相同的音訊編碼。例如,如果 AAC 群組和 Dolby 群組 都與高解析度視訊編碼相關聯,這兩個群組都必須包含相同的音訊語言 (可能是英文、法文和西班牙 文)。
- 音訊編碼只能屬於一個音訊轉譯群組。

• 音訊轉譯群組可與多個視訊產生關聯。例如,Dolby 群組可與高解析度視訊編碼和低解析度視訊編碼 相關聯。不需要為每個視訊建立個別的轉譯群組。

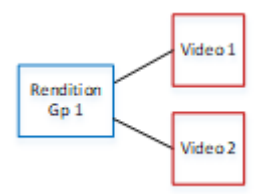

<span id="page-580-0"></span>步驟 2:決定預設值和選取規則

在規劃音訊轉譯群組的第二部分,您應該識別下列項目:

- 預設的轉譯 (如果有的話)。
- 對於非預設轉譯的自動選取方式。

此資訊對播放此媒體資產的用戶端播放程式可能很有用。

- 如果用戶端播放程式已設定音訊偏好設定 (例如西班牙文),而該偏好設定無法使用,則播放程式可以 使用此資訊來選取音訊。
- 或者,若用戶端播放程式未設定任何音訊偏好設定,則用戶端播放程式可以使用此資訊來選取音訊。

(如果用戶端播放程式中設定的偏好設定可用,播放程式會忽略此資訊並選取該偏好設定)。

### 確定預設和自動選取行為

• 針對轉譯群組中的每個音訊轉譯,請從下表中選擇行為。每個音訊可以有不同的值。

下表中的每一列都描述了不同的行為。

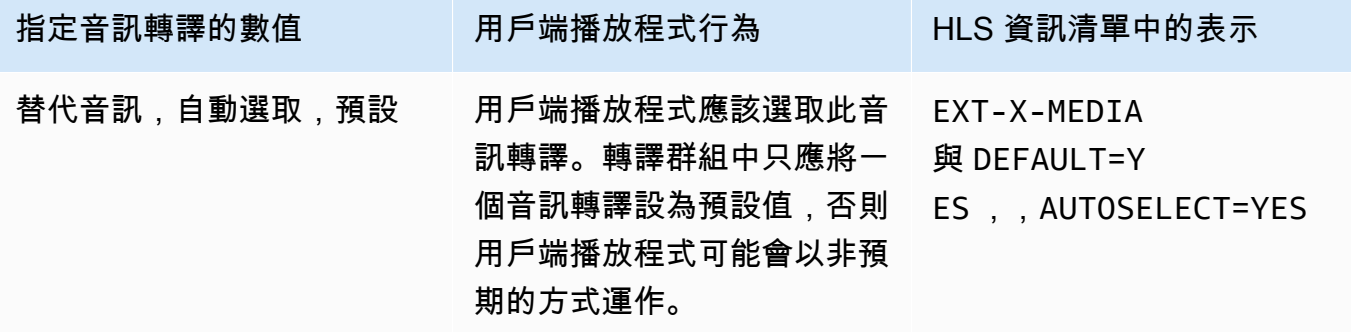

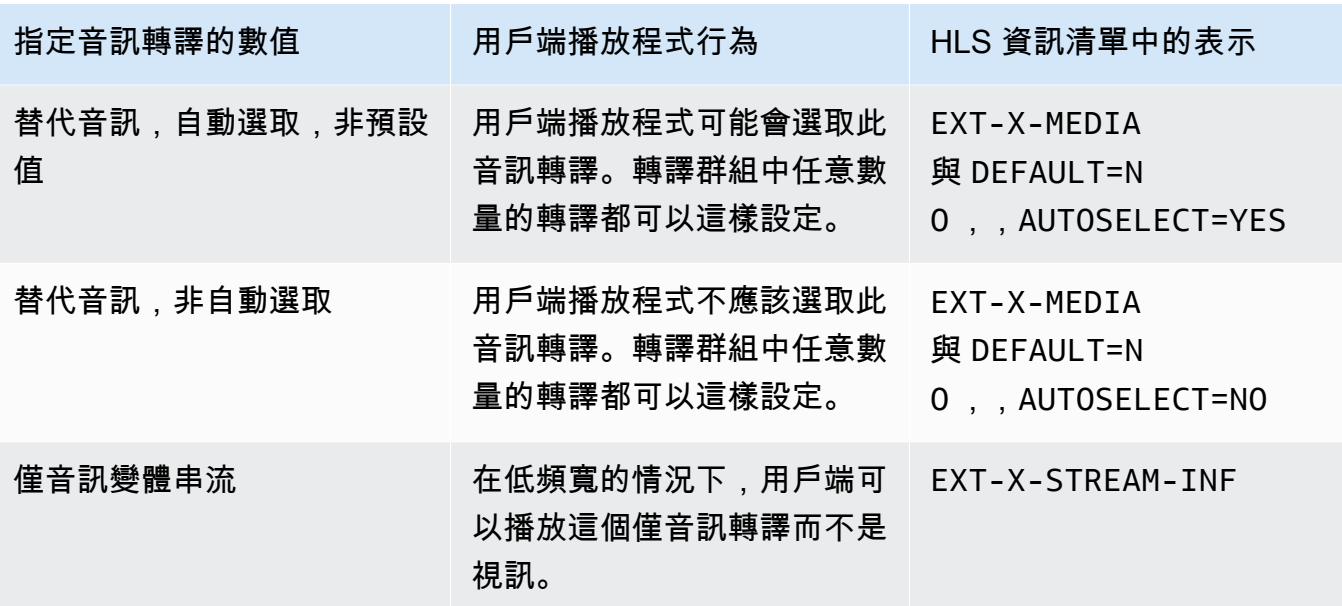

Example 1

在此範例中,您希望設定音訊轉譯群組,讓用戶端播放程式可以自動選取任何轉譯。您也希望若用戶端 播放程式未設定預設值,轉譯群組中有預設音訊。

- 只將一個音訊轉譯設定為「替代音訊,自動選取,預設」。
- 將所有其他音訊轉譯設定為「替代音訊,自動選取,非預設」。
- 或者,如果您的音訊轉譯在頻寬太低而無法傳送視訊時播放,請將該音訊轉譯設定為「僅音訊變體串 流」。

Example 2

在此範例中,您希望設定音訊轉譯群組,讓用戶端播放程式只能自動選取特定轉譯。您也希望若用戶端 播放程式未設定預設值,轉譯群組中有預設音訊。

- 只將一個音訊轉譯設定為「替代音訊,自動選取,預設」。
- 將一些其他轉譯設定為「替代音訊,自動選取,非預設」。
- 將一些其他轉譯設定為「替代音訊,非自動選取」。
- 或者,如果您的音訊轉譯在頻寬太低而無法傳送視訊時播放,請將該音訊轉譯設定為「僅音訊變體串 流」。

#### Example 3

在此範例中,您希望設定音訊轉譯群組,讓用戶端播放程式可以自動選取其選擇的任何音訊轉譯。您不 需要轉譯群組中的預設音訊轉譯,因此用戶端播放程式一律會自動選取音訊。

- 將每個音訊轉譯設定為「替代音訊,自動選取,非預設」。
- 或者,如果您的音訊轉譯在頻寬太低而無法傳送視訊時播放,請將該音訊轉譯設定為「僅音訊變體串 流」。

## <span id="page-582-0"></span>步驟 3:建立視訊輸出

如果您想要在 HLS 輸出群組中包含視訊,請針對每個視訊編碼執行此程序。

此程序牽涉到主控台中 HLS 輸出群組頻道頁面的輸出區段中的下列欄位:

- 輸出設置-HLS 設置
- 輸出設置-HLS 設置-音頻轉譯集

#### 建立視訊輸出

- 1. 在 HLS output group (HLS 輸出群組) 的 HLS outputs (HLS 輸出) 中,選擇 Add output (新增輸 出)。選擇 Settings (設定) 以顯示該輸出的 Outputs (輸出) 頁面。
- 2. 在 Outputs (輸出) 頁面中,設定如下:
	- 在 Stream settings (串流設定) 中,選擇 Audio 1 (音訊 1),然後選擇 Remove audio (移除音 訊)。輸出現在只包含視訊編碼。在包含音訊轉譯群組的輸出群組中,每個視訊編碼都必須在僅 視訊輸出中。
	- 設定其餘的串流設定,如[視訊、音訊和字幕串流 \(編碼\) 的欄位中](#page-319-0)所述。
- 3. 完成 Output settings (輸出設定) 區段,如下所示:
	- 對於 HLS settings (HLS 設定),請視需要選擇 Standard hls (標準 hls) 或 Fmp4。
	- 在 Audio rendition sets (音訊轉譯組) 中,輸入要與此視訊輸出建立關聯的音訊轉譯群組名稱。 別擔心,您尚未建立此名稱。若要將視訊輸出與多個群組建立關聯,請輸入逗號分隔的清單。例 如:

#### **AAC group, DD group**

## <span id="page-583-0"></span>步驟 4:創建音頻輸出

請針對 HLS 輸出群組中的每個音訊編碼,遵循此程序。

此程序牽涉到主控台中 HLS 輸出群組頻道頁面的輸出區段中的下列欄位:

- 輸出設置-HLS 設置
- 輸出設置 HLS 設置 音軌類型
- 輸出設置-HLS 設置-音頻組 ID
- 輸出設定 HLS 設定 區段類型

## 建立每個音訊輸出

- 1. 在 HLS output group (HLS 輸出群組) 的 HLS outputs (HLS 輸出) 中,選擇 Add output (新增輸 出)。選擇 Settings (設定) 以顯示該輸出的 Outputs (輸出) 頁面。
- 2. 在 Outputs (輸出) 頁面中,設定如下:
	- 在 Stream settings (串流設定) 中,選擇 Video 1 (視訊 1),然後選擇 Remove video (移除視 訊)。輸出現在只包含音訊編碼。在包含音訊轉譯群組的輸出群組中,每個音訊編碼都必須在各 自的輸出中。
	- 以一般方式設定其餘的串流設定。
- 3. 完成 Output settings (輸出設定) 區段,如下所示:
	- 對於 HLS settings (HLS 設定),請選擇 Audio only hls (僅音訊 hls)。會出現更多的欄位。
	- 對於 Audio track type (音軌類型),請在[決定預設值時](#page-580-0)選擇為此音訊轉譯所決定的數值。
	- 在 Audio group ID (音訊群組 ID) 中,輸入您要此音訊轉譯所屬的轉譯群組名稱。例如,輸入 **AAC group**。一個音訊編碼只能屬於一個轉譯群組。
	- 對於 Segment type (區段類型),請選擇 AAC。

忽略 Audio only image (僅音訊影像)。此欄位不適用於音訊轉譯群組。

<span id="page-583-1"></span>**Summary** 

遵循這些步驟後,您會有以下輸出:

• 兩個或多個僅音訊輸出。每個輸出都屬於 Audio Group ID (音訊群組 ID) 中指定的音訊轉譯群組。

• (可選)一個或多個視頻輸出。每個輸出都透過 Audio Rendition Sets (音訊轉譯集) 中指定的音訊轉 譯群組或群組建立關聯。

# <span id="page-584-0"></span>清單示例

此資訊清單範例包含下列元素:

- 兩個視頻輸出,由兩個 EXT-STREAM-INF 線 (範例中的最後兩行) 的存在表示。
	- 第一個視訊輸出具有低頻寬。如 AUDIO 參數所示,它與音訊1 相關聯。
	- 第二個視訊輸出具有較高的頻寬。如 AUDIO 參數所示,它與音訊2 相關聯。
- 四個音訊輸出,由四個 EXT-X-MEDIA 行與 TYPE=AUDIO 的存在表示。在每個音訊輸出中,參數的 數值來自頻道中每個音訊輸出的下列欄位:
	- Type 始終是 Audio。
	- GROUP-ID來自「輸出設置」部分中的「音頻組 ID」字段。
	- LANGUAGE來自「串流設定」區段中的「語言代碼」欄位。
	- NAME 來自 Stream settings (串流設定) 區段中的 Stream Name (串流名稱) 欄位。
	- AUTOSELECT並來DEFAULT自「輸出設置」部分中的「備用音軌類型」字段。
	- URI 來自輸出群組中的 Destination (目的地) 欄位。

如需所有這些欄位的資訊,請參閱[the section called "步驟 4:創建音頻"。](#page-583-0)

- 兩個音訊轉譯組。音訊轉譯群組在資訊清單中沒有自己的行。它們的存在是由音訊線路中的 GROUP-ID 參數的存在暗示。
- 兩個字幕串流,由兩個 EXT-X-MEDIA 行與 TYPE=SUBTITLES 的存在表示。

```
#EXTM3U
#EXT-X-MEDIA:TYPE=AUDIO,GROUP-ID="AAC 
  group",LANGUAGE="eng",NAME="English",AUTOSELECT=YES,\ DEFAULT=YES,URI="eng1/aac-
en.m3u8"
#EXT-X-MEDIA:TYPE=AUDIO,GROUP-ID="AAC 
  group",LANGUAGE="fre",NAME="français",AUTOSELECT=YES,\ DEFAULT=NO,URI="fr1/aac-
fr.m3u8"
#EXT-X-MEDIA:TYPE=AUDIO,GROUP-ID="DD 
  group",LANGUAGE="eng",NAME="English",AUTOSELECT=YES,\ DEFAULT=YES,URI="eng2/dd-
en.m3u8"
```

```
#EXT-X-MEDIA:TYPE=AUDIO,GROUP-ID="DD 
  group",LANGUAGE="fr",NAME="français",AUTOSELECT=YES,\ DEFAULT=NO,URI="fr2/dd-fr.m3u8" 
#EXT-X-MEDIA:TYPE=SUBTITLES,GROUP-ID="subs",LANGUAGE="eng",NAME="English",
DEFAULT=YES,AUTOSELECT=YES,FORCED=NO,URI="sub-en.m3u8"
#EXT-X-MEDIA:TYPE=SUBTITLES,GROUP-ID="subs",LANGUAGE="fra",NAME="French",
DEFAULT=YES,AUTOSELECT=YES,FORCED=NO,URI="sub-fr.m3u8" 
#EXT-X-STREAM-INF:PROGRAM-
ID=1,BANDWIDTH=195023,CODECS="avc1.42e00a,mp4a.40.2",AUDIO="AAC group"
lo/prog-index.m3u8,SUBTITLES="subs",URI="curling-hi.m3u8"
#EXT-X-STREAM-INF:PROGRAM-
ID=1,BANDWIDTH=591680,CODECS="avc1.42e01e,mp4a.40.2",AUDIO="DD group"
hi/prog-index.m3u8,URI="curling-lo.m3u8"
```
# 使用 AWS Elemental Link

如果您的組織使用 AWS Elemental Link 硬體裝置做為輸入頻 AWS Elemental MediaLive 道的視訊來 源,請閱讀本章節。您的組織也可能使用 AWS Elemental Link 硬體裝置做為 MediaConnect 流程的 視訊來源。 如需有關該用法的資訊,請參[閱the section called "將連結與 MediaConnect 流程搭配使](#page-111-0) [用"。](#page-111-0))

AWS Elemental Link 是將即時視訊來源 (例如相機或影片製作設備) 連接至的硬體裝置 MediaLive。 AWS Elemental Link 硬件設備 AWS 通過 AWS 管理的安全連接連接連接。如需有關購買的資訊 AWS Elemental Link,請參閱[元素設備和軟體。](https://console.aws.amazon.com/elemental-appliances-software/home#/linkhome)

## 有兩個版本的設備:

- AWS Elemental Link 高清,可以處理高清源。這是高清設備。
- AWS Elemental Link 超高清,可以處理高清和超高清源。這是超高清裝置。

如需有關裝置版本的詳細資訊,請參閱[the section called "高清和超高清設備"。](#page-109-0)

連接硬體裝置之後,它會自動顯示 MediaLive 為 Link 輸入裝置。連結輸入裝置是用 MediaLive 於外部 硬體裝置的介面。換句話說,您可以使用中的 Link 輸入裝置 MediaLive 來處理外部硬體裝置。

連結輸入裝置存在之後,您可以建立使用該連結輸入裝置的「元素連結」輸入。然後,您可以像使用任 何輸入一樣使用輸入 — 將輸入附加到通道。

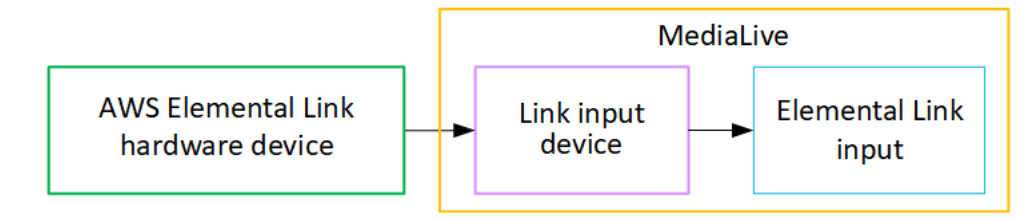

釐清術語:

- AWS Elemental Link (AWS Elemental Link) 是實體硬體裝置。
- 鏈接輸入設備是 AWS Elemental Link 中的接口 MediaLive。這是您在控制台中看到的術語。
- 元素連結輸入是中的一種輸入類型 MediaLive。

## 主題

- [用 AWS Elemental Link於輸 MediaLive入](#page-586-0)
- [AWS Elemental Link 在中使用 MediaConnect](#page-588-0)

# <span id="page-586-0"></span>用 AWS Elemental Link於輸 MediaLive入

您可以將 HD 裝置或 UHD 裝置設定為 MediaLive輸入來源。然後,您可以將輸入附加到 MediaLive 通 道。

## 設定裝置

如果 Link 裝置是您組織的新手,請遵循此程序。

- 1. 在互聯網上設置設備。如需詳細資訊,請參閱 [the section called "部署硬體"。](#page-110-0)
- 2. 請您的 IAM 管理員授予您 IAM 許可,以便使用 Link 輸入裝置介面。請參閱[the section called "設定](#page-114-0) [具有 IAM 許可的使用者"](#page-114-0)。
- 3. 請登入 AWS Management Console 並開啟 MediaLive 主控台[,網址為 https://](https://console.aws.amazon.com/medialive/) [console.aws.amazon.com/medialive/。](https://console.aws.amazon.com/medialive/)
- 4. 瞭解您的組織是否向 AWS 經銷商取得您的裝置。如果是這樣,您必[須聲明它](#page-122-0)。

## 設定連結輸入裝置

用 MediaLive 於執行這些步驟。

- 1. 開啟主 MediaLive 控台,[網址為 https://console.aws.amazon.com/medialive/](https://console.aws.amazon.com/medialive/)。
- 2. 在導覽窗格中,選擇 [輸入裝置]。您有權存取的裝置會出現在裝置清單頁面中。尋找您想要的裝 置。如果找不到,請依照中的疑難排解提示操[作the section called "檢視裝置的詳細資料"](#page-122-1)。
- 3. 在正確的地區進行設置。裝置和流量必須位於相同區域。請按照以下步驟進行對齊:
	- 決定您要工作的地區。
	- 如果您想在其他地區工作,請立[即轉移裝置](#page-127-0)。然後將 MediaLive 控制台切換到該區域。從現在開 始,請確保您在該地區工作。
- 4. 當裝置出現在 [裝置] 清單頁面中時,選擇個別卡片上的連結以顯示 [裝置詳細資料] 頁面。
- 5. 檢查「附件」標籤上的訊息,以判斷裝置目前使用的方式。

#### 未使用裝置

會出現一條訊息,指出裝置未被使用,這表示裝置未連接至 MediaLive 輸入或 MediaConnect 流 程。

在這種情況下,設備已準備好供您進行設置。請參閱下一步程序。

裝置正在用於輸入

會出現一條訊息,指出裝置已被用作輸入來源。您可以將裝置設定為另一個輸入的來源,設定為裝 置最多四個輸入。記下目前的區域。您將必須在現有區域中使用該設備。

在這種情況下,設備已準備好供您進行設置。請參閱下一步程序。

裝置正在用於流程

會出現一則訊息,指出裝置已被用作 MediaConnect 流程的來源。

若要將此裝置用於流程,您必須先解除委任目前的使用量。您應該與組織中的其他人員確認,確認 目前沒有其他人打算使用此裝置。然後選擇「卸離 MediaConnect流程」。

記憶卡清除後,裝置就可以進行設定。請參閱下一步程序。

### 設定裝置

用 MediaLive 於設定裝置。

1. 在正確的地區進行設置。裝置、輸入和通道必須位於相同的區域,而且您必須在該地區工作。請按 照以下步驟進行對齊:

- 決定您要工作的地區。如果裝置已作為輸入使用,您必須在目前的區域中工作。否則,您可以選 擇區域。
- 如果您想在其他地區工作並且可以這樣做,請立[即轉移設備](#page-127-0)。然後將控制台切換到該區域。從現 在開始,請確保您在該地區工作。
- 2. 設定裝置。如果裝置先前曾與不同的輸入或流程搭配使用,請檢閱目前的組態並進行任何必要的變 更。為了獲得最佳性能,必須正確配置設備。

如需詳細資訊,請參閱 [the section called "設定裝置"。](#page-127-1)

3. 在中建立元素連結輸入 MediaLive。建立輸入時,請將裝置指定為來源。如需詳細資訊,請參閱 [the](#page-149-0) [section called "AWS Elemental Link 來源"](#page-149-0) 及 [the section called "元素連結輸入"。](#page-205-0)

建立輸入後,輸入會立即顯示在 [[裝置詳細資料](#page-122-1)] 頁面的 [附件] 索引標籤中。

4. 當您準備好在通道中使用 Elemental Link 輸入時,請使用與附加任何輸入相同的方式將輸入連接到 通道。如需相關資訊,請參[閱the section called "程序"](#page-257-0)。

一般而言,在上游系統的操作員開啟 AWS Elemental Link 硬體裝置電源、將其連接至網際網路並開 始傳送視訊串流之後,您會將輸入連接至頻道。您等待附加輸入,以避免對閒置輸入和正在運行的 通道產生費用。

5. 設備,輸入和通道的組合有規則。如需詳細資訊,請參閱 [功能規則和限制。](#page-41-0)

## 監控裝置

您可以使 MediaLive 用監視設備。

- 如果設備正在流式傳輸,則可以[查看內容的縮略圖](#page-496-0)。
- 您可以[查看指標以監視](#page-496-1)設備的性能。

# <span id="page-588-0"></span>AWS Elemental Link 在中使用 MediaConnect

您可以將 UHD 裝置設定為 MediaConnect 流程的來源。您無法針對此用途設定 HD 裝置。若要取得有 關以這種方式進行設定的資訊,請參閱[the section called "將連結與 MediaConnect 流程搭配使用"。](#page-111-0)

# 實作自動輸入容錯移

設定通道的輸入時,可以將兩個推送輸入設定為輸入容錯移轉配對 (或容錯移轉配對)。如果上游系統發 生故障或上游系統與通道之間發生故障,這種方式設置可為源提供恢復能力。

您可以設定頻道,以便 MediaLive 偵測輸入中的下列一或多個問題:

- 輸入遺失 如果在指定期間內未收到內容,則 MediaLive 會執行容錯移轉。
- 黑色視訊 (視訊失敗) 如果收到內容 (因此不適用輸入遺失),但內容在指定期間內為黑色,則 MediaLive 會執行容錯移轉。
- 音訊靜音 (音訊失敗) 如果收到內容 (因此不適用輸入遺失),則 MediaLive 會執行容錯移轉,但音 訊選擇器在指定的時間內處於靜音狀態。

輸入對中的每個輸入都會向頻道提供內容。其中一個輸入是主動輸入,另一個輸入處於待機狀態。 MediaLive 擷取兩個輸入,以便隨時準備切換,但通常會立即丟棄待機輸入。如果使用中輸入失敗,請 MediaLive立即容錯移轉並從待命輸入開始處理,而不是捨棄它。

### **a** Note

在您決定實作自動輸入容錯移轉前,建議您閱讀[管道冗餘](#page-729-0),這是另外一種形式的頻道彈性。您 可能會決定實作其中一項功能,或是同時實作這兩種功能。

主題

- [單一管線通道中的自動輸入容錯移轉](#page-589-0)
- [標準通道中的自動輸入容錯移轉](#page-591-0)
- [使用 CDI 輸入設定自動輸入容錯移轉](#page-594-0)
- [使 MediaConnect 用輸入設定自動輸入容錯移轉](#page-595-0)
- [使用 RTMP 和 RTP 輸入來設定自動輸入容錯移轉](#page-598-0)
- [變更容錯移轉對的角色](#page-599-0)
- [啟動頻道](#page-599-1)
- [手動強制容錯移轉](#page-600-0)
- [自動輸入容錯移轉和輸入切換](#page-601-0)

# <span id="page-589-0"></span>單一管線通道中的自動輸入容錯移轉

您可以在單一管線通道中實作自動輸入容錯移轉 (AIF),以保護通道免於上游系統或上游的網路連線發 生故障。 MediaLive

您可以在推送輸入中實作自動輸入容錯移轉,但無法在提取輸入中實作。

請記住,通道不能有兩個以上的推送輸入。這表示您可以實作下列其中一個案例:

- 您可以在通道中設定一個推送輸入,也可以為該輸入實作自動輸入容錯移轉。
- 您可以在通道中設定兩個推送輸入。在這種情況下,您將無法為這些輸入中的任何一個輸入設定 AIF,因為您已經建立了最大數量的推送輸入。

**a** Note

注意使用條款單一和標準。輸入是標準等級的。通道是單管線。

## 運作方式

若要為選取的推送輸入實作自動輸入容錯移轉,請以一般方式建立兩個標準等級輸入。建立通道時,請 附加這兩個輸入,然後將它們設定為容錯移轉配對。這兩個步驟都會在本主題稍後的設定部門中說明。

當您啟動頻道時,頻道會從兩個輸入中擷取內容。在圖表中,輸入中的紅線表示 MediaLive擷取兩個輸 入。但是,只有一個輸入(例如,下圖中的藍色輸入)進入通道管線進行處理。另一個輸入(黃色輸 入)被攝入,但立即丟棄。管線會以通常的方式為下游系統產生一個輸出。

如下圖所示,內容來源有兩個執行個體。

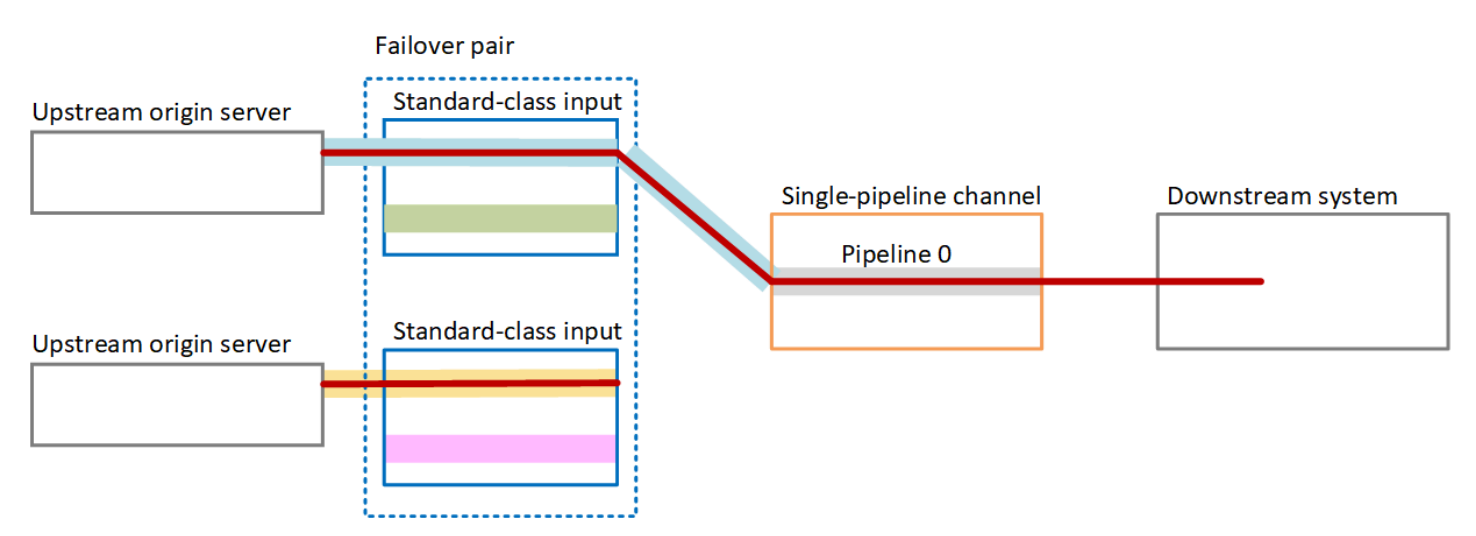

## 失敗處理

如果發生故障,其行為如下:

- 如果第一個輸入的上游發生故障,則會發生自動輸入容錯移轉。通道立即容錯移轉到第二個輸入中的 黃色管線,該輸入已經被攝入。通道容錯移轉並開始處理該輸入。通道管線或輸出中沒有中斷。
- 如果通道管線發生故障(例如,在管道 0 中),則 MediaLive 停止產生輸出。切換輸入不會幫助此 失敗,因為問題出在管道中,而不是在輸入中。

此圖表說明第一個輸入的上游發生故障之後的流程。 MediaLive 已失敗移轉至第二個輸入。

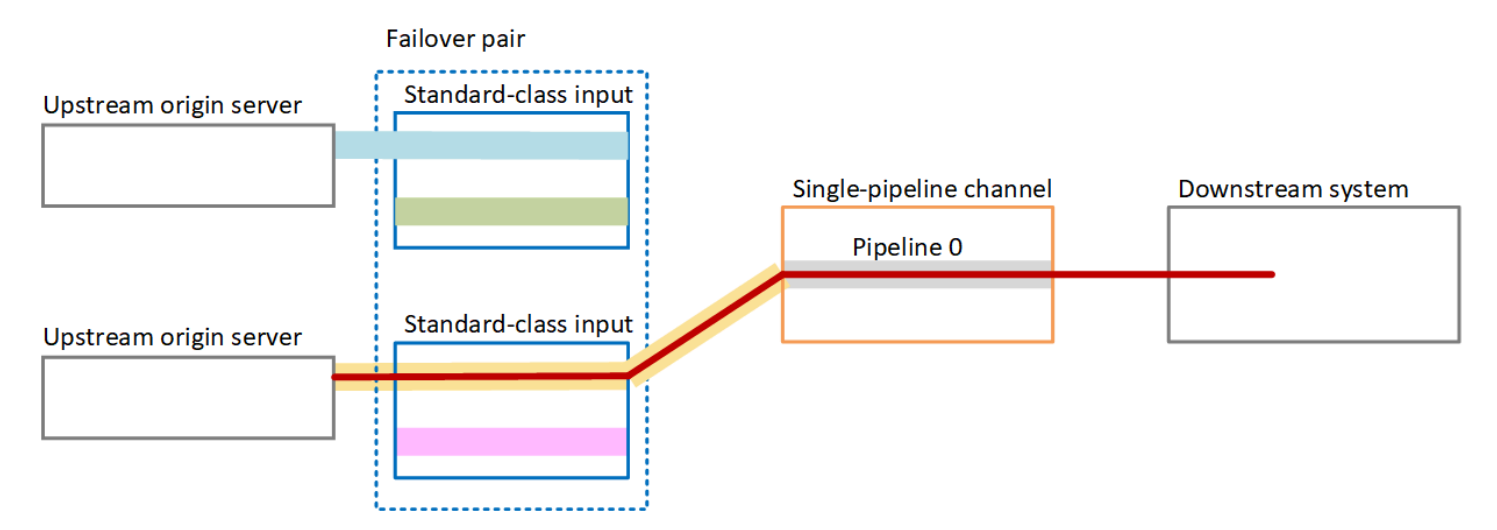

# <span id="page-591-0"></span>標準通道中的自動輸入容錯移轉

您可以在標準通道中實作自動輸入容錯移轉,以保護通道免於上游系統或上游的網路連線發生故障 MediaLive。

您可以在推送輸入中實作自動輸入容錯移轉,但無法在提取輸入中實作。

請記住,通道不能有兩個以上的推送輸入。這表示您可以實作下列其中一個案例:

- 您可以在通道中設定兩個推送輸入,但無法為這些輸入實作自動輸入容錯移轉。
- 您可以在通道中設定一個推送輸入,也可以為該輸入實作自動輸入容錯移轉。

## 運作方式

若要為選取的推送輸入實作自動輸入容錯移轉,請以一般方式建立兩個標準等級輸入。建立通道時,請 附加這兩個輸入,然後將它們設定為容錯移轉配對。本主題稍後的設定章節將介紹這兩個步驟。

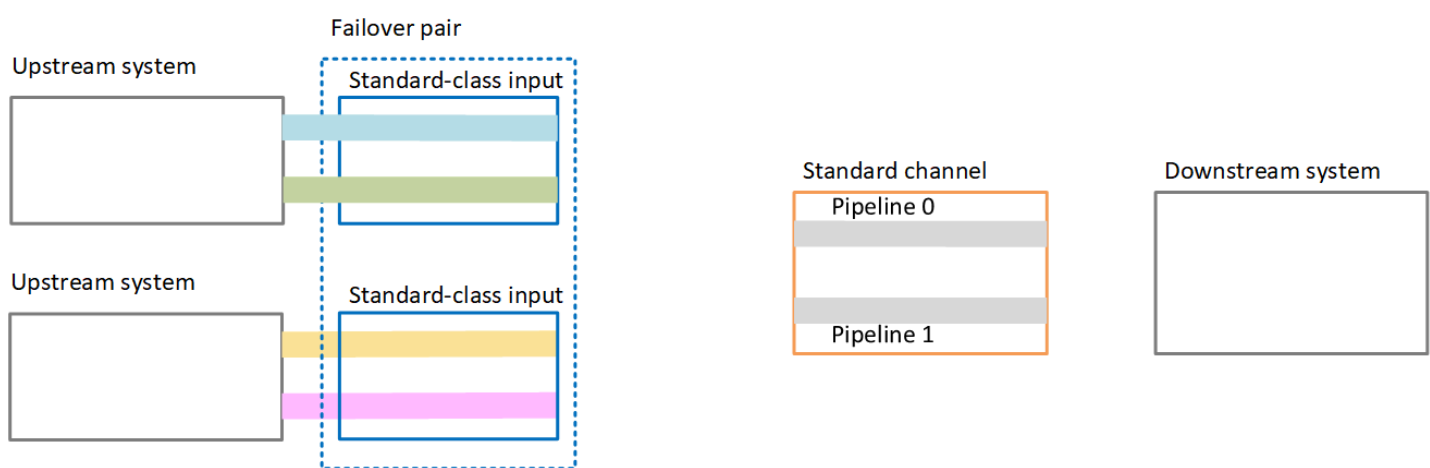

啟動頻道時,會從兩個輸入內容內 MediaLive 嵌。因此它會擷取四個來源 (如圖中的紅線所示)。但 是,只有來自第一個輸入的內容進入通道管道。來自藍色管線的內容進入管道 0。綠色管道的內容進入 管道 1。

管線會以通常的方式為下游系統產生兩個輸出。下游系統選擇處理一條配管並忽略另一條配管。

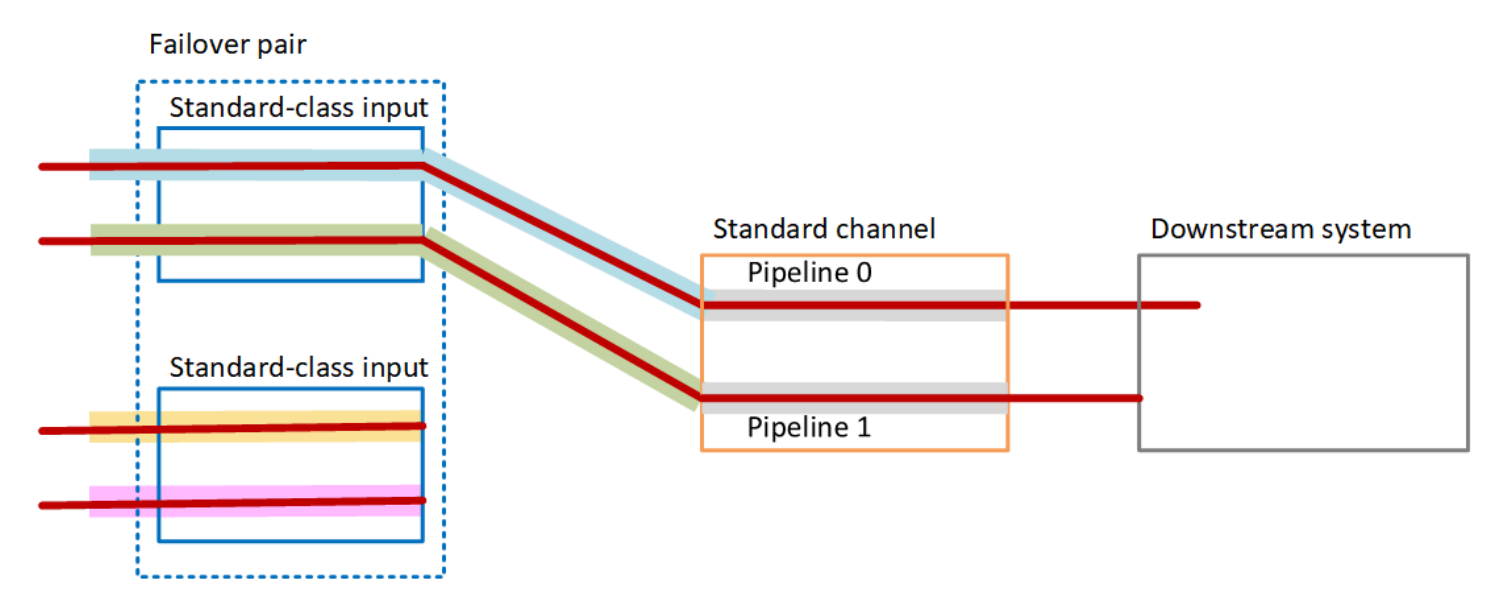

## 失敗處理

失敗案例 1

如果正在進行正常處理,且作用中輸入中的管線 0 發生故障,則會發生管線備援的復原行為:

- 通道會立即容錯移轉到第二個輸入中的管線 0 (已經擷取),並開始處理該輸入。通道處理管線 0 中的 黃線,在管道 1 中處理綠線。(所以管道 1 沒有變化。) 輸出不受影響。
- 下游系統會繼續處理問題發生前所選擇的管線的輸出。下游系統不受管線 0 中的故障影響。

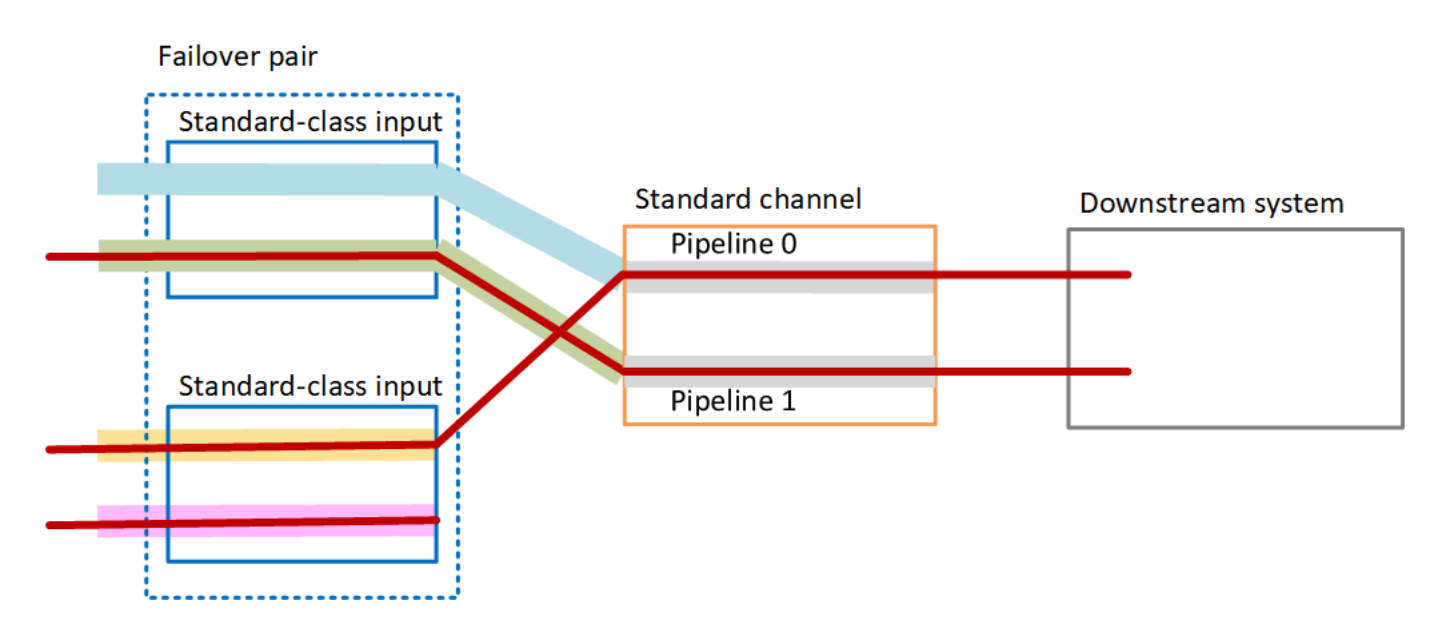

失敗案例 2

如果正在進行正常處理,而且第一個輸入的上游發生故障,則會發生自動輸入容錯移轉:

- 通道會立即容錯移轉到第二個輸入 (已經擷取),並開始處理該輸入。黃色線在管線 0 (管線 1 中的粉 紅色線) 中處理。輸出不受影響。
- 下游系統會繼續處理問題發生前所選擇的管線的輸出。下游系統不受第一個輸入中的失敗影響。

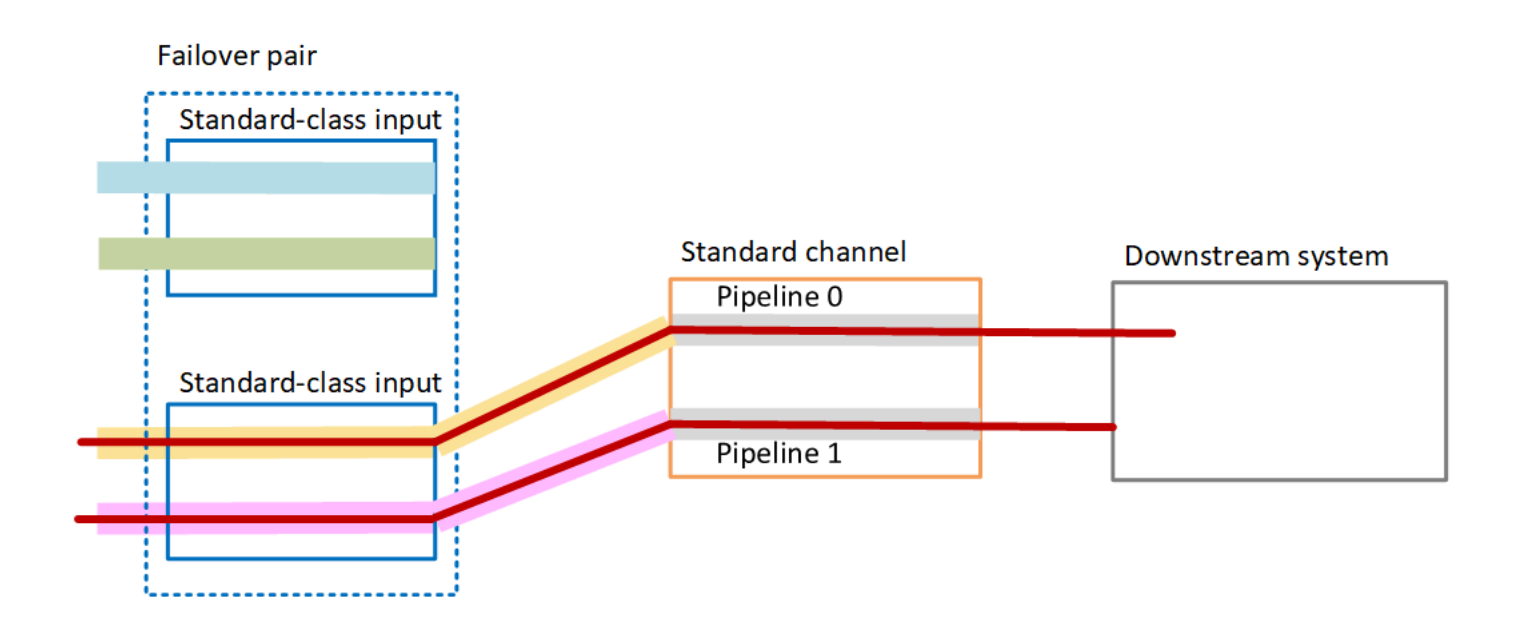

# <span id="page-594-0"></span>使用 CDI 輸入設定自動輸入容錯移轉

若要將 CDI 輸入與自動輸入容錯移轉搭配使用,您必須確定上游系統以正確的方式提供來源,並且您 必須以特定方式設定輸入和通道。

#### **a** Note

本節中的資訊,假設您已熟悉[建立輸入](#page-865-0)和[建立頻道](#page-252-0)的一般步驟。

#### 規劃輸入容錯移轉對的輸入

- 1. 與您的上游系統協調,請他們為您提供適當數量的內容來源:
	- 如果要在單一管線通道中設定自動輸入容錯移轉,則需要兩個來源 每個輸入一個來源。
	- 如果您要在標準通道中設定自動輸入容錯移轉,則需要四個來源 每個輸入兩個來源。
- 2. 請確定上游系統以正確方式設定路徑。與第二個輸入相比 MediaLive,第一個輸入必須具有不同的 網路路徑。 MediaLive 不能強制執行此規則,但自動輸入容錯移轉的重點是源通過不同的路徑到 達。如果無法這樣做,那麼當路由故障時,兩個輸入都將故障,您也將無法達成冗餘。
- 3. 確保源的輸入類型是 CDI。
- 4. 請確定所有來源包含完全相同的影片、音訊、字幕和中繼資料。

### 建立輸入容錯移轉對的輸入

• 建立一組兩個合作夥伴 CDI 輸入。請參[閱the section called "CDI 輸入 — 合作夥伴 CDI 輸入"](#page-204-0)。

不要遵循創建兩個獨立 CDI 輸入的通常過程。您將無法將這兩個輸入設定為容錯移轉配對。

#### 將輸入連接到頻道

- 1. 決定要設定為主要輸入的夥伴 CDI 輸入。
- 2. 在「建立頻道」頁面的「輸入附件」區段中,依照一般程序附加主要輸入。現在暫時先忽略 Automatic input failover settings (自動輸入容錯移轉設定)。

#### 請記住設置常規設置,尤其是選擇器。

- 3. 遵循與上一步相同的步驟來附加夥伴輸入。
- 4. 在 Input attachments (輸入配件) 區段的輸入配件清單中,選擇您連接的第一個輸入。

您必須選擇您附加的第一個輸入。如果您選擇其他夥伴輸入,將無法啟用自動輸入容錯移轉。

- 5. 在 Automatic input failover settings (自動輸入容錯移轉設定) 區段中,選擇 Enable automatic input failover settings (啟用自動輸入容錯移轉設定)。啟用此欄位後,此輸入會在輸入配件清單中 標示為 Primary (主要)。
- 6. 對於次要輸入,請選擇夥伴輸入。夥伴輸入是清單中唯一的輸入。如果沒有列出任何輸入,表示您 忘記建立合作夥伴輸入。[現在創建它](#page-204-0)。
- 7. 在 Input preference (輸入偏好設定) 中,選擇所需的選項。此欄位控制切換至次要輸入,然後主要 輸入再次變為良好狀態時 MediaLive的行為。
	- EQUAL\_ 輸入偏好 MediaLive 保留在次要輸入上。主要輸入將可繼續處理,但不會處於作用 中狀態。
	- 主要輸入偏好設定 MediaLive 切換回主要輸入。主要輸入會成為作用中輸入。
- 8. 對於容錯移轉條件,請啟用您要用 MediaLive 來識別輸入遺失的條件。這些欄位包括描述條件運 作方式的說明。

# <span id="page-595-0"></span>使 MediaConnect 用輸入設定自動輸入容錯移轉

若要將 MediaConnect 輸入與自動輸入容錯移轉搭配使用,您必須以特定方式同時設定輸入和通道。

**a** Note

本節中的資訊假設您熟悉建立 [MediaConnect 輸入和建立](#page-214-0)[通道](#page-252-0)的一般步驟。

規劃輸入容錯移轉對的輸入

- 1. 識別您需要在其上建立的流程 MediaConnect:
	- 如果要在單一輸入通道中設定自動輸入容錯移轉,則需要兩個流程 每個輸入一個流程。
	- 如果您要在標準通道中設定自動輸入容錯移轉,則需要四個流程 每個輸入兩個流程。
- 2. 請確定所有流程包含完全相同的影片、音訊、字幕和中繼資料。

在標準通道 MediaConnect 中建立流程的步驟

您必須建立四個流程,兩個用於主要輸入,兩個用於次要輸入。

• 遵循[the section called "步驟 2:建立輸入"中](#page-214-0)的程序,並注意下列事項:

請確定您在正確的可用區域中設定流程。假設用於主要輸入的兩個流量是 A 和 B,用於次要輸入 的兩個流量則是 C 和 D。

- 流程 A 必須位於可用區域 X。
- 流程 B 必須位於可用區域 Y。
- 流程 C 必須位於可用區域 X。
- 流程 D 必須位於可用區域 Y。

在通道啟動時,按如下方式 MediaLive 設定流程:

- 流程 A 連線至管道 0。
- 流程 C 連線至管道 0。
- 流程 B 連線至管道 1。
- 流程 D 連線至管道 1。

這些連線的結果是,管道 0 上的作用中輸入最初是來自可用區域 X。管道 1 上的作用中輸入最初 是來自可用區域 Y。如果一個可用區域故障,則只會影響一條管道。如需故障案例的詳細資訊,請 參閱[the section called "容錯移轉和容錯回復案例"。](#page-600-1)

在單一管線通道 MediaConnect 中建立流程

您必須建立兩個流程,每個輸入一個流程。

• 遵循[the section called "步驟 2:建立輸入"中](#page-214-0)的程序,並注意下列事項:

請確定您在相同的可用區域中設定流程。這兩個輸入提供兩條通往通道中單一管線的路徑。如果其 中一個流程無法傳送內容,則該輸入會失敗,並 MediaLive 切換至另一個輸入。

建立輸入容錯移轉對的輸入

- 1. 遵循[the section called "步驟 2:建立輸入"中](#page-214-0)的程序,建立適當類型的一個輸入。
	- 在標準頻道中,設定具有兩個來源的輸入。將流程 A 和 B 連接到此輸入。
- 在單一管道頻道中,設定具有一個流量的輸入。
- 給予輸入名稱,例如 **primary input**。
- 2. 以相同的方式建立第二個輸入。
	- 在標準頻道中,設定具有兩個來源的輸入。將流程 C 和 D 連接到此輸入。
	- 在單一管道頻道中,設定具有一個流量的輸入。
	- 給予輸入名稱,例如 **secondary input**。

將輸入連接到頻道

- 1. 在「建立頻道」頁面的「輸入附件」區段中,依照一般程序附加主要輸入。現在暫時先忽略 Automatic input failover settings (自動輸入容錯移轉設定)。
- 2. 遵循相同的程序來連接次要輸入。
- 3. 在 Input attachments (輸入配件) 區段的輸入配件清單中,選擇您連接的第一個輸入。
- 4. 在 Automatic input failover settings (自動輸入容錯移轉設定) 區段中,選擇 Enable automatic input failover settings (啟用自動輸入容錯移轉設定)。啟用此欄位後,此輸入會在輸入配件清單中 標示為 Primary (主要)。
- 5. 針對 Secondary input (次要輸入),選擇次要輸入。(當您執行這項操作時,此輸入會在配件清單中 標示為 Secondary (次要)。)
- 6. 在 Input preference (輸入偏好設定) 中,選擇所需的選項。此欄位控制切換至次要輸入,然後主要 輸入再次變為良好狀態時 MediaLive的行為。
	- EQUAL\_ 輸入偏好 MediaLive 保留在次要輸入上。主要輸入將可繼續處理,但不會處於作用 中狀態。
	- 主要輸入偏好設定 MediaLive 切換回主要輸入。主要輸入會成為作用中輸入。
- 7. 對於容錯移轉條件,請啟用您要用 MediaLive 來識別輸入遺失的條件。這些欄位包括描述條件運 作方式的說明。

**a** Note

如果您啟用輸入遺失容錯移轉條件,請瞭解 MediaConnect 流程是否透過容錯移轉模式實 作來源備援。使用此模式時,如果發生來源故障,請 MediaConnect 等待 500 ms,讓來 源在容錯移轉之前復原。因此,您必須配置 MediaLive 為等待超過 500ms 的時間,以確 保 MediaLive不會像即將恢復 MediaConnect 一樣容錯移轉。

在「啟用輸入遺失設定」 選項中,調整閾值。將臨界值設定為大於 500 毫秒的值。您可能 需要嘗試不同的值,以找出適合您網路的理想閾值。

<span id="page-598-0"></span>使用 RTMP 和 RTP 輸入來設定自動輸入容錯移轉

若要將 RTMP 推送輸入和 RTP 輸入與自動輸入容錯移轉搭配使用,您必須確保上游系統以正確的方式 提供來源,並且必須以特定方式設定輸入和通道。

**a** Note

本節中的資訊,假設您已熟悉[建立輸入](#page-865-0)和[建立頻道](#page-252-0)的一般步驟。

規劃輸入容錯移轉對的輸入

- 1. 與您的上游系統協調,請他們為您提供適當數量的內容來源:
	- 如果要在單一輸入通道中設定自動輸入容錯移轉,則需要兩個來源,每個輸入一個來源。
	- 如果您要在標準通道中設定自動輸入容錯移轉,則需要四個來源 每個輸入兩個來源。
- 2. 請確定上游系統以正確方式設定路徑。與第二個輸入相比 MediaLive,第一個輸入必須具有不同的 網路路徑。 MediaLive 不能強制執行此規則,但自動輸入容錯移轉的重點是源通過不同的路徑到 達。如果不這樣做,那麼當路由失敗時,兩個輸入都將失敗,並且您將無法實現彈性。
- 3. 請確定來源的輸入類型相同。例如,兩個 RTMP 輸入。
- 4. 請確定所有來源包含完全相同的影片、音訊、字幕和中繼資料。

建立輸入容錯移轉對的輸入

- 1. 遵循[the section called "輸入"中](#page-864-0)的程序,建立適當類型的一個輸入。例如,一個 RTMP 輸入。
	- 在標準頻道中,設定具有兩個來源的輸入。
	- 在單一管道頻道中,設定具有一個來源的輸入。
	- 給予輸入名稱,例如 **primary input**。
- 2. 建立相同類型的第二個輸入。採用與步驟 1 相同的方式來建立輸入。

給予輸入名稱,例如 **secondary input**。

### 將輸入連接到頻道

- 1. 在「建立頻道」頁面的「輸入附件」區段中,依照一般程序附加主要輸入。現在暫時先忽略 Automatic input failover settings (自動輸入容錯移轉設定)。
- 2. 遵循相同的程序來連接次要輸入。
- 3. 在 Input attachments (輸入配件) 區段的輸入配件清單中,選擇您連接的第一個輸入。
- 4. 在 Automatic input failover settings (自動輸入容錯移轉設定) 區段中,選擇 Enable automatic input failover settings (啟用自動輸入容錯移轉設定)。啟用此欄位後,此輸入會在輸入配件清單中 標示為 Primary (主要)。
- 5. 針對 Secondary input (次要輸入),選擇次要輸入。(當您執行這項操作時,此輸入會在配件清單中 標示為 Secondary (次要)。)
- 6. 在 Input preference (輸入偏好設定) 中,選擇所需的選項。此欄位控制切換至次要輸入,然後主要 輸入再次變為良好狀態時 MediaLive的行為。
	- EQUAL\_ 輸入偏好 MediaLive 保留在次要輸入上。主要輸入將可繼續處理,但不會處於作用 中狀態。
	- 主要輸入偏好設定 MediaLive 切換回主要輸入。主要輸入會成為作用中輸入。
- 7. 對於容錯移轉條件,請啟用您要用 MediaLive 來識別輸入遺失的條件。這些欄位包括描述條件運 作方式的說明。

# <span id="page-599-0"></span>變更容錯移轉對的角色

您可以反轉兩個輸入的角色,使主要輸入成為次要輸入。

## 反轉輸入的角色

- 1. 從輸入配件的清單中,選擇您連接的第一個輸入。
- 2. 在 Automatic input failover settings (自動輸入容錯移轉設定) 區段中,選擇 Disable automatic input failover settings (停用自動輸入容錯移轉設定)。
- 3. 選擇第二個輸入,然後為該輸入選擇 Enable automatic input failover settings (啟用自動輸入容錯 移轉設定)。第二個輸入現在已成為主要輸入。

# <span id="page-599-1"></span>啟動頻道

以通常的方式啟動頻道。 MediaLive 當您啟動頻道時,會遵循以下行為:

- 如果輸入附件清單只包含輸入容錯移轉配對,則會從主要輸入 MediaLive 開始,該輸入始終會先顯 示在附件中。
- 如果您已將頻道設定為永遠使用排程 (即使使用第一個輸入),則 MediaLive 從排程中的第一個輸入 開始。此輸入可以是任何輸入。
- 如果您尚未設定控制啟動行為的通道 (不建議使用),請 MediaLive 從輸入附件清單中的第一個輸入 開始。

<span id="page-600-1"></span>容錯移轉和容錯回復案例

容錯移轉遵循下列規則:

• 如果作用中輸入在 3 秒內不健康,請 MediaLive切換至其他輸入。

如果 Input preference (輸入偏好設定) 為 EQUAL\_INPUT\_PREFERENCE,則您也可以手動切換至其 他輸入。例如,如果您認為作用中的輸入不穩定,則手動切換十分有用。請參閱[the section called "手](#page-600-0) [動強制容錯移轉"。](#page-600-0)

容錯回復遵循下列規則:

• 當狀況不良的輸入再次成為狀態良好並超過 30 秒時,則該輸入會標記為狀態良好。

當輸入狀態良好時, MediaLive 可能會自動切換到正常的輸入:

- 如果目前作用中的輸入是次要輸入,則會停留在目前的輸入上 (如果 MediaLive 「輸入」偏好設定為 「EQUAL\_INPUT\_PREMION\_ 偏好設定」),或切換至主要輸入 (如果「輸入」偏好設定為「主要輸 入」偏好設定)。
- 如果作用中的輸入是主要輸入,則一律會繼續留在輸入上。

# <span id="page-600-0"></span>手動強制容錯移轉

您可以為手動容錯移轉設定自動輸入容錯移轉。

請記住,容錯移轉配對中的內容是相同的。因此,只有基於特定原因,才會在這兩個即時輸入之間切 換。例如:

- 您可能會認為使用中的輸入正在降級,但 MediaLive 尚未決定容錯移轉到其他輸入。
- 您可能想要在網路上為目前作用中的輸入執行維護。

### 在輸入對中的兩個輸入之間切換

- 1. 如果您認為您可能想要手動切換輸入,則當您設定容錯移轉配對時,請將 [輸入] 喜好設定設定為 EQUAL INPUT PRIENCE。請參閱 [the section called "設定:其他輸入"](#page-598-0) 或 [the section called "設](#page-595-0) [定: MediaConnect 輸入"。](#page-595-0)
- 2. 若要手動切換,請以[一般方式在排程中建立輸入切換動作](#page-360-0)。

設定輸入以切換至其他輸入,並將 Start Type (開始類型) 設定為 Immediate (立即)。

# <span id="page-601-0"></span>自動輸入容錯移轉和輸入切換

當您實作自動輸入容錯移轉時,您仍然可以實作輸入切換。

#### **G** Note

本節中的資訊,假設您已熟悉建立輸入切換的一般步驟,如[the section called "建立動作"中](#page-360-0)所 述。

透過自動輸入容錯移轉,您的部署會包含一組輸入容錯移轉組,該組會佔用通道的推送輸入配額。您無 法將更多的推送輸入連接至通道。但是您可以連接更多的拉動輸入,因此可以使用時間表設置適合輸入 切換的多輸入通道。您可以執行下列參數:

- 從拉輸入到另一個拉輸入。
- 從提取輸入到容錯移轉配對中的任一輸入。
- 從主要輸入或次要輸入到提取輸入。

# 在 AWS Elemental MediaLive 頻道中包含字幕

您可以將 AWS Elemental MediaLive 頻道設定為在內嵌來源時擷取字幕,並以相同或不同的格式在輸 出中包含這些字幕。您可以在輸出中包含多個字幕。例如,您可以包含多種語言的字幕。您能夠擷取來 源字幕資產,並在單一輸出中將其轉換為某種格式,接著在不同輸出中將其轉換成另一種格式。

您可以在 AWS Elemental MediaLive 頻道中執行字幕的設定。

根據預設, AWS Elemental MediaLive 不會擷取任何字幕 (甚至不包含內嵌在影片中的字幕)。您必須 明確地指出要導入的字幕,以及要輸出的字幕。

## **a** Note

本字幕章節中的資訊,假設您已熟悉建立頻道的一般步驟,如[設定:建立頻道](#page-252-0) 中所述。同時也 假設您已開始建立頻道,包括將輸入關聯至頻道。

## 主題

- [AWS Elemental MediaLive 頻道支援的字幕功能](#page-602-0)
- [處理字幕的典型案例 AWS Elemental MediaLive](#page-607-0)
- [第 1 步:在輸入中創建字幕選擇器 AWS Elemental MediaLive](#page-609-0)
- [步驟 2:計劃 AWS Elemental MediaLive 輸出的標題](#page-616-0)
- [步驟 3:將格式與類別相符](#page-617-0)
- [步驟 4:在中創建字幕編碼 AWS Elemental MediaLive](#page-617-1)
- [處理字幕的範例 AWS Elemental MediaLive](#page-627-0)

# <span id="page-602-0"></span>AWS Elemental MediaLive 頻道支援的字幕功能

本節提供的資訊可說明 AWS Elemental MediaLive 支援的多種字幕功能。

## 主題

- [AWS Elemental MediaLive 頻道支援的字幕格式](#page-602-1)
- [在不同類型的 AWS Elemental MediaLive 輸出中支持的格式](#page-602-2)
- [在中使用帶有字幕的 OCR 轉換的限制 AWS Elemental MediaLive](#page-603-0)
- [Support 多種字幕語言 AWS Elemental MediaLive](#page-604-0)
- [Support 輸出註解中的字型樣式 AWS Elemental MediaLive](#page-605-0)

<span id="page-602-1"></span>AWS Elemental MediaLive 頻道支援的字幕格式

AWS Elemental MediaLive 支持輸入中的特定格式和輸出中的特定格式。請參閱[「the section called](#page-512-0)  ["支援的格式"」](#page-512-0)其中有一個表格,列出支援的字幕格式,並參考定義該格式的標準。此表格會指出是否 支援將該格式做為輸入或輸出使用,或是兩者兼具。

<span id="page-602-2"></span>在不同類型的 AWS Elemental MediaLive 輸出中支持的格式

當您在輸出中加入特定格式的字幕時,可能會受到多個因素影響,其中包括:

- 輸入容器的類型 特定輸入容器可以加入某些格式的字幕,但無法涵蓋其他格式。
- 輸入字幕的格式 特定的字幕格式能夠轉換為某些格式,但無法轉換為另外的格式。
- 輸出容器的類型 特定的輸出容器可支援某些字幕格式,但不支援另外某些格式。

例如,假設您的輸入容器是 MP4 容器,而您的輸出是 HLS,而且您想要在 HLS 輸出中包含 WebVTT 標題。只有當 MP4 容器包含 608 個嵌入式字幕時,您才能實現此用例。例如,如果 MP4 容器包含輔 助字幕,則無法實現它。

如需所有受支援輸入容器、輸入格式和輸出容器組合的詳細資訊,請參閱[the section called "字幕:支](#page-511-0) [援的格式"。](#page-511-0)

<span id="page-603-0"></span>在中使用帶有字幕的 OCR 轉換的限制 AWS Elemental MediaLive

MediaLive 在以下情況中使用 OCR(光學字符識別)技術:

- 輸入字幕是 DVB-子或 SCTE-27
- 輸出字幕為 WebVTT 格式

支援語言的限制條件

OCR 轉換使用語言庫。語言庫是轉換的關鍵組成部分。它們加快了轉換速度,因為該工具可以根據字 典檢查字符串,而不是逐字母識別單詞。您必須指定字幕來源的語言,才 MediaLive 能選擇正確的資 料庫。如果您選擇的語言與字幕語言不匹配,轉換準確性將會很差。

MediaLive 目前包含六種語言的程式庫,這表示只 MediaLive 能使用下列來源語言執行 OCR 轉換:

- 荷蘭文
- 英文
- 法文
- 德文
- 葡萄牙文
- 西班牙文

在一個輸入中的語言數量約束

OCR 轉換比其他字幕轉換使用更多的處理資源。因此,在每個輸入中,您最多可以建立三個將使用 OCR 轉換的字幕選擇器。

適用這些規則:

- 如果指定的格式是 DVB-Sub 或 SCTE-27,且至少一個使用選擇器的輸出編碼是 [Web](#page-618-0) VTT 編碼,則 選擇器會使用 OCR 轉換。
- 例如,如果選擇器僅用於 SMPTE-TT 編碼,則 DVB-Sub 或 SCTE-27 選擇器不會使用 OCR 轉換 (並且不會計入限制內)。
- 如果選取器用於多個 WebVTT 編碼 (例如,在兩個輸出群組中),則選取器只會計入限制一次。

<span id="page-604-0"></span>Support 多種字幕語言 AWS Elemental MediaLive

某些來源通常包含多種語言。您可以在輸出中包含多種語言,如下所示。

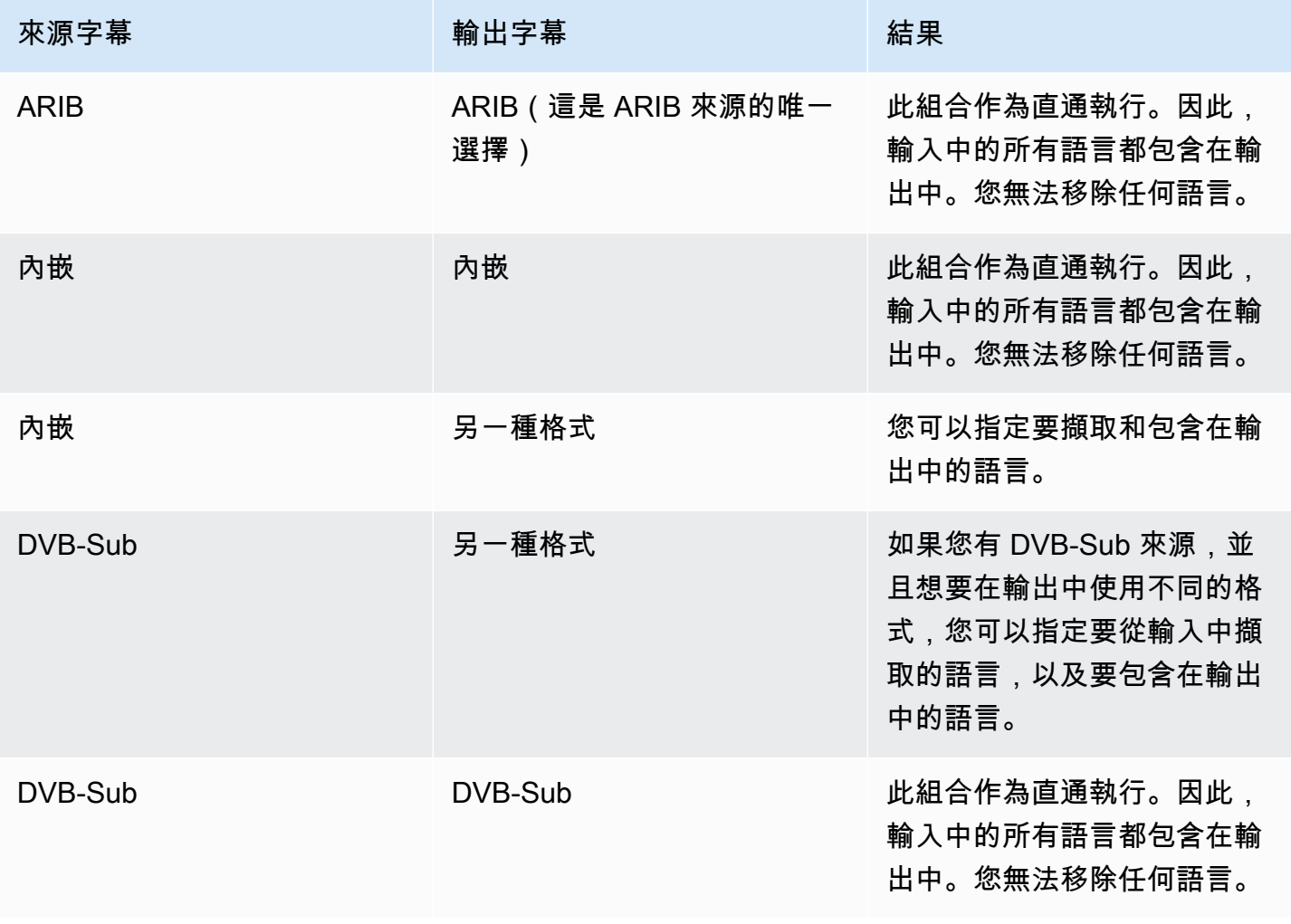

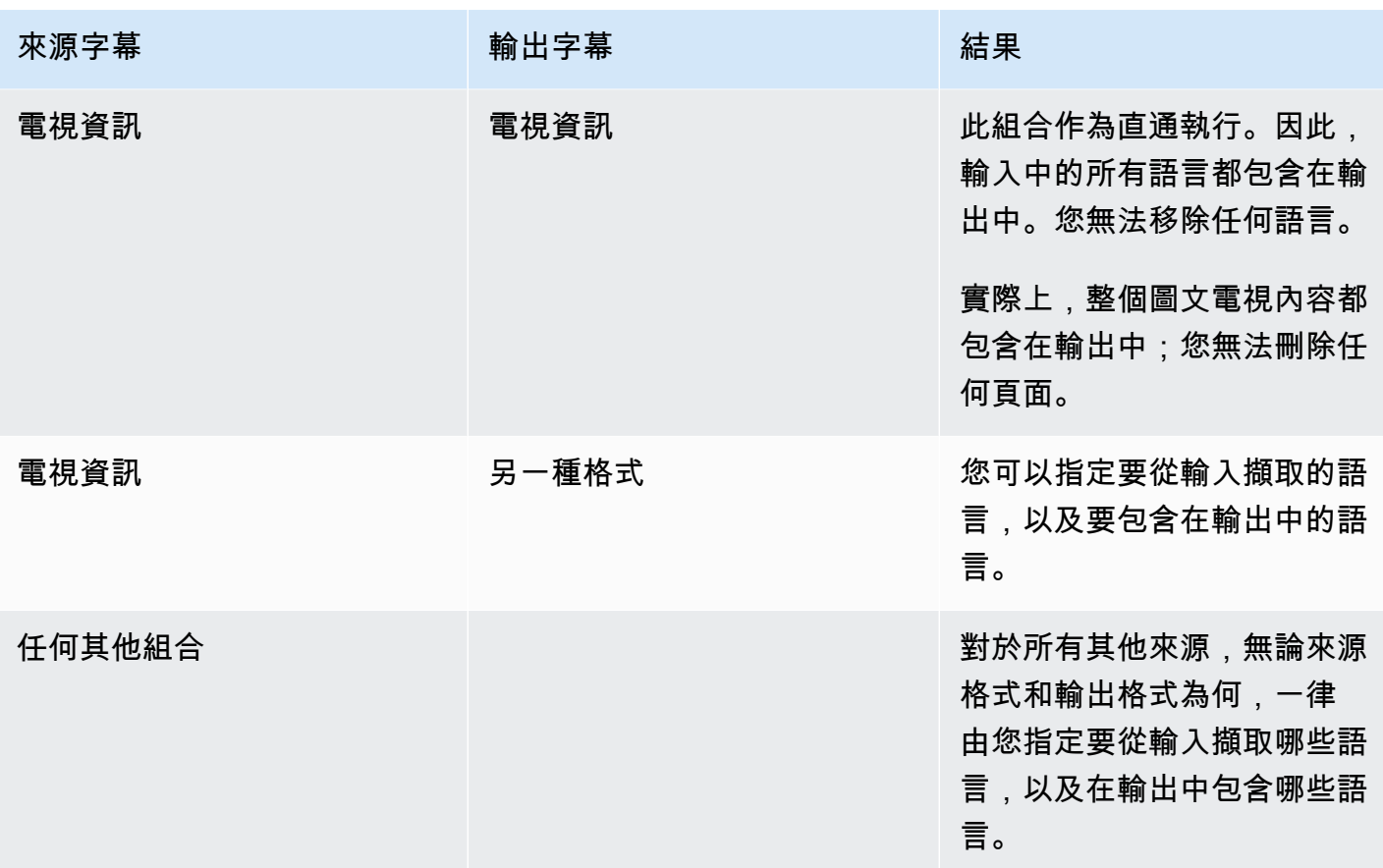

<span id="page-605-0"></span>Support 輸出註解中的字型樣式 AWS Elemental MediaLive

根據使用情況而定,輸出字幕的字型樣式有三種可能的設定方法:

- 您可以自行指定字型樣式,包括色彩、邊框和背景色彩。
- 系統會傳遞輸入中的字型樣式。
- 由下游播放器控管字型樣式。

本章稍後的程序說明如何設定字型樣式。您可以在輸[入端,輸出端或兩側](#page-609-0)設置[輸出](#page-623-0)字幕的樣式。

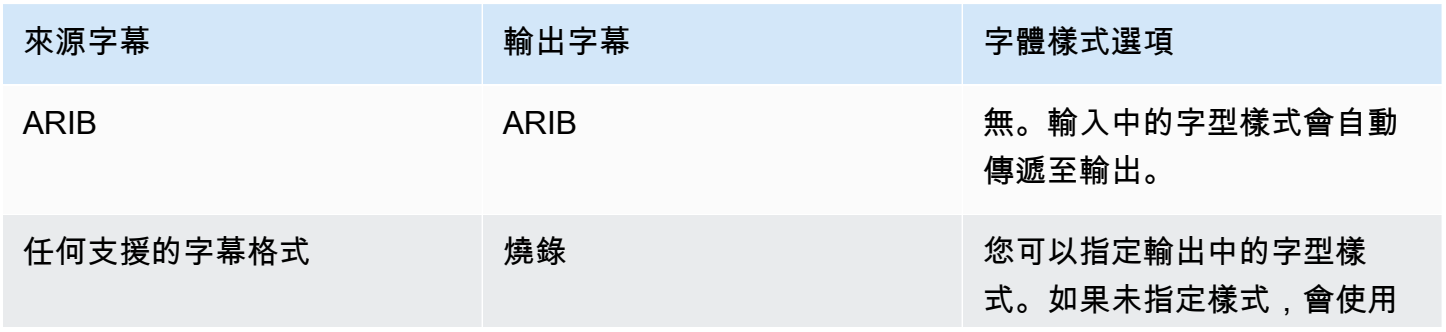

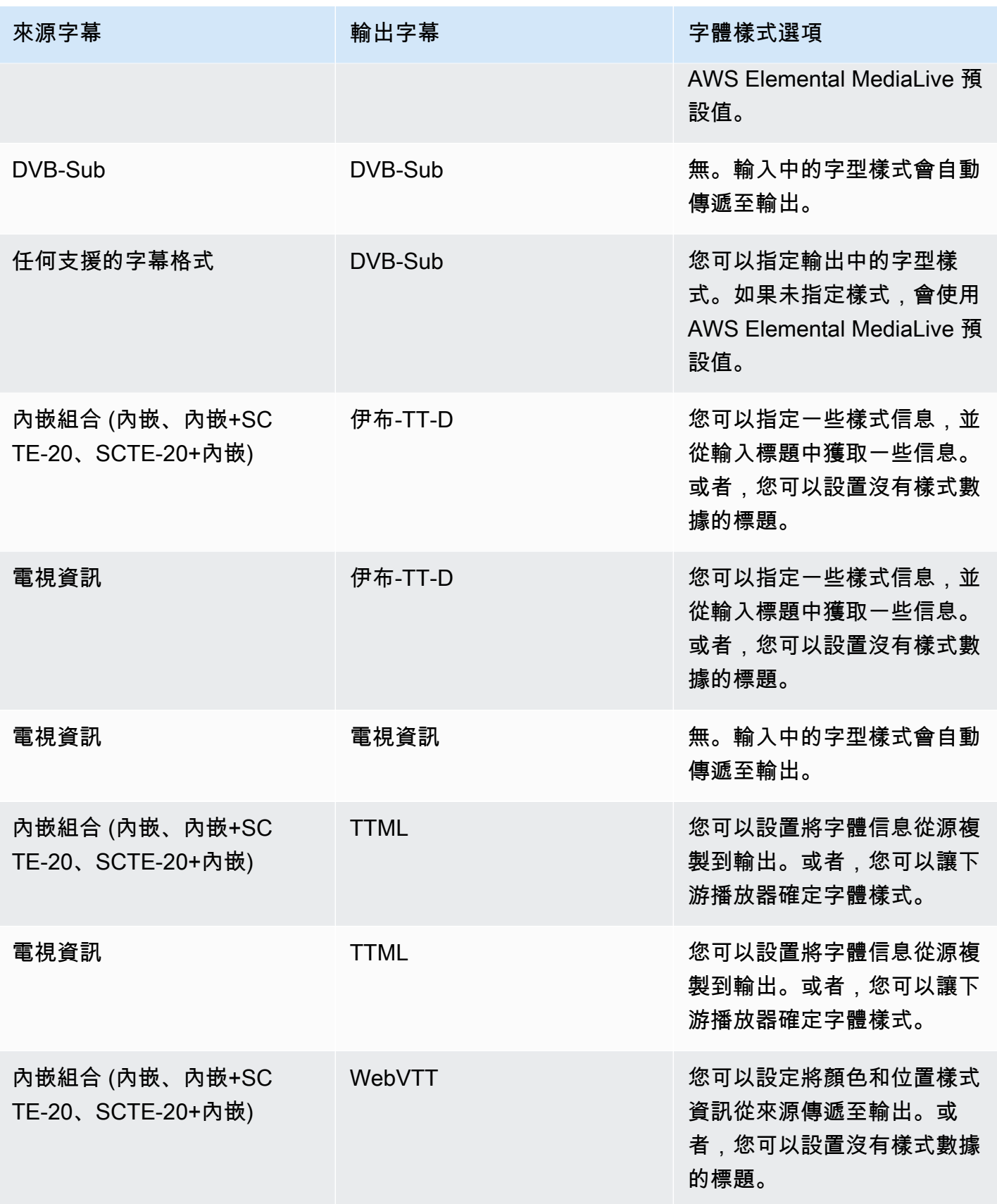

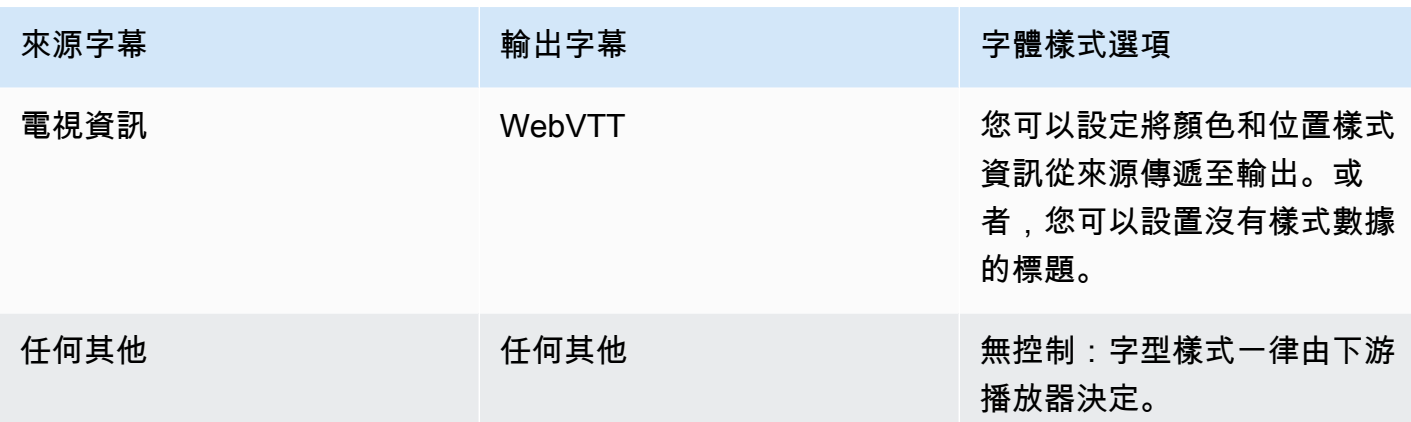

# <span id="page-607-0"></span>處理字幕的典型案例 AWS Elemental MediaLive

以下是一些範例使用案例。這些使用案例會按照複雜程度依次排序,它們旨在說明的許多功能 MediaLive。

主題

- [用例 A:將一種輸入格式轉換為一個輸出而不是轉換](#page-607-1)
- [用例 B:在一個輸出中將一種輸入格式轉換為一種不同格式](#page-607-2)
- [用例 C:一種輸入格式轉換為不同格式,每個輸出一種格式](#page-608-0)
- [使用案例 D:由多個視訊編碼共用一個字幕輸出](#page-608-1)

## <span id="page-607-1"></span>用例 A:將一種輸入格式轉換為一個輸出而不是轉換

輸入是設定為一個字幕格式和兩個或更多語言。假設您希望在輸出中維持同樣格式,且只需產生一個輸 出類型。同時,您還想在該輸出中加入所有語言。

例如,輸入已內嵌英文和法文字幕。您想要產生 HLS 輸出,其中包含英文和法文的內嵌字幕。

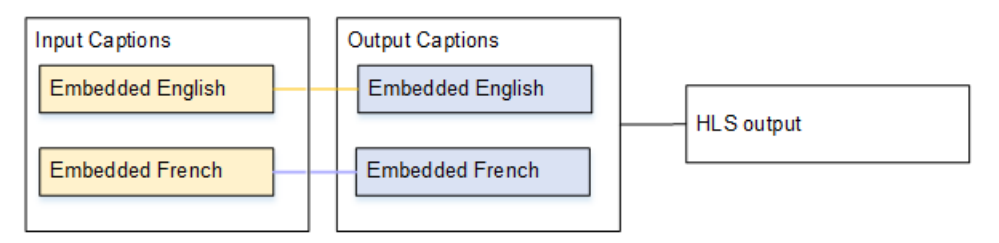

## <span id="page-607-2"></span>用例 B:在一個輸出中將一種輸入格式轉換為一種不同格式

輸入是設定為一個字幕格式和兩個或更多語言。您想在輸出中將字幕轉換成不同格式。您想要產生一個 輸出類型,並在該輸出中包含所有語言。

例如,輸入已內嵌德文和法文字幕。您想將字幕轉換為 DVB-Sub,並在 UDP 輸出中包含這些語言的 字幕。

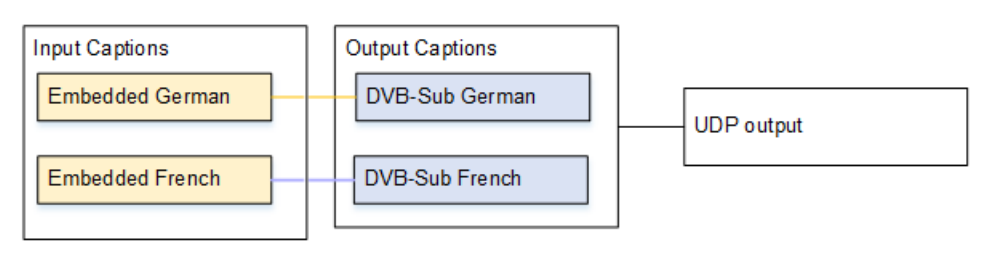

<span id="page-608-0"></span>用例 C:一種輸入格式轉換為不同格式,每個輸出一種格式

輸入是設定為一個字幕格式和兩個或更多語言。假設您希望產生數種不同類型的輸出,並將每個輸出中 的字幕轉換成不同格式,但包含所有語言。

例如,輸入會具備捷克文和波蘭文的電視資訊字幕。您希望產生 Microsoft Smooth 輸出和 HLS 輸出。 在 Microsoft Smooth 輸出中,您想將兩個字幕都轉換成 TTML。在 HLS 輸出中,您想將兩個字幕都轉 換成 WebVTT。

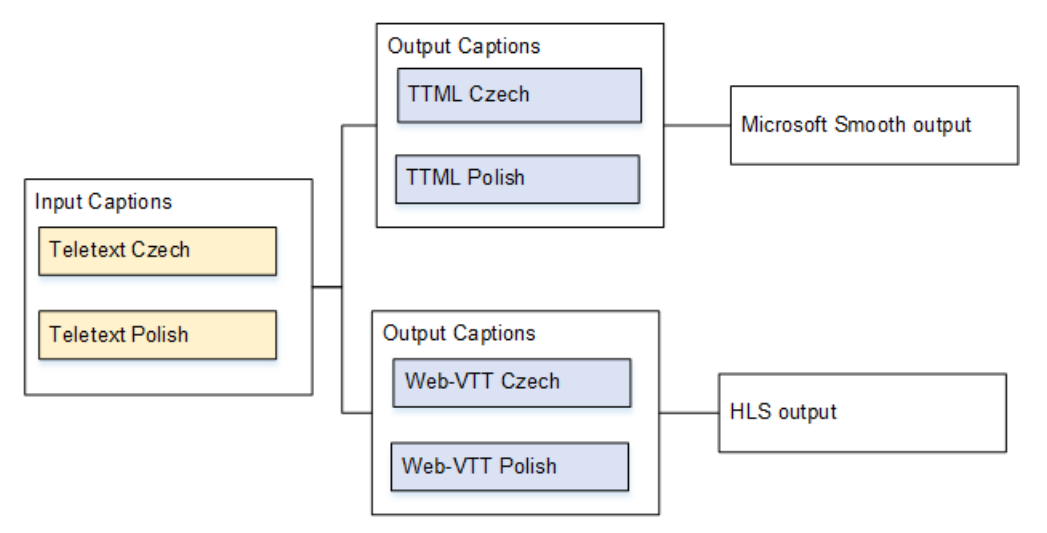

<span id="page-608-1"></span>使用案例 D:由多個視訊編碼共用一個字幕輸出

這個使用案例在 ABR 工作流程中處理字幕。

舉例而言,假設有三種視訊/音訊組合:一個適用於低解析度視訊、一個適用於中解析度視訊,而另一 個適用於高解析度視訊。同時,您想將一個輸出字幕資產 (英文和西班牙文內嵌字幕) 與這三個視訊/音 訊媒體組合建立關聯。

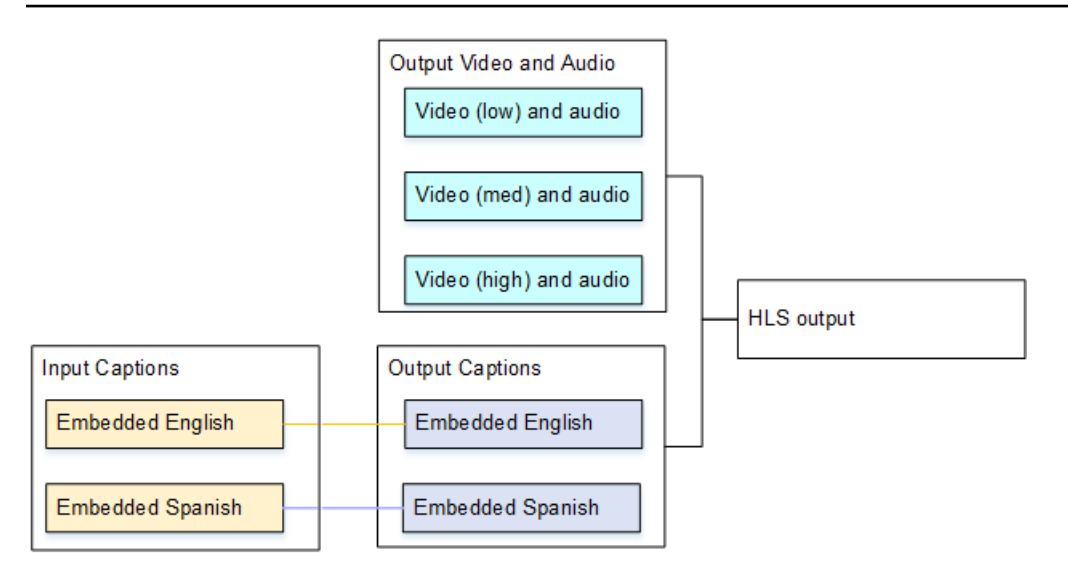

# <span id="page-609-0"></span>第 1 步:在輸入中創建字幕選擇器 AWS Elemental MediaLive

您必須指出要使用的字幕,並將每個字幕指派給字幕選擇器。如果您尚未建立任何字幕選擇器,就無法 在輸出中加入字幕。所有字幕都會從媒體中移除。

接著,您必須在頻道中新增字幕選擇器,藉此擷取所需字幕。您所擷取的每個字幕資產都會包含在一個 字幕選擇器中。例如,其中一個選擇器會包含捷克文的電視資訊字幕。

#### 主題

- [識別您想要的字幕](#page-609-1)
- [建立字幕選取器](#page-611-0)
- [DVB-Sub 或 SCTE-27 的相關資訊](#page-611-1)
- [嵌入式資訊](#page-612-0)
- [電視資訊的相關資訊](#page-614-0)

#### <span id="page-609-1"></span>識別您想要的字幕

- 1. 找出輸入中有哪些字幕 (輸入供應商應該會提供此資訊)。請識別字幕格式,以及每個格式適用的語 言。
- 2. 識別您要使用哪些格式和語言。
- 3. 如果您要將 DVB-Sub 或 SCTE-27 字幕轉換為 WebVTT,可擷取的語言數目會有限制。 MediaLive 如需詳細資訊,請參閱 [the section called "OCR 轉換的限制"。](#page-603-0)
- 4. 決定要在頻道的輸入中建立多少字幕選取器。如需指引,請參閱此程序之後顯示的表格。

最後,您會取得要建立的字幕選擇器清單。例如:

• 字幕選擇器 1:捷克文的電視資訊字幕

## • 字幕選擇器 2:波蘭文的電視資訊字幕

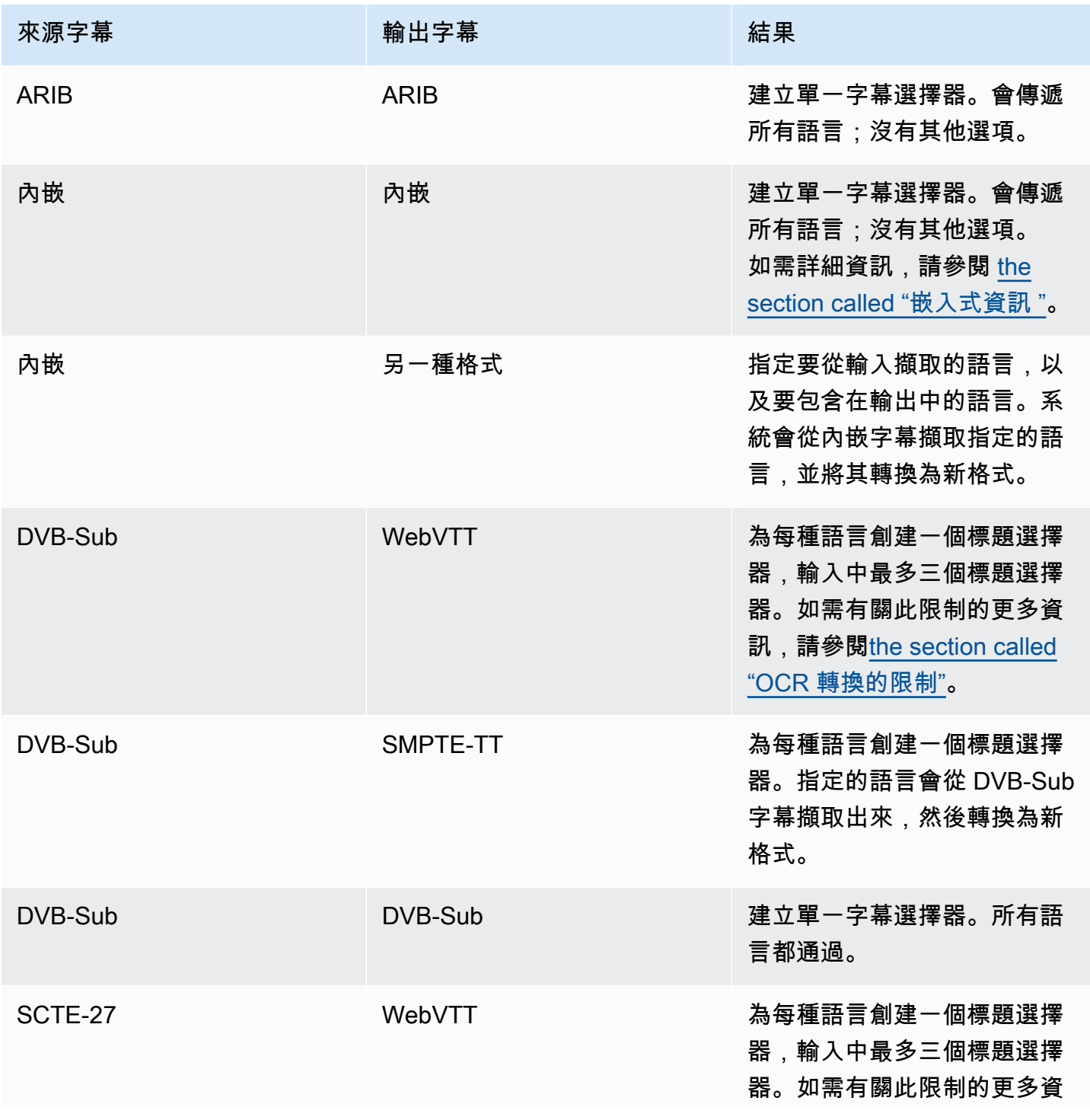

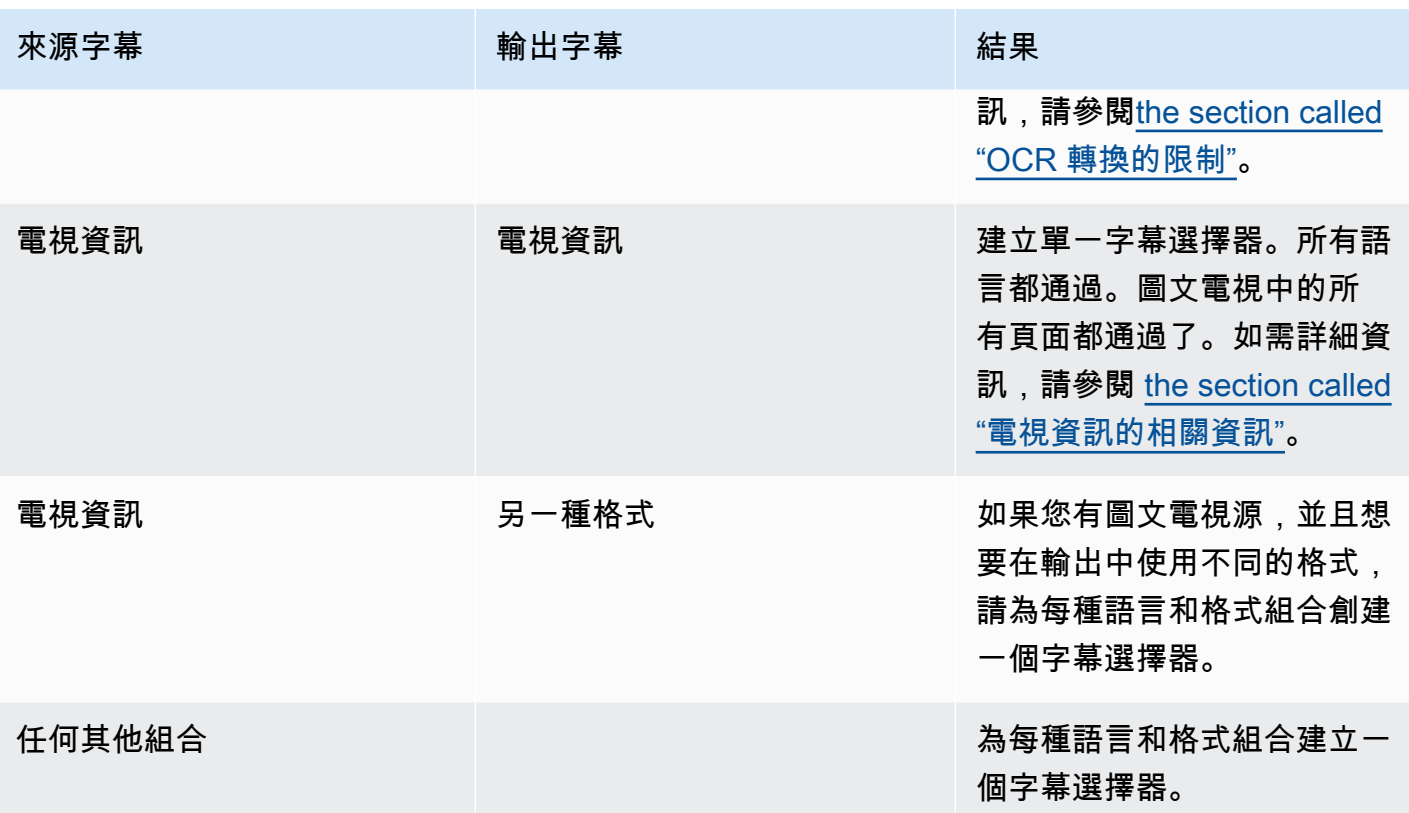

## <span id="page-611-0"></span>建立字幕選取器

1. 前往您正在建立的頻道,並在導覽窗格的 Input attachments (輸入附件) 中選擇所需輸入。

- 2. 轉到常規輸入設置並選擇添加字幕選擇器。
- 3. 在註解選取器名稱中,輸入描述來源中註解的名稱。例如 **Teletext Czech**。
- 4. 在選擇器設定中,選擇來源註解的格式。
- 5. 大多數格式會出現更多的欄位。如需欄位的詳細資訊,請選擇欄位旁的 Info (資訊) 連結。另請參閱 [DVB-Sub 或 SCTE-27](#page-611-1)[、內嵌](#page-612-0),或[是電視資訊](#page-614-0)字幕選擇器的相關資訊。
- 6. 視需求建立多個字幕選擇器。

<span id="page-611-1"></span>DVB-Sub 或 SCTE-27 的相關資訊

1. 您必須指定註解的位置。

以下表格描述的其中一種方式完成 PID 或語言代碼欄位。表格中的每一列都描述了完成這兩個欄位 的有效方法。
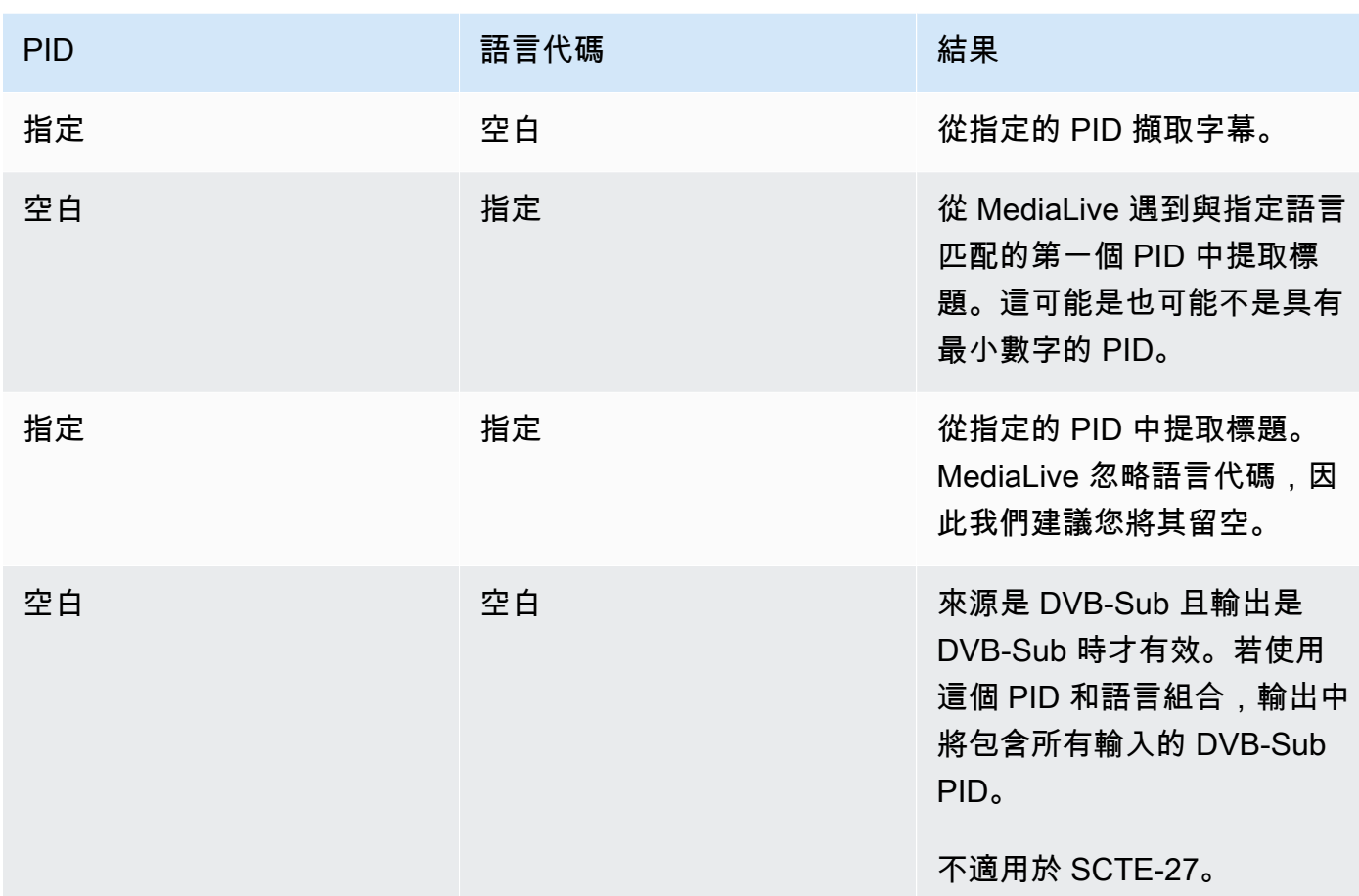

2. 如果您打算將註解轉換為 WebVTT,您還必須指定註解的語言。

完成 OCR 語言欄位,以指定此選擇器所指定之字幕的語言。

MediaLive 如果您不將註解轉換為 WebVTT,則會忽略此欄位中的任何值。

嵌入式資訊

如果輸入字幕是下列任何一種,請閱讀本節:內嵌 (EIA-608 或 CEA-708)、內嵌 +SCTE-20、SCTE-20+內嵌,或 SCTE-20。

有多少字幕選擇器?

- 內嵌字幕傳遞 只需建立一個字幕選擇器。在這種情況下,會自動擷取所有語言,並自動包含在輸 出中。
- 內嵌,其他輸出 為您要包含在輸出中的每種語言建立一個字幕選擇器,最多四個選擇器。

• 「嵌入式直通」和「嵌入式」轉換的組合 — 如果您要在某些輸出和其他輸出 embedded-to-other 中 設定內嵌直通,請為要包含在輸出中的每種語言建立一個字幕選取器,最多四個選取器。不要擔心嵌 入式直通輸出的選擇器。 MediaLive 擷取該輸出的所有語言,即使沒有選取器可明確指定此動作。

#### 標題選擇器字段

- Selector settings (選擇器設定):
	- 如果來源字幕是內嵌 (EIA-608 或 CEA-708)、內嵌+SCTE-20 或 SCTE-20+內嵌,請選擇內嵌。
	- 如果來源字幕只有 SCTE-20,請選擇 SCTE-20。
- EIA-608 track number (EIA-608 軌道編號) 此欄位可指定要擷取的語言。完成如下所示:
	- 如果設定是僅限內嵌字幕傳遞 (亦即您只為內嵌輸入字幕建立了一個字幕選擇器),系統就會忽略此 欄位。因此,請保留預設值。
	- 如果要將內嵌字幕轉換為另一種格式 (亦即您建立了數種字幕選擇器,且每種語言都能分配到一個 選擇器),請指定擁有所需語言的 CC 執行個體號碼 (其位於輸入中)。
- Convert 608 to 708 (轉換 608 為 708):內嵌來源字幕可以是 EIA-608 字幕、CEA-708 字幕或 EIA-608 和 CEA-708 兩者。您可以指定擷取內容時 AWS Elemental MediaLive 要如何處理這些註 解。下表說明適用於各種案例的行為。

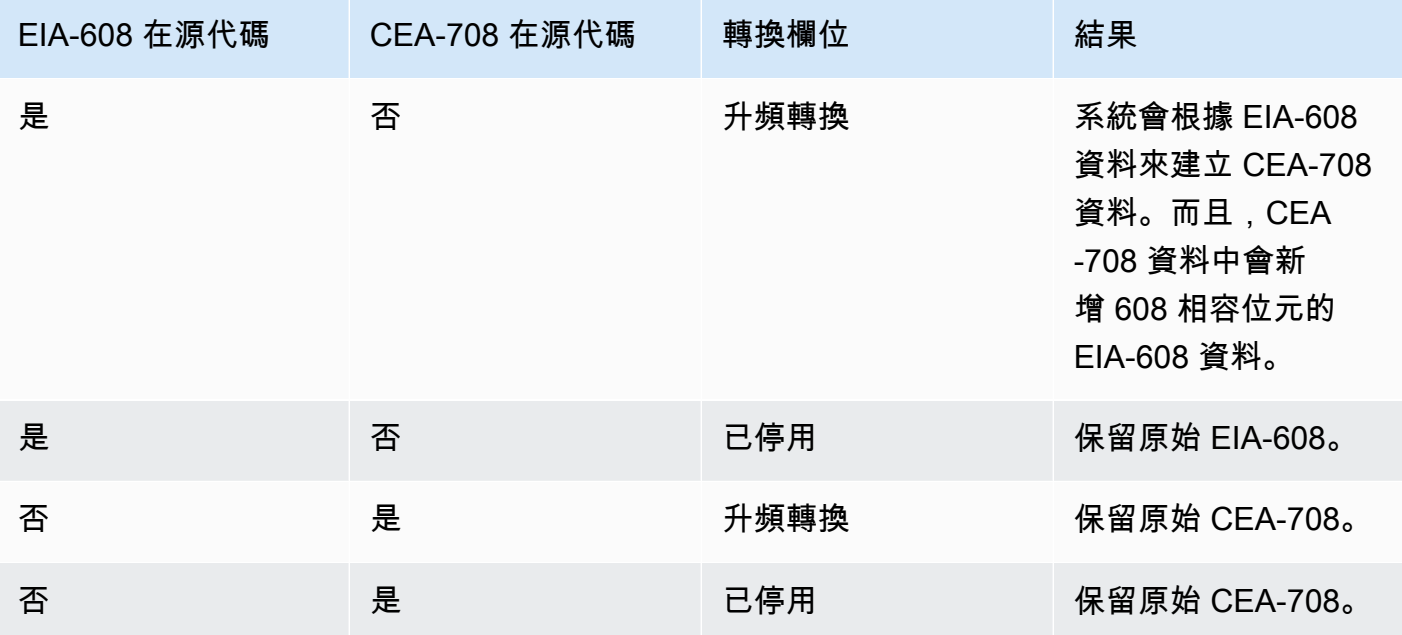

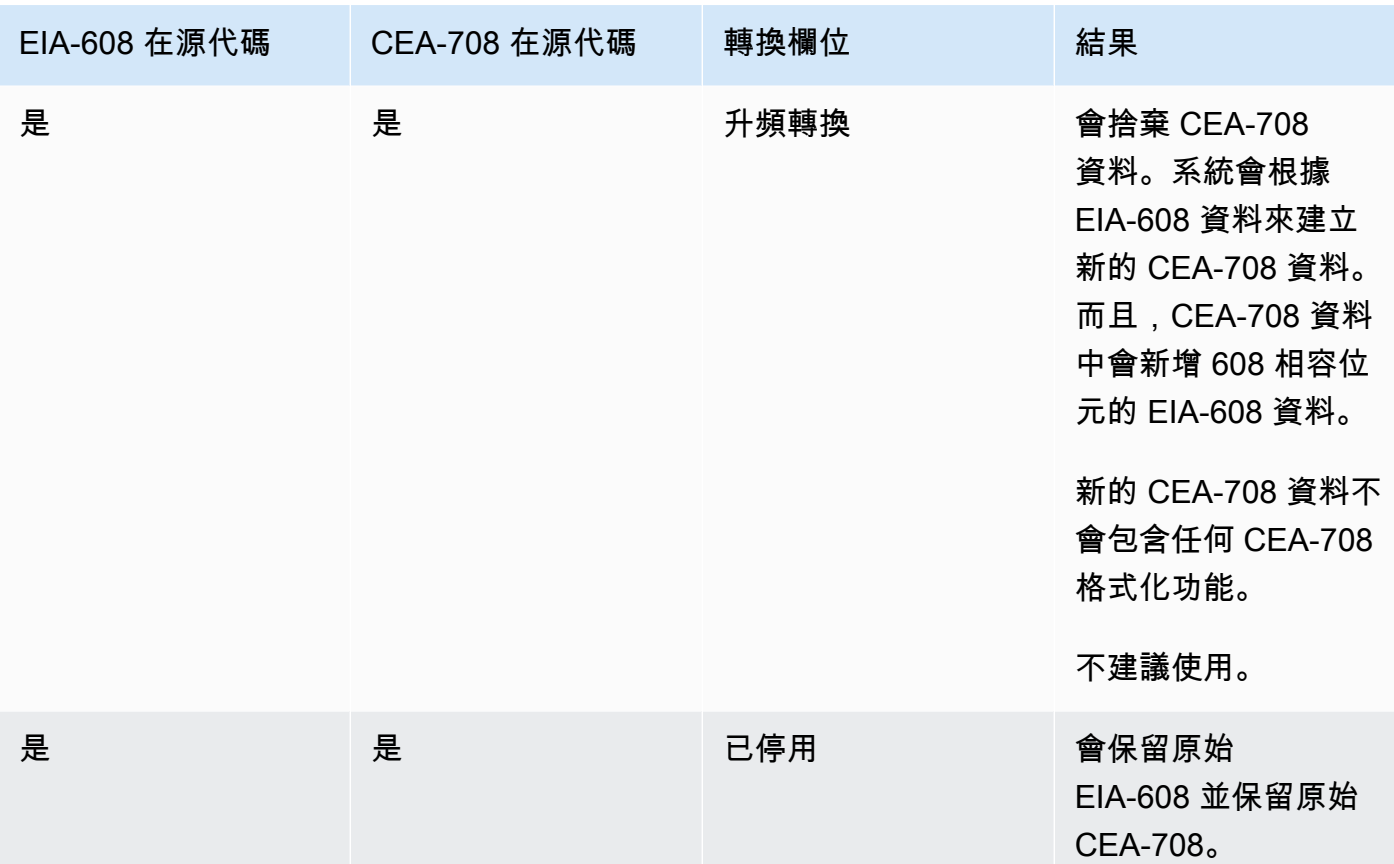

• SCTE-20 偵測 — 如果來源字幕結合嵌入式字幕 (EIA-608 或 CEA-708) 和 SCTE-20,您可能想要將 此欄位設定為「自動」。 AWS Elemental MediaLive 優先選擇 608/708 嵌入式字幕,但必要時可切 換使用 SCTE-20 字幕。如果將此欄位設定為「關閉」,則 AWS Elemental MediaLive 永遠不要使 用 SCTE-20 註解。

## 電視資訊的相關資訊

電視資訊是一種資料形式,其可包含多種資訊類型,不單只限於字幕。電視資訊可依下列其中一種方法 來處理:

- 您需要設定電視資訊字幕傳遞,才能涵蓋整個電視資訊輸入。整個電視資訊字幕不能轉換為其他格 式。
- 可以擷取個別字幕頁面 (特定語言中的字幕) 並將它轉換為另一種字幕格式。
- 在電視資訊中,您無法擷取並保存個別字幕頁面 (特定語言的字幕)。如果您要擷取個別字幕頁面,必 須將它們轉換為另一種格式。

有多少字幕選擇器?

- 當設定是電視資訊字幕傳遞時,即使要在輸出中包含多種語言,您也只需建立一個字幕選擇器。在這 種情況下,系統會自動擷取所有語言並涵蓋在輸出中。
- 如果您要設定 Teletext-to-other,請為要包含在輸出中的每種語言建立一個字幕選擇器。例如,一個 選擇器用可用來擷取英文電視資訊字幕,另一個選擇器則可擷取瑞典文的電視資訊字幕。
- 如果要在某些輸出中設定圖文電視直通,而在其他輸出eletext-to-other中設定 T,請為要包含在輸出 中的每種語言建立一個字幕選擇器。不要擔心直通輸出的選擇器。 MediaLive通過所有的數據,即使 沒有一個選擇器明確指定這個動作。

#### 標題選擇器字段

- Selector settings (選擇器設定) 選擇 Teletext (電視資訊)。
- Page number (頁碼) 此欄位可指定所需的語言頁面。完成如下所示:
	- 如果設定是電視資訊字幕傳遞 (亦即您只為輸入字幕建立了一個字幕選擇器),請將欄位留白即可。 值會被忽略。
	- 如果要將圖文電視轉換為其他格式 (您正在建立多個字幕選取器,每種語言都有一個),請完成「語 言代碼」欄位,以指定所需語言的頁面。若將此欄位保留空白,則在儲存頻道時,將會發生驗證錯 誤。

#### 包括定位矩形

如果您打算將來源註解轉換為 EBU-TT-D,您可以選擇性地定義將註解放置在輸出中視訊影格上的矩 形。如果您選擇使用此功能,它將應用如下:

- 它將適用於使用此字幕選擇器的所有 EBU-TT-D 輸出。
- 它不適用於使用此字幕選擇器的輸出字幕的任何其他格式。這些其他字幕格式只會省略定位資訊。

您可以定義相對於底層視訊影格的矩形。例如,您可以將矩形左邊緣的位置指定為視訊影格整個寬度的 百分比。值 10 表示「計算出框架寬度 10% 的值 X。然後找到視頻幀的左邊緣,並將 X 像素移動到幀 中,並繪製矩形的左邊緣「。

指定百分比 (而非固定數字) 表示矩形適用於相同輸出中的不同視訊轉譯 (不同解析度)。

若要定義定位矩形,請遵循此程序。

1. 在「輸出矩形」欄位中,選擇「註解矩形」。

2. 完成矩形四邊的欄位 — 「左偏移」、「寬度」、「頂部偏移」 和「高度」。

# 步驟 2:計劃 AWS Elemental MediaLive 輸出的標題

如果您有遵循[the section called "步驟 1:設定輸入"中](#page-609-0)的指示操作,應該能取得字幕格式和語言的清 單;這些項目皆可涵蓋在輸出中。

現在,您必須規劃輸出的字幕資訊。

規劃輸出的字幕

- 指出要在頻道中建立的輸出媒體類型,例如:Microsoft Smooth 和 HLS。
- 識別您計劃為每個輸出媒體建立的視訊和音訊組合。
- 對於每個輸出媒體,識別哪些輸入字幕會轉換為哪些輸出格式。例如,對於 Microsoft 平滑輸 出媒體,您會將圖文電視字幕轉換為 TTML,並將相同的圖文電視字幕轉換為 HLS 輸出媒體的 WebVTT。

可用的輸出格式取決於輸入格式和輸出媒體類型。如需判斷特定輸入格式能使用的輸出字幕,請參 閱[the section called "字幕:支援的格式"。](#page-511-0)

- 識別每個輸出格式的語言:
	- 一般都是分別計算每種語言。
	- 例外狀況:如果是內嵌字幕傳遞,所有語言僅能計算為一種語言。
	- 例外狀況:如果是電視資訊字幕傳遞,所有語言僅能計算為一種語言。

#### 結果

您最終會得到一個包含輸出,以及每個輸出之字幕格式和語言的清單。例如:

- 具有捷克文 TTML 字幕的 Microsoft Smooth 輸出
- 具有波蘭文 TTML 字幕的 Microsoft Smooth 輸出
- 採用捷克文版 WebVTT 字幕的 HLS 輸出功能
- 含 WebVTT 字幕的 HLS 輸出 (波蘭文版)

### 輸出多種格式

您可以在輸出中包含兩個或多個不同格式的字幕。例如,您可以在 HLS 輸出中同時包含內嵌註解和 WebVTT 註解,以便為下游系統提供有關要使用哪些註解的更多選擇。唯一的多種格式規則如下:

• 輸出容器必須支援所有格式。請參閱[the section called "字幕:支援的格式"。](#page-511-0)

• 與輸出關聯的所有字幕中,字型樣式都必須相符。這表示最終結果必須相同,而不是說您必須使用相 同的選項才能獲得該結果。例如,與輸出關聯的所有字幕中,第一種語言都必須是白色,第二種語言 都必須是藍色。

管理此種樣式相符可能有點棘手。如需字型樣式選項的相關資訊,請參閱「[Support 輸出註解中的字型](#page-605-0) [樣式 AWS Elemental MediaLive](#page-605-0)」。

步驟 3:將格式與類別相符

當您在輸出中建立字幕編碼時,必須遵循不同的程序。正確的程序將取決於輸出字幕所屬的「類別」。 字幕一共有五種類別,如[the section called "字幕類別"中](#page-514-0)所述。

在您建立的輸出清單中,記下每個字幕選項所屬的類別。

步驟 4:在中創建字幕編碼 AWS Elemental MediaLive

請瀏覽您建立的輸出清單,並逐一在每個輸出群組中設定字幕。

請遵循適用於字幕輸出之格式類別的程序。

- [the section called "內嵌或物件註解編碼"](#page-617-0)
- [the section called "並行或 SMPTE-TT 字幕編碼"](#page-618-0)

<span id="page-617-0"></span>建立嵌入式或物件註解編碼

如果您要新增的字幕資產格式屬於內嵌、燒錄或物件類別,請遵循此程序。您可以在同一輸出中設定字 幕、視訊及音訊。

- 1. 在色版的「建立色版」或「編輯色版」頁面的「色版」面板中,找到您要設定字幕的輸出群組。
- 2. 如果您已經在此輸出組中使用視頻(可能是音頻)設置了輸出,請找到要添加字幕的輸出。或者在 此輸出組中創建一個新的輸出。
- 3. 在輸出中,轉到流設置並選擇添加標題,然後創建一個新的標題編碼。標題欄位會出現..
- 4. 完成下列欄位:
	- 註解說明名稱:輸入頻道中唯一的名稱,例如**Embedded**。
	- 註解選取器名稱:選取[您在輸入中建立註解選取器時所建立的註解選取器](#page-609-0)。指定選擇器,用於識 別在此輸出中做為字幕來源的字幕資產。
	- 字幕設定:選擇輸出字幕的字幕格式。視格式而定,會顯示更多欄位。

5. 選擇其他設定。會出現更多的欄位。如需每種格式要完成哪些欄位的詳細資訊,請參閱此程序之後 的表格。

填寫針對所選格式而顯示的欄位。如需欄位的詳細資訊,請選擇欄位旁邊的 Info (資訊) 連結。

6. 現在,您的字幕編碼已完整定義。重複這些步驟,以在此輸出、另一個輸出或其他輸出群組中建立 更多註解。

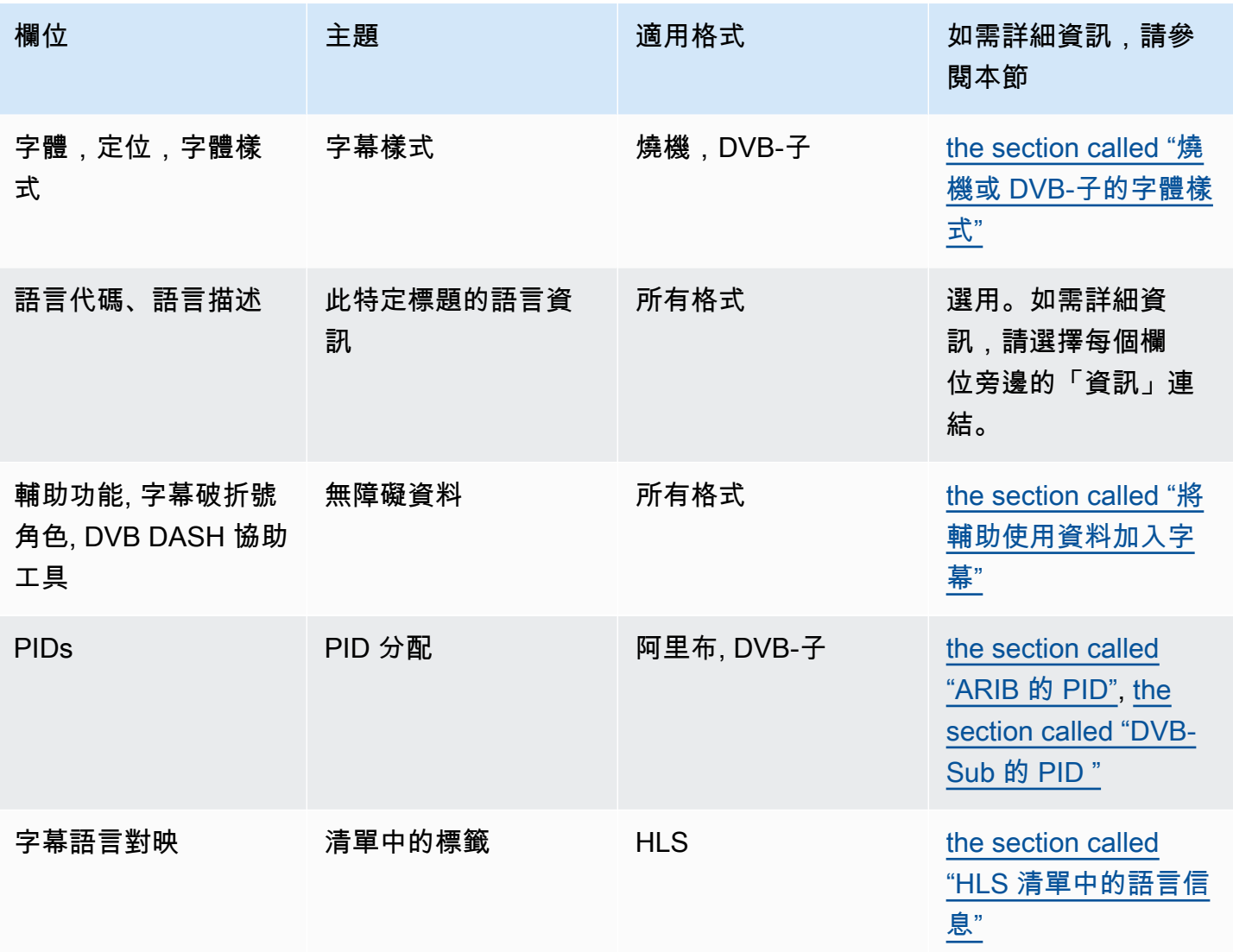

## <span id="page-618-0"></span>建立並行或 SMPTE-TT 字幕編碼

如果您要新增的註解資產格式為[附屬](#page-514-0)格式,或是 Microsoft 平滑輸出群組的格式為 SMPTE-TT,請遵循 此程序。

您可以在相同的輸出中設置字幕和視頻。

1. 在色版的「建立色版」或「編輯色版」頁面的「色版」面板中,找到您要設定字幕的輸出群組。

2. 在此輸出組中創建一個新的輸出。

3. 在輸出中,轉到流設置並選擇添加標題,然後創建一個新的標題編碼。註解欄位隨即出現。

4. 完成下列欄位:

- 註解說明名稱:輸入頻道中唯一的名稱,例如**Embedded**。
- 註解選取器名稱:選取[您在輸入中建立註解選取器時所建立的註解選取器](#page-609-0)。指定選擇器,用於識 別在此輸出中做為字幕來源的字幕資產。
- 字幕設定:選擇輸出字幕的字幕格式。視格式而定,會顯示更多欄位。
- 5. 選擇其他設定。會出現更多的欄位。如需每種格式要完成哪些欄位的詳細資訊,請參閱此程序之後 的表格。
- 6. 現在,您的字幕編碼已完整定義。重複這些步驟以在此輸出組中創建更多標題。

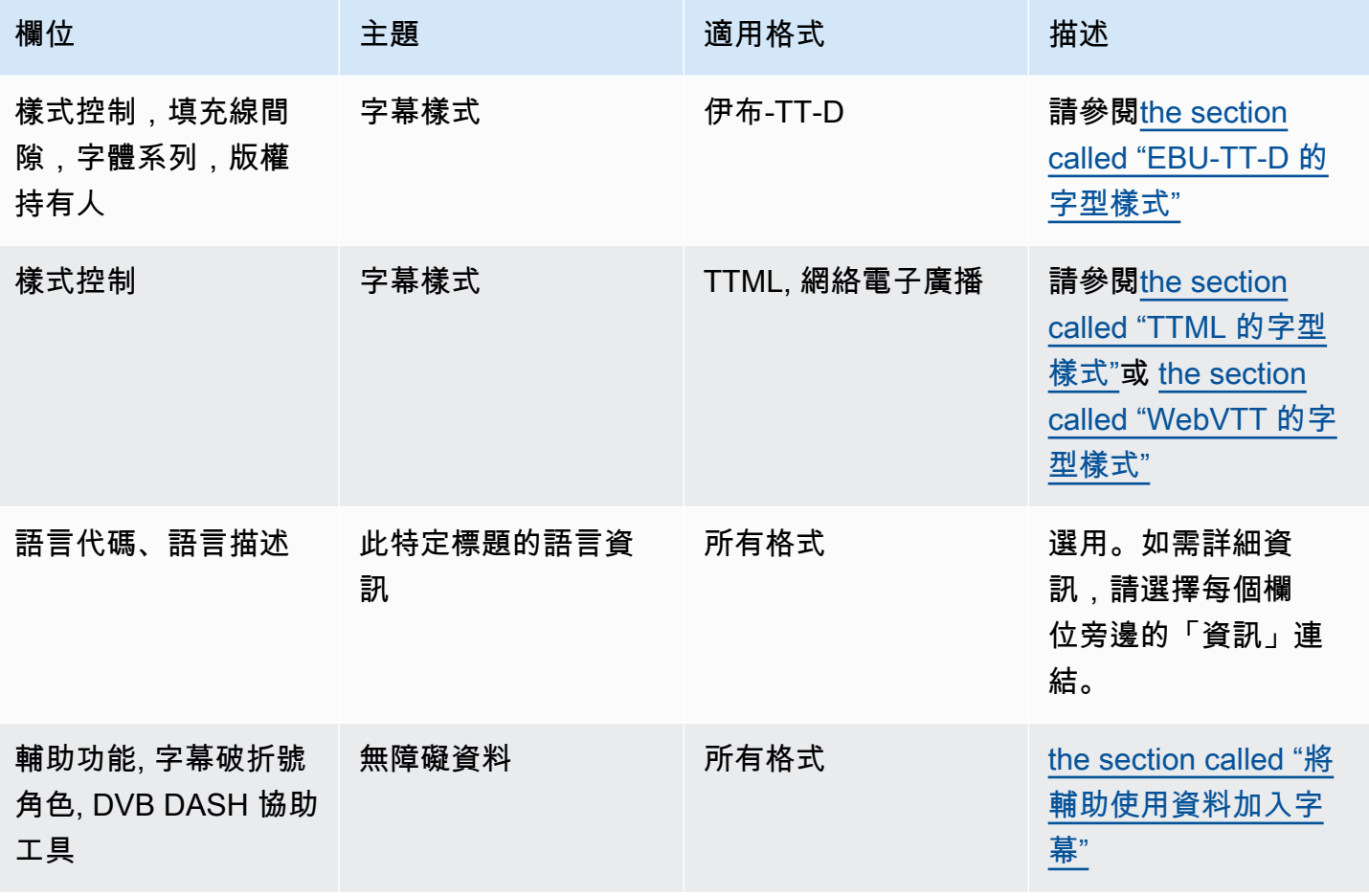

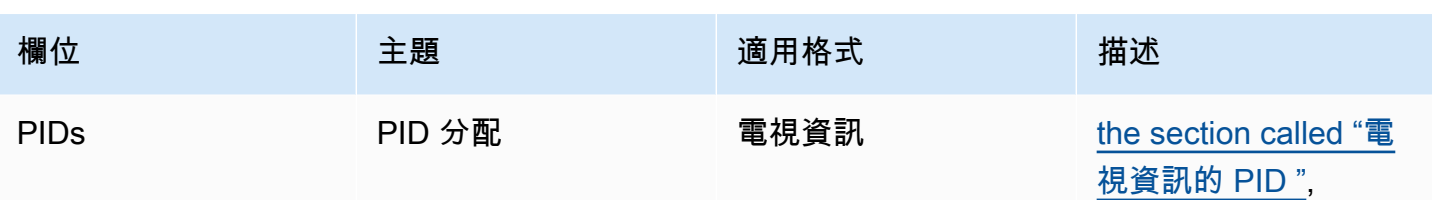

## <span id="page-620-0"></span>將輔助使用資料加入字幕

在 CMAF 內嵌、HLS 或 Microsoft 平滑輸出群組中的註解中 MediaPackage,您可以包含協助工具資 料。此資料描述編碼所代表的協助工具類型。例如,字幕軌道可能會提供內容中語音的書面翻譯 (翻譯 成另一種語言)。協助工具資料也稱為協助工具訊號。

#### 主題

- [支援的協助工具資料](#page-620-1)
- [在 CMAF 內嵌或 Microsoft 平滑輸出中指定資料](#page-620-2)
- [在 HLS 或 MediaPackage輸出中指定資料](#page-622-0)

#### <span id="page-620-1"></span>支援的協助工具資料

MediaLive 支援下列樣式的輔助功能資料。

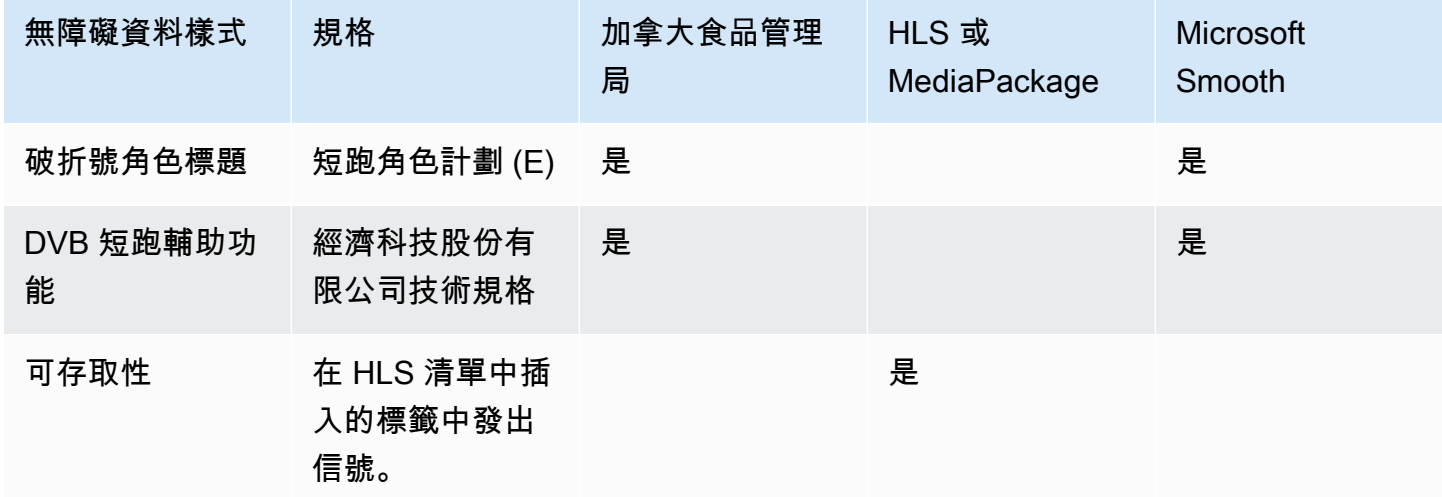

<span id="page-620-2"></span>在 CMAF 內嵌或 Microsoft 平滑輸出中指定資料

您可以將註解編碼設定為在建立編碼時包含協助工具資料,如[the section called "內嵌或物件註解編](#page-617-0) [碼"和](#page-617-0)中所述[the section called "並行或 SMPTE-TT 字幕編碼"。](#page-618-0)

在具有您要設定之註解編碼的輸出中,請依照下列步驟執行:

- 若要包含 DASH 角色,請根據需要多次選擇 [新增破折號角色]。選擇每個角色中的樣式。
- 若要包含 DVB DASH 協助工具樣式,請在 DVB DASH 協助工具中選擇適用的說明。您只能新增此 輔助功能樣式的一個實例。

您可以在每個編碼中新增一種以上的輔助功能資料樣式。例如,您可以新增「破折號角色」和「DVB DASH」協助工具樣式。您可能需要這樣做,因為這些輸出的不同下游系統會實現不同的樣式。

在 CMAF 收錄或 Microsoft 順利處理可訪問性數據

協助工具資料的欄位會針對所有輸出群組類型顯示,包括不支援此資料的類型。

#### **a** Note

當您設定音訊編碼並計劃包含協助工具資料時,請執行下列步驟。首先在 CMAF Ingest 和/或 Microsoft 平滑輸出組中創建音頻編碼,然後設置無障礙數據。然後在其他輸出組中創建音頻編 碼。

#### 在支援的輸出群組中處理

如果您未實作共用字幕編碼,則只會將資料 MediaLive 包含在您為字幕協助工具資料設定的 CMAF Ingest 和 Microsoft Smooth 輸出群組的註解輸出中。

在共享編碼中的處理

您可能打算在多個輸出組之間共享字幕編碼。例如,您可以在一個 CMAF Ingest 輸出群組和其他輸出 群組之間共用字幕編碼。

如果您在共享音訊編碼中設定協助工具資料, MediaLive 將會如下處理資料:

- 它將包括在 CMAF 嵌入和 Microsoft 平滑輸出組共享編碼的數據。
- 它不會包含其他輸出群組中的資料,因為這些輸出群組不支援此資料。即使輸出群組正在共用編碼, 也 MediaLive不會包含資料。

在其他輸出群組中處理

您可以嘗試在不支援協助工具資料的輸出中設定協助工具欄位。如果您沒有使用 CMAF Ingest 或 Microsoft 平滑輸出群組實作編碼共用,則在儲存頻道時會收到錯誤訊息。

<span id="page-622-0"></span>在 HLS 或 MediaPackage輸出中指定資料

您可以將註解編碼設定為在建立編碼時包含協助工具資料,如中所述[the section called "內嵌或物件註](#page-617-0) [解編碼"。](#page-617-0)

在具有您要設定之註解編碼的輸出中,在協助工具中選擇實作可訪問性功能。

MediaLive 在 HLS 資訊清單的 EXT-X-MEDIA 標籤中指派協助工具註解的唯一屬性:

CHARACTERISTICS="public.accessibility.describes-spokendialog,public.accessibility.describes-music-and-sound"

以下是具有輔助功能標題屬性的 EXT-X-MEDIA 標籤的範例:

#EXT-X-MEDIA:TYPE=SUBTITLES,GROUP-ID="captions-group",NAME="accessibilitycaptions1",LANGUAGE="eng", CHARACTERISTICS="public.accessibility.describesspoken-dialog,public.accessibility.describes-music-andsound",AUTOSELECT=YES,DEFAULT=YES,URI="caption-accessibility-eng.m3u8"

處理 HLS 或 MediaPackage 輸出組中的可訪問性數據

「協助工具」欄位會針對所有輸出群組類型顯示,包括不支援此資料的類型。

**a** Note

當您設定音訊編碼並計劃包含協助工具資料時,請執行下列步驟。首先在 HLS 和/或 MediaPackage 輸出組中創建音頻編碼,然後設置可訪問性數據。然後在其他輸出組中創建音 頻編碼。

在支援的輸出群組中處理

如果您沒有實作共用音訊編碼,請僅將資料 MediaLive 包含在您為音訊協助工具資料設定的 HLS 和 MediaPackage 輸出群組的音訊輸出中。

在共享編碼中的處理

您可能打算在多個輸出組之間共享字幕編碼。例如,您可以在一個 HLS 輸出群組和其他輸出群組之間 共用字幕轉碼器。

如果您在共享字幕編碼中設置輔助使用數據,則 MediaLive 將按照以下方式處理數據:

- 它將包括 HLS 和共享編碼的 MediaPackage 輸出組中的數據。
- 它不會包含其他輸出群組中的資料,因為這些輸出群組不支援此資料。即使輸出群組正在共用編碼, 也 MediaLive不會包含資料。

#### 在其他輸出群組中處理

您可以嘗試在不支援協助工具資料的輸出中設定「協助工具」。如果您沒有與 HLS 或 MediaPackage 輸出組實現編碼共享,則在保存通道時會收到錯誤消息。

### 特定輸出格式的詳細信息

<span id="page-623-0"></span>以下資訊僅適用於特定的字幕格式。

燒機或 DVB-子的字體樣式

如果您要[設定燒機或 DVB-sub 字幕,](#page-617-0)您可能會決定指定註解的外觀。以下規則適用。

如果您在多個輸出中使用相同的字幕來源,而且所有這些輸出都使用相同的格式,則必須在每個輸出中 設定相同的字型樣式資訊。如果不這樣做,則在保存頻道時會出現錯誤。例如,您有一個封存輸出,其 中包含從字幕選擇器「嵌入式」轉換的 DVB-Sub 字幕。而且您有一個 UDP 輸出,其中還包括從相同 字幕選擇器轉換的 DVB-Sub 字幕。

請注意,您必須在「封存」輸出中分別設定字型樣式資訊,然後在 UDP 輸出中設定。但是您必須在兩 個輸出中輸入相同的信息。

例如,輸出 A 可能會使用 Captions Selector 1 (字幕選擇器 1),並將 Destination Type (目的地類 型) 設定為 Burn-in (燒錄)。同時,輸出 B 可能也會使用 Captions Selector 1 (字幕選擇器 1),並將 Destination Type (目的地類型) 設定為 Burn-in (燒錄)。您需在輸出 1 中設定一次字型資訊,然後在輸 出 2 中再設定一次。但是,兩個輸出中的字型資訊設定必須完全相同。

<span id="page-623-1"></span>ARIB 的 PID

如果您要在 UDP/TS 輸出群組中[設定 ARIB 標題](#page-617-0),您必須指定輸出 PID。

- 在相關 UDP 輸出群組中,選擇具有 ARIB 字幕的輸出。
- 在 PID settings (PID 設定) 中,完成 ARIB captions PID control (ARIB 字幕 PID 控制項) 與 ARIB captions PID (ARIB 字幕 PID) 的設定,如下表所示。

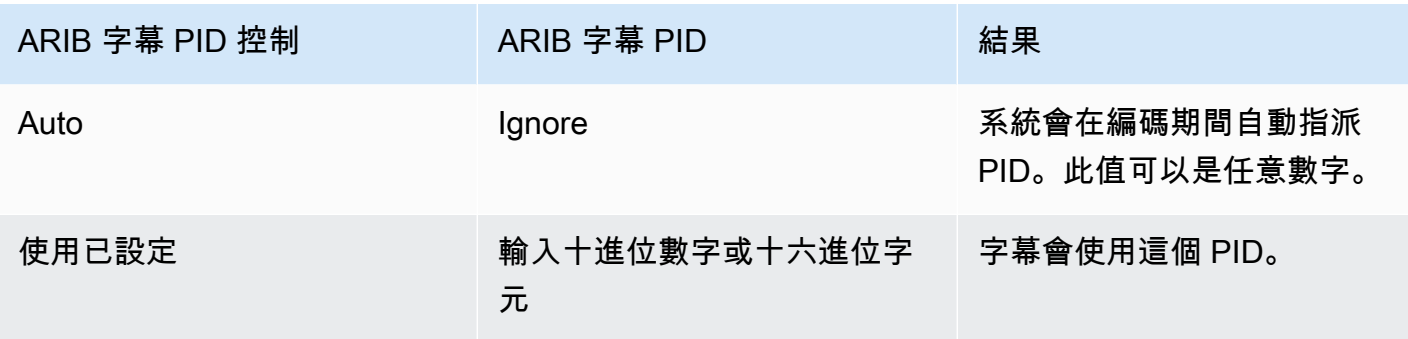

<span id="page-624-0"></span>DVB-Sub 的 PID

如果您要在 UDP/TS 輸出群組中[設定 DVB-Sub 字幕](#page-617-0),您必須指定輸出 PID。

- 在相關 UDP 輸出群組中,選擇具有 DVB-Sub 字幕的輸出。
- 在 PID settings (PID 設定) 的 DVB-Sub PIDs (DVB-Sub PID) 中,輸入這個輸出內 DVB-Sub 字幕的 PID。或者,保留預設值。

<span id="page-624-2"></span>電視資訊的 PID

如果要在 UDP/TS 輸出群組中[設定圖文電視字幕,](#page-617-0)則必須指定輸出 PID。

- 在相關 UDP 輸出群組中,選擇具有電視資訊字幕的輸出。
- 在 PID settings (PID 設定) 的 DVB Teletext PID (DVB 電視資訊 PID) 中,輸入這個輸出內電視資訊 字幕的 PID。或者,保留預設值。

<span id="page-624-1"></span>HLS 清單中的語言信息

如果您要在 [HLS 或輸出群組中設定註解,](#page-617-0)則必須在資訊清單中包含註解語言資訊。

在字幕為內嵌字幕且輸出是 HLS 的情況下,您必須在資訊清單中加入字幕語言資訊。如果您沒有加入 此資訊,下游播放器即無法取得內嵌字幕的相關資訊。若要在資訊清單中包含語言資訊:

1. 在 HLS 輸出組中輸出組,轉到標題部分。在註解語言設定中,選擇插入。選擇此選項,會在資訊清 單中插入每個內嵌字幕語言的相關行。它會插入與對應 (您將在後續步驟中新增) 一樣多的行。

**a** Note

此標題部分位於輸出組中。請勿將本節與個別輸出中的標題編碼區段混淆。

- 2. 請繼續停留在 HLS 輸出群組設定頁面。接著,移至 HLS settings (HLS 設定),並在 Captions language mappings (字幕語言對應) 中,選擇 Add captions language mappings (新增字幕語言對 應)。
- 3. 再次選擇 Add captions language mappings (新增字幕語言對應) 以新增更多對應群組,而每個內嵌 字幕資產皆可對應至一個群組;最多只能新增四個群組。舉例而言,如果輸出內嵌語言包含英文、 法文和西班牙文,您就必須新增三個對應群組。
- 4. 完成每個對應群組的設定,藉此識別 CC (字幕頻道) 的編號和其語言。根據 ISO 639-2,將語言 指定為三字母 ISO 語言代碼。舉例來說,如果字幕頻道 1 是法文,則請設定「1」、「fre」和 「French」這三個欄位。

您輸入語言的順序必須符合來源中字幕的順序。例如,如果字幕的順序是法文、英文、西班牙文和 葡萄牙文,請設定 CC1 為法文、CC2 為英文,以此類推。如果沒有正確排序,資訊清單中的字幕 就會標記錯誤的語言。

<span id="page-625-0"></span>EBU-TT-D 的字型樣式

如果您要從內嵌或圖文電視[註解的來源註解設定 EBU-TT-D](#page-618-0) 註解,您可以選擇性地指定部分字型樣式 資訊。

EBU-TT-D 標題編碼由下游系統讀取和處理的 XML 檔案組成。此 XML 檔案包含字型樣式資訊的區 段。您可以指定其中一些資訊。

- 1. 在具有 EBU-TT-D 註解的輸出中,顯示註解的區段。
- 2. 完成這些欄位。有關 MediaLive 控制台上某個字段的詳細信息,請選擇該字段旁邊的「信息」鏈 接。
	- 樣式控制
	- 填充線間隙
	- 字型系列

此設定會產生下列其中一個選項:

註解的 XML 檔案包含下列樣式資訊:

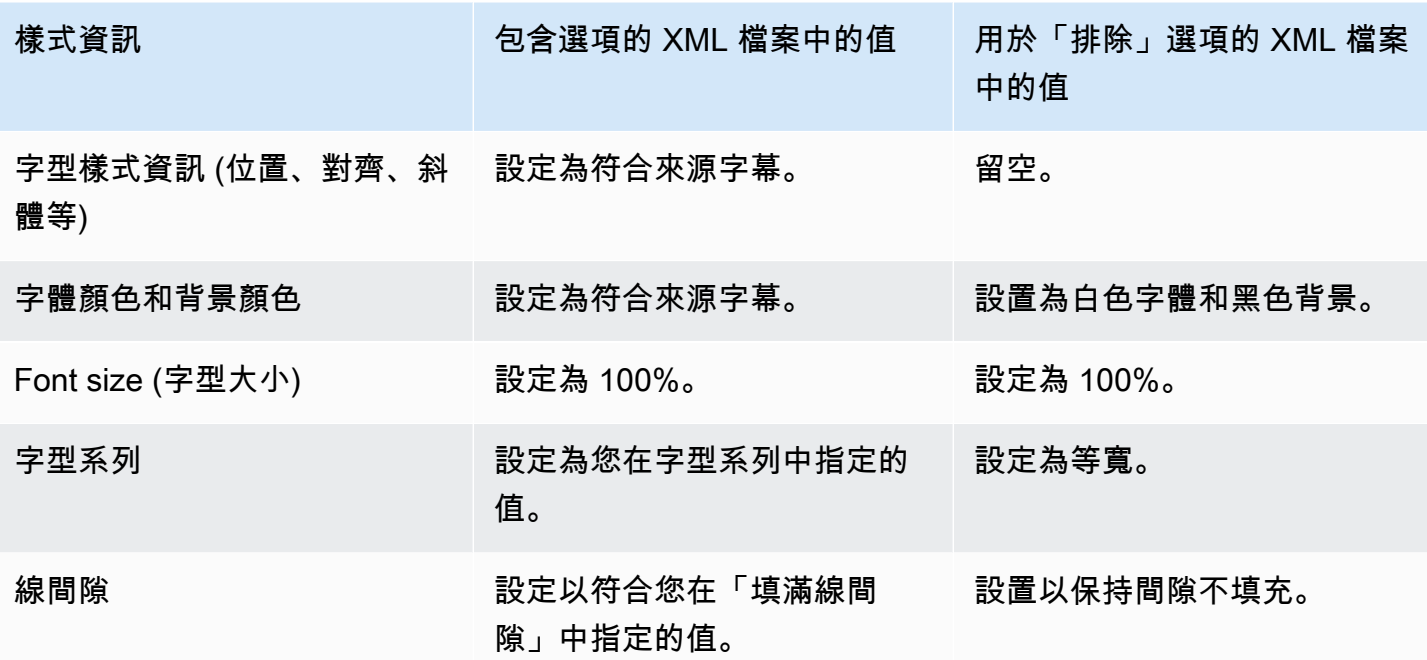

<span id="page-626-0"></span>TTML 的字型樣式

如果您要從來源[註解設定 TTML 註解為](#page-618-0)內嵌或圖文電視註解,您可以選擇性地指定部分字型樣式資 訊。

- 1. 在具有 TTML 註解的輸出中,顯示註解的區段。
- 2. 將樣式控制項設定為「直通」或「使用 \_ 已配置」。

請注意,當選擇 User\_configure 時,實際上沒有您可以配置的字段。

註解的 XML 檔案將包含下列樣式資訊:

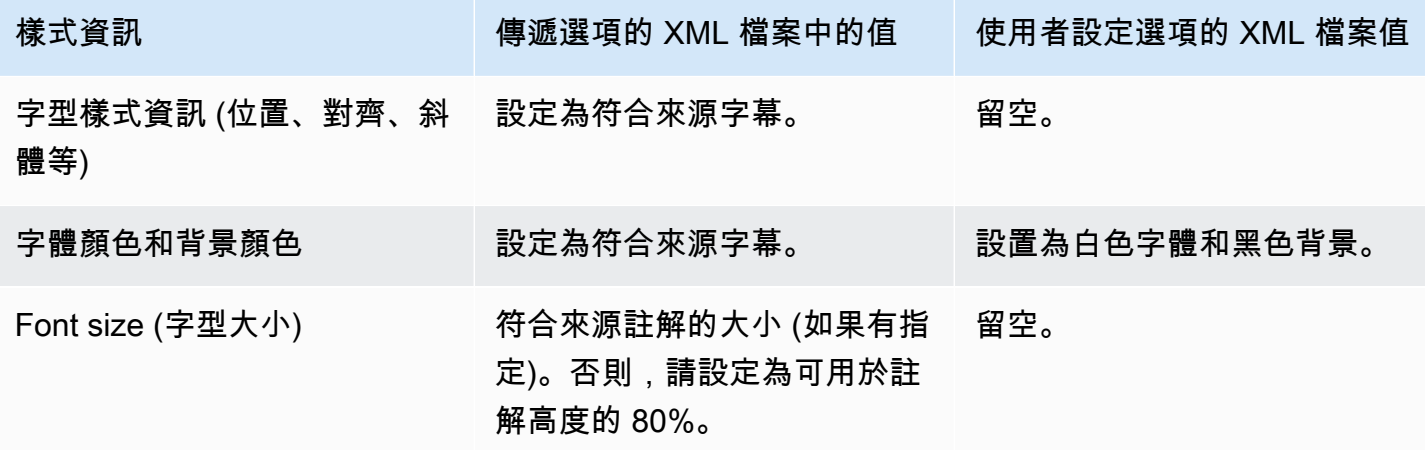

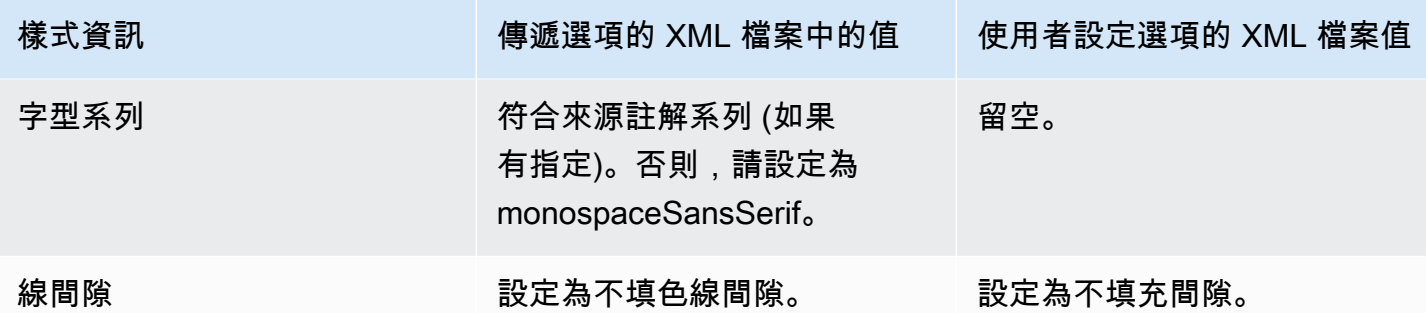

<span id="page-627-0"></span>WebVTT 的字型樣式

如果您要從來源[註解設定 WebVTT 字幕是](#page-618-0)嵌入式或圖文電視字幕,您可以選擇性地傳遞某些樣式資 訊。

- 1. 在具有 WebVTT 註解的輸出中,顯示註解的區段。
- 2. 設定樣式控制項:
	- No Style Data:僅包含標題編碼的文字和時間戳記資訊。
	- 直通 : 從來源傳遞位置和色彩樣式資料,並包含文字和時間戳記資訊。

# 處理字幕的範例 AWS Elemental MediaLive

下列範例說明如何實作[the section called "典型場景"中](#page-607-0)的使用案例。

#### 主題

- [用例 A:將一種輸入格式轉換為一個輸出而不是轉換](#page-627-1)
- [用例 B:將一種輸入格式轉換為一種不同的輸出格式](#page-629-0)
- [用例 C:一種輸入格式轉換為不同格式,每個輸出一種格式](#page-629-1)
- [使用案例 D:由多個視訊編碼共用一個字幕輸出](#page-631-0)

## <span id="page-627-1"></span>用例 A:將一種輸入格式轉換為一個輸出而不是轉換

本範例旨在說明如何實作典型案例的[第一個使用案例](#page-607-1)。輸入是設定為一個字幕格式和兩個或更多語言。 假設您希望在輸出中維持同樣格式,且只需產生一個輸出類型。同時,您還想在該輸出中加入所有語 言。

例如,輸入已內嵌英文和法文字幕。您想要產生 HLS 輸出,其中包括英文和法文的內嵌字幕,加上一 個視訊和一個音訊。

本範例會說明內嵌字幕傳遞工作流程的兩項重要功能。首先,您不用建立個別的字幕選擇器,因為系統 會自動包含所有語言。其次,如果您有輸出至 HLS,便有機會指定語言及其出現順序。

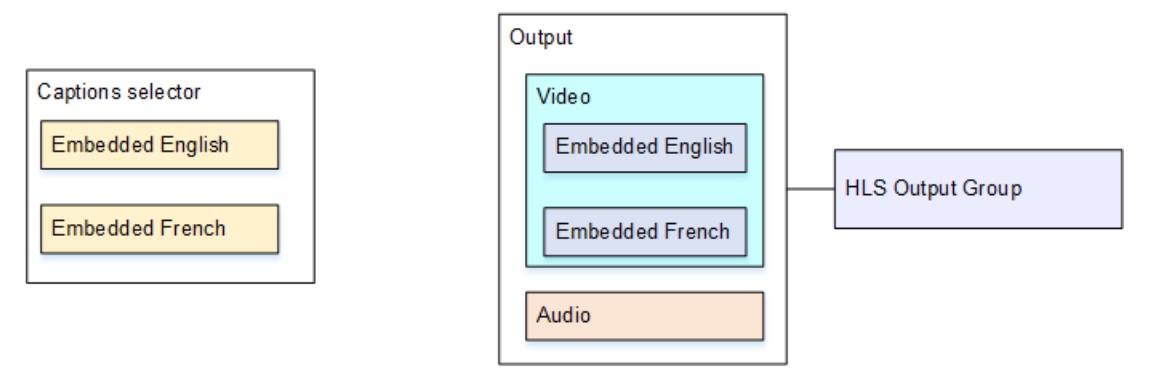

若要針對此使用案例進行設定,請遵循此程序。

- 1. 前往您正在建立的頻道,並在導覽窗格的 Input attachments (輸入附件) 中選擇所需輸入。
- 2. 在 General input settings (一般輸入設定) 中,選擇 Add captions selector (新增字幕選擇器),即可 建立一個字幕選擇器。將 Selector settings (選擇器設定) 設定為 Embedded source (內嵌來源)。
- 3. 建立 HLS 輸出群組。
- 4. 建立一個輸出並設定視訊和音訊。
- 5. 在相同的輸出中,建立一個字幕資產,包含下列資訊:
	- Captions selector name (字幕選擇器名稱):字幕選擇器 1。
	- Captions settings (字幕設定):選擇其中一種內嵌格式。
	- Language code (語言代碼) 和 Language description (語言描述):請將欄位留白。若選擇使用內 嵌字幕,輸出中會包含所有語言。
- 6. 在 HLS 輸出群組中,移至 Captions (字幕),並在 Captions language setting (字幕語言設定) 裡選擇 Insert (插入)。
- 7. 在 HLS settings (HLS 設定) 的 Captions language mappings (字幕語言對應) 中,選擇 Add captions language mappings (新增字幕語言對應) 兩次;每種語言各一次。
- 8. 填妥第一個對應群組的 **1**、**ENG** 和 **English** 欄位,並填寫第二個群組的 **2**、**FRE** 及 **French** 欄 位。
- 9. 完成設定頻道,並將它儲存。

### <span id="page-629-0"></span>用例 B:將一種輸入格式轉換為一種不同的輸出格式

本範例旨在說明如何實作典型案例的[第二個使用案例](#page-607-1)。該輸入會涵蓋兩種字幕語言,而單一輸出則可轉 換這些字幕。例如,輸入已內嵌德文和法文字幕。您想要產生 UDP 輸出,並將兩個字幕轉換為 DVB-Sub,再加上一個視訊和一個音訊。

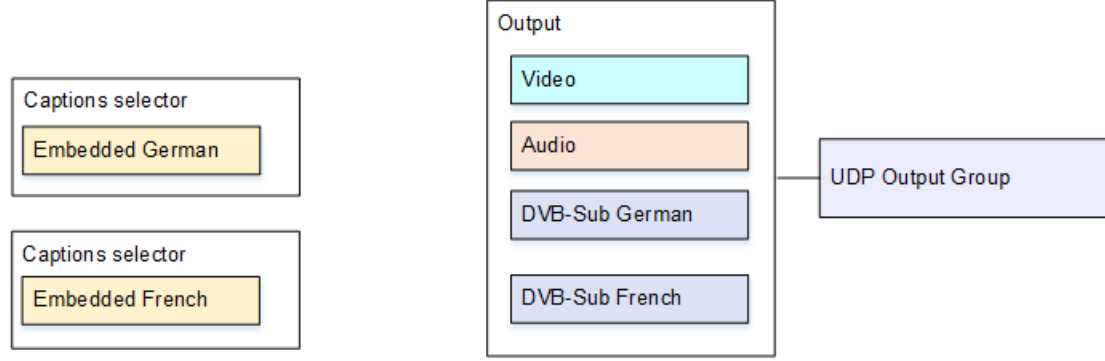

若要針對此使用案例進行設定,請遵循此程序。

- 1. 前往您正在建立的頻道,並在導覽窗格的 Input attachments (輸入附件) 中選擇所需輸入。
- 2. 在 General input settings (一般輸入設定) 中,選擇 Add captions selector (新增字幕選擇器) 兩次, 即可建立字幕選擇器 1 (德文) 與字幕選擇器 2 (法文)。在這兩個案例中,您需要將 Selector settings (選擇器設定) 設定為 Embedded source (內嵌來源)。
- 3. 建立 UDP 輸出群組。
- 4. 建立一個輸出並設定視訊和音訊。
- 5. 在這個輸出中,選擇 Add captions (新增字幕) 以建立字幕編碼。
	- Captions selector name (字幕選擇器名稱):字幕選擇器 1。
	- Captions settings (字幕設定):DVB-Sub。
	- Language code (語言代碼) 和 Language description (語言描述):德文。
	- 其他欄位:保留預設值或視需要填寫。
- 6. 再次選擇 Add captions (新增字幕),藉此建立其他字幕編碼。為法文字幕設定此編碼。請務必以完 全相同的方式來設定德文和法文的字型欄位。
- 7. 完成設定頻道,並將它儲存。

<span id="page-629-1"></span>用例 C:一種輸入格式轉換為不同格式,每個輸出一種格式

本範例旨在說明如何實作典型案例的[第三個使用案例](#page-607-1)。輸入是設定為一個字幕格式和兩個或更多語言。 您希望產生多種不同類型的輸出。在每個輸出中,您想將字幕轉換成不同格式,但包含所有語言。

例如,輸入會具備捷克文和波蘭文的電視資訊字幕。假設您想產生 Microsoft Smooth 輸出和 HLS 輸 出。而且,您還想在 Microsoft Smooth 輸出中加入一個視訊及一個音訊,並將字幕轉換為 TTML。在 HLS 輸出中,您想要包含一個視訊和一個音訊,以及您想要將字幕轉換為 WebVTT。

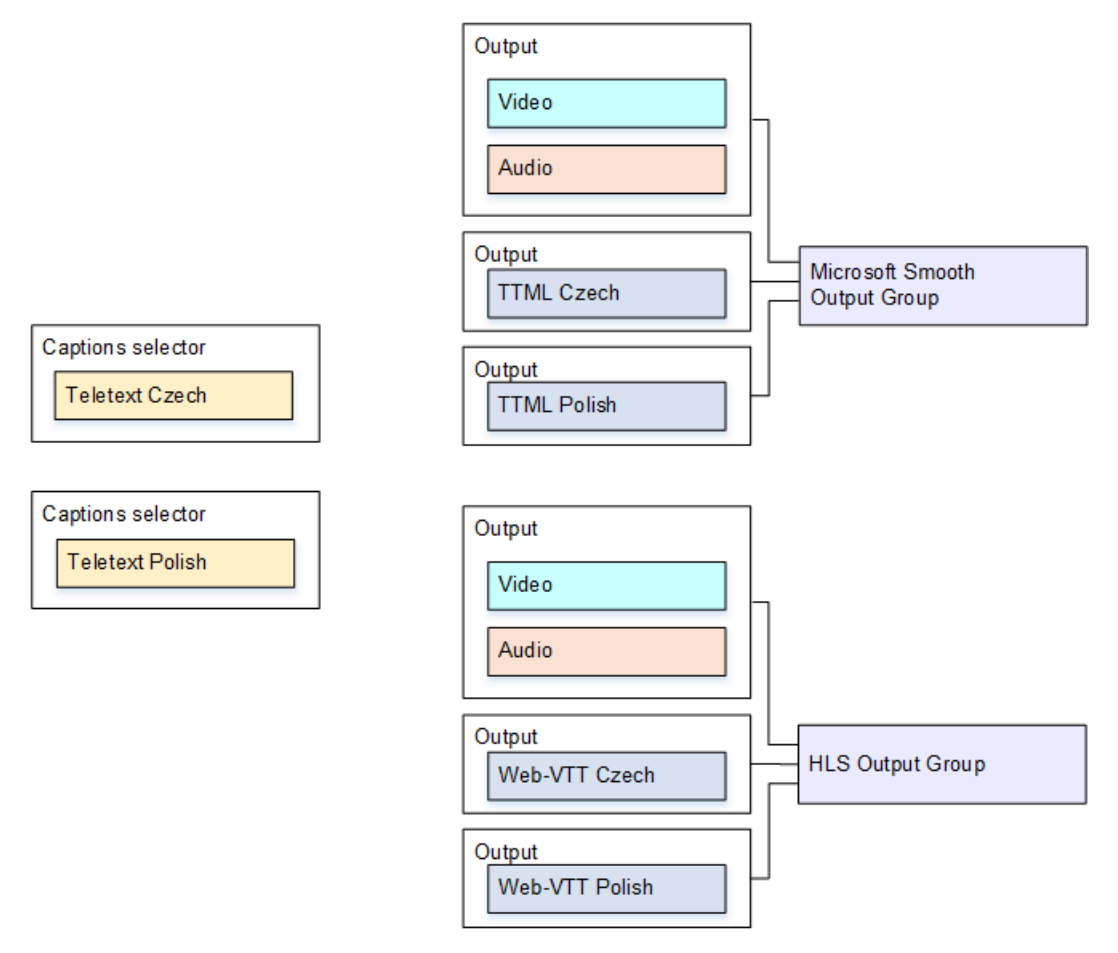

若要針對此使用案例進行設定,請遵循此程序。

- 1. 前往您正在建立的頻道,並在導覽窗格的 Input attachments (輸入附件) 中選擇所需輸入。
- 2. 在 General input settings (一般輸入設定) 中,選擇 Add captions selector (新增字幕選擇器) 兩次, 即可建立下列字幕選擇器:
	- 適用於捷克文電視資訊字幕的字幕選擇器 1。指定存放捷克字幕的頁面。
	- 適用於波蘭文電視資訊字幕的字幕選擇器 2。指定存放波蘭字幕的頁面。

雖然您需要在兩個不同的輸出 (Microsoft Smooth 和 HLS) 中加入字幕,但只要從輸入擷取這些字幕 一次即可。因此,您僅需為每種語言各建立一個字幕選擇器。

- 3. 建立 Microsoft Smooth 輸出群組,並對其進行設定,如下所示:
	- 建立一個輸出並設定視訊和音訊。
	- 建立第二個輸出,其中包含一個字幕編碼、沒有視訊或音訊編碼,並使用以下設定:
- Captions selector name (字幕選擇器名稱):字幕選擇器 1。
- Captions settings (字幕設定):TTML。
- Language code (語言代碼) 和 Language description (語言描述):捷克文。
- Style control (樣式控制):請視需要設定。
- 建立第三個輸出,其中包含一個字幕編碼、沒有視訊或音訊編碼,並使用以下設定:
	- Captions selector name (字幕選擇器名稱):字幕選擇器 2。
	- Captions settings (字幕設定):TTML。
	- Language code (語言代碼) 和 Language description (語言描述):波蘭文。
	- 其他欄位:與第二個輸出 (捷克文字幕) 相同。
- 4. 建立 HLS 輸出群組,並對其進行設定,如下所示:
	- 建立一個輸出並設定視訊和音訊。
	- 建立第二個輸出,其中包含一個字幕編碼、沒有視訊或音訊編碼,並使用以下設定:
		- Captions selector name (字幕選擇器名稱):字幕選擇器 1。
		- Captions settings (字幕設定):WebVTT。
		- Language code (語言代碼) 和 Language description (語言描述):捷克文。
		- 其他欄位:依需要設定。
	- 建立第三個字幕輸出,其中應包含一個字幕編碼,且沒有任何視訊或音訊編碼。接著,請使用以 下設定:
		- Captions selector name (字幕選擇器名稱):字幕選擇器 2。
		- Captions settings (字幕設定):WebVTT
		- Language code (語言代碼) 和 Language description (語言描述):波蘭文。
		- 其他欄位:與第二個輸出 (捷克文字幕) 相同。
- 5. 完成設定頻道,並將它儲存。

<span id="page-631-0"></span>使用案例 D:由多個視訊編碼共用一個字幕輸出

此範例說明如何在 ABR 工作流程中設定字幕。

第一個設定說明當字幕位在與視訊相同的輸出中 (表示字幕是內嵌或字幕樣式),如何設定 ABR 工作流 程。

當字幕屬於附屬類別 (表示每個字幕編碼皆位於各自的輸出中) 時,第二個設定能說明如何配置 ABR 工 作流程。

#### 主題

- [使用內嵌或物件樣式註解進行設定](#page-632-0)
- [設置與邊車字幕](#page-633-0)

<span id="page-632-0"></span>使用內嵌或物件樣式註解進行設定

本範例旨在說明如何實作典型案例的[第四個使用案例](#page-607-1)。例如,您希望產生 HLS 輸出,其中包含三個視 訊編碼 (一個用於低解析度視訊、一個用於中解析度、一個用於高解析度) 和一個音訊。您也想要包含 內嵌字幕 (英文和西班牙文),並將它們關聯至全部三個視訊編碼。

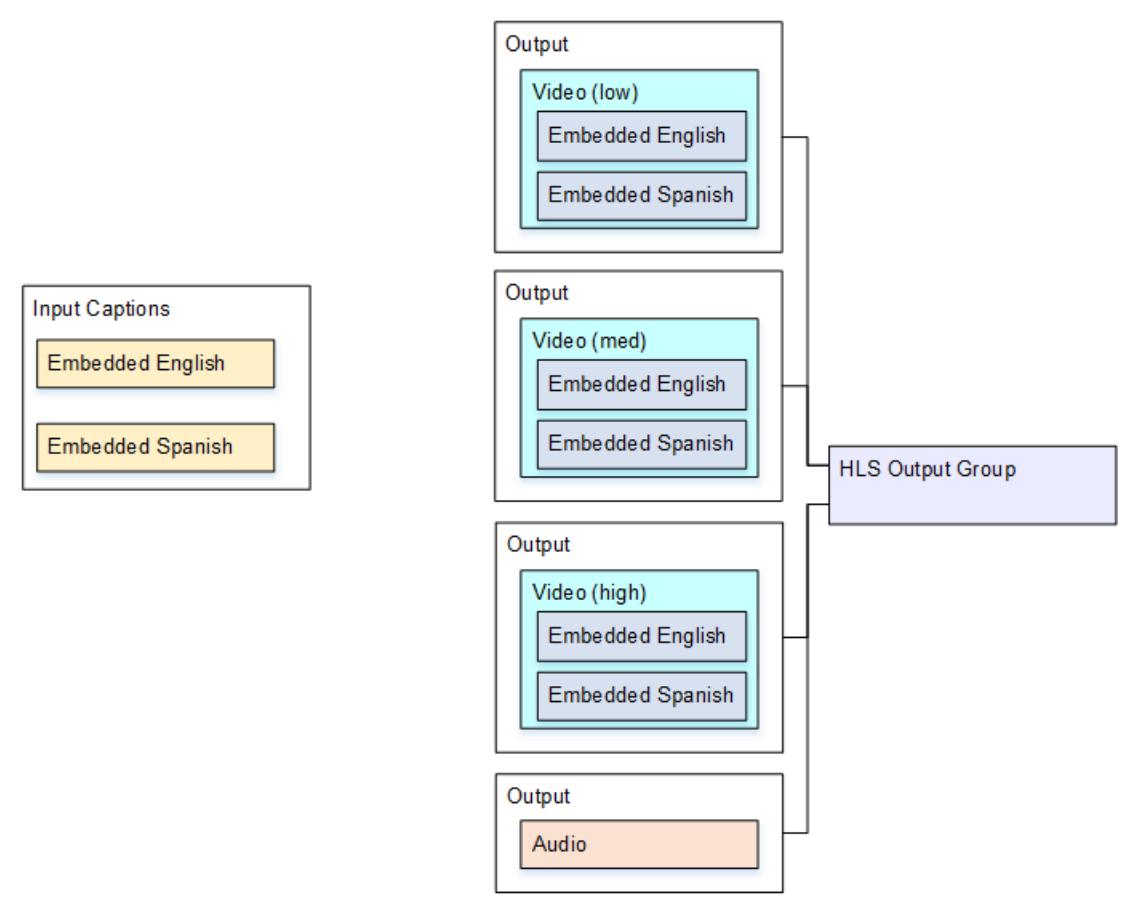

若要針對此使用案例進行設定,請遵循此程序。

- 1. 前往您正在建立的頻道,並在導覽窗格的 Input attachments (輸入附件) 中選擇所需輸入。
- 2. 在 General input settings (一般輸入設定) 中,選擇 Add captions selector (新增字幕選擇器),即可 建立一個字幕選擇器。將 Selector settings (選擇器設定) 設定為 Embedded source (內嵌來源)。
- 3. 建立 HLS 輸出群組。
- 4. 建立一個輸出,並設定低解析度視訊的視訊和音訊。
- 5. 在相同的輸出中,建立一個字幕資產,包含下列資訊:
	- Captions selector name (字幕選擇器名稱):字幕選擇器 1。
	- Captions settings (字幕設定):選擇其中一種內嵌格式。
	- Language code (語言代碼) 和 Language description (語言描述):請將欄位留白;若選擇內嵌字 幕傳遞,輸出中會包含所有語言。
- 6. 建立第二個輸出,並設定中解析度視訊的視訊和音訊。

#### 7. 在相同的輸出中,建立一個字幕資產,包含下列資訊:

- Captions selector name (字幕選擇器名稱):字幕選擇器 1。
- Captions settings (字幕設定):選擇其中一種內嵌格式。
- Language code (語言代碼) 和 Language description (語言描述):請留白。若選擇使用內嵌字 幕,輸出中會包含所有語言。
- 8. 建立第三個輸出,並設定高解析度視訊的視訊和音訊。
- 9. 在相同的輸出中,建立一個字幕資產,包含下列資訊:
	- Captions selector name (字幕選擇器名稱):字幕選擇器 1。
	- Captions settings (字幕設定):選擇其中一種內嵌格式。
	- Language code (語言代碼) 和 Language description (語言描述):請留白。若選擇使用內嵌字 幕,輸出中會包含所有語言。

10.完成設定頻道,並將它儲存。

#### <span id="page-633-0"></span>設置與邊車字幕

此範例說明字幕位在附屬中的 ABR 工作流程。例如,您希望產生 Microsoft Smooth 輸出並具有三個視 訊編碼 (一個用於低解析度視訊、一個用於中解析度、一個用於高解析度) 和一個音訊。這些編碼位於 Microsoft Smooth 輸出中。您想要導入內嵌字幕 (英文和西班牙文),並將它們轉換為 TTML 字幕,一 個用於英文、一個用於西班牙文。

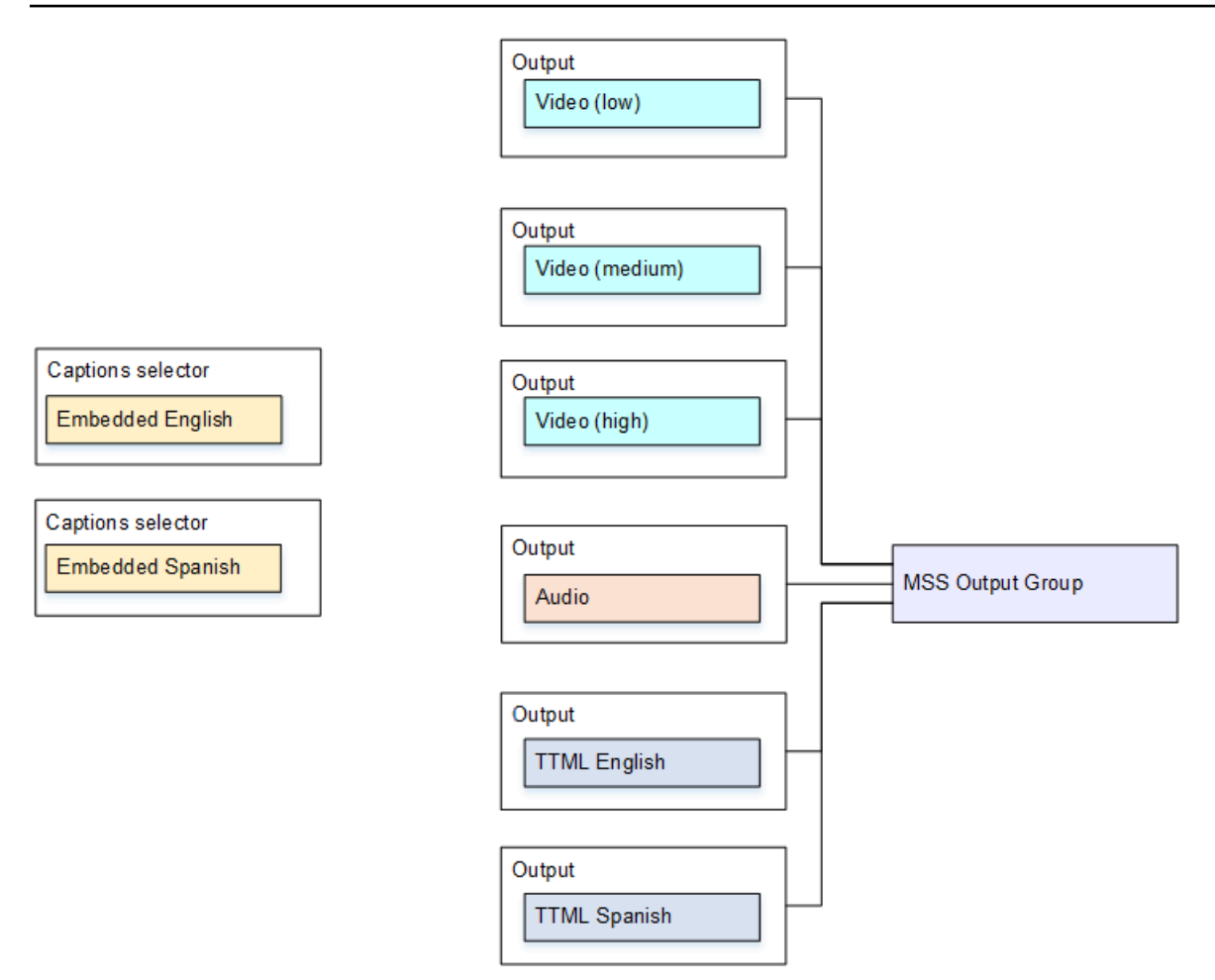

若要針對此使用案例進行設定,請遵循此程序。

- 1. 前往您正在建立的頻道,並在導覽窗格的 Input attachments (輸入附件) 中選擇所需輸入。
- 2. 在 General input settings (一般輸入設定) 中,選擇 Add captions selector (新增字幕選擇器) 兩次, 即可建立下列字幕選擇器:
	- 字幕選擇器 1:適用於英文內嵌字幕。
	- 字幕選擇器 2:適用於西班牙文內嵌字幕。
- 3. 建立 Microsoft Smooth 輸出群組。
- 4. 建立一個輸出,其中包含一個視訊編碼並將其設定為低解析度視訊。
- 5. 建立第二個輸出,其中包含一個視訊編碼並將其設定為中解析度視訊。
- 6. 建立第三個輸出,其中包含一個視訊編碼並將其設定為高解析度視訊。
- 7. 建立第四個輸出,其中包含一個音訊編碼,沒有視訊編碼。
- 8. 建立第五個輸出,其中包含一個字幕編碼、沒有視訊或音訊編碼,並對字幕編碼使用以下設定:
	- Captions selector name (字幕選擇器名稱):字幕選擇器 1。
- Captions settings (字幕設定):TTML。
- Language code (語言代碼) 和 Language description (語言描述):英文。
- 9. 建立第六個輸出,其中包含一個字幕編碼、沒有視訊或音訊編碼,並對字幕編碼使用以下設定:
	- Captions selector name (字幕選擇器名稱):字幕選擇器 2。
	- Captions settings (字幕設定):TTML。
	- Language code (語言代碼) 和 Language description (語言描述):西班牙文。

10.完成設定頻道,並將它儲存。

# 合作夥伴 CDI 輸入

夥伴 CDI 輸入是 CDI 輸入的特定組態。如果您想要支援 CDI 來源的自動輸入容錯移轉,則必須將兩個 CDI 輸入設定為合作夥伴。這兩個輸入始終協同運作,就像[自動容錯移轉配](#page-588-0)對中的兩個輸入一樣。這兩 個輸入只能一起使用,做為容錯移轉配對。

### 主題

- [定期輸入與合作夥伴輸入](#page-635-0)
- [使用合作夥伴 CDI 輸入的規則](#page-636-0)
- [創建一組合作夥伴輸入](#page-636-1)
- [編輯合作夥伴輸入的集合](#page-636-2)
- [刪除夥伴輸入](#page-637-0)

# <span id="page-635-0"></span>定期輸入與合作夥伴輸入

當您建立 CDI 輸入時,您必須決定是否需要建立一般 CDI 輸入或一組夥伴 CDI 輸入。此決定取決於您 要如何實作管線備援和自動輸入容錯移轉。

下表說明要根據工作流程建立的輸入類型。

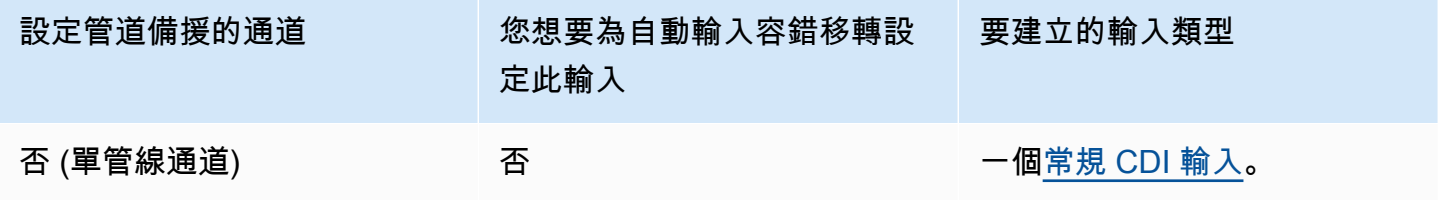

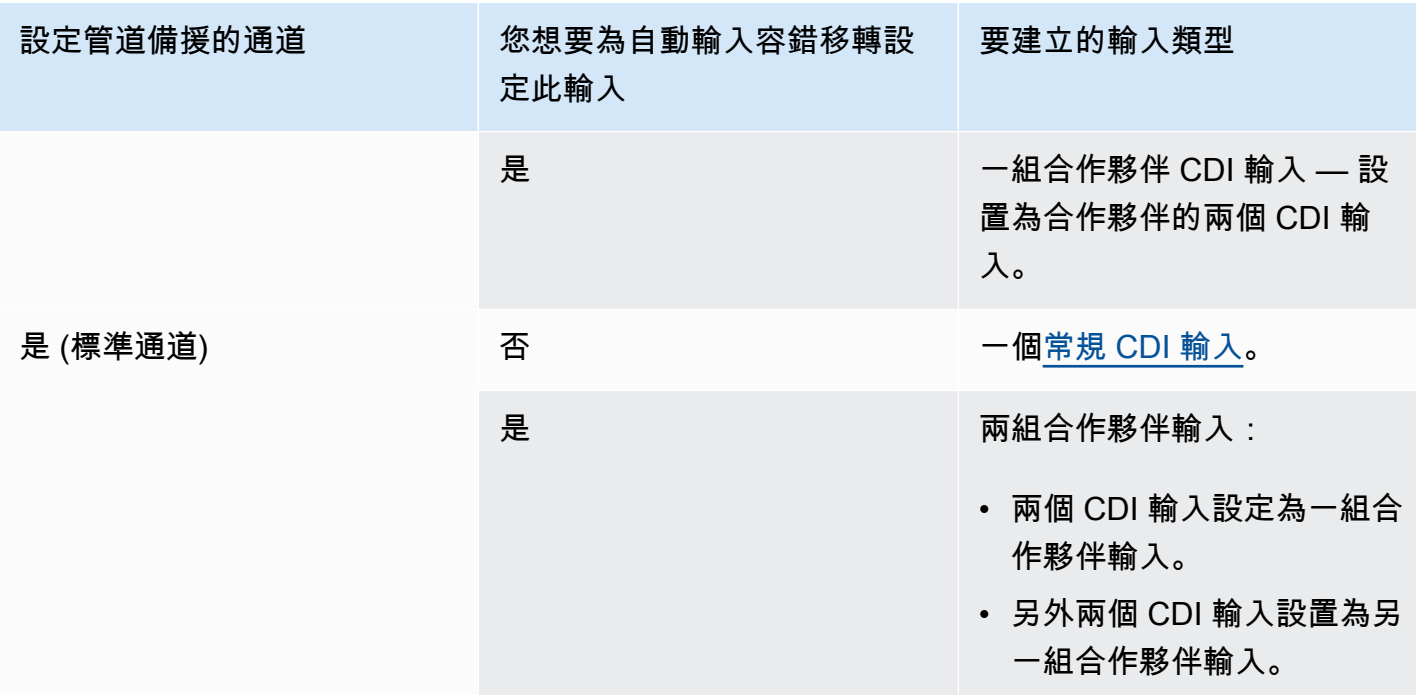

# <span id="page-636-0"></span>使用合作夥伴 CDI 輸入的規則

這些規則適用於合作夥伴輸入:

- 自動容錯移轉 您只能使用夥伴輸入做為容錯移轉配對。
- 輸入切換 您無法在輸入切換工作流程中使用合作夥伴輸入,在這種工作流程中,有時您切換到一 個合作夥伴,而在其他時候切換到另一個合作夥伴。
- 單一通道 您只能在一個通道中使用合作夥伴輸入。您無法將一位合作夥伴連結至一個通道,而另 一位合作夥伴則連結至不同的頻道。

# <span id="page-636-1"></span>創建一組合作夥伴輸入

若要建立合作夥伴輸入,您必須遵循特殊程序。請參閱[the section called "CDI 輸入 — 合作夥伴 CDI](#page-204-0)  [輸入"。](#page-204-0)

# <span id="page-636-2"></span>編輯合作夥伴輸入的集合

您可以使用與更新常規 CDI 輸入相同的方式來編輯輸入。請參[閱the section called "編輯輸入"](#page-865-0)。

## <span id="page-637-0"></span>刪除夥伴輸入

這兩個輸入具有相同的地位。當您遵循特殊程序時,您建立的第一個輸入不是擁有者輸入或主體輸入。 因此,當您<del>刪</del>除夥伴輸入時,會套用下列規則:

• 您可以刪除一個輸入而不刪除另一個輸入。

如果這樣做,剩餘的輸入只會變成一般 CDI 輸入。如果刪除第一個輸入,第二個輸入的名稱不會自 動變更。例如,如果輸入的名稱為 MyInput-夥伴,它仍然會有名稱 MyInput-合作夥伴,即使它不再 是合作夥伴 CDI 輸入。您可以編輯輸入以變更名稱。

- 您可以刪除第二個輸入,然後從第一個輸入中再次建立夥伴輸入。新輸入的 IP 地址將被分配到端口 5001。
- 您可以從第二個輸入中刪除第一個輸入,然後再次建立夥伴輸入。新輸入的 IP 位址將被指派連接埠 5000。

如果您沒有更改第二個輸入的名稱(默認具有後綴,例如 MyInput-合作夥伴),則新輸入的名稱為 MyInput-合作夥伴-合作夥伴。您可以編輯輸入以變更名稱。

# 通道類和輸入類

一個通道的特點是它的類。其中一個輸入的特點是它的類。您可以同時設定通道類別和輸入類別來實作 或省略管線備援。

閱讀本節以獲取信道類和輸入類的概述。然後,如需實作或省略管線備援的詳細資訊,請參閱[the](#page-729-0)  [section called "管道冗餘"。](#page-729-0)

## 關於頻道類別

[規劃工作流程](#page-139-0)時,您必須決定頻道的類別。有兩種通道類:

• 標準類別

標準通道有兩個編碼管道,當有兩條管線時,兩個管道都會執行編碼。如果一條配管失敗,則可以從 另一條配管繼續輸出至下游系統。如需有關如何 MediaLive 處理失敗的詳細資訊和圖表,請參[閱the](#page-729-0) [section called "管道冗餘"。](#page-729-0)

• 單一管道類別

單一管線通道具有一個編碼管線。如果單一配管失敗,則會停止輸出至下游系統。

您可以在[建立頻道時設定頻道](#page-253-0)類別。您可以[升級或降級](#page-735-0)現有頻道的級別。

關於輸入類別

在通道中實作或省略管線備援的步驟的一部分,您必須決定每個輸入的類別。有兩個輸入類:

• 標準類別

標準類輸入有兩條管線。

所有類型的輸入都可以設置為標準級輸入。

• 單類輸入有一個管線。

並非所有輸入都可以設定為單一類別輸入。CDI 輸入和 RTP 輸入無法設定為單一類別輸入。

## 通道和輸入類的組合

下表總結了通道類和輸入類的有效組合。本節[the section called "管道冗餘"提](#page-729-0)供有關為工作流程選擇適 當組合的資訊。

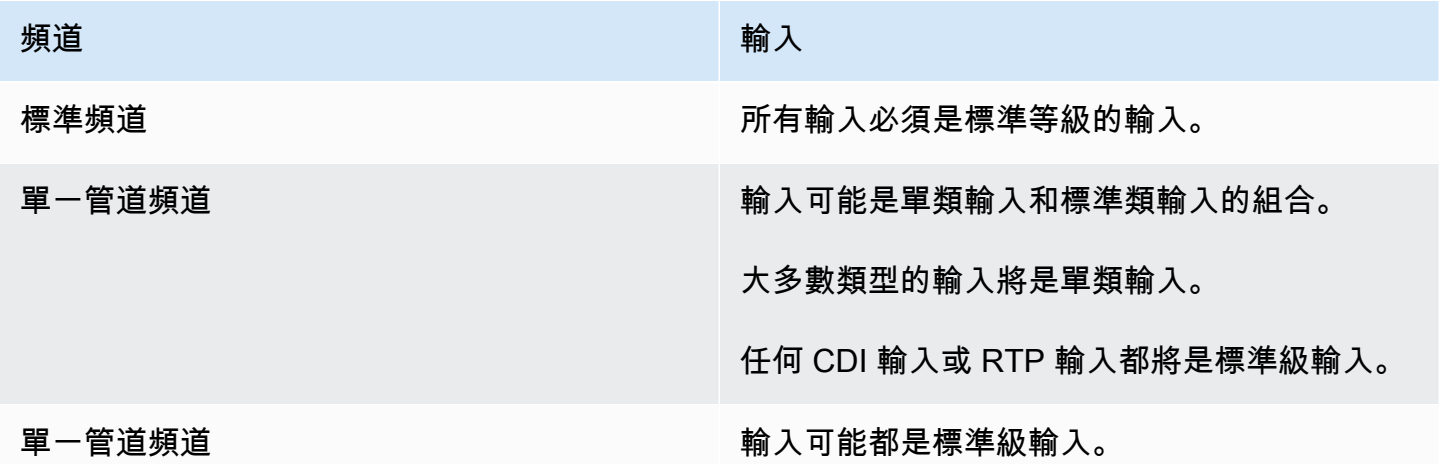

# 動態輸入

您可以使用靜態和動態檔案輸入來設定多個輸入頻道。然後,您可以使用頻道排程的輸入切換功能,從 一個輸入切換到另一個輸入。靜態輸入一律連接到相同的檔案。每次在排程中的輸入切換使用動態輸入 時,會指向不同的檔案。

使用動態輸入可讓您增加可在頻道中使用的視訊來源數量,同時仍然遵守您可以連接到頻道的輸入數量 限制。

只有儲存在下列其中一個位置的 MP4 或傳輸串流 (TS) 檔案輸入才能設定為動態輸入:

- Amazon S3
- AWS Elemental MediaStore

## 設定動態輸入

<span id="page-639-1"></span>如需規劃和建立動態輸入的詳細資訊,請參閱 [the section called "動態輸入"](#page-669-0)。

# 使用 ID3 中繼資料

您可以在封存輸出、HLS 輸出、輸出和 UDP 輸出中包含 ID3 中繼資料。 MediaPackage 一般而言, 如果您知道下游系統需要資料且能夠解譯資料,則會在輸出中包含 ID3 中繼資料。

您應該向下游系統的代表取得 ID3 中繼資料的需求。

建立或編輯頻道時,您可以設定頻道中的個別輸出,以啟用 ID3 中繼資料。ID3 中繼資料可以來自下列 一或多個來源:

- 它可以是已存在於輸入中的中繼資料。
- 它可以是您建立頻道時新增的中繼資料。
- 它可以是您透過在排程中建立動作來新增的中繼資料。

ID3 中繼資料會根據輸出類型的[特定規則包](#page-641-0)含在封存 MediaPackage、HLS 或 UDP 輸出中。

#### 主題

- [啟用 ID3 中繼資料](#page-639-0)
- [透過 ID3 中繼資料傳遞](#page-642-0)
- [創建頻道時插入 ID3 元數據](#page-642-1)
- [使用排程插入 ID3 中繼資料](#page-643-0)

## <span id="page-639-0"></span>啟用 ID3 中繼資料

若要在輸出中包含 ID3 中繼資料,當您建立或編輯頻道時,必須在該輸出中啟用 ID3 中繼資料。

## 在歸檔輸出中啟用

若要在存檔輸出中包含 ID3 中繼資料,您必須在每個適用的輸出中啟用此功能。

在存檔輸出中啟用 ID3 中繼資料

- 1. 在 Create channel (建立頻道) 頁面的 Output groups (輸出群組) 區段中,在 Archive (存檔) 群組 中,選擇您要啟用的 ID3 中繼資料輸出。
- 2. 針對 Container Settings (容器設定)、PID Settings (PID 設定)、Timed Metadata Behavior (時間中 繼資料行為),選擇 PASSTHROUGH (傳遞)。
- 3. 針對 Timed Metadata PID (時間中繼資料 PID),輸入您要插入 ID3 中繼資料的 PID。
- 4. 對每個適用的輸出重複此步驟。

如需有關啟用結果的資訊,請參閱本節後面的 [the section called "啟用 ID3 中繼資料的結果"。](#page-641-0)

在 HLS 輸出中啟用

若要在 HLS 輸出中包含 ID3 中繼資料,您必須在每個適用的輸出中啟用此功能。

在 HLS 輸出中啟用 ID3 中繼資料

- 1. 在 Create channel (建立頻道) 頁面的 Output groups (輸出群組) 區段中,在 HLS 群組中,選擇您 要啟用的 ID3 中繼資料輸出。
- 2. 請確認 HLS Settings (HLS 設定) 設定為 Standard hls (標準 hls)。只有標準輸出可包含 ID3 中繼 資料。Audio-only outputs (僅音訊輸出) 選項 (此欄位中的另一個選項) 用於設定音訊轉譯群組,且 無法包含此中繼資料。
- 3. 針對 PID Settings (PID 設定)、Timed Metadata Behavior (時間中繼資料行為),選擇 PASSTHROUGH (傳遞)。
- 4. 針對 Timed Metadata PID (時間中繼資料 PID),輸入您要插入 ID3 中繼資料的 PID。
- 5. 對每個適用的輸出重複此步驟。

如需有關啟用結果的資訊,請參閱本節後面的 [the section called "啟用 ID3 中繼資料的結果"。](#page-641-0)

在 MediaPackage 輸出中啟用

若要在 MediaPackage 輸出中包含 ID3 中繼資料,您不必設定輸出。 MediaPackage 輸出會在啟用此 功能的情況下自動設置。

如需有關在 MediaPackage 輸出中處理 ID3 中繼資料的詳細資訊,請參閱本[章the section called "啟用](#page-641-0) [ID3 中繼資料的結果"稍](#page-641-0)後的內容。

### 在 UDP 輸出中啟用

若要在 UDP 輸出中包含 ID3 中繼資料,您必須在每個適用的輸出中啟用此功能。

在 UDP 輸出中啟用 ID3 中繼資料

- 1. 在 Create channel (建立頻道) 頁面的 Output groups (輸出群組) 區段中,在 UDP 群組中,選擇您 要啟用的 ID3 中繼資料輸出。
- 2. 針對 Network Settings (網路設定)、PID Settings (PID 設定)、Timed Metadata Behavior (時間中 繼資料行為),選擇 PASSTHROUGH (傳遞)。
- 3. 針對 Timed Metadata PID (時間中繼資料 PID),輸入您要插入中繼資料的 PID。
- 4. 對每個適用的輸出重複此步驟。

<span id="page-641-0"></span>如需有關啟用結果的資訊,請參閱本節後面的 [the section called "啟用 ID3 中繼資料的結果"。](#page-641-0)

#### 啟用 ID3 中繼資料的結果

以下是啟用頻道中 ID3 中繼資料的結果:

- 輸入中存在 TDRL 或 PRIV 類型以外的 ID3 中繼資料,會自動包含在符合資格的輸出中。
- 輸入中存在 TDRL 或 PRIV 類型的 ID3 中繼資料會傳遞符合資格的輸出,如下所示:
	- 如果影格中未包含「Elemental Technologies」的措辭,則會傳遞中繼資料。
	- 如果影格中含有「Elemental Technologies」的措辭,則不會傳遞中繼資料。未傳遞中繼資料,因 為 MediaLive 假設此中繼資料的時間戳記已經過去。
- 當您建立頻道時,您在輸出群組中設定的 ID3 中繼資料,會插入您已啟用 ID3 中繼資料的輸出中。 如需在輸出群組中設定 ID3 中繼資料的詳細資訊,請參閱 [the section called "創建頻道時插入 ID3 元](#page-642-1) [數據"。](#page-642-1)
- 您透過在 MediaLive 排程中建立動作而設定的 ID3 中繼資料會包含在合格的輸出中。如需在排程中 設定 ID3 中繼資料的詳細資訊,請參閱 [the section called " 使用排程插入 ID3 中繼資料"](#page-643-0)。

輸出的資格取決於輸出群組的類型,如下表所示。

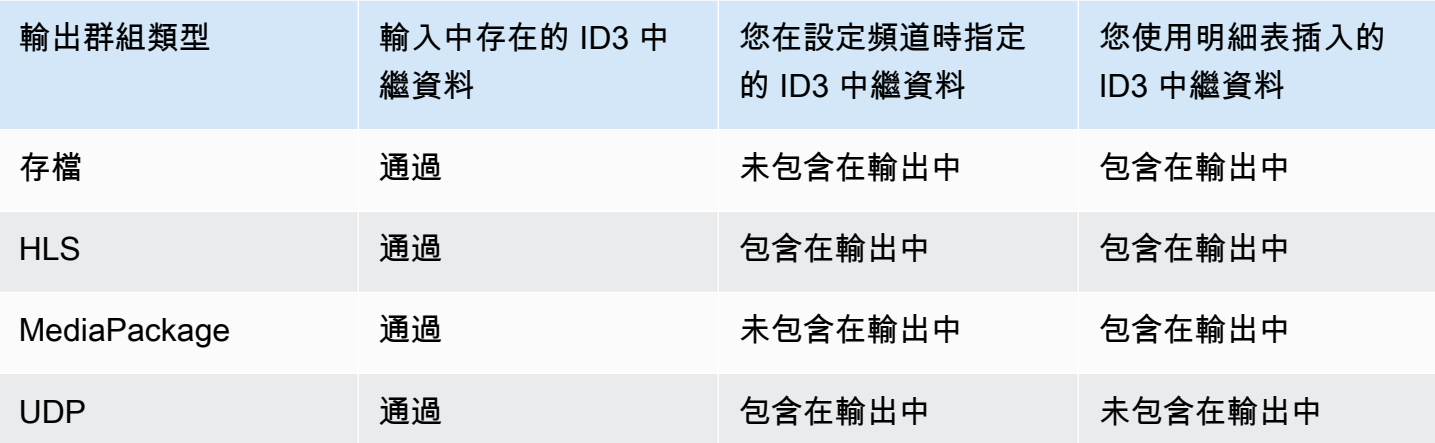

# <span id="page-642-0"></span>透過 ID3 中繼資料傳遞

您可以設定輸出,讓頻道輸入中的 ID3 中繼資料自動傳遞至輸出。若要傳遞 ID3 中繼資料,請在輸出 中啟用 ID3。如需相關資訊,請參閱 [the section called "啟用 ID3 中繼資料"。](#page-639-0)

# <span id="page-642-1"></span>創建頻道時插入 ID3 元數據

您可以設定以一般步調 (例如,每 10 秒) 插入 ID3 中繼資料到已啟用 ID3 中繼資料的 HLS 或 UDP 輸 出。您無法將 ID3 中繼資料插入封存或 MediaPackage 輸出。

在建立頻道時插入 ID3 中繼資料

- 1. 請確定您已啟用 ID3 中繼資料。如需詳細資訊,請參閱 [the section called "啟用 ID3 中繼資料"。](#page-639-0)
- 2. 在 Create channel (建立頻道) 頁面的 Output groups (輸出群組) 區段中,選擇 HLS 群組或 UDP 群組。您無法在「封存」群組或 MediaPackage 群組中插入 ID3 中繼資料。)
- 3. 選擇 ID3。
- 4. 針對「定時中繼資料 ID3」影格,選擇您要套用至中繼資料的 ID3 影格類型。

請盡量避免將 PRIV 用於您在建立頻道時插入的中繼資料,以及用於其他來源的中繼資料。

5. 對於定時中繼資料 ID3 期間,輸入 ID3 中繼資料的重複間隔 (以秒為單位)。

針對 UDP 輸出群組,請設定任意長度。針對 HLS 輸出群組,建議您將期間 (間隔) 設定為區段長 度的一半。若要驗證區段長度,請在 HLS 輸出群組中選擇 Manifests and Segments (資訊清單和 區段),然後查看 Segment Length (區段長度)。

當您啟動頻道時,第一個 ID3 中繼資料會在輸出開始後不久插入,然後在頻道生命週期的指定間隔內 插入。

ID3 中繼資料中的時間戳記衍生自輸出時間碼。它指出頻道執行時,ID3 影格插入輸出中的時間。時間 戳記的格式是您在頻道「一般設定」頁面的「時間碼組態」區段中為「來源」欄位所指定的格式。

# <span id="page-643-0"></span>使用排程插入 ID3 中繼資料

您可以在 MediaLive 排程中建立動作,以在特定時間插入 ID3 中繼資料。中繼資料會插入您已啟用 ID3 中繼資料的每個 HLS MediaPackage 輸出或輸出中。它不會插入到 UDP 輸出中。

一般而言,您會依照下游系統的指示來包含 ID3 中繼資料。

插入 ID3 中繼資料

1. 請確定您已啟用 ID3 中繼資料。如需詳細資訊,請參閱 [the section called "啟用 ID3 中繼資料"。](#page-639-0)

2. 在排程中建立動作。如需詳細資訊,請參閱 [設定:建立排程](#page-351-0)。

# 使用 ID3 區段標籤

您可以在 HLS 輸出中的每個 AWS Elemental MediaLive 段中包含 ID3 標籤,並在通道中 MediaPackage 輸出。通常,如果您知道下游系統預期資料並且可以進行解譯,您就會在輸出中包含 ID3 區段標籤。

建議您從下游系統的代表取得標籤內容的需求。

功能的運作方式

您啟用此功能。針對 HLS 輸出群組,您可以在頻道中設定個別 HLS 輸出群組,讓 ID3 區段標記針對 輸出群組中的所有輸出啟用。對於 MediaPackage 輸出群組,沒有設定。在這些輸出群組中一律會啟 用標記。

然後,您可以在頻道明細表中建立 ID3 區段標籤動作,並指定標籤的內容。內容有兩個選項:

- 您可以在 ID3 框架的 ID3 標籤部分中提供欄位的內容。該字段始終是類型 TXXX。 MediaLive 建構 整個 ID3 框架。
- 您可以提供整個 ID3 框架。

在動作的開始時間,通道開始在 HLS 和 MediaPackage輸出的每個段中插入標籤內容。

您可以透過建立新動作來變更標籤的內容。在新動作的開始時間,開 MediaLive 始在每個區段中插入 新標籤的內容。

#### 主題

- [與 ID3 中繼資料的比較](#page-644-0)
- [插入 ID3 區段標籤](#page-645-0)

# <span id="page-644-0"></span>與 ID3 中繼資料的比較

與 ID3 區段標記相似的功能是 [ID3 定時中繼資料。](#page-639-1)您可以設定頻道以同時包含這兩組中繼資料。兩組 中繼資料都會插入相同的 PID,但其 ID3 中繼資料的類型不同。

以下是這兩個功能的比較:

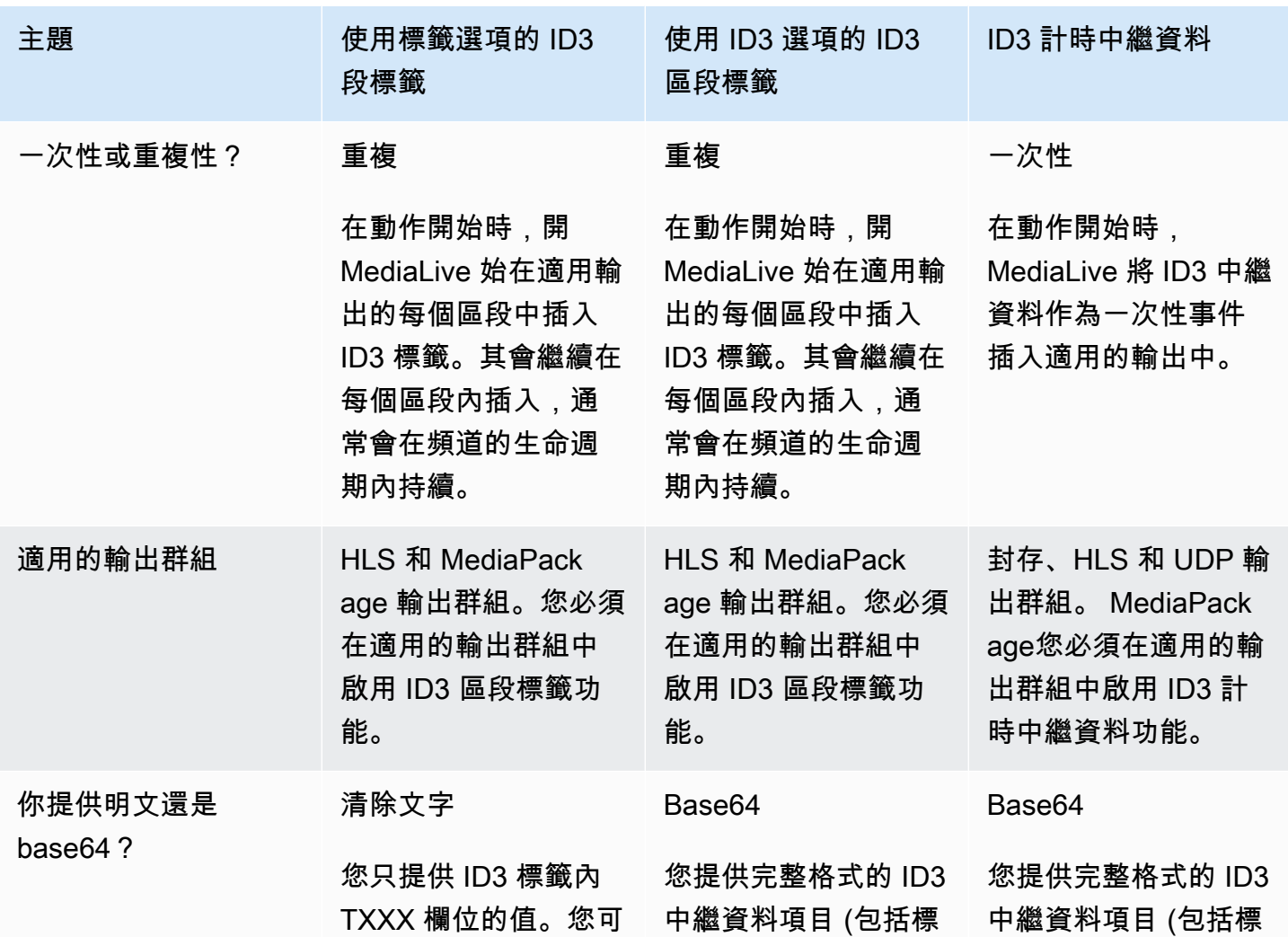

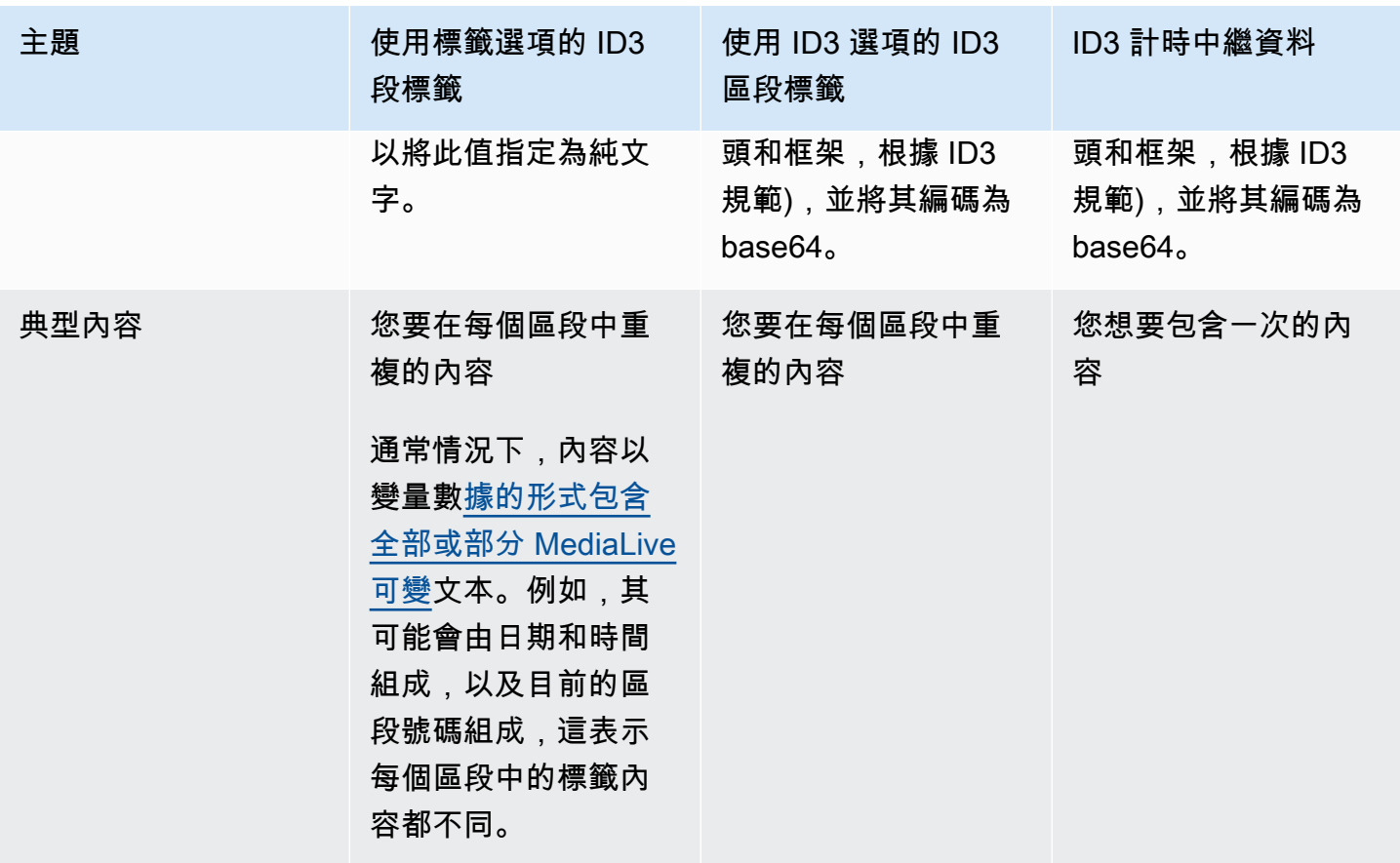

# <span id="page-645-0"></span>插入 ID3 區段標籤

如要在輸出群組中的輸出內包含 ID3 區段標籤,請在您建立或編輯頻道時啟用 ID3 區段標記。您不需 要在 MediaPackage 輸出組中啟用該功能。

然後若要設定頻道以開始插入標籤,請在 MediaLive 明細表中建立動作。通道會在適用的 HLS 輸出群 組和每個 MediaPackage 輸出群組中插入標籤。

在 HLS 輸出中啟用 ID3 區段標記

- 1. 在 Create channel (建立頻道) 頁面上,於 Output groups (輸出群組) 區段中,選擇 HLS 群組內的 ID3。
- 2. 針對 HLS ID3 Segment Tagging (HLS ID3 區段標記),選擇 ENABLED (啟用)。
- 3. 您也可以選擇在每個輸出中指定標籤的 PID。如果您沒有在輸出中指定 PID,請 MediaLive 使用 PID 502。

選擇此輸出群組中的輸出。針對 Container Settings (容器設定)、針對 PID Settings (PID 設定)、 針對 Timed Metadata PIDs (定時中繼資料 ID),輸入您希望插入 ID3 標籤位置的 PID。

請注意,ID3 定時中繼資料功能也會使用此 PID。

4. 針對輸出群組中的每個適用輸出重複此程序。

在輸出中啟用 ID3 區段標籤的 MediaPackage步驟

MediaPackage 輸出群組會在啟用 ID3 區段標籤的情況下自動設定,並指定 PID 502。

因此,如果您在明細表中建立動作以插入標籤,則 MediaPackage 輸出會包含該標籤。如果您不建立 動作,輸出將不包含標籤。(MediaLive 不插入預設標籤。)

開始插入 ID3 區段標籤

- 1. 確認您已在 HLS 輸出群組中啟用 ID3 區段標籤。
- 2. 在排程中建立動作。如需詳細資訊,請參閱 [設定:建立排程](#page-351-0)。

通常,您只會在排程中建立一個動作。如果您建立了另一個動作,該動作中指定的標籤便會取代先 前動作中指定的標籤。

若要停止 MediaLive 插入標籤,請建立含有空白內容的動作。

# 使用影像覆蓋

您可以將靜態影像強制到頻 MediaLive 道中的視訊上。靜態影像是一種沒有運動的靜止影像。您可以 準備一個或多個圖像並將其存儲在外面 MediaLive。然後,您可以使用中[的排程](#page-351-0)功能 MediaLive 來設定 時間表,以指定何時將影像插入執行中的通道,以及每個影像的移除時間。

主題

- [兩個選項:全局覆蓋和每個輸出覆蓋](#page-646-0)
- [步驟 1:準備靜態圖像覆蓋文件](#page-649-0)
- [步驟 2:處理編碼共享](#page-650-0)
- [步驟 3:插入和刪除覆蓋](#page-651-0)

## <span id="page-646-0"></span>兩個選項:全局覆蓋和每個輸出覆蓋

在色版中插入和移除影像覆蓋有兩個選項:全域選項和每個輸出選項。

• 全局圖像疊加:在每個輸出組的每個輸出中插入靜態圖像覆蓋。

• 每個輸出圖像覆蓋:將靜態圖像覆蓋插入到正在運行的通道中,僅在特定輸出組中的特定輸出中。該 操作被調用。

在一個通道中,您可以將全域動作和每個輸出選項結合在同一個通道中。例如,您可以全域插入影像 X (在所有輸出中),並僅在輸出 A 中插入影像 Y。輸出 A 將同時具有影像 X 和影像 Y。所有其他輸出都 只有影像 X。

#### 主題

- [如何 MediaLive 處理全局圖像](#page-647-0)
- [如何 MediaLive 處理每個輸出圖像](#page-647-1)
- [影像圖層和插入影像](#page-648-0)
- [移除影像](#page-648-1)
- [圖像的屬性](#page-648-2)

#### <span id="page-647-0"></span>如何 MediaLive 處理全局圖像

MediaLive 在設定視訊解析度之前插入影像。通過這種方式,圖像會在調整視頻幀大小以獲得指定的分 辨率時調整大小。 MediaLive 輸出圖像和視頻幀可以調整為更小(較低的分辨率)或更大(更高的分 辨率)。

當您希望在每個視頻輸出中使用相同的圖像,並且希望該圖像在每個視頻輸出中佔據視頻幀的相同比例 時,全局選項效果很好。準備影像時,請確定影像佔用來源視訊的所需比例。例如,您可能希望其高度 是基礎視訊高度的 10%。 MediaLive 設置視頻分辨率後,圖像仍然與基礎視頻的比例相同。例如,影 像約佔輸出 720p 視訊影格高度的 10%,約佔輸出 4K 視訊影格高度的 10%。

#### <span id="page-647-1"></span>如何 MediaLive 處理每個輸出圖像

MediaLive 設置視頻的分辨率,然後覆蓋圖像。這意味著圖像不會調整大小,它保留其絕對大小。

如果您想要在不同輸出中覆蓋不同的影像,則每個輸出選項非常有用。例如,您可能想要在某個輸出群 組的視訊中插入一個標誌,而在另一個輸出群組的視訊中插入另一個標誌。

如果您想要插入影像而不調整影像大小,則每個輸出選項也很有用。例如,如果您希望圖像在 ABR 堆 棧中的每個輸出中具有相同的絕對大小。該圖像在 720p 視頻幀上的絕對大小與 4K 視頻幀上的相同。 因此,您可以在所有輸出中使用相同的影像檔案。
您也可能希望影像在具有不同解析度的輸出群組中具有相同的相對大小。例如,您希望每個圖像佔用高 度的 10%。在這種情況下,您必須為每個輸出準備單獨的檔案,並在不同的輸出中建立單獨的插入動 作。

### 影像圖層和插入影像

圖像始終存在於圖層中。整體選項有 8 個全域圖層,每個輸出選項共有 8 個圖層。一個圖層只能包含 一個影像。

這些圖層是有序的。圖層 0 位於底部,圖層 7 位於頂部。

每個輸出的圖層都位於全局圖層的頂部。這意味著從底部開始,圖層是全局圖層 0 到 7,然後是每個輸 出層 0 到 7。如果您打算重疊影像,請記住此圖層順序。

### 移除影像

有兩個動作可停用 (移除) 影像,一個用於從全域圖層移除,另一個動作可從特定輸出中的每個輸出圖 層移除。

整體動作會從指定的圖層和所有輸出中移除影像。

每個輸出的動作更具彈性。例如,您可以在輸出 A 和 B 的每個輸出圖層 4 中插入影像 X。然後,您可 以在輸出 C 的每個輸出圖層 4 中插入影像 Y,然後輸入停用動作,從輸出 A 中的每個輸出圖層 4 移除 影像。輸出 B 中的影像 X 仍然存在。

### 圖像的屬性

開始時間和持續時間

您可以設定每個影像浮水印開始時間和持續時間。

#### 定位

您可以在視訊影格的任何位置插入影像覆蓋,相對於視訊影格的 X 軸和 Y 軸。您可以定位影像,使其 彼此重疊。

不透明度和淡入

您可以設定與不透明度和使用淡入和淡出。

輸入插入和覆蓋

您可以在同樣執行輸入切換的通道中插入圖像疊加(以導入不同的輸入)。請記住,輸入開關和圖像疊 加的處理是完全分離的。換句話說,您不必擔心 MediaLive 切換到其他輸入時,當前活動的圖像疊加 將消失。它們不會消失。

# 步驟 1:準備靜態圖像覆蓋文件

您必須準備要在頻道中使用的每個影像覆疊,並將其存放在適當的位置,例如 Amazon S3 儲存貯體。 您可以隨時準備影像,無論是在啟動頻道之前,或是在頻道執行時。

### 準備浮水印檔案

- 1. 確定所需文件的大小(寬度和高度(以像素為單位)。您可能需要一個映像的多個實例,每個實例 都有不同的大小。如需詳細資訊,請參閱此程序之後的指導方針。
- 2. 建立具有下列特性的檔案:
	- 32 位元 BMP、png 或 tga 格式
	- 如果您使用輸出頻道的圖形程式,請設定輸出 alpha 頻道。這可確保該影像浮水印不會顯示為黑 色或白色方塊。
- 3. 將準備好的檔案放置在可存取的位置 MediaLive。記下使用者存取檔案所需的位置和任何使用者認 證。您可以使用下列其中一種方式指定位置:
	- Amazon S3 存儲桶, 使用 SSL。例如:

s3ssl://DOC-EXAMPLE-BUCKET/company-overlays/overlay.png

使用 MediaLive,Amazon S3 存儲桶名稱不得使用點符號。例如,company-overlays 是可 接受的名稱,但 company.overlays 則是不可接受的名稱。

• 支援 HTTP 或 HTTPS 的位置。例如:

https://203.0.113.0/corporate-logos/large.bmp

如果您使用的是全域選項,請決定影像大小

請記住,使用全局插入選項,在設置輸出視頻分辨率之前 MediaLive 將圖像插入到輸出視頻幀上。這 意味著圖像將與輸出視頻一起調整大小。

請遵守下列準則:

- 確定圖像相對於源視頻的大小。例如,您可能希望影像佔用 1280×720 來源視訊影格的 10%。在這 種情況下,圖像高度應該是大約 72 像素。
- 您可以準備所需大小的新檔案。或者,您可以使用現有檔案,並在準備插入動作時調整其大小。 MediaLive 在將影像覆疊在視訊上之前,先調整影像的大小。請記住,調整大小可能會降低質量。
- 如果頻道具有不同解析度的來源,您有兩種選擇:
	- 您可以針對一個來源最佳化影像。
	- 或者,您可以建立同一個檔案的多個版本,每個檔案的大小都不一樣。當您建立動作以切換至不同 輸入 (解析度不同) 時,請建立新的插入影像動作,以插入具有適當大小的影像。
- 如果圖像大於源視頻幀,則 MediaLive 修剪多餘的圖像。

如果您使用每個輸出選項,請確定影像大小

請記住,使用每個輸出插入選項,在設置輸出視頻分辨率後 MediaLive 將圖像插入到輸出視頻幀上。 這意味著圖像將與輸出視頻一起調整大小。

請遵守下列準則:

• 確定每個圖像需要多少大小。例如,如果您要在具有三種不同解析度的輸出上插入影像,則需要三種 不同的大小。

您可以通過以下任一方式獲得不同的尺寸:

- 您可以建立同一個檔案的多個版本,每個檔案的大小都不一樣。為每個大小建立單獨的動作。在每 個動作中,指定要在其中插入影像的所有輸出。
- 您可以在建立插入動作時調整影像大小。為每個大小建立單獨的動作。在每個動作中,透過設定高 度和寬度來調整影像大小。指定將在其中插入調整大小後的影像的所有輸出。
- 如果圖像大於輸出視頻幀,則 MediaLive 修剪多餘的圖像。

### 步驟 2:處理編碼共享

如果您打算使用每個輸出選項,並且已將輸出群組設定為使用視訊編碼共用,請閱讀本章節。視頻編 碼共享涉及創建一個視頻編碼,然後在同一通道中的兩個或多個輸出之間共享它。例如,您可能會在 HLS 輸出群組的 ABR 堆疊中的輸出中,以及 Microsoft 平滑輸出群組的 ABR 堆疊中使用相同的視訊 編碼。

視訊編碼共用與每個輸出影像插入不相容。若要復原共用,請依照下列步驟執行:

1. 識別您已設定要共用的編碼 ·

- 在頻道的「建立色版」或「編輯頻道」頁面中,找到您打算插入每個輸出影像的其中一個輸出群 組。選擇第一個視頻輸出,然後在流設置中選擇視頻編碼。如果共用此視訊編碼,則會出現一個 列出其他輸出的備註。
- 對頻道中的每個輸出群組重複此動作。列出編碼及其共享方式。
- 2. 如果您為這些輸出規劃不同的影像,您必須停止共用它們:
	- 停止在其中一個輸出中共用視訊編碼,例如在輸出群組 A 中。如需指示,請參[閱the section](#page-344-0) [called "停止共享編碼"](#page-344-0)。視頻編碼現在僅用於輸出組 B.
	- 在輸出組 B 中,克隆先前共享的視頻編碼。請記住,克隆與共享不一樣。如需詳細資訊,請參閱 [the section called "透過複製建立"](#page-344-1)。

# 步驟 3:插入和刪除覆蓋

準備就緒後,您可以在頻道明細表中建立動作,以啟用 (插入) 覆疊。您可以隨時創建動作-在頻道開始 之前或已經在運行時。時間表是附加到每個頻道的時間表。它可讓您在特定時間執行動作,在執行中 (使用中) 的頻道上執行動作。您可以使用 MediaLive 主控台、 AWS API 或 SDK 來處理排程。

您可以設定動作,使影像覆蓋在特定時間內處於作用中狀態,或使其無限期處於作用中狀態。在這兩種 情況下,您都可以透過建立停用動作隨時停止覆蓋。如需更多詳細資訊,請參閱 [the section called "影](#page-646-0) [像覆蓋"。](#page-646-0)

# <span id="page-651-0"></span>輸入剪輯

您可以截取檔案輸入,以便僅 MediaLive 擷取檔案的一部分。該檔案必須是儲存在 Amazon S3 上的 MP4 檔案 AWS Elemental MediaStore,或是支援 HTTP 範圍請求的 HTTP 伺服器。

您可以在頻道排程中,將剪輯檔案做為輸入切換動作的部分設定。因此,若要使用剪輯的檔案,您必須 使用排程。

與輸入切換的集成工作原理如下。當準備切換到包含輸入剪裁的文件輸入時, MediaLive 向上游系統 發送請求,以請求文件的一部分,而不 MediaLive 是整個文件。

設定輸入剪輯的檔案輸入

- 1. 如果上游系統是 HTTP 伺服器,請與該系統確認它們是否支援範圍要求。如果服務器不支持範圍 請求,則在輸入開關發生時會出現輸入丟失問題。
- 2. 以一般方式建立 MP4 檔案輸入。請參[閱the section called "MP4 輸入"](#page-217-0)。
- 3. 以一般方式將輸入連接到頻道。請參閱[the section called "輸入部分 1:連接輸入"。](#page-257-0)

4. 在排程中建立切換輸入動作,以指定剪輯的開始時間和結束時間。請參閱[the section called "建立](#page-360-0) [動作"。](#page-360-0)

您可以指定起點 (如果您未指定起點,會從檔案的開頭開始導入)。您可以指定終點 (如果您未指定 終點,會在檔案的結尾停止導入)。或者,您可以同時指定起點和終點。

當頻道切換到此輸入時,會在指定的點啟動和停止導入檔案。

您可以重複使用此相同的輸入,每次指定導入不同的部分。若要這樣做,請使用不同的開始和結束時 間,並建立另一個切換輸入動作。

# 處理視頻輸入丟失

當視頻輸入到通道丟失時,您可以自定義 MediaLive 處理媒體的方式。

#### 主題

- [如何 MediaLive 處理視頻輸入丟失](#page-652-0)
- [設定取代內容](#page-653-0)
- [自訂傳送](#page-654-0)

<span id="page-652-0"></span>如何 MediaLive 處理視頻輸入丟失

擷取輸入時 MediaLive ,可能會偵測到視訊來源已遺失。這種損失會導 MediaLive 致開始遵循輸入遺 失行為處理。 MediaLive 開始在輸出端對取代內容 (填充框架) 進行編碼。這種處理可確保頻道可以繼 續對視頻內容進行編碼。(關鍵規則 MediaLive 是正在運行的通道必須始終對內容進行編碼。)

該通道遵循輸入損耗處理,直到恢復並恢復正常編碼。通道復原的方式取決於您是否實作自動輸入容錯 移轉:

- 如果您實作[自動輸入容錯移轉](#page-588-0),輸入遺失處理將會繼續,直到視訊黑色容錯移轉情況觸發切換到另一 個輸入 (或直到輸入復原為止)。如果第二個輸入失敗,輸入損失處理將會重新啟動並繼續,直到您修 正兩個輸入的問題為止。
- 如果您沒有實作自動輸入容錯移轉,輸入遺失處理將會繼續,直到輸入復原或您解決輸入的問題為 止。

這兩個功能相互補充,但在不同的時間工作:

- 一旦預期的畫面到達失敗,就會發生輸入損失處理。例如,如果輸入的畫面播放速率為 60 FPS,如 果影格未到達前一個影格的 17 Msecs 範圍內,就會觸發處理。(17 毫秒約為 1 秒除以 60 秒。)
- 自動輸入容錯移轉的觸發時間較長且可設定。典型的觸發器是 1000 毫秒。

輸入損耗與輸入探測失敗相比

只有在先前健康狀態良好的輸入變得不健康時,才會發生輸入損失

在此之前,輸入也可能失敗。當通道開始並 MediaLive 開始擷取第一個輸入時,它會探查輸入 — 它會 嘗試偵測輸入和來源。如果檢測失敗,和香奈兒立即失敗。您必須解決問題並重新啟動頻道。問 題可能是輸入不存在(此問題主要適用於 RTMP 輸入),或者輸入超過[當前通道規格,](#page-256-0)或者[輸入設置](#page-865-0) [錯誤](#page-865-0)。

默認行為輸入丟失處理

輸入損失處理的預設值如下:

- 編碼取代內容:重複並編碼上次收到的有效影格。對 1000 毫秒重複此步驟。然後編碼 1000 毫秒的 黑色框架。然後無限期地編碼黑色石板。
- 傳送內容:預設處理方式是發出 (傳送) 編碼的取代內容。

### 自訂輸入損耗處理

- 您可以自定義替換內容的時間,並且可以自定義板岩的內容。
- 在某些輸出群組類型中,您可以變更傳送,使編碼的內容不會傳遞。

# <span id="page-653-0"></span>設定取代內容

您可以自訂取代內容的持續時間,也可以自訂用於圖版的影像或顏色。例如,您可以將石板更改為圖像 (例如「請隨時待命」)。

**G** Note

本節假設您熟悉建立或編輯頻道,如[設定:建立頻道](#page-252-0) 中所述。

1. 在 MediaLive主控台的 [建立頻道] 頁面上,選擇 [一般設定]。展開 [全域組態]。如有必要,請選擇 「啟用全域組態」。

- 2. 在輸入遺失行為中,選擇輸入遺失行為。會出現更多的欄位。這些欄位控制取代內容,如下所示:
	- 在「重複影格 Msec」中指定的時間內,編碼最後一個有效影格。零表示已停用 (跳過重複影格並 移至黑框)。值 1,000,000 意味著永遠重複以前的操作。
	- 當「重複影格 Msec」到期時,請按照「黑色影格 Msec」中指定的時間編碼黑色影格。零表示禁 用(跳過黑框並轉到石板)。值 1,000,000 表示永遠重複黑色影格。
	- 當黑色影格 Msec 到期時,切換至傳送指定的平版或顏色,如輸入遺失影像類型,然後依照輸入 遺失影像色彩或輸入損失影像平版中所指定。
- 3. 完成一個或多個欄位以自訂行為。有關 MediaLive 控制台上某個字段的詳細信息,請選擇該字段旁 邊的「信息」鏈接。

# <span id="page-654-0"></span>自訂傳送

您可以變更取代內容的預設處理方式,以便不傳送編碼輸 MediaLivediscards 出。您可以變更下列輸出 群組類型中的處理方式:

- HLS
- Microsoft Smooth
- RTMP
- UDP /秒

對於除以外的所有其他類型的輸出群組 MediaPackage, MediaLive 一律會傳遞內容。對於 MediaPackage 輸出群組, MediaLive 永[遠會暫停傳送](#page-327-0)。

**a** Note

本節假設您熟悉建立或編輯頻道,如[設定:建立頻道](#page-252-0) 中所述。

- 1. 在 MediaLive控制台的「創建頻道」頁面上,在左側導航欄中選擇輸出組。
- 2. 在輸出群組的「設定」區段中,找到該輸出群組的「輸入遺失動作」欄位。為此輸出組中的所有輸 出(包括不包含視頻的輸出)選擇所需的選項。請參閱此步驟之後的表格。

此表格列出輸出群組的傳遞選項。讀取每一列。

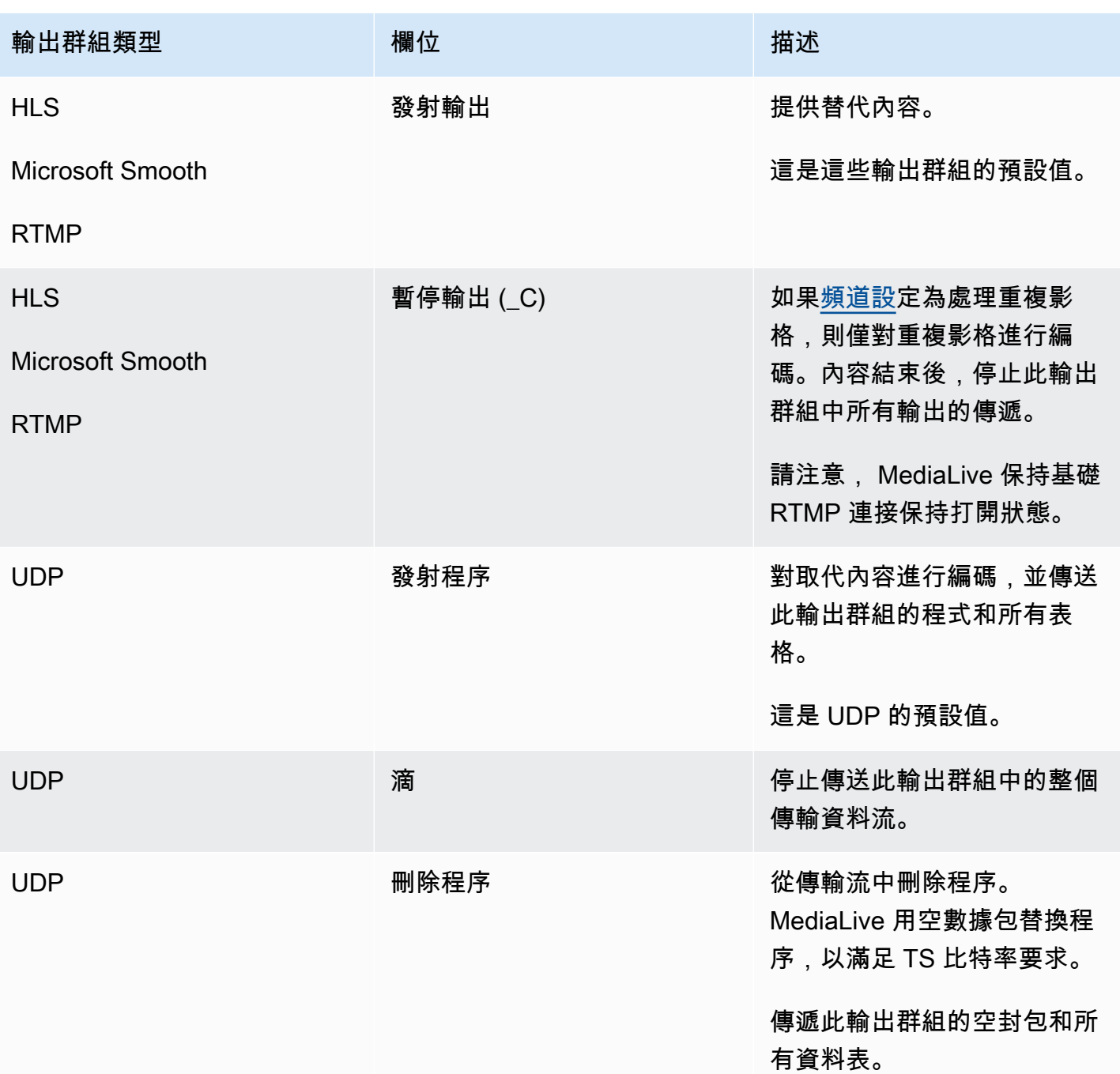

# 建議

您應該確保交付符合下游系統的期望。

例如,如果通道是標準通道 (具有兩條備援管線),則可能會將下游系統設定為切換至第二條配管的輸 出。在這種情況下,最好將輸出設置為停止發射輸出。

作為另一個例子,通道可能只有一個管道。此外,如果下游系統失去傳送,則下游系統可能無法正常運 作 MediaLive。因此,最好設置為發出輸出。下游系統將保持穩定,您可以設置「請 MediaLive 隨時待 命」板塊,以改善觀看視頻的人的體驗。

# <span id="page-656-0"></span>準備輸入 AWS Elemental MediaLive

您可以準備與立即輸入切換關聯的輸入,以減少 MediaLive 執行切換時發生的延遲。

如果您準備輸入,則 MediaLive 執行立即輸入開關時的延遲要少得多。這是因為 MediaLive 已經探測 了輸入並開始解碼。如果您未準備輸入,則在 MediaLive 排程接收動作到切換開關的那一刻之間會有 一段延遲。

我們建議您在這種情況下準備輸入

- 您計劃切換到具有立即啟動類型的輸入。
- 您不知道何時需要發生開關,但您確實知道您可能只有幾秒鐘提前通知。

您可以通過將輸入準備操作添加到[頻道計劃](#page-351-0)來準備輸入。通常,輸入準備應用的輸入開關是立即輸入開 關。輸入準備本身可以設置為在固定時間啟動,立即啟動,或按照指定的輸入開關啟動。

MediaLive 將動作加入到明細表中。在動作開始時間,開 MediaLive 始準備輸入。

請注意,如果將輸入切換為固定輸入開關或跟隨輸入開關,則準備輸入沒有任何優勢。在這種情況下, MediaLive 自動提前準備輸入。

#### 術語

在本節中,我們使用以下術語:

- 準備動作 排程中的輸入準備動作。
- 關聯的切換動作 與輸入準備動作相關聯的輸入切換動作。準備動作會準備輸入 A。相關聯的開關 動作切換至輸入 A。
- 固定準備 設定為在固定時間開始的輸入準備動作。
- 立即準備 設定為立即啟動的輸入準備動作。
- 按照準備,後續開始準備,後續準備-設置為跟隨輸入開關的輸入準備動作。以下準備可以跟隨參考 交換機的開始或結束。
- 參照切換動作 用作後續輸入觸發器的輸入開關動作準備。因此,跟隨輸入準備遵循參考輸入開關 操作。

### **a** Note

本節中的本內容假設您熟悉輸入切換,如中所述[the section called "輸入切換"。](#page-665-0)

主題

- [輸入準備的規則和限制](#page-657-0)
- [在排程中設定輸入準備動作](#page-657-1)
- [輸入準備動作在執行階段的行為](#page-664-0)
- [修改輸入準備動作](#page-664-1)
- [刪除和停止輸入準備動作](#page-664-2)

<span id="page-657-0"></span>輸入準備的規則和限制

一次一個積極的準備

排程可以包含任意數目的輸入準備動作,但一次只能啟動一個輸入準備動作。

開始時間至少提前 10 秒

設置每個輸入準備操作,使其至少在關聯開關之前啟動 10 秒鐘。

無 RTMP 拉取式輸入

通道不能同時啟用 RTMP 提取輸入和輸入準備功能。(RTMP 推送輸入是可接受的。) 您必須選擇哪 個功能更重要 — 輸入準備或 RTMP 提取輸入。

- 如果要使用輸入準備功能,並且通道已經具有 RTMP 提取輸入,則必須先刪除輸入。
- 如果您要新增 RTMP 提取輸入,且通道在排程中已有輸入準備動作,請參閱[the section called "啟用](#page-658-0) [功能"。](#page-658-0)

<span id="page-657-1"></span>在排程中設定輸入準備動作

遵循此程序將輸入準備動作新增至頻道排程,以便在切換動作之前準備任何輸入至該輸入。

若要在頻道排程中包含輸入準備動作

- 1. 作為一次性操作,啟用通道中的輸入準備功能。您必須在頻道閒置時啟用此功能。請參閱 [the](#page-658-0)  [section called "啟用功能"。](#page-658-0)
- 2. 規劃輸入開關和輸入準備通道。請參閱 [the section called "規劃開始"](#page-659-0)。
- 3. 如果相關聯的輸入開關包括輸入剪裁,請參閱[the section called "輸入剪輯"。](#page-651-0)

如果相關聯的輸入交換器是輸入容錯移轉配對,請參閱[the section called "動態輸入"。](#page-638-0)

4. 在排程中建立動作。一般而言,在您第一次啟動頻道之前,您會建立一些準備動作和切換動作。然 後,隨著時間的推移添加更多操作。您可以新增固定切換動作,並遵循切換動作。只要您知道將來 會立即切換一段時間,就可以新增準備動 future。通常,您可以在頻道運行時添加所有這些操作, 但是您也可以在通道閒置時添加它們。

如需將輸入準備動作新增至排程的詳細資訊,請參閱[設定:建立排程](#page-351-0)。

### 主題

- [啟用和禁用輸入準備功能](#page-658-0)
- [規劃輸入準備的開始類型](#page-659-0)
- [輸入準備和動態輸入](#page-663-0)
- [輸入準備剪輯](#page-663-1)
- [輸入準備和自動輸入容錯移轉](#page-663-2)

### <span id="page-658-0"></span>啟用和禁用輸入準備功能

在將輸入準備動作加入到排程之前,必須先啟用此功能。

### 若要啟用此功能

• 在 [建立頻道] 頁面的 [一般設定] 的 [功能啟動] 區段中,將 [輸入準備排程動作] 設定為 [啟用]。

若要停用此功能

您可以禁用輸入準備功能。

通常情況下,禁用輸入準備的唯[一原因是因為您必須將 RTMP 提取輸入連](#page-657-0)接到通道。

1. 停止頻道。

- 2. 從排程中[刪除](#page-386-0)所有作用中和 future 的輸入準備動作。您不需要從排程中刪除過時的輸入準備動 作。
- 3. 在 [建立頻道] 頁面的 [一般設定] 的 [功能啟用] 區段中,將 [輸入準備排程動作] 設定為 [停用]。
- 4. 以通常的方式連接 [RTMP 拉動輸入。](#page-257-0)

<span id="page-659-0"></span>規劃輸入準備的開始類型

在將輸入準備動作加入到排程之前,請先決定動作的開始類型。

#### 主題

- [輸入準備的開始類型](#page-659-1)
- [選擇起始類型的準則](#page-660-0)

### <span id="page-659-1"></span>輸入準備的開始類型

輸入準備動作有三種起始類型。這些起始類型與輸入開關的起始類型相同。

- 固定-輸入準備在特定時間開始。
- 立即 當您將動作新增至排程時,輸入準備就會開始。
- 遵循 輸入準備遵循特定的輸入切換 (參考輸入開關)。它可以有一個起點或終點跟隨點-它可以跟隨 參照輸入的起點或參考輸入的結束。

使用下列開始類型時,會套用下列規則:

- 您無法使用控制台創建跟隨輸入準備,並將跟隨點設置為啟動。控制台上未顯示啟動選項。只會顯示 結束選項。
- MediaLive 在參考輸入啟動後開始準備輸入。因此:
	- 對於後續啟動準備 (您只能使用 CLI 建立),您必須在通道中啟動參照輸入之前新增準備動作。

如果參照開關是立即切換,您必須將切換動作和準備動作包含在同一[批次更新指令](#page-392-0)中。

如果參考參照是固定的或跟隨參數,您可以在一個批次更新指令中新增切換動作,並在稍後的批次 更新命令中加入準備動作。

- 對於後續準備,您必須在參照輸入結束之前 (擷取結束之前) 新增「準備」動作。
- 您不能創建兩個跟隨準備操作,這些操作都遵循相同的參考開關和相同的跟隨點。因此:
- 您無法建立動作 2 和動作 4,以遵循動作 1 的開始。
- 但是您可以建立動作 2 以遵循動作 1 的開始,並建立動作 4 以遵循動作 1 的結束。

<span id="page-660-0"></span>選擇起始類型的準則

以下是一些準則,用於決定哪個起始類型與輸入準備使用,這取決於場景。

請記住,您一次只能準備一個開關。準備動作開始時, MediaLive 開始準備輸入,並自動停止任何其 他作用中的準備輸入動作。

因此,如果需要在輸入 X 之前準備輸入 Y,則指導原理是確保您不會開始準備輸入 X 並意外停止準備 輸入 Y。

#### 主題

- [案例 A](#page-660-1)
- [情況 B](#page-661-0)
- [情況 C](#page-661-1)
- [情況 D](#page-662-0)

#### <span id="page-660-1"></span>案例 A

您正在兩個輸入之間翻轉。開關啟動始終是未確定的,因此每個開關都是立即開關。這些交換器之間可 能會有更多的交換機穿插,但它們不需要準備。

```
Switch to input A (immediate)
Switch to input B (immediate)
Switch to input A (immediate)
Switch to input B (immediate)
```
最簡單的計劃是在每次切換到 A 之後開始準備 B,並在每次切換到 B 之後開始準備 A。您可以使用以 下任何一種啟動類型設置每個準備輸入動作:

- Fixed (固定)。準備 B 的開始時間是開關 A 的開始時間之後的一段時間。
- 立即。建議使用。您可以在立即 A 參數的同時新增「準備 B」動作,或稍後不久。
- 按照(開始)。您應該在同一[批次更新命令中新](#page-392-0)增準備 B 動作和立即 A 參數。「準備 B」動作的參 考動作為輸入 A。

• 跟隨(結束)。您可以在切換 A 新增至排程之後,隨時新增「準備 B」動作。「準備 B」動作的參 考動作為輸入 A。

例如:

```
Switch to input A (immediate)
Prepare input B (immediate)
Switch to input B (immediate)
Prepare input A (immediate)
Switch to input A (immediate)
Prepare input B (immediate)
Switch to input B (immediate)
```
#### <span id="page-661-0"></span>情況 B

有一個立即切換到 A,然後有幾個固定或跟隨開關。您預計下一個立即切換將再次轉到 A。

```
Switch to input A (immediate)
Switch to input C (fixed or follow)
Switch to input D (fixed or follow)
Switch to input A (immediate)
```
切換到 A 後, MediaLive 繼續準備 A。因此,無需再次準備。此外,如果輸入 A 是唯一具有立即開關 的輸入,則可以在第一次切換到 A 之前準備一次。您不需要再準備一次。

<span id="page-661-1"></span>情況 C

有一個立即切換到 A,然後有幾個固定或跟隨開關。您預計下一個立即切換將是 B。

```
Switch to input A (immediate)
Switch to input C (fixed or follow)
Switch to input D (fixed or follow)
Switch to input B (immediate)
```
您知道下一個立即開關將是輸入 B,因此您可以在切換到輸入 A 之後隨時開始準備。您可以使用以下 任何一種啟動類型來設定每個準備輸入動作:

- Fixed (固定)。準備 B 的開始時間至少為開關 B 開始前 10 秒。
- 立即。建議使用。您可以在立即 A 參數的同時新增「準備 B」動作,或稍後不久。
- 按照(開始)。不建議使用。例如,您可以將「準備 B」動作設定為跟隨開關 C 的開始或切換器 D 的開始。
- 跟隨(結束)。不建議使用。例如,您可以將「準備 B」動作設定為跟隨切換器 A 的結尾或切換器 C 的結尾。請勿將其設定為跟隨切換器 D 的結尾。

例如:

```
Switch to input A (immediate)
Prepare input B (immediate)
Switch to input C (fixed or follow)
Switch to input D (fixed or follow)
Switch to input B (immediate)
```
<span id="page-662-0"></span>情況 D

有一個立即切換到輸入 B,然後有幾個固定或跟隨的開關。您預計會有另一個立即開關,但最初您不知 道它是輸入 B 還是輸入 E。

```
Switch to input A (immediate)
Switch to input C (fixed or follow)
Switch to input D (fixed or follow)
Switch to input B or E (immediate)
```
當您知道要切換到哪個輸入時,就可以開始準備它。當您要準備它時,當前輸入可以是 A,C 或 D。您 可以使用以下任何一種啟動類型設置每個準備輸入操作:

- Fixed (固定)。準備 B (或 E) 的開始時間至少為開關 B (或 E) 開始前 10 秒。
- 立即。建議使用。一旦您知道開關將是 B 還是 E,請立即添加準備輸入操作。
- 按照(開始)。不建議使用。例如,您可以將「準備 B」(或 E) 動作設定為跟隨開關 C 的開始或切 換器 D 的開始。
- 跟隨(結束)。不建議使用。例如,您可以將準備 B (或 E) 動作設定為跟隨開關 A 的結尾或切換器 C 的結尾。請勿將其設定為跟隨切換 D 的結尾。

例如:

```
Switch to input A (immediate)
Switch to input C (fixed or follow)
Switch to input D (fixed or follow)
```

```
Prepare input E (immediate)
Switch to input E (immediate)
```
### <span id="page-663-0"></span>輸入準備和動態輸入

當關聯的輸入是[動態輸入時,您可以準備輸入](#page-638-0)開關。動態輸入的路徑中有一個變數。每次將輸入加入到 明細表時,都要指定取代字串,以檔案取代變數。

當您設定準備輸入動作時,必須指定此取代字串。字串必須完全符合 switch 動作中的取代字串。如果 字符串不相同, MediaLive 將不會提前準備輸入。

您可以在通道中多次使用此動態輸入,並且每個實例中的替換字符串可能不同。確保您在每個準備操作 中更改字符串。

### <span id="page-663-1"></span>輸入準備剪輯

當關聯的輸入是包含輸入[剪裁的檔案輸入時,您可以準備輸入](#page-651-0)開關。

設定準備輸入動作時,必須指定剪輯片段的開始和結束。您輸入的值必須與切換動作中的開始和結束完 全相符。如果值不相同, MediaLive 將不會事先準備輸入。

您可以在通道中使用此文件輸入多次,並且在每個實例中的開始和結束可能不同。確保您在每個準備操 作中更改開始和結束。

<span id="page-663-2"></span>輸入準備和自動輸入容錯移轉

您的頻道可能包含一些設定為[自動輸入容錯移轉配對的輸入](#page-588-0)。

當您針對屬於容錯移轉配對的輸入設定準備輸入動作時,請務必將主要輸入指定為相關聯的輸入 (位於 [建立排程] 動作頁面的 [輸入附件] 欄位中)。如果您指定輔助輸入, MediaLive 將不會事先準備輸入。

當 MediaLive 執行準備動作時,它會準備兩個輸入。這表示稍後的輸入切換動作可以是容錯移轉配對 中的任一輸入。

下面是一個說明一些關鍵行為的場景:

1. 您可以透過指定主要輸入來準備輸入 A。準備開始。

2. 您可以透過指定主要輸入切換到輸入 A。通道切換到輸入 A。

3. 然後,您準備輸入 B. 準備開始。

4. 您會注意到輸入 A 正在降級,因此您切換到次要輸入。您不需要準備輸入 A。即使您已經開始準備 輸入 B,輸入 A 的次要輸入仍在準備中,作為自動輸入容錯移轉程序的一部分。因此,交換器會順 暢地進行。

5. 您切換離開輸入 A。

6. 您再次準備輸入 A,因為稍後要切換到輸入 A。您可以指定主要輸入。準備開始。

7. 您切換到輸入 A,但您然後切換到輔助輸入,因為主要輸入仍然降級。您可以切換到次要輸入,因 為即使您在準備動作中指定了主要輸入,也 MediaLive 始終準備兩個輸入。

# <span id="page-664-0"></span>輸入準備動作在執行階段的行為

您加入到明細表的所有準備動作都會放在明細表中,直到開始時間為止。在開始時間(可以是固定的, 立即的,或跟隨輸入開關), MediaLive 停止任何當前處於活動狀態的輸入準備,並啟動新的輸入準 備。

最後, MediaLive 切換到關聯的輸入。此時, MediaLive 不會停止準備輸入。輸入準備無限期地繼續 或直到另一個輸入準備開始。這種永久的準備特性可能是有用的。如需範例,請參閱[案例 B](#page-661-0)。

如果通道失敗, MediaLive 會自動重新啟動頻道。如果排程指出即將進行的立即切換動作,且排程也 包含該輸入的準備動作,則會再次 MediaLive 開始準備輸入。您不需要採取任何步驟。

## <span id="page-664-1"></span>修改輸入準備動作

<span id="page-664-2"></span>如需修改輸入準備動作的資訊,請參閱[the section called "修改動作"。](#page-387-0)

# 刪除和停止輸入準備動作

您可以從排程中刪除輸入準備動作。根據通道的當前狀態,刪除操作有不同的規則。通道可以在執行 中、閒置或復原中。如果您手動停止通道,則該頻道處於閒置狀態。如果頻道失敗,則正在恢復並 MediaLive 自動重新啟動它。

如需刪除動作的詳細資訊,請參閱[the section called "刪除動作"。](#page-386-0)

在頻道運行時刪除操作

頻道執行時,您無法刪除過去最近的輸入準備動作。此規則之所以存在,因為關聯的輸入參數可能會在 future 發生。當 MediaLive 自動重啟通道時,它還必須重啟輸入準備,以確保立即輸入開關的輸入準備 就緒。

在頻道閒置時刪除動作

當通道閒置時,您可以刪除任何輸入準備動作。

### 停止輸入準備

要停止活動輸入準備,請添加一個沒有指定輸入的立即輸入準備。

<span id="page-665-0"></span>如需新增動作的詳細資訊,請參閱[the section called "建立動作"。](#page-360-0)

# 輸入切換 AWS Elemental MediaLive

您可以設定 AWS Elemental MediaLive 通道以擷取多個連續輸入,而不是將其設定為僅擷取一個輸 入。您可以透過將多個輸入連接到多個頻道,然後在頻道的排程中新增動作,指定何時從一個輸入切換 到另一個輸入,來設定這個「多輸入頻道」。

主題

- [關於多輸入通道和輸入切換](#page-665-1)
- [輸入開關的規則和限制](#page-670-0)
- [設定輸入切換](#page-671-0)
- [從排程刪除動作](#page-687-0)
- [啟動和重新啟動具有多個輸入的通道](#page-688-0)

<span id="page-665-1"></span>關於多輸入通道和輸入切換

您可以在頻道中設定輸入切換,來擷取多輸入頻道中的輸入。

主題

- [多輸入通道和時間表](#page-665-2)
- [典型使用案例](#page-666-0)
- [固定,立即和跟隨開關](#page-667-0)
- [靜態輸入和動態輸入](#page-669-0)
- [輸入準備](#page-670-1)

### <span id="page-665-2"></span>多輸入通道和時間表

輸入切換的運作方式如下:您會建立包含超過一個輸入附件的頻道。建立頻道之後,您可以前往該頻道 的排程並新增輸入切換,建立規則來將一個輸入附件移動到另一個。當您啟動頻道時,頻道會自動根據 排程切換輸入。

如要成功使用多輸入頻道,請謹記以下事項。

排程是存在於頻道內

排程無法與頻道分開存在。在主控台上,您可以在現有頻道的詳細資訊頁面中找到排程。

沒有隱含切換

使用多輸入頻道時,您必須將輸入切換新增到排程,指示頻道進行切換。除非排程指定,否則包含超過 一個輸入附件的頻道不會切換到輸入附件清單中的下一個輸入附件。

沒有「主要」輸入

使用多輸入頻道時,您必須將輸入附件想成是狀態全部相等的輸入「集區」。沒有任何一個輸入是在頻 道沒有任何需要擷取的項目時返回的主要輸入。

<span id="page-666-0"></span>典型使用案例

排程輸入切換支援以下使用案例。

使用案例 1:一個即時摘要和一個檔案輸入交替

假設您擁有一個處理特定來源 (例如運動賽事) 即時 (串流) 摘要的頻道。即時摘要應定期 (例如個別運 動賽事之間) 取代檔案內容 (例如海浪影片等的過場)。在幾分鐘後,同一個即時摘要應繼續進行。

您將以一個即時輸入和一個檔案輸入來設定頻道。第一個輸入是即時輸入。

在開始頻道之前,您需要建立一個排程,其中包含在每小時最上方切換至即時輸入的動作 (例如 10:00 AM、11:00 AM 等)。

然後,啟動頻道。一旦每個運動事件完成,您將「當場」修改排程以切換到填充影片。即時摘要將持續 幾分鐘的時間 (例如顯示觀賽群眾或運動員離開運動場的畫面),然後再切換到填充影片的頻道。每個小 時的開始,頻道都會切換到即時摘要。

使用案例 2:一個即時饋送和檔案輸入,通道以檔案輸入開始

您的要求與使用案例 1 相同,但您想要以檔案剪輯來啟動頻道 (例如運動賽事的開幕)。您想在第一個 小時的最開始就顯示影片填充。但您想從開始的那一秒和後續幾小時都顯示當天稍早的精彩片段。

您可用一個即時事件 (即時輸入) 和多個檔案輸入來設定頻道:一個用於開始,一個用於影片填充,以 及多個精彩片段。第一種輸入是開始事件的檔案輸入。

在啟動頻道前,您將建立包含一個動作的排程,以在該檔案輸入完成時隨即切換到即時輸入。

然後,啟動頻道。隨著時間的推移,您將修改排程以新增更多動作 (如使用案例 1 所示),以在即時輸 入和檔案輸入之間來回切換。

使用案例 3:兩個即時摘要

您有一個可以從兩個不同來源處理即時摘要的頻道。您想要在頻道中插入廣告內容 (依要求)。您想要 使用插入此廣告內容 MediaLive。(您不想插入下游系統讀取的 SCTE-35 訊息,將以廣告內容取代該時 段)。

即時摘要可能為同一體育賽事的場所摘要和攝影棚內摘要。您想將即時摘要切換成另一個。您想將該交 換器依「當場」時間進行設定,而非根據嚴格的時鐘排程。有時候,您會想將即時摘要切換到廣告。當 廣告播放完畢後,您可能想要返回其中一個即時摘要。

您將以兩個即時輸入和多個檔案輸入來設定頻道 (每個廣告一個檔案)。

在啟動頻道前,您將先建立包含第一個動作的排程。該動作會切換到您希望頻道導入的第一個輸入 (輸 入 A)。將輸入 A 的開始時間設定為比啟動排程的時間至少早一分鐘。然後,您啟動頻道。 MediaLive 立即讀取排程並切換至應為目前動作的輸入 (輸入 A)。如果適當,您可以當場修改排程,以新增動作以 將一或多個交換器排入佇列。

使用案例 4: 現場投票

您有一個頻道可全年無休地處理 MP4 檔案輸入,或大部分是 MP4 檔案輸入。

您可以使用一系列的檔案輸入來設定頻道,依序執行。每個檔案會從開始到結束進行編碼,然後開始下 一個檔案。有時候,您會想要剪輯檔案,並只播放該檔案的一部分。

您希望此頻道在不停止的情況下執行,直到下一個排定的維護期間 (可能為數週)。

若要克服每個頻道 20 個的輸入限制,您可以利用動態輸入的功能。您可以使用變數來建立一些檔案輸 入,以取代全部或部分路徑和檔案名稱。您將排程設定為一遍又一遍地使用此動態輸入,每次使用不同 的檔案名稱插入變數。您可以設定數個動態輸入。

<span id="page-667-0"></span>固定,立即和跟隨開關

您可以根據交換器的起始類型對輸入開關進行分類。

• 固定-固定輸入開關在特定時間啟動。

固定開關使用 UTC 時間。不會使用輸入的時間碼。

• 立即 — 立即輸入開關會盡快啟動。此類型的切換更像固定開關,而不是跟隨開關,因為它會中斷目 前的輸入。此切換比固定切換好的地方在於,您不需要在開始時間計算任何緩衝區。

• 跟隨 — 跟隨輸入開關會在上一個輸入結束時啟動 (當 MediaLive已到達檔案結尾時)。

這個起始類型是開關的屬性,而不是輸入本身的屬性。因此,在計劃中,您可以使用固定開關切換到特 定輸入,然後再使用跟隨開關切換到相同的輸入。

### 開關類型和輸入類型

切換類型和輸入類型的組合 (檔案和即時) 表示有這些類型的切換:

- 使用固定式啟動的檔案輸入。之前的輸入可以是檔案或即時輸入。在指定的開始時間, MediaLive 停止擷取先前的輸入並切換至新輸入。
- 立即啟動的檔案輸入。之前的輸入可以是檔案或即時輸入。在明細表中輸入此參數之後,請盡快 MediaLive 停止擷取先前的輸入並切換至新輸入。
- 跟隨之前輸入的檔案輸入。之前輸入必須為檔案輸入。它不得為即時輸入,因為即時輸入並沒有結 尾,因此切換將不會發生。
- 使用固定式啟動的即時輸入。之前的輸入可以是檔案或即時輸入。在指定的開始時間, MediaLive 停止擷取先前的輸入並切換至新輸入。
- 立即啟動的即時輸入。之前的輸入可以是檔案或即時輸入。在明細表中輸入此參數之後,請盡快 MediaLive 停止擷取先前的輸入並切換至新輸入。
- 跟隨之前輸入的即時輸入。之前輸入必須為檔案輸入。它不得為即時輸入,因為即時輸入並沒有結 尾,因此切換將不會發生。

下表摘要說明輸入和啟動類型。

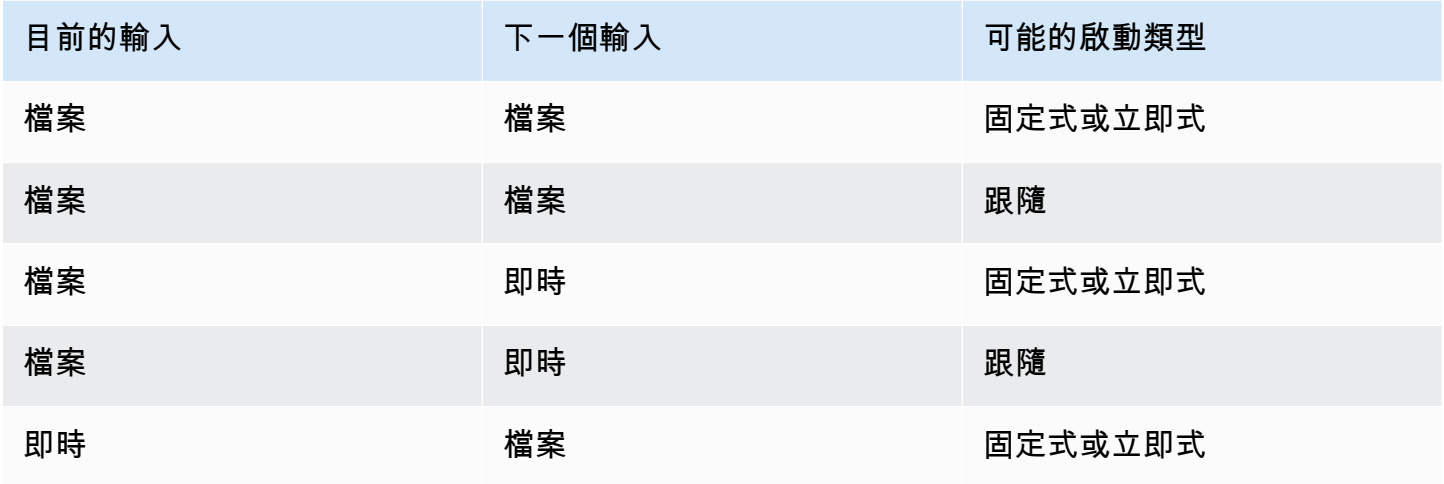

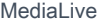

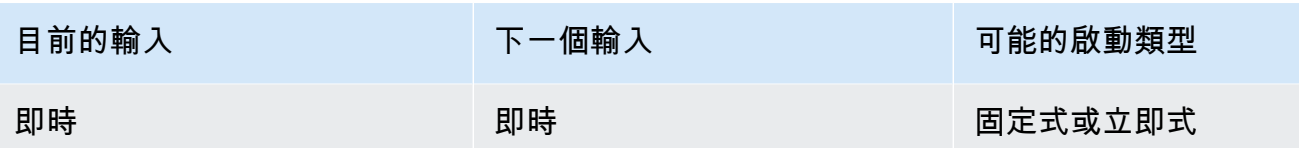

### 跟隨鏈

一系列跟隨輸入切換稱為跟隨鏈。當每個輸入結束時, MediaLive 會自動開始擷取下一個輸入。本圖 為一個跟隨鍊:

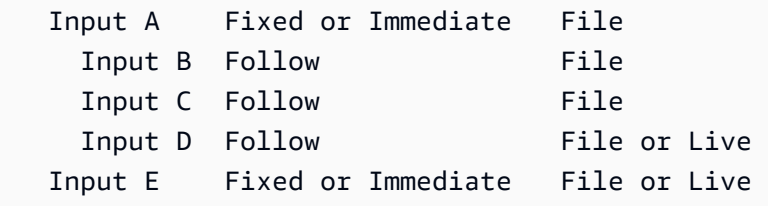

跟隨鏈從參照動作開始-第一個跟隨動作上方的輸入。它以最後一個跟隨輸入結束。在上述範例中,鏈 結以參照動作輸入 A 開始,並以輸入 D 結束。輸入 A、B 和 C 必須是檔案,因為它們必須具有定義的 結尾,才能順利遵循下一個輸入。輸入 E 中斷鏈,因為它是固定的或立即的。

### <span id="page-669-0"></span>靜態輸入和動態輸入

多重輸入通道中的檔案輸入可以設定為靜態輸入或動態輸入 (即時輸入永遠是靜態輸入)。下列範例使用 MP4 檔案,但請注意,支援 MP4 和傳輸串流 (TS) 檔案。

- 使用靜態輸入時,輸入的源內容始終是相同的文件。例如 s3ssl://DOC-EXAMPLE-BUCKET/mymovie.mp4。
- 使用動態輸入時,輸入的全部或部分來源內容都是變數。例如 s3ssl://DOC-EXAMPLE-BUCKET/ movies/\$urlPath\$。每次設定切換至此輸入時,都會以不同的檔案取代變數。例如,s3ssl:// DOC-EXAMPLE-BUCKET/movies/my-movie.mp4在一個輸入開關和另s3ssl://DOC-EXAMPLE-BUCKET/movies/mlaw.mp4一個輸入開關。

使用動態輸入可讓您增加可在頻道中使用的視訊來源數量,同時仍然遵守您可以連接到頻道的輸入數量 限制。

若要設定動態輸入,您可以使用變數建立輸入,做為檔案 URL 的全部或一部分。然後,在明細表中, 當您建立使用該輸入的輸入參數時,將變數取代為實際檔案名稱。

<span id="page-670-1"></span>[設定輸入切換的程序](#page-676-0),本節稍後將提供有關決定是否應將某些輸入設定為動態輸入的詳細資訊。

### 輸入準備

排程包含一個輸入準備動作,該動作是輸入切換的輔助動作。

<span id="page-670-0"></span>如需輸入準備的更多資訊,請參閱[the section called "輸入準備"。](#page-656-0)

輸入開關的規則和限制

本節描述適用於輸入交換器的規則和限制。

用於輸入類型的規則

您可以為輸入切換設置的輸入數量和類型具有靈活性。例如:

- 您可以將 HLS 即時輸入和 MediaConnect 輸入連接到一個通道。
- 您可以同時將 RTMP 推送輸入用於公有網際網路的來源和 RTMP VPC 推送輸入。

但也有一些限制:

- 您可以連接至通道的推送輸入和提取輸入數目。
- 特定輸入類型的輸入數。例如,您可以連接到通道的 CDI 輸入數。
- 使用 VOD 資產。
- 在不同的可用區域中使用輸入。
- 在輸入切換工作流程中使用動態輸入。

如需這些規則的詳細資訊,請參閱[功能規則和限制](#page-41-0)。

第一個開關必須是靜態的

頻道中的第一個切換必須是用於靜態輸入。不能是動態輸入。

### 輸入開關的數量沒有限制

頻道的排程可以包含任意數量的排定輸入切換動作。

您可以切換到特定輸入的次數沒有限制。

# 重複使用檔案輸入

如果您從靜態檔案輸入切走,然後切回,頻道會從檔案的開頭或剪輯檔案的開頭 (如果您已剪輯檔案) 來導入檔案。即使您在檔案結束之前切換離開檔案輸入,也會套用此規則。

如果您切換離開動態檔案輸入,然後切回,沒有變更 URL 的變數部分的值,也會套用此規則。頻道一 律會從開頭導入。

# <span id="page-671-0"></span>設定輸入切換

當您規劃包含多個輸入的頻道時,必須考量一些特殊要求。

本節假設您熟悉設計頻道的一般程序,如中所述[設定:規劃頻道](#page-167-0)和建立通道,如中所述[設定:建立頻道](#page-252-0) 。

### 主題

- [步驟 1:規劃輸出](#page-671-1)
- [步驟 2:評估來源](#page-672-0)
- [第 3 步:將源組織為靜態和動態輸入](#page-676-0)
- [步驟 4:設計每個輸入的選擇器](#page-678-0)
- [步驟 5:規劃排程中的輸入開關](#page-681-0)
- [步驟 6:創建輸入和通道](#page-685-0)
- [步驟 7:使用輸入開關設定排程](#page-687-1)

<span id="page-671-1"></span>步驟 1:規劃輸出

以一般方式規劃頻道的輸出端:

- 識別所有輸出群組。
- 識別每個輸出群組中的輸出類型。
- 識別每個輸出的視訊、音訊和字幕編碼。

如需詳細資訊,請參閱 [設置:準備上游和下游](#page-134-0)。

完成此步驟後,您便會擁有一個輸出群組類型清單,以及每個輸出群組中的影片、音訊及字幕輸出數清 單。

### <span id="page-672-0"></span>步驟 2:評估來源

規劃多輸入頻道時,您必須識別您需要的所有來源。您必須接著評估每個來源中的音訊和字幕,確保來 源適合在輸入切換案例中使用。

#### 此步驟的結果

在此步驟後,您便會擁有一組來源,可讓您成功設為輸入並連接到頻道,以在頻道中實作輸入切換。您 已根據這些來源的類型進行分類:即時來源或檔案來源。

### 主題

- [識別來源](#page-672-1)
- [評估來源中的視頻](#page-672-2)
- [評估來源中的音訊](#page-672-3)
- [評估來源中的標題](#page-674-0)

### <span id="page-672-1"></span>識別來源

- 1. 識別您在頻道的整個生命週期內,或是至少直到下一個規劃的維護期間前所需要的所有來源。
- 2. 請注意哪些來源是推送輸入,哪些是提取輸入。確保您沒有超過[限制](#page-41-1)。
- 3. 請注意哪些來源是即時來源,哪些是檔案來源。如需有關來源是即時來源還是檔案 (VOD) 來源的 資訊,請參閱[the section called "輸入類型"。](#page-532-0)

#### <span id="page-672-2"></span>評估來源中的視頻

規劃多個輸入頻道時,對於視訊沒有特殊要求。假設 AWS Elemental MediaLive 支援來源中的視訊轉 碼器,您可以使用該來源做為頻道的輸入。

來源無須具備相符的影片轉碼器。

#### <span id="page-672-3"></span>評估來源中的音訊

MediaLive 可靈活地從多重輸入頻道的來源擷取音訊。其也針對這些來源中的音訊具備一些特殊需求。

評估來源中的音訊

- 1. 閱讀下方有關靈活性的信息,了解如何 MediaLive 支持各種音頻源。
- 2. 然後請閱讀每個需求,取得音訊來源中特定限制條件的資訊。確保每個來源中的音訊皆符合這些需 求。

3. 如果您拒絕來源,建議您聯絡上游系統,判斷上游系統是否可以提供更適合的來源內容版本。

使用音訊的靈活性

評估音訊時,請注意以下規則。這些規則提供擷取音訊的靈活性,因此可讓您使用各種來源:

- 來源中的不同語言可以使用不同的轉碼器。例如,在您的來源中,英文可能為 AAC,而西班牙文則 為 MPEG-2。
- 識別來源中音訊語言的方法在多輸入頻道中的所有來源內不一定要是相同的。

例如,在來源 1 中,您可以透過 PID 來識別語言。在來源 2 中,您可以透過語言代碼來進行識別。

第一要求:每種語言在所有來源中都必須具有相同的編碼模式

每個輸出語言都必須存在於每個來源中,且轉碼模式在所有來源中都必須是相同的。

例如,假設頻道包含存檔輸出群組,其中包含一個英文 2.0 的音訊編碼,以及一個法文 2.0 的音訊編 碼:

- 假設您有一個來源,其中包含了英文的 AAC 2.0 音訊,以及法文的 Dobly Digital 5.1。
- 假設您有第二個來源,包含英文的 AAC 2.0 音訊及法文的 AAC 5.1 音訊。

針對英文,此來源包含與第一個來源轉碼器相同的音訊以及轉碼模式。針對法文,其包含與第一個來 源相同的轉碼模式,但是轉碼器則不同。

這個來源是可以接受的。雖然來源 1 和來源 2 比較中法文的轉碼器不同,但是這並不重要。要求 是編碼模式相同。

• 假設您有第三個來源,其中包含了英文的 AAC 2.0 音訊及法文的 AAC 2.0 音訊。

這個來源是「無法」接受的,因為針對法文,音訊的轉碼模式與第一個來源不同。

第二個要求 · 每種語言必須提供所需的最高編碼模式

針對每個語言,每個來源都必須包含可在頻道中所有輸出內產生所有最高轉碼模式的音訊。

例如,假設頻道包含一個存檔輸出群組,其中包含一個西班牙文 AAC 2.0 音訊編碼。該頻道也包含一 個 HLS 輸出群組,其中包含一個適用於西班牙文的 Dolby Digital 5.1 音訊編碼:

• 假設您有包含西班牙文 Dolby Digital 5.1 音訊的來源。

這個來源包含的音訊可以產生西班牙文所有需要的輸出音訊編碼。您必須設定存檔輸出,將音訊重新 混音到 2.0。您不需要設定 HLS 輸出來重新混合音訊。

• 假設您有第二個來源,其中包含西班牙文的 AAC 2.0。

這個來源是「無法」接受的。這個來源無法為 HLS 輸出產生西班牙文的 Dolby Digital 5.1。

第三個要求:mp4 來源不應包含相同語言的變體

包含多種語言變化的 MP4 檔案可能會產生不佳的輸出音訊。為獲得最佳結果,檔案應該只包含一個語 言版本:

- 例如,假設一個 MP4 來源包含英文 AAC 5.1 音訊。頻道輸出需要一個英文 2.0 版的音訊編碼。因此 在輸出中,您將音訊編碼設定為從 5.1 降至 2.0。
- 假設您有第二個來源,其中在音軌 2 包含了英文 AAC 2.0,並在音軌 3 包含了英文 Dolby Digital 5.1 音訊。

MediaLive 通過語言代碼從 MP4 文件中提取音頻,並從包含該語言的第一個軌道中提取音頻。在 此範例中,會擷取包含 AAC 2.0 的音軌 2。忽略音軌 3。在輸出端, MediaLive 將嘗試重新混音此 源,導致音頻質量較差。

第四要求:如果產生直通編碼,所有來源都必須包含杜比

如果其中一個輸出包含使用 Passthrough 轉碼器設定的編碼器,則所有來源都必須包含所有所需語言 的杜比數位、杜比數位 Plus 或杜比全景聲。

如果任何單一來源不包含其中一個轉碼器,您就無法在多輸入頻道中使用。

編解碼器的「直通」選項允許在任何編碼模式下導入杜比數字,杜比數字 Plus 或杜比全景聲中的音 頻,並將其傳輸而無需對其進行轉碼。

<span id="page-674-0"></span>評估來源中的標題

針對多輸入頻道,字幕具有特殊需求。

評估來源中的字幕

1. 請閱讀以下每個需求,取得字幕來源中特定限制條件的資訊。確保每個來源中的字幕皆符合這些需 求。

2. 如果您拒絕來源,建議您聯絡上游系統,判斷上游系統是否可以提供更適合的來源內容版本。

第一個要求:來源必須包含所有必需的字幕語言和格式

使用多輸入頻道時,針對每個輸出,來源中都必須要有可在該輸出中產生字幕的字幕資產。如果來源沒 有所有來源字幕以產生所有的輸出字幕,便無法做為多輸入頻道中的來源使用。

例如,假設頻道包含一個 Archive (存檔) 輸出群組,而其中包含一個輸出,具有內嵌字幕 (英文、法 文、西班牙文和德文) 的字幕編碼。該頻道也包含一個 HLS 輸出群組,其中包含四個字幕輸出,分別 用於英文、法文、西班牙文和德文 Web VTT 字幕。

每個來源都必須包含可同時產生內嵌和 Web VTT 字幕的字幕來源。來源可以包含可產生兩種輸出類型 的單一字幕來源,或是包含兩種字幕來源:

• 假設您的來源包含四種語言的內嵌字幕。

這項來源是可以接受的,因為內嵌字幕可以在輸出中產生內嵌字幕和 Web VTT 字幕。

• 假設您有包含四種語言 DVB Sub 的來源。

則這項來源是「無法」接受的,因為 DVB Sub 字幕無法在輸出中產生內嵌字幕。

• 假設您的來源包含英文、法文、德文和保加利亞文的內嵌字幕。

則這項來源是「無法」接受的,因為其中一個語言是保加利亞文,而非西班牙文。

• 假設您的來源包含英文和法文的內嵌字幕。

這項來源是「無法」接受的,因為其中遺漏了兩個輸出語言。

第二個要求:對於嵌入式直通,所有來源都必須以相同順序包含語言

若至少有一個輸出具有內嵌字幕,且至少有兩個來源具有內嵌字幕,則這些來源中的語言順序必須相 同。

「傳遞」表示輸出需要一或多個語言的內嵌字幕編碼,而來源則包含內嵌字幕 (通常為四種語言)。例 如,輸出需要內嵌英文和西班牙文字幕。來源包含英文和西班牙文的內嵌字幕,可能還有其他兩種語 言。

如果兩個來源具有不同順序的內嵌字幕語言,您就無法在多輸入頻道中使用這兩個來源。您必須只使用 其中一個來源。

再次查看先前需求中的範例:

• 假設您的來源包含內嵌字幕,且四個頻道中的語言順序如下:英文、法文、西班牙文及德文。

假設您有第二個來源,其中包含順序不同的內嵌字幕:法文、西班牙文、德文和英文。

只有其中一個來源是可接受的。

當此案例適用於您的頻道時,建議您決定要保留的來源,以及要拒絕的來源。您可以遵循的規則如下:

- 比較這些來源中字幕語言的順序。
- 識別最重要來源的順序,或識別大多數來源遵循的順序。
- 僅接受遵循此順序的來源。拒絕其他來源。

### **a** Note

這項要求僅適用於內嵌傳遞。 如果頻道不包含任何具備內嵌字幕的輸出,您便可以使用包含內嵌字幕的任何來源,因為來源 中語言的順序不重要。內嵌字幕不會傳遞。而是會轉換成另一種格式,例如 DVB-Sub。

### <span id="page-676-0"></span>第 3 步: 將源組織為靜態和動態輸入

此節為 [the section called "輸入"](#page-864-0) 的補充資訊。其提供了適用於在多輸入頻道中所使用輸入的資訊。

在您遵循步驟 2 評估來源後,您會擁有一組適合您多輸入頻道的來源。您現在必須將這些來源組織成 三種類型的 MediaLive 輸入:靜態即時輸入、靜態檔案輸入和動態檔案輸入。

此步驟的結果

在這個步驟之後,您會擁有以下項目的清單:

- 您將設為靜態即時輸入的來源。每個來源都會成為一個輸入 (以及一個輸入附件)。
- 您將設為靜態檔案輸入的來源。每個來源都會成為一個輸入 (以及一個輸入附件)。
- 您將設為動態檔案輸入的來源。數個來源會成為一個輸入 (以及一個輸入附件)。

識別直播來源

記下屬於即時來源的來源。這些來源都會成為靜態即時來源。

#### 識別和組織檔案來源

您必須評估您的檔案來源,判斷您是否應將某些來源實作為動態輸入,而非靜態輸入。

靜態輸入一律會和相同的來源建立關聯。動態輸入則每次都可以和您連接到頻道的不同來源建立關聯。 因此動態輸入更為靈活,可協助您處理連接到頻道的輸入數限制。如需動態輸入的一般資訊,請參閱 [the section called "動態輸入"。](#page-669-0)

#### 組織來源

1. 將檔案來源組織成集,其中每個集合中的來源都存放在具有相同存取登入資料的相同來源位置,例 如 Amazon S3 中的相同儲存貯體。

例如,您可能會在儲存貯體中擁有一組稱為 "prerolls" 的檔案來源,以及另外一組稱為 "filler" 的檔 案來源。每個儲存貯體都具備不同的存取登入資料,因此每個項目都是其自身的集合。

- 2. 如果您有正在轉換且具備內嵌字幕的輸入,請閱讀此步驟 (而非進行傳遞)。如果您沒有內嵌字幕的 輸入,或者您的輸入具有內嵌字幕,但這些輸入一律會傳遞至輸出,請略過此步驟。
	- 在每個集合中,識別包含內嵌字幕的檔案來源。判斷是否至少有一個輸出會轉換這些字幕,而不 是傳遞字幕。
	- 在每個包含內嵌字幕的檔案來源中,識別語言的順序。
	- 在必要時,根據語言的順序細分集合。

例如,Amazon S3 儲存貯體中可能有一組檔案來源,其語言的順序為英文、法文、西班牙文和 德文。您可以在相同儲存貯體中擁有另外一組檔案來源,其順序為法文、西班牙文、德文和英 文。請將這個集合分成兩個集合。

- 3. 製作您已識別的集合清單。例如,您可以擁有這些集合:
	- 來自 Amazon S3「preroll」儲存貯體的檔案來源,內嵌字幕按英文、法文、西班牙文和德文順 序排列
	- 來自 Amazon S3「填充」儲存貯體的檔案來源,內嵌字幕按照法文、西班牙文、德文和英文的 順序排列
	- 來自 Amazon S3「填充」儲存貯體的檔案來源,內嵌字幕的順序不同,例如英文、法文、西班 牙文和德文
- 4. 請決定每一組檔案來源是要成為靜態檔案輸入,還是動態檔案輸入。請遵循下列規則:
	- 任何包含超過一個檔案來源的集合都會成為一個動態輸入。

• 任何僅包含一個檔案來源的集合會成為靜態輸入。但是,如果您認為稍後可能使用該位置的其他 檔案來源 (例如,來自該 Amazon S3 儲存貯體),您可能會想要將該集合視為動態輸入,以便不 超過[檔案輸入的限制](#page-41-1)。

### <span id="page-678-0"></span>步驟 4:設計每個輸入的選擇器

在您遵循步驟 3,將來源組織成不同的輸入和輸入類型 (靜態和動態) 後,您必須識別內容來從每個輸 入進行擷取。

此步驟的結果

完成此步驟後, 您將會擁有:

- 所有輸入的名稱
- 每個輸入影片、音訊和字幕選擇器的清單

### 主題

- [規劃輸入和輸入附件名稱](#page-678-1)
- [規劃視訊選擇器](#page-679-0)
- [規劃音訊選擇器](#page-679-1)
- [規劃字幕選取器](#page-680-0)

<span id="page-678-1"></span>規劃輸入和輸入附件名稱

建議您為輸入和輸入附件規劃名稱。以下是一些提示:

- 針對輸入和輸入附件使用相同的名稱。
- 包含指示器,指出實體是靜態還是動態。
- 針對靜態輸入,包含影片來源的名稱,或是影片來源的描述。
- 針對動態輸入,包含其特性的指示器 (即您在步驟 2 所決定的)。執行此作業可以確保您不會在輸入 切換動作中指定 URI 時,連接不適合的影片來源。

例如,針對靜態輸入:

- static-filler
- static-live-studio-feed

例如,針對動態輸入:

- dynamic-s3-preroll-bucket-embedded-EN-FR-ES-DE
- dynamic-s3-preroll-bucket-embedded-FR-ES-DE-EN

#### <span id="page-679-0"></span>規劃視訊選擇器

每個輸入只能擷取一個視訊。如果指定的輸入包含多個視訊,請建立視訊選擇器來擷取該特定視訊。如 果給定的輸入只包含一個視頻,則無需創建視頻選擇器。 AWS Elemental MediaLive 自動查找並提取 該視頻。在輸出端, MediaLive 會自動使用該視訊資產。

#### <span id="page-679-1"></span>規劃音訊選擇器

規劃音訊選擇器時,您必須遵循數個規則。當您設定輸入的音訊選取器時,您可以指定要擷取的語言, 但不會在該輸入中指定音訊的格式。 AWS Elemental MediaLive 萃取該輸入,以便將其包括在輸出 中。輸出預期能夠找到特定的擷取語言。

規則 1:在每個輸入中規劃相同數量的選擇器

每個輸入中的選擇器必須擷取足夠的資產,以產生每個輸出音訊編碼。此外,每個輸入都必須有相同數 量的選擇器。

例如,假設您的輸出需要英文和法文的 AAC 2.0 音訊。您有第二個輸出,需要英文和法文的 Dolby 5.1 音訊。您有第三個輸出,需要法文、西班牙文和葡萄牙文的 Dolby 5.1 音訊:

• 如果第一個輸入包含四種語言的杜比 Digital 5.1,則必須創建四個選擇器-每種語言一個。這四個選 擇器擷取的音訊可以產生所有語言。可以產生第一個輸出為 Dolby Digital 5.1,並且可以產生第二個 輸出為 AAC 2.0,因為您可以設定該輸出進行混音。

雖然頻道有七個輸出音訊編碼,但您不需要七個選擇器。

- 如果第二個輸入包含法文 (但不包含其他語言) 的 Dolby Digital 5.1,而且也包含英文、西班牙文和葡 萄牙文 (但不包含法文) 的 AAC 2.0,您可以建立四個選取器。法文選擇器會發現只有 Dolby Digital 5.1 才有音訊。其他語言的選擇器只會在 AAC 2.0 中找到這些音訊資產。
- 如果第三個輸入包含四種語言的 Dolby Digital 5.1,而且也包含四種語言的 AAC 2.0,您仍然只會建 立四個選擇器。

雖然您可能會想建立選擇器,只針對此輸入擷取法文和英文的 AAC 2.0 音訊,但您不可執行此操 作,因為第一個輸入沒有這些選擇器。請記住每個輸入都必須有相同數量的選擇器。

#### 規則 2:為杜比數字 + 7.1 計劃一個單獨的選擇器

如果頻道包含至少一個使用 Dolby Digital Plus 7.1 的輸出,請在該音訊資產的每個輸入中建立一個選 擇器。在輸出端,Dolby Digital Plus 7.1 的每個音訊編碼中,您會將音訊編碼映射到該選擇器。

在您找出所有輸入的選擇器之後,您最終可能會得到如下所示的清單:

- 英文選擇器
- 法文選擇器
- 西班牙文選擇器
- 葡萄牙文選擇器
- EAC3 直通選擇器(EAC3 是杜比數字 + 的另一個名稱)

每個選擇器都適用所有輸入,無論該輸入中的音訊格式為何。

規則 3:在每個輸入中規劃相同的選擇器名稱

每個特定語言的選擇器,在所有輸入中都必須具有相同的名稱。此規則存在,因為每個輸出僅參考選擇 器一次。輸出不會對每個不同輸入參考選擇器一次。

我們建議您提供包含該語言的選取器名稱。除非您為 Dolby Digital Plus 7.1 建立選擇器,否則請勿包 含格式。

<span id="page-680-0"></span>規劃字幕選取器

當您為輸入設定字幕選擇器時,您要同時指定格式和要從輸入擷取的語言。每個輸入都有適合該輸入中 字幕格式的選擇器數量。因此,每個輸入可能包含不同數量的選取器。擷取字幕的方法與擷取音訊的方 法不同。

規則 1:規劃適合輸入和輸出的選擇器數量

在每個輸入中,您必須建立適合輸入格式和輸出格式的選擇器數目:

- 例如,如果您想要擷取內嵌以傳遞字幕,則可以建立一個選擇器。
- 如果您想要擷取內嵌以將其轉換為 TTML,則可以為每個語言建立一個選擇器。

在您找出所有輸入的選擇器之後,您最終可能會得到如下所示的清單:

• 內嵌直通選擇器 — 適用於輸入 1、輸入 3 和輸入 4

- 嵌入式、英文選擇器 適用於輸入 1、輸入 3 和輸入 4
- 嵌入式、法文選擇器 適用於輸入 1、輸入 3 和輸入 4
- 選擇 DVB 子,英語-適用於輸入 2
- DVB 子選擇器,法語-適用於輸入 2
- 圖文電視直通選擇器 適用於所有輸入

請注意,輸入 1、3 和 4 各包含四個選擇器。輸入 2 包含三個選擇器。

#### 規則 2:在每個輸入中規劃相同的選擇器名稱

每個唯一的選擇器必須在所有輸入中具有相同的選擇器名稱。此規則存在,因為每個輸出僅參考選擇器 一次。輸出如果具有已存在的選擇器,則不同的輸入不會每一次都參考選擇器。

我們建議您為每個選取器指定一個包含語言和來源格式的名稱。敘述性名稱可協助您在輸出端選擇正確 的選擇器。

<span id="page-681-0"></span>步驟 5:規劃排程中的輸入開關

為每個輸入設計選取器 (步驟 4) 之後,您必須規劃在擷取這些輸入時 MediaLive 要遵循的順序。

此步驟的結果

通過執行此步驟,您已將一個輸入識別為要添加到通道的第一個輸入。

您也會識別輸入切換的排序清單。您會針對每個切換,具備以下項目:

- 交換器的動作名稱。
- 與交換器相關聯的輸入附件名稱。
- 開關輸入識別為靜態或動態。
- 開關類型 固定、跟隨或立即。

#### 主題

- [計劃動作名稱](#page-682-0)
- [規劃輸入開關的順序](#page-682-1)
- [輸入開關列表的例子](#page-683-0)
- [當下一個輸入是固定的或立即處理過渡](#page-684-0)
- [當下一個輸入跟隨處理過渡](#page-684-1)
- [準備輸入 減少下一個輸入立即發生時的延遲](#page-685-1)

<span id="page-682-0"></span>計劃動作名稱

建議您為輸入切換動作規劃名稱。動作名稱在每個頻道的排程中必須是唯一的。

針對靜態輸入,建議您命名動作,使其指出其適用的輸入。例如,對於每個切換到名為的輸入 staticlive-studio-feed:

- static-live-studio-feed-action-1
- static-live-studio-feed-action-2
- static-live-studio-feed-action-3

針對動態輸入的輸入切換動作,您可以使用輸入名稱 (或是該名稱的一部分),加上檔案的 URL (或是 URL 的一部分)。例如:

- dyn-preroll-EN-FR-ES-DE-ad-ward-cars-1
- dyn-preroll-EN-FR-ES-DE-ad-zel-cafe
- dyn-preroll-EN-FR-ES-DE-ad-ward-cars-2

<span id="page-682-1"></span>規劃輸入開關的順序

我們建議您在使用主控台或 CLI 於排程中建立動作前,先規劃輸入切換的順序。

規劃輸入切換的順序

- 1. 在第一個位置,先放入您要 MediaLive 擷取的輸入附件。請注意,這個輸入將會是排程中的立即 切換。
- 2. 列出要用於每個開關的開關和輸入附件。決定每個開關的起始類型 固定、立即或跟隨。如需詳 細資訊,請參閱 [the section called "固定,立即和跟隨開關"](#page-667-0) 及 [the section called "規則和限制"。](#page-670-0)

您應該能夠組織固定並按照輸入開關進入有序列表中。您可能無法在已排序清單中包含立即參數, 因為您不知道它們的開始時間。請參閱此程序之後的[範例](#page-683-0)。

請注意以下有關切換到輸入的事項:

• 您可以視您需要的次數切換輸入附件。

- 當您切換至動態輸入時,您必須提供適用於該動態輸入使用項目的 URL。在您建立的清單中, 指定每個用法的 URL。
- 3. 請閱讀本節中稍後的資訊,了解處理切換之間的轉換。針對您清單中的每個輸入附件,記下如何處 理轉換。

#### 關於排程的模型

在排程中設定輸入切換有兩種模型:

• 在建議的模型中,您只會使用排程來控制所有輸入的擷取。使用這種模型,頻道中輸入附件的順序並 不重要。您會設定排程,使第一個輸入切換成為切換至您希望先行擷取輸入的立即切換。在頻道啟動 且在頻道啟動擷取之前,頻道會先執行立即切換。

本節中稍早的步驟會示範如何針對這種模型設計排程。

• 在另一個模型中,第一個輸入附件是 MediaLive 擷取的第一個輸入。您可以將排程設定為僅在第一 次擷取之後執行其輸入切換。

我們不建議使用此模型,因為您必須查看輸入附件的順序和排程。對於第一個模型,您可以監視從一 個位置 (即排程) 擷取的順序。

#### <span id="page-683-0"></span>輸入開關列表的例子

此範例顯示計劃輸入開關的清單。第一個輸入是立即切換到文件輸入。然後有幾個短文件輸入跟隨開 關,以便開關發生在前一個輸入的末尾。這些輸入一個接一個地運行,但計劃是通過立即切換到第一個 實時輸入隨時中斷這些輸入。之後,排程會在兩個即時輸入之間來回切換。您不知道開關的確切時間, 因此您將將這些開關設置為立即開關。

有序列表:操作名稱,開始類型,輸入附件名稱

- 啟動立即橫幅
- 靜態 -1,跟隨,短夾 12
- 靜態 -2,跟隨,短夾 32
- 靜態 -3,跟隨,短夾 -77
- 靜態 -4, 跟隨, 短夾 18

立即切換隨時發生 :
- static-live-studio,立即,直播 -1
- static-live-alternate,立即,直播 -2

#### <span id="page-684-0"></span>當下一個輸入是固定的或立即處理過渡

規劃排程時,應確保在從檔案輸入 (輸入 A) 切換至從固定時間開始或立即開始的輸入 (輸入 B) 時沒有 間隙。輸入 B 可以是檔案或即時輸入。如果目前的輸入在切換開始之前便結束,就可能出現間隙。

每個輸入附件的 Source end behavior (來源端行為) 控制間隙。(此欄位出現在通道的「輸入附件」頁 面中的「一般輸入設定」區段中。) 有兩個選項可確保此情況的移轉順暢:

- 如果您將輸入 A 的 [來源結束行為] 欄位設定為 LOOP,則當輸入 A 結束時, MediaLive 會返回並再 次擷取,直到輸入 B 的開始時間為止。
- 如果您輸入 A 的 Source end behavior (來源端行為) 欄位設為 CONTINUE (繼續),則輸入 A 只導入 一次;在輸入完成時,該頻道會跟隨 Input Loss Behavior (輸入損耗行為) 欄位集中指定的行為 (雖然 沒有「重複影格」邏輯)。在輸入 B 的啟動時間發生時,輸入耗損行為結束,頻道會切換至輸入 B。

若要顯示此欄位,請在「全域組態的一般輸入設定」中,對於「輸入遺失行為」,選擇「輸入遺失行 為」。 會顯示更多欄位。 如需詳細資訊,請參閱[the section called "輸入損耗處理"。](#page-652-0))

#### 當下一個輸入跟隨處理過渡

在規劃排程時,您應該確保輸入可成功切換到「跟隨輸入」。

如果目前的輸入 (輸入 A) 設定為迴圈時,則跟隨輸入 (輸入 B) 無法成功。當 AWS Elemental MediaLive 到達檔案結尾時,它會從檔案的開頭再次開始擷取。

每個輸入附件的 Source end behavior (來源端行為) 控制迴圈。(此欄位出現在通道的「輸入附件」頁 面中的「一般輸入設定」區段中。)

• 請一律將輸入 A 的 Source end behavior (來源端行為) 設為 CONTINUE (繼續)。當輸入 A 完成時, 頻道會立即切換到輸入 B。

在您建立管道時,請務必將每一個輸入附件中的 Source end behavior (來源端行為) 設為 CONTINUE (繼續) 以確保排程中的下一個規劃的輸入為跟隨輸入。如果您未將該輸入設為 CONTINUE (繼續),您 將無法設定排程中的下一個輸入為跟隨輸入。您將必須取消排程動作、修改輸入附件,然後再試一次排 程動作。

準備輸入 — 減少下一個輸入立即發生時的延遲

您可能有一個輸入開關,您已將其識別為立即輸入開關,但是您不知道何時需要發生開關。你只知道你 會得到提前幾秒鐘的通知。在此情況下,您可能想要透過建立準備輸入動作來預先準備輸入。如需詳細 資訊,請參閱 [the section called "輸入準備"](#page-656-0)。

步驟 6:創建輸入和通道

在您執行步驟 1 到 5 的規劃後,您已準備好建立輸入及建立頻道。

在多輸入頻道中,所有輸入都必須已存在於頻道中,您才能啟動頻道。您無法在頻道正在執行時新增輸 入。因此,建議您識別在下一個規劃的維護期間之前,您可能需要的所有輸入。

#### 主題

- [創建輸入](#page-685-0)
- [識別通道的第一個輸入](#page-685-1)
- [建立頻道](#page-686-0)

<span id="page-685-0"></span>創建輸入

此節為 [the section called "輸入"](#page-864-0) 的補充資訊。其提供了資訊,專門適用於建立在包含多輸入附件頻道 中使用的輸入。

請遵循 [the section called "建立輸入"](#page-865-0) 中建立頻道的步驟,並留意下列事項。

- 建立您在本節中先前步驟內識別的輸入。
- 請確定您已將每個輸入設為正確類型 (靜態即時、靜態檔案或動態檔案)。

建立靜態即時輸入或靜態檔案輸入沒有特殊步驟。

如要建立動態輸入,您必須在檔案來源的 URL 中輸入變數。存在此變數時,會將輸入 MediaLive 識 別為動態輸入。如需詳細資訊,請參閱 [the section called "動態輸入"](#page-638-0)。

<span id="page-685-1"></span>識別通道的第一個輸入

識別您將設為頻道輸入附件清單中第一個輸入的輸入。

• 這項輸入將不會是第一個擷取的輸入,因為您將會使用排程來切換至要擷取的第一個輸入。

• 第一個要擷取的輸入無法是動態檔案輸入。其必須是即時輸入或靜態檔案輸入,才能讓頻道啟動。

#### <span id="page-686-0"></span>建立頻道

此節為 [設定:建立頻道](#page-252-0) 的補充資訊。它專為用於建立包含多個輸入附件的頻道提供資訊。

請留意下列事項,然後遵循 [設定:建立頻道](#page-252-0) 中所說明的建立頻道步驟。

#### 通道和輸入詳細資料窗格

在頻道 Channel and input details (頻道和輸入詳細資訊) 窗格上[的輸入規格](#page-256-0)區段中,設定每個選項,以 符合或超過您輸入的最高需求。

#### 輸入附件窗格

在頻道的 Input attachment (輸入附件) 窗格上,[為您建立的輸入](#page-685-0)設定輸入附件。

### 設定每個輸入附件

- 1. 在「輸入附件」窗格中選擇「新增」。
- 2. 選擇輸入。輸入您在[規劃附件](#page-678-0)時決定的名稱。
- 3. 選擇 Confirm (確認) 以顯示一般設定的欄位、影片選擇器欄位、音訊選擇器欄位,以及字幕選擇器 欄位。
- 4. 視需要完成這些欄位。

#### 請注意以下重點:

• 連接所有您識別的輸入。如果您省略輸入,除非您停止頻道,否則您將無法進行連接。

您應該已[識別了第一個輸入附件](#page-682-0)。請確定您已先建立這個附件,使其先出現在頻道中。

- 依照任何順序新增剩餘的輸入附件。
- 在每一個輸入附件的 General input settings (一般輸入設定) 區段中,請設定 Source end behavior (來源端行為) 以確保運作正常。如需相關資訊,請參[閱the section called "當下一個輸入是固定的或](#page-684-0) [立即處理過渡"。](#page-684-0)
- 在每一個輸入附件的 General input settings (一般輸入行為) 區段中,根據您在[規劃附件時](#page-678-0)建立的計 劃,設定下列欄位組:
	- Video selector (影片選擇器) 中的欄位
- Audio selectors (音訊選擇器) 中的欄位
- Caption selectors (字幕選擇器) 中的欄位

### 輸出群組

在頻道的 Output groups (輸出群組) 窗格上,遵循一般程序來建立您在 [the section called "步驟 1:計](#page-671-0) [劃輸出"](#page-671-0) 中識別的所有輸出群組。

步驟 7:使用輸入開關設定排程

在您建立輸入和頻道 (步驟 6) 後,您必須在排程中建立動作來設定您希望的輸入切換。如需建立輸入 切換動作的詳細資訊,請參閱[the section called "建立動作"。](#page-360-0)

設定排程時,請遵循下列準則:

- 在啟動頻道之前,您應該至少創建一些固定輸入開關並按照輸入開關操作進行操作。
- 新通道中的第一個輸入開關應該是立即輸入開關。您應該在啟動通道之前創建此輸入開關。以這種方 式進行設置可確保輸入的導入順序始終受到明細表控制。
- 對於其他立即切換器,您可能可以在啟動頻道之前將交換器新增到排程中。或者,您可能只能在頻道 運行後添加它們。您應該了解哪些策略適用於您的計劃。
- 計劃定期更新時間表。請記住,您可以在不停止頻道的情況下將操作添加到計劃中。

# 從排程刪除動作

您可以從排程中刪除輸入切換動作。根據通道的當前狀態,刪除操作有不同的規則。通道可以在執行 中、閒置或復原中。如果您手動停止,則通道處於閒置狀態。如果頻道失敗,則正在恢復並 MediaLive 自動重新啟動它。

#### 在頻道運行時刪除操作

通道執行時,您可以刪除的輸入開關動作會受到限制。 MediaLive 必須保留目前作用中輸入的相關資 訊。它必須保留該資訊,以便在通道發生故障時, MediaLive 可以在適當的輸入上復原並開始擷取。 因此,此規則適用於:

- 您無法刪除最近的固定或立即輸入開關。「最近」一詞是指下列其中一項:
	- 輸入是目前正在擷取的輸入。所以最近的輸入和活動輸入是相同的。
	- 輸入是最近攝入的固定或立即輸入開關。活動輸入可能是後續輸入。

• 您無法刪除跟隨鏈中遵循此最近固定或立即輸入開關的任何動作。例如,在下圖中,假設輸入 A 是 最近的固定或立即輸入開關。您無法刪除動作 B、C 或 D。您可以刪除不屬於後續鏈結的 E。

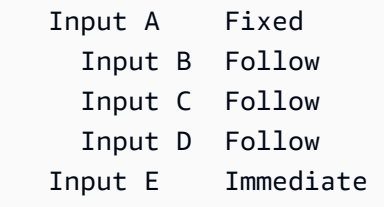

### 在頻道閒置時刪除動作

只要動作仍在排程中,您就可以在頻道閒置時刪除輸入切換動作。

欲刪除跟隨鏈中的動作,您必須刪除整個跟隨鏈,然後重新建立跟隨鏈,但省略不需要的動作。請參 閱[the section called "刪除動作"。](#page-386-0)

### 在頻道恢復時刪除操作

<span id="page-688-0"></span>您可以在頻道恢復時刪除輸入切換動作。

# 啟動和重新啟動具有多個輸入的通道

在您建立頻道並將動作新增到其排程後,您可以啟動頻道。

在您啟動頻道前,請確認連接到頻道的輸入已準備就緒:

- 在啟動通道之前,推送輸入必須已經在推送。即使不是通道中的第一個輸入,推送輸入也必須已經在 推送。
- 如果頻道中的第一個輸入為檔案輸入,則該輸入必須就緒以備提取。
- 非第一個輸入的檔案輸入,在輸入切換發生前約 30 秒的時間內都無需就緒以供提取。

### 主題

- [運行時會發生什麼](#page-689-0)
- [重新啟動頻道](#page-689-1)
- [空白排程會發生什麼事](#page-690-0)

## <span id="page-689-0"></span>運行時會發生什麼

啟動頻道時, AWS Elemental MediaLive 需要很短的時間才能準備好運行頻道。

通道準備就緒後,請查 MediaLive 看排程,以判斷是否有具有立即開關的輸入開關,其開始時間為現 在或開始時間已過期:

- 如果發現此動作,它會切換到該輸入並開始導入。
- 如果找不到此動作,它會開始導入頻道中所列的第一個輸入附件。

如果您按照建議設置頻道並進行排程,那麼一旦頻道準備就緒,它就會立即找到要 MediaLive 導入的 第一個輸入的切換。

### <span id="page-689-1"></span>重新啟動頻道

如果您重新啟動具有多個輸入設定為排程輸入切換的通道,請查 AWS Elemental MediaLive 看排程以 判斷目前應執行的輸入。 MediaLive 然後行為如下:

- 如果該輸入是即時輸入,則會在目前影格 MediaLive 開始擷取該輸入。
- 如果該輸入是設定為在固定時間或立即開始的檔案輸入,則會在檔案開 MediaLive頭或檔案剪輯 (如 果剪輯輸入) 開始擷取該輸入。它不會調整排定時間與目前時間之間的落差。例如,假設現在為 UTC 時間 13:10:00。排程會指定在 13:00:00 切換到輸入 X。 MediaLive 從一開始就開始擷取檔案,而不 是從 10 分鐘內擷取檔案。
- 如果目前的輸入不明確,因為有一連串後續輸入,則 MediaLive忽略後續輸入。它會尋找過去最近的 固定或立即輸入,相對於您重新啟動頻道的 UTC 時間。它將從檔案的起始處開始導入輸入。

例如,假設排程如下:

- 即時輸入 X 11 的固定啟動時間為 11:00
- 檔案輸入 A 的固定啟動時間為 11:06
- 有跟隨開始時間的檔案輸入 B
- 有跟隨開始時間的檔案輸入 C
- 即時輸入 D 的固定啟動時間為 12:15

案例 1:假設該頻道於 11:04 停止,而輸入 X 為啟用中。您在 12:09 重新啟動頻道。與目前時間相 對的最近固定輸入時間為 11:06。這是一個切換到文件輸入 A MediaLive 進入輸入 A,並開始從一開 始攝入該輸入。

案例 2:假設該頻道於 11:04 停止,而輸入 X 為啟用中。您在 12:16 重新啟動頻道。與目前時間相 對的最近固定輸入時間為 12:15。它是一個切換到實時輸入 D。 MediaLive 轉到輸入 D 並開始攝 入。

案例 3:假設該頻道於 11:08 停止,而輸入 A 為啟用中。您在 12:14 重新啟動頻道。與目前時間相 對的最近固定輸入時間為 11:06。這是一個切換到文件輸入 A。 MediaLive 返回到輸入 A 並開始攝 入。切換到即時輸入時,它會擷取檔案 A 到 C 直到 12:15。它導入至少一部分的檔案 A,可能會導 入檔案 B 和 C。但絕對會在 12:15 切換到輸入 D。

## <span id="page-690-0"></span>空白排程會發生什麼事

如果通道完成排程中的最後一個輸入 (使排程現在變為空白),而且您已設定為不迴圈輸入,則會 MediaLive 停止擷取,但頻道會繼續執行。會繼續產生頻道的費用。

# <span id="page-690-2"></span>使用 KLV 中繼資料

您可以設定 MediaLive 為在 TS 輸出中傳遞 KLV 中繼資料。中繼資料必須符合 SMPTE

在輸入中,KLV 中繼資料可能包含在 SMPTE 2038 串流或傳輸串流中的 PID 中:

- 如果 KLV 中繼資料位於特定輸入中的 SMPTE 2038 串流中,您必須設定輸入以擷取該輸入。請參閱 [the section called "中繼資料"。](#page-775-0)
- 如果 KLV 中繼資料位於 PID 中,請閱讀以下主題。

請注意,如果AWS Elemental Link裝置是輸入,則 KLV 中繼資料一律位於 SMPTE 2038 串流中。因 此,請閱讀 [SMPTE 20](#page-775-0) 38 章節。

#### 主題

- [設定輸入](#page-690-1)
- [配置輸出](#page-691-0)

# <span id="page-690-1"></span>設定輸入

MediaLive 擷取包含 TS 來源的輸入時,會自動擷取所找到的 KLV 中繼資料。您不需要配置輸入。

# <span id="page-691-0"></span>配置輸出

您可以選擇在下列一或多個輸出群組中傳遞 KLV 中繼資料。

### **a** Note

本節中的資訊假設您已熟悉建立頻道的一般步驟,如[設定:建立頻道](#page-252-0) 中所述。

## 存檔

- 1. 在「建立頻道」頁面的「輸出群組」區段的「封存」群組中,選擇輸出。
- 2. 在輸出設定中,選取 [容器設定],然後選取 [PID 設定]。
- 3. 設定這些欄位:
	- KLV: 選擇直通
	- KLV 資料 PID:輸入您要建立 KLV 中繼資料的 PID。

## **MediaPackage**

MediaPackage 輸出會自動設定為直通。如果在輸入中 MediaLive 找到 KLV 中繼資料,則會在 PID 501 的輸出中將其傳遞到 MediaPackage 輸出中。

## **HLS**

您可以在任何具有標準 HLS 容器 (TS 容器) 的輸出中傳遞 KLV 中繼資料。

- 1. 在 [建立頻道] 頁面的 [輸出群組] 區段的 [HLS] 群組中,選擇輸出。
- 2. 在 [輸出] 設定中,確定 HLS 設定指定 [標準 H LS]。
- 3. 在 HLS 設定中,選取 PID 設定。

### 4. 設定這些欄位:

- KLV: 選擇直通
- KLV 資料 PID:輸入您要建立 KLV 中繼資料的 PID。

## UDP/TS

1. 在 [建立頻道] 頁面的 [輸出群組] 區段的 UDP 群組中,選擇輸出。

- 2. 在輸出設定中,選取網路設定,然後選取 PID 設定。
- 3. 設定這些欄位:
	- KLV: 選擇直通
	- KLV 資料 PID:輸入您想要建立 KLV 中繼資料的 PID。

# 使用 AWS Elemental Link 裝置

如需裝AWS Elemental Link置的概觀,請參[閱the section called "AWS Elemental Link"。](#page-585-0)

如需使用裝置的相關資訊,請參閱[設置: AWS Elemental Link 。](#page-109-0)

如需監視裝置的相關資訊,請參閱[操作:監控裝置](#page-496-0)。

# 實施低延遲輸出

您可以建立使用和的 glass-to-glass 低延遲工作流AWS Elemental MediaLive程AWS Elemental MediaPackage。中的通道AWS Elemental MediaPackage必須使用 MediaPackage v2。

**a** Note

本節假設您熟悉建立或編輯頻道,如[設定:建立頻道](#page-252-0) 中所述。

請遵循下列步驟:

- 與運算子的運算 MediaPackage 子協調以取得目標 URL。請參閱 [the section called "HLS 轉換為 V2](#page-160-0) [MediaPackage"](#page-160-0)。
- 在通道中,建立 HLS 輸出群組,並以 MediaPackage v2 作為目的地。按照中[the section called "目](#page-300-0) [的地欄位 — MediaPackage"](#page-300-0)的指南進行操作。
- 當您在輸出群組中設定輸出和視訊串流時,請遵循這些欄位的指引,以達到最佳延遲:

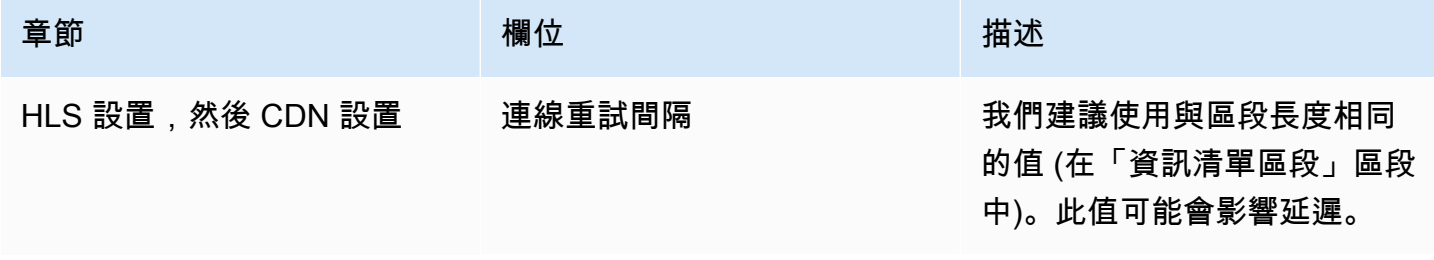

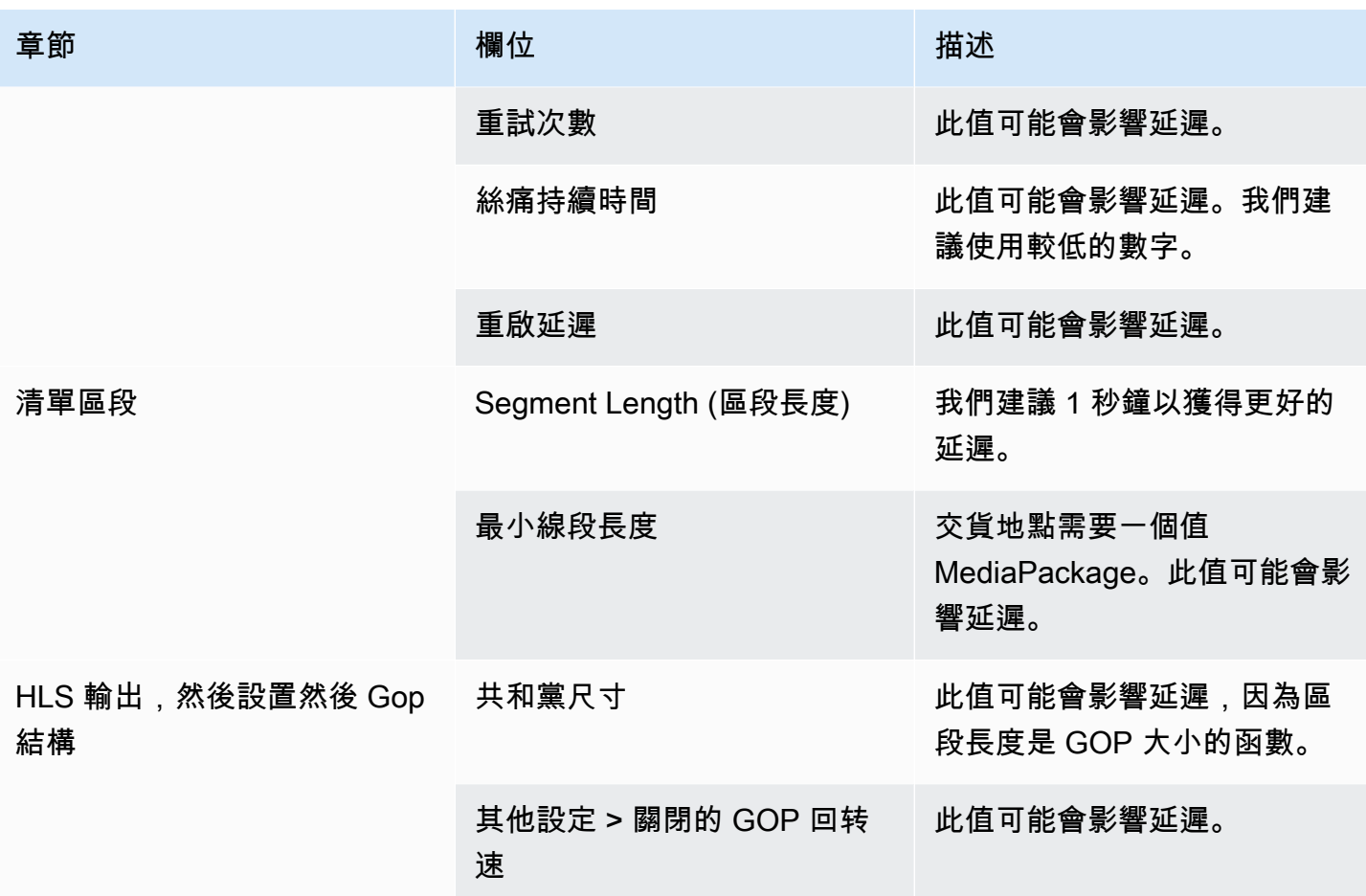

# 自訂 HLS 資訊清單內的路徑

本節僅適用於 HLS 輸出。在 HLS 主要資訊清單內,有每個子資訊清單的路徑。在每個子資訊清單內, 該資訊清單有媒體檔案的路徑。

您可以選擇性地變更這些路徑的語法。通常,如果下游系統具有特殊路徑需求,則只需要變更語 法。Akamai CDN 通常需要您變更語法。

如果下游系統是,請勿設置自定義路徑 MediaPackage。 MediaPackage 使用默認路徑。

**a** Note

本節中有關 HLS 資訊清單的資訊,假設您已熟悉建立頻道的一般步驟,如[設定:建立頻道](#page-252-0) 中 所述。

主控台中與此功能相關的重要欄位是在 Create channel (建立頻道) 頁面上 HLS output group (HLS 輸出群組) 區段的 Location (位置) 群組中。若要檢閱完成這些欄位的步驟,請參[閱the](#page-288-0)  [section called "程序"。](#page-288-0)

主題

- [設定自訂路徑的程序](#page-694-0)
- [資訊清單的運作方式](#page-695-0)
- [自訂路徑的規則](#page-697-0)
- [設定自訂路徑的指導方針](#page-697-1)
- [自訂路徑的範例](#page-697-2)

# <span id="page-694-0"></span>設定自訂路徑的程序

下列欄位與資訊清單內的路徑相關:

- HLS output group Location (HLS 輸出群組 位置) Base URL manifest (基本 URL 資訊清單) 欄 位
- HLS output group Location (HLS 輸出群組 位置) Base URL content (基本 URL 內容) 欄位

## 在資訊清單中設定自訂路徑

- 1. 與下游系統交談,了解是否需要自訂路徑。主要資訊清單可能需要子資訊清單的自訂路徑、子資 訊清單可能需要媒體檔案的自訂路徑,或主要資訊清單和子資訊清單可能都需要自訂路徑。請參 閱[the section called "資訊清單的運作方式"。](#page-695-0)
- 2. 設計路徑,注意[構建路徑的語法和規則](#page-310-0)。

請參閱[不同下游系統的指導方針](#page-697-1)。

### 請參閱[這些範例](#page-697-2)。

- 3. 在 HLS 輸出群組頁面的 Location (位置) 區段中,完成下列其中一個或兩個欄位:
	- 基本網址資訊清單 A 和基本網址資訊清單 B。 對於單一管線通道,請僅填寫欄位 A。對於標準 通道,請完成欄位 A 和欄位 B。
	- 基本網址內容 A 和基本網址內容 B. 對於單一管線通道,請僅填寫欄位 A。對於標準通道,請完 成欄位 A 和欄位 B。

# <span id="page-695-0"></span>資訊清單的運作方式

<span id="page-695-1"></span>下列各節說明資訊清單路徑的運作方式。

## 資訊清單路徑的預設運作方式

MediaLive 創建的清單包括有關其他文件路徑的信息,特別是:

• 主要資訊清單內的內容包含每個子資訊清單的路徑。

根據預設,此路徑的語法如下:

baseFilename nameModifier extension

例如:

curling-high.m3u8

路徑相對於主要資訊清單的位置。

• 每個子資訊清單內的內容都包含其媒體檔案的路徑。

根據預設,此路徑的語法如下:

baseFilename nameModifier optionalSegmentModifier counter extension

例如:

curling-high-000001.ts

路徑相對於子資訊清單的位置。

<span id="page-695-2"></span>自訂路徑的運作方式

如果資訊清單內的預設路徑不適合下游系統處理三組檔案的方式,您可以完成「基本 URL」欄位:

- 完成基本 URL 清單字段,以便 MediaLive 構建子清單的自定義路徑。
- 完成基本 URL 內容欄位,以便 MediaLive 建構媒體檔案的自訂路徑。

## 當您自訂路徑時,語法會變更。

• 當您完成 Base URL manifest (基本 URL 資訊清單) 欄位時,子資訊清單路徑 (在主要資訊清單內) 的 語法如下:

baseURLManifest baseFilename nameModifier extension

### 例如:

http://viewing/sports/curling-high.m3u8

• 當您完成 Base URL content (基本 URL 內容) 欄位時,媒體檔案路徑 (在子資訊清單內) 的語法如  $\overline{\mathcal{F}}$ :

baseURLContent baseFilename nameModifier optionalSegmentModifier counter extension

例如:

http://viewing/media/sports/curling-high-000001.ts

# 如何 MediaLive 構建這些路徑

子資訊清單的自訂路徑建構如下:

• 您完成 Base URL manifest (基本 URL 資訊清單) 欄位或 Base URL content (基本 URL 內容) 欄位, 或兩者。

例如:

http://198.51.100/sports/viewing/

### 請注意值結尾處的斜線。

• MediaLive 在[預設](#page-695-1)路徑之前加上該值。例如:

http://198.51.100/sports/viewing/curling-high.m3u8

# <span id="page-697-0"></span>自訂路徑的規則

與您在下游系統的聯絡人分享下列規則。

一般規則是,下游系統有責任確保自訂路徑在其環境中運作。 MediaLive 不以任何方式驗證值。因 此:

- 如果已指定通訊協定 (它是選用的),它必須與您在 Destination URL (目的地 URL) 欄位中指定的通訊 協定相同。
- 相同管道的 Base URL manifest (基本 URL 資訊清單) 和 Base URL content (基本 URL 內容) 欄位可 以具有相同的值或不同的值。它們在任何部分 (網域、路徑) 中可以是相同的或不同的。
- 這些值可能會產生相對路徑或絕對路徑。
- 子資訊清單的相對路徑永遠相對於主要資訊清單的位置。
- 媒體檔案的相對路徑永遠相對於子資訊清單的位置。
- 路徑必須以斜線結束。

# <span id="page-697-1"></span>設定自訂路徑的指導方針

以下是針對不同下游系統使用「基本 URL」欄位的一些指導方針。

如果您控制下游系統,則設定自訂路徑

您可以控制下游系統。例如,下游系統可能是 Amazon S3 或 MediaStore 連接到 Amazon CloudFront。處理 HLS 檔案時可能需要移動一組或多組檔案。在此情況下,您可以完成這些「基本 URL」欄位,以符合檔案最終位置的路徑。

如果下游封裝程式為,則設定自訂路徑 MediaPackage

如果下游封裝為 MediaPackage,請將「基礎 URL」欄位保留空白。 MediaPackage 不使用此信息。

如果您使用第三方下游系統,則設定自訂路徑

<span id="page-697-2"></span>如果您使用第三方下游系統,下游系統必須告訴您是否要完成這些 Base URL (基本 URL) 欄位。

## 自訂路徑的範例

在所有這些範例中,假設如下:

• 在主要資訊清單中,子資訊清單的預設路徑是這個相對路徑:

curling-high.m3u8

• 在子資訊清單中,媒體檔案的預設路徑是這個相對路徑:

curling-high-000001.ts

Example 1

下游系統將從 MediaLive 推送文件的位置移動文件。下游系統將以一種方式移動文件,使子清單仍處 於與父清單相同的相對位置,並且媒體文件仍處於與子清單相同的相對位置。

因此,您不需要自訂路徑。移動後,預設路徑仍會運作。

Example 2

您想要主要資訊清單和子資訊清單包含其各自檔案的絕對路徑。您設定如下:

• 完成 Base URL manifest A (基本 URL 資訊清單 A) 欄位以指定此絕對路徑:

http://198.51.100/sports/viewing/

在主要資訊清單內,子資訊清單的路徑現在將如下:

http://198.51.100/sports/viewing/curling-high.m3u8

• 完成 Base URL content (基本 URL 內容) 欄位以指定此絕對路徑:

http://203.0.113.55/sports/viewing/

在子資訊清單內,媒體檔案的路徑現在將如下:

http://203.0.113.55/sports/viewing/curling-high-000001.ts

此範例說明兩組檔案的網域可能不同。

Example 3

您希望父清單包含子清單的絕對路徑。但是,想要子資訊清單包含相對於子資訊清單之媒體檔案的路 徑。在此情況下,您可以自訂子資訊清單的路徑,但繼續使用媒體檔案的預設路徑。

• 完成 Base URL manifest A (基本 URL 資訊清單 A) 欄位以指定此絕對路徑:

在管道 A 的主要資訊清單內,子資訊清單的路徑現在將如下:

http://198.51.100/sports/viewing/curling-high.m3u8

• 未完成 Base URL content A (基本 URL 內容 A) 欄位。

在子資訊清單內,媒體檔案的路徑仍然是預設值:

curling-high-000001.ts

# 備援 HLS 資訊清單

在標準頻道中建立 HLS 輸出群組時,您可以啟用備援資訊清單。冗餘資訊清單可讓下游系統 (讀取資 訊清單) 更有效地處理來自的輸出失敗。 MediaLive

啟用備援資訊清單功能時,每個管道的主要資訊清單都會參照其自己的子資訊清單,以及另一個管道的 子資訊清單。下游系統會尋找某個管道的子資訊清單路徑。如果該管道有問題,則該管道的子資訊清單 將會發生問題。然後,下游系統可以重新參考主要資訊清單,以尋找其他管道的子資訊清單。如此一 來,下游系統可以始終繼續處理資訊清單和媒體。

若要成功實作備援資訊清單,您必須確定下游系統可以採用 HLS 規格中所述的方式來處理備援資訊清 單。

**a** Note

本節中有關 HLS 資訊清單的資訊,假設您已熟悉建立頻道的一般步驟,如[設定:建立頻道](#page-252-0) 中 所述。

主控台中與此功能相關的重要欄位是在 Create channel (建立頻道) 頁面上 HLS output group (HLS 輸出群組) 區段的 Manifests and segments (資訊清單和區段) 群組中。若要檢閱完成這些 欄位的步驟,請參閱[the section called "程序"。](#page-288-0)

主題

#### MediaLive 使用者指南

- [設定備援資訊清單的程序](#page-700-0)
- [HLS 資訊清單的媒體內容](#page-702-0)
- [適用於大多數下游系統的規則](#page-703-0)
- [Akamai CDN 的規則](#page-704-0)
- [結合備援資訊清單與其他功能](#page-705-0)

# <span id="page-700-0"></span>設定備援資訊清單的程序

若要設定備援資訊清單,請開啟輸出群組中的功能。您也可以在輸出名稱和目的地路徑的設計中進行調 整 (相較於未實作備援資訊清單的 HLS 輸出)。

下列欄位專與備援資訊清單相關:

• HLS output group – Manifests and Segments – Redundant manifests (HLS 輸出群組 – 資訊清單和 區段 – 備援資訊清單) 欄位

### 設定備援資訊清單

- 1. 請與下游系統交談,了解它們是否支援備援資訊清單。
- 2. 閱讀[the section called "目的地欄位 HTTP 伺服器"](#page-309-0)中的資訊。清單被認為是從 MediaLive輸出。 因此,有關輸出目的地的一般規則適用於備援資訊清單。
- 3. 設計兩個管道的 URL。HLS 檔案的 URL 有特殊需求。閱讀適當的章節:
	- [the section called "適用於大多數系統的規則"](#page-703-0)
	- [the section called "Akamai 的規則"](#page-704-0)

這些規則會補充[the section called "目的地欄位 — HTTP 伺服器"](#page-309-0)中的資訊。

- 4. 如果您還需要資訊清單的自訂路徑,請確定您閱讀[the section called "自訂路徑的運作方式"中](#page-695-2)的資 訊。設計 URL 時,必須考慮自訂路徑的規則。
- 5. 在 HLS output group (HLS 輸出群組) 區段中,針對 Manifest and segments (資訊清單和區段), 針對 Redundant manifest (備援資訊清單),選擇 ENABLED (已啟用)。此欄位適用於輸出群組中 的所有輸出。
- 6. 依照您的設計完成這些欄位:
- Output group HLS group destination (輸出群組 HLS 群組目的地) 區段
- Output group HLS settings CDN (輸出群組 HLS 設定 CDN) 區段
- Output group Location Directory structure (輸出群組 位置 目錄結構)
- Output group Location Segments per subdirectory (輸出群組 位置 每個子目錄的區段)
- HLS 輸出-輸出設置-名稱修飾符
- HLS 輸出-輸出設置-段修改器
- HLS 輸出群組 位置 基本 URL 資訊清單 (如果您也要設定自訂路徑)
- HLS 輸出組-位置-基本 URL 內容(如果您還設置自定義路徑)

如需此功能如何變更 HLS 資訊清單內容的相關資訊,請參閱[the section called "HLS 資訊清單的媒體](#page-702-0) [內容"。](#page-702-0)

### 此設定的結果

以下是備援資訊清單如何在三個失敗案例中運作的相關資訊。

案例 A — 輸入損失動作是發出輸出

如果其中一個管線上的輸入遺失,且「[輸入遺失」動作](#page-321-0)欄位設定為 EMIT\_OUTP UT,則會 MediaLive 繼續更新父資訊清單和子資訊清單。

從下游系統的角度來看,任一管道的父項或子項清單都沒有變更。媒體檔案內的內容是填充內容,但這 不會影響下游系統讀取資訊清單的方式。

情況 B — 輸入損失動作是暫停輸出

如果其中一條配管上的輸入遺失 (例如,在管線 0 上),且「輸入遺失」動作欄位設定為 PAUSE\_OUT PUT,請執行下列動 MediaLive 作:

- 移除管道 0 之子資訊清單的清單。
- 將要求傳送至管道 0 的子資訊清單位置,以刪除子資訊清單。

正在讀取管道 0 上主要資訊清單之下游系統的結果:系統將再也找不到管道 0 之子資訊清單的清單。 系統會在管道 0 的主要資訊清單中尋找替代的子資訊清單。如果找到管道 1 的子資訊清單,它會切換 為讀取該子資訊清單。

正在讀取管道 1 主要資訊清單的下游系統不會受到影響,因為這些系統可能正在讀取管道 1 的子資訊 清單 (因為這些子資訊清單最先出現在資訊清單中)。

情況 C — 管道故障

管道也有可能失敗。此失敗與輸入失敗不一樣。當管道 (例如管道 0) 失敗時,會發生下列情況:

- 輸出停止。
- 管道 0 的主要資訊清單不會遭到刪除。它仍然包含管道 0 之子資訊清單的清單。
- 子資訊清單不會更新,因為沒有產生新的媒體檔案。子資訊清單「過時」。
- 管道 1 的主要資訊清單不會變更。它仍然包含管道 0 (和管道 1) 之子資訊清單的清單。

正在讀取管道 0 主要資訊清單之下游系統的結果:系統會找到管道 0 之子資訊清單的清單,但該資訊 清單將過時。如果系統可以偵測到資訊清單過時,它可以返回管道 0 主要資訊清單,並搜尋替代的子 資訊清單。如果找到管道 1 的子資訊清單,它會切換為讀取該子資訊清單。

正在讀取管道 1 主要資訊清單的下游系統不會受到影響。這些系統可能正在讀取管道 1 的子資訊清單 (因為這些子資訊清單最先出現在清單中)。

#### **a** Note

如果 HLS 輸出的下游系統是 AWS Elemental MediaStore,您可以設置為刪除過時的輸 MediaStore 入。請參閱[物件生命週期原則的](https://docs.aws.amazon.com/mediastore/latest/ug/policies-object-lifecycle-components.html)元件。刪除子清單後,返 MediaStore 回到案例 B 的「清單已刪除」邏輯。

## <span id="page-702-0"></span>HLS 資訊清單的媒體內容

設定備援資訊清單會變更 HLS 資訊清單的內容。它會變更資訊清單內的媒體資訊 (視訊、音訊和字幕 資訊)。此資訊全都顯示為 #EXT-X-STREAM-INF 標籤。

下列各節描述標準 (非備援) 資訊清單和備援資訊清單中這些標籤的數目,以及這些標籤的內容。

### 標準清單看起來像什麼

使用標準頻道時,有兩條管道。每個管道都會產生自己的一組資訊清單。因此,對於管道 0,有一個主 要資訊清單、一組子資訊清單,以及一組媒體檔案。同樣地,管道 1 具有相同的檔案集。資訊清單僅 參考其自己管道的檔案。

每個管道之主要資訊清單中的視訊資訊可能看起來像這樣:

#EXT-X-STREAM-INF:BANDWIDTH=629107 ... curling-high.m3u8

## 備援資訊清單看起來像什麼

啟用備援資訊清單功能時,每個主要資訊清單都會參考其自己管道和其他管道的子資訊清單。

此功能不會影響子系資訊清單。子資訊清單僅參考自己的媒體檔案。

以下是資訊清單中視訊資訊可能如何顯示的範例。假設管道 0 的基本文件名是第一個捲曲,對於管道 1,它是其他捲曲。

管道 0 的資訊清單可能看起來像這樣 (管道 0 的子資訊清單資訊最先出現):

#EXT-X-STREAM-INF:BANDWIDTH=629107 ... first-curling-high.m3u8 #EXT-X-STREAM-INF:BANDWIDTH=629107 ... other-curling-high.m3u8

管道 1 資訊清單中的視訊資訊可能看起來像這樣 (管道 1 的子資訊清單資訊最先出現):

#EXT-X-STREAM-INF:BANDWIDTH=629107 ... other-curling-high.m3u8 #EXT-X-STREAM-INF:BANDWIDTH=629107 ... first-curling-high.m3u8

# <span id="page-703-0"></span>適用於大多數下游系統的規則

如果您要在 Akamai 以外的任何下游系統上設定備援資訊清單,請閱讀本節。如果您的下游系統是 Akamai CDN,請參[閱the section called "Akamai 的規則"。](#page-704-0)

下游系統 (Akamai 除外) 的規則是根據以下需求:

- MediaLive 將文件從兩個管道推送到相同的位置(協議/域/路徑)。
- 鑑於位置相同,配管的基本檔案名稱必須不同。
- 如果您也要實作[自訂資訊清單路徑](#page-695-2),則資訊清單內的 URL 必須相同。

請確定下游系統可以使用這些限制。

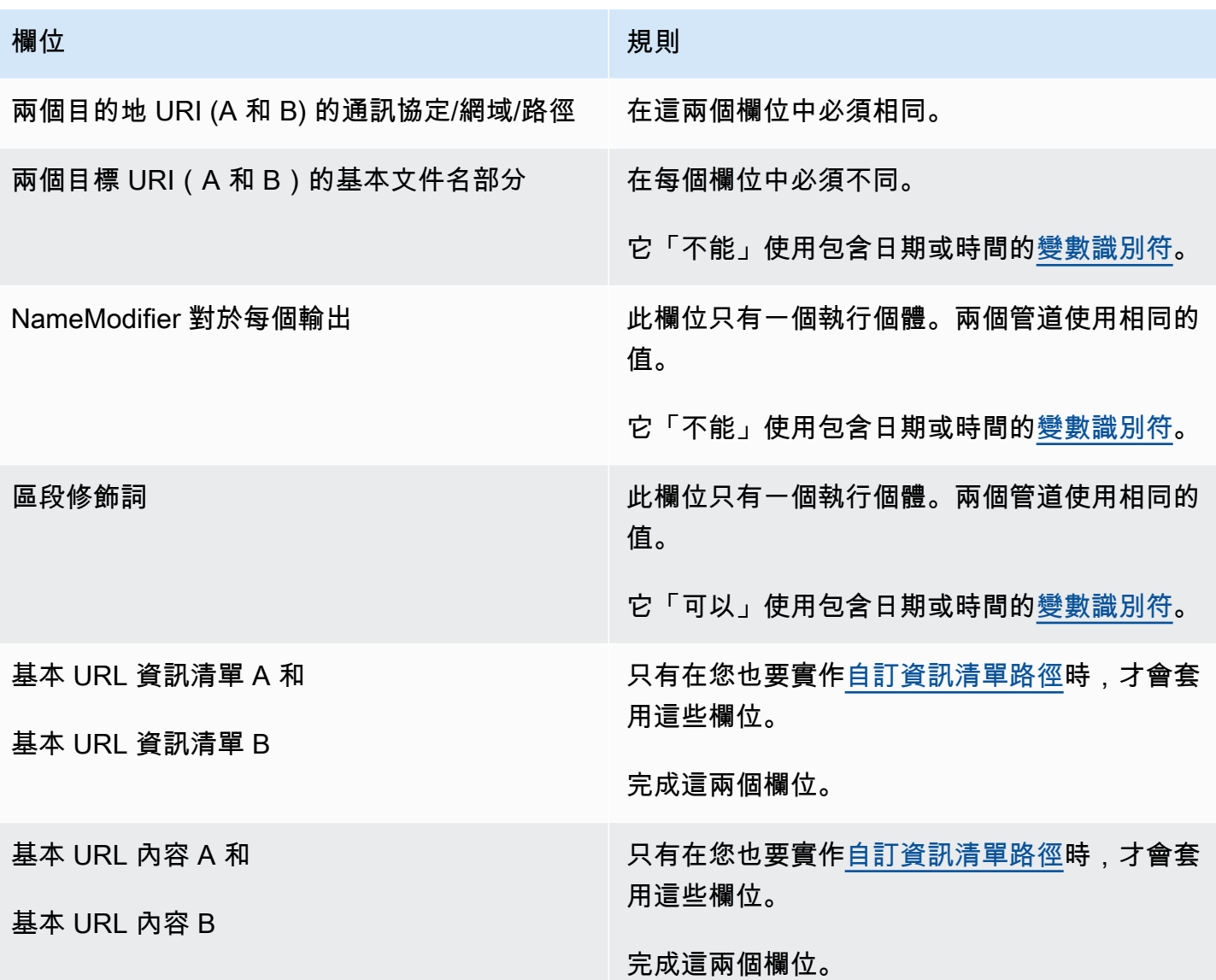

<span id="page-704-0"></span>Akamai CDN 的規則

如果您要使用 Akamai CDN 設定備援資訊清單,請閱讀此表格。如果您的下游系統不是 Akamai CDN,請參閱[the section called "適用於大多數系統的規則"。](#page-703-0)

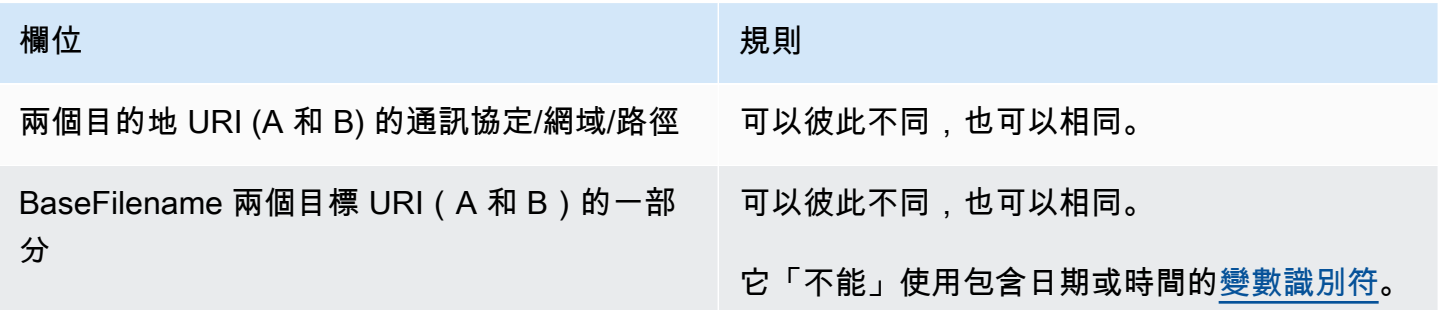

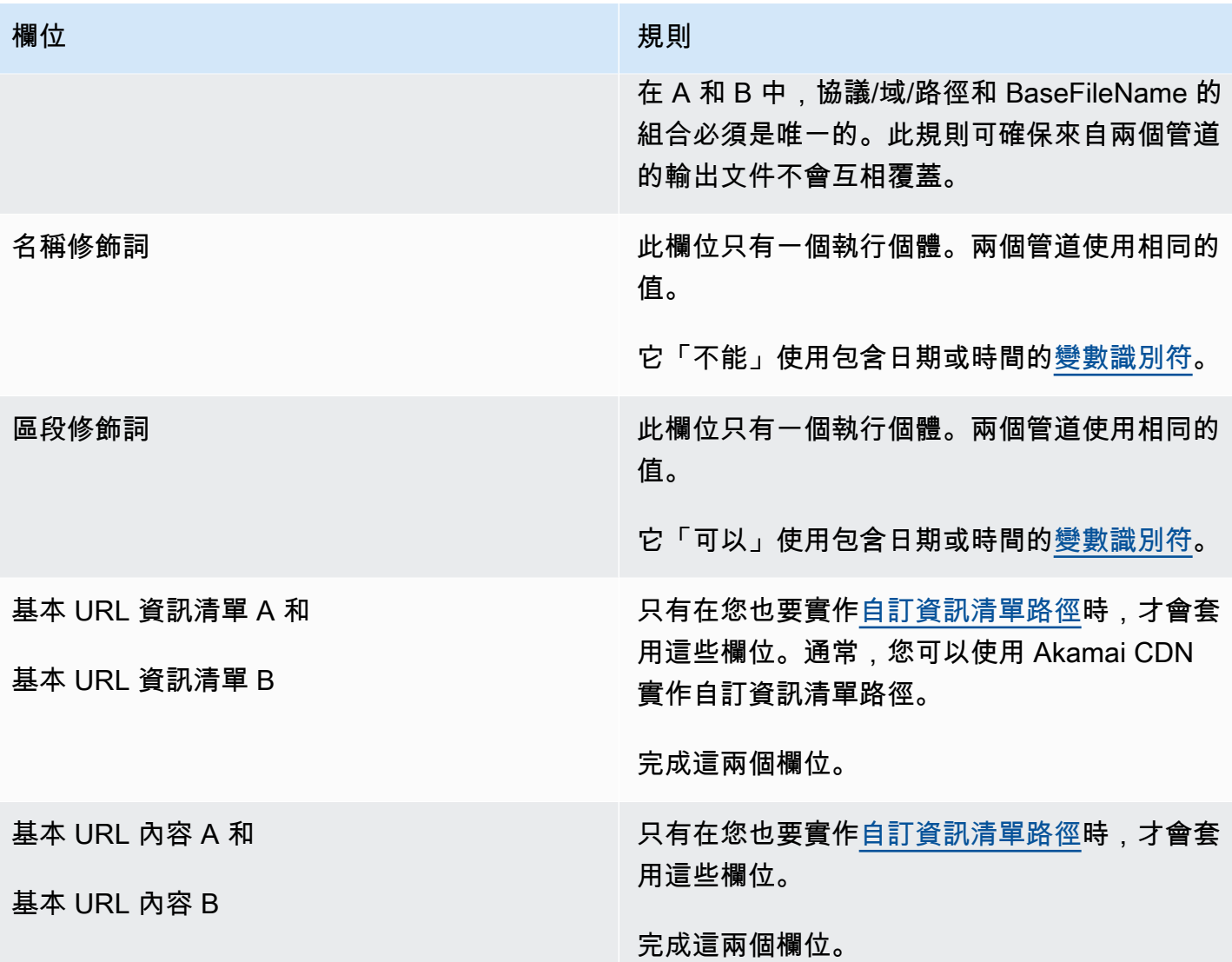

# <span id="page-705-0"></span>結合備援資訊清單與其他功能

結合備援資訊清單與自訂路徑功能

您可以在備援資訊清單中設定自訂路徑。[請務必遵循下游系統的](#page-703-0)[自訂路徑](#page-697-0)[和冗餘資訊清單的規則,無論](#page-703-0) [是](#page-703-0) [Akamai CDN](#page-704-0) [或其他下游系統。](#page-703-0)

結合備援資訊清單與音訊轉譯群組

**a** Note

本節中的資訊假設您熟悉音訊轉譯群組的資訊清單。如需詳細資訊,請參閱 [the section called](#page-584-0)  ["清單示例"。](#page-584-0)

如果您已設定多餘資訊清單,且您有音訊轉譯群組,則 MediaLive 會自動調整父資訊清單中音訊轉譯 群組的參照。

在每一對行 (例如,高解析度視訊的) 中, MediaLive 調整節目群組的名稱。#EXT-X-STREAM-INF如 此一來,每個管線的轉譯群組參照都不同,這可確保當用戶端播放程式讀取資訊清單時,會從相同的管 道中選擇視訊和音訊。

管道 0 視訊的 #EXT-X-STREAM。記下 AUDIO 的值:

#EXT-X-STREAM-INF:BANDWIDTH=541107,...AUDIO="aac-audio-0", ...

管道 1 視訊的 #EXT-X-STREAM。記下 AUDIO 的值:

#EXT-X-STREAM-INF:BANDWIDTH =541107, ...AUDIO="aac-audio-1",...

# 使用中繼資料 AWS Elemental MediaLive

MediaLive 支持幾種類型的元數據:

- [ID3 中繼資料](#page-639-0)
- [KLV 中繼資料](#page-690-2)
- [中繼資料](#page-775-0)

# 使用動態圖形覆疊

您可以使用動態圖形覆疊功能,將動態影像疊加到色 MediaLive 版中的視訊上。動態影像是以 HTML5 動態圖形資產為基礎。

若要設定動態圖形覆疊,您必須在兩個區域中執行工作:

- 您必須選擇 HTML5 編寫系統。您必須使用此編寫系統來準備 HTML5 資產,並且必須持續將資產發 佈到以外的位置 MediaLive。
- 開啟時 MediaLive,您必須在要包含動態圖形覆疊的每個色版中啟用動態圖形。

啟動頻道之後,您可 MediaLive 以使用中[的排程](#page-351-0)功能將動態圖形插入正在運行的通道中。一旦排程收 到動作,就會 MediaLive 開始下載並呈現內容。只要動態圖形動作處於作用中狀態,它就會持續下載 並顯示內容。您可以隨時在排程中建立停用動作來停用映像。

# 定價

執行啟用動態圖形覆蓋功能的頻道需要支付費[用](#page-708-0)。即使色版中目前沒有插入動態圖形覆蓋,也需要付 費。

電荷基於頻道中最大的視頻輸出。

若要停止此費用,您必須停用此功能。

如需使用此模式的費用資訊,請參閱 MediaLive價目表 https://aws.amazon.com/medialive/pricing/

主題

- [步驟 1:準備動態圖形資產](#page-707-0)
- [步驟 2:啟用該功能](#page-708-0)
- [步驟 3:插入疊加層](#page-709-0)

# <span id="page-707-0"></span>步驟 1:準備動態圖形資產

您可以使用編寫系統來建立資產和管理內容,包括實作濃淡或不透明度等功能。

MediaLive在顯示圖形覆蓋方面的作用僅限於渲染資產,以及在指定時間插入資產並將其從視頻中刪 除。 MediaLive 不提供任何操作動態圖形的功能。

### 準備動態圖形資產

- 1. 使用編寫系統建立資產。HTML5 內容必須符合以下要求:
	- 它可以是任何使用標準瀏覽器型渲染技術的 HTML5 編寫系統。
	- 它可以使用除視頻和音頻以外的任何 HTML5 標籤。
	- 它可以將 Javascript 與後端系統進行交互,該系統提供了動態控制正在發佈到源 URL 的資產的 能力。
	- 您應該調整內容的大小,使其符合頻道中最大影片節目的寬度和高度。 MediaLive 無法變更資 產的解析度以填滿框架,雖然它會調整內容大小以符合較小的視訊轉譯而不進行裁切。
- 2. 將動態圖形資產發佈到可透過公用 IP 位址存取的來源 URL。
- 3. 記下位置。當您添加計劃操作時,您將需要它。
- 4. 如果動態圖形資產的位置需要登入才能下載檔案,請取得所需的使用者名稱和密碼。記下認證。當 您新增排程動作時,您將需要它們。

# <span id="page-708-0"></span>步驟 2: 啟用該功能

針對您要插入動態圖形覆蓋的每個色版執行此步驟。

#### **a** Note

本節中的資訊假設您已熟悉建立頻道的一般步驟,如[設定:建立頻道](#page-252-0) 中所述。

若要啟用此功能

建立頻道或修改現有通道時,請遵循此程序。

- 1. 顯示「一般色版設定」區段,然後選擇「動態圖形」組態窗格。
- 2. 開啟啟用動態圖形組態。會出現更多的欄位。
- 3. 如下所示設定欄位:
	- 動態圖形插入 設定為啟用。
	- 動態圖形設定 將值保留為 HTML 動態圖形 (唯一選項)。

如需主控台「建立頻道」頁面中此區段的詳細資訊,請參閱[the section called "一般設定"。](#page-268-0)

當您建立或儲存色版時,將會設定為動態圖形覆疊。這表示當您將動作新增至頻道排程時,動態圖 形的選項會出現在「動作類型」欄位的清單中。

**A** Important

當您儲存啟用動態圖形覆蓋功能的色版時,即使目前沒有插入任何動態圖形覆疊,仍需支付在 色版執行時套用的功能的費用。 若要停止此費用,您必須停用此功能。

若要停用此功能

若要停用動態圖形功能,請關閉啟用動態圖形組態欄位。

# <span id="page-709-0"></span>步驟 3:插入疊加層

準備就緒後,您可以在頻道明細表中建立動作,以啟用 (插入) 覆疊。您可以隨時建立動作,在頻道開 始之前,或是頻道已經在執行時。

排程是一種連接到每個頻道的時間表。排程旨在讓您依指定時間在頻道上執行特定動作。您可以設定動 作,使動態圖形在特定時間內處於作用中狀態,或使其無限期處於作用中狀態。在這兩種情況下,您都 可以透過建立停用動作隨時停止覆蓋。

如需詳細資訊,請參閱[設定:建立排程](#page-351-0)和[the section called "建立動作"。](#page-360-0)

# 多路復用和 MPTS 中 AWS Elemental MediaLive

您可以設定多 MediaLive 工來建立多重程式傳輸串流 (MPTS)。如果您是有透過 RTP 或 UDP 散發傳 輸串流 (TS) 內容的服務供應商,您可能會對 MediaLive 多工感興趣。

### **a** Note

「MediaLive 多工」一詞指的是中的實體 MediaLive。MPTS 一詞是數位傳輸技術中的標準詞 彙。您可以建立並使用 MediaLive多工來建立用於散發的 MPTS。

### 主題

- [多路復用和 MPTS 的概述 AWS Elemental MediaLive](#page-709-1)
- [多路復用的限制](#page-710-0)
- [設定多工](#page-711-0)
- [啟動、暫停或停止多工](#page-715-0)

# <span id="page-709-1"></span>多路復用和 MPTS 的概述 AWS Elemental MediaLive

多程序傳輸流(MPTS)是攜帶多個程序的 UDP 傳輸流(TS)。 AWS Elemental MediaLive 可讓您 建立 MPTS,其中包含所有可變位元速率程式、混合可變位元速率和恆定位元速率程式,或是所有恆 定位元速率程式。

若要建立 MPTS,您可以建立 MediaLive 多工。然後,您最多可以將 20 個 MediaLive 程序添加到多路 復用中。最後,您會為每個程式建立一個 MediaLive 頻道,並將每個頻道與其程式建立關聯。

Channel

該通道是以特定方式配置的常規 MediaLive 通道。此頻道可供多工專用,這表示您無法將其用於同時 產生 MPTS 輸出和其他輸出 (例如 SPTS UDP 或 HLS 輸出)。

支持的來源是使用 MediaConnect 輸入或 MP4 輸入的來源。

頻道只包含一個 Multiplex (多工) 的輸出群組,以及一個輸出。此輸出是傳輸串流。除了這些輸入和輸 出的特殊需求之外,頻道就像是任何一般的頻道一樣。頻道產生的視訊、音訊和字幕都會遵循 UDP 輸 出的規則。

頻道一律是標準頻道,可包含可針對 UDP 輸出實作的任何一般頻道功能,例如輸入切換和 SCTE-35 廣告時段訊息。

節目

該信道被連接到一個 MediaLive 程序。

節目會提供有關此節目中視訊的位元速率資訊。每個節目都可具有固定視訊位元速率,或具有可變視訊 位元速率。針對可變視訊位元速率,多工會根據所有節目的需求為節目配置位元速率。

多工

每個節目都會連結到多工。一個多工最多可包含 20 個節目。

MediaLive 多工提供 MPTS 的組態資訊,包括整個 MPTS 的位元速率。

啟動多工

當您準備就緒時,即可啟動多工和頻道 (您不啟動程序。)

該 MPTS 是一個 RTP 輸出。 MediaLive 在與建立 MPTS 相關聯 AWS Elemental MediaConnect 的帳 戶中 MediaLive 建立並傳遞 MPTS。 AWS Elemental MediaConnect 自動將 RTP 輸出設定為獲權來 源。您不必執行任何步驟即可設定此獲權來源。但為了完成 MPTS 的分配,您必須建立使用該授權來 源的流程。

如需啟動多工的詳細資訊,請參閱[the section called "啟動、暫停或停止多工"。](#page-715-0)有關獲權來源的詳細資 訊,請參閱《AWS Elemental MediaConnect 使用者指南》中的[建立流程。](https://docs.aws.amazon.com/mediaconnect/latest/ug/flows-create.html)

# <span id="page-710-0"></span>多路復用的限制

以下是與多工相關聯之限制的摘要:

- 您可以建立的多工數目有服務配額。如需詳細資訊,請參閱 [配額](#page-40-0)。
- 下列限制適用於多工:
	- 每個多工只會產生一個 MPTS。MPTS 有兩個管道,因此會傳送到兩個目的地。
	- 所有多工輸出都必須包含視訊。
- 下列限制適用於節目:
	- 多工中的每個節目都是供單次使用,只會連接到一個多工,而且只能用於該多工。
- 下列限制適用於多工中的頻道:
	- 每個頻道都是供單次使用。您只能將其連結至多工中的一個節目,而且只能用於該多工。
	- 每個頻道都包含一個多工類型的 (只有一個) 輸出群組,無法包含任何其他輸出群組類型。

## <span id="page-711-0"></span>設定多工

MPTS 涉及三個組件: MediaLive 多路復用, MediaLive 程序和 MediaLive通道(及其附加的 MediaLive 輸入)。您必須按照此順序建立這些元件:

- 建立 MediaLive 多工。
- 在該多工中建立節目。節目無法自行獨立存在;一律都是存在於多工中。
- 建立一個頻道並將其連結到節目。多工頻道無法自行獨立存在;一律都是存在於節目中。

### 步驟 1:規劃可用區域

識別多工的兩個 AWS 可用區域。 AWS Elemental MediaLive 執行這兩個區域中多工的管線。請遵守 下列準則:

- 如果多工將包含 MediaConnect 輸入並且該輸入已存在,請記下該輸入中流程的區域和可用區域。在 下列步驟中,您會將多工設定為使用相同的區域和可用區域。
- 如果多工將包含輸入,且該 MediaConnect 輸入尚未存在,請決定選擇一個區域和可用區域。流量和 多工必須使用相同的區域和可用區域。
- 如果多工不包含 MediaConnect 輸入,請為多工中的兩個管道選擇一個區域和可用區域。

### 步驟 2:建立多工

建立多工。請務必在識別的區域和可用區域中建立多工。如需詳細資訊,請參閱 [the section called "建](#page-873-0) [立多工和程式"。](#page-873-0)

## 步驟 3:建立輸入

您必須為您將建立的頻道建立輸入。與任何頻道一樣,您必須先建立輸入才能建立每個頻道。

- 請遵循[建立輸入](#page-865-0)的一般程序。
- 多工中使用的通道的輸入可以是 MP4 輸入或 MediaConnect輸入。
- 對於 MediaConnect 輸入,請確保遵循以下規則:
	- MediaConnect 輸入中的流程必須使用您在步驟 1 中識別的區域和區域。
	- 所有 MediaConnect 輸入必須使用這兩個相同的區域。

步驟 4:建立程式

建立要新增到多工的節目。如需詳細資訊,請參閱 [the section called "建立多工和程式"](#page-873-0)。每個多工最多 可以新增 20 個節目。多工必須已經存在。

步驟 5:建立頻道

為每個節目建立一個頻道。節目必須已經存在。

透過主控台,有兩種為節目建立頻道的方法:

- 透過 Program (節目) 詳細資訊頁面。建立每個節目後,節目的相關詳細資訊會隨即顯示,包括立即 為節目建立頻道的連結。如果您選擇此連結,Create channel (建立頻道) 頁面會隨即顯示,且許多欄 位已設定為適用於多工中使用之頻道的值。如需為您 MediaLive 設定的欄位摘要,請參[閱the section](#page-712-0) [called "限制"。](#page-712-0)
- 透過導覽窗格。您可以從導覽窗格中選擇 Channel (頻道),以一般的方式建立頻道。如需設定某些欄 位的相關資訊,請參閱[the section called "限制"。](#page-712-0)

如需完成頻道欄位的詳細資訊,請參閱[設定:建立頻道](#page-252-0) 。

<span id="page-712-0"></span>限制

多工中使用的頻道組態上設有一些限制:

輸出群組中的限制

頻道只能包含一個 Multiplex (多工) 類型的輸出群組。這種類型會遵循 UDP 輸出群組的規則,只能包 含一個輸出。

## 輸出中的限制

# 下列限制適用於輸出欄位:

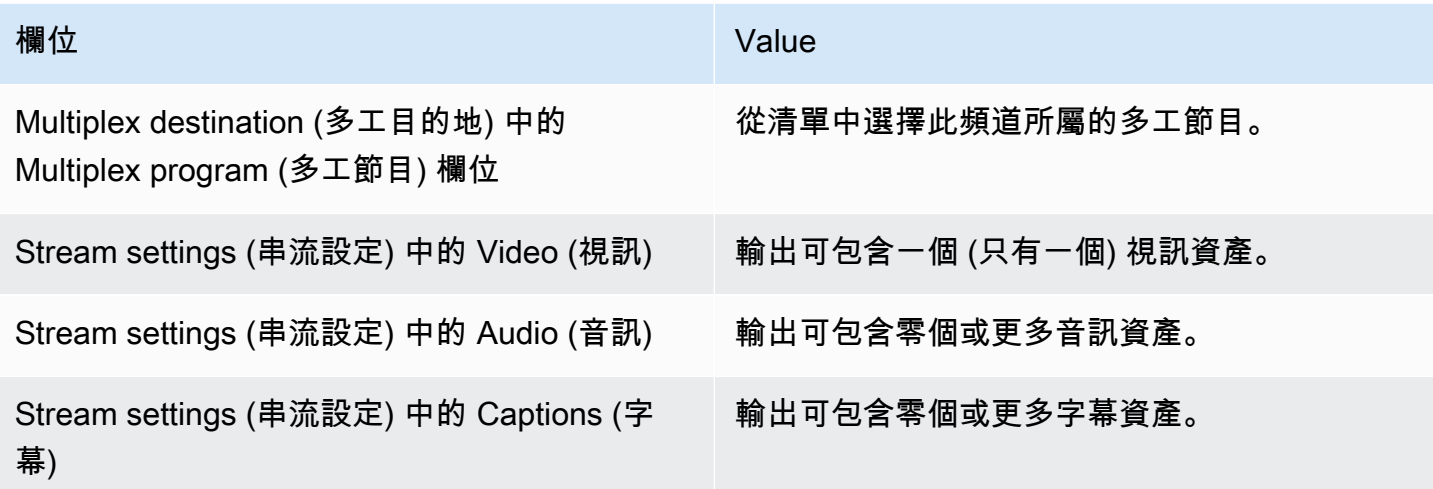

# 視訊中的限制

下列規則適用於視訊中的欄位。

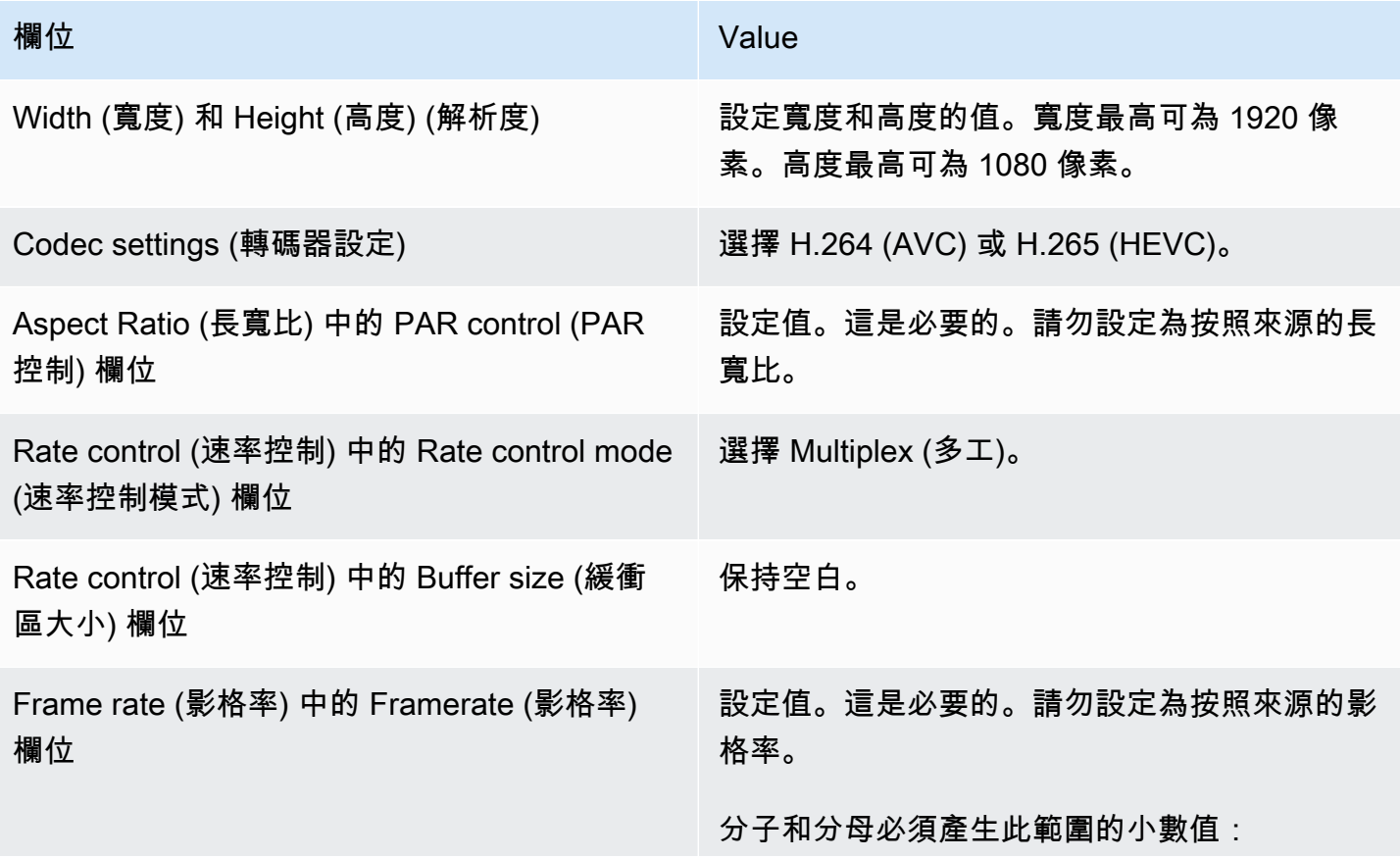

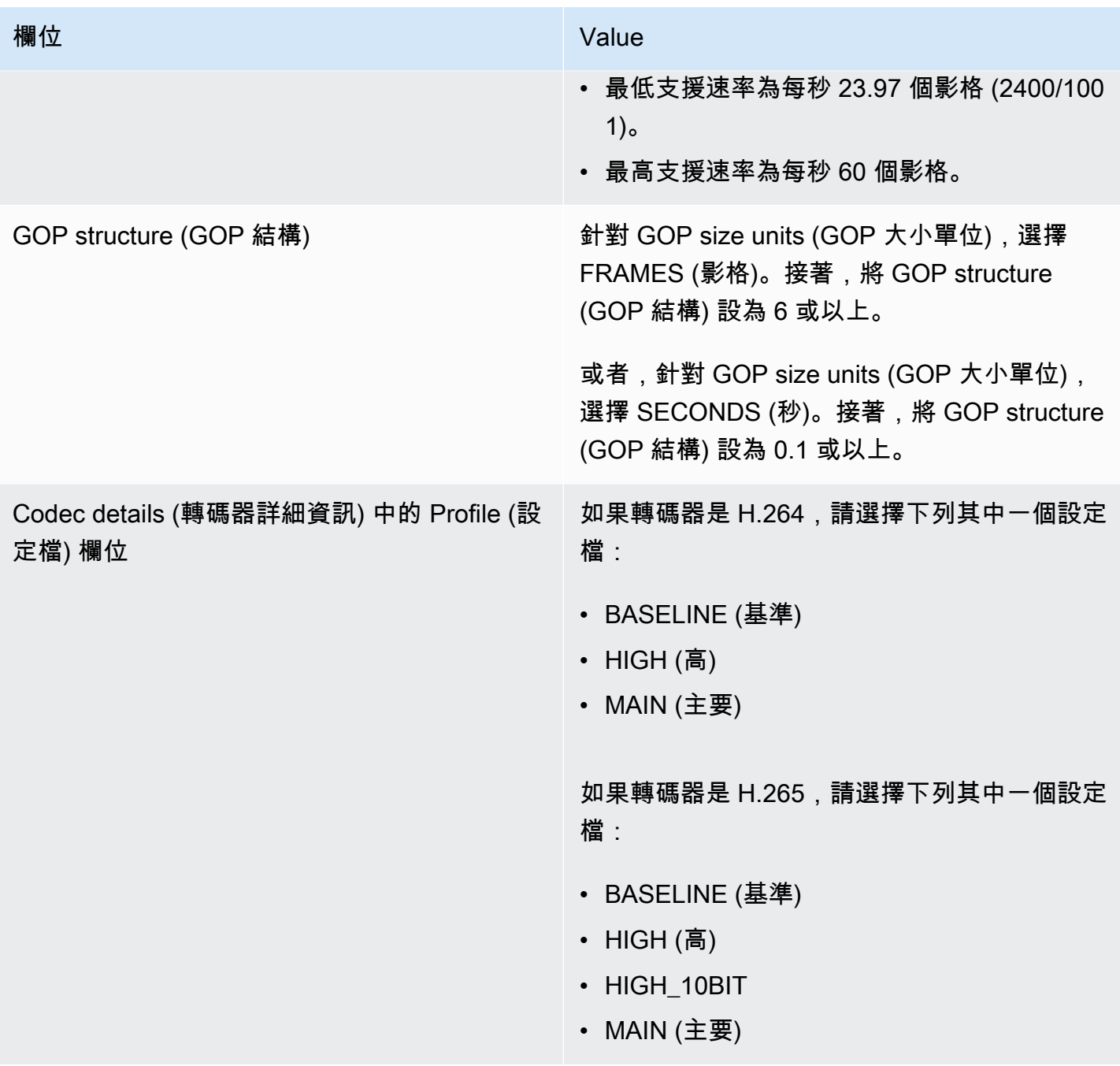

不受限制的功能

有一些頻道功能的設定方式與一般頻道的設定方式相同:

- 針對本節上述表格未提及的視訊組態欄位,您可以設定欄位以符合您的工作流程。
- 針對音訊,您可以進行設定,方式與設定一般頻道中的 UDP 輸出群組相同。
- 針對字幕,您可以進行設定,方式與設定一般頻道中的 UDP 輸出群組相同。具體而言,請確認輸入 字幕和輸出字幕遵循 UDP 輸出群組的規則。請參閱[the section called "字幕:支援的格式"。](#page-511-0)

• 針對其他功能,如果功能適用於 UDP 輸出群組,則也適用於多工中的頻道。

# <span id="page-715-0"></span>啟動、暫停或停止多工

在執行時間,您可同時啟動多工和多工中的頻道。您可以分別單獨停止多工和頻道。您無法啟動或停止 節目 (您無法在節目上執行任何動作,但建立和刪除除外)。

## 主題

- [這些動作摘要](#page-715-1)
- [啟動多工](#page-716-0)
- [在多路暫停活動](#page-717-0)
- [停止多工中的活動](#page-717-1)

# <span id="page-715-1"></span>這些動作摘要

下表摘要說明如何啟動、停止和暫停多工、節目和頻道的功能。

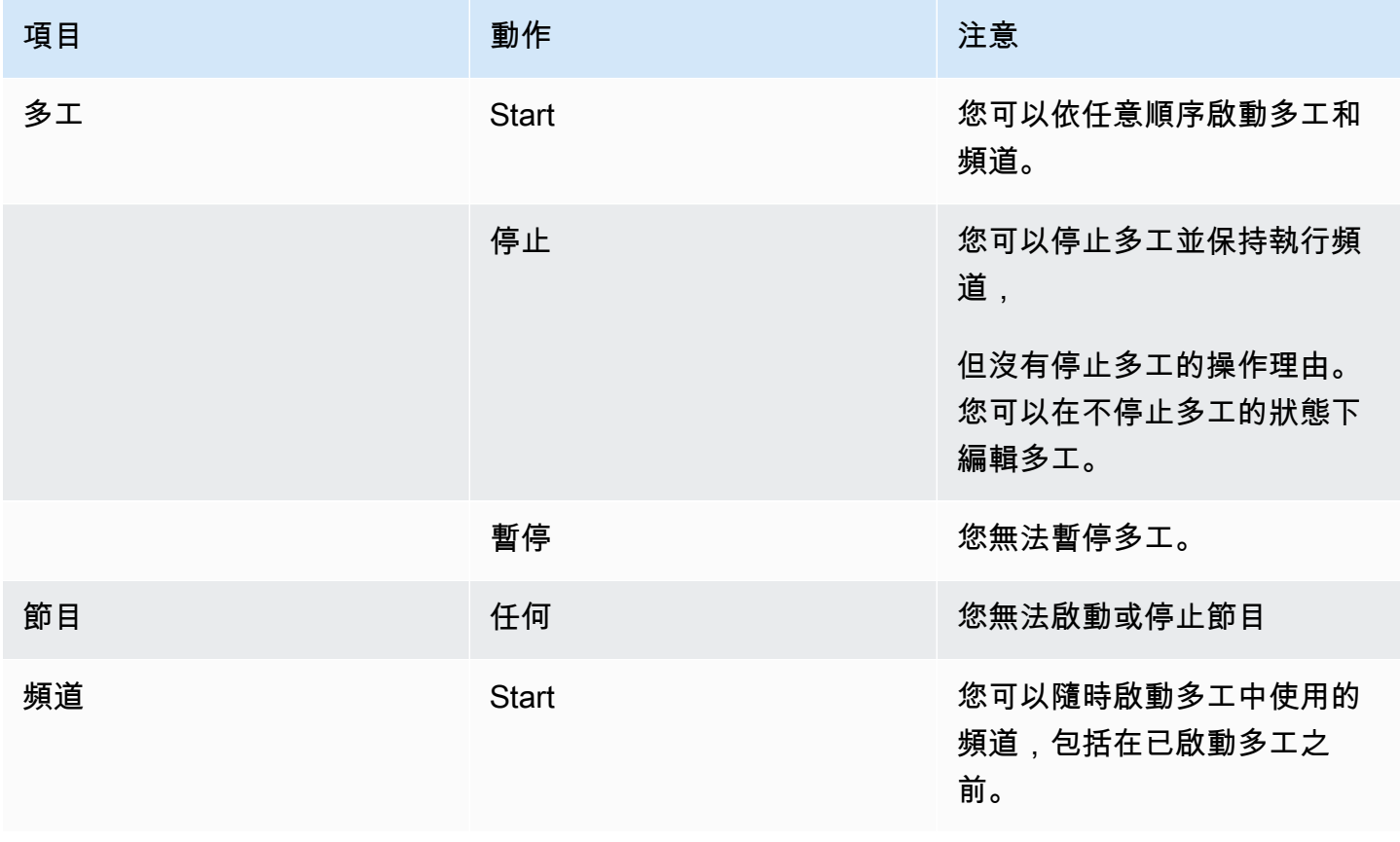

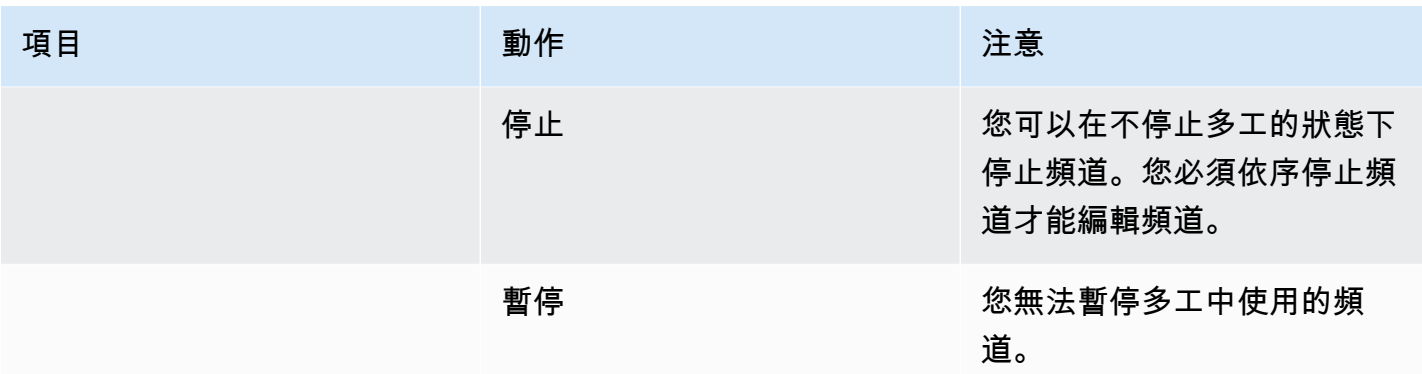

# <span id="page-716-0"></span>啟動多工

若要啟動串流 MPTS,請啟動多工和頻道。您可以啟動頻道,然後啟動多工。或者,您也可以啟動多 工,然後啟動頻道。

如果有任何頻道是多輸入頻道,則適用啟動和重新啟動這些頻道的相關標準建議。如需詳細資訊,請參 閱 [the section called "啟動和重新啟動頻道"](#page-688-0)。

### MPTS 的內容

開始多路復用和通道後, MediaLive 啟動所有這些組件。 MediaLive建立兩個多工管道,每個管線都會 建立個別的 MPTS 資產。MPTS 包含下列項目:

- SDT 針對每個節目都包含一個項目。
- PAT 包含每個具有與其相關聯的 MediaLive 通道的程序的條目。
- 每個節目的 PMT 都會針對正在使用的每個串流包含一個項目。創建程序時,為所有可能的程序流 MediaLive 分配 PID。在執行時間,PMT 只會參照這些實際包含內容的 PID。
- 每個串流各有一個 PID。

如果您在多工執行時新增或移除程式和頻道,或者在多工執行時修改頻道,則會動態 MediaLive 修改 MPTS 表格。

#### 編碼

MediaLive 以常規方式對每個頻道中的內容進行編碼,不同之處在於 MediaLive多工會持續與每個 MediaLive 頻道進行通訊,以便為每個視訊片段提供位元率。 MediaLive 多路復用從所有通道的輸出創 建一個 MPTS。

### 發佈

該 MPTS 是一個 RTP 輸出。 MediaLive 在與建立 MPTS 相關聯 AWS Elemental MediaConnect 的帳 戶中 MediaLive 建立並傳遞 MPTS。 AWS Elemental MediaConnect 自動將 RTP 輸出設定為獲權來 源。您不必執行任何步驟即可設定此獲權來源。但為了完成 MPTS 的分配,您必須建立使用該授權來 源的流程。

權利名稱包含字串「多工」和多工 ID,以便 MediaConnect使用者可以輕鬆識別它。

有關獲權來源的詳細資訊,請參閱《AWS Elemental MediaConnect 使用者指南》中的[建立流程。](https://docs.aws.amazon.com/mediaconnect/latest/ug/flows-create.html)

### <span id="page-717-0"></span>在多路暫停活動

您無法暫停多工。您只能停止多工。您也無法暫停多工中使用的頻道。即使您可以暫停一般頻道,此規 則仍適用。

### <span id="page-717-1"></span>停止多工中的活動

您可以停止多工或頻道。

停止多工

通常,在多工處於生產環境中後,只有停止多工才能將其刪除。您不需要停止多工即可進行修改,但無 法修改 Maximum Video Buffer Delay (最大視訊緩衝區延遲) 欄位。

當您停止多工時,雖然頻道輸出不是搭配 MPTS,但頻道仍會繼續執行,因此輸出不會前往其目的 地。

當您停止多工時,多工則會停止產生費用。但除非您也停止這些頻道,否則多工中的頻道仍會產生費 用。

### 停止多工

- 1. 開啟主 MediaLive 控台[,網址為 https://console.aws.amazon.com/medialive/。](https://console.aws.amazon.com/medialive/)
- 2. 在導覽窗格中,選擇 Multiplexes (多工),然後選擇您要停止的多工。
- 3. 在 Details (詳細資料) 窗格上,選擇 Multiplex actions (多工動作),然後選擇 Stop multiplex (停止 多工)。如果有節目且這些節目有正在執行的頻道,雖然頻道輸出不會前往其目的地,但頻道仍會 繼續執行。

停止多路中的通道

您必須停止頻道才能變更其組態或將其刪除。

當您停止頻道時,多工會繼續執行。 MediaLive 修改 PMT 以移除相關聯程式的 PAT。

當您停止頻道時,頻道則會停止產生費用。但除非您也停止多工,否則多工仍會產生費用。您應檢閱正 在執行的多工的費用;您可能會認為,停止多工不會有很多獲益。

#### 停止頻道

- 1. 開啟主 MediaLive 控台[,網址為 https://console.aws.amazon.com/medialive/。](https://console.aws.amazon.com/medialive/)
- 2. 在導覽窗格中,選擇 Multiplexes (多工),然後選擇頻道的節目。
- 3. 在 Programs (節目) 窗格上,選擇一或多個節目,選擇 Multiplex actions (多工動作),然後選擇 Stop channel (停止頻道)。

您也可以停止多工中的頻道,方式與停止一般頻道相同。如需更多詳細資訊,請參閱 [操作:啟動、停](#page-429-0) [止和暫停頻道](#page-429-0)。

# Nielsen 浮水印

您可以設置 AWS Elemental MediaLive 為創建新的 Nielsen 水印並將其插入輸出音頻中。通常,只有 內容和分發提供商使用尼爾森水印。如果您不與尼爾森公司合作實施水印,則無需閱讀本節。

如果您的內容已包含浮水印,您可以選擇將其轉換為 ID3 中繼資料,並在輸出中包含該中繼資料。若 要取得有關傳遞和轉換為 ID3 的更多資訊,請參閱〈〉[。the section called "尼爾森水印轉換為 ID3"](#page-722-0)

#### 主題

- [音訊需求](#page-718-0)
- [準備就緒](#page-720-0)
- [設置尼爾森水印](#page-720-1)

# <span id="page-718-0"></span>音訊需求

支援的音訊

您的音訊必須符合下列要求:

- 採樣率頻率:48 kHz(每秒 48 萬個樣本)。
- 最多 8 個音訊通道, 具有交錯式樣本。
- 音訊必須符合下表中指定的其中一種編碼模式和頻道配置。

在表格中,讀取每一列,以識別在第一個儲存格中識別之編碼模式的通道配置。

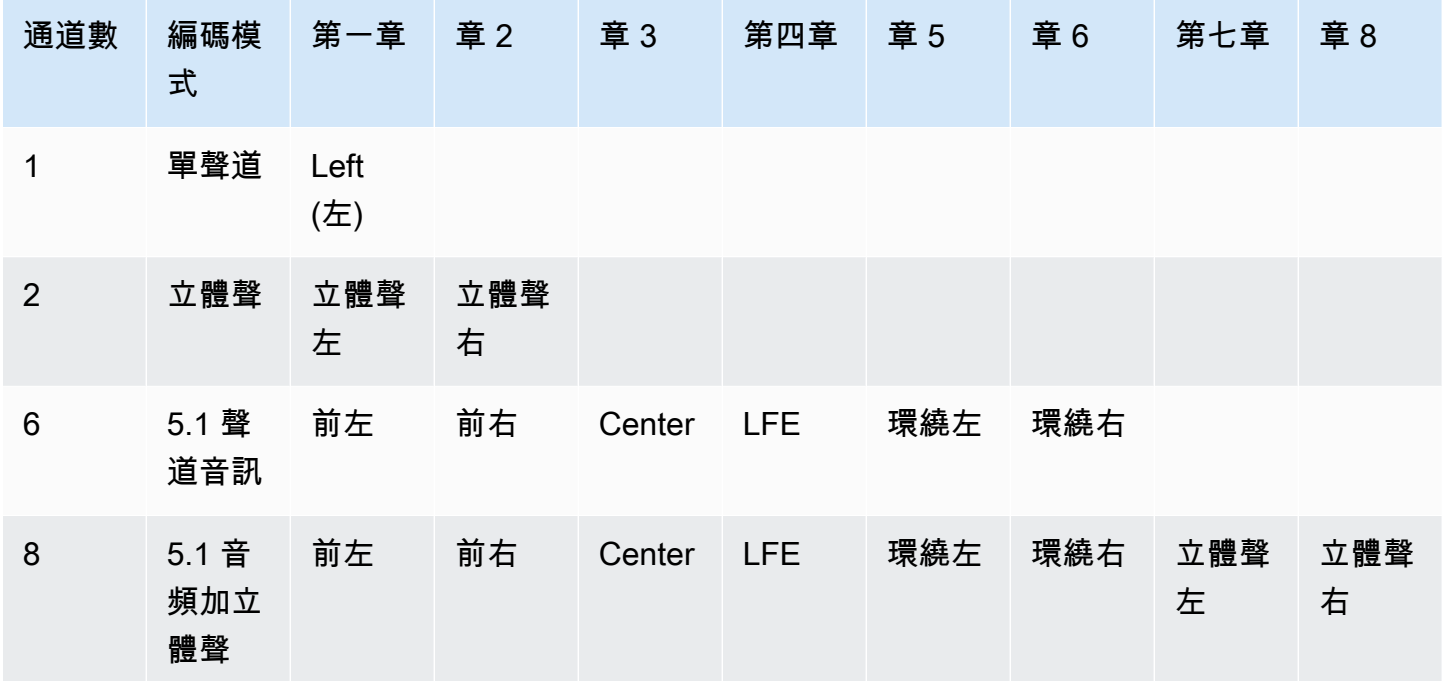

建議的最小位元率

我們強烈建議您遵循下表所列的最低音訊位元率。如果將音頻比特率設置為低於建議值,則可能無法可 靠地檢測到水印。

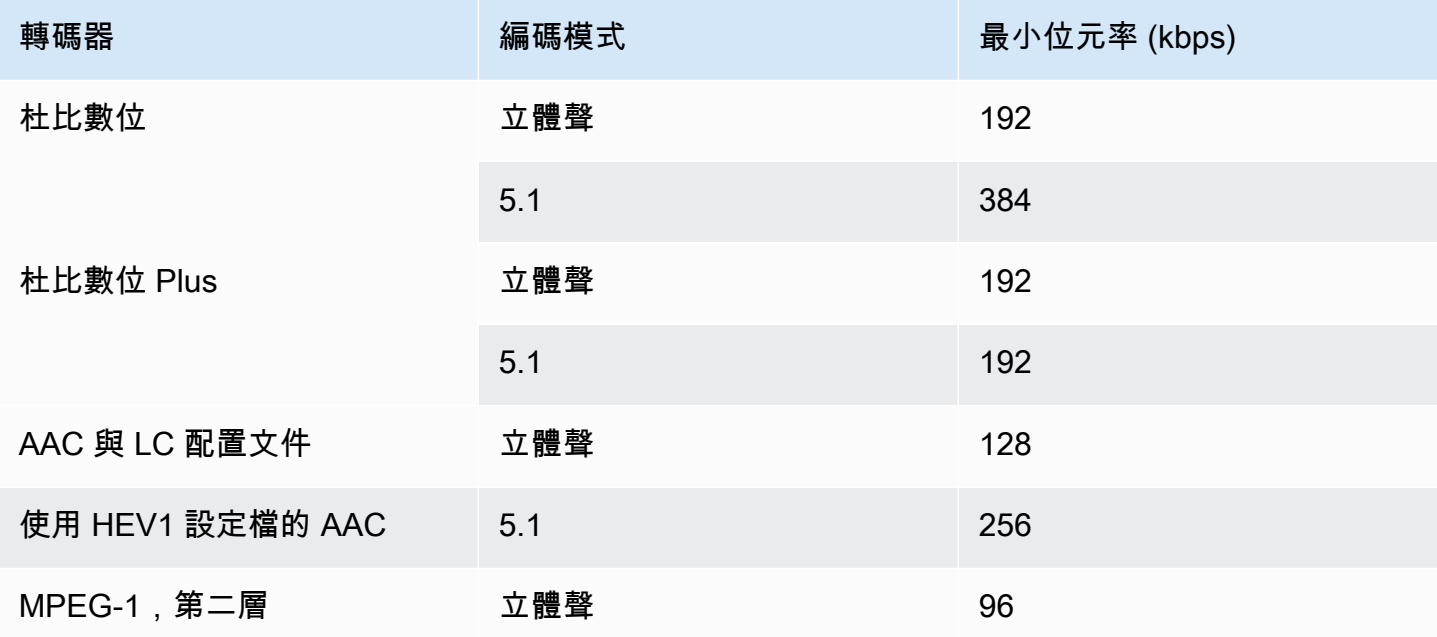
# 準備就緒

為了準備水印

- 1. 確定您是否應插入 NAES II (N2)、NAE 六 (NW) 浮水印或 CBET 浮水印。NAES II 在美國使 用。CBET 在加拿大使用. 您可以在相同的音訊編碼中插入一種或兩種類型。
- 2. 從尼爾森公司的聯絡人取得以下資訊:
	- 適用於「非洲運動導航系統Ⅱ」或「新導航六」
		- 來源識別碼 (SID)。
		- NAES 檢查數字代碼。
	- 對於 CBET 浮水印:
		- CBET 來源識別碼 (CSID)。
		- CBET 檢查數字代碼。

您必須為每個通道取得不同的值集。

- 3. 如果要設置 CBET 水印,請決定如何處理源音頻中已存在的水印。以下為可用選項:
	- 刪除所有現有的水印並將其替換為新水印。
	- 保留現有的水印。 MediaLive 將僅在沒有水印的音頻流的部分插入新水印。

# 設置尼爾森水印

**a** Note

本節中的資訊假設您已熟悉建立頻道的一般步驟,如[設定:建立頻道](#page-252-0) 中所述。它還假設您已經 設置了將包含水印的音頻編碼(輸出)。

若要建立尼爾森浮水印

1. 在 MediaLive 控制台的「創建頻道」頁面上,在左側導航欄中選擇輸出組。然後選擇輸出。在 「串流設定」窗格中,選擇所需的「音訊」標籤。

在 Codec settings (轉碼器設定) 區段中,展開 Additional encoding settings (其他編碼設定) 區 段。展開其他設置下拉菜單,然後找到音頻水印設置字段。

- 2. 選擇音頻水印,然後選擇尼爾森分佈類型。
- 3. 選擇適用的選項:
	- 計劃內容:通常,如果您的組織是網絡廣播公司,則此選項適用。
	- 最終發行:通常,如果您的組織是廣播聯盟或有線電視網路供應商,則適用此選項。
- 4. 如果您想要加入 CBET 浮水印:在 CBET 設定欄位中,選擇尼爾森 CBET。會出現更多的欄位。

如果您想要包含 NAES 浮水印:在「NAES II 和西北設定」欄位中,選擇「NAES II」和「西 北」。會出現更多的欄位。

您可以在同一輸出音頻中包含兩組水印。

5. 完成表格中所示的欄位。

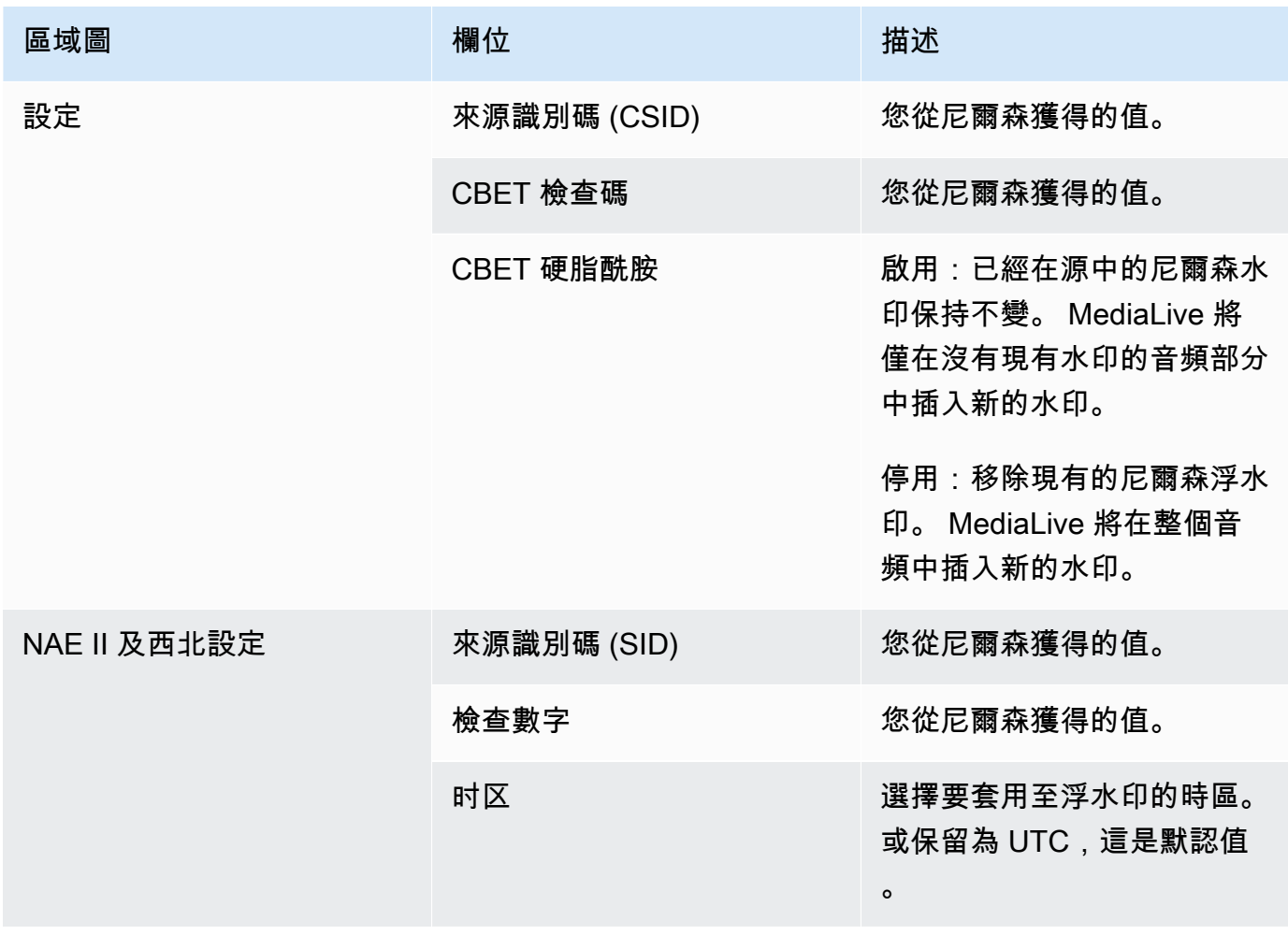

# 將尼爾森水印轉換為 ID3

如果頻道中的一或多個輸入在音訊中包含 Nielsen 浮水印,您可以選擇設定頻道,將這些浮水印轉換為 ID3 中繼資料。這些浮水印是 Nielsen 支援的衡量值和分析功能的一部分。

此選項僅適用於下列案例:

- 您頻道中的一或多個輸入在音訊中包含 Nielsen 浮水印。
- 您的頻道至少有一個輸出組,可以包含尼爾森 ID3 標籤:
	- 封存輸出群組
	- 控制輸出組
	- HLS 輸出組。輸出必須是標準輸出 (不是純音訊輸出) 例如 HLS 輸出群組。
- 您知道您至少有某些播放裝置實作了 Nielsen SDK。此 SDK 提供處理 ID3 標籤的功能。

將浮水印轉換為 ID3 標籤並不會移除原始浮水印。您包含 ID3 標籤的輸出會同時包含浮水印和 ID3 標 籤。不包含 ID3 標籤的輸出只會包含浮水印。

您無法從音訊中移除浮水印,但如果您的播放裝置未實作 Nielsen SDK,裝置則會直接忽略浮水印。

### **a** Note

請勿將此功能與在輸出中[插入 ID3 中繼資料](#page-639-0)的功能混淆。

### 將浮水印設定為 ID3 標籤

- 1. 在 Create channel (建立頻道) 頁面的 General settings (一般設定) 區段中,選擇 Nielsen Configuration (Nielsen 組態) 窗格中的 Enable Nielsen configuration (啟用 Nielsen 組態)。
- 2. 如下所示設定欄位:
	- Nielsen PCM to ID3 tagging (Nielsen PCM 至 ID3 標籤):選擇 ENABLED (啟用)。
	- Distributor ID (經銷商 ID):您可以選擇輸入從 Nielsen 取得的經銷商 ID。如果您在此處輸入 ID,則會與一直位於來源浮水印中的來源 ID (SID) 一併新增到 ID3 中繼資料。
- 3. 轉到要包含 ID3 標籤的輸出組並輸出。

(如果輸出組是 MediaPackage,則不必設置輸出。 如果輸出是標準輸出,則 ID3 標籤始終通 過。)

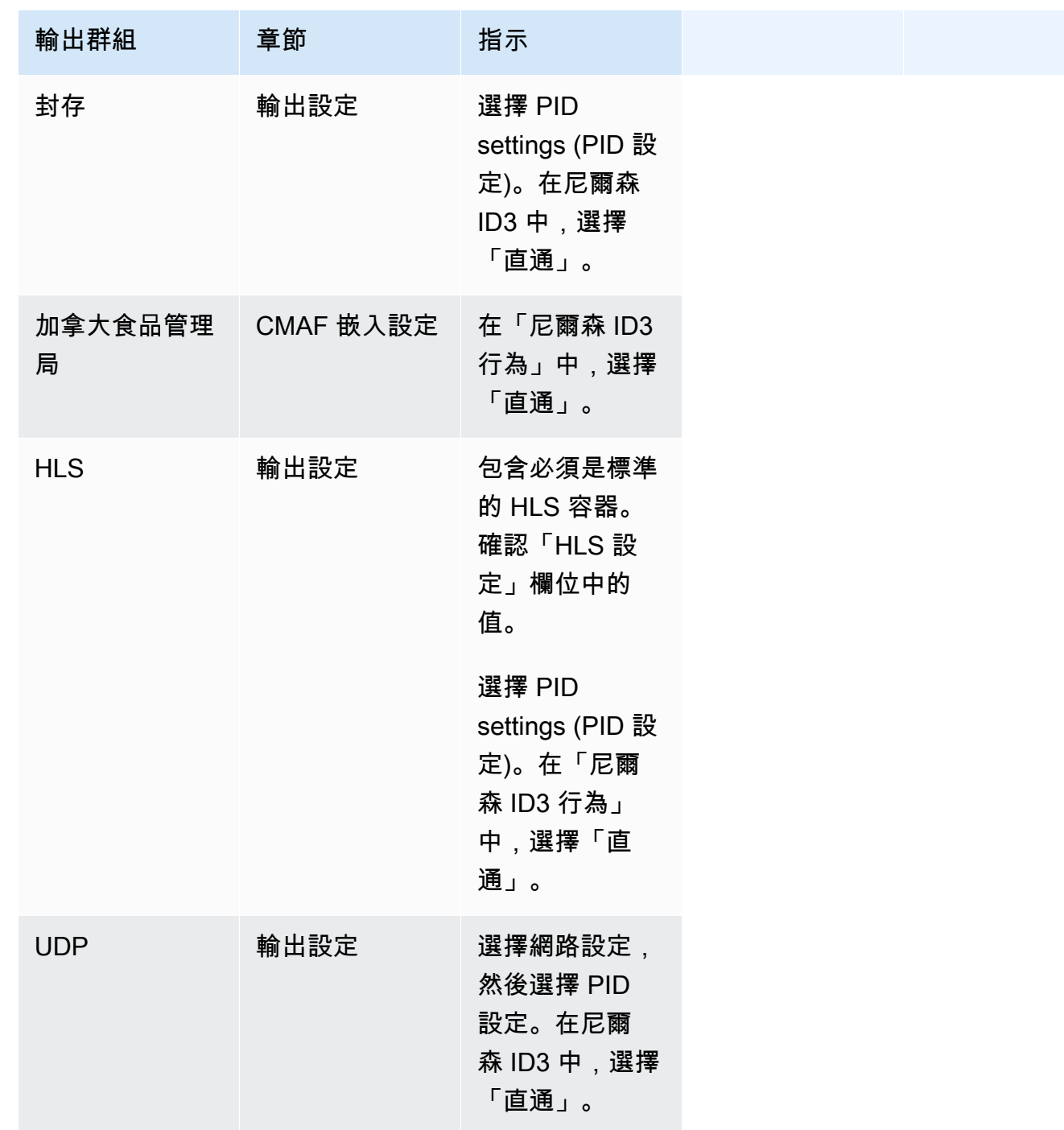

# 實施管道鎖定

配管鎖定功能可確保標準通道中兩條管線的輸出彼此之間的畫面精確度。管線鎖定僅適用於特定的輸出 類型。

### 管道鎖定有兩種模式:

- 管線鎖定(預設值):將兩條管線彼此鎖定
- 紀元鎖定:使用 Unix 紀元作為參考鎖定管道。

您無法在適用的輸出類型中停用管線鎖定。但是您應該配置行為,以確保它適合您的工作流程。

### **a** Note

您可能熟悉「輸出鎖定」一詞。在中 MediaLive,使用的術語是管線鎖定。無論使用什麼術 語,效果都是相同的:幀精確輸出。

主題

- [管道鎖定的要求](#page-724-0)
- [步驟 1:驗證輸入](#page-725-0)
- [步驟 2:設定鎖定](#page-726-0)
- [故障診斷](#page-728-0)

# <span id="page-724-0"></span>管道鎖定的要求

### 主題

- [頻道要求](#page-724-1)
- [輸出類型](#page-724-2)
- [時代鎖定和 SCTE 35](#page-725-1)

<span id="page-724-1"></span>頻道要求

通道必須是標準通道。該通道可以連接多個輸入。換句話說,通道可以實現輸入切換。

<span id="page-724-2"></span>輸出類型

管線鎖定僅適用於下列類型的輸出群組:

- HLS
- MediaPackage
- Microsoft Smooth
- UDP

通道可以包含支持的輸出組以外的輸出組。 MediaLive 不會對這些輸出群組執行管線鎖定。這意味著 在這些其他輸出組中,不能保證兩個管道彼此之間的幀精確。

<span id="page-725-1"></span>時代鎖定和 SCTE 35

在 HLS 或 MediaPackage 輸出群組中使用紀元鎖定有限制。

HLS 輸出群組

在使用紀元鎖定的通道中,不可能在 HLS 輸出組中啟用 SCTE 35 直通或清單裝飾。保存頻道時,您 將收到驗證錯誤。您必須決定如何解決此衝突:

- 不要在整個通道中啟用紀元鎖定:您可以將[模式設置](#page-727-0)為整個通道中的常規管道鎖定,並在 HLS 輸出 組中保持 SCTE 35 直通。
- 停用 HLS 輸出群組中的 SCTE 35 傳遞:您可以保留紀元鎖定,但停用 HLS 輸出群組中的 SCTE 35 直通和資訊清單裝飾。您仍然可以在其他輸出群組中啟用 SCTE 35 傳遞。

MediaPackage 輸出群組

對於 MediaPackage 輸出群組,如果輸入包含 SCTE 35 訊息,則會套用條件約束:

- 當通道中未啟用紀元鎖定時, MediaLive 會自動從輸入傳遞任何 SCTE 35 訊息,並自動啟用資訊清 單裝飾。
- 啟用紀元鎖定時,會 MediaLive 自動停用輸出群組中的 SCTE 35 直通和資訊清單裝飾。 **MediaPackage**

您應該決定要保留的功能。您可以保留 SCTE 35 消息(在這種情況下,您必須禁用整個通道中的紀元 鎖定)。或者,您可以啟用紀元鎖定,但失去 SCTE 35 消息的直通。請注意,將輸出設定為 HLS 輸 出群組沒有任何好處,因為類似的限制適用,如上所述。

## <span id="page-725-0"></span>步驟 1:驗證輸入

您必須與上游系統交談,以確保連接到頻道的每個輸入都符合以下要求:

### 支援的輸入類型

通道不能包含 HLS 輸入。

嵌入式時間碼的要求

輸入必須包含嵌入的時間碼。適用這些規則:

- 對於這兩[種鎖定模式](#page-727-0),輸入必須具有嵌入的時間碼。
- 對於紀元鎖定模式,內嵌的時間碼必須在紀元時間的 2 分鐘內。如果時間碼關閉超過 2 分鐘,請 MediaLive 考慮來源不符合管線鎖定的要求。

幀速率要求

輸入幀率(或幀率)和所需的輸出幀率之間的轉換必須很簡單,這意味著下列語句之一必須適用:

- 輸出畫面速率必須是輸入畫面速率的整數倍數。例如,輸入幀速率可能是 45 FPS,輸出幀速率可能 是 90 FPS。
- 輸入畫面速率必須是輸出畫面速率的整數倍數。例如,輸入幀速率可能是 60 FPS,輸出幀速率可能 是 30 FPS。

請注意,使用這些規則,幀速率可能是整數。例如,如果輸入幀速率為 29.97 幀,輸出幀速率為 59.94 FPS。

以下是複雜幀率的例子。如果以下其中一種組合適用於您的頻道,則無法使用輸入:

- 輸入轉數為 59.4,輸出 FPS 為 60。
- 輸入 FPS 為 45, 輸出 FPS 為 60。
- 輸入轉數為每秒 29.97 幀,輸出轉數為 23.978。

## <span id="page-726-0"></span>步驟 2:設定鎖定

管線鎖定始終處於啟用狀態。但是您必須設定通道, MediaLive 以確保可以在輸出群組中成功執行管 線鎖定。

**a** Note

本節中的所有程序都假設您熟悉建立頻道的一般步驟,如上所述[設定:建立頻道](#page-252-0) 。

### <span id="page-727-0"></span>設定模式

您可以使用下列其中一種模式將通道設定為執行管線鎖定:

- 管道鎖定:將兩條管道彼此鎖定
- 紀元鎖定:使用 Unix 紀元作為參考鎖定管道。

#### 設定管線鎖定模式

- 1. 在您建立頻道的導覽窗格中,選擇 General settings (一般設定)。然後選擇全局配置。
- 2. 選擇「啟用全域組態」。
- 3. 在輸出鎖定模式下,選擇模式-管線鎖定或紀元鎖定。如需有關選項的詳細資訊,請選擇欄位旁邊 的「資訊」連結。

設定 HLS 或 Microsoft 平滑輸出群組 MediaPackage

在 HLS 輸出群組或 Microsoft 平滑輸出群組中,您必須為每個視訊編碼設定畫面播放速率。

#### 設定管線鎖定

- 1. 在您建立的頻道中,在功能窗格中,選擇 HLS 或 Microsoft 平滑輸出群組。如有必要,請在每個 輸出中創建輸出和視頻編碼。
- 2. 在每個包含視訊編碼的輸出中,選擇視訊編碼。在「轉碼器設定」欄位中,選擇轉碼器。會出現更 多的欄位。
- 3. 選擇 [影格速率] 區段並設定下列欄位:
	- 畫面播放速率控制:建議您選擇「指定」。選項初始化從來源不適用於管道鎖定。
	- 幀率分子和幀率分母:設定輸出所需的解析度。[確保從輸入幀率轉換為輸出幀率的轉換符合要](#page-725-0) [求。](#page-725-0)
- 4. 重複,在每個輸出中設置視頻編碼中的幀速率。

## 設定 UDP 輸出群組

在 UDP 輸出群組中,您必須取得分割標記的相關資訊,並為每個視訊編碼設定畫面播放速率的分段標 記。

### 設定管線鎖定

- 1. 您需要有關如何在輸出中配置分段的信息。這項資訊包含在主控台「建立頻道」頁面上的欄位中。 若要顯示欄位,請在導覽窗格中選擇 [封存] 群組。然後選擇一個輸出並選擇網絡設置。選擇下列 每個欄位旁邊的「資訊」連結:
	- 分割標記
	- 分段時間
	- EBP 前瞻毫秒
	- 片段時間
	- 分割樣式
	- 放置電子賬單
	- EBP 音訊間隔
- 2. 請與下游系統的連絡人交談,以取得這些欄位的建議值。
- 3. 在您建立的頻道中,在功能窗格中,選擇「封存」輸出群組。如有必要,請建立輸出。然後在「輸 出」設置中,選擇「網絡設置」。會出現更多的欄位。
- 4. 選擇 [容器設定],並為步驟 1 中列出的區段欄位設定值。有些欄位可能不適用於您選擇的分段標 記。
- 5. 如有必要,請在輸出中創建視頻編碼,然後選擇視頻編碼。在「轉碼器設定」欄位中,選擇轉碼 器。會出現更多的欄位。
- 6. 選擇 [影格速率] 區段並設定下列欄位:
	- 畫面播放速率控制:建議您選擇「指定」。選項初始化從來源不適用於管道鎖定。
	- 幀率分子和幀率分母:為輸出設置所需的幀率。[確保從輸入幀率轉換為輸出幀率的轉換符合要](#page-725-0) [求。](#page-725-0)

## <span id="page-728-0"></span>故障診斷

配管鎖定可確保在 MediaLive 執行管線鎖定的輸出群組中,標準通道中的兩條配管彼此之間的框架精 確。

如果您或下游系統發現配管未同步化,請執行下列疑難排解:

- 確保您的頻道中的輸入類型 MediaLive [支持管道鎖](#page-725-0)定。
- 確認符合時間碼要求:
- 請確定輸入來源具有內嵌的時間碼。
- 如果您選擇了紀元鎖定模式,請確定內嵌的時間碼在紀元時間的 2 分鐘內。

如果輸入來源具有沒有內嵌時間碼的區段,則 MediaLive 會停止執行畫面精確的管線鎖定。 MediaLive 自動退回到執行近似管線鎖定。每當嵌入的時間碼重新出現時,都會 MediaLive 恢復幀精 確的管道鎖定。

- 確定受影響的輸出群組中 MediaLive [支援管線鎖定](#page-724-0)。管線鎖定並不適用於所有輸出群組類型。
- 請確定您已變更畫面播放速率控制項,使其不會從來源初始化。
- 確保輸入幀率和輸出幀率是彼此的[簡單轉換](#page-725-0)。
- 如果來源中的畫面播放速率變更,則 MediaLive 可能無法在持續時間內執行管線鎖定,因為對於該 部分的視訊,沒有簡單的畫面播放速率轉換。
- 請確定您記得在 UDP 輸出群組中設定分段標記。對於其他支持的輸出組,您不必擔心這一點,因為 它們的輸出始終是分段的。
- 請確定您已設定下游系統預期的分段標記類型。

# <span id="page-729-0"></span>實作管線備援

您可以使用兩個編碼管道設置一個通道,以在通道處理管道內提供恢復能力。

當您使用兩個編碼管道設定通道時,兩個管道都會擷取來源內容並產生輸出。如果目前的管道失敗,則 下游系統可以偵測其已不再接收內容,並切換到另一個輸出。下游系統不會中斷。 MediaLive 在幾分 鐘內重新啟動第二條管線。

具有兩個編碼管道的通道稱為標準通道。

如果您不想實作管線備援,請將通道設定為單一管道通道。如果單一配管發生故障,將 MediaLive 停 止產生輸出以遞送至下游系統。

### 主題

- [決定是否實作管線備援](#page-730-0)
- [設定標準頻道](#page-731-0)
- [設定具有升級選項的單一管道通道](#page-732-0)
- [設定沒有升級潛力的單一管道通道](#page-733-0)
- [變更現有頻道中的管道冗餘](#page-735-0)

# <span id="page-730-0"></span>決定是否實作管線備援

若要決定要實作的通道類別,您必須決定是否要實作管線備援,以及是否能夠實作管線備援。

### 步驟 1:決定是否要實作管線備援

決定是否要實作管線備援。除了冗餘管道的明顯好處之外,請考慮以下幾點:.

- 如果要將輸出傳送至AWS Elemental MediaPackage,您可能想要實作管線備援,以便在中支援輸入 備援 MediaPackage。 MediaLive 將發送兩個相同的輸出到 MediaPackage 通道上的兩個輸入。如 果中存在管線故障 MediaLive,則 MediaPackage 具有邏輯以無縫切換其使用的輸入。
- 請衡量標準頻道的優點,以及單一管道頻道與標準頻道間處理費用的差異。如需頻道費用的詳細資 訊,請參閱 [https://aws.amazon.com/medialive/pricing/。](https://aws.amazon.com/medialive/pricing/)
- 如果您決定還不想實作管線備援,您可以設定為保留開啟的選項,以便稍後執行它。本節稍後的程序 說明如何以這種方式進行設定。

### 步驟 2:決定是否可以實作管線備援

如果您決定要設定標準頻道,則必須決定是否可以設定標準頻道。請遵循下列步驟:

• 請聯絡上游系統,判斷上游系統是否可以為每個輸入傳送兩個來源串流給您。如果他們不能,那麼你 就無法設置為標準頻道。

在多輸入信道中,所有的輸入必須有兩個源流。如果您有來自多個上游系統的來源內容,則每個上游 系統都必須能夠提供兩個來源。如果無法全部提供兩個來源,您就無法設定為標準頻道。

• 請連絡下游系統,以確定下游系統是否可以根據需要處理兩組相同的來源 MediaLive 和切換輸出。 請注意,如本決策部分前面所述,始終 MediaPackage 可以處理兩個輸出。

如果下游系統沒有此功能,則設置為標準通道沒有任何優勢。

步驟 3:按照正確的程序

確定要在通道中實作的管線備援選項之後,請參閱下列各節以取得詳細資訊:

• 如果您想要立即實作管線備援,且上游系統可以提供兩個來源串流,請參閱[the section called "標準](#page-731-0) [頻道"。](#page-731-0)

- 如果您現在不想實作管線備援,但您想要稍後輕鬆升級至管線備援,請參閱[the section called "具有](#page-732-0) [升級選項的單一管線通道"。](#page-732-0)
- 如果您不想現在或 future 實作管線備援,請參[閱the section called "無需升級的單一管線通道"](#page-733-0)。

## <span id="page-731-0"></span>設定標準頻道

如果您想要使用新通道實作管線備援,請務必將輸入設定為標準等級輸入,並將通道設定為標準通道。 規劃工作流程時,請遵循下列準則:

- 請確定上游系統可以為您提供兩個來源內容實例。請參閱 [the section called "評估來源格式和封裝"](#page-142-0)。
- [建立輸](#page-196-0)入時,請將所有輸入設定為標準等級輸入。

某些輸入(CDI 輸入和 RTP 輸入)始終設置為標準級輸入。對於所有其他輸入,請將「輸入」類 別欄位設定為「標準」輸入。

- 建立頻道時,請執行下列動作:
	- 將頻道設置為標準通道。請參閱 [the section called "通道和輸入詳細信息"](#page-253-0)。
	- 在[將輸入連接到通道的步驟中](#page-257-0),僅連接標準級輸入。如果您嘗試將單類輸入附加到標準通道,則無 法創建該頻道。
- 請聯絡上游系統,並要求他們提供兩個內容來源。

管線備援的運作方式

當您設定標準通道時,通道會有兩個管線 — 管線 0 和管線 1。每個輸入還包含兩條管線。內容來源會 連接至每個管線。

如下圖所示,上游系統將內容的兩個實例提供給輸入。一個例證進入由藍線指示的管線,另一個執行個 體會移至綠線指示的管線。這些直線中的每一條都附加到通道中的兩條管線中的一條。該通道為下游系 統產生兩個相同的輸出實例。下游系統選擇處理一個實例(來自藍色配管的輸出),並忽略另一個實例 (綠色配管的輸出)。

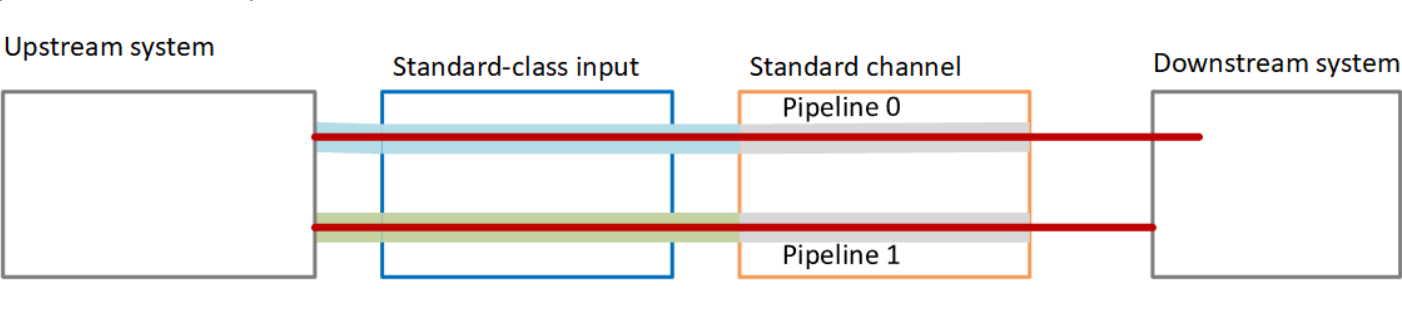

### 失敗處理

可能存在導致管線停止運作的問題。

- 如果失敗的配管是下游系統正在處理的配管(例如,藍色配管),則下游系統可以切換到另一個輸 出。
- 幾分鐘後,失敗的管線會自動重新啟動並產生輸出。下游系統可以繼續處理來自綠色管道的輸出,也 可以返回藍色管道。這個決定沒有影響 MediaLive。

在此圖中,請注意上游系統仍在將來源內容傳送至藍色管線,這表示上游系統正在運作,但是管線 0 失敗。下游系統已開始使用綠色管道中的來源內容來處理管線 1。

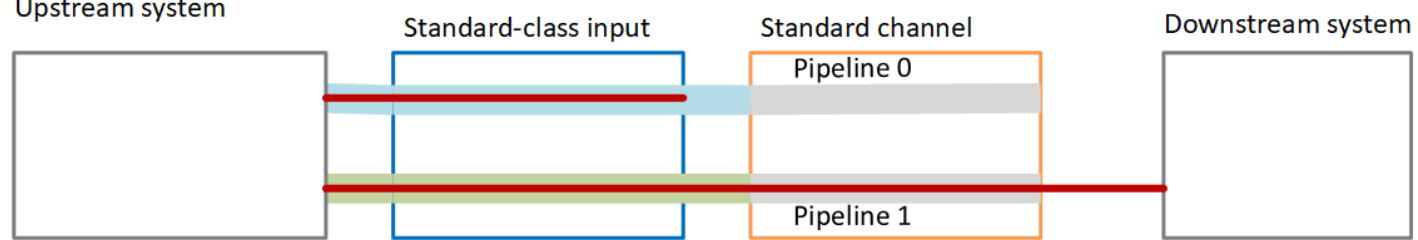

## <span id="page-732-0"></span>設定具有升級選項的單一管道通道

當您第一次建立頻道時,您可能想要在沒有管線備援的情況下進行設定。但是您可能希望稍後可以輕鬆 升級到管線冗餘。

規劃工作流程時,請遵循下列準則:

• [建立輸](#page-196-0)入時,請將所有輸入設定為標準等級輸入。

某些輸入(CDI 輸入和 RTP 輸入)始終設置為標準級輸入。對於所有其他輸入,請將「輸入」類 別欄位設定為「標準」輸入。

- 建立頻道時,請執行下列動作 :
	- 將通道設定為單一管線通道。請參閱 [the section called "通道和輸入詳細信息"](#page-253-0)。
	- 在[將輸入連接到通道的步驟中,請仔細檢查您連接的輸入是否為](#page-257-0)標準級輸入。
- 請聯絡上游系統,並要求他們提供一個內容來源。

單一管線通道的運作方式

當您設定可輕鬆升級的單一管道通道時,該通道是單一管線通道,但輸入都是標準等級的輸入。

- 通道包含一個管線 管線 0。
- 每個標準類別輸入都包含兩條管線。但是,只有其中一個管線連接至內容來源。其他輸入管線處於非 作用中狀態。

如下圖所示,上游系統會將一個來源內容執行個體提供給輸入,以藍線指示的管線。輸入為通道中的一 個管道提供了一個實例。該通道為下游系統產生一個輸出實例。輸入中的另一條管線 (綠色配管) 永遠 處於非作用中狀態。

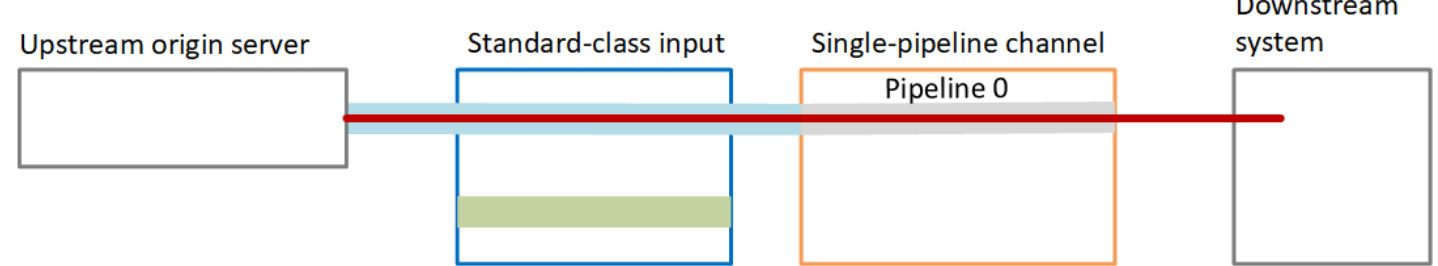

### 失敗處理

<span id="page-733-0"></span>如果存在導致管線停止運作的問題,請 MediaLive 停止產生輸出。下游系統停止接收輸出。

## 設定沒有升級潛力的單一管道通道

如果您不想現在或 future 實作管線備援,可以將通道設定為單一管道通道,並在可能的情況下將輸入 設定為單一類別輸入。

**a** Note

[在決定實作此選項之前,請先閱讀有關在沒有管線備援的情況下進行設定的資訊,但可選擇稍](#page-732-0) [後輕鬆升級](#page-732-0)。

規劃工作流程時,請遵循下列準則:

- [建立輸](#page-196-0)入時,請按如下方式設定輸入:
	- 將 CDI 輸入和 RTP 輸入設置為標準輸入,因為這是設置它們的唯一方法。
	- 將所有其他輸入設定為單一類別輸入。若要以這種方式設定輸入,請將 Input 類別欄位設定為「單 一輸入」。
- 建立頻道時,請執行下列動作 :

無需升級的單一管線通道 712

- 將通道設定為單一管線通道。請參閱 [the section called "通道和輸入詳細信息"](#page-253-0)。
- 在[將輸入連接到通道的](#page-257-0)步驟中,連接您已識別的輸入。輸入可能是標準級輸入和單類輸入。
- 請聯絡上游系統,並要求他們提供一個內容來源。即使您的頻道包含 CDI 輸入或 RTP 輸入,這些輸 入的上游系統也應該只提供一個來源。

單一管線通道的運作方式

當您在沒有任何升級佈建的情況下設定單一管道通道時,該通道是單一管線通道。輸入可以是單類輸入 和標準類輸入的組合。

- 通道包含一個管線 管線 0。
- 連接到通道的每個單一類別輸入都包含一個管線。輸入連接到一個內容來源。

如下圖所示,上游系統會將一個來源內容執行個體提供給輸入,以藍線指示的管線。輸入為通道中的 一個管道提供了一個實例。該通道為下游系統產生一個輸出實例。

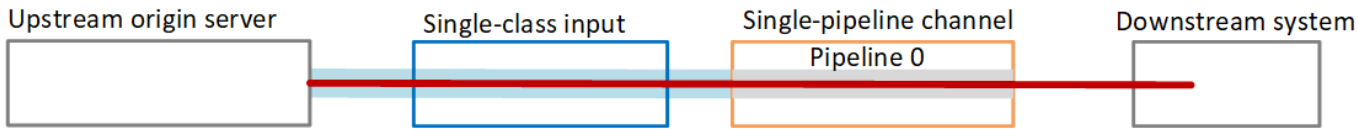

• 連接到通道的每個 CDI 輸入或 RTP 輸入都包含兩條管線。但是,只有其中一個管線連接至內容來 源。其他輸入管線處於非作用中狀態。

如下圖所示,上游系統會將一個來源內容執行個體提供給輸入,以藍線指示的管線。輸入為通道中 的一個管道提供了一個實例。該通道為下游系統產生一個輸出實例。輸入中的另一條管線 (綠色配管) 永遠處於非作用中狀態。

Downstream Single-pipeline channel Standard-class input system Upstream origin server Pipeline<sub>0</sub>

## 失敗處理

如果存在導致管線停止運作的問題,請 MediaLive 停止產生輸出。下游系統停止接收輸出。

## <span id="page-735-0"></span>變更現有頻道中的管道冗餘

如要啟用或停用現有頻道上的管道冗餘,您必須更新頻道類別。

### 將頻道變更為單一管道頻道

您可以將標準頻道變更為單一管道,移除頻道中的其中一個管道,並移除管道冗餘。

若要變更頻道類別,頻道必須為閒置 (非執行)。

### 將頻道類別變更為單一管道頻道

- 1. 在 Channels (頻道) 頁面上,選擇該頻道。(不要選擇頻道名稱。)
- 2. 在功能表上選擇「動作」,然後選擇「其他管道動作」,然後選擇「將通道類別更新為 SINGLE **PIPELINE」。**
- 3. 在對話方塊中,選擇 [確認]。 MediaLive 執行下列動作:
	- 移除頻道中的第二個管道 (管道 1)。
	- 移除每個輸出群組中的第二個目的地地址。
	- 這「不會」移除輸入上的第二個端點。輸入不會以任何方式變更。相反地,當您重新啟動通道 時, MediaLive 只會忽略第二個端點。

在執行 MediaLive 這些操作時,該頻道的狀態為 UPD ATE。更新完成時,狀態會變更為 IDLE (閒 置)。

4. 您可能想要通知每個推送輸入的上游系統,該系統不再需要將輸入推送至第二個端點。您也可能想 要通知每個輸出群組的下游系統,不應再預期其第二個目的地的輸出。

將通道類別更改為標準-選項 A

您可以將單一配管通道變更為標準通道。如果您最初設定具有[標準等級輸入和升級潛力](#page-732-0)的單一管道通 道,請遵循此程序。

請執行下列步驟:

- 安排您的上游系統,開始傳送兩個來源內容執行個體。
- [停止頻道](#page-429-0)。
- 將通道類別變更為標準類別。請參閱此清單之後的步驟。

現在,您已將通道從具有標準級輸入的單一管道通道升級到具有標準級輸入的標準通道。

• [重新啟動頻道](#page-429-0)。

#### 變更頻道類別

1. 取得每個輸出群組的第二個目的地地址。每個位址都位於每個輸出群組的下游系統中。

例如,如果通道有一個 HLS 輸出群組 (以 HTTPS 伺服器做為其下游系統) 和一個存檔輸出群組 (以 Amazon S3 儲存貯體做為其下游系統),您必須在 HTTPS 伺服器上輸入新目標地址的 URL, 並在 Amazon S3 儲存貯體中輸入新資料夾的 URL。

立即規[劃這些目](#page-152-0)的地,方法與您最初設定頻道時規劃目的地地址相同。您可能需要聯絡每個下游系 統的擁有者。

- 2. 在 Channels (頻道) 頁面上,選擇該頻道。(不要選擇頻道名稱。)
- 3. 在功能表上,選擇 Actions (動作)、Other channel actions (其他頻道動作)、Update channel class to STANDARD (將頻道類別更新為標準型)。
- 4. 在對話方塊中,選擇 Confirm (確認)。
- 5. 在 [將頻道類別更新為標準] 頁面上,輸入您在步驟 1 中識別的目的地位址。頻道中的每個輸出群 組都有一個欄位。
- 6. 選擇「提交」。 MediaLive 更新通道並建立名為管線 1 的新管線。此管道的來源是先前的休眠 URL。當您啟動頻道時,會從該 URL MediaLive 擷取內容、產生輸出,然後將輸出傳送至每個輸 出群組中的新目的地。

變更類別 — 選項 B

您可以將單一配管通道變更為標準通道。如果您最初[使用單一類別輸入來設定單一管線通道](#page-733-0),請遵循此 程序。

請執行下列步驟:

- 安排您的上游系統,開始傳送兩個來源內容執行個體。
- [停止頻道](#page-429-0)。
- 分離每個單類輸入。若要分離輸入,您必須[編輯通道](#page-862-0)並移除連接的輸入。
- [編輯每個輸入](#page-865-0)以將其轉換為標準類別,並添加第二個源。

• 編輯通道以將通道類別更改為標準類別。請參閱此清單之後的步驟。

• [編輯通道](#page-862-0)以重新連接每個輸入。

現在,您已將通道從具有單類輸入的單一管道通道升級到具有標準級輸入的標準通道。

• [重新啟動頻道](#page-429-0)。

### 變更頻道類別

1. 取得每個輸出群組的第二個目的地地址。每個地址位於各輸出群組的下游系統。

例如,如果通道有一個 HLS 輸出群組 (以 HTTPS 伺服器做為其下游系統) 和一個存檔輸出群組 (以 Amazon S3 儲存貯體做為其下游系統),您必須在 HTTPS 伺服器上輸入新目標地址的 URL, 並在 Amazon S3 儲存貯體中輸入新資料夾的 URL。

現在,以您原先設定頻道時規劃的目的地地址,以相同的方式規劃這些目的地。您可能需要聯絡每 個下游系統的擁有者。

- 2. 編輯每個單一類別輸入中的 URL,以包含第二個 URL,以便為新增的管道提供內容的第二個來 源。
	- 針對推送輸入,[編輯輸入](#page-865-0)以包含第二個輸入來源的地址。將該地址提供給上游系統的擁有者,讓 他們可以將來源內容推送至該地址。您也應該從上游系統找出推送新來源的地址。請確定此地址 由頻道的輸入安全群組所涵蓋。
	- 對於提取輸入,請從下游系統的擁有者取得新地址。[請編輯輸入](#page-865-0)以包含該地址。建立第二個管道 後, MediaLive 將能提取第二個來源內容 (適用於第二個管道)。
- 3. 在 Channels (頻道) 頁面上,選擇該頻道。(不要選擇頻道名稱。)
- 4. 在功能表上,選擇 Actions (動作)、Other channel actions (其他頻道動作)、Update channel class to STANDARD (將頻道類別更新為標準型)。
- 5. 在對話方塊中,選擇 Confirm (確認)。
- 6. 在 Update channel class to STANDARD (將頻道類別更新為標準型) 頁面上,輸入您在步驟 1 中 取得的目的地地址。頻道中的每個輸出群組都有一個欄位。
- 7. 選擇「提交」。 MediaLive 更新通道並建立名為管線 1 的新管線。啟動通道時, MediaLive 會將 此管線的輸出傳送到每個輸出群組中的新目的地。

# 在頻道中實作彈性

AWS Elemental MediaLive 具有在通道中提供恢復能力的幾個功能:

- 自動輸入容錯移轉 您可以在輸入容錯移轉組中設定兩個輸入。透過這種方式設定可以在上游系統 發生故障,或是上游系統與頻道間發生故障時提供彈性。如需詳細資訊,請參閱 [the section called](#page-588-0)  ["自動輸入容錯移轉"。](#page-588-0)
- 輸入遺失行為 您可以設定頻道來控制視訊輸入遺失時的 MediaLive 行為。此功能涵蓋所有輸入 設定為自動輸入容錯移轉的輸入,以及未設定的輸入。

如需詳細資訊,請參閱 [the section called "輸入損耗處理"](#page-652-0)。

• 管道備援 — 您可以使用兩個管道設定通道,以在通道管線內提供彈性。此功能由頻道的頻道類別功 能控制。如需更多詳細資訊,請參閱 [the section called "管道冗餘"](#page-729-0)。

# SCTE-35 訊息處理

您可以設定一個 AWS Elemental MediaLive 通道來處理 SCTE-35 訊息和 SCTE-104 訊息。這些訊息 提供廣告可用性 (廣告可用性事件)、其他無廣告可用事件,以及其他無廣告可用事件 (例如程式和章節) 的相關資訊。

## 主題

- [關於訊息處理](#page-739-0)
- [準備好:設定 SCTE-35 來源 區段或資訊清單](#page-746-0)
- [準備好:設置廣告可用模式](#page-750-0)
- [在輸出中啟用清單裝飾](#page-753-0)
- [在輸出中啟用廣告可用空白](#page-760-0)
- [在輸出中啟用中斷](#page-764-0)
- [啟用 SCTE-35 直通或移除](#page-768-0)
- [使用排程插入 SCTE-35 訊息](#page-771-0)
- [POIS 訊號調節](#page-772-0)

## <span id="page-739-0"></span>關於訊息處理

SCTE-35 郵件是可以包含在來源 MPEG-2 傳輸串流 (TS) 中的郵件。SCD-104 訊息是可以從 AWS Elemental Link 硬體裝置包含在來源內容中的訊息。一旦 MediaLive 擷取輸入,SCTE-104 訊息就會自 動轉換為 SCTE-35 訊息。

### **a** Note

若要使用的廣告可用功能 MediaLive,您應該熟悉 SCTE-35 標準,並選擇性地使用 SCTE-67 標準。您還應該熟悉您編碼的輸入如何實作這些標準。 本節假設您熟悉建立或編輯頻道,如[設定:建立頻道](#page-252-0) 中所述。

在輸入端 Support SCTE-35

在輸入端,SCTE-35 訊息只能出現在包含 MPEG-2 傳輸串流 (TS) 的輸入中。您可以設定頻道,如此 一來,當輸入包含這類訊息時,系統就會在擷取期間處理 (傳遞) 或忽略訊息。

在輸出端 Support SCTE-35

在輸出端,如果您設定通過輸入 (而不是移除),則您可以設定每個輸出,使輸入的 SCTE-35 訊息轉變 為適合該輸出類型的提示資訊。此提示資訊可能採用以下一種或兩種格式:

- TS 輸出中的 SCTE-35 訊息
- 資訊清單 (或鬆散軌道) 裝飾

您需要分別設定每個輸出,才可以將某些輸出設定為包含提示訊息,而有些則可設定為排除提示訊息。 做為廣告時段資訊的附屬,您也可以設定輸出以遮蔽提示資訊內的視訊、音訊和字幕。

### 主題

- [依輸入類型支援的功能](#page-740-0)
- [支援的輸出功能](#page-741-0)
- [處理功能 預設行為](#page-742-0)
- [按特徵分類的加工範圍](#page-742-1)
- [依輸出類型支援的功能](#page-744-0)

## <span id="page-740-0"></span>依輸入類型支援的功能

SCTE 35 訊息只能出現在下列類型的 MediaLive輸入中:

- Elemental Link 輸入
- HLS 輸入
- MediaConnect 輸入
- RTP 輸入
- 傳輸串流 (TS) 檔案輸入
- AWS CDI 輸入

下表顯示哪些輸入可能包含廣告可用資訊,以及如何 MediaLive 處理該資訊。若要讀取表格,請在第 一欄中尋找輸入,然後在該列中讀取。

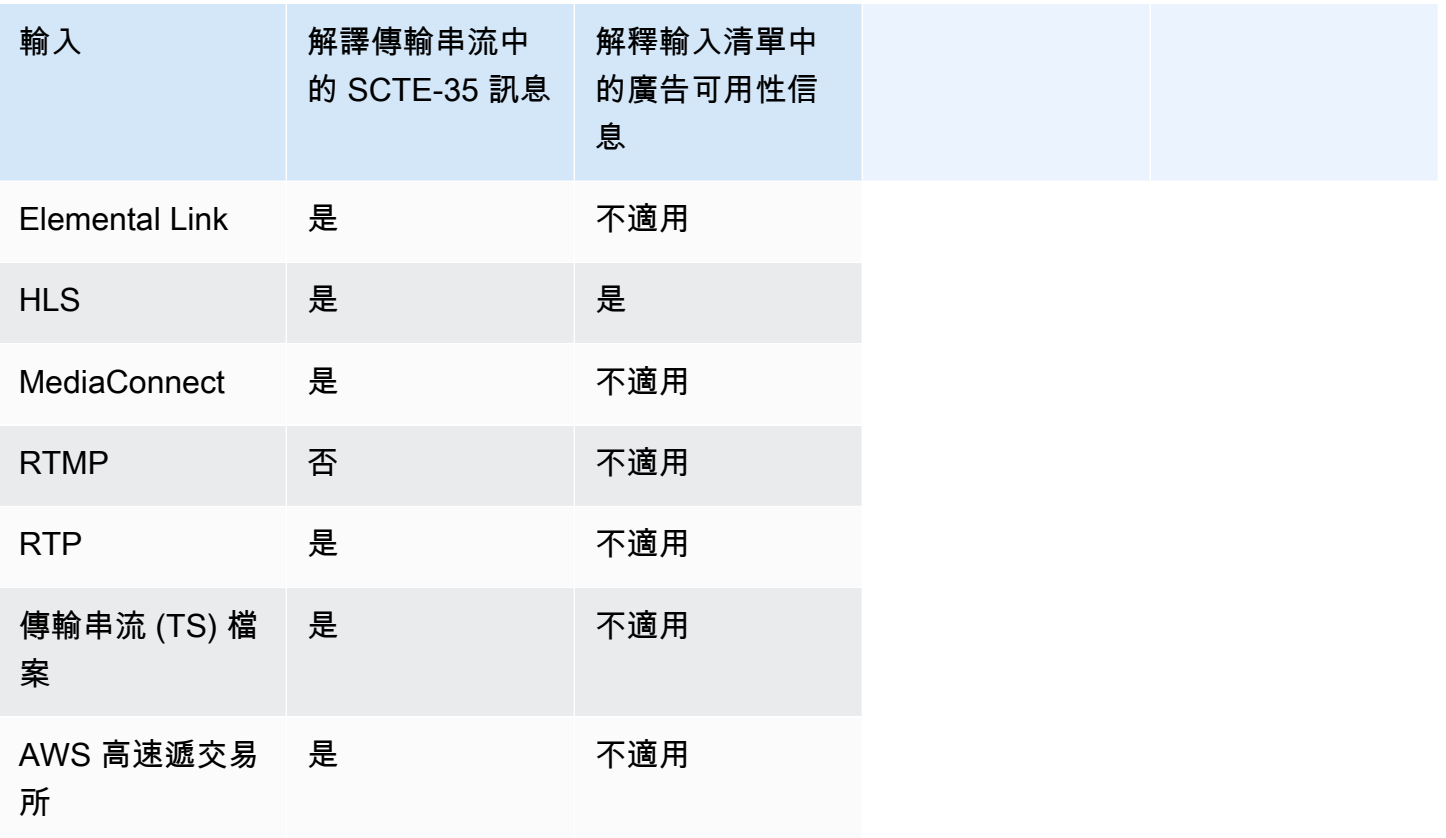

## <span id="page-741-0"></span>支援的輸出功能

資訊清單裝飾

您可以設定輸出,使資訊清單標有廣告時段資訊裝飾。資訊清單裝飾適用於兩種來源的廣告時段資訊:

- 當輸入是傳輸串流 (TS) 時,在頻道輸入中找到的廣告時段資訊
- 使用 MediaLive 時間表將 SCTE-35 消息中的廣告有效信息添加到輸出

清單裝飾僅適用於 HLS 輸出, MediaPackage 輸出, 和 Microsoft 平滑輸出:

- 您可以設定 HLS 輸出,使系統根據以下其中一種樣式來裝飾其資訊清單:
	- Adobe
	- Elemental
	- SCTE-35 增強型
- MediaPackage 輸出總是設置,以便他們的清單被裝飾。標記樣式一律會採用 SCTE-35 增 強型樣式。請記住,如果您實際上不希望從中提供 SCTE-35 消息的輸出中 AWS Elemental MediaPackage,則可以在 AWS Elemental MediaPackage 側面設置通道以刪除標記。
- 您可以設定 Microsoft Smooth 輸出,讓鬆散軌道包含對應至原始 SCTE-35 訊息內容的指示。

您必須為您想要的行為設定頻道。如需詳細資訊,請參閱 [the section called " 資訊清單裝飾"。](#page-753-0)

### 遮蔽和遮光

TS 輸入中 SCTE-35 訊息中的提示輸出和提示會與視訊、音訊和字幕串流中的特定內容一致。您可以 進行設定,在輸出中遮蔽此內容:

- 若要遮蔽廣告時段的內容,請使用廣告時段遮蔽功能。
- 若要遮蔽其他訊息的內容,請使用中斷功能。

### 您必須為您想要的行為設定頻道。

如需詳細資訊,請參閱 [the section called "廣告時段空白"](#page-760-0) 及 [the section called "中斷"。](#page-764-0)

SCTE-35 傳遞

您可以設定 TS 輸出,使輸入的所有 SCTE-35 訊息傳遞到輸出。或者您可以設定從輸出移除這些訊 息。

您必須在頻道中設定想要的行為。如需詳細資訊,請參閱 [the section called "SCTE 35 訊息的傳遞"](#page-768-0)。

使用排程插入 SCTE-35 訊息

您可以使用[頻道排程](#page-357-0)在 TS 輸出中插入 SCTE-35 訊息。例如,您可以在頻道排程中新增動作,來在正 在執行的頻道中插入接合插入。

此功能的主要使用案例是在輸入並未包含 SCTE-35 訊息時,將 SCTE-35 訊息新增到輸出。

<span id="page-742-0"></span>如需詳細資訊,請參閱 [the section called "插入訊息"](#page-771-0)。

處理功能 — 預設行為

SCTE-35 的預設處理方 MediaLive 式如下:

- 無傳遞 移除任何資料串流輸出中的 SCTE-35 訊息。有一個例外:對於 MediaPackage 輸出,始 終啟用直通。
- 無遮蔽或中斷 請勿將任何事件的視訊內容清空。保留原本內容。
- 無資訊清單裝飾 請勿將任何 SCTE-35 訊息轉換為任何輸出資訊清單或資料串流中的事件資訊。 有一個例外:對於 MediaPackage 輸出,清單裝飾始終處於啟用狀態且無法禁用。

如果這是您想要的行為,就不需要進一步閱讀本 SCTE-35 章節的內容。

一般而言,只有在您想要在頻道輸出中包含廣告時段資訊時,才會變更這些預設。下列是您變更預設時 的範例

- 您啟用了傳遞。
- 如果您的頻道包含 HLS 或 Microsoft 平滑輸出群組 MediaPackage,則啟用資訊清單裝飾。
- 您的空白或中斷影片內容 (取決於您和內容提供者的協議)。

### <span id="page-742-1"></span>按特徵分類的加工範圍

SCTE-35 功能對於其影響的輸出群組和輸出,有不同的範圍:

#### 中斷或廣告時段遮蔽

中斷套用至全域輸出層級。如果您啟用中斷,則每個輸出群組中每個輸出的所有相關內容都會遭到遮 蔽。

廣告時段遮蔽也會套用至全域輸出層級。如果您啟用遮蔽,則每個輸出群組中每個輸出中的所有廣告時 段都會遭到遮蔽。

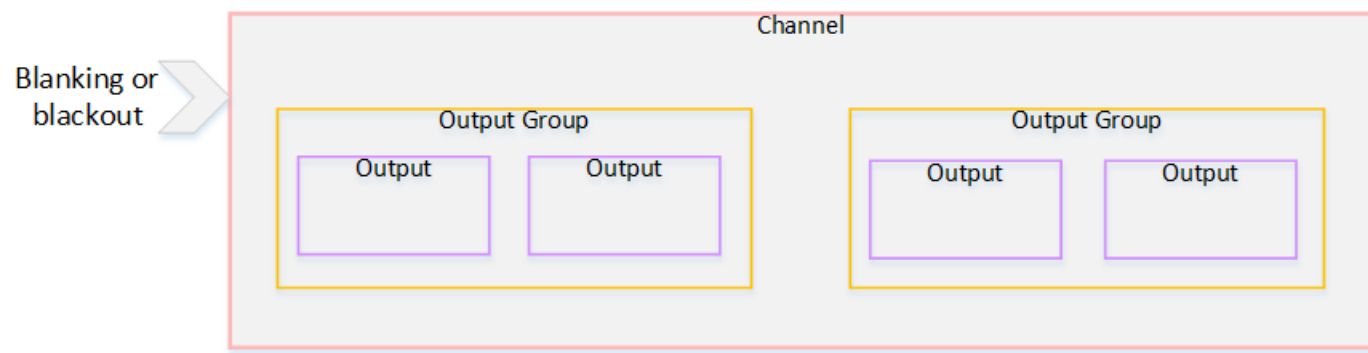

### 裝飾

資訊清單裝飾套用至輸出群組層級。如果您在輸出群組中啟用資訊清單裝飾,則輸出群組中所有輸出的 資訊清單都會加上裝飾。

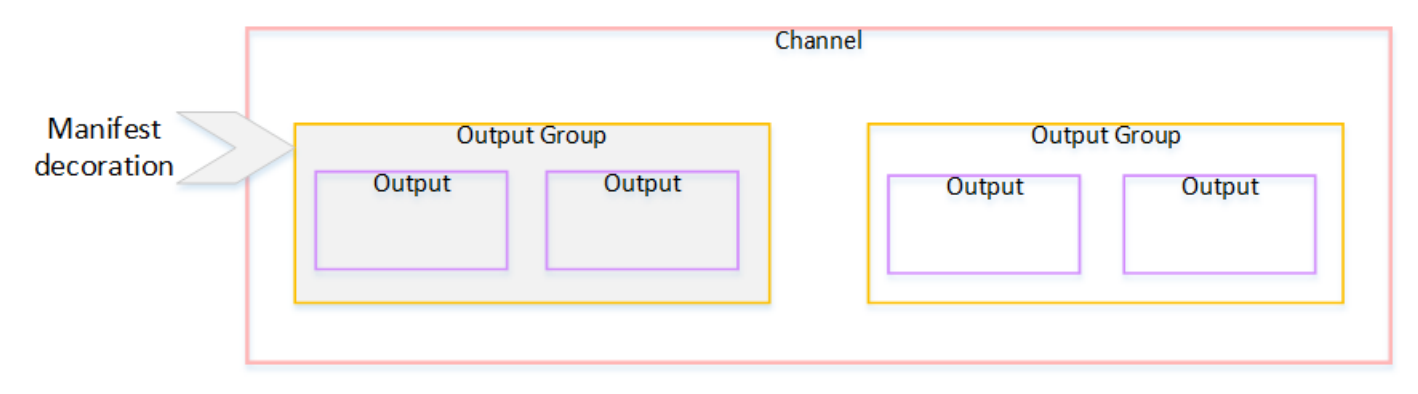

SCTE-35 傳遞或移除

SCTE-35 傳遞或移除套用至輸出層級。您可以在個別 TS 輸出中啟用傳遞或移除。這只會在那些輸出 中傳遞或移除訊息。

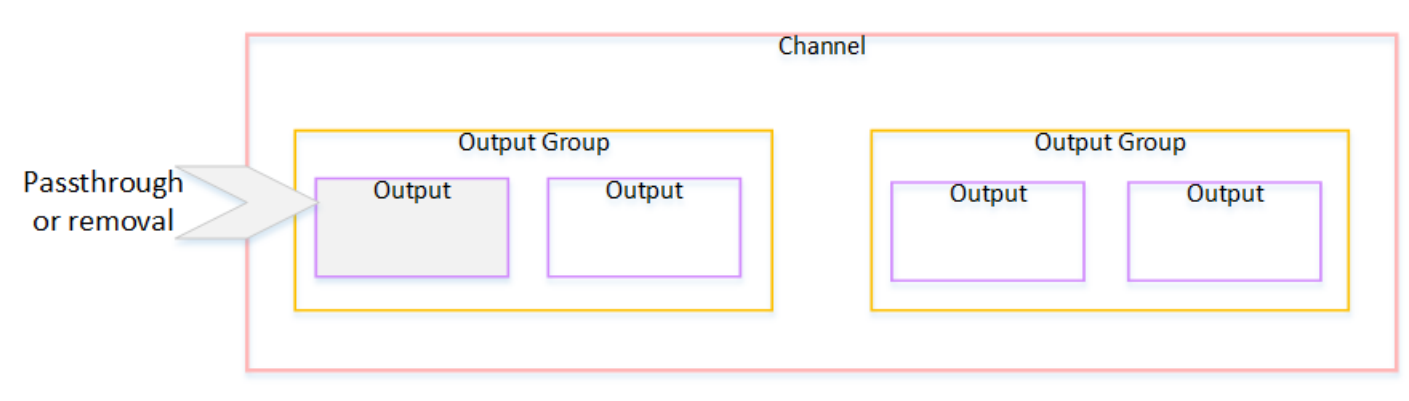

## <span id="page-744-0"></span>依輸出類型支援的功能

本節會說明各種輸出類型適用的 SCTE-35 功能。

### 主題

- [使用 MPEG-2 容器歸檔輸出](#page-744-1)
- [影格擷取輸出](#page-744-2)
- [HLS 輸出](#page-745-0)
- [MediaPackage 輸出](#page-745-1)
- [Microsoft 平滑輸出](#page-745-2)
- [RTMP 輸出](#page-746-1)
- [UDP 輸出](#page-746-2)

<span id="page-744-1"></span>使用 MPEG-2 容器歸檔輸出

在歸檔輸出 (MPEG-2 容器中的傳輸串流) 中, MediaLive支援 SCTE-35 功能,如下所示:

- SCTE-35 訊息的傳遞 支援。
- 清單裝飾 不支援,因為這些輸出沒有資訊清單。
- 遮蔽和遮光 適用。如果在頻道層級啟用這些功能,則會遮蔽或中斷輸出中的內容。

請小心進行設定,避免在沒有啟用遮蔽和中斷的情況下,於輸入中包含移除的訊息 (停用傳遞)。在這種 情況下,由訊息 (輸入中) 進行標記的影片內容將不會加上標記 (輸出中)。

- 如果您持有該影片內容的權利,則透過這種方式進行設定沒有問題。
- 如果您沒有權利,則尋找該內容的唯一方式就是尋找識別 SCTE-35 訊息原先所在位置的 IDR i 影 格。

### <span id="page-744-2"></span>影格擷取輸出

在畫面擷取輸出中, MediaLive 支援 SCTE-35 功能,如下所示:

- SCTE-35 訊息的傳遞 不適用。
- 清單裝飾 不支援,因為這些輸出沒有資訊清單。
- 遮蔽和遮光 適用。如果在頻道層級啟用這些功能,則會遮蔽或中斷輸出中的內容。

影格擷取輸出不支援傳遞 SCTE-35 訊息。不過,一旦在頻道層級啟用遮蔽或中斷,則落在中斷開始和 中斷結束時段間的內容就會遭到遮蔽或中斷,即使沒有 SCTE-35 訊息也是如此。

<span id="page-745-0"></span>HLS 輸出

在 HLS 輸出 (傳輸流 ) 中, MediaLive 支持 SCTE-35 功能,如下所示:

- SCTE-35 訊息的傳遞 支援。
- 清單裝飾 支援。
- 遮蔽和遮光 適用。如果在頻道層級啟用這些功能,則會遮蔽或中斷輸出中的內容。

MediaLive 支持直通和清單裝飾的以下組合:

- 啟用傳遞,啟用裝飾。
- 停用傳遞,啟用裝飾。
- 停用傳遞,停用裝飾。請小心在使用此組合進行設定時將遮蔽和中斷保持在停用狀態。在這種情況 下,由訊息 (輸入中) 標記的影片內容將不會進行標記 (輸出中)。此外,資訊清單沒有識別該影片內 容的資訊。
	- 如果您持有該影片內容的權利,則透過這種方式進行設定沒有問題。
	- 如果您沒有權利,則尋找該內容的唯一方式就是尋找識別 SCTE-35 訊息原先所在位置的 IDR i 影 格。

<span id="page-745-1"></span>MediaPackage 輸出

在 MediaPackage 輸出中, MediaLive 支援 SCTE-35 功能, 如下所示:

- SCTE-35 訊息的傳遞 永遠啟用。
- 清單裝飾 始終啟用。
- 遮蔽和遮光 適用。如果在頻道層級啟用這些功能,則會遮蔽或中斷輸出中的內容。

<span id="page-745-2"></span>Microsoft 平滑輸出

在 Microsoft 平滑輸出中, MediaLive 支持 SCTE-35 功能如下:

- SCTE-35 訊息的傳遞 不適用。SCTE-35 訊息永遠不會包含在此輸出中。
- 清單裝飾 不支援,因為這些輸出沒有資訊清單。但是,您可以設定在鬆散軌道中包含指示。
- 遮蔽和遮光 適用。如果在頻道層級啟用這些功能,則會遮蔽或中斷輸出中的內容。

請小心設定,避免擁有下列組合:

- 您尚未啟用稀疏追蹤。
- 您尚未啟用遮蔽和中斷。

在這種情況下,由訊息 (輸入中) 標記的影片內容將不會進行標記 (輸出中)。

- 如果您持有該影片內容的權利,則透過這種方式進行設定沒有問題。
- 如果您沒有權利,便無法在 Microsoft Smooth 輸出中透過編寫程式的方式尋找這些空白和中斷。

<span id="page-746-1"></span>RTMP 輸出

在 RTMP 輸出中, MediaLive 支援 SCTE-35 功能,如下所示:

- SCTE-35 訊息的傳遞 不適用。
- 清單裝飾 不支援。
- 遮蔽和遮光 適用。如果在頻道層級啟用這些功能,則會遮蔽或中斷輸出中的內容。

<span id="page-746-2"></span>UDP 輸出

在 UDP 輸出(傳輸流)中, MediaLive 支持 SCTE-35 功能,如下所示:

- SCTE-35 訊息的傳遞 支援。
- 清單裝飾 不支援,因為這些輸出沒有資訊清單。
- 遮蔽和中斷 支援。

請小心進行設定,避免在沒有啟用遮蔽和中斷的情況下,於輸入中包含移除的訊息 (停用傳遞)。在這種 情況下,由訊息 (輸入中) 標記的影片內容將不會進行標記 (輸出中)。

- 如果您持有該影片內容的權利,則透過這種方式進行設定沒有問題。
- 如果您沒有權利,則尋找該內容的唯一方式就是尋找識別 SCTE-35 訊息原先所在位置的 IDR i 影 格。

## <span id="page-746-0"></span>準備好:設定 SCTE-35 來源 — 區段或資訊清單

如果通道中有 HLS 輸入,則必須配置輸入以識別 SCTE-35 消息的來源。有兩種可能的來源:

- 傳輸串流 (TS) 中的區段。此類型的來源適用於所有可能包含 SCTE-35 訊息的輸入。除非選擇了特 定的 SCTE-35 數據包標識符(PID),否則將使用 TS 中存在的第一個 PID。
- HLS 輸入資訊清單中的標籤。此類型的來源僅適用於 HLS 輸入。

在非 HLS 輸入中設定來源的步驟

- 1. 在 [建立/編輯頻道] 頁面的功能窗格中,選擇 [輸入附件]。
- 2. 在 [一般] 輸入設定中,完成下列欄位:
	- SCTE-35 PID:輸入 PID 值。如果該值保留為空白,則將選擇輸入中存在的第一個 SCTE-35 PID。
- 3. 如果適當,請對其他輸入附件重複此步驟。

**a** Note

您只需要針對 HLS 輸入執行下一個程序即可。對於所有其他輸入,SCTE-35 消息的來源始終 是 TS 段。

在 HLS 輸入中設定來源的步驟

- 1. 在 [建立/編輯頻道] 頁面的功能窗格中,選擇 [輸入附件]。
- 2. 對於每個 HLS 輸入,在網路輸入設定的 HLS 輸入設定中,選擇 H LS 輸入。會出現更多的欄位。
- 3. 將 SCTE-35 源設置為段(默認)或清單。

### 主題

- [支持的清單格式](#page-747-0)
- [如何 MediaLive 建立 SCTE-35 訊息](#page-748-0)
- [如何 MediaLive 插入消息:預卷](#page-749-0)

## <span id="page-747-0"></span>支持的清單格式

如果您設定使用 HLS 輸入資訊清單做為 SCTE-35 來源,請閱讀下列章節。

MediaLive 可以在來源 HLS 資訊清單中產生 SCTE35 接頭插入訊息,以及選擇性地產生 EXT-X- CUE-IN 標籤。以下是這些標籤所支援格式的範例。

- #EXT-X-CUE-OUT:DURATION=60.000
- #EXT-X-CUE-OUT:DURATION="60.000"
- #EXT-X-CUE-OUT:60.000
- #EXT-X-CUE-OUT:"60.000"
- #EXT-X-CUE-IN

### <span id="page-748-0"></span>如何 MediaLive 建立 SCTE-35 訊息

針對每個項目EXT-X-CUE-OUT, MediaLive 建立具有下列資料之接頭插入類型的 SCTE-35 訊息:

- splice\_event\_id: 遞增的數字,從目前輸入建立的第一個 CUE-OUT 訊息 MediaLive 從 1 開始。
- out\_of\_network\_indicator:真實的 (1)
- program\_splice\_flag:真實的 (1)
- duration\_flag:真實的 (1)
- break\_duration:
	- auto\_return:1
	- reserved: 0
	- duration:從清單的持續時間,轉換為 90kHz 刻度。例如,15 秒是 13 萬個刻度。
- splice\_immediate\_flag:0(假)
- splice\_time:在輸入資訊清單中使用此 EXT-X-CUE-OUT 之後的視訊片段第一個影格的視訊 **PTS**
- unique\_program\_id:0
- avail\_num: 遞增的數字,從目前輸入建立的第一個 CUE-OUT 訊息 MediaLive 從 1 開始。
- avails expected: 0

### 針對每個項目EXT-X-CUE-IN, MediaLive 建立具有下列資料之接頭插入類型的 SCTE-35 訊息:

- splice\_event\_id:資訊清單中最近 EXT-X-提示的識別碼。
- out of network indicator: 假的 (0)
- program splice flag:真實的 (1)
- duration flag: 假的 (0)
- splice immediate flag: 0(假)
- splice time: 在輸入資訊清單中使用此 EXT-X-CUE-IN 之後的視訊片段第一個影格的視訊 PTS
- unique program id:0
- avail num: 來自最近 EXT-X 提示的值
- avails expected: 0

<span id="page-749-0"></span>如何 MediaLive 插入消息:預卷

MediaLive 在插入對應於提示輸出的 SCTE-35 訊息時,會包含一個預先捲軸。此預先捲軸是 SCTE-35 訊息中的拼接時間前 5 秒。

MediaLive 如果通道沒有足夠的緩衝來允許預卷,則減少預輥。緩衝區 (以秒為單位) 是下列項目的產 物:

- 輸入段持續時間,這是在輸入清單中指定
- 要包含在緩衝區中的區段數目。附加 HLS 輸入時,您可以在「緩衝區段」欄位中設定此值。

例如,如果區段持續時間為 6 秒且區段數為 3,則緩衝區為 18 秒。

確保足夠的預卷

如果輸入的計算緩衝區短於 5 秒,則會 MediaLive 減少前置值。 MediaLive 可能會將前捲軸減少為 0,這表示 SCTE35 訊息的 PTS 值等於接合時間的 PTS。

若要避免預先捲動不足,建議您確定緩衝區至少與預捲軸相等,再加上一個區段。請遵循下列步驟:

- 步驟 1:計算輸入的最小緩衝區(以秒為單位):以秒為單位預羅 + 一個段的長度(以秒為單位)
- 步驟 2:計算該最小緩衝區中的段數:將最小緩衝區除以段長度
- 步驟 3:將最小值舍入到整數。或者最小值小於 3,將該數字四捨五入到 3。
- 步驟 4:在輸入附件的緩衝區段中輸入此數字(或更大的數字,如果需要)。

例如,假設段長度為 2 秒。

- 步驟一:五個以上
- 步驟二:7 秒除以 2 = 3.5 秒

• 步驟 3:最多四捨五入。

• 步驟 4:在輸入附件的緩衝區段中輸入該數字(或更大的數字)。

# <span id="page-750-0"></span>準備好:設置廣告可用模式

您必須設定 SCTE 35 處理的模式。 MediaLive 工作的空白、中斷和資訊清單裝飾功能會根據模式而有 所不同。

### 設定廣告時段模式

- 1. 在您建立頻道的導覽窗格中,選擇 General settings (一般設定)。選擇 Avail configuration (時段組 態)。
- 2. 如下所示完成欄位:

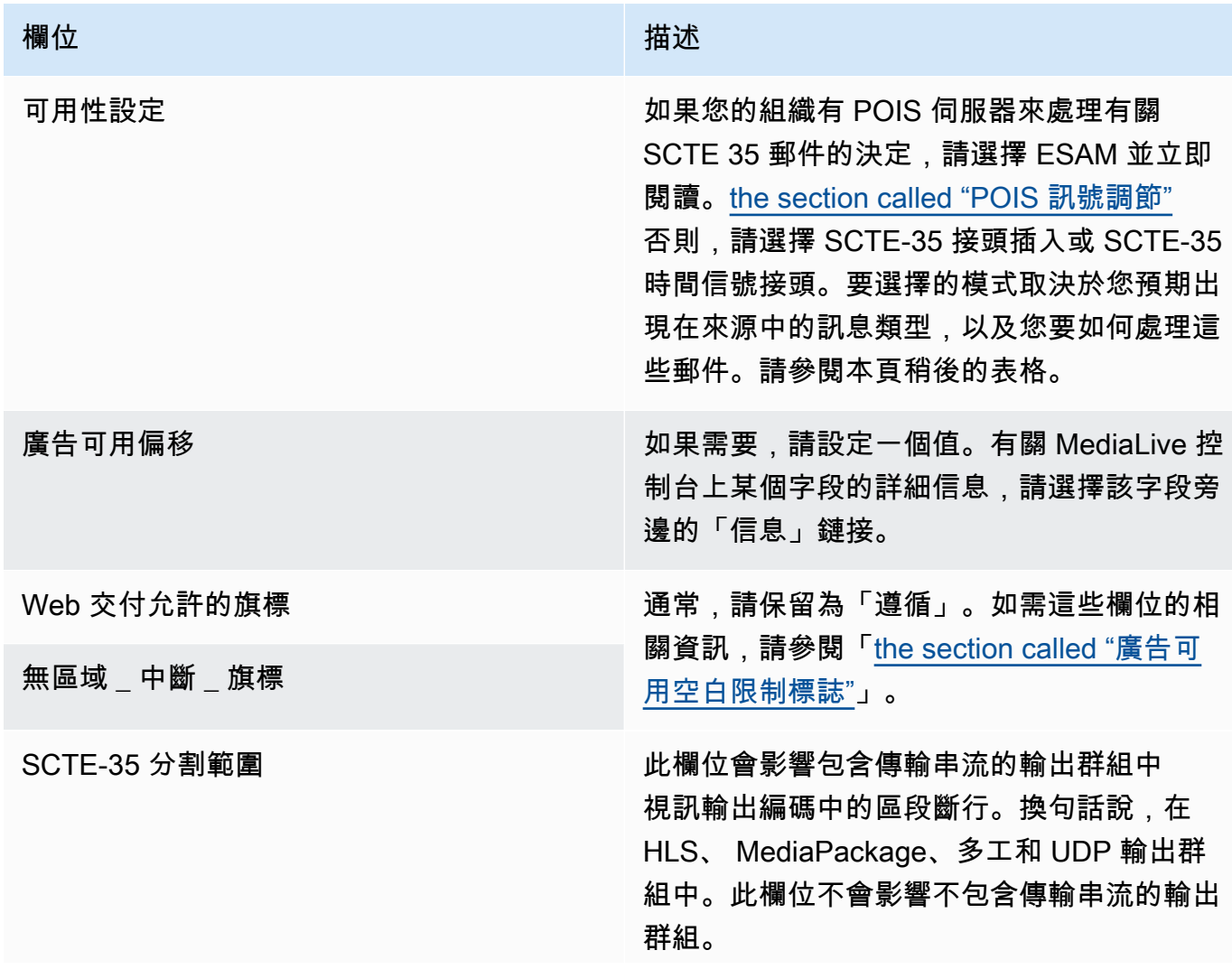

### 欄位 いっしょう しゅうしょう しゅうしょう 描述

此欄位控制 SCTE 35 訊息對這些 TS 輸出群 組中的分割方式的影響。

如果其中一些 TS 輸出群組已啟用 SCTE 35 傳遞 (它們是啟用 SCTE 35 的輸出群組),而 且有些沒有啟用,則此欄位特別重要。

選擇所需的適當值:

- 全部輸出群組: 在所有輸出群組中 MediaLive 插入 SCTE 35 觸發的區段中 斷。在未啟用 SCTE 35 的輸出群組中,此 行為可能會導致不必要的區段中斷或區段斷 行長度不一致。
- 啟用輸出群組:僅在啟用 SCTE 35 的輸出 群組中 MediaLive插入 SCTE 35 觸發的區 段中斷。這是建議值,因為它可以減少未啟 用 SCTE 35 的輸出群組中不必要的區段中 斷。

下表說明兩種不同廣告可用模式的運作方式。它可識別每種模式視為廣告可用性的訊息類型和區段類型 的組合。請注意,在這兩種模式中, MediaLive 查看拼接插入消息和時間信號消息。

若要閱讀此表格,請在第一欄尋找訊息類型,並在第二欄尋找區段類型。第三列和第四列指定當模式為 接頭插入模式以及模式為時間標記 APOS 模式時,是否 MediaLive 將此消息組合視為廣告可用。

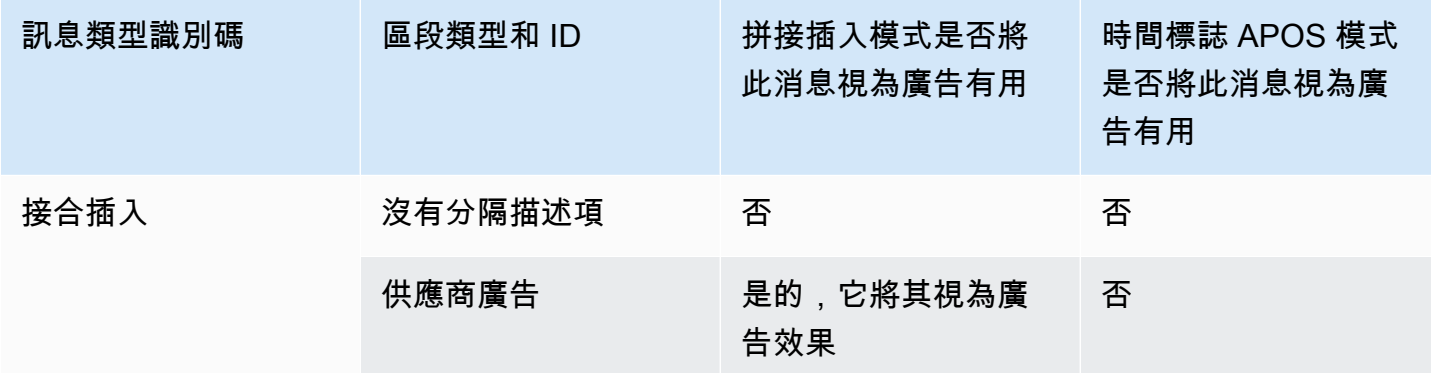

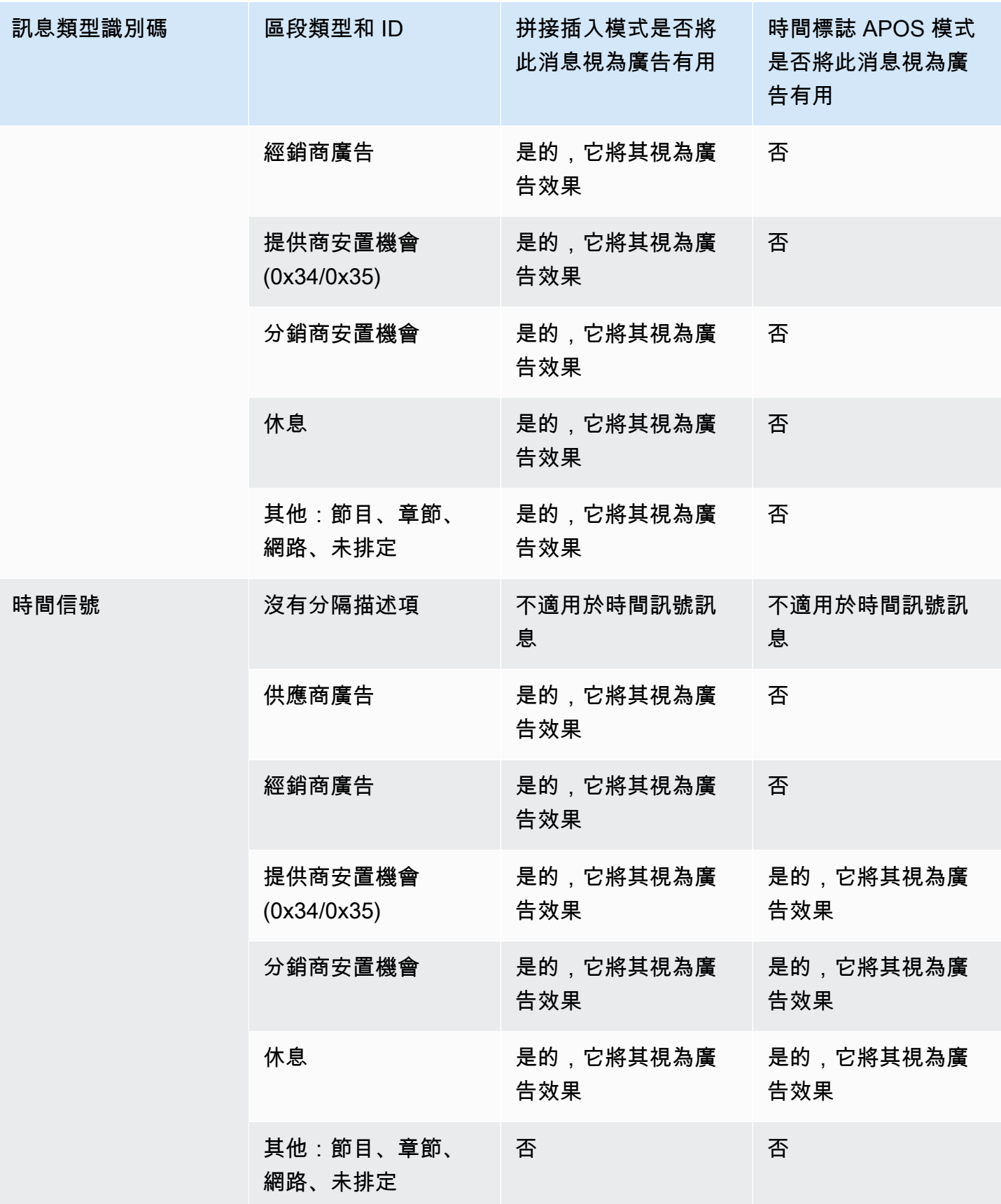

## <span id="page-753-0"></span>在輸出中啟用清單裝飾

您可以選擇從原始輸入解譯 SCTE-35 訊息,並將對應的指示插入至下列輸出的輸出資訊清單:

• HLS

• Microsoft Smooth (指示插入至鬆散軌道)。

MediaPackage 輸出是 HLS 輸出的一種類型,是在啟用清單裝飾的情況下進行設置。您無法停用這類 輸出中的裝飾。

資訊清單裝飾在輸出群組層級啟用。如果您在指定的輸出群組中啟用此功能,則系統會裝飾該群組中所 有輸出的資訊清單。

若要在某些輸出中包含資訊清單裝飾,但其他輸出不包含,您必須為指定的類型建立兩個輸出群組,例 如,兩個 HLS 輸出群組。

### 主題

- [啟用裝飾 HLS](#page-753-1)
- [啟用裝飾 Microsoft 平滑](#page-754-0)
- [如何在資訊清單和稀疏軌道中處理 SCTE-35 事件](#page-754-1)
- [樣本清單-HLS](#page-757-0)

<span id="page-753-1"></span>啟用裝飾 — HLS

資訊清單裝飾在輸出群組層級啟用,這表示該群組中所有輸出的資訊清單都根據 SCTE-35 內容而包含 指示。

### 啟用裝飾

- 1. 在您建立的頻道中,確保您已設定廣告時段模式。請參閱[the section called "做好準備:設定廣告](#page-750-0) [可用模式"。](#page-750-0)
- 2. 在導覽窗格中找到所需的 HLS 輸出群組。
- 3. 在 Ad Marker (廣告標記) 中,選擇 Add ad markers (新增廣告標記)。
- 4. 對於 HLS ad markers (HLS 廣告標記),請選取廣告標記的類型。如需不同標記類型的詳細資訊, 請參閱「[樣本清單-HLS](#page-757-0)」。
- 5. 視需要重複步驟,以新增更多標記類型。

<span id="page-754-0"></span>針對您選擇的每個類型,每個輸出的資訊清單都包含一組獨立標籤。

### 啟用裝飾 — Microsoft 平滑

使用 Microsoft Smooth,如果您啟用資訊清單裝飾,指示會插入至鬆散軌道。

資訊清單裝飾在輸出群組層級啟用,這表示該群組中所有輸出的鬆散軌道都根據 SCTE-35 內容而包含 指示。

### 啟用裝飾

- 1. 在您建立的頻道中,確保您已設定廣告時段模式。請參閱[the section called "做好準備:設定廣告](#page-750-0) [可用模式"。](#page-750-0)
- 2. 在導覽窗格中找到所需的 Microsoft Smooth 輸出群組。
- 3. 對於 Sparse track (鬆散軌道) 的 Sparse track type (鬆散軌道類型),選擇 SCTE\_35。
- 4. 如果已在輸出上啟用加密,請填寫 Acquisition point ID (獲取點 ID)。輸入憑證的地址。

<span id="page-754-1"></span>如何在資訊清單和稀疏軌道中處理 SCTE-35 事件

啟用資訊清單裝飾或稀疏軌跡時,最多可 MediaLive 插入三種類型的資訊。插入此資訊的觸發條件取 決於模式。

### 資訊類型

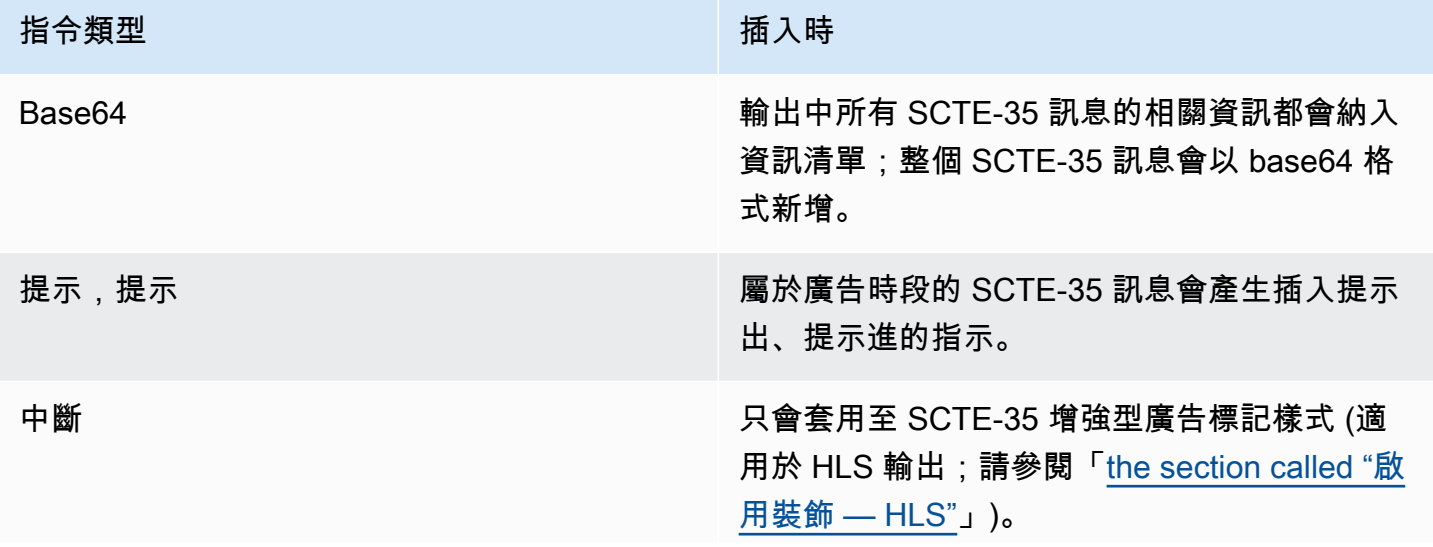

### 指令類型 きょうしょう しゅうしょう しゅうしゃ 插入時

不屬於廣告時段的 SCTE-35 訊息會產生插入中 斷開始/結束的指示 (假設已啟用中斷)。如果未 啟用中斷,則不會插入這些指示。

### 接合插入模式

此表格說明啟用接合插入模式時的 MediaLive 處理方式。此表格顯示在來源中遇到特定訊息類型和區 段類型時, MediaLive 會如何反應。

若要閱讀此表格,請在第一欄尋找訊息類型,並在第二欄尋找區段類型。然後在其他三列中閱讀。A Yes 表示當遇到此訊息類型和分段類型時, MediaLive 會在資訊清單中插入此類型的資訊。

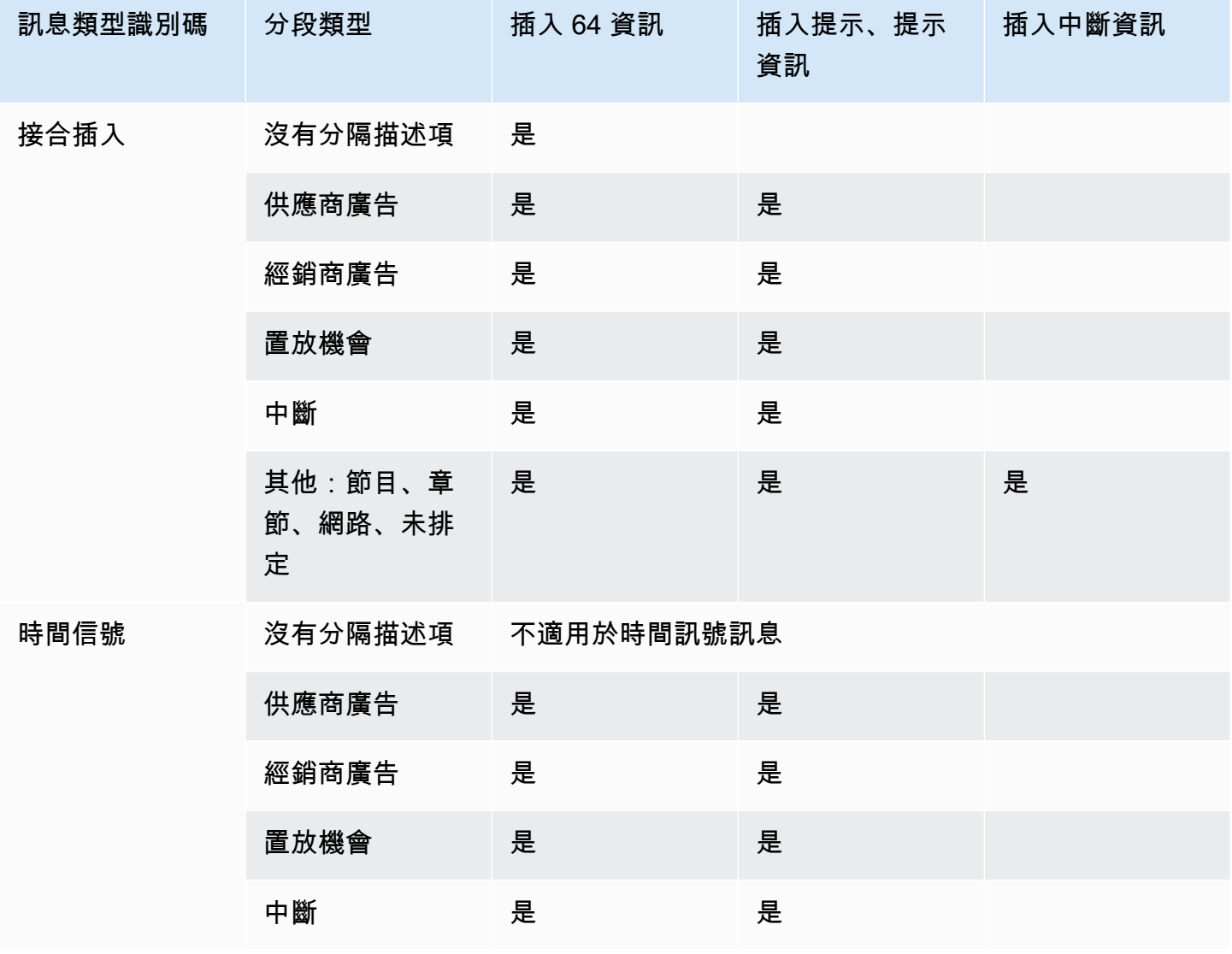
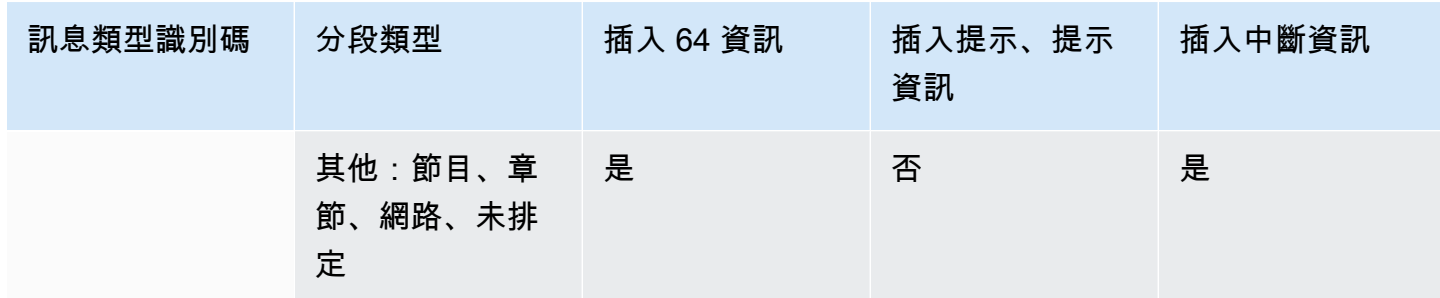

時間標記 APOS 模式

此表格說明啟用時間表 APOS 模式時的 MediaLive 處理方式。此表格顯示在來源中遇到特定訊息類型 和區段類型時, MediaLive 會如何反應。

若要閱讀此表格,請在第一欄尋找訊息類型,並在第二欄尋找區段類型。然後在其他三列中閱讀。A Yes 表示當遇到此訊息類型和分段類型時, MediaLive 會在資訊清單中插入此類型的資訊。

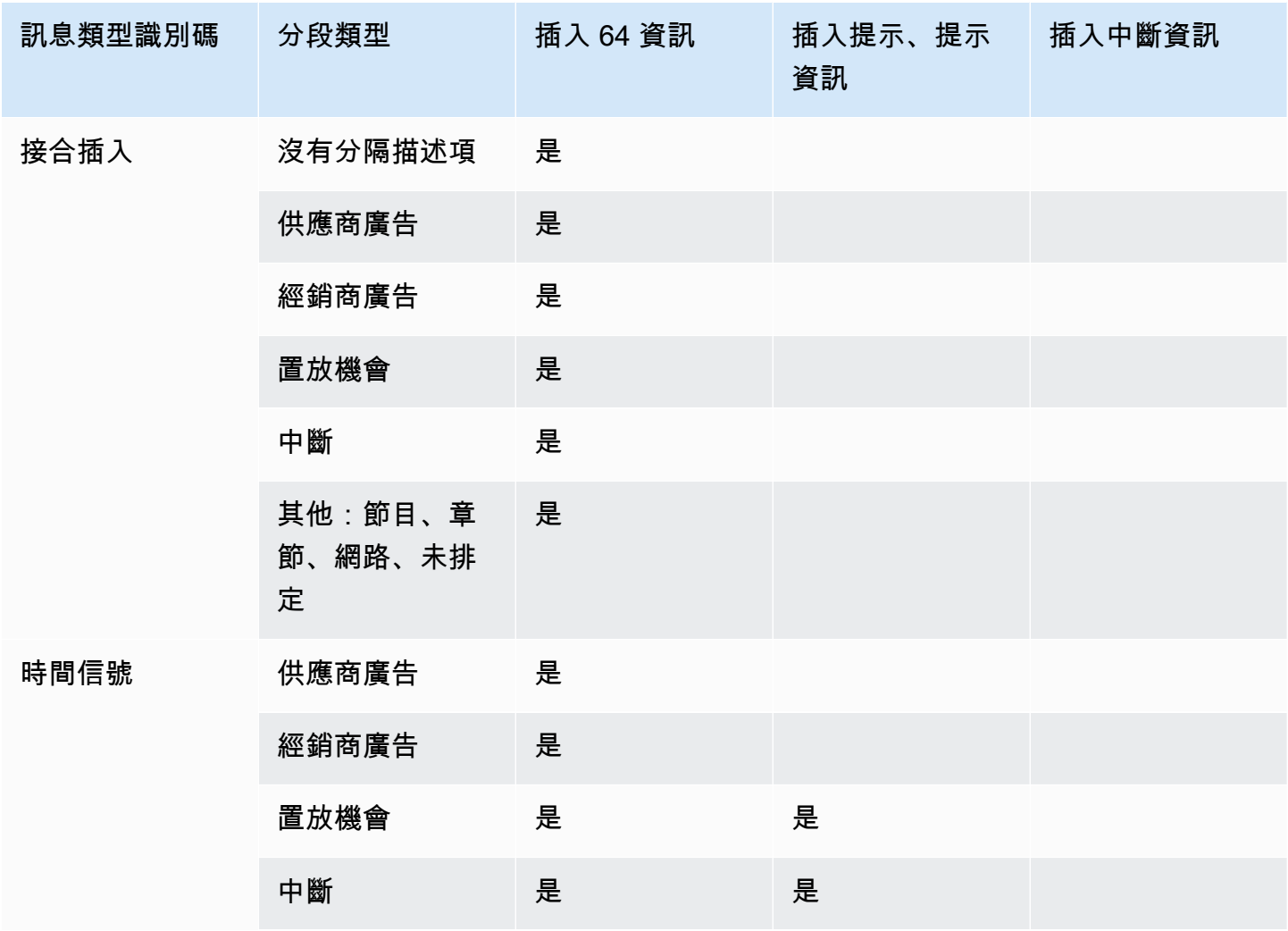

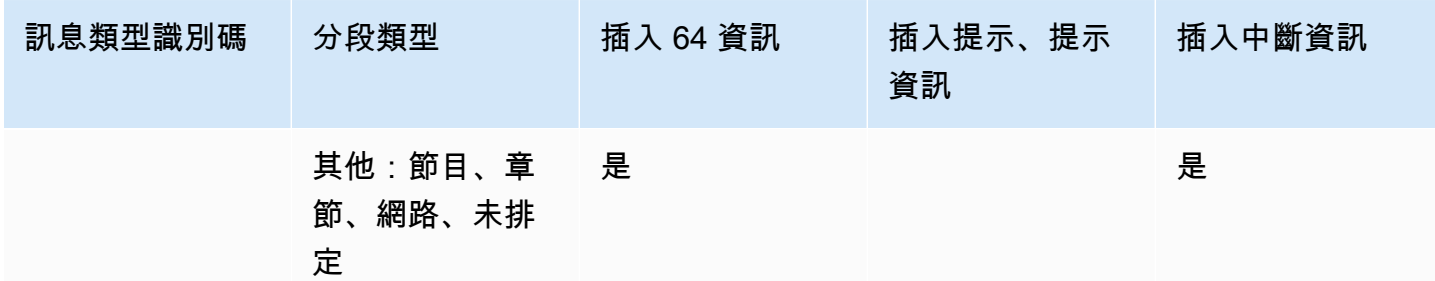

## 樣本清單-HLS

MediaLive 支援輸出的下列 HLS 資訊清單樣式:

- Adobe
- Elemental
- SCTE-35 增強型

本節會說明每個輸出資訊清單樣式的廣告標記標籤。

**a** Note

MediaLive 不會解釋附加到輸入源的清單中的廣告可用裝飾信息。

### 廣告標記:Adobe

為每個廣告時段插入 CUE: DURATION。不插入任何 CUE-OUT CONT (接續標籤),以指示用戶端播 放程式加入目前有時段的中場休息。這不會在時段結尾插入 CUE-IN 標籤。

#### 結構

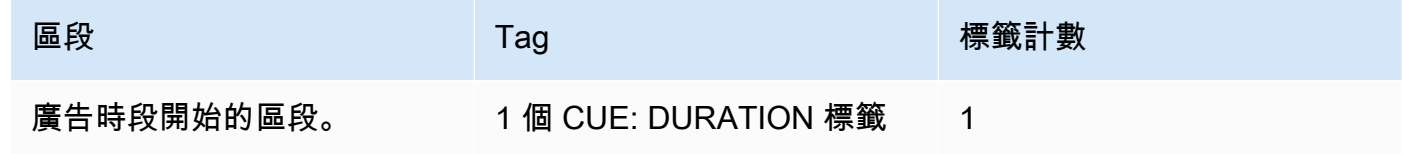

### 標籤內容

- CUE:DURATION 包含下列內容:
	- 持續時間 以小數秒為單位的持續
- id-標識符,所有廣告中唯一的 CUE 標籤
- 類型 SpliceOut
- time 廣告可用的 PTS 時間,以小數秒為單位

### 範例

以下是持續 414.171 PTS 之廣告時段的標籤:

#EXT-X-CUE:DURATION="201.467",ID="0",TYPE="SpliceOut",TIME="414.171"

### 廣告標記:元素

### 結構

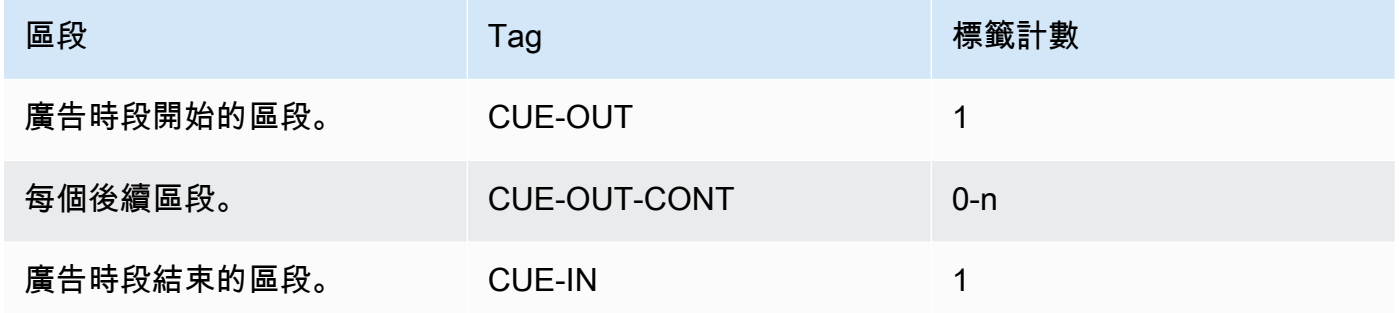

### 標籤內容

- CUE-OUT 包含 DURATION
- CUE-OUT-CONT 包含經過時間和持續時間
- CUE-IN 沒有內容

### 範例

```
#EXT-X-CUE-OUT:30.000 
.
.
.
# EXT-X-CUE-OUT-CONT: 8.308/30 
.
.
.
# EXT-X-CUE-OUT-CONT: 20.391/30
```
.

```
.
.
# EXT-X-CUE-IN
```
廣告標記:SCTE-35 增強型

### 結構

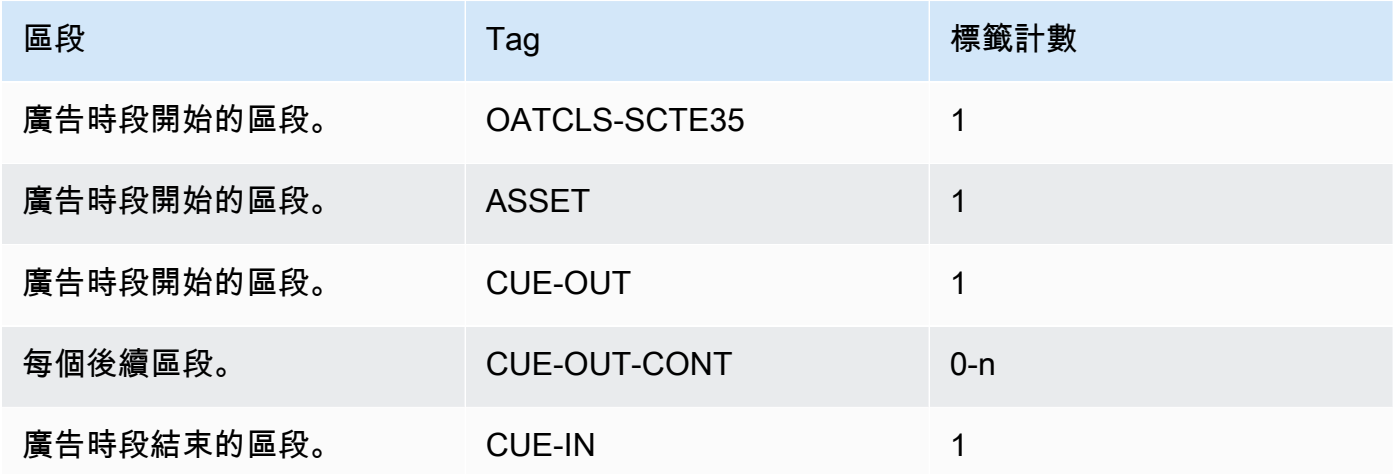

### 標籤內容

- OATCLS-SCTE35 包含原始 SCTE-35 廣告時段訊息的 base64 編碼原始位元組。
- ASSET 包含 CAID 或 UPID,如原始 SCTE35 訊息中所指定。
- 每個廣告時段各 1 個 CUE-OUT。
- CUE-OUT-CONT 包含下列內容:
	- 時段的經過時間。
	- 原始 SCTE35 訊息中宣告的持續時間。
	- SCTE35 包含原始 SCTE-35 廣告時段訊息的 base64 編碼原始位元組。

這些行會一直重複,直到廣告時段結束。

• CUE-IN 用以指示時段結束。

### 範例

#EXT-OATCLS-SCTE35:/DA0AAAAAAAAAAAABQb+ADAQ6QAeAhxDVUVJQAAAO3/PAAEUrEoICAAAAAAg +2UBNAAANvrtoQ==

```
#EXT-X-ASSET:CAID=0x0000000020FB6501 
#EXT-X-CUE-OUT:201.467
.
.
.
#EXT-X-CUE-OUT-CONT:ElapsedTime=5.939,Duration=201.467,SCTE35=/DA0AAAA+…AAg
+2UBNAAANvrtoQ==
.
.
.
#EXT-X-CUE-IN
```
# <span id="page-760-0"></span>在輸出中啟用廣告可用空白

您可以啟用廣告時段遮蔽來將被視為廣告時段 ([如準備好:設置廣告可用模式](#page-750-0)中的廣告時段模式所定義) 的 SCTE-35 訊息內容變成空白。

類似的功能是[中斷](#page-764-0)。

**遮蔽涉及以下處理·** 

- 將與這個事件相關聯的視訊內容更換為您指定的影像或黑色影像。
- 移除與這個事件相關的音訊。
- 移除與這個事件相關的字幕。

與資訊清單裝飾和傳遞的比較

廣告時段遮蔽套用到所有輸出。您不能選擇只遮蔽部分輸出 (例如,HLS 輸出) 而不遮蔽其他輸出 (例 如,Microsoft Smooth 輸出)。這是一個 all-or-nothing 決定。

資訊清單裝飾和傳遞的範圍較小:它們僅套用至支援這些功能的輸出。

**A** Important

注意不要進入以下情況:

- 你不做直通。
- 您不會在特定輸出中進行清單裝飾(因為它們不受支持或因為您選擇不支持)。
- 你確實實現了遮蔽

## 在此情況下,將不會有任何標記用於遮蔽內容出現的位置。唯一可識別發生遮蔽位置的方式是 尋找用來識別 SCTE-35 訊息曾經所在位置的 IDR i-frame。

主題

- [啟用遮蔽](#page-761-0)
- [廣告可用性遮蔽的觸發器](#page-761-1)
- [廣告可用空白限制標誌](#page-763-0)

## <span id="page-761-0"></span>啟用遮蔽

若您想啟用廣告時段遮蔽功能,請遵循本程序。

### 啟用遮蔽

- 1. 在您建立頻道的導覽窗格中,選擇 General settings (一般設定)。
- 2. 設置廣告可用模式,如果您尚未這樣做。請參閱[the section called "準備就緒:設定 SCTE-35 訊號](#page-746-0) [源"。](#page-746-0)此模式會識別哪些可能的事件會被視為遮蔽觸發程序,決定[視訊何時被遮蔽。](#page-761-1)
- 3. 仍在「常規」設置中,在「可用空白」中,在「狀態」中選擇「啟用」。
- 4. 在 Avail blanking image (時段遮蔽影像) 中,選擇適當的值:
	- 停用:使用純黑色影像來遮蔽。
	- 時段遮蔽影像:使用特殊的影像來遮蔽。在 URL 欄位中,輸入 S3 儲存貯體中檔案的路徑。為 了與集成 MediaLive,存儲桶名稱不得使用點符號。例如,mycompany-videos 是可接受的 名稱,但 mycompany.videos 則是不可接受的名稱。檔案必須是 .bmp 或 .png. 的類型。同 時輸入用於存取 S3 儲存貯體的使用者名稱和 Systems Manager 密碼參數。請參閱[the section](#page-80-0)  [called "關於建立密碼參數的功能"。](#page-80-0)

## <span id="page-761-1"></span>廣告可用性遮蔽的觸發器

對於廣告時段遮蔽,您設定的廣告時段模式會控制哪些 SCTE-35 事件產生內容遮蔽。

### 接合插入模式下的觸發

本節說明當廣告時段模式是接合插入模式時,廣告時段遮蔽會遮蔽哪些訊息類型和分隔類型組合。

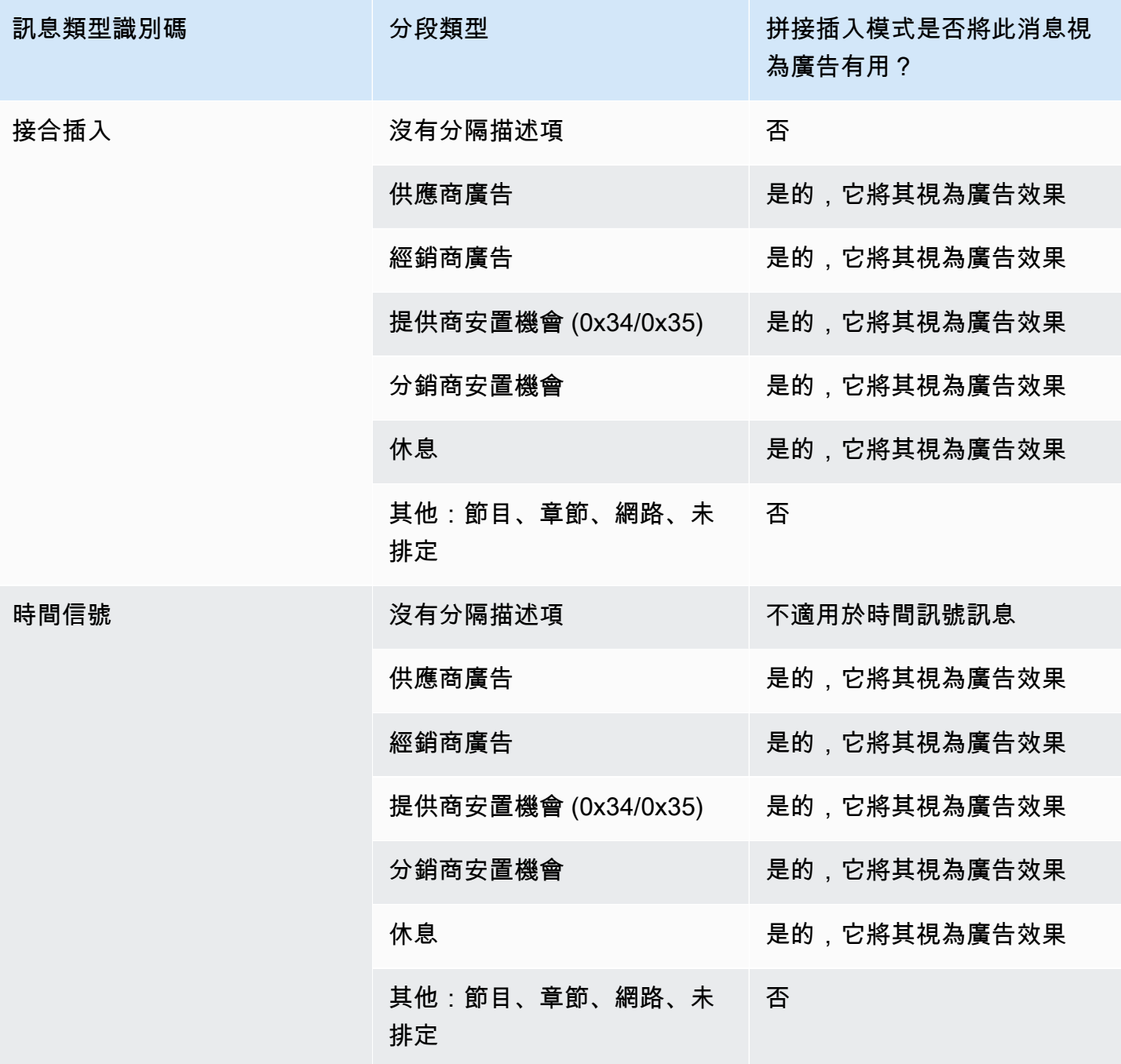

在時間標記 APOS 模式下觸發

本節說明當廣告時段模式是時間信號搭配 APOS 模式時,廣告時段遮蔽會遮蔽哪些訊息類型/分隔類型 組合。

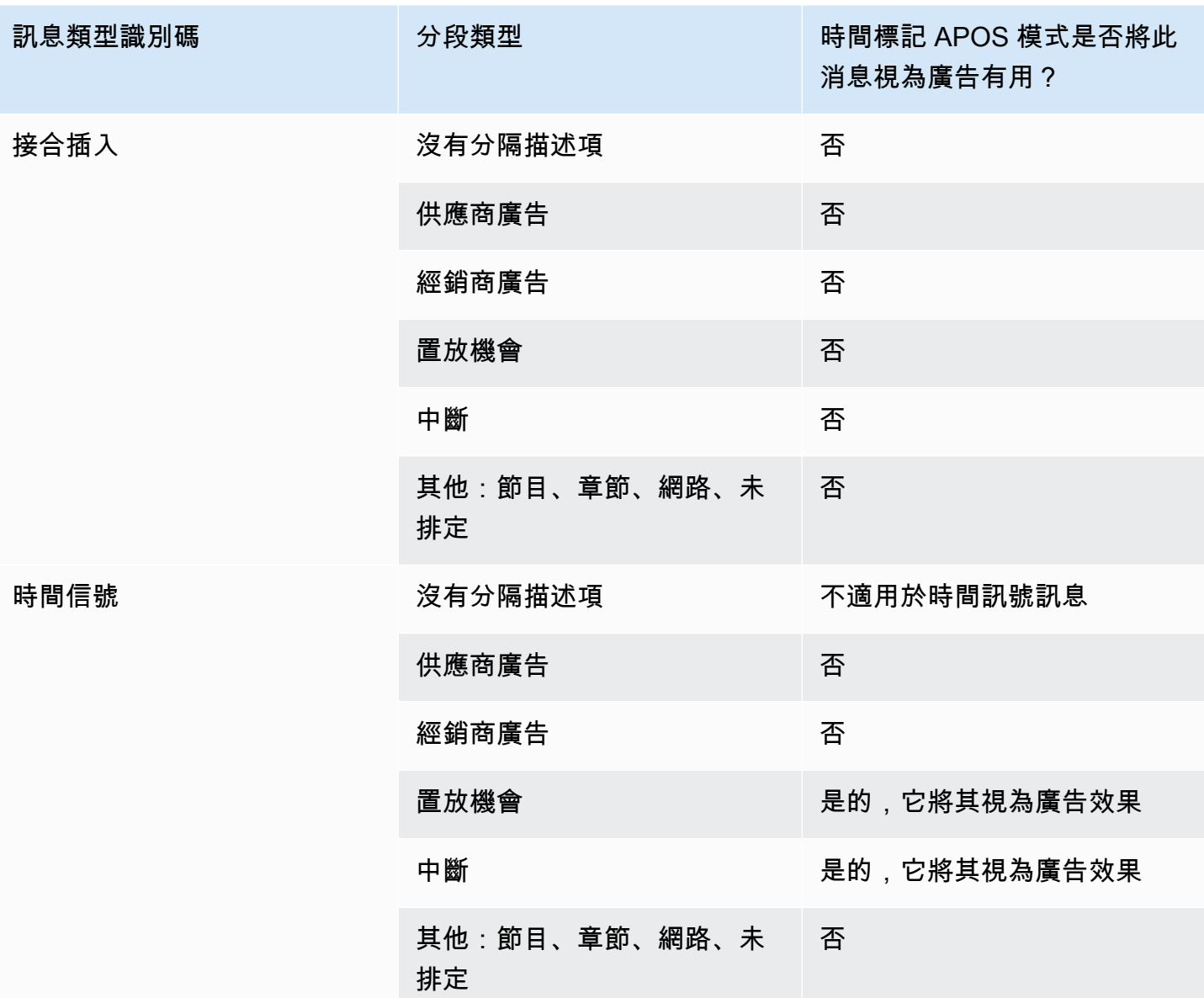

## <span id="page-763-0"></span>廣告可用空白限制標誌

輸入限制

time\_signal 類型的 SCTE-35 訊息一律包含分隔描述項。

Splice\_insert 類型的 SCTE-35 訊息可能會也可能不會包含分隔描述項。

如果輸入有包含分隔描述項的 SCTE-35 訊息,這些分隔描述項將一律包含兩種旗標類型。每個旗標的 值為「true」或「false」,並提供額外資訊做為特定情況下進行遮蔽的指導方針:

• web\_delivery\_allowed\_flag

- True 表示對於在用於 Web 傳送的串流中包含廣告時段事件的內容沒有限制:不需要遮蔽用於 Web 傳送之串流中的內容。
- False 表示有限制:應該遮蔽內容。
- no\_regional\_blackout\_flag
	- (這個標誌的措辭令人困惑。 把它想像成「區域交付允許 \_ 標誌」。)
	- True 表示對於在用於區域市場的串流中包含廣告時段事件的視訊沒有限制:不需要遮蔽用於區域 市場之串流中的內容。
	- False 表示有限制:應該遮蔽內容。

如果不存在任何旗標 (通常是 splice\_inserts 的情況),則兩者都會被視為 false。應該發生遮蔽。

如果兩個標誌都存在(這通常是 time\_signal 的情況; 只有一個標誌是不尋常的),那麼一個標誌的 「false」優先於另一個標誌的「真」。應該發生遮蔽。

一般而言,輸入中的所有訊息都只會將其中一個旗標設為「false」,所以只會存在一個限制。通常絕 不會同時出現兩個區域傳送限制和 Web 傳送限制。這是因為如果將內容視為限制區域傳送,則不會同 時被視為限制 Web 傳送 (在其中區域的概念沒有意義)。

MediaLive 中這些限制的表示

中有兩個欄位可 MediaLive 讓您控制如何 MediaLive 回應這些旗標。請參閱[the section called "啟用遮](#page-761-0) [蔽"。](#page-761-0)通常,您可以將兩個欄位設定為 [遵循] (預設值), MediaLive 以指示遵循旗標值所隱含的行為。

## <span id="page-764-0"></span>在輸出中啟用中斷

您可以啟用中斷,將 SCTE-35 訊息的內容清空為其他事件類型 (如中的模式所定[義準備好:設置廣告](#page-750-0) [可用模式](#page-750-0))。例如,章節和節目。

([the section called "廣告時段空白"中](#page-760-0)說明類似的功能)。

中斷涉及以下處理:

- 將與事件相關聯的視訊內容更換為您指定的影像或黑色影像。
- 移除與事件相關的音訊。
- 移除與事件相關的字幕。

與艙單裝飾和直通的比較

中斷會套用到所有輸出。您不能選擇只中斷部分輸出 (例如,HLS 輸出) 而不中斷其他輸出 (例 如,Microsoft Smooth 輸出)。這是一個 all-or-nothing 決定。

資訊清單裝飾和傳遞的範圍較小:它們僅套用至支援這些功能的輸出。

### **A** Important

請注意這個事實,因為如果您不執行傳遞並且不在特定輸出中進行清單裝飾(因為它們不受支 持或因為您選擇不這樣做),但是您確實實現了空白內容出現的位置將沒有「標記」。唯一可 識別發生此遮蔽位置的方式,是尋找用來識別 SCTE-35 訊息曾經所在位置的 IDR i-frame。

主題

- [啟用中斷](#page-765-0)
- [中斷的觸發程序](#page-766-0)
- [中斷限制旗標](#page-768-0)

## <span id="page-765-0"></span>啟用中斷

若您想啟用中斷功能,請遵循本程序。

啟用中斷

- 1. 在您建立頻道的導覽窗格中,選擇 General settings (一般設定)。
- 2. 設置廣告可用模式,如果您尚未這樣做。請參閱[the section called "準備就緒:設定 SCTE-35 訊號](#page-746-0) [源"。](#page-746-0)[此模式會識別哪些可能的事件會被視為中斷的觸發器,決定視訊何時中斷。](#page-766-0)
- 3. 仍在 [一般] 設定中,在 [中斷] 平版的 [狀態] 中,選擇 [啟用]。
- 4. 對於 Blackout slate image (中斷場記板影像),選擇適當的值:
	- Disable (停用):使用純黑色影像來中斷。
	- Avail blanking image (時段遮蔽影像):使用特殊的影像來中斷。在 URL 欄位中,輸入 Amazon S3 儲存貯體中檔案的路徑。為了與集成 MediaLive,存儲桶名稱不得使用點符號。例 如,mycompany-videos 是可接受的名稱,但 mycompany.videos 則是不可接受的名稱。 檔案必須是 .bmp 或 .png. 的類型。同時輸入用於存取 S3 儲存貯體的使用者名稱和 Systems Manager 密碼參數。如需此金鑰的相關資訊,請參閱[the section called "關於建立密碼參數的功](#page-80-0) [能"。](#page-80-0)
- 5. 如果您想要啟用網路結束中斷 (也就是,在網路傳輸結束時中斷內容,並只在網路傳輸恢復時移除 中斷),請繼續閱讀。如果您不想啟用此功能,則您已經完成設定。
- 6. 對於 Network end blackout (網路結束中斷),選擇 Enabled (啟用)。
- 7. 對於 Network end blackout image (網路結束中斷影像),選擇適當的值:
	- Disable (停用):使用純黑色影像來中斷。
	- Network end blackout image (網路結束中斷影像):對網路結束中斷使用特殊影像。在 URL 欄 位中,輸入 Amazon S3 儲存貯體中檔案的路徑。為了與集成 MediaLive,存儲桶名稱不得使用 點符號。例如,mycompany-videos 是可接受的名稱,但 mycompany.videos 則是不可接 受的名稱。檔案必須是 .bmp 或 .png. 的類型。同時輸入用於存取 S3 儲存貯體的使用者名稱和 Systems Manager 密碼。請參閱[the section called "關於建立密碼參數的功能"。](#page-80-0)
- 8. 針對其他設定,請在 [網路識別碼] 中,輸入格式為 10.nnnnn/xxxx-xxxx-xxxx-(不區分大小寫) 的網 路 EIDR 識別碼。 xxxx-xxxx-c 只有具備此 ID 的網路結束事件會觸發中斷。

## <span id="page-766-0"></span>中斷的觸發程序

中斷功能只會由 Other (其他) 分隔類型的 time\_signal 訊息觸發。這不會由任何分隔類型的 splice\_insert 訊息觸發,也不會由 Other (其他) 類型以外的 time\_signal 訊息觸發。

類型 ID 為「接合插入」的 SCTE-35 訊息的類型 ID 為「時間信號」和訊息可以同時包含「其 他」time\_signal 訊息。因此,啟用中斷時[,廣告時段模式](#page-750-0)就不相關。中斷與任何模式的運作方式都相 同。

分段識別碼會根據事件觸發中斷,如下表所示。

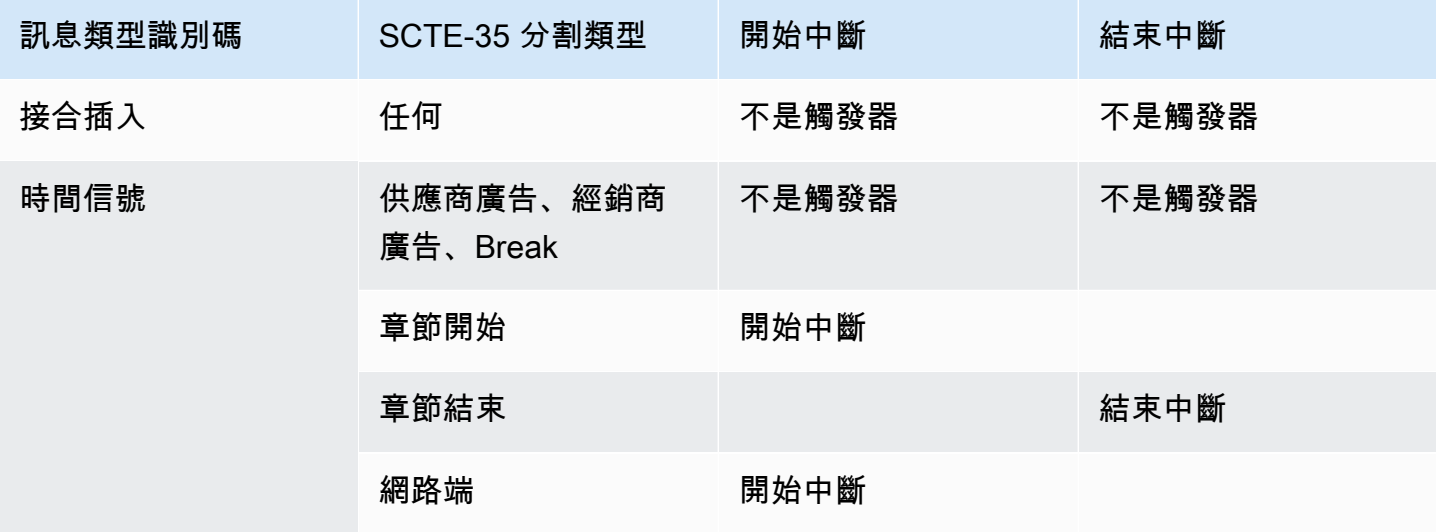

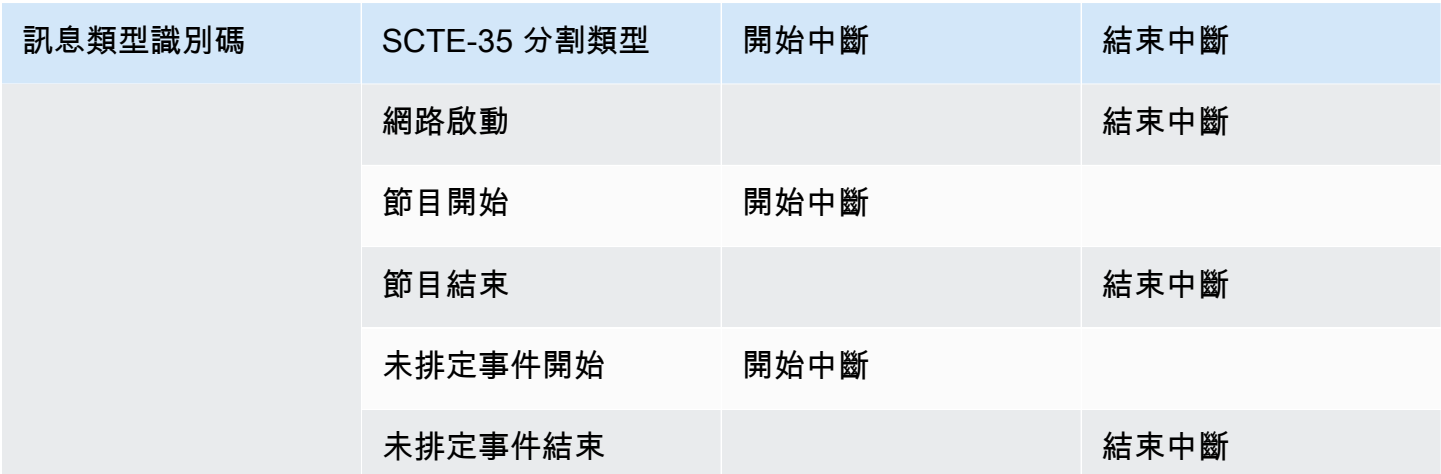

例如,如果啟用中斷功能,則遮蔽一律在遇到「節目開始」訊息時發生,並在遇到「節目結束」訊息時 結束。

請注意,網路事件上的中斷觸發條件與其他事件不同:

- 搭配網路時,遮蔽在遇到網路結束指示時開始。
- 搭配其他事件時,遮蔽在遇到「事件開始」指示時開始。

結束事件觸發階層

事件的強度階層如下表所示。若要結束中斷,必須透過強度等於或大於開始中斷之事件強度的事件。

例如,如果中斷由「節目開始」開始,則可由「網路開始」、「未排定事件結束」或「節目結束」結 束。它不能以章節結束。 MediaLive 會忽略章末所隱含的「結束中斷」指示。

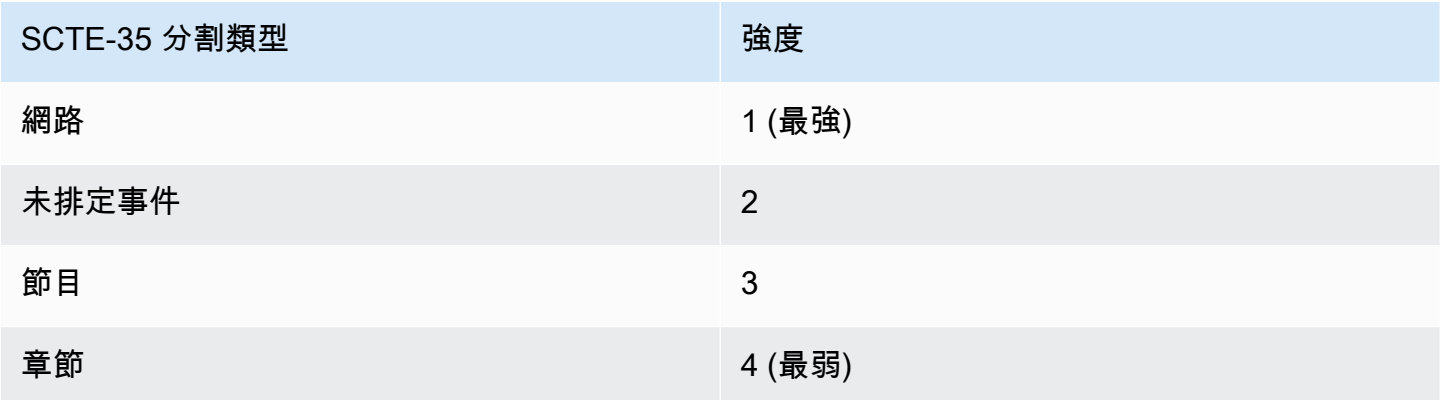

### <span id="page-768-0"></span>中斷限制旗標

輸入限制

屬於中斷觸發條件之訊息中的分隔描述項,一律包含兩種旗標類型。這些旗標提供額外資訊,可做為特 定情況下的中斷指導方針:

- web delivery allowed flag
	- True 表示對於在用於 Web 傳送的串流中包含事件的內容沒有限制。不需要中斷用於 Web 傳送之 串流中的內容。
	- False 表示有限制。應中斷內容。
- no\_regional\_blackout flag
	- True 表示對於在用於區域市場的串流中包含事件的視訊沒有限制。不需要中斷用於區域市場之串 流中的內容。
	- False 表示有限制。應中斷內容。

如果兩個標誌都存在(通常是這種情況; 只有一個標誌是不尋常的),那麼一個標誌的「false」優先於 另一個標誌的「true」。應該發生中斷。

一般而言,輸入中的所有訊息都只會將其中一個旗標設為「false」,所以只會存在一個限制。通常絕 不會同時出現兩個區域傳送限制和 Web 傳送限制。這是因為如果將內容視為限制區域傳送,則不會同 時被視為限制 Web 傳送 (在其中區域的概念沒有意義)。

### 這些標誌的表示 MediaLive

中有兩個欄位可 MediaLive 讓您控制如何 MediaLive 回應這些旗標。請參閱[the section called "啟用遮](#page-761-0) [蔽"。](#page-761-0)通常,您可以將兩個欄位設定為 [遵循] (預設值), MediaLive 以指示遵循旗標值所隱含的行為。

## 啟用 SCTE-35 直通或移除

您可以設置通 MediaLive 道,以便將來自輸入的 SCTE-35 消息通過(包括)在數據流中傳遞以下輸 出:

- 存檔輸出群組中的輸出。
- HLS 輸出群組中的輸出。
- MediaPackage 輸出組中的輸出。上述類型的輸出群組一律會啟用傳遞功能,您無法停用該功能。
- UDP 輸出群組中的輸出。

• 多工輸出群組中的輸出。對於多工輸出群組,預設會啟用 SCTE-35 直通。

#### 與視訊對齊

SCTE-35 訊息的 PTS 會調整為符合對應視訊影格的 PTS。

直通位於輸出電平

SCTE-35 傳遞或移除套用至輸出層級。僅會在特定輸出中傳遞或移除訊息。若您沒有變更組態欄位, 則大多數輸出的預設行為會是移除訊息。對於 MediaPackage輸出,預設行為是傳遞訊息;您無法變更 此行為。

從輸入選擇封包識別碼 (PID)

如果您的來源包含多個 SCTE-35 PID,您可能需要選取特定的 PID 來傳遞至輸出。默認情況下, MediaLive 將選擇存在於輸入上的第一個 SCTE-35 PID。這可以通過從輸入附件的一般輸入設置部 分中選擇特定的 PID 值進行更改。如果選擇的 PID 值不存在於輸入中,則不會從輸入傳遞 SCTE-35 PID,並且將觸發警報。

啟用封存輸出的傳遞

若您想啟用或停用存檔輸出的傳遞功能,請遵循本程序。

啟用傳遞功能

- 1. 在您建立的頻道中,找到包含您想設定之輸出的 Archive (封存) 輸出群組。
- 2. 選擇該輸出。
- 3. 在 PID settings (PID 設定) 中,填寫下列欄位:
	- SCTE-35 control (SCTE-35 控制):設定為 Passthrough (傳遞)。
	- SCTE-35 PID:保留預設 PID,或輸入您希望 SCTE-35 訊息前往的 PID 位置。
- 4. 如果合適,為這個或其他封存輸出群組中的其他輸出重複此步驟。

來自此輸入的所有 SCTE-35 訊息都會包含在您已設定之輸出的資料串流中。

#### 啟用 CMAF 導入輸出的直通

如果您要啟用或停用 CMAF Ingest 輸出的傳遞,請遵循此程序。

#### 啟用傳遞功能

- 1. 在色版的「建立色版」或「編輯色版」頁面的「色版」面板中,找到您要設定的 CMAF Ingest 輸 出群組。依名稱選取輸出群組。詳細資訊會顯示在右側面板中。
- 2. 在 CMAF 導入設定區段中,將 SCTE35 類型設定為適當的值:
	- 無:省略來自輸出群組的 SCTE 35 訊息。
	- SCTE\_35\_ 無分段:在輸出群組中包含 (通過) SCTE 35 訊息。

插入的每個 SCTE 35 訊息都會在視訊中產生新的 IDR,但不會產生新的區段。請注意,CMAF 內嵌不需要 SCTE 35 訊息強制使用新的區段。

### 啟用 HLS 輸出的直通

若您想啟用或停用 HLS 輸出的傳遞功能,請遵循本程序。

#### 啟用傳遞功能

- 1. 在您建立的頻道中,找到包含您想設定之輸出的 HLS 輸出群組。
- 2. 選擇該輸出。
- 3. 在 PID settings (PID 設定) 中,填寫下列欄位:
	- SCTE-35 behavior (SCTE-35 行為):設定為 Passthrough (傳遞)。
	- SCTE-35 PID:保留預設 PID,或輸入您希望 SCTE-35 訊息前往的 PID 位置。
- 4. 如果合適,為這個或其他 HLS 輸出群組中的其他輸出重複此步驟。

來自此輸入的所有 SCTE-35 訊息都將包含在您已設定之輸出的資料串流中。

### 啟用 UDP 輸出的直通

若您想啟用或停用 UDP 輸出的傳遞功能,請遵循本程序。

### 啟用傳遞功能

- 1. 在您建立的頻道中,找到包含您想設定之輸出的 UDP 輸出群組。
- 2. 選擇該輸出。
- 3. 在 PID settings (PID 設定) 中,填寫下列欄位:
- SCTE-35 control (SCTE-35 控制):設定為 Passthrough (傳遞)。
- SCTE-35 PID:保留預設 PID,或輸入您希望 SCTE-35 訊息前往的 PID 位置。

4. 如果合適,為這個或其他 UDP 輸出群組中的其他輸出重複此步驟。

來自此輸入的所有 SCTE-35 訊息都將包含在您已設定之輸出的資料串流中。

## 從輸入中選擇 SCTE-35 數據包標識符

如果要從輸入中選取特定的 SCTE-35,請遵循此程序。

#### 若要選取 PID

- 1. 在您正在創建或編輯的通道中,導航到您要從中選擇 PID 的輸入附件。
- 2. 選擇輸入附件。
- 3. 在 [一般] 輸入設定中,完成下列欄位:
	- SCTE-35 PID:輸入 PID 值。如果該值保留為空白,則將選擇輸入中存在的第一個 SCTE-35 PID。
- 4. 如果適當,請對其他輸入附件重複此步驟。

使用排程插入 SCTE-35 訊息

使用[頻道排程](#page-357-0)來在內容中插入 SCTE-35 訊息。例如,您可以在頻道排程中新增動作,以便在特定時間 於正在執行的頻道中插入接合插入。

此功能的主要使用案例是在來源內容尚未包含 SCTE-35 訊息時,新增 SCTE-35 訊息。

如要在內容中插入 SCTE-35 訊息,請在排程中建立動作。如需詳細資訊,請參閱 [設定:建立排程](#page-351-0)。

在通道中 MediaLive 插入 SCTE-35 訊息之後,會以與 MediaLive 處理輸入中的 SCTE-35 訊息相同的 方式處理訊息。您可以在建立頻道及設定這些選項時定義此處理:

- 遮蔽
- 中斷
- 資訊清單裝飾
- 傳遞

如需這些選項的摘要,請參閱 [the section called "按特徵分類的加工範圍"](#page-742-0) 和 [the section called "依輸出](#page-744-0) [類型支援的功能"。](#page-744-0)

## POIS 訊號調節

您可以配置 AWS Elemental MediaLive 頻道,以便 POIS 服務器可以對內容中的 SCTE-35 消息執 行信號調節。每次在內容中 MediaLive 遇到 SCTE-35 消息時, MediaLive 將消息發送到 POIS 服務 器。POIS 伺服器會傳回回應,以建立新的 SCTE 35 訊息、以不同的內容取代原始郵件、刪除現有郵 件,或不執行任何動作。

### **a** Note

若要實作 POIS 訊號調節,您的組織必須能夠存取 POIS 伺服器。

### 主題

- [支援的規格版本](#page-772-0)
- [關於 POIS 訊號調節](#page-772-1)
- [設定 POIS 訊號調節](#page-773-0)

### <span id="page-772-0"></span>支援的規格版本

MediaLive 使用 ESAM API 與 POIS 伺服器進行通訊。 MediaLive 遵循下列版本的 ESAM 規格:

OpenCable 規格替代內容即時事件訊號和管理 API,OC-SP-ESAM-API-I03-131025

### <span id="page-772-1"></span>關於 POIS 訊號調節

您可以配置一個 MediaLive 通道,以便 POIS 服務器處理內容中的 SCTE-35 消息。

**a** Note

若要實作 POIS 訊號調節,您的組織必須能夠存取 POIS 伺服器。

#### 支援的調節動作

每次在內容中 MediaLive 遇到 SCTE-35 消息時, MediaLive 將消息發送到 POIS 服務器。POIS 伺服 器會以下列其中一種方式回應:

- 替換:它替換原始 SCTE-35 消息的內容並將其發送到 MediaLive。輸出將僅包含原始 SCTE 35 訊 息,但包含新內容。
- 刪除:它指示刪 MediaLive 除 SCTE 35 消息。輸出不會包含原始的 SCTE 35 訊息。
- 沒有 op:它指示什麼 MediaLive 都不做。輸出將包含原始 SCTE 35 郵件,以及原始內容。

POIS 伺服器傳回的 SCTE 35 訊息完全符合 SCTE 35 標準。

### 通道數量和 POIS 服務器的數量

- 每個通 MediaLive 道只能與一個 POIS 服務器進行通信。
- 一個 POIS 服務器可以與多個 MediaLive 渠道進行通信。在此情況下,POIS 伺服器會使用 POIS 擷 取點識別和區域識別的唯一組合來識別每個通道。

### POIS 信號調節和標準通道

如果通道是標準通道(具有兩個管道),則每個管道都會將 SCTE 35 消息發送到 POIS 服務器。POIS 服務器響應每個請求。每個管道都會處理自己的回應。通常,POIS 服務器將相同的指令發送到兩個管 道。

### <span id="page-773-0"></span>設定 POIS 訊號調節

使用 POIS 信號調節,信 MediaLive 道和 POIS 服務器必須使用相同的信息進行設置。

### 必要資訊

從 POIS 運算子取得下列資訊:

- POIS 伺服器端點。這是將事件發送到 POIS 服務器 MediaLive 的 URL。網址必須可由連線 MediaLive。
- 取得點識別和區域識別 (選用)。這兩個字段確 MediaLive 保 POIS 服務器具有通道的共同標識符。
- POIS 端點認證 (如果 POIS 伺服器需要憑證)。

### 設定頻道

您必須使用 POIS 伺服器的相關資訊來設定頻道。

- 1. [請在以下位置開啟 MediaLive 主控台。](https://console.aws.amazon.com/medialive/) https://console.aws.amazon.com/medialive/
- 2. 顯示頻道的詳細資料。在「一般設定」區段中,展開「可用設定」。

3. 如下所示完成欄位:

- 可用性設定:ESAM
- POIS 端點:您從 POIS 運算子取得的網址。
- 取得點識別 · 您從 POIS 運算子取得的值。
- 區域識別:您從 POIS 運算子取得的值。
- 廣告可用偏移量:除非 POIS 運算子告訴您輸入不同的值,否則請輸入 0。
- POIS 端點認證(可選):如果您的 POIS 服務器需要用戶名和密碼,請填寫這些字段。

# 在輸出之間共享編碼

您可以在一個通道內的多個輸出之間共享一個編碼。您可以克隆編碼,以便它作為通道中新編碼的基 礎。

### 分享編碼

當您希望這些輸出具有相同的編碼時,可以在多個輸出之間共享編碼。當您共享編碼時,通道中只有一 個編碼實例。所有受影響的輸出都使用該編碼。

例如,您可能有一個包含下列輸出群組的頻道:

- 一個封存輸出群組,具有一個視訊編碼。
- 一個 HLS 輸出組,ABR 堆棧中具有三個視頻編碼。
- 一個 RTMP 輸出組,具有一個視頻編碼。

RTMP 輸出群組中的視訊編碼可能與 HLS 輸出群組中的其中一個視訊編碼相同。因此,您不需要創建 五個視頻編碼,而是創建四個編碼。您可以設定 RTMP 輸出群組,以便從 HLS 輸出群組共用適當的編 碼。

編碼共享功能會套用至影片、音訊和字幕。共用編碼可減少填入欄位的工作量。當您打算在輸出之間創 建相同的編碼時,它還可以降低錯誤的風險。您沒有機會意外地以不同的方式完成一個字段。

下列規則適用於編碼共用:

• 當您共用編碼時,您會共用所有欄位,包括編碼的來源選取器。

如果您想要建立兩個共用其所有設定欄位但是以不同來源為基礎的編碼,則無法共用單一編碼執行個 體。您應該[克隆編碼](#page-775-0)。

- 您可以在任意數量的輸出之間共享任何編碼。
- 您可以在通道中共享多個編碼。
- 您只能在同一個頻道中共享。您無法跨渠道共享。

如需在建立頻道時仿製編碼的指示,請參閱[the section called "設定影片"](#page-340-0)[the section called "設定音](#page-345-0) [訊"、](#page-345-0)和[the section called "設定字幕"。](#page-347-0)

## <span id="page-775-0"></span>克隆編碼

您可以克隆編碼,以便它作為通道中新編碼的基礎。

例如,您可能在共用某些欄位的頻道中有兩個音訊編碼。您建立第一個音訊編碼。然後,您可以通過克 隆第一個編碼來創建第二個編碼,並在第二個編碼中更改任何字段。在這種情況下,這兩個編碼是單獨 的實例。

下列規則適用於編碼共用:

- 當您克隆編碼時,即使您沒有更改第二個編碼中的任何字段,也會有兩個編碼實例。
- 複製編碼以建立新執行個體之後,您可以變更任何欄位,包括編碼的來源選取器。
- 您可以結合共享和克隆。例如,您可以克隆編碼 A 以創建編碼 B。然後您可以在兩個或多個輸出之 間共享編碼 B。
- 您可以在通道中克隆多個編碼。
- 您只能在同一個通道中克隆。您無法跨通道複製。

如需在建立頻道時仿製編碼的指示,請參閱[the section called "設定影片"](#page-340-0)[the section called "設定音](#page-345-0) [訊"、](#page-345-0)和[the section called "設定字幕"。](#page-347-0)

# 處理中繼資料

您可以設定 MediaLive 為從這些輸入中包含的 SMPTE 2038 串流擷取特定輔助資料:

- Elemental Link 輸入
- HLS 傳輸串流 (TS) 輸入
- MediaConnect 輸入

### • RTP 輸入

### **a** Note

本節假設您熟悉建立或編輯頻道,如[設定:建立頻道](#page-252-0) 中所述。

### 主題

- [MediaLive可擷取的中繼資料](#page-776-0)
- [一個格式良好的 SMPTE 2038 串流](#page-777-0)
- [設定輸入](#page-777-1)
- [如何 MediaLive 使用 SMPTE 2038 串流](#page-777-2)
- [設定 KLV 中繼資料的輸出](#page-778-0)

## <span id="page-776-0"></span>MediaLive可擷取的中繼資料

MediaLive 可以從源中的 SMPTE 2038 流中提取以下數據。

### 字幕

- ARIB 字幕 符合 ARIB STD-B37 2.4 版本的字幕。
- 內嵌字幕 附帶的字幕作為符合 SMPTE 334 的輔助字幕。輔助字幕本身必須符合 EIA-608 標準 (亦稱為 CEA-608 或「第 21 行標題」) 或 CEA-708 標準 (亦稱為 EIA-708)。
- 圖文電視字幕 OP47 圖文電視格式,也稱為 SMPTE RDD-08(符合國際電信協會)。

### 時間碼

• 時間碼 — 一個 SMPTE 12 米時間碼。 MediaLive 將此時間碼識別為內嵌的時間碼來源。

### 廣告可用性訊息

• 快顯功能 104 訊息。

#### 中繼資料

• KLV 中繼資料 — 符合 SMPTE 第 336M 至 2007 年的資料。

## <span id="page-777-0"></span>一個格式良好的 SMPTE 2038 串流

為 MediaLive 了適當地提取和處理數據,輸入中的 SMPTE 2038 流必須滿足某些標準:

- SMPTE 2038 串流必須存在於每個 PMT 中。
- SMPTE 2038 串流所在的 PID 不得在串流中變更。不支援更改 PID 和傳送識別該 PID 的新 PMT。
- 傳輸資料流應該只包含一個 PID 中的 SMPTE 2038 串流。如果它存在於多個 PID 中,則無法保證 MediaLive 會識別首先出現的 PID。它可能會選擇另一個 PID,並出現您未預期的結果。

請注意.如果輸入為「元素連結」輸入,則內嵌註解 (如果有的話)、時間碼和 KLV 中繼資料 (如果有的 話) 一律位於 SMPTE 2038 串流中。流總是格式良好。

## <span id="page-777-1"></span>設定輸入

如果您想 MediaLive 要使用 SMPTE 2038 串流中的資料,您必須將輸入設定為讀取 SMPTE 2038。

1. 在 Create channel (建立頻道) 頁面上,尋找相關輸入的 Input attachment (輸入附件)。

2. 在「一般」輸入設定中,將「偏好 SMPTE 2038」設定為下列其中一項:

- 偏好 對於特定的資料項目, MediaLive 首先會尋找 SMPTE 2038 PID 中的資料。如果在 SMPTE 2038 串流中找不到資料,或者沒有 SMPTE 2038 串流,則會在串流中的其他位置 MediaLive 尋找資料。
- 忽略 (預設值) MediaLive 永遠不會尋找 SMPTE 2038 串流。即使串流中的其他位置無法使用 特定資料項目,也不 MediaLive會尋找 SMPTE 2038 串流。例如,您可以將時間碼來源設定為 「內嵌」(在頻道的「一般設定」區段中)。使用「忽略」時,如果時間碼來源不在視訊串流中,就 MediaLive 不會在 SMPTE 2038 串流中尋找它。

請注意,使用元素連結輸入時,任何 KLV 中繼資料始終位於 SMPTE 2038 中,絕不會位於不同的 PID 中。因此,如果您被告知來源包含 KLV 中繼資料,請務必選擇「偏好」。

## <span id="page-777-2"></span>如何 MediaLive 使用 SMPTE 2038 串流

如果您在輸入中設定偏好 SMPTE 2038,則會根據下列規則 MediaLive 使用資料。

#### 字幕

您可以使用指定 ARIB[、嵌入式或圖文電視的字幕選擇器來設](#page-609-0)定輸入。在這種情況下, MediaLive 首先 會在 SMPTE 2038 串流中尋找指定類型的字幕。如果在那裡找 MediaLive不到標題,它會在串流中的 其他位置尋找。

根據您在[輸出中設置字幕的方式,無論在何處 MediaLive 找到字幕,都可以 MediaLive 提取它們並以](#page-617-0) [通常的方式](#page-617-0)處理它們。

#### 時間碼

當輸入包含 SMPTE 2038 串流時, MediaLive 首先會在 SMPTE 2038 串流中尋找 SMPTE 12 公尺時 間碼。如果在該處找 MediaLive不到時間碼,則會尋找直接嵌入視訊串流中的時間碼。 MediaLive 將 SMPTE 12M 時間碼與最接近的視訊影格產生關聯。

如需有關如何 MediaLive 使用時間碼的資訊,請參[閱the section called "輸出時間碼在運行時如何工作](#page-788-0) ["。](#page-788-0)

廣告可用性訊息

如果您偏好輸入中的 SMPTE 2038.請 MediaLive 擷取它找到的任何 SCTE 104 訊息,然後立即將它 們轉換為 SCTE 35 訊息。然後,您可以像處理來自任何來源的 SCTE 35 郵件一樣處理郵件。如需詳 細資訊,請參閱 [the section called "SCTE-35 訊息處理"。](#page-738-0)

KLV 中繼資料

如果您偏好在輸入中使用 SMPTE 2038.則會 MediaLive 擷取其找到的任何 KLV 資料。

您可以選擇在下列一或多個輸出群組中傳遞 KLV 中繼資料。 MediaLive 將 KLV 包裝在一個 SMPTE 2038 流中。

- 存檔
- MediaPackage
- HLS(帶有 TS 容器)
- UDP /秒

設定步驟如下。

## <span id="page-778-0"></span>設定 KLV 中繼資料的輸出

您可以選擇在下列一或多個輸出群組中傳遞 KLV 中繼資料。

### **a** Note

本節中的資訊假設您已熟悉建立頻道的一般步驟,如[設定:建立頻道](#page-252-0) 中所述。

## 存檔

- 1. 在「建立頻道」頁面的「輸出群組」區段的「封存」群組中,選擇輸出。
- 2. 在輸出設定中,選取 [容器設定],然後選取 [PID 設定]。
- 3. 設定這些欄位:
	- KLV: 選擇直通
	- KLV 資料 PID:輸入您要建立 KLV 中繼資料的 PID。

### **MediaPackage**

MediaPackage 輸出會自動設定為直通。如果在輸入中 MediaLive 找到 KLV 中繼資料,則會在 PID 501 的輸出中將其傳遞到 MediaPackage 輸出中。

### HI<sub>S</sub>

您可以在任何具有標準 HLS 容器 (TS 容器) 的輸出中傳遞 KLV 中繼資料。

- 1. 在 [建立頻道] 頁面的 [輸出群組] 區段的 [HLS] 群組中,選擇輸出。
- 2. 在 [輸出] 設定中,確定 HLS 設定指定 [標準 H LS]。
- 3. 在 HLS 設定中,選取 PID 設定。
- 4. 設定這些欄位:
	- KLV: 選擇直通
	- KLV 資料 PID:輸入您要建立 KLV 中繼資料的 PID。

### UDP /秒

- 1. 在 [建立頻道] 頁面的 [輸出群組] 區段的 UDP 群組中,選擇輸出。
- 2. 在輸出設定中,選取網路設定,然後選取 PID 設定。
- 3. 設定這些欄位:
	- KLV: 選擇直通

• KLV 資料 PID:輸入您想要建立 KLV 中繼資料的 PID。

# 使用 ACL 交付到 Amazon 簡單存儲服務

在通道中,您可能有一個或多個輸出,其中目的地是 Amazon Simple Storage Service (Amazon S3) 中的儲存貯體。如果值區屬於其他 AWS 帳戶 (其他組織),您通常會希望其他帳戶成為輸出檔案的擁有 者。

您可以通過設置為在交付 MediaLive 到值區時包含特定的訪問控制列表(ACL)來轉移所有權。

如需準備使用 ACL 的詳細資訊,請參閱下列內容:

- 對於存檔或幀捕獲輸出-[the section called "控制對輸出的訪問"](#page-155-0)
- 對於 HLS 輸出 [the section called "控制對輸出的訪問"](#page-157-0)

在主控台上,用於啟用功能的欄位位於每個輸出群組的區段中。下列各節說明此欄位:

- 對於封存輸出 [the section called "目的地欄位"](#page-273-0)
- 對於幀捕獲輸出-[the section called "目的地欄位"](#page-284-0)
- 對於 HLS 輸出 [the section called "目的地欄位 Amazon S3"](#page-289-0)

# 標記 AWS Elemental MediaLive 資源

標籤是您指派或指派給 AWS 資源的 AWS 中繼資料標籤。每個標籤皆包含鍵與值。對於您指派的標 籤,您可以定義鍵與值。例如,您可以將鍵定義為 stage,將資源的值定義為 test。

標籤可協助您執行以下操作:

- 識別和組織您的 AWS 資源。許多 AWS 服務都支援標記,因此您可以將相同標籤指派給來自不同服 務的資源,以指出資源是相關的。例如,您可以將相同的標籤指派給 AWS Elemental MediaLive 通 道,以及指派給 AWS Elemental MediaTailor 組態的端點。
- 追蹤您的 AWS 成本。您可以在 AWS Billing and Cost Management 儀表板上啟用這些標籤。 AWS 使用標籤來分類您的成本,並提供每月成本分配報告給您。如需詳細資訊,請參閱《[AWS Billing 使](https://docs.aws.amazon.com/awsaccountbilling/latest/aboutv2/) [用者指南](https://docs.aws.amazon.com/awsaccountbilling/latest/aboutv2/)》中的[使用成本分配標籤](https://docs.aws.amazon.com/awsaccountbilling/latest/aboutv2/cost-alloc-tags.html)。

以下各節提供有關 AWS Elemental 標籤的詳細資訊 MediaLive。

# AWS Elemental 支援的資源 MediaLive

AWS Elemental MediaLive 支援標記中的下列資源:

- 頻道
- 輸入
- 輸入安全群組
- AWS Elemental Link 裝置
- 多工
- 保留

如需新增和管理標籤的詳細資訊,請參閱[管理標籤](#page-781-0)。

## 標籤限制

下列基本限制適用於 AWS Elemental MediaLive 資源上的標籤:

- 您可以指派給資源的標籤數量上限 50
- 金鑰長度上限 128 個 Unicode 字元
- 數值長度上限 256 個 Unicode 字元
- 金鑰與值的有效字元 a-z、A-Z、0-9、空格和下列字元:\_ . : / = + 及 @
- 鍵和值會區分大小寫
- 請不要使用 aws: 做為鍵的字首;它已保留供 AWS 使用

此外,AWS Elemental MediaLive 不支援 AWS Identity and Access Management (IAM) 的以標籤為基 礎的存取控制功能。

## <span id="page-781-0"></span>管理標籤

標籤是由資源上的 Key 和 Value 屬性組成。

您可以使用 AWS Management Console 來管理標籤。您也可以使用 AWS Elemental MediaLive 主控 台 AWS CLI、或 MediaLive API 來新增、編輯或刪除這些屬性的值。

## 使用標記 AWS Management Console

建議您使用 AWS Management Console上的標籤編輯器來管理標籤。標籤編輯器提供集中、統一的方 式來建立和管理標籤。標籤編輯器提供最佳結果,包括 MediaLive與其他服務之間的標籤之 MediaLive 間的一致性。

如需詳細資訊,請參閱 [AWS Management Console入門](https://docs.aws.amazon.com/awsconsolehelpdocs/latest/gsg/getting-started.html)[中使用標籤編輯器](https://docs.aws.amazon.com/awsconsolehelpdocs/latest/gsg/tag-editor.html)。

## 標記使用 MediaLive

如需使用 MediaLive 主控台管理標籤的詳細資訊,請參閱下列內容:

- [the section called "通道和輸入詳細信息"—](#page-253-0) 有關在創建頻道時包含標籤的信息
- [the section called "編輯和刪除頻道"—](#page-862-0) 有關在現有頻道中修改標籤的信息
- [the section called "輸入"—](#page-864-0) 有關在輸入中包含標籤的資訊
- [the section called "輸入安全群組"—](#page-868-0) 有關在輸入安全性群組中包含標籤的資訊
- [the section called "建立多工和程式"—](#page-873-0) 有關在多工中包含標籤的信息

如需使用 MediaLive API 管理標籤的相關資訊,請參閱下列內容:

• AWS Elemental MediaLive API 參考中的[資源](https://docs.aws.amazon.com/mediapackage/latest/apireference/resources.html)

# 檢視輸入縮圖 AWS Elemental MediaLive

AWS Elemental MediaLive可以從頻道中的輸入為視頻生成縮略圖。您可以在 MediaLive控制台上查看 每個頻道的縮略圖。您也可以使用其中一個 AWS API 以程式設計方式處理縮圖。

### 縮圖的產生方式

當您在色版中啟用縮圖且色版正在執行時,每 2 秒 MediaLive 會產生一次 JPEG 縮圖。縮略圖僅存在 2 秒鐘,直到它被下一個縮略圖替換為止。每個輸入都有自己的縮圖,也就是說,可以為單一管道通道 MediaLive 產生一個縮圖,並為一個標準色版產生兩個縮圖。

縮圖生成後,請立即在控制台上的頻道詳細信息頁面中 MediaLive 顯示縮略圖。它也使縮略圖可作為 二進制數據。您可以使用 AWS API 以編程方式處理二進制數據。

### 縮略圖的加密

MediaLive 始終在創建每個縮略圖時對其進行加密。

## 主題

- [啟用色版中的縮圖](#page-783-0)
- [在主控台上檢視縮圖](#page-784-0)
- [編程檢索縮略圖](#page-785-0)
- [縮圖限制](#page-786-0)

# <span id="page-783-0"></span>啟用色版中的縮圖

您必須在每個色版中啟用縮圖功能。

您只能在頻道閒置 (未執行) 時啟用或停用縮圖。

### 主題

- [提供 IAM 存取權](#page-783-1)
- [在主控台上啟用縮圖](#page-783-2)
- [以程式設計方式](#page-784-1)

<span id="page-783-1"></span>提供 IAM 存取權

若要使縮圖功能正常運作, MediaLive 需要存取 Amazon S3:

- 如果您的組織使用 MediaLiveAccessRole 受信任的實體,請前往頻道組態的「通道和輸入詳細資 訊」頁面,然後查看「一般資訊」區段。如果此區段中出現 [更新角色] 按鈕,請選取按鈕。如果按 鈕沒有出現,則表示受信任的實體已經擁有所需的存取權
- 如果您的組織使用自訂受信任實體角色,則 IAM 管理員必須更新適當的受信任實體角色。有關要添 加的操作的信息,請閱讀[the section called "參考:受信任實體存取權的摘要"。](#page-89-0)**thumbnails**在該頁 面上搜索。如需有關如何更新角色的資訊,請參閱[the section called "步驟 2:使用複雜選項進行設](#page-85-0) [置"。](#page-85-0)

<span id="page-783-2"></span>在主控台上啟用縮圖

**a** Note

本節假設您熟悉建立或編輯頻道,如[設定:建立頻道](#page-252-0) 中所述。

1. [請在以下位置開啟 MediaLive 主控台。](https://console.aws.amazon.com/medialive/) https://console.aws.amazon.com/medialive/ 2. 在「建立頻道」頁面或 「編輯頻道」頁面上,選擇「一般設定」,然後開啟「縮圖設定」區段。

3. 選取「啟用縮圖組態」。在狀態中,選擇自動或停用。

### <span id="page-784-1"></span>以程式設計方式

若要啟用縮圖功能,請在通道的 JSON 中包含參數ThumbnailConfiguration群組。將State參數 設定為 AUTO (以啟用) 或DISABLED。

下列範例會顯示通道在 JSON 中參數的相對位置。

```
{ 
   "ChannelClass": "SINGLE_PIPELINE", 
 . 
 . 
 . 
   "EncoderSettings": { 
 . 
 . 
 . 
     "TimecodeConfig": { 
       "Source": "EMBEDDED" 
     }, 
     "ThumbnailConfiguration": { 
       "State": "DISABLED" 
      }, 
 . 
 . 
 .
```
## <span id="page-784-0"></span>在主控台上檢視縮圖

MediaLive 為正在執行的頻道中目前作用中的輸入產生縮圖。對於標準色版, MediaLive 會產生兩個縮 圖。對於單一配管通道, MediaLive 會產生一個縮圖。

- 1. [請在以下位置開啟 MediaLive 主控台。](https://console.aws.amazon.com/medialive/) https://console.aws.amazon.com/medialive/
- 2. 從導覽列中選擇「頻道」。在頻道列表中,按其名稱選擇頻道。便會顯示「詳細資訊」頁

「狀態」區段包含縮圖框。如果通道具有兩個輸入,則屏幕包括用於每個輸入的選項卡。

當頻道正在執行並顯示「詳細資訊」(Details) 頁面時,縮圖會每 2 秒自動更新一次,以供活動標籤中 的管線使用。 MediaLive 如果未顯示此頁面,則不會產生任何縮圖。

如果通道沒有運行,框架是黑色的。

如果頻道停止執行,縮圖預覽會停止更新。幾秒鐘後,目前的縮圖會被訊息取代。

## <span id="page-785-0"></span>編程檢索縮略圖

MediaLive 為正在執行的頻道中目前作用中的輸入產生縮圖。對於標準色版, MediaLive 會產生兩個縮 圖。對於單一配管通道, MediaLive 會產生一個縮圖。

您可以使用以程式設計方式處AWS CLI理縮圖。下列資訊假設您熟悉使用的基礎知識AWS CLI。若要 取得有關基本知識的資訊,請參閱〈[AWS CLI指令參考](https://docs.aws.amazon.com/cli/latest/reference/)〉

使用 DescribeThumbnails 命令。此命令在不同界面的表示方式不同:

- 在 AWS CLI 中,命令為 describe-thumbnails。
- 在 API 中,命令由 describe-thumbnails/kmsKeyId 上的 HTTP GET 表示。
- 在 AWS SDK 中,該命令由適用於該 SDK 語言的構造表示。

#### 若要使用擷取縮圖 AWS CLI

- 1. 請確定您已[啟用頻道中的縮圖](#page-783-0),並確定頻道正在執行。
- 2. 輸入此命令:

aws medialive describe-thumbnails --channel-id *value* --pipeline-id *value* --thumbnail-type *value*

其中:

channel-id 是必要的。

pipeline-id是 0 或 1。如果需要兩條配管的縮圖,請輸入兩次指令。

thumbnail-type 始終是 CURRENT\_ACTIVE。此選項是必要的,即使它只有一個值。

3. 回應會顯示於畫面。例如:

"ThumbnailDetails": [

{

```
 { 
            "PipelineId": "0", 
            "Thumbnails": [ 
\overline{a} "Body"base64 string of the JPEG image", 
                    "ContentType": "image/jpeg", 
                    "ThumbnailType": "CURRENT_ACTIVE", 
                    "TimeStamp": "2023-07-15T21:01:11" 
 } 
 ] 
        } 
    ]
}
```
如果縮圖被禁用,響應如下所示:

```
{ 
     "ThumbnailDetails": []
}
```
# <span id="page-786-0"></span>縮圖限制

您可以檢視或擷取的縮圖數量有限制。限制是:

A number of API transactions per second, per account, in one Region

交易限制由所有縮圖共用,包括您在主控台上顯示的縮圖,以及您使用 AWS API 擷取的縮圖。如需目 前的限制,請參閱 Ser [vice Quotas](https://console.aws.amazon.com/servicequotas/home?region=us-east-1#!/services/medialive/quotas) 主控台中的 MediaLive 頁面。

在控制台上,只有在顯示頻道詳細信息頁面時,才會為通道生成縮略圖,並且僅在活動標籤中(意味著 僅適用於通道中的一個管道)。對於相關管 MediaLive 道,大約每 2 秒對 API 進行一次調用。

## 時間碼

MediaLive 具有輸入管線和輸出管線的時間碼。兩個時間碼彼此分開。您無法設定輸入的時間碼。您可 以設定輸出時間碼的行為。您還可以將輸出配置為包含輸出時間碼作為元數據和/或將輸出時間碼刻錄 到視頻幀中。

### 主題

• [關於時間碼和時間戳記](#page-787-0)

- [設定輸出時間碼的開始時間](#page-788-1)
- [在輸出中包含時間碼元數據](#page-789-0)
- [將時間碼刻錄到輸出中](#page-790-0)

## <span id="page-787-0"></span>關於時間碼和時間戳記

MediaLive 具有輸入管線和輸出管線的時間碼。兩個時間碼彼此分開。

#### 輸入時間碼

MediaLive 具有僅在傳入畫面包含內嵌時間碼時才有效的功能。這些功能包括管線鎖定和浮水印。如 果輸入沒有嵌入的時間碼, MediaLive將不會實現該功能。例如,通過管道鎖定,管道將不會以幀精確 的方式鎖定。(如需時間碼如何影響管線鎖定的詳細資訊,請參閱[the section called "管道鎖定\(輸出鎖](#page-723-0) [定\)"。](#page-723-0)

無法設定輸入時間碼來源。

#### 輸出時間碼

MediaLive 實現 SMPTE 時間碼,這意味著將格式HH:MM:SS:FF的時間碼 MediaLive 分配給每個傳出 幀。時間碼會在午夜翻轉。

有三種方法可以初始化通道中的輸出時間碼:

- 嵌入式(預設值):使用內嵌的時間碼來初始化輸出時間碼。 MediaLive 會在輸入中擷取的第一個 影格中使用時間碼。如果輸入不包含時間碼,則 MediaLive 使用 UTC。
- UTC:在第一個影格進入管線輸出端時,將輸出時間碼初始化為 UTC 時間。
- 從零開始:將輸出時間碼初始化為 00:00:00:00。

輸出時間碼用於諸如 HLS 輸出的 PDT 等功能中,以及您可能選擇包含的 ID3 中繼資料的時間碼。您 還可以將輸出配置為包含輸出時間碼作為元數據和/或將輸出時間碼刻錄到視頻幀中。

您還可以配置輸出視頻以將[輸出時間碼包含為元數據](#page-789-0),和/或[將輸出時間碼刻錄](#page-790-0)到視頻幀中。

### 時間戳記

MediaLive 將時間戳附加到所有輸出內容。下游系統使用時間戳記進行同步處理。時間戳記是一個值, 例如 90 kHz 時脈週期數。

不要混淆時間戳和時間碼。他們是不同的。

## <span id="page-788-1"></span>設定輸出時間碼的開始時間

您可以配置輸出時間碼的開始時間。

**a** Note

此程序假設您熟悉建立或編輯頻道,如中所述[設定:建立頻道](#page-252-0) 。

1. 在「建立頻道」頁面的「一般設定」區段中,選擇「時間碼設定」。

### 2. 在來源中,選擇初始化輸出中時間碼的選項:

• 嵌入式 — 使用內嵌在來源視訊中的時間碼。

MediaLive 尋找來源視訊中的時間碼,如下所示:

- H.264 根據 ISO/IEC 14496-10-2005 第 D.1.2 節,將時間碼插入到圖片時間類型的 SEI 訊息 中
- H.265 根據 ITU-T H.265 第 D.2.26 節的規定,將時間碼插入到 SEI 訊息中的類型時間碼
- MPEG2 根據 IEC 13818-2-2000 (R2006) 第 6.2.2.6 節,在每個共和黨標頭中插入一個時間 碼
- 系統時鐘 使用 UTC 時間。
- 以零為基礎 使用 00:00:00:00。
- 3. (選擇性) 在同步臨界值中,輸入用於將輸出時間碼與輸入時間碼同步的臨界值 (以畫面為單位)。如 需此欄位的資訊,請參[閱the section called "關於同步化臨界值"](#page-789-1)。

<span id="page-788-0"></span>輸出時間碼在運行時如何工作

初始頻道啟動或重新啟動

當您啟動通道時,通道會建立輸出管線的開始時間碼:

- 如果您將開始時間設定為參照內嵌時間碼,則通道會取樣輸入的時間碼。如果在來源中找 MediaLive 不到內嵌的時間碼,它就會回復為 UTC。
- 或者它將時間碼設置為當前 UTC 時間。
- 或者它將時間碼設置為 00:00:00。

通道會為其產生的每個輸出影格產生一個新的時間碼。

#### 輸入開關

當通道切換到不同的輸入時, MediaLive 不會重新初始化時間碼。因此,輸出的時間碼不會[被輸入](#page-665-0)開 關中斷。

#### 暫停和取消暫停

如果您暫停通道,則會 MediaLive 繼續對影格進行編碼,而影格會立即捨棄。但是因為 MediaLive 繼 續編碼,時間碼繼續增加。因此,當您取消暫停時,在輸出中會有時間碼不連續性。

### <span id="page-789-1"></span>關於同步化臨界值

時間碼同步閾值欄位會將輸出時間碼與輸入的時間碼同步。偏離可能以幾種方式發生。例如,可能會 發生處理問題,導 MediaLive 致掉落或重複影格進行補償。或者,輸入時間碼串流中可能存在不連續 性。

同步化的目的

如果輸出時間碼 ( MediaLive 產生) 符合原始輸入時間碼對您的工作流程很重要,則同步處理非常有 用。

• 如果您知道下游系統必須識別特定的影格,相符可能就很重要。

一般而言,下游系統已根據原始的輸入時間碼來識別這些影格。因此,輸出時間碼必須符合原始的輸 入時間碼,才能讓下游系統找到所需的影格。

• 如果輸出時間碼的主要目的,僅是為了唯一識別每個輸出影格,則相符就不重要。

同步的運作方式

在輸入時間碼和輸出時間碼以指定的影格數量漂移後,在輸出時間碼序列中 MediaLive 插入不連續 性,並設定輸出時間碼以符合目前輸入的時間碼。

同步的主要缺點是將時間碼不連續性引入了中繼資料,並且不能保證每個輸出時間碼是唯一的。

### <span id="page-789-0"></span>在輸出中包含時間碼元數據

您可以將頻道設定為在個別輸出編碼中包含時間碼中繼資料。除了「影格擷取」以外,任何類型的輸出 群組都支援時間碼中繼資料。

時間碼根據輸出編碼的標準插入:

- H.264 根據 ISO/IEC 14496-10-2005 第 D.1.2 節,將時間碼插入到圖片時間類型的 SEI 消息中
- H.265 根據 ITU-T H.265 第 D.2.26 節,將時間碼插入到類型時間碼的 SEI 消息中
- MPEG 根據 IEC 13818-2-2000(R2006)的第 6.2.2.6 節,將時間碼插入到每個共和黨標頭中

### 若要在輸出中包含時間碼中繼資料

在輸出端,在每個影片編碼中,您將指定是否要包含時間碼。根據預設,時間碼不包含在影片編碼中。

- 1. 在「建立頻道」頁面的「輸出群組」區段中,選擇輸出群組,然後選擇輸出。
- 2. 顯示 Stream settings (串流設定) 區段,然後選擇 Video (視訊) 區段。在「轉碼器」設定中,選擇 此視訊編碼的轉碼器。會出現更多的欄位。
- 3. 選擇「時間碼」,然後在插入時間碼中選擇一個選項:
	- 停用 此編碼不會包含時間碼中繼資料。
	- 時間碼(適用於 H.264 或 H.265)或 GOP 時間碼(MPEG)— 此編碼將包括時間碼元數據。

## <span id="page-790-0"></span>將時間碼刻錄到輸出中

您可以設置編碼以刻錄輸出時間碼。時間碼將成為視頻的一部分。

請注意.時間碼燒錄功能與時間碼中繼資料功能無關。您不必啟用時間碼元數據即可刻錄時間碼。

#### 將時間碼燒錄到視訊輸出中

- 1. 在「建立頻道」頁面的「輸出群組」區段中,選擇輸出群組,然後選擇輸出。
- 2. 顯示 Stream settings (串流設定) 區段,然後選擇 Video (視訊) 區段。在「轉碼器」設定中,選擇 此視訊編碼的轉碼器。會出現更多的欄位。
- 3. 選擇「時間碼」,然後在「時間碼燒機設定」中選擇「時間碼燒錄」。會出現更多的欄位。
- 4. 設置視頻幀中時間碼的樣式和位置。在選擇性的「首碼」欄位中,輸入任何描述元。例如 **UTC-1**。

# 實施一個技巧播放軌道

Trick-play 用於數字視頻播放器,以模仿模擬播放器的某些功能,包括快進和快退功能。這些功能通常 包括技巧播放軌道,這是使用視頻播放器的人的視覺提示。在中 AWS Elemental MediaLive,您可以

在輸出群組中包含追蹤資產。該輸出群組的下游系統可以使用這些資產在其技巧播放實作中實作視覺提 示。

Medial ive 提供兩種包含這些資產的方法 ·

- 符合 HLS 規格的僅限 I 框架資訊清單。
- 符合影像媒體播放清單規格 0.4 版的詭計播放曲目。

MediaLive 支援這些方法,如下所示:

- 在 HLS 輸出群組中, MediaLive 支援這兩種方法。
- 在 MediaPackage 輸出組中, MediaLive 支持通過圖像媒體播放列表規範的技巧播放

## 選擇一個技巧播放軌道的實現

您可以在同一輸出組中遵循一種或兩種技巧播放方法。

在遵循任何一種方法之前,請聯繫輸出組的下游系統,以了解它們如何實現技術。找出以下內容:

- 下游系統可以支持一個詭計遊戲軌道嗎? 如果是這樣,它遵循哪種欺騙規範?
- 支援的實作是必要的還是選用的? 這兩個實現都在 HLS 清單中引入了特定的行。如果這些行不存 在,下游系統將無法處理 MediaLive?

下游系統很可能會將這兩種實作視為選用的。

- 如果您選擇僅限 I 框架資訊清單方法,請確認下游系統是否支援 HLS 規格的方法。如果下游系統有 變化,則下游系統可能無法處理來自的輸出 MediaLive。 MediaLive 不支援方法的自訂。
- 如果您選擇影像媒體播放清單方法,請根據影像媒體播放清單規格確認下游系統支援該方法。如果下 游系統有變化,則下游系統可能無法處理來自的輸出 MediaLive。 MediaLive不支持實現的自定義。

#### 主題

- [通過 I 幀技巧播放軌道](#page-791-0)
- [通過圖像媒體播放列表規範的欺騙播放軌道](#page-792-0)

## <span id="page-791-0"></span>通過 I 幀技巧播放軌道

在 HLS 輸出組中,您可以通過提供僅限 I 幀的清單來支持技巧播放軌道。
### 該方法的工作原理

創建 HLS 輸出組時,您可以通常創建一個或多個視頻輸出。如需輸出群組結構的提醒,請查看中的圖 表[the section called "HLS 或 MediaPackage 輸出群組"。](#page-182-0)在輸出群組中,您可以啟用欄位來建立符合 HLS 規格的僅 I 框架資訊清單。

MediaLive 為每個編碼產生兩個子清單-一個用於以通常方式處理視訊的資訊清單,以及僅限 I 框架的資 訊清單。僅限Ⅰ幀的清單可讓下游播放器識別要請求的特定視頻幀,以構建欺騙播放軌道。因此,這種 技巧播放軌道方法不會在輸出組中產生額外的編碼。

每個僅限 I 框架的資訊清單包含下列項目:

- 一個#EXT-X-I-FRAMES-ONLY 標籤,以指示資訊清單是唯一的 I 框架。
- 許多#EXT-X-BYTERANGE 條目。每個項目都會識別 I 框架位置的位置。

### 設定

您為整個 HLS 輸出組設置了一次技巧播放軌道。

**a** Note

本節中的資訊假設您熟悉[建立通道](#page-252-0)的一般步驟。

#### 若要設定僅限 I 框架的資訊清單

建立 HLS 輸出群組時,請包括這些步驟。

1. 在 HLS 輸出群組的「資訊清單」和「區段」中,針對僅限 I-Frame 播放清單,選擇「已啟用」。

2. 設定輸出群組中的其餘欄位,[就像平常一樣](#page-287-0)。[像平常](#page-340-0)一樣設置視頻,音頻和字幕輸出和編碼。

### 通過圖像媒體播放列表規範的欺騙播放軌道

在 HLS 或 MediaPackage 輸出群組中,您可以提供符合影像媒體播放清單規格 0.4 版的資產,以支援 技巧播放軌道。 MediaLive 實現遵循規範的基於時間的方法。規格位於此處:

[https://github.com/image-media-playlist/spec/blob/master/image\\_media\\_playlist\\_v0\\_4.pdf](https://github.com/image-media-playlist/spec/blob/master/image_media_playlist_v0_4.pdf)

Roku 是實現此規範的平台的一個例子。

### 該方法的工作原理

建立輸出群組時,您會以一般的方式建立標準輸出,以便進行視訊、音訊和字幕編碼。請參[the section](#page-182-0)  [called "HLS 或 MediaPackage 輸出群組"](#page-182-0)閱以取得說明輸出群組中編碼結構的圖表。

您也可以建立一個包含一個影格擷取編碼的輸出。編碼是一系列 JPEG 文件,每個視頻片段都有一個 文件,這意味著捕獲遵循視頻編碼的分段。這種編碼是下游玩家可以用來實現欺騙播放軌道的資產。

MediaLive 以通常的方式創建一個主清單和孩子表現。主清單包括幀捕獲編碼的EXT-X-IMAGE-STREAM-INF標籤。幀捕獲編碼的子清單包含EXT-X-IMAGES-ONLY標籤。這些標籤的內容和格式符 合影像媒體播放清單規格。

### 設定

您可以通過創建一個包含由幀捕獲組成的視頻編碼的其他輸出來在輸出組中設置欺騙播放軌道。您可以 在一個輸出群組中新增最多三個畫面擷取輸出,並在通道中新增最多三個畫面擷取編碼。

**a** Note

本節中的資訊假設您熟悉[建立通道](#page-252-0)的一般步驟。

在 HLS 輸出群組中設定影格擷取編碼

要在 HLS 輸出組中創建幀捕獲編碼,請創建一種特殊類型的輸出並將其視頻編解碼器設置為幀捕獲。

- 1. 在 HLS 輸出群組的 HLS 輸出中,選擇 [新增輸出] 以新增另一個輸出。
- 2. 對於該輸出,請選擇設置,然後在輸出設置中,將 HLS 設置設置為幀捕獲 h ls。
- 3. 在「串流」設定中,選擇「影片」並設定影片欄位,包括:
	- 寬度和高度 請聯繫您的下游系統以獲取正確的值。如果您猜到這些值,下游玩家的體驗可能 不是最佳的。
	- 編解碼器設置-選擇幀捕獲。
	- 擷取間隔 不要變更此欄位的值。將其保留空白,以便幀捕獲使用默認間隔。
- 4. 選擇「音訊 1」,然後選擇「移除音訊」,讓容器只有一個編碼 (視訊編碼)。

在 MediaPackage輸出群組中設定影格擷取編碼

要在 MediaPackage 輸出組中創建幀捕獲編碼,請創建一個常規輸出並將其視頻編解碼器設置為幀捕 獲。

- 1. 在MediaPackage 輸出群組的輸出中MediaPackage ,選擇 [新增輸出] 以新增其他輸出。
- 2. 對於該輸出,請選擇 [設定],然後選擇 [串流設定]。在 Stream settings (串流設定) 中選擇 Video (視訊)。
- 3. 在「轉碼器」設定中,選擇「畫面擷取
- 4. 設定其他影片欄位,包括:
	- 寬度和高度 請聯繫您的下游系統以獲取正確的值。如果您猜到這些值,下游玩家的體驗可能 不是最佳的。
	- 擷取間隔 不要變更此欄位的值。將其保留空白,以便幀捕獲使用默認間隔。
- 5. 選擇「音訊 1」,然後選擇「移除音訊」,讓容器只有一個編碼 (視訊編碼)。

<span id="page-794-0"></span>輸出是 ABR 堆疊的一部分,並且與 HLS 或 MediaPackage輸出群組中的其他編碼具有相同的目的地。

# 處理直接的色彩空間轉換

您可以控制如何 MediaLive 在視訊來源中使用色域和色域中繼資料,並在視訊輸出中對其進行操作。 您可以將每個輸出視訊編碼設定為轉換或通過色域,以及包含或省略色域中繼資料。

所有視訊都屬於特定的色彩空間。色彩空間會定義視訊的色彩範圍。視訊可以包含提供色域相關資訊的 色彩空間中繼資料。遺失中繼資料時,視訊仍有色彩空間,但無 MediaLive 法操作色域。

### 預設行為

預設行為是通過色彩空間並通過色彩空間中繼資料。

#### 主題

- [判斷此區段是否適用於您的頻道](#page-795-0)
- [色彩空間與視訊解析度的比較](#page-796-0)
- [關於色彩空間的一般資訊](#page-797-0)
- [穿過色彩空間](#page-798-0)
- [轉換色彩空間](#page-798-1)
- [配置輸入](#page-802-0)
- [設定每個輸出中的色彩空間處理](#page-803-0)
- [不同色彩空間處理的結果](#page-808-0)
- [參考:欄位的位置](#page-813-0)

# <span id="page-795-0"></span>判斷此區段是否適用於您的頻道

在本指南中,有兩個關於處理色彩空間的部分-這個簡單的處理部分和[the section called "影片 — 複雜](#page-814-0) [色彩空間轉換".](#page-814-0)

目前的章節提供了如果輸入色域和色域中繼資料都是乾淨的,您可以遵循的程序。本節中的程序比另一 節中的程序短。

若要判斷您的內容是否符合這些程序的需求,請閱讀下表。表格中的每一資料列說明此直接處理段落所 涵蓋的不同案例。尋找適用於您內容的案例。如果這些情況都不適用於您,那麼您必須閱讀[the section](#page-814-0)  [called "影片 — 複雜色彩空間轉換"](#page-814-0)。

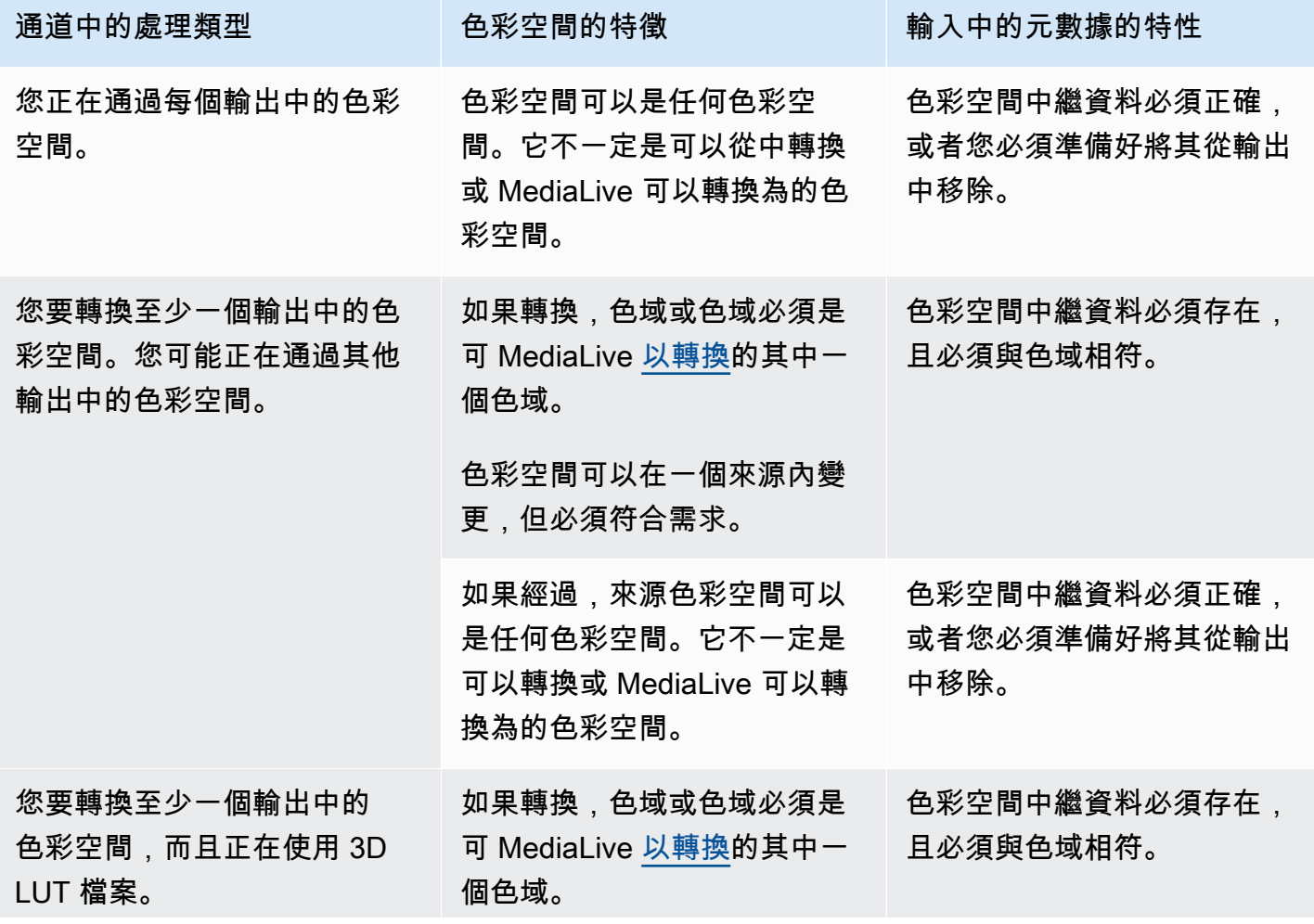

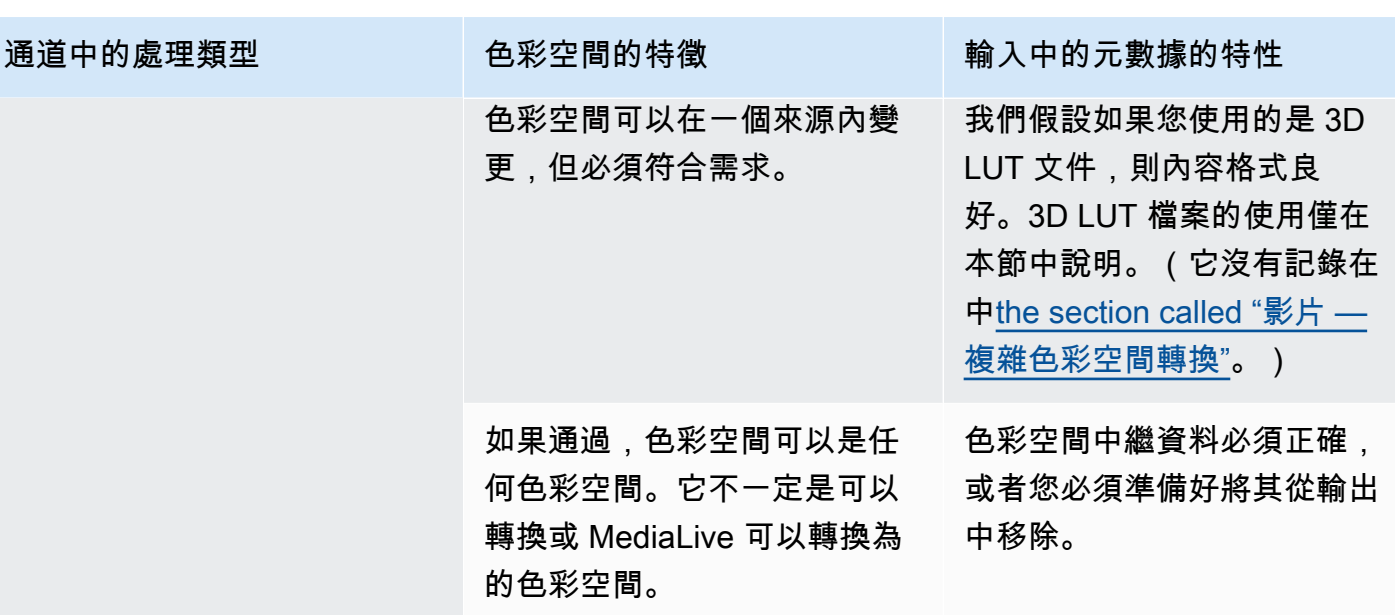

# <span id="page-796-0"></span>色彩空間與視訊解析度的比較

色彩空間是指顏色的範圍。 MediaLive 支援下列色彩空間:

- SDR (標準動態範圍)
- HDR (高動態範圍) 色彩空間

解析度是指視訊像素計數。 MediaLive 支持以下分辨率:

- SD (標準畫質)。
- HD (高畫質)。
- UHD (超高畫質)。對於超高清, MediaLive 分辨率高達 4K。

通常會使用下列色彩空間和解析度的組合:

- SDR 色彩空間可以與 SD、HD 和 UHD 視訊相關聯。
- HDR 色域可以與 HD 或 UHD 視訊相關聯。

HDR 色彩空間通常不會與 SD 內容產生關聯,但 MediaLive 支援擷取此組合。

# <span id="page-797-0"></span>關於色彩空間的一般資訊

以下是一些關於色彩空間的一般資訊。

### 主題

- [色彩空間的組成部分](#page-797-1)
- [MediaLive支援的色彩空間標準](#page-797-2)

<span id="page-797-1"></span>色彩空間的組成部分

色彩空間有四個組成部分:

- 套用至視訊內容的特定色域。色彩空間會指定可套用到內容的像素顏色範圍。
- 色彩空間中繼資料,用於識別所使用的色彩空間。如果存在此元數據,則表示該內容被標記為色域。
- 套用至色彩空間的亮度功能。亮度功能控制每個像素的亮度。亮度也被稱為伽瑪表,光電轉移函數 (EOTF)和傳遞函數。
- 亮度中繼資料,用於識別正在使用的亮度功能。
- 套用至色域的顯示中繼資料。並非所有標準都有此中繼資料。

影片可能會使用特定的色域和特定的亮度功能。視訊也可能包含描述色彩各個層面的色彩空間中繼資 料。

<span id="page-797-2"></span>MediaLive支援的色彩空間標準

每個色彩空間標準都遵循色彩空間的特定標準,以及三組顏色資料的特定標準。

若要閱讀此表格,請在第一欄中尋找色域,然後再讀取以識別色彩空間的標準和三組色彩資料。

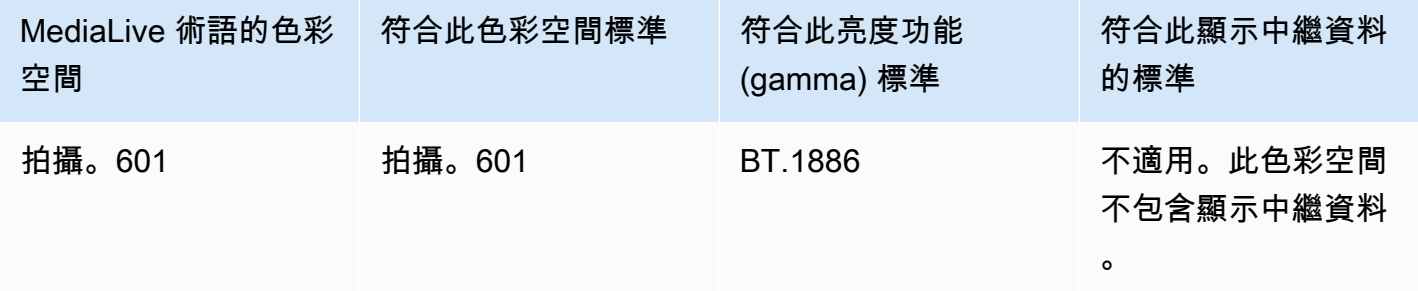

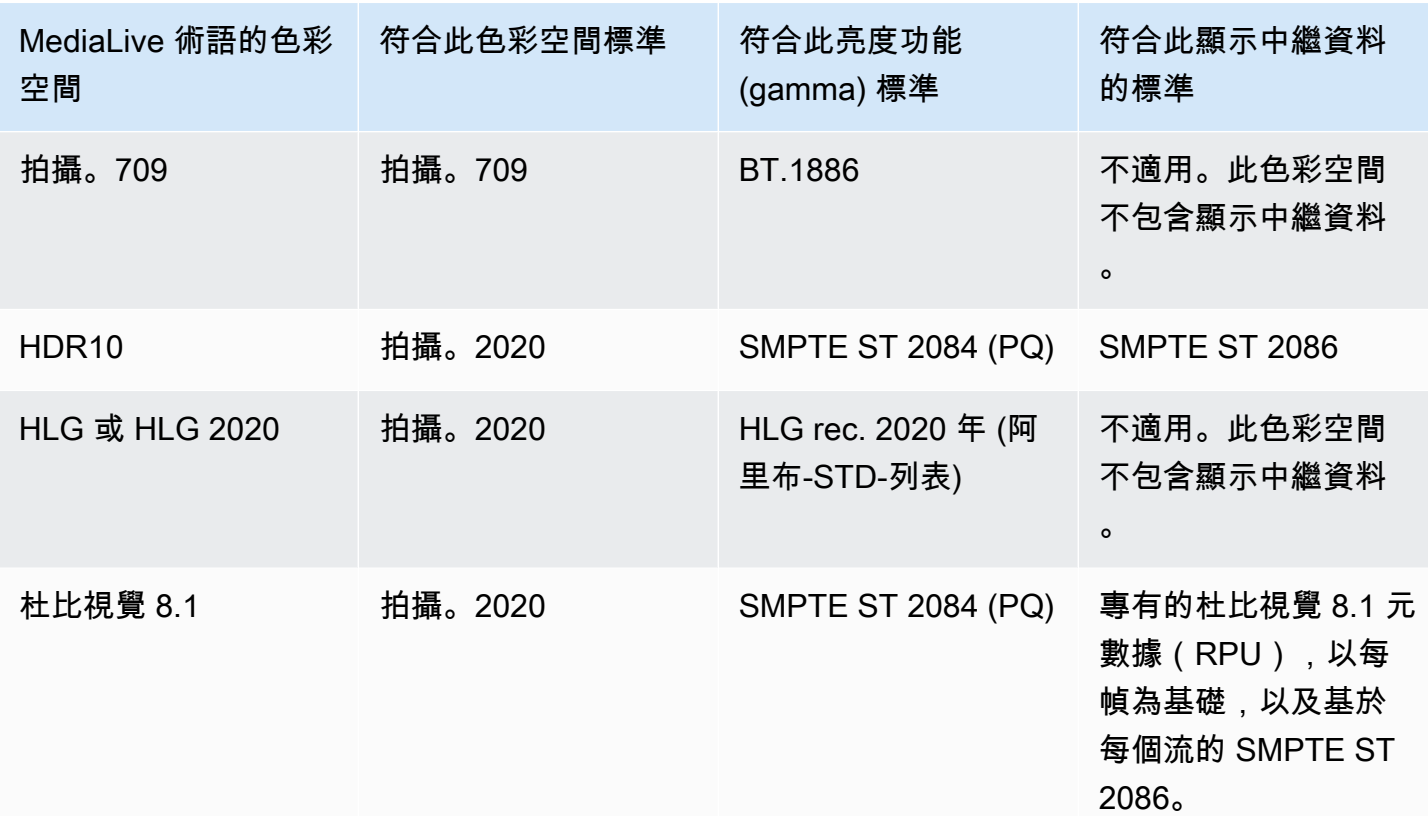

### 預設行為

色版的預設行為是穿過色彩空間,並通過未修正的色彩空間中繼資料。因此,如果您想通過色彩空間傳 遞給所有輸出,則可以停止閱讀有關處理色彩空間的整個章節。

# <span id="page-798-0"></span>穿過色彩空間

您可以設定為穿過色彩空間。適用這些規則:

- 色彩空間可以是支援的色域或不支援的色域。
- 您可以設定包含或移除色域中繼資料。
- 您可以設定為通過某些輸出中的色彩空間,並將其轉換為其他輸出。

# <span id="page-798-1"></span>轉換色彩空間

您可以設置轉換色彩空間本身,以更改視頻中的像素。

MediaLive 可以執行特定的色域轉換。

您可以在通道中設置每個輸出以進行不同的處理。例如,您可以設定一個輸出以將色彩空間轉換為 HDR10,設定一個輸出以轉換為 HLG,然後設定另一個輸出以通過色彩空間。

### 主題

- [支援的轉換類型](#page-799-0)
- [Support 使用 3D LUT 檔案進行處理](#page-800-0)
- [輸入要求](#page-801-0)
- [輸出要求](#page-801-1)
- [轉換時處理元數據](#page-802-1)

# <span id="page-799-0"></span>支援的轉換類型

在下表中,尋找第一欄中的輸出色域。然後讀取可產生該輸出的來源色彩空間的第二欄。其他欄指定是 否 MediaLive 可以使用傳統的色彩空間對映或使用 [3D LUT 檔案](#page-800-0)來執行轉換。

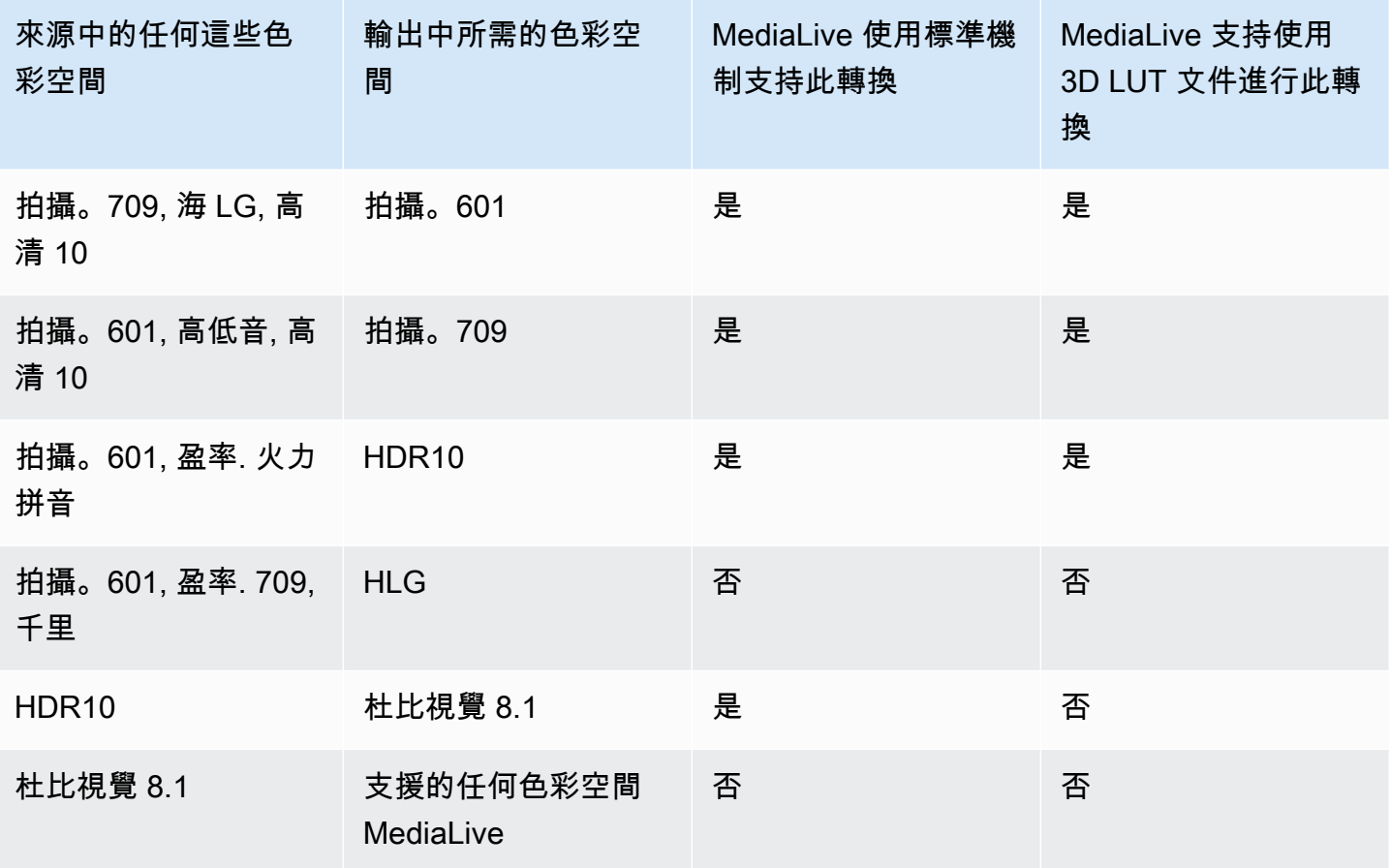

# <span id="page-800-0"></span>Support 使用 3D LUT 檔案進行處理

您可以將頻道設定為使用 3D LUT 檔案進行轉換。或者,您可以使用標準 MediaLive 機制進行轉換。

您可以提供 3D LUT 檔案的清單。每個 3D LUT 檔案都包含特定來源/輸出組合的色彩對應資訊。例 如,一個檔案包含將錄製 709 轉換為 HDR10 的資訊。

### 使用 3D LUT 檔案

下列規則適用於使用 3D LUT 檔案:

- 三維 LUT 文件的採購。您必須提供 3D LUT 檔案。 MediaLive 沒有內置文件。
- 每個組合都有一個檔案。您必須為每個來源/輸出組合提供一個檔案。例如,用於將錄製 601 轉換為 HDR10 的文件。
- 最多 8 個文件。每個通道最多可以提供 8 個檔案。這意味著最多 MediaLive 支持 8 種源/輸出轉換組 合。
- 全球應用。MediaLive 在套用該檔案的所有輸出中使用特定檔案。例如,如果有要將 Rec. 601 轉換 為 HDR10 的檔案,則會在套 MediaLive 用的每個輸出中使用該檔案。您無法配置某些輸出以使用標 準機制進行轉換。

#### 3D LUT 檔案的內容

下列規則適用於檔案的內容:

- 格式。您必須確定每個 3D LUT 檔案都遵循 .cube 3D LUT 格式。
- 每個組合最多一個檔案。每個組合只能提供一個 3D LUT 檔案。您無法將某些輸出設定為使用不同 的 3D LUT 檔案。 MediaLive 讀取 3D LUT 檔案清單時,會使用找到的第一個檔案做為來源/輸出組 合。
- HDR10 的亮度。MediaLive 支援將最大亮度為 1000 尼特的 HDR10 內容轉換為 4000 尼特,但僅支 援一個最大亮度。 MediaLive 讀取 3D LUT 檔案清單時,會從 HDR10 尋找每次轉換的第一個檔案。 即使您有一個 1000 尼特的文件,另一個用於 4000 尼特(例如),也只 MediaLive 使用它遇到的第 一個文件。因此,以下準則適用:
	- 您應該確保一個通道中所有輸入中的所有 HDR10 內容具有相同的最大亮度。如果來源具有不同的 最大亮度, MediaLive 將會轉換內容,但輸出將具有次最佳亮度。
	- 在每個用於從 HDR10 轉換的 3D LUT 檔案中,請確定明度處理適合來源的明度。

# <span id="page-801-0"></span>輸入要求

MediaLive 可以在所[有支持](#page-797-2)[的輸入類型中使用支持](#page-533-0)[的色彩空間](#page-797-2),並使用以下注意事項。

元素連結輸入

MediaLive 無法從裝置讀取來源中的色域中繼資 AWS Elemental Link 料。設定輸入時的因應措施是指 定套用的色域,如中所述[the section called "步驟 1:設定輸入"。](#page-802-0)

轉換為杜比視覺 8.1 時的來源

- 視頻源必須是高清或 4K 分辨率。換句話說,源必須是 1080p 或更高。
- 視訊來源必須是 HDR10。如果 MediaLive 遇到非 HDR10 內容的一部分,它會通過該部分的色彩空 間和色域中繼資料。
- 視訊來源不能是檔案。這表示來源不能是 MP4 檔案或傳輸串流檔案中的 VOD 資產。

杜比 Vision 8.1 規定了這些限制,與生產符合杜比視覺 8.1 標準的杜比視覺 8.1 輸出所需的最低視頻質 量有關。

### <span id="page-801-1"></span>輸出要求

支援的輸出類型

除了杜比視覺 8.1 以外的所有色彩空間類型都可以在所有輸出組類型中設置。

杜比視覺 8.1 只能在以下輸出組類型中設置:

- 存檔
- 加工食品管理協會
- HLS
- UDP

支援的輸出轉碼

下表指定輸出色域支援的視訊轉碼器。

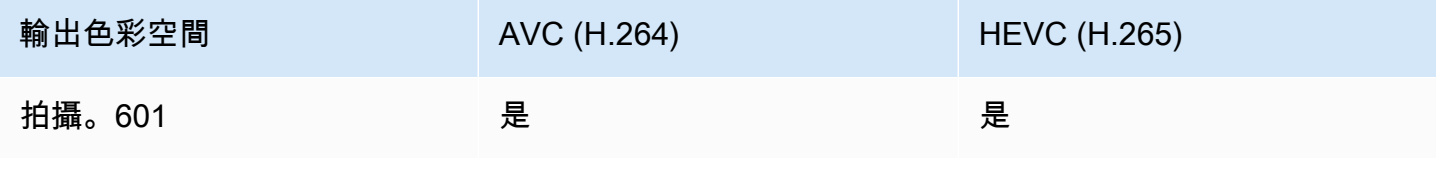

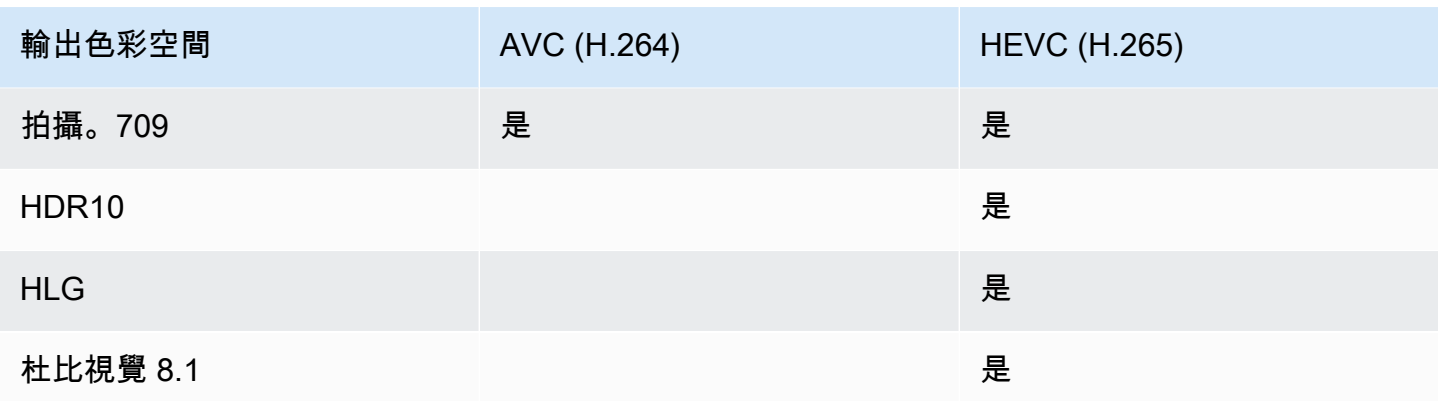

HDR10 或杜比視覺 8.1 輸出支持的視頻配置文件

對於 HDR10 或杜比視覺 8.1 輸出,視頻配置文件必須包含術語 10 BIT。

### <span id="page-802-1"></span>轉換時處理元數據

設定為轉換色域時,您可以設定為包含或省略色域中繼資料。

- 包含色彩空間中繼資料。 MediaLive 將轉換色彩空間中繼資料,以準確描述新的色彩空間。
- 省略色彩空間中繼資料。您可能想要移除色彩空間中繼資料,因為下游系統無法正確處理它。

MediaLive 移除中繼資料時,來源仍具有色域,但沒有識別色域的資訊。移除中繼資料不一定會降低 顏色的效果。移除它可能只意味著下游播放器無法實施增強功能以使顏色更豐富。

# <span id="page-802-0"></span>配置輸入

### **a** Note

本節假設您熟悉建立或編輯頻道,如[設定:建立頻道](#page-252-0) 中所述。

本節說明如何設定每個來源 (輸入)。當您通過色彩空間到輸出和轉換色彩空間時,它同時適用。

對於通道中的每個輸入,請按照以下步驟操作。

- 1. 確保您的輸入符合[要求](#page-801-0)。
- 2. 在 [建立頻道] 頁面上,在輸入的 [輸入附件] 區段中,在 [一般輸入設定] 區段中,群組,開啟 [視訊 選擇器] 欄位。
- 3. 設定這些欄位:
	- 色彩空間:選擇「追蹤」。

(其他選項僅適用於[複雜的色域情況。](#page-814-0))

• 色彩空間使用:保留預設值。當您將「色彩空間」設定為「跟隨」時,會忽略此欄位。

這種值組合表示內容中的色域中繼資料可正確識別色域,因此 MediaLive 可以使用該中繼資料。

- 4. 取得內容的「最大 CLL」和「最大降幅」值,但必須適用於下列情況:
	- 輸入用於設 MediaLive 備, 例如 AWS Elemental Link。
	- 輸入色彩空間為 HDR10。(這意味著來自鏈接設備的輸出是 HDR10。)
	- 您打算將色彩空間傳遞至輸出。

您需要此資訊,因為 MediaLive 無法從 AWS Elemental Link 裝置讀取中繼資料。相反,您將能夠 在下一步中手動輸入色彩空間和顯示元數據(最大 CLL 和最大 FALL)。

如果您打算將此輸入從 HDR10 轉換為其他色彩空間,則不需要這些值。

- 5. 完成色彩空間設定,如下所示:
	- 如果適用步驟 4 中的情況,請選擇 HDR10 (以識別來源色彩空間)。然後,如果您取得了中繼資 料值,請在顯示的「最大 CLL」和「最大跌幅」欄位中輸入這些值 (以提供輸入中遺失的中繼資 料)。
	- 如果情況不適用,請選擇 [不包含]。

<span id="page-803-0"></span>設定每個輸出中的色彩空間處理

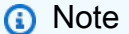

本節假設您熟悉建立或編輯頻道,如[設定:建立頻道](#page-252-0) 中所述。

本節說明如何設定色版中的每個輸出,以處理所需的色彩空間 — 直通或轉換。您可以用不同的方式設 置每個輸出。

對於通道中的每個輸出,請按照以下步驟操作。

#### 主題

- [設定增強型 VQ 模式](#page-804-0)
- [準備 3D LUT 檔案](#page-805-0)
- [將頻道設定為使用 3D LUT 檔案](#page-806-0)
- [設定直通](#page-806-1)
- [設置轉換](#page-807-0)

# <span id="page-804-0"></span>設定增強型 VQ 模式

您必須決定是否應在輸出中啟用增強型 VQ 模式。此模式僅適用於使用 H.264 的輸出。

1. 在下表中,在第一欄中找到計劃的處理方式,然後橫讀以識別要採取的動作。

2. 若要啟用增強型 VQ 模式,請參[閱the section called "影片 — 增強型 VQ"。](#page-841-0)

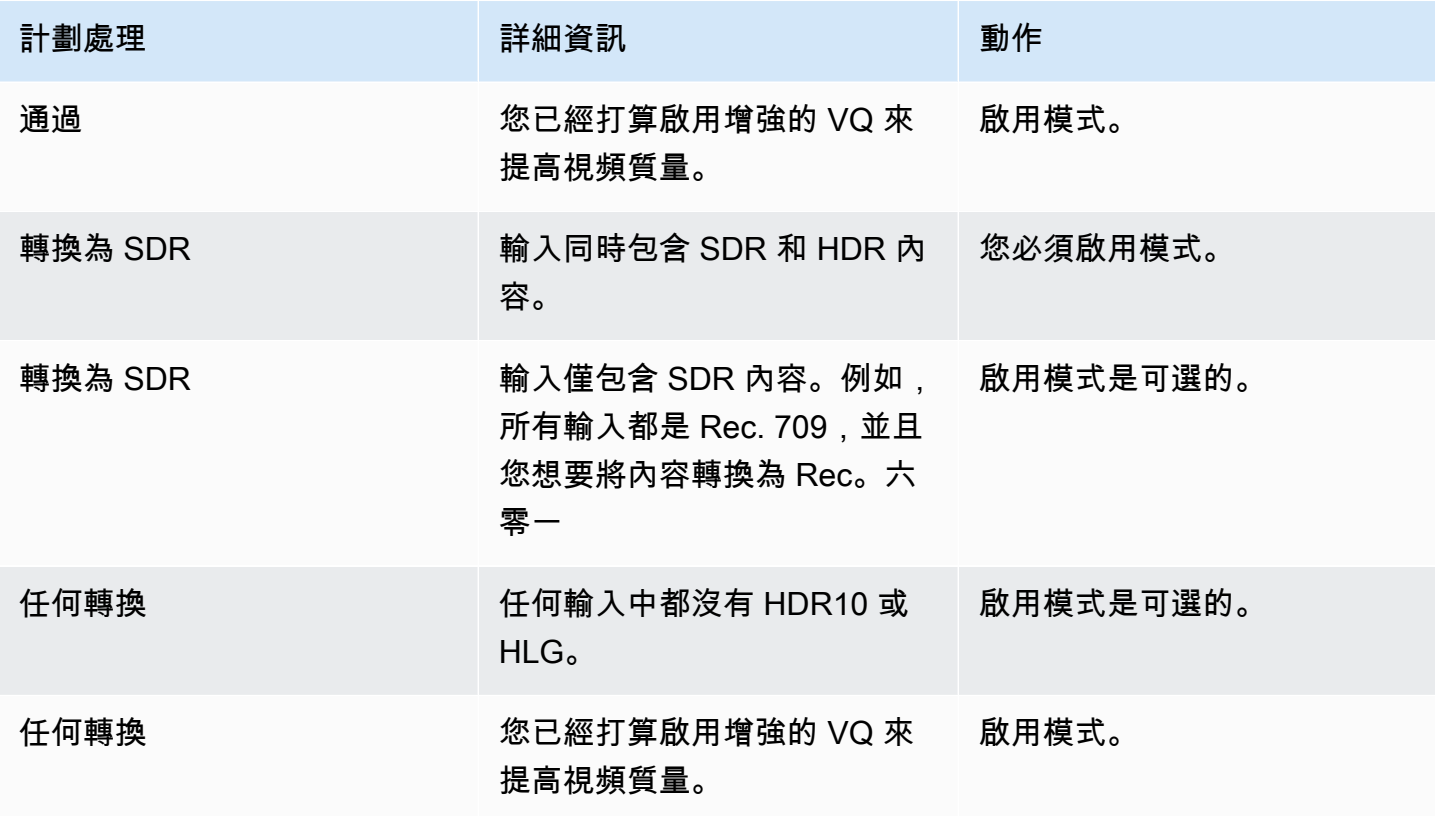

### <span id="page-805-0"></span>準備 3D LUT 檔案

如果您打算轉換輸出中的色彩空間,並且想要使用 3D LUT 檔案進行該轉換,請執行這些步驟。您必須 取得 3D LUT 檔案,並將其儲存在可存取的位置。

1. 閱[讀the section called "三維 LUT 文件"規](#page-800-0)則和要求。

- 2. 識別您要在通道中的所有輸出中執行的轉換組合。您最多可以執行 8 個轉換組合,因為您最多可以 指定 8 個檔案。
- 3. 取得每個組合的 3D LUT 檔案。對於 HDR 來源的檔案,請務必取得符合來源最大亮度的檔案。

確保您知道每個 3D LUT 文件處理的源/輸出組合。文件中沒有元數據可以 MediaLive 發現組合。相 反地,當 MediaLive 需要選擇檔案時,它會讀取您在設定頻道時指定的資訊 (在下一個步驟中)。

4. 將檔案存放在 Amazon S3 中的一個或多個儲存貯體中。記下您要在此頻道中使用的檔案 URL。確 定可[以MediaLive 存取](#page-89-0) Amazon S3 儲存貯體或儲存貯體。

範例

例如,您可能在 Rec 中有來源。601、錄音 709 和 HDR10。您可能希望在一個輸出中將 HDR10 源轉 換為 Rec. 709,並且您可能希望在另一個輸出中將 SDR 源轉換為 HDR10。下表總結了您的意圖。

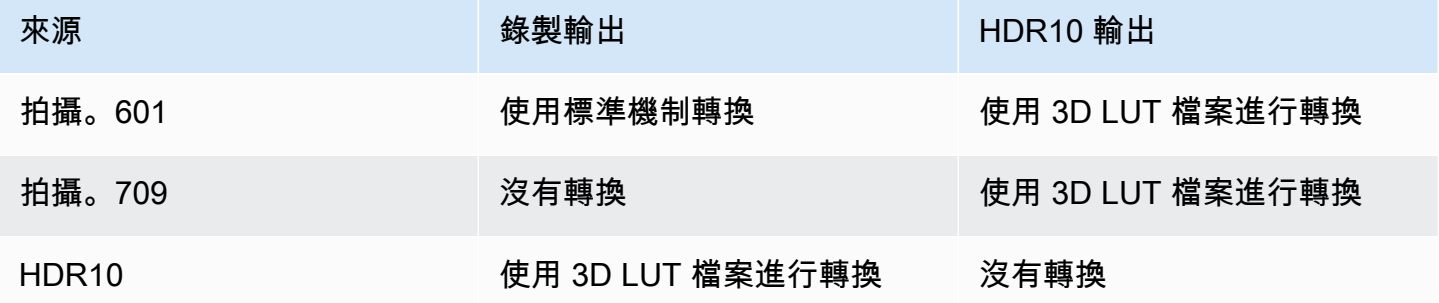

因此,您需要提供三個文件:

- 拍攝 601 至 HDR10
- 錄製到 HDR10
- HDR10 到拍攝效果。709

請注意,如果沒有轉換,則不應提供文件。 MediaLive 不支援保留來源色彩空間且僅變更色彩對應的 處理。 MediaLive 永遠不會使用該文件。

另請注意,您決定不提供要轉換 Rec 的文件。601 到 Rec. 709,因為輸出的差異很小。 MediaLive 將 錄製. 601 源轉換為 Rec. 709, 但它將使用標準機制這樣做.

### <span id="page-806-0"></span>將頻道設定為使用 3D LUT 檔案

如果您打算轉換輸出中的色彩空間,並且想要使用 3D LUT 檔案進行該轉換,請執行這些步驟。您必須 MediaLive 進行配置才能使用這些文件。

- 1. 在「建立色版」頁面的「一般設定」區段中,選取「色彩校正設定」。滑動「啟用色彩校正設定」 欄位。
- 2. 選擇「新增全域色彩校正 (最多 8 次)」。在每一行中,輸入下列資訊:
	- 3D LUT 檔案的網址。
	- 此檔案處理的輸入 (來源) 色彩空間。
	- 此檔案處理的輸出色彩空間。

#### 運行時處理

當您啟動通道時, MediaLive 將使用 3D LUT 文件,如下所示:

- MediaLive 讀取每個來源視訊影格中的色域中繼資料。例如,對於一個影格,中繼資料可能會指定色 域為 Rec。六零一
- 它讀取您為每個輸出配置的色彩空間。例如,視訊輸出可能已設定為轉換為 HDR10。
- MediaLive 讀取您配置的有關每個檔案的資訊,並尋找符合來源和輸出的第一個檔案。

如果來源和輸出相同 (例如,Rec. 601 來源和 Rec. 601 輸出),就 MediaLive 不會尋找檔案。它總是 通過色彩空間。

如果有多個 3D LUT 檔案具有指定的相同輸入和輸出,則 MediaLive 會使用遇到的第一個檔案。

- MediaLive 使用該文件來轉換源和輸出的組合。
- 如果沒有此組合的檔案,請使用標準機制 (亦即,不使用 3D LUT 顏色對映) MediaLive 執行轉換。

<span id="page-806-1"></span>設定直通

您可以設定在一或多個輸出中穿過來源色彩空間。要設定的主鍵欄位為「色彩空間」和「色彩」中繼資 料。

- 1. 在「建立頻道」頁面的「輸出群組」區段中,選擇包含視訊的輸出。顯示 Stream settings (串流設 定) 區段,然後選擇 Video (視訊) 區段。
- 2. 在「轉碼器」設定中,選擇轉碼器。如需有關每個轉碼器支援的色域的資訊,請參[閱the section](#page-801-1) [called "輸出要求"](#page-801-1)。
- 3. 選擇轉碼器詳細資料 會出現更多的欄位。選擇其他設定。會出現更多的欄位。

在「色彩中繼資料」中,選擇「插入」或「忽略」以指定處理色域中繼資料的方式。

4. 選擇 [色彩空間]。這時系統顯示「色域」設置字段。

選擇「色彩空間直通」。(或選擇「不包括」,相當於「色彩空間」直通)。

#### <span id="page-807-0"></span>設置轉換

您可以設定轉換一個或多個輸出中的色域。您必須設置多個字段,每個字段都以特定的方式。

- 1. 在「建立頻道」頁面的「輸出群組」區段中,選取包含視訊的輸出。顯示 Stream settings (串流設 定) 區段,然後選擇 Video (視訊) 區段。
- 2. 完成 Width (寬度) 和 Height (高度) 欄位以指定有效的解析度。記下您是否指定了 SD、HD 或 UHD 解析度。
- 3. 在「轉碼器」設定中,選擇轉碼器。如需有關每個轉碼器支援的色域的資訊,請參[閱the section](#page-801-1) [called "輸出要求"](#page-801-1)。
- 4. 選擇轉碼器詳細資料 會出現更多的欄位。設定「設定檔」、「階層」(僅適用於 H.265)和「等 級」欄位:
	- 如果解析度為 SD,請輸入符合您需求的值。
	- 如果解析度為 HD 或 UHD 解析度,請根據您的需求設定階層和等級,並依照下列方式設定描述 檔:
		- 如果輸出色域將是 HDR 色域,您必須選擇名稱中具有 10BIT 的其中一個描述檔。
		- 如果輸出色彩空間為 SDR 色域,您可以選擇任何設定檔。
- 5. 選擇 [色彩空間]。這時系統顯示「色域」設置字段。

將欄位設定為要轉換的色域。

如果您選擇 HDR10,則會顯示「最大 CLL」和「最大跌幅」欄位。完成這些欄位以設定 HDR10 輸 出視訊的顯示中繼資料。

6. 返回編解碼器詳細信息,然後選擇其他設置。會顯示更多欄位,包括色彩中繼資料。

在「色彩中繼資料」中,選擇「插入」或「忽略」以指定處理色域中繼資料的方式。通常,只有當 您知道下游系統無法正確處理它時,才會忽略它。

# <span id="page-808-0"></span>不同色彩空間處理的結果

本節說明如何 MediaLive 處理在來源輸入中遇到的色域和色域中繼資料 (視您在輸出中設定色域的方式 而定)。

### 主題

- [處理色彩空間轉換的一般程序](#page-808-1)
- [通過色彩空間時的結果](#page-809-0)
- [將色彩空間轉換為 SDR 時的結果](#page-809-1)
- [將色彩空間轉換為 HDR10 時的結果](#page-811-0)
- [將色彩空間轉換為杜比視覺 8.1 時的結果](#page-813-1)

### <span id="page-808-1"></span>處理色彩空間轉換的一般程序

在指定轉換色彩空間的輸出中, MediaLive 對輸出中的每個視訊影格執行下列步驟。

#### 初步驗證

- MediaLive 驗證來源視訊是否符[合輸入需求](#page-801-0),以及是否處於支援的色彩空間中。如果驗證失敗,請 MediaLive 始終通過色彩空間。
- 如果來源視訊符合需求,請確 MediaLive 認您[已正確設定](#page-803-0)輸出視訊和轉碼器。如果此驗證失敗,請 MediaLive 使用指定的轉碼器,但它會通過色彩空間。
- MediaLive 決定頻道是否已設定為[使用 3D LUT 檔案。](#page-806-0)

使用已設定的 3D LUT 檔案進行處理

MediaLive 查看每個影格的來源和輸出色彩空間。

- 如果來源與色域相同,則 MediaLive 不會變更色彩空間,因此不會尋找 3D LUT 檔案。例如,如果 來源是 HDR10,而您設定了 HDR10 的輸出,則會保 MediaLive 留來源中的色彩空間。
- 如果來源和色域不同,會 MediaLive 尋找與來源/輸出色域組合相對應的檔案:
	- 如果找到一個文件,它將使用該文件進行轉換。

• 如果找不到檔案,它會使用標準機制轉換色彩空間。

未設定 3D LUT 檔案的處理

如果色版尚未設定為使用 3D LUT 檔案,則使用標準機制 MediaLive 轉換色域。

如需各種來源/輸出轉換結果的詳細資訊,請參閱下列各節。

<span id="page-809-0"></span>通過色彩空間時的結果

如果您將一或多個輸出設定為[通過色彩空間](#page-806-1),請閱讀本章節。下表顯示如何 MediaLive 處理來源中遇 到的每種色彩空間類型。

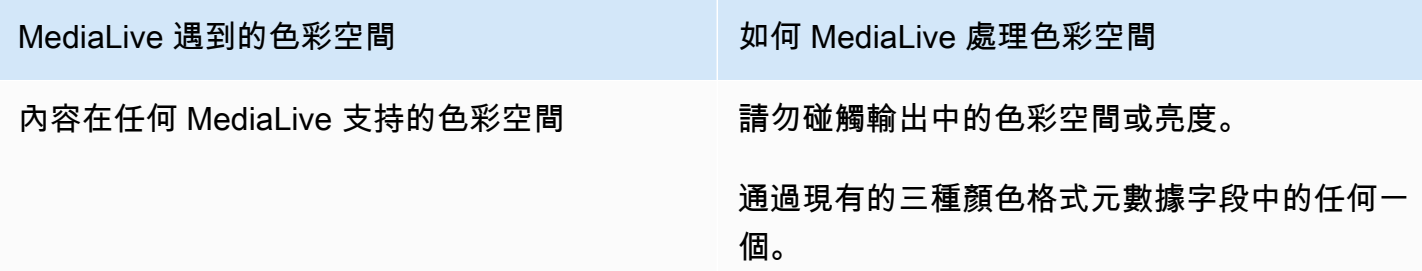

<span id="page-809-1"></span>將色彩空間轉換為 SDR 時的結果

如果您設置了一個或多個輸出以[將色彩空間轉換為 Re](#page-807-0) c. 601 或 Rec,請閱讀本節。709. 下表顯示如 何 MediaLive 處理來源中遇到的每種色彩空間類型。

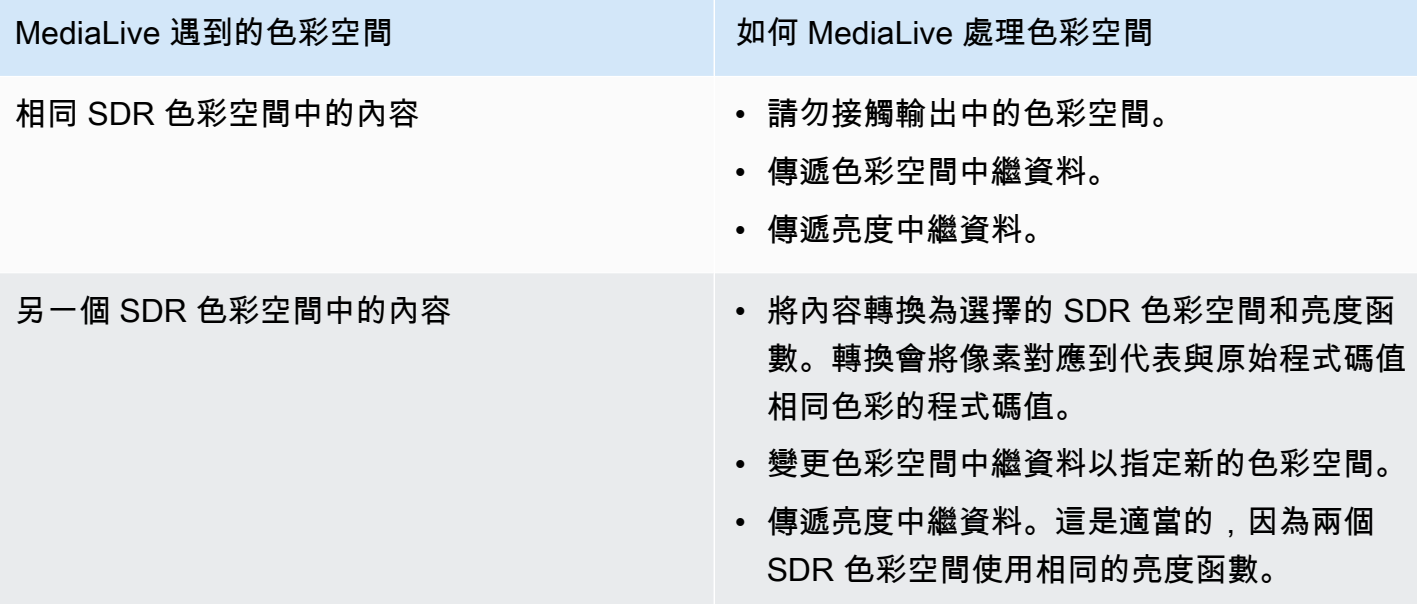

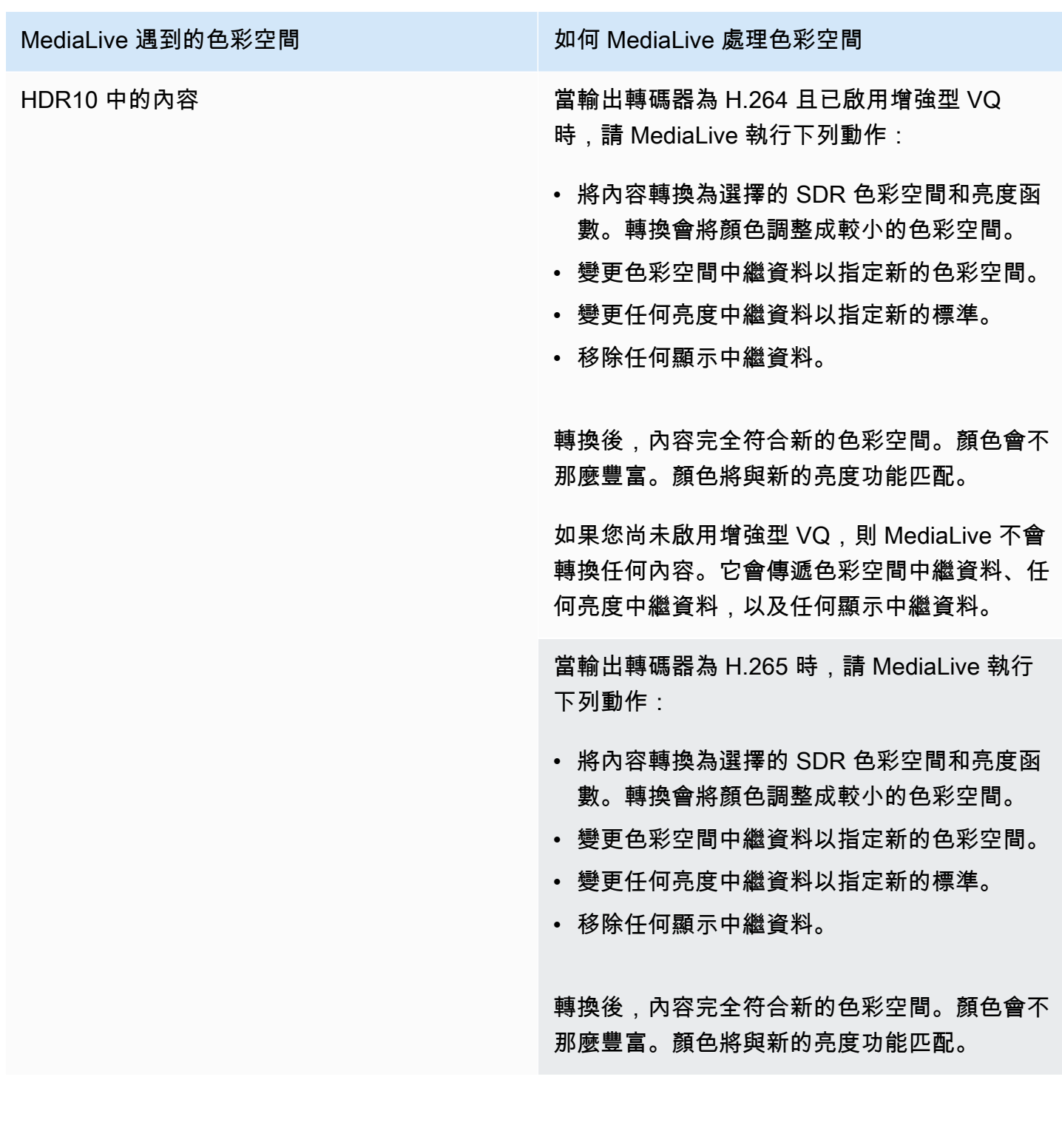

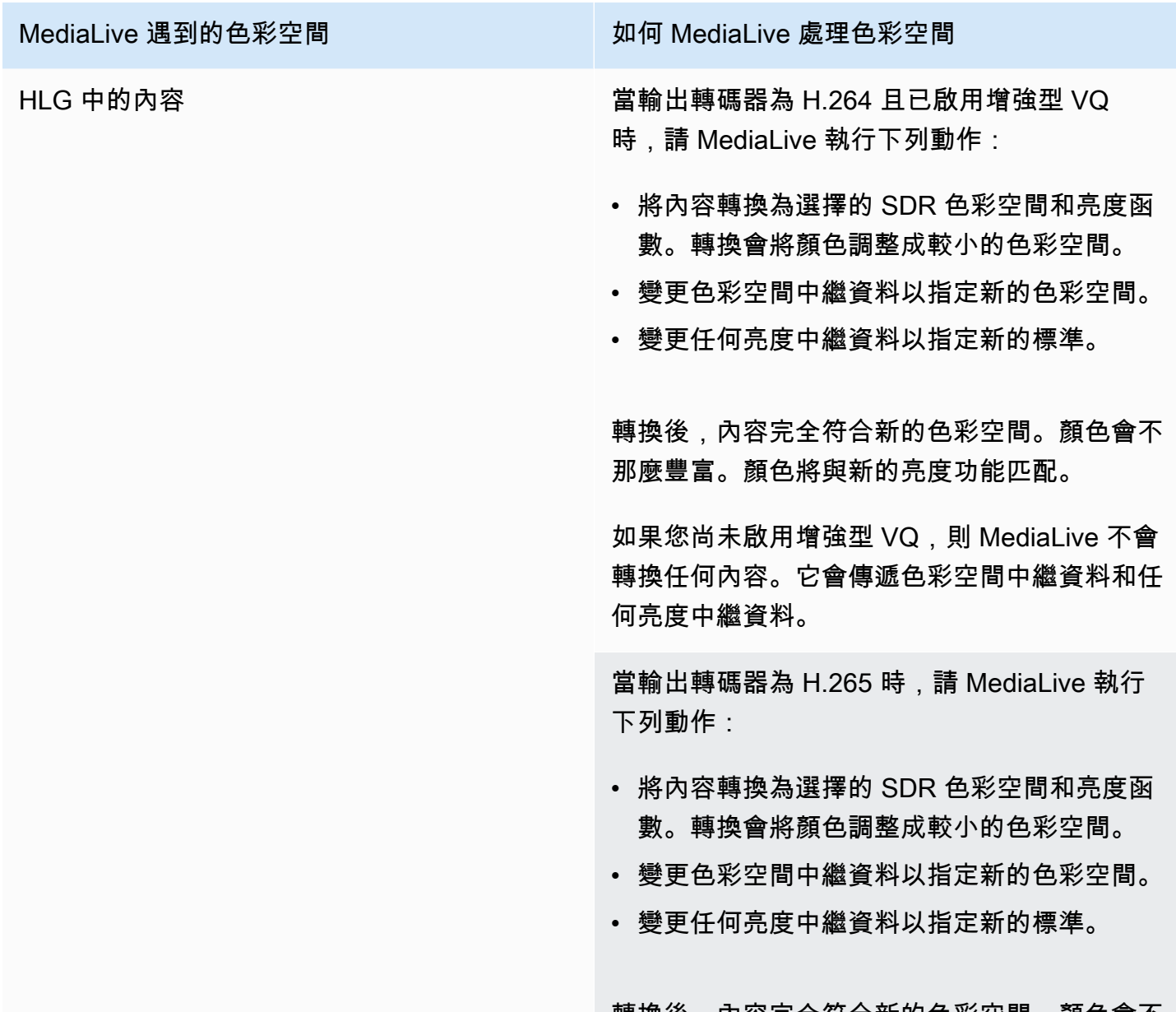

轉換後,內容完全符合新的色彩空間。顏色會不 那麼豐富。顏色將與新的亮度功能匹配。

# <span id="page-811-0"></span>將色彩空間轉換為 HDR10 時的結果

如果您設定一個或多個輸出來[將色彩空間轉換為](#page-807-0) HDR10,請閱讀本節。下表顯示如何 MediaLive 處理 來源中遇到的每種色彩空間類型。

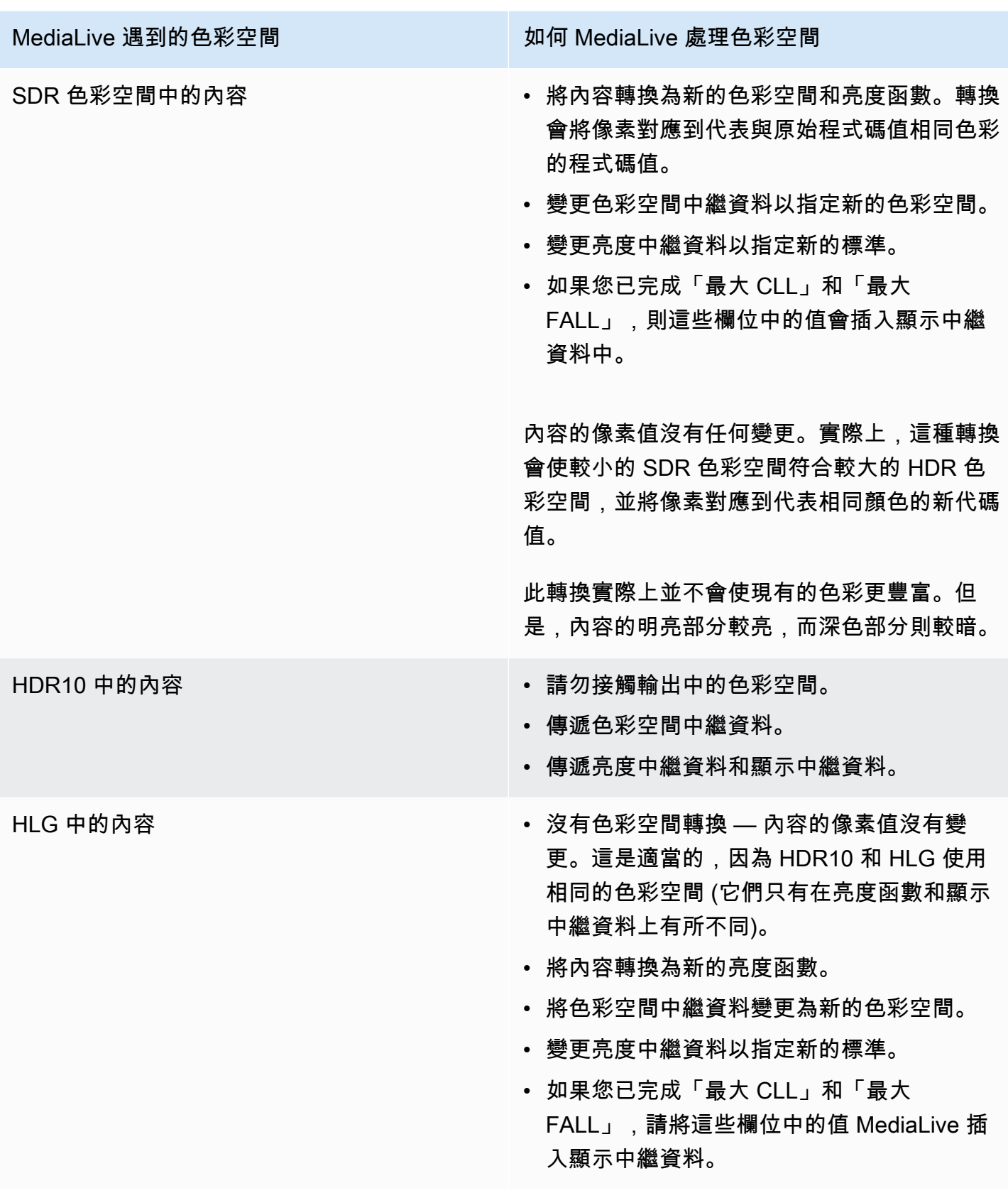

## <span id="page-813-1"></span>將色彩空間轉換為杜比視覺 8.1 時的結果

# 如果您設置了一個或多個輸出以<u>[將色彩空間轉換為](#page-807-0)</u>杜比 Vision 8.1,請閱讀本節。下表顯示如何 MediaLive 處理來源中遇到的每種色彩空間類型。

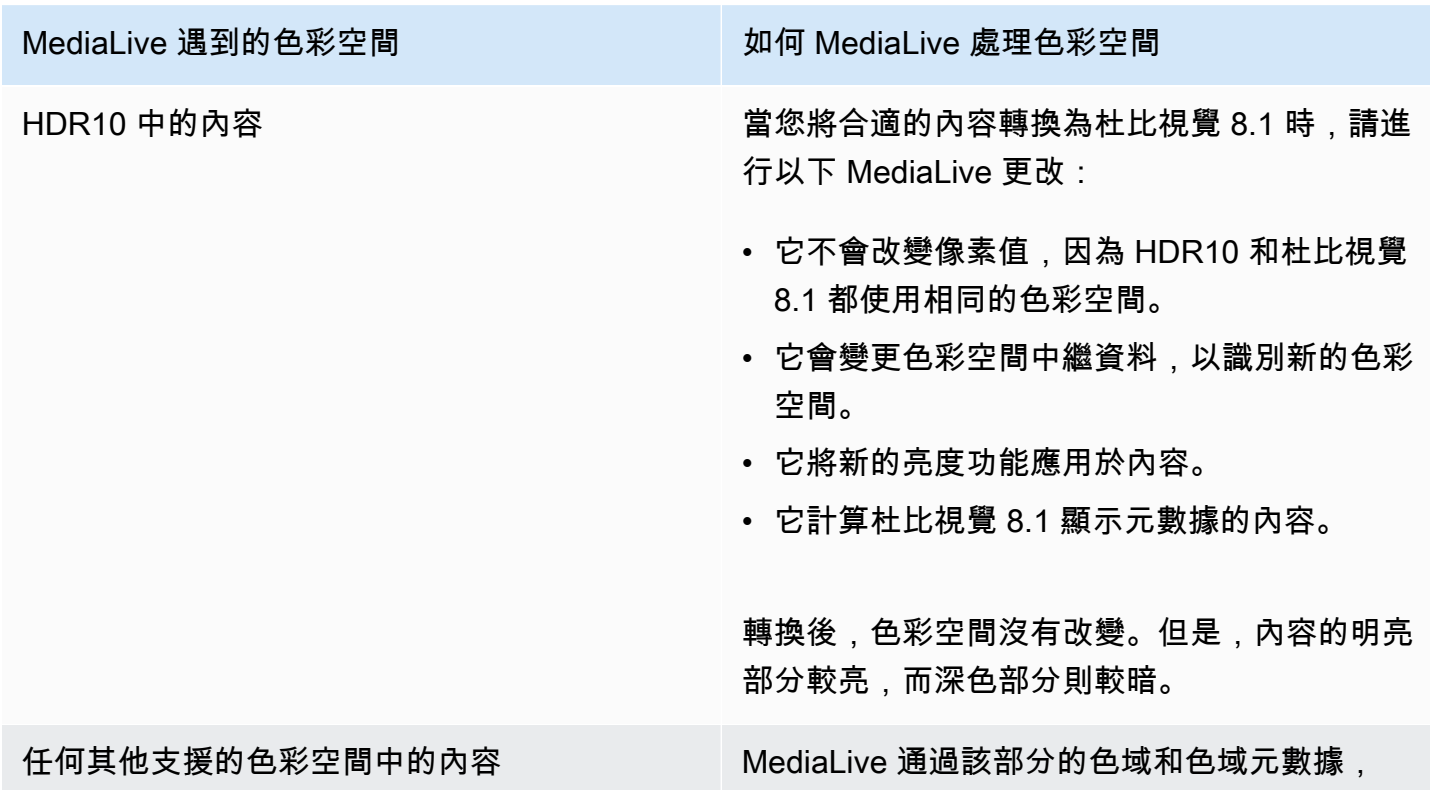

# <span id="page-813-0"></span>參考:欄位的位置

如果您知道如何處理中的色彩空間 MediaLive,並且只需要提醒「 MediaLive 主控台」中欄位的位置, 請閱讀本節。資訊會依「頻道」頁面上欄位的位置,由上至下排序。

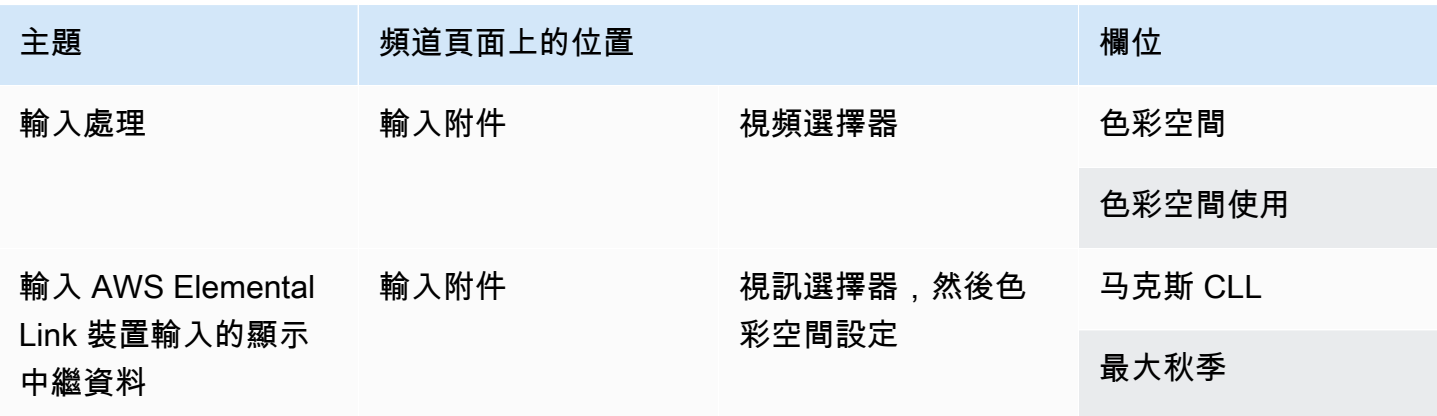

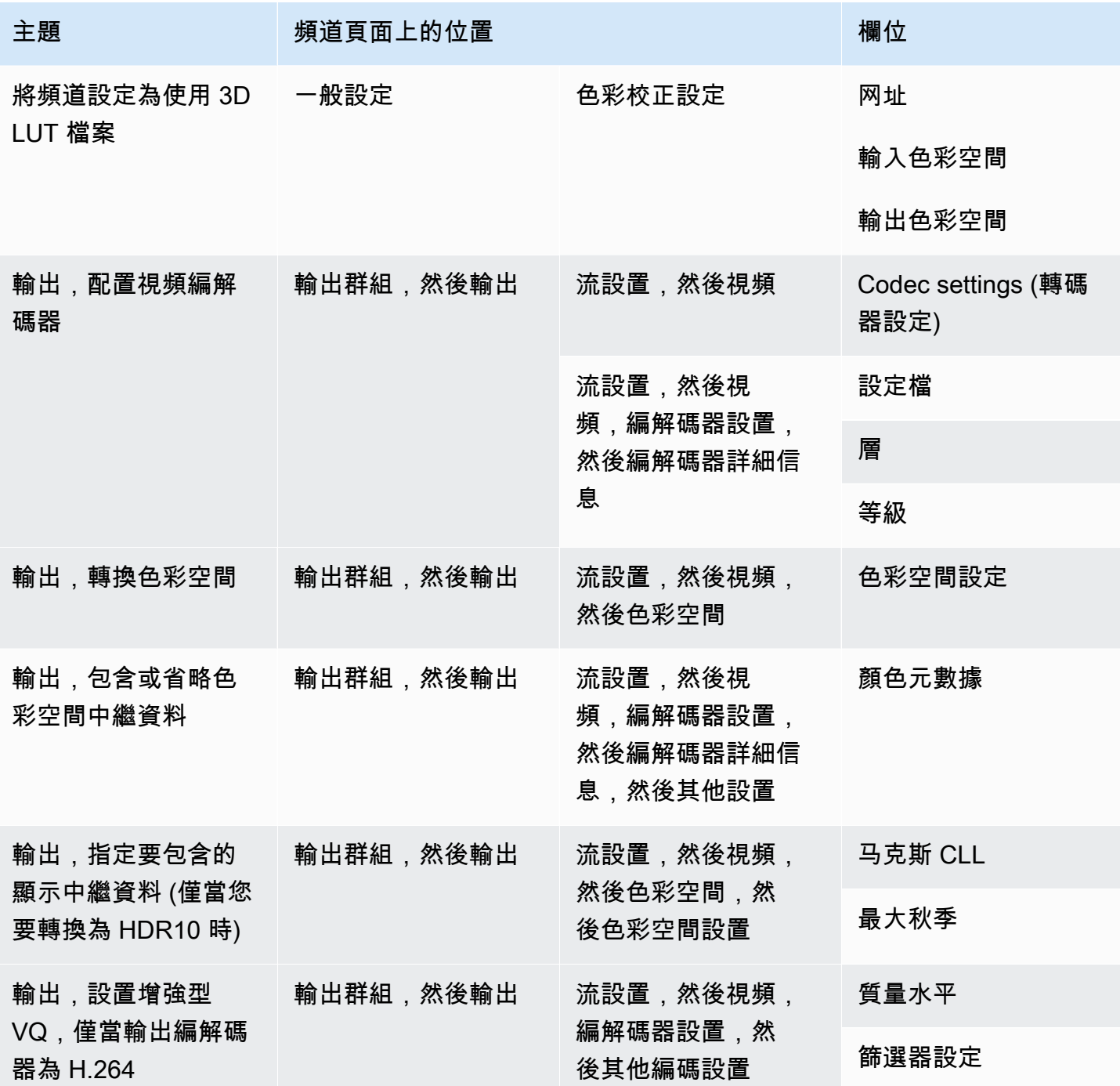

# <span id="page-814-0"></span>處理複雜的色彩空間轉換

# **A** Important

閱讀[the section called "要閱讀哪個章節"以](#page-815-0)確定您是否應該閱讀本節。

所有視訊都屬於特定的色彩空間。色彩空間會定義視訊的色彩範圍。視訊可以包含色彩空間中繼資料。 此中繼資料提供色彩空間的相關資訊。如果缺少色彩空間中繼資料,視訊仍然具有色彩空間,但是視訊 處理器無 MediaLive 法操作色彩空間。

您可以控制如何 MediaLive 在視訊來源中使用色域和色域中繼資料,並在視訊輸出中對其進行操作。 您可以將每個輸出視訊編碼設定為轉換或通過色域,以及包含或省略色域中繼資料。

#### 預設行為

預設行為是通過色彩空間並通過色彩空間中繼資料。

#### 主題

- [要閱讀哪個章節](#page-815-0)
- [用於處理色彩空間的選項](#page-816-0)
- [關於色彩空間的一般資訊](#page-816-1)
- [處理色彩空間的一般程序](#page-821-0)
- [評估來源中的色彩空間](#page-822-0)
- [處理輸入中的色彩空間中繼資料](#page-823-0)
- [設定每個輸出中的色彩空間處理](#page-830-0)
- [不同色彩空間處理的結果](#page-832-0)
- [參考:欄位的位置](#page-840-0)

# <span id="page-815-0"></span>要閱讀哪個章節

本指南中有兩個關於處理色彩空間的章節 — 本章節和部分[the section called "視頻 — 色彩空間轉換"](#page-794-0)。

請閱讀中[the section called "判斷此區段是否適用於您的頻道"的](#page-795-0)要求條件[the section called "視頻 — 色](#page-794-0) [彩空間轉換"。](#page-794-0)如果您的內容不符合所有這些需求,請改為遵循本節中的程序。

本節提供處理複雜情況的程序,包括下列各項:

- 評估內容中色域中繼資料的準確性。
- 清理內容中的中繼資料。
- 內容是一個輸入,其中色彩空間在輸入內切換。

• 轉換由支援和不支援色彩空間組合而成的內容。

這些需求通常適用於您要轉換為即時串流的 VOD 檔案的內容。VOD 文件可能是通過將多個不同的源 拼接在一起而創建的,每個源都具有不同的色彩空間。它可能包含具有未知色域和/或缺少或不正確的 中繼資料的較舊內容。

# <span id="page-816-0"></span>用於處理色彩空間的選項

所有視訊都屬於特定的色彩空間。色彩空間會定義視訊的色彩範圍。視訊可以包含色彩空間中繼資料。 此中繼資料提供色彩空間的相關資訊。如果缺少色彩空間中繼資料,視訊仍然具有色彩空間,但是視訊 處理器無 MediaLive 法操作色彩空間。

您可以控制如何 MediaLive 在視訊來源中使用色域和色域中繼資料,並在視訊輸出中對其進行操作。

您可以設置每個輸出視頻編碼以不同的方式處理色彩空間:

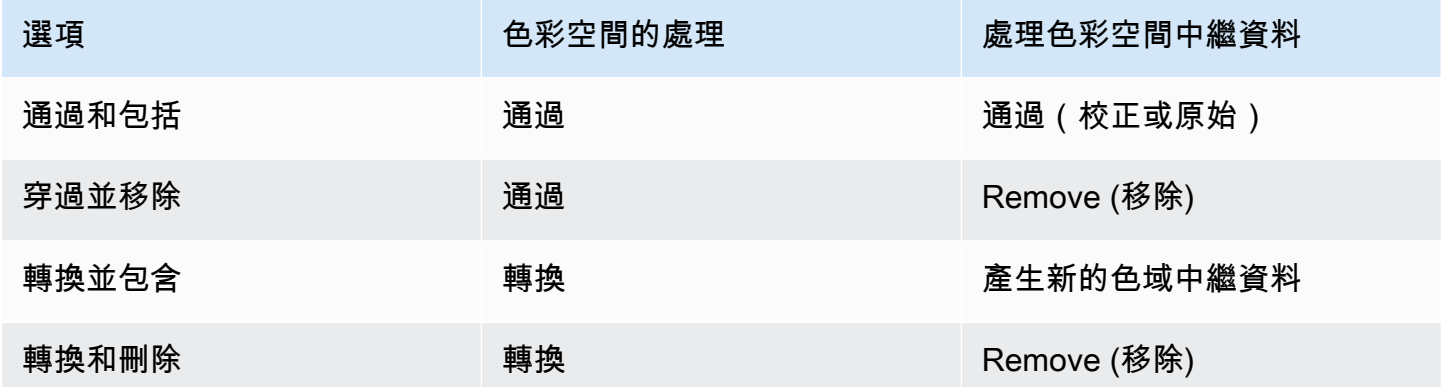

#### 輸出中的處理範圍

您可以在通道中設置每個輸出以進行不同的處理。例如,您可以設定一個輸出以將色彩空間轉換為 HDR10,設定一個輸出以轉換為 HLG,然後設定另一個輸出以通過色彩空間。如需詳細資訊,請參 閱[the section called "傳遞"和](#page-818-0)[the section called "Conversion \(轉換\)"。](#page-818-1)

# <span id="page-816-1"></span>關於色彩空間的一般資訊

以下是一些關於色彩空間的一般資訊。

### 主題

• [定義](#page-817-0)

- [支援的色彩空間標準](#page-817-1)
- [穿過色彩空間](#page-818-0)
- [轉換色彩空間](#page-818-1)
- [輸入和輸出要求](#page-820-0)

## <span id="page-817-0"></span>定義

色彩空間有四個組成部分:

- 套用至視訊內容的特定色域。色彩空間會指定可套用到內容的像素顏色範圍。
- 色彩空間中繼資料,用於識別所使用的色彩空間。如果存在此元數據,則表示該內容被標記為色域。
- 套用至色彩空間的亮度功能。亮度功能控制每個像素的亮度。亮度也被稱為伽瑪表,光電轉移函數 (EOTF)和傳遞函數。
- 亮度中繼資料,用於識別正在使用的亮度功能。
- 套用至色域的顯示中繼資料。並非所有標準都有此中繼資料。

影片可能會使用特定的色域和特定的亮度功能。視訊也可能包含描述色彩各個層面的色彩空間中繼資 料。

<span id="page-817-1"></span>支援的色彩空間標準

每個色彩空間標準都遵循色彩空間的特定標準,以及三組顏色資料的特定標準。

若要閱讀此表格,請在第一欄中尋找色域,然後再讀取以識別色彩空間的標準和三組色彩資料。

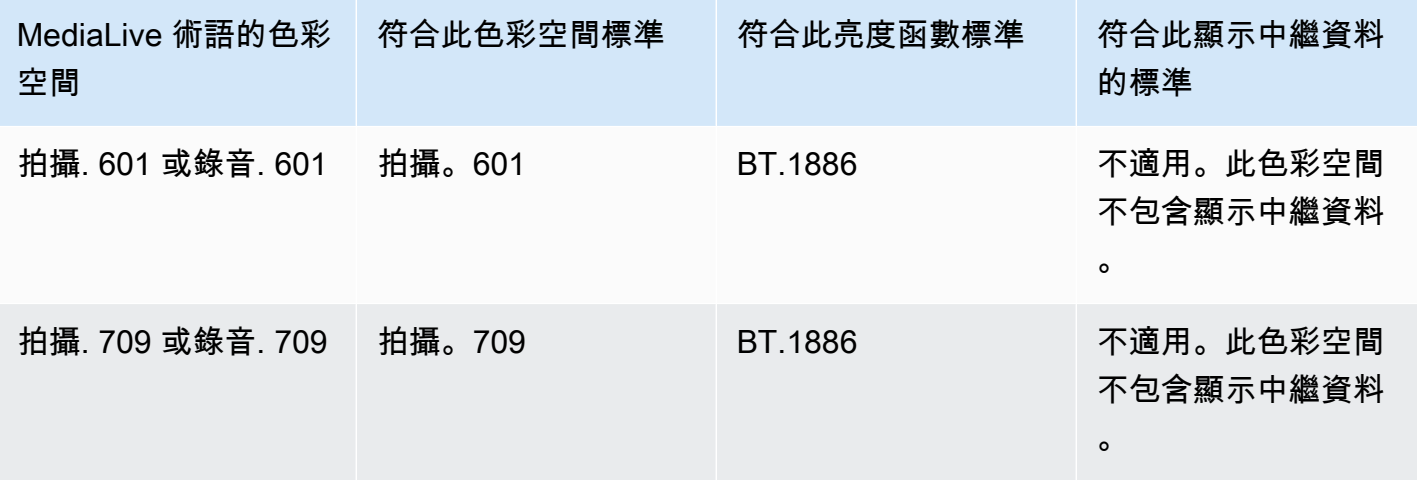

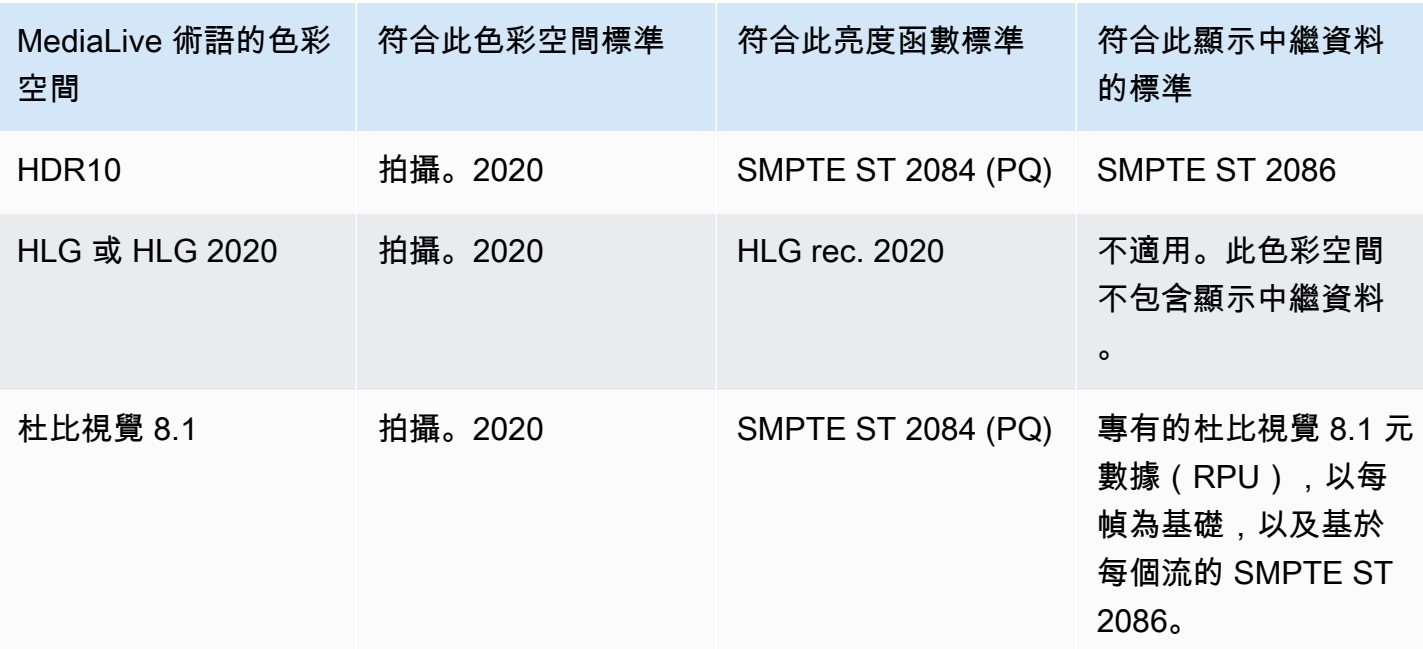

### <span id="page-818-0"></span>穿過色彩空間

您可以設定為穿過色彩空間。您可以設定包含或移除色域中繼資料。為了在視訊輸出中產生所需品質的 直通,色彩空間中繼資料必須準確無誤。

以下是直通的可能組合:

- 穿過色彩空間,通過色彩空間元數據而不進行校正(因為您知道它是準確的)。
- 穿過色彩空間,校正後通過色彩空間元數據。
- 穿過色彩空間,刪除色彩空間元數據而不更正它。您可能想要移除色彩空間中繼資料,因為下游系統 無法正確處理它。

MediaLive 移除中繼資料時,來源仍具有色域,但沒有識別色域的資訊。移除中繼資料不一定會降低 顏色的效果。移除它可能只意味著下游播放器無法實施增強功能以使顏色更豐富。

預設行為

預設行為是通過色彩空間,並通過未修正的色彩空間中繼資料。

### <span id="page-818-1"></span>轉換色彩空間

您可以設定轉換本身的色域,以變更視訊中的像素。

MediaLive 只能轉換它支持的色域。請參[閱the section called "支援的色彩空間"。](#page-817-1)

以下是轉換的可能組合:

- 轉換色域,並包含色域中繼資料。 MediaLive 將轉換色彩空間中繼資料,以準確描述新的色彩空 間。
- 轉換色彩空間,但省略色域中繼資料。您可能想要移除色彩空間中繼資料,因為下游系統無法正確處 理它。

MediaLive 移除中繼資料時,來源仍具有色域,但沒有識別色域的資訊。移除中繼資料不一定會降低 顏色的效果。移除它可能只意味著下游播放器無法實施增強功能以使顏色更豐富。

**A** Warning

如果內容提供者無法告訴您什麼色彩空間適用於輸入,則不應嘗試轉換色彩空間。這樣做可能 會降低視頻質量。你應該通過色彩空間。您也應該移除色彩空間中繼資料,這樣下游系統就不 會讀取可能不正確的資訊。

MediaLive 根據來源內容中的中繼資料,從一個色域轉換為另一個色域。 MediaLive 不會檢查視訊,嘗 試判斷其實際上是否符合中繼資料中識別的色域。

支援的轉換類型

下表說明來源中可轉換為輸出中特定色域的色域的色域。

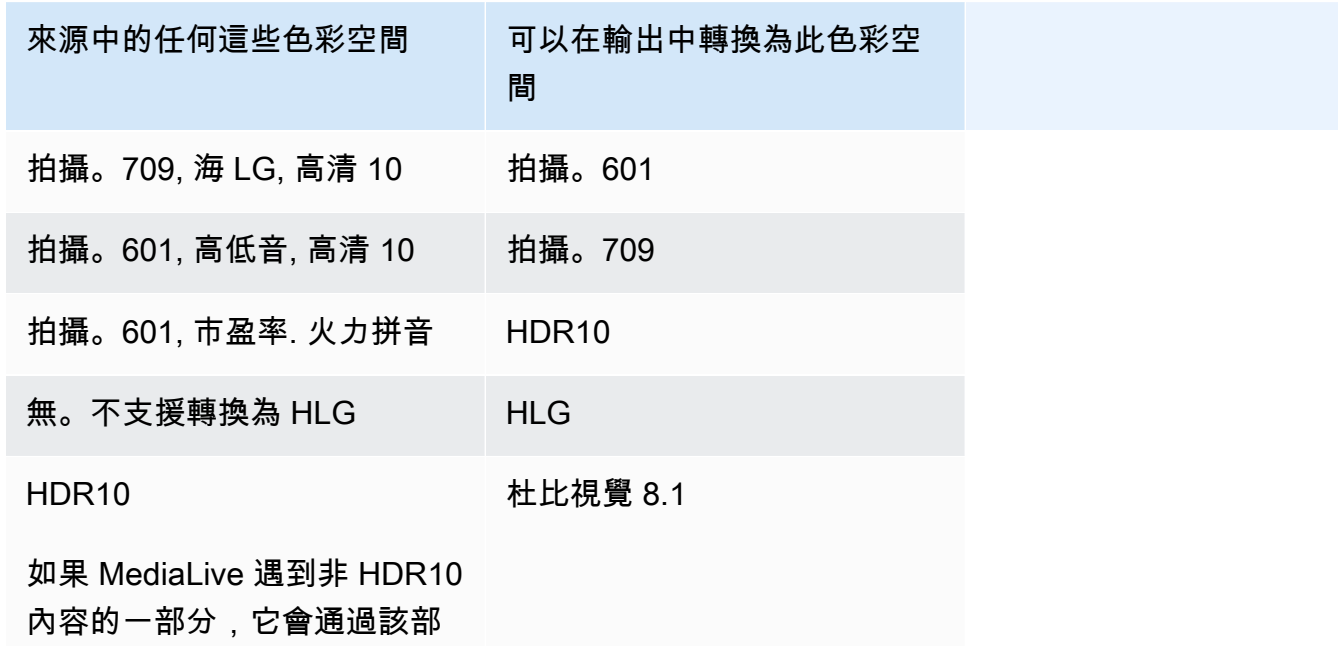

分的色彩空間和色域中繼資 料.

# <span id="page-820-0"></span>輸入和輸出要求

### 主題

- [支援的輸入](#page-820-1)
- [支援的輸出類型](#page-820-2)
- [支援的輸出轉碼](#page-821-1)

### <span id="page-820-1"></span>支援的輸入

AWS Elemental Live 可以在所有受支持[的輸入類型中使用支持的色](#page-533-0)彩空間,並具有以下注意事項:

- 處理 Elemental Link 輸入: MediaLive 無法從 AWS Elemental Link 裝置讀取來源中的色彩空間中繼 資料。設定輸入時的因應措施是指定套用的色域,如中所述[the section called "強制修正中繼資料"。](#page-826-0)
- 轉換為杜比視覺 8.1:
	- 視頻源必須是高清或 4K 分辨率。換句話說,源必須是 1080p 或更好。
	- 視訊來源必須是 HDR10。如果 MediaLive 遇到非 HDR10 內容的一部分,它會通過該部分的色彩 空間和色域中繼資料
	- 視訊來源不能是檔案。這表示來源不能是 MP4 檔案中的 VOD 資產,也不能是傳輸串流中的 VOD 資產。

杜比 Vision 8.1 規定了這些限制,與生產符合杜比視覺 8.1 標準的杜比視覺 8.1 輸出所需的最低視頻 質量有關。

<span id="page-820-2"></span>支援的輸出類型

除了杜比視覺 8.1 以外的所有色彩空間類型都可以在所有輸出組類型中設置。

杜比視覺 8.1 只能在以下輸出組類型中設置:

#### • 存檔

- 加拿大食品管理局
- HLS
- UDP

### <span id="page-821-1"></span>支援的輸出轉碼

下表指定輸出色域支援的轉碼器。

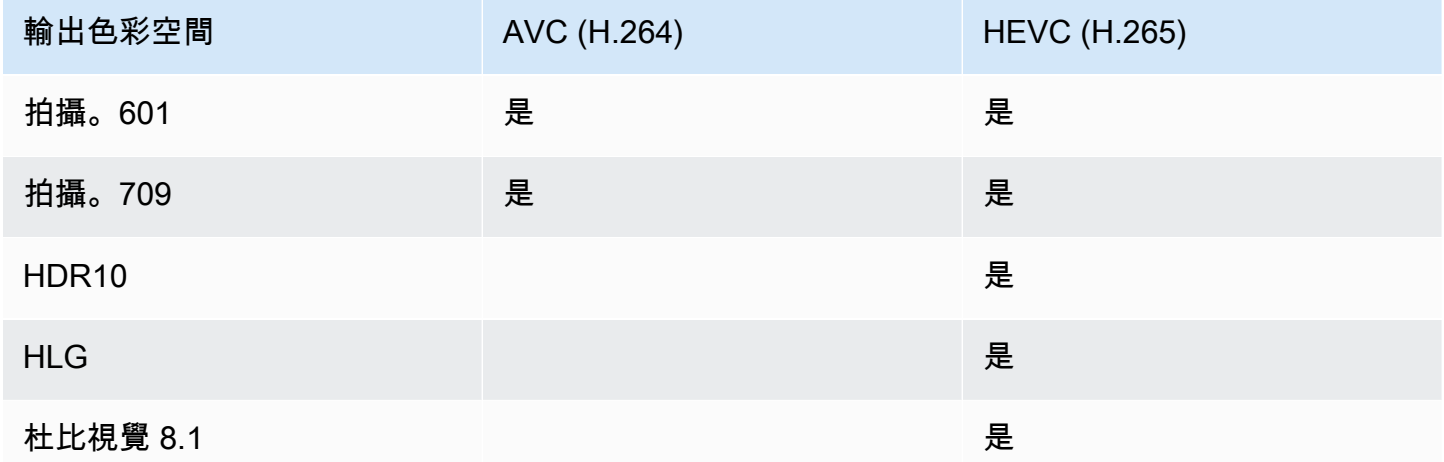

HDR10 或杜比視覺 8.1 輸出支持的視頻配置文件

對於 HDR10 或杜比視覺 8.1 輸出,視頻配置文件必須包含術語 10 BIT。

# <span id="page-821-0"></span>處理色彩空間的一般程序

在通過和轉換輸出中的色彩空間時,處理色版中的色域的程序相同。

- 1. 您必須評估所有輸入中的色彩空間,並確定是否可以根據自己的喜好處理色彩空間。請參[閱the](#page-822-0) [section called "評估來源中的色彩空間"](#page-822-0)。
- 2. 您必須評估來源,以確定色域中繼資料正確無誤。
	- 對於直通:如果您打算包含色域中繼資料,則必須對其進行評估。如果中繼資料不正確,下游播 放程式將無法正確處理色彩空間。
	- 用於轉換: MediaLive 讀取此元數據以確定源的色彩空間,以便它可以應用正確的轉換公式。因 此,即使您打算移除輸出中繼資料,也必須評估中繼資料。

請參[閱the section called "步驟 1:評估中繼資料"](#page-824-0)。

3. 如果您需要更正色彩空間中繼資料,請在輸入中執行此操作。您可以分別配置每個輸入。

請參[閱the section called "步驟 2:更正中繼資料"](#page-825-0)。

4. 將輸出設定為通過或轉換色彩空間,以及包含或省略色域中繼資料。請參[閱the section called "配置](#page-830-0) [輸出"](#page-830-0)。

# <span id="page-822-0"></span>評估來源中的色彩空間

- 1. 與每個輸入的內容提供者交談。取得下列資訊:
	- 套用至內容的色域名稱。
	- 每個輸入是否只包含一個色彩空間或多個色彩空間。
	- 色彩空間中繼資料是否準確。(您將[在下一節](#page-824-0)中使用此信息。)
- 2. 請閱讀下列資訊,判斷是否有不通過或不轉換色彩空間的原因。

### 主題

- [未知的色彩空間](#page-822-1)
- [直通限制](#page-822-2)
- [轉換限制](#page-823-1)

### <span id="page-822-1"></span>未知的色彩空間

如果內容提供者無法告訴您什麼色彩空間適用於輸入,則不應嘗試轉換色彩空間。這樣做可能會降低視 頻質量。

您也許可以通過色彩空間。在此情況下,您應該移除色彩空間中繼資料,這樣下游系統就不會讀取可能 不正確的資訊。

### <span id="page-822-2"></span>直通限制

支援色彩空間的直通

MediaLive 可以通過它支持的色彩空間。

不支援的色彩空間的直通

MediaLive 可能能夠通過它不支持的色彩空間。以下任何一項都可能適用:

- MediaLive 也許能夠導入輸入,並通過色彩空間和色彩空間中繼資料。
- 或者它可能會導入輸入,但產生不可接受的輸出。
- 或者,它可能無法內嵌輸入,以便事件遵循輸入遺失行為常式 (例如,它可能會在輸出中顯示一個平 板)。

#### 直通和輸出編解碼器

即使 MediaLive 支援您想要通過的色彩空間,也可能會因為輸出轉碼器而受到限制。

如果您想通過甚至一個輸出中的色彩空間,那麼色版中的每個輸入都必須位於輸出編解碼器支持的色彩 空間中。如需有關轉碼器的資訊,請參閱[the section called "支援的輸出轉碼"。](#page-821-1)

例如,您有一個要通過色彩空間的輸出。您想要使用 H.264 編碼該輸出。假設其中一個通道輸入包含 杜比視覺 8.1 中的內容。但是,杜比視覺色彩空間(來自輸入)不能包含在 H.264 中。 MediaLive 將 接受配置,但不支持的色彩空間中的輸出部分將會降級。

因應措施是選擇所有輸入中所有色彩空間都支援的輸出轉碼器。

請注意色版中的直通規則如何以所有輸入的色彩空間為基礎。

#### <span id="page-823-1"></span>轉換限制

即使 MediaLive 支持轉換為特定的色彩空間,也可能由於輸出編解碼器而受到限制。

如果要轉換為輸出中的特定色域,則在該輸出中設置的編解碼器必須支持該色域。

例如,您有一個要使用 H.264 編碼的輸出,並且想要將所有源色彩空間轉換為 HDR10。但 是,HDR10 不能包含在 H.264 中。 MediaLive 不會讓你以這種方式配置。當您選擇 H.264 時,HDR10 的選項會從您指定輸出色域的欄位中移除。

因應措施是選擇色彩空間轉換支援的輸出轉碼器 (H.265)。

請注意色版中轉換的規則如何以個別輸出的色彩空間和轉碼器為基礎。

### <span id="page-823-0"></span>處理輸入中的色彩空間中繼資料

您必須評估輸入的色彩空間,並決定是否需要清理色域中繼資料。您必須執行此評估,才能決定輸出的 正確處理方式。

#### 主題

- [步驟 1:評估來源中的色域中繼資料](#page-824-0)
- [步驟 2:校正中繼資料的選項](#page-825-0)
- [步驟 3:設定輸入以更正中繼資料](#page-828-0)

<span id="page-824-0"></span>步驟 1:評估來源中的色域中繼資料

您必須先決定是否需要修改輸入中的色域中繼資料,才能設定輸出。若要做出此決定,您必須評估輸入 中繼資料的品質。

**A** Important

事件輸入端的處理是關於變更色彩空間中繼資料,而不是變更色彩空間本身。處理是關於更改 元數據以正確識別輸入中的色彩空間,以準備輸出中的計劃處理。 視訊轉換為不同的色彩空間發生在中[the section called "配置輸出"。](#page-830-0)

為了評估輸入

- 1. 您應該已經取得所有輸入中色彩空間中繼資料準確度的相關資訊。
- 2. 記下所有輸入中所有色彩空間中繼資料的存在和準確性。

如果適用以下條件,色彩空間中繼資料是正確的:

• 它存在於輸入和它準確地識別色彩空間,這意味著該色彩空間被準確地標記。

色彩空間中繼資料可能存在,但在一個或多個方面可能不正確:

- 不正確:中繼資料與色域不相符。
- 未知:中繼資料會將色域標記為未知。
- 不支援:中繼資料指定 MediaLive [不支](#page-817-1)援的色域。 MediaLive 不會讀取此中繼資料。
- 遺失:全部或部分視訊可能沒有色域中繼資料。
- 3. 此步驟僅適用於以下情況:
	- 輸入用於設 MediaLive 備,例如 AWS Elemental Link。
	- 輸入色彩空間為 HDR10。
	- 您打算將色彩空間傳遞至輸出。

取得內容的「最大 CLL」和「最大跌幅」的值。

MediaLive 無法從 AWS Elemental Link 裝置讀取中繼資料。但是您可以在通道配置中手動輸入色 彩空間和顯示元數據(最大 CLL 和 Max FALL)。

如果您打算將此輸入從 HDR10 轉換為其他色彩空間,則不需要這些值。

<span id="page-825-0"></span>步驟 2:校正中繼資料的選項

在步驟 1 中,您評估了輸入中色彩空間中繼資料的狀態。您現在必須決定是否可以清除任何不正確的 中繼資料。

MediaLive 可以清除除杜比 Vision 8.1 或不支援的色彩空間以外的任何色彩空間的色彩空間中繼資料。

### **a** Note

如果要轉換頻道中的色彩空間,所有輸入的中繼資料都必須準確無誤或清理完畢。如果甚至有 一個輸入無法清理,則無法轉換輸出中的色彩空間。您將必須設置為通過色彩空間。 如果您想要通過色彩空間並包含其中繼資料,則所有輸入的中繼資料必須精確或已清理。下游 系統會讀取此中繼資料,因此必須準確無誤。如果甚至有一個輸入無法清理,您可以通過色彩 空間,但是您應該省略輸出中的色彩空間。

主題

- [案例 A 中繼資料是準確的](#page-825-1)
- [案例 B 中繼資料可以用力修正](#page-826-0)
- [方案 C 使用後備更正中繼資料](#page-827-0)
- [案例 D 無法更正中繼資料](#page-827-1)

<span id="page-825-1"></span>案例 A — 中繼資料是準確的

在評估輸入的過程中,您可能已經確定了以下內容:

- 內容位於一個色彩空間中,支援色彩空間,且色彩空間中繼資料正確無誤。
- 或者內容的不同部分位於不同的色彩空間中,並且每個部分的色彩空間元數據都是準確的。

您可以使用下列選項來處理輸出中繼資料:

#### 包含中繼資料

按照中的程序進行操作[the section called "步驟 3:設定輸入",](#page-828-0)並按如下方式設定主鍵欄位:

- 色彩空間欄位 設定為遵循
- 色彩空間使用欄位 MediaLive 忽略此欄位。

在處理過程中, MediaLive 會讀取元數據,以便識別色彩空間。

#### 移除中繼資料

您可能已經決定移除色彩空間中繼資料,即使它是正確的。例如,色彩空間可能會在輸入內或輸入與另 一個輸入之間經常變更。您知道下游有一個系統無法處理中繼資料中的變更。 MediaLive

您仍然可以轉換或通過色彩空間。轉換色彩空間是安全的,因為元數據是可靠的。

按照中的程序進行操作[the section called "步驟 3:設定輸入",](#page-828-0)並按如下方式設定主鍵欄位:

- 色彩空間欄位 設定為遵循
- 色彩空間使用欄位 MediaLive 忽略此欄位。

在處理過程中, MediaLive 會讀取元數據,以便識別色彩空間。

<span id="page-826-0"></span>案例 B — 中繼資料可以用力修正

在評估輸入的過程中,您可能已經確定了以下內容:

- 內容是在一個色彩空間中,這是一個支援的色彩空間。
- 色彩空間中繼資料不正確。它可能是不準確、遺失、未知或不支援的任何組合 (不準確地標示為 MediaLive不支援的色彩空間)。

請注意,如果輸入來自 AWS Elemental Link 裝置,這是一律適用的案例。

您可以使用此選項來處理輸出中的中繼資料:

#### 更正中繼資料

您可以更正中繼資料。按照中的程序進行操作[the section called "步驟 3:設定輸入",](#page-828-0)並按如下方式設 定主鍵欄位:

• 色彩空間欄位 — 設定為具有無法接受之中繼資料的色域。

• 色彩空間使用欄位 — 設定為 [強制]

在處理期間, MediaLive 將為所有遺失、未標記和未知的中繼資料建立指定色域的中繼資料。它還將 所有現有的元數據更改為指定的色彩空間。(它將強制使用元數據。)

導入後,輸入中的所有內容將始終標記為一個色彩空間。

<span id="page-827-0"></span>方案 C — 使用後備更正中繼資料

在評估輸入的過程中,您可能已經確定了以下內容:

• 內容的不同部分是在不同的色彩空間。支援所有這些色彩空間。

• 一個色彩空間的中繼資料在任何地方都不準確,或者有時準確且有時不準確。

• 所有其他色彩空間的內容中繼資料都是正確的。

例如,輸入具有 Rec. 601 內容,其中標記不準確的部分。它還具有缺少,未知或不受支持的部分。輸 入內容還具有準確標記的 HDR10 內容和 HLG 內容。

您可以使用此選項來處理輸出中的中繼資料:

更正中繼資料

按照中的程序進行操作[the section called "步驟 3:設定輸入",](#page-828-0)並按如下方式設定主鍵欄位:

- 色彩空間欄位 設定為具有不一致中繼資料的色域 (上述範例中為 Rec. 601)。
- 色彩空間使用領域-設置為後備

在內嵌期間, MediaLive 會針對所有遺失、未標記和未知的視訊內容,建立特定色域的中繼資料。它 不會更改任何支持的色彩空間元數據。(它將返回到現有的元數據。) 因此,它不會改變準確標記的 Rec. 601 或準確標記的 HDR10 或 HLG 內容。

擷取之後,即使內容位於多個色彩空間中,輸入中的所有內容仍會一致標記。

#### <span id="page-827-1"></span>案例 D — 無法更正中繼資料

在評估輸入的過程中,您可能已經確定了以下內容:
• 內容的不同部分是在不同的色彩空間。支援所有這些色彩空間。

• 多個色彩空間的中繼資料不正確。(將其與案例 C 進行比較,其中元數據僅對一個色彩空間不正 確。)

或者,您可能已經確定了以下內容:

• 內容提供者無法提供色域或其中繼資料的正確資訊。

您可以使用此選項來處理輸出中的中繼資料:

移除中繼資料

無法清理此內容,因為只 MediaLive 能更正一個色彩空間的中繼資料。在這個案例中,中繼資料在不 同類型的色彩空間中不正確。

您無法強制使用色域中繼資料。例如,您不能強制將其設置為 Rec. 601,因為有時會正確識別隨附的 色彩空間,但有時不會。不正確的中繼資料會導致轉換不正確 (如果您轉換輸出中的色彩空間),或是較 差的檢視體驗 (如果您穿過輸出中的色彩空間)。

按照中的程序進行操作[the section called "步驟 3:設定輸入",](#page-828-0)並按如下方式設定主鍵欄位:

- 色彩空間欄位 設定為遵循
- 色彩空間使用欄位 MediaLive 忽略此欄位。

在處理過程中, MediaLive 不會讀取元數據。

<span id="page-828-0"></span>您將無法在任何輸出中轉換色域,即使是具有正確色域中繼資料的其他輸入也是如此。

步驟 3:設定輸入以更正中繼資料

在上一個步驟中,您已識別如何更正每個輸入中的色域中繼資料。本節說明如何針對所需的修正設定每 個輸入。

**a** Note

本節假設您熟悉建立或編輯頻道,如[設定:建立頻道](#page-252-0) 中所述。

設定連接到頻道的每個輸入

- 1. 在 Create Channel (建立頻道) 頁面的 Input attachments (輸入附件) 區段中, 針對 Video selector (視訊選取器) 選擇 Video selector (視訊選取器)。
- 2. 為 Color space (色彩空間) 和 Color space usage (色彩空間使用量) 設定適當的值。請參閱此程序 之後的表格。
- 3. 只有當您選擇 HDR10 且連接的輸入是針對 MediaLive 裝置 (例如) AWS Elemental Link,且您打 算將內容轉換為其他色域時,才適用此步驟。您必須為內容指定「最大 CLL」和「最大跌幅」的 值。您應該已經從內容提供商處獲得此信息。

在「最大 CLL」欄位與「跌幅上限」欄位中,輸入值。

在下表中,每一列都會顯示兩個欄位的有效組合,以及該組合的結果。

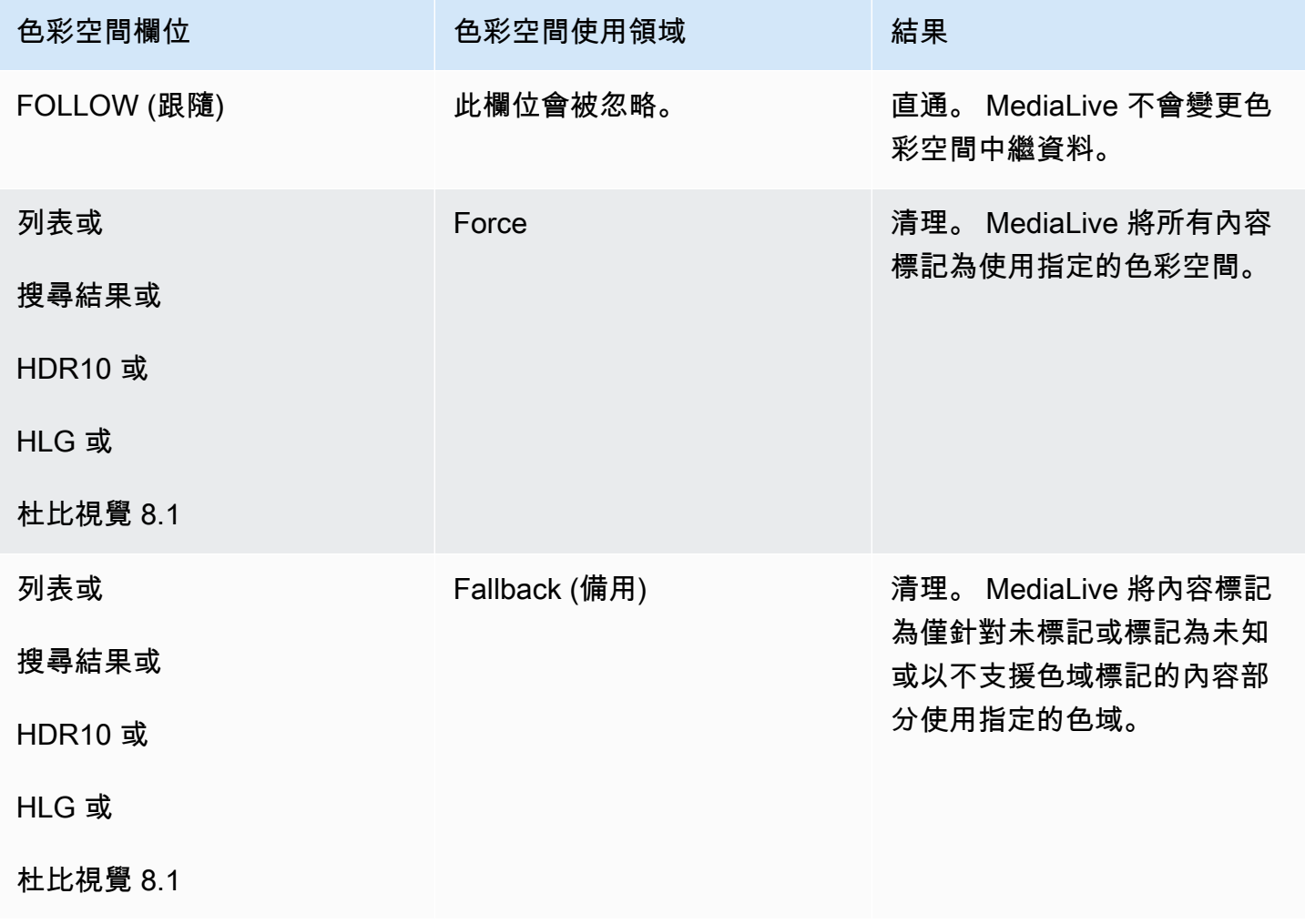

## 設定每個輸出中的色彩空間處理

在中[the section called "處理選項",](#page-816-0)您應該已經確定要如何處理每個輸出中的色彩空間。當您[評估輸入](#page-823-0) [內](#page-823-0)容時,您可能已經調整了計劃。現在,您應該有一個清晰的計劃來處理輸出中的色彩空間。

#### 主題

- [步驟 1:決定增強的 VQ 模式](#page-830-0)
- [步驟 2:設定輸出以處理色彩空間](#page-830-1)

## <span id="page-830-0"></span>步驟 1:決定增強的 VQ 模式

您必須決定是否應在輸出中啟用增強型 VQ 模式。此模式僅適用於使用 H.264 的輸出。

在下表中,在第一欄中找到計劃的處理方式,然後橫讀以識別要採取的動作。若要啟用增強型 VQ 模 式,請參閱[the section called "影片 — 增強型 VQ"](#page-841-0)。

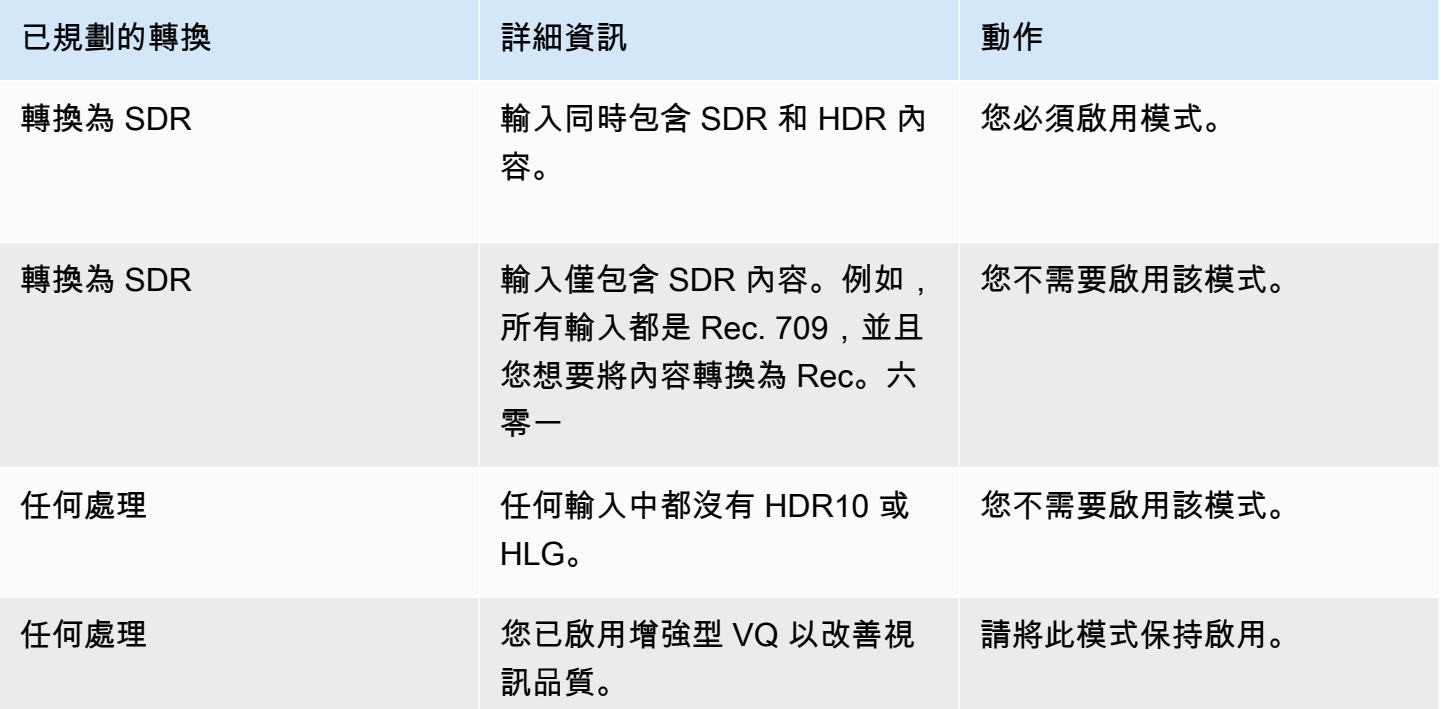

## <span id="page-830-1"></span>步驟 2:設定輸出以處理色彩空間

請遵循此程序以設定每個輸出中的色彩空間處理。您可以使用不同的色彩空間處理來設定每個輸出。例 如,您可以建立一個傳遞原始色彩空間的輸出,並建立另一個轉換它的輸出。

#### **a** Note

本節假設您熟悉建立或編輯頻道,如[設定:建立頻道](#page-252-0) 中所述。

#### 主題

- [設定直通](#page-831-0)
- [設置轉換](#page-831-1)

<span id="page-831-0"></span>設定直通

您可以設定在一或多個輸出中穿過來源色彩空間。要設定的主鍵欄位為「色彩空間」和「色彩」中繼資 料。

- 1. 在「建立頻道」頁面的「輸出群組」區段中,選擇包含視訊的輸出。
- 2. 顯示 Stream settings (串流設定) 區段,然後選擇 Video (視訊) 區段。
- 3. 在「轉碼器」設定中,選擇轉碼器。如需有關每個轉碼器支援的色域的資訊,請參[閱the section](#page-821-0) [called "支援的輸出轉碼"](#page-821-0)。
- 4. 選擇轉碼器詳細資料 會出現更多的欄位。選擇其他設定。會出現更多的欄位。

在「色彩中繼資料」中,選擇「插入」或「忽略」以指定處理色域中繼資料的方式。

5. 選擇 [色彩空間]。這時系統顯示「色域」設置字段。選擇「色彩空間直通」。(或選擇「不包括」, 相當於「色彩空間」直通)。

#### <span id="page-831-1"></span>設置轉換

您可以設定轉換一個或多個輸出中的色域。有數個欄位必須以特定的方式設定。

您可以設定轉換一個或多個輸出中的來源色域。

- 1. 在「建立頻道」頁面的「輸出群組」區段中,選取包含視訊的輸出。
- 2. 顯示 Stream settings (串流設定) 區段,然後選擇 Video (視訊) 區段。
- 3. 完成 Width (寬度) 和 Height (高度) 欄位以指定有效的解析度。記下您是否指定了 SD、HD 或 UHD 解析度。
- 4. 在「轉碼器」設定中,選擇轉碼器。如需有關每個轉碼器支援的色域的資訊,請參[閱the section](#page-821-0) [called "支援的輸出轉碼"](#page-821-0)。
- 5. 選擇轉碼器詳細資料 會出現更多的欄位。設定「設定檔」、「階層」(僅適用於 H.265)和「等 級」欄位:
	- 如果解析度為 SD,請輸入符合您需求的值。
	- 如果解析度為 HD 或 UHD 解析度,請根據您的需求設定階層和等級,並依照下列方式設定描述 檔:
		- 如果輸出色域將是 HDR 色域,您必須選擇名稱中具有 10BIT 的其中一個描述檔。
		- 如果輸出色彩空間為 SDR 色域,您可以選擇任何設定檔。
- 6. 選擇 [色彩空間]。這時系統顯示「色域」設置字段。

#### 將欄位設定為要轉換的色域。

如果您選擇 HDR10,則會顯示「最大 CLL」和「最大跌幅」欄位。完成這些欄位以設定顯示中繼資 料。

7. 返回編解碼器詳細信息,然後選擇其他設置。會顯示更多欄位,包括色彩中繼資料。在「色彩中繼 資料」中,選擇「插入」或「忽略」以指定處理色域中繼資料的方式。

## 不同色彩空間處理的結果

本節說明如何 MediaLive 處理在來源輸入中遇到的色域和色域中繼資料 (視您在輸出中設定色域的方式 而定)。

#### 主題

- [通過色彩空間時的結果](#page-832-0)
- [將色彩空間轉換為 SDR 時的結果](#page-833-0)
- [將色彩空間轉換為 HDR10 時的結果](#page-836-0)
- [將色彩空間轉換為杜比視覺 8.1 時的結果](#page-838-0)
- [移除色域中繼資料時的結果](#page-839-0)

<span id="page-832-0"></span>通過色彩空間時的結果

如果您將一或多個輸出設定為[通過色彩空間](#page-831-0),請閱讀本章節。下表顯示如何 MediaLive 處理來源中遇 到的每種色彩空間類型。

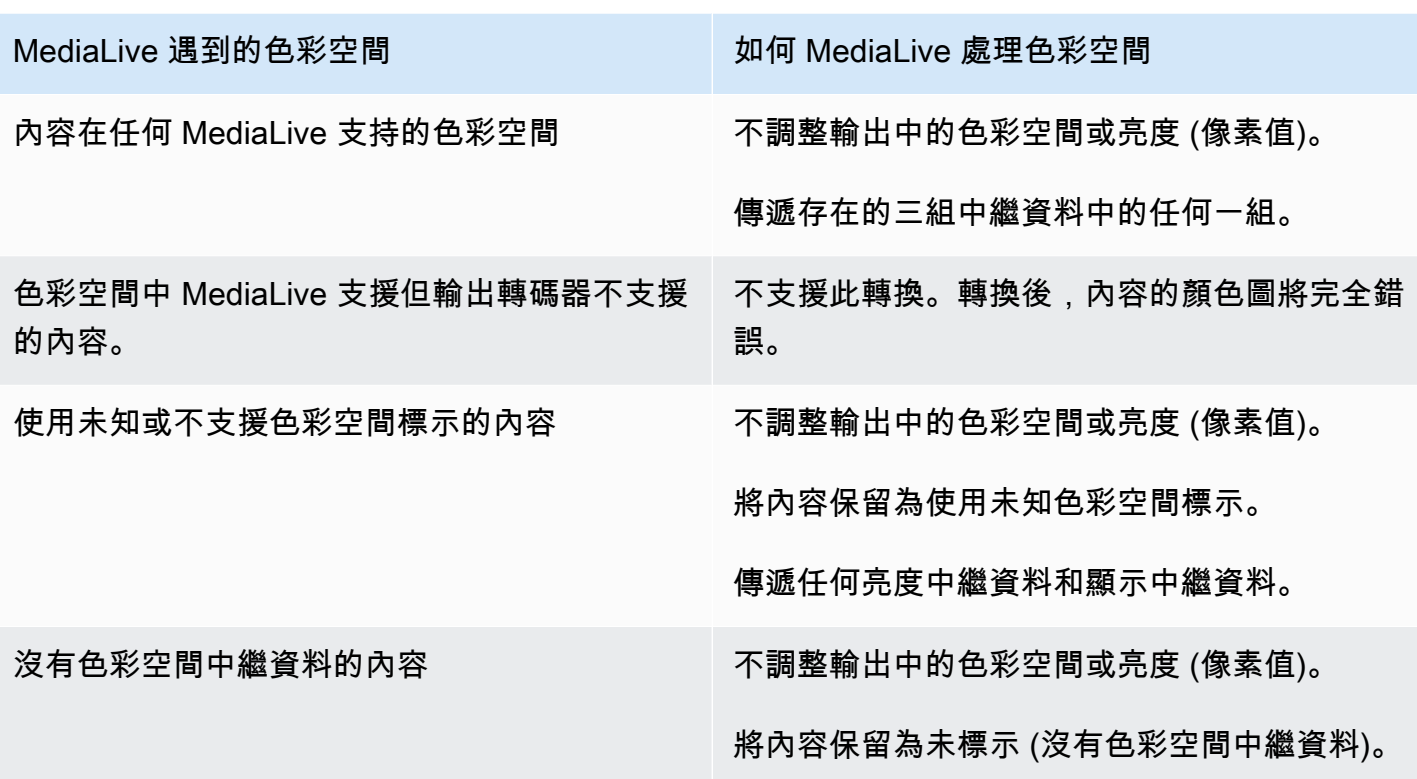

<span id="page-833-0"></span>將色彩空間轉換為 SDR 時的結果

如果您設置了一個或多個輸出以<u>將色彩空間轉換為 Re</u> c. 601 或 Rec,請閱讀本節。709. 下表顯示如 何 MediaLive 處理來源中遇到的每種色彩空間類型。

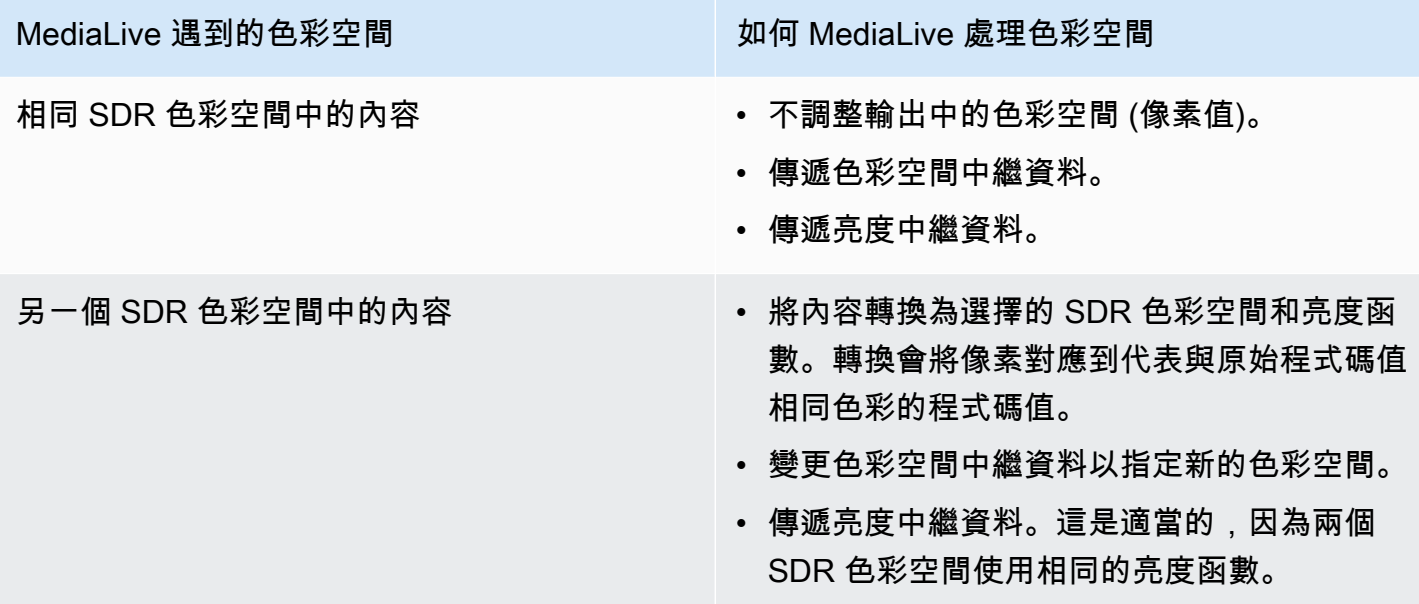

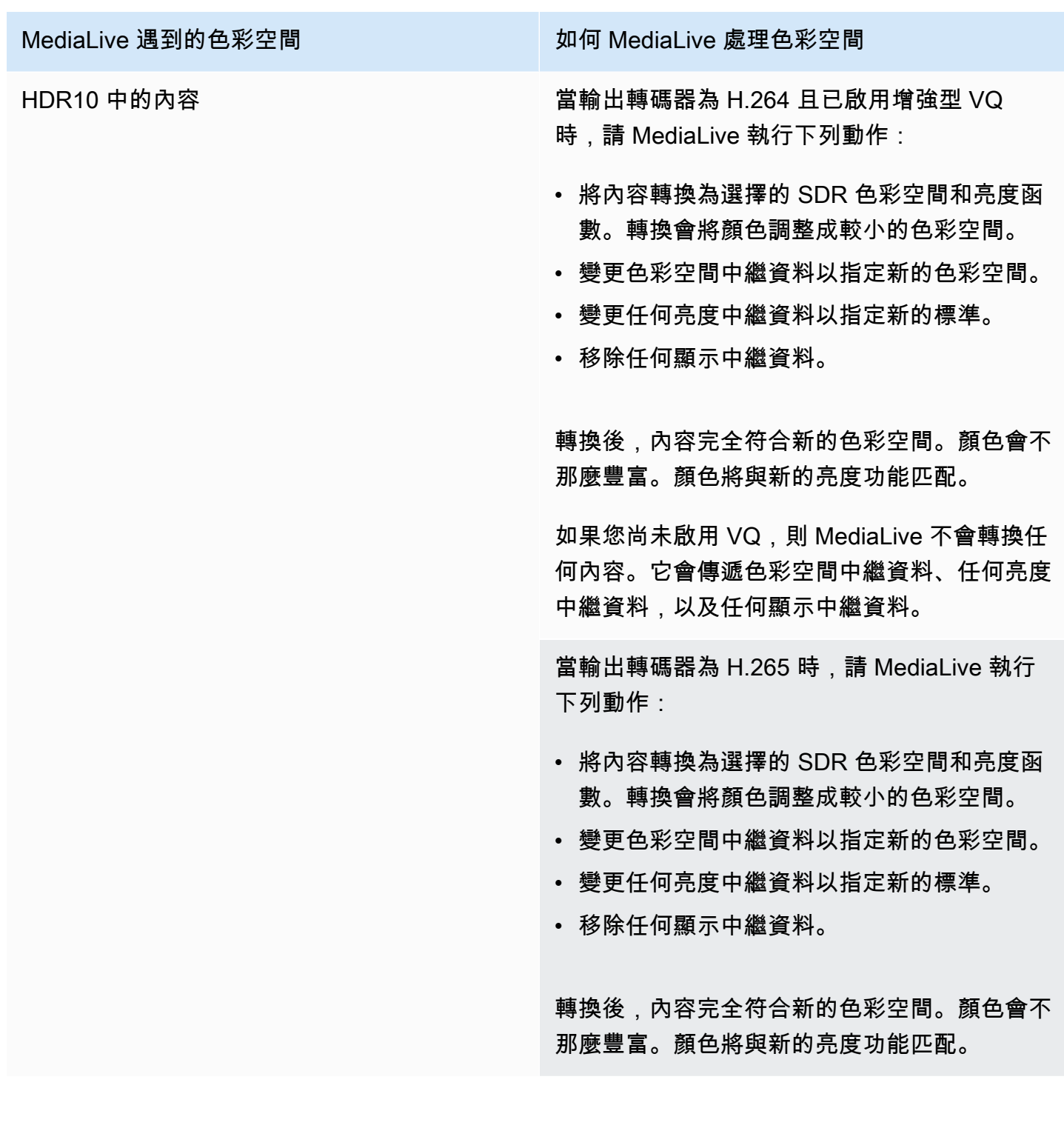

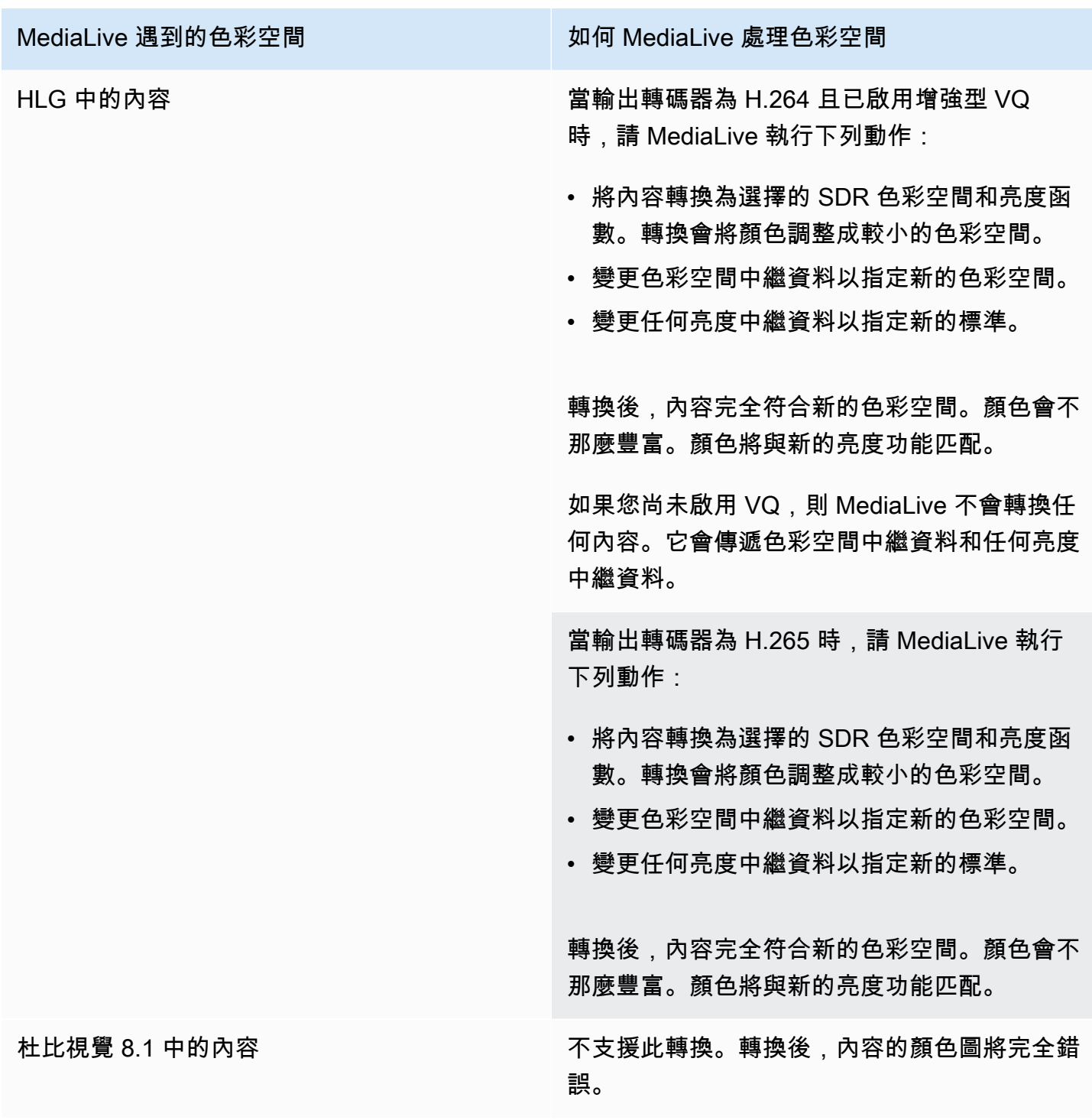

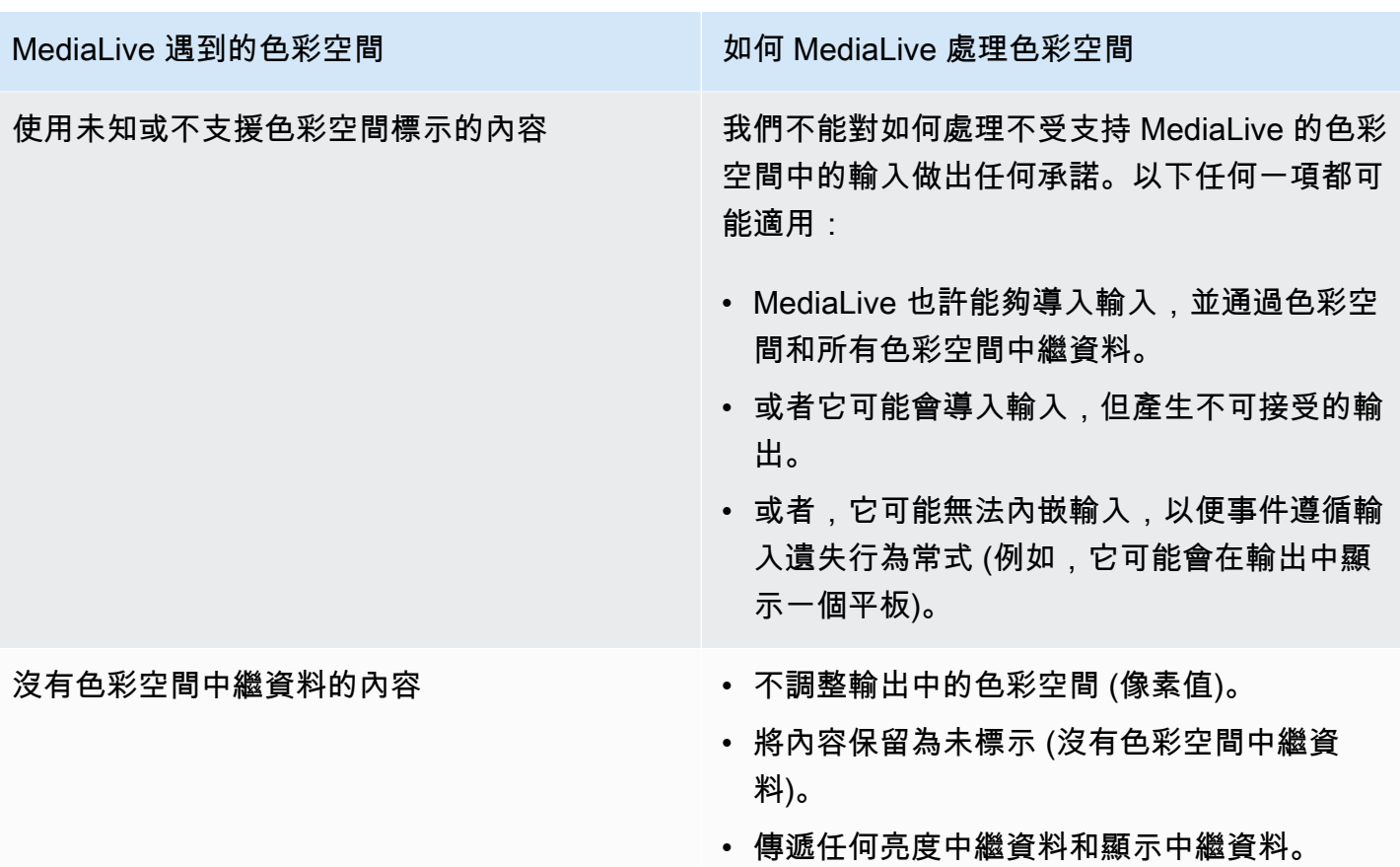

<span id="page-836-0"></span>將色彩空間轉換為 HDR10 時的結果

如果您設定一個或多個輸出來<u>[將色彩空間轉換為](#page-831-1)</u> HDR10,請閱讀本節。下表顯示如何 MediaLive 處理 來源中遇到的每種色彩空間類型。

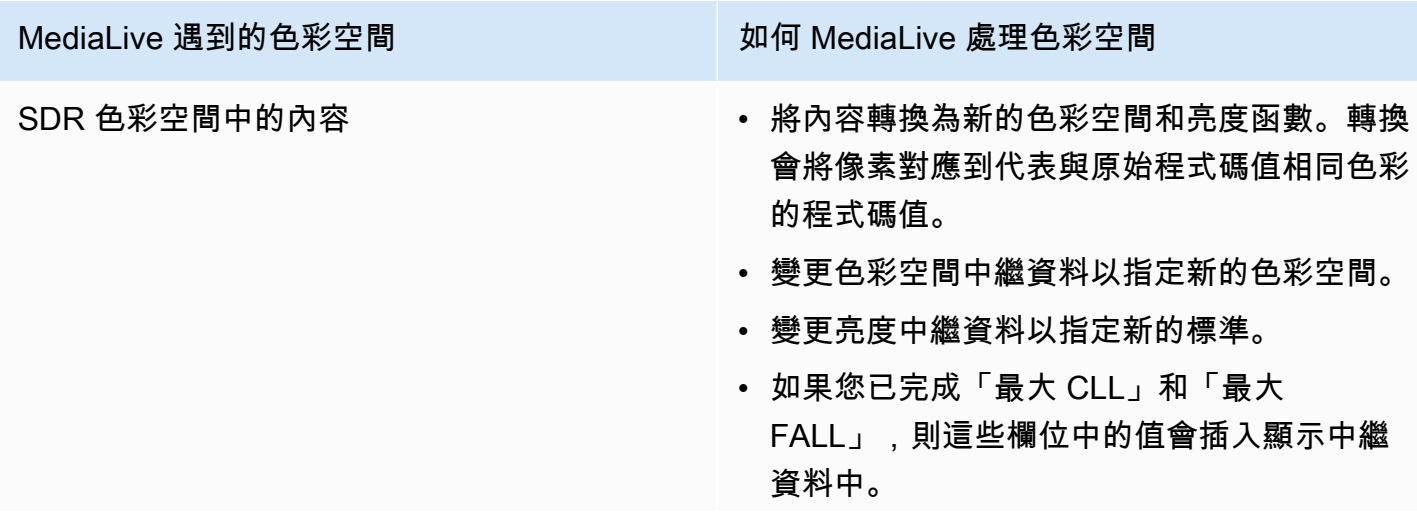

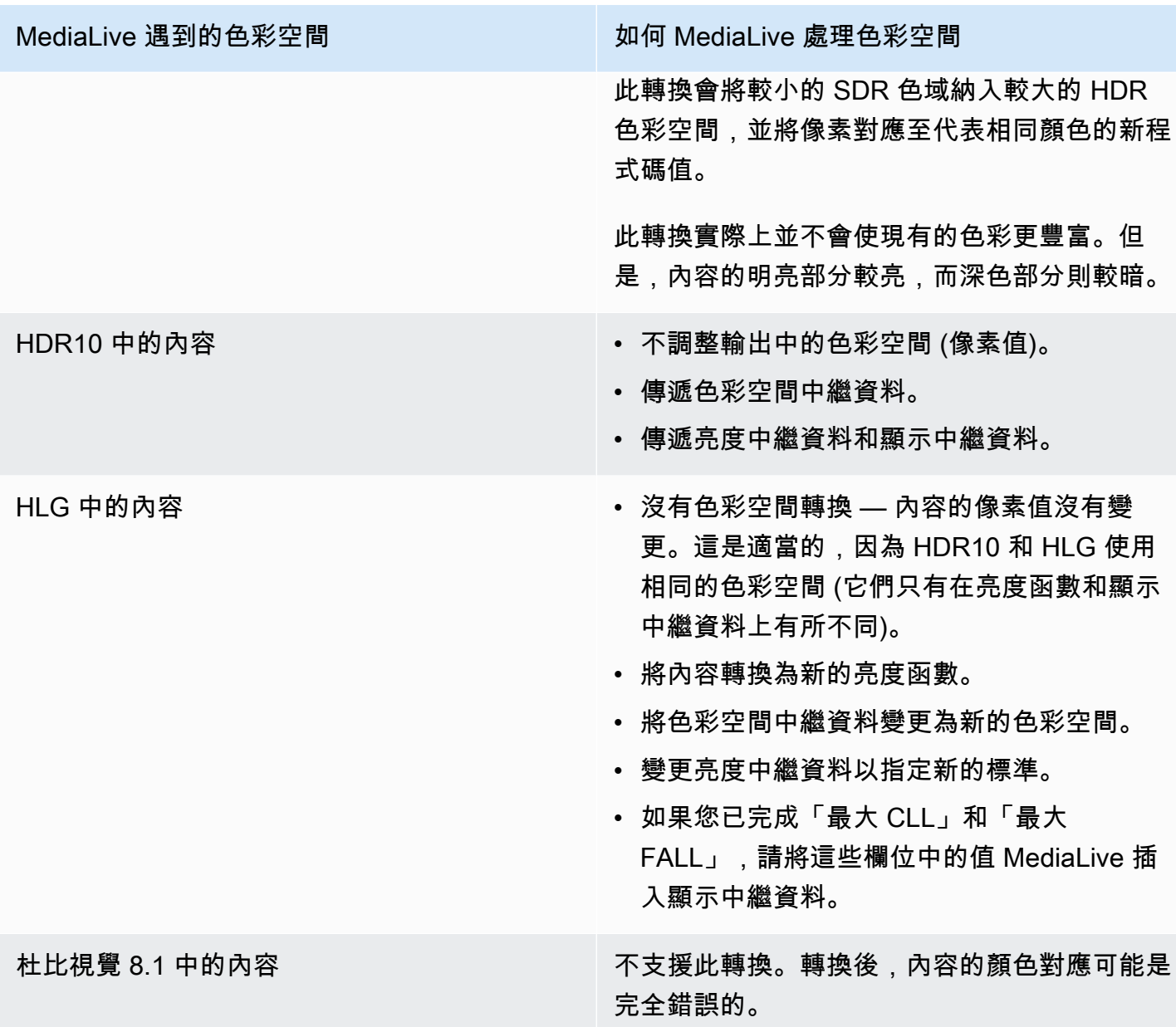

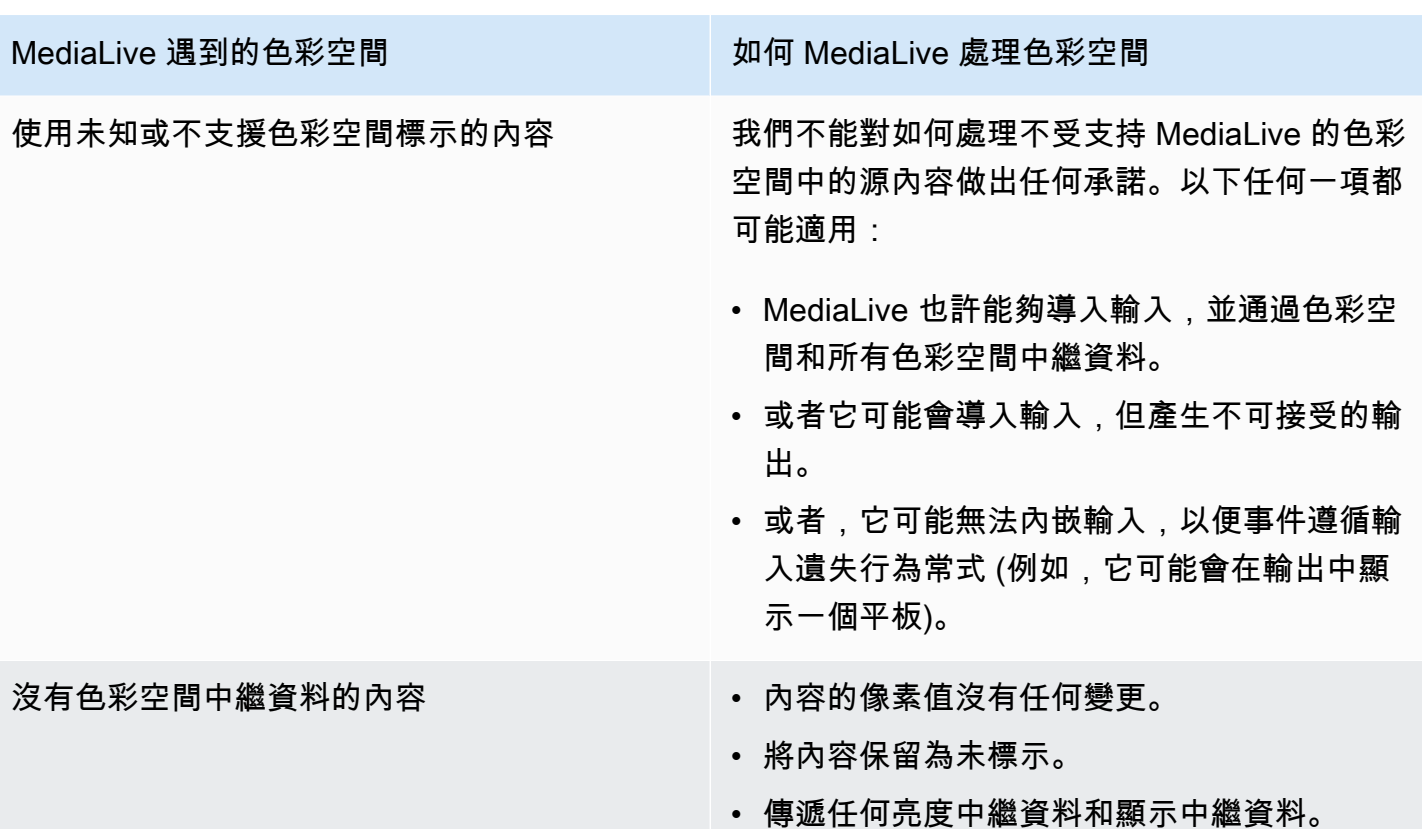

<span id="page-838-0"></span>將色彩空間轉換為杜比視覺 8.1 時的結果

如果您設置了一個或多個輸出以[將色彩空間轉換為](#page-831-1)杜比 Vision 8.1,請閱讀本節。下表顯示如何 MediaLive 處理來源中遇到的每種色彩空間類型。

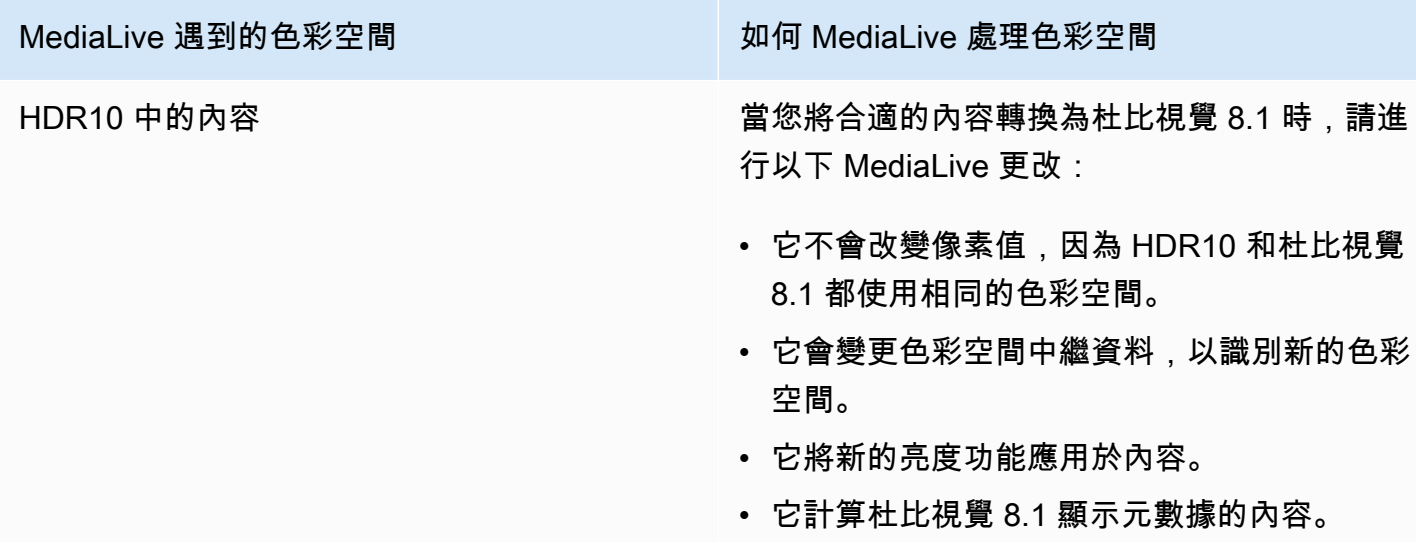

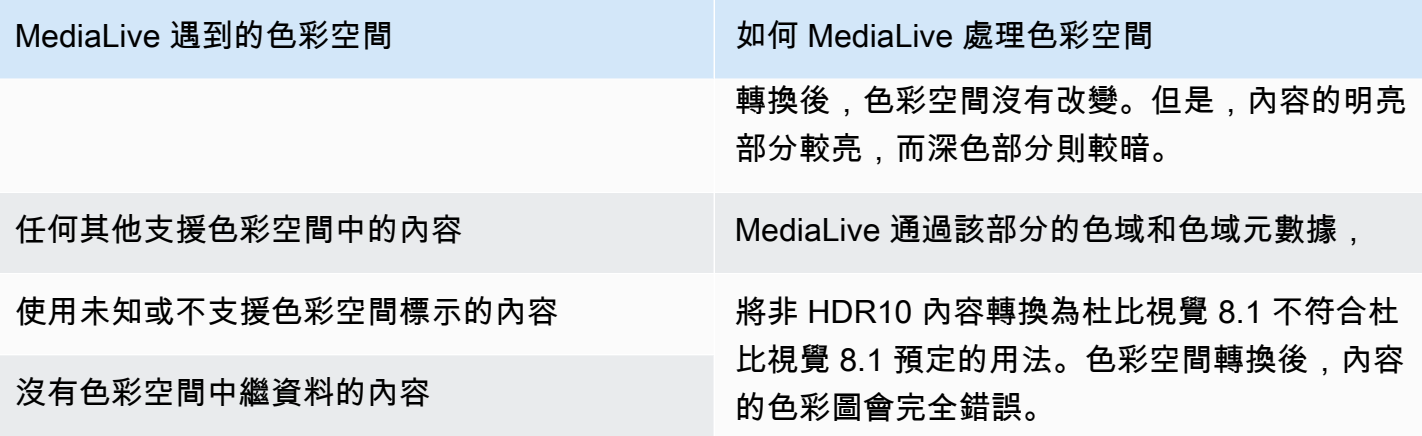

## <span id="page-839-0"></span>移除色域中繼資料時的結果

如果您將一或多個輸出設定為<u>[通過色域或轉換色域](#page-831-0)[,並選擇移除色域](#page-831-1)</u>中繼資料,請閱讀本章節。下表顯 示如何 MediaLive 處理來源中遇到的每種色彩空間類型。

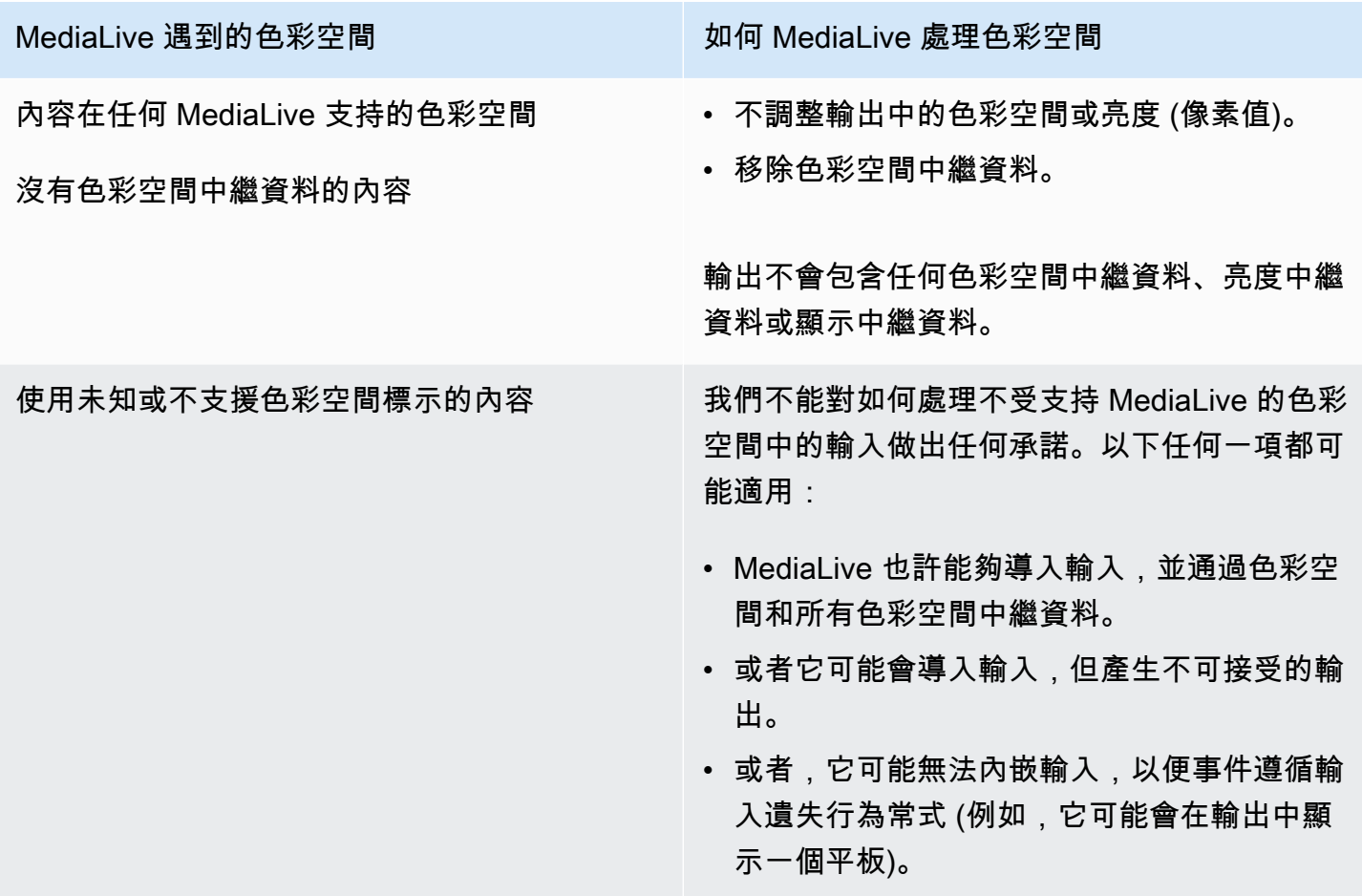

# 參考:欄位的位置

如果您知道如何處理中的色彩空間 MediaLive,並且只需要提醒「 MediaLive 主控台」中欄位的位置, 請閱讀本節。

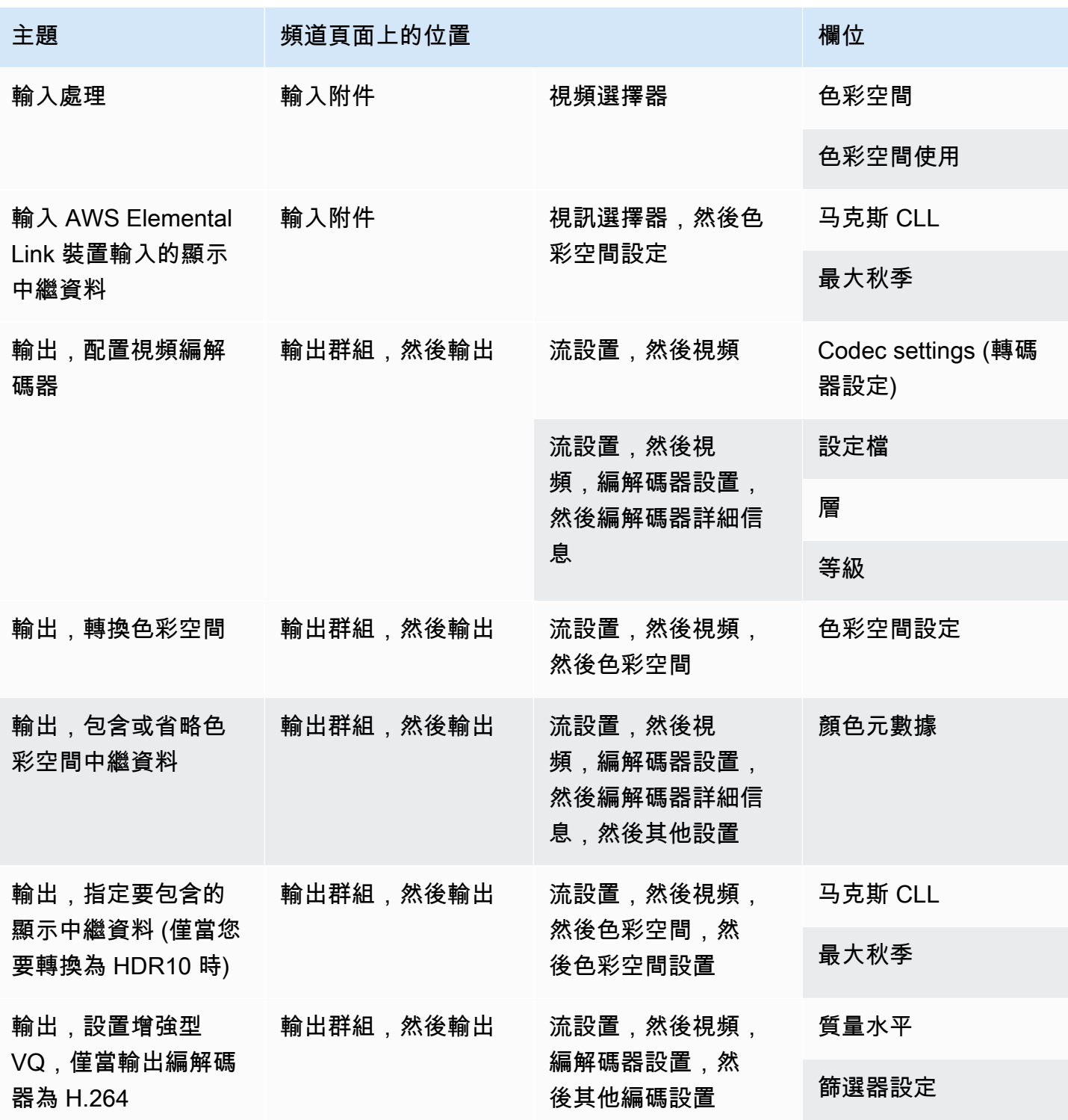

# <span id="page-841-0"></span>設定增強型 VQ 模式

增強型 VQ 是會影響輸出視訊品質的選用模式。在下列兩種情況都存在時,它會影響視訊編碼:

- 此編碼使用 H.264 (AVC)。
- 此編碼使用 QVBR 或 CBR [速率控制模式。](#page-842-0)

增強型 VQ 的適用情形如下所述:

- 它不適用於「Frame Capture」(畫面擷取) 輸出群組。
- 它確實適用於「Multiplex」(多工) 輸出群組。針對這種類型的輸出群組,您必須啟用此模式。
- 它確實適用於其他類型的輸出群組。針對這些類型,您可以選擇是否要啟用此模式。
- 如果您要在使用 H.264 的輸出中將 HDR 色彩空間轉換為 SDR 色彩空間,則需要此選項。即使編碼 使用 VBR,您仍必須啟用此模式以取得此色彩空間轉換。如需詳細資訊,請參閱 [the section called](#page-804-0)  ["設定增強型 VQ"。](#page-804-0)

**a** Note

如果速率控制模式為 VBR,設定增強型 VQ 模式則沒有任何好處。不過,此頻道仍會產生增強 型 VQ 的費用。

如需增強型 VQ 模式優點的詳細資訊,請參閱[Benefits of enhanced VQ](#page-842-1)。

如需使用此模式的費用資訊,請參閱 [MediaLive 價目表](https://aws.amazon.com/medialive/pricing/)。

**a** Note

本節假設您熟悉建立或編輯頻道,如[設定:建立頻道](#page-252-0) 中所述。 控制台中用於設置此模式的字段位於每個輸出中視頻流設置的編解碼器設置部分中。若要檢閱 完成這些欄位的步驟,請參閱[the section called "設定影片"。](#page-340-0)

#### 啟用增強型 VQ

您可以在任何使用 H.264 (AVC) 做為轉碼器的視訊編碼中啟用增強型 VQ。

- 1. 在 MediaLive 主控台的 [建立頻道] 頁面的 [輸出群組] 區段的 [串流設定] 窗格中,選擇 [視訊]。
- 2. 在 Codec settings (轉碼器設定) 區段中,展開 Additional encoding settings (其他編碼設定) 區 段。
- 3. 針對 Quality level (品質等級),選擇 ENHANCED\_QUALITY。
- 4. (選用) 針對 Filter settings (篩選條件設定),選擇 Temporal filter (暫時篩選條件)。或者,若要省略 篩選條件,請選擇 Don't include (不包括)。

如需篩選條件優點的相關資訊,請參閱[Benefits of the temporal filter。](#page-842-2)

5. 如果您選擇「時間」,可以選擇性地變更預設強度,並選擇性地啟用銳利化。有關 MediaLive 控 制台上某個字段的詳細信息,請選擇該字段旁邊的「信息」鏈接。

#### <span id="page-842-1"></span>增強型 VQ 的好處

啟用增強型 VQ 後, MediaLive 可以在不增加位元速率的情況下產生稍微更好的視訊品質 (「轉碼器」 設定下「速率控制」區段中的位元速率欄位)。

因此,您可以透過下列兩種方式的其中一種來使用增強型 VQ:

- 您可以選擇利用改善的視訊品質。一般而言,主要改善在於消除高動態視訊內容中的複雜轉換。
- 您可以選擇降低位元速率 (也許 5%),並維持原始目標視訊品質。這麼做會降低輸出的頻寬需求。
	- 若要在速率控制模式為 QVBR 時變更位元速率,請變更 Max bitrate (最大位元速率)。
	- 若要在速率控制模式為 CBR 時變更位元速率,請變更 Bitrate (位元速率)。

#### <span id="page-842-2"></span>時間過濾器的好處

暫時篩選條件同時適合用於有雜訊的來源內容 (具有過量數位成品時),以及乾淨的來源內容。

當內容有雜訊時,篩選條件會在編碼階段前清理來源內容,並提供下列兩種效果:

- 它可改善輸出視訊品質,因為已清理內容。
- 它減少了帶寬,因為 MediaLive 不會浪費位在編碼噪聲上。

<span id="page-842-0"></span>當內容相當乾淨時,篩選條件往往會降低位元速率,尤其是速率控制模式為 QVBR 時。

## 設定速率控制模式

此功能不適用於影格擷取輸出中的視訊。

您可以在建立頻道時設定視訊,以設定速率控制模式。此功能可讓您控制視訊的品質和位元率。

**a** Note

本節中的資訊假設您已熟悉建立頻道的一般步驟,如中所述[設定:建立頻道](#page-252-0) ,特別[是設定](#page-340-0) [視](#page-340-0)訊。

當您為視覺上較複雜的視訊 (如具有大量動態內容的運動賽事,背景群眾皆穿著鮮豔) 編碼時,必須就 高品質視訊與低位元速率權衡利弊。視訊的品質越高,需要的位元速率就越高。如果是視覺上較簡單的 視訊 (如卡通),需考量的取捨較少。

AWS Elemental MediaLive 提供了多種選項,可提供視頻質量與比特率的不同平衡。

設定輸出的速率控制模式和位元速率

- 1. 在 Stream settings (串流設定) 窗格中,移至 Video (視訊) 的 Codec settings (轉碼器設定),並選 擇 H264 (H264)。
- 2. 在 Rate Control (速率控制) 區段的 Rate control mode (速率控制模式) 中,選擇 QVBR (QVBR)、CBR (CBR) 或 VBR (VBR)。預設模式為 CBR。如需有關選擇最佳選項以及完成「費率 控制模式」區段中其他欄位的詳細資訊,請參閱以下各節。

主題

- [品質定義的可變位元速率模式 \(QVBR\)](#page-843-0)
- [可變位元速率模式 \(VBR\)](#page-845-0)
- [恆定位元速率模式 \(CBR\)](#page-846-0)

## <span id="page-843-0"></span>品質定義的可變位元速率模式 (QVBR)

使用質量定義的可變比特率模式(QVBR), MediaLive 旨在實現特定質量,並僅使用達到該質量所需 的比特率。除非視頻非常複雜,否則視頻質量將匹配指定的質量。在這種情況下,如果在不超過最大比 特率的情況下無法達到所需的質量,則會 MediaLive 觀察最大比特率。這意味著視頻無法達到所需的 質量。

如果您或您的檢視者需要支付頻寬費用,例如,您要傳送至 Amazon 等 CDN, CloudFront 或者您的 檢視使用者位於行動網路上,我們建議您使用此模式。

使用 QVBR 模式,您可以指定目標品質,也可以 MediaLive 決定目標品質。

## 選項 1:設定目標品質

要在 QVBR 模式下設置指定的目標質量,請完成以下字段:

- 最大位元率。請參閱此清單後面的表格。
- 質量水平。請參閱此清單後面的表格。
- 您還必須設置比特率字段。輸入與您在「最大位元速率」中輸入的值相同。

此欄位對 QVBR 模式下的品質等級沒有影響,但 MediaLive會使用此欄位來計算此輸出的輸出費 用。如需有關費用的詳細資訊,請[參閱 MediaLive 價目表](https://aws.amazon.com/medialive/pricing/)。如果您將「位元速率」保留空白,則會 使用頻道組態「輸入規格」區段中「最大[輸入](#page-256-0)位元速率」中的值來 MediaLive 計算費用。

- 將緩衝區大小設置為最大比特率的兩倍。
- 將緩衝區填滿百分比設定為 90%。
- 忽略此區段中的其他欄位。它們不適用於 QVBR。

使用的值:為您最重要的觀賞裝置設定最大位元率和品質等級。如需建議,請參閱下表。

| 檢視裝置     | 品質等級 | 最大位元速率                |
|----------|------|-----------------------|
| 主畫面      | 8至10 | 4,000,000 至 6,000,000 |
| PC 或平板電腦 |      | 1,500,000 至 3,000,000 |
| 智慧型手機    | 6    | 1,000,000 至 1,500,000 |

運作方式:您能夠依每個影格調整位元速率,讓視訊能獲得指定的最低品質。但是,請勿超過最大位元 速率。編碼器並不會嘗試維持平均位元速率。必要時,編碼器一律會達到最大位元速率,進而獲得指定 品質。另一方面,如果可以用較低的位元速率取得所需品質,編碼器便不會採用較高的位元速率。

## 選項 2:讓 MediaLive 決定質量水平

要在 QVBR 模式下設置具有 MediaLive 確定的目標質量,請按如下方式完成相應的字段:

- 將 QVBR 品質等級欄位保留空白。
- 在 [最大位元速率] 中,輸入您要使用輸出的最大速率。
- 您還必須設置比特率字段。輸入與您在「最大位元速率」中輸入的值相同。

此欄位對 QVBR 模式下的品質等級沒有影響,但 MediaLive會使用此欄位來計算此輸出的輸出費 用。如需有關費用的詳細資訊,請[參閱 MediaLive 價目表](https://aws.amazon.com/medialive/pricing/)。如果您將「位元速率」保留空白,則會 使用頻道組態「輸入規格」區段中「最大[輸入](#page-256-0)位元速率」中的值來 MediaLive 計算費用。

- 將緩衝區大小設置為最大比特率的兩倍。
- 將緩衝區填滿百分比設定為 90%。

它是如何工作的:您不指定目標質量。而是根據您完成的下列欄位 MediaLive 推斷您想要的品質:

- 輸出視訊解析度 (此「視訊」區段中的「高度」和「寬度」欄位中的值)。
- 最大位元速率。

比特率可以隨著每個幀而變化(為了獲得至少 MediaLive已識別的質量),但不能超過最大比特率。編 碼器並不會嘗試維持平均位元速率。如果需要獲得識別的質量,它始終達到最大比特率。另一方面,如 果可以用較低的位元速率取得所需品質,編碼器便不會採用較高的位元速率。

## <span id="page-845-0"></span>可變位元速率模式 (VBR)

透過可變位元速率模式 (VBR),即可指定平均位元速率和最大位元速率。根據視訊複雜性而定,視訊品 質和位元速率各有不同。

若您要在頻道持續時間裡維持特定的平均位元速率,請選擇 VBR,而非 QVBR。在不需要限制位元速 率的情況下,您可以考慮使用 QVBR。

若要設定 VBR 模式,請依照下列步驟完成欄位:

• 比特率(平均比特率)。嘗試評估視頻的預期複雜性,並設置合適的平均比特率。

如果您將「位元速率」保留為空白,請將平均位元速率 MediaLive 設定為 5 Mbps。

您在「位元速率」中輸入的值也會影響此輸出的輸出費用。如果您將「位元速率」保留空白,則會使 用頻道組態「輸入規格」區段中「最大[輸入](#page-256-0)位元速率」中的值來 MediaLive 計算費用。如需有關費 用的詳細資訊,請[參閱 MediaLive 價目表](https://aws.amazon.com/medialive/pricing/)。

- 設定最大位元速率以適應預期的尖峰值。
- 將緩衝區大小設置為最大比特率的兩倍。
- 將緩衝區填滿百分比設定為 90%。
- 忽略此區段中的其他欄位。它們不用於 VBR。

運作方式:您能夠依每個影格調整位元速率,讓視訊能獲得最佳品質。但是,請勿超過指定的最大位元 速率。在頻道進行過程中,編碼器還能確保串流符合指定的平均位元速率。當您預期視訊複雜性會出現 短暫峰值時,這個模式相當實用。編碼器會以平均位元速率為目標。但必要時,其可在短時間內達到最 大位元速率。

## <span id="page-846-0"></span>恆定位元速率模式 (CBR)

透過固定位元速率模式 (CBR),即可指定位元速率。根據視訊複雜性而定,視訊品質各有不同。

唯有在您將資產分佈至無法處理可變位元速率的裝置時,才應選擇 CBR。

然而,如果位元速率偶爾會與指定速率不同,則可考慮使用 VBR 或 QVBR。在頻道持續時間裡,VBR 或 QVBR 選項可讓您以較低的位元速率取得更高品質。

若要設定 CBR 模式,請完成下列欄位:

• 比特率。設置比特率以平衡視頻質量和輸出比特率。如果您將此欄位保留空白,請將位元速率 MediaLive 設定為 5 Mbps。

您在「位元速率」中輸入的值也會影響此輸出的輸出費用。如果您將「位元速率」保留空白,則會使 用頻道組態「輸入規格」區段中「最大[輸入](#page-256-0)位元速率」中的值來 MediaLive 計算費用。如需有關費 用的詳細資訊,請[參閱 MediaLive 價目表](https://aws.amazon.com/medialive/pricing/)。

- 將緩衝區大小設置為比特率的兩倍。
- 將緩衝區填滿百分比設定為 90%。
- 忽略此區段中的其他欄位。它們不用於 CBR。

運作方式:輸出一律會與指定的位元速率相符。有時候,該位元速率能帶來較高品質的視訊,有時則會 造成視訊品質下降。

# 透過 VPC 提供輸出

您可以在 Amazon 虛擬私人雲端 (Amazon VPC) 中設定一個通道,讓輸出端點擁有。如果頻道的重要 輸出目的地是 VPC 中的位址,則此傳送模式非常有用。

VPC 中的輸出目的地通常是 Amazon EC2 中的一個地址。如果您已經為 Amazon S3 設置了 VPC 端 點,它也可能是亞馬遜簡單存儲服務(Amazon S3)中的存儲桶。您可能需要將輸出發送到 VPC,以 便執行後處理,或者可以將視頻傳遞過來。 AWS Direct Connect

如果您沒有 VPC,則可以停止閱讀本節。您將始終以常規方式設置通道,端點位於中 MediaLive。您 無需執行任何特殊設置即可以常規方式設置頻道。

## 規則和約束

下列規則適用於透過 VPC 設定為傳送的頻道:

- 您無法變更現有管道以開始交付給您的 VPC,也無法停止透過 VPC 交付。
- [通道類別](#page-729-0)可以是標準配管,也可以是單一配管。
- 您無法變更現有頻道上的頻道類別。
- 您無法在頻道中包含多工輸出群組。
- 該頻道可以在您的 VPC 中包含目的地的輸出群組、目的地位於其他位置 (例如 AWS Elemental MediaPackage),以及公用網際網路上的目的地。

**a** Note

本節中的資訊假設您非常熟悉 Amazon 虛擬私有雲端,以及使用 AWS PrivateLink一般聯網實 務 AWS Direct Connect,以及使用一般聯網實務。

## 主題

- [VPC 交付的運作方式](#page-847-0)
- [準備就緒](#page-850-0)
- [設定 VPC 傳送](#page-851-0)
- [變更設定](#page-852-0)
- [識別子網路和可用區域需求](#page-852-1)

## <span id="page-847-0"></span>VPC 交付的運作方式

VPC 交付適用於每個 MediaLive 通道。您可以擁有一些透過 VPC 提供的通道,以及其他以常規方式 提供的通道。

使用 VPC 交付時,通道的端點位於您的 VPC 中,而不是在擁有的 VPC 中。 MediaLive 此設定提供的 好處包括改善的安全性,因為輸出不需要進入公用網際網路的邊界即可到達 VPC 中的輸出目的地。

下圖說明 VPC 交付的運作方式。藍色方塊是具有兩條管線的通道。橘色方塊就是您的 VPC。請注意, 兩個管線的端點位於您的 VPC 中。在此範例中,您只有一個輸出群組,且 VPC 中的 EC2 中有一個目 的地。此輸出群組可能是傳送至 EC2 執行個體上 HTTP 伺服器的 HLS 輸出群組。

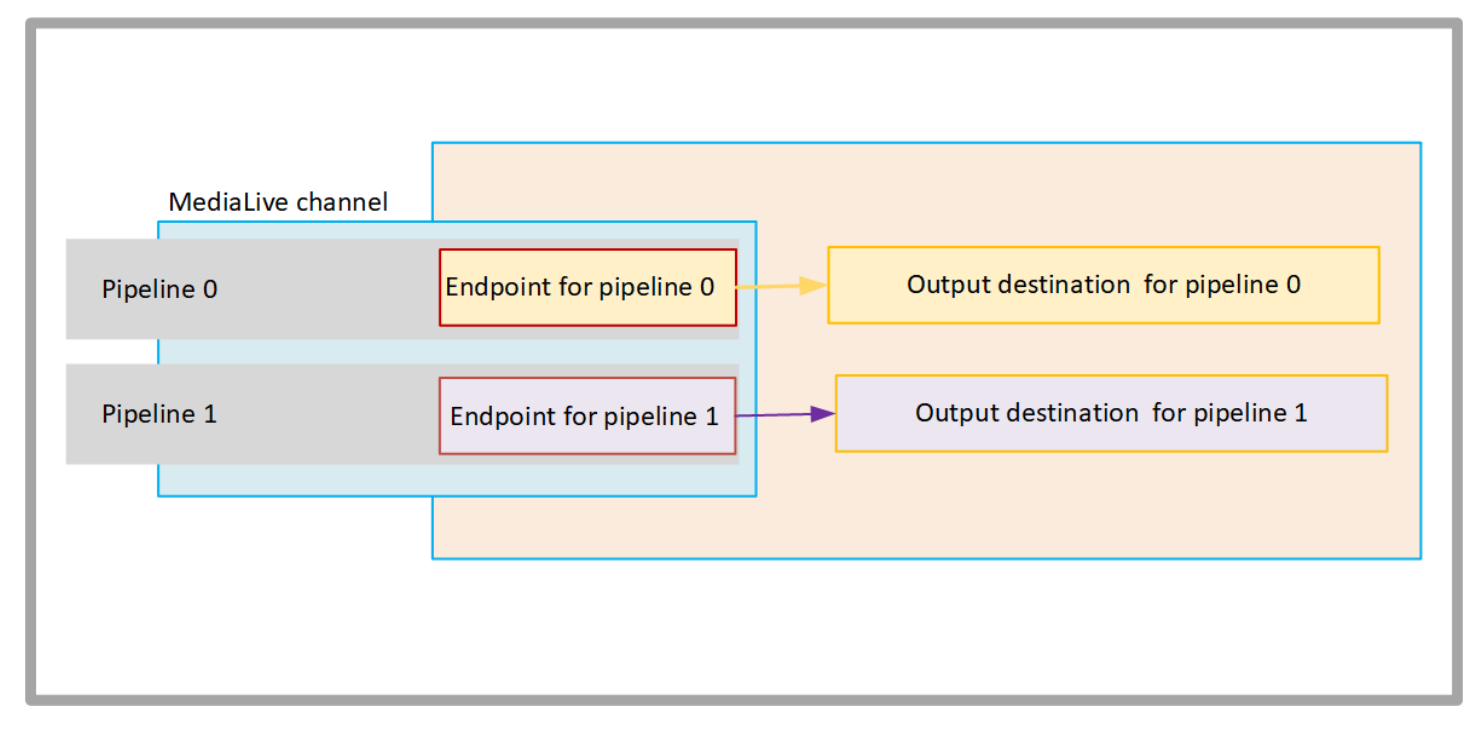

下圖說明具有三個輸出群組的通道:

- 一個輸出群組的目的地位於 EC2 執行個體上。
- 頂部顯示的輸出目的地為打開 MediaPackage。輸出會離開管線端點,移至 AWS (灰色方塊) 的邊 界,然後回到目的地 AWS Elemental MediaPackage。
- 底部顯示的輸出目的地位於公共互聯網上。輸出離開管道,然後離開 AWS 並進入公共互聯網。

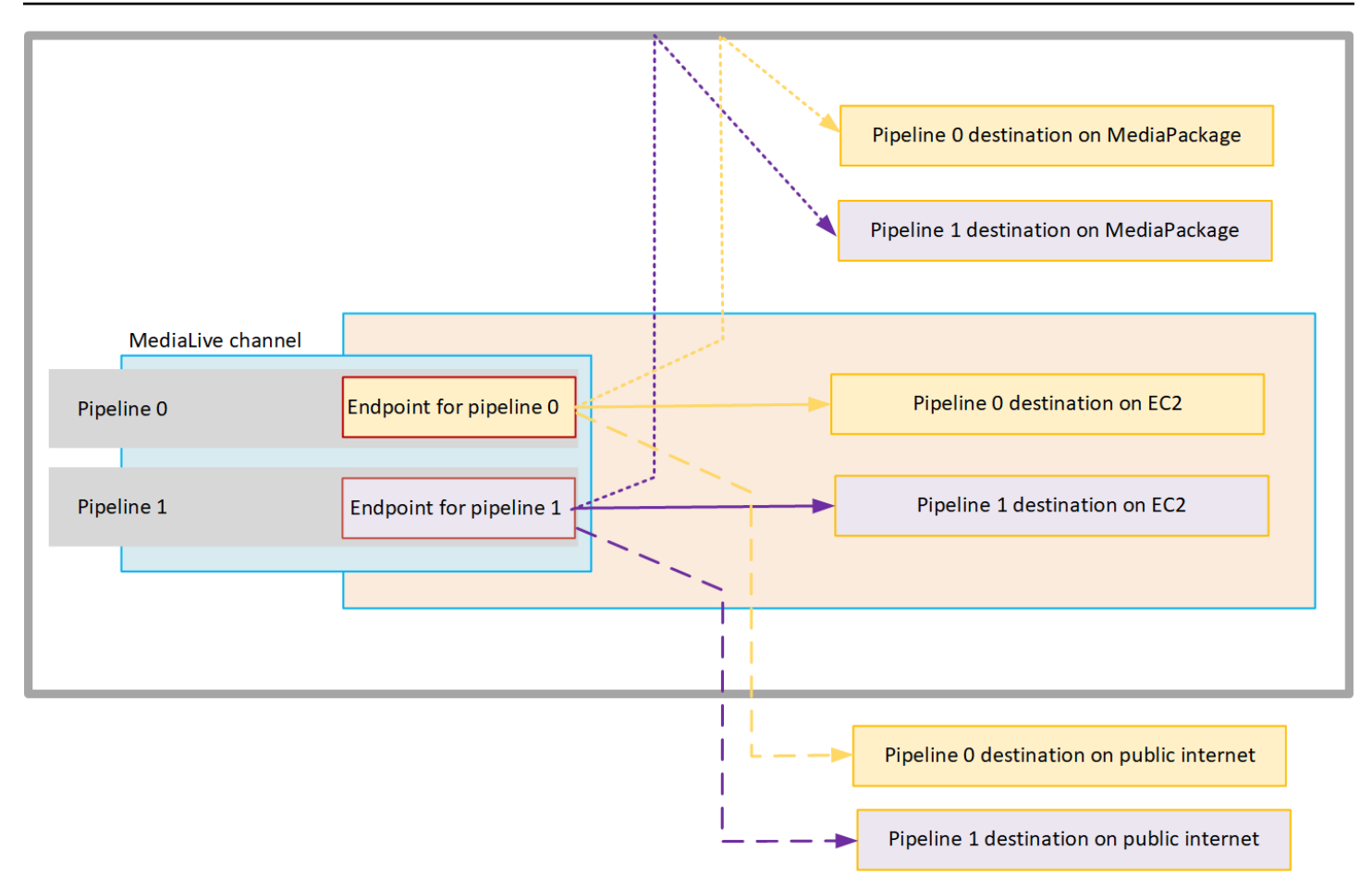

您設定要傳送至 VPC 的方式如下:

- 識別 VPC 中的通道端點的子網路和安全群組。
- 針對 VPC 中包含目的地的輸出群組,識別輸出目的地的子網路和安全群組。
- 判斷您是否需要識別彈性 IP 位址,以便與通道產生關聯。
- 檢查您的受信任實體角色所需的權限 MediaLive。如果您的頻道使用自訂受信任的實體角色,而不是 透過主控台提供的內建 MediaLiveAccessRole 角色,則必須更新角色。如需詳細資訊,請參閱 [the](#page-89-0)  [section called "參考:受信任實體存取權的摘要"。](#page-89-0)
- 更新使用者適用的 IAM 政策。如需詳細資訊,請參閱 [the section called "參考資料:使用者存取摘](#page-51-0) [要"。](#page-51-0)
- 建立通道時,您必須在通道組態中包含此子網路、安全群組和彈性 IP 位址資訊。

以下各節將詳細說明此設定。

# <span id="page-850-0"></span>準備就緒

Amazon VPC 使用者必須設定 VPC 並識別通道的子網路和安全群組。

#### 若要設定 VPC

- 1. 為您的 Amazon VPC 使用者提供下列準則:
	- 子網路和可用區域的準則 請參閱 [the section called "識別子網路和可用區域需求"](#page-852-1)
	- 通道端點子網路的安全性群組準則 安全群組必須遵循下列規則:
		- 安全群組的組合規則必須允許從端點到所有輸出目的地的輸出流量。這些目的地可能位於您的 VPC、 AWS 服務上的目的地以及公用網際網路上的目的地。
	- 目的地子網路的安全性群組準則 安全性群組必須遵循下列規則:
		- 安全群組的組合規則必須允許來自通道端點的輸入流量。
- 2. 判斷您是否需要識別要與頻道建立關聯的 EIP。如果頻道的輸出群組包含 VPC 以外的目的地,您 必須提供內容離開 VPC 的機制。執行此操作的一種方法是將 EIP 與通道端點相關聯。這些端點會 顯示在「與 Amazon VPC 使用者[the section called "VPC 交付的運作方式"交](#page-847-0)談您的需求」中的圖 表中。

如果您決定將 EIP 與通道端點建立關聯,請識別這些 EIP。

- 3. Amazon VPC 使用者執行設定後,請取得下列資訊:
	- 虛擬私人雲端或虛擬私人雲端的識別碼。
	- 通道端點的子網路識別碼和可用區域。
	- 目的地的子網路識別碼和可用區域。
	- 子網路的安全性群組識別碼。
	- 要與通道端點的彈性網路介面關聯的彈性 IP 位址。
- 4. 透過 VPC 傳送視虛擬私人雲 VPC 網路的路由和 DNS 的適當設定而定。向 Amazon VPC 使用者 提供以下準則:
	- 如果您希望具有網域名稱的位址連線到 VPC,或者您希望 VPC 連線到具有網域名稱的位址,則 必須設定 DNS 來解析這些網域名稱。此要求同樣適用於可能具有網域名稱的 AWS 服務。
	- 如果需要與公用網際網路進行任何通訊,您的 VPC 中將需要 NAT 或 Internet Gateway。
	- 在 VPC 內部,您必須配置路由表,以允許您打算使用的子網路之間的通訊。

• 所有 IP 位址都必須是 IPV4。

## <span id="page-851-0"></span>設定 VPC 傳送

**a** Note

本節中的資訊假設您熟悉[建立通道](#page-252-0)的一般步驟。它還假設您已閱讀[設置:準備上游和下游](#page-134-0)並規 劃了頻道的工作流程。

若要設定 VPC 傳送

建立頻道時,請依照下列步驟執行。

- 1. 在「建立頻道」頁面上,選擇「頻道」,然後在導覽窗格中輸入詳細資料。
- 2. 完成「輸出傳送」區段:
	- 交付方式 選擇 VPC。
	- VPC 設定 選擇 [選取子網路和安全群組]。
	- 子網路 選擇您取得的其中一個子網路。下拉式清單顯示 VPC 中所有的子網路,識別如下:

<*subnet ID*> <*Availability Zone of subnet*> <*IPv4 CIDR block of subnet*> <*VPC ID*> <*Subnet tag called "Name", if it exists*>

例如:

子網路 -1122aabb 我們西部的子網路 10.1.128.0/24 虛擬私人雲端端點適用的子網路

如果子網路清單是空的,請選擇 Specify custom VPC (指定自訂 VPC),然後在欄位中輸入子網 路 ID。(您只需要輸入子網路 ID,例如 **subnet-1122aabb**。)

MediaLive 將此子網路與管線 0 相關聯。

• 如果您的頻道是標準通道,請新增其他子網路。仍在子網路中,選擇第二個子網路。第二次,下 拉式清單只會顯示與第一個子網路位於相同 VPC 中的子網路。

MediaLive 將此子網路與管線 1 相關聯。

• 安全性群組 — 依照與子網路相同的程序,選擇您取得的一個或多個安全群組。下拉式清單會顯 示屬於您選擇之 VPC 的安全群組,識別如下:

<*security group ID*> <*description attached to this security group*> <*VPC ID*>

- 端點適用的 E IP 如果適用,請輸入您取得的彈性 IP 位址。 MediaLive 採用您指定的第一個 彈性 IP 地址,並將其與管道 0 相關聯。它會將第二個彈性 IP 位址 (如果適用) 與管線 1 產生關 聯。
- 3. 在頻道中建立輸出群組時,請遵循下列準則:
	- 對於在您的 VPC 或 Amazon S3 上具有目的地的通道輸出群組,請取得 URL 或儲存貯體路徑。 您不必修改目標語法。如果 Amazon VPC 使用者已正確設定路由,輸出將在 VPC 中成功找到 這些輸出。
	- 對於具有不在 VPC 中的目的地的頻道輸出群組,請遵循一般程序。您不必修改目標語法。如果 Amazon VPC 使用者已正確設定路由,輸出將成功找到 VPC 以外的輸出。

#### 結果

當您透過 VPC 設定交付時,請在 VPC 中 MediaLive 建立一或兩個彈性網路介面。它會為單一管道通 道建立一個 elastic network interface,另外兩個用於標準通道。

如果您選擇使用彈性 IP 位址, MediaLive 也會將這些彈性 IP 位址與 elastic network interface 建立關 聯。

您可以在[通道的詳細資料](#page-438-0)中檢視傳送點的設定。

## <span id="page-852-0"></span>變更設定

如果您已設定 VPC 傳送的通道,請注意以下事項:

- 您無法將現有通道變更為透過 VPC 開始交付,也無法停止透過 VPC 交付。
- 您無法在透過 VPC 設定為傳送的現有頻道上變更頻[道類](#page-729-0)別。
- 如果您新增其他使用 VPC 的輸入,請確定該輸入符合 VPC、子網路和可用區域的[已建立規則](#page-852-1)。
- 如果刪除通道或刪除所有輸出群組,請刪 MediaLive 除在 Amazon EC2 執行個體中建立的彈性界面 點。

## <span id="page-852-1"></span>識別子網路和可用區域需求

子網路和可用區域適用如下:

- 輸入 某些 MediaLive 輸入類型位於 VPC 中,這表示它們位於特定的子網路中。例如,RTMP 輸 入可以在您的 VPC 中。如需詳細資訊,請參閱 [the section called "輸入類型,協議,上游系統"。](#page-533-0)
- 端點 通道端點位於子網路中。
- 目的地 VPC 中輸出的 IP 位址位於子網路中。您可以[在規劃下游系統時](#page-152-0)識別 IP 位址 (及其隱含子 網路)。

您必須識別 MediaLive 端點的 VPC 和子網路,以及作為 VPC 中位址的輸出目的地的 VPC 和子網路。 您必須考慮以下幾點:

- 您必須確定設定遵循跨子網路和跨可用區域配置的規則。請參閱[the section called "使用案例 A 無](#page-853-0)  [VPC 輸入"和](#page-853-0)其後的部分。
- 每個子網路都必須有私有 CIDR 區塊 (IP 地址範圍)。
- 每個子網路在該區塊中至少必須有兩個未使用的位址。

#### 主題

- [使用案例 A 無 VPC 輸入](#page-853-0)
- [使用案例 B 通道包含 VPC 輸入](#page-855-0)

<span id="page-853-0"></span>使用案例 A — 無 VPC 輸入

如果通道沒有使用 VPC 的輸入,則適用此使用案例:

- 沒有 MediaConnect 輸入
- 沒有 CDI 輸入
- 無 RTMP VPC 輸入
- 無 RTP VPC 輸入

這裡是設置的圖, 當信道是一個標準通道. 在此範例中,通道有兩個輸出群組。假設兩個輸出群組的目 的地都位於 VPC 上的 EC2 上。

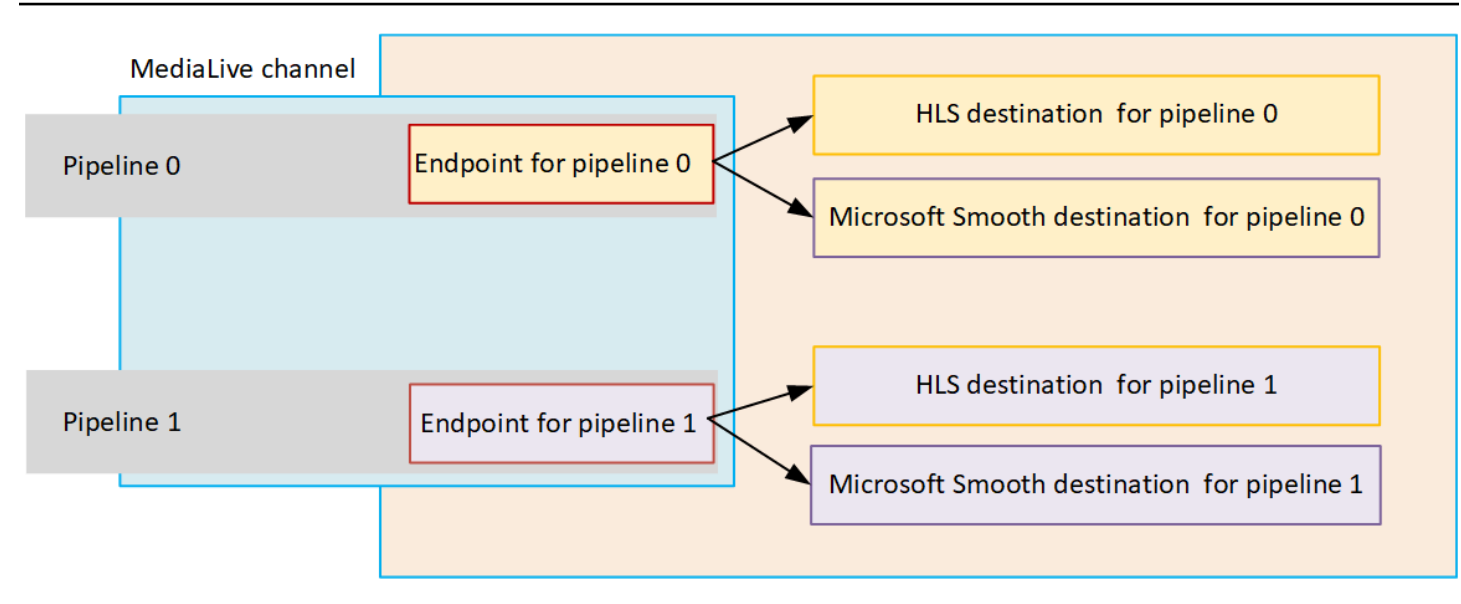

#### 單管線通道

您必須識別下列位置的子網路:

- 管線 0 的通道端點 (在藍色方塊中)。
- 管線 0 的目的地 (在橘色方塊中)。

您的設定必須遵守 VPC 和子網路的下列規則:

- 您可以在任意數量的 VPC 上設定位置。
- 任何 VPC 或子網路都不需要相同或不同。

您的設定必須遵守您識別之子網路之可用區域的下列規則:

• 通道端點可以與目的地 (或目的地) 位於相同的可用區域,也可以位於不同的可用區域中。如 果位於不同的可用區域,則會產生傳出資料傳輸費用。如需定價的詳細資訊,請參閱 [https://](https://aws.amazon.com/medialive/pricing/) [aws.amazon.com/medialive/pricing/](https://aws.amazon.com/medialive/pricing/)。

#### 標準頻道

您必須識別下列項目的子網路:

- 兩個通道端點 (在藍色方塊中)。
- 所有目的地(在橙色框中)。

您的設定必須遵守 VPC 和子網路的下列規則:

- 您可以在任意數量的 VPC 上設定位置。
- 通道端點的子網路必須彼此不同,但兩個子網路必須位於相同的 VPC 上。
- 在您識別的任何子網路中,子網路的唯一性都沒有其他需求。

您的設定必須遵守您識別之子網路之可用區域的下列規則:

- 兩個通道端點的可用區域必須不同。
- 每個通道端點可以位於與目的地(或目的地)相同的可用區域中。或者它可以位於不同的可用區域 中。如果您選擇設定不同的可用區域,則會產生傳出資料傳輸費用。如需定價的詳細資訊,請參閱 <https://aws.amazon.com/medialive/pricing/>。

## <span id="page-855-0"></span>使用案例 B — 通道包含 VPC 輸入

如果通道包含使用 VPC 的輸入,則適用此使用案例:

- MediaConnect 輸入
- CDI 輸入
- RTMP VPC 輸入
- RTP VPC 輸入

這裡是設置的圖, 當信道是一個標準通道. 在此範例中,通道至少有一個 VPC 輸入。它也有兩個輸出群 組。假設兩個輸出群組的目的地都位於 VPC 上的 EC2 上。

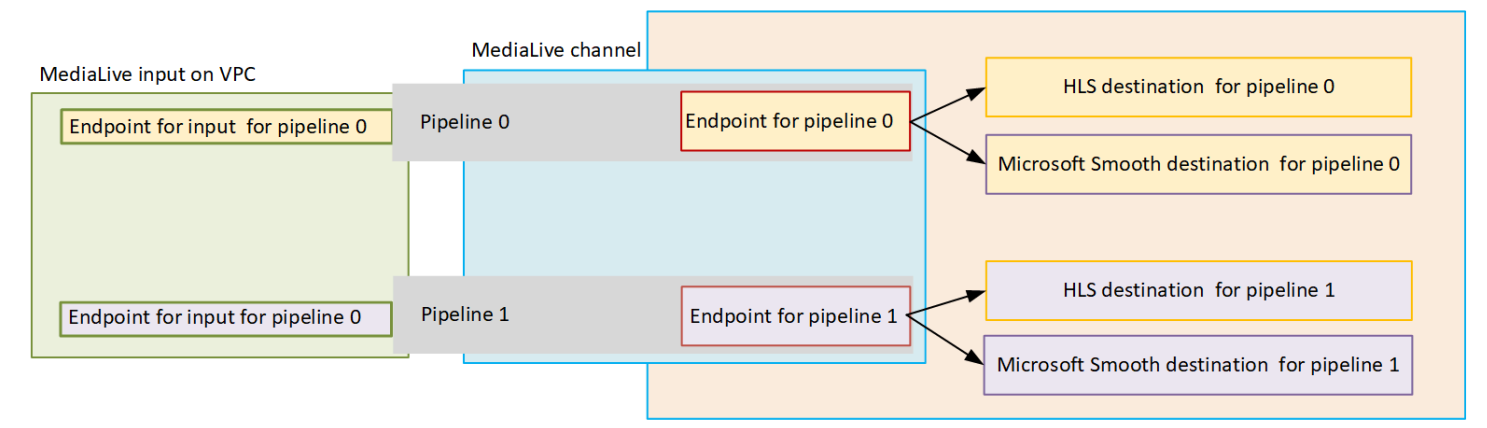

#### 單管線通道

您必須識別下列位置的子網路:

- 管線 0 的 VPC 輸入端點 (在綠色方塊中)。
- 管線 0 的通道端點 (在藍色方塊中)。
- 管線 0 的目的地 (在橘色方塊中)。

您的設定必須遵守 VPC 和子網路的下列規則:

- 您可以在任意數量的 VPC 上設定位置。
- 任何 VPC 或子網路都不需要相同或不同。

您的設定必須遵守您識別之子網路之可用區域的下列規則:

• VPC 輸入和通道端點的端點必須位於相同的可用區域中。此規則之所以存在,是因為這兩個端點都 位於通道管線內,而且管線無法從一個可用區域啟動並在另一個可用區域結束。

如果 VPC 中已設定 VPC 輸入,最容易將該子網路的可用區域識別為共用可用區域。

如果 VPC 輸入尚未設定,請確定兩個子網路位於相同的可用區域中。

• 通道端點可以與目的地 (或目的地) 位於相同的可用區域,也可以位於不同的可用區域中。如 果位於不同的可用區域,則會產生傳出資料傳輸費用。如需定價的詳細資訊,請參閱 [https://](https://aws.amazon.com/medialive/pricing/) [aws.amazon.com/medialive/pricing/](https://aws.amazon.com/medialive/pricing/)。

#### 標準頻道

您必須識別下列項目的子網路:

- VPC 輸入的端點 (綠色方塊中)。
- 通道端點 (藍色方塊中)。
- 目的地(在橙色框中)。

您的設定必須遵守 VPC 和子網路的下列規則:

- 您可以在任意數量的 VPC 上設定位置。
- 管線 0 中 VPC 輸入的子網路和管線 1 中的 VPC 輸入必須位於相同的 VPC 上。它們可以位於相同 或不同的子網路上。
- 管線 0 中通道端點的子網路和管線 1 中的通道端點必須彼此不同,但兩個子網路必須位於相同的 VPC 上。
- 在您識別的任何 VPC 或子網路中,子網路的唯一性都沒有其他需求。

您的設定必須遵守下列可用區域的規則:

- 兩個通道端點的可用區域必須不同。
- 在每個管道中,VPC 輸入端點和通道端點的端點必須位於相同的可用區域中。此規則之所以存在, 是因為這兩個端點都位於通道管線內,而且管線無法從一個可用區域啟動並在另一個可用區域結束。

如果 VPC 中已設定 VPC 輸入,最容易將該子網路的可用區域識別為共用可用區域。

如果 VPC 輸入尚未設定,請確定子網路位於相同的可用區域中。

• 在每個管道中,每個通道端點可以與目的地 (或目的地) 位於相同的可用區域中。或者它可以位於不 同的可用區域中。如果您選擇設定不同的可用區域,則會產生傳出資料傳輸費用。如需定價的詳細資 訊,請參閱 [https://aws.amazon.com/medialive/pricing/。](https://aws.amazon.com/medialive/pricing/)

# 使用 AWS Elemental MediaLive 資源

本節提供有關如何建立、檢視、編輯和刪除 MediaLive 資源的詳細說明:頻道、裝置、輸入、輸入安 全群組和多路復用。

## 主題

- [使用AWS Elemental MediaLive頻道](#page-858-0)
- [使用連結輸入裝置](#page-864-0)
- [在 AWS Elemental MediaLive中使用輸入](#page-864-1)
- [使用輸入安全性群組](#page-868-0)
- [使用 MediaLive 多路復用](#page-871-0)

# <span id="page-858-0"></span>使用AWS Elemental MediaLive頻道

頻道會從連接到該頻道的輸入擷取和轉碼 (解碼和編碼) 來源內容,並將新內容封裝到輸出中。您可以 使用詳細資訊建立和設定頻道,指示頻道如何執行此處理。然後執行頻道開始處理。

建立頻道的方法有三種:

- 從零開始。 MediaLive 控制台上的「創建」表單包含一些顯示系統默認值和其他空白字段的字段。 您可以修改系統預設值並填寫適當的空白欄位,進而從零開始建立頻道。如需詳細資訊,請參閱[設](#page-252-0) [定:建立頻道](#page-252-0) 。
- 使用內建範本或自訂範本。您能夠利用範本建立頻道,並重複使用該範本以建立更多頻道。如需詳細 資訊,請參閱本章[the section called "從範本建立頻道"稍](#page-859-0)後的內容。
- 複製現有的頻道。您可以複製現有的頻道,然後為新的 (複製) 頻道編輯其設定。如需詳細資訊,請 參閱本章[the section called "透過複製建立頻道"稍](#page-861-0)後的內容。

建立頻道之後,無論您使用哪種方法建立頻道,都可以使用相同的方式編輯或刪除它。

#### 主題

- [從零開始建立頻道](#page-859-1)
- [從範本建立頻道](#page-859-0)
- [透過複製建立頻道](#page-861-0)
- [編輯和刪除頻道](#page-862-0)
- [更新通道類別 管線備援](#page-863-0)
- [檢視頻道組態](#page-863-1)

## <span id="page-859-1"></span>從零開始建立頻道

<span id="page-859-0"></span>若要取得有關從頭開始建立頻道的資訊,請參閱[設定:建立頻道](#page-252-0) 。

## 從範本建立頻道

您可以使用自定義模板或使用 MediaLive 提供的內置模板之一來創建頻道。

主題

- [使用內建範本](#page-859-2)
- [使用自訂範本](#page-859-3)
- [從範本建立頻道](#page-860-0)
- [建立自訂範本](#page-860-1)

## <span id="page-859-2"></span>使用內建範本

MediaLive 包含您可以在主控台上存取的內建範本。每個範本包含輸出群組和輸出的資料,以及最重要 的,編碼視訊以滿足特定使用案例的資料 (如範本描述中所指定)。

當您使用內建範本時,系統會將這些資料填入 Create channel (建立頻道) 頁面上的所有區段,但輸入 和輸出目的地區段除外。

即使範本是內建的,您仍可選擇編輯現有的欄位,並填寫空的欄位。

<span id="page-859-3"></span>使用自訂範本

您或組織中的其他人員可能已建立自訂範本。自訂範本可能會包含建立完整頻道所需的絕大多數資料, 也可能只涵蓋部分資料。若要建立自訂範本,請參閱 [the section called "建立自訂範本"](#page-860-1)。

一般而言,範本建立完畢後,所有使用者皆可共享。

當組織需要使用範本時,您必須從建立該範本的人員手上,取得即將使用的範本。請務必在使用 MediaLive 主控台的電腦上,將這些範本存放至資料夾中。該資料夾即為「自訂範本」的位置。您可以 在電腦的檔案系統中執行此任務 MediaLive。

當您使用自訂範本, MediaLive 會使用來自範本的資料,填入 Create channel (建立頻道) 頁面上,輸 入資料除外的其他所有區段。即使範本包含輸入資料,系統也不會將該資料提取至 Create channel (建 立頻道) 頁面。

<span id="page-860-0"></span>您可以編輯現有的欄位,並視需要填寫空的欄位。

#### 從範本建立頻道

若要從範本建立頻道 (主控台)

- 1. 如果您預計使用自訂範本,請務必完成設定,才能開始使用。請參閱 [the section called "使用自訂](#page-859-3) [範本"。](#page-859-3)
- 2. [請在以下位置開啟 MediaLive 主控台。](https://console.aws.amazon.com/medialive/) https://console.aws.amazon.com/medialive/
- 3. 在導覽窗格中,選擇 Channels (頻道)。在 Channels (頻道) 頁面上,選擇 Create new queue (建 立新頻道)。
- 4. 前往 Create channel (建立頻道) 頁面的 Channel and input details (頻道和輸入詳細資訊) 區段, 並在 Channel template (頻道範本) 區段中執行以下其中一項操作:
	- 若要使用內建範本:在 Template (範本) 中,移至下拉式清單的 Channel templates (頻道範本) 區段,選擇一個範本。(Existing channels (現有頻道) 區段並不會列出範本。)
	- 若要使用自訂範本:請選擇 Select custom template (選取自訂範本)。導覽至「自訂範本」資料 夾,然後選擇範本。如需自訂範本位置的相關資訊,請參閱 [the section called "使用自訂範本"](#page-859-3)。
- 5. 請填妥各個欄位。舉例來說,您必須填寫輸入欄位。您也可以視需要編輯其他欄位。如需詳細資 訊,請參閱[設定:建立頻道](#page-252-0) 。

<span id="page-860-1"></span>建立自訂範本

您可以透過從現有 (並經過驗證) 的通道匯出資料來建立自訂範本。 MediaLive 將資料匯出至可在主控 台上使用的 JSON 檔案。

#### 若要建立自訂範本 (主控台)

- 1. [請在以下位置開啟 MediaLive 主控台。](https://console.aws.amazon.com/medialive/) https://console.aws.amazon.com/medialive/
- 2. 在導覽窗格中,選擇 Channels (頻道)。在 Channels (頻道) 頁面上,選擇頻道名稱 (而非選項按 鈕)。
- 3. 在頻道動作中,選擇「下載自訂範本」。依照提示進行,將頻道儲存為範本。範本是一種 JSON 檔案,具有與頻道相同的名稱。

4. (選用) 在適當的編輯器中開啟檔案並進行變更。例如,您可以變更欄位值、新增欄位,以及移除欄 位。操作時請小心,以免讓 JSON 失效。

您不需要移除輸入配件。當您在新通道中使用此範本時,會 MediaLive 匯入除輸入附件以外的所 有資料。

5. 將自訂範本提供給有需要的使用者。每位使用者都必須將範本存放在資料夾中,而該資料夾可透過 使用 MediaLive 主控台的電腦存取。此工作會在以外執行 MediaLive。

<span id="page-861-0"></span>使用者可以在 MediaLive 主控台上使用範本檔案。

## 透過複製建立頻道

複製功能可讓您將現有頻道做為新頻道的基礎。當您複製現有的頻道時,「建立頻道」頁面的所有區段 都會填入複製的頻道中的資料,但下列項目除外:

• 輸入部分。複製的頻道中這些區段永遠是空白的。

• 此標籤。複製的頻道中沒有標籤。

您可以編輯現有的欄位,並視需要填寫空的欄位。

您可以複製 Channels (頻道) 清單中的頻道。(或者,您也可以選擇 Create channel (建立頻道),再接 著複製一個頻道;如需詳細資訊,請參閱 [the section called "從範本建立頻道"](#page-859-0)。)

若要透過複製建立頻道 (主控台)

- 1. [請在以下位置開啟 MediaLive 主控台。](https://console.aws.amazon.com/medialive/) https://console.aws.amazon.com/medialive/
- 2. 在導覽窗格中,選擇 Channels (頻道)。
- 3. 在 Channels (頻道) 頁面上,選擇頻道名稱旁的選項按鈕。
- 4. 選擇 Clone (複製)。

出現「創建頻道」頁面,其中包含所有原始數據,但輸入和標籤除外。

5. 提供頻道一個新名稱,並填寫輸入區段。視需要變更其他欄位。如需詳細資訊,請參閱 [設定:建](#page-252-0) [立頻道](#page-252-0) 。

## <span id="page-862-0"></span>編輯和刪除頻道

您可以編輯現有 (已儲存) 頻道來變更其處理輸入的方式,而且可以刪除頻道。不過,您只能在頻道未 執行時編輯或刪除該頻道。

#### <span id="page-862-1"></span>編輯頻道

您可以通過編輯,添加或刪除輸出組和輸出來編輯任何現有頻道。您還可以編輯,添加或刪除頻道的視 頻,音頻和字幕編碼。

頻道必須為閒置 (非執行)。

#### **a** Note

您無法透過編輯頻道來變更頻道的類別。反之,請參閱 [the section called "更新頻道類"](#page-863-0)。

#### 若要編輯頻道

- 1. 在頻道頁面上,依頻道名稱選擇選項。
- 2. 選擇「動作」,然後選擇 「編輯」。這時系統顯示編輯頻道頁面。此頁面上的詳細資訊與建立頻 道頁面上的詳細資訊完全相同。如需使用此頁面的相關資訊,請參閱「[設定:建立頻道](#page-252-0) 」。
- 3. 完成後,選擇更新通道。

等待通道狀態回到閒置狀態,然後再對此通道執行另一個動作。

## 編輯與頻道關聯的標籤

您可以在頻道執行時或閒置時,隨時編輯與頻道關聯的標籤。您可以新增更多標籤 [\(限制](#page-781-0)範圍內),也可 以刪除標籤。

#### 編輯頻道中的標籤

- 1. 在 Channels (頻道) 頁面上,選擇頻道名稱。
- 2. 選擇 Tags (標籤) 索引標籤。新增或刪除標籤。若要編輯現有標籤的值,請刪除標籤並再次新增。 如需詳細資訊,請參閱 [the section called "標記資源"](#page-780-0)。
- 3. 完成時,請選擇儲存。

## 刪除頻道

您可以從 Channels (頻道) 清單或詳細資訊檢視刪除頻道。

頻道必須為閒置 (非執行)。

#### 若要刪除頻道

1. 在 Channels (頻道) 頁面上,選擇頻道名稱旁的選項。

- 2. 如果頻道仍在執行中,請選擇 Stop (停止)。
- 3. 選擇 刪除。

## <span id="page-863-0"></span>更新通道類別 — 管線備援

您現在可以變更現有頻道的頻道類別,啟用或停用頻道中的管道冗餘。

如需有關通道類別及其在頻道中角色的一般資訊,請參閱[the section called "管道冗餘"。](#page-729-0)

<span id="page-863-1"></span>如需變更類別的程序,請參閱[the section called "變更現有頻道"。](#page-735-0)

## 檢視頻道組態

您可以在主控台的「頻道詳細資料」頁面上檢視頻道組態的相關資AWS Elemental MediaLive訊。此頁 面有助於在頻道執行中時檢視資訊。(在管道執行時,您無法透過選擇 Edit (編輯) 來查看詳細資訊)。

檢視組態資訊 (AWS Elemental MediaLive 主控台)

- 1. [請在以下位置開啟 MediaLive 主控台。](https://console.aws.amazon.com/medialive/) https://console.aws.amazon.com/medialive/
- 2. 在導覽窗格中,選擇 Channels (頻道)。(如需關於此頁面上的按鈕資訊,請參[閱the section called](#page-862-1)  ["編輯頻道"、](#page-862-1)[操作:啟動、停止和暫停頻道](#page-429-0) 和 [the section called "透過複製建立頻道"。](#page-861-0))
- 3. 如需檢視更多關於頻道的詳細資訊,請選擇該頻道的名稱。顯示 Channel details (頻道詳細資訊) 頁面。
- 4. 於下列位置之一檢視組態資訊:
	- 如需有關頻道輸入規格的資訊,請選擇 Details (詳細資訊) 標籤,並查看 Input specifications (輸 入規格)。
	- 如需一鍵檢視 (於下游系統) 頻道的目的地,請選擇 Destinations (目的地) 標籤。
	- 如需頻道組態的基本資訊,請選擇 Details (詳細資訊) 標籤。
- 如需完整的頻道 (您於建立或編輯頻道時所指定的頻道) 組態唯讀檢視,請選擇 Settings (設定) 標籤。
- 如需檢視頻道組態的原始 JSON 程式碼,請選擇 Details (詳細資訊),然後選擇 Advanced (進 階) 詳細資訊。您可以複製此 JSON 程式碼到剪貼簿。

# <span id="page-864-0"></span>使用連結輸入裝置

連結輸入裝置是連接到 MediaLive 的 AWS Elemental Link 硬體裝置的介面 MediaLive。如需有關此硬 體的一般資訊,請參閱[the section called "AWS Elemental Link"](#page-585-0)。

若要取得有關在中使用 Link 輸入裝置的資訊 MediaLive,請參閱[設置: AWS Elemental Link 。](#page-109-0)

# 在 AWS Elemental MediaLive中使用輸入

輸入是要進行轉碼和封裝的視訊資產。視訊資產的來源是[上游系統](#page-134-0),也就是 end-to-end 工作流程中的 系統,其活動發生在的前面 AWS Elemental MediaLive。上游系統可以位於公用網際網路上,也可以 位於您使用 Amazon 虛擬私有雲 (Amazon VPC) 建立的虛擬私有雲 (VPC) 中。

AWS Elemental MediaLive 輸入包含描述上游系統和 MediaLive 頻道上的源內容如何連接的信息。

## 輸入的類別

輸入可透過數種方式分類:

- Type (類型) 輸入具有來源和交付通訊協定的類型。例如,HLS 輸入或 RTMP 輸入。如需詳細資 訊,請參閱 [the section called "輸入類型"](#page-532-0)。
- 即時與 VOD 輸入是即時 (串流) 輸入或視訊點播 (VOD) 輸入。如需詳細資訊,請參閱 [the section](#page-532-0)  [called "輸入類型"。](#page-532-0)
- 推與拉 輸入可以是推送輸入或提取輸入。
	- 透過推送輸入,上游系統會將輸入推送至端點 MediaLive。輸入會保留這些端點。
	- 使用拉動輸入, MediaLive 從上游系統中提取輸入。輸入會在上游系統上保留這些來源地址。

如需詳細資訊,請參閱 [the section called "輸入類型"](#page-532-0)。

- 輸入類-輸入可以設置為標準類輸入或單類輸入:
	- 您可以將標準等級輸入與標準通道或單一配管通道搭配使用。
	- 您只能在單一管線通道上使用單一類別輸入。

如需輸入類別用途的詳細資訊,請參閱[the section called "管道冗餘"。](#page-729-0)

如需適用於每個輸入類型之類別的資訊,請參閱[the section called "支援的輸入類別"。](#page-539-0)

- Static versus dynamic (靜態與動態) 當您建立輸入時,您會決定它是靜態或動態。
	- 靜態輸入具有永遠不會變更的 URL (指向內容來源)。

任何輸入類型都可以設定為靜態輸入。

• 動態輸入具有包含可變部分的 URL。它適用於輸入切換。

只有 MP4 和傳輸串流 (TS) 輸入可以設定為動態輸入。

如需詳細資訊,請參閱 [the section called "輸入切換"](#page-665-0)。

## 輸入、輸入安全群組和頻道

輸入是 MediaLive 工作流程的其中一個元件。其他則[是輸入安全群組](#page-27-0)和通道。此三個元件互相連結。 如果輸入需要,則會將輸入安全性群組附加至輸入。並非所有輸入都有此要求。一組輸入將連結到一個 頻道。

以下規則適用於對輸入的連結:

- 輸入與輸入安全性群組之間的關聯在輸入端中定義。您將在建立或編輯該輸入時設定關聯。
- 輸入和通道之間的關聯是在通道側定義的。您將在建立或編輯該頻道時設定關聯。
- 一個輸入一次只能連接一個輸入安全群組。但是,該輸入安全組可以連接到另一個輸入; 一個輸入安 全組可以為多個輸入提供服務。
- 一個輸入只能連接到一個通道;多個通道不能使用相同的輸入。

## 建立輸入

如需有關建立輸入的資訊,請參閱[從頭開始建立頻道](medialive-inputs)。

### 編輯輸入

編輯輸入的規則如下。

### 變更輸入安全性群組

• 您可以連接不同的輸入安全群組。

變更端點 (推送輸入) 或來源 (提取輸入)

- 針對 RTP 輸入或不適用於 VPC 的 RTMP 推送輸入,您可以編輯輸入端點中的欄位。
- 對於 RTP VPC 輸入或 RTMP VPC 人雲端推送輸入,您無法編輯輸入端點的 IP 位址。若要變更這 些地址,您必須刪除輸入並再次建立。
- 對於 Elemental Link 輸入,您可以附加不同的 AWS Elemental Link。
- 對於 MediaConnect 推送輸入,您可以編輯 ARN 以參考不同的 AWS Elemental MediaConnect 流 程。前者 ARN 的輸出將在中刪除 MediaConnect,並為新的 ARN 建立新的輸出 (含有新 ID)。
- 對於提取輸入,您可於輸入來源中編輯該欄位。

變更輸入類別

• 如果輸入連接到通道,則無法更改輸入類。如需變更輸入和通道類別的詳細資訊,請參閱[the section](#page-735-0)  [called "變更現有頻道"。](#page-735-0)

變更輸入類型

• 您無法變更輸入類型。例如,如果您將輸入設定為 RTMP 推送但實際上為 HLS 輸入,請刪除該輸入 並再次建立。

規則的輸入和通道的狀態

在執行這些編輯時的限制如下所示:

- 如果輸入連接到一個頻道,您僅能在該頻道閒置時編輯該輸入。
- 如果輸入連接到一個頻道和輸入安全群組,您僅能在該頻道閒置時編輯該輸入。
- 如果輸入未連接到頻道,即使它已連接到輸入安全群組,您仍可以隨時對其進行編輯。

#### 編輯輸入

- 1. [請在以下位置開啟 MediaLive 主控台。](https://console.aws.amazon.com/medialive/) https://console.aws.amazon.com/medialive/
- 2. 在導覽窗格中,選擇 Inputs (輸入)。選擇該輸入的名稱,然後選擇 Edit (編輯)。
- 3. 在 Inputs (輸入) 頁面,請視需要進行以下變更:
	- 您無法變更 Name (名稱)。
	- 您無法變更 Input type (輸入類型)。如果該輸入類型錯誤,請刪除它後再次建立。
- 您可以變更輸入裝置 (僅適用於 Elemental Link 輸入)。
- 只有在輸入未附加至通道時,才能變更 Input 類別。如需詳細資訊,請參閱 [the section called](#page-735-0) ["變更現有頻道"。](#page-735-0)
- 您可以變更 Source (來源) 區段 (僅適用於 pull (提取) 輸入)。
- 您只能在 RTP 輸入或不適用於 VPC 的 RTMP 推送輸入上變更 Endpoint (端點) 區段。
- 您可以變更 Input security groups (輸入安全群組) 區段 (僅適合不適用於 VPC 的 push (推送) 輸 入)。
- 在 Tags (標籤) 區段中,您可以新增或刪除標籤。若要編輯現有標籤的值,請刪除標籤並再次新 增。如需詳細資訊,請參閱 [the section called "標記資源"](#page-780-0)。
- 4. 選擇更新。

請等待輸入 State (狀態) 返回 In use (使用中) 或 Idle (閒置) 然後再執行其他動作。

## <span id="page-867-0"></span>刪除輸入

- 1. [請在以下位置開啟 MediaLive 主控台。](https://console.aws.amazon.com/medialive/) https://console.aws.amazon.com/medialive/
- 2. 在導覽窗格中,選擇 Inputs (輸入)。在 Inputs (輸入) 頁面找到您要刪除的輸入,然後查看 State (狀 態) 欄。
	- 如果狀態為 [已分離],請選擇輸入並選擇 [刪除]。
	- 如果狀態為「已連接」,並且您想要刪除輸入但保留通道,請[先分離輸入](#page-868-0)。然後返回此「輸入」 頁面,選擇輸入,然後選擇「刪除」。
	- 如果狀態為「附加」,並且您要同時刪除輸入及其通道,則首[先刪除該通道](#page-863-0)。然後返回此 「輸入」頁面,選擇輸入,然後選擇「刪除」。

結果如下:

- 如果輸入為「元素連結」輸入,則 MediaLive 會刪除輸入。但是連結輸入裝置仍保留在裝置清單 中,您可以隨時將其附加到新的輸入。
- 如果輸入是 MediaConnect 推送輸入,則會自動刪除中 MediaConnect 的對應輸出。您不必刪除輸 出。
- 如果輸入是 RTP VPC 輸入或 RTMP VPC 推送輸入,則會刪除端點的彈性網路界面,並釋出子網路 中的 IPv4 地址供其他資源使用。您不需要刪除網路界面。

不會刪除附加至輸入的輸入安全群組 (如果有的話)。

# <span id="page-868-0"></span>分離輸入

您可以從通道中分離輸入。頻道必須為閒置。

- 1. [請在以下位置開啟 MediaLive 主控台。](https://console.aws.amazon.com/medialive/) https://console.aws.amazon.com/medialive/
- 2. 在導覽窗格中,選擇 Inputs (輸入)。在清單中找到輸入並選擇其名稱。在「輸入詳細資料」上,尋 找輸入所連接的通道 ID。
- 3. 選擇該識別碼。該頻道的「頻道詳細資訊」頁面隨即出現。
- 4. 選擇頻道動作,然後選擇 「編輯頻道」。
- 5. 在左側的輸入附件清單中,找到要分離的輸入名稱。選擇名稱。
- 6. 在「輸入附件詳細資料」面板中選擇「移除」。輸入被分離。
- 7. 選擇頁面底部的 [更新頻道]。

# 使用輸入安全性群組

輸入安全性群組包含規則清單。每個規則都是允許將內容推送到的 IP 位址 (CIDR 區塊) 範圍。 MediaLive當您將輸入安全性群組附加至輸入時,您會將規則套用至該輸入 — 只有具有該輸入安全性 群組中其中一個範圍之 IP 位址的上游系統才能將內容推送至該輸入。 MediaLive 將忽略來自該輸入安 全性群組未涵蓋的 IP 位址的推送要求。

您最多可以在一個輸入安全群組中包含 10 個規則 (IP 位址範圍或 CIDR 區塊)。

您可以將相同的輸入安全群組附加至任意數量的輸入。

### 主題

- [輸入安全性群組的目的](#page-868-1)
- [建立輸入安全性群組](#page-869-0)
- [編輯輸入安全性群組](#page-870-0)
- [刪除輸入安全性群組](#page-871-0)

## <span id="page-868-1"></span>輸入安全性群組的目的

輸入安全群組可與特定的推送輸入搭配使用,其中來源的上游系統位於公用網際網路上:

• 它們用於不使用 VPC 的 RTP 輸入及 RTMP 推送輸入。

• 它們不適用於 RTP VPC 輸入、RTMP VPC 推送輸入、輸入或元素連結 MediaConnect輸入。這些 輸入以其他方式實作安全性。

輸入安全群組會限制對輸入的存取。該組可防止未經授權的第三方將內容從公共互聯網推送到輸入和附 加此輸入的通道。如果沒有此功能的保護,任何第三方都可以在知道 MediaLive 輸入 IP 位址和連接埠 的情況下將內容推送至輸入。請注意,擁有頻道之帳戶上的設定許可無法防止這個第三方進行推送;只 有輸入安全群組才能防止。

您可以將輸入安全群組附加至多個輸入。換句話說,一個輸入安全組可以為多個輸入提供服務。

## <span id="page-869-0"></span>建立輸入安全性群組

您可以建立輸入安全性群組來指定存取規則清單。建立推送輸入時,必須附加輸入安全性群組,以限制 對輸入的存取

您最多可以在一個輸入安全群組中包含 10 個規則 (IP 位址範圍或 CIDR 區塊)。

您可以將相同的輸入安全群組附加至任意數量的輸入。

#### 建立輸入安全群組

- 1. 識別上游系統將推送的 IP 位址。這些 IP 位址可能位於公用網際網路上,也可能位於 LAN 或 WAN 上。
- 2. [請在以下位置開啟 MediaLive 主控台。](https://console.aws.amazon.com/medialive/) https://console.aws.amazon.com/medialive/
- 3. 在導覽窗格中,選擇 Input security groups (輸入安全群組)。
- 4. 在 Input security groups (輸入安全群組) 頁面中,選擇 Create input security group (建立輸入安全 群組)。
- 5. 對於 New security group (新的安全群組),輸入一或多個 IPv4 CIDR 區塊。

每個 CIDR 區塊必須包含子網路遮罩。在下列範例中,子網路遮罩是 /nn 部分。

使用逗號分隔每個項目,或在不同行中輸入每個項目。

您可能不知道如何為您的 IP 地址範圍形成 CIDR 塊。如果是這樣,請在互聯網上搜索「IP CIDR 計算器」以查找在線轉換器工具。

- 6. 如果您想要將標籤與此輸入安全群組建立關聯,請在 Tags (標籤) 區段中建立標籤。如需詳細資 訊,請參閱[the section called "標記資源"。](#page-780-0)
- 7. 選擇 Create (建立)。

### 範例 1

192.0.2.0/24

此 CIDR 封鎖涵蓋所有以 192.0.2 開頭的 IP 位址

範例 2

192.0.2.111/32

此 CIDR 封鎖可覆蓋單一 IP 位址

## <span id="page-870-0"></span>編輯輸入安全性群組

您可以編輯輸入安全群組內的任何欄位。即使連接輸入安全群組的輸入與執行中的頻道連接,您仍可以 隨時進行編輯。

### 編輯輸入安全群組

- 1. [請在以下位置開啟 MediaLive 主控台。](https://console.aws.amazon.com/medialive/) https://console.aws.amazon.com/medialive/
- 2. 在導覽窗格中,選擇 Input Security Groups (輸入安全群組)。
- 3. 在 Input security groups (輸入安全群組) 頁面中,選擇 input security group (輸入安全群組),然後 選擇 Edit (編輯)。
- 4. 視情況更新欄位,然後選擇 Update (更新)。

請等待輸入安全 State (狀態) 返回 In use (使用中) 或 Idle (閒置),再對此輸入安全群組執行其他動 作。

在輸入安全群組中新增、刪除或編輯標籤

- 1. [請在以下位置開啟 MediaLive 主控台。](https://console.aws.amazon.com/medialive/) https://console.aws.amazon.com/medialive/
- 2. 在導覽窗格中,選擇 Input Security Groups (輸入安全群組)。
- 3. 在 Input security groups (輸入安全群組) 頁面中,選擇輸入安全群組的名稱。請勿選擇 Edit (編 輯)。
- 4. 在此輸入安全群組的 Input security group (輸入安全群組) 頁面上,在 Tags (標籤) 區段中,新增 或刪除標籤。若要編輯現有標籤的值,請刪除標籤並再次新增。如需詳細資訊,請參閱[the section](#page-780-0)  [called "標記資源"。](#page-780-0)

請等待輸入安全 State (狀態) 返回 In use (使用中) 或 Idle (閒置),再對此輸入安全群組執行其他動 作。

## <span id="page-871-0"></span>刪除輸入安全性群組

只要輸入安全群組未連接至任何輸入,您可以將該安全群組刪除。

#### 刪除輸入安全群組

- 1. [請在以下位置開啟 MediaLive 主控台。](https://console.aws.amazon.com/medialive/) https://console.aws.amazon.com/medialive/
- 2. 在導覽窗格中,選擇 Input security groups (輸入安全群組)。
- 3. 在 Input security groups (輸入安全群組) 頁面上,查看欲刪除群組的 State (狀態):
	- 如果 State (狀態) 為 Idle (閒置),請選擇群組,然後選擇 Delete (刪除)。
	- 如果 State (狀態) 為 In use (使用中),請繼續此程序。
- 4. 記下輸入安全群組的 ID。例如 1234567。
- 5. 選擇群組,然後選擇 Edit (編輯)。
- 6. 在 Edit input security group (編輯輸入安全群組) 頁面,查看右側的 Inputs (輸入),然後計算有多 少輸入連接到此輸入安全群組。
- 7. 選擇第一個輸入。接著,在該輸入的頁面上選擇 Edit (編輯)。在 Edit (編輯) 頁面的 Input security group (輸入安全群組) 中,為此輸入建立新的輸入安全群組或是選擇另一個群組 (確保您不重新選 擇相同的群組;檢查您之前記下的 ID)。選擇 Update (更新),讓此輸入不再連接到您想要刪除的 輸入安全群組。
- 8. 如果還有更多輸入與此輸入群組相關聯,則在導覽窗格中選擇 Input security groups (輸入安全群 組),然後重複以下步驟以將所有輸入從此輸入安全群組中分離。
- 9. 將最後一個輸入從此輸入安全群組中分離後,請等待輸入安全群組的 State (狀態) 指定為 Idle (閒 置)。接著,選擇群組,然後選擇 Delete (刪除)。

## 使用 MediaLive 多路復用

MediaLive 多工可建立多程式傳輸串流 (MPTS)。如果您是有透過 RTP 或 UDP 散發傳輸串流 (TS) 內 容的服務提供者,您可能會對建立 MediaLive 多工感興趣。

若要設定多工,您可以建立 MediaLive 多工。然後,您可以將 MediaLive程式新增至多工。最後,您會 為每個程式建立一個 MediaLive 頻道,並將每個頻道與其程式建立關聯。

如需設定多工的相關概念資訊,請參閱[the section called "多工和 MPTS"。](#page-709-0)

### 主題

- [動作摘要](#page-872-0)
- [建立多工和程式](#page-873-0)
- [建立頻道](#page-874-0)
- [編輯多路復用、程式和頻道](#page-874-1)
- [刪除多路復用、程式和通道](#page-876-0)

# <span id="page-872-0"></span>動作摘要

下表摘要說明如何建立、編輯和刪除多工、節目和頻道的功能。

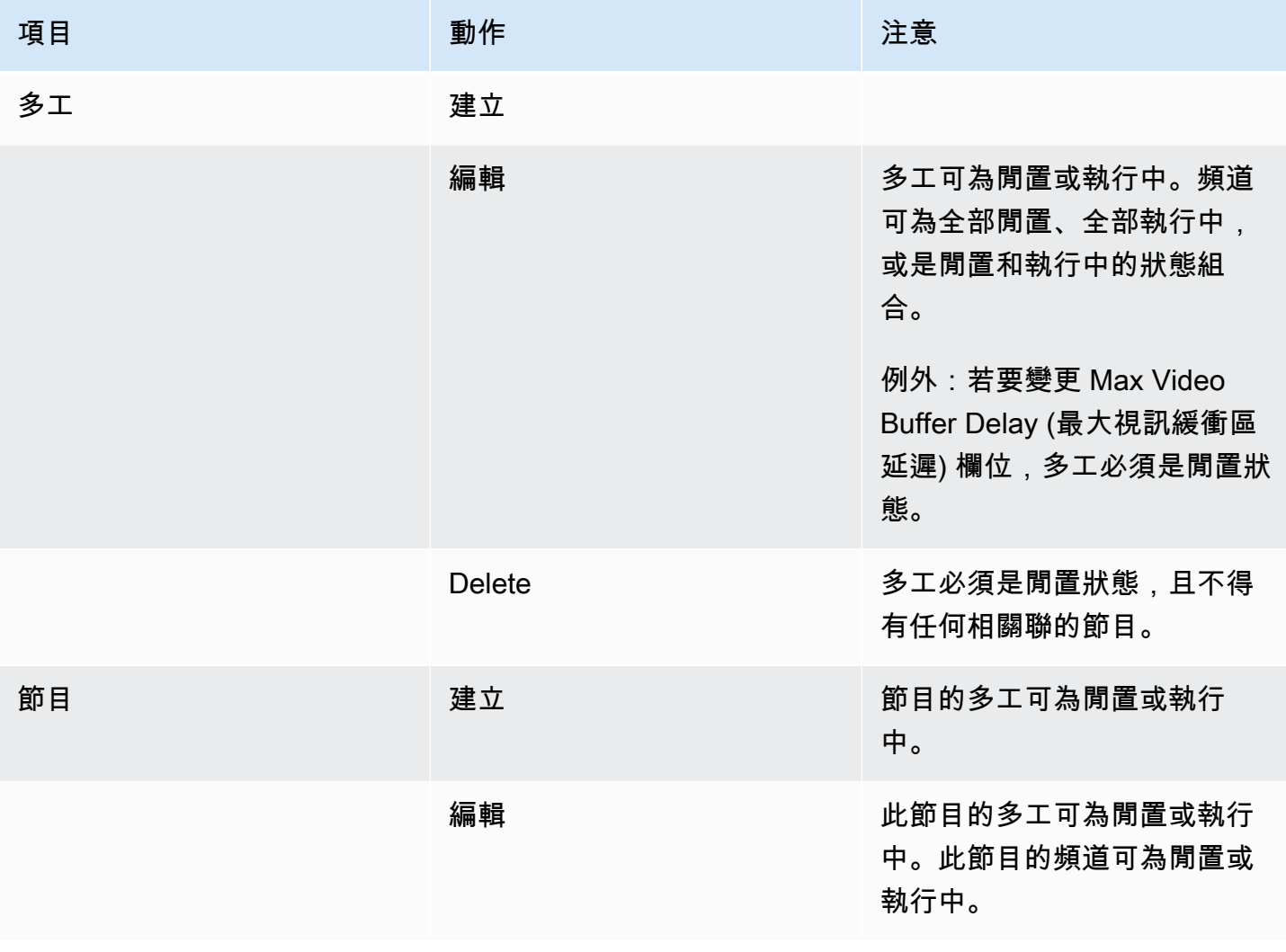

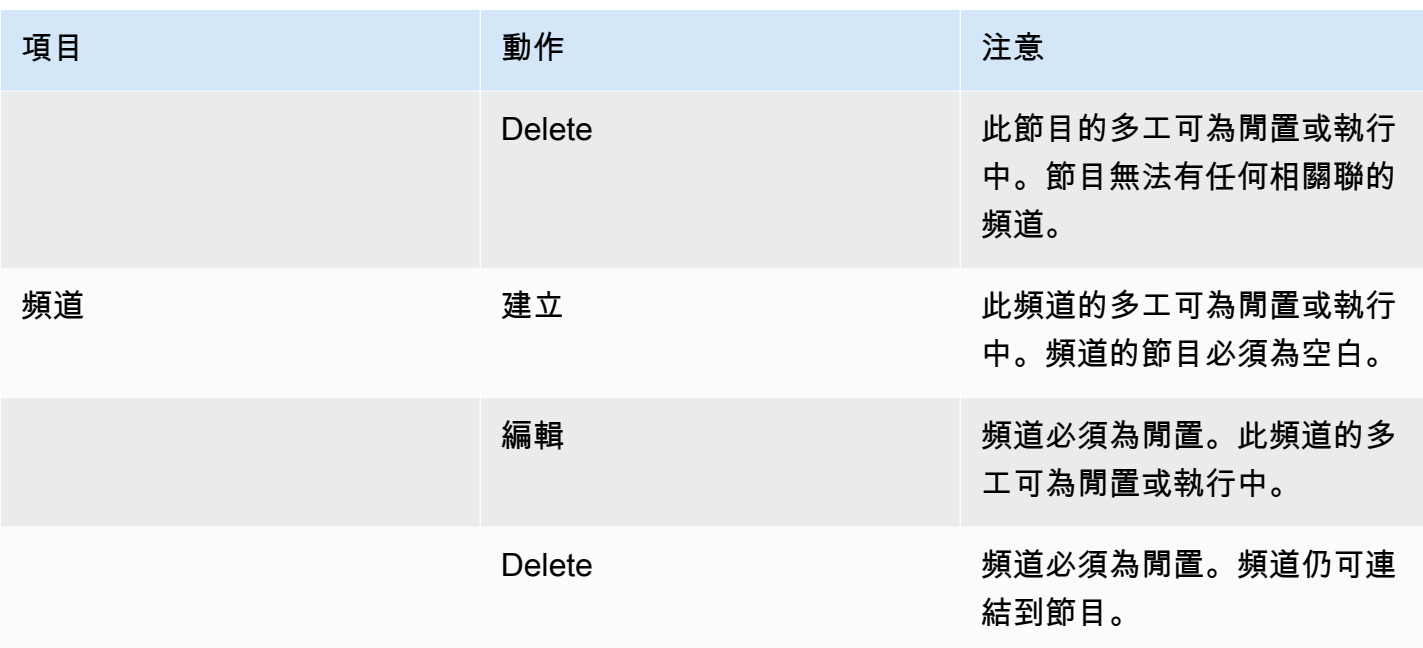

## <span id="page-873-0"></span>建立多工和程式

MediaLive 多工提供 MPTS 的組態資訊,包括整個 MPTS 的位元速率。

您可以從頭開始建立多工,或者也可以複製現有多工。複製多工與複製頻道類似,會將大多數欄位中的 值複製到新多工。

您可以在多工內建立節目。您無法在未將節目連結到多工的狀態下建立節目。

### 建立多工

- 1. [請在以下位置開啟 MediaLive 主控台。](https://console.aws.amazon.com/medialive/) https://console.aws.amazon.com/medialive/
- 2. 在導覽窗格中,選擇 Multiplexes (多工)。
- 3. 在 Multiplexes (多工) 頁面上,選擇 Create (建立)。
- 4. 完成 Create multiplex (建立多工) 頁面上的欄位。
- 5. 選擇建立。

多工會隨即新增到 Multiplexes (多工) 頁面。多工狀態變更為「IDLE」(閒置) 後,下一步就是將節 目新增到多工。如需詳細資訊,請參閱本節的後續內容。

### 透過複製建立多工

1. [請在以下位置開啟 MediaLive 主控台。](https://console.aws.amazon.com/medialive/) https://console.aws.amazon.com/medialive/

- 2. 在導覽窗格中,選擇 Multiplexes (多工),然後選擇您要複製的多工。
- 3. 在 Details (詳細資料) 窗格上,選擇 Multiplex actions (多工動作),然後選擇 Clone (複製)。

建立節目

- 1. [請在以下位置開啟 MediaLive 主控台。](https://console.aws.amazon.com/medialive/) https://console.aws.amazon.com/medialive/
- 2. 在導覽窗格中,選擇 Multiplexes (多工),然後選擇您要新增節目的多工所在位置。
- 3. 在 Details (詳細資訊) 窗格上,選擇 Programs (節目) 標籤。
- 4. 選擇 Create program (建立節目)。
- 5. 完成 Create program (建立節目) 頁面上的欄位。
- 6. 選擇建立。

此節目的 Program (節目) 詳細資料窗格會隨即顯示。請注意,頻道狀態一律會指定「CHANNEL MISSING」(頻道遺失)。

- 7. 無論是現在或是稍後,您都必須為此節目建立頻道:
	- 您可以選擇 Create channel (建立頻道),立即將頻道新增到此節目。
	- 您可以稍後新增頻道,方式與建立不屬於多工的頻道相同。

連結到節目的頻道是一般頻道,其中輸出群組一律是多工輸出群組。

<span id="page-874-0"></span>如需完成多工頻道中的欄位的特定步驟相關資訊,請參閱[the section called "步驟 5:建立頻道"。](#page-712-0)

## 建立頻道

連結到節目的頻道是一般頻道,其中輸出群組一律是多工輸出群組。

在新的多工中,您可以在其節目建立成功時,立即建立頻道。

如果多工正在執行,您不需要停止多工即可新增頻道。您可以將頻道新增到正在執行的多工。

如需完成多工頻道中的欄位的特定步驟相關資訊,請參閱[the section called "步驟 5:建立頻道"。](#page-712-0)

## <span id="page-874-1"></span>編輯多路復用、程式和頻道

您可以編輯多工、多工中的節目,以及多工中的頻道。如本節所述,有一些基於您要使用之項目的狀態 (執行中或閒置) 的特定規則。

### 編輯多工

編輯多工的功能的相關限制很少。您可以在下列情形適用時編輯多工:

- 多工為閒置或執行中時 (除非您要變更 Maximum Video Buffer Delay (最大視訊緩衝區延遲) 欄位。 若要變更該欄位,多工必須為閒置。
- 多工節目中的頻道為閒置或執行中時。
- MediaLive 在添加您剛剛創建的程序的過程中。

### 編輯多工

- 1. [請在以下位置開啟 MediaLive 主控台。](https://console.aws.amazon.com/medialive/) https://console.aws.amazon.com/medialive/
- 2. 在導覽窗格中,選擇 Multiplexes (多工),然後選擇您要編輯的多工。
- 3. 在 Details (詳細資料) 窗格上,選擇 Multiplex actions (多工動作),然後選擇 Edit (編輯)。
- 4. 進行您需要的變更,然後選擇 Save changes (儲存變更)。

### 編輯程式

您可以隨時編輯節目,包括在多工為執行中或相關聯的頻道為執行中時。

### 編輯節目

- 1. [請在以下位置開啟 MediaLive 主控台。](https://console.aws.amazon.com/medialive/) https://console.aws.amazon.com/medialive/
- 2. 在導覽窗格中,選擇 Multiplexes (多工),然後選擇您要編輯的多工。
- 3. 在 Details (詳細資訊) 窗格上,選擇 Programs (節目) 標籤。
- 4. 選擇 Program actions (節目動作),然後選擇 Edit (編輯)。
- 5. 進行您需要的變更,然後選擇 Save changes (儲存變更)。

### 編輯程式中的頻道

您可以編輯閒置的頻道。

#### 若要編輯頻道

1. 停止頻道。您可以依照一般方式從 Channels (頻道) 窗格中停止頻道。或者,您也可以從 Multiplex (多工) 頁面中停止頻道。如需詳細資訊,請參閱 [the section called "停止多路中的通道"。](#page-717-0)

2. 編輯頻道。如需詳細資訊,請參閱 [the section called "編輯頻道"](#page-862-0)。

## <span id="page-876-0"></span>刪除多路復用、程式和通道

您可以刪除多工、多工中的節目,以及多工中的頻道。如本節所述,有一些基於您要使用之項目的狀態 的特定規則。

刪除多工

若要刪除多工,多工必須為閒置狀態,且其所有節目都必須為空白 (不可有相關聯的頻道)。

#### 刪除多工

- 1. [請在以下位置開啟 MediaLive 主控台。](https://console.aws.amazon.com/medialive/) https://console.aws.amazon.com/medialive/
- 2. 在導覽窗格中,選擇 Multiplexes (多工),然後選擇您要刪除的多工。
- 3. 在 Details (詳細資料) 窗格上,選擇 Multiplex actions (多工動作),然後選擇 Edit (停止)。
- 4. 在 Programs (節目) 窗格上,選擇含有正在執行的頻道的第一個節目,選擇 Program actions (節目 動作),然後選擇 Stop channel (停止頻道)。
- 5. 為所有正在執行的頻道重複執行此操作。
- 6. 記下頻道名稱,然後顯示 Channels (頻道) 頁面。選擇頻道,選擇 Actions (動作),然後選擇 Delete (刪除)。
- 7. 返回 Multiplex (多工) 頁面。
- 8. 選擇 [多工動作],然後選擇 [刪除多工]。 MediaLive 刪除多路復用及其所有程序。

### 刪除程式

您可以刪除沒有任何頻道的節目。您可以在多工為執行中或閒置狀態時刪除節目。

#### 刪除節目

- 1. [請在以下位置開啟 MediaLive 主控台。](https://console.aws.amazon.com/medialive/) https://console.aws.amazon.com/medialive/
- 2. 在導覽窗格中,選擇 Multiplexes (多工),然後選擇您要處理的多工。
- 3. 在 Programs (節目) 窗格上,選擇要刪除的節目。
- 4. 如果該節目的頻道為執行中狀態,請選擇 Program Actions (節目動作),然後選擇 Stop channel (停止頻道)。
- 5. 等候頻道變更為 Idle (閒置)。
- 6. 記下頻道名稱,然後顯示 Channels (頻道) 頁面。選擇頻道,選擇 Actions (動作),然後選擇 Delete (刪除)。
- 7. 返回 Multiplex (多工) 頁面。
- 8. 選擇 Program actions (節目動作),然後選擇 Delete program (刪除節目)。

刪除頻道

您可以在多工為執行中或閒置狀態時刪除頻道。您不會將頻道從其節目中分離 (將頻道從節目中分離的 概念並不存在)。

若要刪除頻道,請顯示 Channel (頻道) 頁面,然後依照一般方式刪除頻道。如需更多詳細資訊,請參 閱 [the section called "刪除頻道"](#page-863-0)。

# 中的安全性 AWS Elemental MediaLive

雲安全 AWS 是最高的優先級。身為 AWS 客戶,您可以從資料中心和網路架構中獲益,該架構專為滿 足對安全性最敏感的組織的需求而打造。

安全是 AWS 與您之間共同承擔的責任。[共同責任模型](https://aws.amazon.com/compliance/shared-responsibility-model/) 將此描述為雲端的安全和雲端內的安全:

- 雲端的安全性 AWS 負責保護在 AWS 雲端中執行 AWS 服務的基礎架構。 AWS 還為您提供可以 安全使用的服務。在 [AWS 合規計畫中](https://aws.amazon.com/compliance/programs/),第三方稽核員會定期測試並驗證我們的安全功效。若要深入 瞭解適用於的規範遵循計劃 AWS Elemental MediaLive,請參[閱合規方案的AWS 服務範圍。](https://aws.amazon.com/compliance/services-in-scope/)
- 雲端中的安全性 您的責任取決於您使用的 AWS 服務。您也必須對其他因素負責,包括資料的機 密性、您公司的要求和適用法律和法規。

本文件可協助您瞭解如何在使用時套用共同責任模型 MediaLive。下列主題說明如何設定 MediaLive 以 符合安全性與合規性目標。您也會學到如何使用其他可協助您監控和保護 MediaLive 資源的 AWS 服 務。

### 主題

- [AWS Elemental 中的資料保護 MediaLive](#page-878-0)
- [AWS Elemental MediaLive的身分和存取權管理](#page-880-0)
- [符合性驗證 AWS Elemental MediaLive](#page-895-0)
- [AWS Elemental MediaLive 中的恢復能力](#page-896-0)
- [AWS Elemental 中的基礎設施安全 MediaLive](#page-896-1)

# <span id="page-878-0"></span>AWS Elemental 中的資料保護 MediaLive

AWS [共同責任模型適](https://aws.amazon.com/compliance/shared-responsibility-model/)用於 AWS Elemental 中的資料保護 MediaLive。如此模型中所述, AWS 負責 保護執行所有 AWS 雲端. 您負責維護在此基礎設施上託管內容的控制權。您也同時負責所使用 AWS 服務 的安全組態和管理任務。如需資料隱私權的詳細資訊,請參[閱資料隱私權常見問答集](https://aws.amazon.com/compliance/data-privacy-faq)。如需有關 歐洲資料保護的相關資訊,請參閱 AWS 安全性部落格上的 [AWS 共同的責任模型和 GDPR](https://aws.amazon.com/blogs/security/the-aws-shared-responsibility-model-and-gdpr/) 部落格文 章。

基於資料保護目的,我們建議您使用 AWS IAM Identity Center 或 AWS Identity and Access Management (IAM) 保護 AWS 帳戶 登入資料並設定個別使用者。如此一來,每個使用者都只會獲得授 與完成其任務所必須的許可。我們也建議您採用下列方式保護資料:

- 每個帳戶均要使用多重要素驗證 (MFA)。
- 使用 SSL/TLS 與 AWS 資源進行通訊。我們需要 TLS 1.2 並建議使用 TLS 1.3。
- 使用設定 API 和使用者活動記錄 AWS CloudTrail。
- 使用 AWS 加密解決方案以及其中的所有默認安全控制 AWS 服務。
- 使用進階的受管安全服務 (例如 Amazon Macie),協助探索和保護儲存在 Amazon S3 的敏感資料。
- 如果您在透過命令列介面或 API 存取時需要經 AWS 過 FIPS 140-2 驗證的加密模組,請使用 FIPS 端點。如需有關 FIPS 和 FIPS 端點的更多相關資訊,請參閱[聯邦資訊處理標準 \(FIPS\) 140-2 概觀。](https://aws.amazon.com/compliance/fips/)

我們強烈建議您絕對不要將客戶的電子郵件地址等機密或敏感資訊,放在標籤或自由格式的文字欄位 中,例如名稱欄位。這包括當您使用主控台、API MediaLive 或 AWS SDK 時 AWS 服務 使用或其他使 用時。 AWS CLI您在標籤或自由格式文字欄位中輸入的任何資料都可能用於計費或診斷日誌。如果您 提供外部伺服器的 URL,我們強烈建議請勿在驗證您對該伺服器請求的 URL 中包含憑證資訊。

如果您向外部伺服器提供 URL,則 MediaLive 要求您不要在 URL 中包含認證資訊,以驗證您對該伺 服器的要求。如果外部伺服器的 URL 需要認證,建議您使用「 AWS Systems Manager」中的「參 數存放區」功能。如需詳細資訊以及實作 AWS Systems Manager 參數存放區的步驟,請參閱 [AWS](https://docs.aws.amazon.com/medialive/latest/ug/requirements-for-EC2.html)  [Systems Manager 的要求 — 在參數存放區中建立密碼參數。](https://docs.aws.amazon.com/medialive/latest/ug/requirements-for-EC2.html)

AWS Elemental MediaLive 不需要您提供任何客戶數據。在通道、裝置、輸入、輸入、輸入安全群 組、多路復用或保留中沒有欄位,這些欄位需要您提供客戶資料。

MediaLive 包括 AWS Systems Manager 參數存放區等功能,可為您提供處理敏感資訊的安全方式。您 應一律使用這些功能來傳送密碼,而不應在 URL 中包含密碼來避開這些功能。

## 刪除資料 AWS Elemental MediaLive

您可以 AWS Elemental MediaLive 透過刪除物件 (例如,通道或輸入) 來刪除資料。您可以使用主控 台、REST API 或 AWS SDK 刪除資料。 AWS CLI資料將遭刪除;您藉由完成刪除操作將資料刪除 後,無需再採取後續步驟。

若要使用主控台來刪除資料, 請參閱下列章節 :

- [the section called "刪除頻道"](#page-863-0)
- [the section called "鏈路輸入裝置"](#page-864-0)
- [the section called "刪除輸入"](#page-867-0)
- [the section called "刪除輸入安全性群組"](#page-871-0)
- [the section called " 刪除多路復用、程式和通道 "](#page-876-0)
- [the section called "刪除過期的保留"](#page-39-0)

# <span id="page-880-0"></span>AWS Elemental MediaLive的身分和存取權管理

AWS Identity and Access Management (IAM) 可協助系統管理員安全地控制 AWS 資源存取權。 AWS 服務 IAM 管理員控制哪些人可以通過身份驗證 (登入) 和授權 (具有權限) 來使用 MediaLive 資源。IAM 是您可以使用的 AWS 服務 ,無需額外付費。

### 主題

- [物件](#page-880-1)
- [使用身分驗證](#page-881-0)
- [使用政策管理存取權](#page-883-0)
- [如何與 IAM AWS Elemental MediaLive 搭配使用](#page-885-0)
- [以身分識別為基礎的原則範例 AWS Elemental MediaLive](#page-891-0)
- [對 AWS Elemental MediaLive 身分與存取進行疑難排解](#page-893-0)

## <span id="page-880-1"></span>物件

您使用 AWS Identity and Access Management (IAM) 的方式會有所不同,具體取決於您在進行的工作 MediaLive。

服務使用者 — 如果您使用 MediaLive 服務執行工作,則管理員會為您提供所需的認證和權限。當您使 用更多 MediaLive 功能來完成工作時,您可能需要其他權限。了解存取許可的管理方式可協助您向管 理員請求正確的許可。如果無法存取中的圖徵 MediaLive,請參[閱對 AWS Elemental MediaLive 身分](#page-893-0) [與存取進行疑難排解](#page-893-0)。

服務管理員 — 如果您負責公司的 MediaLive 資源,您可能擁有完整的存取權 MediaLive。決定您的服 務使用者應該存取哪些 MediaLive 功能和資源是您的工作。接著,您必須將請求提交給您的 IAM 管理 員,來變更您服務使用者的許可。檢閱此頁面上的資訊,了解 IAM 的基本概念。若要進一步瞭解貴公 司如何搭配使用 IAM MediaLive,請參閱[如何與 IAM AWS Elemental MediaLive 搭配使用。](#page-885-0)

IAM 管理員 — 如果您是 IAM 管理員,您可能想要瞭解如何撰寫政策來管理存取權限的詳細資訊 MediaLive。若要檢視可在 IAM 中使用的 MediaLive 基於身分的政策範例,請參閱。[以身分識別為基礎](#page-891-0) [的原則範例 AWS Elemental MediaLive](#page-891-0)

## <span id="page-881-0"></span>使用身分驗證

驗證是您 AWS 使用身分認證登入的方式。您必須以 IAM 使用者身分或假設 IAM 角色進行驗證 (登入 AWS)。 AWS 帳戶根使用者

您可以使用透過 AWS 身分識別來源提供的認證,以聯合身分識別身分登入。 AWS IAM Identity Center (IAM 身分中心) 使用者、貴公司的單一登入身分驗證,以及您的 Google 或 Facebook 登入資料 都是聯合身分識別的範例。您以聯合身分登入時,您的管理員先前已設定使用 IAM 角色的聯合身分。 當您使 AWS 用同盟存取時,您會間接擔任角色。

根據您的使用者類型,您可以登入 AWS Management Console 或 AWS 存取入口網站。如需有關登入 的詳細資訊 AWS,請參閱《AWS 登入 使用指南》 AWS 帳戶中[的如何登入您](https://docs.aws.amazon.com/signin/latest/userguide/how-to-sign-in.html)的。

如果您 AWS 以程式設計方式存取,請 AWS 提供軟體開發套件 (SDK) 和命令列介面 (CLI),以使用您 的認證以加密方式簽署要求。如果您不使用 AWS 工具,則必須自行簽署要求。如需使用建議的方法自 行簽署請求的詳細資訊,請參閱 IAM 使用者指南中的[簽署 AWS API 請求。](https://docs.aws.amazon.com/IAM/latest/UserGuide/reference_aws-signing.html)

無論您使用何種身分驗證方法,您可能都需要提供額外的安全性資訊。例如, AWS 建議您使用多重要 素驗證 (MFA) 來增加帳戶的安全性。如需更多資訊,請參閱 AWS IAM Identity Center 使用者指南中 的[多重要素驗證](https://docs.aws.amazon.com/singlesignon/latest/userguide/enable-mfa.html)和 IAM 使用者指南中的[在 AWS中使用多重要素驗證 \(MFA\)](https://docs.aws.amazon.com/IAM/latest/UserGuide/id_credentials_mfa.html)。

### AWS 帳戶 根使用者

當您建立時 AWS 帳戶,您會從一個登入身分開始,該身分可完整存取該帳戶中的所有資源 AWS 服務 和資源。此身分稱為 AWS 帳戶 root 使用者,可透過使用您用來建立帳戶的電子郵件地址和密碼登入 來存取。強烈建議您不要以根使用者處理日常任務。保護您的根使用者憑證,並將其用來執行只能由根 使用者執行的任務。如需這些任務的完整清單,了解需以根使用者登入的任務,請參閱 IAM 使用者指 南中的[需要根使用者憑證的任務](https://docs.aws.amazon.com/IAM/latest/UserGuide/root-user-tasks.html)。

### 聯合身分

最佳作法是要求人類使用者 (包括需要系統管理員存取權的使用者) 使用與身分識別提供者的同盟,才 能使用臨時認證 AWS 服務 來存取。

聯合身分識別是來自企業使用者目錄的使用者、Web 身分識別提供者、Identi ty Center 目錄,或使用 透過身分識別來源提供的認證進行存取 AWS 服務 的任何使用者。 AWS Directory Service同盟身分存 取時 AWS 帳戶,他們會假設角色,而角色則提供臨時認證。

對於集中式存取權管理,我們建議您使用 AWS IAM Identity Center。您可以在 IAM Identity Center 中 建立使用者和群組,也可以連線並同步到自己身分識別來源中的一組使用者和群組,以便在所有應用

程式 AWS 帳戶 和應用程式中使用。如需 IAM Identity Center 的詳細資訊,請參閱 AWS IAM Identity Center 使用者指南中[的什麼是 IAM Identity Center?](https://docs.aws.amazon.com/singlesignon/latest/userguide/what-is.html)。

### IAM 使用者和群組

[IAM 使用者是](https://docs.aws.amazon.com/IAM/latest/UserGuide/id_users.html)您內部的身分,具 AWS 帳戶 有單一人員或應用程式的特定許可。建議您盡可能依賴暫 時憑證,而不是擁有建立長期憑證 (例如密碼和存取金鑰) 的 IAM 使用者。但是如果特定使用案例需要 擁有長期憑證的 IAM 使用者,建議您輪換存取金鑰。如需更多資訊,請參閱 [IAM 使用者指南中](https://docs.aws.amazon.com/IAM/latest/UserGuide/best-practices.html#rotate-credentials)的為需 要長期憑證的使用案例定期輪換存取金鑰。

[IAM 群組是](https://docs.aws.amazon.com/IAM/latest/UserGuide/id_groups.html)一種指定 IAM 使用者集合的身分。您無法以群組身分簽署。您可以使用群組來一次為多 名使用者指定許可。群組可讓管理大量使用者許可的程序變得更為容易。例如,您可以擁有一個名為 IAMAdmins 的群組,並給予該群組管理 IAM 資源的許可。

使用者與角色不同。使用者只會與單一人員或應用程式建立關聯,但角色的目的是在由任何需要它的人 員取得。使用者擁有永久的長期憑證,但角色僅提供暫時憑證。如需進一步了解,請參閱IAM 使用者 指南中的[建立 IAM 使用者 \(而非角色\) 的時機。](https://docs.aws.amazon.com/IAM/latest/UserGuide/id.html#id_which-to-choose)

### IAM 角色

[IAM 角色是](https://docs.aws.amazon.com/IAM/latest/UserGuide/id_roles.html)您 AWS 帳戶 內部具有特定許可的身分。它類似 IAM 使用者,但不與特定的人員相關聯。 您可以[切換角色,在中暫時擔任 IAM 角色。](https://docs.aws.amazon.com/IAM/latest/UserGuide/id_roles_use_switch-role-console.html) AWS Management Console 您可以透過呼叫 AWS CLI 或 AWS API 作業或使用自訂 URL 來擔任角色。如需使用角色的方法詳細資訊,請參閱 IAM 使用者指 南中的[使用 IAM 角色。](https://docs.aws.amazon.com/IAM/latest/UserGuide/id_roles_use.html)

使用暫時憑證的 IAM 角色在下列情況中非常有用:

- 聯合身分使用者存取 如需向聯合身分指派許可,請建立角色,並為角色定義許可。當聯合身分進 行身分驗證時,該身分會與角色建立關聯,並獲授予由角色定義的許可。如需有關聯合角色的相關資 訊,請參閱 [IAM 使用者指南中](https://docs.aws.amazon.com/IAM/latest/UserGuide/id_roles_create_for-idp.html)的為第三方身分提供者建立角色。如果您使用 IAM Identity Center, 則需要設定許可集。為控制身分驗證後可以存取的內容,IAM Identity Center 將許可集與 IAM 中的 角色相關聯。如需有關許可集的資訊,請參閱 AWS IAM Identity Center 使用者指南中的[許可集。](https://docs.aws.amazon.com/singlesignon/latest/userguide/permissionsetsconcept.html)
- 暫時 IAM 使用者許可 IAM 使用者或角色可以擔任 IAM 角色來暫時針對特定任務採用不同的許可。
- 跨帳戶存取權:您可以使用 IAM 角色,允許不同帳戶中的某人 (信任的主體) 存取您帳戶的資源。角 色是授予跨帳戶存取權的主要方式。但是,對於某些策略 AWS 服務,您可以將策略直接附加到資源 (而不是使用角色作為代理)。若要了解跨帳戶存取角色和以資源為基礎的政策之間的差異,請參閱 IAM 使用者指南中的 [IAM 中的跨帳戶資源存取。](https://docs.aws.amazon.com/IAM/latest/UserGuide/access_policies-cross-account-resource-access.html)
- 跨服務訪問 有些 AWS 服務 使用其他 AWS 服務功能。例如,當您在服務中進行呼叫時,該服務 通常會在 Amazon EC2 中執行應用程式或將物件儲存在 Amazon Simple Storage Service (Amazon S3) 中。服務可能會使用呼叫主體的許可、使用服務角色或使用服務連結角色來執行此作業。
	- 轉寄存取工作階段 (FAS) 當您使用 IAM 使用者或角色在中執行動作時 AWS,您會被視為主 體。使用某些服務時,您可能會執行某個動作,進而在不同服務中啟動另一個動作。FAS 會使用 主體呼叫的權限 AWS 服務,並結合要求 AWS 服務 向下游服務發出要求。只有當服務收到需要與 其 AWS 服務 他資源互動才能完成的請求時,才會發出 FAS 請求。在此情況下,您必須具有執行 這兩個動作的許可。如需提出 FAS 請求時的政策詳細資訊,請參閱[《轉發存取工作階段》。](https://docs.aws.amazon.com/IAM/latest/UserGuide/access_forward_access_sessions.html)
	- 服務角色 服務角色是服務擔任的 [IAM 角色,](https://docs.aws.amazon.com/IAM/latest/UserGuide/id_roles.html)可代表您執行動作。IAM 管理員可以從 IAM 內建 立、修改和刪除服務角色。如需詳細資訊,請參閱 IAM 使用者指南中的[建立角色以委派許可給](https://docs.aws.amazon.com/IAM/latest/UserGuide/id_roles_create_for-service.html)  [AWS 服務服務。](https://docs.aws.amazon.com/IAM/latest/UserGuide/id_roles_create_for-service.html)
	- 服務連結角色 服務連結角色是連結至. AWS 服務服務可以擔任代表您執行動作的角色。服務連 結角色會顯示在您的中, AWS 帳戶 且屬於服務所有。IAM 管理員可以檢視,但不能編輯服務連 結角色的許可。
- 在 Amazon EC2 上執行的應用程式 您可以使用 IAM 角色來管理在 EC2 執行個體上執行的應用程 式以及發出 AWS CLI 或 AWS API 請求的臨時登入資料。這是在 EC2 執行個體內儲存存取金鑰的較 好方式。若要將 AWS 角色指派給 EC2 執行個體並提供給其所有應用程式,請建立連接至執行個體 的執行個體設定檔。執行個體設定檔包含該角色,並且可讓 EC2 執行個體上執行的程式取得暫時憑 證。如需詳細資訊,請參閱 IAM 使用者指南中的[利用 IAM 角色來授予許可給 Amazon EC2 執行個](https://docs.aws.amazon.com/IAM/latest/UserGuide/id_roles_use_switch-role-ec2.html) [體上執行的應用程式](https://docs.aws.amazon.com/IAM/latest/UserGuide/id_roles_use_switch-role-ec2.html)。

如需了解是否要使用 IAM 角色或 IAM 使用者,請參閱 IAM 使用者指南中的[建立 IAM 角色 \(而非使用](https://docs.aws.amazon.com/IAM/latest/UserGuide/id.html#id_which-to-choose_role) [者\) 的時機](https://docs.aws.amazon.com/IAM/latest/UserGuide/id.html#id_which-to-choose_role)。

## <span id="page-883-0"></span>使用政策管理存取權

您可以透 AWS 過建立原則並將其附加至 AWS 身分識別或資源來控制中的存取。原則是一個物件 AWS ,當與身分識別或資源相關聯時,會定義其權限。 AWS 當主參與者 (使用者、root 使用者或角色 工作階段) 提出要求時,評估這些原則。政策中的許可決定是否允許或拒絕請求。大多數原則會 AWS 以 JSON 文件的形式儲存在中。如需 JSON 政策文件結構和內容的詳細資訊,請參閱 IAM 使用者指 南中的 [JSON 政策概觀。](https://docs.aws.amazon.com/IAM/latest/UserGuide/access_policies.html#access_policies-json)

管理員可以使用 AWS JSON 政策來指定誰可以存取哪些內容。也就是說,哪個主體在什麼條件下可以 對什麼資源執行哪些動作。

預設情況下,使用者和角色沒有許可。若要授予使用者對其所需資源執行動作的許可,IAM 管理員可 以建立 IAM 政策。然後,管理員可以將 IAM 政策新增至角色,使用者便能擔任這些角色。

IAM 政策定義該動作的許可,無論您使用何種方法來執行操作。例如,假設您有一個允許 iam:GetRole 動作的政策。具有該原則的使用者可以從 AWS Management Console AWS CLI、或 AWS API 取得角色資訊。

### 身分型政策

身分型政策是可以附加到身分 (例如 IAM 使用者、使用者群組或角色) 的 JSON 許可政策文件。這些 政策可控制身分在何種條件下能對哪些資源執行哪些動作。若要了解如何建立身分類型政策,請參閱 IAM 使用者指南中的[建立 IAM 政策。](https://docs.aws.amazon.com/IAM/latest/UserGuide/access_policies_create.html)

身分型政策可進一步分類成內嵌政策或受管政策。內嵌政策會直接內嵌到單一使用者、群組或角色。受 管理的策略是獨立策略,您可以將其附加到您的 AWS 帳戶. 受管政策包括 AWS 受管政策和客戶管理 的策略。如需了解如何在受管政策及內嵌政策間選擇,請參閱 IAM 使用者指南中的[在受管政策和內嵌](https://docs.aws.amazon.com/IAM/latest/UserGuide/access_policies_managed-vs-inline.html#choosing-managed-or-inline) [政策間選擇](https://docs.aws.amazon.com/IAM/latest/UserGuide/access_policies_managed-vs-inline.html#choosing-managed-or-inline)。

### 資源型政策

資源型政策是連接到資源的 JSON 政策文件。資源型政策的最常見範例是 IAM 角色信任政策和 Amazon S3 儲存貯體政策。在支援資源型政策的服務中,服務管理員可以使用它們來控制對特定資源 的存取權限。對於附加政策的資源,政策會定義指定的主體可以對該資源執行的動作以及在何種條件 下執行的動作。您必須在資源型政策中[指定主體](https://docs.aws.amazon.com/IAM/latest/UserGuide/reference_policies_elements_principal.html)。主參與者可以包括帳戶、使用者、角色、同盟使用者 或。 AWS 服務

資源型政策是位於該服務中的內嵌政策。您無法在以資源為基礎的政策中使用 IAM 的 AWS 受管政 策。

存取控制清單 (ACL)

存取控制清單 (ACL) 可控制哪些主體 (帳戶成員、使用者或角色) 擁有存取某資源的許可。ACL 類似於 資源型政策,但它們不使用 JSON 政策文件格式。

Amazon S3 和 Amazon VPC 是支援 ACL 的服務範例。 AWS WAF如需進一步了解 ACL,請參閱 Amazon Simple Storage Service 開發人員指南中的[存取控制清單 \(ACL\) 概觀。](https://docs.aws.amazon.com/AmazonS3/latest/dev/acl-overview.html)

### 其他政策類型

AWS 支援其他較不常見的原則類型。這些政策類型可設定較常見政策類型授予您的最大許可。

• 許可界限 – 許可範圍是一種進階功能,可供您設定身分型政策能授予 IAM 實體 (IAM 使用者或角色) 的最大許可。您可以為實體設定許可界限。所產生的許可會是實體的身分型政策和其許可界限的交 集。會在 Principal 欄位中指定使用者或角色的資源型政策則不會受到許可界限限制。所有這類政 策中的明確拒絕都會覆寫該允許。如需許可界限的詳細資訊,請參閱 IAM 使用者指南中的 [IAM 實體](https://docs.aws.amazon.com/IAM/latest/UserGuide/access_policies_boundaries.html) [許可界限](https://docs.aws.amazon.com/IAM/latest/UserGuide/access_policies_boundaries.html)。

- 服務控制策略(SCP)— SCP 是 JSON 策略,用於指定中組織或組織單位(OU)的最大權限。 AWS Organizations AWS Organizations 是一種用於分組和集中管理您企業擁 AWS 帳戶 有的多個 服務。若您啟用組織中的所有功能,您可以將服務控制政策 (SCP) 套用到任何或所有帳戶。SCP 限 制成員帳戶中實體的權限,包括每個 AWS 帳戶根使用者帳戶。如需 Organizations 和 SCP 的詳細 資訊,請參閱 AWS Organizations 使用者指南中的 [SCP 運作方式。](https://docs.aws.amazon.com/organizations/latest/userguide/orgs_manage_policies_about-scps.html)
- 工作階段政策 工作階段政策是一種進階政策,您可以在透過編寫程式的方式建立角色或聯合使用 者的暫時工作階段時,作為參數傳遞。所產生工作階段的許可會是使用者或角色的身分型政策和工作 階段政策的交集。許可也可以來自資源型政策。所有這類政策中的明確拒絕都會覆寫該允許。如需詳 細資訊,請參閱 IAM 使用者指南中的[工作階段政策。](https://docs.aws.amazon.com/IAM/latest/UserGuide/access_policies.html#policies_session)

## 多種政策類型

將多種政策類型套用到請求時,其結果形成的許可會更為複雜、更加難以理解。要了解如何在涉及多個 政策類型時 AWS 確定是否允許請求,請參閱《IAM 使用者指南》中的[政策評估邏輯。](https://docs.aws.amazon.com/IAM/latest/UserGuide/reference_policies_evaluation-logic.html)

<span id="page-885-0"></span>如何與 IAM AWS Elemental MediaLive 搭配使用

在您使用 IAM 管理存取權限之前 MediaLive,請先了解哪些 IAM 功能可搭配使用 MediaLive。

您可以搭配使用的 IAM 功能 AWS Elemental MediaLive

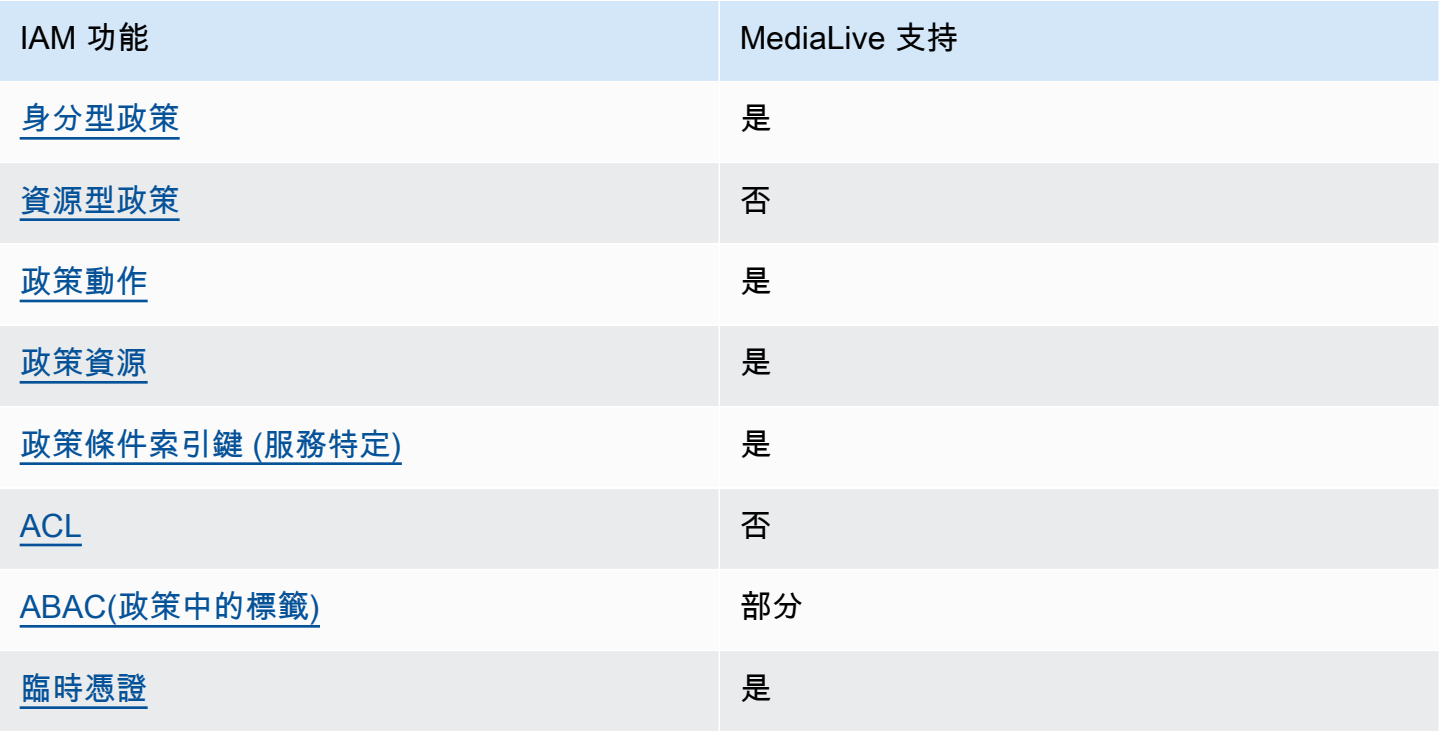

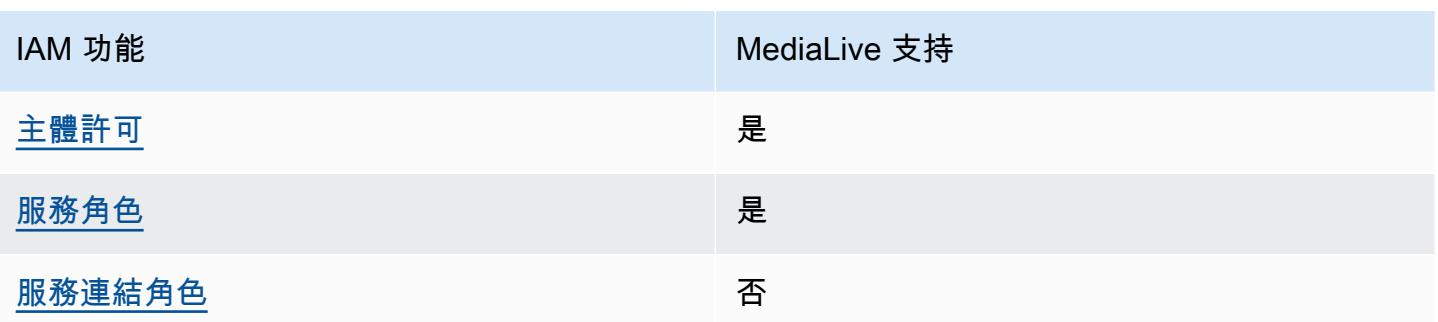

若要深入瞭解如何以 MediaLive 及其他 AWS 服務如何使用大多數 IAM 功能,請參閱 IAM 使用者指南 中的搭配 IAM 使用[的AWS 服務。](https://docs.aws.amazon.com/IAM/latest/UserGuide/reference_aws-services-that-work-with-iam.html)

<span id="page-886-0"></span>以身分識別為基礎的原則 MediaLive

支援身分型政策 しょうしょう しゅうしょう いっぽん 是

身分型政策是可以連接到身分 (例如 IAM 使用者、使用者群組或角色) 的 JSON 許可政策文件。這些 政策可控制身分在何種條件下能對哪些資源執行哪些動作。若要了解如何建立身分類型政策,請參閱 《IAM 使用者指南》中的[建立 IAM 政策。](https://docs.aws.amazon.com/IAM/latest/UserGuide/access_policies_create.html)

使用 IAM 身分型政策,您可以指定允許或拒絕的動作和資源,以及在何種條件下允許或拒絕動作。您 無法在身分型政策中指定主體,因為這會套用至連接的使用者或角色。如要了解您在 JSON 政策中使 用的所有元素,請參閱《IAM 使用者指南》中的 [IAM JSON 政策元素參考。](https://docs.aws.amazon.com/IAM/latest/UserGuide/reference_policies_elements.html)

以身分識別為基礎的原則範例 MediaLive

若要檢視以 MediaLive 身分為基礎的原則範例,請參閱[。以身分識別為基礎的原則範例 AWS](#page-891-0)  [Elemental MediaLive](#page-891-0)

<span id="page-886-1"></span>以資源為基礎的政策 MediaLive

支援以資源基礎的政策 否

資源型政策是附加到資源的 JSON 政策文件。資源型政策的最常見範例是 IAM 角色信任政策和 Amazon S3 儲存貯體政策。在支援資源型政策的服務中,服務管理員可以使用它們來控制對特定資源 的存取權限。對於附加政策的資源,政策會定義指定的主體可以對該資源執行的動作以及在何種條件 下執行的動作。您必須在資源型政策中[指定主體](https://docs.aws.amazon.com/IAM/latest/UserGuide/reference_policies_elements_principal.html)。主參與者可以包括帳戶、使用者、角色、同盟使用者 或。 AWS 服務

如需啟用跨帳戶存取權,您可以指定在其他帳戶內的所有帳戶或 IAM 實體,作為資源型政策的主體。 新增跨帳戶主體至資源型政策,只是建立信任關係的一半。當主體和資源位於不同時 AWS 帳戶,受信 任帳戶中的 IAM 管理員也必須授與主體實體 (使用者或角色) 權限,才能存取資源。其透過將身分型政 策連接到實體來授與許可。不過,如果資源型政策會為相同帳戶中的主體授予存取,這時就不需要額外 的身分型政策。如需詳細資訊,請參閱 IAM 使用者指南[中的 IAM 中的跨帳戶資源存取。](https://docs.aws.amazon.com/IAM/latest/UserGuide/access_policies-cross-account-resource-access.html)

<span id="page-887-0"></span>的政策動作 MediaLive

さ 接政策動作 いっきょう しょうかん こうしょう しゅうしょう 是たい はんじょう しょうかん

管理員可以使用 AWS JSON 政策來指定誰可以存取哪些內容。也就是說,哪個主體在什麼条件下可以 對什麼資源執行哪些動作。

JSON 政策的 Action 元素描述您可以用來允許或拒絕政策中存取的動作。原則動作通常與關聯的 AWS API 作業具有相同的名稱。有一些例外狀況,例如沒有相符的 API 操作的僅限許可動作。也有一 些作業需要政策中的多個動作。這些額外的動作稱為相依動作。

政策會使用動作來授予執行相關聯動作的許可。

如需使用者在使用時可能需要存取的其他服務中 MediaLive 和其他服務中的動作清單 MediaLive,請參 閱[the section called "參考資料:使用者存取摘要"。](#page-51-0)

中的策略動作在動作之前 MediaLive 使用下列前置詞:

medialive

若要在單一陳述式中指定多個動作,請用逗號分隔。

"Action": [ "medialive:*action1*", "medialive:*action2*" ]

若要檢視以 MediaLive 身分為基礎的原則範例,請參閱[。以身分識別為基礎的原則範例 AWS](#page-891-0)  [Elemental MediaLive](#page-891-0)

<span id="page-887-1"></span>的政策資源 MediaLive

支援政策資源 しょうしゃ しょうしゃ かいしん いっと 是たり かいこうしょう

管理員可以使用 AWS JSON 政策來指定誰可以存取哪些內容。也就是說,哪個主體在什麼條件下可以 對什麼資源執行哪些動作。

Resource JSON 政策元素可指定要套用動作的物件。陳述式必須包含 Resource 或 NotResource 元素。最佳實務是使用其 [Amazon Resource Name \(ARN\)](https://docs.aws.amazon.com/general/latest/gr/aws-arns-and-namespaces.html) 來指定資源。您可以針對支援特定資源類型 的動作 (稱為資源層級許可) 來這麼做。

對於不支援資源層級許可的動作 (例如列出操作),請使用萬用字元 (\*) 來表示陳述式適用於所有資源。

"Resource": "\*"

若要查看 MediaLive 資源類型及其 ARN 的清單,請參閱服務授權參考 AWS Elemental MediaLive中[所](https://docs.aws.amazon.com/service-authorization/latest/reference/list_your_service.html#your_service-resources-for-iam-policies) [定義的資源](https://docs.aws.amazon.com/service-authorization/latest/reference/list_your_service.html#your_service-resources-for-iam-policies)。若要了解您可以使用哪些動作指定每個資源的 ARN,請參閱 [AWS Elemental MediaLive](https://docs.aws.amazon.com/service-authorization/latest/reference/list_your_service.html#your_service-actions-as-permissions) [定義的動作](https://docs.aws.amazon.com/service-authorization/latest/reference/list_your_service.html#your_service-actions-as-permissions)。

若要檢視以 MediaLive 身分為基礎的原則範例,請參閱[。以身分識別為基礎的原則範例 AWS](#page-891-0)  [Elemental MediaLive](#page-891-0)

<span id="page-888-0"></span>的政策條件索引鍵 MediaLive

支援服務特定政策條件金鑰 是

管理員可以使用 AWS JSON 政策來指定誰可以存取哪些內容。也就是說,哪個主體在什麼條件下可以 對什麼資源執行哪些動作。

Condition 元素 (或 Condition 區塊) 可讓您指定使陳述式生效的條件。Condition 元素是選用項 目。您可以建立使用[條件運算子](https://docs.aws.amazon.com/IAM/latest/UserGuide/reference_policies_elements_condition_operators.html)的條件運算式 (例如等於或小於),來比對政策中的條件和請求中的值。

若您在陳述式中指定多個 Condition 元素,或是在單一 Condition 元素中指定多個索引鍵, AWS 會使用邏輯 AND 操作評估他們。如果您為單一條件索引鍵指定多個值,請使用邏輯OR運算來 AWS 評 估條件。必須符合所有條件,才會授與陳述式的許可。

您也可以在指定條件時使用預留位置變數。例如,您可以只在使用者使用其 IAM 使用者名稱標記時, 將存取資源的許可授予該 IAM 使用者。如需更多資訊,請參閱 IAM 使用者指南中的 [IAM 政策元素:變](https://docs.aws.amazon.com/IAM/latest/UserGuide/reference_policies_variables.html) [數和標籤](https://docs.aws.amazon.com/IAM/latest/UserGuide/reference_policies_variables.html)。

AWS 支援全域條件金鑰和服務特定條件金鑰。若要查看所有 AWS 全域條件金鑰,請參閱《IAM 使用 者指南》中的[AWS 全域條件內容金鑰。](https://docs.aws.amazon.com/IAM/latest/UserGuide/reference_policies_condition-keys.html)

若要查看 MediaLive 條件索引鍵清單,請參閱服務授權參考 AWS Elemental MediaLive中的[條件金](https://docs.aws.amazon.com/service-authorization/latest/reference/list_your_service.html#your_service-policy-keys) [鑰](https://docs.aws.amazon.com/service-authorization/latest/reference/list_your_service.html#your_service-policy-keys)。若要瞭解您可以使用條件索引鍵的動作和資源,請參閱[定義的動作 AWS Elemental MediaLive](https://docs.aws.amazon.com/service-authorization/latest/reference/list_your_service.html#your_service-actions-as-permissions)。

若要檢視以 MediaLive 身分為基礎的原則範例,請參閱[。以身分識別為基礎的原則範例 AWS](#page-891-0)  [Elemental MediaLive](#page-891-0)

<span id="page-889-0"></span>Medial ive 中的 ACL

支援 ACL 否

存取控制清單 (ACL) 可控制哪些主體 (帳戶成員、使用者或角色) 擁有存取某資源的許可。ACL 類似於 資源型政策,但它們不使用 JSON 政策文件格式。

MediaLive 不支援 ACL,這表示您不會在其中建立 ACL。 MediaLive

但是, MediaLive 確實包含一項功能,可讓您轉移存放在 Amazon S3 MediaLive 儲存貯體中之內容 的擁有權。您可以通過設置為在交付 MediaLive 到值區時包含特定的訪問控制列表(ACL)來轉移所 有權。值區的擁有者會建立 ACL,然後提供您要使用的 ACL。如需 ACL 的詳細資訊,請參閱[「the](#page-780-1)  [section called "Amazon S3 存取控制清單 \(ACL\)"」](#page-780-1)。

<span id="page-889-1"></span>ABAC 與 MediaLive

支援 ABAC (政策中的標籤) 部分

屬性型存取控制 (ABAC) 是一種授權策略,可根據屬性來定義許可。在中 AWS,這些屬性稱為標籤。 您可以將標籤附加到 IAM 實體 (使用者或角色) 和許多 AWS 資源。為實體和資源加上標籤是 ABAC 的 第一步。您接著要設計 ABAC 政策,允許在主體的標籤與其嘗試存取的資源標籤相符時操作。

ABAC 在成長快速的環境中相當有幫助,並能在政策管理變得繁瑣時提供協助。

如需根據標籤控制存取,請使用 aws:ResourceTag/*key-name*、aws:RequestTag/*key-name* 或 aws : TaɡKeys 條件索引鍵,在政策的[條件元素中](https://docs.aws.amazon.com/IAM/latest/UserGuide/reference_policies_elements_condition.html),提供標籤資訊。

如果服務支援每個資源類型的全部三個條件金鑰,則對該服務而言,值為 Yes。如果服務僅支援某些資 源類型的全部三個條件金鑰,則值為 Partial。

如需 ABAC 的詳細資訊,請參閱 IAM 使用者指南中[的什麼是 ABAC?。](https://docs.aws.amazon.com/IAM/latest/UserGuide/introduction_attribute-based-access-control.html)如要查看含有設定 ABAC 步驟 的教學課程,請參閱 IAM 使用者指南中的[使用屬性型存取控制 \(ABAC\)。](https://docs.aws.amazon.com/IAM/latest/UserGuide/tutorial_attribute-based-access-control.html)

## <span id="page-890-0"></span>使用臨時登入資料 MediaLive

### さんという あまつい しょうしゃ あまま きょうかん あまま えんきょう えんきょう えんきょう えんきょう しょうかい しょうかい しょうかい しょうかい しょうかい はんきょう しょうかい こうしゃ こうしょう こうしょう

當您使用臨時憑據登錄時,某些 AWS 服務 不起作用。如需其他資訊,包括哪些 AWS 服務 與臨時登 入資料[搭配AWS 服務 使用,請參閱 IAM](https://docs.aws.amazon.com/IAM/latest/UserGuide/reference_aws-services-that-work-with-iam.html) 使用者指南中的 IAM。

如果您使用除了使用者名稱和密碼以外的任何方法登入,則您正在 AWS Management Console 使用臨 時認證。例如,當您 AWS 使用公司的單一登入 (SSO) 連結存取時,該程序會自動建立暫時認證。當 您以使用者身分登入主控台,然後切換角色時,也會自動建立臨時憑證。如需切換角色的詳細資訊,請 參閱 IAM 使用者指南中的[切換至角色 \(主控台\)](https://docs.aws.amazon.com/IAM/latest/UserGuide/id_roles_use_switch-role-console.html)。

您可以使用 AWS CLI 或 AWS API 手動建立臨時登入資料。然後,您可以使用這些臨時登入資料來存 取 AWS。 AWS 建議您動態產生臨時登入資料,而不是使用長期存取金鑰。如需詳細資訊,請參閱 [IAM 中的暫時性安全憑證。](https://docs.aws.amazon.com/IAM/latest/UserGuide/id_credentials_temp.html)

<span id="page-890-1"></span>的跨服務主體權限 MediaLive

支援轉寄存取工作階段 (FAS) 是

當您使用 IAM 使用者或角色在中執行動作時 AWS,您會被視為主體。使用某些服務時,您可能會執行 某個動作,進而在不同服務中啟動另一個動作。FAS 會使用主體呼叫的權限 AWS 服務,並結合要求 AWS 服務 向下游服務發出要求。只有當服務收到需要與其 AWS 服務 他資源互動才能完成的請求時, 才會發出 FAS 請求。在此情況下,您必須具有執行這兩個動作的許可。如需提出 FAS 請求時的政策詳 細資訊,請參閱[《轉發存取工作階段》](https://docs.aws.amazon.com/IAM/latest/UserGuide/access_forward_access_sessions.html)。

需要在兩個服務 MediaLive和另一個服務中使用權限的動作範例是使用 MediaLive 控制台建立密 碼參數。主控台使用者 (主體) 需要建立通道的權限。他們也需要中動PutParameter作的權限 AWS Systems Manager。

如需使用者在使用時可能需要存取的其他服務中的動作清單 MediaLive,請參[閱the section called "參](#page-51-0) [考資料:使用者存取摘要"。](#page-51-0)

<span id="page-890-2"></span>的服務角色 MediaLive

さ 援 服 務 角 色 しゅうしょう しょうかん こうしょう かいしょう 最もの かいしょく かいしょく

服務角色是服務擔任的 [IAM 角色,](https://docs.aws.amazon.com/IAM/latest/UserGuide/id_roles.html)可代您執行動作。IAM 管理員可以從 IAM 內建立、修改和刪除服務 角色。如需詳細資訊,請參閱 IAM 使用者指南中的[建立角色以委派許可給 AWS 服務服務。](https://docs.aws.amazon.com/IAM/latest/UserGuide/id_roles_create_for-service.html)

#### **A** Warning

變更服務角色的權限可能會中斷 MediaLive 功能。只有在 MediaLive提供指引時才編輯服務角 色。

<span id="page-891-1"></span>服務連結角色 MediaLive

さ援服務連結角色。 いっこう しゅうしょう 不合い

服務連結角色是一種連結至. AWS 服務服務可以擔任代表您執行動作的角色。服務連結角色會顯示在 您的中, AWS 帳戶 且屬於服務所有。IAM 管理員可以檢視,但不能編輯服務連結角色的許可。

如需建立或管理服務連結角色的詳細資訊,請參閱[可搭配 IAM 運作的AWS 服務。](https://docs.aws.amazon.com/IAM/latest/UserGuide/reference_aws-services-that-work-with-iam.html)在表格中尋找服務, 其中包含服務連結角色欄中的 Yes。選擇是連結,以檢視該服務的服務連結角色文件。

## <span id="page-891-0"></span>以身分識別為基礎的原則範例 AWS Elemental MediaLive

依預設,使用者和角色沒有建立或修改 MediaLive資源的權限。他們也無法使用 AWS Management Console、 AWS Command Line Interface (AWS CLI) 或 AWS API 來執行工作。若要授予使用者對其 所需資源執行動作的許可,IAM 管理員可以建立 IAM 政策。然後,管理員可以將 IAM 政策新增至角 色,使用者便能擔任這些角色。

若要了解如何使用這些範例 JSON 政策文件建立 IAM 身分型政策,請參閱《IAM 使用者指南》中[的建](https://docs.aws.amazon.com/IAM/latest/UserGuide/access_policies_create-console.html) [立 IAM 政策。](https://docs.aws.amazon.com/IAM/latest/UserGuide/access_policies_create-console.html)

如需有關由定義的動作和資源類型的詳細資訊 MediaLive,包括每個資源類型的 ARN 格式,請參閱服 務授權參考 AWS Elemental MediaLive中的動作、資源和條件索[引鍵](https://docs.aws.amazon.com/service-authorization/latest/reference/list_your_service.html)。

#### 主題

- [政策最佳實務](#page-892-0)
- [使用控 MediaLive 制台](#page-892-1)
- [允許使用者檢視他們自己的許可](#page-893-1)

## <span id="page-892-0"></span>政策最佳實務

以身分識別為基礎的政策會決定某人是否可以建立、存取或刪除您帳戶中的 MediaLive 資源。這些動 作可能會讓您的 AWS 帳戶產生費用。當您建立或編輯身分型政策時,請遵循下列準則及建議事項:

- 開始使用 AWS 受管原則並邁向最低權限權限 若要開始授與使用者和工作負載的權限,請使用可 授與許多常見使用案例權限的AWS 受管理原則。它們可用在您的 AWS 帳戶. 建議您透過定義特定 於您使用案例的 AWS 客戶管理政策,進一步降低使用權限。如需更多資訊,請參閱 IAM 使用者指 南中的 [AWS 受管政策或](https://docs.aws.amazon.com/IAM/latest/UserGuide/access_policies_managed-vs-inline.html#aws-managed-policies)[任務職能的AWS 受管政策。](https://docs.aws.amazon.com/IAM/latest/UserGuide/access_policies_job-functions.html)
- 套用最低權限許可 設定 IAM 政策的許可時,請僅授予執行任務所需的許可。為實現此目的,您可 以定義在特定條件下可以對特定資源採取的動作,這也稱為最低權限許可。如需使用 IAM 套用許可 的更多相關資訊,請參閱 IAM 使用者指南中的 [IAM 中的政策和許可。](https://docs.aws.amazon.com/IAM/latest/UserGuide/access_policies.html)
- 使用 IAM 政策中的條件進一步限制存取權 您可以將條件新增至政策,以限制動作和資源的存取。 例如,您可以撰寫政策條件,指定必須使用 SSL 傳送所有請求。您也可以使用條件來授與對服務動 作的存取權 (如透過特定) 使用這些動作 AWS 服務,例如 AWS CloudFormation。如需詳細資訊,請 參閱 IAM 使用者指南中的 [IAM JSON 政策元素:條件](https://docs.aws.amazon.com/IAM/latest/UserGuide/reference_policies_elements_condition.html)。
- 使用 IAM Access Analyzer 驗證 IAM 政策,確保許可安全且可正常運作 IAM Access Analyzer 驗 證新政策和現有政策,確保這些政策遵從 IAM 政策語言 (JSON) 和 IAM 最佳實務。IAM Access Analyzer 提供 100 多項政策檢查及切實可行的建議,可協助您編寫安全且實用的政策。如需更多資 訊,請參閱 IAM 使用者指南中的 [IAM Access Analyzer 政策驗證。](https://docs.aws.amazon.com/IAM/latest/UserGuide/access-analyzer-policy-validation.html)
- 需要多因素身份驗證 (MFA) 如果您的案例需要 IAM 使用者或根使用者 AWS 帳戶,請開啟 MFA 以獲得額外的安全性。如需在呼叫 API 操作時請求 MFA,請將 MFA 條件新增至您的政策。如需更 多資訊,請參閱 [IAM 使用者指南中](https://docs.aws.amazon.com/IAM/latest/UserGuide/id_credentials_mfa_configure-api-require.html)的設定 MFA 保護的 API 存取。

如需 IAM 中最佳實務的相關資訊,請參閱 IAM 使用者指南中的 [IAM 安全最佳實務。](https://docs.aws.amazon.com/IAM/latest/UserGuide/best-practices.html)

<span id="page-892-1"></span>使用控 MediaLive 制台

若要存取 AWS Elemental MediaLive 主控台,您必須擁有最少一組權限。這些權限必須允許您列出和 檢視有關 AWS 帳戶. MediaLive 如果您建立比最基本必要許可更嚴格的身分型政策,則對於具有該政 策的實體 (使用者或角色) 而言,主控台就無法如預期運作。

您不需要為僅對 AWS CLI 或 AWS API 進行呼叫的使用者允許最低主控台權限。反之,只需允許存取 符合他們嘗試執行之 API 操作的動作就可以了。

若要確保使用者和角色仍可使用 MediaLive主控台,請同時將 MediaLive*ConsoleAccess*或 受*ReadOnly* AWS 管理的原則附加至實體。如需詳細資訊,請參閱《IAM 使用者指南》中[的新增許可](https://docs.aws.amazon.com/IAM/latest/UserGuide/id_users_change-permissions.html#users_change_permissions-add-console) [到使用者](https://docs.aws.amazon.com/IAM/latest/UserGuide/id_users_change-permissions.html#users_change_permissions-add-console)。

## <span id="page-893-1"></span>允許使用者檢視他們自己的許可

此範例會示範如何建立政策,允許 IAM 使用者檢視附加到他們使用者身分的內嵌及受管政策。此原則 包含在主控台上或以程式設計方式使用 AWS CLI 或 AWS API 完成此動作的權限。

```
{ 
     "Version": "2012-10-17", 
     "Statement": [ 
          { 
               "Sid": "ViewOwnUserInfo", 
               "Effect": "Allow", 
               "Action": [ 
                   "iam:GetUserPolicy", 
                   "iam:ListGroupsForUser", 
                   "iam:ListAttachedUserPolicies", 
                   "iam:ListUserPolicies", 
                   "iam:GetUser" 
              ], 
               "Resource": ["arn:aws:iam::*:user/${aws:username}"] 
          }, 
          { 
               "Sid": "NavigateInConsole", 
               "Effect": "Allow", 
               "Action": [ 
                   "iam:GetGroupPolicy", 
                   "iam:GetPolicyVersion", 
                   "iam:GetPolicy", 
                   "iam:ListAttachedGroupPolicies", 
                   "iam:ListGroupPolicies", 
                   "iam:ListPolicyVersions", 
                   "iam:ListPolicies", 
                   "iam:ListUsers" 
              ], 
               "Resource": "*" 
          } 
     ]
}
```
# <span id="page-893-0"></span>對 AWS Elemental MediaLive 身分與存取進行疑難排解

使用下列資訊可協助您診斷和修正使用和 IAM 時可能會遇到的 MediaLive 常見問題。

#### 主題

- [我沒有執行操作的授權 MediaLive](#page-894-0)
- [我沒有授權執行 iam:PassRole](#page-894-1)
- [我想允許我以外的人訪 AWS 帳戶 問我的 MediaLive 資源](#page-895-1)

## <span id="page-894-0"></span>我沒有執行操作的授權 MediaLive

如果您收到錯誤,告知您未獲授權執行動作,您的政策必須更新,允許您執行動作。

下列範例錯誤會在mateojackson IAM 使用者嘗試使用主控台檢視一個虛構 *my-example-widget* 資源的詳細資訊,但卻無虛構 medialive:*GetWidget* 許可時發生。

User: arn:aws:iam::123456789012:user/mateojackson is not authorized to perform: medialive:*GetWidget* on resource: *my-example-widget*

在此情況下,必須更新 mateojackson 使用者的政策,允許使用 medialive:*GetWidget* 動作存取 *my-example-widget* 資源。

<span id="page-894-1"></span>如果您需要協助,請聯絡您的 AWS 系統管理員。您的管理員提供您的簽署憑證。

我沒有授權執行 iam:PassRole

如果您收到未獲授權執行iam:PassRole動作的錯誤訊息,則必須更新您的原則以允許您將角色傳遞 給 MediaLive。

有些 AWS 服務 允許您將現有角色傳遞給該服務,而不是建立新的服務角色或服務連結角色。如需執 行此作業,您必須擁有將角色傳遞至該服務的許可。

當名為的 IAM 使用者maryma jor嘗試使用主控台執行中的動作時,會發生下列範例錯誤 MediaLive。 但是,動作請求服務具備服務角色授予的許可。Mary 沒有將角色傳遞至該服務的許可。

```
User: arn:aws:iam::123456789012:user/marymajor is not authorized to perform: 
  iam:PassRole
```
在這種情況下,Mary 的政策必須更新,允許她執行 iam:PassRole 動作。

如果您需要協助,請聯絡您的 AWS 系統管理員。您的管理員提供您的簽署憑證。

<span id="page-895-1"></span>我想允許我以外的人訪 AWS 帳戶 問我的 MediaLive 資源

您可以建立一個角色,讓其他帳戶中的使用者或您組織外部的人員存取您的資源。您可以指定要允許哪 些信任物件取得該角色。針對支援基於資源的政策或存取控制清單 (ACL) 的服務,您可以使用那些政 策來授予人員存取您的資源的許可。

如需進一步了解,請參閱以下內容:

- 若要瞭解是否 MediaLive 支援這些功能,請參[閱如何與 IAM AWS Elemental MediaLive 搭配使用。](#page-885-0)
- 若要了解如何提供對您所擁有資源 AWS 帳戶 的[存取權,請參閱 IAM 使用者指南中您擁有的另一](https://docs.aws.amazon.com/IAM/latest/UserGuide/id_roles_common-scenarios_aws-accounts.html) [AWS 帳戶 個 IAM 使用者提供](https://docs.aws.amazon.com/IAM/latest/UserGuide/id_roles_common-scenarios_aws-accounts.html)存取權限。
- 若要了解如何將資源存取權提供給第三方 AWS 帳戶,請參閱 IAM 使用者指南中[的提供第三方 AWS](https://docs.aws.amazon.com/IAM/latest/UserGuide/id_roles_common-scenarios_third-party.html)  [帳戶 擁有的存](https://docs.aws.amazon.com/IAM/latest/UserGuide/id_roles_common-scenarios_third-party.html)取權。
- 如需了解如何透過聯合身分提供存取權,請參閱 IAM 使用者指南中的[將存取權提供給在外部進行身](https://docs.aws.amazon.com/IAM/latest/UserGuide/id_roles_common-scenarios_federated-users.html) [分驗證的使用者 \(聯合身分\)](https://docs.aws.amazon.com/IAM/latest/UserGuide/id_roles_common-scenarios_federated-users.html)。
- 若要了解跨帳戶存取使用角色和以資源為基礎的政策之間的差異,請參閱 IAM 使用者指南中的 [IAM](https://docs.aws.amazon.com/IAM/latest/UserGuide/access_policies-cross-account-resource-access.html)  [中的跨帳戶資源存取](https://docs.aws.amazon.com/IAM/latest/UserGuide/access_policies-cross-account-resource-access.html)。

# <span id="page-895-0"></span>符合性驗證 AWS Elemental MediaLive

若要瞭解 AWS 服務 是否屬於特定規範遵循方案的範圍內,請參[閱AWS 服務 遵循規範計劃](https://aws.amazon.com/compliance/services-in-scope/)方案中的, 並選擇您感興趣的合規方案。如需一般資訊,請參閱[AWS 規範計劃AWS。](https://aws.amazon.com/compliance/programs/)

您可以使用下載第三方稽核報告 AWS Artifact。如需詳細資訊,請參[閱下載中的報告中](https://docs.aws.amazon.com/artifact/latest/ug/downloading-documents.html)的 AWS Artifact。

您在使用時的合規責任取決 AWS 服務 於您資料的敏感性、公司的合規目標以及適用的法律和法規。 AWS 提供下列資源以協助遵循法規:

- [安全性與合規性快速入門指南](https://aws.amazon.com/quickstart/?awsf.filter-tech-category=tech-category%23security-identity-compliance) 這些部署指南討論架構考量,並提供部署以安全性和合規性 AWS 為重點的基準環境的步驟。
- [在 Amazon Web Services 上架構 HIPAA 安全性與合規性](https://docs.aws.amazon.com/whitepapers/latest/architecting-hipaa-security-and-compliance-on-aws/welcome.html) 本白皮書說明公司如何使用建立符合 HIPAA 資格的應 AWS 用程式。

**a** Note

並非所有人 AWS 服務 都符合 HIPAA 資格。如需詳細資訊,請參閱 [HIPAA 資格服務參照](https://aws.amazon.com/compliance/hipaa-eligible-services-reference/)。

- [AWS 合規資源AWS](https://aws.amazon.com/compliance/resources/)  此工作簿和指南集合可能適用於您的產業和所在地。
- [AWS 客戶合規指南](https://d1.awsstatic.com/whitepapers/compliance/AWS_Customer_Compliance_Guides.pdf)  透過合規的角度瞭解共同的責任模式。這份指南總結了在多個架構 (包括美 國國家標準技術研究所 (NIST)、支付卡產業安全標準委員會 (PCI) 和國際標準化組織 (ISO)) 中,保 AWS 服務 護指引並對應至安全控制的最佳實務。
- [使用AWS Config 開發人員指南中的規則評估資源](https://docs.aws.amazon.com/config/latest/developerguide/evaluate-config.html)  此 AWS Config 服務會評估您的資源組態符合 內部實務、產業準則和法規的程度。
- [AWS Security Hub](https://docs.aws.amazon.com/securityhub/latest/userguide/what-is-securityhub.html) 這 AWS 服務 提供了內部安全狀態的全面視圖 AWS。Security Hub 使用安全 控制,可評估您的 AWS 資源並檢查您的法規遵循是否符合安全業界標準和最佳實務。如需支援的服 務和控制清單,請參閱 [Security Hub controls reference](https://docs.aws.amazon.com/securityhub/latest/userguide/securityhub-controls-reference.html)。
- [Amazon GuardDuty](https://docs.aws.amazon.com/guardduty/latest/ug/what-is-guardduty.html) 透過監控環境中的 AWS 帳戶可疑和惡意活動,藉此 AWS 服務 偵測您的工 作負載、容器和資料的潛在威脅。 GuardDuty 可協助您滿足特定合規性架構所要求的入侵偵測需 求,例如 PCI DSS 等各種合規性需求。
- [AWS Audit Manager—](https://docs.aws.amazon.com/audit-manager/latest/userguide/what-is.html) 這 AWS 服務 有助於您持續稽核您的 AWS 使用情況,以簡化您管理風險的 方式,以及遵守法規和業界標準的方式。

# <span id="page-896-0"></span>AWS Elemental MediaLive 中的恢復能力

AWS 全球基礎設施是以 AWS 區域與可用區域為中心建置的。AWS區域提供多個分開且隔離的實際可 用區域,它們以低延遲、高輸送量和高度備援聯網功能相互連結。透過可用區域,您所設計與操作的應 用程式和資料庫,就能夠在可用區域之間自動容錯移轉,而不會發生中斷。可用區域的可用性、容錯能 力和擴充能力,均較單一或多個資料中心的傳統基礎設施還高。

<span id="page-896-1"></span>如需 AWS 區域與可用區域的詳細資訊,請參閱 [AWS 全球基礎設施。](https://aws.amazon.com/about-aws/global-infrastructure/)

# AWS Elemental 中的基礎設施安全 MediaLive

作為一種受管服務,AWS Elemental MediaLive 受 AWS 全球網路安全保護。如需有關 AWS 安全服務 以及 AWS 如何保護基礎設施的詳細資訊,請參閱 [AWS 雲端安全。](https://aws.amazon.com/security/)若要使用基礎設施安全性的最佳實 務來設計您的 AWS 環境,請參閱安全性支柱 AWS 架構良好的框架中的[基礎設施保護。](https://docs.aws.amazon.com/wellarchitected/latest/security-pillar/infrastructure-protection.html)

您可以使用AWS已發佈的 API 呼叫透 MediaLive 過網路進行存取。用戶端必須支援下列項目:

- Transport Layer Security (TLS)。我們需要 TLS 1.2 並建議使用 TLS 1.3。
- 具備完美轉送私密 (PFS) 的密碼套件,例如 DHE (Ephemeral Diffie-Hellman) 或 ECDHE (Elliptic Curve Ephemeral Diffie-Hellman)。現代系統 (如 Java 7 和更新版本) 大多會支援這些模式。

此外,請求必須使用存取索引鍵 ID 和與 IAM 主體相關聯的私密存取索引鍵來簽署。或者,您可以使用 [AWS Security Token Service](https://docs.aws.amazon.com/STS/latest/APIReference/Welcome.html) (AWS STS) 來產生暫時安全憑證來簽署請求。

# 使用者指南的文件歷史記錄

下表說明此版本 AWS Elemental MediaLive的說明文件。

• API 版本:最新

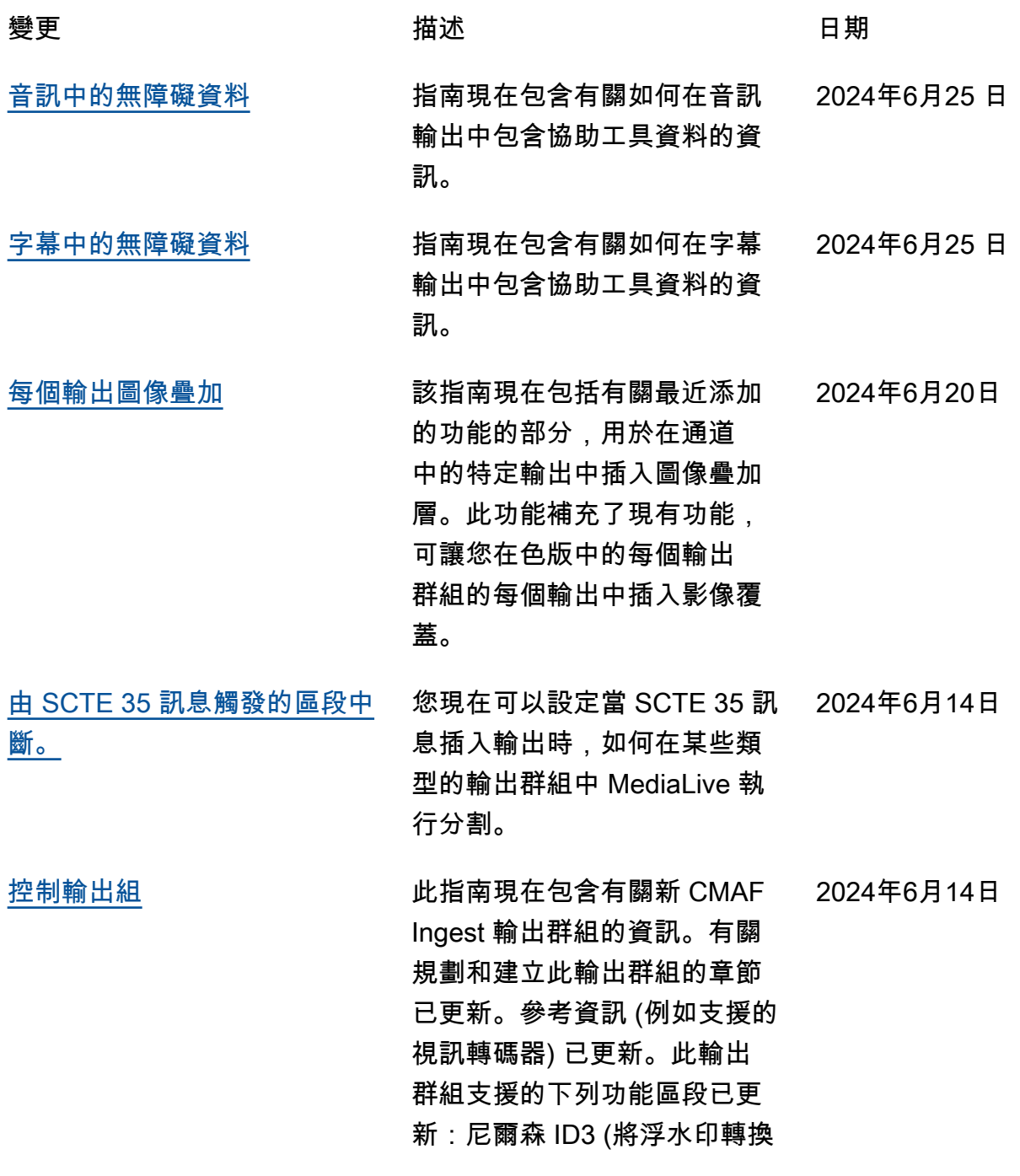

為 ID3)、尼爾森浮水印 (插入 浮水印)。

- [輪廓、位元深度、色度取樣](#page-341-0) 指南現在包含您在建立視訊輸 出編碼時所填寫的「描述檔」 欄位中值的相關資訊。 2024年5月23 日
- [視訊的編碼配置](#page-557-0) 有时的 化南現在包含支援的視訊編碼 配置 (位元深度、色度取樣等) 的相關資訊。 2024年5月23 日
- [工作流監控](#page-474-0) いちのはない ついのが 分析 AWS 媒體服務並在這些 服務之間創建信號映射,媒 體工作流程的可視化。使用信 號映射可使用 CloudWatch、 EventBridge和產生監控警報和 通知 AWS CloudFormation。 2024年4月11日
- [MediaLive 警報](#page-433-0) インチング おくしん 我們在警報列表中添加了更多 MediaLive 警報。以前,某些 警報在錯誤中被省略。 2024 年 1 月 9 日
- [使用 3D LUT 檔案的色彩空間](#page-800-0) 該指南現在包括了最近添加的 功能的部分,該功能使用 3D LUT 文件轉換色彩空間以進行 顏色映射。 2023 年 12 月 13 日

[色彩空間](#page-794-0) 該指南包括關於處理色彩空間 的第二部分。當您使用具有可 靠色彩空間中繼資料且不包含 不受支援的色彩空間的來源視 2023 年 12 月 13 日

> 訊時,它會涵蓋轉換和傳遞色 彩空間。
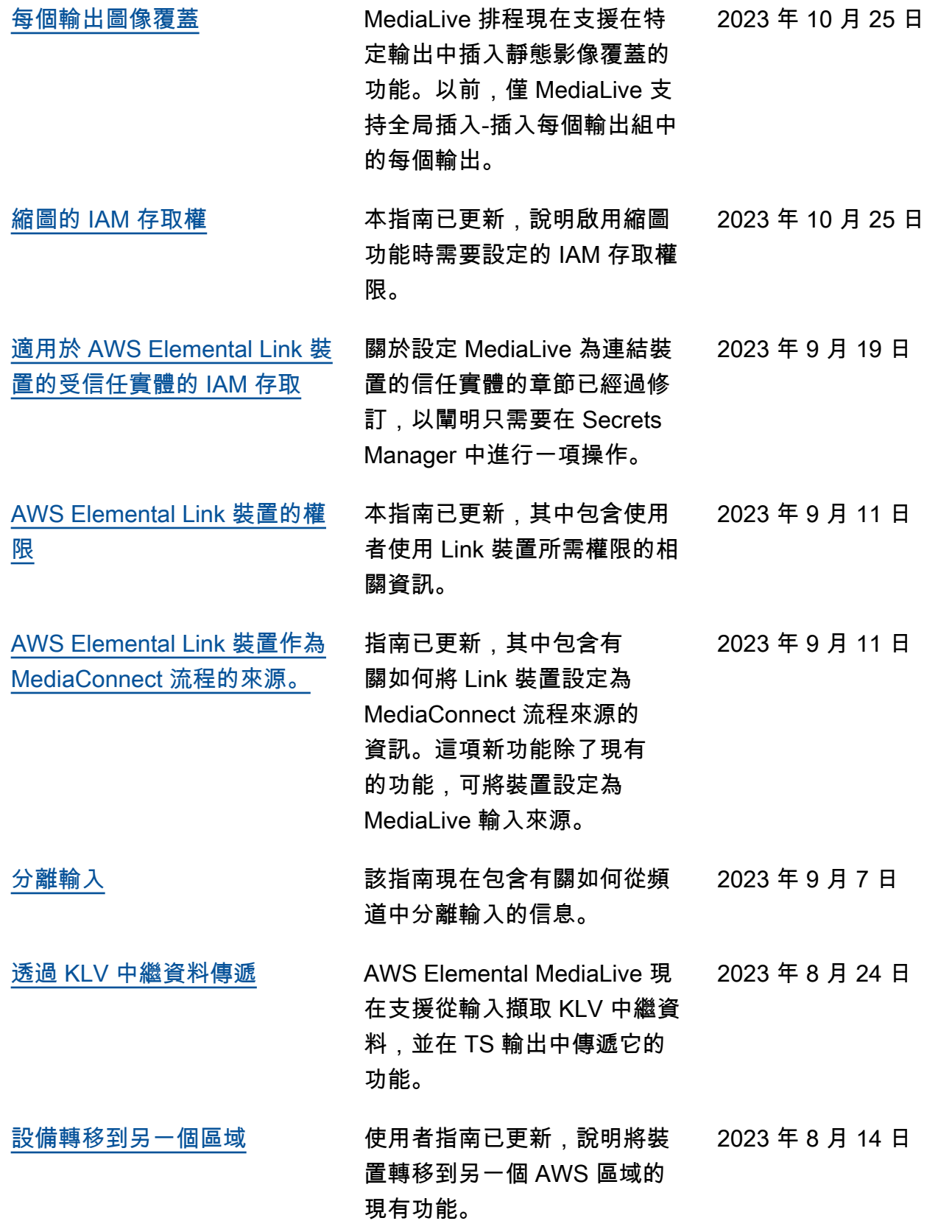

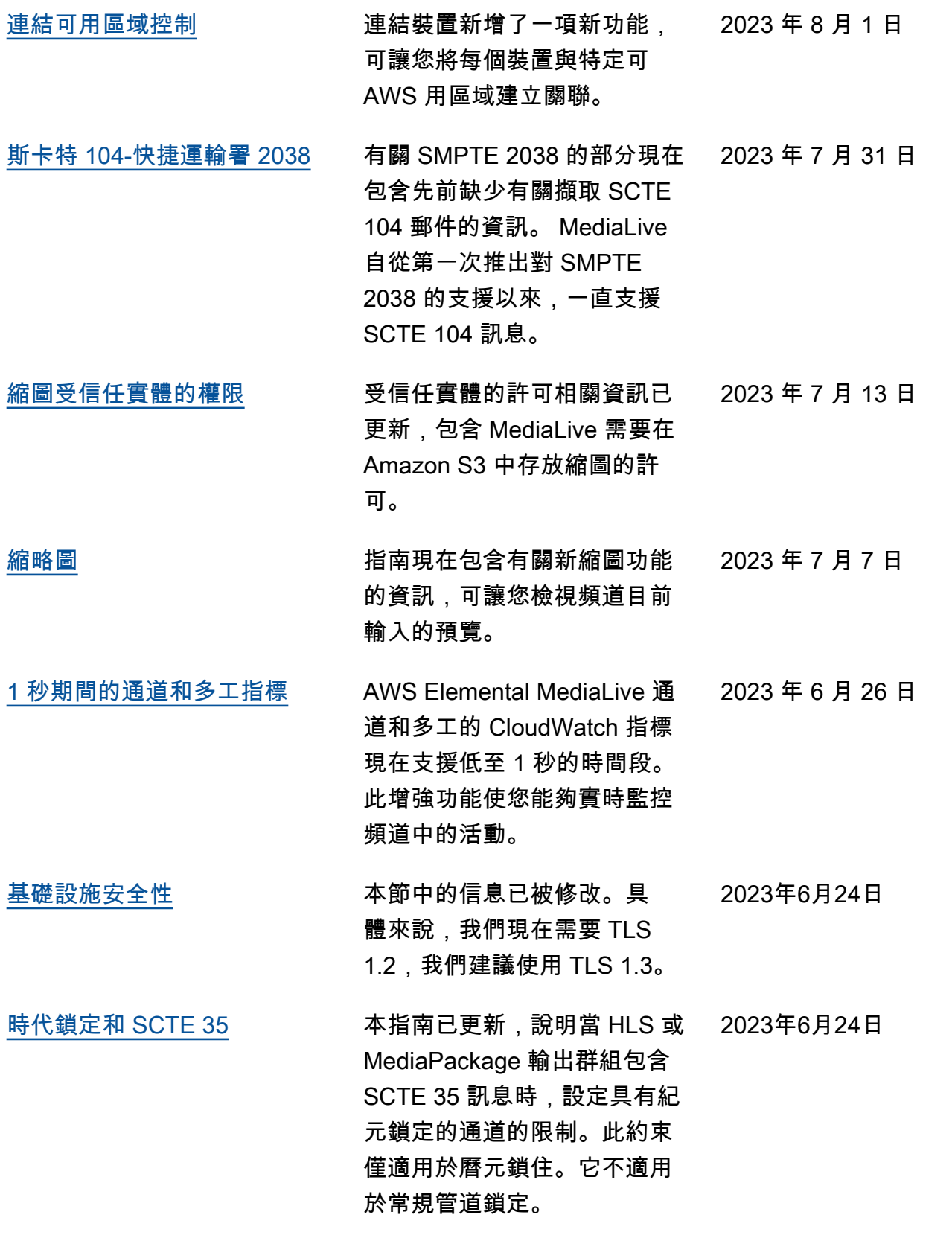

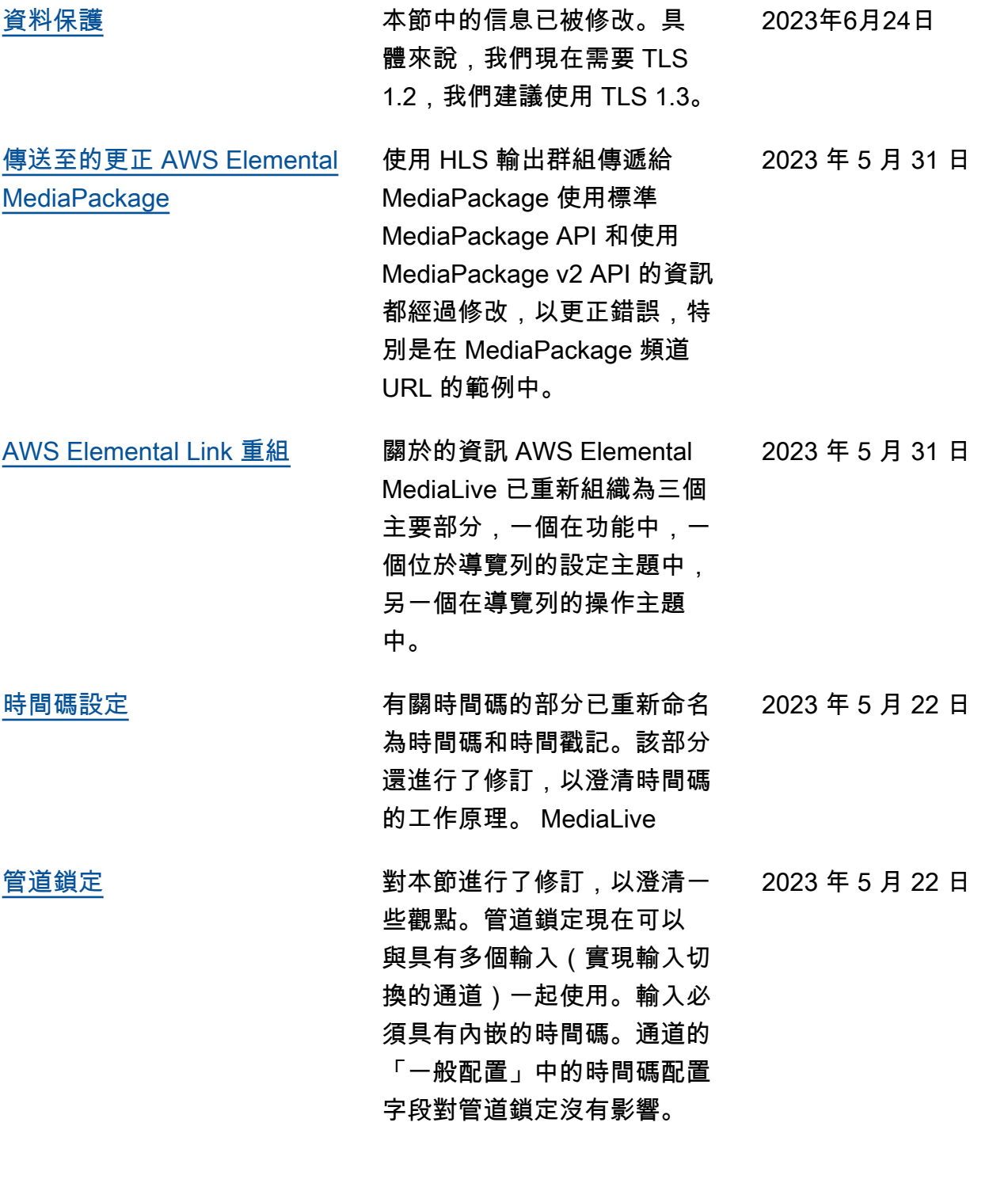

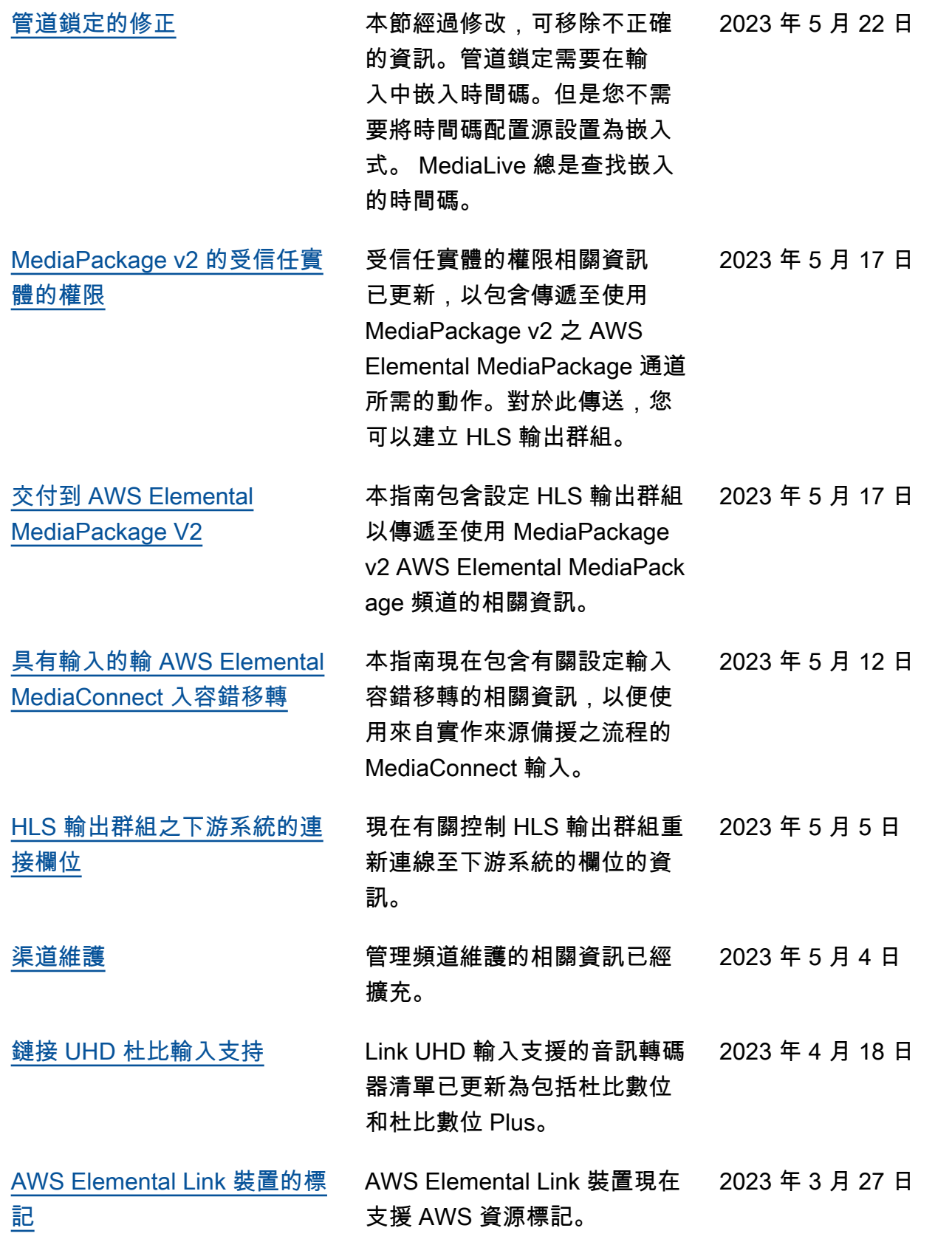

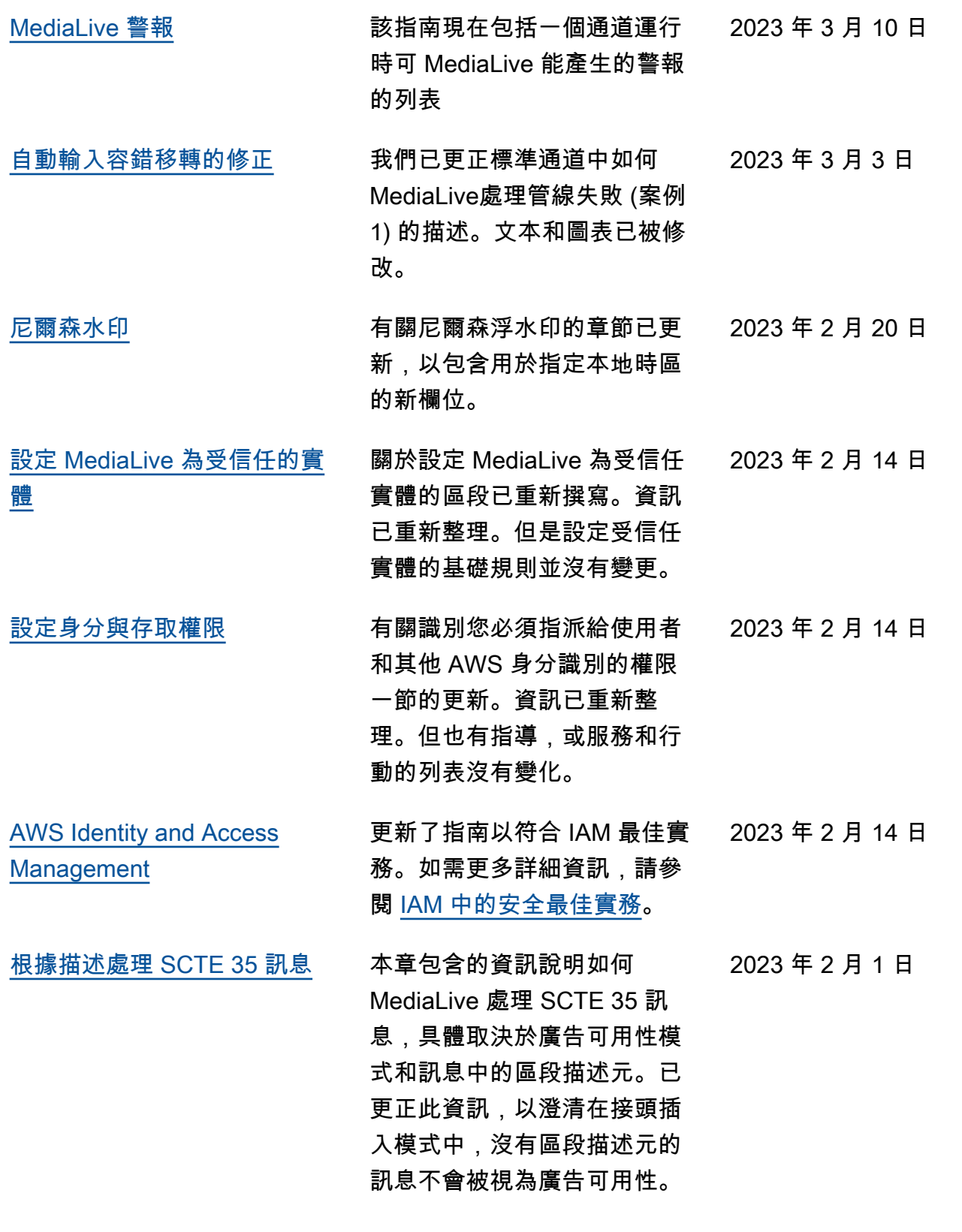

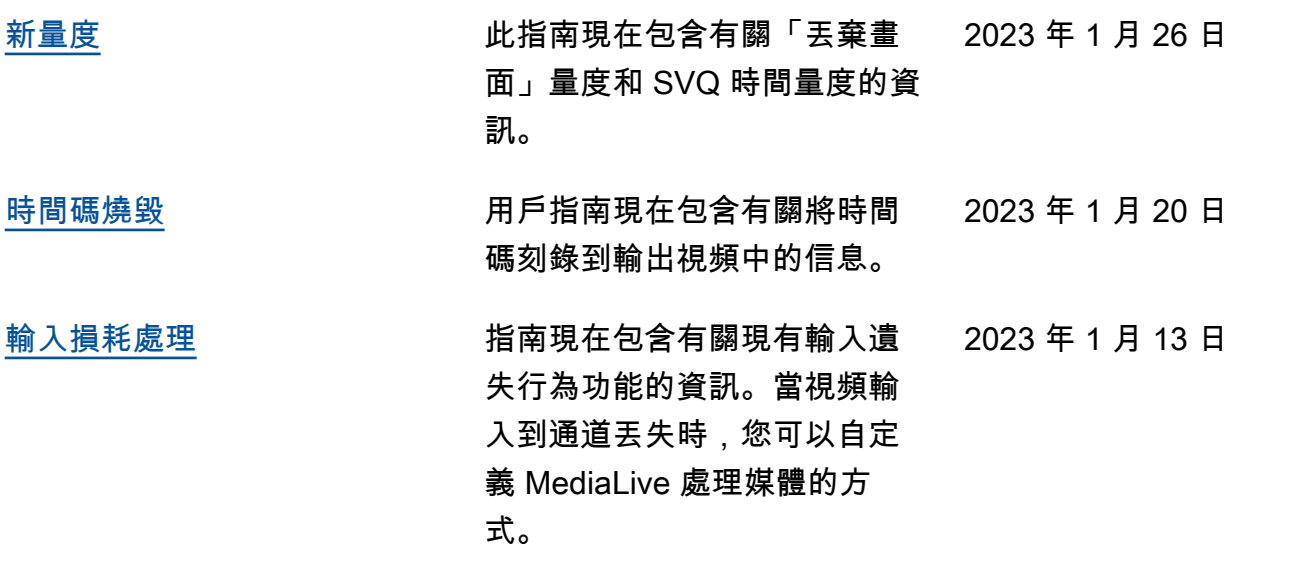

**a** Note

- AWS 媒體服務不適用於應用程式或需要故障安全性能的情況下,例如生命安全操作、導航 或通訊系統、空中交通管制或生命支援機器,而服務無法使用、中斷或故障可能導致死亡、 人身傷害、財產損害或環境損害。
- 根據 AVC 專利組合授權,可供消費者個人和非商業用途授權,可 (i) 將視訊編碼為符合 AVC 標準 (「AVC 影片」) 及/或 (ii) 解碼 AVC 視訊,這些 AVC 視訊 MediaLive 是由從事個人和 非商業活動的消費者編碼,並且/或從授權提供 AVC 視訊的視訊供應商取得。未授予或暗示 任何其他用途的授權。根據 mpeg-4 專利組合授權,供消費者個人和非商業用途授權 (i) 符 合 mpeg-4 視覺標準 (「mpeg-4 影片」) 和/或 (ii) 解碼由從事個人和非商業活動的消費者編 碼的 mpeg-4 視訊,及/或 MediaLive 是從授權提供 AVC 影片的視訊供應商取得。未授予或 暗示任何其他用途的授權。更多信息可以從 MPEG-LA, 有限責任公司獲得。請參閱 [http://](http://www.mpegla.com) [www.mpegla.com.](http://www.mpegla.com)
- MediaLive 可能包含杜比數字和杜比數字 Plus,這些作品受國際和美國版權法保護,作為未 發表的作品。杜比數字和杜比數字 Plus 是杜比實驗室的機密和專有權。未經杜比實驗室明確 許可,禁止其全部或部分複製或披露,或從該等衍生作品生產。杜比實驗室版權所有。保留 所有權利。

## AWS 詞彙表

如需最新的 AWS 術語,請參閱《AWS 詞彙表 參考》中的 [AWS 詞彙表。](https://docs.aws.amazon.com/glossary/latest/reference/glos-chap.html)

本文為英文版的機器翻譯版本,如內容有任何歧義或不一致之處,概以英文版為準。